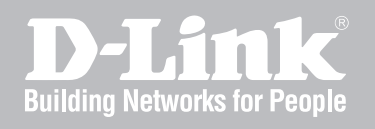

# Network Security Firewall User Manual

NETDEFENDOS

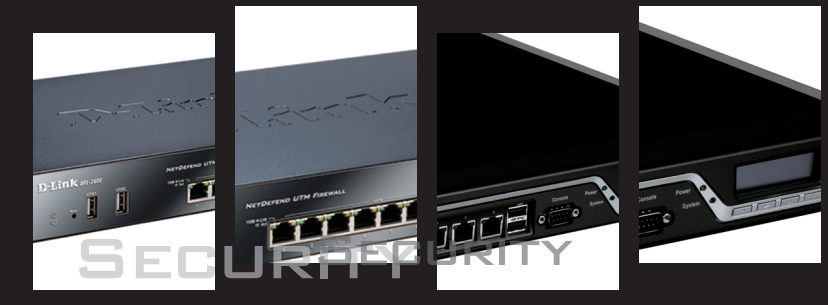

Ver. 11.04.01

Network Security Solution http://www.dlink.com

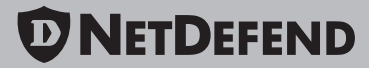

## **User Manual**

### *DFL-260E/860E/870/1660/2560/2560G*

### *NetDefendOS Version 11.04.01*

D-Link Corporation No. 289, Sinhu 3rd Rd, Neihu District, Taipei City 114, Taiwan R.O.C. http://www.DLink.com

> Published 2016-10-03 Copyright © 2016

### **User Manual DFL-260E/860E/870/1660/2560/2560G**

### **NetDefendOS Version 11.04.01**

Published 2016-10-03

Copyright © 2016

### **Copyright Notice**

This publication, including all photographs, illustrations and software, is protected under international copyright laws, with all rights reserved. Neither this manual, nor any of the material contained herein, may be reproduced without the written consent of D-Link.

### **Disclaimer**

The information in this document is subject to change without notice. D-Link makes no representations or warranties with respect to the contents hereof and specifically disclaims any implied warranties of merchantability or fitness for a particular purpose. D-Link reserves the right to revise this publication and to make changes from time to time in the content hereof without any obligation to notify any person or parties of such revision or changes.

### **Limitations of Liability**

UNDER NO CIRCUMSTANCES SHALL D-LINK OR ITS SUPPLIERS BE LIABLE FOR DAMAGES OF ANY CHARACTER (E.G. DAMAGES FOR LOSS OF PROFIT, SOFTWARE RESTORATION, WORK STOPPAGE, LOSS OF SAVED DATA OR ANY OTHER COMMERCIAL DAMAGES OR LOSSES) RESULTING FROM THE APPLICATION OR IMPROPER USE OF THE D-LINK PRODUCT OR FAILURE OF THE PRODUCT, EVEN IF D-LINK IS INFORMED OF THE POSSIBILITY OF SUCH DAMAGES. FURTHERMORE, D-LINK WILL NOT BE LIABLE FOR THIRD-PARTY CLAIMS AGAINST CUSTOMER FOR LOSSES OR DAMAGES. D-LINK WILL IN NO EVENT BE LIABLE FOR ANY DAMAGES IN EXCESS OF THE AMOUNT D-LINK RECEIVED FROM THE END-USER FOR THE PRODUCT.

## **Table of Contents**

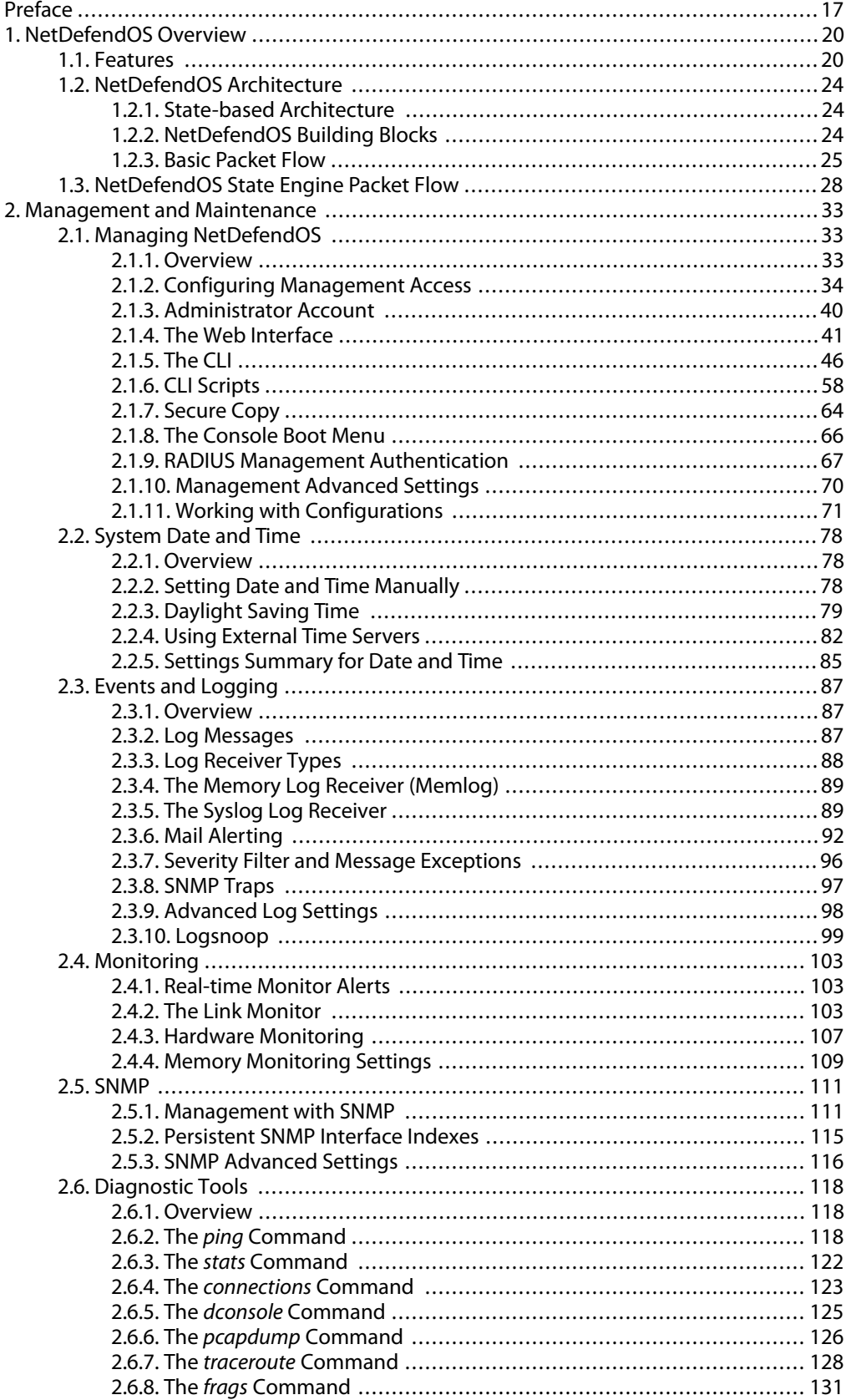

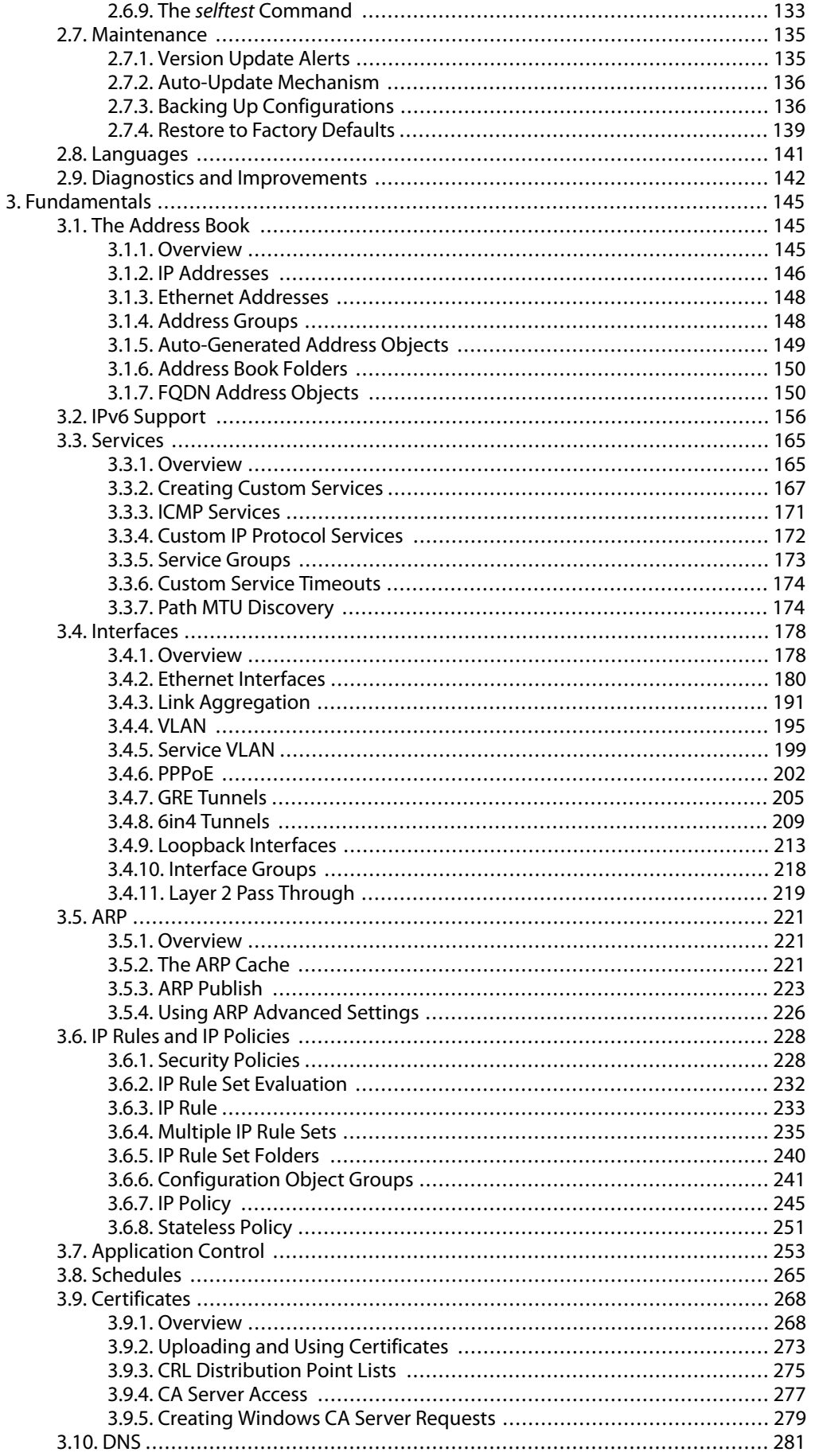

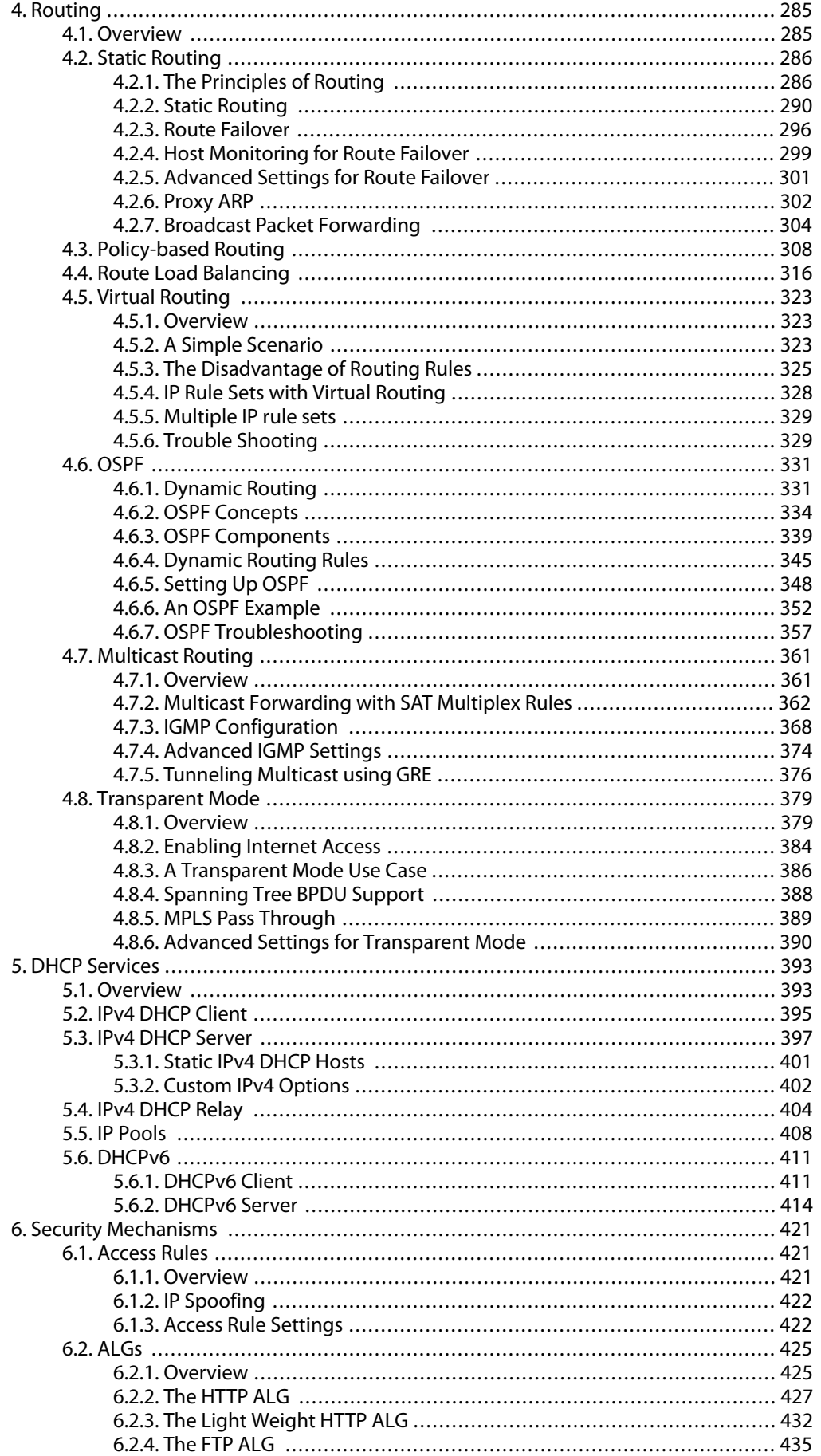

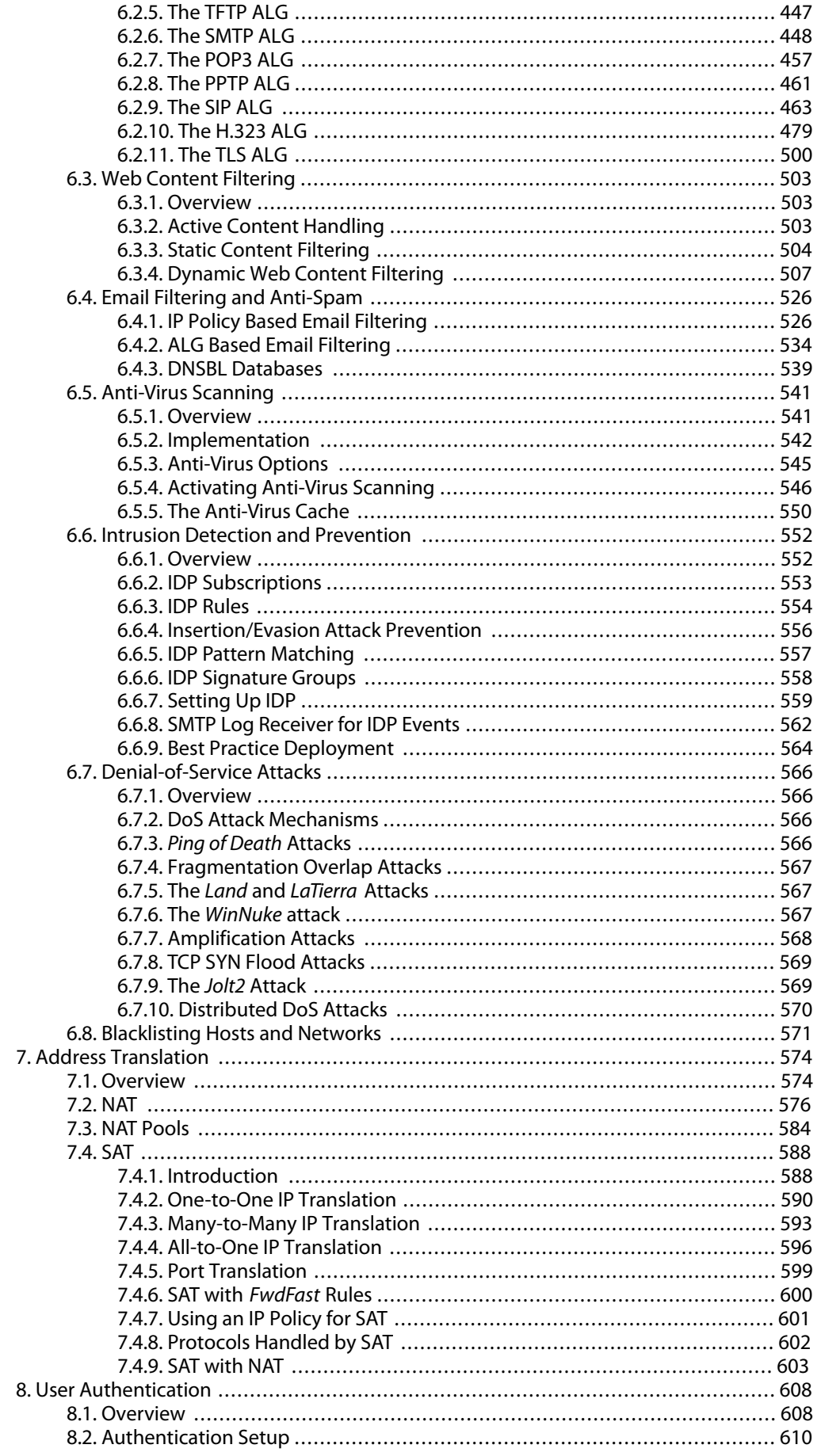

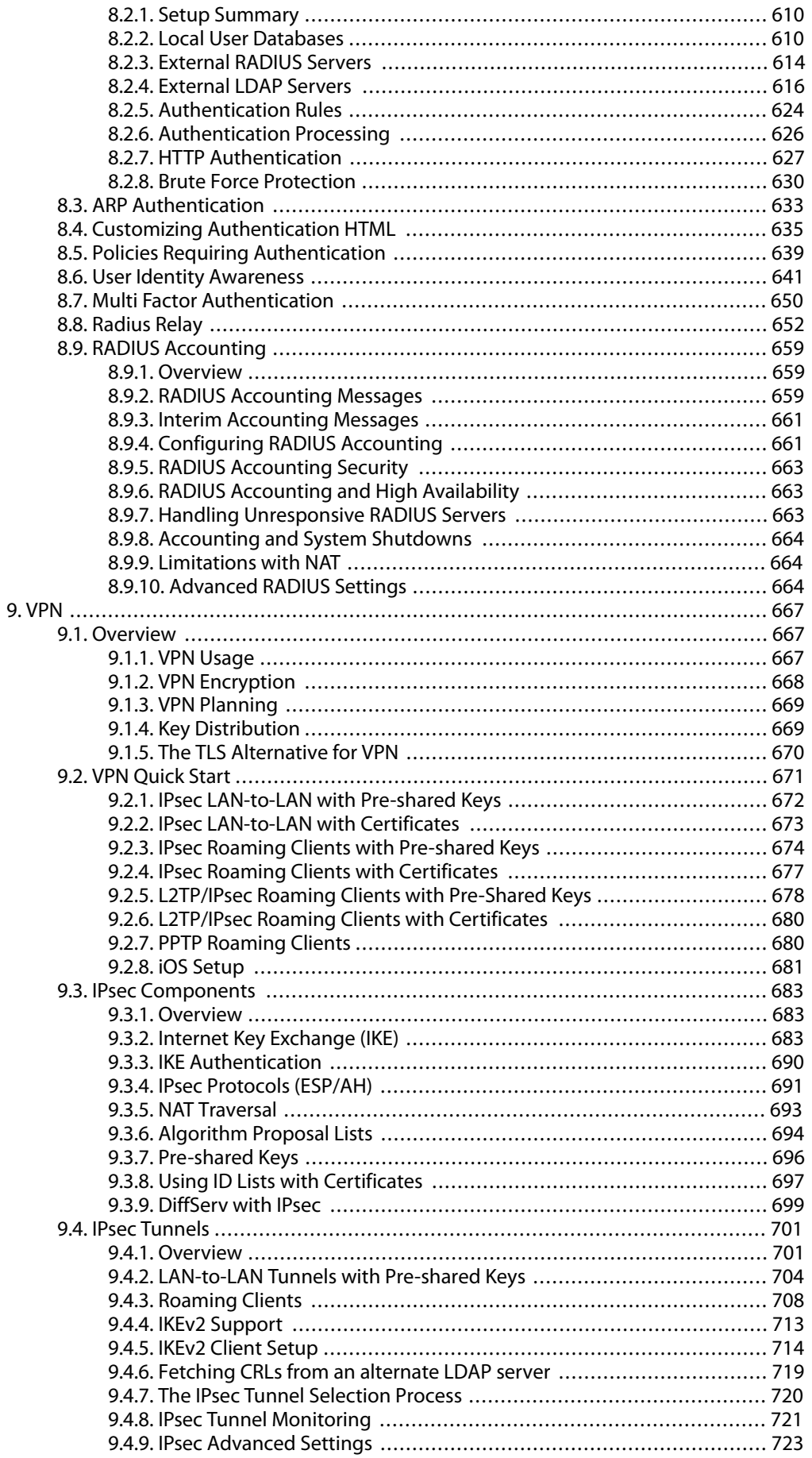

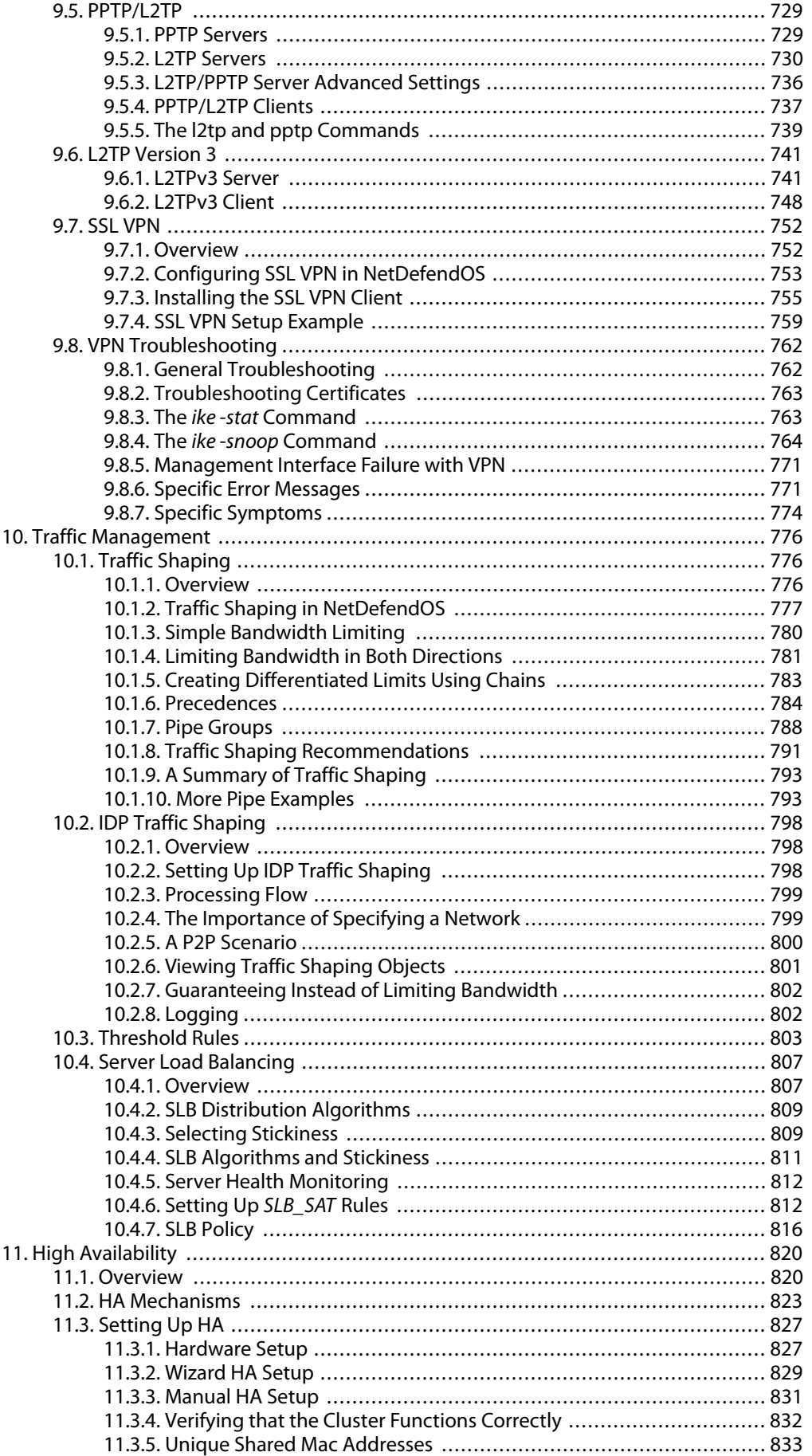

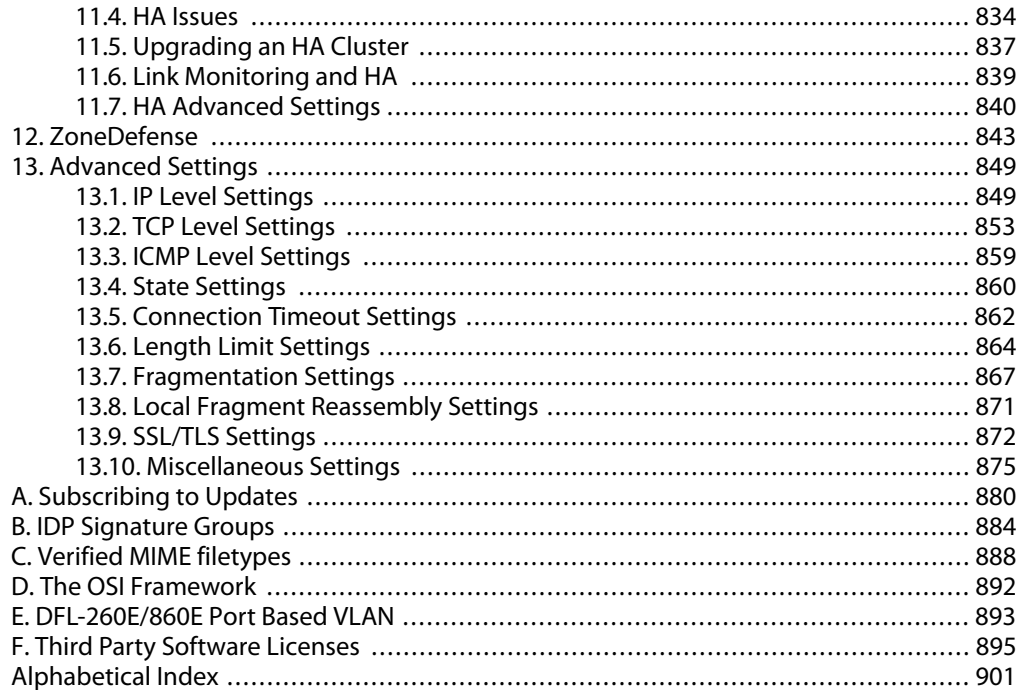

## **List of Figures**

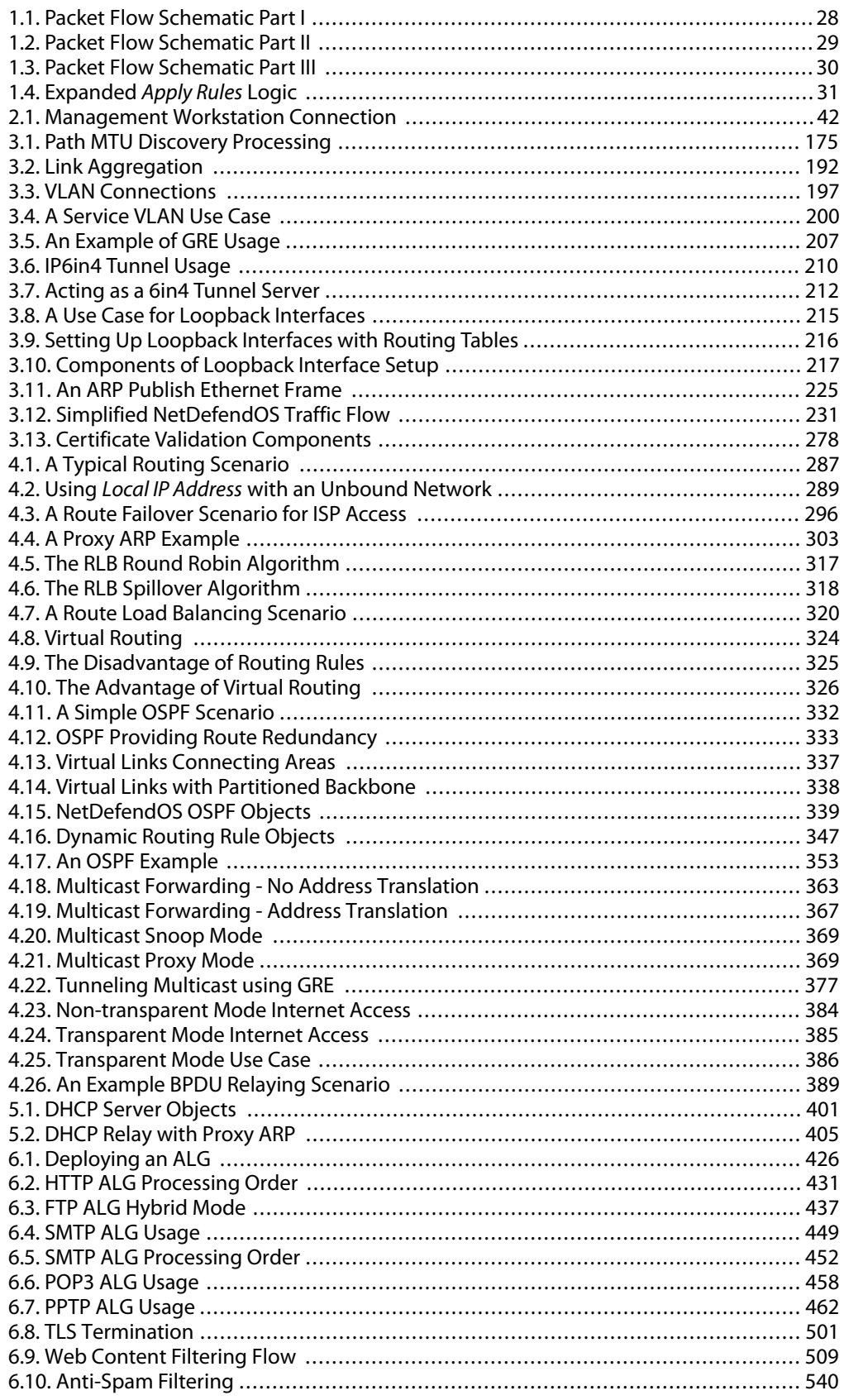

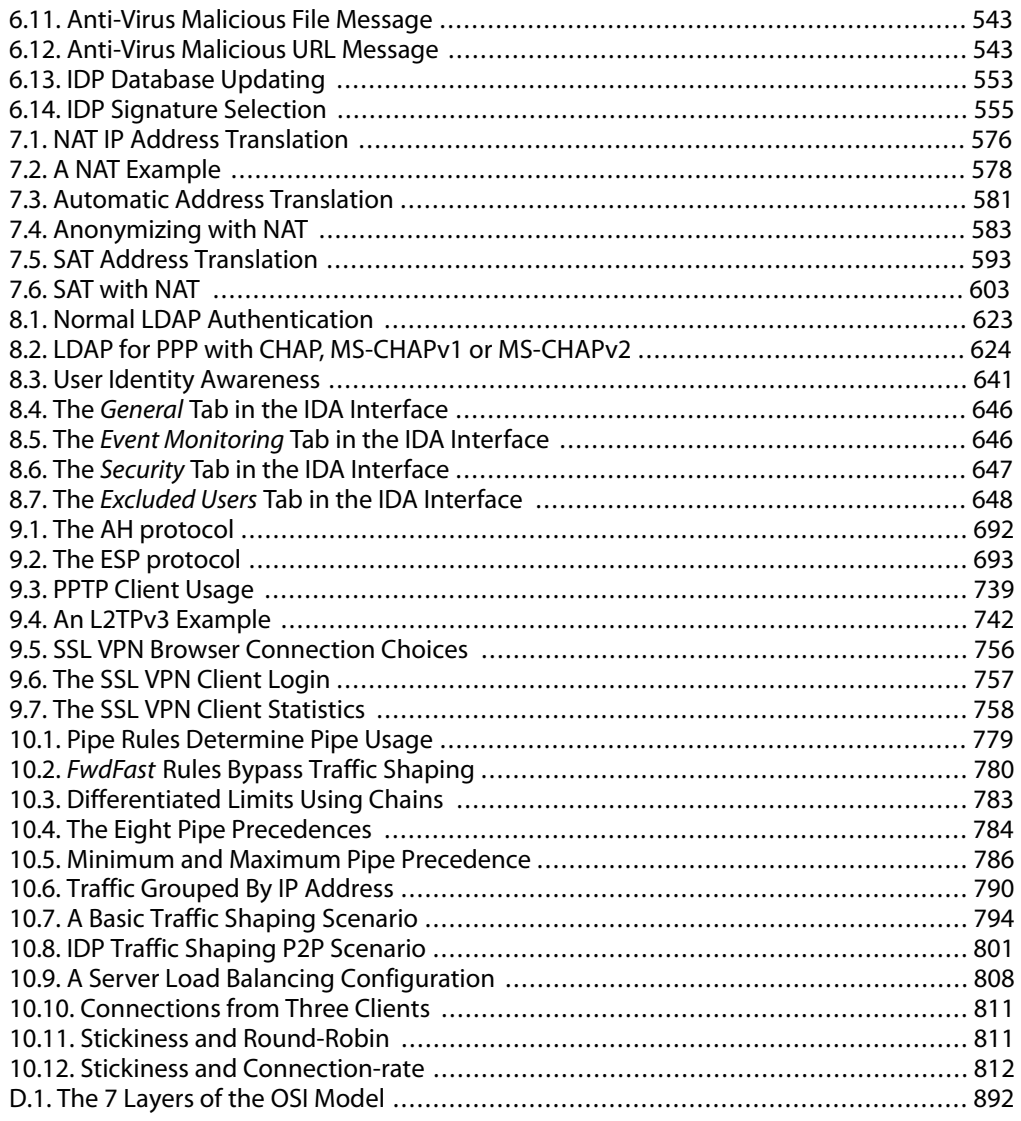

## **List of Examples**

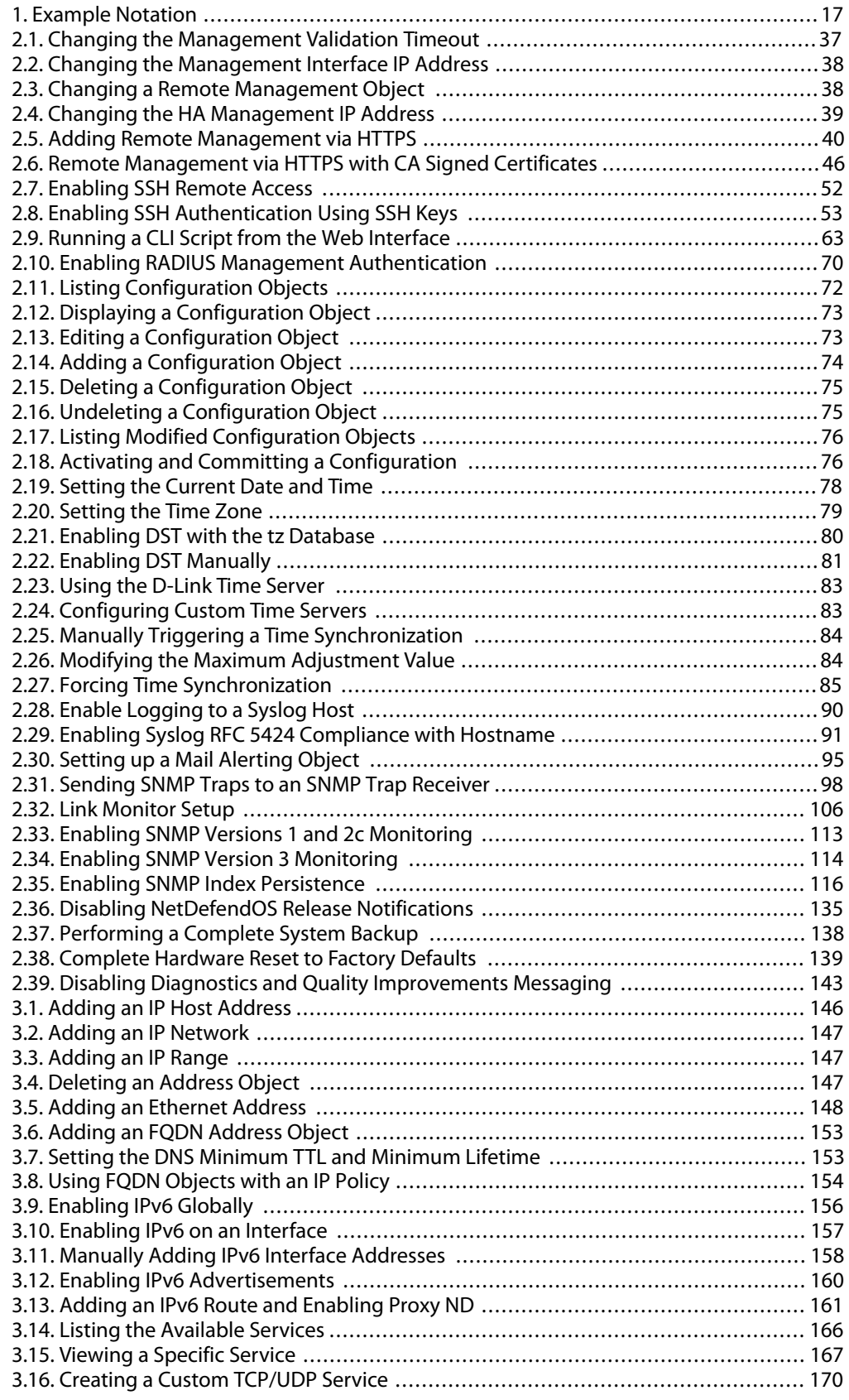

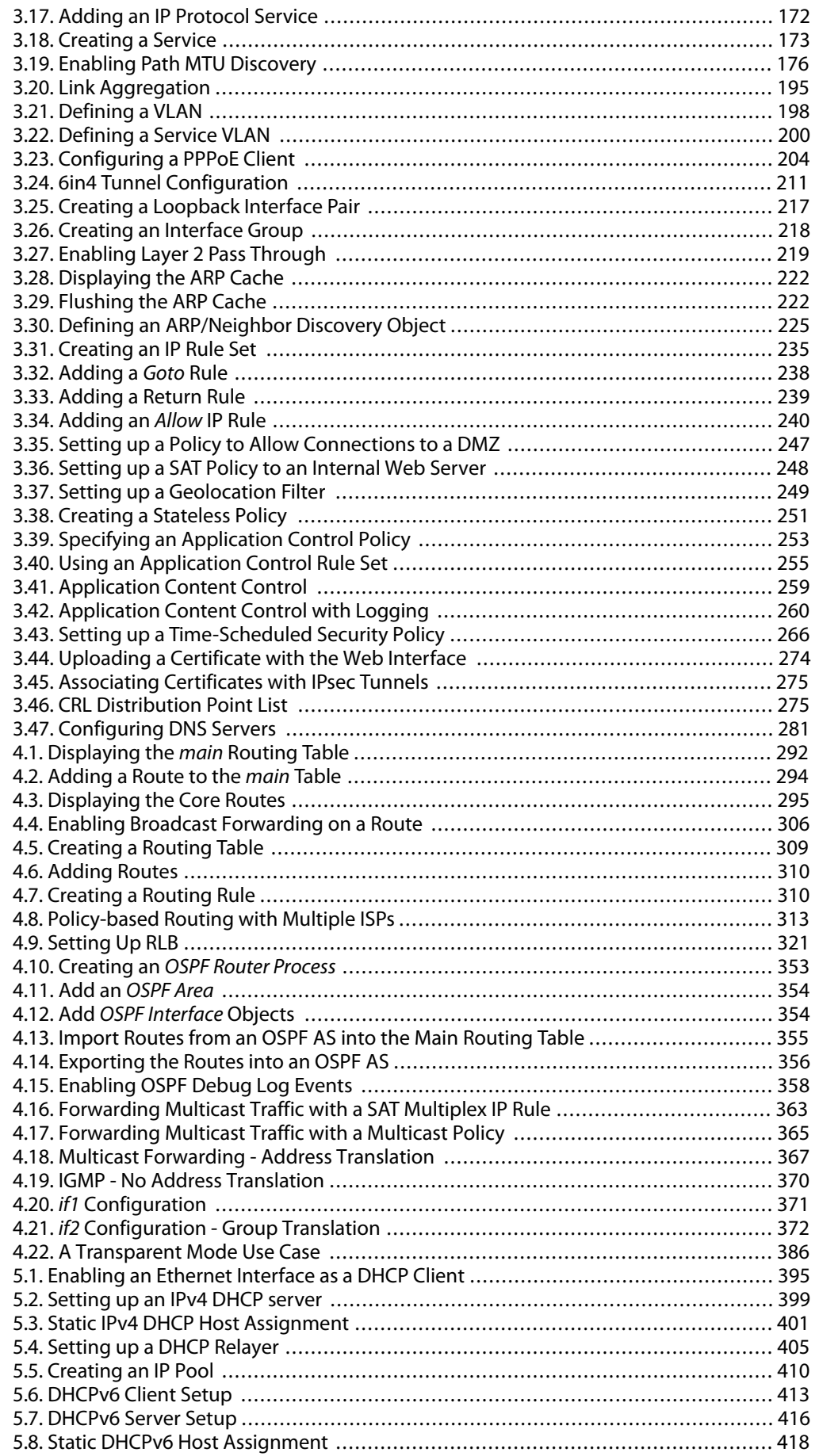

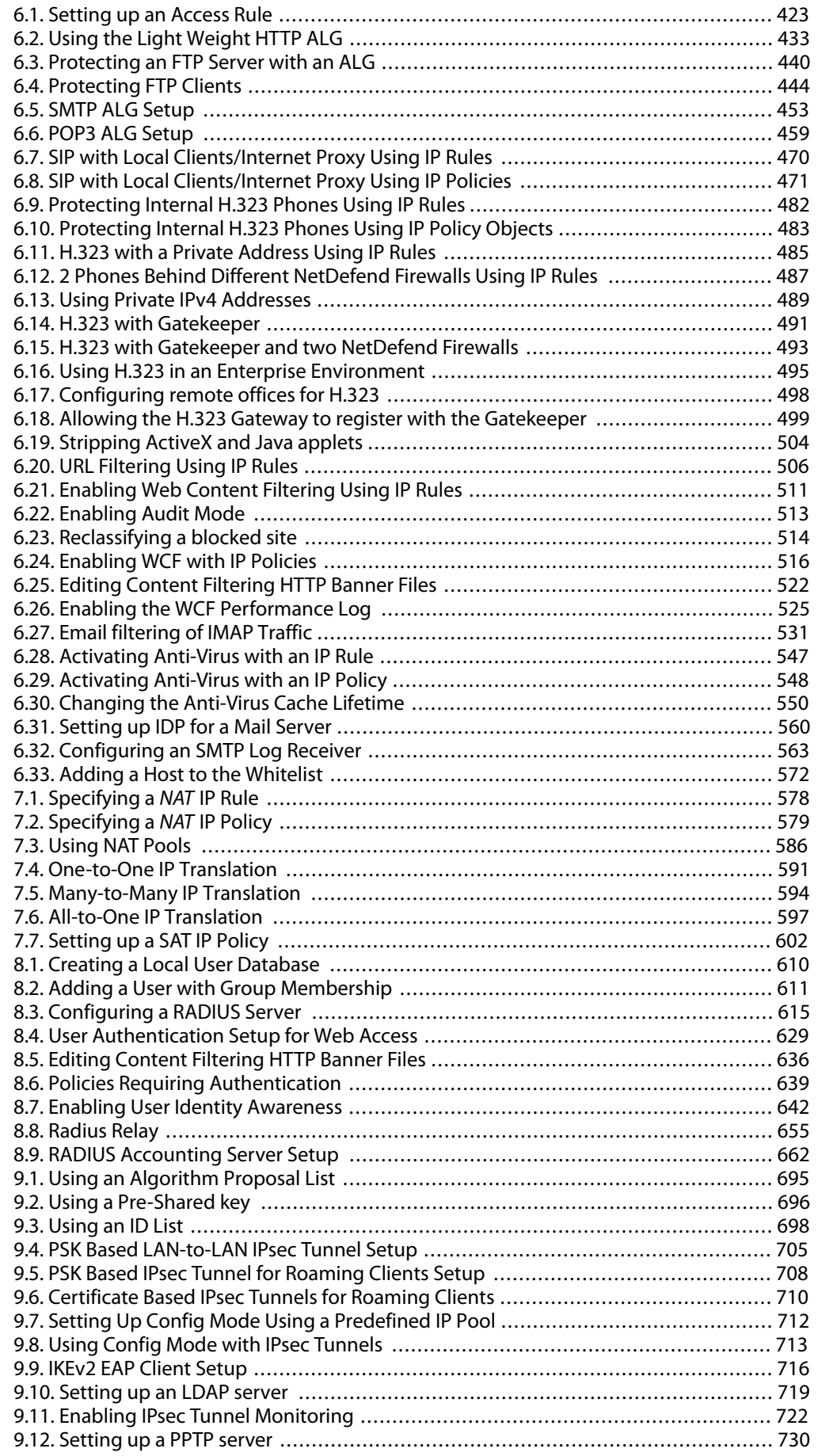

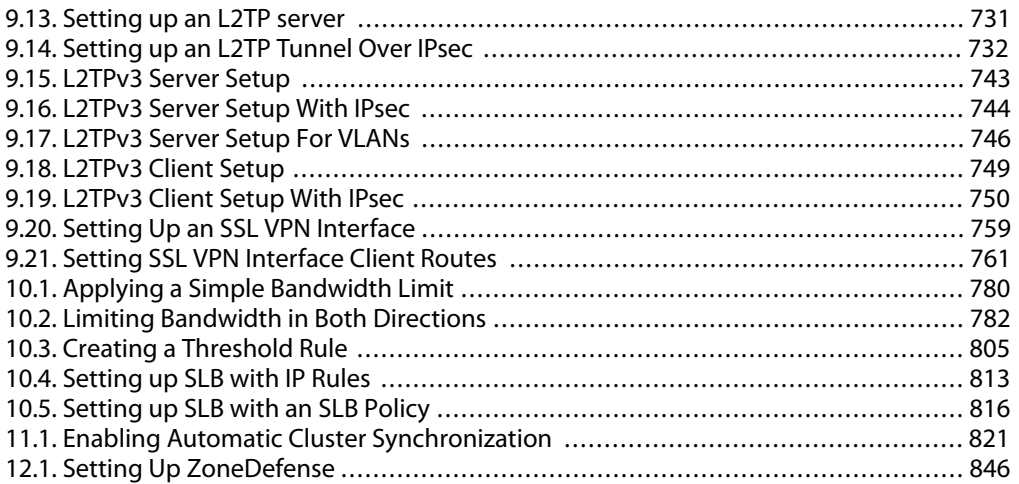

## <span id="page-16-0"></span>**Preface**

### **Intended Audience**

The target audience for this reference guide is Administrators who are responsible for configuring and managing NetDefend Firewalls which are running the NetDefendOS operating system. This guide assumes that the reader has some basic knowledge of networks and network security.

### **Text Structure and Conventions**

The text is broken down into chapters and sub-sections. Numbered sub-sections are shown in the table of contents at the beginning. An index is included at the end of the document to aid with alphabetical lookup of subjects.

Where a "See chapter/section" link (such as: see *[Chapter 9, VPN](#page-666-0)*) is provided in the main text, this can be clicked to take the reader directly to that reference.

Text that may appear in the user interface of the product is designated by being in **bold case**. Where a term is being introduced for the first time or being stressed *it may appear in italics*.

Where console interaction is shown in the main text outside of an example, it will appear in a box with a gray background.

Where a web address reference is shown in the text, clicking it will open the specified URL in a browser in a new window (some systems may not allow this). For example, *<http://www.dlink.com>*.

### **Screenshots**

This guide contains a minimum of screenshots. This is deliberate and is done because the manual deals specifically with NetDefendOS and administrators have a choice of management user interfaces. It was decided that the manual would be less cluttered and easier to read if it concentrated on describing how NetDefendOS functions rather than including large numbers of screenshots showing how the various interfaces are used. Examples are given but these are largely textual descriptions of management interface usage.

### **Examples**

Examples in the text are denoted by the header **Example** and appear with a gray background as shown below. They contain a CLI example and/or a Web Interface example as appropriate. (The NetDefendOS *CLI Reference Guide* documents all CLI commands.)

### <span id="page-16-1"></span>**Example 1. Example Notation**

Information about what the example is trying to achieve is found here, sometimes with an explanatory image.

### *Command-Line Interface*

The Command Line Interface example would appear here. It would start with the command prompt followed by the command:

gw-world:/> **somecommand someparameter=somevalue**

#### *Web Interface*

The Web Interface actions for the example are shown here. They are also typically a numbered list showing what items need to be opened followed by information about the data items that need to be entered:

- 1. Go to: **Item X > Item Y > Item Z**
- 2. Now enter:
	- **DataItem1:** datavalue1
	- **DataItem2:** datavalue2

### **Highlighted Content**

Sections of text which the reader should pay special attention to are indicated by icons on the left hand side of the page followed by a short paragraph in italicized text. Such sections are of the following types with the following purposes:

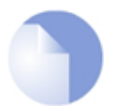

### *Note*

*This indicates some piece of information that is an addition to the preceding text. It may concern something that is being emphasized, or something that is not obvious or explicitly stated in the preceding text.*

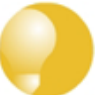

### *Tip*

*This indicates a piece of non-critical information that is useful to know in certain situations but is not essential reading.*

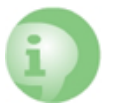

### *Caution*

*This indicates where the reader should be careful with their actions as an undesirable situation may result if care is not exercised.*

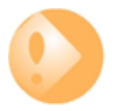

### *Important*

*This is an essential point that the reader should read and understand.*

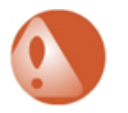

#### *Warning*

*This is essential reading for the user as they should be aware that a serious situation may result if certain actions are taken or not taken.*

### **Trademarks**

Certain names in this publication are the trademarks of their respective owners.

*Windows* is either registered trademarks or trademarks of Microsoft Corporation in the United States and/or other countries.

*Apple*, *Mac* and *Mac OS* are trademarks of Apple Inc. registered in the United States and/or other countries.

## <span id="page-19-0"></span>**Chapter 1: NetDefendOS Overview**

This chapter outlines the key features of NetDefendOS.

- • [Features,](#page-19-1) page 20
- • [NetDefendOS Architecture](#page-23-0), page 24
- <span id="page-19-1"></span>• [NetDefendOS State Engine Packet Flow,](#page-27-0) page 28

### **1.1. Features**

D-Link NetDefendOS is the base software engine that drives and controls the range of NetDefend Firewall hardware products.

### **NetDefendOS as a Network Security Operating System**

Designed as a *network security operating system*, NetDefendOS features high throughput performance with high reliability plus super-granular control. In contrast to products built on top of standard operating systems such as Unix or Microsoft Windows, NetDefendOS offers seamless integration of all its subsystems, in-depth administrative control of all functionality, as well as a minimal attack surface which helps to negate the risk from security attacks.

### **NetDefendOS Objects**

From the administrator's perspective the conceptual approach of NetDefendOS is to visualize operations through a set of logical building blocks or *objects*. These objects allow the configuration of NetDefendOS in an almost limitless number of different ways. This granular control allows the administrator to meet the requirements of the most demanding network security scenarios.

#### **Key Features**

NetDefendOS has an extensive feature set. The list below presents the key features of the product:

**IP Routing** NetDefendOS provides a variety of options for IP routing including static routing, dynamic routing (with OSPF) as well as multicast routing capabilities. In addition, NetDefendOS supports features such as Virtual LANs, Route Monitoring, Proxy ARP and Transparency.

For more information about this, see *[Chapter 4, Routing](#page-284-0)*.

**Firewalling Policies** NetDefendOS provides stateful inspection-based firewalling for a wide range of protocols such as TCP, UDP and ICMP. The administrator can define detailed firewalling policies based on source/destination network/interface, protocol, ports, user credentials, time-of-day and more.

> *[Section 3.6, "IP Rules and IP Policies"](#page-227-0)* describes how to set up these policies to determine what traffic is allowed or rejected by NetDefendOS.

**Address Translation For functionality as well as security reasons, NetDefendOS** supports policy-based address translation. Dynamic Address Translation (NAT) as well as Static Address Translation (SAT) is supported, and resolves most types of address translation needs.

This feature is covered in *[Chapter 7, Address Translation](#page-573-0)*.

**VPN** NetDefendOS supports a range of Virtual Private Network (VPN) solutions. Support exists for IPsec, L2TP, L2TPv3, PPTP, as well as SSL VPN, with security policies definable for individual VPN connections.

This topic is covered in *[Chapter 9, VPN](#page-666-0)*.

**TLS Termination NetDefendOS** supports TLS termination so that the NetDefend Firewall can act as the endpoint for connections by HTTP web-browser clients (this feature is sometimes called *SSL termination*).

For detailed information, see *[Section 6.2.11, "The TLS ALG"](#page-499-0)*.

**Application Control** NetDefendOS is able to identify data connections relating to particular applications and perform defined actions for those data streams such as blocking or traffic shaping. An example of an application is *BitTorrent* peer to peer streaming but could also relate to accessing certain websites such as *Facebook*.

> For detailed information, see *Secti[on 3.7, "Application](#page-252-0) [Control"](#page-252-0)*.

**Anti-Virus Scanning** NetDefendOS features integrated anti-virus functionality. Traffic passing through the NetDefend Firewall can be subjected to in-depth scanning for viruses, and virus sending hosts can be black-listed and blocked.

> For details of this feature, see*Se[ction 6.5, "Anti-Virus](#page-540-0) [Scanning"](#page-540-0)*.

**Intrusion Detection and Prevention** To mitigate application-layer attacks towards vulnerabilities in services and applications, NetDefendOS provides a powerful *Intrusion Detection and Prevention* (IDP) engine. The IDP engine is policy-based and is able to perform high-performance scanning and detection of attacks and can perform blocking and optional black-listing of attacking hosts.

More information about IDP can be found in *Sec[tion 6.6,](#page-551-0) ["Intrusion Detection and Prevention"](#page-551-0)*.

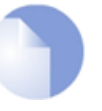

*Note*

*Full IDP is available on all D-Link NetDefend product models as a subscription service. On some models, a simplified IDP subsystem is provided as standard.*

**Web Content Filtering** NetDefendOS provides various mechanisms for filtering web content that is deemed inappropriate according to a web usage policy. With *Web Content Filtering* (WCF) web content can be blocked based on category (*Dynamic WCF*), malicious objects can be removed from web pages and web sites can be whitelisted or blacklisted.

> More information about this topic can be found in *[Section 6.3, "Web Content Filtering"](#page-502-0)*.

**Traffic Management** NetDefendOS provides broad traffic management capabilities through *Traffic Shaping*, *Threshold Rules* (certain models only) and *Server Load Balancing*.

> Traffic Shaping enables limiting and balancing of bandwidth; Threshold Rules allow specification of thresholds for sending alarms and/or limiting network traffic; Server Load Balancing enables a device running NetDefendOS to distribute network load to multiple hosts.

> These features are discussed in detail in *C[hapter 10, Traffic](#page-775-0) [Management](#page-775-0)*.

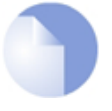

*Threshold Rules are only available on certain D-Link NetDefend product models.*

**Operations and Maintenance** Administrator management of NetDefendOS is possible through either a Web-based User Interface (the WebUI) or via a Command Line Interface (the CLI). NetDefendOS also provides detailed event and logging capabilities plus support for monitoring through SNMP.

*Note*

More detailed information about this topic can be found in *[Chapter 2, Management and Maintenance](#page-32-0)*.

**ZoneDefense** MetDefendOS can be used to control external switches using the ZoneDefense feature. This allows NetDefendOS to isolate portions of a network that contain hosts that are the source of undesirable network traffic. This is discussed further in *[Chapter 12, ZoneDefense](#page-842-0)*.

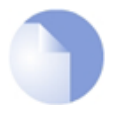

*Note*

*NetDefendOS ZoneDefense is not available on the D-Link DFL-260E.*

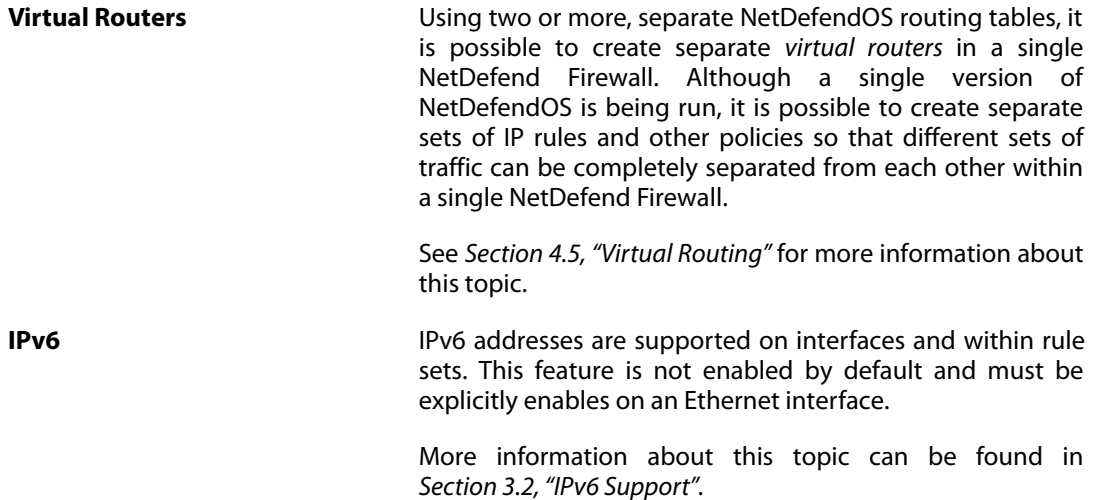

In addition to the list above, NetDefendOS includes a number of other features such as RADIUS Accounting, DHCP services, protection against *Denial-of-Service* (DoS) attacks, support for PPPoE, GRE, dynamic DNS services and much more.

### **NetDefendOS Documentation**

Reading through the available documentation carefully will ensure getting the most out of the NetDefendOS product. In addition to this document, the reader should also be aware of the companion reference guides:

- The *CLI Reference Guide* which details all NetDefendOS CLI commands and NetDefendOS configuration object.
- The *NetDefendOS Log Reference Guide* which details all NetDefendOS log event messages.
- The *NetDefendOS Application Control Signatures* reference which details all the application control signatures available in NetDefendOS.

Together, these documents form the essential reference material for NetDefendOS operation.

## **1.2. NetDefendOS Architecture**

<span id="page-23-1"></span><span id="page-23-0"></span>This section looks at the overall architecture of the NetDefendOS software product and describes some of the key concepts that lie behind its design.

### **1.2.1. State-based Architecture**

The NetDefendOS architecture is centered around the concept of state-based connections. Traditional IP routers or switches commonly inspect all packets and then perform forwarding decisions based on information found in the packet headers. With this approach, packets are forwarded without any sense of context which eliminates any possibility to detect and analyze complex protocols and enforce corresponding security policies.

### **Stateful Inspection**

NetDefendOS employs a technique called *stateful inspection* which means that it inspects and forwards traffic on a per-connection basis. NetDefendOS detects when a new connection is being established, and keeps a small piece of information or *state* in its *state table* for the lifetime of that connection. By doing this, NetDefendOS is able to understand the context of the network traffic which enables it to perform in-depth traffic scanning, apply bandwidth management and a variety of other functions.

<span id="page-23-2"></span>The stateful inspection approach additionally provides high throughput performance with the added advantage of a design that is highly scalable. The NetDefendOS subsystem that implements stateful inspection will sometimes be referred to in documentation as the NetDefendOS *state-engine*.

### **1.2.2. NetDefendOS Building Blocks**

The basic building blocks in NetDefendOS are interfaces, logical objects and various types of rules (or rule sets).

### **Interfaces**

*Interfaces* are the doorways through which network traffic enters or leaves the NetDefend Firewall. Without interfaces, a NetDefendOS system has no means for receiving or sending traffic.

The following types of interface are supported in NetDefendOS:

- **Physical interfaces** These correspond to the actual physical Ethernet interfaces.
- **Sub-interfaces** These include VLAN and PPPoE interfaces.
- **Tunnel interfaces** Used for receiving and sending traffic through VPN tunnels.

### **Interface Symmetry**

The NetDefendOS interface design is symmetric, meaning that the interfaces of the device are not fixed as being on the "insecure outside" or "secure inside" of a network topology. The notion of what is inside and outside is totally for the administrator to define.

### **Logical Objects**

*Logical objects* can be seen as predefined building blocks for use by the rule sets. The address book, for instance, contains named objects representing host and network addresses.

Another example of logical objects are services which represent specific protocol and port combinations. Also important are the Application Layer Gateway (ALG) objects which are used to define additional parameters on specific protocols such as HTTP, FTP, SMTP and H.323.

### **NetDefendOS Rule Sets**

Finally, rules which are defined by the administrator in the various *rule sets* are used for actually implementing NetDefendOS security policies. The most fundamental set of rules are the *IP Rules*, which are used to define the layer 3 IP filtering policy as well as carrying out address translation and server load balancing. The Traffic Shaping Rules define the policy for bandwidth management, the IDP Rules control the behavior of the intrusion prevention engine and so on.

### <span id="page-24-0"></span>**1.2.3. Basic Packet Flow**

This section outlines the basic flow in the state-engine for packets received and forwarded by NetDefendOS. The following description is simplified and might not be fully applicable in all scenarios, however, the basic principles will be valid for all NetDefendOS deployments.

- 1. An Ethernet frame is received on one of the Ethernet interfaces in the system. Basic Ethernet frame validation is performed and the packet is dropped if the frame is invalid.
- 2. The packet is associated with a Source Interface. The source interface is determined as follows:
	- If the Ethernet frame contains a VLAN ID (Virtual LAN identifier), the system checks for a configured VLAN interface with a corresponding VLAN ID. If one is found, that VLAN interface becomes the source interface for the packet. If no matching interface is found, the packet is dropped and the event is logged.
	- If the Ethernet frame contains a PPP payload, the system checks for a matching PPPoE interface. If one is found, that interface becomes the source interface for the packet. If no matching interface is found, the packet is dropped and the event is logged.
	- If none the above is true, the receiving Ethernet interface becomes the source interface for the packet.
- 3. The IP datagram within the packet is passed on to the NetDefendOS Consistency Checker. The consistency checker performs a number of sanity checks on the packet, including validation of checksums, protocol flags, packet length and so on. If the consistency checks fail, the packet gets dropped and the event is logged.
- 4. NetDefendOS now tries to lookup an existing connection by matching parameters from the incoming packet. A number of parameters are used in the match attempt, including the source interface, source and destination IP addresses and IP protocol.

If a match cannot be found, a connection establishment process starts which includes steps from here to *9* [b](#page-25-0)elow. If a match is found, the forwarding process continues at step *10* below.

5. The *Access Rules* are evaluated to find out if the source IP address of the new connection is allowed on the received interface. If no Access Rule matches then a *reverse route lookup* will be done in the routing tables.

In other words, by default, an interface will only accept source IP addresses that belong to networks routed over that interface. A *reverse lookup* means that we look in the routing tables to confirm that there is a route with this network as the destination on the same interface.

If the Access Rule lookup or the reverse route lookup determine that the source IP is invalid, then the packet is dropped and the event is logged.

- 6. A route lookup is being made using the appropriate routing table. The destination interface for the connection has now been determined.
- 7. The IP rules are now searched for a rule that matches the packet. The following parameters are part of the matching process:
	- Source and destination interfaces
	- Source and destination network
	- IP protocol (for example TCP, UDP, ICMP)
	- TCP/UDP ports
	- ICMP types
	- Point in time in reference to a predefined schedule

If a match cannot be found, the packet is dropped.

If a rule is found that matches the new connection, the *Action* parameter of the rule decides what NetDefendOS should do with the connection. If the action is Drop, the packet is dropped and the event is logged according to the log settings for the rule.

If the action is *Allow*, the packet is allowed through the system. A corresponding state will be added to the connection table for matching subsequent packets belonging to the same connection. In addition, the service object which matched the IP protocol and ports might have contained a reference to an Application Layer Gateway (ALG) object. This information is recorded in the state so that NetDefendOS will know that application layer processing will have to be performed on the connection.

Finally, the opening of the new connection will be logged according to the log settings of the rule.

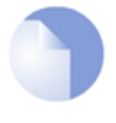

### *Note: Additional actions*

*There are actually a number of additional actions available such as address translation and server load balancing. The basic concept of dropping and allowing traffic is still the same.*

- 8. The Intrusion Detection and Prevention (IDP) Rules are now evaluated in a similar way to the IP rules. If a match is found, the IDP data is recorded with the state. By doing this, NetDefendOS will know that IDP scanning is supposed to be conducted on all packets belonging to this connection.
- <span id="page-25-0"></span>9. The Traffic Shaping and the Threshold Limit rule sets are now searched. If a match is found, the corresponding information is recorded with the state. This will enable proper traffic management on the connection.
- 10. From the information in the state, NetDefendOS now knows what to do with the incoming packet:
	- If ALG information is present or if IDP scanning is to be performed, the payload of the packet is taken care of by the TCP Pseudo-Reassembly subsystem, which in turn makes use of the different Application Layer Gateways, layer 7 scanning engines and so on, to

further analyze or transform the traffic.

- If the contents of the packet is encapsulated (such as with IPsec, PPTP/L2TP or some other type of tunneled protocol), then the interface lists are checked for a matching interface. If one is found, the packet is decapsulated and the payload (the plaintext) is sent into NetDefendOS again, now with source interface being the matched tunnel interface. In other words, the process continues at step 3 above.
- If traffic management information is present, the packet might get queued or otherwise be subjected to actions related to traffic management.
- 11. Eventually, the packet will be forwarded out on the destination interface according to the state. If the destination interface is a tunnel interface or a physical sub-interface, additional processing such as encryption or encapsulation might occur.

The next section provides a set of diagrams illustrating the flow of packets through NetDefendOS.

## <span id="page-27-0"></span>**1.3. NetDefendOS State Engine Packet Flow**

The diagrams in this section provide a summary of the flow of packets through the NetDefendOS state-engine. There are three diagrams, each flowing into the next. It is not necessary to understand these diagrams, however, they can be useful as a reference when configuring NetDefendOS in certain situations.

<span id="page-27-1"></span>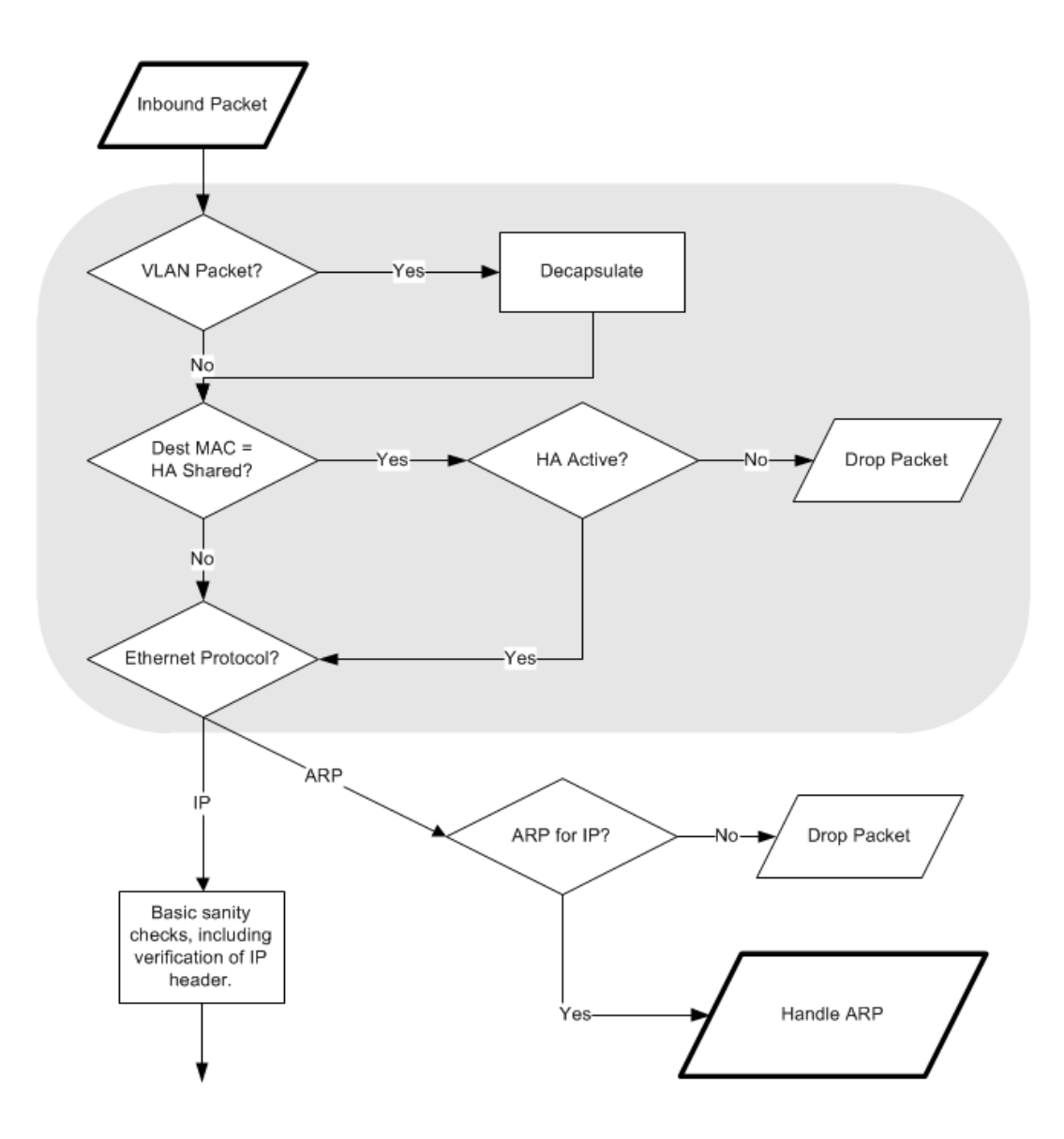

**Figure 1.1. Packet Flow Schematic Part I**

The packet flow is continued on the following page.

<span id="page-28-0"></span>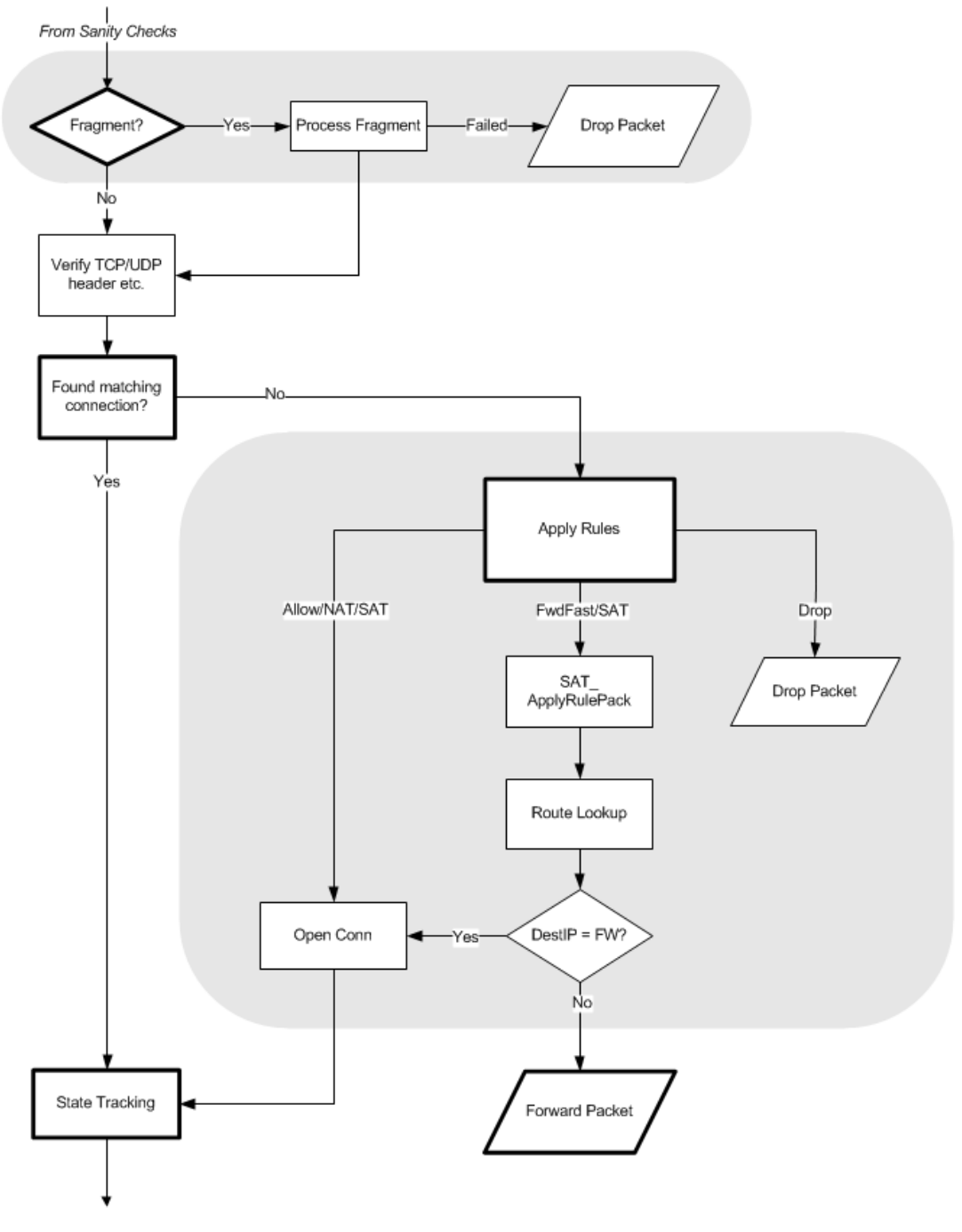

**Figure 1.2. Packet Flow Schematic Part II**

The packet flow is continued on the following page.

<span id="page-29-0"></span>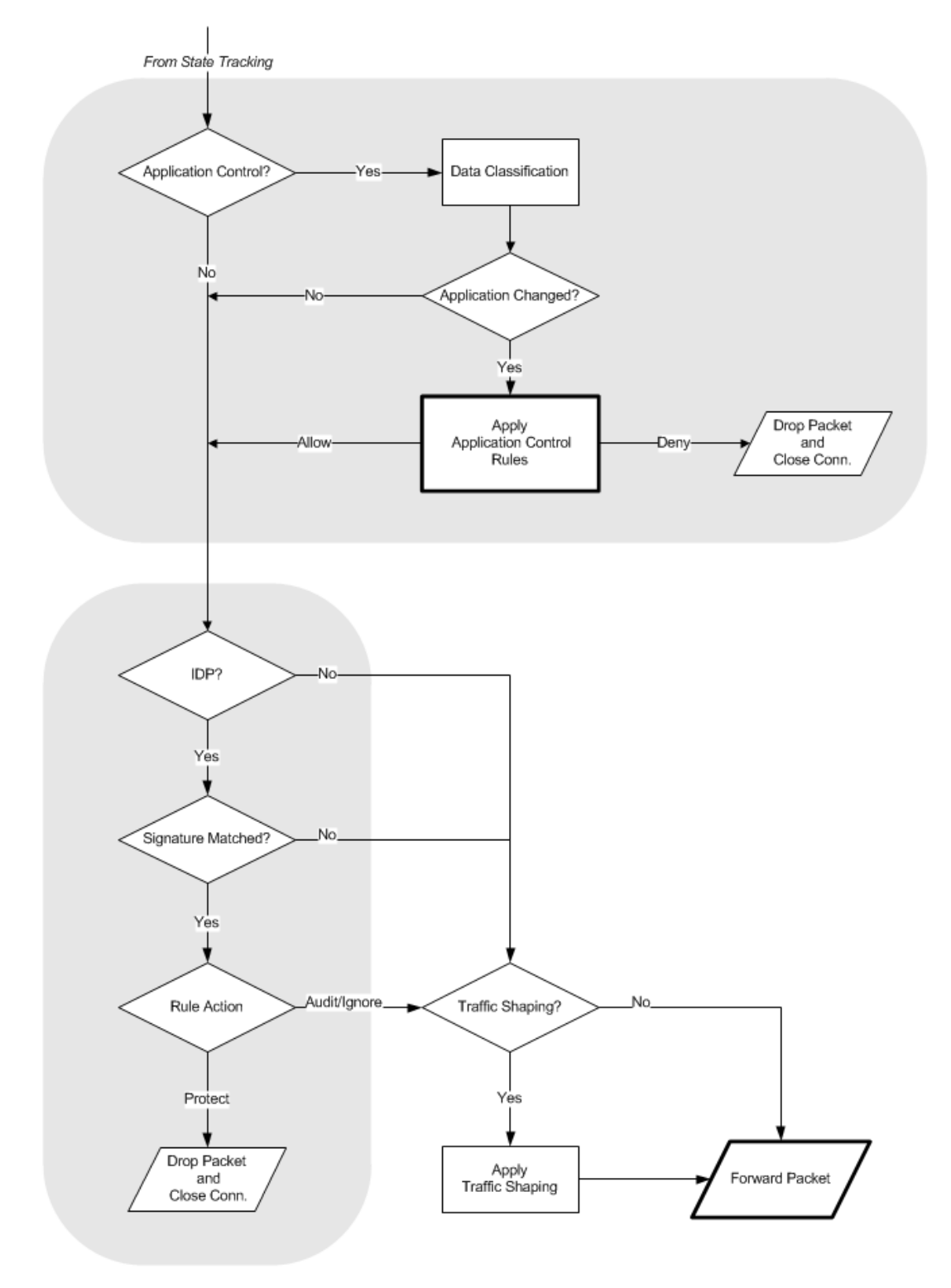

**Figure 1.3. Packet Flow Schematic Part III**

### **Apply Rules**

The figure below presents the detailed logic of the *Apply Rules* function in *[Figure 1.2, "Packet Flow](#page-28-0) [Schematic Part II"](#page-28-0)* above.

<span id="page-30-0"></span>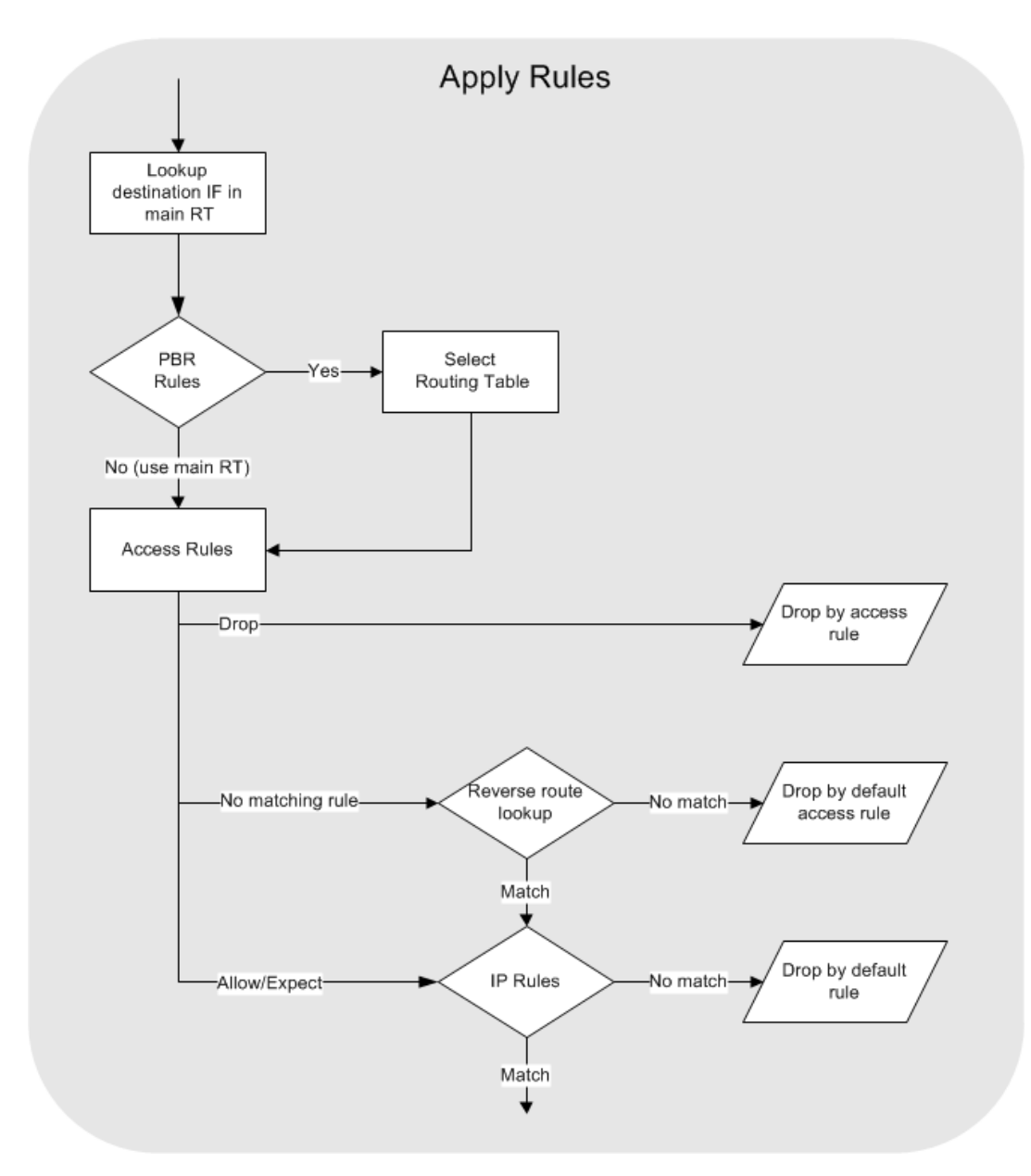

**Figure 1.4. Expanded** *Apply Rules* **Logic**

## <span id="page-32-0"></span>**Chapter 2: Management and Maintenance**

This chapter describes the management, operations and maintenance related aspects of NetDefendOS.

- • [Managing NetDefendOS,](#page-32-1) page 33
- • [System Date and Time,](#page-77-0) page 78
- • [Events and Logging,](#page-86-0) page 87
- • [Monitoring,](#page-102-0) page 103
- • [SNMP,](#page-110-0) page 111
- • [Diagnostic Tools,](#page-117-0) page 118
- • [Maintenance](#page-134-0), page 135
- • [Languages,](#page-140-0) page 141
- <span id="page-32-1"></span>• [Diagnostics and Improvements,](#page-141-0) page 142

## <span id="page-32-2"></span>**2.1. Managing NetDefendOS**

### **2.1.1. Overview**

NetDefendOS is designed to give both high performance and high reliability. Not only does it provide an extensive feature set, it also enables the administrator to be in full control of almost every detail of the´system. This means the product can be deployed in the most challenging environments.

A good understanding on how NetDefendOS configuration is performed is crucial for proper usage of the system. For this reason, this section provides an in-depth presentation of the configuration subsystem as well as a description of how to work with the various management interfaces.

### **Management User Interfaces**

NetDefendOS provides the following management interfaces:

### • **Web Interface**

The *Web Interface* (also known as the *Web User Interface* or *WebUI*) is built into NetDefendOS and provides a user-friendly and intuitive graphical management interface, accessible from a standard web browser.

The browser connects to one of the hardware's Ethernet interfaces using *HTTP* or *HTTPS* (by default, only HTTPS is enabled) and NetDefendOS responds like a web server, allowing web pages to be used as the management interface.

By default with NetDefendOS, Web Interface access is enabled for users on the network connected via the **LAN** interface of the D-Link firewall (on products where more than one LAN interface is available, **LAN1** should be used as the default interface).

This feature is described further in *[Section 2.1.4, "The Web Interface"](#page-40-0)*.

• **The CLI**

The *Command Line Interface* (CLI), accessible via the local console port or remotely using the Secure Shell (SSH) protocol, provides the most fine-grained control over all parameters in NetDefendOS.

This feature is described further in *[Section 2.1.5, "The CLI"](#page-45-0)*.

### • **Secure Copy**

*Secure Copy* (SCP) is a widely used communication protocol for file transfer. No specific SCP client is provided with NetDefendOS distributions but there exists a wide selection of SCP clients available for nearly all workstation platforms.

SCP is a complement to CLI usage and provides a secure means of file transfer between the administrator's workstation and the NetDefend Firewall. Various files used by NetDefendOS can be both uploaded and downloaded with SCP.

This feature is described further in *[Section 2.1.7, "Secure Copy"](#page-63-0)*.

### • **The Console Boot Menu**

Before NetDefendOS starts running, a console connected directly to the NetDefend Firewall's local console port can be used to do basic configuration through the *boot menu*. This menu can be entered by pressing any console key between power-up and NetDefendOS starting. It is the *D-Link firmware loader* that is being accessed with the boot menu.

This feature is described further in *[Section 2.1.8, "The Console Boot Menu"](#page-65-0)*.

Access to the Web Interface can be permitted for administrative users on a certain network, while at the same time allowing CLI access for a remote administrator connecting through a specific IPsec tunnel.

<span id="page-33-0"></span>All management access requires that a *Remote Management* object exists to allow that access. The predefined *Remote Management* objects and how to create new ones are described in the next section.

### **2.1.2. Configuring Management Access**

Management access to NetDefendOS by an administrator depends on two factors:

• The IP address assigned to the default management Ethernet interface. This IP address can be changed as long as the new IP still belongs to the network that is allowed by the relevant *Remote Management* object.

• What kind of access the configuration's set of *Remote Management* objects allow. These objects determine the interface on which management access is permitted, what type of access is allowed via that interface, and which source IP addresses the access can originate from.

### **The Default Interface and IP for Management Access**

The default management interface chosen by NetDefendOS can be different depending on the hardware but is usually the first one found by NetDefendOS when the available interfaces are first scanned on initial startup.

NetDefendOS assigns the default IPv4 address *192.168.10.1* to this management interface and HTTPS access is allowed from the *192.168.10.0/24* network. The interface and IP address assignments are summarized in the table below.

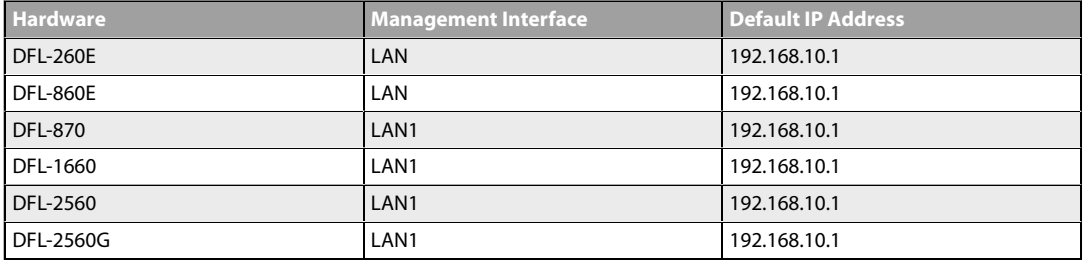

### **Remote Management Objects**

Remote access over a network to NetDefendOS is controlled by a set of *Remote Management* objects and and these objects can be any of the following types:

### • **HTTP/HTTPS Management**

A predefined object of this type called *rmgmt\_http* already exists in the default NetDefendOS configuration.

#### • **SSH Management**

This object type controls access via an SSH client.

#### • **SNMP Management**

This object type controls access via an SNMP client. No object of this type exists in the default NetDefendOS configuration and one must be created to allow this kind of access.

SNMP access is discussed further in *[Section 2.5, "SNMP"](#page-110-0)*.

As mentioned above, the following *Remote Management* objects are already predefined in NetDefendOS:

#### • **rmgmt\_http**

This is a *RemoteMgmtHTTP* object which controls HTTP and HTTPS access via the Web Interface. By default, only HTTPS is allowed from the *192.168.1.0/24* network on the default management interface.

### • **rmgmt\_ssh**

This is a *RemoteMgmtSSH* object that controls SSH access via the CLI. This is enabled by default and allows SSH access from the *192.168.1.0/24* network on the default management interface.

For other types of access, such as SNMP access, additional *Remote Management* objects must be created.

### **Preventing Loss of Management Access**

When the IP address of the management interface or a remote management rule is changed, there is a risk that the change can prevent further management access. NetDefendOS prevents this in the following ways:

#### • **Changes made through the Web Interface**

For configuration changes to the Web Interface, there is a delay after performing a *Save and Activate* operation (the default is 30 seconds) followed by an automatic check that the web browser and NetDefendOS can still communicate. If communication is lost after the delay, the original configuration is restored.

If the administrator expects that configuration changes will break the communication between NetDefendOS and the web browser (for example, by changing the management IP), they should select *Save and Activate* then login again before the timeout period expires. This login tells NetDefendOS that the administrator still has access and the configuration will not revert back to the old version.

#### • **Changes made through the CLI over SSH**

When using the CLI via an SSH connection, the administrator must first issue the command:

gw-world:/> **activate**

This activates the new configuration but the changes are not made permanent until the following command is issued:

gw-world:/> **commit**

If the *commit* command is not issued within a fixed period of time (the default is 30 seconds) after the *activate*, NetDefendOS assumes communication has been lost and the original configuration is restored.

If a configuration change breaks SSH communication, the administrator must login in again over SSH in order to issue the *commit* command and make the changes persistent.

### • **Changes made via the Local Console CLI**

Unlike when using SSH, communication with the local serial console cannot be lost if changing a management interface IP address and/or a remote management rule. This means that a *commit* command can always be issued after an *activate* command to make changes persistent. However, the administrator must then check manually if access via the management interface is still possible after entering *commit*.

If the default 30 second delay is too short, the delay can be changed in the configuration's advanced settings. The setting to change has the name *Validation Timeout* in the Web Interface and *NetconBiDirTimeout* in the CLI. It is a global setting.
#### **Example 2.1. Changing the Management Validation Timeout**

This example will change the validation timeout from its default value of 30 seconds to 60 seconds.

#### *Command-Line Interface*

gw-world:/> **set Settings RemoteMgmtSettings NetconBiDirTimeout=60**

#### *Web Interface*

- 1. Go to: **System > Device > Remote Management > Advanced Settings**
- 2. Set the following:
	- **Validation Timeout:** 60
- 3. Click **OK**

# **An Alternative Method of Changing the Management Interface**

An alternative method of changing the management interface, which avoids the 30 second delay entirely, is as follows:

- 1. Login using the existing remote management interface, add a new *Remote Management* object, then activate and commit the change.
- 2. Disconnect and then reconnect using the interface specified by the new *Remote Management* object.
- 3. Delete the old *Remote Management* object and the activate and commit the change.

#### **Changing the Management IP Address**

The following example shows how the IPv4 address for access on the default management interface can be changed. The new address must belong to the network allowed by the relevant *Remote Management* object for that interface. If it does not, the object must be changed to allow the IP.

There are two ways of changing the management interface:

• Change the IP address of the interface directly. For example, the CLI for this would be:

gw-world:/> **set Interface Ethernet <interface> IP=<ip\_address>**

This is **not** recommended since the address object in the address book for this IP address would not change and therefore would any of the other rules and object that refer to it.

• Change the IP address of the address object for the interface IP. This is the recommended method of setting a new management IP address.

### **Example 2.2. Changing the Management Interface IP Address**

This example will change the IPv4 address on the management *If1* interface from *192.168.1.1* to *192.168.1.2*. Since these belong to the same network, the network or the management policies do not need to be changed.

There are two ways of performing the operation

#### *Command-Line Interface*

```
gw-world:/> set Address IP4Address InterfaceAddresses/If1_ip
                        IP=192.168.1.2
```
#### *Web Interface*

- 1. Go to: **Objects > Address Book**
- 2. Select the address folder *InterfaceAddresses*
- 3. Select the address object *If1*
- 4. Set the following:
	- **IP address:** 192.168.1.2
- 5. Click **OK**

#### **Changing a Remote Management Object**

If the network as well as the IP address changes for a management interface, and/or a different interface is used, then the relevant management access rule will also need to be changed as shown in the example below.

# **Example 2.3. Changing a Remote Management Object**

This example will change the current HTTP/HTTPS management access to allow access on the *If2* interface and from the network defined by the address book object *management\_net* which is already defined. Connection with both HTTP and HTTPS connection will be allowed.

## *Command-Line Interface*

```
gw-world:/> set RemoteManagement RemoteMgmtHTTP rmgmt_http
                        HTTP=Yes
                        HTTPS=Yes
                        Network=management_net
                        Interface=If2
```
#### *Web Interface*

- 1. Go to: **System > Device > Remote Management > rmgmt\_http**
- 2. Set the following:
	- Enable **HTTP**
- Enable **HTTPS**
- **Interface:** If2
- **Network:**management\_net
- 3. Click **OK**

# **HA Cluster Management IPs Must Be Different**

In a NetDefendOS high availability cluster, the management IPs should always be different on the master and slave units for their management interfaces. The shared IP address cannot be used for NetDefendOS management.

The individual IPv4 addresses for the management interface of the cluster master and slave units are held in the *IP4 HA Address* object for that interface and this is duplicated on both master and slave units. If the management interface IP in this address object is changed on one unit it will be automatically copied over to the other unit by the synchronization process.

#### **Example 2.4. Changing the HA Management IP Address**

This example will change the slave management IP address for the *lan* interface to *192.168.1.2* for an HA cluster.

#### *Command-Line Interface*

gw-world:/> **set Address IP4HA lan\_ha\_ip Address:2=192.168.1.2**

#### *Web Interface*

- 1. Go to: **Objects > Address Book**
- 2. Select the address book object. In this case, *lan\_ha\_ip*
- 3. Set the following:
	- **Slave IP Address:** 192.168.1.2
- 4. Click **OK**

This change will now by synched over to the other unit in the cluster when it is activated and committed.

### **Adding Remote Management Objects**

Extra management access objects can be added to a configuration. For example, to allow only HTTPS access on the *If2* interface using the Web Interface, an additional *RemoteMgmtHTTP* could be added as shown in the next example.

#### **Example 2.5. Adding Remote Management via HTTPS**

This example assumes that a new *RemoteMgmtHTTP* object is to be added called *https\_access*. This will allow HTTPS access on the *If2* interface from any network and use the local database *AdminUsers* to authenticate the administrator's login credentials.

#### *Command-Line Interface*

```
gw-world:/> add RemoteManagement RemoteMgmtHTTP https_access
                        Network=all-nets
                        Interface=If2
                        LocalUserDatabase=AdminUsers
                        HTTPS=Yes
```
#### *Web Interface*

- 1. Go to: **System > Device > Remote Management > Add > HTTP/HTTPS Management**
- 2. Enter a **Name** for the HTTP/HTTPS remote management rule, in this case *https\_access*
- 3. Enable the **HTTPS** option
- 4. Select the following:
	- **User Database:** AdminUsers
	- **Interface:** If2
	- **Network:** all-nets
- <span id="page-39-0"></span>5. Click **OK**

# **2.1.3. Administrator Account**

By default, NetDefendOS has a local user database, *AdminUsers*, that contains one predefined *administrator* account. This account has the username **admin** with password **admin**. This account has full administrative read/write privileges for NetDefendOS.

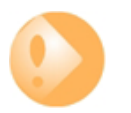

#### *Important*

*For security reasons, it is recommended to change the default password of the default account as soon as possible after connecting with the NetDefend Firewall.*

#### **Creating Additional Accounts**

Extra user accounts can be created as required. Accounts can either belong to the **Administrator** user group, in which case they have complete read/write administrative access. Alternatively, they can belong to the **Auditor** user group, in which case they have read-only access.

### **Only One Administrator Account Can Be Logged In**

NetDefendOS does not allow more than one administrator account to be logged in at the same time. If one administrator logs in, then a second or more (using different credentials) will be allowed to login but they will only have audit privileges. In other words, the second or more administrators who login will only be able to read configurations and will not be able to change them.

However, NetDefendOS does allow the **same** administrator account (in other words, using the same administrator credentials) to be logged in more than once at the same time. This means it is possible, for example, to have a CLI session in progress as an administrator at the same time as also performing administrator management operations through the Web Interface.

# **2.1.4. The Web Interface**

NetDefendOS provides an intuitive *Web Interface* (WebUI) for management of the system via an Ethernet interface using a standard web browser. This allows the administrator to perform remote management from anywhere on a private network or the public Internet using a standard computer without having to install client software.

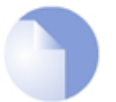

# *Note: Recommended web browsers*

*The recommended browsers to use with the Web Interface are:*

- *Microsoft Internet Explorer*
- *Firefox*
- *Safari*
- *Chrome*
- *Opera*

# **Assignment of a Default IP Address**

For a new D-Link NetDefend firewall with factory defaults, a default IPv4 address is assigned automatically by NetDefendOS to the hardware's **LAN1** interface (or the **LAN** interface on models without multiple LAN interfaces). The IP address assigned to the management interface is always *192.168.10.1*.

Changing the management interface and/or IP address from the default is described in *[Section 2.1.2, "Configuring Management Access"](#page-33-0)*.

# **Setting the Management Workstation IP**

The default management Ethernet interface of the firewall and the external workstation computer's Ethernet interface must be members of the same logical IP network for communication between them to succeed. Therefore, the connecting Ethernet interface of the workstation should be assigned the following static IP values:

- **IP address:** *192.168.10.30*
- **Subnet mask:** *255.255.255.0*
- **Default gateway:** *192.168.10.1*

The diagram below illustrates management workstation connection via a switch.

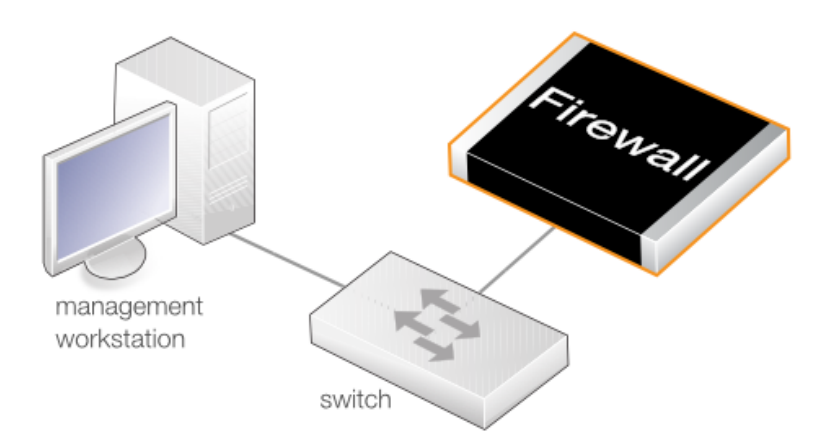

**Figure 2.1. Management Workstation Connection**

# **Logging on to the Web Interface**

To access the Web Interface using the factory default settings, launch a web browser on the external workstation computer and point the browser to the following IPv4 address: **192.168.10.1**.

Note that the protocol must be **https://** when accessing NetDefendOS for the first time (HTTP can be enabled later. With HTTPS, NetDefendOS will send back its own self-signed certificate for the encryption and the browser will ask the administrator to confirm that a security exception should be made.

When communication with the NetDefendOS is successfully established, a user authentication dialog similar to the one shown below will then be shown in the browser window.

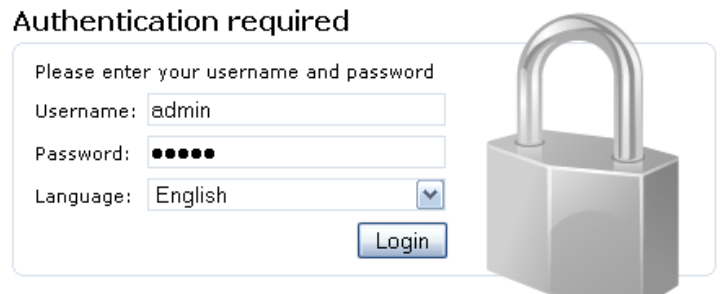

Enter the username and password and click the **Login** button. The factory default credentials are as follows:

- Username: **admin**
- Password: **admin**

If the entered credentials are correct, NetDefendOS will present the main Web Interface page in the browser.

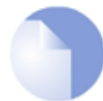

# *Note: Password caching is prevented*

*The Web Interface prevents the caching of the password from the login credentials. This is also done in other NetDefendOS features where a password is requested through a browser screen. For example, with VPN authentication.*

# **First Time Web Interface Login and the Setup Wizard**

When logging on for the first time, the default username is always *admin* and the password is *admin* .

After successful login, the NetDefendOS *Web Interface* will be presented in the browser window. If no configuration changes have yet been uploaded to the NetDefend Firewall, the *NetDefendOS Setup Wizard* will start automatically to take a new user through the essential steps for NetDefendOS setup and establishing public Internet access.

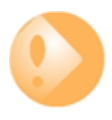

# *Important: Switch off popup blocking*

*Popup blocking must be disabled in the web browser to allow the NetDefendOS Setup Wizard to run since this appears in a popup window.*

The wizard can be terminated and setup up done as a series of separate steps through the Web Interface if desired or alternatively through the CLI.

## **Multi-language Support**

The Web Interface login dialog offers the option to select a language other than English for the interface. Language support is provided by a set of separate resource files. These files can be downloaded from the D-Link website.

It may occasionally be the case that a NetDefendOS upgrade can contain features that temporarily lack a complete non-English translation because of time constraints. In this case the original English will be used as a temporary solution in place of a translation to the selected language.

## **The Web Browser Interface**

On the left hand side of the Web Interface is a tree which allows navigation to the various sets of NetDefendOS objects. The central area of the Web Interface displays information about those modules. Current performance information is shown by default.

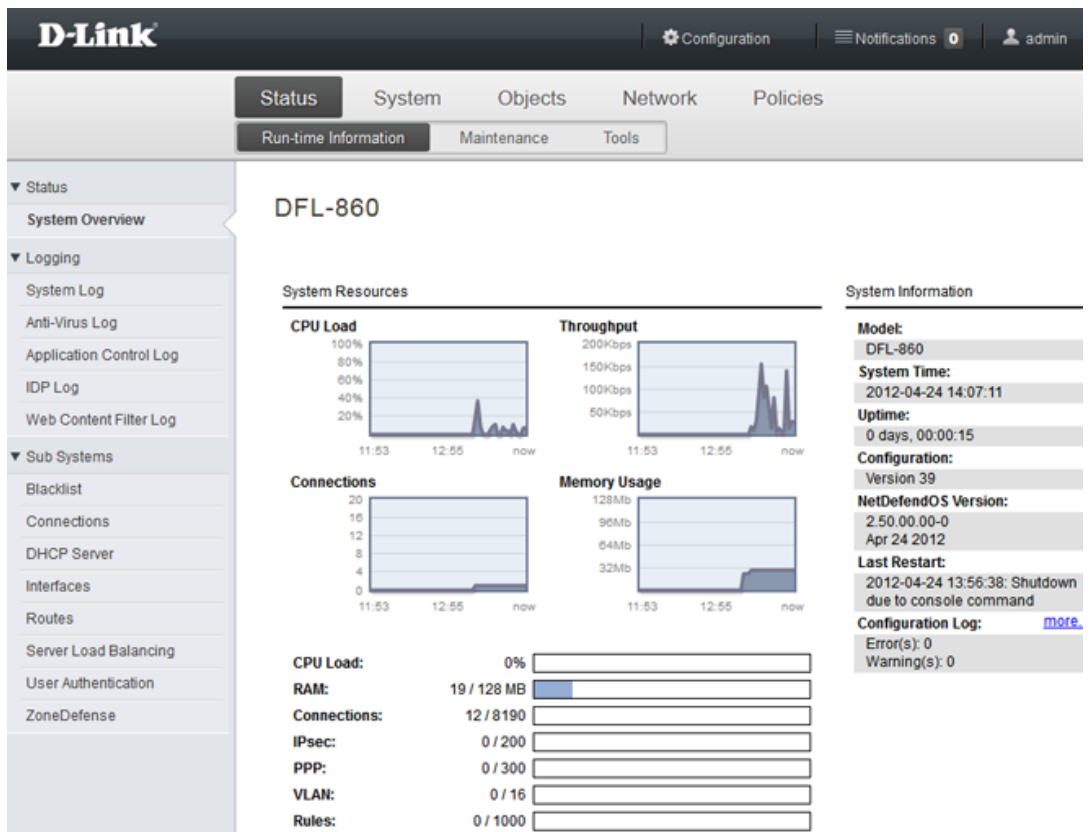

For information about the default user name and password, see *Secti[on 2.1.3, "Administrator](#page-39-0) [Account"](#page-39-0)*.

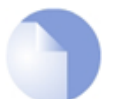

# *Note: Security policies control remote management access*

*Access to the Web Interface is regulated by the configured remote management policy. By default, the system will only allow web access from the internal network. For more information about this topic, see [Section 2.1.2, "Configuring Management Access"](#page-33-0).*

# **Interface Layout**

The main Web Interface page is divided into three major sections:

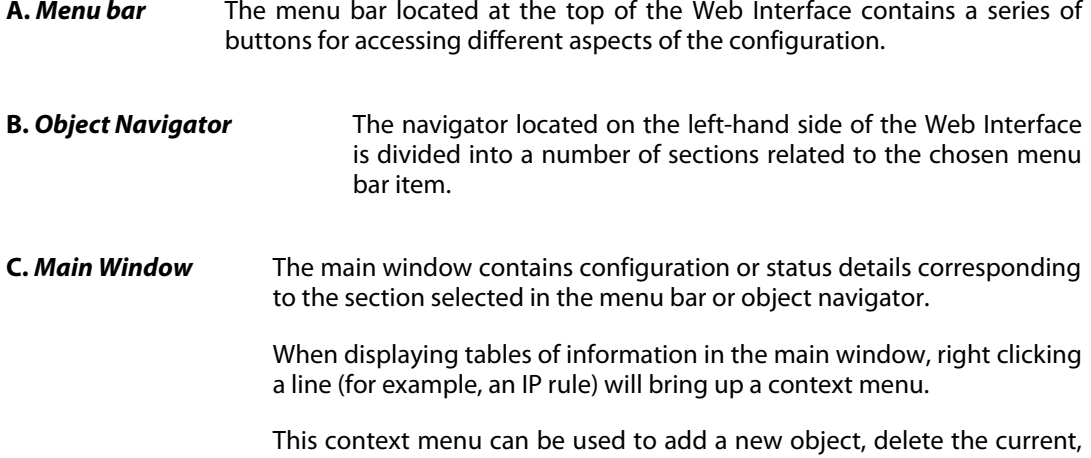

change the ordering and other operations. The *Clone* function is used to make a complete copy of the current object and then add it as the last object in the table. Below, is a typical example of the context menu.

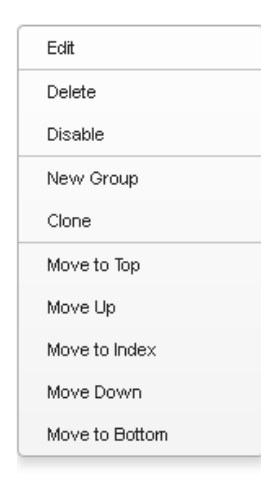

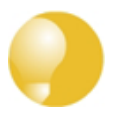

# *Tip: Hover over textual items for additional information*

*Many of the textual items in the Web Interface have the ability to present additional information about the item if the screen cursor is held over them. For example, the screenshot below shows the information displayed when the cursor hovers over the Primary Retry Interval field text in the RADIUS settings.*

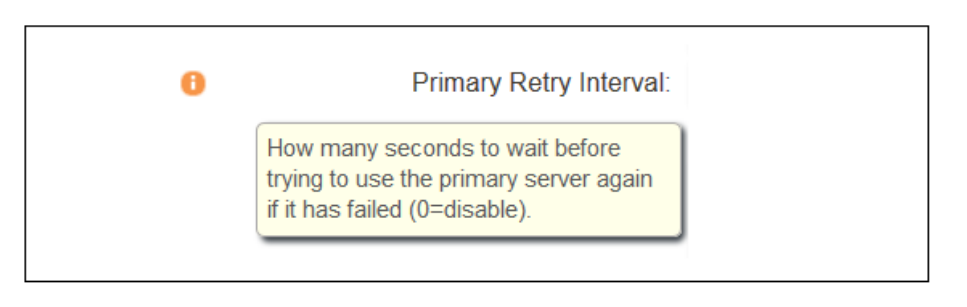

# **Activating Configuration Changes**

As configuration changes are made through the Web Interface, they are not applied to the current running configuration until the administrator asks for them to be activated. Activation is done by choosing the Web Interface menu option **Configuration > Save and Activate**.

NetDefendOS will then perform a *reconfigure* operation which might cause only a slight, brief delay to current data traffic. To prevent a change locking out the administrator, NetDefendOS will revert to the old configuration if communication is lost with the web browser after a fixed time delay (30 seconds by default). This delay is discussed further in *Se[ction 2.1.2, "Configuring](#page-33-0) [Management Access"](#page-33-0)*.

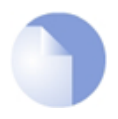

# *Note: Examples in this guide assume activation will be performed*

*Most of the examples in this guide deal with editing a NetDefendOS configuration. The final activation step is usually not explicitly stated.*

# **Using CA Signed Certificates**

By default, when the Web Interface is accessed with HTTPS, a self-signed certificate is sent to the browser which must be explicitly accepted by the user. However, it is possible to use a CA signed certificate and this can be done with certificate chaining. The next example demonstrates this.

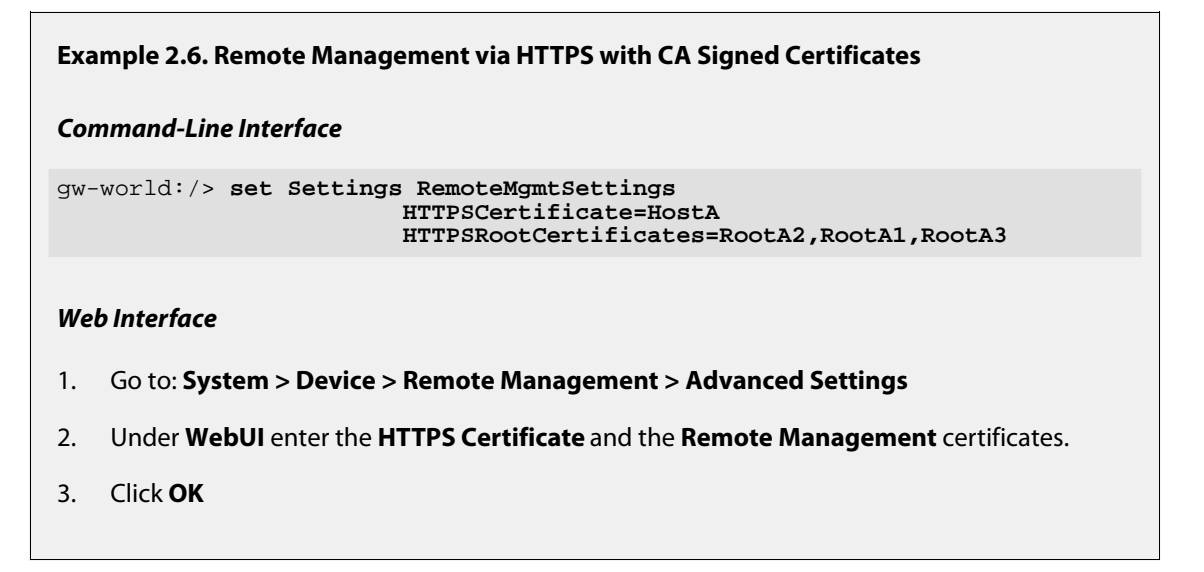

These same CA signed certificates are also used by the NetDefendOS SSL VPN feature when a user is connecting for the first time and a dialog of options is displayed.

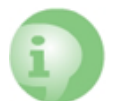

## *Caution: Do not expose the management interface*

*The above examples are provided for illustrative purposes only. It is never advisable to expose any management interface to access from the public Internet.*

## **Logging out from the Web Interface**

After finishing working with the Web Interface, it is advisable to always logout to prevent other users with access to the workstation getting unauthorized access to NetDefendOS. Logout is achieved by clicking on the **Logout** button at the right of the menu bar.

## **Management Traffic Routing with VPN Tunnels**

If there is a problem with the management interface when communicating alongside VPN tunnels, check the main routing table and look for an **all-nets** route to the VPN tunnel. Management traffic may be using this route.

<span id="page-45-0"></span>If no specific route is set up for the management interface then all management traffic coming from NetDefendOS will automatically be routed into the VPN tunnel. If this is the case then a route should be added by the administrator to route management traffic destined for the management network to the correct interface.

# **2.1.5. The CLI**

NetDefendOS provides a *Command Line Interface* (CLI) for administrators who prefer or require a command line approach to administration, or who need more granular control of system configuration. The CLI is available either locally through the local console port (connection to this is described below), or remotely via an Ethernet interface using the *Secure Shell* (SSH) protocol from an SSH client.

The CLI provides a comprehensive set of commands that allow the display and modification of configuration data as well as allowing runtime data to be displayed and system maintenance tasks to be performed.

The CLI is case-sensitive. However, the tab-completion feature of the CLI does not require the correct case to perform completion and will alter the typed case if it is required.

This section only provides a summary for using the CLI. For a complete reference for all CLI commands, see the separate *D-Link* CLI Reference Guide.

The most often used CLI commands are:

- *add* Adds an object such as an IP address or a rule to a NetDefendOS configuration.
- *set* Sets some property of an object to a value. For example, this might be used to set the source interface on an IP rule.
- *show* Displays the current categories or display the values of a particular object.
- *delete* Deletes a specific object.

### **CLI Command Structure**

CLI commands normally have the structure:

<command> <object\_category> <object\_type> <object\_name>

For example, to display an IP address object called *my\_address*, the command would be:

gw-world:/> **show Address IP4Address my\_address**

The *object category* in this case is *Address* and the *type* within this category is *IPAddress*.

When typing commands, the object category can be left out where the command's meaning is unambiguous. For example, the *show* command above could have been entered as:

gw-world:/> **show IPAddress my\_address**

However, tab completion will always assume the category is included. For example, tab completion would not be able to help complete the above command if the tab is pressed during or after the *IPAddress* object type.

The same object name could be used within two different categories or types although this is best avoided in order to avoid ambiguity when reading configurations.

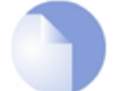

# *Note: The terms Category and Context*

*When describing the CLI, the terms object category and object context are used interchangeably.*

A command like *add* can also include *object properties*. To add a new IP4Address object with an IP address of *10.49.02.01*, the command would be:

gw-world:/> **add IP4Address my\_address Address=10.49.02.01**

The object *type* can be optionally preceded by the object *category*. A *category* groups together a set of *types* and mainly used with *tab completion* which is described below.

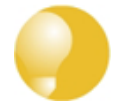

# *Tip: Getting help about help*

*Typing the CLI command:*

gw-world:/> **help help**

*will give information about the help command itself.*

# **The CLI Command History**

Just like the console in many versions of Microsoft Windows™, the up and down arrow keys allow the user to move through the list of commands in the *CLI command history*. For example, pressing the up arrow key once will make the last command executed appear at the current CLI prompt. After a command appears it can be re-executed in its original form or changed first before execution.

## **Tab Completion**

Remembering all the commands and their options can be difficult. NetDefendOS provides a feature called *tab completion* which means that pressing the tab key will cause automatically completion of the current part of the command. If completion is not possible then pressing the tab key will alternatively display the possible command options that are available.

## **Optional Parameters Are Tab Completed Last**

Tab completion does not work with optional parameters until all the mandatory parameters have been entered.

For example, when creating an IP rule for a particular IP rule set, the command line might begin:

```
gw-world:/> add IPRule
```
If the tab key is now pressed, the mandatory parameters are displayed by NetDefendOS:

A value is required for the following properties: Action DestinationNetwork SourceInterface DestinationInterface Service SourceNetwork

The *Name* parameter is not in this list since it is not mandatory because rules can be referenced with their index number. Similarly, the following might be entered:

gw-world:/> **add IPRule Na**

If the tab key is now pressed, the letters *Na* will not be completed to be *Name=* because *Name* is optional and all the mandatory parameters must be entered before tab completion works for optional parameters.

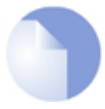

# *Note: CLI commands in this guide are reformatted*

*In order to make the individual elements of CLI commands in this guide clearer, they are*

*broken into indented separate lines. In a console window they would appear as a single continuous line which folds at the right margin.*

For example, if the following command is typed:

```
gw-world:/> add IPRule
                         SourceInterface=If2
                         SourceNetwork=all-nets
                        DestinationInterface=If2
                        DestinationNetwork=all-nets
                        Action=Allow
                         Service=all_services
                        Na
```
If the tab key is now pressed, the letters *Na* will now be completed to become *Name=* because all the mandatory parameters have already been entered.

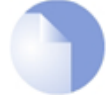

# *Note: Rule names are recommended*

*Even when it is optional, it is recommended that a Name value is assigned to a rule. This makes examining and understanding the configuration easier.*

#### **Getting the Default or Current Property Value**

The period "*.*" character before a tab can be used to automatically fill in the default value for an object property in an *Add* command. For example:

```
gw-world:/> add LogReceiver LogReceiverSyslog log_example
        Address=example_ip
        LogSeverity=.<tab>
```
This will fill in the default value for *LogSeverity*:

```
gw-world:/> add LogReceiver LogReceiverSyslog example
        Address=example_ip
        LogSeverity=Emergency,Alert,Critical,Error,Warning,Notice,Info
```
This severity list can then be edited with the back arrow and backspace keys. A default value is not always available. For example, the *Action* of an IP rule has no default.

This same sequence can be used to get the current property value in a *Set* command. For example:

gw-world:/> **set LogReceiver LogReceiverSyslog log\_example Address=.<tab>**

This will display the current value for the *Address* property.

# **Appending Property Values**

Another usage of the period character before a tab is to automatically fill in the current value of an object property in a command line. This is very useful when there is a need to append a new value to a list of pre-existing values.

For example, the following unfinished command may have been typed:

```
gw-world:/> set Address IP4Address If1_ip Address=
```
If a period "*.*" followed by a tab is now entered, NetDefendOS displays the current value for *Address*. If that value were the IPv4 list *10.6.58.10,192.168.2.1* then the unfinished command line will automatically become:

gw-world:/> **set Address IPAddress If1\_ip Address=10.6.58.10,192.168.2.1**

The displayed values can then be added to or changed with the backspace and back arrow keys before completing the command.

### **Object Categories**

It has been mentioned that objects are grouped by *type*, such as *IP4Address*. Types themselves are grouped by *category*. The type *IP4Address* belongs to the category *Address*. The main use of categories is in tab completion when searching for the right object type to use.

If a command such as *add* is entered and then the tab key is pressed, NetDefendOS displays all the available categories. By choosing a category and then pressing tab again all the object types for that category is displayed. Using categories means that the user has a simple way to specify what kind of object they are trying to specify and a manageable number of options are displayed after pressing tab.

Not all object types belong in a category. The object type *UserAuthRule* is a type without a category and will appear in the category list after pressing tab at the beginning of a command.

The category is sometimes also referred to as the CLI *context*. The category does not have to be entered for the command to be valid but always appears when using tab completion. As discussed later, when commands are created automatically using CLI scripting, NetDefendOS omits the category in the commands it creates.

#### **Selecting Object Categories**

With some categories, it is necessary to first choose a member of that category with the *cc* (change category) command before individual objects can be manipulated. This is the case, for example, with routes. There can be more than one routing table, so when adding or manipulating a route we first have to use the *cc* command to identify which routing table we are interested in.

Suppose a route is to be added to the routing table *main*. The first command would be:

gw-world:/> **cc RoutingTable main**

gw-world:/main>

Notice that the command prompt changes to indicate the current category. The route can now be added:

gw-world:/main> **add Route Name=new\_route1 Interface=lan Network=If1\_net**

To deselect the category, the command is *cc* on its own:

```
gw-world:/main> cc
gw-world:/>
```
The categories that require an initial *cc* command before object manipulation have a "/" character following their names when displayed by a *show* command. For example: *RoutingTable/*.

# **Specifying Multiple Property Values**

Sometimes a command property may need multiple values. For example, some commands use the property *AccountingServers* and more than one value can be specified for this property. When specifying multiple values, they should be separated by a comma "," character. For example, if three servers *server1*, *server2*, *server3* need to be specified then the property assignment in the command would be:

AccountingServers=server1,server2,server3

# **Inserting into Rule Lists**

Rule lists such as the IP rule set have an ordering which is important. When adding using the CLI *add* command, the default is to add a new rule to the end of a list. When placement at a particular position is crucial, the *add* command can include the *Index=* parameter as an option. Inserting at the first position in a list is specified with the parameter *Index=1* in an *add* command, the second position with the parameter *Index=2* and so on.

# **Referencing by Name**

The naming of some objects is optional and is done with the *Name=* parameter in an *add* command. An object, such as a threshold rule, will always have an *Index* value which indicates its position in the rule list but can optionally be allocated a name as well. Subsequent manipulation of such a rule can be done either by referring to it by its index, that is to say its list position, or by alternatively using the name assigned to it.

The *CLI Reference Guide* lists the parameter options available for each NetDefendOS object, including the *Name=* and *Index=* options.

# **Using Unique Names**

For convenience and clarity, it is recommended that a name is assigned to all objects so that it can be used for reference if required. Reference by name is particularly useful when writing CLI scripts. For more on scripts see *[Section 2.1.6, "CLI Scripts"](#page-57-0)*.

The CLI will enforce unique naming within an object type. For reasons of backward compatibility to earlier NetDefendOS releases, an exception exists with IP rules which can have duplicate names, however it is strongly recommended to avoid this. If a duplicate IP rule name is used in two IP rules then only the *Index* value can uniquely identify each IP rule in subsequent CLI commands. Referencing an IP rule with a duplicated name will fail and result in an error message.

# **Using Hostnames in the CLI**

For certain CLI commands, IP addresses can optionally be specified as a textual hostname instead an IP4Address object or raw IP address such as *192.168.1.10*. When this is done, the hostname must be prefixed with the letters *dns:* to indicate that a DNS lookup must be done to resolve the hostname to an IP address. For example, the hostname *host.example.com* would be specified as *dns:host.example.com* in the CLI.

The parameters where this might be used with the CLI are:

- The *Remote Endpoint* for IPsec, L2TP and PPTP tunnels.
- The *Host* for LDAP servers.

When DNS lookup needs to be done, at least one public DNS server must be configured in NetDefendOS for hostnames to be translated to IP addresses.

# **Local Console CLI Access**

The *local console port* is a connection port on the NetDefend Firewall that allows management access to the NetDefendOS CLI through a direct connection to a management workstation. The complete procedure for setting up this connection is described in the relevant D-Link *Quick Start Guide*. In summary, setup requires the following:

- A management computer or device with the ability to emulate a terminal console. Appropriate communications software may need to be installed for console emulation and this is available from a number of third parties.
- A cable with appropriate connectors to connect the NetDefend Firewall with the computer.

To connect a terminal to the console port, follow these steps:

- 1. Set the console communication protocol appropriately if required.
- 2. Connect one of the connectors of the cable directly to the local console port on the NetDefend Firewall.
- 3. Connect the other end of the cable to the computer running the console.
- 4. Press the *enter* key on the terminal console. The NetDefendOS login prompt should appear on the console to indicate successful communication. CLI commands can now be entered.

# **SSH (Secure Shell) CLI Access**

The SSH (Secure Shell) protocol can be used to access the CLI over the network from a remote host. SSH is a protocol primarily used for secure communication over insecure networks, providing strong authentication and data integrity. SSH clients are freely available for almost all hardware platforms.

NetDefendOS supports version 2 of the SSH protocol. SSH access is regulated by the remote management policy in NetDefendOS, and is disabled by default.

## **Example 2.7. Enabling SSH Remote Access**

This example shows how to enable remote SSH access from the *lannet* network through the *lan* interface by adding a rule to the remote management policy.

#### *Command-Line Interface*

gw-world:/> **add RemoteManagement RemoteMgmtSSH ssh Network=lannet Interface=lan LocalUserDatabase=AdminUsers**

#### *Web Interface*

- 1. Go to: **System > Device > Remote Management > Add > Secure Shell Management**
- 2. Enter a **Name** for the SSH remote management policy, for example *ssh\_policy*
- 3. Select the following:
	- **User Database:** AdminUsers
- **Interface:** lan
- **Network:** lannet
- 4. Click **OK**

# **Automatic Authentication with SSH Keys**

By default, SSH access requires a username and password to be entered. An alternative is to authenticate automatically by using *SSH keys*. This method of authentication is useful when using scripts.

Authentication in this way requires that the public key file of a public/private key pair is uploaded to NetDefendOS and associated with the relevant *User* object. Both the public and private key files are installed in the connecting SSH client.

SSH key authentication is enabled with the following steps:

- 1. Create a suitable set of key files using a third party tool. Key generation can also be done directly within some SSH clients. The key files will consist of a private key file and a public key file. By convention, these are often called *id\_rsa* (the private key) and *id\_rsa.pub* (the public key).
- 2. Install the key files into the SSH client. This may already have been done if the client was used to generate the keys.
- 3. Upload the public key file to NetDefendOS using SCP. The file must be stored in the NetDefendOS folder called *sshclientkeys* (SCP and this folder are described further in *[Section 2.1.7, "Secure Copy"](#page-63-0)*).

The public key file will usually have an original filetype of *.pub* but the filename on NetDefendOS cannot have a period (".") in the name. If the local filename of the certificate's public key file is *id\_rsa.pub*, this must become something without the period in NetDefendOS storage. For example, it could get the new name *my\_public\_ssh\_key* and it might be uploaded to NetDefendOS with an SCP client command similar to the following:

> **scp id\_rsa.pub admin@203.0.113.5:sshclientkeys/my\_public\_ssh\_key**

- 4. In NetDefendOS, set the *SSH Keys* property of the relevant *User* object to be the uploaded public key file. For example, the user *admin* could be assigned the key file *my\_public\_ssh\_key*. This step is described in detail in the example below.
- 5. Connect to NetDefendOS using SSH with key authentication. Authentication will now occur automatically and there will be no prompt for credentials to be entered.

# **Example 2.8. Enabling SSH Authentication Using SSH Keys**

This example shows how to enable automatic SSH authentication for the user *admin*. It is assumed that an SSH public key file called *my\_ssh\_cert* has already been uploaded to NetDefendOS's *sshclientkeys* folder using SCP.

## *Command-Line Interface*

Change the CLI context to be the user database containing the user:

gw-world:/> **cc LocalUserDatabase AdminUsers**

Set the *SSHKeys* property of the relevant user to be the uploaded SSH key file:

gw-world:/AdminUsers> **set User admin SSHKeys=my\_public\_ssh\_key**

Change the CLI context back to the default:

gw-world:/AdminUsers> **cc** gw-world:/>

#### *Web Interface*

- 1. Go to: **System > Device > Local User Databases**
- 2. Select the database **AdminUsers**
- 3. Select **Users**
- 4. Select the user **admin**
- 5. Select **SSH Public Key**
- 6. Add the *my\_public\_ssh\_key* to the **Selected** list
- 7. Click **OK**

#### **Logging In to the CLI**

When access to the CLI has been established to NetDefendOS through the local console or an SSH client, the administrator will need to log on to the system before being able to execute any CLI command. This authentication step is needed to ensure that only trusted users can access the system, as well as providing user information for auditing.

When accessing the CLI remotely through SSH, NetDefendOS will respond with a login prompt. Enter the username and press the *Enter* key, followed by the password and then *Enter* again.

After a successful login, the CLI command prompt will appear:

gw-world:/>

If a welcome message has been set then it will be displayed directly after the login. For security reasons, it is advisable to either disable or anonymize the CLI welcome message.

#### **Changing the** *admin* **User Password**

It is recommended to change the default password of the *admin* account from *admin* to something else as soon as possible after initial startup. User passwords can be any combination of characters and cannot be greater than 256 characters in length. It is recommended to use only printable characters.

To change the password to, for example, *my-password* the following CLI commands are used. First we must change the current category to be the *LocalUserDatabase* called *AdminUsers* (which exists by default):

gw-world:/> **cc LocalUserDatabase AdminUsers**

We are now in *AdminUsers* and can change the password of the *admin* user:

gw-world:/AdminUsers> **set User admin Password="my-password"**

Finally, return the current category to the top level:

gw-world:/AdminUsers> **cc**

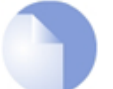

# *Note: The console password is separate*

*The password that can be set to protect direct local console access is a separate password and should not be confused with the passwords related to user accounts. The console password is described in [Section 2.1.8, "The Console Boot Menu"](#page-65-0).*

### **Changing the CLI Prompt**

The default CLI prompt is:

gw-world:/>

where *Device* is the model number of the NetDefend Firewall. This can be customized, for example, to *my-prompt:/>*, by using the CLI command:

gw-world:/> **set device name="my-prompt"**

The *CLI Reference Guide* uses the command prompt gw-world:/> throughout.

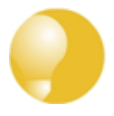

### *Tip: The CLI prompt is the Web Interface device name*

*When the command line prompt is changed to a new string value, this string also appears as the new device name in the top level node of the Web Interface navigation tree.*

#### **Activating and Committing Changes**

If any changes are made to the current configuration through the CLI, those changes will not be uploaded to NetDefendOS until the command:

gw-world:/> **activate**

is issued. Immediately following the *activate* command, the command:

gw-world:/> **commit**

should be issued to make those changes permanent.

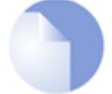

#### *Note: Examples in this guide assume activation will be performed*

*Most of the examples in this guide deal with editing a NetDefendOS configuration. The final activation step is usually not explicitly stated.*

If the *commit* command is not entered after a *activate* command within a given time period (the default is 30 seconds) then the changes are automatically undone and the old configuration restored. This topic is discussed further in *[Section 2.1.2, "Configuring Management Access"](#page-33-0)*.

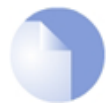

# *Note: CLI commits terminate Web Interface sessions*

*There is a possible side effect of committing changes through the CLI. Any Web Interface browser session that is logged in at the time of the commit will require that the user logs in again. This is because the Web Interface view of the configuration may no longer be valid.*

## **Restarting and Rebooting NetDefendOS with the CLI**

The CLI can be used to reboot NetDefendOS using the command:

gw-world:/> **shutdown**

This command performs a graceful shutdown of all connections and VPN tunnels before the restart and is sufficient for most situations that require a system restart. It includes a reloading of the configuration (in other words, a reconfiguration operation).

The *shutdown* command can be followed by an integer between 0 and 60 which is a delay in seconds before the command is executed. For example:

gw-world:/> **shutdown 30**

The default value for the delay is 5 seconds.

To shut down and restart both NetDefendOS and completely reinitialize the hardware, including the NetDefendOS loader (equivalent to switching the hardware off then on), use the command:

gw-world:/> **shutdown -reboot**

The *-reboot* option is rarely needed in normal circumstances and because it requires more time for the restart it is best not to use it. When NetDefendOS is upgraded the *-reboot* option is executed automatically during the upgrade process.

The same restart functions can be performed with the Web Interface by selecting the option **Status > Maintenance > Reset & Restore > Restart**.

## **Reconfiguring NetDefendOS with the CLI**

NetDefendOS can be forced to reread and reload the current configuration with the command:

gw-world:/> **reconf**

Apart from reloading the configuration, many of NetDefendOS's internal data structures related to rules and traffic processing are reinitialized. It is not usual to execute a reconfigure during normal operation but it can sometimes be a way to solve transient problems related to NetDefendOS memory management.

Unlike the system restart described above, a reconfiguration does not usually affect current connections or VPN tunnels. However, with some IPsec tunnel changes, a reconfiguration will mean the tunnels are lost and have to be re-established because the tunnel SAs are no longer valid.

## **Checking Configuration Integrity**

After changing a NetDefendOS configuration and before issuing the *activate* and *commit* commands, it is possible to explicitly check for any problems in a configuration using the command:

gw-world:/> **show -errors**

This will cause NetDefendOS to scan the configuration about to be activated and list any problems. A possible problem that might be found in this way is a reference to an IP object in the address book that does not exist in a restored configuration backup.

#### **Logging off from the CLI**

After finishing working with the CLI, it is recommended to logout in order to avoid letting anyone getting unauthorized access to the system. Log off by using the *exit* or the *logout* command.

#### **Configuring Remote Management Access on an Interface**

Remote management access may need to be configured through the CLI. Suppose management access is to be through Ethernet interface *If2* which has an IP address *10.8.1.34*.

Firstly, we set the values for the IPv4 address objects for *If2* which already exist in the NetDefendOS address book, starting with the interface IP:

```
gw-world:/> set Address IP4Address InterfaceAddresses/If2_ip
                        Address=10.8.1.34
```
The network IP address for the interface must also be set to the appropriate value:

gw-world:/> **set Address IP4Address InterfaceAddresses/If2\_net Address=10.8.1.0/24**

In this example, local IP addresses are used for illustration but these could be public IPv4 addresses instead. It is also assumed that the default address objects for the configuration are stored in an address book folder called *InterfaceAddresses*.

Next, create a remote HTTP management access object, in this example called *HTTP\_If2*:

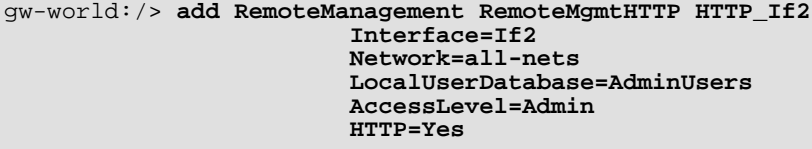

If we now *activate* and *commit* the new configuration, remote management access via the IPv4 address *10.8.1.34* is now possible using a web browser. If SSH management access is required then a *RemoteMgmtSSH* object should be added.

The assumption made with the above commands is that an *all-nets* route exists to the ISP's gateway. In other words, Internet access has been enabled for the NetDefend Firewall.

## **Managing Management Sessions with** *sessionmanager*

The CLI provides a command called *sessionmanager* for managing management sessions themselves. The command can be used to manage all types of management sessions, including:

- Secure Shell (SSH) CLI sessions.
- Any CLI session through the local console interface.
- Secure Copy (SCP) sessions.
- Web Interface sessions connected by HTTP or HTTPS.

The command without any options gives a summary of currently open sessions:

```
gw-world:/> sessionmanager
Session Manager status
----------------------
Active connections : 3<br>Maximum allowed connections : 64
Maximum allowed connections : 64<br>Local idle session timeout : 900
Local idle session timeout : 900<br>NetCon idle session timeout : 600
NetCon idle session timeout :
```
To see a list of all sessions use the *-list* option. Below, is some typical output showing the local console session:

```
gw-world:/> sessionmanager -list
User Database IP Type Mode Access
-------- ---------------- --------- ------- ------- --------
local <empty> 0.0.0.0 local console admin
```
If the user has full administrator privileges, they can forcibly terminate another management session using the *-disconnect* option of the *sessionmanager* command.

<span id="page-57-0"></span>The *sessionmanager* command options are fully documented in the *CLI Reference Guide*.

# **2.1.6. CLI Scripts**

To allow the administrator to easily store and execute sets of CLI commands, NetDefendOS provides a feature called *CLI scripting*. A *CLI script* is a predefined sequence of CLI commands which can be executed after they are saved to a file and the file is then uploaded to the NetDefend Firewall.

The steps for creating a CLI script are as follows:

1. Create a text file with a text editor containing a sequential list of CLI commands, one per line.

The D-Link recommended convention is for these files to use the file extension *.sgs* (S*ecurity* G*ateway* S*cript*). The filename, including the extension, should not be more than 16 characters.

2. Upload the file to the NetDefend Firewall using *Secure Copy* (SCP). There are a number of third party software products that can provide SCP on various computer platforms. Script files must be stored in a directory below the root called *script*. For example, a typical SCP console command for uploading might be:

> **scp my\_script.sgs admin1@10.5.62.11:script/**

SCP uploading is discussed further in *[Section 2.1.7, "Secure Copy"](#page-63-0)*.

3. Use the CLI command *script -execute* to run the script file.

The CLI *script* command is the tool used for script management and execution. The complete syntax of the command is described in the *CLI Reference Guide* and specific examples of usage are detailed in the following sections. See also *[Section 2.1.5, "The CLI"](#page-45-0)*.

# *Note: Uploaded scripts are lost after a restart*

*Uploaded CLI script files are not held in permanent memory and will disappear after system restarts.*

# **Only Four Commands are Allowed in CLI Scripts**

The commands allowed in a script file are limited to four and these are:

- **add**
- **set**
- **delete**
- **cc**

If any other command appears in a script file it is ignored during execution and a warning message is output. For example, the *ping* command will be ignored.

## **Executing Scripts**

As mentioned above, the *script -execute* command launches a named script file that has been previously uploaded to the NetDefend Firewall. For example, to execute the script file *my\_script.sgs* which has already been uploaded, the CLI command would be:

gw-world:/> **script -execute -name=my\_script.sgs**

## **Script Variables**

A script file can contain any number of *script variables* which are called:

*\$1*, *\$2*, *\$3*, *\$4*......*\$n*

The values substituted for these variable names are specified as a list at the end of the *script -execute* command line. The number *n* in the variable name indicates the variable value's position in this list. *\$1* comes first, *\$2* comes second and so on.

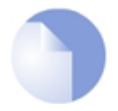

# *Note: The symbol \$0 is reserved*

*Notice that the name of the first variable is \$1. The variable \$0 is reserved and is always replaced before execution by the name of the script file itself.*

For example, a script called *my\_script.sgs* is to be executed with IP address *126.12.11.01* replacing all occurrences of *\$1* in the script file and the string *If1 address* replacing all occurrences of *\$2*.

The file *my\_script.sgs* contains the single CLI command line:

add IP4Address If1\_ip Address=\$1 Comments=\$2

To run this script file after uploading, the CLI command would be:

gw-world:/> **script -execute -name=my\_script.sgs 126.12.11.01 "If1 address"**

When the script file runs, the variable replacement would mean that the file becomes:

add IP4Address If1\_ip Address=126.12.11.01 Comments="If1 address"

#### **Escaping Characters**

Sometimes, there is a requirement to escape certain characters in a command so they are treated as ordinary characters when the command is executed. This is particularly true for the dollar-sign "*\$*" character. Consider the string: "*te\$t*". In order to have the dollar-sign treated as a normal character, it can be escaped in the normal way by using a backslash "*\*" character. The string would become "*te\\$t*" and the dollar-sign is no longer treated as special.

#### **Script Validation and Command Ordering**

CLI scripts are not, by default, validated. This means that the written ordering of the script does not matter. There can be a reference to a configuration object at the beginning of a script which is only created at the end of the script.

Although this approach might seem illogical, it is done to improve the readability of scripts. If something always has to be created before it is referred to then this can result in confused and disjointed script files and in large script files it is often preferable to group together related CLI commands.

#### **Error Handling**

If an executing CLI script file encounters an error condition, the default behavior is for the script to terminate. This behavior can be overridden by using the *-force* option.

For example, to run a script file called *my\_script2.sgs* in this way so that errors do not terminate execution, the CLI command would be:

gw-world:/> **script -execute -name=my\_script2.sgs -force**

If *-force* is used, the script will continue to execute even if errors are returned by a command in the script file.

### **Script Output**

Any output from script execution will appear at the CLI console. Normally this output only consists of any error messages that occur during execution. To see the confirmation of each command completing, the *-verbose* option should be used:

gw-world:/> **script -execute -name=my\_script2.sgs -verbose**

# **Saving Scripts**

When a script file is uploaded to the NetDefend Firewall, it is initially kept only in temporary RAM memory. If NetDefendOS restarts then any uploaded scripts will be lost from this volatile memory and must be uploaded again to run. To store a script between restarts, it must explicitly be moved to non-volatile NetDefendOS *disk* memory by using the *script -store* command.

For example, to move *my\_script.sgs* to non-volatile memory, the command would be:

gw-world:/> **script -store -name=my\_script.sgs**

Alternatively, all scripts can be moved to non-volatile memory with the command:

gw-world:/> **script -store -all**

#### **Removing Scripts**

To remove a saved script, the *script -remove* command can be used. For example, to remove the *my\_script.sgs* script file, the command would be:

gw-world:/> **script -remove -name=my\_script.sgs**

#### **Listing Scripts**

The *script* on its own, command without any parameters, lists all the scripts currently available and indicates the size of each script as well as the type of memory where it resides (residence in non-volatile memory is indicated by the word "*Disk*" in the *Memory* column).

gw-world:/> **script**

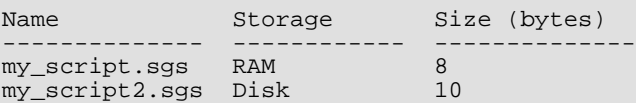

To list the content of a specific uploaded script file, for example *my\_script.sgs* the command would be:

gw-world:/> **script -show -name=my\_script.sgs**

#### **Creating Scripts Automatically**

When the same configuration objects needs to be copied between multiple NetDefend Firewalls, then one way to do this with the CLI is to create a script file that creates the required objects and then upload to and run the same script on each device.

If we already have a NetDefendOS installation that already has the objects configured that need to be copied, then running the *script -create* command on that installation provides a way to automatically create the required script file. This script file can then be downloaded to the local management workstation and then uploaded to and executed on other NetDefend Firewalls to duplicate the objects.

For example, suppose the requirement is to create the same set of **IP4Address** objects on several NetDefend Firewalls that already exist on a single unit. The administrator would connect to the single unit with the CLI and issue the command:

gw-world:/> **script -create Address IP4Address -name=new\_script.sgs**

This creates a script file called *new\_script\_sgs* which contains all the CLI commands necessary to create all **IP4Address** address objects in that unit's configuration. The created file's contents might, for example, be:

```
add IP4Address If1_ip Address=10.6.60.10
add IP4Address If1_net Address=10.6.60.0/24
```
add IP4Address If1\_br Address=10.6.60.255 add IP4Address If1\_dns1 Address=141.1.1.1 " "

"

The file *new* script sgs can then be downloaded with SCP to the local management workstation and then uploaded and executed on the other NetDefend Firewalls. The end result is that all units will have the same **IP4Address** objects in their address book.

The following should be noted for automatically created scripts:

#### • **Automatically created scripts omit the object category.**

In the created script example above, adding an IP address is done with the command:

add IP4Address...

This is instead of the usual way of qualifying the object with its category name:

add Address IP4Address...

Both are valid forms of the command. If an object type can be uniquely identified with its name, its object category need not be specified. With automatically generated scripts, this is always the case. This shortened form can also be used when typing the entire command in a CLI console although tab completion will always include the object category.

#### • **The script filename length has a limit.**

The name of the file created using the *-create* option cannot be greater than 16 characters in length (including the extension) and the filetype should always be *.sgs*.

#### • **Both** *Set* **and** *Add* **appear in scripts.**

The default configuration objects will have a *Set* action and the objects added to the default configuration will have an *Add* action.

#### • **Creating scripts for the entire configuration.**

It is possible to create a script for the entire configuration with the command:

gw-world:/> **script -create -name=entire\_config.sgs**

This can be useful if the entire configuration is to be recreated.

However, note that the following objects will not be included in a script created for the entire configuration:

- i. Added *Certificate* objects.
- ii. Objects marked for deletion.

#### • **Some objects are always excluded from created script files.**

Certain aspects of a configuration which are hardware dependent cannot have a script file entry created when using the *-create* option. This is true when the CLI node type in the *script -create* command is one of the following:

- **COMPortDevice**
- **Ethernet**
- **EthernetDevice**
- **Device**

These node types are skipped when the script file is created and NetDefendOS gives the message *No objects of selected category or type*.

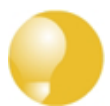

# *Tip: Listing created script commands on the console*

*To list the created CLI commands on the console instead of saving them to a file, leave out the option -name= in the script -create command.*

# **Commenting in Script Files**

Any line in a script file that begins with the *#* character is treated as a comment. For example:

```
# The following line defines the If1 IP address
add IP4Address If1_ip Address=10.6.60.10
```
# **Scripts Running Other Scripts**

It is possible for one script to run another script. For example, the script *my\_script.sgs* could contain the line:

```
script -execute -name my_script2.sgs
```
NetDefendOS allows the script file *my\_script2.sgs* to execute another script file and so on. The maximum depth of this script nesting is 5.

## **Running Scripts from the Web Interface**

It is possible to upload and execute a CLI script through the Web Interface. Following execution of the script, it is not retained in memory.

The script does not need to have a filetype of *.sgs* for this feature to be used. Any filetype is acceptable.

#### **Example 2.9. Running a CLI Script from the Web Interface**

In this example, a CLI script called *my\_script.sgs* on local disk storage is uploaded and executed through the Web Interface.

#### *Web Interface*

- 1. Go to: **Status > Maintenance > Import Script**
- 2. Select **Browse** and choose the script file *my\_script.sgs*
- 3. Select **Upload and Execute**
- 4. A message is displayed indicating successful execution
- <span id="page-63-0"></span>5. The changed configuration must now be activated and saved

# **2.1.7. Secure Copy**

To upload and download files to or from the NetDefend Firewall, the *secure copy* (SCP) protocol can be used. SCP is based on the SSH protocol and many freely available SCP clients exist for almost all platforms. The command line examples below are based on the most common command format for SCP client software.

# **SCP Command Format**

SCP command syntax is straightforward for most console based clients. The basic command used here is *scp* followed by the source and destination for the file transfer.

Upload is performed with the command:

```
> scp <local_filename> <destination_firewall>
```
Download is done with the command:

```
> scp <source_firewall> <local_filename>
```
The source or destination NetDefend Firewall is of the form: *<user\_name>@<firewall\_ip\_address>:<filepath>*.

For example: *admin@10.62.11.10:config.bak*. The *<user\_name>* must be a defined NetDefendOS user in the administrator user group.

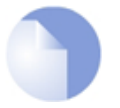

# *Note: SCP examples do not show the password prompt*

*SCP will normally prompt for the user password after the command line but that prompt is not shown in the examples given here.*

The following table summarizes the operations that can be performed between an SCP client and NetDefendOS:

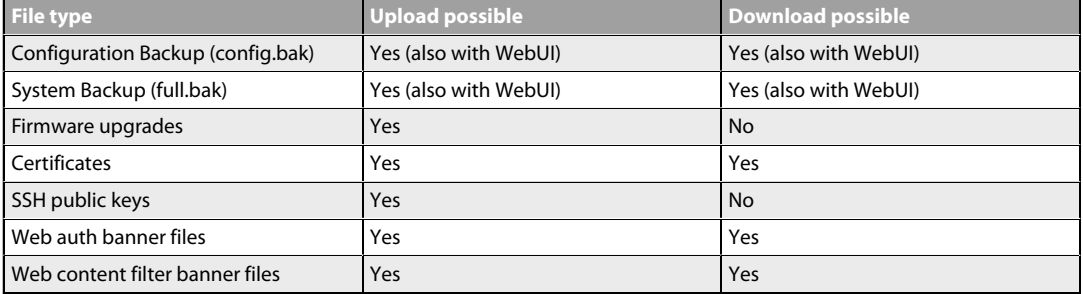

## **NetDefendOS File organization**

NetDefendOS maintains a simple two level directory structure which consists of the top level *root* and a number of sub-directories. However, these "directories" such as *sshlclientkey* should be more correctly thought of as *object types*. All the files stored in the NetDefendOS root as well as all the object types can be displayed using the CLI command *ls*.

The resulting output is shown below:

```
gw-world:/> ls
HTTPALGBanners/
HTTPAuthBanners/
certificate/
config.bak
full.bak
script/
sshclientkeys/
```
Apart from the individual files, the objects types listed are:

- *HTTPAuthBanners/* The folder containing the HTML banner files for user authentication. Uploading these is described further in *[Section 6.3.4.5, "Customizing WCF HTML Pages"](#page-520-0)*.
- *HTTPALGBanners/* The folder containing HTML banner files for HTML ALG dynamic content filtering. Uploading these is described further in *Sect[ion 6.3.4.5, "Customizing WCF HTML](#page-520-0) [Pages"](#page-520-0)*.
- *certificate/* The folder containing uploaded X.509 digital certificates for VPN.
- *script/* The folder containing all CLI scripts. Scripts are described further in *S[ection 2.1.6, "CLI](#page-57-0) [Scripts"](#page-57-0)*.
- *sshclientkeys/* The folder containing SSH client public key files that allow automatic authentication from an SSH client which has the matching private key installed. The filename should not have a filetype (in other words, there should be no period character in the name). After upload, the administrator should associate the file with a *User* object so that user can have automatic authentication enabled.

SSH authentication with certificates is described further in *[Section 2.1.5, "The CLI"](#page-45-0)*.

# **Examples of Uploading and Downloading**

In some cases, a file is located in the NetDefendOS root directory. Configuration backup files (*config.bak*) and the complete system backup files (*full.bak*) will be saved to the root directory.

When uploading, these files contain a unique header which identifies what they are. NetDefendOS checks this header and ensures the file is stored only in the root (all files do not have a header).

If an administrator username is *admin1* and the IPv4 address of the NetDefend Firewall is *10.5.62.11* then to upload a configuration backup, the SCP command would be:

> **scp config.bak admin1@10.5.62.11:**

To download a configuration backup to the current local directory, the command would be:

> **scp admin1@10.5.62.11:config.bak ./**

To upload a file to an object type under the root, the command is slightly different. If we have a local CLI script file called *my\_script.sgs* then the upload command would be:

#### > **scp my\_script.sgs admin1@10.5.62.11:script/**

If we have the same CLI script file called *my\_scripts.sgs* stored on the NetDefend Firewall then the download command would be:

> **scp admin1@10.5.62.11:script/my\_script.sgs ./**

#### **Activating Uploads**

Like all configuration changes, SCP uploads only become active after the CLI commands *activate* have been issued and this must be followed by *commit* to make the change permanent.

<span id="page-65-0"></span>Uploads of firmware upgrades (packaged in *.upg* files) or a full system backup (*full.bak*) are the exception. Both of these file types will result in an automatic system reboot. The other exception is for script uploads which do not affect the configuration.

# **2.1.8. The Console Boot Menu**

The NetDefendOS *loader* is the base software on top of which NetDefendOS runs and the administrator's direct interface to this is called the *console boot menu* (also known simply as the *boot menu*). This section discusses the boot menu options.

#### **Accessing the Console Boot Menu**

The boot menu is only accessible through a console device attached directly to the serial console located on the NetDefend Firewall. It can be accessed through the console after the NetDefend Firewall is powered up and before NetDefendOS is fully started.

After powering up the NetDefend Firewall, there is a 3 second interval before NetDefendOS starts up and in that time the message *Press any key to abort and load boot menu* is displayed as shown below:

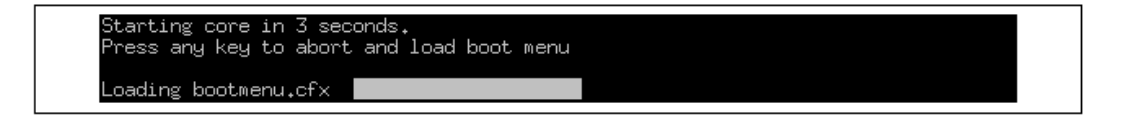

If any console key is pressed during these 3 seconds then NetDefendOS startup pauses and the *console boot menu* is displayed.

#### **Initial Boot Menu Options without a Password Set**

When NetDefendOS is started for the first time with no console password set for console access then the full set of boot menu options are displayed as shown below:

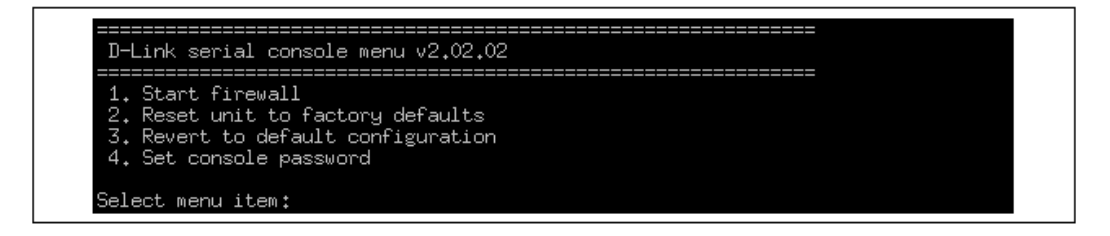

The options available in the boot menu are:

#### 1. **Start firewall**

This initiates the complete startup of the NetDefendOS software on the NetDefend Firewall.

#### 2. **Reset unit to factory defaults**

This option will restore the hardware to its initial factory state. The operations performed if this option is selected are the following:

- Remove console security so there is no console password.
- Restore default NetDefendOS executables along with the default configuration.

### 3. **Revert to default configuration**

This will only reset the configuration to be the original, default NetDefendOS configuration file. Other options, such as console security, will not be affected.

#### 4. **Set console password**

Set a password for console access. Until a password is set, anyone can utilize the console so selecting setting the password as soon as possible is recommended. After it is set, the console will prompt for the password before access is allowed to either the boot menu or the command line interface (CLI).

## **Initial Options with a Console Password Set**

If a console password is set then the initial options that appear when NetDefendOS loading is interrupted with a key press are shown below.

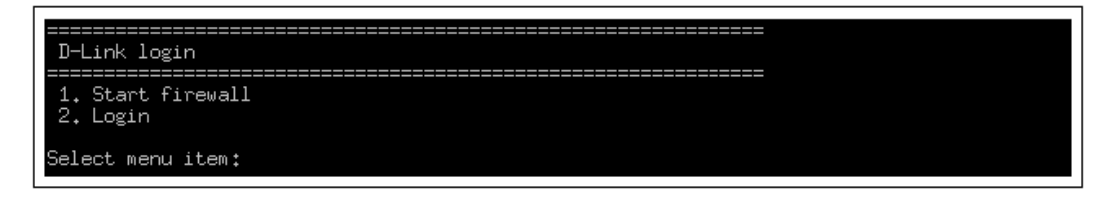

The **1. Start firewall** option re-continues the interrupted NetDefendOS startup process. If the **2. Login** option is chosen, the console password must be entered and the full boot menu described above is entered.

### **Removing the Console Password**

Once the console password is set it can be removed by selecting the *Set console password* option in the boot menu and entering nothing as the password and just pressing the *Enter* key to the prompt.

## **The Console Password is Only for the Console**

The password set for the console is not connected to the management username/password combinations used for administrator access through a web browser. It is valid only for console access.

# **2.1.9. RADIUS Management Authentication**

For system management tasks in the default NetDefendOS configuration, the administrator logs

in to the Web Interface or CLI via SSH using a username and password that are checked against the credentials stored in a local NetDefendOS database.

An alternative to using a local database is to have NetDefendOS perform authentication of the entered credentials against an external RADIUS server. This is done by changing the properties of the *Remote Management* object *mgmt\_http* for Web Interface access and/or the properties of the *mgmt\_ssh* object for CLI access via SSH. Configuring either of these objects for RADIUS authentication consists of the following steps:

- Select the **Authentication Source** property to be *RADIUS*.
- Select the **Authentication Order** property to be one of the following:
	- i. *Local First* The login credentials are first looked up in the local user database. If not found in the local database, the configured RADIUS servers are queried.
	- ii. *Local Last* The local database is only queried if none of the configured RADIUS servers responds to an authentication request.
- Select one or more RADIUS servers to use for authentication. If there is more than one, they will be tried sequentially if one is unavailable. The servers selected must have already been configured as *Radius Server* objects in NetDefendOS (see *Secti[on 8.2.3, "External RADIUS](#page-613-0) [Servers"](#page-613-0)* for how to do this).
- Specify the **Admin Groups** and/or **Audit Groups** to decide which kind of access will be given once login credentials are authenticated by a RADIUS server. These group names are matched by NetDefendOS against the group name returned for the user by the RADIUS server. Setting either of these properties to the single wildcard character asterisk "**\***" means any group will get that access. Leaving either property blank means no user can have that type of access.

The administrator group names take precedence over the auditor groups. This means if a user is first authenticated by being a member of the administrator groups, auditor group membership is ignored. Therefore, specifying the asterisk "**\***" character for the **Admin Groups** property means that auditor group membership will never be checked.

Note that the wildcard "**\***" character can be used instead of all or part of a group name. For example, the string *sys\** means any group name that begins with the three letters *sys*.

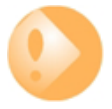

# *Important: Group membership must be defined on the server*

*It is important to note that all management users authenticated by a RADIUS server must have their group membership defined on the RADIUS server. They cannot be authenticated without group membership which NetDefendOS matches against the Admin Groups and Audit Groups properties.*

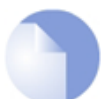

# *Note: Set the RADIUS Vendor ID for group membership*

*If the RADIUS server is required to send the group membership, it is necessary to use the user group vendor specific attribute vendor when configuring the server. The NetDefendOS Vendor ID is 5089 and the user group is defined as vendor-type 1 with a string value type.*

**The Login Message Changes for a Group Mismatch**

Once set up, the login actions taken by the administrator are the same as with non-RADIUS authentication and there is almost no indication in the Web Interface or in the CLI that RADIUS is being used for authentication.

However, there is one exception. When the user credentials are correct but the group name returned by the RADIUS server does not match any group in the **Admin Groups** or **Audit Groups**, then the Web Interface or CLI will display the following message:

You do not have permission to access this device.

#### **Generated Log Event Messages**

Log messages indicate a successful or unsuccessful login by the administrator. With RADIUS management authentication, the log message will show the following field values:

- The **usergroups** field will show a list of all the group memberships returned by the authenticating RADIUS server. This is often helps in troubleshooting why a user was unable to successfully login.
- The **access** level indicates the privileges granted for successful authentication.
- The **authsource** field will have the value *RADIUS*.
- The **userdb** field will have the value of the RADIUS server object name used.
- The **server** ip is the IP of the NetDefendOS interface the client is connecting to. It is not the IP of the authenticating RADIUS server.
- The **client\_ip** is the IP of the computer the user is trying to login from.

Below are some typical examples of log event messages:

#### • **Successful RADIUS Authentication**

A successful login with the user being part of the *system\_admins* group:

```
event=admin_login authsystem=HTTP interface=If1 username=jdoe
usergroups=sys_admins access_level=administrator authsource=RADIUS
userdb=radius_auth1 server_ip=192.168.1.1 server_port=80
client_ip=192.168.1.30 client_port=6132
```
#### • **Insufficient Access Rights**

The user entered a correct username and password but the group name returned by the RADIUS server (*sys\_admins* in the example below) was not found in either the **Admin Groups** or **Audit Groups** lists:

```
event=admin_authorization_failed action=disallow_admin_access
authsystem=HTTP interface=If1 username=jdoe usergroups=sys_admins
authsource=RADIUS userdb=radius_auth1 server_ip=192.168.1.1
server_port=80 client_ip=192.168.1.30 client_port=6042
```
## • **Servers Unreachable**

All configured RADIUS servers were unreachable and a timeout condition occurred:

```
event=admin_authsource_timeout authsystem=HTTP interface=If1 username=jdoe
```

```
authsource=RADIUS server_ip=192.168.1.1 server_port=80
client_ip=192.168.1.30 client_port=5987
```
# **The Local Console is a Fallback Option**

It is possible that the administrator could be locked out from logging on via the Web Interface or the CLI over SSH because a RADIUS server will not authenticate the entered credentials and the local database is not allowed to do it either. In such cases, the local console port on the NetDefend Firewall can still be used for management access. However, if the password has been set for the local console then that password must still be given to get CLI management access (note that the console password is totally separate from other management passwords).

#### **Example 2.10. Enabling RADIUS Management Authentication**

This example will change the current default rule for Web Interface management access so that authentication is performed using two RADIUS servers. It is assumed that the RADIUS server objects are already defined in the configuration and have the names *radius\_auth1* and *radius\_auth2* where *radius\_auth2* is the fallback server in case the other fails to respond.

The **Authentication Order** will be set to *Local First* which will mean that the local NetDefendOS database will be consulted first. If the user is not found there then the RADIUS servers will be queried.

All users who are members of the group *sys\_admins* are allowed full access privileges. All other authenticated users will have audit privileges only.

#### *Command-Line Interface*

```
gw-world:/> set RemoteManagement RemoteMgmtHTTP rmgmt_http
                        AuthSource=RADIUS
                        AuthOrder=LocalFirst
                        RadiusServers=radius_auth1,radius_auth2
                        AdminGroups=sys_admins
```
#### *Web Interface*

- 1. Go to: **System > Device > Remote Management**
- 2. Select the *rmgmt\_http* object so that its properties can be edited
- 3. Set **Authentication Source** to *RADIUS*
- 4. Set **Authentication Order** to *Local First*
- 5. For **RADIUS Server**, select *radius\_auth1* and press **Include**
- 6. Repeat the preceding step, selecting *radius\_auth2*
- 7. Set **Admin Groups** to be *sys\_admins*
- 8. Click **OK**

# **2.1.10. Management Advanced Settings**

Under the **Remote Management** section of the Web Interface a number of advanced settings can be found. These are:

# *SSH Before Rules*

Enable SSH traffic to the firewall regardless of configured IP Rules.

Default: *Enabled*

## *WebUI Before Rules*

Enable HTTP(S) traffic to the firewall regardless of configured IP Rules.

Default: *Enabled*

# *Local Console Timeout*

Number of seconds of inactivity until the local console user is automatically logged out.

Default: *900*

# *Validation Timeout*

Specifies the amount of seconds to wait for the administrator to log in before reverting to the previous configuration.

Default: *30*

#### *WebUI HTTP port*

Specifies the HTTP port for the Web Interface.

Default: *80*

# *WebUI HTTPS port*

Specifies the HTTP(S) port for the Web Interface.

Default: *443*

#### *HTTPS Certificate*

Specifies which certificate to use for HTTPS traffic. Only RSA certificates are supported.

Default: *HTTPS*

# **2.1.11. Working with Configurations**

# **Configuration Objects**

The system configuration is built up by *Configuration Objects*, where each object represents a configurable item of any kind. Examples of configuration objects are routing table entries,

address book entries, service definitions, IP rules and so on. Each configuration object has a number of properties that constitute the values of the object.

# **Object Types**

A configuration object has a well-defined type. The type defines the properties that are available for the configuration object, as well as the constraints for those properties. For instance, the *IP4Address* type is used for all configuration objects representing a named IPv4 address.

# **Object Organization**

In the Web Interface the configuration objects are organized into a tree-like structure based on the type of the object.

In the CLI, similar configuration object types are grouped together in a *category*. These categories are different from the structure used in the Web Interface to allow quick access to the configuration objects in the CLI. The IP4Address, IP4Group and EthernetAddress types are, for instance, grouped in a category named *Address*, as they all represent different addresses. Consequently, Ethernet and VLAN objects are all grouped in a category named *Interface*, as they are all interface objects. The categories have actually no impact on the system configuration; they are merely provided as means to simplify administration.

The following examples show how to manipulate objects.

# **Example 2.11. Listing Configuration Objects**

To find out what configuration objects exist, you can retrieve a listing of the objects. This example shows how to list all service objects.

## *Command-Line Interface*

gw-world:/> **show Service**

A list of all services will be displayed, grouped by their respective type.

## *Web Interface*

- 1. Go to: **Objects > Services**
- 2. A web page listing all services will be presented.

A list contains the following basic elements:

- **Add Button** Displays a dropdown menu when clicked. The menu will list all types of configuration items that can be added to the list.
- **Header** The header row displays the titles of the columns in the list. The tiny arrow images next to each title can be used for sorting the list according to that column.
- **Rows** Each row in the list corresponds to one configuration item. Most commonly, each row starts with the name of the object (if the item has a name), followed by values for the columns in the list.

A single row in the list can be selected by clicking on the row on a spot where there is no hyperlink. The background color of the row will turn dark blue. Right-clicking the row will display a menu which gives the option to edit or delete the object as well as modify the order of the objects.
#### **Example 2.12. Displaying a Configuration Object**

The simplest operation on a configuration object is to show the values of its properties. This example shows how to display the contents of a configuration object representing the *telnet* service.

```
Command-Line Interface
```

```
gw-world:/> show Service ServiceTCPUDP telnet
         Property Value
 ----------------- -------
             Name: telnet
 DestinationPorts: 23
             Type: TCP
     SourcePorts: 0-65535
         SYNRelay: No
   PassICMPReturn: No
              ALG: <empty>
      MaxSessions: 1000
        Comments: Telnet
```
The Property column lists the names of all properties in the ServiceTCPUDP class and the Value column lists the corresponding property values.

#### *Web Interface*

- 1. Go to: **Objects > Services**
- 2. Select the **telnet** entry in the list
- 3. A web page displaying the telnet service will be presented

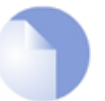

#### *Note*

*When accessing object via the CLI you can omit the category name and just use the type name. The CLI command in the above example, for instance, could be simplified to:*

gw-world:/> **show ServiceTCPUDP telnet**

### **Example 2.13. Editing a Configuration Object**

When the behavior of NetDefendOS is changed, it is most likely necessary to modify one or several configuration objects. This example shows how to edit the *Comments* property of the *telnet* service.

#### *Command-Line Interface*

gw-world:/> **set Service ServiceTCPUDP telnet Comments="Modified Comment"**

Show the object again to verify the new property value:

gw-world:/> **show Service ServiceTCPUDP telnet**

Property Value ----------------- -------

```
Name: telnet<br>DestinationPorts: 23
DestinationPorts: 23
             Type: TCP
     SourcePorts: 0-65535
        SYNRelay: No
  PassICMPReturn: No
              ALG: <empty>
     MaxSessions: 1000
        Comments: Modified Comment
```
#### *Web Interface*

- 1. Go to: **Objects > Services**
- 2. Select the **telnet** entry in the list
- 3. In the **Comments** textbox, a suitable comment
- 4. Click **OK**

Verify that the new comment has been updated in the list.

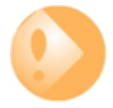

# *Important: Configuration changes must be activated*

*Changes to a configuration object will not be applied to a running system until the new NetDefendOS configuration is activated.*

# **Example 2.14. Adding a Configuration Object**

This example shows how to add a new *IP4Address* object, here creating the IPv4 address *192.168.10.10*, to the address book.

#### *Command-Line Interface*

gw-world:/> **add Address IP4Address myhost Address=192.168.10.10**

Show the new object:

gw-world:/> **show Address IP4Address myhost**

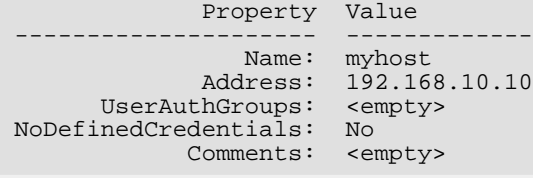

### *Web Interface*

- 1. Go to: **Objects > Address Book**
- 2. Click on the **Add** button
- 3. In the dropdown menu displayed, select **IP Address**
- 4. In the **Name** text box, enter *myhost*
- 5. Enter 192.168.10.10 in the **IP Address** textbox
- 6. Click **OK**
- 7. Verify that the new IP4 address object has been added to the list

#### **Example 2.15. Deleting a Configuration Object**

This example shows how to delete the newly added IP4Address object.

#### *Command-Line Interface*

gw-world:/> **delete Address IP4Address myhost**

# *Web Interface*

- 1. Go to: **Objects > Address Book**
- 2. Right-click on the row containing the **myhost** object
- 3. In the dropdown menu displayed, select **Delete**

The row will be rendered with a strikethrough line indicating that the object is marked for deletion.

#### **Example 2.16. Undeleting a Configuration Object**

A deleted object can always be restored until the configuration has been activated and committed. This example shows how to restore the deleted IP4Address object shown in the previous example.

#### *Command-Line Interface*

gw-world:/> **undelete Address IP4Address myhost**

#### *Web Interface*

- 1. Go to: **Objects > Address Book**
- 2. Right-click on the row containing the **myhost** object
- 3. In the dropdown menu displayed, select **Undo Delete**

# **Listing Modified Objects**

After modifying several configuration objects, you might want to see a list of the objects that were changed, added and removed since the last commit.

### **Example 2.17. Listing Modified Configuration Objects**

This example shows how to list configuration objects that have been modified.

#### *Command-Line Interface*

```
gw-world:/> show -changes
   Type Object
   ------------- ------
 - IP4Address myhost
   ServiceTCPUDP telnet
```
A "+" character in front of the row indicates that the object has been added. A "\*" character indicates that the object has been modified. A "-" character indicates that the object has been marked for deletion.

#### *Web Interface*

1. Go to: **Configuration > View Changes** in the menu bar

A list of changes is displayed

# **Activating and Committing a Configuration**

After changes to a configuration have been made, the configuration has to be activated for those changes to have an impact on the running system. During the activation process, the new proposed configuration is validated and NetDefendOS will attempt to initialize affected subsystems with the new configuration data.

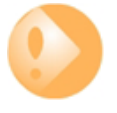

# *Important: Committing IPsec Changes*

*The administrator should be aware that if any changes that affect the configurations of live IPsec tunnels are committed, then those live tunnels connections will be terminated and must be re-established.*

If the new configuration is validated, NetDefendOS will wait for a short period (30 seconds by default) during which a connection to the administrator must be re-established. As described previously, if the configuration was activated via the CLI with the *activate* command then a *commit* command must be issued within that period. If a lost connection could not be re-established or if the *commit* command was not issued, then NetDefendOS will revert to using the previous configuration. This is a fail-safe mechanism and, amongst others things, can help prevent a remote administrator from locking themselves out.

#### **Example 2.18. Activating and Committing a Configuration**

This example shows how to activate and commit a new configuration.

### *Command-Line Interface*

gw-world:/> **activate**

The system will validate and start using the new configuration. When the command prompt is shown again:

gw-world:/> **commit**

The new configuration is now committed.

### *Web Interface*

- 1. Go to: **Configuration > Save and Activate** in the menu bar
- 2. Click **OK** to confirm

The web browser will automatically try to connect back to the Web Interface after 10 seconds. If the connection succeeds, this is interpreted by NetDefendOS as confirmation that remote management is still working. The new configuration is then automatically committed.

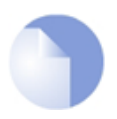

# *Note: Changes must be committed*

*The configuration must be committed before changes are saved. All changes to a configuration can be ignored simply by not committing a changed configuration.*

# **2.2. System Date and Time**

# **2.2.1. Overview**

Correctly setting the date and time is important for NetDefendOS to operate properly. Time scheduled policies, auto-update of the IDP and Anti-Virus databases, and other product features such as digital certificates require that the system clock is accurately set.

In addition, log messages are tagged with time-stamps in order to indicate when a specific event occurred. Not only does this assume a working clock, but also that the clock is correctly synchronized with other equipment in the network.

# **Methods of Setting the Time**

NetDefendOS provides two methods of setting the time:

# • **Setting Manually**

The date and time can be set manually by the administrator. This is described in *[Section 2.2.2,](#page-77-0) ["Setting Date and Time Manually"](#page-77-0)*.

# • **Setting Automatically Using External Time Servers**

NetDefendOS supports the use of external *time Servers* using *time synchronization protocols* to automatically adjust the local system clock from the response to queries sent over the public Internet to these servers. This is described further in *Secti[on 2.2.4, "Using External Time](#page-81-0) Servers"*.

There are two types of time server that NetDefendOS can use:

- i. **Public Servers** These are servers that can be used by anyone.
- <span id="page-77-0"></span>ii. **D-Link Servers** - These are D-Link's own time servers and is the recommended method of setting the date and time.

# **2.2.2. Setting Date and Time Manually**

# **Current Date and Time**

The administrator can set the date and time manually and this is recommended when a new NetDefendOS installation is started for the first time.

# **Example 2.19. Setting the Current Date and Time**

To adjust the current date and time, follow the steps outlined below:

*Command-Line Interface*

gw-world:/> **time -set YYYY-mm-DD HH:MM:SS**

Where YYYY-mm-DD HH:MM:SS is the new date and time. Note that the date order is year, then month and then day. For example, to set the date and time to 9:25 in the morning on April 27th, 2008 the command would be:

gw-world:/> **time -set 2008-04-27 09:25:00**

# *Web Interface*

- 1. Go to: **System > Device > Date and Time**
- 2. Click **Set Date and Time**
- 3. Set year, month, day and time via the dropdown controls
- 4. Click **OK**

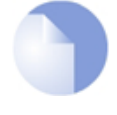

# *Note: A reconfigure is not required*

*A new date and time will be applied by NetDefendOS as soon as it is set. There is no need to reconfigure or restart the system.*

#### **Time Zones**

The world is divided up into a number of time zones with Greenwich Mean Time (GMT) in London at zero longitude being taken as the base time zone. All other time zones going east and west from zero longitude are taken as being GMT plus or minus a given integer number of hours. All locations counted as being inside a given time zone will then have the same local time and this will be one of the integer offsets from GMT.

The NetDefendOS time zone setting reflects the time zone where the NetDefend Firewall is physically located.

#### **Example 2.20. Setting the Time Zone**

To modify the NetDefendOS time zone to be GMT plus 1 hour, follow the steps outlined below:

*Command-Line Interface*

gw-world:/> **set DateTime Timezone=GMTplus1**

# *Web Interface*

- 1. Go to: **System > Device > Date and Time**
- 2. Select **(GMT+01:00)** in the **Timezone** drop-down list
- 3. Click **OK**

# **2.2.3. Daylight Saving Time**

# **Introduction**

Many regions follow *Daylight Saving Time* (DST) (or "Summer-time" as it is called in some countries) and this means clocks are advanced for the summer period. The principles regulating DST vary from country to country, and in some cases there can be variations within the same country. For this reason, NetDefendOS cannot automatically know how to adjust for DST without some input from the administrator. Adjusting for DST in NetDefendOS can be done in one of the following ways:

### • **Specifying a Location Name for tz Database Lookup**

NetDefendOS has a local copy of the *tz database* which is used to map a location name to the daylight saving rules for that location. The administrator just has to specify the correct location name so NetDefendOS can perform a lookup in the database to find the DST rules to apply.

Note that the *tz database* is also known as the *Olson database* or the *IANA time zone database* or even just *tzdata*. In this document it will be referred to as the *tz database*.

#### • **Specifying the DST Offset Manually**

This option allows the administrator to specify the DST rule manually by entering an offset from the time in the specified timezone along with a start and end day for the offset to be applied.

These options are described next.

# **Specifying a Location Name for tz Database Lookup**

The *tz database* is a publicly available database for mapping a location name to the daylight saving rule for a given location. The database is part of the NetDefendOS distribution and is stored locally.

The location string for database lookup is specified as a hierarchical set of locations. The following are some examples of location string values.

- America/Costa\_Rica
- Asia/Sakhalin
- Antarctica/DumontDUrville
- Europe/Stockholm

To set the correct daylight saving rules, the administrator must assign the relevant location string value to the *Location* property of the NetDefendOS *DateTime* object. The exact string name is not needed beforehand because the NetDefendOS Web Interface will provide the complete location list for selection and the CLI will provide the complete list with tab completion.

# **Example 2.21. Enabling DST with the tz Database**

This example shows how the NetDefendOS system time is set for the correct daylight saving rules for Stockholm, Sweden.

### *Command-Line Interface*

```
gw-world:/> set DateTime DSTEnabled=Yes
                        DSTMode=Automatic
                        Location=Europe/Stockholm
```
### *Web Interface*

- 1. Go to: **System > Device > Date and Time**
- 2. Check **Enable daylight saving time**
- 3. Enable **Automatic**
- 4. For **Location** select *Europe/Stockholm*
- 5. Click **OK**

# **Specifying the DST Offset Manually**

When setting DST manually, the *Time Zone* needs to be specified as GMT plus or minus a number of hours and then the following properties need to be set:

- **Offset** This is the offset in minutes for the DST change in the specified time zone.
- **Start Date** The offset is applied at the beginning of this day.
- **End Date** The offset is no longer applied at the beginning of this day.

# **Example 2.22. Enabling DST Manually**

In this example, a DST rule for Stockholm Sweden will be applied. This is an offset of plus 60 minutes that is applied at the beginning of March 29th and no longer applied at the beginning of October 25th.

It is assumed that the *Time zone* is already set to the value *GMT*.

#### *Command-Line Interface*

```
gw-world:/> set DateTime DSTEnabled=Yes
                        DSTMode=Manual
                        DSTOffset=60
                        DSTStartMonth=March
                        DSTStartDay=29
                        DSTEndMonth=October
                        DSTEndDay=25
```
# *Web Interface*

- 1. Go to: **System > Device > Date and Time**
- 2. Check **Enable daylight saving time**
- 3. Enable **Manual**
- 4. For **Offset** enter *60*
- 5. For **Start Date** select *March*
- 6. For **Start Day** select *29*
- 7. For **End Date** select *October*
- 8. For **End Day** select *25*
- <span id="page-81-0"></span>9. Click **OK**

# **2.2.4. Using External Time Servers**

NetDefendOS is able to adjust the system time automatically using information received from one or more external *time servers*. These time provide a highly accurate time, usually using atomic clocks. Using time servers is recommended as it ensures NetDefendOS will have its date and time aligned with other network devices.

#### **Time Synchronization Protocols**

*Time Synchronization Protocols* are standardized methods for retrieving time information from external time servers. NetDefendOS supports the following such protocols:

• **SNTP**

Defined by RFC 2030, The *Simple Network Time Protocol* (SNTP) is a lightweight implementation of NTP (RFC 1305). SNTP is used by NetDefendOS to query time servers. Most public time servers are described as being *NTP servers* and are accessible using SNTP.

#### • **UDP/TIME**

The *UDP/TIME* protocol is an older method of providing time synchronization service over the Internet. The server sends back the time in seconds since midnight on January 1st, 1900.

# **Methods of Configuring Time Servers**

NetDefendOS provides the ability to configure one of the following two types of time server:

#### • **The D-Link Time Server**

D-Link operates its own time server which can be used instead of publicly available servers.

#### • **Custom Time Servers**

Specific time servers can be specified. There are a number of publicly available time servers that can be configured.

Configuring these two types of server is described next.

### **Configuring the D-Link Time Server**

A single property exists to switch on or off usage of the D-Link time server. This is the easiest way of configuring a time server since no other server details need to be specified. NetDefendOS will find the IP address of the time server by performing a DNS lookup of the time server's FQDN.

Note that at least one external DNS server must be configured in NetDefendOS so that the FQDN of the D-Link's time server can be resolved.

# **Example 2.23. Using the D-Link Time Server** To enable the use of the D-Link time server: *Command-Line Interface* gw-world:/> **set DateTime TimeSynchronization=D-Link** *Web Interface* 1. Go to: **System > Device > Date and Time** 2. Select **D-Link (preconfigured timesync server)** 3. Click **OK**

#### **Configuring Custom Time Servers**

NetDefendOS can be configured to query multiple external time servers. By using more than a single server, situations where an unreachable server causes the time synchronization process to fail can be prevented. NetDefendOS always queries all configured time servers and then computes an average time based on all responses. Internet search engines can be used to find publicly available time servers.

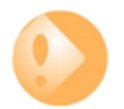

# *Important: DNS servers need to be configured in NetDefendOS*

*Make sure at least one external DNS server is correctly configured in NetDefendOS so that time server URLs can be resolved (see Se[ction 3.10, "DNS"\). T](#page-280-0)his is not needed if using IP addresses for the servers but is always needed if using the option of D-Link's own time servers.*

# **Example 2.24. Configuring Custom Time Servers**

In this example, time synchronization is set up to use the SNTP protocol to communicate with the time servers at the *Swedish National Laboratory for Time and Frequency*. The time server URLs are *ntp1.sp.se* and *ntp2.sp.se*.

### *Command-Line Interface*

```
gw-world:/> set DateTime TimeSynchronization=custom
                        TimeSyncServer1=dns:ntp1.sp.se
                        TimeSyncServer2=dns:ntp2.sp.se
                        TimeSyncInterval=86400
```
#### *Web Interface*

1. Go to: **System > Device > Date and Time**

- 2. Enable **Custom** under **Time synchronization**
- 3. Now enter:
	- **Time Server Type:** SNTP
	- **Primary Time Server:** dns:ntp1.sp.se
	- **Secondary Time Server:** dns:ntp2.sp.se
- 4. Click **OK**

The time server URLs must have the prefix *dns:* to specify that they should be resolved with a DNS server. NetDefendOS must therefore also have a DNS server defined so this resolution can be performed.

#### **Example 2.25. Manually Triggering a Time Synchronization**

Time synchronization can be manually triggered from the CLI. The output below shows a typical response.

#### *Command-Line Interface*

```
gw-world:/> time -sync
Attempting to synchronize system time...
Server time: 2008-02-27 12:21:52 (UTC+00:00)
Local time: 2008-02-27 12:24:30 (UTC+00:00) (diff: 158)
Local time successfully changed to server time.
```
#### **Maximum Time Adjustment**

To avoid situations where a faulty time server causes the clock to be updated with an extremely inaccurate time, a *Maximum Adjustment* value (in seconds) can be set. If the difference between the current NetDefendOS time and the time received from a time server is greater than this maximum adjustment value, then the time server response will be discarded.

For example, assume that the maximum adjustment value is set to 60 seconds and the current NetDefendOS time is 16:42:35. If a time server responds with a time of 16:43:38 then the difference is 63 seconds. This is greater than the maximum adjustment value so no update occurs for this response.

#### **Example 2.26. Modifying the Maximum Adjustment Value**

In this example, The maximum adjustment value will be set to 40,000 seconds. This is the maximum time difference that an external server is allowed to adjust for. There may be a valid reason why there is a significant difference such as an incorrect NetDefendOS configuration.

#### *Command-Line Interface*

gw-world:/> **set DateTime TimeSyncMaxAdjust=40000**

*84*

#### *Web Interface*

- 1. Go to: **System > Device > Date and Time**
- 2. Set **Max drift** to 40000
- 3. Click **OK**

Sometimes it might be necessary to override the maximum adjustment. For example, if time synchronization has just been enabled and the initial time difference is greater than the maximum adjust value. It is then possible to manually force a synchronization and disregard the maximum adjustment parameter.

# **Example 2.27. Forcing Time Synchronization** This example demonstrates how to force time synchronization, overriding the maximum adjustment setting. *Command-Line Interface* gw-world:/> **time -sync -force**

#### **Synchronization Intervals**

The interval between each synchronization attempt can be adjusted if needed. By default, this value is 86,400 seconds (1 day), meaning that the time synchronization process is executed once in a 24 hour period.

# **2.2.5. Settings Summary for Date and Time**

Below, is a summary of the key properties for date and time:

### *Time Zone*

Time zone offset in minutes.

Default: *0*

# *DST Offset*

Daylight saving time offset in minutes.

Default: *0*

# *DST Start Date*

What month and day DST starts, in the format MM-DD.

Default: *none*

# *DST End Date*

What month and day DST ends, in the format MM-DD.

Default: *none*

# *Time Sync Server Type*

Type of server for time synchronization, UDPTime or SNTP (Simple Network Time Protocol). Default: *SNTP*

# *Primary Time Server*

DNS hostname or IP Address of Timeserver 1.

Default: *None*

# *Secondary Time Server*

DNS hostname or IP Address of Timeserver 2.

Default: *None*

### *tertiary Time Server*

DNS hostname or IP Address of Timeserver 3.

Default: *None*

# *Interval between synchronization*

Seconds between each resynchronization.

Default: *86400*

# *Max time drift*

Maximum time drift in seconds that a server is allowed to adjust.

Default: *600*

#### *Group interval*

Interval according to which server responses will be grouped.

Default: *10*

# **2.3. Events and Logging**

# **2.3.1. Overview**

The ability to log and analyze system activities is an essential feature of NetDefendOS. Logging enables not only monitoring of system status and health, but also allows auditing of network usage and assists in troubleshooting.

# **Log Message Generation**

NetDefendOS defines a large number of different *log messages*, which are generated as a result of corresponding system events. Examples of such events are the establishment and teardown of connections, receipt of malformed packets as well as the dropping of traffic according to filtering policies.

Log events are always generated for some aspects of NetDefendOS processing such as buffer usage, DHCP clients, High Availability and IPsec. The generation of events for some NetDefendOS subsystems such as IP Rules usage can be disabled or enabled as required.

Whenever an event message is generated, it can be filtered and distributed to all configured *Event Receivers*. Multiple event receivers can be configured by the administrator, with each event receiver having its own customizable event filter.

# **2.3.2. Log Messages**

# **Event Types**

NetDefendOS defines several hundred events for which log messages can be generated. The events range from high-level, customizable, user events down to low-level and mandatory system events.

The *conn\_open* event, for example, is a typical high-level event that generates an event message whenever a new connection is established, given that the matching security policy rule has defined that event messages should be generated for that connection.

An example of a low-level event would be the *startup\_normal* event, which generates a mandatory event message as soon as the system starts up.

# **Message Format**

All event messages have a common format, with attributes that include category, severity and recommended actions. These attributes enable easy filtering of messages, either within NetDefendOS prior to sending to an event receiver, or as part of the analysis after logging and storing messages on an external log server.

A list of all event messages can be found in the NetDefendOS *Log Reference Guide*. That guide also describes the design of event messages, the meaning of severity levels and the various attributes available.

# **Event Severity**

The default *severity* of each log event is predefined and it can be, in order of highest to lowest severity, one of:

- **Emergency**
- **Alert**
- **Critical**
- **Error**
- **Warning**
- **Notice**
- **Info**
- **Debug**

By default, NetDefendOS sends any generated messages of level **Info** and above to any configured log servers but the level required for sending can be changed by the administrator. The **Debug** severity is intended for system troubleshooting only and is not normally used. All individual log messages with their meaning are described in the separate *NetDefendOS* Log Reference Guide.

# **Event Message Timestamping**

When log messages are generated by NetDefendOS for sending to an external log server, they are always timestamped with the time expressed as *UTC/GMT* (Greenwich Mean Time). This makes it possible to compare events from different firewalls in different time zones which are set with different system times.

The exception to this is log messages which are displayed using the local *Memlog* feature. These are always timestamped with the current, local system time.

# **2.3.3. Log Receiver Types**

The event messages generated by NetDefendOS can be sent to various types of log receivers. To receive messages, it is necessary to configure in NetDefendOS one or more event receivers objects that specify *what* events to capture, and *where* to send them.

NetDefendOS can distribute event messages to different types of receivers and these are enabled by creating any of the following types of *Log Receiver* objects.

# • **Memory Log Receiver**

NetDefendOS has its own logging mechanism also known as the *MemLog*. This retains all event log messages in memory and allows direct viewing of recent log messages through the Web Interface.

This is enabled by default but can be disabled.

This receiver type is discussed further below in *Secti[on 2.3.4, "The Memory Log Receiver](#page-88-0) [\(Memlog\)"](#page-88-0)*.

# • **Syslog Receiver**

*Syslog* is the de-facto log message standard for logging events from network devices. If other network devices are already logging to Syslog servers, using Syslog for NetDefendOS log messages can simplify overall administration.

This receiver type is discussed further below in *[Section 2.3.5, "The Syslog Log Receiver"](#page-88-1)*.

# • **Mail Alerting**

The *Mail Altering function* allows a number of log messages to be grouped together into a single email which is then sent to a given email address via a designated SMTP server.

<span id="page-88-0"></span>This receiver type is discussed further below in *[Section 2.3.6, "Mail Alerting"](#page-91-0)*.

# **2.3.4. The Memory Log Receiver (Memlog)**

#### **Overview**

The *Memory Log Receiver* (also known as *Memlog*) is a NetDefendOS feature that allows logging direct to memory in the NetDefend Firewall instead of sending messages to an external server. These messages can be examined through the standard user interfaces.

# **Memlog has Limited Capacity**

Memlog memory available for new messages is limited to a fixed predetermined size. When the allocated memory is filled up with log messages, the oldest messages are discarded to make room for newer incoming messages. This means that MemLog holds a limited number of messages since the last system initialization and once the buffer fills they will only be the most recent. This means that when NetDefendOS is creating large numbers of messages in systems with, for example, large numbers of VPN tunnels, the Memlog information becomes less meaningful since it reflects a limited recent time period.

#### **Memlog Timestamps**

The timestamp shown is Memlog console output is always the local system time of the firewall. This is different from the timestamp on log messages sent to external log Receivers which are always timestamped with GMT time.

# **Disabling and Enabling Memlog**

A single *Memory Log Receiver* object exists by default in NetDefendOS and memlog is therefore enabled by default. If logging to memlog is not required then the *Memory Log Receiver* object can be deleted and this type of logging will not occur. To re-enable memlog, add back the *Memory Log Receiver* object to the configuration. Only one instance of the *Memory Log Receiver* can exist at any one time.

# <span id="page-88-1"></span>**2.3.5. The Syslog Log Receiver**

# **Overview**

*Syslog* is a standardized protocol for sending log data although there is no standardized format for the log messages themselves. The format used by NetDefendOS is well suited to automated processing, filtering and searching.

Although the exact format of each log entry depends on how a Syslog receiver works, most are similar. The way in which logs are read is also dependent on how the syslog receiver works. Syslog daemons on UNIX servers usually log to text files, line by line.

#### **Message Format**

Most Syslog recipients preface each log entry with a timestamp and the IP address of the machine that sent the log data:

Feb 5 2000 09:45:23 firewall.example.com

This is followed by the text the sender has chosen to send.

Feb 5 2000 09:45:23 firewall.example.com EFW: DROP:

Subsequent text is dependent on the event that has occurred.

In order to facilitate automated processing of all messages, NetDefendOS writes all log data to a single line of text. All data following the initial text is presented in the format *name=value*. This enables automatic filters to easily find the values they are looking for without assuming that a specific piece of data is in a specific location in the log entry.

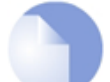

# *Note: The Prio and Severity fields*

*The Prio= field in SysLog messages contains the same information as the Severity field for D-Link Logger messages. However, the ordering of the numbering is reversed.*

### **Setting the Facility**

The *Facility* property indicates to the server the type of program generating the Syslog message. If not specified, this is set to *local0* (meaning a kernel message) by NetDefendOS. The facility name is commonly used as a filtering parameter by most syslog daemons.

#### **Example 2.28. Enable Logging to a Syslog Host**

This example enables logging of all events with a severity equal to *Emergency* or *Alert* to a Syslog server with the IPv4 address *192.168.6.1*.

The facility name will also be set to *local1* for this Syslog server.

*Command-Line Interface*

```
gw-world:/> add LogReceiver LogReceiverSyslog my_syslog
                        IPAddress=192.168.6.1
                        LogSeverity=Emergency,Alert
                        Facility=local1
```
# *Web Interface*

- 1. Go to: **System > Device > Log and Event Receivers > Add > Syslog Receiver**
- 2. Specify a name for the event receiver, in this example *my\_syslog*
- 3. Enter *192.168.6.1* as the **IP Address**
- 4. Select *local1* from the **Facility** list
- 5. Select **SeverityFilter** and choose *Emergency* and *Alert* as the severities.
- 6. Click **OK**

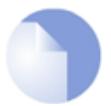

# *Note: The Syslog server itself must be correctly configured*

*The external Syslog server itself may have to be configured to correctly receive log messages from NetDefendOS. Refer to the documentation for the specific Syslog server being used in order to do this.*

# **RFC 5424 Compliance**

By default, NetDefendOS sends Syslog messages in a format that is suitable for most Syslog servers. However, some servers may require stricter adherence to the latest Syslog standard as defined by RFC 5424. For this reason, NetDefendOS provides the option to enable strict RFC 5424 compliance.

# **Setting the Hostname**

In the header of every Syslog message there is a string field which is the Syslog *hostname*. By default, NetDefendOS always sets this to be the IP address of the sending interface.

If RFC 5424 compliance is enabled, it is also possible to set the hostname to a specific value. The example below shows how this is done.

# **Example 2.29. Enabling Syslog RFC 5424 Compliance with Hostname**

This example enables logging of all events with a severity greater equal to *Emergency* or *Alert* to a Syslog server with the IPv4 address *192.168.5.1*. RFC 5424 compliance will also be enabled with a hostname of *my\_host1* in the Syslog header.

#### *Command-Line Interface*

```
gw-world:/> add LogReceiver LogReceiverSyslog my_syslog
                        IPAddress=192.168.5.1
                        RFC5424=Yes
                        Hostname=my_host1
                        LogSeverity=Emergency,Alert
```
#### *Web Interface*

- 1. Go to: **System > Device > Log and Event Receivers > Add > Syslog Receiver**
- 2. Specify a name for the event receiver, in this example *my\_syslog\_host*
- 3. Enter *192.168.5.1* as the **IP Address**
- 4. Select an appropriate facility from the **Facility** list.
- 5. Enable the option **RFC 5424 Compliance**.
- 6. Enter *my\_host1* for the **Hostname**
- 7. Select **SeverityFilter** and choose *Emergency* and *Alert* as the severities.
- 8. Click **OK**

# <span id="page-91-0"></span>**2.3.6. Mail Alerting**

# **Overview**

By creating a *Mail Altering* object, NetDefendOS can be configured to send log messages in an email to a specified email address via a nominated external SMTP server. The *Mail Altering* object can be considered to be like other types of log receivers and it is possible to select the type of log messages that are sent.

The intended purpose of this feature is to provide a means of quickly altering the administrator of any important NetDefendOS events so the selected level of severity for the events sent in this way will usually be very high.

# **Mail Altering Object Properties**

Many *Mail Alerting* object properties are the same as in other types of log receiver object and will not be listed again in this section. The object properties that are unique are the following:

#### • **SMTP Server**

The IP address of an SMTP server that will forward generated emails to the destination email address. This can also be an FQDN address object or a DNS resolvable FQDN (note that both require that a DNS server is configured in NetDefendOS).

#### • **Server Port**

The port number that the SMTP server listens on. This is set by default to the standard port number of 25.

# • **SMTP Recipient**

A single destination email address for outgoing mails.

# • **SMTP Sender**

A string which will be the sender name text in emails.

# • **Subject**

A string which will be the subject text in emails.

# • **Send Test Email**

This is not a property but a button in the Web Interface used to test the SMTP properties entered. It has a CLI equivalent and is explained further later in this section.

# **Event Trigger Mode**

# • **Single event trigger**

A single email is sent for at least each eligible event. The *Event count threshold* and *Event count period* values are not used with this option. However, when a single event is ready for sending it must wait for the *Keep collecting before sending* period so other eligible events can be added to the mail.

# • **Rate of events trigger**

Multiple events are collected together into each email sent. The number of events collected before email sending is controlled by the values of the *Event count threshold* and *Event count period* properties.

### • **Event count threshold**

An email is only sent if this number of events has occurred over the preceding number of minutes specified by the *Event count period* property. The trigger is therefore a given rate of events and not just an accumulation of events. Events that have already been included in a sent email are not counted again.

When a *Mail Alerting* object is first created, this count is zero and is always reset to zero when NetDefendOS restarts. When an email is sent by the *Mail Alerting*, object, this count is also reset to zero.

This property and the property *Event count period* are not used if *Single event trigger* is selected.

#### • **Event count period**

This is the number of minutes referred to in the *Event count threshold* description above and is the period of recent time in which events are being counted.

### • **Send report emails**

When enabled, an email is always sent at least in the period of time specified by the *Report email interval*, even if the sent email has no events in it and even if the email is has no events in it or even if (in the case of the *Rate of events* trigger) the *Event count threshold* value has not been reached.

This is not used in *Single event trigger* mode

#### • **Report email interval**

This is the maximum length of time in hours that can elapse before an email is sent even though the email might contain no events. Typically, this value might be set to 24 so that the *Mail Alerting* object generates at least one email a day even though it might be empty. This can inform the administrator that the system is up and highlight any events of interest.

#### • **Report email subject**

When a report email is sent, this will be the subject line of the email. This allows the administrator to easily distinguish if an email is a report email or an email generated by a trigger.

The property must have a string value and cannot be left empty.

#### • **Keep collecting before sending**

If an email is ready to be sent, NetDefendOS will wait this number of minutes before sending it. Any new events that occur while the email is waiting to be sent are added to the pending email.

This can be used in either triggering mode. If the mode is *Single event trigger*, any new events during the period after the initial triggering event will be added to the email.

NetDefendOS only sends events in one minute intervals so this means that even is this property is set to zero, there can still be a delay before the email is sent and extra events can still be added during this delay.

# • **Minimum time between emails**

Consecutive sent emails cannot have less than this amount of elapsed time between them. The value of this property can prevent emails being sent too often.

If an email is ready to send but cannot because it is within this period of time, any new events will be added to the email until this period has expired.

# **Advanced Options**

• **Identity**

This string parameter identifies the SMTP client in the *HELO* or *EHLO* command sent to the SMTP server by NetDefendOS. If this property is not set, NetDefendOS will set this automatically to the IPv4 address of the NetDefendOS interface that sends to the SMTP server.

• **X-Mailer**

This is the name of the software that is communicating with the SMTP server. This is optional and is left blank by default.

# **Mail Alerting Processing Flow**

To better explain the settings for the event trigger properties, consider the following example: a *Mail Alerting* object has been configured in NetDefendOS and the *Multiple events trigger* option has been selected with a *Event count period* value of 2 minutes and an *Event count threshold* value of 3 events (in other words 3 events must occur in a 2 minute window for an email to be sent).

Assume that since sending its last email, 6 log events occur that are eligible for mailing and these occur over a 6 minute period of time. The diagram below divides the 6 minutes into 2 minute sections for clarity and shows when the events occur.

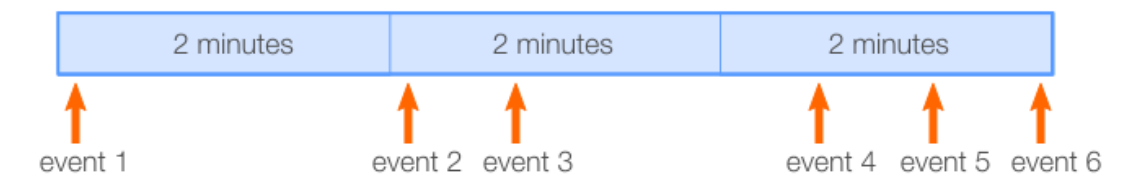

The processing flow is as follows:

- 1. NetDefendOS starts counting the events from zero before the 1st event.
- 2. The 3rd event occurs, reaching the threshold. However, the 1st event is outside the 2 minute time window and only the 2nd and 3rd events are inside the time period so an email is not sent.
- 3. This is also the case for the 4th and 5th events. There are not enough other events in the previous 2 minutes for either to reach the threshold of 3.
- 4. Only when the 6th event occurs is the threshold of 3 events reached within the previous 2 minutes and an email is sent (after waiting the *Keep collecting before sending* number of minutes during which time any new log events will be added to the email).
- 5. NetDefendOS drops the 1st, 2nd and 3rd events so these are not included in the email.

6. The event counter is reset to zero and event counting within the *Event count period* begins again.

# **Sending Test Emails**

The *mail alerting* feature has a **Send Test Email** function to send a test email to the server. This is done by pushing the *Send test email* button in the Web Interface. In the CLI, a test email is sent with the following command:

gw-world:/> **smtp -sendmail -logreceiver=<mail-alerting-object-name>**

The body of the test email will contain text which is similar to the following:

This is message #1 sent to test the Mail Alerting object "my\_mail\_alert"

The number "*#1*" in the message will increment every time a test mail is sent from this log receiver.

In the Web Interface, the test button can be pushed even while the *Mail Alerting* object is being created and before the configuration change is activated and saved. This is not true with the equivalent CLI test mail function.

#### **Sending to Multiple Email Addresses**

More than one *Mail Alerting* object can be created so that log messages are sent to multiple email addresses. However, if the same log message information is being sent to multiple email addresses then it is **not** recommended to create multiple *Mail Alerting* objects for this purpose. Instead, create a mailing list email address on the SMTP server so that a mail sent to that address is sent to multiple email recipients.

### **Mail Size Limit**

In order to limit the available memory that NetDefendOS uses for buffering log messages and building the email body, a limit is set on the email size. This limit is 8 Kbytes. When this limit is reached but the email had not yet been sent, any new log messages will be dropped. If events are dropped, the following message added to the email body:

message(s) have been discarded because of because of email body size limit

If the available memory is completely used up while building the email, this message will have a slightly different text to indicate that. If message are dropped repeatedly, it is an indication that either the event filter should be made more restrictive or that the emails should be sent more often.

If more than one *Mail Alerting* object is created, each will have its own piece of memory allocated for building emails.

#### **Example 2.30. Setting up a Mail Alerting Object**

This example configures an *Mail Alerting* object called *my\_smtp\_receiver* so that all events with a severity equal to *Emergency* or *Alert* are sent out in an email.

It is assumed that the recipient email address is *admn@example.com* and that the SMTP server address is *203.0.113.10*. The default values for the threshold and associated properties are used.

All other configurable properties will be left at their default value.

#### *Command-Line Interface*

```
gw-world:/> add LogReceiver MailAlerting my_mail_alert
                        IPAddress=203.0.113.10
                        Receiver=admn@example.com
                        Sender=device1
                        Subject="Log message summary"
                        LogSeverity=Emergency,Alert
```
#### *Web Interface*

- 1. Go to: **System > Device > Log and Event Receivers > Add > Mail Alerting**
- 2. Now enter:
	- **Name:**my\_mail\_alert
	- **SMTP Server:** 203.0.113.10
	- **SMTP Receiver:** admin@example.com
	- **SMTP Sender:** device1
	- **Subject:** Log message summary
- 3. Under **SeverityFilter** make *Emergency* and *Alert* as the selected severities.
- 4. Click **OK**

# **2.3.7. Severity Filter and Message Exceptions**

For each log receiver it is possible to impose rules on what log message categories and severities are sent to that receiver. It is also possible to lower or raise the severity of specific events.

#### **The Severity Filter**

The *Severity Filter* is a means of specifying what severities, if any, are sent to the receiver. By default, all log messages except *Debug* are sent. This can be restricted further so, for example, only *Emergency*, *Alert* and *Critical* messages are sent.

# **Log Message Exceptions**

After the severity filter is applied, any *Log Message Exceptions* are applied to generated messages. There can be more than one message exception for a log receiver and each consists of the following:

#### • **Category and ID**

This specifies the log messages that will be affected by the exception. If the ID number of the log message is not specified then all log messages for the specified category will be included.

The ID of specific log messages can be found in the *Log Reference Guide*.

### • **Type**

This can be one the following:

- i. *Exclude* This will exclude the specified log message(s) even if they are allowed by the severity filter.
- ii. **Include** This will include the specified log message(s) even if they are excluded by the severity filter.

In addition, the **Severity** of the included message(s) can be specified. If this is set to *Default* the original severity is used. Otherwise, the severity is set to the specified value. This provides the ability to raise (or lower) the severity of specific log messages.

# **2.3.8. SNMP Traps**

# **The SNMP protocol**

*Simple Network Management Protocol* (SNMP) is a means for communicating between a Network Management System (NMS) and a managed device. SNMP defines 3 types of messages: a *Read* command for an NMS to examine a managed device, a *Write* command to alter the state of a managed device and a *Trap* which is used by managed devices to send messages asynchronously to an NMS about a change of state.

# **SNMP Traps in NetDefendOS**

NetDefendOS takes the concept of an SNMP Trap one step further by allowing *any* event message to be sent as an SNMP trap. This means that the administrator can set up SNMP Trap notification of events that are considered significant in the operation of a network.

The file **DLINK-DFL-TRAPS-MIB.mib** defines the SNMP objects and data types that are used to describe an SNMP Trap received from NetDefendOS.

This file is contained within NetDefendOS itself and can be extracted to a management workstation's local disk either using the Web Interface or Secure Copy (SCP). Doing this is described further in *[Section 2.5, "SNMP"](#page-110-0)*.

For each NetDefend Firewall model there is one generic trap object called *DLNNNosGenericTrap*, that is used for all traps (where *NNN* indicates the model number). This object includes the following parameters:

- *System* The system generating the trap.
- *Severity* Severity of the message.
- *Category* What NetDefendOS subsystem is reporting the problem
- *ID* Unique identification within the category.
- *Description* A short textual description.
- *Action* What action is NetDefendOS taking.

This information can be cross-referenced to the separate *Log Reference Guide* using the ID.

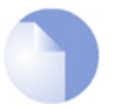

# *Note: SNMP Trap standards*

*NetDefendOS sends SNMP Traps which are based on the SNMPv2c standard as defined by RFC 1901, RFC 1905 and RFC 1906.*

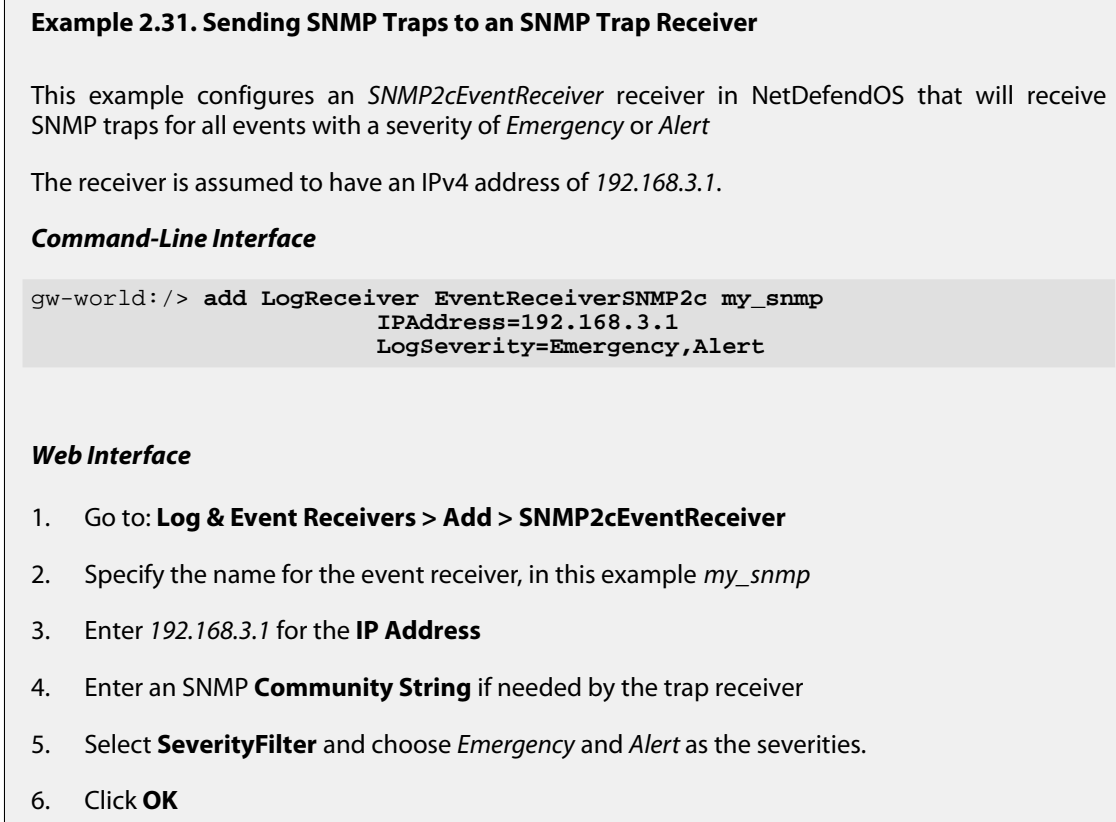

# **2.3.9. Advanced Log Settings**

The following advanced settings for NetDefendOS event logging are available to the administrator:

# *Send Limit*

This setting specifies the maximum log messages that NetDefendOS will send per second. This value should never be set too low as this may result in important events not being logged. When the maximum is exceeded, the excess messages are dropped and are not buffered.

The administrator must make a case by case judgment about the message load that log servers can deal with. This can often depend on the server hardware platform being used and if the resources of the platform are being shared with other tasks.

Default: *2000*

# *Alarm Repeat Interval*

The delay in seconds between alarms when a continuous alarm is used. As discussed in *[Section 2.4.3, "Hardware Monitoring](#page-106-0)"*, the log messages generated by hardware monitoring are continuous and this setting should be used to limit the frequency of those messages.

Minimum 0, Maximum 10,000.

Default: *60* (one minute)

# **2.3.10. Logsnoop**

There is a basic ability to monitor and view the log event messages through the Web Interface. The *logsnoop* CLI command extends this ability so that log messages can be viewed in any of the following ways:

- Logsnoop can display log messages on the CLI console as they are generated in real-time and apply filtering to show only messages of interest to the administrator.
- Logsnoop can look back in time and display the contents of the *Memlog* buffer which will contain a given number of the most recently generated log messages. Filtering can also be applied to this output to show only the messages of interest to the administrator.
- The above two features can be combined so that both the contents of the memlog buffer and newly generated messages are displayed together.

# **Switching Real-time Logsnooping On and Off**

To switch on snooping, the basic form of the command is:

gw-world:/> **logsnoop -on**

All log messages generated by NetDefendOS will now appear on the CLI console and each individual message is prefixed by the word "*LOG*". For example:

```
LOG: 2014-01-13 13:53:39 SYSTEM prio=Alert id=03200021 rev=1
event=demo_mode action=shutdown_soon shutdown=halt time=7200
```
The current status of logsnooping can be examined by entering the command with no parameters:

gw-world:/> **logsnoop**

Real time log snooping is enabled. Filter: All

To switch off snooping, use the command:

gw-world:/> **logsnoop -off**

#### **Filtering Log Messages**

Simply switching on snooping on a busy system can send an overwhelming number of messages to the console. It is usually advisable to add extra command parameters, either singly or in combinations, to filter the messages. The following examples illustrate using some of the many filtering parameters.

#### • **Filter by severity:**

```
gw-world:/> logsnoop -on -severity=warning
```
Note that it is only possible to filter on a single severity level at once.

• **Filter by log ID number:**

```
gw-world:/> logsnoop -on -logid=1500001
```
All the ID numbers can be found in the separate *NetDefendOS Log Reference Guide*. Leading zeros do not need to be specified.

#### • **Filter by Source IP:**

gw-world:/> **logsnoop -on -srcip=192.168.1.10**

Here, the *srcip* field must exist in a log message for it to be displayed. For example, if the log message comes from an IP rule, the *srcip* field of a displayed message will contain the source IP for the connection that triggered the rule.

#### • **Filter by Source Interface:**

gw-world:/> **logsnoop -on -srcif=If1**

Here, the *srcif* field must exist in a log message for it to be displayed. For example, if the log message comes from an IP rule, the *srcif* field of a displayed message will contain the source interface for the connection that triggered the rule.

#### • **Filter by combining parameters:**

```
gw-world:/> logsnoop -on -severity=warning -srcip=192.168.1.10 -srcif=If1
```
Any number of filtering parameters can be used together in a single *logsnoop* command.

A complete list of command parameters can be found in the entry of *logsnoop* in the separate *NetDefendOS CLI Reference Guide*. Alternatively, the following the CLI command can be used:

gw-world:/> **help logsnoop**

#### **Filtering Wildcards and Free-text Filtering**

When specifying filtering parameters, the following wildcards can be used:

- **\*** An asterisk represents none or many characters.
- **?** A question mark represents any single character.

For example, to find the text **warning** followed somewhere by **udp**, the command would be:

gw-world:/> **logsnoop -on -pattern=\*warning\*udp\***

The *-pattern* parameter specifies a free-text text filter for log messages. Wildcarding can also be used with other filtering parameters and is not limited to *-pattern*.

#### **Limiting Log Message Numbers**

Even when using filtering, the numbers of messages appearing at the console may still need to be reduced. The numbers of messages displayed can be limited in two ways:

• **Limit by frequency:**

gw-world:/> **logsnoop -on -rate=5**

This will limit displayed log messages to a maximum of 5 per second.

• **Limit by total number:**

gw-world:/> **logsnoop -on -num=100**

This will show only the first 100 log messages. After that, logsnoop is switched off.

#### **Examining Memlog History**

*Memlog* is the name of the local memory buffer that NetDefendOS uses to store a given number of the most recent log messages generated. It is enabled by default. When using *logsnoop*, examining memlog is done using the special parameter *-source=memlog*.

For example, the entire contents of the memlog buffer can be examined using the command:

gw-world:/> **logsnoop -on -source=memlog**

Even though the *-on* parameter must be used, this command does not switch on real-time logging and a matching command with the *-off* parameter is therefore not needed later.

#### **Examining Memlog Plus New Log Messages**

It is possible to examine the log history in memlog as well as switch on real-time log snooping at the same time. This is done with the command:

gw-world:/> **logsnoop -on -source=both**

This will display the contents of memlog and all subsequently generated messages. It is recommended to add further filtering parameters to the command.

If *-source=both* is used, a second command with the *-off* parameter will be needed later to switch off real-time logging.

# **Specifying a Time Range**

The displayed log messages can be limited to those generated after a certain time with the parameter *-starttime* and/or those generated before a certain time with the *-endtime* parameter.

The time value itself can be specified in the following formats:

#### • **Using Date and Time**

The date and time together takes the format *"yyyy-mm-dd hh.mm.ss"* where the surrounding quotes are mandatory. For example: *2014-01-12 18:30:00*. To look at log messages from 18:30 on the 12th of January onwards, the command would be:

gw-world:/> **logsnoop -on -starttime="2014-01-12 18:30:00"**

Note that the parameter value **must** be enclosed by quotes when both date and time are entered.

### • **Using Date Only**

The date may be specified without the time and this takes the format *yyyy-mm-dd*, this time

without enclosing quotes. For example: *2014-01-12*. The time always defaults to *00:00:00* so this example is equivalent to *2014-01-12 00:00:00*. To look at log messages for the whole of the 12th of January, the command would be:

gw-world:/> **logsnoop -on -starttime=2014-01-12 -endtime=2014-01-13**

When not looking at memlog, setting the times will act as a way of turning logsnoop on and off at specified future times. If the *-source=memlog* option is used, the start and end times are used to look at a specific period in the memlog history.

# **2.4. Monitoring**

The real-time performance of NetDefendOS can be monitored in a number of ways. They are:

- NetDefendOS real-time monitor alerts.
- The NetDefendOS link monitor.
- Monitoring through an SNMP client.
- Hardware monitoring for specific hardware models.

# **2.4.1. Real-time Monitor Alerts**

A number of NetDefendOS statistical values can graphically monitored through the *Real-time Monitoring* feature. *Real-time Monitor Alert* thresholds can be specified in NetDefendOS for any of these monitored values so that they can have a maximum and/or a minimum numerical threshold.

Should a specified maximum or minimum threshold be crossed, NetDefendOS will automatically generate a log message which will be sent to all configured log receivers. All such log messages belong to the **REALTIMEMONITOR** message category which has the identity number **54**.

The log message identity will therefore take the form **054XXXXX** where **XXXXX** represents the position of the statistic generating the event in the list of alert rules. A log message with identity **05400003**, for example, identifies the third rule in the rule list.

# **Monitor Alert Rules**

Each *Monitor Alert Rule* consists of the following fields:

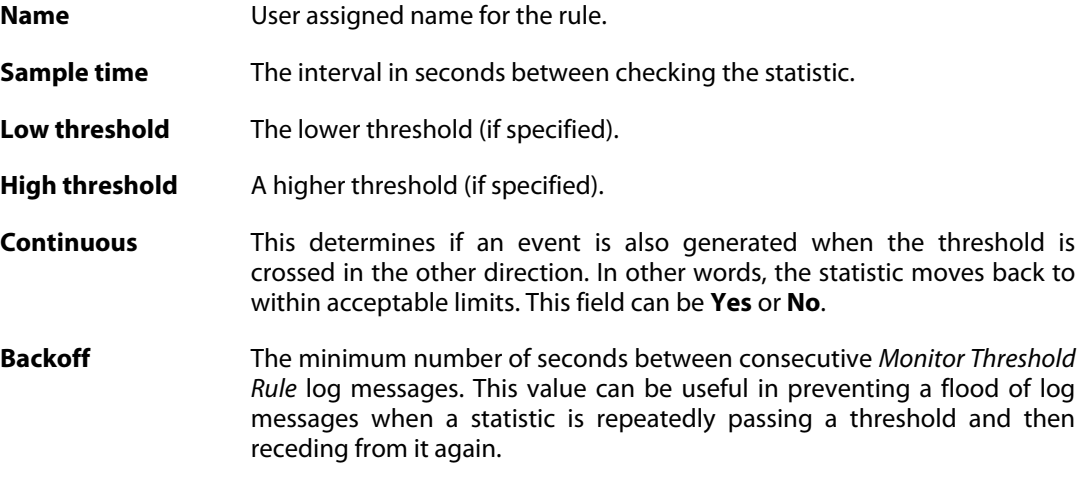

# **2.4.2. The Link Monitor**

# **Overview**

The *Link Monitor* is a NetDefendOS feature that allows monitoring of the connectivity to one or more IP addresses external to the NetDefend Firewall. This monitoring is done using standard

ICMP "Ping" requests and allows NetDefendOS to assess the availability of the network pathways to these IP addresses. The administrator can select one of a number of actions to occur should a pathway appear to be broken for some reason.

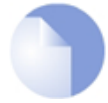

*Note: Link monitoring is not available on all NetDefend models*

*The link monitoring feature is not available on the DFL-260E and DFL-860E.*

# **Link Monitor Actions**

If sufficient replies are not received to link monitor polling, NetDefendOS makes the assumption that the common link to those IP address is down and can then initiate one of 3 configurable actions:

- A NetDefendOS reconfigure.
- A High Availability (HA) cluster failover.
- An HA cluster failover followed by a NetDefendOS reconfigure.

# **Monitoring Multiple Hosts**

A single *Link Monitor* object can monitor a single host or it can monitor multiple hosts. When monitoring a single host, either a failure of the host or the connection to the host can cause the monitor's action to be trigger.

When multiple hosts are specified for a single *Link Monitor* object, more than 50% of the hosts have to be unreachable for the object's action to trigger. This is useful when it is the availability of the connection to the hosts that is important and not the hosts themselves. If it is the availability of a single host that is important then a *Link Monitor* object should be created that monitors only that host.

# **The Link Monitor Reconfigure is Different**

The reconfigure that can be triggered by the link monitor has one special aspect to it. The link monitor reconfigure has the additional action of restarting all interfaces. This means that if there is a problem related to a particular Ethernet NIC, perhaps due to overload, then this can be cleared by interface initialization. This results in only a momentary delay in throughput while the reconfigure takes place.

# **Link Monitor Uses**

The Link Monitor is useful in two distinct scenarios:

• An external device develops an occasional problem with its link to the NetDefend Firewall and the physical link needs to be renegotiated. Such problems can occur sometimes with some older equipment such as ADSL Modems. For this scenario action **1. Reconfigure** should be selected.

A reconfigure means that the NetDefendOS configuration will be reloaded. All connections and states are saved but reloading means all traffic is suspended for a short period and all interface links to external devices are renegotiated.

• In an HA cluster setup, the link from the master to the external Internet (or other part of a network) can be continually monitored so that should the link fail, the slave will take over

(assuming that the slave has a different physical connection to the monitored address). The action chosen for HA should be either **2. Failover** or **3. Failover and reconfigure**.

If the first action option **1. Reconfigure** is chosen in an HA cluster, then the reconfigure will also cause a failover since it will temporarily suspend the master's operation while the reconfigure takes place and the slave will take over when it detects this inactivity. If reconfiguration with failover is desirable it is better to select the option **3. Failover and reconfigure** since this performs the failover first and is nearly instantaneous with almost no traffic interruption. Reconfiguration first is slower and results in some traffic interruption.

To preserve all tunnels in a VPN scenario, it is best to choose the **2. Failover** option since a reconfiguration can cause some tunnels to be lost.

#### **Link Monitoring with HA Clusters**

The most common use for link monitoring is in the HA cluster scenario described above. It is important that the master and slave do not duplicate the same condition that triggered the link monitor. For example, if a particular router connected to the master NetDefend Firewall was being "pinged" by link monitoring, the slave should not also be connected to that router. If it is, the continued triggering of a reconfiguration by the link monitor will then cause the slave to failover back to the master, which will then failover back to the slave again and so on.

If it is important to not allow a failover during reconfiguration of the active unit in an HA cluster then the advanced setting **Reconf Failover Time** should be set to a value which is neither too low or too high.

**Reconf Failover Time** controls how long the inactive unit will wait for the active unit to reconfigure before taking over. Setting this value too low will mean the inactive unit does not wait long enough. Setting the value too high could mean significant downtime if the active unit fails during reconfiguration and the inactive unit needs to take over.

More information on clusters can be found in *[Chapter 11, High Availability](#page-819-0)*.

### **IPsec Tunnels and HA Clusters**

If the triggered link monitor action is a failover or failover and reconfigure, any IPsec tunnels are automatically closed and the tunnel SAs deleted at both ends. After the failover takes place the following will occur:

- If the IPsec tunnel was a LAN-to-LAN tunnel, it will be automatically re-established provided traffic flows within the keepalive time specified for the tunnel.
- Any IPsec tunnels from external clients will be lost and will not be re-established automatically. The client must initiate a new connection.

### **Link Monitor Object Properties**

A *Link Monitor* configuration object has the following properties:

- **Action** Specifies which of the 3 actions described above NetDefendOS should take.
- **Addresses** This property specifies the IP address of one or more hosts to monitor. For multiple hosts, if half (50%) or more respond then there is assumed to be no problem. If less than half of multiple hosts do not respond, NetDefendOS assumes that there is a link

problem. With a single host, it either responds or it doesn't so the 50% rule is not relevant.

A host is not used in this 50% calculation until NetDefendOS has been able to reach it at least once since the last NetDefendOS reconfiguration or full restart. This means that an unreachable host can be responsible for triggering an action once but not twice.

A group of three hosts, where one has been unreachable since the last reconfiguration, will therefore be treated as a two-host group until the third becomes reachable. This also means that if a problem triggers an action and the problem is not solved, NetDefendOS will not attempt to repeat the same action until the problem is solved and the hosts are again reachable.

- **Max Loss** A single host is considered unreachable if this number of consecutive ping responses to that host are not replied to. The default value is 7.
- **Initial Grace Period** Do not allow the link monitor to trigger an action for this number of seconds after the last reconfiguration. This avoids false positives during initial link negotiation. The default value is 45 seconds.
- **Ping Interval** The number of milliseconds between pings sent to hosts. The default value is 250.
- **Routing Table** This is the routing table used for looking up the route for the host IP addresses. The default is the *main* routing table.
- **Use Shared IP** This is only used when monitoring in a HA cluster. It allows the link monitor pings to be sent from the shared IP address instead of sending using the individual IPs of each unit. This is useful if public IPv4 addresses are not available for each unit in the cluster. See also *[Section 11.6, "Link Monitoring and HA"](#page-838-0)*.

# **Example 2.32. Link Monitor Setup**

This example creates a *Link Monitor* object that will monitor the availability of the host found at the IPv4 address *my\_host*. It is assumed this IPv4 address is already defined in the NetDefendOS address book.

The action for the monitor is *HA Failover* if it detects that the host is unavailable.

# *Command-Line Interface*

gw-world:/> **add LinkMonitor Action=HAFailover Addresses=my\_host**

# *Web Interface*

- 1. Go to: **System > Device > Link Monitors > Add > Link Monitor**
- 2. Enter the following:
	- **Action:** HA Failover
- **Addresses:** my\_host
- <span id="page-106-0"></span>3. Click **OK**

# **2.4.3. Hardware Monitoring**

# **Feature Availability**

Certain D-Link hardware models allow the administrator to use the CLI to query the current value of various hardware operational parameters such as the current temperature inside the firewall. This feature is referred to as *Hardware Monitoring*.

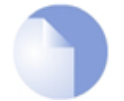

# *Note: Hardware monitoring is not available on all models*

*The hardware monitoring feature is not available on the DFL-260E and DFL-860E.*

Configuring and performing hardware monitoring can be done either through the CLI or through the Web Interface.

#### **Enabling Hardware Monitoring**

The **System > Device > Hardware Monitoring** section of the Web Interface provides the administrator with the following settings for enabling hardware monitoring when it is available:

#### *Enable Sensors*

Enable/disable all hardware monitoring functionality.

Default: *Disabled*

#### *Poll Interval*

Polling interval for the Hardware Monitor which is the delay in milliseconds between readings of hardware monitor values.

Minimum value: *100* Maximum value: *10000* Default: *500*

#### **Using the** *hwm* **CLI Command**

To get a list of the current values from all available sensors, the following command can be used:

gw-world:/> **hwm -all**

This can be abbreviated to:

gw-world:/> **hwm -a**

Some typical output from this command for two temperature sensors is shown below:

gw-world:/> **hwm -a**

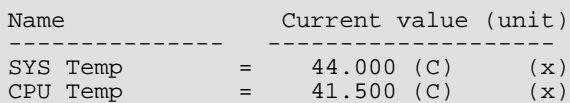

The **SYS** temperature is for the overall temperature inside the hardware unit. The **CPU** temperature relates specifically to the unit's central processor which can be lower than the overall temperature due to the method of cooling.

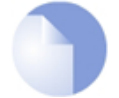

# *Note: The meaning of "(x)"*

*The "(x)" at the side of each the sensor line, indicates that the sensor is enabled.*

The *-verbose* option displays the current values plus the configured ranges:

```
gw-world:/> hwm -a -v
2 sensors available
Poll interval time = 500ms
Name [type][number] = low_limit] current_value [high_limit (unit)
-----------------------------------------------------------------
 SYS Temp [TEMP ][ 0] = 44.000] 45.000 [ 0.000 (C)<br>CPU Temp [TEMP ][ 1] = 42.000] 42.500 [ 0.000 (C)
                                                      42.500 [ 0.000 (C)
Time to probe sensors: 2.980000e-05 seconds
```
Each physical attribute listed on the left is given a minimum and maximum range within which it should operate. When the value returned after polling falls outside this range, NetDefendOS optionally generates a log message that is sent to the configured log servers.

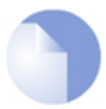

# *Note: Different hardware has different sensors and ranges*

*Each hardware model may have a different set of sensors and a different operating range. The above output and its values are for illustration only.*

#### **Setting the Minimum and Maximum Range**

The minimum and maximum values shown in the output from the *hwm* command are set through the Web Interface by going to **System > Device > Hardware Monitoring > Add** and selecting the hardware parameter to monitor. The desired operating range can then be specified.

A sensor is identified in the Web Interface by specifying a unique combination of the following parameters:

• **Type**

This is the *type* of sensor shown in the CLI output above and is presented as a list of choices in the Web Interface. For example, *Temp*.

• **Sensor**

This is the *number* of the sensor as shown in the CLI output above. For example, the *SYS Temp* number is *0*.

• **Name**
This is the *Name* of the sensor as shown in the CLI output above. For example, *SYS Temp*.

• **Enabled**

An individual sensor can be enabled or disabled used this setting. When enabled, an "*(x)*" is displayed next to the sensor in the output from the *hwm* command.

## **Controlling the Event Sending Frequency**

The maximum frequency of log event generation when hardware monitoring values fall outside their preset range can be limited using the *AlarmRepeatInterval* setting in the *LogSettings* object. This setting is used because the monitored values are continuous.

For example, to change the interval from the default of 60 seconds to a new value of 900 seconds, use the CLI command:

gw-world:/> **set Settings LogSettings AlarmRepeatInterval=900**

This means that a new event message must now wait for 900 seconds after the previous one has been sent.

All the options for *LogSettings* can be found in *[Section 2.3.9, "Advanced Log Settings"](#page-97-0)*.

## **2.4.4. Memory Monitoring Settings**

The **System > Device > Hardware Monitoring** section of the Web Interface provides the administrator with a number of settings related to the monitoring of available memory. These are:

### *Memory Poll Interval*

Memory polling interval which is the delay in minutes between readings of memory values. Minimum 1, Maximum 200.

Default: *15 minutes*

#### *Memory Use Percentage*

*True* if the memory monitor uses a percentage as the unit for monitoring, *False* if megabytes are used. Applies to Alert Level, Critical Level and Warning Level.

Default: *True*

#### *Memory Log Repetition*

Should we send a log message for each poll result that is in the Alert, Critical or Warning level, or should we only send when a new level is reached. If True, a message is sent each time Memory Poll Interval is triggered. If False, a message is sent when a value goes from one level to another.

Default: *False*

### *Alert Level*

Generate an Alert log message if free memory is below this number of bytes. Disable by setting

to 0. Maximum value is 10,000.

Default: *0*

## *Critical Level*

Generate a Critical log message if free memory is below this number of bytes. Disable by setting to 0. Maximum value is 10,000.

Default: *0*

## *Warning Level*

Generate a Warning log message if free memory is below this number of bytes. Disable by setting to 0. Maximum value 10,000.

Default: *0*

## **2.5. SNMP**

## **2.5.1. Management with SNMP**

*Simple Network Management Protocol* (SNMP) is a standardized protocol for management of network devices. An SNMP compliant client can connect to a network device which supports the SNMP protocol to perform management tasks. NetDefendOS supports access by SNMP clients using the following versions of the SNMP protocol:

- Version 1.
- Version 2c.
- Version 3.

However, only query operations are permitted by clients for security reasons. Specifically, NetDefendOS supports the following SNMP request operations:

- The *GET REQUEST* operation.
- The *GET NEXT REQUEST* operation.
- The *GET BULK REQUEST* operation (SNMP Version 2c and 3 only).

#### **Setting up SNMP Access in NetDefendOS**

To allow access by an SNMP client, an *SNMP Management* object must be created in the NetDefendOS configuration. This has the following object properties:

- **Protocol** Select *Version 1 and 2c* (the default) or select *Version 3*.
- **Interface** The NetDefendOS interface on which SNMP requests will arrive.
- **Network** The IP address or network from which SNMP requests will come.

The other object properties are for security and depend on the SNMP protocol choice. These are explained next.

#### **SNMP Security Options**

The following are the security options, depending on which protocol is selected:

• **Versions 1 and 2c**

Authentication for SNMP Versions 1 and 2c uses the *Community String* property. The *Community String* is equivalent to a password and should be difficult to guess. It should be constructed in the same way as any other password, using combinations of upper and lower case letters along with digits.

SNMP versions 1 and 2c do not provide any option for encryption and traffic is sent as plain text. For this reason, SNMP version 3 is often a better choice. If SNMP version 1 or version 2c must be used, it is possible to send the SNMP connection through a VPN tunnel that is established between the client computer and the NetDefend Firewall.

#### • **Version 3**

If *SNMPv3* is selected for the protocol, it is then possible to set the *Security Level* property. This can take the following values:

- i. *noAuthNoPriv* No authentication and no encryption.
- ii. *authNoPriv* SHA-1 authentication but no encryption.
- iii. *authPriv* SHA-1 authentication and AES encryption.

If authentication is enabled, a *Local User Database* object must be selected which contains the valid username/password pairs that can be used for client access. Often the predefined *AdminUsers* database is sufficient if an administrator or auditor username/password combination will be used as the SNMPv3 credentials.

If encryption is enabled, NetDefendOS will use only AES encryption. NetDefendOS does not support DES encryption (as specified in the SNMPv3 RFC) as this is generally now considered to offer inferior security.

### **The NetDefendOS MIB Files**

An important component required by any SNMP client are MIB files. A *Management Information Base* (MIB) is a database, usually in the form of a plain text file, that defines the parameters on a network device that an SNMP client can access.

The MIB files for NetDefendOS are contained with NetDefendOS itself. They are located within a NetDefendOS folder called *SNMP\_MIB* and have the following names:

- **DLINK-DFL-MIB.mib**
- **DLINK-DFL-TRAPS-MIB.mib**

#### **Downloading MIB Files**

The files listed above can be downloaded directly from NetDefendOS to a management computer's local disk, either using the Web Interface or Secure Copy (SCP). To do this with the Web Interface, go to **Status > Maintenance > Resources**.

if using an SCP client, a typical command line might be the following:

> **pscp -l admin -pw admin 192.168.1.17:SNMP\_MIB/DLINK-DFL-MIB.mib .**

Once on the disk storage of a management computer, the files can be imported by the SNMP client software.

#### **MIB Entries**

Each entry in the MIB includes a textual explanation of what the value is and a complete list is not reproduced in this guide. A typical MIB file entry for the total number of packets transmitted by an interface appears as follows:

```
clvIfPktsTotCnt OBJECT-TYPE
             Counter32
  MAX-ACCESS read-only
```
STATUS current DESCRIPTION "Total number of packets transmitted by the interface" ::= { clvIfStatsEntry 10 }

### **Enabling an IP Rule for SNMP**

The advanced setting **SNMP Before Rules** controls if the IP rule set checks all accesses by SNMP clients. By default, this is enabled and the recommendation is to always have this setting enabled.

The effect of enabling this setting is to add an invisible **Allow** rule at the top of the IP rule set which automatically permits accesses on port 161 from the network and on the interface specified for SNMP access. Port 161 is usually used for SNMP and NetDefendOS always expects SNMP traffic on that port.

### **Preventing SNMP Overload**

The advanced setting **SNMP Request Limit** restricts the number of SNMP requests allowed per second. This can help prevent attacks through SNMP overload.

#### **Example 2.33. Enabling SNMP Versions 1 and 2c Monitoring**

This example enables SNMP version 1 and 2c access via the **lan** interface from the network **mgmt-net** using the community string *Mg1RQqR*.

Since the management client is on the internal network, there is no need for it to communicate via a VPN tunnel.

#### *Command-Line Interface*

gw-world:/> **add RemoteManagement RemoteMgmtSNMP my\_snmp\_v1-2 Interface=lan Network=mgmt-net SNMPGetCommunity=Mg1RQqR**

Should it be necessary to enable **SNMP Before Rules** (which is enabled by default) then the command is:

gw-world:/> **set Settings RemoteMgmtSettings SNMPBeforeRules=Yes**

### *Web Interface*

- 1. Go to: **System > Device > Remote Management > Add > SNMP Management**
- 2. Now enter:
	- **Name:** my\_snmp\_v1-2
	- **SNMP Version:** SNMPv1 and SNMPv2c
- 3. For **Access Filter** enter:
	- **Interface:** lan
- **Network:** mgmt-net
- 4. For **Authentication** enter:
	- **Community:** Mg1RQqR
- 5. Click **OK**

Should it be necessary to enable **SNMP Before Rules** (which is enabled by default) then the setting can be found in **System > Device > Remote Management > Advanced Settings**.

### **Example 2.34. Enabling SNMP Version 3 Monitoring**

This example is similar to the SNMP versions 1 and 2c example above, but uses SNMP version 3 instead. It enables SNMPv3 access via the **lan** interface from the network **mgmt-net**. Both SNMPv3 authentication and encryption will be enabled and authentication will be done using the local database called *AdminUsers*.

#### *Command-Line Interface*

```
gw-world:/> add RemoteManagement RemoteMgmtSNMP my_snmp_v3
                        Interface=lan
                        Network=mgmt-net
                        SNMPversion=SNMPv3
                        LocalUserDatabase=AdminUsers
                        Snmp3SecurityLevel=authPriv
```
Should it be necessary to enable **SNMP Before Rules** (which is enabled by default) then the command is:

gw-world:/> **set Settings RemoteMgmtSettings SNMPBeforeRules=Yes**

#### *Web Interface*

- 1. Go to: **System > Device > Remote Management > Add > SNMP Management**
- 2. Now enter:
	- **Name:** my\_snmp\_v3
	- **SNMP Version:** SNMPv3
	- **Security Level:** authPriv
- 3. For **Access Filter** enter:
	- **Interface:** lan
	- **Network:** mgmt-net
- 4. For **Authentication** enter:
	- **Local User Database:** AdminUsers
- 5. Click **OK**

Should it be necessary to enable **SNMP Before Rules** (which is enabled by default) then the setting can be found in **System > Device > Remote Management > Advanced Settings**.

## **2.5.2. Persistent SNMP Interface Indexes**

For SNMP access, NetDefendOS maintains an index table which contains a configuration's interfaces (all types of interfaces) and each interface has an index number which indicates its position in the table. SNMP client software, including scripts using SNMP, will use these index numbers to refer to a particular interface.

#### **The Problem is Adding or Subtracting Interfaces**

By default, the index table is built every time NetDefendOS restarts but this can mean that a given interface could get a new index number because new interfaces are added to or subtracted from the configuration. This can pose a problem to SNMP client software which is expecting an interface to have the same index number.

#### **The Solution is Enabling Persistence**

To make sure that an interface always has the same index number following a restart, the administrator should enable the SNMP *Persist Interface Index* setting. This is a global setting which is enabled for the entire configuration.

#### **Enabling Persistent Interfaces in an HA Cluster**

In a NetDefendOS high availability cluster, the interface index table is built in the same way and the table is mirrored between the cluster nodes. However, if interface persistence is enabled, it will only function correctly if the HA setting *Synchronize Configuration* is enabled on both master and slave. This can be found in the Web Interface by going to **System > Device > High Availability** and is enabled by default.

## **Adding Back a Subtracted Physical Interface**

If a physical interface is removed from hardware (this could happen with expansion modules) then the interface will still exist in the index table since it has probably not been removed from the configuration. It is only when an interface is completely removed from a configuration that its entry in the index table disappears.

This means that if the physical interface is later added back to the hardware, it will continue to have the same index number. This is true even though the interface added may be a different physical unit.

#### **Compacting the Index Table**

When interface persistence is enabled, it works by having every interface keep the same position in the index table. This can mean that gaps appear in the table (and consequently the interface index numbering) as interfaces disappear. The administrator can, if they wish, defragment the table manually during a scheduled maintenance period using the following CLI command:

gw-world:/> ifstat -snmpnewindexes

This must be followed by an *Activate* and *Commit* in order for the table to be defragmented.

There is no other reason to perform defragmentation other than to return the index numbering to a sequential list of numbers. Extra resources are not consumed because of fragmentation.

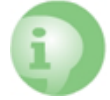

*Caution: Restoring a backup will renumber interface indexes*

*If a restore of a NetDefendOS system backup is performed (either full or configuration only), this will cause the interface index numbers to return to the values of the backup.*

#### **Example 2.35. Enabling SNMP Index Persistence**

This example shows how to enable SNMP index persistence.

#### *Command-Line Interface*

gw-world:/> **set Settings RemoteMgmtSettings SNMPPersistentIfIndex=Yes**

#### *Web Interface*

- 1. Go to: **System > Device > Remote Management**
- 2. Select **Advanced Settings**
- 3. Under **SNMP**, enable the option **Persistent Interface Index**
- 4. Click **OK**

## **2.5.3. SNMP Advanced Settings**

The following SNMP advanced settings can be found under the **Remote Management** section in the Web Interface. They can also be set through the CLI.

### *SNMP Before RulesLimit*

Enable SNMP traffic to the firewall regardless of configured IP Rules.

Default: *Enabled*

#### *SNMP Request Limit*

Maximum number of SNMP requests that will be processed each second by NetDefendOS. Should SNMP requests exceed this rate then the excess requests will be ignored by NetDefendOS.

Default: *100*

#### *System Contact*

The contact person for the managed node.

Default: *N/A*

## *System Name*

The name for the managed node.

Default: *N/A*

## *System Location*

The physical location of the node.

Default: *N/A*

## *Interface Description (SNMP)*

What to display in the SNMP MIB-II ifDescr variables.

Default: *Name*

## *Interface Alias*

What to display in the SNMP ifMIB ifAlias variables.

Default: *Hardware*

## *Persistent Interface Index*

A global setting that determines if interface index persistence is enabled.

Default: *No*

# **2.6. Diagnostic Tools**

## **2.6.1. Overview**

When troubleshooting network problems, NetDefendOS provides an assortment of tools to help with problem resolution.

The section describes some of the most important troubleshooting tools available to the administrator. Most of these are used as CLI commands.

## **2.6.2. The** *ping* **Command**

The combination of the ICMP echo request and echo reply messages are known as *ping*. They provide a simple diagnostic tool to find out if a host is reachable. In the NetDefendOS CLI, the *ping* command provides this feature.

In its simplest form, the CLI command to ping a remote IP address takes the form:

gw-world:/> **ping <ipaddress>**

For example, to ping the IPv4 address *10.6.58.10*:

gw-world:/> **ping 10.6.58.10**

Sending 1 4-byte ICMP ping to 10.6.58.10 from 192.168.3.20 using PBR table "main" ICMP Reply from 192.168.1.1 seq=0 time=<10 ms TTL=128 Ping Results: Sent: 1, Received:1, Avg RTT: 10.0 ms

Here, the *RTT* is the *round trip time* for the ICMP echo request and reply messages. The *TTL* value is the *Time To Live* which is a hop counter. The initial TTL value is set by the sender and decremented by each router passed. When it reaches zero, the packet is discarded preventing packets from circulating forever.

This basic form of the ping command can also be used in the NetDefendOS Web Interface by going to: **Status > Tools > Ping**.

#### **Choosing the Routing Table**

By default, the outgoing source interface for ICMP ping is chosen by performing a lookup of the destination IP address in the *main* routing table. This can be overridden with the *-pbr* option in order to specify which routing table to use for the lookup. For example, if the routing table *my\_routing\_table* is to be used, the command would be:

gw-world:/> **ping 10.6.58.10 -pbr=my\_routing\_table -verbose**

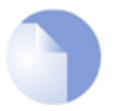

## *Note: The -pbr option cannot be used with the -srcif option*

*The -pbr option cannot be used with packet simulation using the -srcif option described later. This is because the routing table lookup for the outgoing interface is not relevant when simulating incoming packets.*

#### **IP Rules and Policies for Outgoing Ping Messages**

When the ICMP ping message is outgoing from NetDefendOS, it does not require any IP rules or IP policies to allow the traffic since NetDefendOS is always trusted. In the NetDefendOS event message logs, an outgoing ping will generate a *conn\_open* and *conn\_close* log event using the *Stock\_Allow\_All\_Rule*. The source interface will always be the *core* interface (meaning NetDefendOS itself).

#### **IP Rules and Policies for Incoming Ping Messages**

Any ping messages that are incoming require an allowing IP rule or IP policy for NetDefendOS to respond and these should have the associated *Service* object set to be the predefined service *ping-inbound*. An example IP rule for ping messages arriving on the *wan* interface would be the following:

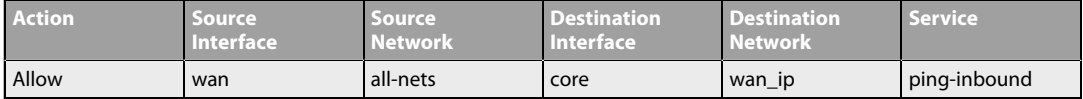

#### **Using the** *-verbose* **Option**

The *-verbose* option is recommended to get the maximum amount of information from ping usage. For example:

gw-world:/> **ping 10.6.58.10 -verbose**

Sending 1 4-byte ICMP ping to 10.6.58.10 from 192.168.3.20 ... using route "192.168.3.20 via lan, gw (Iface IP)" in PBR table "main" ICMP Reply from 192.168.3.20 seq=0 time=<10 ms TTL=255

Ping Results: Sent: 1, Received:1, Avg RTT: 10.0 ms

Here, the IPv4 address *192.168.3.20* is the IP address of the Ethernet interface on the firewall from which the ping is sent. The output shows the route lookup that was performed to find the correct interface.

When packet simulation is performed with the *-scrif* option (discussed later), the *-verbose* option is required in order to show the rules that are triggered.

### **Testing TCP and UDP Connectivity**

ICMP messages are neither UDP or TCP but are considered to be their own third category of IP traffic. However, the NetDefendOS *ping* command has the ability to send a messages to test either TCP or UDP connectivity.

To send as TCP, the *-port* option is used along with the *-tcp* option. Successful connectivity then results in a 3-way TCP handshake taking place with the destination host. For example:

gw-world:/> **ping 10.6.58.10 -port=80 -tcp -verbose** Sending 0-byte TCP ping to 10.6.58.10:80 from 192.168.3.20:41207 using PBR table "main" ... using route "10.6.10.0/24 via aux, no gw" in PBR table "main" TCP Reply from 10.6.58.10:80 to 192.168.3.20:41207 seq=0 SYN+ACK time=>10 ms TTL=128 TCP Reply from 10.6.58.10:80 to 192.168.3.20:41207 seq=0 ACK time=>10 ms TTL=128 TCP Ping Results: Sent: 1, RST/ACKs Received:1, Loss: 0%, Avg RTT: 10.0 ms This allows the remote hosts responsiveness to an incoming TCP connection to be established.

For testing UDP connectivity, use the *-udp* option with the *-port* option. The UDP message size **must** also be specified using the *-count* option to specify the number of packets and the *-length* option to specify each packet's length. For example:

gw-world:/> **ping 10.6.58.10 -udp -port=53 -verbose -count=1 -length=30** Sending 30-byte UDP ping to 10.6.58.10:53 from 192.168.3.20:22307 using PBR table "main" ... using route "0.0.0.0/0 via ext, gw 192.168.3.1" in PBR table "main" UDP Reply from 10.6.58.10:53 to :192.168.3.20:22307 seq=0 time=50 ms TTL=58 Ping Results: Sent: 1, Received:1, Loss: 0%, Avg RTT: 50.0 ms

#### **Incoming Packet Simulation with** *-srcif*

Instead of testing the responsiveness of a remote host, the NetDefendOS *ping* command can be used to simulate an incoming ICMP ping message and thereby test the locally configured IP rules/policies and routes. This is done by using the *srcif* option. For example:

gw-world:/> **ping 10.6.58.10 -srcif=wan -verbose**

This command will construct an ICMP packet with destination IP *10.6.58.10* and NetDefendOS will behave as though the packet has arrived on the specified source interface (in this case, *wan*).

As the packet appears to arrive on the interface specified, the administrator can observe the behavior of the configuration and which IP rules/policies and routes are triggered. The IP address specified could be an actual host in which case the packet will be forwarded to it through the firewall.

If there is no route that matches the combination of source IP and receiving interface (the *-srcif* parameter), the packet it will be dropped by the default access rule. For example:

```
gw-world:/> ping 10.6.58.10 -srcif=wan -verbose
Rule and routing information for ping:
PBR selected by rule "iface_member_main" - PBR table "main"
     DROPPED by rule "Default_Access_Rule"
```
For the ping not to be dropped, there must not only be a route that matches the IP address and interface combination but also an IP rule that allows the packet on that interface. If administrator simulates the packet coming from the public Internet on the *wan* interface and going to some host on the protected *lannet*, the allowing IP rule might look similar to the following:

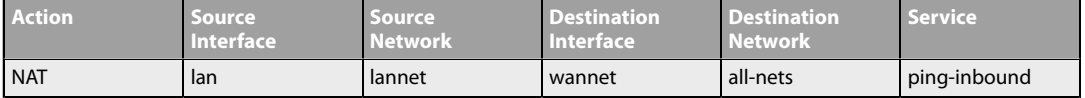

If there is no IP rule or IP policy that permits the packet it will also be dropped. For example:

```
gw-world:/> ping 10.6.58.10 -srcif=wan -verbose
Rule and routing information for ping:
PBR selected by rule "iface_member_main" - PBR table "main"
     DROPPED by rule "Default_Rule"
```
The *-srcif* option is usually used in combination with the *-srcip* option described next.

### **Specifying the Source IP**

It is also possible to construct and send out an ICMP ping packet with a specific source IP address using the *-srcip* option. For example:

gw-world:/> **ping 10.6.58.10 -srcip=192.168.3.1 -verbose**

Again, this is a feature that is intended for use by administrators for network testing purposes.

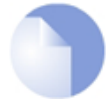

## *Note: ALGs cannot be used alongside -srcif or -srcip*

*A restriction with the -srcif and -srcip options is that ALGs cannot be used with the IP rules that are triggered.*

#### **Combining** *-srcif* **with** *-srcip*

It is possible to combine *-srcip* with the *-srcif* option to simulate a packet arriving on a given interface with a given source IP. This is probably the most common way that both of these options are used.

In this example it can also be seen how the simulation will also show any pipe rules that are triggered:

```
gw-world:/> ping 10.6.58.10 -srcif=lan -srcip=192.168.3.1 -verbose
Rule and routing information for ping:
PBR selected by rule "iface_member_main" - PBR table "main"
     allowed by rule "nat_all_wan"
                  piped by rule "out_pipe" - Fwd Chain: out
                         piped by rule "out_pipe" - Ret Chain: in
Sending 1 4-byte ICMP ping to 10.6.58.10 from 192.168.3.20
sent via route "0.0.0.0/0 via lan, gw 192.168.3.1" in PBR table "main"
ICMP Reply from 10.6.58.10 seq=0 time= 10 ms TTL=247
Ping Results: Sent: 1, Received:1, Avg RTT: 10.0 ms
```
The above output shows how a *Pipe Rule* object called *out\_pipe* is triggered.

These options could also be combined further with the *-tcp* and *port* options.

#### **Ping with IPv6**

So far, the use of the *ping* command has been discussed only for IPv4 addresses. IPv6 addresses can also be pinged. For example:

gw-world:/> **ping 2001:DB8::2**

Using IPv6 with *ping* is discussed further in *[Section 3.2, "IPv6 Support"](#page-155-0)*.

#### **FQDN Resolution**

When issuing a *ping* request from NetDefendOS, it is possible to specify the destination as a *fully qualified domain name* (FQDN). This is then resolved by NetDefendOS to a numerical IP address by using an external DNS server. For example:

gw-world:/> **ping server.example.com**

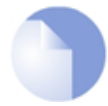

## *Note: At least one DNS server must be configured*

*For FQDN resolution to function, at least one DNS server must be configured in NetDefendOS. Configuring DNS servers is described in [Section 3.10, "DNS"](#page-280-0).*

DNS servers might return either an IPv4 address or an IPv6 address or both. These three possibilities are treated as follows:

- If only an IPv4 address is returned then that will be used by the *ping* command for the ICMP message.
- If only an IPv6 address is returned then that will be used by the *ping* command for the ICMP message.
- If both an IPv4 and an IPv6 address is available, NetDefendOS will use the IPv4 address by default. However, NetDefendOS can be forced to use the IPv6 address with the *-6* command option. For example:

```
gw-world:/> ping www.example.com -6
```
## **2.6.3. The** *stats* **Command**

If a serious NetDefendOS problem is suspected then the first step should be to use the CLI command:

gw-world:/> **stats**

The *stats* command will provide a snapshot of the system and indicate the date and time of the last system shutdown and can also indicate if there has been a serious error in NetDefendOS operation. It should be remembered however that the buffer which *stats* uses is cleared by certain operations such a reconfigure and the output will not therefore show what occurred prior to buffer clearance.

Below is a typical example of output from the command:

```
gw-world:/> stats
Uptime : 7 days, 02:12:38<br>Last shutdown : 2014-06-17 16:05
                          : 2014-06-17 16:05:00: Activating configuration changes<br>: 4\%CPU Load<br>Connections
Connections : 23 out of 512000<br>Fragments : 0 out of 16384 (
                          : 0 out of 16384 (0 lingering)<br>: 43280Buffers allocated
Buffers memory : 43280 x 2636 = 111412 KB
Fragbufs allocated : 32<br>Fragbufs memory : 32
                          \therefore 32 x 10040 = 313 KB<br>: 0
Out-of-buffers
```
At the end of the *Last shutdown* line is the reason for the shutdown.

#### *stats* **Command Output with Poll Offloading**

When NetDefendOS runs on certain hardware platforms, it can make use of a technique known as *poll offloading* to increase performance. With poll offloading, there are two CPU cores that are active. One CPU core is running most of NetDefendOS's functions and the second is running the part of NetDefendOS that handles Ethernet interface polling.

When the *stats* command is used with poll offloading active, the *CPU Load* line in the command

output will show two percentages instead of one. The first percentage is the load for the CPU core that is running most of NetDefendOS. The second percentage shows the load for the CPU core that is running the interface polling subsystem. An example of this output is shown below:

CPU Load : 12%, 1%

Poll offloading is turned on automatically by NetDefendOS if the hardware platform supports it and the administrator does not need to enable it.

## **2.6.4. The** *connections* **Command**

By using the *connections* command, the administrator can get a snapshot of all the connections currently set up in the NetDefendOS state engine. The command can be abbreviated to *conn* and some example output is shown below:

```
gw-world:/> conn
```
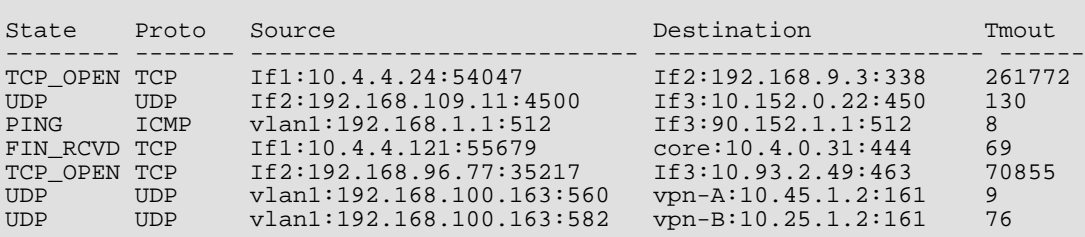

Each line in the command's output corresponds to a single connection. The fields shown are:

#### • **State**

This indicates the state of the connection and is only really relevant to TCP connections where different states apply. Some of the possible values are:

- i. UDP A UDP pseudo-connection.
- ii. PING AN ICMP ping connection.
- iii. TCP\_OPEN A TCP connection is opening.
- iv. SYN\_RCVD A TCP connection has received a SYN packet and is open.
- v. FIN\_RCVD A TCP connection has been closed. Connections wait, by default, for 80 seconds before all data is cleaned up by NetDefendOS so that the connection could be reopened. The 80 second value is controlled by the NetDefendOS setting *TCP FIN Idle Lifetime*. The ability to reopen a connection is controlled by the NetDefendOS setting *Allow TCP Reopen* which is disabled by default.
- vi. RAW IP Another protocol which is identified in the *Protocol* column.

#### • **Proto**

The protocol used for the connection and can be the same as the *State* column is some cases. Some of the possible values are:

- i. UDP A UDP pseudo-connection.
- ii. ICMP AN ICMP ping connection.
- iii. TCP A TCP connection.
- iv. ESP Used for IPsec VPN tunnels.

v. A number or name indicating the protocol being used. The *State* column will have the value *RAW IP*.

#### • **Source**

This consists of:

- i. The source interface. This could be the name of any type of NetDefendOS interface object such as a VLAN or IPsec tunnel. It can also be *Core* which indicates NetDefendOS itself is the connection's source.
- ii. The source IP address for the connection.
- iii. The source port number for the connection.

#### • **Destination**

This consists of:

- i. The destination interface. This could be the name of any type of NetDefendOS interface object such as a VLAN or IPsec tunnel. It can also be *Core* which indicates NetDefendOS itself is the connection's destination.
- ii. The destination IP address for the connection.
- iii. The destination port number for the connection.

#### • **Tmout**

The number of seconds until the connection times out because no traffic is detected. As soon as any traffic is detected being sent from either end of the connection, this value is reset to the default timeout. The defaults are controlled by the followed NetDefendOS settings:

- i. *TCP Idle Lifetime* For TCP connections. The default value is 262144 seconds.
- ii. *UDP Idle Lifetime* For UDP connections. The default value is 130 seconds.
- iii. *Ping Idle Lifetime* For ICMP Ping connections. The default value is 8 seconds.
- iv. *Other Protocols Idle Lifetime* All other protocols. The default value is 130 seconds.

#### **Filtering Connections**

The *connections* command provides the ability to specify filters for which connections are display. To display only connections with the protocol *TCP* the command would be:

gw-world:/> **conn -protocol=TCP**

To see only connections with the source interface *If3*:

gw-world:/> **conn -srciface=If3**

#### **Closing Connections**

The *connections* command gives the administrator the ability to close all or selected connections. To close all, the command would be:

gw-world:/> **conn -close -all**

To close all connections with the source interface *If3*:

gw-world:/> **conn -close -srciface=If3**

#### **The** *-verbose* **Option**

When the *-verbose* option is used, the *connections* command adds another line of output for each connection that is prefixed with *...term:*. This line shows the changes, if any, made by NetDefendOS in the interface or IP or port number as the connection traverses the firewall. For example, consider this output showing a single connection:

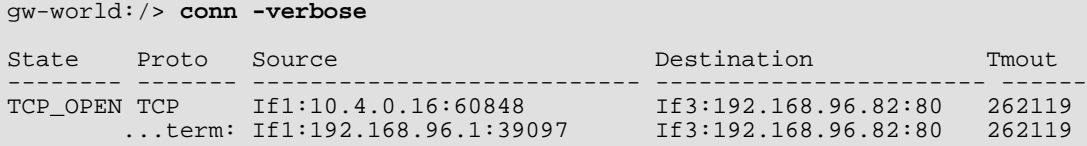

Here, the original connection is subject to a NAT IP rule which transforms *If1:10.4.0.16:60848* into *If1:192.168.96.1:39097*. The destination remains the same but the source IP and port has been changed by NetDefendOS. For this example, a private IP address has been used for illustration but *192.168.96.1* would typically be a public IP address.

A complete list of all options for the *connections* command can be found in the separate *CLI Reference Guide*.

## **2.6.5. The** *dconsole* **Command**

The next step is to use the CLI command:

gw-world:/> **dconsole**

This can be abbreviated to:

gw-world:/> **dcon**

The **dconsole** command provides a list of important events that have occurred during NetDefendOS operation and can help to establish the date, time and nature of events leading up to a serious problem occurring. The output might look similar like the following:

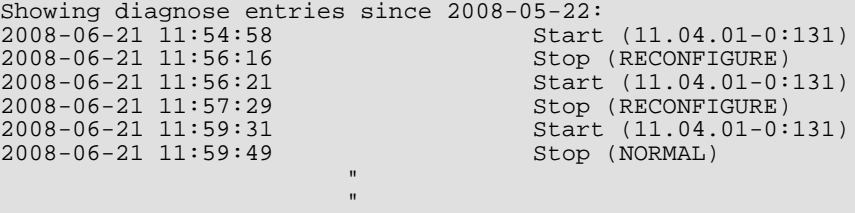

Output from *dconsole* can include a dump of the system memory in the case of serious runtime errors. Such a dump will look similar to the following:

 Reason: Exception 'DataAbort' occurred at address 0x7aaea34 Generation date/time: 2008-07-04 14:23:56 List of loaded PE-modules: fwloader(1.07.04): BA:0x00100000, EP:0x00101028, SS:0x0, IS:0xe7000 fwcore(811.04.01-2336): BA:0x07761038, EP:0x0007c630 Register dump: --------------------------------------------------- r0 : 0xe1a0003c, r1 : 0x07c685dc, r2 : 0x00000004, r3 : 0x50013700, r4 : 0x06cb2d04, r5 : 0x0753a740, r6 : 0x050ce1f8, r7 : 0x00000000, r8 : 0x0753a79c, r9 : 0x050ce1f8, r10: 0x00000000, r11: 0x0775ff34,

r12: 0x00000004, sp : 0x0775fcec, lr : 0x079de7e4 Stack dump: 5da89306 c33613f4 c330cfc5 04411507 45515a49 86619f8b c0db0a81 4e395861 cb25b796 e3108934 932766c5 4dcff9e9 711c3463 b9cd5d1e 52149961 9324dea3 d340dc25 15458610 63582ded 689a0c54 dfb43131 02c7d971 a0ebb72c bfaae832 db216923 08ba693b 95e4de97 98d121a2

Although *dconsole* output may be difficult to interpret by the administrator, it can be emailed to D-Link support representatives for further investigation.

The *dconsole* command supersedes the *crashdump* command found in earlier versions of NetDefendOS.

Dconsole can also be run in the Web Interface by going to:

**Status > Maintenance > Diagnostic Console**

Selecting this option runs *dconsole* automatically and the output is immediately displayed in a text box. The contents of the text box can be copied and pasted into an email for review by support personnel. Pressing the **Refresh** button will run *dconsole* again and display the new output in the text box.

## **2.6.6. The** *pcapdump* **Command**

A valuable diagnostic tool is the ability to examine the packets that enter and leave the interfaces of a NetDefend Firewall. For this purpose, NetDefendOS provides the CLI command *pcapdump* which not only allows the examination of packet streams entering and leaving interfaces but also allows the filtering of these streams according to specified criteria. Only the *pcapdump* CLI command usage is described in this section but its functions are also duplicated in the Web Interface.

The packets that are filtered out by *pcapdump* can then be saved in a file of type *.cap* which is the defacto *libpcap* library file format standard for packet capture.

The complete syntax of the *pcapdump* CLI command is described in the *CLI Reference Guide*.

### **A Simple Example**

An example of *pcapdump* usage is the following sequence:

```
gw-world:/> pcapdump -size 1024 -start lan
gw-world:/> pcapdump -stop lan
gw-world:/> pcapdump -show
gw-world:/> pcapdump -write lan -filename=cap_lan.cap
gw-world:/> pcapdump -cleanup
```
Going through this line by line we have:

1. Recording is started for the *lan* interface using a buffer size of 1024 Kbytes.

gw-world:/> **pcapdump -size 1024 -start lan**

2. The recording is stopped for the *lan* interface.

gw-world:/> **pcapdump -stop lan**

3. The dump output is displayed on the console in a summarized form.

gw-world:/> **pcapdump -show**

4. The same information is written in its complete form to a file called *cap\_lan.cap*.

gw-world:/> **pcapdump -write lan -filename=cap\_lan.cap**

At this point, the file *cap\_lan.cap* should be downloaded to the management workstation for analysis.

5. A final cleanup is performed and all memory taken is released.

gw-world:/> **pcapdump -cleanup**

#### **Re-using Capture Files**

Since the only way to delete files from the NetDefend Firewall is through the local console, the recommendation is to always use the same filename when using the pcapdump *-write* option. Each new write operation will then overwrite the old file.

#### **Running on Multiple Interfaces**

It is possible to have multiple *pcapdump* executions being performed at the same time. The following points describe this feature:

1. All capture from all executions goes to the same memory buffer.

The command can be launched multiple times with different interfaces specified. In this case the packet flow for the different executions will be grouped together in different sections of the report.

If a clearer picture of packets flowing between interfaces is required in the output then it is best to issue one *pcapdump* command with the interfaces of interest specified.

- 2. If no interface is specified then the capture is done on all interfaces.
- 3. The *-stop* option without an interface specified will halt capture on all interfaces.
- 4. *pcapdump* prevents capture running more than once on the same interface by detecting command duplication.

#### **Filter Expressions**

Seeing all packets passing through a particular interface often provides an excess of information to be useful. To focus on particular types of traffic the *pcapdump* command has the option to add a *filter expression* which has one of the following forms:

*-eth=<macaddr>* - Filter on source or destination MAC address. *-ethsrc=<macaddr>* - Filter on source MAC address. *-ethdest=<macaddr>* - Filter on destination MAC address. *-ip=<ipaddr>* - Filter source or destination IP address. *-ipsrc=<ipaddr>* - Filter on source IP address. *-ipdest=<ipaddr>* - Filter on destination IP address. *-port=<portnum>* - Filter on source or destination port number. *-srcport=<portnum>* - Filter on source port number. *-destport=<portnum>* - Filter on destination port number. *-proto=<id>* - Filter on protocol where id is the decimal protocol id. *-<protocolname>* - Instead of using *-proto=*, the protocol name alone can be specified and can be one of *-tcp*, *-udp* or *-icmp*.

### **Downloading the Output File**

As shown in one of the examples above, the *-write* option of *pcapdump* can save buffered packet information to a file on the NetDefend Firewall.

These output files are placed into the NetDefendOS root directory and the filename is specified in the *pcapdump* command line, usually with a filetype of *.cap*. The name of output files must follow certain rules which are described below. Files can be downloaded to the local workstation using Secure Copy (SCP) (see *S[ection 2.1.7, "Secure Copy"](#page-63-0)*). A list of all files in the NetDefendOS root directory can be viewed by issuing the *ls* CLI command.

The *-cleanup* option will erase the files so cleanup should only be done after file download is complete.

#### **Output File Naming Restrictions**

The name of the file used for pcapdump output must comply with the following rules:

- Excluding the filename extension, the name may not exceed 8 characters in length.
- The filename extension cannot exceed 3 characters in length.
- The filename and extension can only contain the characters A-Z, 0-9, "-" and "\_".

#### **Combining Filters**

It is possible to use several of these filter expressions together in order to further refine the packets that are of interest. For example we might want to examine the packets going to a particular destination port at a particular destination IP address.

#### **Compatibility with Wireshark**

The open source tool *Wireshark* (formerly called *Ethereal*) is an extremely useful analysis tool for examining logs of captured packets. The industry standard *.pcap* file format used by *pcapdump* with its *-write* option means that it is compatible with Wireshark.

For more complete information about this topic, see *<http://www.wireshark.org>*.

#### **Using** *pcap* **through the Web Interface**

All the functions described above are available in the Web Interface by going to **Status > Tools > PCAP**. It is also possible to directly download the *.cap* file to the management workstation. If Wireshark has been installed and the file association with it set up, the file can be opened directly in the software.

## **2.6.7. The** *traceroute* **Command**

#### **Overview**

The NetDefendOS *traceroute* CLI command provides information about the routes that packets take as they traverse the routers in the external network and the round-trip transit time to and from these routers.

Traceroute functions by sending packets with a *time-to-live* (TTL) value that starts at 1 and is

progressively incremented for subsequent packets. A router will decrement the time-to-live as a packet traverses it. If the value becomes zero, the packet is dropped by the router and an ICMP *time-exceeded* message is sent back to the source which sends another packet with a time-to-live of 2 in order to reach the next router. The incrementing of the time-to-live continues until the intended destination is reached. The ICMP *time-exceeded* messages sent back by the routers between the source and destination provide the basis for the traceroute output.

A traceroute command is found on many other systems such as Microsoft Windows™. Like Windows, NetDefendOS sends its traceroute packets as ICMP ping messages. The basic form of the CLI command in NetDefendOS is:

gw-world:/> **traceroute <destination>**

The *<destination>* can be an IPv4 or IPv6 address, for example:

gw-world:/> **traceroute 192.168.4.1**

Or it can be a DNS resolvable *Fully Qualified Domain Name* (FQDN), for example:

gw-world:/> **traceroute server.example.com**

When using traceroute with an FQDN then at least one DNS server must have been configured in NetDefendOS to perform the resolution. Doing this is described in *[Section 3.10, "DNS"](#page-280-0)*.

#### **Traceroute Output**

Below is some typical output from traceroute using the default settings with the destination specified as an FQDN:

```
gw-world:/> traceroute server.example.com
Tracing server.example.com [10.194.40.247], 30 hops max, 32 bytes of data<br>Hop# RTT RTT RTT Host
Hop# RTT RTT RTT<br>1 10 ms 10 ms 10 ms
  1 10 ms 10 ms 10 ms 10.4.16.1<br>2 10 ms 10 ms 10 ms 10.4.0.2
  2 10 ms 10 ms 10 ms 10.4.0.2
                                    10.194.40.247
Trace complete.
```
Here, each line of output corresponds to an attempt by traceroute to reach the next router.

By default, traceroute tries 3 times for each router hop and the *Round Trip Time* for each attempt expressed in milliseconds is shown under a corresponding *RTT* heading. There were two routers in the path to the target destination in the above output (hop number **1** and hop number **2**). The final hop (number **3**) is the destination which was DNS resolved as the IPv4 address *10.194.40.247*.

#### **The Route Can Change**

Given the dynamic nature of a packet switch network, it is possible for consecutive packets sent by the traceroute command to pass through different sets of routers. It is difficult to know that this is occurring and it is not indicated in the traceroute command output.

It is possible that different routers could respond for a given hop value. The address displayed at the end of lines of traceroute output under the *Host* column is always the router that dealt with the last ICMP message sent for that hop.

#### **Traceroute Options**

The following are some of the important options for the traceroute command:

```
• -6
```
When the destination is specified as an FQDN, NetDefendOS will only request an IPv4 address from the resolving DNS server and will use that as the destination address. This option must be used if an IPv6 address is to be requested from the DNS server and used as the destination address.

gw-world:/> **traceroute server.example.com -6**

Alternatively, the IPv6 address could be entered directly after the traceroute command.

• **-maxhops**

This specifies the maximum value for the time-to-live parameter of the packets sent.

gw-world:/> **traceroute server.example.com -maxhops=20**

The default value is *30*.

Maxhops is important because if NetDefendOS gets no response from a router within the set timeout (the default is 1 second) then it will continue to send ICMP ping messages with an increasing time-to-live value until the maxhops limit is reached.

• **-count**

This specifies how many attempts are made for each hop.

gw-world:/> **traceroute server.example.com -count=1**

The default value is *3*.

• **-size**

This specifies how large the payload is that is sent. The payload is made up of random data.

gw-world:/> **traceroute server.example.com -size=128**

The default value is *32*.

• **-nodelay**

This specifies that each query is to be sent as fast as possible.

gw-world:/> **traceroute server.example.com -nodelay**

The default is that this is disabled.

The number of traceroute ICMP messages specified by the *-count* parameter are first sent continuously with no delay. Then there is a fixed delay of one second before the next set of messages are sent with an incremented time-to-live value. By specifying *-nodelay*, the one second delay is removed and the sets of messages are sent continuously with no delay between them. This continuous packet stream can simulate a denial-of service (DOS) attack.

• **-starthop**

This specifies what time-to-live (TTL) value to start with and therefore at which hop to start.

gw-world:/> **traceroute server.example.com -starthop=3**

The default value is *1*.

• **-stop**

This terminates any traceroute that is in progress .

gw-world:/> **traceroute -stop**

#### • **-timeout**

This is the amount of time NetDefendOS will wait for a response from a router or the destination before it increases the time-to-live and tries again.

gw-world:/> **traceroute server.example.com -timeout=2000**

Any timeout conditions are indicated in the traceroute output. An example of this is shown below:

```
gw-world:/> traceroute example.com
Tracing example.com [10.120.184.11], 30 hops max, 32 bytes of data
Hop# RTT RTT RTT Host
  \begin{array}{ccccccc}\n1 & 0 & \text{ms} & 0 & \text{ms} & 10 & \text{ms} & 10.4.16.1 \\
2 & 10 & \text{ms} & 10 & \text{ms} & 10 & \text{ms} & 10.4.0.2\n\end{array}2 10 ms 10 ms 10 ms 10.4.0.2
  \begin{array}{ccc} 3 & 10 \text{ ms} & 10 \text{ ms} & 10 \text{ ms} & 10.131.48.2 \\ 4 & * & * & * \end{array}* * * * Request timed out
```
A timeout could occur because any of the following:

- i. A router or the destination may not be set up to respond to ICMP ping messages.
- ii. The destination host may be offline.

#### **Combining Options**

Any of the above options can be combined in a single command. For example:

```
gw-world:/> traceroute server.example.com -count=2 -starthop=3 -maxhops=4
Hop# RTT RTT Host<br>3 10 ms 10 ms 10.1
  3 10 ms 10 ms 10.131.48.2<br>4 10 ms 10 ms ge1-1-0-617
  4 10 ms 10 ms ge1-1-0-617.cty-pe3.una.se.ip.tzc.net [10.88.215.44]
  5 10 ms 10 ms te2-1-80.zty-p2.sfl.se.ip.tzc.net [10.131.143.226]
                        10.82.35.201Maximum hops reached.
```
A complete description of all the command options can be found in the separate *CLI Reference Guide*.

## **2.6.8. The** *frags* **Command**

IP datagram fragmentation results from the breaking down of larger packets into smaller datagram fragments that can fit within the *Maximum Transmission Unit* (MTU) size of the network equipment they must traverse. When such fragments are received by NetDefendOS, *packet reassembly* takes place to reconstruct the entire packet before it is forwarded.

The CLI command *frags* allows the administrator to examine the current status of the reassembly process. Using the *frags* command without any parameters lists the currently active reassemblies as shown in the example output below.

gw-world:/> **frags** RecvIf Num State Source Destination Protocol Next Timeout ------ ---- ------- ------------ ------------- -------- ----- ------- If1 886 Unknown 192.168.1.6 192.168.2.1 ESP 0 593/593

If2 890 Accept 10.0.1.60 192.168.3.1 UDP 7280 592/591 192.168.0.2

Each line of output from this command shows the status of an individual reassembly operation where at least one fragment of a packet has been received as an IP datagram. Each datagram in the reassembly process is uniquely identified by its source/destination IP address and its protocol number. A reassembly operation will remain in the output of the command as long as more fragments might be received.

#### **Reassembly States**

The *State* of reassembly shown by the *frags* command output can be one of the following:

• **Done**

Reassembly is complete but reassembly is kept alive for a short period in case there are any duplicate fragments.

• **Drop**

NetDefendOS has determined that the reassembled packet is to be dropped based on the configured rules. This is the opposite of the **Accept** state and all matching fragments received will be dropped.

• **Unknown**

This indicates that it has not yet been determined if the packet is to be dropped or accepted.

• **Accept**

This state indicates it has been determined to not drop the packet based on the configured rules. This is the opposite of **Drop** and matching fragments received are accepted.

• **Free**

This indicates a reassembly slot that is available for starting a new reassembly.

## **Options for the** *frags* **Command**

To see only the reassembly slots that are in the *Free* state, use the *-free* option:

gw-world:/> **frags -free**

To see reassembly operations that are complete use the *-done* option:

gw-world:/> **frags -done**

### **Maximum Length Settings**

NetDefendOS allows the following settings to be used to control the maximum size of incoming packets for different protocols so that packets exceeding these sizes are dropped:

- **Max UDP Length** Maximum size of UDP packets (default: 60,000 bytes).
- **Max GRE Length** Maximum size of GRE packets (default: 2000 bytes).
- **Max ESP Length** Maximum size of IPsec ESP packets (default: 2000 bytes).

• **Max TCP Length** - Maximum size of a TCP packet (default: 1480 bytes).

However, the MTU value of the individual NetDefendOS interfaces determines how the packet size is split. For example, the maximum UDP length could be set to 60,000 but the interface MTU size might be 1500 so packets would be split into 41 fragments (60,000/1500).

Keeping these maximum settings to the lowest possible value is beneficial since unreasonably large packets can be used as a form of attack and they are immediately rejected by NetDefendOS when they exceed the set maximum.

### **TCP Length**

With TCP, all normally configured TCP stacks will limit the size of TCP packets to the negotiated *Maximum Segment Size* (MSS) value. This MSS value will normally be the MTU value minus the IP header size of 20 bytes. With an MTU value of 1500 bytes, the MSS will be 1480 bytes and this will normally never need to be fragmented.

## **2.6.9. The** *selftest* **Command**

It may be the case that operational problems are caused by a problem with the hardware platform and not NetDefendOS. For this reason, the CLI command *selftest* is provided to perform tests on various aspects of hardware functioning.

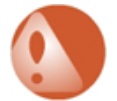

## *Warning: Do NOT conduct tests with live traffic!*

*It is important to remember that the selftest command should not be used on a system that is carrying live traffic. The command can cause connections and associated data to be lost and the test results themselves will be unreliable.*

### **Preparing Hardware**

To ensure the complete reliability of any selftest, it is recommended to take a complete backup of the current configuration and reset the hardware unit to the base configuration as well as having the unit disconnected from any networks.

This is also true for units in an HA cluster. The cluster should be broken up into two separated hardware units and they should each be reset to the base configuration.

Resetting to the base configuration can be done through the CLI or Web Interface. Using the CLI, the command is:

gw-world:/> **reset -configuration**

#### **A Simple Example**

A simple use of *selftest* is to test the system memory:

gw-world:/> **selftest -memory**

This writes a one megabyte block of data to memory and reads it back. The number of megabytes written can be varied using the *-num=* option. By default, the memory test is repeated once but could, for example, be repeated 10 times with the command:

gw-world:/> **selftest -memory -num=10**

### **Throughput Testing**

The following command options test traffic throughput:

#### • **-throughout**

This generates the maximum achievable traffic flow through all specified interfaces using the maximum packet size. This option does not validate the received packets.

• **-traffic**

This test generates traffic of mixed packet sizes between 60 and 1,518 bytes and verifies the content of each received frame. Received packets are verified.

For either the *-throughput* or the *-traffic* option, the test should be run so that interfaces are connected together and the output from one interface is received by another. This can be achieved in one of two ways:

#### • **Connection Through a Switch**

All the interfaces are connected to the same switch which is itself disconnected from any other networks. This is only satisfactory if the hardware has the same maximum link speed on all Ethernet interfaces since faster interfaces can overwhelm slower ones.

#### • **Connecting Ethernet Interfaces In Pairs**

With hardware that has mixed Ethernet interface speeds, it is necessary to connect interfaces with similar maximum link speeds together in adjacent pairs. A switch should not be used. Testing should be done on one pair of interfaces at a time. For example, if the *-throughput* option is to be applied between the *If1* and *If2* interfaces, the command would be:

gw-world:/> **selftest -interfaces=If1,If2 -throughput**

#### **The** *-burnin* **Option**

If the *-burnin* option is used, a set of tests, known as the *test subset*, is repeated continuously for a period of time. The default test period is two hours and the default subset is:

- *-memory*
- *-ping*
- *-throughput*
- *-traffic*
- *-cryptoaccel*

The duration of the *-burnin* test can be changed, as can the test subset. For example, a test of the memory and media that is repeated for 30 minutes would be:

```
gw-world:/> selftest -burnin -minutes=30 -memory -media
```
The *-burnin* option could, for example, be used to detect errors that only occur sporadically or possibly only occur after some hardware component has reached a certain critical operating temperature.

The full list of options for *selftest* CLI command can be found in the *CLI Reference Guide* along with more command line examples.

# **2.7. Maintenance**

## **2.7.1. Version Update Alerts**

#### **Overview**

NetDefendOS can optionally receive information from D-Link servers related to available upgrades. This information is displayed to the administrator as alerts in the Web Interface. This informs the administrator that upgrades are available. This feature is enabled by default and must be disabled manually by the administrator, as shown in the example at the end of this section.

When enabled, alerts of available upgrades appear only in the *Alerts* portion of the NetDefendOS Web Interface toolbar.

#### **Communication with D-Link Servers is Encrypted and Periodic**

Communication between NetDefendOS and D-Link servers is encrypted and occurs at the following times:

- Shortly after system startup.
- Once per day following startup.

#### **Required Prerequisites**

This feature will only function if all of the following are true:

- NetDefendOS has access to the public Internet.
- The feature has not been disabled by the administrator.

#### **Log Event Message Generation**

A log message is generated when an alert is generated for the administrator that version upgrades are available. This message has a severity level of *Notice* and the log event name *new\_firmware\_available*.

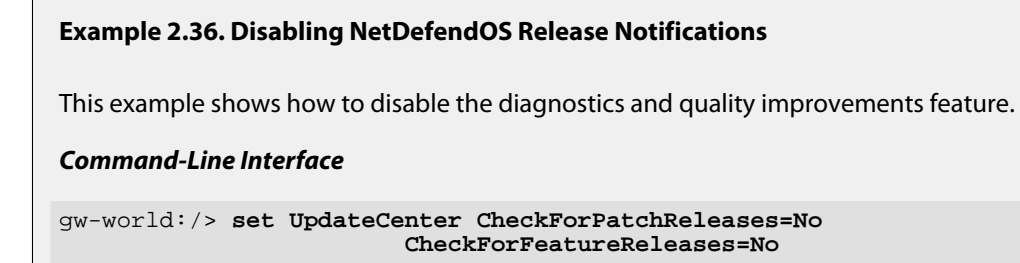

#### *Web Interface*

- 1. Go to: **Status > Maintenance > Update Center**
- 2. Disable the setting **Maintenance Releases**
- 3. Disable the setting **Feature Releases**
- 4. Click **OK**

## **2.7.2. Auto-Update Mechanism**

A number of the NetDefendOS security features rely on external servers for automatic updates and content filtering. The Intrusion Prevention and Detection system and Anti-Virus modules require access to updated signature databases in order to provide protection against the latest threats.

To facilitate the Auto-Update feature D-Link maintains a global infrastructure of servers providing update services for NetDefend Firewalls. To ensure availability and low response times, NetDefendOS employs a mechanism for automatically selecting the most appropriate server to supply updates.

For more details on these features see the following sections:

- *[Section 6.6, "Intrusion Detection and Prevention"](#page-551-0)*
- *[Section 6.5, "Anti-Virus Scanning"](#page-540-0)*
- *[Section 6.3, "Web Content Filtering"](#page-502-0)*

# **2.7.3. Backing Up Configurations**

The administrator has the ability to take a snapshot of a NetDefendOS system at a given point in time and restore it when necessary. The snapshot can be of two types:

#### • **A Configuration Backup**

This is the entire current NetDefendOS configuration saved into a single file. It does not include the installed NetDefendOS version. This is useful when restoring only the configuration.

It is important to create, at the minimum, a configuration backup on a regular basis so that a configuration can be easily recreated in the event of hardware replacement. The alternative is to recreate a configuration by manually adding its contents, piece by piece.

#### • **A System Backup**

This a complete backup of both the configuration and the installed NetDefendOS software saved into a single file. This is useful if restoring both the configuration and the NetDefendOS version upgraded.

A complete system backup is a much larger file than a configuration backup and can be many megabytes, it is therefore not recommended to perform this on a regular basis because of the time involved. However, **it is recommended to create this at least once** when the NetDefend Firewall is initially configured and goes live. This is because it a full system backup makes it easier to restore the current configuration on new hardware.

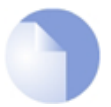

## *Note: Backups do not contain everything*

*Backups include only static information from the NetDefendOS configuration. Dynamic information such as the DHCP server lease database or Anti-Virus/IDP databases will not be backed up.*

## **Version Compatibility**

Since a full system backup includes a NetDefendOS version, compatibility is not an issue with these types of backup.

With configuration only backups, the following should be noted:

- A configuration backup created on a higher NetDefendOS version should never be uploaded to a lower NetDefendOS version. For example, a backup created from a firewall running a 10.00.00 version of NetDefendOS should never be uploaded to a firewall running a 9.30.02 version.
- A configuration backup created on a lower version can always be uploaded to a higher version, however there can be compatibility issues in certain cases which will be indicated by messages from NetDefendOS when the uploaded configuration is activated. Such issues can result in a NetDefendOS reboot.

For this reason, a full system backup is useful when trying to transfer a saved configuration to new hardware where the new hardware comes preloaded with a higher NetDefendOS version. First, upload the full system backup to get a system with the right version and then upload the latest configuration backup. If there is a requirement to move to a higher NetDefendOS version, an NetDefendOS upgrade can then be performed.

#### **The Management Interfaces Used**

Both types of backup, configuration and system, can be performed either by downloading the file directly from the NetDefend Firewall using SCP (Secure Copy) or alternatively using the Web Interface. Backup cannot be done using CLI commands.

Similarly, restoring a backup is done in the reverse fashion. Either by uploading the backup file using SCP or alternatively through the Web Interface. A restore cannot be done with CLI commands.

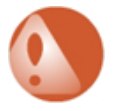

## *Warning: Do not upload a system backup to dissimilar hardware*

*Do not try to upload a full system backup (configuration plus NetDefendOS) to hardware that is not the same model as the original.*

*This will cause the configuration to be automatically activated and NetDefendOS rebooted, with the possibility that NetDefendOS becomes unreachable. Upload of full system backups must be done to similar hardware since there is no opportunity to change the configuration before it is activated.*

## **Operation Interruption**

Backups can be created at any time without disturbing NetDefendOS operation. For restores, however, it is not recommended to have live traffic flowing since the restored configuration may significantly alter the security policies of the firewall.

After restoring a backup it is necessary to **Activate** the new configuration, as is done with a normal configuration change.

A complete system restore will require that NetDefendOS reinitializes, with the loss of all existing connections. Initialization may require some seconds to complete depending on the hardware type and normal operation will not be possible during this time.

#### **Backup and Restore using SCP**

There are two files located in the NetDefendOS root directory:

- *config.bak* This is the backup of the current configuration.
- *full.bak* This is the backup of the complete system.

SCP can be used to download either of these files. When the download is complete the filename will be altered to include the date. For example, *full.bak* might become *full-20081121.bak* to show it is a snapshot of the state on November 21st, 2008.

To restore a backup file, the administrator should upload the file to the NetDefend Firewall. The name of the file does not need to be changed in any way and can retain the date since NetDefendOS will read a header in the file to determine what it is.

#### **Backup and Restore using the Web Interface**

As an alternative to using SCP, the administrator can initiate a backup or restore of the configuration or complete system directly through the Web Interface. The example below illustrates how this is done.

#### **Example 2.37. Performing a Complete System Backup**

In this example we will back up the entire system.

#### *Web Interface*

- 1. Go to: **Status > Maintenance > Backup and Restore > Backup System**
- 2. A file dialog is shown choose a directory for the created file and change the filename from the default if desired.
- 3. Download of the backup file will then start

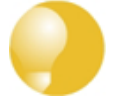

## *Tip: Examining configuration backup files*

*It is possible to open a configuration only .bak file in a normal text editor and examine its contents although the file will contain some binary information which means it cannot be modified and saved.*

*Furthermore, a configuration .bak file only shows object property values that are different from the default values. Therefore, the best way to examine the configuration in a .bak file is to load it into NetDefendOS and use the Web Interface to view it without saving and activating it.*

## **2.7.4. Restore to Factory Defaults**

A *restore to factory defaults* can be applied so that it is possible to return to the original hardware state that existed when the NetDefend Firewall was shipped by D-Link. When a restore is applied all data such as the IDP and Anti-Virus databases are lost and must be reloaded.

**Example 2.38. Complete Hardware Reset to Factory Defaults**

#### *Command-Line Interface*

gw-world:/> **reset -unit**

#### *Web Interface*

- 1. Go to: **Status > Maintenance > Reset & Restore > Reset**
- 2. Select **Restore the entire unit to factory defaults** then confirm and wait for the restore to complete.

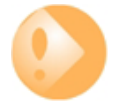

## *Important: Any upgrades will be lost after a factory reset*

*It should be understood that a reset to factory defaults is exactly that. Any NetDefendOS upgrades performed since the unit left the factory will be lost.*

## **Resetting to the Base Configuration**

An alternative to a complete factory reset is only resetting the firewall to its *base configuration*. This means that only the NetDefendOS configuration is reset to its factory default.

Resetting to the base configuration can be done through the CLI or Web Interface. Using the CLI, the command is:

gw-world:/> **reset -configuration**

#### **Resetting the DFL-260E, 860E, and 870**

To reset the D-Link DFL-260E, 860E, and 870 models, hold down the reset button on the unit for 10-15 seconds while powering up. After that, release the button and the unit will continue to load and startup with its default factory settings.

#### **Resetting the DFL-1660, 2560 and 2560G**

To reset the D-Link DFL-1660, 2560 and 2560G models, press any key on the front keypad when the *Press keypad to Enter Setup* message appears on the front display. Now, select the *Reset firewall* option and confirm by selecting *Yes*. Then, wait for the reset process to complete after which the unit will startup with its default factory settings.

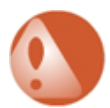

## *Warning: Do NOT abort a reset to defaults*

*If the process of resetting to factory defaults is aborted before it finishes, the NetDefend Firewall can then cease to function properly with the complete loss of all stored user data.*

## **Interface IP Addresses are Reset**

Resetting to defaults will reset the management interface and IP address for management access to the default.

Apart from the management interface, the operation will also reset the IPv4 address of all other Ethernet interfaces to be *127.0.x.1* in the network *127.0.x.0/24*. The value "*x*" is a number that starts with "*1*" and increases by one for each consecutive interface, skipping the management interface.

The IPv4 address *127.0.0.1* is not used since this is reserved for the loopback interface.

## **End of Life Procedures**

The restore to factory defaults option should also be used as part of the end of life procedure when a NetDefend Firewall is taken out of operation and will no longer be used. As part of the decommissioning procedure, a restore to factory defaults should always be run in order to remove all sensitive information such as VPN settings.

As a further precaution at the end of the product's life, it also recommended that the memory media in a NetDefend Firewall is destroyed and certified as destroyed by a suitable provider of computer disposal services.

# **2.8. Languages**

The graphical management interface for NetDefendOS is available in a number of different languages. The language is selected from a dropbox when the interface is opened.

The selected language displayed in the graphical interface is read by NetDefendOS from one of a set of separate *language files* which reside in the non-volatile memory of the firewall. These files can be displayed and managed using the CLI *languagefiles* command and all of them have the filetype *.RC*.

To see all the available language files, use the command with no options:

```
gw-world:/> languagefiles
Language files
      LNG-CH.RC --> "Chinese"
```
The output shows that only the Chinese language file is present.

To delete a language file, use the *-remove* option:

```
gw-world:/> languagefiles -remove=LNG-CH.RC
Removing "LNG-CH.RC" ...OK
```
If there are no language files present, the following output is seen:

```
gw-world:/> languagefiles
Language files
 No language files found
```
The default language of English is hard-coded into NetDefendOS and does not appear as a file in the list.

# **2.9. Diagnostics and Improvements**

### **Overview**

To help D-Link improve NetDefendOS and related services, NetDefendOS provides a feature known as *Diagnostics and Improvements*. This consists of the optional ability of NetDefendOS to automatically send informational messages back to D-Link servers about the NetDefendOS installation.

This feature is enabled by default but can be disabled manually by the administrator, as shown in the example at the end of this section.

#### **Communication is Encrypted and Periodic**

Communication between NetDefendOS and D-Link servers is encrypted and occurs at the following times:

- Shortly after system startup.
- Once per day following startup.

The exception to the above are crash reports which are only sent once, after an anomalous event occurs.

#### **Information Sent to D-Link**

If the diagnostics and improvements feature is enabled, the information returned to D-Link by NetDefendOS can be of the following types:

• Anonymous diagnostic reporting

This information relates to the static parameters of NetDefendOS and includes the NetDefendOS version number and the version number of any installed databases such as the anti-virus or IDP database.

• Anonymous diagnostic reporting plus usage statistics

This is enabled by default. The usage statistics provide a higher level of detail on system operation and includes parameters such as:

- System uptime.
- Installed RAM memory size.
- CPU load.
- RAM memory usage.
- Web content filtering statistics (if enabled).
- Crash reports

This is enabled by default and will send encrypted and anonymous information to D-Link if an anomalous system event occurs. A crash report is only sent once after such an event and it can help D-Link support engineers determine where in NetDefendOS a problem occurred and why.

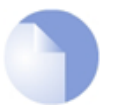

## *Note: Log event messages are not generated*

*No log messages are generated when diagnostics and improvement information is sent by NetDefendOS back to D-Link.*

## **Example 2.39. Disabling Diagnostics and Quality Improvements Messaging**

This example shows how to disable the diagnostics and quality improvements feature.

### *Command-Line Interface*

gw-world:/> **set Settings DiagnosticSettings EnableDiagnostics=No**

#### *Web Interface*

- 1. Go to: **System > Advanced Settings > Diagnostic Settings**
- 2. Disable the setting **Anonymous Diagnostics Reporting**
- 3. Click **OK**
# **Chapter 3: Fundamentals**

This chapter describes the fundamental logical objects which make up a NetDefendOS configuration. These objects include such items as IP addresses and IP rules. Some exist by default and some must be defined by the administrator.

In addition, the chapter explains the different interface types and explains how security policies are constructed by the administrator.

- • [The Address Book](#page-144-0), page 145
- • [IPv6 Support,](#page-155-0) page 156
- • [Services](#page-164-0), page 165
- • [Interfaces,](#page-177-0) page 178
- • [ARP,](#page-220-0) page 221
- • [IP Rules and IP Policies](#page-227-0), page 228
- • [Application Control,](#page-252-0) page 253
- • [Schedules](#page-264-0), page 265
- • [Certificates,](#page-267-0) page 268
- <span id="page-144-0"></span>• [DNS](#page-280-0), page 281

# **3.1. The Address Book**

## **3.1.1. Overview**

The NetDefendOS *Address Book* contains named objects representing various types of IP addresses, including single IP addresses, networks as well as ranges of IP addresses. Ethernet MAC addresses can also be defined in the address book.

Using address book objects has a number of important benefits:

- It increases understanding of the configuration by using meaningful symbolic names.
- Using address object names instead of entering numerical addresses reduces errors.

• By defining an IP address object just once in the address book, changing the definition automatically also changes all references to it.

## **3.1.2. IP Addresses**

*IP Address* objects are used to define symbolic names for various types of IP addresses. Depending on how the address is specified, an IP Address object can represent either a single IP address (a specific host), a network or a range of IP addresses.

In addition, IP Address objects can be used for specifying the credentials used in user authentication. For more information about this topic, see *[Chapter 8, User Authentication](#page-607-0)*.

The following list presents the various types of addresses an IP Address object can hold, along with what format that is used to represent that specific type:

- **Host** A single host is represented simply by its IP address. For example, *192.168.0.14*.
- **IP Network** An IP Network is represented using *Classless Inter Domain Routing* (CIDR) form. CIDR uses a forward slash and a digit (0-32) to denote the size of the network as a postfix. This is also known as the *netmask*.

*/24* corresponds to a class C net with 256 addresses (netmask *255.255.255.0*), */27* corresponds to a 32 address net (netmask *255.255.255.224*) and so on.

The numbers 0-32 correspond to the number of binary ones in the netmask. For example: *192.168.0.0/24*.

**IP Range** A range of IPv4 addresses is represented with the form *a.b.c.d - e.f.g.h.* 

Note that ranges are not limited to netmask boundaries. They may include any span of IP addresses. For example, *192.168.0.10-192.168.0.15* represents six hosts in consecutive order.

## **Example 3.1. Adding an IP Host Address**

This example adds the IPv4 host *www\_srv1* with IP address *192.168.10.16* to the address book:

## *Command-Line Interface*

gw-world:/> **add Address IP4Address www\_srv1 Address=192.168.10.16**

#### *Web Interface*

- 1. Go to: **Objects > Address Book > Add > IP4 Address**
- 2. Specify a suitable name for the IP host, in this case *wwww\_srv1*
- 3. Enter *192.168.10.16* for the **IP Address**
- 4. Click **OK**

## **Example 3.2. Adding an IP Network**

This example adds an IPv4 network named *wwwsrvnet* with address *192.168.10.0/24* to the address book:

#### *Command-Line Interface*

gw-world:/> **add Address IP4Address wwwsrvnet Address=192.168.10.0/24**

#### *Web Interface*

- 1. Go to: **Objects > Address Book > Add > IP4 Address**
- 2. Specify a suitable name for the IP network, for example *wwwsrvnet*
- 3. Enter *192.168.10.0/24* as the **IP Address**
- 4. Click **OK**

## **Example 3.3. Adding an IP Range**

This example adds a range of IPv4 addresses from *192.168.10.16* to *192.168.10.21* and names the range *wwwservers*:

#### *Command-Line Interface*

gw-world:/> **add Address IP4Address wwwservers Address=192.168.10.16-192.168.10.21**

#### *Web Interface*

- 1. Go to: **Objects > Address Book > Add > IP4 Address**
- 2. Specify a suitable name for the IP Range, for example *wwwservers*.
- 3. Enter *192.168.10.16-192.168.10.21* as the **IP Address**
- 4. Click **OK**

## **Example 3.4. Deleting an Address Object**

To delete an object named *wwwsrv1* in the address book, do the following:

## *Command-Line Interface*

gw-world:/> **delete Address IP4Address wwwsrv1**

#### *Web Interface*

- 1. Go to: **Objects > Address Book**
- 2. Select the address object *wwwsrv1*
- 3. Choose **Delete** from the menu
- 4. Click **OK**

## **Deleting In-use IP Objects**

If an IP object is deleted that is in use by another object then NetDefendOS will not allow the configuration to be deployed and will generate a warning message. In other words, it will appear that the object has been successfully deleted but NetDefendOS will not allow the configuration to be saved to the NetDefend Firewall.

## **3.1.3. Ethernet Addresses**

*Ethernet Address* objects are used to define symbolic names for MAC addresses. This is useful, for example, when populating the ARP table with static ARP entries or for other parts of the configuration where symbolic names are preferred over numerical Ethernet addresses.

When specifying an Ethernet address the format *aa-bb-cc-dd-ee-ff* should be used. Ethernet addresses are also displayed using this format.

#### **Example 3.5. Adding an Ethernet Address**

The following example adds an Ethernet Address object named *wwwsrv1\_mac* with the numerical MAC address *08-a3-67-bc-2e-f2*.

#### *Command-Line Interface*

```
gw-world:/> add Address EthernetAddress wwwsrv1_mac
                        Address=08-a3-67-bc-2e-f2
```
#### *Web Interface*

- 1. Go to: **Objects > Address Book > Add > Ethernet Address**
- 2. Specify a suitable name for the Ethernet Address object, for example *wwwsrv1\_mac*
- 3. Enter *08-a3-67-bc-2e-f2* as the **MAC Address**
- 4. Click **OK**

## **3.1.4. Address Groups**

**Groups Simplify Configuration**

Address objects can be grouped in order to simplify configuration. Consider a number of public servers that should be accessible from the Internet. The servers have IP addresses that are not in a sequence, and can therefore not be referenced to as a single IP range. Consequently, individual IP Address objects have to be created for each server.

Instead of having to cope with the burden of creating and maintaining separate filtering policies allowing traffic to each server, an *Address Group* named, for example *web-servers*, could be created with the web server hosts as group members. Now, a single policy can be used with this group, thereby greatly reducing the administrative workload.

## **IP Addresses Can Be Excluded**

When groups are created with the Web Interface, it is possible to not only add address objects to a group but also to explicitly exclude addresses from the group. However, exclusion is not possible when creating groups with the CLI.

For example, if a network object is the network *192.168.2.0/24* and this is added to a group, it is possible to then explicitly exclude the IPv4 address *192.168.2.1*. This means that the group will then contain the range *192.168.2.2* to *192.168.2.255*.

## **Groups Can Contain Different Subtypes**

Address Group objects are not restricted to contain members of the same subtype. IP host objects can be teamed up with IP ranges, IP networks and so on. All addresses of all group members are then combined by NetDefendOS, effectively resulting in the union of all the addresses.

For example, if a group contains the following two IP address ranges:

- *192.168.0.10 192.168.0.15*
- *192.168.0.14 192.168.0.19*

The result of combining these two will be a single address range containing *192.168.0.10 - 192.168.0.19*.

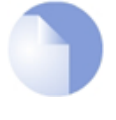

## *Note: IP and MAC Addresses*

*Address book objects can never contain both IP addresses and Ethernet MAC addresses since these are entirely different in their usage. MAC address book objects are primarily used with the NetDefendOS Proxy ARP feature.*

## **3.1.5. Auto-Generated Address Objects**

To simplify the configuration, a number of address objects in the address book are automatically created by NetDefendOS when the system starts for the first time and these objects are used in various parts of the initial configuration.

The following address objects are auto-generated:

## • **Interface Addresses**

For each Ethernet interface in the system, two IP Address objects are predefined; one object for the IPv4 address of the actual interface, and one object representing the local network for that interface.

Interface IPv4 address objects are named *<interface-name>\_ip* and network objects are

named *<interface-name>\_net*. As an example, an interface named *If1* will have an associated interface IP object named *If1\_ip*, and a network object named *If1\_net*.

These addresses are stored in an address book folder called *InterfaceAddresses*.

When changing the IP address of an Ethernet interface, it is strongly recommended to change the address of the default address book object and not change the IP address directly on the Ethernet interface.

#### • **The Default Gateway Address**

An IPv4 Address object with the suffix "*\_gw*" is also auto-generated for the default interface used for connection to the public Internet. For example, if the Internet connection is assumed to be on interface *wan* then the default gateway address gets the name *wan\_gw*. This IP address represents the external router which acts as the gateway to the Internet.

This address is used primarily by the routing table, but is also used by the DHCP client subsystem to store gateway address information acquired through DHCP. If a default gateway address has been provided during the setup phase, the default gateway object will contain that address. Otherwise, the object will be left as *0.0.0.0/0*.

#### **The** *all-nets* **Address Object**

The *all-nets* IP address object is initialized to the IPv4 address *0.0.0.0/0*, which represents all possible IPv4 addresses. The *all-nets* IP object is used extensively when configuring of NetDefendOS and it is important to understand its significance.

## **3.1.6. Address Book Folders**

•

In order to help organize large numbers of entries in the address book, it is possible to create address book *folders*. These folders are just like a folder in a computer's file system. They are created with a given name and can then be used to contain all the IP address objects that are related together as a group.

Using folders is simply a way for the administrator to conveniently divide up address book entries and no special properties are given to entries in different folders. NetDefendOS continues to see all entries as though they were in a large table of IP address objects.

The folder concept is also used by NetDefendOS in other contexts such as IP rule sets, where related IP rules can be grouped together in administrator created folders.

As discussed previously, there will be a default folder created on initial startup called *InterfaceAddresses* which contains the default address objects for the Ethernet interfaces detected by NetDefendOS.

# **3.1.7. FQDN Address Objects**

## **Overview**

Instead of specifying an address object to be an IP address, it can instead be specified as an FQDN (for example: *server1.example.com)* in an *FQDN Address* object. NetDefendOS will then automatically resolve the FQDN to an IP address when the object is referenced by other configuration objects.

## **FQDN Address Object Properties**

An *FQDN Address* object has the following properties:

- **Name** The logical name of the object. This is specified by the administrator.
- **Address** The FQDN of the object. This is specified by the administrator.
- **Active Address** If the FQDN has been resolved then this will be the FQDN's IP address. Otherwise, this property has no value assigned to. This property can only be set by NetDefendOS.

## **Only Certain NetDefendOS Objects Can Use FQDN Address Objects**

Currently, only *IP Policy* objects or *Mail Altering* objects can contain a reference to an *FQDN Address* object.

For an *IP Address* object, either the *Source Network* property or the *Destination Network* property can refer to an *FQDN Address* object. *FQDN Address* objects cannot be used with *IP Rule* objects.

## **FQDN Resolution Requires a Configured DNS Server**

For *FQDN Address* objects to function correctly, at least one external DNS server must be configured in NetDefendOS by creating at least one *DNS Server* object in the NetDefendOS configuration. For a description of configuring DNS servers in NetDefendOS, see *Sect[ion 3.10,](#page-280-0) ["DNS"](#page-280-0)*

## **The DNS Lookup Should Be Consistent**

The administrator should ensure that the DNS lookup used for *FQDN Address* objects referenced by *IP Policy* objects returns the same results as the DNS lookup used by hosts that are affected by those policies. The best way to do this is to ensure that NetDefendOS is using the same DNS server as the hosts it is protecting.

## **FQDN Address Object Usage Triggers FQDN Resolution**

NetDefendOS will try to perform the DNS resolution only when a new configuration is deployed and that configuration makes use of an *FQDN Address* object. In other words, an *FQDN Address* object might already be in the current NetDefendOS configuration but the DNS lookup will only be performed when the configuration is changed so that the address object is referred to by, for example, an *IP Policy* object.

If no DNS server is configured, NetDefendOS will generate an error when attempting to deploy a configuration that makes use of an *FQDN Address* object in, for example, an *IP Policy* object.

## **FQDN Address Objects Can Store Multiple IPs**

Depending on the FQDN, the DNS lookup can return both IPv4 and IPv6 addresses and there can be multiple IPs of each type. NetDefendOS can store up to 128 IPv4 addresses and/or 128 IPv6 addresses for each *FQDN Address* object. Any IP address sent by the DNS server in excess of the 128 limit for either type will be dropped.

## **FQDN Address Caching**

NetDefendOS uses an internal *FQDN Address Cache* to ensure that the same *FQDN Address* object does not need to be resolved every time it is referenced. The current cache contents can be examined using the following CLI command:

gw-world:/> **dns -cache**

An example of output from this command is shown below:

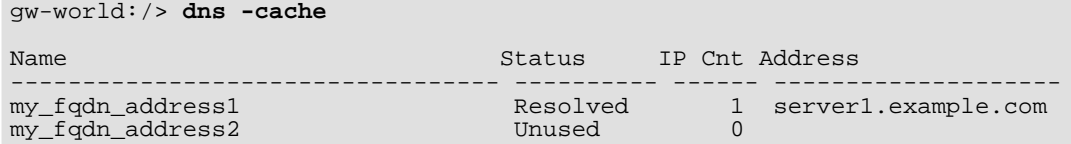

The status of a particular FQDN in the cache can be examined with the following command:

gw-world:/> **dns -cache <FQDN>**

Where <FQDN> is the logical configuration name of the address object in the address book. Below is a example of output from this command:

```
gw-world:/> dns -cache my_fqdn_address1
Address : my_fqdn_address1
Status : Resolved
IP address LifeTime
-------------------------------------------------- --------
203.0.113.3 299
```
This information about the DNS cache can also be accessed in the Web Interface by going to **Status > Run-time Information > DNS Cache**.

#### **The Cache is Automatically Updated**

When the DNS server returns IP addresses for an *FQDN Address* object, it also returns a *Time To Live* (TTL) value. This value is stored with the entry for the *FQDN Address* object in the DNS cache. When the TTL expires, NetDefendOS will refresh the cache entry by issuing a new DNS query.

The TTL returned from the DNS server could be very low or even zero. For this reason, NetDefendOS provides a global DNS setting called *Minimum TTL*. If the TTL returned from a DNS server is less than the value of *Minimum TTL*, the TTL is reset to be the *Minimum TTL* value.

There is also a second global DNS setting called *Minimum Cache Time*. This value becomes the TTL if it greater than the TTL from the DNS server. However, the TTL value from the DNS server is used if it is greater than the *Minimum Cache Time* setting.

#### **Associated Log Messages**

NetDefendOS can generate the following log messages associated with *FQDN Address* objects:

- **ipv4 max addresses** The 128 IPv4 address limit is exceeded and addresses from the DNS server have been dropped.
- **ipv6 max addresses** The 128 IPv6 address limit is exceeded and addresses from the DNS server have been dropped.
- **dns no record** The DNS server does not have a record for the FQDN and it cannot be resolved.
- **dns timeout** The DNS server has timed out during the FQDN lookup.
- **dns** error An unspecified error occurred during DNS lookup.
- **ip6 address added** An FQDN's IPv6 address has been resolved and added to the cache.
- **ip6\_address\_removed** An FQDN IPv6 address lifetime has expired and it has been removed from the cache.
- **ip4\_address\_added** An FQDN's IPv4 address has been resolved and added to the cache.
- **ip4\_address\_removed** An FQDN IPv4 address lifetime has expired and it has been removed from the cache.

#### **Example 3.6. Adding an FQDN Address Object**

This example shows how an *FQDN Address* object called *my\_fqdn\_address1* is added to the NetDefendOS address book.

The *FQDN Address* object will contain the address for the FQDN *server.example.com*. It is assumed that a least one DNS server is already configured in NetDefendOS so the FQDN can be resolved to an IP address.

#### *Command-Line Interface*

gw-world:/> **add Address FQDNAddress my\_fqdn\_address1 Address=server.example.com**

#### *Web Interface*

- 1. Go to: **Objects > Address Book > Add > FQDN Address**
- 2. Now enter:
	- **Name:**my\_fqdn\_address1
	- **Address:** server.example.com
- 3. Click **OK**

#### **Example 3.7. Setting the DNS Minimum TTL and Minimum Lifetime**

This example sets the *Minimum TTL* value to 10 seconds and the *Minimum Cache Time* to 1000 seconds.

## *Command-Line Interface*

gw-world:/> **set DNS MinTTL=10 MinCacheTime=1000**

## *Web Interface*

- 1. Go to: **System > Device > DNS**
- 2. Select **Advanced Settings**
- 3. Now enter:
	- **Minimum TTL:** 10
	- **Minimum Cache Time:** 1000
- 4. Click **OK**

## **Example 3.8. Using FQDN Objects with an IP Policy**

In this example, connections from internal clients on the *lannet* network to the web site *www.example.com* will not be allowed.

## *Command-Line Interface*

A. Create the FQDN object for *www.example.com*:

#### *Command-Line Interface*

gw-world:/> **add Address FQDNAddress example\_website Address=www.example.com**

B. Drop connections to the site:

```
gw-world:/> add IPPolicy SourceInterface=lan
                        SourceNetwork=lan_net
                        DestinationInterface=any
                        DestinationNetwork=example_website
                        Service=all_services
                        Name=deny_lan_to_example
                        Action=Deny
```
## *Web Interface*

A. Create the FQDN object for *www.example.com*:

#### *Web Interface*

- 1. Go to: **Objects > Address Book > Add > FQDN Address**
- 2. Now enter:
	- **Name:** example\_website
	- **Address:** www.example.com
- 3. Click **OK**
- B. Drop connections to the site:
- 1. Go to: **Policies > Firewalling > Add > IP Policy**
- 2. Now enter:
- **Name:** deny\_lan\_to\_example
- **Action:** Deny
- **Source Interface:** lan
- **Source Network:** lannet
- **Destination Interface:** any
- **Destination Network:** example\_website
- **Service:** all\_services
- 3. Select **OK**

# **3.2. IPv6 Support**

<span id="page-155-0"></span>All the IP addresses discussed so far are of the *IPv4* type. The IP address standard *IPv6* is designed as a successor to IPv4 with the principal advantage of providing a much larger 128 bit address space. Among many other advantages, the large number of available global IPv6 addresses means that NAT is no longer required to share a limited number of public IPv4 addresses.

This section discusses how IPv6 usage is enabled, how IPv6 objects are created, how stateless auto-configuration by clients is enabled and how to create IP rules and routes that use IPv6 address objects.

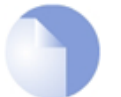

## *Note: The prefix 2001:DB8::/32 is reserved for documentation*

*As described in RFC 3849, the IPv6 prefix 2001:DB8::/32 is specifically reserved for documentation purposes. All IPv6 examples in this manual therefore use this network or addresses from it.*

## **NetDefendOS Configuration Objects Supporting IPv6**

The following objects of NetDefendOS provide IPv6 support:

- The address book.
- Routing tables (except switch routes).
- Routing rules.
- IP rules and IP policies (excluding some actions).
- The HTTP and LW-HTTP ALGs when used with IP rules or IP policies.

## **IPv6 Must be Enabled Globally and on Each Interface**

IPv6 must be explicitly enabled in NetDefendOS for it to function. This is done in the following two ways:

## *A. Enable IPv6 globally.*

## *B. Enable IPv6 on an Ethernet interface.*

These two methods are described next.

## *A. Enable IPv6 Globally*

There is a global advanced setting that enables IPv6 and if it is not enabled, all IPv6 traffic is ignored. By default, this setting is disabled.

## **Example 3.9. Enabling IPv6 Globally**

This example enables all IPv6 features across the whole of NetDefendOS. If an IPv6 feature is used and this setting is not enabled, a warning will be generated when the configuration is activated.

#### *Command-Line Interface*

gw-world:/> **set Settings IPSettings EnableIPv6=Yes**

#### *Web Interface*

- 1. Go to: **System > Advanced Settings > IP Settings**
- 2. Enable the setting: **Enable IPv6**
- 3. Click **OK**

#### *B. Enable IPv6 on an Interface*

Once IPv6 is enabled globally, IPv6 should then be enabled on any Ethernet interface with which it is to be used. At the same time that an interface is enabled for IPv6, an IPv6 address and IPv6 network (prefix) must be assigned to it. The interface can then be used in rules and routes with IPv6 properties. By default, this setting is disabled for all interfaces.

#### **Example 3.10. Enabling IPv6 on an Interface**

This example enables IPv6 on the *wan* Ethernet interface using the address objects created previously.

#### *Command-Line Interface*

```
gw-world:/> set Interface Ethernet wan
                        EnableIPv6=Yes
                        IPv6IP=wan_ip6
                        IPv6Network=wan_net6
```
#### *Web Interface*

- 1. Go to: **Network > Interfaces and VPN > Ethernet > wan**
- 2. Enable the option: **Enable IPv6**
- 3. Now enter:
	- **IP Address:** wan\_ip6
	- **Network:** wan\_net6
- 4. Click **OK**

An IPv6 gateway address could also be entered for the interface if it is connected to an ISP router.

#### **An Interface Route is Added Automatically**

When an IPv6 address and network are assigned to an Ethernet interface (both are required) then an IPv6 route for that interface should be added to the *main* routing table.

The route is added provided the automatic route creation for the interface is enabled (it is enabled by default).

## **Alternative Methods of Creating Interface Address Objects**

IPv6 address objects are created in the NetDefendOS address book as objects which are distinct from IPv4 objects.

Only the *all-nets6* object (IPv6 address *::/0*) is already predefined in the NetDefendOS address book. This means that the IPv6 address and network objects associated with interfaces must be created. This can be done in one of the following ways:

- By manually adding the address objects to the address book and then assigning these objects to the associated interface. This is shown in the previous example.
- For Ethernet, VLAN and Link Aggregation interfaces, the DHCPv6 client function can be enabled on an individual interface and the IPv6 address objects will be created as needed when a client lease is received from an external DHCP server. The DHCPv6 client function is discussed further in *[Section 5.6.1, "DHCPv6 Client"](#page-410-0)*.
- For Ethernet, VLAN and Link Aggregation interfaces, by enabling the *Autoconfigure* property on the interface. This option is explained next.

## **The** *Auto Configure* **Option**

If the DHCP client option is not enabled on an interface then there is an alternative method for automatically allocating IPv6 addresses to the interface. By enabling the *Auto Configure IP Address* property on an interface, NetDefendOS will calculate an IPv6 address using the *Extended Unique Identifier* (EUI-64) algorithm.

The EUI-64 algorithm requires a /64 (64 bit) IPv6 network from which to choose the IP address. This /64 network can come from one of the following two sources:

- It can be statically defined as the IPv6 *Network* property for the interface.
- The *Router Discovery* option can be enabled so that NetDefendOS gets it from an external router which is accessible from the interface and is found through the neighbor discovery mechanism.

#### **Example 3.11. Manually Adding IPv6 Interface Addresses**

Assume that an IPv6 address and network have to be associated with the *wan* Ethernet interface. This example adds two new IPv6 address objects to the address book consisting of the network *wan\_net6* (the IPv6 prefix *2001:DB8::/32*) and the single IP address *wan\_ip6* (*2001:DB8::1*) within that network.

#### *Command-Line Interface*

```
gw-world:/> add Address IP6Address wan_net6 Address=2001:DB8::/32
```

```
gw-world:/> add Address IP6Address wan_ip6 Address=2001:DB8::1
```
#### *Web Interface*

Add the network address (the IPv6 prefix):

- 1. Go to: **Objects > Address Book > Add > IP6 Address**
- 2. Specify a suitable name for the object, in this case: *wan\_net6*
- 3. Enter *2001:DB8::/32* for the **IP6 Address**
- 4. Click **OK**

Add the IP address:

- 1. Go to: **Objects > Address Book > Add > IP6 Address**
- 2. Specify a suitable name for the object, in this case: *wan\_ip6*
- 3. Enter *2001:DB8::1* for the **IP6 Address**
- 4. Click **OK**

#### **IPv4 and IPv6 Cannot Share an Address Group Object**

IPv6 address objects are created and managed in a similar way to IPv4 objects They are called an *IP6 Address* and can be used in NetDefendOS rules and other objects in the same way as an IPv4 address. However, **it is not possible to combine the two in one configuration object**.

For example, it is not possible to create an *Address Group* that contains both. The standard *Address Group* object can contain only IPv4 address objects. For IPv6 there is a special object called an *IP6 Group* object that can contain only IPv6 addresses.

## **The** *all-nets6* **Address Object**

The predefined *all-nets* address object is a catch-all object only for all IPv4 addresses. Another object, *all-nets6*, represents **all** IPv6 addresses and **only** IPv6 addresses.

Furthermore, it is not possible to combine *all-nets* (all IPv4 addresses) with *all-nets6* in a single *Address Group* object. For example, if a *DropAll* rule is needed as the last "catch-all" rule in an IP rule set, two rules are required to catch all IPv4 and IPv6 traffic. This is discussed further in *[Section 3.6, "IP Rules and IP Policies"](#page-227-0)*.

In the same way, a routing table could route traffic for either a IPv4 network or an IPv6 network to the same interface but this must be done with two separate routes in the routing table, one for IPv4 and one for IPv6. It cannot be achieved using a single route.

#### **Enabling IPv6 Router Advertisement**

An additional option for an Ethernet interface is to enable IPv6 *router advertisement*. This means that any external client connected to the interface can solicit and receive IPv6 messages to allow it to perform*Stateless Address Auto-Configuration* (SLAAC). The SLAAC process allows the client to create its own unique global IPv6 address based on the MAC address of its interface and the prefix of the IPv6 address for the NetDefendOS interface it is connected to.

#### **Example 3.12. Enabling IPv6 Advertisements**

This example enables IPv6 advertisements on the *wan* Ethernet interface.

#### *Command-Line Interface*

gw-world:/> **set Interface Ethernet wan EnableRouterAdvertisement=Yes**

#### *Web Interface*

- 1. Go to: **Network > Interfaces and VPN > Ethernet > wan**
- 2. Go to: **Advanced** and enable the option: **Enable router advertisement for this interface**
- 3. Click **OK**

#### **Enabling ICMP Error Pass Through**

Unlike IPv4, fragmentation of IPv6 packets is only done by the originating host using the host's selection of MTU size. Should the packets then encounter network equipment that cannot handle the chosen MTU size, ICMP error messages are sent back to the originating host to indicate that the MTU must be reduced and the packets resent.

For this reason, it is recommended to always enable the **Pass returned ICMP errors messages from destination** property for any *Service* object used with an IP rule or IP policy for IPv6 traffic. An alternative to this is to set up IP rules or policies which explicitly allow the ICMP error messages in both directions.

The exception to this is if the MTU is initially set to 1280 which is the minimum MTU supported by IPv6. In this case, there is no need for ICMP error messages to be passed since they will not occur.

#### **IPv6 Neighbor Discovery**

IPv6 *Neighbor Discovery* (ND) is the IPv6 equivalent of the IPv4 ARP protocol.

When IPv6 is enabled for a given Ethernet interface, NetDefendOS will respond to any IPv6 *Neighbor Solicitations* (NS) sent to that interface with IPv6 *Neighbor Advertisements* (NA) for the IPv6 address configured for that interface. NetDefendOS will also respond with neighbor advertisements for any networks configured using *Proxy Neighbor Discovery*.

#### **Proxy Neighbor Discovery**

The IPv6 feature of *Proxy Neighbor Discovery* (Proxy ND) in NetDefendOS functions in the same way as *Proxy ARP* does with IPv4 (described in *S[ection 4.2.6, "Proxy ARP"](#page-301-0)*). There are two ways of enabling proxy ND:

#### *A. Directly publish an address on an interface.*

This is done in exactly the same way as ARP publish by setting option on an Ethernet interface. Both the options *Publish* and *Xpublish* are supported for IPv6. These options are explained in *[Section 3.5.3, "ARP Publish"](#page-222-0)*.

#### *B. Publish an address as part of a static route.*

When a route for an IPv6 address on a given Ethernet interface is created, IPv6 should already be enabled for the interface which means that IPv6 neighbor discovery is operational. Optionally, *Proxy Neighbor Discovery* (Proxy ND) can also be enabled for an IPv6 route so that all or selected interfaces will also respond to any neighbor solicitations for the route's network.

An example of using this second method is given below.

#### **Example 3.13. Adding an IPv6 Route and Enabling Proxy ND**

Assume that a route needs to be in the *main* routing table so that the IPv6 network *my\_ipv6\_net* is routed on the interface *If1* where that interface already has IPv6 enabled.

In addition, proxy neighbor discovery for *my\_ipv6\_net* needs to be enabled for the *If3* interface.

#### *Command-Line Interface*

First, change the CLI context to be the *main* routing table:

gw-world:/> **cc RoutingTable main**

Add the IPv6 route:

```
gw-world:/main> add Route6 Network=my_ipv6_net
                        Interface=If1
                        ProxyNDInterfaces=If3
```
Lastly, return to the default CLI context:

gw-world:/main> **cc** gw-world:/>

#### *Web Interface*

- 1. Go to: **Network > Routing > Routing Tables > main > Add > RouteIPv6**
- 2. Now enter:
	- **Interface:** If1
	- **Network:** my\_ipv6\_net
- 3. Go to: **Proxy ND** and move the interface *If3* from **Available** to **Selected**
- 4. Click **OK**

#### **Troubleshooting IPv6 with ICMP Ping**

The CLI command *ping* can be used for both IPv4 and IPv6 addresses. For example:

gw-world:/> **ping 2001:DB8::2**

This provides the means to determine if an IPv6 host is reachable and responding.

Ping can also be initiated in the Web Interface by going to: **Status > Tools > Ping**.

Outgoing ICMP messages from the firewall do not require an IP rule which allows them since the gateway is trusted. However, if the firewall is to be pinged by an external host then an IP rule or IP policy must be set up to allow this, just as it is needed for IPv4. Such an IP rule or policy would use the predefined *Service* object called *ping6-inbound* The service object called *all\_icmpv6* covers all IPv6 ICMP messages except mobile ICMP messages.

An appropriate IP rule to allow NetDefendOS to respond to IPv6 ping messages would be the following:

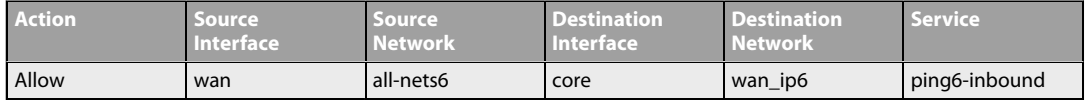

The above rule assumes that IPv6 has been enabled on the *wan* interface.

## **IPv6 Usage Restrictions**

The following is a summary of IPv6 restrictions in the current version of NetDefendOS:

- Management access with any NetDefendOS management interface is not possible using IPv6.
- IP rules using IPv4 and IPv6 addresses can coexist in the same IP rule set but a single rule cannot combine IPv4 and IPv6.
- IPv6 addresses are **not** currently supported in IP rules with the following actions:
	- i. NAT
	- ii. SAT
	- iii. SLB SAT
	- iv. Multiplex SAT
- Routes using IPv4 and IPv6 addresses can coexist in the same routing table set but a single route cannot combine IPv4 and IPv6.
- Routing rules using IPv4 and IPv6 addresses coexist but a single rule cannot combine IPv4 and IPv6.
- IPv6 cannot be used with the following:
	- i. VPN.
	- ii. IDP.
	- iii. Traffic shaping (pipes and pipe rules).
	- iv. Most ALGs. The HTTP and LW-HTTP ALGs do support IPv6.

## **IPv6 and High Availability**

NetDefendOS *High Availability* (HA) fully supports IPv6 and any IPv6 configuration objects will be mirrored on both the HA master and slave units.

The address book object *IP6 HA Address* is the IPv6 equivalent of the *IP4 HA Address* object. This allows both shared and private IPv6 addresses to be assigned to interface pairs in an HA cluster. Private interface IPv6 addresses cannot be used for management access or as the source address for logging but they can be used for responding to ICMP ping messages when a cluster is active or for sending such messages when the cluster is inactive.

See *[Section 11.3, "Setting Up HA"](#page-826-0)* for further discussion of using *IP6 HA Address* objects with an HA cluster.

## **IPv6 and Transparent Mode**

*Transparent Mode* in NetDefendOS does not directly support IPv6 since *Switched Routes* cannot be defined for IPv6 networks (see *[Section 4.8, "Transparent Mode"](#page-378-0)*).

However, it is possible to split networks transparently in the same way that *Proxy ARP* is used for this with IPv4. Doing this for IPv4 is explained in *Se[ction 4.2.6, "Proxy ARP"](#page-301-0)*. The only difference with IPv6 is that *Neighbor Discovery* (ND) is used instead of proxy ARP. The method is otherwise the same and the two can be used alongside each other to split both IPv4 and IPv6 networks at the same time.

## **Tunneling IPv6 Across IPv4 Networks**

NetDefendOS allows the tunneling of IPv6 traffic across networks that only support IPv4. This is done using an *IP6in4 Tunnel* object. This is described further in *[Section 3.4.8, "6in4 Tunnels"](#page-208-0)*.

## **Using Neighbor Discovery Advanced Settings**

This section will look more closely at configuring *Neighbor Discovery* (ND) for IPv6. In particular, it examines the NetDefendOS neighbor discovery cache.

Neighbor discovery handling in NetDefendOS resembles ARP handling in that a cache is maintained in local memory of IPv6 hosts, retaining information about external host's link-layer and IP address tuples. Below is a summary of the NetDefendOS ND cache states (these are also defined in RFC 4861):

## • **INCOMPLETE**

Address resolution is in progress and the link-layer address of the neighbor has not yet been determined.

#### • *REACHABLE*

The neighbor is known to have been reachable recently (within the last tens of seconds).

• *STALE*

The neighbor is no longer known to be reachable but until traffic is sent, no attempt will be made to verify its reachability.

• *DELAY*

The neighbor is no longer known to be reachable and traffic has recently been sent. Before probing reachability, wait for a short time to allow reachability confirmation.

• *PROBE*

The neighbor is no longer known to be reachable and unicast neighbor solicitation probes are being sent to verify reachability.

Neighbor entries appear in the cache for the following reasons:

- When NetDefendOS is about to send a packet to a neighbor, an entry is created.
- When NetDefendOS receives neighbor solicitations containing source link-layer address options, an entry is created.
- When static entries are added by the administrator. These are regarded as always being in the *REACHABLE* state.

The key advanced settings for neighbor discovery are found in the *ARPNDSettings* object and include the following properties:

## • **NDMatchEnetSender**

Check if the Ethernet sender address does not match the sender Ethernet address derived from the source/target link-layer address option in a packet. This can be a sign of address spoofing and the default is to have this setting enabled so that non-matching packets are dropped. In some situations it might be desirable to skip this check.

#### • **NDValSenderIP**

When enabled, NetDefendOS requires that the non-link local source address of neighbor discovery packets match the routing table routes. If they do not, the packets are dropped.

When no such matching routes have been configured, this setting needs to be disabled if the neighbor discovery packets are to be processed.

#### • **NDChanges**

If occasional loss of connectivity to certain hosts is being experienced, this setting should be given the value *AcceptLog*. This can help identify if the cause is the same IPv6 address moving between hardware Ethernet addresses.

## • **NDCacheSize**

The neighbor discovery cache provides higher traffic throughput speeds by reducing neighbor discovery traffic and the time required to process this traffic. The size of the cache can be adjusted with this setting to suit particular scenarios with different network sizes.

A larger cache means a greater allocation of physical memory. However, if the cache is too small, items may be discarded because they cannot fit and this will lead to higher latency times and more neighbor discovery traffic.

#### **Timing Settings**

•

There are a number of timing settings associated with neighbor discovery:

**NDMulticastSolicit NDMaxUnicastSolicit NDBaseReachableTime NDDelayFirstProbeTime NDRetransTimer**

Lower values for these means that the cache is better able to deal with stray hosts that only communicate for a short period but it also leads to an increase in neighbor discovery traffic. In order to increase the time an entry stays in the cache before triggering a time-out or sending probes, it is recommended to increase the value of **NDBaseReachableTime**.

All settings relevant to neighbor discovery can be found in the separate *NetDefendOS CLI Reference Guide* under the object name *ARPNDSettings*.

# <span id="page-164-0"></span>**3.3. Services**

## **3.3.1. Overview**

A *Service* object is a reference to a specific IP protocol with associated parameters. A service definition is usually based on one of the major transport protocols such as TCP or UDP which is associated with a specific source and/or destination port number(s). For example, the *HTTP* service is defined as using the TCP protocol with the associated destination port 80 and any source port.

However, service objects are not restricted to just the TCP or UDP protocols. They can be used to encompass ICMP messages as well as a user-definable IP protocol.

## **A Service is Passive**

Services are passive NetDefendOS objects in that they do not themselves carry out any action in the configuration. Instead, service objects must be associated with the security policies defined by various NetDefendOS rule sets and then act as a filter to apply those rules only to a specific type of traffic.

For example, an *IP Rule* or *IP Policy* in a NetDefendOS IP rule set has a service object associated with it as a filtering parameter to decide whether or not to allow a specific type of traffic to traverse the NetDefend Firewall. Inclusion in either IP rules or policies is one the most important usage of service objects and it is also how ALGs become associated with IP rules since an ALG is associated with a service and not directly with an IP rule.

For IP rules, the service is how an ALG becomes associated with an IP rule. An ALG is associated with a service and not directly with an IP rule. For more information on how service objects are used with IP rules, see *[Section 3.6, "IP Rules and IP Policies"](#page-227-0)*.

For IP policies, there is no reason to use an ALG at all since all the ALG options become available when the service is associated with the IP policy **provided** the *Protocol* property of the service has been set.

## **Predefined Services**

A large number of service objects are predefined in NetDefendOS. These include common services such as *http* and *ftp*.

Predefined services can be used and also modified just like custom, user defined services. However, it is recommended to **not** make any changes to predefined services and instead create custom services with the desired characteristics.

Custom service creation is discussed in detail later in *[Section 3.3.2, "Creating Custom Services"](#page-166-0)*.

## **Changes to Predefined Services in Version 11.01 and Later**

With NetDefendOS version 11.01 and later, changes were made to the predefined *Service* objects. In 11.01 and later the following predefined services and the associated predefined ALGs were removed from a new NetDefendOS installation:

- **http** (ALG only removed)
- **http-outbound** (Service and ALG removed)
- **ftp-inbound** (Service and ALG removed)
- **ftp-outbound** (Service and ALG removed)
- **ftp-internal** (Service and ALG removed)

## • **ftp-passthrough** (Service and ALG removed)

If a pre-11.01 configuration is upgraded to 11.01 or later, these predefined objects will continue to exist as before and can be used just as before so there will be no change.

In a new NetDefendOS 11.01 or later, these removed services and ALGs can be recreated as custom services and ALGs if desired but a better option is to use an *IP Policy* object instead of an *IP Rule*. For example, the predefined *http* service can be used with an IP policy and all of the settings that were previously available through the ALG are now available directly on the policy.

In a new installation of 11.01 or later, any of the following *Service* objects can be used directly with an *IP Policy* object in this way, removing the need to use a separate ALG:

- **http**
- **https**
- **smtp**
- **imap**
- **pop3**
- **ftp**
- **tftp**

With all of the above services, the settings of their corresponding ALG will become available on an *IP Policy* object they are associated with.

In the case of an upgrade from a NetDefendOS version prior to 11.01, the administrator can create these new versions of services by simply setting the *Protocol* property of the *Service* object to the correct value. The service can then then be used with an IP policy as though it was a new installation of NetDefendOS.

This topic is is also discussed in *[Section 6.2, "ALGs"](#page-424-0)*.

## **Example 3.14. Listing the Available Services** To example shows how to produce a listing of all currently available services in NetDefendOS: *Command-Line Interface* gw-world:/> **show Service** The output will look similar to the following listing with the services grouped by type with the service groups appearing first: ServiceGroup Name Comments ------------ ------------------------------------------------- all\_services All ICMP, TCP and UDP services all\_tcpudp All TCP and UDP services<br>ipsec-suite The IPsec+IKE suite ipsec-suite The IPsec+IKE suite l2tp-ipsec L2TP using IPsec for encryption and authentication 12tp-raw L2TP control and transport, unencrypted L2TP control and transport, unencrypted pptp-suite PPTP control and transport ServiceICMP Name Comments ------------ ------------------------------------------------- all\_icmp All ICMP services " "

#### *Web Interface*

## 1. Go to: **Objects > Services**

#### **Example 3.15. Viewing a Specific Service**

This example shows how to view the properties of the *echo* system:

#### *Command-Line Interface*

gw-world:/> **show Service ServiceTCPUDP echo**

The output will look similar to the following listing:

```
Property Value
----------------- ----------------
           Name: echo
DestinationPorts: 7
           Type: TCPUDP (TCP/UDP)
    SourcePorts: 0-65535
 PassICMPReturn: No
            ALG: <empty>
    MaxSessions: 1000
       Comments: Echo service
```
## *Web Interface*

- 1. Go to: **Objects > Services**
- 2. Select the specific service object in the table
- <span id="page-166-0"></span>3. A listing all services will be presented

## **3.3.2. Creating Custom Services**

If the list of predefined NetDefendOS service objects does not meet the requirements for certain traffic then a new service can be created. Reading this section will explain not only how new services are created but also provides an understanding of the properties of predefined services.

The *Type* of service created can be one of the following:

#### • **TCP/UDP Service**

A service based on the UDP or TCP protocol or both. This type of service is discussed further in this section.

• **ICMP Service**

A service based on the ICMP protocol. This is discussed further in *[Section 3.3.3, "ICMP Services"](#page-170-0)*.

• **IP Protocol Service** A service based on a user defined protocol. This is discussed further in *[Section 3.3.4, "Custom IP Protocol Services"](#page-171-0)*.

## • **Service Group**

A service group consisting of a number of services. This is discussed further in *Se[ction 3.3.5,](#page-172-0) ["Service Groups"](#page-172-0)*.

## **TCP and UDP Based Services**

Most applications use TCP and/or UDP as transport protocol for transferring data over IP networks.

*Transmission Control Protocol* (TCP) is a connection-oriented protocol that includes mechanisms for reliable point to point transmission of data. TCP is used by many common applications where error-free transfers are mandatory, such as HTTP, FTP and SMTP.

## **UDP Orientated Applications**

For applications where data delivery speed is of greatest importance, for example with streaming audio and video, the *User Datagram Protocol* (UDP) is the preferred protocol. UDP is connectionless, provides minimal transmission error recovery, and has a much lower overhead when compared with TCP. Due to the lower overhead, UDP is also used for some non-streaming services and in those cases the applications themselves must provide any error recovery mechanisms.

## **TCP and UDP Service Definition**

To define a TCP or UDP based protocol to NetDefendOS, a *TCP/UDP* service object is used. Apart from a unique name describing the service, the object contains information about what protocol (TCP, UDP or both) and what source and destination ports are applicable for the service.

## **Specifying Port Numbers**

Port numbers are specified with all types of services and it is useful to understand how these can be entered in user interfaces. They can be specified for both the *Source Port* and/or the *Destination Port* of a service in the following ways:

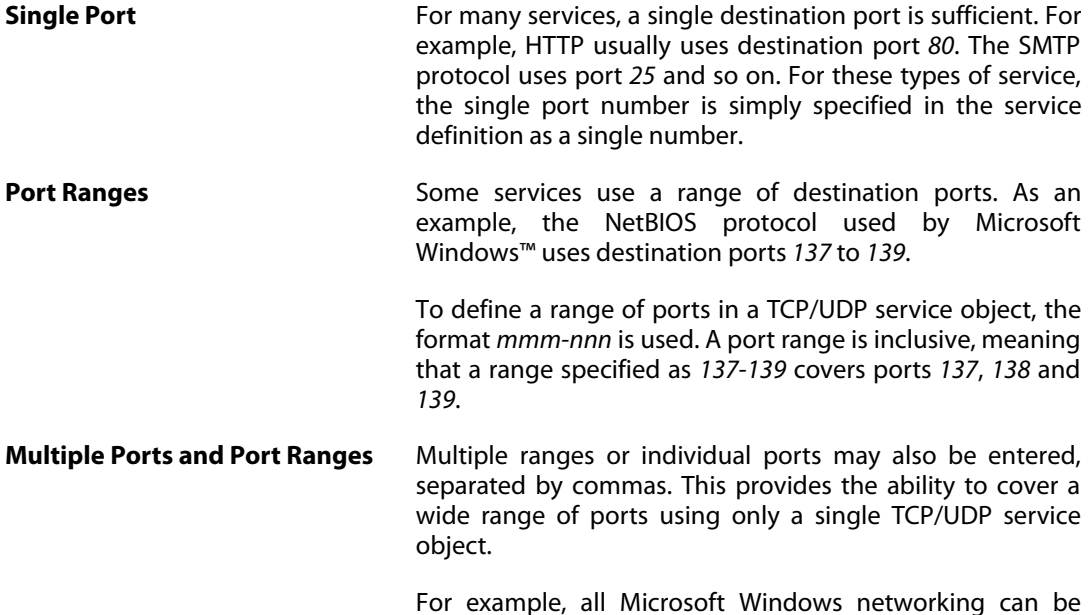

covered using a port definition specified as *135-139,445*. HTTP and HTTPS can be covered by specifying destination ports *80,443*.

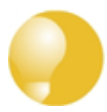

## *Tip: Specifying source ports*

*It is usual with many services that the source ports are left as their default value which is the range 0-65535 (corresponding to all possible source ports).*

*With certain application, it can be useful to also specify the source port if this is always within a limited range of values. Making the service definition as narrow as possible is the recommended approach.*

#### **Other Service Properties**

Apart from the basic protocol and port information, TCP/UDP service objects also have several other properties:

#### • **Forward ICMP Errors**

If an attempt to open a TCP connection is made by a user application behind the NetDefend Firewall and the remote server is not in operation, an ICMP error message is returned as the response. Such ICMP messages are interpreted by NetDefendOS as new connections and will be dropped unless an IP rule explicitly allows them.

The **Allow ICMP errors for active connections** property allows such ICMP messages to be automatically passed back to the requesting application. In some cases, it is useful that the ICMP messages are not dropped. For example, if an ICMP *quench* message is sent to reduce the rate of traffic flow. On the other hand, dropping ICMP messages increases security by preventing them being used as a means of attack.

#### • **Enable IPv4 Path MTU Discovery**

This can be enabled only if the *Allow ICMP Errors* property is enabled and permits the relaying of path MTU discovery ICMP messages. This feature is discussed further in *S[ection 3.3.7, "Path](#page-173-0) [MTU Discovery"](#page-173-0)*.

#### • **SYN Flood Protection**

This option allows a TCP based service to be configured with protection against *SYN Flood* attacks. This option only exists for the *TCP/IP* service type.

For more details on how this feature works see *[Section 6.7.8, "TCP SYN Flood Attacks"](#page-568-0)*.

#### • **ALG**

A TCP/UDP service can be linked to an *Application Layer Gateway* (ALG) to enable deeper inspection of certain protocols. This is the way that an ALG is associated with an IP rule. First, associate the ALG with a service and then associate the service with an IP rule.

For more information on this topic see *[Section 6.2, "ALGs"](#page-424-0)*.

#### • **Max Sessions**

An important parameter associated with a service is *Max Sessions*. This parameter is given a default value when the service is associated with an ALG. The default value varies according to the ALG it is associated with. If the default is, for example *100*, this would mean that only 100 connections are allowed in total for this service across all interfaces.

For a service involving, for example, an HTTP ALG the default value can often be too low if there are large numbers of clients connecting through the NetDefend Firewall. It is therefore recommended to consider if a higher value is required for a particular scenario.

#### **Specifying All Services**

When setting up rules that filter by services it is possible to use the service object called *all\_services* to refer to all protocols. However, using this is not recommended and specifying a narrower service provides better security.

If, for example, the requirement is only to filter using the principal protocols of TCP, UDP and ICMP then the service group *all\_tcpudpicmp* can be used instead.

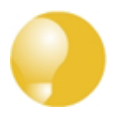

## *Tip: The http-all service does not include DNS*

*A common mistake is to assume that the predefined service http-all includes the DNS protocol. It does not so the predefined service dns-all is usually also required for most web surfing. This could be included in a group with http-all and then associated with the IP rules that allow web surfing.*

#### **Restrict Services to the Minimum Necessary**

When choosing a service object to construct a policy such as an IP rule, the protocols included in that object should be as few as necessary to achieve the traffic filtering objective. Using the *all\_services* object may be convenient but removes any security benefits that a more specific service object could provide.

The best approach is to narrow the service filter in a security policy so it allows only the protocols that are absolutely necessary. The *all\_tcpudpicmp* service object is often a first choice for general traffic but even this may allow many more protocols than are normally necessary and the administrator can often narrow the range of allowed protocols further.

#### **Example 3.16. Creating a Custom TCP/UDP Service**

This example shows how to add a TCP/UDP service, using destination port 3306, which is used by MySQL:

#### *Command-Line Interface*

```
gw-world:/> add Service ServiceTCPUDP MySQL
                        DestinationPorts=3306
                        Type=TCP
```
#### *Web Interface*

1. Go to: **Objects > Services > Add > TCP/UDP service**

- 2. Specify a suitable name for the service, for example *MySQL*
- 3. Now enter:
	- **Type:** TCP
	- **Source:** 0-65535
	- **Destination:** 3306
- <span id="page-170-0"></span>4. Click **OK**

## **3.3.3. ICMP Services**

Another type of custom service that can be created is an *ICMP Service*.

The *Internet Control Message Protocol* (ICMP) is a protocol that is integrated with IP for error reporting and transmitting control information. For example, the ICMP *Ping* feature uses ICMP to test Internet connectivity.

## **ICMP Types and Codes**

ICMP messages are delivered in IP packets, and includes a *Message Type* that specifies the format of the ICMP message and a *Code* that is used to further qualify the message. For example, the message type *Destination Unreachable* uses the *Code* parameter to specify the exact reason for the error.

Either all ICMP message types can be accepted by a service (there are 256 possible types) or it is possible to filter the types.

## **Specifying Codes**

If a type is selected then the codes for that type can be specified in the same way that port numbers are specified. For example, if the *Destination Unreachable* type is selected with the comma delimited code list *0,1,2,3* then this will filter *Network unreachable*, *Host unreachable*, *Protocol unreachable* and *Port unreachable*.

When a message type is selected but no code values are given then all codes for that type is assumed.

## **ICMP Message Types**

The message types that can be selected are as follows:

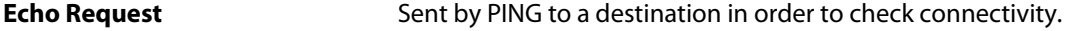

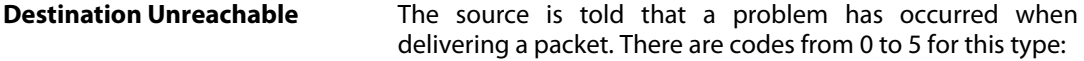

- Code 0: Net Unreachable
- Code 1: Host Unreachable
- Code 2: Protocol Unreachable

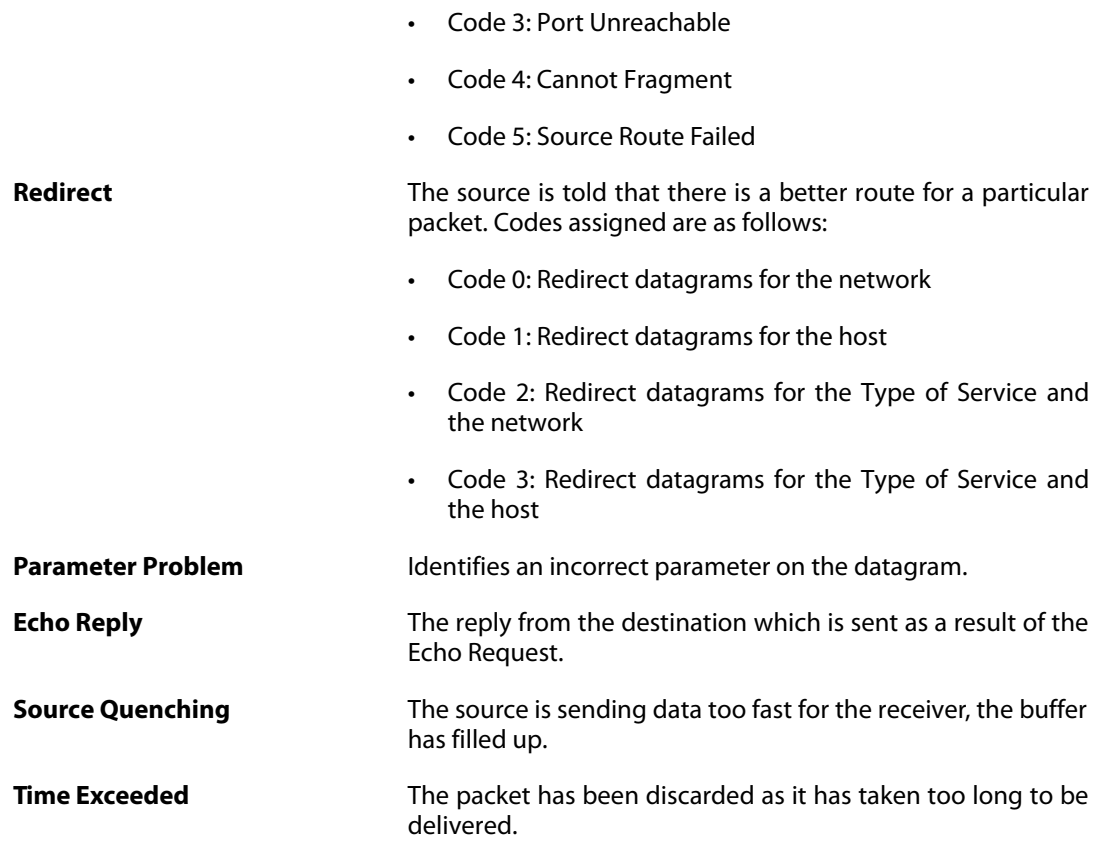

# <span id="page-171-0"></span>**3.3.4. Custom IP Protocol Services**

Services that run over IP and perform application/transport layer functions can be uniquely identified by *IP protocol numbers*. IP can carry data for a number of different protocols. These protocols are each identified by a unique IP protocol number specified in a field of the IP header. For example, ICMP, IGMP and EGP have protocol numbers 1, 2 and 8 respectively.

Similar to the TCP/UDP port ranges described previously, a range of IP protocol numbers can be used to specify multiple applications for one service. For example, specifying the range *1-4,7* will match the protocols *ICMP*, *IGMP*, *GGP*, *IP-in-IP* and *CBT*.

## **IP protocol numbers**

The currently assigned IP protocol numbers and references are published by the *Internet Assigned Numbers Authority* (IANA) and can be found at:

## **<http://www.iana.org/assignments/protocol-numbers>**

## **Example 3.17. Adding an IP Protocol Service**

This example shows how to create an IP Protocol service for the Virtual Router Redundancy Protocol (VRRP).

## *Command-Line Interface*

gw-world:/> **add Service ServiceIPProto VRRP IPProto=112**

#### *Web Interface*

- 1. Go to: **Objects > Services > Add > IP Protocol Service**
- 2. Specify a suitable name for the service, for example *VRRP*
- 3. Enter *112* in the **IP Protocol** control
- 4. Optionally enter *Virtual Router Redundancy Protocol* in the **Comments** control
- <span id="page-172-0"></span>5. Click **OK**

## **3.3.5. Service Groups**

A *Service Group* is, exactly as the name suggests, a NetDefendOS object that consists of a collection of services. Although the group concept is simple, it can be very useful when constructing security policies since the group can be used instead of an individual service.

## **The Advantage of Groups**

For example, there may be a need for a set of IP rules that are identical to each other except for the service parameter. By defining a service group which contains all the service objects from all the individual rules, we can replace all of them with just one IP rule that uses the group.

Suppose that we create a service group called *email-services* which combines the three services objects for *SMTP*, *POP3* and *IMAP*. Now only one IP rule needs to be defined that uses this group service to allow all email related traffic to flow.

## **Groups Can Contain Other Groups**

When a group is defined then it can contain individual services and/or service groups. This ability to have groups within groups should be used with caution since it can increase the complexity of a configuration and decrease the ability to troubleshoot problems.

## **Example 3.18. Creating a Service**

This example shows how to create a *Service Group* object called *my\_service\_group* which consists of two existing services called *my\_first\_service* and *my\_second\_service*.

## *Command-Line Interface*

gw-world:/> **add Service ServiceGroup my\_service\_group Members=my\_first\_service,my\_second\_service**

## *Web Interface*

- 1. Go to: **Objects > Services > Add > Service Group**
- 2. For **Name** enter *my\_service\_group*
- 3. Select *my\_first\_service* from **Available** and press **include**
- 4. Select *my\_second\_service* from **Available** and press **include**
- 5. Click **OK**

## **3.3.6. Custom Service Timeouts**

Any service can have its *custom timeouts* set. These can also be set globally in NetDefendOS but it is more usual to change these values individually in a custom service.

The timeout settings that can be customized are as follows:

## • **Initial Timeout**

This is the time allowed for a new connection to be open.

## • **Establish (Idle) Timeout**

If there is no activity on a connection for this amount of time then it is considered to be closed and is removed from the NetDefendOS state table. The default setting for this time with TCP/UDP connections is 3 days.

## • **Closing Timeout**

The is the time allowed for the connection to be closed.

The administrator must make a judgment as what the acceptable values should be for a particular protocol. This may depend, for example, on the expected responsiveness of servers to which clients connect.

## <span id="page-173-0"></span>**3.3.7. Path MTU Discovery**

## **Overview**

*Path MTU Discovery* (also shortened to just *MTU discovery* in this section) is a method by which the MTU size of either IPv4 or IPv6 packets sent across the Internet can be adjusted to meet the MTU limits of traversed network equipment and thus avoiding the need for fragmentation. When a packet exceeds a piece of network equipment's next-hop MTU limit and the packet's DF (Don't Fragment) flag is set, ICMP messages are sent back to the sender of the packet to resend with an adjusted MTU size. This is defined by RFC 1191 (for IPv4) and RFC 1981 (for IPv6).

## **Implementation in NetDefendOS**

The NetDefendOS path MTU discovery implementation allows both of the following two functions:

- The ICMP messages involved in MTU discovery between two external pieces of network equipment can be forwarded.
- NetDefendOS will send MTU discovery ICMP messages back to the sender if the DF (Don't Fragment) flag is set and the packet size is larger than the MTU set for NetDefendOS's outgoing interface (the next-hop MTU).

The NetDefend Firewall cannot act as the end-point in an MTU discovery message exchange. NetDefendOS will only forward ICMP messages or generate messages indicating the acceptable MTU of its own outgoing interface.

Path MTU discovery is always enabled by default for IPv6 on all NetDefendOS interfaces and will not be discussed further in this section. For IPv4, it must be enabled as described next.

#### **Enabling IPv4 MTU Discovery on a** *Service* **Object**

MTU discovery is not enabled for IPv4 by default. Instead, it must be explicitly enabled on the *Service* object associated with the *IP Rule* or *IP Policy* object that allows the connection. This is done by enabling the following two properties of the *Service* object:

• **Forward ICMP Errors**

#### • **Enable IPv4 Path MTU Discovery**

The second property can only be enabled after the first property is enabled. The IP rule or IP policy with which the service is used can be of any type **except** a *FwdFast* rule.

#### **MTU Discovery Processing**

To illustrate a typical path MTU discovery message exchange, consider a client computer trying to connect to a server via a NetDefend Firewall and the public Internet as well as a router. This is shown in the diagram below.

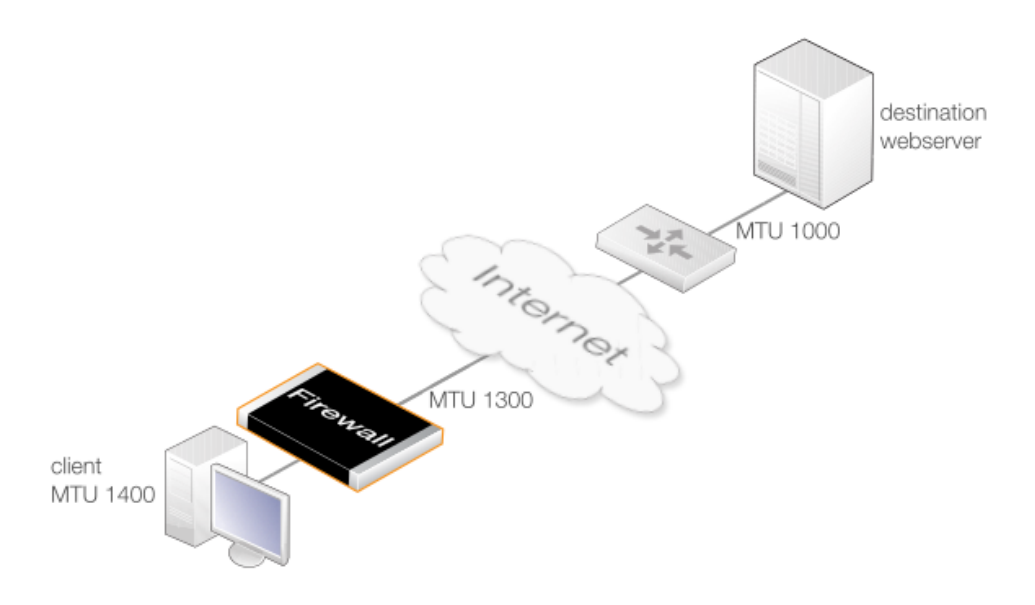

**Figure 3.1. Path MTU Discovery Processing**

Assuming that MTU discovery has been enabled on the relevant NetDefendOS IP rule or IP policy, the following sequence of events shows how MTU discovery would function:

- 1. The client tries to open a connection to the server via the firewall using a packet size of 1400 bytes. The packets sent have the DF (Don't Fragment) flag enabled.
- 2. NetDefendOS looks at the MTU property value for the interface object used for the next hop. This is 1300 so the client's packet MTU is too high and fragmentation cannot be performed.
- 3. NetDefendOS sends an ICMP message to the client to indicate that fragmentation is needed and the acceptable MTU for the next hop is 1300 or less.
- 4. The client now resends the packet with the requested 1300 size and this is forwarded by NetDefendOS towards the server.
- 5. The router in front of the server sends back an ICMP message to NetDefendOS to indicate that the packet size is too big and an MTU size of 1000 or less is acceptable.
- 6. NetDefendOS forwards this ICMP message to the client.
- 7. The client now resends again using a packet size of 1000 which is acceptable to both the firewall and the router so the server is now accessible.

## **Turning Off the DF Flag**

NetDefendOS has a global IP setting called **Strip Don't Fragment** which can be used to disable the DF (Don't Fragment) flag in a packet. The **Strip Don't Fragment** settings takes an integer value which is the MTU size below which the DF flag is always disabled. By default, this property has a value of 65535 so the DF flag is always disabled.

Disabling the DF flag means that path MTU discovery will not be used for that packet and it therefore becomes a possibility that a packet above the acceptable MTU size of network equipment will be fragmented. In most cases, this will only cause a degradation in performance.

However, explicitly enabling path MTU discovery on a *Service* object will override the **Strip Don't Fragment** setting and so it does not need to be changed for MTU discovery.

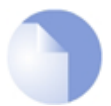

## *Note: Not enabling MTU discovery can cause problems*

*Disabling path MTU discovery can have unintended side effects. If the forwarding of ICMP errors is disabled, the packet flow can stop if an upstream device sends an ICMP error in order to lower the MTU and this is not forwarded to the originator of the traffic.*

*One way to deal with this potential problem is to use the global Strip Don't Fragment setting to disable the DF flag so packets that are too long can be fragmented when needed.*

#### **Example 3.19. Enabling Path MTU Discovery**

This example shows how to set up path MTU discovery for an IP rule that already exists called *int* to ext http. The rule NATs internal clients to the public Internet. The clients are surfing the Internet so a *Service* object called *my\_http\_pmd\_service* will be created which has path MTU discovery enabled and this will be associated with the IP rule.

*Command-Line Interface*

First, create a service object:

```
gw-world:/> add Service ServiceTCPUDP my_http_pmd_service
                        Type=TCP
                        DestinationPorts=80,443
                        PassICMPReturn=Yes
                        AllowIPv4PathMTUDiscovery=Yes
```
Next, modify the *NAT* IP rule to use the new service.

gw-world:/> **set IPRule int\_to\_ext\_http Service=my\_http\_pmd\_service**

## *Web Interface*

First, create a new service object:

- 1. Go to: **Local Objects > Services > Add > TCP/UDP service**
- 2. Enter the following:
	- **Name:**my\_http\_pmd\_service
	- **Type:** TCP
	- **Destination Port:** 80,443
	- Enable **Forward ICMP Errors**
	- Enable **Enable IPv4 Path MTU Discovery**

Next, modify the *NAT* IP rule to use the new service:

- 1. Go to: **Policies > Firewalling > Main IP Rules**
- 2. Select the IP rule called **int\_to\_ext\_http**
- 3. Go to: **Service**
- 4. Select *my\_http\_pmd\_service* from the **Service** list
- 5. Click **OK**

# <span id="page-177-0"></span>**3.4. Interfaces**

## **3.4.1. Overview**

An *Interface* is an important logical building block in NetDefendOS. All network traffic that transits through, originates from or is terminated in the NetDefend Firewall, does so through one or more interfaces.

## **Source and Destination Interfaces**

An interface can be viewed as a doorway through which network traffic passes to or from NetDefendOS. A NetDefendOS interface has one of two functions:

## • **The Source Interface**

When traffic arrives through an interface, that interface is referred to in NetDefendOS as the *source* interface (also sometimes known as the *receiving* or *incoming* interface).

## • **The Destination Interface**

When traffic leaves after being checked against NetDefendOS's security policies, the interface used to send the traffic is referred to in NetDefendOS as the *destination* interface (also sometimes known as the *sending* interface).

All traffic passing through NetDefendOS has both a *source* and *destination* interface. As explained in more depth later, the special logical interface *core* is used when NetDefendOS itself is the source or destination for traffic.

## **Interface Types**

NetDefendOS supports a number of interface types, which can be divided into the following four major groups:

## • **Ethernet Interfaces**

Each *Ethernet interface* represents a physical Ethernet interface on a NetDefendOS-based product. All network traffic that originates from or enters a NetDefend Firewall will pass through one of the physical interfaces.

NetDefendOS currently supports *Ethernet* as the only physical interface type. For more information about Ethernet interfaces, see *[Section 3.4.2, "Ethernet Interfaces"](#page-179-0)*.

## • **Sub-interfaces**

Some interfaces require a binding to an underlying physical interface in order to transfer data. This group of interfaces is called *Physical Sub-Interfaces*.

NetDefendOS has support for two types of sub-interfaces:

- *Virtual LAN* (VLAN) interfaces as specified by IEEE 802.1Q. When routing IP packets over a Virtual LAN interface, they will be encapsulated in VLAN-tagged Ethernet frames. For more information about Virtual LAN interfaces, see *[Section 3.4.4, "VLAN"](#page-194-0)*.
- *PPPoE* (PPP-over-Ethernet) interfaces for connections to PPPoE servers. More information about this topic can be found in *[Section 3.4.6, "PPPoE"](#page-201-0)*.

## • **Tunnel Interfaces**

*Tunnel interfaces* are used when network traffic is being tunneled between the system and another tunnel end-point in the network, before it gets routed to its final destination. VPN tunnels are often used to implement *virtual private networks* (VPNs) which can secure communication between two firewalls.

To accomplish tunneling, additional headers are added to the traffic that is to be tunneled. Furthermore, various transformations can be applied to the network traffic depending on the type of tunnel interface. For example, when routing traffic over an IPsec interface, the payload is usually encrypted to achieve confidentiality.

NetDefendOS supports the following tunnel interface types:

- i. *IPsec* interfaces are used as end-points for IPsec VPN tunnels. More information about this topic can be found in *[Section 9.3, "IPsec Components"](#page-682-0)*.
- ii. *PPTP/L2TP* interfaces are used as end-points for PPTP or L2TP tunnels. More information about this topic can be found in *[Section 9.5, "PPTP/L2TP"](#page-728-0)*.
- iii. *GRE* interfaces are used to establish GRE tunnels. More information about this topic can be found in *[Section 3.4.7, "GRE Tunnels"](#page-204-0)*.

## • **Loopback Interfaces**

A *loopback interface* is a special type of interface that will take all packets sent through it and pass them on out through the loopback interface configured as the one to loop to. These are almost exclusively used for *Virtual Routing* scenarios.

More information about this topic can be found in *[Section 3.4.9, "Loopback Interfaces"](#page-212-0)*.

## **All Interfaces are Logically Equivalent**

Even though the different types of interfaces may be very different in the way they function, NetDefendOS treats all interfaces as logically equivalent. This is an important and powerful concept and means that all types of interfaces can be used interchangeably in the various NetDefendOS rule sets and other configuration objects. This results in a high degree of flexibility in how traffic can be examined, controlled and routed.

## **Interfaces have Unique Names**

Each interface in NetDefendOS is given a unique name to be able to identify and select it for use with other NetDefendOS objects in a configuration. Some interface types, such as physical Ethernet interfaces, are already provided by NetDefendOS with relevant default names that are possible to modify if required. New interfaces defined by the administrator will always require a user-provided name to be specified.

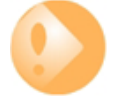

## *Important: Remove references before removing interfaces*

*If a logical interface is to be deleted from a NetDefendOS configuration, it is important to first remove any references to that interface. For example, rules in the IP rule set that refer to that interface should be removed or changed.*

## **The** *any* **and** *core* **Interfaces**

In addition, NetDefendOS provides two special logical interfaces which are named **any** and **core**. The meaning of these are:

- **any** represents all possible interfaces including the **core** interface.
- **core** indicates that it is NetDefendOS itself that will deal with traffic to and from this interface. Examples of the use of **core** are when the NetDefend Firewall acts as a PPTP or L2TP server or responds to ICMP "Ping" requests. By specifying the **Destination Interface** of a route as **core**, NetDefendOS will then know that it is itself that is the ultimate destination of the traffic.

#### **Disabling an Interface**

Should it be desirable to disable an interface so that no traffic can flow through it, this can be done with the CLI using the command:

gw-world:/> **set Interface Ethernet <interface-name> -disable**

Where *<interface-name>* is the interface to be disabled.

To re-enable an interface, the command is:

gw-world:/> **set Interface Ethernet <interface-name> -enable**

<span id="page-179-0"></span>Disabling interfaces can also be done through the Web Interface.

## **3.4.2. Ethernet Interfaces**

The IEEE 802.3 Ethernet standard allows various devices to be attached at arbitrary points or "ports" to a physical transport mechanism such as a coaxial cable. Using the CSMA/CD protocol, each Ethernet connected device "listens" to the network and sends data to another connected device when no other is sending. If 2 devices broadcast simultaneously, algorithms allow them to re-send at different times.

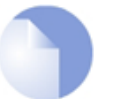

## *Note: Usage of the terms "interface" and "port"*

*The terms Ethernet interface and Ethernet port can be used interchangeably. In this document, the term Ethernet interface is used throughout so it is not confused with the port associated with IP communication.*

#### **Ethernet Frames**

Devices broadcast data as Ethernet *frames* and other devices "listen" to determine if they are the intended destination for any of these frames. A frame is a sequence of bits which specify the originating device plus the destination device plus the data payload along with error checking bits. A pause between the broadcasting of individual frames allows devices time to process each frame before the next arrives and this pause is progressively smaller with the faster data transmission speeds found in normal Ethernet, then Fast Ethernet and finally Gigabit Ethernet.

## **Physical Ethernet Interfaces**

Each logical NetDefendOS Ethernet interface corresponds to a physical Ethernet interface in the system. The number of interfaces, their link speed and the way the interfaces are realized, is dependent on the D-Link hardware model.
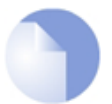

## *Note: Interface sockets connected via a switch fabric*

*Some hardware platforms for NetDefendOS use an integrated layer 2 switch for providing additional physical Ethernet interface sockets. Externally there can be several separate sockets but these are joined via an internal switch fabric.*

*Such joined interfaces are seen as a single interface by NetDefendOS and the NetDefendOS configuration uses a single logical interface name to refer to all of them. The specifications for different hardware models will indicate where this is the case.*

## **Ethernet Properties**

An *Ethernet* object in a NetDefendOS configuration corresponds to a physical Ethernet interface. The following are the key properties that can be set for this type of object:

#### • **Interface Name**

The names of the Ethernet interfaces are predefined by the system, and are mapped to the names of the physical interfaces.

The names of the Ethernet interfaces can be changed to better reflect their usage. For example, if an interface named *dmz* is connected to a wireless LAN, it might be convenient to change the interface name to *radio*. For maintenance and troubleshooting, it is recommended to tag the corresponding physical interface with the new name.

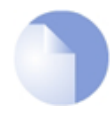

## *Note: Interface enumeration*

*The startup process will enumerate all available Ethernet interfaces. Each interface will be given a name of the form lanN, wanN and dmz, where N represents the number of the interface if the NetDefend Firewall has more than one of these interfaces. In most of the examples in this guide lan is used for LAN traffic and wan is used for WAN traffic. If the NetDefend Firewall does not have these interface names, please substitute the references with the actual names of the interfaces.*

#### • **IP Address**

Each Ethernet interface is required to have an *Interface IP Address*, which can be either a static address or an address provided by DHCP. The interface IP address is used as the primary address for communicating with the system through the specific Ethernet interface.

NetDefendOS *IP4 Address* objects are usually used to define the IPv4 addresses of Ethernet interfaces. Those objects are normally auto-generated by the system. For more information, please see *[Section 3.1.5, "Auto-Generated Address Objects"](#page-148-0)*.

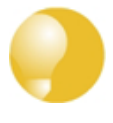

## *Tip: Specifying multiple IP addresses on an interface*

*Multiple IP addresses can be specified for an Ethernet interface by using the ARP Publish feature. (For more information, see [Section 3.5, "ARP"\)](#page-220-0).*

#### • **Network**

In addition to the interface IP address, a *Network* address is also specified for an Ethernet interface. The Network address provides information to NetDefendOS about what IP addresses are directly reachable through the interface. In other words, those residing on the same LAN segment as the interface itself. In the routing table associated with the interface, NetDefendOS will automatically create a direct route to the specified network over the actual interface.

#### • **Default Gateway**

A *Default Gateway* address can optionally be specified for an Ethernet interface. This is normally the address of a router and very often the router which acts as the gateway to the Internet.

When a default gateway is specified then, by default, a route to the network *all-nets* is automatically created in the NetDefendOS routing table for the interface. This means that any traffic which does not have a more specific matching route will be sent via that interface to the default gateway. This behavior can be changed by disabling an interface's advanced option for creating the default route automatically.

Normally, only one default *all-nets* route to the default gateway needs to exist in the routing table.

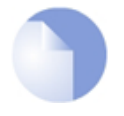

## *Note: The all-nets IP address object*

*The all-nets IP object (IP address: 0.0.0.0/0) includes the multicast IP address range (224.0.0.0 => 239.255.255.255). For more information about this topic, see [Section 4.7, "Multicast Routing".](#page-360-0)*

#### • **Receive Multicast Traffic**

This option controls the reception of multicast IP packets on that interface. There are three options:

- i. **Off** Promiscuous mode is switched off so that multicast packets are silently dropped. Promiscuous mode will still be automatically switched on with OSPF or high availability.
- ii. **On** Multicast traffic can always be received by the interface. Promiscuous mode is always the receive mode of the interface.
- iii. **Auto** If an IP rule exists in the rule set which applies to a multicast packet's destination IP address, then the Ethernet interface automatically gets its receive mode set to promiscuous in order to receive multicast packets. This is the default.

This setting does not affect the automatic usage of promiscuous mode with OSPF or high availability. For a further discussion of promiscuous mode, see the description below.

#### • **Enable DHCP Client**

NetDefendOS includes a DHCP client feature for dynamic assignment of address information by a connected DHCP server. This feature is often used for receiving external IPv4 address information from an ISP's DHCP server for public Internet connection.

The information that can be set using DHCP includes the IPv4 address as well as the broadcast address of the interface, the local network that the interface is attached to, and the default gateway.

All addresses received from the DHCP server are assigned to corresponding IP4Address objects. In this way, dynamically assigned addresses can be used throughout the configuration in the same way as static addresses. By default, the objects in use are the same ones as defined in *[Section 3.1.5, "Auto-Generated Address Objects"](#page-148-0)*.

By default, DHCP is disabled on Ethernet interfaces. If the interface is being used for connection to the public Internet via an ISP using fixed IP addresses then DHCP shouldn't be used. In addition, DHCPv6 for IPv6 addresses is available as a separate property of the interface configuration object and this is also disabled by default (see *S[ection 5.6.1, "DHCPv6](#page-410-0) [Client"](#page-410-0)*).

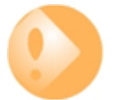

## *Important: DHCP clients are not supported in HA clusters*

*Both IPv4 DHCP clients and DHCPv6 clients are not supported in a high availability cluster. If either property is enabled for an interface then this will produce the error Shared HA IP address not set when trying to commit the configuration.*

DNS server addresses received through DHCP on an interface which is named <interface-name> will be allocated to NetDefendOS address objects with the names *<interface-name>\_dns1* and *<interface-name>\_dns2*.

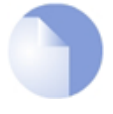

### *Note: A gateway IP cannot be deleted with DHCP enabled*

*If DHCP is enabled for a given Ethernet interface then any gateway IP address (for example, the address of an ISP) that is defined for that interface cannot be deleted. To remove the gateway address, the DHCP option must be first disabled.*

If DHCP is enabled then there is a set of interface specific advanced settings:

- i. A preferred IP address can be requested.
- ii. A preferred lease time can be requested.
- iii. Static routes can be sent from the DHCP server.
- iv. Do not allow IP address collisions with static routes.
- v. Do not allow network collisions with static routes.
- vi. Specify an allowed IP address for the DHCP lease.
- vii. Specify an address range for DHCP servers from which leases will be accepted.

#### • **DHCP Hostname**

In some, infrequent cases a DHCP server may require a *hostname* to be sent by the DHCP client.

#### • **Enable Transparent Mode**

The recommended way to enable Transparent Mode is to add switch routes, as described in *[Section 4.8, "Transparent Mode"](#page-378-0)*. An alternative method is to enable transparent mode directly on an interface with this option.

When enabled, default switch routes are automatically added to the routing table for the

interface and any corresponding non-switch routes are automatically removed.

#### • **Hardware Settings**

In some circumstances it may be necessary to change hardware settings for an interface. The available options are:

- i. The speed of the link can be set. Usually this is best left as *Auto*.
- ii. The MAC address can be set if it needs to be different to the MAC address built into the hardware. Some ISP connections might require this.

### • **Virtual Routing**

To implement *virtual routing* where the routes related to different interfaces are kept in separate routing table, there are a number of options:

- i. Make the interface a member of all routing tables. This option is enabled by default and means that traffic arriving on the interface will be routed according to the *main* routing table. Routes for the interface IP will be inserted into all routing tables.
- ii. The alternative to the above is to insert the route for this interface into only a specific routing table. The specified routing table will be used for all route lookups unless overridden by a routing rule.

### • **Automatic Route Creation**

Routes can be automatically added for the interface. This addition can be of the following types:

- i. Add a route for this interface for the given network. This is enabled by default.
- ii. Add a default route for this interface using the given default gateway. This is enabled by default.

#### • **MTU**

This determines the maximum size of packets in bytes that can be sent on this interface. By default, the interface uses the maximum size supported.

#### • **High Availability**

There are two options which are specific to high availability clusters:

- i. A private IPv4 address can be specified for this interface.
- ii. An additional option is to disable the sending of HA cluster heartbeats from this interface.

## • **Quality Of Service**

The option exists to copy the IP *DSCP* precedence to the VLAN priority field for any VLAN packets. This is disabled by default.

#### **Promiscuous Mode**

In most situations, an interface will run in normal, *non-promiscuous mode*. This means that when an arriving packet has a destination MAC address which does not match the MAC address of the receiving interface, the packet is discarded by the interface without being passed on to NetDefendOS for processing. However, this behavior is incorrect with the following NetDefendOS features:

- **Multicast**
- **High Availability**
- **OSPF**

For these features, the packet needs to be passed to NetDefendOS even though there is a mismatch of MAC addresses. To do this, *promiscuous mode* must be enabled on the interface but the administrator does not need to do this manually. NetDefendOS will automatically switch an interface to promiscuous mode when required. With multicast only, the automatic usage of promiscuous mode can be controlled using the *Ethernet* object property *Receive Multicast Traffic* which has a default value of *Auto* so the correct mode is selected by NetDefendOS.

The current mode of an Ethernet interface can be viewed by using the *ifstat <ifname>* command and looking at the value for *Receive Mode*. This value will be *Normal* for non-promiscuous mode or it will be set automatically by NetDefendOS to *Promiscuous* as shown in the CLI example below (note that the output is truncated here):

```
gw-world:/> ifstat If1
Iface Ïf1
  Builtin e1000 - Gigabit Ethernet Bus 0 Slot 4 Port 0 IRQ 0
  Media : "Autonegotiated"<br>Link Status : 100 Mbps Full Du
  Link Status : 100 Mbps Full Duplex<br>Receive Mode : Promiscuous
                    : Promiscuous
```
#### **Changing the IP address of an Ethernet Interface**

To change the IP address on an interface, we can use one of two methods:

• Change the IP address directly on the interface. For example, if we want to change the IPv4 address of the **lan** interface to *10.1.1.2*, we could use the CLI command:

gw-world:/> **set Interface Ethernet lan IP=10.1.1.2**

As explained next, this way of changing the IPv4 address is not recommended.

• Instead, the **lan\_ip** object in the NetDefendOS *Address Book* should be assigned the new address since it is this object that is used by many other NetDefendOS objects such as IP rules. The CLI command to do this would be:

```
gw-world:/> set Address IP4Address InterfaceAddresses/lan_ip
                        Address=10.1.1.2
```
This same operation could also be done through the Web Interface.

A summary of CLI commands that can be used with Ethernet interfaces can be found in *[Section 3.4.2.1, "Useful CLI Commands for Ethernet Interfaces"](#page-185-0)*.

#### **The Difference Between Logical and Physical Ethernet Interfaces**

The difference between logical and physical interfaces can sometimes be confusing. The *logical*

Ethernet interfaces are those which are referred to in a NetDefendOS configuration. When using the Web Interface, only the logical interfaces are visible and can be managed.

When using the CLI, both the logical and physical interfaces can be managed. For example, to change the name of the logical interface *If1* to be *lan*, the CLI command is:

gw-world:/> **set Interface Ethernet If1 Name=lan**

This changes the logical name of the interface (and all references to it) but does not change the underlying physical name. For example, the CLI command *ifstat* shows the names of only the physical interfaces and this list is unaffected by the above name change.

In the CLI, a physical interface is represented by the object *EthernetInterface*. To display all the characteristics of an interface, for example for interface *If1*, the CLI command is:

```
gw-world:/> show EthernetDevice If1
```
<span id="page-185-0"></span>The output from this command shows details about the physical Ethernet card including the bus, slot and port number of the card as well as the Ethernet driver being used. These details are not relevant to the logical interface object associated with the physical interface.

## **3.4.2.1. Useful CLI Commands for Ethernet Interfaces**

This section summarizes the CLI commands most commonly used for examining and manipulating NetDefendOS Ethernet interfaces.

Ethernet interfaces can also be examined through the Web Interface but for some operations the CLI must be used.

#### **Showing Assigned Interfaces**

To show the current interface assigned to the IP address *wan\_ip*:

```
gw-world:/> show Address IP4Address InterfaceAddresses/wan_ip
            Property Value
--------------------- ---------------------------
                 Name: wan_ip
              Address: 0.0.0.0
       UserAuthGroups: <empty>
 NoDefinedCredentials: No
             Comments: IP address of interface wan
```
To show the current interface assigned to the network *wan\_net*:

gw-world:/> **show Address IP4Address InterfaceAddresses/wan\_net**

Property Value --------------------- ------------------------ Name: wan\_net<br>Address: 0.0.0.0 0.0.0.0/0<br><empty> UserAuthGroups: NoDefinedCredentials: No Comments: Network on interface wan

To show the current interface assigned to the gateway *wan\_gw*:

gw-world:/> **show Address IP4Address InterfaceAddresses/wan\_gw**

Property Value --------------------- --------------------------------- Name: wan\_gw Address: 0.0.0.0 UserAuthGroups: <empty> NoDefinedCredentials: No

Comments: Default gateway for interface wan

By using the tab key at the end of a line, tab completion can be used to complete the command:

gw-world:/> **show Address IP4Address InterfaceAddresses/wan\_**<tab> [<Category>] [<Type> [<Identifier>]]: InterfaceAddresses/wan\_br InterfaceAddresses/wan\_gw InterfaceAddresses/wan\_dns1 InterfaceAddresses/wan\_ip InterfaceAddresses/wan\_dns2 InterfaceAddresses/wan\_net

Here, tab completion is used again at the end of the command line:

```
gw-world:/> set Address IP4Address<tab>
[<Category>] <Type> [<Identifier>]:
dnsserver1_ip InterfaceAddresses/wan_br timesyncsrv1_ip
InterfaceAddresses/aux_ip InterfaceAddresses/wan_dns1
InterfaceAddresses/aux_net InterfaceAddresses/wan_dns2
InterfaceAddresses/dmz_ip InterfaceAddresses/wan_gw
InterfaceAddresses/dmz_net InterfaceAddresses/wan_ip
InterfaceAddresses/lan_ip InterfaceAddresses/wan_net
InterfaceAddresses/lan_net Server
```
#### **Setting Interface Addresses**

The CLI can be used to set the address of the interface:

```
gw-world:/> set Address IP4Address InterfaceAddresses/wan_ip
                        Address=172.16.5.1
```
Modified IP4Address InterfaceAddresses/wan\_ip.

#### **Enabling DHCP**

The CLI can be used to enable DHCP on the interface:

gw-world:/> **set Interface Ethernet wan DHCPEnabled=yes**

Modified Ethernet wan.

#### **Ethernet Device Commands**

Some interface settings provide direct management of the Ethernet settings themselves. These are particularly useful if D-Link hardware has been replaced and Ethernet card settings are to be changed, or if configuring the interfaces when running NetDefendOS on non-D-Link hardware.

For example, to display all Ethernet interface information use the command:

```
gw-world:/> show EthernetDevice
```
This command lists all Ethernet interfaces. Those defined as logical interfaces in the current configuration are marked by a plus "+" symbol on the left of the listing.

Those interfaces that physically exist but are not part of the configuration are indicated with a minus "-" symbol at the left. These will be deleted after the configuration is activated. If a deleted interface in the interface list is to be restored, this can be done with the *undelete* command:

gw-world:/> **undelete EthernetDevice <interface>**

Individual interface details can be displayed, for example for the interface *If1*, with the command:

```
gw-world:/> show EthernetDevice If1
        Property Value
 --------------- ----------------------
          Name: If1
 EthernetDriver: E1000EthernetPCIDriver
         PCIBus: 0
        PCISlot: 17
       PCIPort: 0
                        .,
                        "
```
The *set* command can be used to control an Ethernet interface. For example, to disable an interface lan, the following command can be used:

gw-world:/> **set EthernetDevice lan -disable**

To enable the interface lan:

gw-world:/> **set EthernetDevice lan -enable**

To set the driver on an Ethernet interface card the command is:

gw-world:/> **set EthernetDevice lan EthernetDriver=<driver> PCIBus=<X> PCISlot=<Y> PCIPort=<Z>**

For example, if the driver name is *IXP4NPEEthernetDriver* for the bus, slot, port combination *0, 0, 2* on the *wan* interface, the *set* command would be:

```
gw-world:/> set EthernetDevice lan
                        EthernetDriver=IXP4NPEEthernetDriver
                        PCIBus=0
                        PCISlot=0
                        PCIPort=2
```
This command is useful when a restored configuration contains interface names that do not match the interface names of new hardware. By assigning the values for *bus*, *slot*, *port* and *driver* of a physical interface to a logical interface in the configuration, the logical interface is mapped to the physical interface. However, this mapping **must** be done before the configuration is activated.

For a complete list of all CLI options see the *CLI Reference Guide*.

## **3.4.2.2. Advanced Ethernet Interface Settings**

This section details the advanced settings available for NetDefendOS Ethernet interfaces. The settings are global and affect all physical interfaces.

#### **DHCP Settings**

Below, is a list of the advanced DHCP settings for NetDefendOS Ethernet interfaces.

#### *DHCP\_AllowGlobalBcast*

Allow DHCP server to assign 255.255.255.255 as broadcast. (Non-standard.)

Default: *Disabled*

### *DHCP\_DisableArpOnOffer*

Disable the ARP check done by NetDefendOS on the offered IP. The check issues an ARP request to see if the IP address is already in use.

Default: *Disabled*

#### *DHCP\_UseLinkLocalIP*

If this is enabled NetDefendOS will use a Link Local IP (169.254.\*.\*) instead of 0.0.0.0 while waiting for a lease.

Default: *Disabled*

#### *DHCP\_ValidateBcast*

Require that the assigned broadcast address is the highest address in the assigned network.

Default: *Enabled*

#### *DHCP\_MinimumLeaseTime*

Minimum lease time (seconds) accepted from the DHCP server.

Default: *60*

#### **Hardware Settings**

Below, is a list of the advanced hardware settings that are available for NetDefendOS Ethernet interfaces. These settings are only relevant to NetDefendOS running on non-D-Link hardware.

#### *Ringsize\_e1000\_rx*

Size of the rx buffer on e1000 cards.

Default: *64*

#### *Ringsize\_e1000\_tx*

Size of the tx buffer on e1000 cards.

Default: *256*

#### *Ringsize\_e100\_rx*

Size of the rx buffer on e100 cards.

Default: *32*

#### *Ringsize\_e100\_tx*

Size of the tx buffer on e100 cards.

Default: *128*

## *Ringsize\_yukon\_rx*

Size of Yukon receive ring (per interface). Default: *256*

### *Ringsize\_yukon\_tx*

Size of Yukon send ring (per interface).

Default: *256*

## *Ringsize\_yukonii\_rx*

Size of Yukon-II receive ring (per interface). Default: *256*

## *Ringsize\_yukonii\_tx*

Size of Yukon-II send ring (per interface).

Default: *256*

## **Interface Monitor Settings**

Below, is a list of the monitor settings that are available for NetDefendOS Ethernet interfaces.

#### *IfaceMon\_e1000*

Enable interface monitor for e1000 interfaces.

Default: *Enabled*

## *IfaceMon\_BelowCPULoad*

Temporarily disable ifacemon if CPU load goes above this percentage.

Default: *80*

#### *IfaceMon\_BelowIfaceLoad*

Temporarily disable ifacemon on and interface if network load on the interface goes above this percentage.

Default: *70*

## *IfaceMon\_ErrorTime*

How long a problem must persist before an interface is reset.

### Default: *10*

## *IfaceMon\_MinInterval*

Minimum interval between two resets of the same interface.

Default: *30*

#### *IfaceMon\_RxErrorPerc*

Percentage of errors in received packets at which to declare a problem.

Default: *20*

### *IfaceMon\_TxErrorPerc*

Percentage of errors in sent packets at which to declare a problem.

Default: *7*

# **3.4.3. Link Aggregation**

#### **Introduction**

Where individual physical Ethernet interfaces of a NetDefend Firewall cannot provide the bandwidth required for a specific stream of traffic, it is possible to use the NetDefendOS *Link Aggregation* feature to combine two or more physical interfaces together so they act as one logical NetDefendOS interface. This feature is sometimes referred to by other security product vendors using names such as *Link Bundling* or *NIC Teaming*.

## **An Example Use Case**

An example use case is where a NetDefend Firewall might only have multiple one Gigabit Ethernet interfaces but the requirement for a particular traffic flow is bandwidth of three Gigabits. A logical *Link Aggregation* object could then be created which combines the capacities of three physical interfaces. This object can then be used in the NetDefendOS configuration like any other interface and can be part of the *Route* and the *IPRule* or *IPPolicy* objects that govern the traffic flow. NetDefendOS will then automatically spread the traffic between the physical interfaces.

The diagram below shows a typical scenario where three 1Gb networks need to communicate with a 10Gb network backbone through a firewall which only has 1 Gb interfaces. Three of the firewall's 1Gb interfaces are connected to an external switch and grouped into a *Link Aggregation* configuration object. The switch then provides the 10Gb link to the backbone.

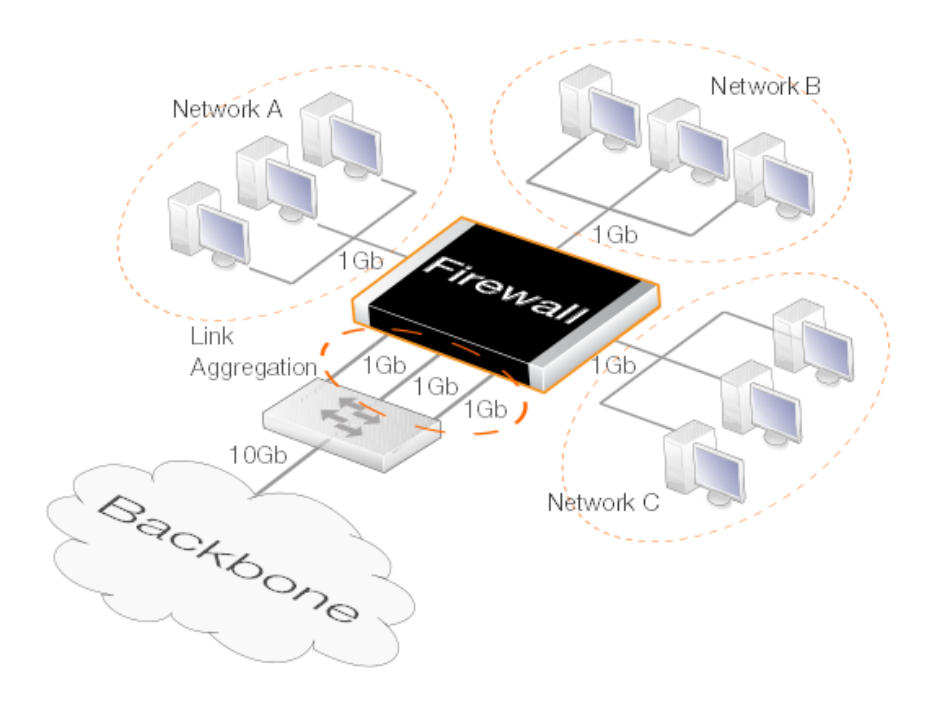

**Figure 3.2. Link Aggregation**

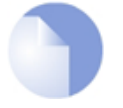

## *Note: Switch fabric connected interfaces cannot be used*

*Where a single logical interface consists of a number of physical interfaces connected through a switch fabric on a D-Link hardware model, that logical interface cannot be part of a link aggregation object.*

*This is the case for the logical lan interface on the NetDefend DFL-260E and DFL-860E product models.*

## **Physical Interface Requirements**

The following are the requirements for the physical Ethernet interfaces associated with a *LinkAggregation* configuration object in NetDefendOS:

- A maximum of 16 physical interfaces can be aggregated using one *LinkAggregation* configuration object.
- All the physical interfaces must operate at the same link speed.
- All the physical interfaces must be connected to the same external switch

## **Configuring the Mode**

The *LinkAggregation* object's *Mode* property and as the external switch are configured in either of the following modes:

• **Static**

When the aggregation is static, NetDefendOS cannot know if one of the interfaces in the

aggregation is not working and will try to send the traffic anyway. There is no negotiation taking place between NetDefendOS and the switch to which the aggregated interfaces are connected.

This means that on link failure, a connection can be dropped entirely.

#### • **LACP (Negotiated)**

With negotiated aggregation, the switch to which the aggregated interfaces are connected is configured to use *LACP* (Link Aggregation Control Protocol). This means that should a physical link become inoperative, NetDefendOS will only try to send traffic over the remaining operating links.

The advantage over the *Static* setting is that NetDefendOS will try to send a limited number of packets over the failed connection before it switches to an alternate, working link. This means that the connection will not be dropped and the connection's external endpoint will experience only minor packet loss.

#### **Individual Interface References Are Ignored**

When an *EthernetInterface* object becomes part of a *LinkAggregation* object, it can no longer be used as a separate object. If a configuration retains this individual interface usage after aggregation then any references to it in the NetDefendOS configuration will be ignored during operation although the underlying configuration is not changed.

For example, the following will be true:

- Any IP rules that refer to an aggregated interface will be ignored in rule searches.
- Any routes that refer to an aggregated interface will be ignored in route searches. The ignored routes will still appear in output from the CLI command *show routes* but will not appear in the CLI command *routes.*

#### **Removing Individual Routing References is Recommended**

Whenever configuration changes are committed, NetDefendOS will issue warnings about any aggregated interface references that will be ignored. For example, such a warning is shown below for the interface *If1* because it is being used in a *Route* object.

If1 is not a valid routing interface because it's a Link Aggregation member

For configuration clarity, it is recommended that the administrator removes such redundant interface usage from the NetDefendOS configuration.

#### **Individual Interface Addresses Becomes** *0.0.0.0*

When an *EthernetInterface* object becomes part of a *LinkAggregation* object, its individual IPv4 address becomes *0.0.0.0*. This will be seen in the output from the CLI command *ifstat*.

However, the underlying NetDefendOS configuration is not changed. For example, the associated address book objects are not changed so that if an interface is no longer part of of a *LinkAggregation* object, its IP address will revert back to its original address.

### **Distribution Methods**

The administrator must make a judgment about the traffic being spread across the aggregated physical interfaces and choose one of the following criteria for the distribution:

- **DestinationMAC**
- **SourceIP**
- **DestinationIP**
- **SourcePort**
- **DestinationPort**
- **IP and Ports** (the default)

### **Choosing the Distribution Method**

The algorithm that spreads the traffic between the aggregated interfaces uses hashing with the chosen distribution method as the input. The best distribution method is therefore the one which varies the most. For example, if the source of traffic is a number of internal clients being NATed to the Internet via an ISP, the best choice for the distribution method is most likely *SourcePort*since this will be chosen randomly as each connection is opened by a client.

An alternative in the above scenario could be *SourceIP* but only if there is a sufficiently large number of clients. With just a few clients, *SourceIP* might end up with only one of the aggregated interfaces being used.

If aggregation is being done for a protected web server receiving external requests from remote clients over the public Internet, the *DestinationIP* would not be suitable since all connections would have the server's address. Instead, the more variable *SourceIP* would be a better choice for the distribution method.

The hashing process to choose the physical Ethernet interface to use takes place each time a new connection is opened. This means that all packets for a given connection will be sent on the same physical interface. The chosen interface for the connection would then only subsequently change if the chosen mode was dynamic and the connection fails.

## **The Default** *IP and Ports* **Distribution Method**

The default distribution method is *IP and Ports* and this takes into account both the source and destination IP address as well as the source and destination port number. It is designed to be a general catch-all solution where the traffic type is known to be variable or where the administrator is uncertain which of the more specific distribution is suitable.

#### **Physical Switch Connections**

The physical cable links between the firewall and the external switch can be made either before or after creating the *LinkAggregation* object and activating the changed configuration. NetDefendOS will try to send data on the aggregated interfaces as soon as the configuration changes become active.

However, it is recommended that the physical cabling is in place **before** the *LinkAggregation* object is activated and saved. This will provide the behavior which is expected from the feature and is particularly relevant if negotiated aggregation (LACP) is used.

#### **Setup with High Availability**

When using link aggregation with HA, the connections from the Ethernet ports on each firewall in the HA cluster can connect to the same or different switches. However, if using the same switch, the switch must be configured so that the connections from each firewall are kept separate by creating two link aggregation groups in the switch.

#### **Setting the MTU Value**

It is possible to set a specific MTU property value on a link aggregation interface. However, this value will not be used on one of the aggregated Ethernet interfaces if the individual Ethernet interface MTU property is set to a value that is lower than the link aggregation MTU. This is true regardless if the mode is static or negotiated (LACP).

#### **Example 3.20. Link Aggregation**

In this example, the Ethernet interfaces *If1* and *If2* will become part of a single *LinkAggregation* object called *la\_if1\_if2*. It is assumed that this new object will have the pre-defined IPv4 address object *la\_if1\_if2\_ip* assigned to it and this address belongs to the network *la\_if1\_if2\_net*.

The switch the link is connecting is capable of a link negotiation.

#### *Command-Line Interface*

gw-world:/> **add Interface LinkAggregation la\_if1\_if2 Mode=LACP IP=la\_if1\_if2\_ip Network=la\_if1\_if2\_net DistributionAlgorithm=DestinationIP**

#### *Web Interface*

- 1. Go to: **Network > Interfaces and VPN > Link Aggregation > Add > Link Aggregation**
- 2. Enter the following:
	- **Name:** la\_if1\_if2
	- **Distribution Algorithm:** DestinationIP
	- **Mode:** LACP
	- **IP address (IPv4):** la\_if1\_if2\_ip
	- **Network (IPv4):** la\_if1\_if2\_net
- 3. Select *If1* from **Members** and press **Include**
- 4. Repeat the previous step to add the *If2* interface
- 5. Click **OK**

## **3.4.4. VLAN**

#### **Overview**

*Virtual LAN* (VLAN) support in NetDefendOS allows the definition of one or more *Virtual LAN interfaces* which are associated with a particular physical interface. These are then considered to be logical interfaces by NetDefendOS and can be treated like any other interfaces in NetDefendOS rule sets and routing tables.

VLANs are useful in several different scenarios. A typical application is to allow one Ethernet interface to appear as many separate interfaces. This means that the number of physical Ethernet interfaces on a NetDefend Firewall need not limit how many totally separated external networks can be connected.

Another typical usage of VLANs is to group together clients in an organization so that the traffic belonging to different groups is kept completely separate in different VLANs. Traffic can then only flow between the different VLANs under the control of NetDefendOS and is filtered using the security policies described by the NetDefendOS rule sets.

As explained in more detail below, VLAN configuration with NetDefendOS involves a combination of *VLAN trunks* from the NetDefend Firewall to switches and these switches are configured with *port based VLANs* on their interfaces. Any physical firewall interface can, at the same time, carry both non-VLAN traffic as well VLAN trunk traffic for one or multiple VLANs.

#### **VLAN Processing**

NetDefendOS follows the IEEE 802.1Q specification. The specifies how VLAN functions by adding a *Virtual LAN Identifier* (VLAN ID) to Ethernet frame headers which are part of a VLAN's traffic.

The VLAN ID is a number between 0 and 4095 which is used to identify the specific Virtual LAN to which each frame belongs. With this mechanism, Ethernet frames can belong to different Virtual LANs but can still share the same physical Ethernet link.

The following principles are followed when NetDefendOS processes VLAN tagged Ethernet frames at a physical interface:

- Ethernet frames received on a physical interface by NetDefendOS, are examined for a VLAN ID. If a VLAN ID is found and a matching VLAN interface has been defined for that interface, NetDefendOS will use the VLAN interface as the logical source interface for further rule set processing.
- If there is no VLAN ID attached to an Ethernet frame received on an interface then the source of the frame is considered to be the physical interface and not a VLAN.
- If VLAN tagged traffic is received on a physical interface and there is no VLAN defined for that interface in the NetDefendOS configuration with a corresponding VLAN ID then that traffic is dropped by NetDefendOS and an *unknown\_vlanid* log message is generated.
- The VLAN ID must be unique for a single NetDefendOS physical interface but the same VLAN ID can be used on more than one physical interface. In other words, the same VLAN can span many physical interfaces.
- A physical interface does not need to be dedicated to VLANs and can carry a mixture of VLAN and non-VLAN traffic.

#### **Physical VLAN Connection with VLAN**

The illustration below shows the connections for a typical NetDefendOS VLAN scenario.

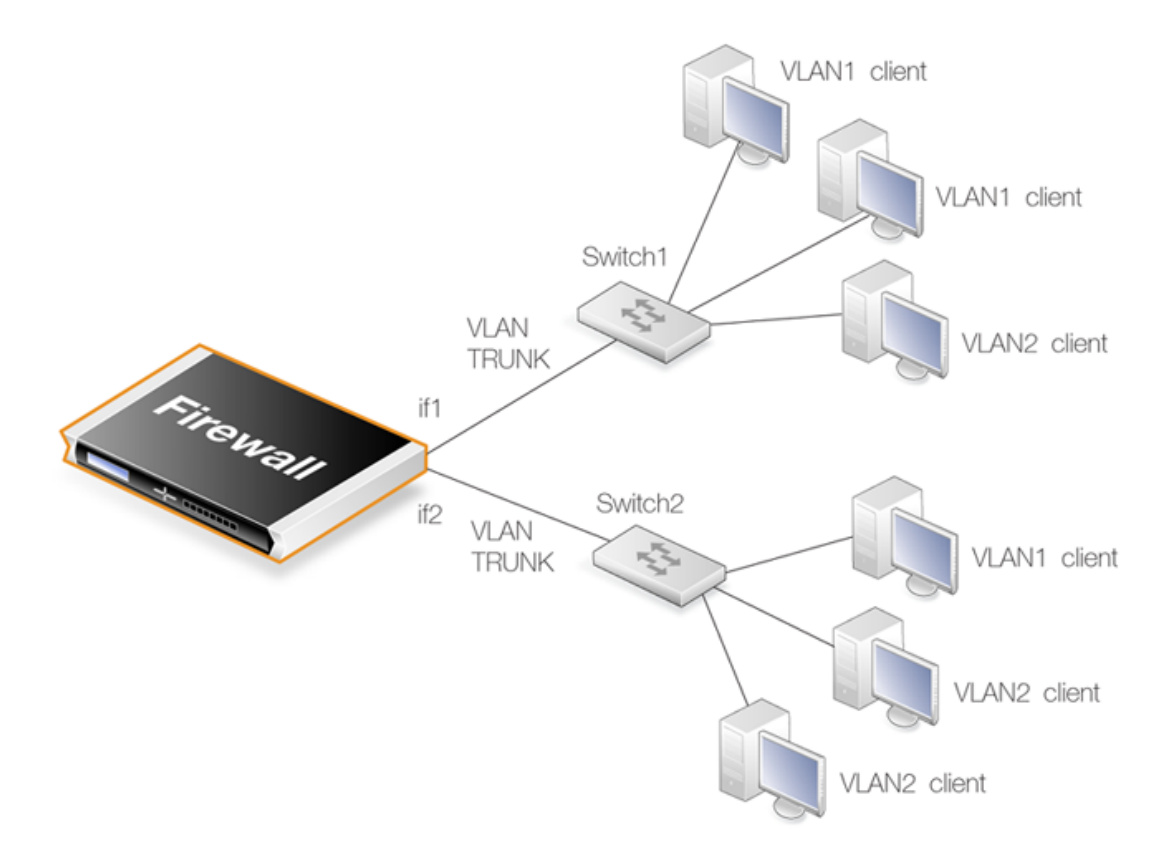

**Figure 3.3. VLAN Connections**

With NetDefendOS VLANs, the physical connections are as follows:

• One or more VLANs are configured on a physical NetDefend Firewall interface and this is connected directly to a switch. This link acts as a *VLAN trunk*. The switch used must support *port based VLANs*. This means that each port on the switch can be configured with the ID of the VLAN or VLANs that a port is connected to. The port on the switch that connects to the firewall should be configured to accept the VLAN IDs that will flow through the trunk.

In the illustration above the connections between the interfaces *if1* and *if2* to the switches *Switch1* and *Switch2* are *VLAN trunks*.

• Other ports on the switch that connect to VLAN clients are configured with individual VLAN IDs. Any device connected to one of these ports will then automatically become part of the VLAN configured for that port. In Cisco switches this is called configuring a *Static-access VLAN*.

On *Switch1* in the illustration above, one interface is configured to be dedicated to *VLAN2* and two others are dedicated to *VLAN1*.

The switch could also forward trunk traffic from the firewall into another trunk if required.

• More than one interface on the firewall can carry VLAN trunk traffic and these will connect to separate switches. More than one trunk can be configured to carry traffic with the same VLAN ID.

#### **Limitations on the Total Number of VLANs Allowed**

The number of VLAN interfaces that can be defined for a NetDefendOS installation is limited by the type of NetDefendOS license. Different hardware models have different licenses and different limits on VLANs.

## **Summary of VLAN Setup**

Below are the key steps for setting up a VLAN interface.

- 1. Assign a name to the VLAN interface.
- 2. Select the physical interface for the VLAN.
- 3. Assign a **VLAN ID** that is unique on the physical interface.
- 4. Optionally specify an IP address for the VLAN.
- 5. Optionally specify an IP broadcast address for the VLAN.
- 6. Create the required route(s) for the VLAN in the appropriate routing table.
- 7. Create rules in the IP rule set to allow traffic through on the VLAN interface.

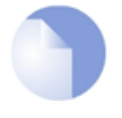

## *Note: Port Based VLAN*

*VLANs on the LAN interfaces of the NetDefend DFL-260E and DFL-860E models are configured differently from standard NetDefendOS VLANs. The setup is described fully in [Appendix E, DFL-260E/860E Port Based VLAN](#page-892-0).*

*The VLAN processing overhead for these LAN interfaces is performed by the switch fabric that connects these interfaces and not by NetDefendOS. This allows the interfaces to be divided up into a number of different VLANs. This feature is referred to as Port Based VLAN.*

It is important to understand that the administrator should treat a VLAN interface just like a physical interface in that they require both appropriate IP rules and routes to exist in the NetDefendOS configuration for traffic to flow through them. For example, if no IP rule with a particular VLAN interface as the source interface is defined allowing traffic to flow then packets arriving on that interface will be dropped.

#### **VLAN advanced settings**

There is a single advanced setting for VLAN:

#### *Unknown VLAN Tags*

What to do with VLAN packets tagged with an unknown ID.

Default: *DropLog*

#### **Example 3.21. Defining a VLAN**

This simple example defines a virtual LAN called *VLAN10* with a VLAN ID of *10*. The IP address of the VLAN is assumed to be already defined in the address book as the object *vlan10\_ip*.

*Command-Line Interface* gw-world:/> **add Interface VLAN VLAN10 Ethernet=lan IP=vlan10\_ip Network=all-nets VLANID=10** *Web Interface* 1. Go to: **Network > Interfaces and VPN > VLAN > Add > VLAN** 2. Now enter: • **Name:** Enter a name, for example *VLAN10* • **Interface:** lan • **VLAN ID:** 10 • **IP Address:** vlan10\_ip • **Network:** all-nets 3. Click **OK**

# **3.4.5. Service VLAN**

In certain scenarios, it is desirable to wrap traffic from multiple VLANs inside a single parent VLAN. This is sometimes referred to as a *Q-in-Q VLAN* or a *Stacked VLAN*. In NetDefendOS, it is called a *Service VLAN* and follows the standard defined by IEEE 802.1ad. It can be said that a service LAN tunnels other VLANs and provides a convenient method of using a single logical connection on a single Ethernet interface through which multiple VLANs can flow.

## **A Service VLAN Use Case**

A NetDefend Firewall can act as a terminator for a service VLAN. A typical use case for service VLAN termination is illustrated in the diagram below.

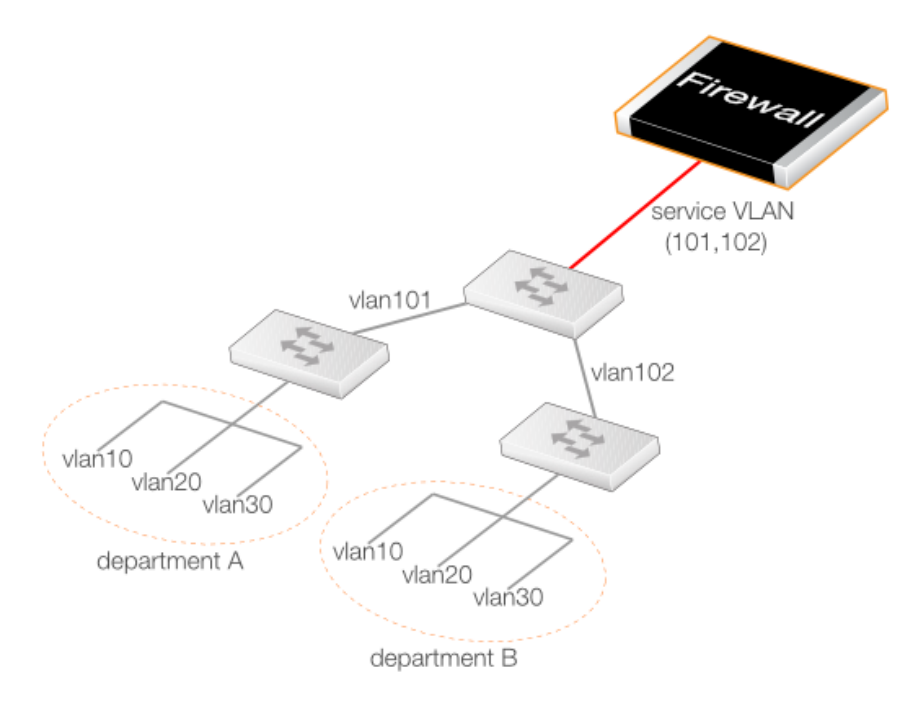

**Figure 3.4. A Service VLAN Use Case**

Here, corporate departments **A** and **B** each use two VLANs where the VLAN IDs 10 and 20 can be duplicated. A switch in each department connects it to another central corporate switch using the unique VLAN IDs 101 and 102. This central switch can now connect to the NetDefend Firewall using a single service LAN which tunnels the 101 and 102 VLANs.

## **Defining a Service VLAN**

The standard NetDefendOS *VLAN* object is used to define a service VLAN but the *Type* property for the object is set to *0x88a8*. This *Type* property corresponds to the *TPID* setting in the VLAN tag and this is explained further at the end of this section. >

After the service *VLAN* object is defined, a non-service *VLAN* object can be placed inside it by setting its *Base Interface* property to be the service *VLAN* object. This is demonstrated in the example below.

#### **Example 3.22. Defining a Service VLAN**

This example defines a service VLAN called *svlan\_A* with a ID of *100* on the physical interface *If3*.

#### *Command-Line Interface*

```
gw-world:/> add Interface VLAN svlan_A
                        Type=0x88a8
                        BaseInterface=If3
                        VLANID=100
                        IP=svlan_A_ip
                        Network=svlan_A_net
```
A *VLAN* object can now be added to this:

```
gw-world:/> add Interface VLAN vlan1
                          BaseInterface=svlan_A
                          VLANID=1
                          IP=vlan1_ip
                          Network=vlan1_net
Web Interface
1. Go to: Network > Interfaces and VPN > VLAN > Add > VLAN
2. Now enter:
    • Name: svlan_A
    • Type: 0x88a8
    • Base Interface: If3
    • VLANID: 100
    • IP Address: svlan_A_ip
    • Network: svlan_A_net
3. Click OK
A VLAN object can now be added to this:
1. Go to: Network > Interfaces and VPN > VLAN > Add > VLAN
2. Now enter:
    • Name: vlan1
    • Base Interface:svlan_A
    • VLANID: 1
    • IP Address: vlan1_ip
    • Network: vlan1_net
3. Click OK
```
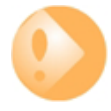

## *Important: Enable jumbo frame support in the network*

*For optimum performance, it is recommended to enable jumbo frame support in the external network equipment which handles service VLAN traffic. This is because service VLAN traffic will use an Ethernet MTU value that exceeds the standard size of 1500 bytes.*

## **The Complete List of** *Type* **Values**

The complete list of values that can be used for the *Type* property in a *VLAN* object is shown below.

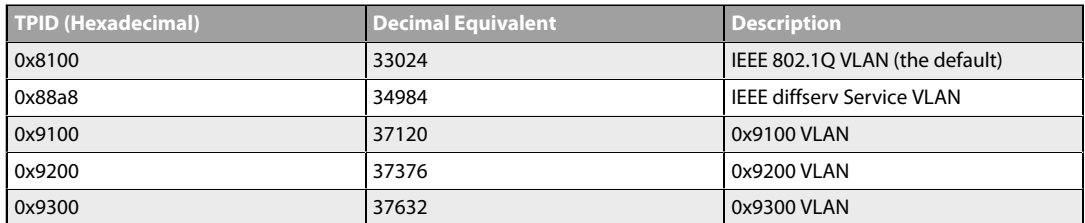

The *Type* property specifies the *Tag Protocol Identifier* (TPID) in the VLAN tag.

Since the *VLAN* object defaults to a *Type* of *0x8100* (a standard VLAN), the only *Type* usually needed is *0x88a8* to specify a service VLAN. The last three entries in the list may be needed to provide interoperability with external equipment from some manufacturers.

#### **Service VLANs within Service VLANs**

The *BaseInterface* property of a service *VLAN* object can be another service *VLAN* object. In other words, one service VLAN can contain another service VLAN.

Although unusual beyond a couple of levels, NetDefendOS permits up to 16 levels of nesting, with a *VLAN* object at the first level wrapped by a maximum of 15 levels of nested service *VLAN* objects.

## **3.4.6. PPPoE**

*Point-to-Point Protocol over Ethernet* (PPPoE) is a tunneling protocol used for connecting multiple users on an Ethernet network to the Internet through a common local interface, such as a single DSL line, wireless device or cable modem. All the users on the Ethernet share a common connection, while access control can be done on a per-user basis.

Internet server providers (ISPs) often require customers to connect through PPPoE to their broadband service. Using PPPoE the ISP can:

- Implement security and access-control using username/password authentication
- Trace IP addresses to a specific user
- Allocate IP address automatically for PC users (similar to DHCP). IP address provisioning can be per user group

#### **The PPP Protocol**

*Point-to-Point Protocol* (PPP), is a protocol for communication between two computers using a serial interface, such as the case of a personal computer connected through a switched telephone line to an ISP.

In terms of the layered OSI model, PPP provides a layer 2 encapsulation mechanism to allow packets of any protocol to travel through IP networks. PPP uses Link Control Protocol (LCP) for link establishment, configuration and testing. Once the LCP is initialized, one or several Network Control Protocols (NCPs) can be used to transport traffic for a particular protocol suite, so that multiple protocols can interoperate on the same link, for example, both IP and IPX traffic can share a PPP link.

#### **PPP Authentication**

PPP authentication is optional with PPP. Authentication protocols supported are: *Password Authentication Protocol* (PAP), *Challenge Handshake Authentication Protocol* (CHAP) and *Microsoft CHAP* (version 1 and 2). If authentication is used, at least one of the peers has to authenticate itself before the network layer protocol parameters can be negotiated using NCP. During the LCP and NCP negotiation, optional parameters such as encryption, can be negotiated.

## **PPPoE Client Configuration**

It is possible to run the NetDefendOS PPPoE client over either a physical Ethernet interface or a VLAN interface.

Each PPPoE tunnel is interpreted as a logical interface by NetDefendOS, with the same routing and configuration capabilities as regular interfaces and with IP rules being applied to all traffic. Network traffic arriving at the firewall through the PPPoE tunnel will have the PPPoE tunnel interface as its source interface. For outbound traffic, the PPPoE tunnel interface will be the destination interface.

As with any interface, one or more routes are defined so NetDefendOS knows what IP addresses it should accept traffic from and which to send traffic to through the PPPoE tunnel. The PPPoE client can be configured to use a service name to distinguish between different servers on the same network.

#### **IP address information**

PPPoE uses automatic IP address allocation which is similar to DHCP. When NetDefendOS receives this IP address information from the ISP, it stores it in a network object and uses it as the IP address of the interface.

#### **User authentication**

If user authentication is required by the ISP, the username and password can be setup in NetDefendOS for automatic sending to the PPPoE server.

## **Dial-on-demand**

If dial-on-demand is enabled, the PPPoE connection will only be up when there is traffic on the PPPoE interface. It is possible to configure how the firewall should sense activity on the interface, either on outgoing traffic, incoming traffic or both. Also configurable is the time to wait with no activity before the tunnel is disconnected.

## **Unnumbered PPPoE**

When NetDefendOS acts as a PPPoE client, support for *unnumbered PPPoE* is provided by default. The additional option also exists to force unnumbered PPPoE to be used in PPPoE sessions.

Unnumbered PPPoE is typically used when ISPs want to allocate one or more preassigned IP addresses to users. These IP addresses are then manually entered into client computers. The ISP does not assign an IP address to the PPPoE client at the time it connects.

A further option with the unnumbered PPPoE feature in NetDefendOS is to allow the specification of a single IP address which is used as the address of the PPPoE client interface. This address can serve the following purposes:

• The IP address specified will be sent to the PPPoE server as the "preferred IP". If unnumbered PPPoE is not forced, the server may choose to not accept the preferred IP and instead assign another IP address to the PPPoE client.

When the option to force unnumbered PPPoE is selected, the client (that is to say NetDefendOS) will not accept assignment of another IP address by the server.

The IP address specified, or possibly the address assigned by the PPPoE server when unnumbered PPPoE is not forced, will serve as the IP address of the PPPoE client interface. This will be used as the local IP address for traffic leaving the interface when the traffic is originated or NATed by the NetDefend Firewall.

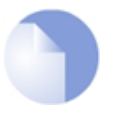

#### *Note: PPPoE has a discovery protocol*

*To provide a point-to-point connection over Ethernet, each PPP session must learn the Ethernet address of the remote peer, as well as establish a unique session identifier. PPPoE includes a discovery protocol that provides this.*

### **PPPoE cannot be used with HA**

For reasons connected with the way IP addresses are shared in a NetDefendOS high availability cluster, PPPoE will not operate correctly. It should therefore not be configured with HA.

#### **Example 3.23. Configuring a PPPoE Client**

This example shows how to configure a PPPoE client on the *wan* interface with traffic routed over PPPoE.

#### *CLI*

gw-world:/> **add Interface PPPoETunnel PPPoEClient EthernetInterface=wan Network=all-nets Username=exampleuser Password=examplepw**

#### *Web Interface*

- 1. Go to: **Network > Interfaces and VPN > PPPoE > Add > PPPoE Tunnel**
- 2. Then enter:
	- **Name:** PPPoEClient
	- **Physical Interface:** wan
	- **Remote Network:** all-nets (as we will route all traffic into the tunnel)
	- **Service Name:** Service name provided by the service provider
	- **Username:** Username provided by the service provider
	- Password: Password provided by the service provider
	- **Confirm Password:** Retype the password
	- Under **Authentication** specify which authentication protocol to use (the default settings will be used if not specified)
- Disable the option **Enable dial-on-demand**
- Under **Advanced**, if **Add route for remote network** is enabled then a new route will be added for the interface
- 3. Click **OK**

# **3.4.7. GRE Tunnels**

### **Overview**

The *Generic Router Encapsulation* (GRE) protocol is a simple, encapsulating protocol that can be used whenever there is a need to tunnel traffic across networks and/or through network devices. GRE does not provide any security features but this means that its use has extremely low overhead.

## **Using GRE**

GRE is typically used to provide a method of connecting two networks together across a third network such as the Internet. The two networks being connected together communicate with a common protocol which is tunneled using GRE through the intervening network. Examples of GRE usage are:

- Traversing network equipment that blocks a particular protocol.
- Tunneling IPv6 traffic across an IPv4 network.
- Where a UDP data stream is to be multicast and it is necessary to transit through a network device which does not support multicasting. GRE allows tunneling through the network device.

## **GRE Security and Performance**

A GRE tunnel does not use any encryption for the communication and is therefore not, in itself, secure. Any security must come from the protocol being tunneled. The advantage of GRE's lack of encryption is the high performance which is achievable because of the low traffic processing overhead.

The lack of encryption can be acceptable in some circumstances if the tunneling is done across an internal network that is not public.

## **Setting Up GRE**

Like other tunnels in NetDefendOS such as an IPsec tunnel, a GRE Tunnel is treated as a logical interface by NetDefendOS, with the same filtering, traffic shaping and configuration capabilities as a standard interface. The GRE options are:

#### • **IP Address**

This is the IPv4 address of the inside of the tunnel on the local side. This cannot be left blank and must be given a value.

The specified IP address is then used for the following:

- i. An ICMP *Ping* can be sent to this tunnel endpoint.
- ii. Log messages related to the tunnel will be generated with this IP address as the source.
- iii. If NAT is being used then it will not be necessary to set the source IP on the IP rule that performs NAT on traffic going through the tunnel. This IP address will be used as the source address for NAT.

#### • **Remote Network**

The remote network which the GRE tunnel will connect with.

#### • **Remote Endpoint**

This is the IPv4 address of the remote device which the tunnel will connect with.

#### • **Outgoing Routing Table**

This defines the routing table to be used for the tunnel itself and not the traffic that it is carrying. In other words, the table used to look up the tunnel endpoint.

#### • **Use Session Key**

A unique number can optionally be specified for the tunnel. This allows more than one GRE tunnel to run between the same two endpoints. The *Session Key* value is used to distinguish between them.

#### • **Additional Encapsulation Checksum**

The GRE protocol allows for an additional checksum over and above the IPv4 checksum. This provides an extra check of data integrity.

The **Virtual Routing** options are used as with any other interface such as an Ethernet interface (see *[Section 3.4.2, "Ethernet Interfaces](#page-179-0)"*). The routing tables specified here apply to the traffic carried by the tunnel and not the tunnel itself. The route lookup for the tunnel itself is specified in the earlier option **Outgoing Routing Table**.

The **Advanced** settings for a GRE interface are:

- **Add route dynamically** This option would normally be checked in order that the routing table is automatically updated. The alternative is to manually create the required route using the option **Add route statically**.
- **Address to use as source IP** It is possible to specify a particular IP address as the source interface IP for the GRE tunnel. The tunnel setup will appear to be initiated by this IP address instead of the IPv4 address of the interface that actually sets up the tunnel.

This might be done if, for example, if ARP publishing is being used and the tunnel is to be setup using an ARP published IP address.

## **GRE and the IP Rule Set**

An established GRE tunnel does not automatically mean that all traffic coming from or to that GRE tunnel is trusted. On the contrary, network traffic coming from the GRE tunnel will be transferred to the NetDefendOS IP rule set for evaluation. The source interface of the network traffic will be the name of the associated GRE Tunnel.

The same is true for traffic in the opposite direction, that is, going into a GRE tunnel. Furthermore a **Route** has to be defined so NetDefendOS knows what IP addresses should be accepted and sent through the tunnel.

#### **An Example of GRE Usage**

The diagram below shows a typical GRE scenario, where two NetDefend Firewalls labeled **A** and **B** must communicate with each other through the intervening internal network *172.16.0.0/16*. The setup for the two firewalls are described next.

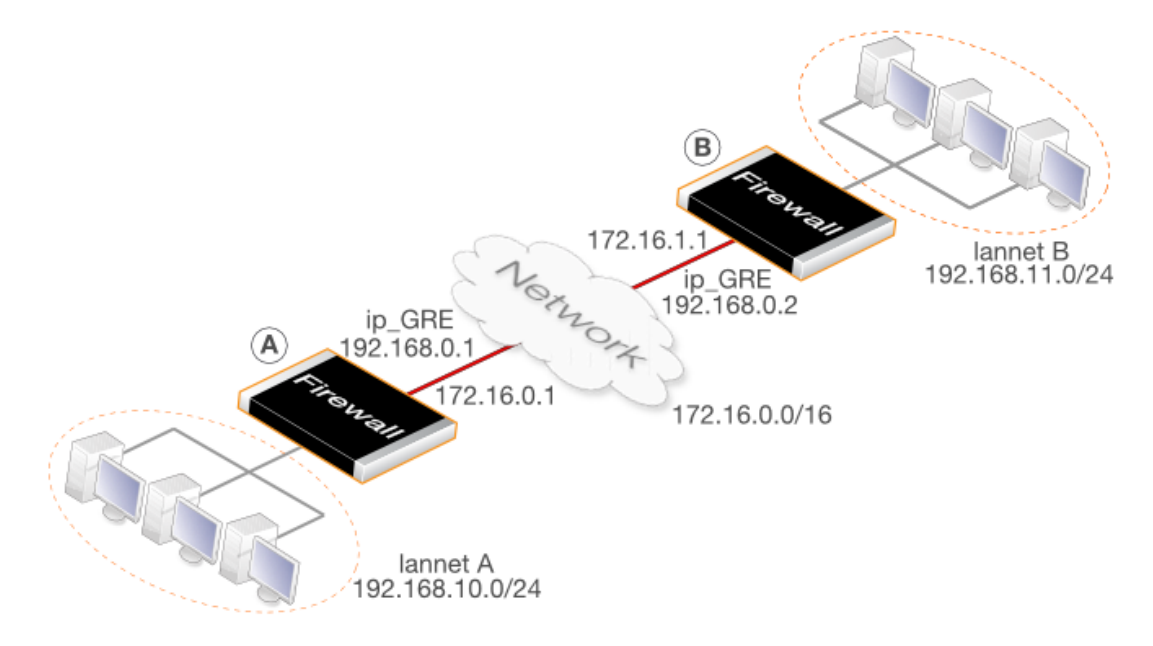

**Figure 3.5. An Example of GRE Usage**

Any traffic passing between **A** and **B** is tunneled through the intervening network using a GRE tunnel. Since the network is internal and not passing through the public Internet, there is no need for encryption.

#### *Part 1. Setup for NetDefend Firewall A*

Assuming that the network *192.168.10.0/24* is **lannet** on the **lan** interface, the steps for setting up NetDefendOS on **A** are:

- 1. In the address book set up the following IP objects:
	- **remote\_net\_B:** 192.168.11.0/24
	- **remote\_gw:** 172.16.1.1
	- **ip\_GRE:** 192.168.0.1
- 2. Create a GRE Tunnel object called **GRE\_to\_B** with the following parameters:
	- **IP Address:** ip\_GRE
	- **Remote Network:** remote net B
	- **Remote Endpoint:** remote\_gw
- **Use Session Key:** 1
- **Additional Encapsulation Checksum:** Enabled
- 3. Define a route in the *main* routing table which routes all traffic to **remote\_net\_B** on the **GRE\_to\_B** GRE interface. This is not necessary if the option **Add route for remote network** is enabled in the **Advanced** tab, since this will add the route automatically.
- 4. Create the following rules in the IP rule set that allow traffic to pass through the tunnel:

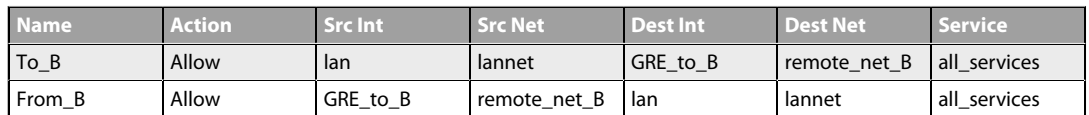

## *Part 2. Setup for NetDefend Firewall B*

Assuming that the network *192.168.11.0/24* is **lannet** on the **lan** interface, the steps for setting up NetDefendOS on **B** are as follows:

- 1. In the address book set up the following IP objects:
	- **remote\_net\_A:** 192.168.10.0/24
	- **remote\_gw:** 172.16.0.1
	- **ip\_GRE:** 192.168.0.2
- 2. Create a GRE Tunnel object called **GRE to A** with the following parameters:
	- **IP Address:** ip\_GRE
	- Remote Network: remote net A
	- **Remote Endpoint:** remote\_gw
	- **Use Session Key:** 1
	- **Additional Encapsulation Checksum:** Enabled
- 3. Define a route in the *main* routing table which routes all traffic to **remote\_net\_A** on the **GRE\_to\_A** GRE interface. This is not necessary if the option **Add route for remote network** is enabled in the **Advanced** tab, since this will add the route automatically.
- 4. Create the following rules in the IP rule set that allow traffic to pass through the tunnel:

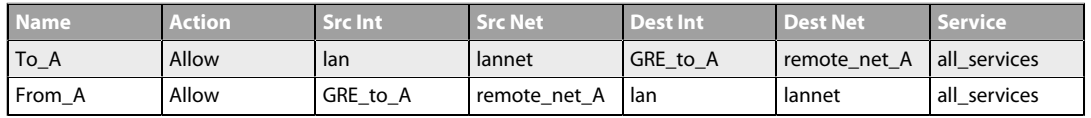

## **Checking GRE Tunnel Status**

IPsec tunnels have a status of being either up or not up. With GRE tunnels in NetDefendOS this does not really apply. The GRE tunnel is up if it exists in the configuration.

However, we can check on the what is going on with a GRE tunnel. For example, if the tunnel is

called *gre\_interface* then we can use the *ifstat* CLI command:

gw-world:/> **ifstat gre\_interface**

This will show us what is happening with the tunnel and the *ifstat* command options can provide various details.

# **3.4.8. 6in4 Tunnels**

A *6in4 Tunnel* allows the tunneling of IPv6 traffic over networks that only support IPv4 traffic. In situations where an ISP can only provide an IPv4 public IP address, a host might still need to connect to the public Internet with an IPv6 address. This is solved by using 6in4 tunnels which are an implementation of RFC 4213 (*Basic Transition Mechanisms for IPv6 Hosts and Routers*). The *6in4 Tunnel* configuration object provides this feature in NetDefendOS. It can be said that the NetDefend Firewall then acts as a *6in4 tunnel encapsulator*.

A typical scenario for use of this feature is a protected network behind a firewall on which there are a number of IPv6 host computers. Each host will require its own unique IPv6 address and this address will be accessible to other hosts across the public Internet. This IPv6 traffic will be sent through a single 6in4 tunnel which stretches from the firewall to a *Tunnel Server* (explained next). This is the scenario that will be discussed first in this section.

#### **Tunnel Servers and Tunnel Brokers**

A *Tunnel Server* is an external computer accessible through the public Internet using IPv4 that provides a gateway for IPv6 traffic to the public Internet. Tunnel servers are provided by *Tunnel Brokers* which are third party organizations that either charge for server use or provide the service for free. In some cases, an ISP may also offer this service.

#### **Prerequisite Tunnel Broker Information**

Before being able to configure a NetDefendOS *6in4 Tunnel* object to an external tunnel server, the tunnel broker owning the server will provide the following information:

- An IPv6 prefix. This is the address range that can be used by the IPv6 hosts behind the firewall. Addresses can be statically assigned or assigned dynamically by configuring a NetDefendOS DHCPv6 server. A tunnel broker will have a large unique IPv6 prefix already assigned to them from which they make this allocation.
- The IPv4 address of an interface on the tunnel server computer. This is used as the *Remote Endpoint* property when configuring a *6in4 tunnel* object. Instead of an IPv4 address, a DNS resolvable address could also be used in which case NetDefendOS will automatically resolve the address providing a DNS server has been configured.
- Optionally, the IPv6 address of the internal local endpoint of the tunnel at the client side can be provided by the broker. This is the *IP Address* property of the *6in4 Tunnel* object. It can be pinged by the tunnel server to check if the tunnel is alive.

The diagram below illustrates a use case for IP6in4 tunnels with a tunnel broker. The *LAN* network and *DMZ* networks behind the NetDefend Firewall require IPv6 access to the public Internet but only IPv4 access is available to the ISP's router.

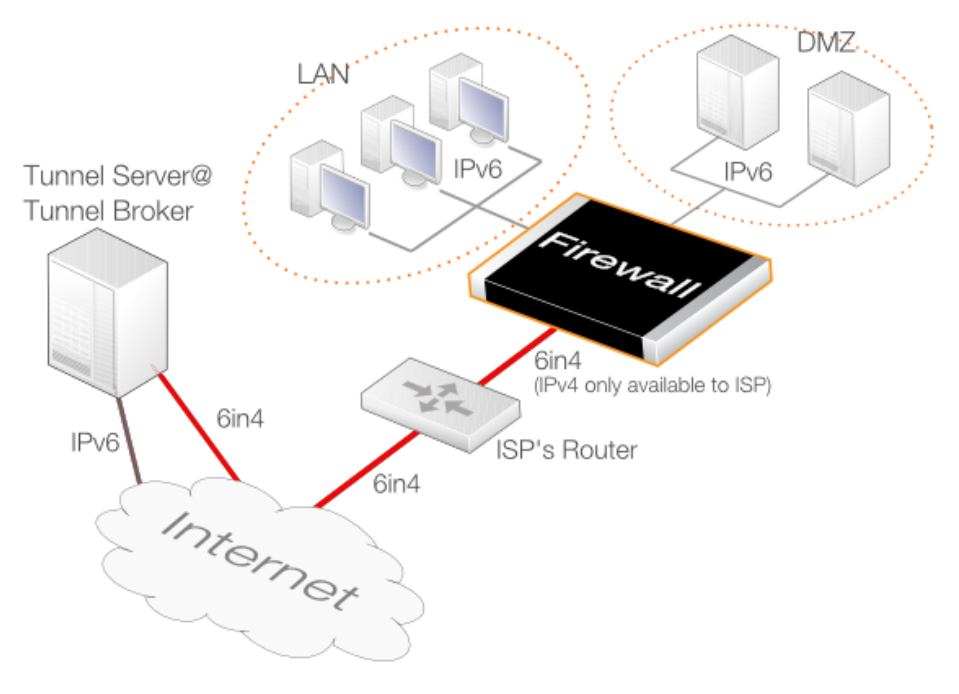

**Figure 3.6. IP6in4 Tunnel Usage**

## **Configuring a** *6in4 Tunnel* **Object**

Apart from the name of the object, there are three key properties which must be assigned values:

#### • **Remote Network**

This specifies the network for the route that is added automatically by NetDefendOS when the tunnel object is defined. For the typical client scenario described here, this will usually be *all-nets6* indicating the IPv6 gateway to the public Internet.

If the option to add a route automatically is disabled, this property has no relevance since the network is specified in a manually added route.

The interface which is the local endpoint for the tunnel will be derived from a route lookup of this property. In most cases the default route to the public Internet will be looked up and the interface will be the Ethernet interface connected to an ISP.

#### • **IP Address**

This is the local IPv6 address inside the tunnel. It may be provided by the tunnel broker in which case it can be pinged to establish if the tunnel is alive. If this is the case then the appropriate NetDefendOS IP rule or policy needs to be set up so that the ICMP ping is answered.

If the broker does not require a specific address then this should be set to any IPv6 address which belongs to the prefix handed out by the broker.

#### • **Remote Endpoint**

This is the IPv4 address for the tunnel server so NetDefendOS knows how to contact it across the public Internet. It is assumed that NetDefendOS has access to the public Internet via an ISP for IPv4 traffic only.

#### **Example 3.24. 6in4 Tunnel Configuration**

In this example, a *6in4 Tunnel* object will be configured to connect with a remote tunnel server across the public Internet.

It is assumed that a number of address objects have already been configured in the NetDefendOS address book. These have the names *local\_endpoint\_ip6* for the local inner IPv6 endpoint of the tunnel and *tunnel server ip4* for the IPv4 address of the tunnel server.

#### *Command-Line Interface*

```
gw-world:/> add Interface IP6in4Tunnel my_6in4_tunnel
                        IP=local_endpoint_ip6
                        Network=all-nets6
                        RemoteEnpoint=tunnel_server_ip4
```
#### *Web Interface*

- 1. Go to: **Network > Interfaces and VPN > 6in4 > Add > 6in4 Tunnel**
- 2. Enter the following:
	- **Name:** my\_6in4\_tunnel
	- **IP Address:** local\_endpoint\_ip6
	- **Remote Network:** all-nets6
	- **Remote Endpoint:** tunnel\_server\_ip4
- 3. Click **OK**

#### **Routing Table Usage with 6in4 Tunnels**

By default, the lookup of the IPv4 remote endpoint is done in the NetDefendOS *main* routing table. This can be changed to be a specific routing table. The route for the *Remote Network* property of the tunnel is also added, by default, to all routing tables including the *main* table. This can also be changed so that the addition is made to a specific routing table.

#### **MTU resizing**

The MTU used by the protected IPv6 clients should not be too large since this will result in excessive fragmentation during the tunneling process and thereby introduce unnecessary overhead. There are two ways that the IPv6 clients behind a firewall can have their MTU value adjusted:

- If the **Pass returned ICMP error messages from destination** property is enabled for the *Service* objects used by the IP rules or IP policies controlling traffic flow, the IPv6 hosts will initially take on the default MTU property of the *6in4 Tunnel* object. By default this is *1280* which is the minimum value for IPv6. If other downstream network equipment requires a different MTU, this can also be communicated via ICMP messages.
- A NetDefendOS *Router Advertisement* object can be configured on the interface connected to

the IPv6 hosts and this can provide the preferred MTU value. This method provides the fastest response by the hosts since they do not have to resend after receiving ICMP error messages because of an unsuitable MTU size.

These options can be used together so that the router advertisement provides the initial MTU and if that is not acceptable, preferred MTU values are sent to the hosts via ICMP error messages.

#### **NetDefendOS Acting as Tunnel Server**

It has been assumed so far that NetDefendOS is acting as the client for an external tunnel server. However, the NetDefend Firewall itself can be a tunnel server. A typical usage of this is where clients at the branch offices of a company require IPv6 access. This is illustrated in the diagram below:

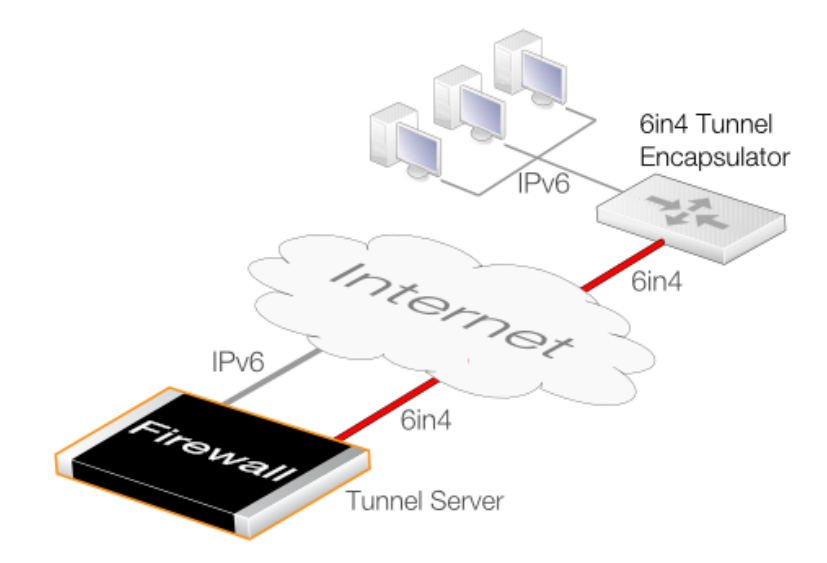

**Figure 3.7. Acting as a 6in4 Tunnel Server**

The *6in4 tunnel encapsulator* in the above diagram can be any piece of network equipment capable of 6in4 tunneling for the remote network traffic. This could be a router, a server with appropriate software, or a NetDefend Firewall set up as described previously.

To set up NetDefendOS to provide this tunnel server function, the following configuration components are required:

- A *6in4 Tunnel* object for each tunnel that will connect carrying the IPv6 traffic of remote hosts.
- An *all-net6* route for an interface that is connected to an ISP gateway that supports IPv6. Incoming IPv6 traffic from a tunnel can then be routed out onto the public Internet via the interface in the route. This interface will usually be the Ethernet interface connected to an ISP but may be another type of interface.
- At least one IP rule or IP policy that allows traffic coming from the tunnel to exit using the *all-net6* route. This must use a *Service* object that has its **Pass returned ICMP errors messages from destination** property enabled so that MTU sizes can be adjusted when required.

IP rules or IP policies controlling IPv6 traffic can use the NetDefendOS *Application Control* feature to allow or deny specific types of IPv6 traffic. This is discussed further in *Se[ction 3.7,](#page-252-0) ["Application Control"](#page-252-0)*.

Configuring NetDefendOS requires that a *6in4 Tunnel* object is set up with the object properties being used in the following way:

#### • **Remote Network**

This is the IPv6 prefix used by the client hosts.

#### • **IP Address**

The inner IPv6 address of the endpoint local to this broker firewall. This address should not be accessible by anything else. NetDefendOS will automatically create a route for it that has *core* as the interface (in other words, a *core route*).

#### • **Remote Endpoint**

The IPv4 address of the connecting tunnel's remote Ethernet interface. This can also be a DNS-resolvable address.

When acting as a server, a single *6in4 Tunnel* object can accept a connection from only one incoming tunnel. Separate tunnel objects must be configured for other incoming tunnels. ICMP error messages must also be allowed when NetDefendOS acts as a server so that MTU sizes can be correctly adjusted.

## **3.4.9. Loopback Interfaces**

A *Loopback Interface* is a logical NetDefendOS interface that will take all traffic sent through it and send it out through a second configured loopback interface. Loopback interfaces are consequently always configured in pairs, with each referring to the other.

For example, suppose a pair of *Loopback Interface* objects are configured called *LB1* and *LB2* and each is defined to be paired with the other. When traffic is sent through the *LB1* interface, it is simultaneously received on the *LB2* interface with the transfer occurring virtually, entirely within NetDefendOS. Similarly, when traffic is sent through *LB2*, it is received on *LB1*. This is exactly the same as if the two interfaces were two physical Ethernet interfaces which are connected to each other.

## **IPv6 can be used with a Loopback Interface**

Loopback interfaces can be used with both IPv4 and IPv6 traffic. A *Loopback Interface* object must always have an IPv4 address and network assigned to it. By turning on the *Enable IPv6* property of a *Loopback Interface* object, an IPv6 address and network can also be defined, in addition to the mandatory IPv4 information. The grouping of both IPv4 and IPv6 address information in a *Loopback Interface* object does not imply any relationship between them. IPv6 loopback addresses are defined this way for configuration simplicity.

#### **Loopback Interface Usage with Virtual Routing**

Loopback interfaces are usually used with NetDefendOS *Virtual Routing*. In virtual routing, it is possible to divide up a single NetDefend Firewall's operations so that it behaves as multiple virtual firewalls. This is done by having multiple routing tables so that each table handles the routing for one set of interfaces.

In virtual routing, the routing tables and their associated routes can be totally isolated from each other so that related traffic flows are completely separate. However, if certain traffic needs to flow between interfaces in separate routing tables, a loopback interface pair must be used (also see *[Section 4.5, "Virtual Routing"](#page-322-0)*).

### **Loopback Interface Parameters**

The following are the properties can be specified for a loopback interface:

- **Name** The logical name of the interface for display and reference in NetDefendOS.
- **Loop To** This is the name of the other loopback interface in the pair. The other interface will have this loopback interface for its *Loop to* property.

For each pair, the *Loop to* property must be left blank when the first interface is created and then filled in later after its partner is created.

- **IP Address** The IPv4 address assigned to the loopback interface. This is the address that can be "Pinged" and can be used as the source address for dynamically translated connections. This address can be any IP from the *Network* assigned to the interface but must be different from the address assigned to the other interface in the loopback pair.
- **Network** The network assigned to the loopback interface and to which the above *IP Address* belongs. This does not have to be the same network as the other interface in the loopback pair.
- **Enable IPv6** If enabled, this option allows an IPv6 address and network to be entered. Entering some IPv4 address and network is mandatory even if IPv4 is not going to be used in the loopback setup.

One of two options can then be selected depending on how the loopback interface is to be used with routing tables:

#### • **Make the interface a member of all routing tables**

Traffic arriving on this loopback interface will be routed according to the *main* routing table. A route for this loopback interface's IP address will be inserted automatically into all routing tables.

#### • **Make interface a member of a specific routing table**

With this option, a single route for this interface's IP will be inserted automatically into the specified routing table. Only the specified routing table will then be used for route lookups for traffic arriving on this interface.

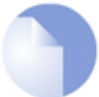

## *Note: Routing rules can override table section*

*The above settings for route lookup can be overridden by a Routing Rule that triggers for the traffic.*

## **Only the Route for the IP Address is Added Automatically**

Although routes are inserted automatically into routing tables when loopback interfaces are created, this is only done for the loopback interface's IP address property. Other routes may have to be added manually. For example, a route may need to be added manually which associates a loopback interface with the network **all-nets** if the interface provides access to the Internet.

## **Loopback Interface IP Addresses**

Loopback interfaces are configured with IP addresses, just as with any other interface type. The following should be noted for the IPv4 address assigned to the *IP Address* property assigned to a *Loopback Interface* object:

- The IPv4 addresses can be fictitious and the addresses for the an interface pair can be on the same network, although they must not be the same.
- The IP address assigned to a loopback interface is used as the source address for any address translation that IP rules or IP policies specify.
- If address translation is not used, it is recommended to set the interface's IP address to an IP in the range of the standard loopback IPv4 addresses. This is within the *127.0.0.0* to *127.255.255.255*. For example, *127.0.1.1*.

#### **A Use Case for Loopback Interfaces**

For this use case, consider a single NetDefend Firewall like the one below, that has one protected local network called *LAN1*. The route to this network is contained in a single routing table called *RT1* which is isolated from all other routing tables with its **Ordering** parameter set to *Only*.

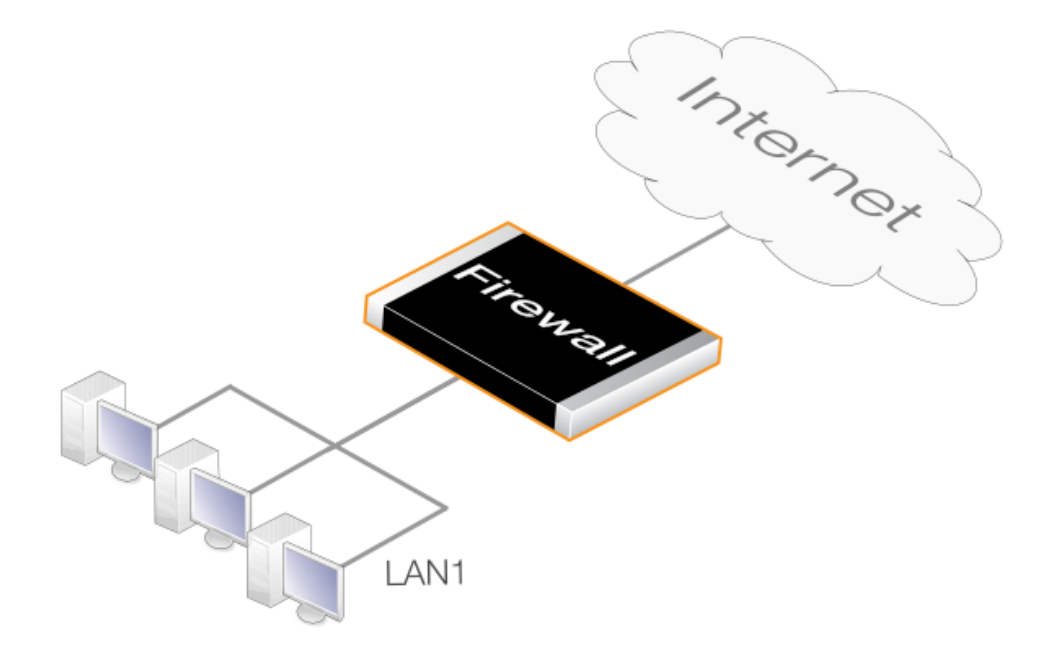

**Figure 3.8. A Use Case for Loopback Interfaces**

The firewall is also connected to the Internet but the *all-nets* route to the Internet is in a totally separate and similarly isolated routing table called *RT2*. In this situation there is no way for clients on *LAN1* to reach the Internet since there is no *all-nets* route in *RT1*.

For *LAN1* clients to have access to the Internet, loopback interfaces must be used and the setup process can be summarized into three parts:

- Define a loopback interface pair with membership in different routing tables.
- Define routes which route traffic to the loopback interfaces.
- Define IP rules which allow traffic to flow to and from the loopback interfaces.

The diagram below illustrates this setup.

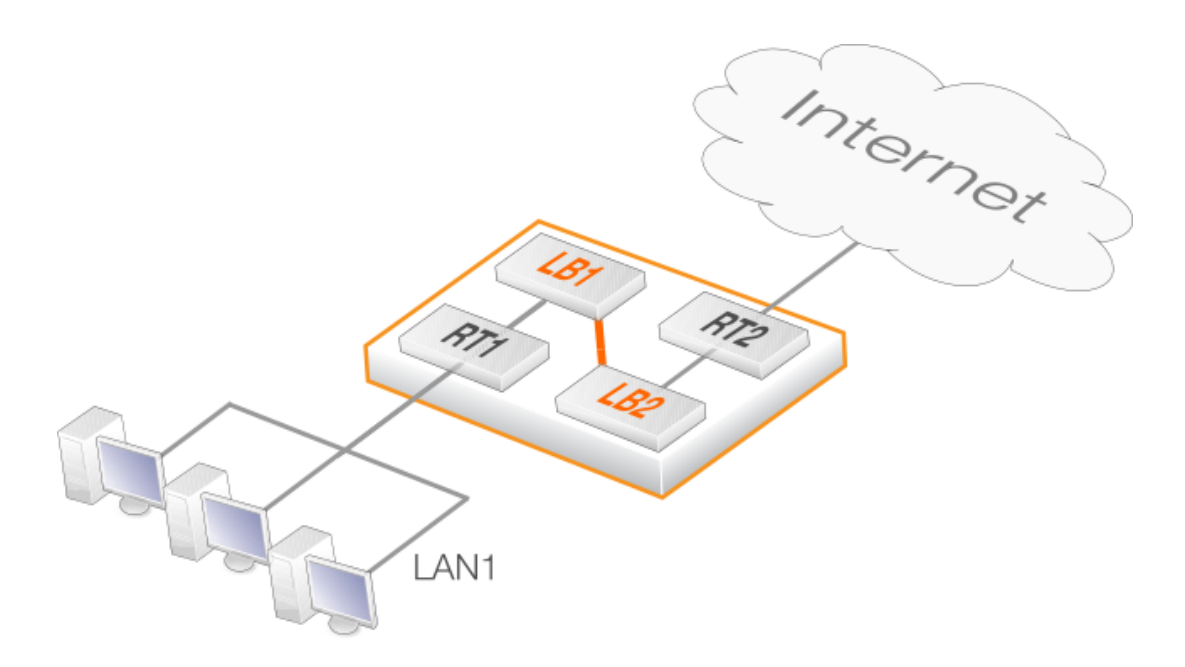

**Figure 3.9. Setting Up Loopback Interfaces with Routing Tables**

A more detailed description of these steps is as follows:

- 1. Create a pair of loopback interfaces called *LB1* and *LB2*, each has the other as its **Loop to** parameter. Also define *LB1* as a member of routing table *RT1* and *LB2* as a member of *RT2*.
- 2. Two configuration additions are now needed:
	- i. Define a route in *RT1* that routes *all-nets* traffic (traffic to the Internet) to the loopback interface *LB1*.
	- ii. Define an IP rule which allows Internet traffic to flow from *LAN1* to *LB1*.
- 3. The Internet traffic that is sent through loopback interface *LB1* will automatically arrives at its partner *LB2*. Because *LB2* is a member of the routing table *RT2* that contains the *all-nets* route, traffic can be successfully routed to the Internet.

However, two additions are still needed:

- i. An IP rule needs to be defined which allows traffic to flow from *LB2* to the Internet. This could be in the same IP rule set as the previous rule and will probably be a NAT rule which makes use of a single external IP address.
- ii. A route needs to be defined which routes *LAN1* traffic on the *LB2* interface. This is needed for traffic returning from the Internet.

The relationship of loopback interfaces with the routing tables and networks in this example is illustrated below.
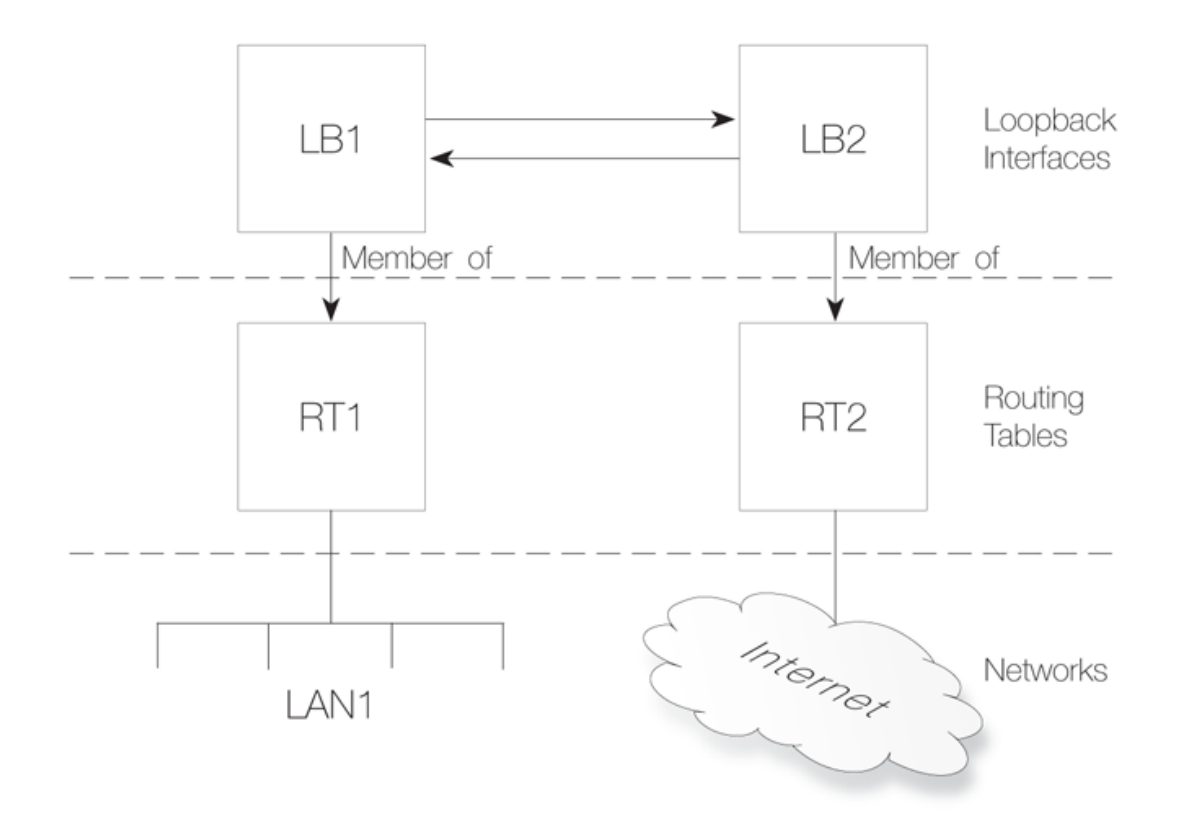

**Figure 3.10. Components of Loopback Interface Setup**

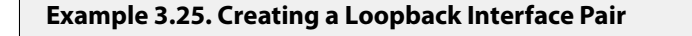

This example shows how to create a loopback interface pair called *LB1* belonging to the *RT1* routing table and *LB2* belonging to the *RT2* routing table.

*LB1* will have the IPv4 address *127.0.6.1* and network *127.0.6.0/24*. *LB2* will have the IPv4 address *127.0.5.1/24* and network *127.0.5.0/24*.

Traffic routed by the *RT1* table into the *LB1* interface will now exit on the *LB2* interface and be then routed using the *RT2* routing table.

#### *Command-Line Interface*

A. Create the first loopback interface:

```
gw-world:/> add Interface LoopbackInterface LB1
                        IP=127.0.5.1
                        Network=127.0.5.0/24
                        MemberOfRoutingTable=RT1
```
B. Create the second loopback interface:

```
gw-world:/> add Interface LoopbackInterface LB2
                        IP=127.0.6.1
                        Network=127.0.6.0/24
                        LoopTo=LB1
                        MemberOfRoutingTable=RT2
```
C. Now, return to the first loopback interface and set the **LoopTo** property:

```
gw-world:/> set Interface LoopbackInterface LB1 LoopTo=LB2
```
# **3.4.10. Interface Groups**

Any set of NetDefendOS interfaces can be grouped together into an *Interface Group*. This then acts as a single NetDefendOS configuration object which can be used in creating security policies in the place of a single group. When a group is used, for example, as the source interface in an IP rule , any of the interfaces in the group could provide a match for the rule.

A group can consist of ordinary Ethernet interfaces or it could consist of other types such as VLAN interfaces or VPN Tunnels. Also, the members of a group do not need to be of the same type. A group might consist, for example, of a combination of two Ethernet interfaces and four VLAN interfaces.

### **The** *Security/Transport Equivalent* **Option**

When creating an interface group, the option *Security/Transport Equivalent* can be enabled (it is disabled by default). Enabling the option means that the group can be used as the destination interface in NetDefendOS rules where connections might need to be moved between two interfaces. For example, the interface might change with route failover or OSPF.

If a connection is moved from one interface to another within a group and *Security/Transport Equivalent* is enabled, NetDefendOS will not check the connection against the NetDefendOS rule sets with the new interface.

With the option disabled, a connection cannot be moved to another interface in the group and is instead dropped and must be reopened. This new connection is then checked against the NetDefendOS rule sets. In some cases, such as an alternative interface that is much slower, it may not be sensible to allow certain connections over the new interface.

### **Example 3.26. Creating an Interface Group**

#### *Command-Line Interface*

gw-world:/> **add Interface InterfaceGroup examplegroup Members=exampleIf1,exampleIf2**

### *Web Interface*

- 1. Go to: **Network > Interfaces and VPN > Interface Groups > Add > InterfaceGroup**
- 2. Enter the following information to define the group:
	- **Name:** The name of the group to be used later
	- **Security/Transport Equivalent:** If enabled, the interface group can be used as a destination interface in rules where connections might need to be moved between the

interfaces.

- **Interfaces:** Select the interfaces to be in the group
- 3. Click **OK**

# **3.4.11. Layer 2 Pass Through**

On some interface types, NetDefendOS provides the ability to enable layer 2 pass through either or both DHCP and non-IP protocols. Both are disabled by default but can be enabled on the following interface configuration types:

- **Ethernet**
- **VI AN**
- Link Aggregation
- L2TPv3

In order for these options to functions, transparent mode must also be enabled directly on the interface (it should not be enabled by manually adding switch routes).

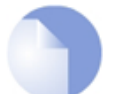

### *Note: L2TPv3 interfaces do not need transparent mode enabled*

*L2TPv3 interfaces in a NetDefendOS configuration do not have a property for enabling transparent mode so this does not need to be enabled first before enabling DHCP or non-IP protocol passthrough.*

As shown in the example below, pass through can be enabled separately or together for the following:

#### **Example 3.27. Enabling Layer 2 Pass Through**

This example enables transparent mode as well as DHCP pass through and non-IP protocol passthrough on the interface *if1*.

#### *Command-Line Interface*

gw-world:/> **set Interface Ethernet if1 AutoSwitchRoute=yes DHCPPassthrough=Yes NonIPPassthrough=Yes**

### *Web Interface*

- 1. Go to: **Network > Interfaces and VPN > Ethernet**
- 2. Select the interface *if1*.
- 3. Enter the following:
	- Enable **Enable Transparent Mode**
- Enable **DHCP passthrough**
- Enable **L2 passthrough for non-IP protocols**
- 4. Click **OK**

# **3.5. ARP**

# **3.5.1. Overview**

*Address Resolution Protocol* (ARP) allows the mapping of a network layer protocol (OSI layer 3) address to a data link layer hardware address (OSI layer 2). In data networks it is used to resolve an IPv4 address into its corresponding Ethernet address. ARP operates at the OSI layer 2, data link layer, and is encapsulated by Ethernet headers for transmission.

# *Tip: OSI Layers*

*See [Appendix D, The OSI Framework](#page-891-0) for an overview of the different OSI layers.*

# **IP Addressing Over Ethernet**

A host in an Ethernet network can communicate with another host only if it knows the Ethernet address (MAC address) of that host. Higher level protocols such as IP make use of IP addresses which are fundamentally different from a lower level hardware addressing scheme like the MAC address. ARP is used to retrieve the Ethernet MAC address of a host by using its IP address.

When a host needs to resolve an IPv4 address to the corresponding Ethernet address, it broadcasts an ARP request packet. The ARP request packet contains the source MAC address, the source IPv4 address and the destination IPv4 address. Each host in the local network receives this packet. The host with the specified destination address, sends an ARP reply packet to the originating host with its MAC address.

# **3.5.2. The ARP Cache**

The *ARP Cache* in network equipment, such as switches and firewalls, is an important component in the implementation of ARP. It consists of a dynamic table that stores the mappings between IP addresses and Ethernet MAC addresses.

NetDefendOS uses an ARP cache in exactly the same way as other network equipment. Initially, the cache is empty at NetDefendOS startup and becomes populated with entries as traffic flows.

The typical contents of a minimal ARP Cache table might look similar to the following:

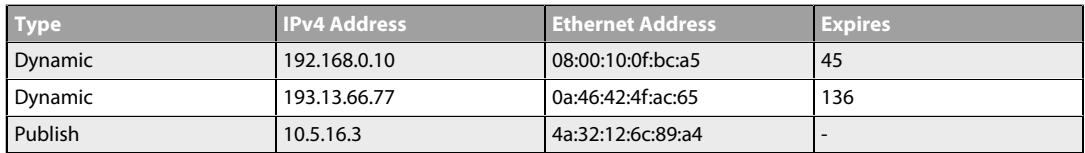

The explanation for the table contents are as follows:

- The first entry in this ARP Cache is a dynamic ARP entry which tells us that IPv4 address *192.168.0.10* is mapped to an Ethernet address of *08:00:10:0f:bc:a5*.
- The second entry in the table dynamically maps the IPv4 address *193.13.66.77* to Ethernet address *0a:46:42:4f:ac:65*.
- The third entry is a static ARP entry binding the IPv4 address *10.5.16.3* to Ethernet address *4a:32:12:6c:89:a4*.

### **The** *Expires* **Column**

The third column in the table, *Expires*, is used to indicate how much longer the ARP entry will be valid for.

For example, the first entry has an expiry value of *45* which means that this entry will be rendered invalid and removed from the ARP Cache in 45 seconds. If traffic is going to be sent to the *192.168.0.10* address after the expiration, NetDefendOS will issue a new ARP request.

The default expiration time for dynamic ARP entries is 900 seconds (15 minutes). This can be changed by modifying the advanced setting **ARP Expire**.

The advanced setting **ARP Expire Unknown** specifies how long NetDefendOS will remember addresses that cannot be reached. This limit is needed to ensure that NetDefendOS does not continuously request such addresses. The default value for this setting is 3 seconds.

#### **Example 3.28. Displaying the ARP Cache**

The contents of the ARP Cache can be displayed from within the CLI.

*Command-Line Interface*

```
gw-world:/> arp -show
```

```
ARP cache of iface lan
  Dynamic 10.4.0.1 = 1000:0000:4009    Expire=196<br>Dynamic 10.4.0.165 = 0002:a529:1f65    Expire=506
  Dynamic 10.4.0.165 = 0002:a529:1f65 Expire=506
```
### **Flushing the ARP Cache**

If a host in a network is replaced with new hardware and retains the same IP address then it will probably have a new MAC address. If NetDefendOS has an old ARP entry for the host in its ARP cache then that entry will become invalid because of the changed MAC address and this will cause data to be sent to the host over Ethernet which will never reach its destination.

After the ARP entry expiration time, NetDefendOS will learn the new MAC address of the host but sometimes it may be necessary to manually force the update. The easiest way to achieve this is by *flushing* the ARP cache. This deletes all dynamic ARP entries from the cache and forces NetDefendOS to issue new ARP queries to discover the MAC/IP address mappings for connected hosts

Flushing can be done with the CLI command *arp -flush*.

#### **Example 3.29. Flushing the ARP Cache**

This example shows how to flush the ARP Cache from within the CLI.

#### *Command-Line Interface*

gw-world:/> **arp -flush**

```
ARP cache of all interfaces flushed.
```
### **The Size of the ARP Cache**

By default, the ARP Cache is able to hold 4096 ARP entries at the same time. This is adequate for most scenarios but on rare occasions, such as when there are several very large LANs directly connected to the firewall, it may be necessary to adjust this value upwards. This can be done by modifying the ARP advanced setting *ARP Cache Size*.

Hash tables are used to rapidly look up entries in the ARP Cache. For maximum efficiency, a hash table should be twice as large as the entries it is indexing, so if the largest directly connected LAN contains 500 IP addresses, the size of the ARP entry hash table should be at least 1000. The administrator can modify the ARP advanced setting **ARP Hash Size** to reflect specific network requirements. The default value of this setting is *512*.

The setting **ARP Hash Size VLAN** setting is similar to the **ARP Hash Size** setting, but affects the hash size for VLAN interfaces only. The default value is *64*.

# **3.5.3. ARP Publish**

#### **Overview**

NetDefendOS supports the *publishing* of IP addresses on interfaces other than the one the IP address is actually connected to. This can optionally be done along with a specific MAC address instead of the publishing interface's MAC address. NetDefendOS will then send out ARP replies for ARP requests received on the interface for the published IP addresses. This feature is referred to in NetDefendOS as *ARP Publish*.

#### **Usage**

ARP publish may be used for a variety of reasons, such as the following:

• To give the impression that an interface in NetDefendOS has more than one IP address.

This is useful if there are several separate IP spans on a single LAN. The hosts on each IP span may then use a gateway in their own span when these gateway addresses are published on the corresponding NetDefendOS interface.

- Another use is publishing multiple addresses on an external interface, enabling NetDefendOS to statically address translate traffic to these addresses and send it onwards to internal servers with private IPv4 addresses.
- A less common purpose is to aid nearby network equipment responding to ARP in an incorrect manner.

### **Methods of Enabling ARP Publishing**

ARP publishing is enabled in one of the following ways:

- An *ARP* object can be created for any interface by defining a single address which is to be ARP published on that interface.
- When a static route is created for an IPv4 address or network, the route option called *Proxy ARP* can be used to publish the address or network on all or selected interfaces.

Using *ARP* objects, single IP addresses only can be published one at a time. However, the **Proxy ARP** feature can publish entire networks. It also provides a single step to publish on all interfaces.

**Proxy ARP** is covered in *[Section 4.2.6, "Proxy ARP"](#page-301-0)* and is not discussed further in this section.

### *ARP* **Object Properties**

An *ARP* object has the following properties:

**Mode** The type of ARP object. As explained above, this can be one of:

- **Static** Create a fixed mapping in the local ARP cache.
	- *Publish* Publish an IP address on a particular MAC address (or this interface).
	- *XPublish* Publish an IP address on a particular MAC address and "lie" about the sending MAC address of the Ethernet frame containing the ARP response.
- **Interface** The local physical Ethernet interface for the ARP object.
- **IP Address** The IP address for the MAC/IP mapping.
- **MAC Address** The MAC address for the MAC/IP mapping. If it is omitted, the MAC address of the Ethernet interface is used.

The three publishing mode options for *ARP* objects of *Static*, *Publish* and *XPublish*are further explained next.

## **Static Mode ARP Objects**

A *Static* ARP object inserts a mapping into the NetDefendOS ARP cache which connects a specified IP address with the associated Ethernet interface's MAC address.

This mode is not for publishing the address for external devices but rather for telling NetDefendOS itself how to reach external devices. A static ARP entry tells NetDefendOS that a specific IP address can be reached through a specific interface using a specific MAC address. This means, that when NetDefendOS wants to communicate with the address, it consults the ARP table static entries and can determine that it can be reached at a specific MAC address on a specific interface.

The most frequent use of static ARP objects is in situations where some external network device is not responding to ARP requests correctly and is reporting an incorrect MAC address. Some network devices, such as wireless modems, can have these problems.

It may also be used to lock an IP address to a specific MAC address for increasing security or to avoid denial-of-service if there are rogue users in a network. However, such protection only applies to packets being sent to that IP address. It does not apply to packets being sent from that IP address.

## *Publish* **and** *XPublish* **Modes**

With *Publish* and *XPublish* modes, the *ARP* object creates an association between an IP address and a MAC address for publishing on the interface to external devices.

If the MAC address is not specified, the MAC address of the associated Ethernet interface is used.

## **The Difference Between** *Publish* **and** *XPublish* **Modes**

To understand the difference between *Publish* and *XPublish* it is necessary to understand that when NetDefendOS responds to an ARP query, there are two MAC addresses in the Ethernet frame sent back with the ARP response:

- 1. The MAC address in the Ethernet frame of the Ethernet interface sending the response.
- 2. The MAC address in the ARP response which is contained within this frame. This is usually the same as (**1**) the source MAC address in the Ethernet frame but does not have to be.

These are shown in the illustration below of an Ethernet frame containing an ARP response:

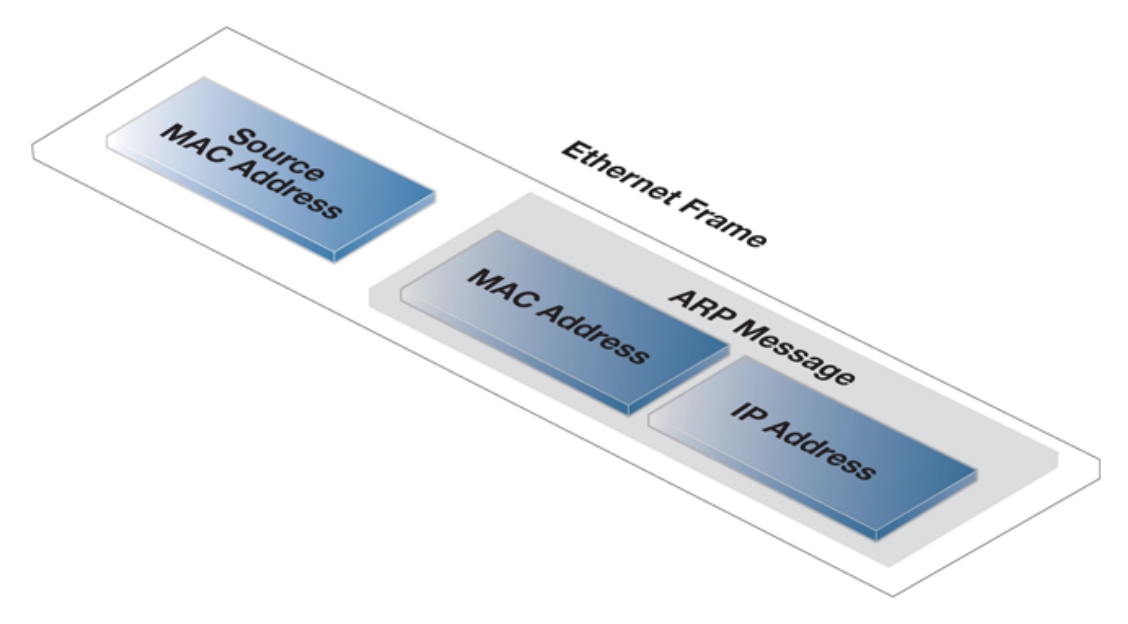

**Figure 3.11. An ARP Publish Ethernet Frame**

The *Publish* option uses the real MAC address of the sending interface for the address (**1**) in the Ethernet frame.

In rare cases, some network equipment will require that both MAC addresses in the response (**1** and **2** above) are the same. In this case *XPublish* is used since it changes both MAC addresses in the response to be the published MAC address. In other words, *XPublish* "lies" about the source address of the ARP response.

If a published MAC address is the same as the MAC address of the physical interface, it will make no difference if *Publish* or *XPublish* is selected, the result will be the same.

## **ARP and Neighbor Discovery**

*Neighbor Discovery* with IPv6 is the equivalent of ARP with IPv4. For this reason, ARP and neighbor discovery are combined in The graphical interface to NetDefendOS uses the same dialog to add either one. *Neighbor Discovery* is discussed further in *[Section 3.2, "IPv6 Support"](#page-155-0)*.

## **Example 3.30. Defining an ARP/Neighbor Discovery Object**

This example will create a static mapping between IPv4 address *192.168.10.15* and Ethernet

```
address 4b:86:f6:c5:a2:14 on the lan interface:
Command-Line Interface
gw-world:/> add ARPND Interface=lan
                          IP=192.168.10.15
                          Mode=Static
                          MACAddress=4b-86-f6-c5-a2-14
Web Interface
1. Go to: Network > Interfaces and VPN > ARP/NeighborDiscovery > Add >
    ARP/NeighborDiscovery
2. Select the following:
    • Mode: Static
    • Interface: lan
3. Enter the following:
    • IP Address: 192.168.10.15
     • MAC: 4b-86-f6-c5-a2-14
4. Click OK
```
# **3.5.4. Using ARP Advanced Settings**

This section presents some of the advanced settings related to ARP. In most cases, these settings need not to be changed, but in some deployments, modifications might be needed.

A complete list of all ARP advanced settings can be found in the separate *NetDefendOS CLI Reference Guide* under the object name *ARPNDSettings*.

### **Multicast and Broadcast**

ARP requests and ARP replies containing multicast or broadcast addresses are usually never correct, with the exception of certain load balancing and redundancy devices, which make use of hardware layer multicast addresses.

The default behavior of NetDefendOS is to drop and log such ARP requests and ARP replies. This can, however, be changed by modifying the advanced settings **ARP Multicast** and **ARP Broadcast**.

### **Unsolicited ARP Replies**

It is possible for a host on a connected network to send an ARP reply to NetDefendOS even though a corresponding ARP request was not issued. This is known as an *unsolicited ARP reply*.

According to the ARP specification, the recipient should accept these types of ARP replies. However, because this could be a malicious attempt to hijack a connection, NetDefendOS will, by default, drop and log unsolicited ARP replies.

This behavior can be changed by modifying the advanced setting **Unsolicited ARP Replies**.

### **ARP Requests**

The ARP specification states that a host should update its ARP Cache with data from ARP requests received from other hosts. However, as this procedure can facilitate hijacking of local connections, NetDefendOS will normally not allow this.

To make the behavior compliant with the RFC 826 specification, the administrator can modify the setting **ARP Requests**. Even if this is set to *Drop* (meaning that the packet is discarded without being stored), NetDefendOS will reply to it provided that other rules approve the request.

### **Changes to the ARP Cache**

A received ARP reply or ARP request can possibly alter an existing entry in the ARP cache. Allowing this to take place may allow hijacking of local connections. However, not allowing this may cause problems if, for example, a network adapter is replaced since NetDefendOS will not accept the new address until the previous ARP cache entry has timed out.

The advanced setting **Static ARP Changes** can modify this behavior. The default behavior is that NetDefendOS will allow changes to take place, but all such changes will be logged.

A similar issue occurs when information in ARP replies or ARP requests could collide with static entries in the ARP cache. This should not be allowed to happen and changing the setting **Static ARP Changes** allows the administrator to specify whether or not such situations are logged.

#### **Sender IP** *0.0.0.0*

NetDefendOS can be configured for handling ARP queries that have a sender IP of *0.0.0.0*. Such sender IPs are never valid as responses, but network units that have not yet learned of their IP address sometimes ask ARP questions with an "unspecified" sender IP. Normally, these ARP replies are dropped and logged, but the behavior can be changed by modifying the setting **ARP Query No Sender**.

### **Matching Ethernet Addresses**

By default, NetDefendOS will require that the sender address at Ethernet level should comply with the Ethernet address reported in the ARP data. If this is not the case, the reply will be dropped and logged. The behavior can be changed by modifying the setting **ARP Match Ethernet Sender**.

# **3.6. IP Rules and IP Policies**

# **3.6.1. Security Policies**

Before examining IP rule sets in detail, we will first look at the generic concept of *security policies* to which IP rule sets belong.

# **Security Policy Filtering**

NetDefendOS security policies are configured by the administrator to regulate which traffic can flow through the NetDefend Firewall and how traffic is examined and changed as it flows. Such policies are described by the contents of different NetDefendOS *rule sets*. These rule sets share a uniform means of specifying filtering criteria which determine the type of traffic to which they will apply. The filtering criteria usually consist of the following:

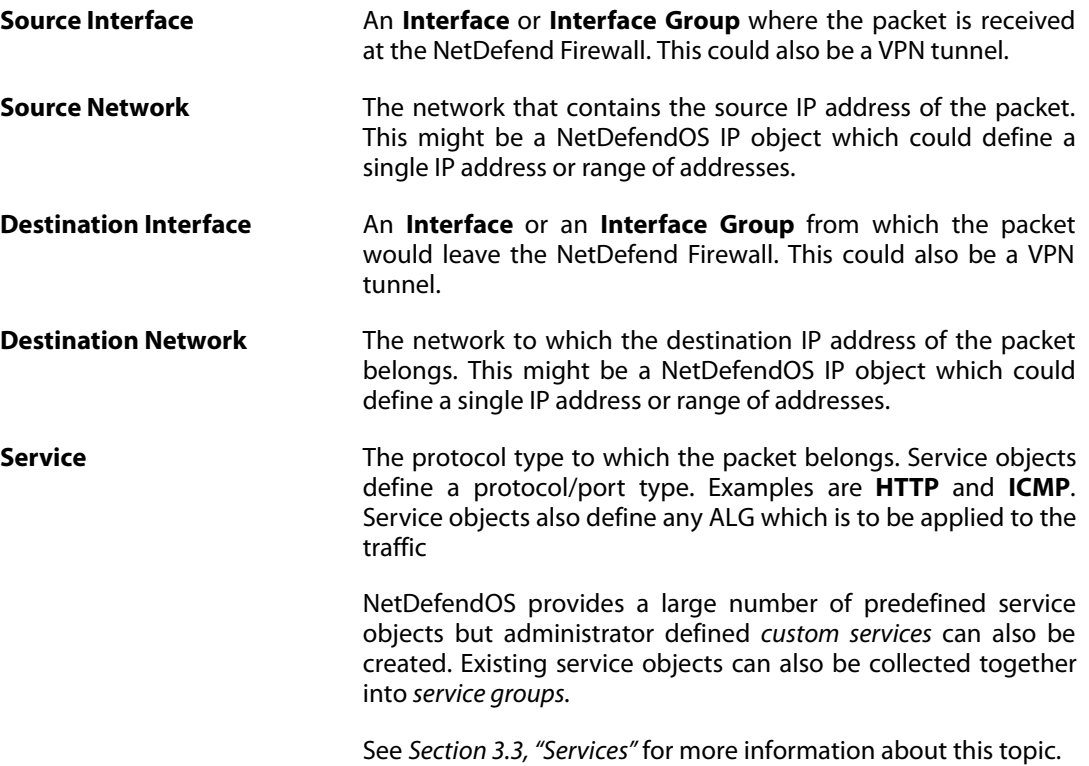

An important principle to note is that usually **all** filtering criteria must match a data flow through NetDefendOS for the rule to be applied. The *Service* filter is particularly useful since it is possible with this to target only a certain protocol such as HTTP or SMTP.

# **The NetDefendOS Security Policy Rule Sets**

The principle NetDefendOS rule sets that define NetDefendOS security policies, and which use the filtering parameters described above (networks/interfaces/service), include:

## • **IP Rules**

*IP Rule* objects determine which traffic is permitted to pass through the NetDefend Firewall as well as determining if the traffic is subject to address translation. The network filter for these rules can be IPv4 or IPv6 addresses (but not both in a single rule). They are further described later in this section.

#### • **IP Policies**

The *IP Policy* object is an alternative to using *IP Rule* objects. They are designed to simplify the creation of policies and make it easier to define such common tasks as address translation. *IP Policy* objects are implemented in the background by *IP Rule* objects and one *IP Policy* may correspond to more than one *IP Rule*.

*IP Policy* objects come in a number of varieties with different usages. The following are the available types:

- i. **IP Policy** This is the generic equivalent to an *IP Rule* and provides traffic filtering with the option to apply a range of different actions to that traffic.
- ii. **SLB Policy** This is specifically for server load balancing and is described in *[Section 10.4.7, "SLB Policy"](#page-815-0)*.
- iii. **Stateless Policy** This is specifically for stateless traffic and can replace an *IP Rule* object with an *Action* of *FwdFast*. This is described further in *[Section 3.6.8, "Stateless Policy"](#page-250-0)*.
- iv. **Multicast Policy** This is specifically for multicast traffic and can replace an *IP Rule* object with an *Action* of *Multicast SAT*. This is described further in *Section [4.7.2.2,](#page-364-0) ["Multicast Policy"](#page-364-0)*.

#### • **Pipe Rules**

These determine which traffic triggers traffic shaping to take place and are described in *[Section 10.1, "Traffic Shaping"](#page-775-0)*.

#### • **Policy-based Routing Rules**

These rules determine the routing table to be used by traffic and are described in *[Section 4.3,](#page-307-0) ["Policy-based Routing"](#page-307-0)*. The network filter for these rules can be IPv4 or IPv6 addresses (but not both in a single rule).

#### • **Authentication Rules**

These determine which traffic triggers authentication to take place (source net/interface only) and are described in *[Chapter 8, User Authentication](#page-607-0)*.

### **The Default** *main* **IP Rule Set**

*IP rule sets* are the most important of these security policy rule sets. They determine the critical packet filtering function of NetDefendOS, regulating what is allowed or not allowed to pass through the NetDefend Firewall, and if necessary, how address translations like NAT are applied. IP rule sets can contain both *IP Rule* and *IP Policy* objects. By default, one IP rule set always exist and this has the name *main*.

There are two possible approaches to how traffic traversing the NetDefend Firewall could be dealt with:

- Everything is denied unless specifically permitted.
- **Or** everything is permitted unless specifically denied.

To provide the best security, the first of these approaches is adopted by NetDefendOS. This means that when first installed and started, the NetDefendOS has no IP rules or IP policies defined in the *main* IP rule set and all traffic is therefore dropped. In order to permit any traffic to traverse the NetDefend Firewall (as well as allowing NetDefendOS to respond to ICMP *Ping* requests), some IP rules must be defined by the administrator.

Each IP rule or IP policy that is added by the administrator will define the following basic filtering criteria:

- From what interface to what interface traffic flows.
- From what network to what network the traffic flows.
- What kind of protocol is affected (the *service*).
- What action the rule will take when a match on the filter triggers.

## **Specifying Any Interface or Any Network**

When specifying the filtering criteria in any of the policy rule sets, there are several useful predefined configuration objects that can be used:

- For a source or destination network, the **all-nets** option is equivalent to the IP address *0.0.0.0/0* which will mean that any IP address is acceptable.
- For source or destination interface, the **any** option can be used so that NetDefendOS will not care about the interface which the traffic is going to or coming from.
- The destination interface can be specified as **core**. This means that traffic, such as an ICMP *Ping*, is destined for the NetDefend Firewall itself and NetDefendOS will respond to it.

New connections that are initiated by NetDefendOS itself do not need an explicit IP rule or IP policy because they are allowed by default. For this reason, the interface **core** is not used as the source interface. Such connections include those needed to connect to the external databases needed for such NetDefendOS features as IDP and dynamic web content filtering.

• The Service can be specified as **all\_services** which includes all possible protocols.

# **Creating a Drop All Rule/Policy**

Traffic that does not match any Ip rule or IP policy in the IP rule set is, by default, dropped by NetDefendOS. In order to be able to log the dropped connections, it is recommended that an explicit IP rule or IP policy is defined that drops traffic for all source/destination networks/interfaces is placed as the last item in the IP rule set. This is sometimes referred to as a *Drop All* rule/policy.

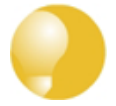

# *Tip: Include the rule set name in the drop all name*

*There may be several IP rule sets in use. It is recommended to include the IP rule set name in the name of the drop all rule so it can be easily identified in log messages.*

*For example, the drop all IP rule or IP policy for the main rule set should be called main\_drop\_all or similar.*

## **The IP Addresses in IP Rules or IP Policies can be IPv4 or IPv6**

IP rules and IP policies support either IPv4 or IPv6 addresses as the source and destination network in the filtering properties.

However both the source **and** destination network **must** be either IPv4 or IPv6. It is not permissible to combine IPv4 and IPv6 addresses in a single rule. For this reason, two *Drop All* rules will be required when using IPv6, one for IPv4 and one for IPv6 as shown below:

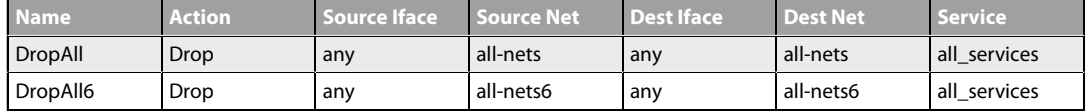

For further discussion of this topic, see *[Section 3.2, "IPv6 Support"](#page-155-0)*.

### **Traffic Flow Needs an IP Rule or an IP Policy Plus a Route**

As stated above, when NetDefendOS is started for the first time, the default IP rules drop all traffic so at least one IP rule must be added to allow traffic to flow. In fact, two NetDefendOS components need to be present:

• A *route* must exist in a NetDefendOS *routing table* which specifies on which interface packets should leave in order to reach their destination.

A second route must also exist that indicates the source of the traffic is found on the interface where the packets enter.

• An IP rule or IP policy in a NetDefendOS *IP rule set* which specifies the security policy that allows the packets from the source interface and network bound for the destination network to leave the NetDefend Firewall on the interface decided by the route.

If the IP rule used is an *Allow* rule then this is bidirectional by default.

The ordering of these steps is important. The route lookup occurs first to determine the exiting interface and then NetDefendOS looks for an IP rule or IP policy that allows the traffic to leave on that interface. If a rule does not exist then the traffic is dropped.

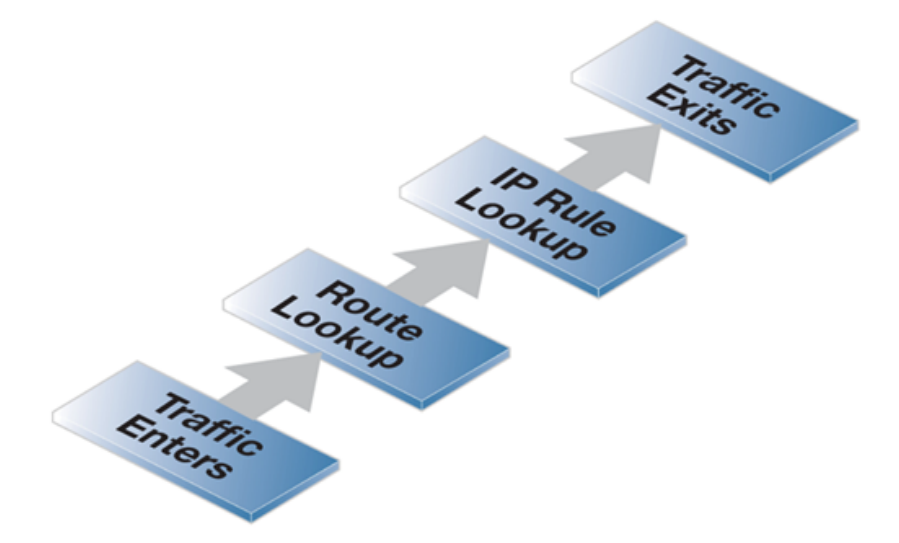

**Figure 3.12. Simplified NetDefendOS Traffic Flow**

This description of traffic flow is an extremely simplified version of the full flow description found in *[Section 1.3, "NetDefendOS State Engine Packet Flow"](#page-27-0)*.

For example, before the route lookup is done, NetDefendOS first checks that traffic from the

source network should, in fact, be arriving on the interface where it was received. This is done by NetDefendOS performing a *reverse route lookup* which means that the routing tables are searched for a route that indicates the network should be found on that interface.

This second route should logically exist if a connection is bidirectional and it must have a pair of routes associated with it, one for each direction.

# **3.6.2. IP Rule Set Evaluation**

When a new connection, such as a TCP/IP connection, is being established through the NetDefend Firewall, the IP rule set is scanned from the top to the bottom until an IP rule or IP policy that matches the parameters of the new connection is found. The first matching rule or policy's *Action* is then performed.

If the action allows it, the establishment of the new connection will go ahead. A new entry or *state* representing the new connection will then be added to the NetDefendOS internal *state table* which allows monitoring of opened and active connections passing through the NetDefend Firewall. If the action is *Drop* or *Reject* then the new connection is refused.

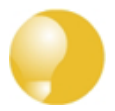

### *Tip: Rules in the wrong order sometimes cause problems*

*It is important to remember the principle that NetDefendOS searches the IP rule set from top to bottom, looking for the first matching IP rule or IP policy.*

*If a rule set entry seems to be ignored, check that some other rule above it is not being triggered first.*

### **Stateful Inspection**

After initial rule evaluation of the opening connection, subsequent packets belonging to that connection will not need to be evaluated individually against the rule set. Instead, a much faster search of the state table is performed for each packet to determine if it belongs to an established connection.

This approach to packet processing is known as *stateful inspection* and is applied not only to stateful protocols such as TCP but is also applied to stateless protocols such as UDP and ICMP by using the concept of "pseudo-connections" . This approach means that evaluation against the IP rule set is only done in the initial opening phase of a connection. The size of the IP rule set therefore has negligible effect on overall throughput.

### **The First Matching Principle**

If several rules match the same parameters, the first matching rule in a scan from top to bottom is the one that decides how the connection will be handled.

The exception to this is *SAT* IP rules since these rely on a pairing with a second IP rule to function. After encountering a matching *SAT* IP rule, the search will continue on looking for a matching second IP rule. However, when implementing SAT with IP policies only a single *IP Policy* object is required. See *[Section 7.4, "SAT"](#page-587-0)* for more information about this topic.

### **Non-matching Traffic**

Incoming packets that do not match any rule in the rule set and that do not have an already opened matching connection in the state table, will automatically be subject to a *Drop* action. As mentioned above, to be able to log non-matching traffic, it is recommended to create an explicit rule called **DropAll** as the final rule in the rule set with an action of *Drop* with Source/Destination

Network *all-nets* and Source/Destination Interface *all*. This allows logging to be turned on for traffic that matches no IP rule.

# **3.6.3. IP Rule**

An *IP Rule* object consists of two parts:

- The filtering criteria which target the traffic that the rule is aimed at.
- The action that the rule will perform on that traffic.

### **IP Rule Filters**

The filtering parameters of an IP rules are as follows:

- Source Interface.
- Source Network.
- Destination Interface.
- Destination Network.
- Service (this identifies the protocol of the traffic).

In addition, *geolocation* filters can be applied to the source and destination networks so that certain countries or regions can be targeted by the rule.

The *Service* in an IP rule can be important because if an *Application Layer Gateway* object is to be applied to traffic then it must be associated with a service object (see *[Section 6.2, "ALGs"](#page-424-0)*).

# **IP Rule Actions**

When an IP rule is triggered by a match then one of the following *Actions* can occur:

• **Allow**

The packet is allowed to pass. As the rule is applied to only the opening of a connection, an entry in the "state table" is made to record that a connection is open. The remaining packets related to this connection will pass through the NetDefendOS "stateful engine".

### • **FwdFast**

Let the packet pass through the NetDefend Firewall without setting up a state for it in the state table. This means that the stateful inspection process is bypassed and is therefore less secure than *Allow* or *NAT* rules. Packet processing time is also slower than *Allow* rules since every packet is checked against the entire rule set.

Instead of using an *IP Rule* object, the FwdFast functionality can alternatively be configured using a *Stateless Policy* object. This is described in *[Section 3.6.8, "Stateless Policy"](#page-250-0)*.

• **NAT**

This functions like an *Allow* rule, but with dynamic address translation (NAT) enabled (see *[Section 7.2, "NAT"](#page-575-0)* in *[Chapter 7, Address Translation](#page-573-0)* for a detailed description).

• **SAT**

This tells NetDefendOS to perform static address translation. A *SAT* rule always requires a matching *Allow*, *NAT* or *FwdFast* IP rule further down the rule set (see *Sect[ion 7.4, "SAT"](#page-587-0)* in *[Chapter 7, Address Translation](#page-573-0)* for a detailed description).

• **Drop**

This tells NetDefendOS to immediately discard the packet. This is an "impolite" version of *Reject* in that no reply is sent back to the sender. It is often preferable since it gives a potential attacker no clues about what happened to their packets.

• **Reject**

This acts like *Drop* but will return a *TCP RST* or *ICMP Unreachable* message, informing the sending computer that the packet was dropped. This is a "polite" version of the *Drop* IP rule action.

*Reject* is useful where applications that send traffic wait for a timeout to occur before realizing that the traffic was dropped. If an explicit reply is sent indicating that the traffic was dropped, the application need not wait for the timeout.

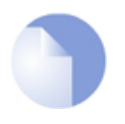

### *Note: Some actions alter TCP sequence numbers*

*In some situations with certain types of network equipment, the TCP sequence number needs to remain the same as data traffic traverses the firewall.*

*It is therefore important to know that only the FwdFast action guarantees that the TCP sequence number is unaltered. Other IP rule actions, such as Allow and NAT change the TCP sequence number as traffic flows through NetDefendOS.*

### **Logging**

When an *IP Rule* or *IP Policy* object is created the default is that logging is enabled. This means that a log message is generated whenever either is triggered. This behavior can be altered by disabling logging on the individual rule or policy object.

### **Bi-directional Connections**

A common mistake when setting up IP Rules is to define two rules, one rule for traffic in one direction and another rule for traffic coming back in the other direction. In fact nearly all IP Rules types allow *bi-directional* traffic flow once the initial connection is set up. The **Source Network** and **Source Interface** in the rule means the source of the initial connection request. If a connection is permitted and then becomes established, traffic can flow in either direction over it.

The exception to this bi-directional flow is *FwdFast* rules. If the *FwdFast* action is used, the rule will not allow traffic to flow from the destination back to the source. If bi-directional flow is required then two *FwdFast* rules are needed, one for either direction. This is also the case if a *FwdFast* rule is used with a *SAT* rule.

#### **Using** *Reject*

In certain situations the *Reject* action is recommended instead of the *Drop* action because a "polite" reply is required from NetDefendOS. An example of such a situation is when responding to the IDENT user identification protocol. Some applications will pause for a timeout if *Drop* is used and *Reject* can avoid such processing delays.

# **3.6.4. Multiple IP Rule Sets**

## **Overview**

NetDefendOS allows the administrator to define multiple IP rule sets which can both simplify and provide greater flexibility when defining security policies. The default IP rule set is known as *main* and is always present in NetDefendOS. Additional rule sets can be defined as needed and are given a name by the administrator.

Multiple IP rule sets offer advantages which include the following:

- The administrator can break a single large IP rule set into multiple, smaller and more manageable rule sets which can make the configuration easier to understand.
- A single named IP rule set can be associated with a routing table. This makes implementing Virtual Routing much simpler since each router can have a dedicated IP rule set associated with it. See *[Section 4.5, "Virtual Routing"](#page-322-0)* for more information about this topic.
- IP rule lookup speed can be increased for very large rule sets. This is done by breaking down a large rule set into several smaller ones. A *Goto* rule can then be used to jump to a new rule set for a given type of traffic and a *Return* rule can be used to jump back to the original rule set if no other rule set entry triggers.

Once a new IP rule set is created, IP rules and/or policies can be added to it in the normal way.

### **Example 3.31. Creating an IP Rule Set**

In this example, a new *IP Rule Set* will be created and given the name *dmz\_rules*. This rule set will be used in later examples and will contain all IP rules related to the DMZ.

### *Command-Line Interface*

gw-world:/> **add IPRuleSet dmz\_rules**

### *Web Interface*

- 1. Go to: **Policies > Firewalling > Additional IP Rule Sets > Add > IP Rule Set**
- 2. Now enter:
	- **Name:** dmz\_rules
- 3. Select **OK**

## **Goto Rules and Return Rules**

NetDefendOS provides the following two types of special rules for jumping to and backwards from different IP rule sets:

• **Goto Rules**

A *Goto* rule can be added to any IP rule set and placed in any position within the rule set. This rule has the usual filtering properties of Source/Destination Interface/Network plus the service. If a match is found as the rule set is being scanned, the action of a *Goto* rule is to transfer the processing to the beginning of another rule set.

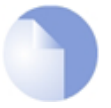

# *Note: Goto rules can never point to the main rule set*

*A Goto rule may never use the rule set main as its target.*

#### • **Return Rules**

When encountered, a *Return* rule will return IP rule set scanning to the rule set entry immediately following the last *Goto* rule executed. It can be made to trigger only on specific Source/Destination Interface/Network and service values.

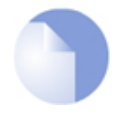

# *Note: The main rule set cannot contain a Return rule*

*NetDefendOS does not allow a Return rule to be added to the IP rule set main and this is not possible to configure using the Web Interface or the CLI.*

#### **Multiple Rule Set Search Processing**

When multiple rule sets are defined, the way they are processed for a new connection is as follows:

- The primary *main* IP rule set is always searched first for matches of source/destination interface/network and the service.
- User-defined rule sets are used in a rule look-up only when the triggering rule or policy in *main* is a *Goto* rule. A *Goto* rule must have another administrator defined IP rule set associated with it and if the traffic matches that *Goto* rule then the rule look-up jumps to the beginning of the new rule set.
- If the search in the new rule set finds no match then the connection is dropped.
- If a match is found in the new rule set then the matching rule or policy is executed. This might be another *Goto* rule in which case the rule scanning jumps to the beginning of another named rule set.
- If a *Return* rule is encountered then the scanning jumps back and resumes immediately after the last *Goto* rule in the previous rule set. If no *Goto* rule is encountered and no other entry is triggered then scanning stops and the connection is dropped.

### **Loop Avoidance**

It is possible that a sequence of *Goto* rules could result in an infinite loop as scanning jumps between rule sets. NetDefendOS detects such logic when a new configuration is saved. A new configuration is rejected if logic is detected that could potentially cause a loop.

The loop avoidance mechanism has to be efficient to enable fast configuration deployment and for this reason it uses an algorithm that might sometimes find a fault in correct but complex logic. In this case it may be necessary to simplify the rule logic so the new configuration can be saved.

# **A Simple Multiple Rule Set Example**

Below are two simple IP Rule set tables which illustrate how multiple rule sets might be used. The *main* rule set contains a first *Goto* rule which will jump to the named administrator defined table called *ExtraRules*.

The administrator defined rule set *ExtraRules* contains a *NAT* and *SAT* rule. If neither are triggered then the final *Return* rule will cause the scanning process to go back to the entry in *main* which follows the *Goto* rule. In this case it will be the second entry in *main*.

## **The** *main* **IP rule set**

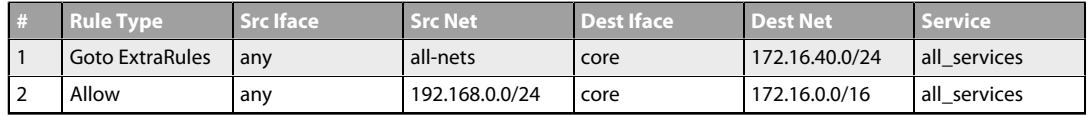

## **The** *ExtraRules* **IP rule set**

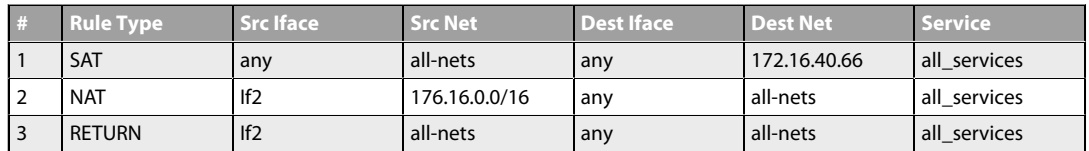

## **Increasing IP Rule Set Lookup Speed**

When the rule set *main* contains many thousands of rules, the speed of rule set lookup can become impaired and this can degrade the overall throughput of the firewall. Typical symptoms of this can be:

- Consistently high CPU loads in the firewall.
- Unusually long loading times for Web Interface pages (which is a result of high CPU loads).

The solution is to break up a large rule set and move rules into several new rule sets. Typically, each new rule set will contain entries related to a particular type of traffic. A small number of *Goto* rules can then be added to the rule set *main* and each can point to the rule set that is related to a particular type of traffic.

For example, the IP rule set *main* may contain thousands of rules where the *Destination Network* might be any one of the networks called *dmznet*, *lannet* or *wannet*. It can be much more efficient to divide these rules based on the *Destination Network* and place each group in new rule sets called *dmz\_rules*, *lan\_rules* and *wan\_rules*.

Three *Goto* rules are placed in the *main* rule set to point to these new rule sets:

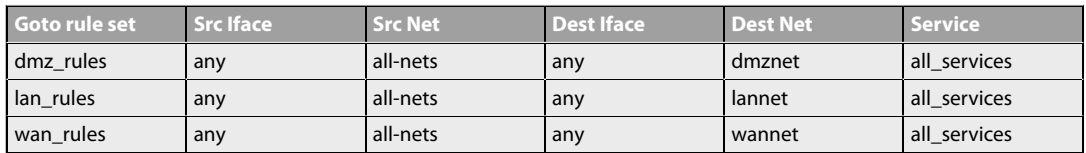

When a new connection is opened with *dmz\_net* as the destination, NetDefendOS first performs a lookup in the *main* table. The appropriate *Goto* rule triggers and the rule search continues in the rule set called *dmz\_ip\_rules*. The diagram below illustrates the example.

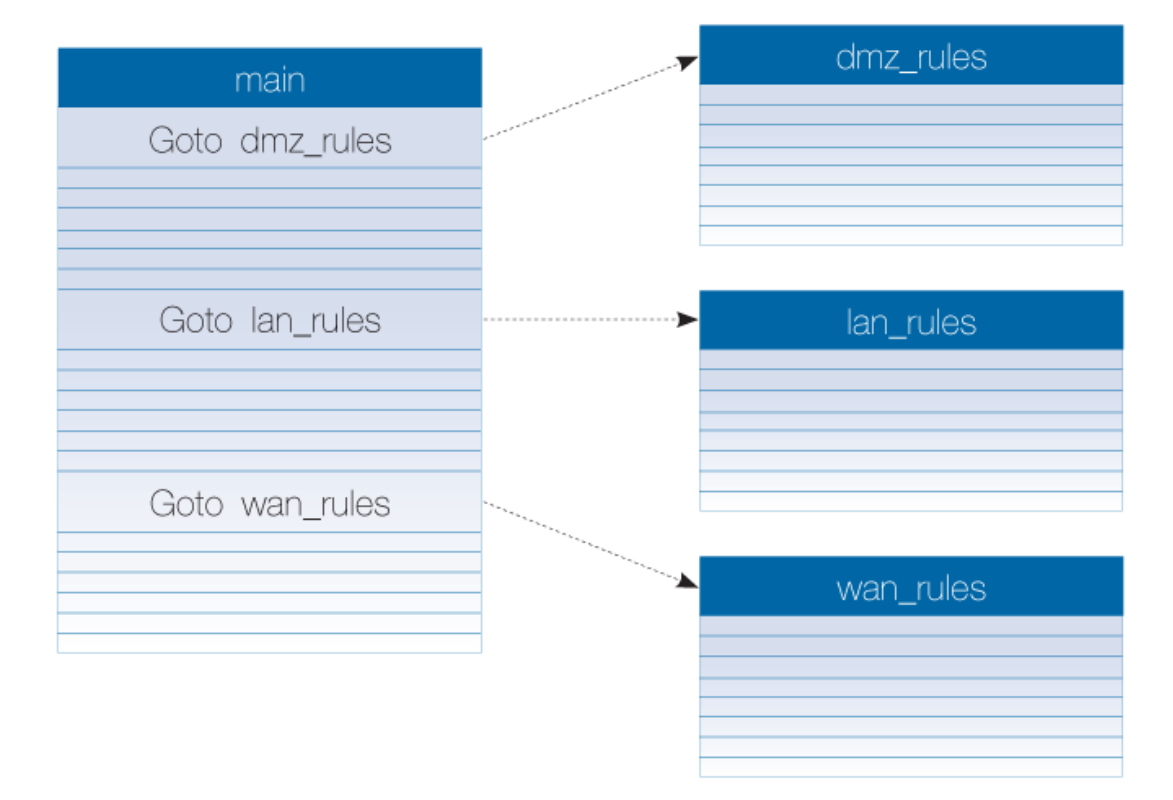

This example uses the destination network as the method of dividing up the rules but another factor, such as an interface or service, could have been used instead.

This approach creates a multi-level tree structure, a technique which is used in many situations for efficient searching of large amounts of data. The optimum size of any rule set can only be determined on a case by case basis. However, a rule of thumb that can be applied is to not allow any rule set exceed a thousand entries. Above that number, using *Goto* rules should be considered to help in speeding up rule set processing.

#### **Example 3.32. Adding a** *Goto* **Rule**

In this example, a *Goto* rule is added to the end of the IP rule set *main* so that all traffic going to the network *dmz\_net* uses the rule set *dmz rules*. It is assumed that the IP rule set *dmz\_rules* has already been created.

#### *Command-Line Interface*

```
gw-world:/> add GotoRule SourceInterface=any
                        SourceNetwork=all-nets
                        DestinationInterface=any
                        DestinationNetwork=dmz_net
                        Service=all_services
                        RuleSet=dmz_rules
                        Name=goto_dmz
```
*Web Interface*

- 1. Go to: **Policies > Firewalling > Add > Goto rule**
- 2. Now enter:
	- **Name:** goto\_dmz
	- **RuleSet:** dmz\_rules
	- **Source Interface:** any
	- **Source Network:** all-nets
	- **Destination Interface:** any
	- **Destination Network:** dmz\_net
	- **Service:** all services
- 3. Select **OK**

### **Adding a** *Return* **Rule**

As noted earlier, a *Return* rule cannot be added to the rule set *main*. It can only be added to an administrator defined IP rule set. Filtering criteria can be added to a *Return* rule but it is more usual to not specify any traffic type, as shown in the example below. This means that when it is encountered, the *Return* rule will always return rule set scanning to the entry immediately following the last executed **Goto**.

### **Example 3.33. Adding a Return Rule**

In this example, a *Return* rule is added to the end of the administrator defined IP rule set *dmz\_rules*. It will be applicable to all traffic so if it is encountered, processing will return to the rule set entry following the last executed *Goto* rule.

### *Command-Line Interface*

Change the CLI context to be the rule set:

gw-world:/> **cc IPRuleSet dmz\_rules**

Add the return rule to the rule set:

gw-world:/dmz\_rules> **add ReturnRule SourceInterface=any SourceNetwork=all-nets DestinationInterface=any DestinationNetwork=all-nets Service=all\_services Name=return\_dmz\_to\_main**

Return to the default CLI context:

gw-world:/main> **cc** gw-world:/>

#### *Web Interface*

- 1. Go to: **Policies > Firewalling > Additional IP Rule Sets**
- 2. Select the rule set called **dmz\_rules**
- 3. Select **Add > Return Rule**
- 4. Now enter:
	- **Name:** return\_dmz\_to\_main
	- **Source Interface:** any
	- **Source Network:** all-nets
	- **Destination Interface:** any
	- **Destination Network:** all-nets
	- **Service:** all services
- 5. Select **OK**

# **3.6.5. IP Rule Set Folders**

In order to help organize large numbers of entries in IP rule sets, it is possible to create IP rule set *folders*. These folders are just like a folder in a computer's file system. They are created with a given name and can then be used to contain all the IP rules that are related together as a group.

Using folders is simply a way for the administrator to conveniently divide up IP rule set entries and no special properties are given to entries in different folders. NetDefendOS continues to see all entries as though they were in a single set of IP rules.

The folder concept is also used by NetDefendOS in the address book, where related IP address objects can be grouped together in administrator created folders.

#### **Example 3.34. Adding an** *Allow* **IP Rule**

This example shows how to create a simple *Allow* rule that will allow HTTP connections to be opened from the *lannet* network on the *lan* interface to any network (*all-nets*) on the *wan* interface.

### *Command-Line Interface*

gw-world:/> **add IPRule**

**Action=Allow Service=http SourceInterface=lan SourceNetwork=lannet DestinationInterface=wan DestinationNetwork=all-nets Name=lan\_http**

Configuration changes must be saved by then issuing an *activate* followed by a *commit* command.

#### *Web Interface*

- 1. Go to: **Policies > Firewalling > Main IP Rules > Add > IP Rule**
- 2. Specify a suitable name for the rule, for example *LAN\_HTTP*
- 3. Now enter:
	- **Name:** A suitable name for the rule. For example *lan\_http*
	- **Action:** Allow
	- **Service:** http
	- **Source Interface:** lan
	- **Source Network:** lannet
	- **Destination Interface:** wan
	- **Destination Network:** all-nets
- 4. Click **OK**

# **3.6.6. Configuration Object Groups**

The concept of *folders* can be used to organize groups of NetDefendOS objects into related collections. These work much like the folders concept found in a computer's file system. Folders are described in relation to the address book in *[Section 3.1.6, "Address Book Folders"](#page-149-0)* and can also be used when organizing IP rules.

An alternative to using folders for organizing objects is to use *configuration object groups*. Object groups allows the administrator to gather together and color code configuration objects under a specified title text so their relationships are more easily understood when they are displayed in a NetDefendOS graphical user interface. Unlike folders, they do not require each folder to be opened for individual objects to become visible. Instead, all objects in all groupings are visible at once.

Object groups can be used not only for address book objects but in most cases where NetDefendOS objects are displayed as tables and each line represents an object instance. The most common usage of this feature is likely to be for either the NetDefendOS Address Book to arrange IP addresses or for organizing rules in IP rule sets.

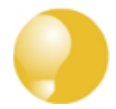

## *Tip: Object groups help to document configurations*

*Object groups are a recommended way to document the contents of NetDefendOS configurations.*

*This can be very useful for someone seeing a configuration for the first time. In an IP rule set that contains hundreds of rules, object groups provide a means to quickly identify those rules associated with a specific aspect of NetDefendOS operation.*

# **Object Groups and the CLI**

The display function of object groups means they do not have relevance to the command line interface (CLI). It is not possible to define or otherwise modify object groups with the CLI and they will not be displayed in CLI output. Any group editing must be done through the Web Interface and this is described next.

## **A Simple Example**

As an example, consider the IP rule set *main* which contains just two rules to allow web surfing from an internal network and a third *Drop-all* rule to catch any other traffic so that it can be logged:

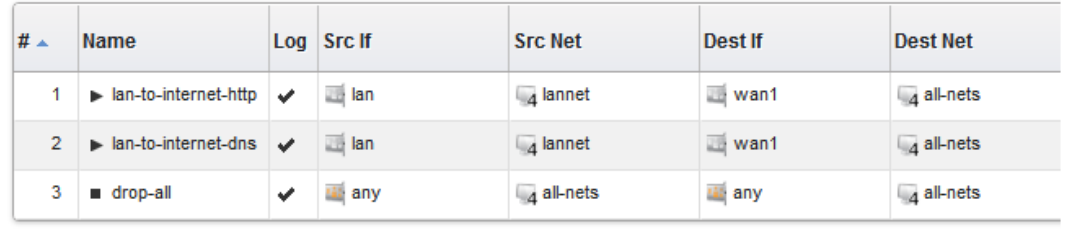

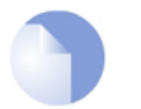

### *Note*

*The screen images used in this example show just the first few columns of the object properties.*

If it is desirable to create an object group for the two IP rules for web surfing, this is done with the following steps:

- Select the first object to be in the new group by right clicking it.
- Select the **New Group** option from the context menu.

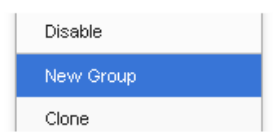

• A group is now created with a title line and the IP rule as its only member. The default title of "*(new Group)*" is used.

The entire group is also assigned a default color and the group member is also indented. The object inside the group retains the same index number to indicate its position in the whole table. The index is not affected by group membership. The group title line does not have or need an index number since it is only a textual label.

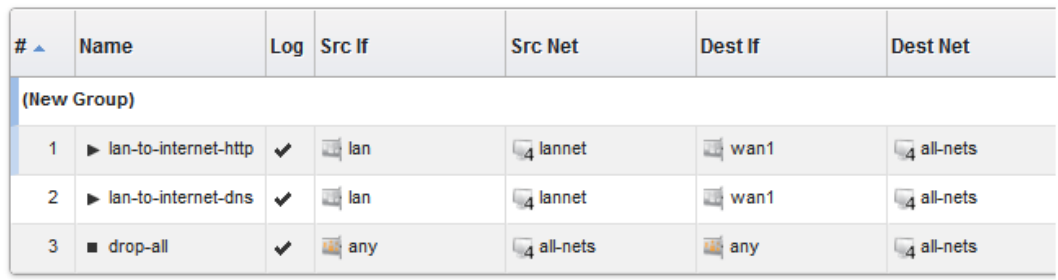

### **Editing Group Properties**

To change the properties of a group, right click the group title line and select the **Edit** option from the context menu.

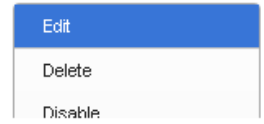

A *Group* editing dialog will be displayed which allows two functions:

### • **Specify the Title**

The title of the group can be any text that is required and can contain new lines as well as empty lines. There is also no requirement that the group name is unique since it is used purely as a label.

### • **Change the Display Color**

Any color can be chosen for the group. The color can be selected from the 16 predefined color boxes or entered as a hexadecimal RGB value. In addition, when the hexadecimal value box is selected, a full spectrum color palette appears which allows selection by clicking any color in the box with the mouse.

In this example, we might change the name of the group to be *Web surfing* and also change the group color to green. The resulting group display is shown below:

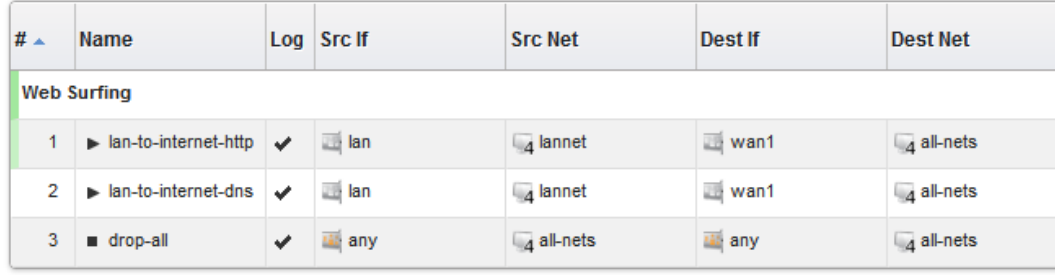

## **Adding Additional Objects**

A new group will always contain just one object. By right clicking the object that immediately follows the group, the **Join Preceding** option can be selected to add it to the preceding group.

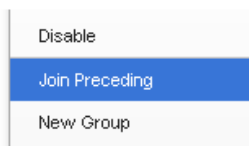

Once we do this for the second IP rule in our example then the result will be the following:

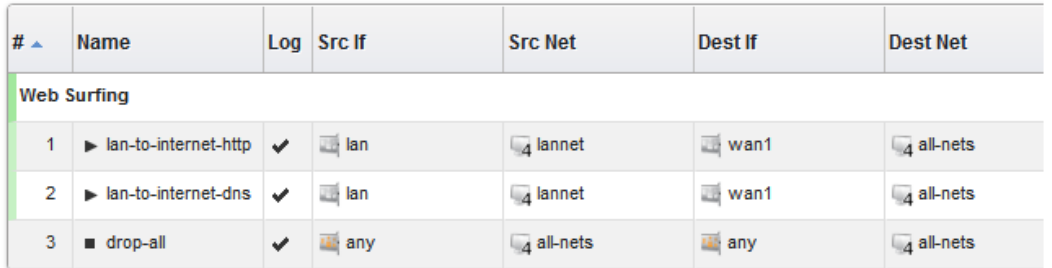

To add any object to the group we must first position it immediately following the group and then select the **Join Preceding** option. This is explained in more detail next.

### **Adding Preceding Objects**

If an object precedes a group or is in any position other than immediately following the group, then this is done in a multi-step process:

- i. Right click the object and select the **Move to** option.
- ii. Enter the index of the position immediately following the target group.
- iii. After the object has been moved to the new position, right click the object again and select the **Join Preceding** option.

### **Moving Group Objects**

Once an object, such as an IP rule, is within a group, the context of move operations becomes the group. For example, right clicking a group object and selecting **Move to Top** will move the object to the top of the group, not the top of the entire table.

### **Moving Groups**

Groups can be moved in the same way as individual objects. By right clicking the group title line, the context menu includes options to move the entire group. For example, the **Move to Top** option moves the entire group to the top of the table.

### **Leaving a Group**

If an object in a group is right clicked then the context menu contains the option **Leave Group**. Selecting this removes the object from the group AND moves it down to a position immediately following the group.

## **Removing a Group**

By right clicking on a group title, the displayed context menu includes the **Ungroup** option. This removes the group, however all the group's member objects remain. The group title line disappears and the individual members appear unindented in the normal ungrouped color. Individual object index positions within the table are not affected.

A group is also removed if there are no members left. If there is only one member of a group, when this leaves the group, the group will no longer exist and the title line will disappear..

### **Groups and Folders**

It is important to distinguish between collecting together objects using a *folder* and collecting it together using groups.

Either can be used to group objects but a folder is similar to the concept of a folder in a computer's file system. However, a folder cannot be part of a group. Groups collect together related basic objects and a folder is not of this type. It is possible, on the other hand, to use groups within a folder.

It is up to the administrator how to best use these features to best arrange NetDefendOS objects.

# **3.6.7. IP Policy**

The *IP Rule* objects described previously provide very finely grained control over how arriving traffic is handled by NetDefendOS. The *IP Policy* object provides the ability to achieve the same results as IP rules but in a more intuitive way.

### **IP Policies Must be Used for Some Features**

Certain features are only available with *IP Policy* objects. These include:

- Geolocation filtering of traffic. One of the traffic filtering options is to specify the location in the world where the traffic is coming from or going to.
- Using *FQDN Address* objects for the source or destination network. These are described further in *[Section 3.1.7, "FQDN Address Objects"](#page-149-1)*.

## **IP Policies Can Simplify Configuration**

IP policies can be used is to hide the complexities of IP rules. For example, a NAT policy might require several IP rules but may be achievable with a single IP policy. The several IP rules are still created in the background but the administrator is only aware of the IP policy object.

## **IP Policies Are Not Configured Using ALGs**

Another key advantage of IP policies, is that ALG objects are not needed. By configuring a particular protocol's *Service* object on an *IP Policy*, all the properties usually associated with that protocol's ALG now become directly configurable on the IP Policy.

When a service is used with IP policies **and** the *Protocol* property of the service is correctly set, the relevant properties previously available in any corresponding ALG, as well as some additional properties become available in the IP policy. The explanations for many of these properties are the same as the ALG explanations in this document since the ALG is being used by the IP policy in the background.

It is up to the administrator to decide if they will use an IP rule or an IP policy when configuring NetDefendOS. Where there is a choice, using an IP policy is recommended.

# **Creating IP Policies**

An IP policy has the following basic properties:

### • **Allow or Deny Action**

An IP policy either allows a particular type of traffic or it denies it. The action *Deny* is equivalent to the action *Drop* in IP rules.

### • **Source/Destination Interface/Network Filter**

This filter identifies the traffic of interest in the same way that an IP rule filter does.

### • **Geolocation**

This filter identifies a specific predefined region or an administrator defined *Geolocation Filter* object which identifies a group of specific countries. The default value for geolocation is *Everywhere* (no place is excluded).

### • **Service**

This identifies the type of protocol for the policy. When using an IP policy with certain options, only services that have the *Protocol* property set can be used. These are listed below.

### • **Policy Options**

The traffic identified by the filter is subject to one or more of possible options. These are:

- i. Logging This is enabled or disabled.
- ii. Anti-Virus An Anti-Virus policy can be selected. This requires a *Service* object with the *Protocol* property set.
- iii. Web Content Filtering To enable this, a *Web Profile* object must be created and associated with the policy. In addition, a *Service* object must be used that has the *Protocol* property set to *HTTP*.

A *Web Profile* object can have one or more *URL Filter* objects defined as children objects. Each *URL Filter* can specify a URL or set of URLs (wildcarding is allowed) that are on a blacklist or whitelist.

- iv. Application Control Application control is enabled directly on an *IP Policy*. Any type of *Service* object can be used with this.
- v. File Control This can block or allow specific filetypes. Is is enabled by creating a new *File Control Profile* object and associating it with the *IP Policy* object. File control is only applicable to the HTTP, SMTP, POP3 and FTP protocols and requires using *Service* object with the *Protocol* property correctly set to the targeted protocol.
- vi. Advanced Actions It is possible to specify the *Reject* action for denied connections (no acknowledgment is sent to the source host).

## **Some IP Policy Options Require a Service with Protocol Set**

As mentioned above, certain IP policy options can be used **only** if associated *Service* object that has its *Protocol* property set to the correct profile. This property indicates to NetDefendOS if an ALG is to be used. Any newly created, custom services must have the protocol set if they are to be used with those options.

For example, if *Dynamic Web Content Filtering* is to be enabled with an *IP Policy* object then the associated *Service* object must have its *Protocol* property set to *HTTP*.

Application control is the one IP policy option which does not require the *Service* object to have its *Protocol* property set since application control does not make use of an ALG.

### **Viewing the IP Rules Created by IP Policies**

*IP Policy* objects are implemented in the background using *IP Rule* objects. These background IP rules cannot be viewed through the Web Interface. However, they can be viewed in the output from the following CLI command:

```
gw-world:/> rules
```
Usually, the administrator never needs to be aware of the IP rules that are used to implement an IP policy.

#### **Example 3.35. Setting up a Policy to Allow Connections to a DMZ**

In this example, new HTTP connections will be allowed from the internal *lan\_net* network on the *lan* interface to the network *dmz\_net* on the *dmz* interface.

#### *Command-Line Interface*

```
gw-world:/> add IPPolicy SourceInterface=lan
                        SourceNetwork=lan_net
                        DestinationInterface=dmz
                        DestinationNetwork=dmz_net
                        Service=http-all
                        Name=lan_to_dmz
                        Action=Allow
```
#### *Web Interface*

- 1. Go to: **Policies > Firewalling > Add > IP Policy**
- 2. Now enter:
	- **Name:** lan\_to\_dmz
	- **Action:** Allow
	- **Source Interface:** lan
	- **Source Network:** lan\_net
	- **Destination Interface:** dmz
	- **Destination Network:** dmz\_net
	- **Service:** http-all
- 3. Select **OK**

### **Example 3.36. Setting up a SAT Policy to an Internal Web Server**

In this example, a SAT policy will be set up to allow external public Internet traffic to access an internal web server with an IP of *server\_ip*.

#### *Command-Line Interface*

```
gw-world:/> add IPPolicy SourceInterface=wan
                        SourceNetwork=all-nets
                        DestinationInterface=core
                        DestinationNetwork=wan_ip
                        Service=http-all
                        Name=http_to_server
                        Action=Allow
                        DestinationAction=SAT
                        DestNewIP=server_ip
```
### *Web Interface*

- 1. Go to: **Policies > Firewalling > Add > IP Policy**
- 2. Now enter:
	- **Name:** http to server
	- **Action:** Allow
	- **Source Interface:** wan
	- **Source Network:** all-nets
	- **Destination Interface:** core
	- **Destination Network:** wan\_ip
	- **Service:** http-all
- 3. Select **Address Translation**
- 4. Select the **SAT** option
- 5. Enter the web server's IP address for **New IP**

### **Geolocation**

An additional traffic filtering option that is only available in NetDefendOS *IP Policy* objects is *Geolocation*. This feature allows filterering of IPv4 and IPv6 addresses for the traffic source and/or destination according to its geographic association. Some IP addresses may not have a known geographic association but these can also be targeted by this feature.

The geolocation feature can be used in two ways:

- The *Geolocation* property value can be set in an *IP Policy* object that allows matching traffic connections. This will include traffic from the specified areas.
- The *Geolocation* property value can be set in an *IP Policy* object that drops matching traffic

connections. This will exclude traffic from the specified areas.

### **Selecting a Geographic Area**

The area selected in an *IP Policy* object as a filter can be one of the following two types:

### • **A predefined region**

NetDefendOS provides a predefined list of large world regions. These regions consist of the following:

- *Africa*
- *Antartica*
- *Asia*
- *Europe*
- *North America*
- *Oceana*
- *South America*

By default, no filter is selected, which means that all regions are allowed (**Anywhere**).

#### • **An administrator defined** *Geolocation Filter* **object**

For finer control of the targeted geographic are, the administrator can create a *Geolocation Filter* object which consists of one or more targeted countries. This object can then be used as a value for the *Geolocation* property of an *IP Policy*.

In addition to specifying countries for a *Geolocation Filter* object, or instead of countries, the following two additional options can be added to the filter:

- i. *Match Private Networks* This includes the IP addresses used for private networks. This includes the IPv4 networks *10.0.0.0/*, *172.16.0.0/12*, *192.168.0.0/16* and the IPv6 network *fd00::/8*. Although this option is not directly related to geolocation and could be implemented through address book, it is provided as a convenience.
- ii. *Match Unclassified Networks* This will match any IP address that is public but does not has a known country association.

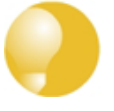

# *Tip: A web interface flag icon indicates geolocation is set*

*In the IP rule set summary which is displayed in the Web Interface, there is no separate column to indicate that geolocation is set on an IP policy. Instead, a flag icon will appear to the right of the IP network value in the Src Net and Dest Net columns.*

### **Example 3.37. Setting up a Geolocation Filter**

This example will set up an *IP Policy* object that will drop all Internet traffic coming from the mythical country of *Hackerland*. This is done by first creating a *Geolocation Filter* that includes only *Hackerland*. An *IP Policy* object is then set up which uses this filter as its source.

In addition, the *IP Policy* will also drop traffic that comes from any IP address that is not known to be associated with a country.

Note that the country *Hackerland* does not appear in the predefined list of countries and is only

used here for the purpose of illustration.

*Command-Line Interface*

A. Create the *GeolocationFilter* object:

```
gw-world:/> add GeolocationFilter hackerland_filter
                        Countries=Hackerland
                        MatchUnknown=true
```
B. Next, create the *IP Policy* object that uses this filter:

```
gw-world:/> add IPPolicy SourceInterface=any
                        SourceNetwork=all-nets
                        DestinationInterface=any
                        DestinationNetwork=all-nets
                        Service=all_services
                        Name=lan_to_dmz
                        Action=Deny
                        Drop=Yes
                        SourceGeoFilter=hackerland_filter
```
#### *Web Interface*

A. Create the *GeolocationFilter* object:

- 1. Go to: **Policies > Firewalling > Geolocation Filter > Add > Geolocation Filter**
- 2. Now enter:
	- **Name:** hackerland\_filter
	- Add the country *Hackerland* to the **Selected** list
	- Enable **Match unclassified networks**
- 3. Click **OK**

B. Next, create the *IP Policy* object that uses this filter:

- 1. Go to: **Policies > Firewalling > Add > IP Policy**
- 2. Now enter:
	- **Name:** drop\_hackerland
	- **Action:** Deny
	- **Denied Behavior:** Drop
	- **Source Interface:** any
	- **Source Network:** all-nets
	- **Source Geolocation:** hackerland\_filter
	- **Destination Interface:** any
	- **Destination Network:** all-nets
	- **Destination Geolocation:** Anywhere
- **Service:** all services
- <span id="page-250-0"></span>3. Select **OK**

# **3.6.8. Stateless Policy**

A *Stateless Policy* is equivalent to an *IP Rule*. Both can be used to define a stateless connection, however, using a *Stateless Policy* is the recommended method.

A stateless connection means that packets pass through the NetDefend Firewall without a state for the connection being set up in NetDefendOS's state table. Since the stateful inspection process is bypassed, this is less secure than a stateful connection. The traffic processing is also slower since every packet is checked against the entire rule set.

Generally, using a *Stateless Policy* or *IP Rule* with a *FwdFast* action is not recommended because both will yield slower traffic throughput when compared with a normal stateful connection. However, some scenarios with certain protocols might require a stateless connection.

Note that the *Protocol* property of the *Service* object used with a *Stateless Policy* does **not** need to be set to anything. The *Protocol* property is ignored with a *Stateless Policy*.

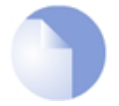

# *Note: By default, logging is enabled for a Stateless Policy*

*Like other types of policy, logging is enabled by default for a Stateless Policy object. Unfortunately, this means that a log message will be generated for each packet that triggers the rule. This is usually undesirable so it is better to disable logging on the policy.*

#### **Example 3.38. Creating a Stateless Policy**

In this example, TCP packets will be sent between the internal network *lannet* and the *dmznet* network. This might be required in a real world situation because of certain traffic types causing problems.

As with a *FwdFast* IP rule, two *Stateless Policy* objects are needed, one for each direction of traffic flow. Instead of creating a custom *Service* object, this example will use the predefined object *all\_tcp*.

### *Command-Line Interface*

Allow stateless TCP flow from lannet to dmznet:

```
gw-world:/> add StatelessPolicy SourceInterface=lan
                        SourceNetwork=lannet
                        DestinationInterface=dmz
                        DestinationNetwork=dmznet
                        Service=all_tcp
                        Name=stateless_lan_to_dmz
                        Action=Allow
```
Allow stateless TCP flow from dmznet to lannet:

gw-world:/> **add StatelessPolicy SourceInterface=dmz SourceNetwork=dmznet**

```
DestinationInterface=lan
DestinationNetwork=dmznet
Service=all_tcp
Name=stateless_dmz_to_lan
Action=Allow
```
### *Web Interface*

Allow stateless TCP flow from lannet to dmznet:

- 1. Go to: **Policies > Firewalling > Add > Stateless Policy**
- 2. Now enter:
	- **Name:** stateless\_lan\_to\_dmz
	- **Action:** Allow
	- **Source Interface:** lan
	- **Source Network:** lannet
	- **Destination Interface:** dmz
	- **Destination Network:** dmznet
	- **Service:** all\_tcp
- 3. Select **OK**

Allow stateless TCP flow from dmznet to lannet:

- 1. Go to: **Policies > Firewalling > Add > Stateless Policy**
- 2. Now enter:
	- **Name:** stateless\_dmz\_to\_lan
	- **Action:** Allow
	- **Source Interface:** dmz
	- **Source Network:** dmznet
	- **Destination Interface:** lan
	- **Destination Network:** lannet
	- **Service:** all\_tcp
- 3. Select **OK**
# **3.7. Application Control**

IP rules or IP policies can be set up so they apply only to traffic related to specific applications. An example of an application that might require this kind of administrator control is traffic related to *BitTorrent*. Applying IP rules or IP policies based on the application type is known in NetDefendOS as *Application Control*.

The application control subsystem is driven using a database of application *signatures*. Each signature corresponding to one type of application. The entire signature database is listed in the separate document entitled *NetDefendOS Application Control Signatures*.

Application control is a subscription based feature and a subscription must have been purchased for application control to function. See *[Appendix A, Subscribing to Updates](#page-879-0)* for more details about this.

# **Enabling Application Control**

*Application Control* can be enabled in two ways:

• **Specifying applications directly with an** *IP Rule* **or** *IP Policy* **object.**

This is the basic way of either allowing or denying the data flows associated with a given application. This is often used when testing application control since it is simple but does not provide much flexibility.

• **Associating an** *Application Rule Set* **with an** *IP Rule* **or** *IP Policy* **object.**

This is the recommended method of using application control and provides more flexible ways to handle the data flows associated with applications. An *Application Rule Set* is first created which defines how an application is to be handled, then one or more *Application Rule* objects are added to it. The entire rule set is then associated with an IP rule or IP policy object

These two methods of configuring application control are examined next.

# **Associating Directly with IP Rules or IP Policies**

IP rules that use application control are created in the following way:

- Create an IP rule or IP policy with a set of filter parameters to identify connections.
- Use an **Action** of *Allow* or *NAT*.
- Enable application control, select the option to use manual configuration and add the applications that are to be allowed or denied.

If the *Deny* option is selected but no applications are selected then everything is allowed. If the *Allow* option is selected but no applications are selected then nothing will be allowed.

# **Example 3.39. Specifying an Application Control Policy**

This example creates an IP rule to deny connections originating from the *lan* network which match the *\*\_groups* signature filter. These will include access to sites such as *yahoo\_groups* and *google\_groups*.

### *Command-Line Interface*

First, the *appcontrol* command must be used to create a list of the applications we are interested in.

gw-world:/> **appcontrol -filter -name=\*\_groups -save\_list**

This creates a list with a designation of **1**. Next, the list is used in an IP rule.

```
gw-world:/> add IPRule Action=Allow
                        SourceInterface=lan
                        SourceNetwork=lannet
                        DestinationInterface=all
                        DestinationNetwork=all-nets
                        Service=all_services
                        AppControl=Yes
                        AC_AppAction=Deny
                        AC_Applications=1
                        Name=Allow_Comp
```
#### *Web Interface*

- 1. Go to: **Policies > Firewalling > Main IP Rules > Add > IP Rule**
- 2. Specify a suitable name for the rule, in this case *Allow\_Comp*
- 3. Now enter:
	- **Action:** Allow
	- **Service:** all\_services
	- **Source Interface:** lan
	- **Source Network:** lannet
	- **Destination Interface:** all
	- **Destination Network:** all-nets
- 4. Go to the **Application Control** tab and enter the following:
	- **Application Control:** Enable
	- **Use Manual Configuration:** Enable
	- **Application Action:** Deny
	- Using the **Add** button, select *yahoo\_groups* and *google\_groups* from the application definitions.
- 5. Click **OK**

### **Using an** *Application Rule Set*

As described previously, another, recommended way of controlling applications is to create an *Application Rule Set* object and associate this with an *IP Rule* or *IP Policy* object.

An *Application Rule Set* object will contain one or more *Application Rule* objects as children and

these define an application and what actions are to be taken when the application is recognized by NetDefendOS.

An application rule set has a *Default Action* property which has a value of either *Allow* or *Deny*. If the action is set to *Allow*, everything is allowed unless it is specifically denied by a rule. If set to *Deny*, everything is denied unless it is specifically allowed by a rule.

Using application rule sets allows not only data for a certain application to be allowed or denied but also the following additional controls:

## • **Authentication Settings**

For an *Allow* application rule, the requesting client is only permitted the connection if they have already been authenticated by NetDefendOS and are also one of any usernames specified in that application rule or belong to one of the groups specified in the rule. In addition, the specified group or username should also be specified for the source network address object used with the associated IP rule or policy and this is explained further later in this section.

For a *Deny* rule, the requesting client is denied the connection if they are authenticated and are one of the usernames specified or belong to one of the specified groups.

Authentication may have performed using any of the methods available in NetDefendOS *Authentication Rule* objects, including *Identity Awareness*.

If no groups or usernames are specified in an *Application Rule* object, authentication is ignored.

# • **Traffic Shaping Settings**

Predefined NetDefendOS *Pipe* objects can be associated with the rule so the bandwidth limit specified by *pipe* objects can be placed on the either direction of data flow or both.

This feature therefore allows bandwidth limits to be placed on a given application and, if used in conjunction with the authentication setting, on particular users or user groups using that application.

Traffic shaping is only relevant if the *Application Control Rule* has an action of *Allow*.

# **Applying Application Control to Specific Groups or Usernames**

Sometimes, application control will need to be applied to a specific group of users or specific individual users. This can be achieved by doing the following:

- Specify a list of the specific groups and/or usernames for the *Authentication Settings* property of the relevant *Application Rule* object.
- The *Source Network* property of the associated *IP Rule* or *IP Policy***must** be set to an address book IP object for which either of the following is true:
	- i. The address object has the property *No defined credentials* enabled.
	- ii. The address object has the same groups and/or usernames as the *Application Rule* defined for its *User Auth Groups* property.

### **Example 3.40. Using an Application Control Rule Set**

This example will limit the usage by the user group called *rogue\_users* to 0.25 Megabit of bandwidth for both uploading and downloading of data using BitTorrent. Assume the following: • Membership of a user in a group called *rogue\_users* is established by the authentication process. This might be done by using a RADIUS server or using other means such as authenticating against an LDAP server. The means of authentication is not discussed further. • A *Pipe* object called *narrow\_025\_pipe* has already been defined in NetDefendOS that permits this data flow. • An *IP Policy* object called *lan\_to\_wan\_policy* has already been defined that allows connections from a protected internal network to the public Internet. • The *Source Network* property for the *lan\_to\_wan\_policy* IP policy is already set to an IPv4 address book object called *lan\_users\_net*. It is assumed that all clients on the local network that access the Internet must be authenticated. *Command-Line Interface* First, the *appcontrol* command is used to create a filter for BitTorrent. This should also include the *uTP* protocol: gw-world:/> **appcontrol -filter -application=bittorrent,utp -save\_list** Assume that this filter list is the third filter list created and is therefore assigned the list number *3*. All filters can be displayed with the command: gw-world:/> **appcontrol -show\_lists** Next, create an *ApplicationRuleSet* called *bt\_app\_list*: gw-world:/> **add Policy ApplicationRuleSet bt\_app\_list DefaultAction=Allow** Then, change the CLI context to be *bt\_app\_list*: gw-world:/> **cc Policy ApplicationRuleSet bt\_app\_list** gw-world:/bt\_app\_list> Now, add the *ApplicationRule* object: gw-world:/bt\_app\_list> **add ApplicationRule Action=Allow AppFilter=3 UserAuthGroups=rogue\_users ForwardChain=narrow\_025\_pipe ReturnChain=narrow\_025\_pipe** Then, return to the default context: gw-world:/bt\_app\_list> **cc** gw-world:/> Associate this *ApplicationRuleSet* with the *IPPolicy*:

```
gw-world:/> set IPPolicy lan_to_wan_policy
                        AppControl=Yes
                        AC_RuleList=bt_app_list
```
Finally, set the source network address object of *lan\_to\_wan\_policy* so it has the same group name as the application rule:

gw-world:/> **set Address IP4Address lan\_users\_net UserAuthGroups=rogue\_users**

Note that the following would also allow application control to function:

gw-world:/> **set Address IP4Address lan\_users\_net NoDefinedCredentials=Yes**

#### *Web Interface*

First, define the *Application Rule Set*:

- 1. Go to: **Policies > Firewalling > Application Rule Sets > Add > Application Rule Set**
- 2. Specify a suitable name for the list, in this case *bt\_app\_list*
- 3. Set the **Default Action** to *Allow*
- 4. Click **OK**

Next, define an *Application Rule* as a child.

- 1. Go to: **Policies > Firewalling > Application Rule Sets > bt\_app\_list > Add > Application Rule**
- 2. Select *Allow* for the **Action**
- 3. Enable **Application Control** and add the signatures *bittorrent* **and** *utp* (both are required for BitTorrent).
- 4. Select **Authentication Settings** and enter the group name *rogue\_users*
- 5. Select **Traffic Shaping Settings** and move the pipe *narrow\_025\_pipe* into the **Selected** list for both the *Forward chain* and *Return chain*
- 6. Click **OK**

Associate the *Application Rule Set* with the *IP Policy*:

- 1. Go to: **Policies > Firewalling > Main IP Rules > lan\_to\_wan\_policy**
- 2. Specify a suitable name for the list, in this case *bt\_app\_list*
- 3. Select **Application Control**
- 4. In the dialog:
	- Set **Enable Application Control** to *Yes*
	- Set the **Application Rule Set** to *bt\_app\_list*
- Click **OK** to close the dialog
- 5. Click **OK**

Finally, set the source network address object of *lan to wan policy* so it has the same authentication group name as the application rule.

- 1. Go to: **Objects > Address Book > Add > IP4 Address**
- 2. Select **lan\_to\_wan\_policy**
- 3. In **User Auth Groups** enter *rogue\_users*
- 4. Click **OK**

Note that enabling **No defined credentials** in *lan\_to\_wan\_policy* would also allow application control to function.

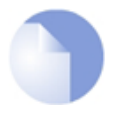

# *Note: BitTorrent should include uTP*

*As seen in the above example, when application control is configured to target BitTorrent, the two signatures bittorrent and utp should both be selected.*

### **The** *Strict HTTP* **Setting**

Many protocols that application control examines are built on top of the HTTP protocol. In some cases where HTTP itself is being blocked by application control, a protocol built on HTTP may be erroneously blocked as well. To try to resolve this problem, the *Strict HTTP* setting can be disabled for the relevant *Application Rule Set* object. This will force application control to evaluate the entire protocol structure before making a decision on the protocol type.

### **Changing the Maximum Unclassified Packets**

The NetDefendOS application control subsystem processes a connection's data flow until it decides if a connection is unclassifiable or not. The maximum amount of data processed to make this decision is specified in NetDefendOS as both a number of packets and a number of bytes. By default, these two values are:

- **Maximum Unclassifiable Packets:** *5*
- **Maximum Unclassifiable Bytes:** *7500*

When either of these values is reached, the unclassifiable decision is made. If the administrator needs to increase the maximum amount of data processed because some protocols are being incorrectly flagged as unclassifiable, then the values can be changed in one of two ways:

- They can be changed globally in the NetDefendOS *Advanced Settings*.
- The current global settings can be overridden for all rules in a rule set by selecting the *Use Custom Limits* option for an *Application Rule Set* object.

# **Application Content Control**

So far, application control has been described in terms of targeting specific applications such as BitTorrent or Facebook™. However, NetDefendOS allows a further level of filtering within application control where the content of targeted applications decide if the traffic will be allowed, blocked or just logged. This feature is called *Application Content Control*.

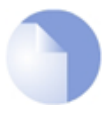

# *Note: Application Content Control is not CLI configurable*

*The ability to configure application content control is not available in the CLI. Only the Web Interface can be used to configure this feature.*

Application content control is configured on application rule objects within an application rule set. Application content control can be used to target specific content within a targeted application. Facebook™ provides a good example of how this can be applied. The rule can target Facebook and then application content can be used to target types of Facebook content such as specific games, applications, chat or messages.

If there are multiple IP policies in a rule set that are using deep content control, then all policies may need to perform the same filtering since a higher policy in the rule set might trigger before a lower one. For example, if only the Chrome browser is being allowed, all IP policies using application content control should test if the HTTP *user-agent* is Chrome.

### **Example 3.41. Application Content Control**

This example shows how only the *Chrome* and *Firefox* browsers only will be allowed by an application rule using application content control.

Associating the application rule set created together with an IP policy will not be included in the example but follows the same steps shown in the previous example.

# *Web Interface*

First, define the *Application Rule Set*:

- 1. Go to: **Policies > Firewalling > Application Rule Sets > Add > Application Rule Set**
- 2. Specify a suitable name for the list, in this case *browser\_list*
- 3. Set the **Default Action** to *Allow*
- 4. Click **OK**

Next, define an *Application Rule* in this rule set:

- 1. Go to: **Policies > Firewalling > Application Rule Sets > browser\_list > Add > Application Rule**
- 2. Select *Allow* for the **Action**
- 3. Under **Application Filter** press **Select filter**.
- 4. In the **Search** field enter *http*
- 5. Select **Matches specific applications**
- 6. Open the **Web** node and select *http* from the list of matching applications
- 7. Press the **Select** button to close the filter dialog

Define an *Application Content* filter:

- 1. Select the *Content Control* tab
- 2. Set **User Agent** to *Allow Selected*
- 3. In the blank text field type *firefox* followed by enter and the *chrome* followed by enter.
- 4. Click **OK**

Lastly, associate this *Application Rule Set* with the appropriate *IP Policy* that triggers on the relevant traffic as shown in an earlier example.

As explained previously, the policy and therefore this rule set will only trigger if no previous rule has triggered for the same traffic.

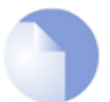

# *Note: String matches are a subset and case insensitive*

*When specifying string matches for application content control, the matching function is case insensitive and always a subset function. In the example above, the string firefox is specified for the user\_agent property and this will trigger on any version of Firefox since the agent field always contains this string.*

## **Extended Logging**

When using application content control, it is possible to enable logging for different content. This means that special log messages will be generated by NetDefendOS when the rule triggers on a configured piece of content.

For example, if the *user\_agent* in application content has logging enabled and the *Allow Selected* string is set to *firefox*, this will allow the Firefox browser to be used and also generate a log message to indicate that Firefox caused the rule to trigger. The string *firefox* will be included in the log message.

The log messages generated by extended logging in application control will always be one of the following events:

- **application\_content\_allowed**
- **application\_content\_denied**
- **application\_content** (The action was*Ignore* but logging is *Yes*.)

## **Example 3.42. Application Content Control with Logging**

This example shows how access to Facebook™ can be allowed but the Facebook chat function disallowed using application content control. A log event will also be generated every time a user tries to use the chat function.

Associating the application rule set created together with an IP policy will not be included in the example but follows the same steps shown in the previous example.

#### *Web Interface*

First, define the *Application Rule Set*:

- 1. Go to: **Policies > Firewalling > Application Rule Sets > Add > Application Rule Set**
- 2. Specify a suitable name for the list, in this case *facebook\_list*
- 3. Set the **Default Action** to *Allow*
- 4. Click **OK**

Next, define an *Application Rule* in this rule set:

- 1. Go to: **Policies > Firewalling > Application Rule Sets > facebook\_list > Add > Application Rule**
- 2. Select *Allow* for the **Action**
- 3. Under **Application Filter** press **Select filter** to open the filter dialog
- 4. Under **Tag** select **Social Networking**
- 5. Choose **Matches specific applications**
- 6. Open the **Web** node and choose **Facebook**
- 7. Press the **Select** button to close the filter dialog

Define an *Application Content* filter:

- 1. Select the *Content Control* tab
- 2. For **Chat** set **Action** to be *Deny* and **Log** to be *Log*
- 3. Click **OK**

Lastly, associate this *Application Rule Set* with the appropriate *IP Policy* that triggers on the relevant traffic as shown in an earlier example.

### **Data Leakage Can Occur**

Application control functions by analyzing sequential streams of packets and a certain number of packets must be processed using signatures before a determination can be made as to which application it is.

This means that it is inevitable that not all the packets belonging to a targeted application can be caught and some *data leakage* will occur where some blocked traffic will arrive at its destination. However, when using IP rules or IP policies only, every packet of the triggering connection will be blocked and there is no data leakage.

#### **Browsing the Application Control Database**

In the CLI, the command *appcontrol* can be used to examine the application control database of application definitions. Without any parameters, this command shows the database size. For example:

```
gw-world:/> appcontrol
Application library contents:
  842 application definitions.
  34 families.
  4 tags.
```
If tab completion is used after the command, all the definition families are displayed. For example:

```
gw-world:/> appcontrol <tab>
```
antivirus/ file\_transfer/ network\_management/thin\_client/<br>application\_service/forum/ network\_service/tunneling/ application service/ forum/ audio\_video/ game/ peer\_to\_peer/ unclassified/<br>authentication/ instant\_messaging/printer/ wap/  $instant\_messageing / printer$  wap/ compression/ mail/ qosmos/ web/<br>database/ messenger/ routing/ webmail/ database/ messenger/<br>encrypted/ microsoft o microsoft\_office/ security\_service/<br>middleware/ telephony/ erp/ middleware/<br>file\_server/ music\_player/ file\_server/ music\_player/ terminal/

These families consist of the individual definitions. For example, to view the two definitions in the *compression* family, use the command:

```
gw-world:/> appcontrol compression
compression - Compression:
  ccp
  comp
2 application(s)
```
To view a single definition, the individual name can be used without the family. For example, to display the *comp* definition within the *compression* family:

```
gw-world:/> appcontrol comp
comp - Compression
COMP protocol is used for data compression over PPP.
Family: Compression<br>Risk Level: 1 - Very lo
               1 - Very low risk
Tags:
Revision: 0<br>Enabled: Yes
Enabled:
```
The *Tags* and *Risk Level* add further information to each definition but are not part of the definition híerarchy. The *Risk Level* indicates the degree of threat that this particular application poses. The *Tags* provide more information about the data traffic related to the application, for example *High Bandwidth* might be a typical tag.

It is possible to search the definition database by using any of the filter parameters:

- *name*
- *family*
- *name*
- *risk*
- *tag*

The *name* parameter must always be the first in a search but the asterisk "*\**" character can be used as a wildcard. For example:

gw-world:/> **appcontrol -name=\* -family=mail -risk=HIGH**

As demonstrated earlier, the *-save\_list* option is used to save a filter list so it can be used with IP rules and IP policies.

#### **Managing Filters**

As shown in the application example above for controlling BitTorrent, the *appcontrol* CLI command is also used to create saved filters which are then used with the CLI in *ApplicationRule* objects. For example, the following will create a saved filter for BitTorrent:

gw-world:/> **appcontrol -filter -application=bittorrent,utp -save\_list**

The *-application* parameter specifies the individual signatures by name. An alternative is to use the *-name* parameter which allows wildcarding and searches the signatures names looking for character pattern matches. For example, we could have specified:

gw-world:/> **appcontrol -filter -name=bit\* -save\_list**

All the signatures with names that begin with the prefix *bit* would have been selected. It would not have been possible to select *bittorrent* and *utp* using the *-name* parameter.

All the saved filters can be displayed with the command:

gw-world:/> **appcontrol -filter -show\_lists**

To delete all saved filters, use the command: All the saved filters can be deleted with the command:

gw-world:/> **appcontrol -delete\_lists=all**

Individual saved filters can be deleted by specifying the number of the filter after *-delete\_lists=*.

#### **Selecting All Signatures**

If the administrators aim is to find out what applications users are accessing, application control can be used to do this by triggering on all signatures and allowing instead of blocking the traffic. The log events generated will indicate the applications that are being detected.

Selecting all signatures is done through a checkbox in the Web Interface and can be done with the CLI by using wildcarding with an *ApplicationRuleSet* object. The CLI cannot be used when using application control directly with IP rules.

#### **Signature Inheritance**

The application control signatures have a hierarchical structure and it is important to remember that permissions are also inherited. An example of this is the *http* signature. If the administrator configures application control to block all http traffic they are also blocking all applications that use http such as facebook and dropbox.

However, if the administrator configures application control to **allow** the *http* signature they are also allowing all applications that use http. For instance, the signature for *DropBox* is a child of the *http* signature so allowing http traffic also allows dropbox traffic. If dropbox is to be blocked while still allowing http, it must be blocked separately.

# **Risk Guidelines**

The following are guidelines for how the risk parameter for each application control signature should be viewed by the administrator:

### • **Risk Level 5**

Very high risk. This traffic should be blocked unless special circumstances or requirements exist. For example, PHP-, CGI-, HTTPS-proxies; known attack sites.

#### • **Risk Level 4**

High risk. This traffic should be reviewed and a block or allow action taken. Site-to-site tunneling should be used where possible. For example, SSH, LDAP, RADIUS, Dropbox and similar.

#### • **Risk Level 3**

Medium risk. Signatures with this risk level can affect network security, bandwidth usage and company integrity if care is not taken. For example, Facebook and other social networks, Google Analytics and similar aggregators, P2P/filesharing

#### • **Risk Level 2**

Moderate risk. Signatures with this risk level can affect network security and/or affect bandwidth usage. For example, video streaming sites, Java/Flash game sites

#### • **Risk Level 1**

Low-risk. Signatures that could be candidates for blocking. Typically not a threat. For example, E-commerce sites, news portals.

# **Application Control Subscription Expiry**

As mentioned previously, application control requires a subscription to be purchased for the feature to function.

If the subscription expires, the following will happen if application control has been configured on any *IP Policy* objects:

- A console message is generated at system startup or on reconfiguration to indicate subscription expiry.
- Application control will continue to function so that traffic continues to flow through NetDefendOS but, whenever it triggers, the data type will be set to *Unknown*.

For example, if the administrator had configured *BitTorrent* traffic to be dropped, it will no longer be dropped because it has been recognized and then reclassified as *Unknown* traffic.

- Whenever application control triggers, the log message *application\_identified* will be generated as usual but the traffic type will be marked as *Unknown*. Similarly, the type *Unknown* will also appear in the *application\_end* log message.
- In addition, the log message *application\_control\_disabled* will also be generated when application control triggers.

The current status of the application control subscription can be viewed with the Web Interface by going to **Status > Maintenance > License**.

# **3.8. Schedules**

In some scenarios, it might be useful to control not only what functionality is enabled, but also when that functionality is being used.

For instance, the IT policy of an enterprise might stipulate that web traffic from a certain department is only allowed access outside that department during normal office hours. Another example might be that authentication using a specific VPN connection is only permitted on weekdays before noon.

# **Schedule Objects**

NetDefendOS addresses this requirement by providing *Schedule* objects (often referred to as simply *schedules*) that can be selected and used with various types of security policies to accomplish time-based control.

# **Multiple Time Ranges**

A Schedule object also offers the possibility to enter multiple time ranges for each day of the week. Furthermore, a start and a stop date can be specified that will impose additional constraints on the schedule. For instance, a schedule can be defined as Mondays and Tuesdays, 08:30 - 10:40 and 11:30 - 14:00, Fridays 14:30 - 17:00.

# **Schedule Parameters**

Each schedule object consists of the following parameters:

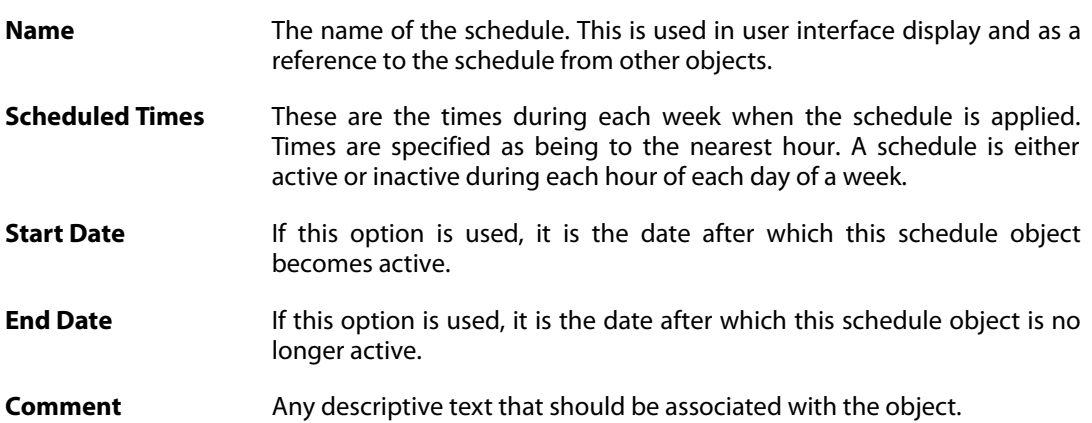

This functionality is not limited to IP Rules, but is valid for most types of policies, including Traffic Shaping rules, Intrusion Detection and Prevention (IDP) rules and Virtual Routing rules. including Traffic Shaping rules and Intrusion Detection and Prevention (IDP) rules. A Schedule object is, in other words, a very powerful component that can allow detailed regulation of when functions in NetDefendOS are enabled or disabled.

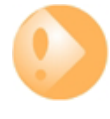

# *Important: Set the system date and time*

*As schedules depend on an accurate system date and time, it is very important that the system date and time are set correctly. This is also important for some other features such as certificate usage in VPN tunnels.*

*Preferably, time synchronization has also been enabled to ensure that scheduled*

*policies will be enabled and disabled at the right time. For more information, please see [Section 2.2, "System Date and Time".](#page-77-0)*

#### **Example 3.43. Setting up a Time-Scheduled Security Policy**

This example creates a schedule object for office hours on weekdays, and attaches the object to an IP Rule that allows HTTP traffic.

#### *Command-Line Interface*

```
gw-world:/> add ScheduleProfile OfficeHours
                Mon=8-17 Tue=8-17 Wed=8-17 Thu=8-17 Fri=8-17
```
Now create the IP rule that uses this schedule.

```
gw-world:/> add IPRule Action=NAT
                        Service=http
                        SourceInterface=lan
                        SourceNetwork=lannet
                        DestinationInterface=any
                        DestinationNetwork=all-nets
                        Schedule=OfficeHours name=AllowHTTP
```
Configuration changes must be saved by then issuing an *activate* followed by a *commit* command.

#### *Web Interface*

- 1. Go to: **Policies > Schedules > Add > Schedule**
- 2. Enter the following:
	- **Name:** OfficeHours
- 3. Select 08-17, Monday to Friday in the grid
- 4. Click **OK**
- 1. Go to: **Policies > Firewalling > Main IP Rules > Add > IP Rule**
- 2. Enter the following:
	- **Name:** AllowHTTP
- 3. Select the following from the dropdown lists:
	- **Action:** NAT
	- **Service:** http
	- **Schedule:** OfficeHours
	- **SourceInterface:** lan
- **SourceNetwork** lannet
- **DestinationInterface:** any
- **DestinationNetwork:** all-nets
- 4. Click **OK**

# **3.9. Certificates**

# **3.9.1. Overview**

# **The X.509 Standard**

NetDefendOS supports digital certificates that comply with the ITU-T X.509 standard. This involves the use of an X.509 certificate hierarchy with public-key cryptography to accomplish key distribution and entity authentication. References in this document to *certificates* mean *X.509 certificates*.

When distributed to another party, a certificate performs two functions:

- It distributes the certificate owner's public key.
- It establishes the certificate owner's identity.

A certificate acts as a digital proof of identity. It links an identity to a public key in order to establish whether a public key truly belongs to the supposed owner. By doing this, it prevents data transfer interception by a malicious third-party who might post a fake key with the name and user ID of an intended recipient.

# **Certificate Components**

A certificate consists of the following:

- A public key.
- The "identity" of the user, such as name and user ID.
- Digital signatures that verify that the information enclosed in the certificate has been verified by a CA.

By binding the above information together, a certificate is a public key with identification attached, coupled with a stamp of approval by a trusted party.

# **Certificates in NetDefendOS**

A certificate is stored in a NetDefendOS configuration as a *Certificate* object. There is always one certificate object already predefined in NetDefendOS which is the self-signed certificate *HTTPSAdminCert* and this is sent to the browser when opening a Web Interface session using HTTPS and is also used with SSL VPN.

A list of installed certificates can be displayed with the Web Interface or CLI. With the CLI, the command would be:

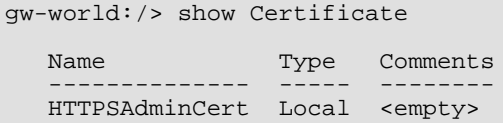

The *HTTPSAdminCert* is a pre-installed certificate in NetDefendOS that is used for management communication using HTTPS. This certificate is "self-signed". To view the properties of this certificate, use the CLI command:

```
gw-world:/> show Certificate HTTPSAdminCert
          Property Value Remarks
----------------- -------------- ---------
             Name: HTTPSAdminCert
 Type: Local<br>CertificateData: (binar
 CertificateData: (binary data)
       PrivateKey: (binary data)
       CRLChecks: Enforced<br>:PointList: <empty>
CRLDistPointList:PKAType: RSA Read-only<br>IsCA: No Read-only
                                        Read-only
       Attribute: <empty><br>
Comments: <empty>
         Comments:
```
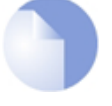

# *Note: Certificates objects cannot be added using the CLI*

*The Add command is not used to create a certificate object in the CLI. Instead, certificate files are uploaded directly using SCP and the upload creates the object directly. Alternatively, the files can be uploaded using the Web Interface.*

# **Certificate Object Properties**

The key properties of a *Certificate* object are the following:

• **Type**

The *Type* property of a *Certificate* object can take one of the following values:

i. **Local**

This is the type for most certificates and means both the public key and the private key of the certificate is stored on the firewall.

Local certificates can be signed or unsigned. They always consist of two files. A public key file with the filetype *.cer* and a private key file with the filetype *.key*.

#### ii. **Remote**

This is the type for remote certificates which have the public key file residing locally in NetDefendOS and the private key file present on a CA server. Often, the certificate is a CA signed root certificate used to validate other certificates.

These certificates consist of just a single public key file with a filetype of *.cer*.

#### iii. **Request**

This type is not currently used by NetDefendOS.

#### • **CRL Checks**

The *CRL Checks* property of a *Certificate* object determines if the CRL for the certificate is to be checked by NetDefendOS and what happens if the CRL cannot be retrieved to do the checking. The possible values for this property are the following:

#### i. **Enforced**

This is the default and means that the associated CRL must be checked before the certificate can be used for authentication. If the associated CRL cannot be retrieved,

perhaps because a CA server is offline, then the certificate will be unusable and authentication will fail.

If the certificate has no CRL associated with it then enforced checking is ignored. A self-signed certificate, such as the ones used for NetDefendOS management connections, do not have an associated CRL but will still have this default option selected.

#### ii. **Conditional**

CRL checking will be performed by NetDefendOS provided any associated CRL is available. If the CRL cannot be accessed, perhaps because a CA server is offline, then the certificate will be used anyway.

#### iii. **Disabled**

The causes all CRL checking to be disabled. The certificate will be used even if there is a CRL associated with it.

CRLs are discussed further later in this section.

#### • **CRL Distribution Point List**

The *CRL Distribution Point List* property of a *Certificate* object can be set to a *CRL Distribution Point List* configuration object defined by the administrator. This can provide alternative means to perform CRL checking if it is enabled. This feature is described further in *[Section 3.9.3, "CRL Distribution Point Lists"](#page-274-0)*.

# **Creating Certificates Objects in NetDefendOS**

A *Certificate* configuration object is used for defining a logical certificate in NetDefendOS. When such an object is added, it acts as a holder for associated certificate files. Certificate files are associated with a *certificate* object in one of two ways:

### • **Importing External Certificate Files**

Certificate files stored on the management workstation's local hard disk are imported into NetDefendOS.

### • **Creating a Self-signed Certificate**

The Web Interface can be used to get NetDefendOS to create the files for a *self-signed* certificate. In the Web Interface, go to **Objects > Key Ring > Add > Certificate** then choose the *Generate (RSA)* from the **Source** options for the new certificate. This allows the following properties to be specified for the self-signed certificate:

- i. Common Name.
- ii. Bit length (default value: 2048).
- iii. Certification Authority.

If the *Certification Authority* is enabled, this means that this self-signed certificate can be used to sign other certificates and act as a CA.

# **Certificates with VPN Tunnels**

The main usage of certificates in NetDefendOS is with VPN tunnels. The simplest and fastest way to provide security between the ends of a tunnel is to use Pre-shared Keys (PSKs). As a VPN network grows so does the complexity of using PSKs. Certificates provide a means to better manage security in much larger networks.

# **Certificate Authorities**

A *certificate authority* (CA) is a trusted entity that issues certificates to other entities. The CA digitally signs all certificates it issues. A valid CA signature in a certificate verifies the identity of the certificate holder, and guarantees that the certificate has not been tampered with by any third party.

A CA is responsible for making sure that the information in every certificate it issues is correct. It also has to make sure that the identity of the certificate matches the identity of the certificate holder.

# **Root Certificates and Host Certificates**

If a certificate is used for authentication, then it can be referred to as a *Host Certificate* but is sometimes referred to in NetDefendOS as a *Gateway Certificate*. The certificate will consist physically of two files, a *.cer* file containing the public key and a *.key* file containing the private key. Both files must be loaded into NetDefendOS.

If the host certificate is CA signed then the *Root Certificate* provided by the signing CA will also need to be loaded into NetDefendOS. This is just a single *.cer* file containing the public key of the CA. Self-signed certificates will not have a corresponding root certificate.

# **Certificate Chains**

A CA can also issue certificates to other CAs. This can lead to a chain-like certificate hierarchy. Each certificate in the chain is signed by the CA of the certificate directly above it in the chain. The certificates between the root and host certificates are called *Intermediate Certificates* and consist physically of a single *.cer* file containing a public key.

The *Certification Path* refers to the path of certificates leading from one certificate to another. When verifying the validity of a host certificate, the entire path from the host certificate up to the trusted root certificate has to be available. For this reason, all intermediate certificates between the root certificate and the host certificate must be loaded into NetDefendOS.

Chained certificates are supported in the following NetDefendOS features:

- Access with HTTPS to the Web Interface.
- IPsec VPN.
- SSL VPN.
- The TLS ALG.

In NetDefendOS IPsec VPN, the maximum length of a certificate chain is 4. In VPN scenarios with roaming clients, the client's certificate will be the bottom of the certificate chain.

# **Validity Time**

A certificate is not valid forever. Each certificate contains values for two points in time between which the certificate is valid. When this validity period expires, the certificate can no longer be used and a new certificate must be issued.

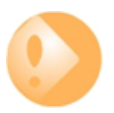

# *Important: The system date and time must be correct*

*Make sure the NetDefendOS system date and time are set correctly when using certificates. Problems with certificates, for example in VPN tunnel establishment, can be due to an incorrect system date or time.*

# **The NetDefendOS Certificate Cache**

NetDefendOS maintains a *Certificate Cache* in local memory which provides processing speed enhancement when certificates are being repeatedly accessed. This cache is only completely cleared and initialized when NetDefendOS is restarted.

For this reason, it is important to restart NetDefendOS if any certificates are added, modified or deleted. This can be done with the CLI command:

gw-world:/> **shutdown**

# **Certificate Revocation Lists (CRLs)**

A *Certificate Revocation List* (CRL) contains a list of all certificates that have been canceled before their expiration date. They are normally held on an external server which is accessed to determine if the certificate is still valid. The CRL is downloaded from the server and NetDefendOS performs the validation of the certificate against the list. The ability to validate a user certificate in this way is a key reason why certificate security simplifies the administration of large user communities.

CRLs are published on servers that all certificate users can access, using either the LDAP or HTTP protocols. Revocation can happen for several reasons. One reason could be that the keys of the certificate have been compromised in some way, or perhaps that the owner of the certificate has lost the rights to authenticate using that certificate, perhaps because they have left the company. Whatever the reason, server CRLs can be updated to change the validity of one or many certificates.

Certificates will usually contain a CRL Distribution Point (CDP) field, which specifies one or more URLs with which the relevant CRL can be downloaded. In some cases, a certificate may not contain this field and the location of the CRL has to be configured manually. In NetDefendOS this is done by specifying a *CRL Distribution Point List* object and associating this with the certificate in the configuration. This is explained further in *[Section 3.9.3, "CRL Distribution Point Lists"](#page-274-0)*.

A CA usually updates its CRL at a given interval. The length of this interval depends on how the CA is configured. Typically, this is somewhere between an hour to several days.

For NetDefendOS to check the CRL for a given certificate it may need access to an external CA server. Allowing this access is discussed in detail in *[Section 3.9.4, "CA Server Access"](#page-276-0)*.

# **Trusting Certificates**

When using certificates, NetDefendOS trusts anyone whose certificate is signed by a given CA. Before a certificate is accepted, the following steps are taken to verify the validity of the certificate:

- Construct a certification path up to the trusted root CA.
- Verify the signatures of all certificates in the certification path.

• Fetch the CRL for each certificate to verify that none of the certificates have been revoked.

### **ID Lists**

In addition to verifying the signatures of certificates, NetDefendOS can also use an *ID list* object when authenticating a connecting IPsec client. An *ID list* contains all IDs that are allowed access through a specific IPsec tunnel. An ID is sent by the peer during the IKE negotiation and if a matching tunnel is found with this remote ID, authentication is then performed by checking to see if the certificate sent by the client contains that ID.

Using IPsec ID lists with certificates is described further in *Secti[on 9.3.8, "Using ID Lists with](#page-696-0) [Certificates"](#page-696-0)*.

#### **Reusing Root Certificates**

In NetDefendOS, root certificates should be seen as global entities that can be reused between VPN tunnels. Even though a root certificate is associated with one VPN tunnel in NetDefendOS, it can still be reused with any number of other, different VPN tunnels.

### **Other Considerations**

A number of other factors should be kept in mind when using certificates:

• If Certificate Revocation Lists (CRLs) are used then the CRL distribution point is defined as an FQDN (for example, *caserver.example.com*) which must be resolved to an IP address using a public DNS server. At least one DNS server that can resolve this FQDN should therefore be defined in NetDefendOS.

The CRL distribution point can be contained in the certificate but NetDefendOS provides the ability to associate alternative CRL distribution points a certificate. This is described further in *[Section 3.9.3, "CRL Distribution Point Lists"](#page-274-0)*.

- Do not get the Host Certificate files and Root Certificate files mixed up. Although it is not possible to use a Host Certificate in NetDefendOS as a Root Certificate, it is possible to accidentally use a Host Certificate as a Root Certificate.
- Host certificates have two files associated with them and these have the filetypes *.key* file and *.cer*. The filename of these files **must** be the same for NetDefendOS to be able to use them. For example, if the certificate is called *my\_cert* then the files *my\_cert.key* and *my\_cert.cer*.

# **3.9.2. Uploading and Using Certificates**

#### **Certificate File Uploading**

Certificate files can be uploaded to NetDefendOS in one of two ways:

- Upload using *Secure Copy* (SCP).
- Upload through the Web Interface.

### **SCP Uploading**

The following command lines show how a typical SCP utility might upload a certificate consisting

of the two files called *cert-1.cer* and *cert-1.key* to a firewall which has the management IP address *192.168.3.1*:

> **scp C:\cert-1.cer admin@192.168.3.1:certificate/my\_cert**

> **scp C:\cert-1.key admin@192.168.3.1:certificate/my\_cert**

The certificate object name in NetDefendOS is *my\_cert* for the certificate and this is how it is referenced by other objects in the configuration.

All certificate uploads should be followed by the configuration being activated since it has been changed with new objects.

#### **Graphical Interface Uploading**

This example covers importing certificate files with the Web Interface.

As mentioned earlier, there can be one or two files to upload depending on the certificate type:

#### • **Local Certificates**

These certificates consist of both a public key *.cer* file and a private key file with the filetype *.key*.

#### • **Remote Certificates**

A *Remote Certificate* is issued by a CA authority and consists of just a single file with a filetype of *.cer* and this is the public key. The private key is kept on the CA server. The NetDefendOS upload procedure consists of uploading this one file.

#### **Example 3.44. Uploading a Certificate with the Web Interface**

In this example, one or more certificate files stored on the management workstation computer's disk are to be uploaded.

#### *Web Interface*

- 1. Go to: **Objects > Key Ring > Add > Certificate**
- 2. Specify a suitable name for the certificate, for example *my\_cert*
- 3. Select the option **Upload** (this is the default)
- 4. Use the **Certificate** file chooser to select a local public key *.cer*file.
- 5. If the certificate is local, use the **Private Key** file chooser to select the private key certificate file.
- 6. Click **OK**

### **Using Uploaded Certificates**

Once certificates are uploaded, they are stored in non-volatile NetDefendOS memory. To be used they must be explicitly associated with a NetDefendOS object. For example, an IPsec tunnel object that uses certificates must be assigned a *Gateway* and *Root* certificate.

### **Example 3.45. Associating Certificates with IPsec Tunnels**

To associate an imported certificate with an IPsec tunnel.

#### *Web Interface*

- 1. Go to: **Network > Interfaces and VPN > IPsec**
- 2. Display the properties of the IPsec tunnel
- 3. Select **Authentication**
- 4. Select the **X509 Certificate** option
- 5. Select the correct **Gateway** and **Root** certificates
- <span id="page-274-0"></span>6. Click **OK**

# **3.9.3. CRL Distribution Point Lists**

NetDefendOS allows the administrator to define one or more NetDefendOS *CRL Distribution Point List* (CDPL) objects. Each list is composed of one or more entries, each entry specifying the URL of a server that can provide a *Certificate Revocation List* (CRL) to NetDefendOS for validating the certificate.

To use CDPLs in NetDefendOS, the following steps are used:

- Load certificates into NetDefendOS.
- Define a *CRL Distribution Point List*.
- Associate the *CRL Distribution Point List* with a certificate.

Once the association is made between a certificate and a CDPL, all CRL lookups for that certificate are done using the entries in the associated CDPL. The first entry in the associated list is tried first and if that fails the second is tried, and so on. It does not matter if the certificate has its own embedded CDPL or not, the CDPL associated with it in NetDefendOS will always be used.

In the case of a certificate chain, only the certificate at the top of the chain needs to associated with the CDPL defined in NetDefendOS. This CDPL will then take precedence over any CDPL embedded in the top level certificate or any certificate at a lower level of the chain.

By forcing certificates to use the CDPL defined by the administrator instead of any CRL embedded in the certificate, the administrator can ensure access to a functioning and accessible CA server.

#### **Example 3.46. CRL Distribution Point List**

This example creates a CDPL object called *my\_cdpl* and associates it with a certificate called *my\_cert* with a single URL of *http://crls.example.com*. It is assumed that *my\_cert* has already been uploaded into NetDefendOS.

The **CRL checks** property for the certificate will be left as the default value of *Enforced* which means that a CRL check against the list retrieved from the *http://crls.example.com* server will always be done.

### *Command-Line Interface*

A. Configure the distribution point list:

First, add the distribution point list:

gw-world:/> **add CRLDistPointList my\_cdpl**

Next, change the CLI context to be the list:

gw-world:/> **cc CRLDistPointList my\_cdpl**

Then add the distribution point to the list:

gw-world:/my\_cdpl> **add CRLDistPoint URL=http://crls.example.com**

Finally, change the CLI context back to the default:

gw-world:/my\_cdpl> **cc** gw-world:/>

B. Associate the distribution point list with the certificate:

gw-world:/> **set Certificate my\_cert CRLDistPointList=my\_cdpl**

#### *Web Interface*

A. Configure the distribution point list:

- 1. Go to: **Objects > CRL Distribution Point Lists**
- 2. Select **Add > CRL Distribution Point List**
- 3. For **Name** enter *my\_cdpl*
- 4. Select **CRL Distribution Points**
- 5. Select **Add**
- 6. For **URL** enter *http://crls.example.com*
- 7. Click **OK** to save the distribution point
- 8. Click **OK** to save the distribution point list

B. Associate the distribution point list with the certificate:

- 1. Go to: **Objects > Key Ring**
- 2. Select the certificate *my\_cert*
- 3. Set the **Manual CRL dist. points** property to be *my\_cdpl*
- 4. Click **OK**

# <span id="page-276-0"></span>**3.9.4. CA Server Access**

# **Overview**

Certificate validation can be done by accessing a separate *Certifícation Server (CA) server*. For example, the two sides of an IPsec tunnel exchange their certificates during the tunnel setup negotiation and either may then try to validate the received certificate.

A certificate can contain a URL (the *CRL Distribution Point*) which specifies the validating CA server and server access is performed using an HTTP*GET* request with an HTTP reply. (This URL is more correctly called an FQDN - *Fully Qualified Domain Name*.)

If a certificate does not contain a distribution point, this can be defined separately in NetDefendOS by specifying a *CRL Distribution Point List* object and associating this with a certificate in the configuration. This is explained further in *Se[ction 3.9.3, "CRL Distribution Point](#page-274-0) [Lists"](#page-274-0)*.

# **CA Server Types**

CA servers are of two types:

- A commercial CA server operated by one of the commercial certificate issuing companies. These are accessible over the public Internet and their FQDNs are resolvable through the public Internet DNS server system.
- A private CA server operated by the same organization setting up the VPN tunnels. The IP address of a private server will not be known to the public DNS system unless it is explicitly registered. It also will not be known to an internal network unless it is registered on an internal DNS server.

# **Access Considerations**

The following considerations should be taken into account for CA server access to succeed:

- Either side of a VPN tunnel may issue a validation request to a CA server.
- For a certificate validation request to be issued, the FQDN of the certificate's CA server must first be resolved into an IP address. The following scenarios are possible:
	- 1. The CA server is a private server behind the NetDefend Firewall and the tunnels are set up over the public Internet but to clients that will not try to validate the certificate sent by NetDefendOS.

In this case, the IP address of the private server needs only be registered on a private DNS server so the FQDN can be resolved. This private DNS server will also have to be configured in NetDefendOS so it can be found when NetDefendOS issues a validation request. This will also be the procedure if the tunnels are being set up entirely internally without using the public Internet.

- 2. The CA server is a private server with tunnels set up over the public Internet and with clients that will try to validate the certificate received from NetDefendOS. In this case the following must be done:
	- a. A private DNS server must be configured so that NetDefendOS can locate the private CA server to validate the certificates coming from clients.

b. The external IP address of the NetDefend Firewall needs to be registered in the public DNS system so that the FQDN reference to the private CA server in certificates sent to clients can be resolved. For example, NetDefendOS may send a certificate to a client with an FQDN which is *ca.example.com* and this will need to be resolvable by the client to a public external IP address of the NetDefend Firewall through the public DNS system.

The same steps should be followed if the other side of the tunnel is another firewall instead of being many clients.

- 3. The CA server is a commercial server on the public Internet. In this, the simplest case, public DNS servers will resolve the FQDN. The only requirement is that NetDefendOS will need to have at least one public DNS server address configured to resolve the FQDNs in the certificates it receives.
- It must be also possible for an HTTP *PUT* request to pass from the validation request source (either the NetDefend Firewall or a client) to the CA server and an HTTP reply to be received. If the request is going to pass through the NetDefend Firewall, the appropriate rules in the NetDefendOS IP rule set need to be defined to allow this traffic through.

IP rules are not required if it NetDefendOS itself that is issuing the request to the CA server. Actions taken by NetDefendOS are trusted by default. This is a general rule that also applies to DNS resolution requests issued by NetDefendOS.

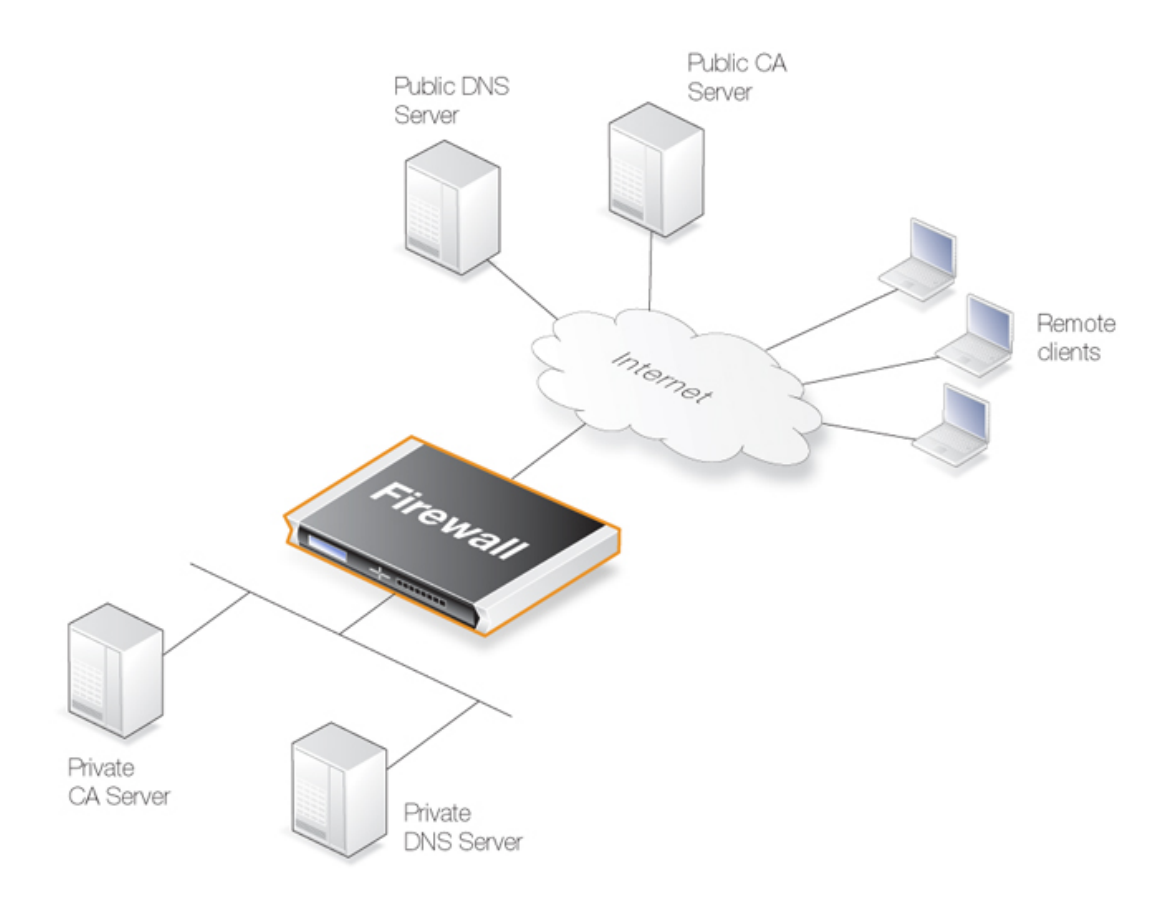

**Figure 3.13. Certificate Validation Components**

# **CA Server Access by Clients**

In a VPN tunnel with roaming clients connecting to the NetDefend Firewall, the VPN client software may need to access the CA server. Not all VPN client software will need this access. In the Microsoft clients prior to Vista, CA server requests are not sent at all. With Microsoft Vista validation became the default with the option to disable it. Other non-Microsoft clients differ in the way they work but the majority will attempt to validate the certificate.

### **Placement of Private CA Servers**

The easiest solution for placement of a private CA server is to have it on the unprotected side of the NetDefend Firewall. However, this is not recommended from a security viewpoint. It is better to place it on the inside (or preferably in the DMZ if available) and to have NetDefendOS control access to it.

As explained previously, the address of the private CA server must be resolvable through public DNS servers for certificate validation requests coming from the public Internet. If the certificate queries are coming only from the NetDefend Firewall and the CA server is on the internal side of the firewall then the IP address of the internal DNS server must be configured in NetDefendOS so that these requests can be resolved.

### **Turning Off validation**

As explained in the troubleshooting section below, identifying problems with CA server access can be done by turning off the requirement to validate certificates. Attempts to access CA servers by NetDefendOS can be disabled with the **Disable CRLs** option for certificate objects. This means that checking against the CA server's revocation list will be turned off and access to the server will not be attempted.

# **3.9.5. Creating Windows CA Server Requests**

To request certificates from a CA server or CA company, the best method is to send a *CA Certificate Request* which is a file that contains a request for a certificate in a well-known, predefined format.

The NetDefendOS Web Interface (WebUI) does not include the ability to generate certificate requests that can be sent to a CA server for generation of the *.cer* and *.key* files required by NetDefendOS.

It is possible, however, to manually create the required files for a Windows CA server using the following stages.

- Create a *gateway certificate* on the Windows CA server and export it as a file in the *.pfx* format.
- Convert the *.pfx* file into the *.pem* format.
- Take out the relevant parts of the *.pem* file to form the required *.cer* and *.key* files.

The detailed steps for the above stages are as follows:

- 1. Create the *gateway certificate* on the Windows CA server and export it to a *.pfx* file on the local NetDefendOS management workstation disk.
- 2. Now convert the local *.pfx* file to a *.pem* file. This can be done with the *OpenSSL* utility using the console command line:

> **openssl pkcs12 -in gateway.pfx -out gateway.pem -nodes**

In this command line example, the file exported from the CA server is assumed to be called *gateway.pfx* and it is assumed to be in the same local directory as the OpenSSL executable.

The original *gateway.pfx* file contained 3 certificates: CA root certificate, a personal certificate and a private key certificate. The *gateway.pem* file now contains these in format which can be cut and pasted with a text editor.

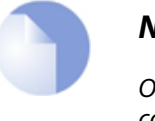

*Note*

*OpenSSL is being used here as a conversion utility and not in its normal role as a communication utility.*

- 3. Create two blank text files with a text editor, such as Windows Notepad. Give the files the same filename but use the extension *.cer* for one and *.key* for the other. For example, *gateway.cer* and *gateway.key* might be the names.
- 4. Start a text editor and open the downloaded *.pem* file and locate the line that begins:

--BEGIN RSA PRIVATE KEY-----

5. Mark and copy into the system clipboard that line and everything under it, up to and including the line:

-----END RSA PRIVATE KEY-----

- 6. Now paste the copied text into the *.key* file and save it.
- 7. Back in the *.pem* file, locate the line that begins:

-----BEGIN CERTIFICATE-----

and copy into the system clipboard that line and everything under it, up to and including:

-----END CERTIFICATE-----

8. Now paste this copied text into the *.cer* file and save it.

The saved *.key* and *.cer* files are now ready for upload into NetDefendOS.

# **3.10. DNS**

# **Overview**

A DNS server can resolve a *Fully Qualified Domain Name* (FQDN) into the corresponding numeric IP address. FQDNs are unambiguous textual domain names which specify a node's unique position in the Internet's DNS tree hierarchy. FQDN resolution allows the actual physical IP address to change while the FQDN can stay the same.

A *Uniform Resource Locator* (URL) differs from an FQDN in that the URL includes the access protocol along with the FQDN. For example the protocol might be specified *http//:* for world wide web pages.

FQDNs are used in many aspects of a NetDefendOS configuration where IP addresses are unknown or where it makes more sense to make use of DNS resolution instead of using static IP addresses.

# **DNS with NetDefendOS**

To accomplish DNS resolution, NetDefendOS has a built-in DNS client that can be configured to make use of up to three IPv4 and/or IPv6 DNS servers. These are called the *Primary Server*, the *Secondary Server* and the *Tertiary Server*. For DNS to function, at least the one (the primary) server must be configured. It is recommended to have at least two servers (a primary and a secondary) defined so that there is always a backup server available.

# **Features Requiring DNS Resolution**

Having at least one DNS server defined is vital for functioning of the following modules in NetDefendOS:

- Automatic time synchronization.
- Access to an external certificate authority server for CA signed certificates.
- UTM features that require access to external servers such as anti-virus and IDP.
- FQDN Address object resolution.

### **Example 3.47. Configuring DNS Servers**

In this example, NetDefendOS will be configured to use one primary and one secondary IPv4 DNS server, having IPv4 addresses *10.0.0.1* and *10.0.0.2* respectively.

### *Command-Line Interface*

gw-world:/> **set DNS DNSServer1=10.0.0.1 DNSServer2=10.0.0.2**

### *Web Interface*

- 1. Go to: **System > Device > DNS**
- 2. Enter the following:
- **Primary Server:** 10.0.0.1
- **Secondary Server:** 10.0.0.2
- 3. Click **OK**

# **Automatic DNS Address Assignment**

DNS addresses can also be assigned by enabling DHCP (for IPv6) or DHCPv6 (for IPv6 addresses) for any interface that is connected to an external DHCP server. This is often used when accessing the Internet via an ISP and receiving all the required addresses from the ISP's DHCP server.

The DNS addresses that are received through DHCP on any interface will become the system wide NetDefendOS DNS servers if no static DNS addresses have already been configured. However, if static DNS addresses have been manually configured then any DNS server addresses received via DHCP on any interface will be ignored and the existing manually configured DNS addresses will not be affected.

Using DHCP for configuring DNS addresses is discussed further in *S[ection 5.2, "IPv4 DHCP Client"](#page-394-0)* and *[Section 5.6.1, "DHCPv6 Client"](#page-410-0)*.

### **DNS Lookup and IP Rules**

In the case of DNS server request being generated by NetDefendOS itself, no IP rules need to be defined for the connection to succeed. This is because connections initiated by NetDefendOS are considered to be trusted. For example, this would be the case if NetDefendOS is accessing a CA server to establish the validity of a certificate and first needs to resolve the certificate's FQDN to an IP address.

### **Dynamic DNS and HTTP Poster**

A DNS feature offered by NetDefendOS is the ability to explicitly inform DNS servers when the external IP address of the NetDefend Firewall has changed. This is sometimes referred to as *Dynamic DNS* and is useful where the NetDefend Firewall has an external address that can change.

Dynamic DNS can also be useful in IPsec VPN scenarios where both ends of the tunnel have dynamic IP addresses. If only one side of the tunnel has a dynamic address then the *Auto Establish* property of the *IPsec Tunnel* object can solve this problem.

Under **Network > Network Services** in the Web Interface, several dynamic DNS services are defined. The *HTTP Poster* client object is a generic dynamic DNS client with the following characteristics:

- Multiple *HTTP Poster* objects can be defined, each with a different URL and different optional settings.
- By default, an *HTTP Poster* object sends an HTTP *GET* request to the defined URL. Some servers require an HTTP *POST* request and to achieve this the option *HTTP Post the Values* should be enabled. This is usually needed when authentication parameters are being sent in the URL.
- By default, *HTTP Poster* does **not** automatically send the server request after NetDefendOS reconfiguration. This behavior can be changed by enabling the option *Repost on each reconfiguration*.

There is one exception to the default behaviour and that is after a reconfigure which is the result of getting a new local IP address on the interface that connects to the DNS server.

In this case, NetDefendOS always waits a predefined period of 20 seconds before reposting after the reconfiguration.

• The default *Repost Delay* is 1200 seconds (20 minutes). This can be altered.

The predefined *DynDNS* client has an predefined refetch time of 30 days which cannot be changed.

The difference between *HTTP Poster* and the predefined named DNS servers is that *HTTP Poster* can be used to send any URL. The named services are a convenience that make it easy to correctly format the URL needed for that particular service. For example, the *http://* URL for the *dyndns.org* service might be:

myuid:mypwd@members.dyndns.org/nic/update?hostname=mydns.dyndns.org

This could be sent by using *HTTP Poster*. Alternatively, the URL could be automatically formatted for the administrator by NetDefendOS through using the *DynDNS* option and entering only the information required for *dyndns.org*.

The CLI console command *httpposter* can be used to troubleshoot problems by seeing what NetDefendOS is sending and what the servers are returning:

gw-world:/> **httpposter**

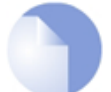

## *Note: A high rate of server queries can cause problems*

*Dynamic DNS services are often sensitive to repeated login attempts over short periods of time and may blacklist source IP addresses that are sending excessive requests. It is therefore not advisable to query these servers too often, otherwise they may cease to respond.*

A repost for an individual server can be forced with the command:

gw-world:/> **httpposter -repost=<index>**

Where <index> is the position of the object in the list of posters. For example, to force a report of the second in the list:

gw-world:/> **httpposter -repost=2**

# **HTTP Poster Has Other Uses**

*HTTP Poster* may be used for other purposes than dynamic DNS. Any requirement for NetDefendOS to send an HTTP *GET* or *POST* message to a particular URL could be met using this feature.

# **Chapter 4: Routing**

This chapter describes how to configure IP routing in NetDefendOS.

- • [Overview](#page-284-0), page 285
- • [Static Routing](#page-285-0), page 286
- • [Policy-based Routing](#page-307-0), page 308
- • [Route Load Balancing](#page-315-0), page 316
- • [Virtual Routing](#page-322-0), page 323
- • [OSPF,](#page-330-0) page 331
- • [Multicast Routing](#page-360-0), page 361
- <span id="page-284-0"></span>• [Transparent Mode](#page-378-0), page 379

# **4.1. Overview**

IP routing is one of the most fundamental functions of NetDefendOS. Any IP packet flowing through a NetDefend Firewall will be subjected to at least one routing decision at some point in time, and properly setting up routing is crucial for the system to function as expected.

NetDefendOS offers support for the following types of routing mechanisms:

- Static routing
- Dynamic routing

Additionally, NetDefendOS supports *route monitoring* to achieve route and link redundancy with failover capability.

# **4.2. Static Routing**

<span id="page-285-0"></span>The most basic form of routing is known as *Static Routing*. The term "*static*" is used because most entries in a routing table are part of the NetDefendOS system's static configuration. They usually remain unchanged during long periods of system operation.

Due to this manual approach, static routing is most appropriate to use in smaller network deployments where addresses are fairly fixed and where the amount of connected networks are limited to a few. However, for larger networks, or whenever the network topology is complex, the work of manually maintaining static routing tables can be time-consuming and also problematic. Dynamic routing should therefore be used in such cases.

For more information about the dynamic routing capabilities of NetDefendOS, please see *[Section 4.6, "OSPF](#page-330-0)"*. Note, however, that even if dynamic routing is chosen for a network, understanding the principles of static routing and how it is implemented in NetDefendOS is still required.

# **4.2.1. The Principles of Routing**

IP routing is the mechanism used in TCP/IP based networks for delivering IP packets from their source to their ultimate destination through a number of intermediary network devices. These devices are most often referred to as *routers* since they are performing the task of routing packets to their destination.

In each router, one or more *routing tables* contain a list of *routes* and these are consulted to find out where to send a packet so it can reach its destination. The components of a single route are discussed next.

# **The Components of a Route**

When a route is defined it consists of the following parameters:

# • **Interface**

The interface to forward the packet on in order to reach the destination network. In other words, the interface to which the destination IP range is connected, either directly or through a router.

The interface might be a physical interface of the firewall or it might be VPN tunnel (tunnels are treated like physical interfaces by NetDefendOS).

### • **Network**

This is the destination network IP address range which this route will reach. The route chosen from a routing table is the one that has a destination IP range which includes the IP address being sought. If there is more than one such matching route, the route chosen is the one which has the smallest IP address range.

The destination network *all-nets* is usually always used in the route for public Internet access via an ISP.

### • **Gateway**

The IP address of the *gateway* which is the next router in the path to the destination network. This is optional. If the destination network is connected directly to the interface, this is not needed.

When a router lies between the NetDefend Firewall and the destination network, a gateway IP must be specified. For example, if the route is for public Internet access via an ISP then the

public IPv4 address of the ISP's gateway router would be specified.

#### • **Local IP Address**

This parameter usually does not need to be specified. If it is specified, NetDefendOS responds to ARP queries sent to this address. A special section below explains this parameter in more depth.

*Local IP Address* and *Gateway* are mutually exclusive and either one or the other should be specified.

• **Metric**

This is a metric value assigned to the route and is used as a weight when performing comparisons between alternate routes. If two routes are equivalent but have different metric values then the route with the lowest metric value is taken.

The metric value is also used by *Route Failover* and *Route Load Balancing*.

For more information, see *Se[ction 4.4, "Route Load Balancing"](#page-315-0)* and *Section [4.2.3, "Route](#page-295-0) [Failover"](#page-295-0)*.

# **A Typical Routing Scenario**

The diagram below illustrates a typical NetDefend Firewall usage scenario.

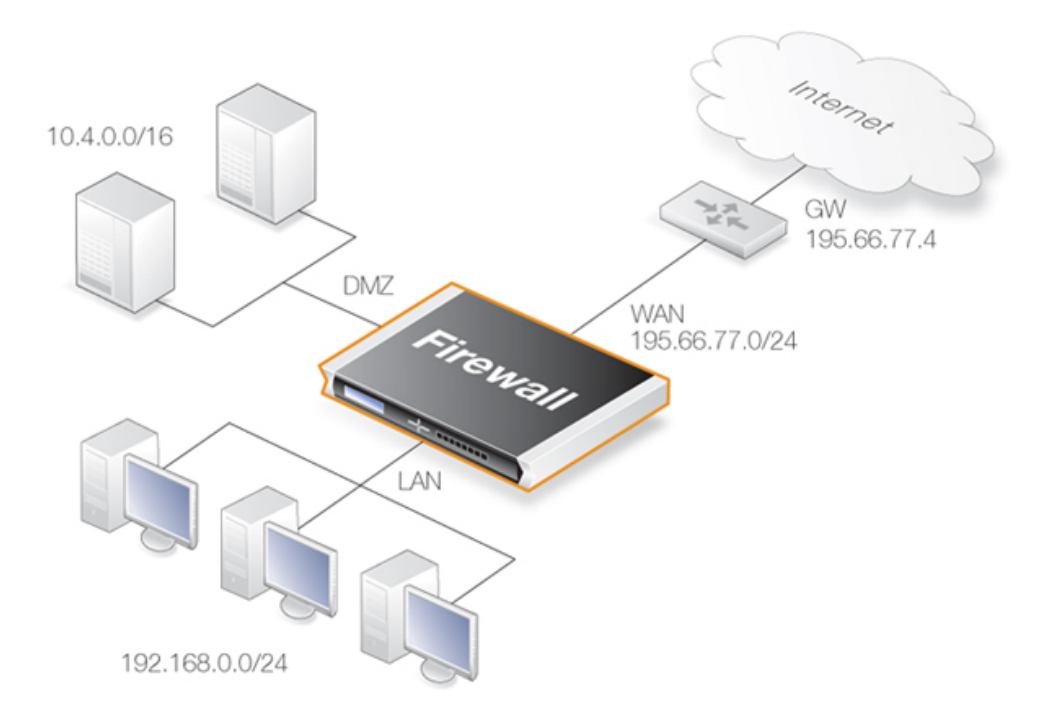

**Figure 4.1. A Typical Routing Scenario**

In the above diagram, the **LAN** interface is connected to the network *192.168.0.0/24* and the **DMZ** interface is connected to the network *10.4.0.0/16*. The **WAN** interface is connected to the network *195.66.77.0/24* and the address of the ISP gateway to the public Internet is *195.66.77.4*.

The associated routing table for this would be as follows:

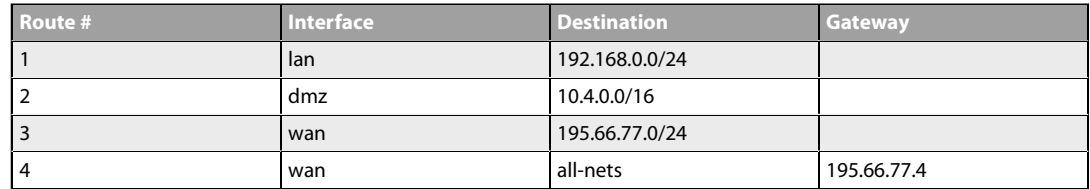

The above routing table provides the following information:

#### • **Route #1**

All packets going to hosts on the 192.168.0.0/24 network should be sent out on the lan interface. As no gateway is specified for the route entry, the host is assumed to be located on the network segment directly reachable from the lan interface.

#### • **Route #2**

All packets going to hosts on the 10.4.0.0/16 network are to be sent out on the dmz interface. Also for this route, no gateway is specified.

#### • **Route #3**

All packets going to hosts on the 195.66.77.0/24 network will be sent out on the wan interface. No gateway is required to reach the hosts.

#### • **Route #4**

All packets going to any host (the *all-nets* network will match all hosts) will be sent out on the wan interface and to the gateway with IP address *195.66.77.4*. That gateway will then consult its routing table to find out where to send the packets next.

A route with the destination *all-nets* is often referred to as the *Default Route* as it will match all packets for which no specific route has been configured. This route usually specifies the interface which is connected to the public internet.

# **The Narrowest Routing Table Match is Selected**

When a routing table is evaluated, the ordering of the routes is not important. Instead, all routes in the relevant routing table are evaluated and the most *specific* route is used. In other words, if two routes have destination networks that overlap, the narrower network definition will be taken before the wider one. This behavior is in contrast to IP rules where the first matching rule is used.

In the above example, a packet with a destination IP address of *192.168.0.4* will theoretically match both the first route and the last one. However, the first route entry is a narrower, more specific match so the evaluation will end there and the packet will be routed according to that entry.

Although routing table ordering is not important, it is still recommended for readability to try and place narrower routes first and the default *all-nets* route last.

## **The** *Local IP Address* **Parameter**

The correct usage of the *Local IP Address* parameter can be difficult to understand so additional explanation can be helpful.

Normally, a physical interface such as *lan* is connected to a single network and the interface and network are on the same network. We can say that the network *is bound* to a physical interface and clients on the connected network can automatically find the NetDefend Firewall through
ARP queries. ARP works because the clients and the NetDefendOS interface are part of the same network.

A second network might then be added to the same physical interface via a switch, but with a new network range that does not include the physical interface's IP address. This network is said to be *not bound* to the physical interface. Clients on this second network will not then be able to communicate with the NetDefend Firewall because ARP will not function between the clients and the interface.

To solve this problem, a new route is added to NetDefendOS with the following parameters:

- **Interface:** The interface on which the second network is found.
- **Network:** The IP address range of the second network.
- **Local IP Address:** An address within the second network's IP range.

When the *Default Gateway* of the second network's clients is now set to the same value as the *Local IP Address* of the above route, the clients will be able to communicate successfully with the interface. The IP address chosen in the second network is not significant, as long as it is the same value for the *Default Gateway* of the clients and the *Local IP Address*.

The effect of adding the route with the *Local IP Address* is that the firewall will act as a gateway with the *Local IP Address* and respond to, as well as send out, ARP queries as though the interface had that IP address.

The diagram below illustrates a scenario where this feature could be used. The network *10.1.1.0/24* is bound to a physical interface that has an IP address within the network of *10.1.1.1*. If we now attach a second network *10.2.2.0/24* to the interface via the switch, it is unbound since the interface's IP address does not belong to it.

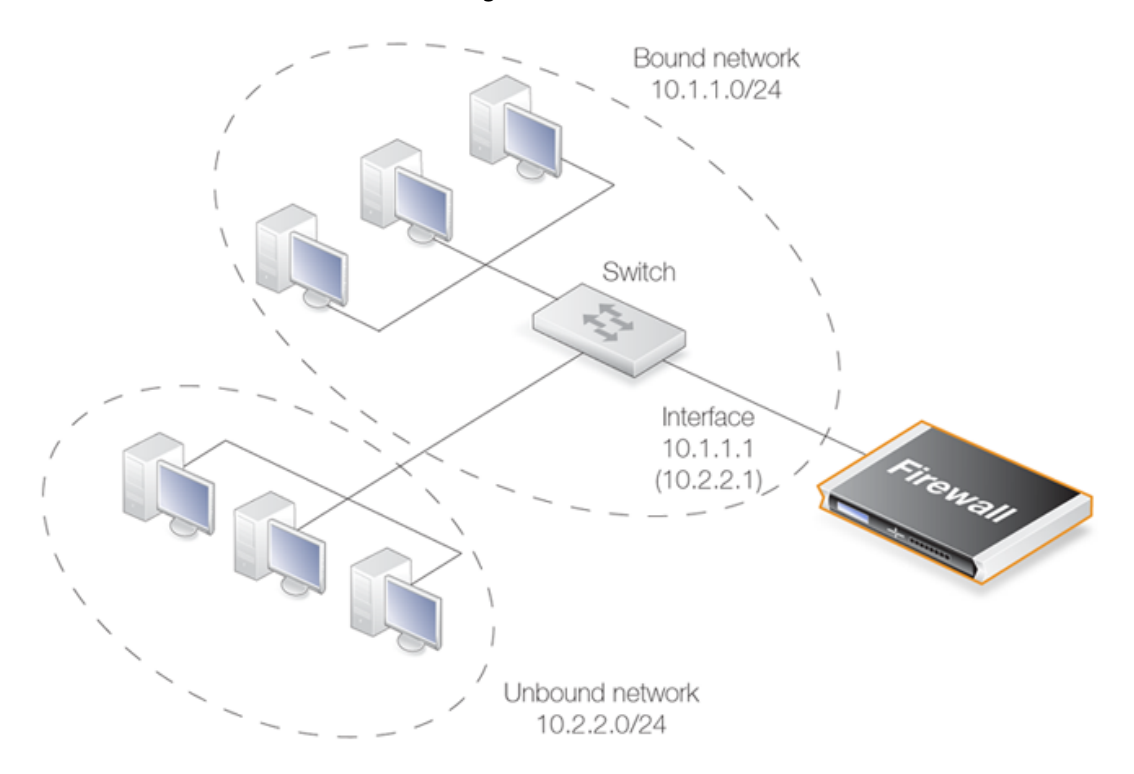

**Figure 4.2. Using** *Local IP Address* **with an Unbound Network**

By adding a NetDefendOS route for this second network with the *Local IP Address* specified as *10.2.2.1*, the interface will then respond to ARP requests from the *10.2.2.0/24* network. The clients in this second network must also have their *Default Gateway* set to *10.2.2.1* in order to reach the NetDefend Firewall.

This feature is normally used when an additional network is to be added to an interface but it is not desirable to change the existing IP addresses of the network. From a security standpoint, doing this can present significant risks since different networks will typically be joined together through a switch which imposes no controls on traffic passing between those networks. Caution should therefore be exercised before using this feature.

# **All Traffic Must have Two Associated Routes**

Something that is not intuitive when trying to understand routing in NetDefendOS is the fact that all traffic must have two routes associated with it. Not only must a route be defined for the destination network of a connection but also for the source network.

The route that defines the source network simply says that the source network is found on a particular interface. When a new connection is opened, NetDefendOS performs a check known as a *reverse route lookup* which looks for this route. The source network route is not used to perform routing but instead as a check that the source network should be found on the interface where it arrived. If this check fails, NetDefendOS generates a *Default Access Rule* error log message.

Even traffic destined for *Core* (NetDefendOS itself), such as ICMP ping requests must follow this rule of having two routes associated with it. In this case, the interface of one of the routes is specified as *Core*.

# **4.2.2. Static Routing**

This section describes how routing is implemented in NetDefendOS, and how to configure static routing.

NetDefendOS supports multiple routing tables. A default table called **main** is predefined and is always present in NetDefendOS. However, additional and completely separate routing tables can be defined by the administrator to provide alternate routing.

Extra, user-defined routing tables can be used in two ways:

- **Virtual Routing** associates interfaces with a particular routing table. This enables a single NetDefendOS installation to act as multiple virtual systems. Communication between these systems is achieved with *Loopback Interfaces* (see *Sect[ion 4.5, "Virtual Routing"](#page-322-0)* and also *[Section 3.4.9, "Loopback Interfaces"](#page-212-0)*).
- **Policy Based Routing Rules** can be defined which decide which of the routing tables will deal with certain types of traffic (see *[Section 4.3, "Policy-based Routing"](#page-307-0)*).

#### **The Route Lookup Mechanism**

The NetDefendOS route lookup mechanism has some slight differences to how some other router products work. In many routers, where the IP packets are forwarded without context (in other words, the forwarding is stateless), the routing table is scanned for each and every IP packet received by the router. In NetDefendOS, packets are forwarded with state-awareness, so the route lookup process is tightly integrated into the NetDefendOS stateful inspection mechanism.

When an IP packet is received on any of the interfaces, the connection table is consulted to see if there is an already open connection for which the received packet belongs. If an existing connection is found, the connection table entry includes information on where to route the packet so there is no need for lookups in the routing table. This is far more efficient than traditional routing table lookups, and is one reason for the high forwarding performance of NetDefendOS.

If an established connection cannot be found, then the routing table is consulted. It is important to understand that the route lookup is performed **before** any of the various policy rules get evaluated (for example, IP rules). Consequently, the destination interface is known at the time NetDefendOS decides if the connection should be allowed or dropped. This design allows for a more fine-grained control in security policies.

#### **NetDefendOS Route Notation**

NetDefendOS uses a slightly different way of describing routes compared to most other systems but this way is easier to understand, making errors less likely.

Many other products do not use the specific interface in the routing table, but specify the IP address of the interface instead. The routing table below, is from a Microsoft Windows XP workstation:

```
====================================================================
Interface List
0x1 .......................... MS TCP Loopback interface
0x10003 ...00 13 d4 51 8d dd ...... Intel(R) PRO/1000 CT Network
0x20004 ...00 53 45 00 00 00 ...... WAN (PPP/SLIP) Interface
===================================================================
===================================================================
Active Routes:<br>Network Destination
Network Destination Netmask Gateway Interface Metric
          0.0.0.0 0.0.0.0 192.168.0.1 192.168.0.10 20
         10.0.0.0 255.0.0.0 10.4.2.143 10.4.2.143 1
       10.4.2.143 255.255.255.255 127.0.0.1 127.0.0.1 50
   10.255.255.255 255.255.255.255 10.4.2.143 10.4.2.143 50
     1.255.255.255 255.255.255.255.255 10.4.2.143 10.4.2.143 50<br>85.11.194.33 255.255.255.255 192.168.0.1 192.168.0.10 20<br>127.0.0.0 255.0.0.0 127.0.0.1 127.0.0.1 1
      127.0.0.0 255.0.0.0 127.0.0.1 127.0.0.1 1<br>192.168.0.0 255.255.255.0 192.168.0.10 192.168.0.10 20
     192.168.0.0 255.255.255.0 192.168.0.10 192.168.0.10 20
                   255.255.255.255 127.0.0.1 127.0.0.1 20<br>255.255.255.255.192.168.0.10.192.168.0.10 20
    192.168.0.255 255.255.255.255 192.168.0.10 192.168.0.10 20
        224.0.0.0 240.0.0.0 10.4.2.143 10.4.2.143 50
  224.0.0.0 240.0.0.0 192.168.0.10 192.168.0.10 20
  255.255.255.255 255.255.255.255 10.4.2.143 10.4.2.143 1
  255.255.255.255 255.255.255.255 192.168.0.10 192.168.0.10 1
Default Gateway: 192.168.0.1
===================================================================
Persistent Routes:
None
```
The corresponding routing table in NetDefendOS will be similar to the following:

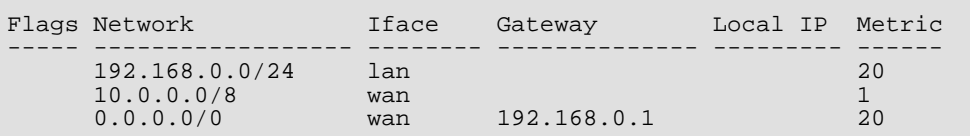

#### **NetDefendOS Route Definition Advantages**

The NetDefendOS method of defining routes makes the reading and understanding of routing information easier.

A further advantage with the NetDefendOS approach is that the administrator can directly specify a gateway for a particular route and the following is true:

- A separate route does not need to be defined that includes the gateway IP address.
- It does not matter even if there is a separate route which includes the gateway IP address and that routes traffic to a different interface.

#### **Composite Subnets can be Specified**

Another advantage with the NetDefendOS approach to route definition is that it allows the administrator to specify routes for destinations that are not aligned with traditional subnet masks.

For example, it is perfectly legal to define one route for the destination IP address range *192.168.0.5* to *192.168.0.17* and another route for IP addresses *192.168.0.18* to *192.168.0.254*. This is a feature that makes NetDefendOS highly suitable for routing in highly complex network topologies.

# **Displaying Routing Tables**

It is important to note that routing tables that are initially configured by the administrator can have routes added, deleted and changed automatically during live operation and these changes will appear when the routing table contents are displayed.

These routing table changes can take place for different reasons. For example, if dynamic routing with OSPF has been enabled then routing tables will become populated with new routes learned from communicating with other OSPF routers in an OSPF network. Other events such as route failover can also cause routing table contents to change over time.

#### **Example 4.1. Displaying the** *main* **Routing Table**

This example illustrates how to display the contents of the default *main* routing table.

#### *Command-Line Interface*

To see the routing table contents:

gw-world:/> **cc RoutingTable main**

gw-world:/main> **show**

Route

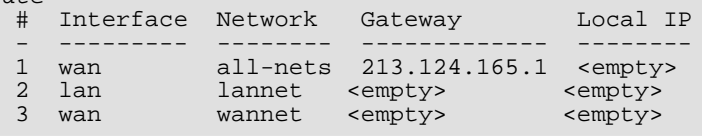

To return the default CLI context:

gw-world:/main> **cc** gw-world:/>

To see the active routing table enter:

gw-world:/> **routes**

Flags Network 1face Gateway Local IP Metric ----- ------------------ ------- --------------- -------- ------

192.168.0.0/24 lan 0<br>213.124.165.0/24 wan 0 213.124.165.0/24 wan 0.0.0.0/0 wan 213.124.165.1 0

wan 213.124.165.1

#### *Web Interface*

To see the configured routing table:

- 1. Go to: **Network > Routing > Routing Tables**
- 2. Select the *main* routing table

The main window will list the configured routes

To see the active routing table in the Web Interface, select the **Routes** item in the **Status** dropdown menu in the menu bar - the main window will list the active routing table

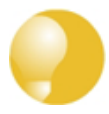

# *Tip: The cc command may be needed to change context*

*In the CLI example above, it was necessary to first select the name of a specific routing table with the cc command (meaning change category or change context) before manipulating individual routes.*

#### **Default Static Routes are Added Automatically for Each Interface**

When the NetDefend Firewall is started for the first time, NetDefendOS will automatically add a route in the *main* routing table for each physical interface. These routes are assigned a default IP address object in the address book and these IP objects must have their addresses changed to the appropriate range for traffic to flow.

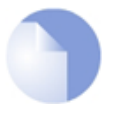

# *Note: The metric for default routes is 100*

*The metric assigned to the default routes automatically created for the physical interfaces is always 100.*

These automatically added routes **cannot be removed manually** by deleting them one at a time from a routing table. Instead, the properties of the interface must be selected and the advanced option **Automatically add a route for this interface using the given network** must be disabled. This will remove any route that was added automatically at startup. This option has no other purpose but to delete the automatically added routes.

# **The** *all-nets* **Route**

The most important route that should be defined is the route to *all-nets* which usually corresponds to an ISP that provides public Internet access. If using the NetDefendOS setup wizard, this route is also added automatically.

However, the option also exists for any physical interface to indicate that it should be used for connection to the Internet. In the Web Interface this is an advanced setting in the Ethernet interface properties called:

**Automatically add a default route for this interface using the given default gateway**.

When this option is selected, the appropriate *all-nets* route is automatically added to the *main* routing table for the interface.

#### **Example 4.2. Adding a Route to the** *main* **Table**

This example shows how an *all-nets* route is added to the routing table called *main*. This route will be for the ISP connected to the *wan* interface and the ISP is accessed via a router with the IP address *isp\_gw\_ip* which will be the *gateway* for the route.

#### *Command-Line Interface*

Change the context to be the routing table:

gw-world:/> **cc RoutingTable main**

Add the route:

gw-world:/main> **add Route**

```
Interface=wan
Network=all-nets
Gateway=isp_gw_ip
```
Return to the default CLI context:

```
gw-world:/main> cc
gw-world:/>
```
#### *Web Interface*

- 1. Go to: **Network > Routing > Routing Tables > main > Add > Route**
- 2. Now enter:
	- **Interface:** wan
	- **Network:** all-nets
	- **Gateway:** isp\_gw\_ip
- 3. Click **OK**

#### **Routes can Contain IPv4 or IPv6 Addresses**

A single route can contain either an IPv4 or IPv6 address but not both. Routes that use IPv4 and IPv6 addresses can be mixed in the same routing table. This topic is described further in **[Section 3.2, "IPv6 Support"](#page-155-0)**.

#### **Core Routes**

NetDefendOS automatically populates the active routing table with *Core Routes*. These routes are present for NetDefendOS to understand how to route traffic that is destined for NetDefendOS itself. A good example for such traffic are ICMP ping message sent to an Ethernet interface where it is NetDefendOS that must handle and respond to the ping request.

There is one route added for each Ethernet interface in the system. For example, if there two interfaces named lan and wan with the IPv4 addresses *192.168.0.10* and *193.55.66.77*, this will result in the following routes existing:

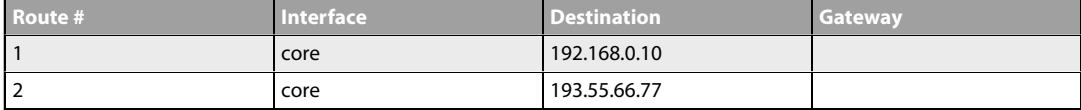

When the system receives an IP packet whose destination address is one of the interface IPs, the packet will be routed to the core interface. In other words, it is processed by NetDefendOS itself.

There is also a core route added for all multicast addresses:

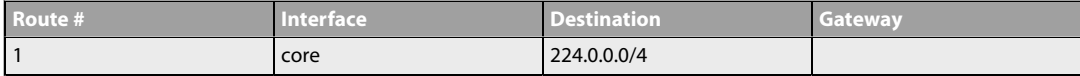

To include the core routes when the active routing table is displayed, it is necessary to explicitly specify that all routes are to be displayed. This is shown in the example below.

# **Example 4.3. Displaying the Core Routes**

This example illustrates how to display the core routes in the active routing table.

#### *Command-Line Interface*

```
gw-world:/> routes -all
```
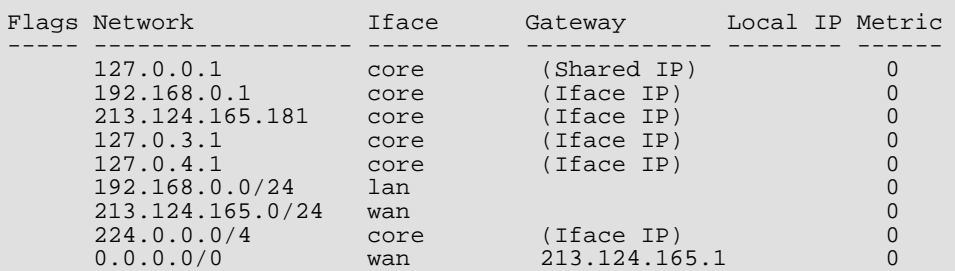

#### *Web Interface*

- 1. Select the **Routes** item in the **Status** dropdown menu in the menu bar
- 2. Check the **Show all routes** checkbox and click the **Apply** button
- 3. The main window will list the active routing table, including the core routes

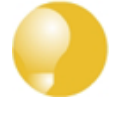

#### *Tip: Understanding output from the routes command*

*For detailed information about the output of the CLI routes command, refer to the separate CLI Reference Guide.*

# **4.2.3. Route Failover**

# **Overview**

NetDefend Firewalls are often deployed in mission-critical locations where availability and connectivity is crucial. For example, an enterprise relying heavily on access to the Internet could have operations severely disrupted if a single connection to the external Internet via a single Internet Service Provider (ISP) fails.

It is therefore not unusual to have backup Internet connectivity using a secondary ISP. The connections to the two service providers often use different routes to avoid a single point of failure.

To allow for a situation with multiple ISPs, NetDefendOS provides a *Route Failover* capability so that should one route fail, traffic can automatically failover to another, alternate route. NetDefendOS implements route failover through the use of *Route Monitoring* in which NetDefendOS monitors the availability of routes and then switches traffic to an alternate route should the primary, preferred route fail.

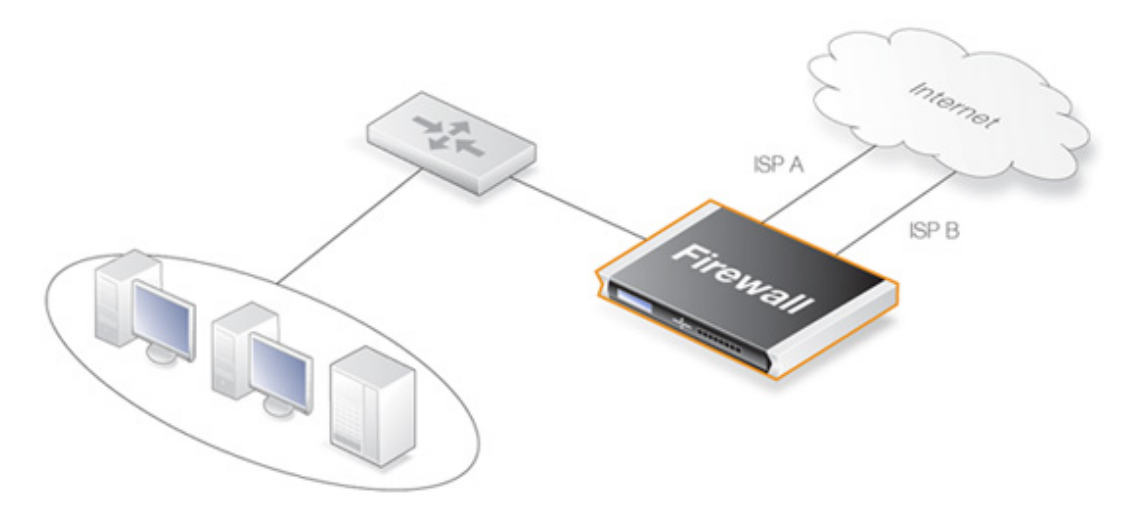

**Figure 4.3. A Route Failover Scenario for ISP Access**

# **Setting Up Route Failover**

To set up route failover, *Route Monitoring* must be enabled and this is an option that is enabled on a route by route basis. To enable route failover in a scenario with a preferred and a backup route, the preferred route will have route monitoring enabled, however the backup route does not require this since it will usually have no route to failover to. When route monitoring is enabled for a route, one of the following monitoring methods must be chosen:

## • **Interface Link Status**

NetDefendOS will monitor the link status of the interface specified in the route. As long as the interface is up, the route is diagnosed as healthy. This method is appropriate for monitoring that the interface is physically attached and that the cabling is working as expected. As any changes to the link status are instantly noticed, this method provides the fastest response to failure.

#### • **Gateway Monitoring**

If a specific gateway has been specified as the next hop for a route, accessibility to that gateway can be monitored by sending periodic ARP requests. As long as the gateway responds to these requests, the route is considered to be functioning correctly.

#### • **Host Monitoring**

The first two options check the accessibility of components local to the NetDefend Firewall. An alternative is to monitor the accessibility of one or more nominated remote hosts. These hosts might have known high availability and polling them can indicate if traffic from the local NetDefend Firewall is reaching them. Host monitoring also provides a way to measure the network delays in reaching remote hosts and to initiate failover to an alternate route if delays exceed administrator-specified thresholds.

# **Automatically Added Routes Need Redefining**

It is important to note that the route monitoring cannot be enabled on automatically added routes. For example, the routes that NetDefendOS creates at initial startup for physical interfaces are automatically added routes. The reason why monitoring cannot be enabled for these routes is because automatically created routes have a special status in an NetDefendOS configuration and are treated differently.

If route monitoring is required on an automatically created route, the route should first be deleted and then recreated manually as a new route. Monitoring can then be enabled on the new route.

# **Setting the Route Metric**

When specifying routes, the administrator should manually set a route's *Metric*. The metric is a positive integer that indicates how preferred the route is as a means to reach its destination. When two routes offer a means to reach the same destination, NetDefendOS will select the one with the lowest metric value for sending data (if two routes have the same metric, the route found first in the routing table will be chosen).

A primary, preferred route should have a lower metric (for example "10"), and a secondary, failover route should have a higher metric value (for example "20").

#### **Multiple Failover Routes**

It is possible to specify more than one failover route. For instance, the primary route could have two other routes as failover routes instead of just one. In this case the metric should be different for each of the three routes: "10" for the primary route, "20" for the first failover route and "30" for the second failover route. The first two routes would have route monitoring enabled in the routing table but the last one (with the highest metric) would not since it has no route to failover to.

#### **Failover Processing**

Whenever monitoring determines that a route is not available, NetDefendOS will mark the route as disabled and instigate route failover for existing and new connections. For already established connections, a route lookup will be performed to find the next best matching route and the connections will then switch to using the new route. For new connections, route lookup will ignore disabled routes and the next best matching route will be used instead.

The table below defines two default routes, both having *all-nets* as the destination, but using two different gateways. The first, primary route has the lowest metric and also has route monitoring enabled. Route monitoring for the second, alternate route is not meaningful since it has no failover route.

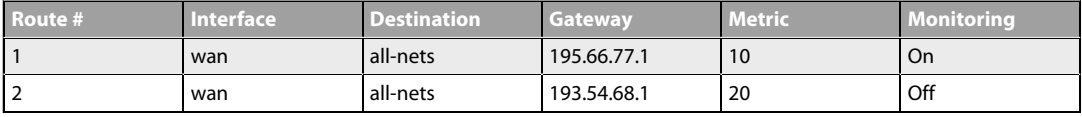

When a new connection is about to be established to a host on the Internet, a route lookup will result in the route that has the lowest metric being chosen. If the primary WAN router should then fail, this will be detected by NetDefendOS, and the first route will be disabled. As a consequence, a new route lookup will be performed and the second route will be selected with the first one being marked as disabled.

#### **Re-enabling Routes**

Even if a route has been disabled, NetDefendOS will continue to check the status of that route. Should the route become available again, it will be re-enabled and existing connections will automatically be transferred back to it.

# **Route Interface Grouping**

When using route monitoring, it is important to check if a failover to another route will cause the routing interface to be changed. If this could happen, it is necessary to take some precautionary steps to ensure that policies and existing connections will be maintained.

To illustrate the problem, consider the following configuration:

Firstly, there is one IP rule that will NAT all HTTP traffic destined for the Internet through the **wan** interface:

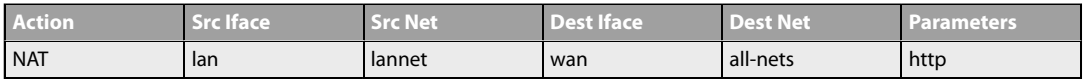

The routing table consequently contains the following default route:

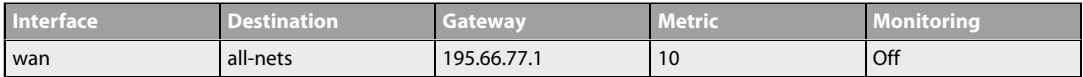

Now a secondary route is added over a backup DSL connection and route monitoring is enabled for this. The updated routing table will look like this:

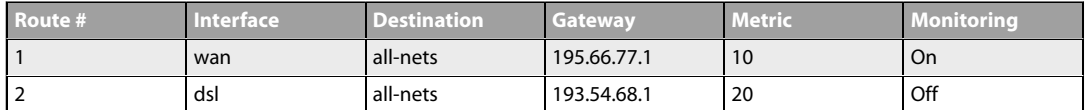

Notice that route monitoring is enabled for the first route but not the backup, failover route.

As long as the preferred **wan** route is healthy, everything will work as expected. route monitoring will also be functioning, so the secondary route will be enabled if the **wan** route should fail.

However, there are some problems with this setup: if a route failover occurs, the default route will then use the **dsl** interface. When a new HTTP connection is established, a route lookup will be made resulting in a destination interface of **dsl**. The IP rules will then be evaluated, but the original *NAT* rule assumes the destination interface to be **wan** so the new connection will be dropped by the rule set.

In addition, any existing connections matching the *NAT* rule will also be dropped as a result of the change in the destination interface. Clearly, this is undesirable.

To overcome this issue, potential destination interfaces should be grouped together into an *Interface Group* and the **Security/Transport Equivalent** option should be enabled for the group so that connections can be moved between interfaces. The interface group is then used as the destination interface when setting policies. For more information on interface groups, see *[Section 3.4.10, "Interface Groups"](#page-217-0)*.

# **Gratuitous ARP Generation**

By default NetDefendOS generates a gratuitous ARP request when a route failover occurs. The reason for this is to notify surrounding systems that there has been a route change. This behavior can be controlled by the advanced setting **Gratuitous ARP on Fail**.

# **4.2.4. Host Monitoring for Route Failover**

# **Overview**

To provide a more flexible and configurable way to monitor the integrity of routes, NetDefendOS provides the additional capability to perform *Host Monitoring*. This feature means that one or more external host systems can be routinely polled to check that a particular route is available.

The advantages of host monitoring are twofold:

- In a complex network topology it is more reliable to check accessibility to external hosts. Just monitoring a link to a local switch may not indicate a problem in another part of the internal network.
- Host monitoring can be used to help in setting the acceptable *Quality of Service* level of Internet response times. Internet access may be functioning but it may be desirable to instigate route failover if response latency times become unacceptable using the existing route.

# **Enabling Host Monitoring**

Host monitoring can be enabled as a property of a *Route* object and a single route can have multiple hosts associated with it for monitoring. Multiple hosts can provide a higher certainty that any network problem resides in the local network rather than because one remote host itself is down.

In association with host monitoring there are two numerical parameters for a route:

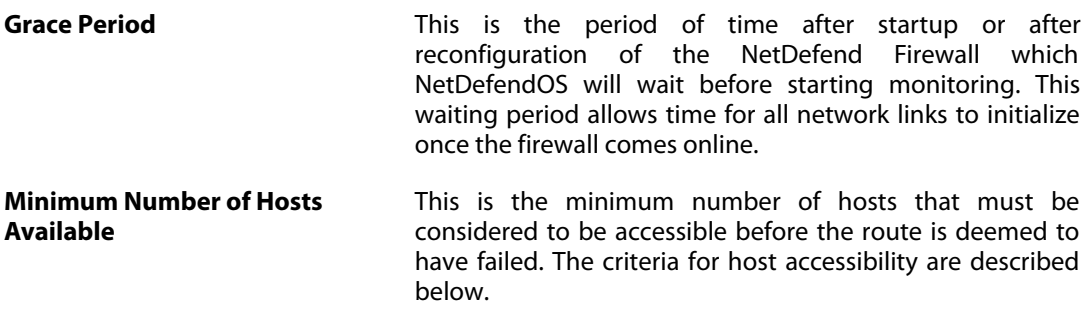

# **Specifying Hosts**

For each host specified for host monitoring, there are a number of property parameters that should be set:

#### • **Method**

The method by which the host is to be polled. This can be one of:

- *ICMP* ICMP "Ping" polling. An IP address must be specified for this.
- *TCP* A TCP connection is established to and then disconnected from the host. An IP address must be specified for this.
- *HTTP* A normal HTTP server request using a URL. A URL must be specified for this as well as a text string which is the beginning (or complete) text of a valid response. If no text is specified, any response from the server will be valid.

#### • **IP Address**

The IP address of the host when using the **ICMP** or **TCP** option.

#### • **Port Number**

The port number for polling when using the **TCP** option.

#### • **Source IP Selection**

The source IP for the outgoing monitoring packets can be set to a specific value. By default, the IP address of the sending interface is used (the *Automatic* option) but it can be set by setting this property to *Manual* and specifying an IP address.

#### • **Interval**

The interval in milliseconds between polling attempts. The default setting is 10,000 and the minimum value allowed is 100 ms.

#### • **Sample**

The number of polling attempts used as a sample size for calculating the *Percentage Loss* and the *Average Latency*. This value cannot be less than 1.

#### • **Maximum Failed Poll Attempts**

The maximum permissible number of polling attempts that fail. If this number is exceeded then the host is considered unreachable.

#### • **Max Average Latency**

The maximum number of milliseconds allowable between a poll request and the response. If this threshold is exceeded then the host is considered unreachable. Average Latency is calculated by averaging the response times from the host. If a polling attempt receives no response then it is not included in the averaging calculation.

#### **The** *Reachability Required* **Option**

An important option that can be enabled for a host is the **Reachability Required** option. When this is selected, the host must be determined as accessible in order for that route to be considered to be functioning. Even if other hosts are accessible, this option says that the accessibility of a host with this option set is mandatory.

Where multiple hosts are specified for host monitoring, more than one of them could have **Reachability Required** enabled. If NetDefendOS determines that any host with this option enabled is not reachable, Route Failover is initiated.

### **HTTP Parameters**

If the **HTTP** polling method is selected then two further parameters can be entered:

• **Request URL**

The URL which is to be requested.

• **Expected Response**

The text that is expected back from querying the URL.

Testing for a specific response text provides the possibility of testing if an application is offline. If, for example, a web page response from a server can indicate if a specific database is operational with text such as "*Database OK*", then the absence of that response can indicate that the server is operational but the application is offline.

# **A Known Issue When No External Route is Specified**

With connections to an Internet ISP, an external network route should always be specified. This external route specifies on which interface the network which exists between the NetDefend Firewall and the ISP can be found. If only an *all-nets* route is specified to the ISP's gateway, route failover may, depending on the connected equipment, not function as expected.

This issue rarely occurs but the reason why it occurs is that ARP queries arriving on a disabled route will be ignored.

# **4.2.5. Advanced Settings for Route Failover**

The following NetDefendOS advanced settings are available for route failover:

#### *Iface poll interval*

The time in milliseconds between polling for interface failure.

Default: *500*

#### *ARP poll interval*

The time in milliseconds between ARP-lookup of hosts. This may be overridden in individual routes.

Default: *1000*

### *Ping poll interval*

The time in milliseconds between sending a Ping to hosts.

Default: *1000*

#### *Grace time*

The length of time in seconds between startup or reconfigure and monitoring start.

Default: *30*

# *consecutive fails*

The number of consecutive failures that occurs before a route is marked as being unavailable.

Default: *5*

#### *Consecutive success*

The number of consecutive successes that must occur before a route is marked as being available.

Default: *5*

#### *Gratuitous ARP on fail*

Send a gratuitous ARP on HA failover to alert hosts of the changes in interface Ethernet and IP addresses.

Default: *Enabled*

# **4.2.6. Proxy ARP**

#### **Overview**

As discussed previously in *[Section 3.5, "ARP"](#page-220-0)*, the ARP protocol facilitates a mapping between an IP address and the MAC address of a host on an Ethernet network.

However, situations may exist where a network running Ethernet is separated into two parts with a routing device such as a NetDefend Firewall in between. In such a case, NetDefendOS itself can respond to ARP requests directed to the network on the other side of the NetDefend Firewall using the feature known as *Proxy ARP*.

The splitting of an Ethernet network into distinct parts so that traffic between them can be controlled is a common usage of the proxy ARP feature. NetDefendOS rule sets can then be used to impose security policies on the traffic passing between the different network parts.

# **A Typical Scenario**

As an example of a typical proxy ARP scenario, consider a network split into two sub-networks with a NetDefend Firewall between the two.

Host **A** on one sub-network might send an ARP request to find out the MAC address for the IP address of host **B** on the other sub-network. With the proxy ARP feature configured, NetDefendOS responds to this ARP request instead of host **B**. NetDefendOS sends its own MAC address in reply, pretending to be the target host. After receiving the reply, Host **A** then sends data directly to NetDefendOS which forwards the data to host **B**. In the process NetDefendOS checks the traffic against the configured rule sets.

# **Setting Up Proxy ARP**

Setting up proxy ARP is done by specifying the option for a route in a routing table. Suppose there is a network that is divided into two parts called *net\_1* and *net\_2*.

The network *net\_1* is connected to the interface *if1* and the network *net\_2* is connected to the interface *if2*. In NetDefendOS there will be a route configured that says *net\_1* can be found on *if1*. This might be called *route\_1*.

For *route* 1 it is possible to specify the option that this network should be proxy ARPed on interface *if2*. Now any ARP request issued by a *net\_2* host connected to *if2* looking for an IP address in *net* 1 will get a positive response from NetDefendOS. In other words, NetDefendOS will pretend that the *net\_1* address is found on *if2* and will forward data traffic to *net\_1*.

In the same way, *net\_2* could be published on the interface *if1* so that there is a mirroring of routes and ARP proxy publishing.

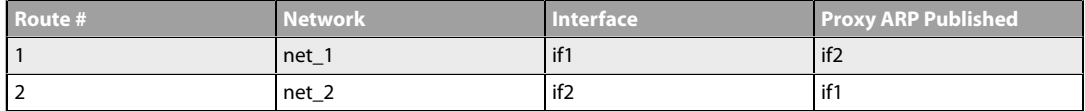

In this way there is complete separation of the sub-networks but the hosts are unaware of this. The routes are a pair which are a mirror image of each other but there is no requirement that proxy ARP is used in a pairing like this.

Keep in mind that if the host has an ARP request for an IP address outside of the local network then this will be sent to the gateway configured for that host. The entire example is illustrated below.

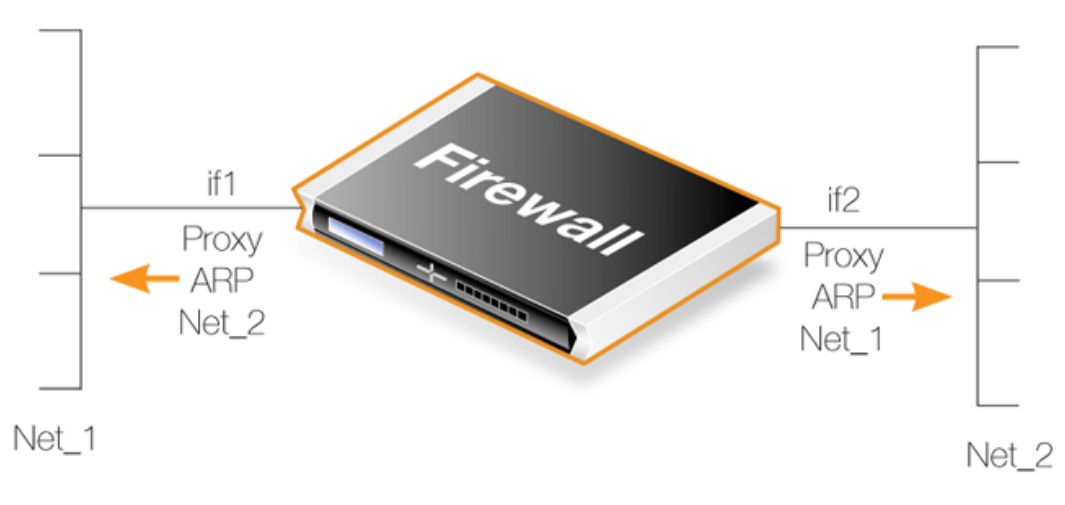

**Figure 4.4. A Proxy ARP Example**

#### **Transparent Mode as an Alternative**

*Transparent Mode* is an alternative and preferred way of splitting Ethernet networks. Setup is simpler than using proxy ARP since only the appropriate *switch routes* need to be defined. Using switch routes is fully explained in *[Section 4.8, "Transparent Mode"](#page-378-0)*.

Proxy ARP depends on static routing where the location of networks on interfaces are known and usually fixed. Transparent mode is more suited to networks whose interface location can change.

# **Proxy ARP and High Availability Clusters**

In HA clusters, switch routes cannot be used and transparent mode is therefore not an option. However, proxy ARP does function with HA and is consequently the only way to implement transparent mode functionality with a cluster.

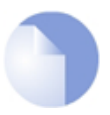

# *Note: Not all interfaces can make use of Proxy ARP*

*It is only possible to have Proxy ARP functioning for Ethernet and VLAN interfaces. Proxy ARP is not relevant for other types of NetDefendOS interfaces since ARP is not involved.*

# **Automatically Added Routes**

Proxy ARP cannot be enabled for automatically added routes. For example, the routes that NetDefendOS creates at initial startup for physical interfaces are automatically added routes. The reason why Proxy ARP cannot be enabled for these routes is because automatically created routes have a special status in the NetDefendOS configuration and are treated differently.

If Proxy ARP is required on an automatically created route, the route should first be deleted and then manually recreated as a new route. Proxy ARP can then be enabled on the new route.

# **4.2.7. Broadcast Packet Forwarding**

Broadcast packets are those packets which have the highest IP address in their network and will have an associated MAC address of *FF:FF:FF:FF:FF:FF*. For example, a broadcast packet for the network *192.168.1.0/24* will have the IPv4 address *192.168.1.255*.

By default, NetDefendOS will drop all such broadcast packets arriving at an interface. In some situations, particularly when using transparent mode, it is desirable for NetDefendOS to forward these packets to another interface by doing a route lookup and also applying IP rules/policies to determine if the traffic should be forwarded.

# **Enabling Broadcast Packet Forwarding**

To enable broadcast packet forwarding, the administrator should perform the following steps:

- Enable the *Forward Broadcast Traffic* property on a *Route* object (the *BroadcastFwd* property in the CLI). However, this must always be done on the routes for both the packet's source and destination interface.
- For non-transparent mode traffic only, the global IP setting *Direct Broadcast* must be enabled for broadcast forwarding to work. The setting's value is *DropLog* by default and it must be set to *Ignore* or *Log* for broadcast packets to be forwarded.

Even with broadcast packet forwarding enabled, NetDefendOS will still perform a check on broadcast packets arriving at an interface to ensure that a broadcast IPv4 address matches with a *FF:FF:FF:FF:FF:FF* MAC address. Packets with a mismatch are dropped.

#### **Using Address Translation with Broadcast Forwarding**

The following should be noted if address translation is used with broadcast forwarded traffic.

• **SAT**

SAT translation can be used with broadcast packets if appropriate. With SAT translation the destination address would always be the broadcast address.

• **NAT**

NAT translation cannot be used with broadcast packets in transparent mode. The packets will be dropped and a log message will be generated when they encounter the NAT IP rule/policy.

NAT can be used with broadcast packets in non-transparent mode routing. This might be appropriate in some unusual networking scenarios.

#### **Transparent Mode Broadcast Forwarding is Always Stateless**

It is important to note that broadcast packets are always forwarded statelessly by NetDefendOS when in transparent mode. In other words, even if an IP rule with an action of *Allow* permits transparent mode broadcast packets to flow, they will be forwarded as though the rule had an action of *FwdFast*.

The reason for enforcing stateless forwarding is because packets may need to be duplicated and transmitted on multiple interfaces. For normal, non-transparent routes where broadcast packets are not duplicated, a normal *Allow* rule or policy could be used and the traffic will be treated statefully. A stateful rule/policy has the advantage of using less hardware resources to process broadcast packets when many are coming from the same source.

#### **Only Triggering an IP Rule/Policy on Broadcast Packets**

When creating an IP rule or IP policy which triggers only on broadcast packets, the *Destination Network* property should be set to be the broadcast IP address. However, the *Source Network* should be the network to which the broadcast address belongs. For example, a broadcast packet for the IPv4 network *10.0.0.0/8* will have the address *10.255.255.255* (the highest IP address in the network). So in an IP rule or IP policy targeting these packets, the *Source Network* property should be set to *10.0.0.0/8* and the *Destination Network* property should be set to *10.255.255.255*.

#### **Log Messages for Broadcast Packets**

Log messages are only generated for broadcast packets that trigger an IP rule or IP policy when in transparent mode (using switch routes). There are only two messages that can be generated:

#### • **allow\_broadcast**

This log message is generated each time a broadcast packet triggers an IP rule or IP Policy with an action of *Allow* in transparent mode. It indicates that the packet has been forwarded statelessly as though the rule had an action of *FwdFast* (or the policy was a *Stateless Policy*). A typical log message of this type will look similar to the following:

```
prio=Notice id=06000016 rev=1 event=allow_broadcast
action=stateless_fwd rule=a recvif=If3 srcip=192.168.100.25
destip=192.168.100.255 ipproto=UDP ipdatalen=58 srcport=137
destport=137 udptotlen=58
```
It should be noted that this event message will be generated for every interface that the broadcast packet is sent on. For example, if interfaces *if1*, *if2* and *if3* are all defined as being on the same network using transparent mode, a broadcast packet for the network could trigger a rule/policy twice, generating two log messages. This is because the broadcast packet would arrive on one interface and would need transmitting on the other two.

All these multiple log messages can be turned off by disabling log messages on the triggering IP rule/policy.

#### • **broadcast\_nat**

This is generated when a broadcast packet has triggered a NAT rule/policy in transparent mode and has been dropped. A typical log message of this type will look similar to the following:

prio=Notice id=06000014 rev=1 event=broadcast\_nat action=drop rule=a recvif=If3 srcip=192.168.100.25 destip=192.168.100.255 ipproto=UDP ipdatalen=58 srcport=137 destport=137 udptotlen=58

Broadcast packets triggering a NAT rule can optionally be dropped silently with a log message being generated. This is controlled by a global setting called *TransparentBroadcastNAT*. The default value for this setting is *DropLog*. This should be set to *Drop* if no log messages are to be generated.

#### **Example 4.4. Enabling Broadcast Forwarding on a Route**

This example shows how to enable broadcast packet forwarding on an existing route called *my\_route* which is the third route in the *main* routing table.

#### *Command-Line Interface*

First, enable broadcast forwarding globally for non-transparent mode traffic:

gw-world:/> **set Settings IPSettings DirectedBroadcasts=Log**

Next, enable broadcasting forwarding on the relevant route. Change the context to be the *main* routing table:

```
gw-world:/> cc RoutingTable main
```
Add the route:

gw-world:/main> **set Route 3 BroadcastFwd=Yes**

Return to the default CLI context:

gw-world:/main> **cc** gw-world:/>

#### *Web Interface*

First, enable broadcast forwarding globally for non-transparent mode traffic:

- 1. Go to: **System > Advanced Settings > IP Settings**
- 2. Set **Directed Broadcasts** to *Log*
- 3. Click **OK**

Next, enable broadcasting forwarding on the relevant route:

- 1. Go to: **Network > Routing > Routing Tables > main**
- 2. Select the route *my\_route*
- 3. Enable the option **Forward Broadcast Traffic**
- 4. Click **OK**

# <span id="page-307-0"></span>**4.3. Policy-based Routing**

# **Overview**

*Policy-based Routing* (PBR) is an extension to the standard routing described previously. It offers administrators significant flexibility in implementing routing decision policies by being able to use different routing tables according to specified criteria.

Normal routing forwards packets according to destination IP address information derived from static routes or from a dynamic routing protocol. For example, using OSPF, the route chosen for packets will be the least-cost (shortest) path derived from an SPF calculation. Policy-based routing means that routes chosen for traffic can be based on specific traffic parameters.

Policy-based routing allows the following to be possible:

#### • **Source-based Routing**

A different routing table may need to be chosen based on the source of traffic. When more than one ISP is used to provide Internet services, policy-based routing can route traffic originating from different sets of users through different routes.

For example, traffic from one address range might be routed through one ISP, whilst traffic from another address range might be through a second ISP.

#### • **Service-based Routing**

A different routing table might need to be chosen based on the service. Policy-based routing can route a given protocol such as HTTP, through proxies such as Web caches. Specific services might also be routed to a specific ISP so that one ISP handles all HTTP traffic.

#### • **User-based Routing**

A different routing table might need to be chosen based on the user identity or the *group* to which the user belongs.

This is particularly useful in *provider-independent metropolitan area networks* where all users share a common active backbone but each can use different ISPs and subscribe to different providers.

#### **PBR Components**

Policy-based routing implementation in NetDefendOS is implemented using two components:

#### • **Additional Routing Tables**

One or more user-defined alternate *Routing Tables* are created in addition to the standard default **main** routing table.

#### • **Routing Rules**

One or more *Routing Rules* are created to determine which routing table to use for which traffic.

Without routing rules, the *main* routing table is the default. However, an alternate routing table can also be explicitly assigned as the default table for a given interface without the use of rules.

# **Routing Tables**

NetDefendOS, as standard, has one default routing table called **main**. In addition to the **main** table, it is possible to define one or more, additional routing tables for policy-based routing. (these will sometimes be referred to as *alternate routing tables*).

Alternate routing tables contain the same information for describing routes as *main*, except that there is an extra property defined for each of them which is called *ordering*. The *ordering* property decides how route lookup is done using alternate tables in conjunction with the **main** table. This is described further below.

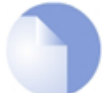

# *Note: The number of tables is limited by the model*

*The maximum number of routing tables that can be created is limited by the type of D-Link hardware model.*

#### **Example 4.5. Creating a Routing Table**

In this example, a new routing table called *MyPBRTable* is created with the *Ordering* property set to *First*.

#### *Command-Line Interface*

To see the configured routing table:

gw-world:/> **add RoutingTable MyPBRTable Ordering=First**

#### *Web Interface*

- 1. Go to: **Network > Routing > Routing Tables > Add > RoutingTable**
- 2. Now enter:
	- **Name:** MyPBRTable
	- For **Ordering** select one of:
		- **First** the named routing table is consulted first of all. If this lookup fails, the lookup will continue in the main routing table.
		- **Default** the main routing table will be consulted first. If the only match is the default route (in other words, the *all-nets* route), the named routing table will be consulted. If the lookup in the named routing table fails, the lookup as a whole is considered to have failed.
		- **Only** the named routing table is the only one consulted. If this lookup fails, the lookup will not continue in the main routing table.
- 3. If **Remove Interface IP Routes** is enabled, the default interface routes are removed, that is to say routes to the *core* interface (which are routes to NetDefendOS itself).
- 4. Click **OK**

#### **Example 4.6. Adding Routes**

After defining the routing table *MyPBRTable*, routes can be added to the table. Assume that the route to a network *my\_network* is to be defined for the *lan* interface.

#### *Command-Line Interface*

Change the context to be the routing table:

gw-world:/> **cc RoutingTable MyPBRTable**

Add the route

gw-world:/main> **add Route Interface=lan Network=my\_network**

#### *Web Interface*

- 1. Go to: **Network > Routing > Routing Tables > MyPBRTable > Add > Route**
- 2. Now enter:
	- **Interface:** lan
	- **Network:** my\_network
	- **Gateway:** The gateway router is there is one
	- **Local IP Address:** The IP address specified here will be automatically published on the corresponding interface. This address will also be used as the sender address in ARP queries. If no address is specified, the firewall's interface IP address will be used.
	- **Metric:** Specifies the metric for this route. (Mostly used in route failover scenarios)
- 3. Click **OK**

#### **Routing Rules**

A rule in the routing rule set can decide which routing table is selected. A routing rule has a number of filtering properties that are similar to those used in an IP rule. A rule can trigger on a type of service (HTTP for example) in combination with the specified Source/Destination Interface and Source/Destination Network.

When looking up routing rules, it is the first matching rule found that is triggered.

#### **Example 4.7. Creating a Routing Rule**

In this example, a routing rule called *my\_routing\_rule* is created. This will select the routing table *MyPBRTable* for any *http* traffic destined for the network *my\_network*.

#### *Command-Line Interface*

gw-world:/> **add RoutingRule Service=http SourceInterface=any**

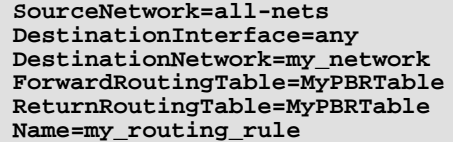

#### *Web Interface*

- 1. Go to: **Network > Routing > Routing Tables > Add > RoutingTable**
- 2. Now enter:
	- **Name:** my\_routing\_rule
	- **Service:** http
	- **SourceInterface:** any
	- **SourceNetwork:** all-nets
	- **DestinationInterface:** any
	- **DestinationNetwork:** my\_network
	- **ForwardRoutingTable:** MyPBRTable
	- **ReturnRoutingTable:** MyPBRTable
- 3. If **Remove Interface IP Routes** is enabled, the default interface routes are removed, that is to say routes to the *core* interface (which are routes to NetDefendOS itself).
- 4. Click **OK**

# **Routing Rules can use IPv4 or IPv6 Addresses**

Routing rules support either IPv4 or IPv6 addresses as the source and destination network for a rule's filtering properties.

However both the source **and** destination network **must** be either IPv4 or IPv6. It is not permissible to combine IPv4 and IPv6 addresses in a single rule. For further discussion of this topic, see *[Section 3.2, "IPv6 Support"](#page-155-0)*.

#### **The Forward and Return Routing Table can be Different**

In most cases, the routing table for forward and return traffic will be the same. In some cases it can be advantageous to have different values.

Take the example of a firewall with two hypothetical interfaces *wan1* and *wan2* connected to two ISPs plus a protected network *If1\_net* on the *If1* interface. There are two routing tables, the *main* routing table and an *isp2* routing table which look like the following:

#### **The** *main* **routing table**

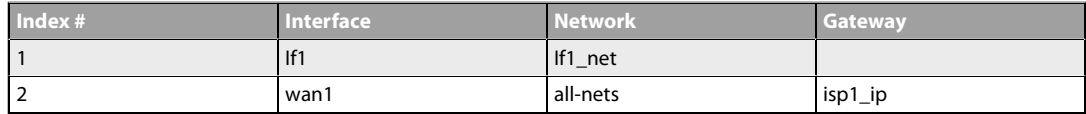

#### **The** *isp2* **routing table**

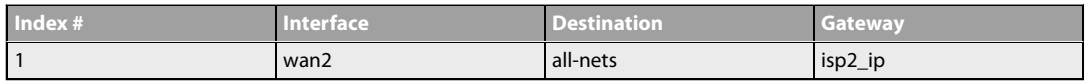

If traffic coming through *wan2* is to have access to *If1\_net* then a routing rule needs to constructed as follows:

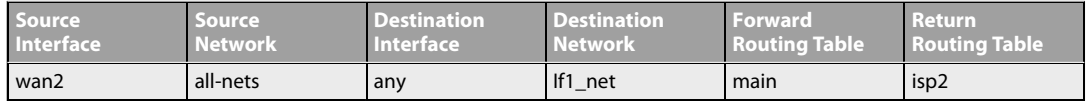

This rule allows the forward traffic through the *wan2* table to find the route for *If1\_net* in the *main* routing table. The return traffic will use the *isp2* table so it can reach the initiator of the connection.

This example should also have some address translation rules since *If1\_net* will probably be a private IP network. For simplicity, that has been omitted.

#### **Explicit Interface/Routing Table Association**

If a particular routing table is to be always used for traffic from a given source interface, regardless of the service, it is possible to associate the source interface explicitly with a particular table using the **Routing Table Membership** property of the interface.

The difference with this method of explicit association is that the administrator cannot specify the service, such as HTTP, for which the lookup will apply. Routing rules allow a more fine-grained approach to routing table selection by being able to also select a specific service and interface/network filter.

#### **The Routing Table Selection Process**

When a packet corresponding to a new connection first arrives, these are the processing steps taken to determine which routing table to use:

- 1. The routing rules are looked up first. To allow this, the packet's destination interface must be determined using an initial route lookup that is always performed in the *main* routing table. It is therefore important that a match for the destination network is found. To ensure this, it is recommended to at least have a default *all-nets* route which can catch anything not explicitly matched.
- 2. A search is now made for a routing rule that matches the packet's source/destination interface/network as well as service. If a matching rule is found then this determines the routing table to use. If no routing rule is found then the *main* table will be used.
- 3. If no matching routing rule is found, a check is made to see if the receiving interface is a member of a specific routing table. If the interface is associated with a particular routing table through its *Routing Table Membership* property, that routing table will be used. If there is no membership then the *main* table will be used.
- 4. Once the correct routing table has been located, a check is made to make sure that the source IP address in fact belongs on the receiving interface. The *Access Rules* are firstly examined to see if they can provide this check (see *[Section 6.1, "Access Rules"](#page-420-0)* for more details of this feature). If there are no Access Rules or a match with the rules cannot be found, a reverse lookup in the previously selected routing table is done using the source IP address. If the check fails then a **Default access rule** log error message is generated.
- 5. At this point, using the routing table selected, the actual route lookup is done to find the packet's destination interface. Note that the routing table's *Ordering* property is used to determine how the actual lookup is done and the options for this are described in the next section. To implement virtual systems, the property should be set to the value*Only*.
- 6. The connection is then subject to the normal IP rule set. If a *SAT* rule is encountered, address translation will be performed. The decision of which routing table to use is made before carrying out address translation but the actual route lookup is performed on the altered address. Note that the original route lookup to find the destination interface used for all rule look-ups was done with the original, untranslated address.
- 7. If allowed by the IP rule set, the new connection is opened in the NetDefendOS state table and the packet forwarded through this connection.

# **The** *Ordering* **parameter**

Once the routing table for a new connection is chosen and that table is an alternate routing table, the *Ordering* parameter associated with the table is used to decide how the alternate table is combined with the **main** table to lookup the appropriate route. The three available options are:

#### 1. **Default**

The default behavior is to first look up the route in the **main** table. If no matching route is found, or a default route is found (a route with the destination **all-nets**), a lookup for a matching route in the alternate table is performed. If no match is found in the alternate table then the default route in the main table will be used.

#### 2. **First**

This behavior is to first look up the connection's route in the alternate table. If no matching route is found there then the **main** table is used for the lookup. The default **all-nets** route will be counted as a match in the alternate table if it is found there.

## 3. **Only**

This option ignores the existence of any other table except the alternate table so that is the only one used for the lookup.

One application of this option is to give the administrator a way to dedicate a single routing table to one set of interfaces. The **Only** option should be used when creating virtual systems since it can dedicate a routing table to a set of interfaces.

The first two options can be regarded as combining the alternate table with the **main** table and assigning one route if there is a match in both tables.

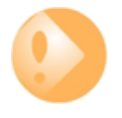

# *Important: Ensure an all-nets route appears in the main table*

*A common mistake when setting up policy-based routing is the absence of a default all-nets route in the main routing table. If there is no matching route in main, the traffic will be dropped, unless the receiving interface is a member of a specific routing table. This is explained further under the heading "The Routing Table Selection Process" above.*

**Example 4.8. Policy-based Routing with Multiple ISPs**

This example illustrates a multiple ISP scenario which is a common use of policy-based routing. The following is assumed:

- Each ISP will provide an IPv4 network from its network range. A 2 ISP scenario is assumed in this case, with the network *10.10.10.0/24* belonging to ISP A and *20.20.20.0/24* belonging to ISP B. The ISP provided gateways are *10.10.10.1* and *20.20.20.1* respectively.
- All addresses in this scenario are public addresses for the sake of simplicity.
- This is a "drop-in" design, where there are no explicit routing subnets between the ISP gateways and the NetDefend Firewall.

In a provider-independent network, clients will likely have a single IP address, belonging to one of the ISPs. In a single-organization scenario, publicly accessible servers will be configured with two separate IP addresses: one from each ISP. However, this difference does not matter for the policy routing setup itself.

Note that, for a single organization, Internet connectivity through multiple ISPs is normally best done with the BGP protocol, which means not worrying about different IP spans or about policy routing. Unfortunately, this is not always possible, and this is where *Policy Based Routing* becomes a necessity.

We will set up the main routing table to use ISP A and add a named routing table called *r2* that uses the default gateway of ISP B.

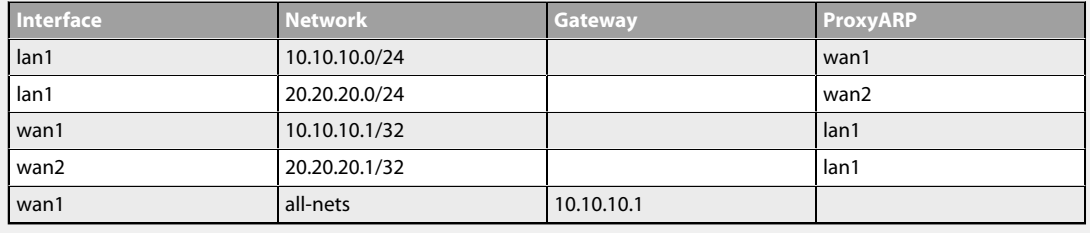

Contents of the named Policy-based Routing table *r2*:

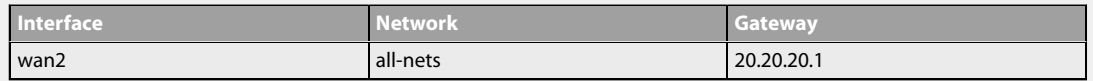

The table *r2* has its *Ordering* parameter set to *Default*, which means that it will only be consulted if the main routing table lookup matches the default route (*all-nets*).

Contents of the Policy-based Routing Policy:

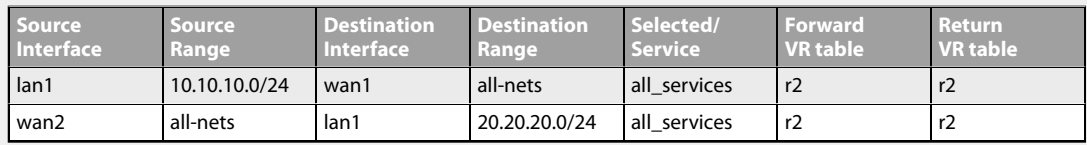

To configure this example scenario:

#### *Web Interface*

- 1. Add the routes in the list to the main routing table, as shown above.
- 2. Create a routing table called *r2* and make sure the ordering is set to *Default*.
- 3. Add the routes found in the list above for the routing table *r2*.
- 4. Add the PBR routing rules according to the list with the following:
	- Go to: **Network > Routing > Policy-based Routing Rules > Add > Routing Rule**
	- Enter the information from the list
	- Repeat to add the next rule

# *Note*

*Routing rules in the above example are added for both inbound and outbound connections.*

# **4.4. Route Load Balancing**

# **Overview**

NetDefendOS provides the option to perform *Route Load Balancing* (RLB). This is the ability to distribute traffic over multiple alternate routes using one of a number of distribution algorithms.

The purpose of this feature is to provide the following:

- Balancing of traffic between interfaces in a policy driven fashion.
- To balance simultaneous utilization of multiple Internet links so networks are not dependent on a single ISP.
- To allow balancing of traffic across multiple VPN tunnels which might be setup over different physical interfaces.

# **Enabling RLB**

RLB is enabled on a routing table basis and this is done by creating an RLB *Instance* object. This object specifies two parameters: a routing table and an RLB algorithm. A table may have only one Instance object associated with it.

One of the algorithms from the following list can be specified in an RLB Instance object:

#### • **Round Robin**

Matching routes are used equally often by successively going to the next matching route.

• **Destination**

This is an algorithm that is similar to *Round Robin* but provides destination IP "stickiness" so that the same destination IP address gets the same route. The algorithm is always used in conjunction with an ALG.

• **Spillover**

This uses the next route when specified interface traffic limits are exceeded continuously for a given time.

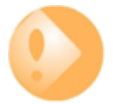

# *Important: Destination must be used with an ALG*

*The Destination algorithm must be used for traffic that is also subject to a NetDefendOS ALG. If either Round Robin or Spillover is used in combination with an ALG, the behavior may not be as expected.*

# **Disabling RLB**

Deleting a routing table's Instance object has the effect of switching off RLB for that table.

# **RLB Operation**

When RLB is enabled for a routing table through an RLB *Instance* object, the sequence of

processing steps is as follows:

- 1. Route lookup is done in the routing table and a list of all matching routes is assembled. The routes in the list must cover the exact same IP address range (further explanation of this requirement can be found below).
- 2. If the route lookup finds only one matching route then that route is used and balancing does not take place.
- 3. If more than one matching route is found then RLB is used to choose which one to use. This is done according to which algorithm is selected in the table's RLB Instance object:

#### • **Round Robin**

Successive routes are chosen from the matching routes in a "round robin" fashion provided that the metric of the routes is the same. This results in route lookups being spread evenly across matching routes with same metric. If the matching routes have unequal metrics then routes with lower metrics are selected more often and in proportion to the relative values of all metrics (this is explained further below).

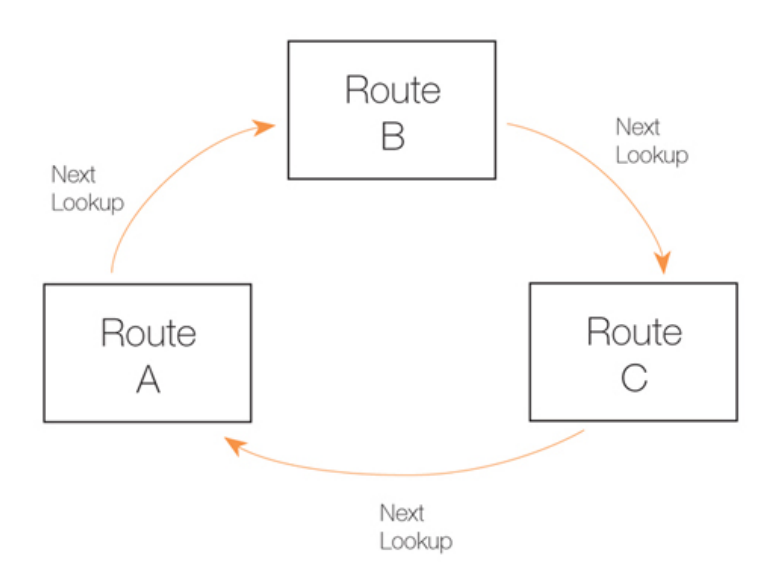

**Figure 4.5. The RLB Round Robin Algorithm**

#### • **Destination**

This is similar to Round Robin but provides "stickiness" so that unique destination IP addresses always get the same route from a lookup. The importance of this is that it means that a particular destination application can see all traffic coming from the same source IP address.

#### • **Spillover**

Spillover is not similar to the previous algorithms. With spillover, the first matching route's interface is repeatedly used until the *Spillover Limits* of that route's interface are continuously exceeded for the *Hold Timer* number of seconds.

Once this happens, the next matching route is then chosen. The *Spillover Limits* for an interface are set in the RLB *Algorithm Settings* along with the *Hold Timer* number of seconds (the default is 30 seconds) for the interface.

When the traffic passing through the original route's interface falls below the *Spillover Limits* continuously for the *Hold Timer* number of seconds, route lookups will then revert back to the original route and its associated interface.

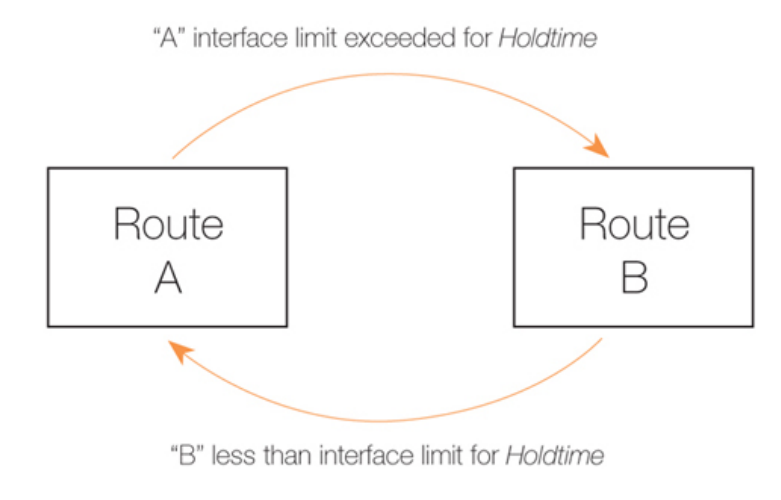

**Figure 4.6. The RLB Spillover Algorithm**

*Spillover Limits* are set separately for ingoing and outgoing traffic with only one of these typically being specified. If both are specified then only one of them needs to be exceeded continuously for *Hold Timer* seconds for the next matching route to be chosen. The units of the limits, such as Mbps, can be selected to simplify specification of the values.

# **Using Route Metrics with Round Robin**

An individual route has a *metric* associated with it, with the default metric value being zero.

With the *Round Robin* and the associated *Destination* algorithms, the *metric* value can be set differently on matching routes to create a bias towards the routes with lower metrics. Routes with lower metrics will be chosen more frequently than those with higher metrics and the proportion of usage will be based on the relative differences between the metrics of matching routes.

In a scenario with two ISPs, if the requirement is that the bulk of traffic passes through one of the ISPs then this can be achieved by enabling RLB and setting a low metric on the route to the favoured ISP. A relatively higher metric is then set on the route to the other ISP.

#### **Using Route Metrics with Spillover**

When using the *Spillover* algorithm, a number of points should be noted regarding metrics and the way alternative routes are chosen:

#### • **Route metrics should always be set.**

With spillover, NetDefendOS always chooses the route in the matching routes list that has the lowest metric. The algorithm is not intended to be used with routes having the same metric so the administrator should set different metrics for all the routes to which spillover applies.

Metrics determine a clear ordering for which route should be chosen next after the interface traffic limits for the chosen route have been exceeded.

#### • **There can be many alternative routes.**

Several alternative routes can be set up, each with their own interface limits and each with a

different metric. The route with the lowest metric is chosen first and when that route's interface limits are exceeded, the route with the next highest metric is then chosen.

When that new route's interface limits are also exceeded then the route with the next highest metric is taken and so on. As soon as any route with a lower metric falls below its interface limit for its *Hold Timer* number of seconds, then it reverts to being the chosen route.

#### • **If there is no alternative route, the route does not change.**

If the spillover limit is reached but all alternative routes have also reached their limit then the route will not change.

# **The Requirement for Matching IP Ranges**

As explained above, when RLB is assembling a list of matching routes from a routing table, the routes it selects must have the same range. Balancing between routes will not take place if their ranges are not exactly the same.

For instance, if one matching route has an IP address range of *10.4.16.0/24* and there is a second matching route with an address range *10.4.16.0/16* (which is a range that includes *10.4.16.0/24*) then RLB will not take place between these routes. The ranges are not exactly the same so RLB will treat the routes as being different.

It should also be remembered that route lookup will select the route that has the narrowest range that matches the destination IP address used in the lookup. In the above example, *10.4.16.0/24* may be chosen over *10.4.16.0/16* because the range is narrower with *10.4.16.0/24* for an IP address they both contain.

#### **RLB Resets**

There are two occasions when all RLB algorithms will reset to their initial state:

- After NetDefendOS reconfiguration.
- After a high availability failover.

In both these cases, the chosen route will revert to the one selected when the algorithms began operation.

## **RLB Limitations**

It should be noted that the selection of different alternate routes occurs only when the route lookup is done and it is based on the algorithm being used with the routing table used for the lookup and the algorithm's state.

RLB cannot know how much data traffic will be related to each lookup. The purpose of RLB is to be able to spread route lookups across alternatives on the assumption that each lookup will relate to a connection carrying some assumed amount of traffic.

#### **An RLB Scenario**

Below, is an illustration which shows a typical scenario where RLB might be used. Here, there is a group of clients on a network connected via the **LAN** interface of the NetDefend Firewall and these will access the internet.

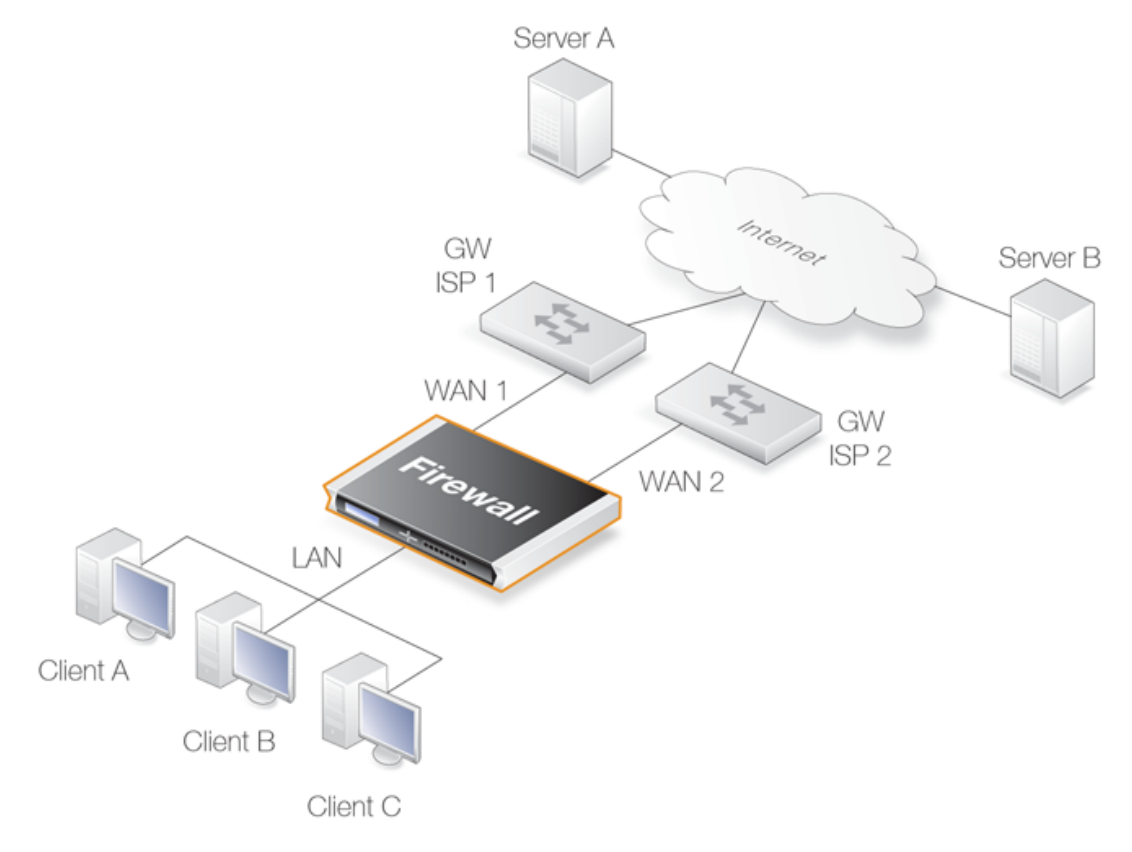

Internet access is available from either one of two ISPs, whose gateways *GW1 GW2* are connected to the firewall interfaces **WAN1** and **WAN2**. RLB will be used to balance the connections between the two ISPs.

**Figure 4.7. A Route Load Balancing Scenario**

We first need to define two routes to these two ISPs in the *main* routing table as shown below:

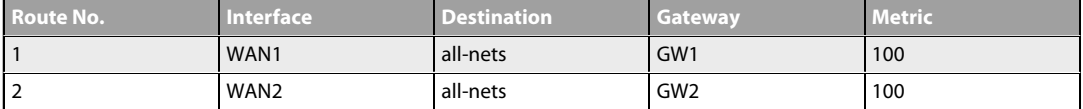

We will not use the spillover algorithm in this example so the routing metric for both routes should be the same, in this case a value of *100* is selected.

By using the *Destination* RLB algorithm we can ensure that clients communicate with a particular server using the same route and therefore the same source IP address. If NAT was being used for the client communication, the IP address seen by the server would be **WAN1** or **WAN2**.

In order to flow, any traffic requires both a route and an allowing IP rule. The following rules will allow traffic to flow to either ISP and will NAT the traffic using the external IP addresses of interfaces **WAN1** and **WAN2**.

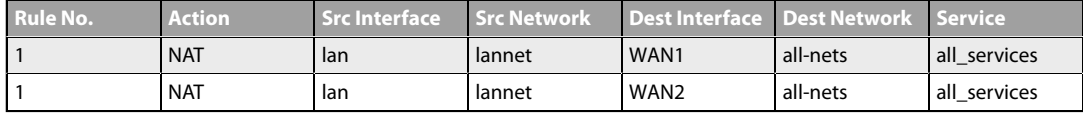

The service *All* is used in the above IP rules but this should be further refined to a service or service group that covers all the traffic that will be allowed to flow.

# **Example 4.9. Setting Up RLB**

In this example, the details of the RLB scenario described above will be implemented. The assumption is made that the various IP address book objects needed have already been defined.

The IP objects **WAN1** and **WAN2** represent the interfaces that connect to the two ISPs and the IP objects **GW1** and **GW2** represent the IP addresses of the gateway routers at the two ISPs.

#### **Step 1. Set up the routes in the** *main* **routing table**

#### **Step 2. Create an RLB Instance object**

A Route Load Balancing Instance object is now created which uses the *Destination* algorithm will be selected to achieve stickiness so the server always sees the same source IP address (*WAN1* or *WAN2*) from a single client.

#### *Command-Line Interface*

gw-world:/> **add RouteBalancingInstance main Algorithm=Destination**

#### *Web Interface*

- 1. Go to: **Network > Routing > Instances > Add > Route Balancing Instance**
- 2. The route balancing instance dialog will appear. Now select:
	- **Routing Table:** main
	- **Algorithm:** Destination
	- Click **OK**

#### **Step 3. Create IP rules to allow traffic to flow**

Finally, IP rules needed to be added to an IP rule set to allow traffic to flow. The detailed steps for this are not included here but the created rules would follow the pattern described above.

#### **RLB with VPN**

When using RLB with VPN, a number of issues need to be overcome.

If we were to try and use RLB to balance traffic between two IPsec tunnels, the problem that arises is that the *Remote Endpoint* for any two IPsec tunnels in NetDefendOS must be different. The solutions to this issue are as follows:

• Use two ISPs, with one tunnel connecting through one ISP and the other tunnel connecting through the other ISP. RLB can then be applied as normal with the two tunnels.

In order to get the second tunnel to function in this case, it is necessary to add a single host route in the *main* routing table that points to the secondary ISPs interface and with the secondary ISPs gateway.

This solution has the advantage of providing redundancy should one ISP link fail.

• Use VPN with one tunnel that is IPsec based and another tunnel that is uses a different protocol.

If both tunnels must be, for example, IPsec connects, it is possible to wrap IPsec in a GRE tunnel (in other words, the IPsec tunnel is carried by a GRE tunnel). GRE is a simple tunneling protocol without encryption and therefore involves a minimum of extra overhead. See *[Section 3.4.7, "GRE Tunnels"](#page-204-0)* for more about this topic.

# <span id="page-322-0"></span>**4.5. Virtual Routing**

# **4.5.1. Overview**

*Virtual Routing* is a NetDefendOS feature that allows the creation of multiple, logically separated *virtual systems* within NetDefendOS, each with its own routing table. These systems can behave as physically separated NetDefend Firewalls and almost everything that can be done with separate firewalls can be done with them, including dynamic routing with OSPF. Virtual systems are sometimes also referred to as *Virtual Routers*.

The NetDefendOS components involved in creating virtual routing are:

- Separate routing tables for each virtual system.
- Per-interface policy-based routing table membership to make interface IP addresses reachable only via a particular routing table. This association can be made explicitly by linking an interface with a specific routing table.
- Pairs of loopback interfaces can be used for communication between virtual systems if required (see also *[Section 3.4.9, "Loopback Interfaces"](#page-212-0)*).

There are two ways of associating a specific routing table with a specific interface:

#### • **Using Routing Rules**

*Routing Rules* can be defined so that all traffic on a particular interface are subject to a particular routing table.

#### • **Specifying a Routing Table for an Interface**

It is possible to associate an interface directly with a specific routing table. This is known as the interface's *routing table membership*. This option is part an interface's *virtual routing* options.

This is the preferred way of implementing a virtual router. The interface might be physical or it could be a virtual LAN (VLAN).

To ensure that a routing table does not use any other tables in the route lookup process, the **Ordering** parameter of the table should be set to *Only*. This is discussed further in *Sect[ion 4.3,](#page-307-0) ["Policy-based Routing"](#page-307-0)*.

# **4.5.2. A Simple Scenario**

Consider a single NetDefend Firewall connected to two external ISPs, *ISP1* and *ISP2*. *ISP1* provides Internet connection to the internal network for *Department A* and connects to the NetDefend Firewall via the physical interface *If1*.

*ISP2* provides Internet connection to the internal network for *Department B* and connects via the physical interface *If2*. For administration purposes it is decided that the NetDefend Firewall is to be divided into 2 virtual systems, one for each ISP.

This is done by creating two dedicated routing tables. *pbr1* is created to handle traffic for *ISP1* and *Department A*. *pbr2* is created to handle traffic for *ISP2* and *Department B*. This arrangement is illustrated in the diagram below.

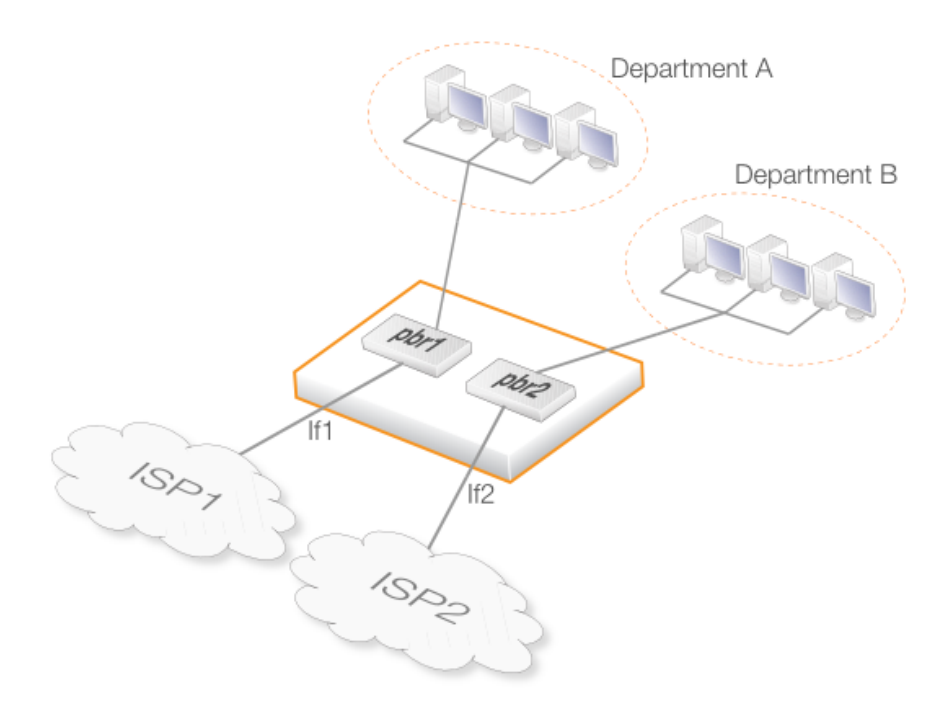

**Figure 4.8. Virtual Routing**

When the administrator configures this in NetDefendOS, interface *If1* is made a member of routing table *pbr1* but not *pbr2*. In other words, *If1* is explicitly associated with *pbr1*. Conversely, interface *If2* is made a member of *pbr2* but not *pbr1*. It is this interface membership which determines which routing table is used and this keeps the two sets of traffic totally separated.

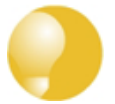

# *Tip: Creating dedicated routing tables is best*

*In this example, the main routing table could have been used as one of the two routing tables. However, it is usually better and clearer to instead create new, dedicated routing tables with appropriate names for each separated portion of data traffic.*

#### **Reusing Private IP Addresses**

An advantage of using separate routing tables on different interfaces is that internal, private IP address ranges can be reused on different virtual systems. For example, *Department A* and *Department B* could both use the internal network *192.168.0.0/24*.

Since route lookup is done in completely separate routing tables, there are no conflicts.

# **VPN Tunnels are Interfaces**

VPN tunnels are also considered to be interfaces in NetDefendOS and can therefore also be associated with their own routing tables just as physical interfaces can.

This means that VPN tunnels can be logically separated from each other within NetDefendOS.

#### **Using Loopback Interfaces**

In this simple example, *loopback interfaces* were not used since there is no requirement for
communication between the virtual systems. For example, *Department A* does not need to communicate with *Department B*. If communication between them is needed then an appropriate loopback interface pair would have to be defined to allow this.

After we define a loopback interface, all traffic sent to that interface automatically appears as being received on another interface.

# **4.5.3. The Disadvantage of Routing Rules**

Using Routing Rules can solve many of the problems that virtual routing can but complex configurations can become unwieldy for such rules. Consider a single NetDefend Firewall being used as a firewall for two organizations, both using the same IP span.

In this case, two separate routing tables could be used, one for each organization as shown below.

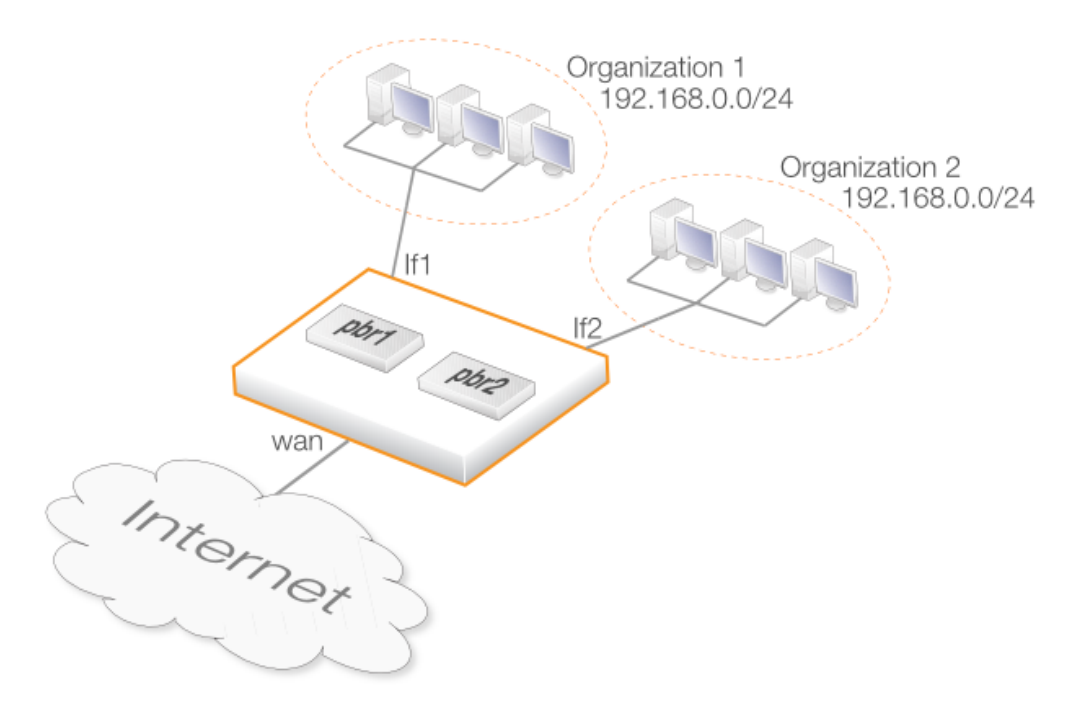

**Figure 4.9. The Disadvantage of Routing Rules**

Two routing tables *pbr1* and *pbr2* are first defined for this scenario. Their contents are listed below:

### **Routing Table** *pbr1*

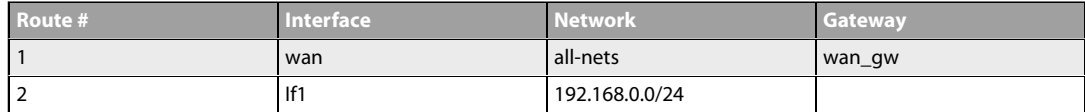

### **Routing Table** *pbr2*

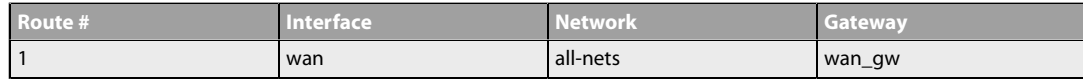

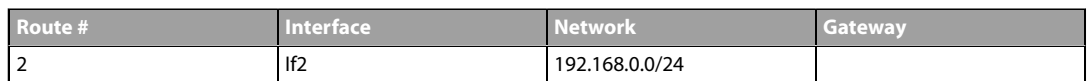

Getting traffic from each network to and from the Internet is straightforward. Assuming only outbound traffic, it requires only two *Routing Rule* objects. Assuming that each organization has a public IPv4 address which maps to servers on the respective networks then outbound as well as inbound traffic can be handled with the following four routing rules:

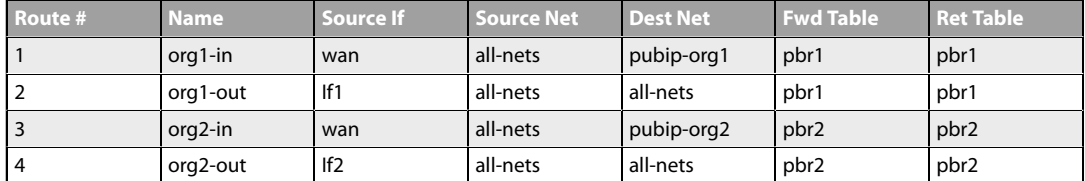

This works if the two organizations do not need to communicate with each other. If they do, the following two additional routing rules are also needed and are placed before the four above.

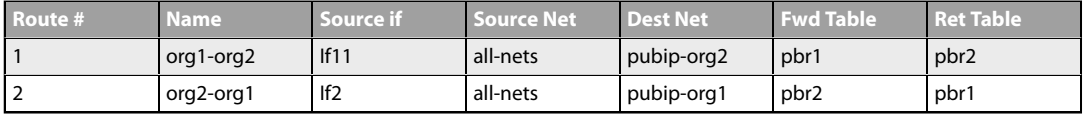

With two organizations, two routing rules are enough to allow them to communicate. However, with three organizations, six are needed; with four, twelve are needed; with five, twenty are needed as so on. The numbers continue with an all-to-all mapping of 30, 42, 56 rules and the administration task soon becomes unmanageable.

### **The Advantage of Virtual Routing**

Virtual routing can eliminate the all-to-all mapping required with routing rules by using interface routing table membership instead of routing rules. This reduces the complexity by creating 3 virtual systems which are represented by the router symbols in the diagram below.

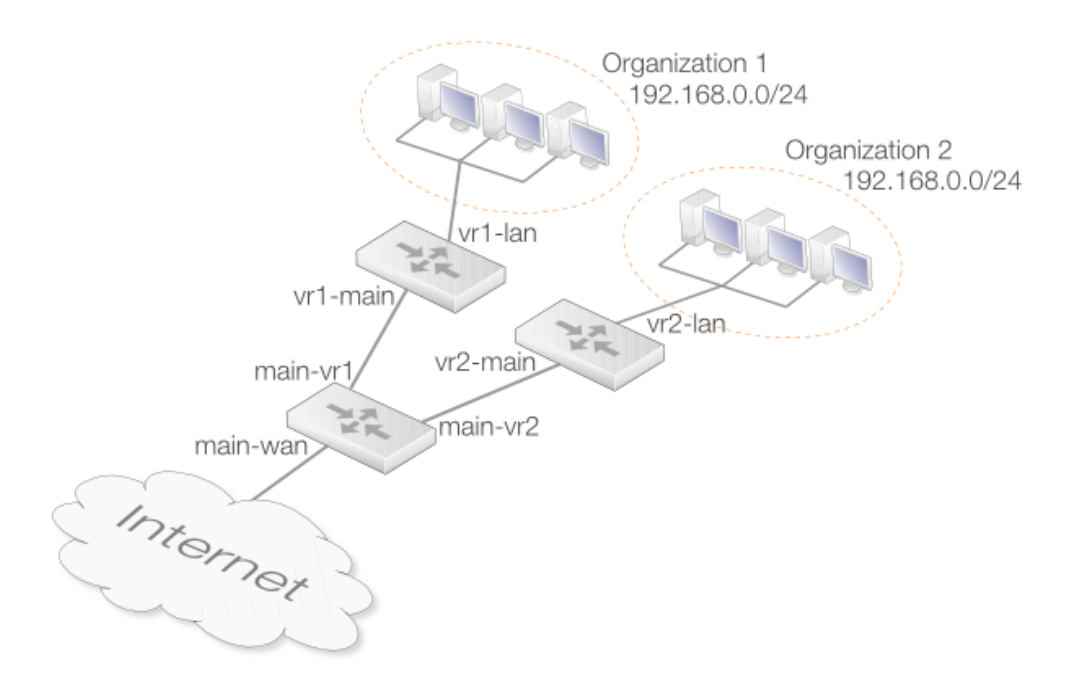

**Figure 4.10. The Advantage of Virtual Routing**

Here, each organization gets a virtual system of its own. These connect to the *main* routing table using pairs of loopback interfaces. The routing tables would have the following entries:

### **Routing Table** *main*

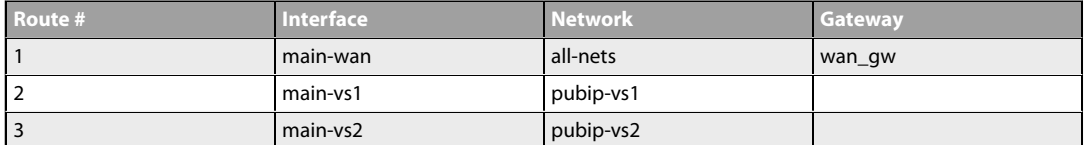

### **Routing Table** *vs1*

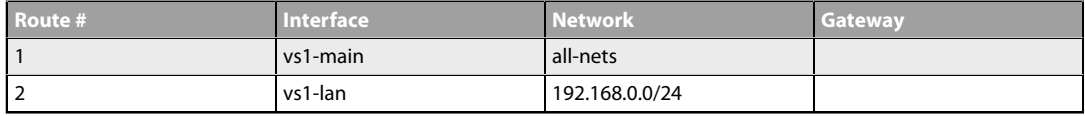

### **Routing Table** *vs2*

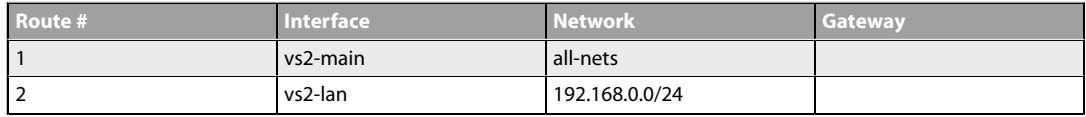

### **Ethernet Interfaces**

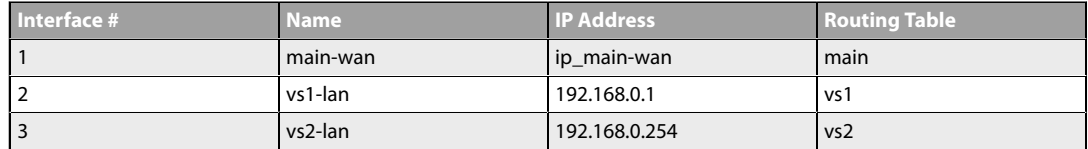

### **Loopback Interfaces**

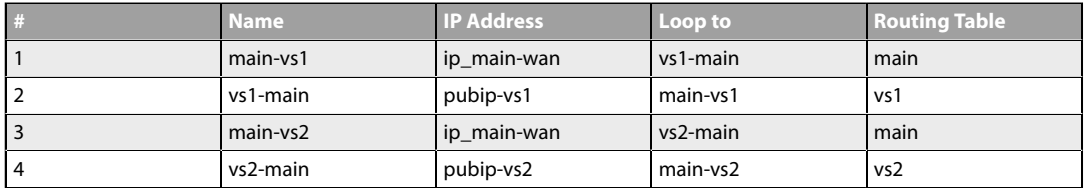

For each connection between a pair of virtual systems, a pair of loopback interfaces is required, one for each system. When traffic is sent through *main-vs1*, it arrives on *vs1-main*. When traffic is sent through *vs1-main*, it is received on *main-vs1*. This is exactly the same as with two NetDefend Firewalls and two interfaces, one on each, with a connection between them.

The *Routing Table Membership* setting means that if a connection arrives on an interface, it will be routed according to the routing table that the interface is a member of.

Also note how the IPv4 addresses of the internal interfaces of the virtual systems differ. If per-interface routing table membership were not used, the *core* routes for both IP addresses would be added in both routing tables, leading to *192.168.0.1* being unusable in *vs2* (even though it should be usable) and *192.168.0.254* being unusable in *vs1*. With per-interface routing table membership, interface IP addresses belonging to one virtual system will not interfere with other virtual systems and loopback interfaces are not needed.

The IPv4 addresses of the *main-vs1* and *main-vs2* interfaces are the same as the IP address of the external interface. They could also have been set to something nonsensical, such as *127.0.0.1*. Regular routing would still have worked since loopback interfaces are raw IP interfaces (the ARP protocol is not used over them). However, their IP addresses will be visible to users doing a traceroute from the inside, and also the issue exists of traffic originating from the NetDefend Firewall itself to the internal networks, such as pings or logging. Such traffic is most often routed according to the main routing table, and will be sourced from the IP address of the nearest interface in the main routing table.

# **4.5.4. IP Rule Sets with Virtual Routing**

The IP rule sets for different virtual systems can be split into separate rule sets using the NetDefendOS feature of creating multiple IP rule sets (see *S[ection 3.6.4, "Multiple IP Rule Sets"](#page-234-0)* for more detail on this feature).

IP rules and IP policies for different virtual systems need not be split up. They can reside together in a single IP rule set. The benefit of doing this is being able to define "shared" or "global" rules or policies that span over several virtual systems. For example, for aggressive "worm" attacks, it may be desirable to drop all communication on ports known to be used by the worm until counter-measures can be put into place. One single *Drop* rule or policy placed at the top of the rule set can take care of this for all the virtual systems. Using the example of the previous section, this is how the IP rule set might look if IP rules are used:

### **Interface Groups**

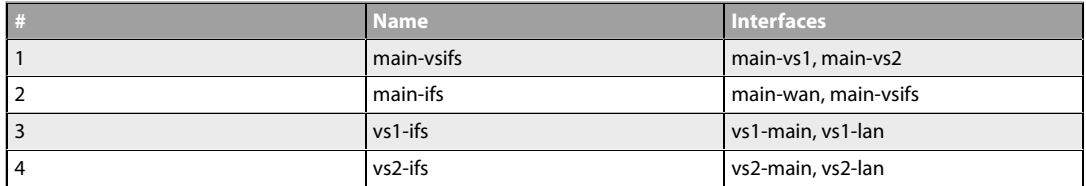

### **IP Rules**

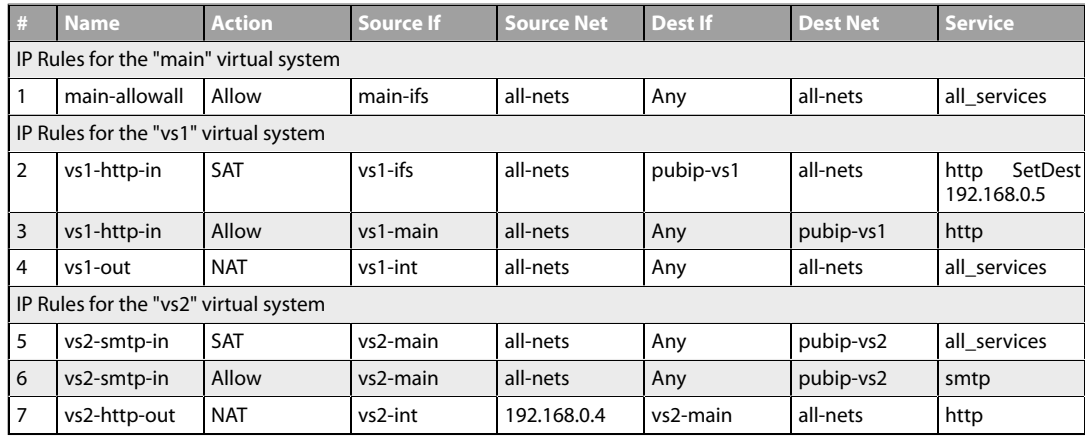

Note that *SAT* rules do not need to take into account that there are more organizations connected to the same physical unit. There is no direct connection between them; everything arrives through the same interface, connected to the *main* routing table. If this was done without virtual routing, the *Allow* rules would have to be preceded by *NAT* rules for traffic from other organizations. Care would also have to be taken that such rules were in accordance with the security policy of each organization. Such problems are eliminated with virtual routing.

The source interface filters are very specific. *Any* is not used as the source interface anywhere, since such a rule would trigger regardless. Consider for instance what would happen if the *vs1-http-in* rules were to use *Any* as source interface. They would trigger as soon as packets destined to *pubip-vs1* were received on *main-ext*. The destination address would be rewritten to *192.168.0.5*, and passed on using the main routing table. The main routing table would not know what to do with *192.168.0.5* and pass it back out to the default gateway outside the NetDefend Firewall.

If the same naming scheme as shown in this example is used, making sure the source interfaces are correct can be done quickly. All the rules concerning the *main* system have source interfaces beginning with "*main-*". All those concerning *vs1* have source interfaces beginning with "*vs1-*", and so on.

The destination interface filters, however, do not need to be as specific as the source interface filters. The possible destinations are limited by the routing tables used. If the *vs1* table only includes routes through *vs1-* interfaces, *Any* filters can only mean "through other interfaces in the same virtual system". It may however be sound practice to write tighter destination interface filters in case an error occurs elsewhere in the configuration. In this example, rule 1 might use *main-ifs*, rule 4 might use *vs1-main*. The *SAT* and corresponding *Allow* rules however are already fairly tight in that they only concern one single destination IP address.

# **4.5.5. Multiple IP rule sets**

An alternative approach to having all the IP rules for different virtual systems in one rule set is to make use of *Multiple IP rule sets*.

Although all scanning of IP rules begins in the *main* rule set, it is possible to define a rule in *main* whose action is *Goto* so that scanning continues in a separate, named rule set. These extra rule sets can be defined as needed and one rule set can be created for each virtual system and its corresponding routing table.

More details on this subject can be found in *[Section 3.6.4, "Multiple IP Rule Sets"](#page-234-0)*.

# **4.5.6. Trouble Shooting**

When setting up virtual routing, the following steps can help with troubleshooting any problems.

- Make sure that the source interface filters are correct
- Double check interface PBR table membership, for all types of interfaces and tunnels.
- Use "ping -p <pbrtable>" to source pings from different virtual systems.
- Use "ping -r <recvif> -s <srcip>" to test the rule set, simulating that the ping was received on a given interface from a given IP address.
- Use "arpsnoop -v <ifacenames>" to get verbose information about ARP resolution.
- Use "route <pbrtable> -all" to view all route entries in a given table, including "core" routes.
- Use "route -lookup <ipaddr> <pbrtable>" to make sure that a given IP address is routed the

way expected in a given virtual system. (Hint: "-lookup" may be shortened to "-l".)

- Use "conn -v" to view verbose information about open connections. Both ends of a connection will be shown; before and after address translation. Also, the routing tables used in the forward and return direction will be shown.
- Enable logging and read the logs. In each virtual system, a separate rule decision is made, and a separate connection is established.

# **4.6. OSPF**

The feature called *Dynamic Routing* is implemented in NetDefendOS using the *Open Shortest Path First* (OSPF) architecture.

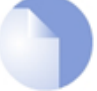

### *Note: OSPF is not available on all NetDefend models*

*The OSPF feature is not available on the DFL-260E.*

This section begins by looking generally at what dynamic routing is and how it can be implemented. It then goes on to look at how OSPF can provide dynamic routing followed by a description of how a simple OSPF network can be set up.

# **4.6.1. Dynamic Routing**

Before looking at OSPF in detail this section will discuss generally the concept of *Dynamic routing* and what type of dynamic routing OSPF provides. It introduces important concepts in dynamic routing and in OSPF.

### **Differences to Static Routing**

Dynamic routing is different to static routing in that a routing network device, such as a NetDefend Firewall, can adapt to changes of network topology automatically.

Dynamic routing involves first learning about all the directly connected networks and then getting further routing information from other connected routers specifying which networks they are connected to. All this routing information is then processed and the most suitable routes for both locally connected and remotely connected destinations are added into local routing tables.

Dynamic routing responds to routing updates dynamically but has some disadvantages in that it can be more susceptible to certain problems such as routing loops. One of two types of algorithms are generally used to implement the dynamic routing mechanism:

- A *Distance Vector* (DV) algorithm.
- A *Link State* (LS) algorithm.

How a router decides the optimal or "best" route and shares updated information with other routers depends on the type of algorithm used. The two algorithm types will be discussed next.

### **Distance Vector Algorithms**

A *Distance vector* algorithm is a decentralized routing algorithm that computes the best path in a distributed way.

Each router in a network computes the "costs" of its own attached links, and shares routing information only with its neighboring routers. Each router determines the least-cost path to a destination by iterative computation and also using information exchanged with its neighbors.

*Routing Information Protocol* (RIP) is a well-known DV algorithm for router information exchange and operates by sending regular update messages and reflecting routing changes in routing tables. Path determination is based on the "length" of the path which is the number of intermediate routers (also known as "hops") to the destination.

After updating its own routing table, the router immediately begins transmitting its entire routing table to neighboring routers to inform them of changes.

### **Link State Algorithms**

In contrast to DV algorithms, *Link State* (LS) algorithms enable routers to keep routing tables that reflect the topology of the entire network.

Each router broadcasts its attached links and link costs to all other routers in the network. When a router receives these broadcasts it runs the LS algorithm and calculates its own set of least-cost paths. Any change of the link state will be sent everywhere in the network, so that all routers keep the same routing table information and have a consistent view of the network.

#### **Advantages of Link State Algorithms**

Due to the fact that the global link state information is maintained everywhere in a network, LS algorithms, like that used in OSPF, offer a high degree of configuration control and scalability. Changes result in broadcasts of just the updated information to other routers which means faster convergence and less possibility of routing loops. OSPF can also function within a hierarchy, whereas RIP has no knowledge of sub-network addressing.

### **The OSPF Solution**

*Open Shortest Path First* (OSPF) is a widely used protocol based on an LS algorithm. Dynamic routing is implemented in NetDefendOS using OSPF.

An OSPF enabled router first identifies the routers and sub-networks that are directly connected to it and then broadcasts the information to all the other routers. Each router uses the information it receives to add the OSPF learned routes to its routing table.

With this larger picture, each OSPF router can identify the networks and routers that lead to a given destination IP and therefore the best route. Routers using OSPF then only broadcast updates to inform others of any route changes instead of broadcasting the entire routing table.

OSPF depends on various metrics for path determination, including hops, bandwidth, load and delay. OSPF can also provide a high level of control over the routing process since its parameters can be finely tuned.

### **A Simple OSPF Scenario**

The simple network topology illustrated below provides an excellent example of what OSPF can achieve. Here we have two NetDefend Firewalls **A** and **B** connected together and configured to be in the same OSPF area (the concept of *area* will be explained later).

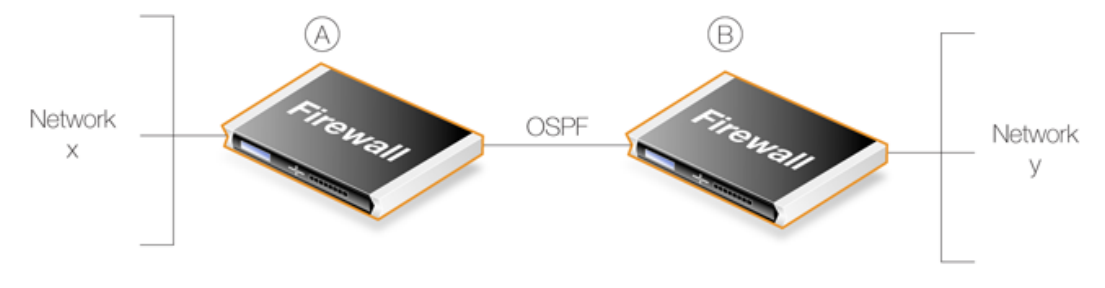

**Figure 4.11. A Simple OSPF Scenario**

OSPF allows firewall **A** to know that to reach network **Y**, traffic needs to be sent to firewall **B**. Instead of having to manually insert this routing information into the routing tables of **A**, OSPF allows **B**'s routing table information to be automatically shared with **A**.

In the same way, OSPF allows firewall **B** to automatically become aware that network **X** is attached to firewall **A**.

Under OSPF, this exchange of routing information is completely automatic.

### **OSPF Provides Route Redundancy**

If we now take the above scenario and add a third NetDefend Firewall called **C** then we have a situation where all three firewalls are aware, through OSPF, of what networks are attached to the other firewalls. This is illustrated below.

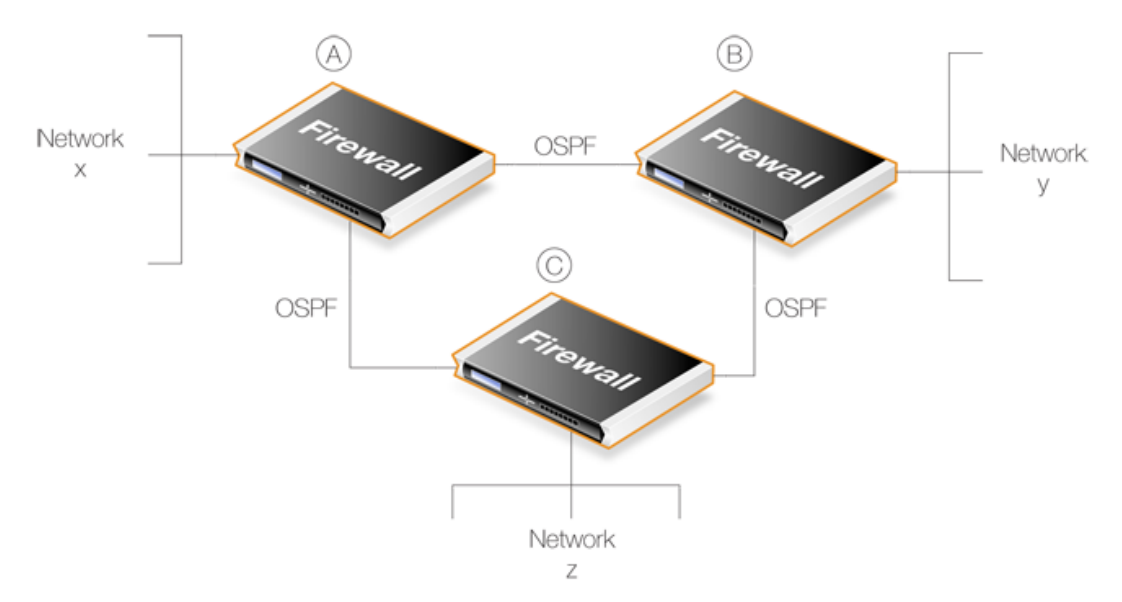

**Figure 4.12. OSPF Providing Route Redundancy**

In addition, we now have route redundancy between any two of the firewalls. For example, if the direct link between **A** and **C** fails then OSPF allows both firewalls to know immediately that there is an alternate route between them via firewall **B**.

For instance, traffic from network **X** which is destined for network **Z** will be routed automatically through firewall **B**.

From the administrator's point of view, only the routes for directly connected networks need to be configured on each firewall. OSPF automatically provides the required routing information to find networks connected to other firewalls, even if traffic needs to transit several other firewalls to reach its destination.

### *Tip: Ring topologies always provide alternate routes*

*When designing the topology of a network that implements OSPF, arranging NetDefend Firewalls in a circular ring means that any firewall always has two possible routes to any other. Should any one inter-firewall connection fail, an alternative path always exists.*

### **A Look at Routing Metrics**

In discussing dynamic routing and OSPF further, an understanding of *Routing Metrics* can be useful and a brief explanation is given here.

Routing metrics are the criteria that a routing algorithm will use to compute the "best" route to a destination. A routing protocol relies on one or several metrics to evaluate links across a network and to determine the optimal path. The principal metrics used include:

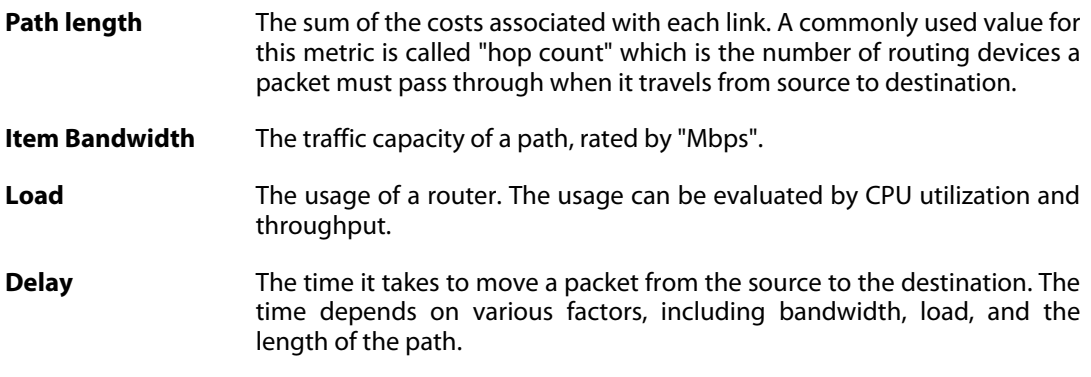

# **4.6.2. OSPF Concepts**

### **Overview**

*Open Shortest Path First* (OSPF) is a routing protocol developed for IP networks by the *Internet Engineering Task Force* (IETF). The NetDefendOS OSPF implementation is based upon RFC 2328, with compatibility to RFC 1583.

OSPF functions by routing IP packets based only on the destination IP address found in the IP packet header. IP packets are routed "as is", in other words they are not encapsulated in any further protocol headers as they transit the *Autonomous System* (AS).

### **The Autonomous System**

The term *Autonomous System* refers to a single network or group of networks with a single, clearly defined routing policy controlled by a common administrator. It forms the top level of a tree structure which describes the various OSPF components.

In NetDefendOS, an AS corresponds to an *OSPF Router* object. This must be defined first when setting up OSPF. In most scenarios only one OSPF router is required to be defined and it must be defined separately on each NetDefend Firewall involved in the OSPF network. This NetDefendOS object is described further in *[Section 4.6.3.1, "OSPF Router Process"](#page-338-0)*.

OSPF is a dynamic routing protocol as it quickly detects topological changes in the AS (such as router interface failures) and calculates new loop-free routes to destinations.

### **Link-state Routing**

OSPF is a form of *link-state routing* (LS) that sends *Link-state Advertisements* (LSAs) to all other routers within the same area. Each router maintains a database, known as a *Link-state Database*, which maps the topology of the autonomous system (AS). Using this database, each router constructs a tree of shortest paths to other routers with itself as the root. This shortest-path tree yields the best route to each destination in the AS.

### **Authentication.**

All OSPF protocol exchanges can, if required, be authenticated. This means that only routers with the correct authentication can join an AS. Different authentication schemes can be used and with NetDefendOS the scheme can be either a passphrase or an MD5 digest.

It is possible to configure separate authentication methods for each AS.

### **OSPF Areas**

An OSPF *Area* consists of networks and hosts within an AS that have been grouped together. Routers that are only within an area are called *internal routers*. All interfaces on internal routers are directly connected to networks within the area.

The topology of an area is hidden from the rest of the AS. This information hiding reduces the amount of routing traffic exchanged. Also, routing within the area is determined only by the area's own topology, lending the area protection from bad routing data. An area is a generalization of an IP subnetted network.

In NetDefendOS, areas are defined by *OSPF Area* objects and are added to the AS which is itself defined by an *OSPF Router* object. There can be more than one area within an AS so multiple *OSPF Area* objects could be added to a single *OSPF Router*. In most cases, one is enough and it should be defined separately on each NetDefend Firewall which will be part of the OSPF network.

This NetDefendOS object is described further in *[Section 4.6.3.2, "OSPF Area"](#page-340-0)*.

### **OSPF Area Components**

A summary of OSPF components related to an area is given below:

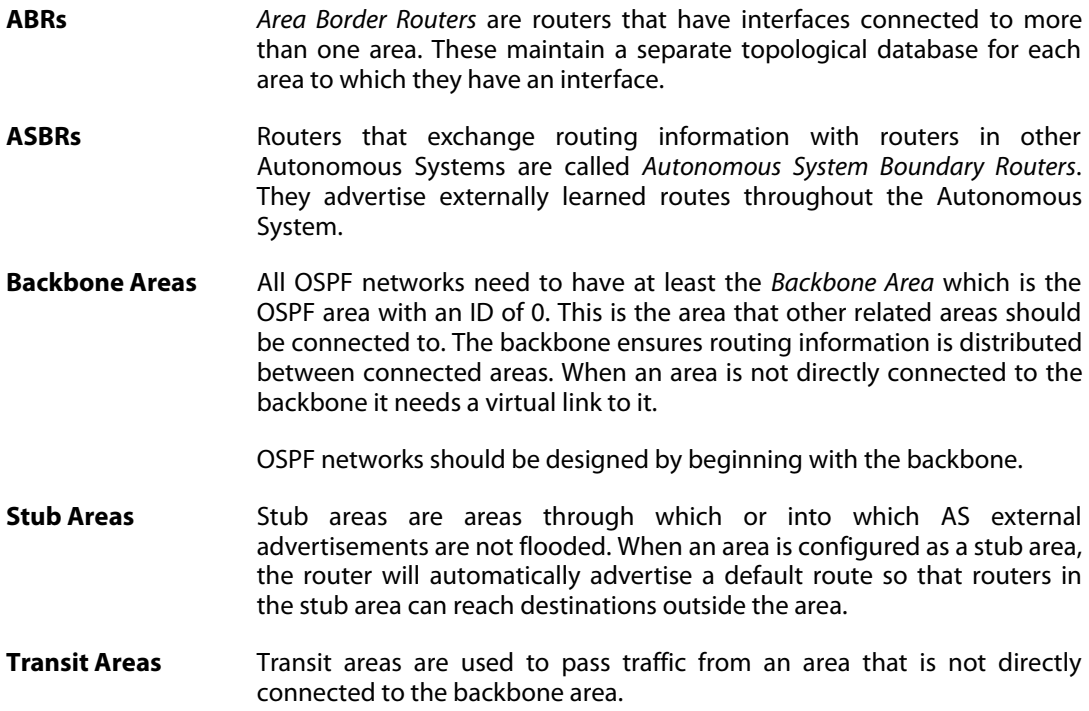

### **The Designated Router**

Each OSPF broadcast network has a single *Designated Router* (DR) and a single *Backup Designated Router*. The routers use OSPF *Hello* messages to elect the DR and BDR for the network based on the priorities advertised by all the routers. If there is already a DR on the network, the router will accept that one, regardless of its own router priority.

With NetDefendOS, the DR and the BDR are automatically assigned.

### **Neighbors**

Routers that are in the same area become neighbors in that area. Neighbors are elected by the use of *Hello* messages. These are sent out periodically on each interface using IP multicast. Routers become neighbors as soon as they see themselves listed in a neighbor's *Hello* message. In this way, a two way communication is guaranteed.

The following *Neighbor States* are defined:

- **Down** This is the initial state of the neighbor relationship.
- **Init** When a *Hello* message is received from a neighbor, but does NOT include the Router ID of the firewall in it, the neighbor will be placed in the *Init* state.

As soon as the neighbor in question receives a *Hello* message it will know the sending router's *Router ID* and will send a *Hello* message with that included. The state of the neighbors will change to the *2-way* state.

**2-Way** In this state the communication between the router and the neighbor is bidirectional.

> On *Point-to-Point* and *Point-to-Multipoint* OSPF interfaces, the state will be changed to *Full*. On *Broadcast* interfaces, only the DR/BDR will advance to the *Full* state with their neighbors, all the remaining neighbors will remain in the 2-Way state.

**ExStart** Preparing to build adjacency.

**Exchange** Routers are exchanging Data Descriptors.

- **Loading** Routers are exchanging LSAs.
- **Full** This is the normal state of an adjacency between a router and the DR/BDR.

### **Aggregates**

OSPF Aggregation is used to combine groups of routes with common addresses into a single entry in the routing table. This is commonly used to minimize the routing table.

To set this feature up in NetDefendOS, see *[Section 4.6.3.5, "OSPF Aggregates"](#page-344-0)*.

### **Virtual Links**

Virtual links are used for the following scenarios:

#### **A. Linking an area that does not have a direct connection to the backbone area.**

### **B. Linking backbone areas when the backbone is partitioned.**

The two uses are discussed next.

### **A.** *Linking areas without direct connection to the backbone*

The backbone area always needs to be the center of all other areas. In some rare cases where it is

impossible to have an area physically connected to the backbone, a *Virtual Link* is used. Virtual links can provide an area with a logical path to the backbone area.

This virtual link is established between two *Area Border Routers* (ABRs) that are on one common area, with one of the ABRs connected to the backbone area. In the example below two routers are connected to the same area (Area 1) but just one of them, *fw1*, is connected physically to the backbone area.

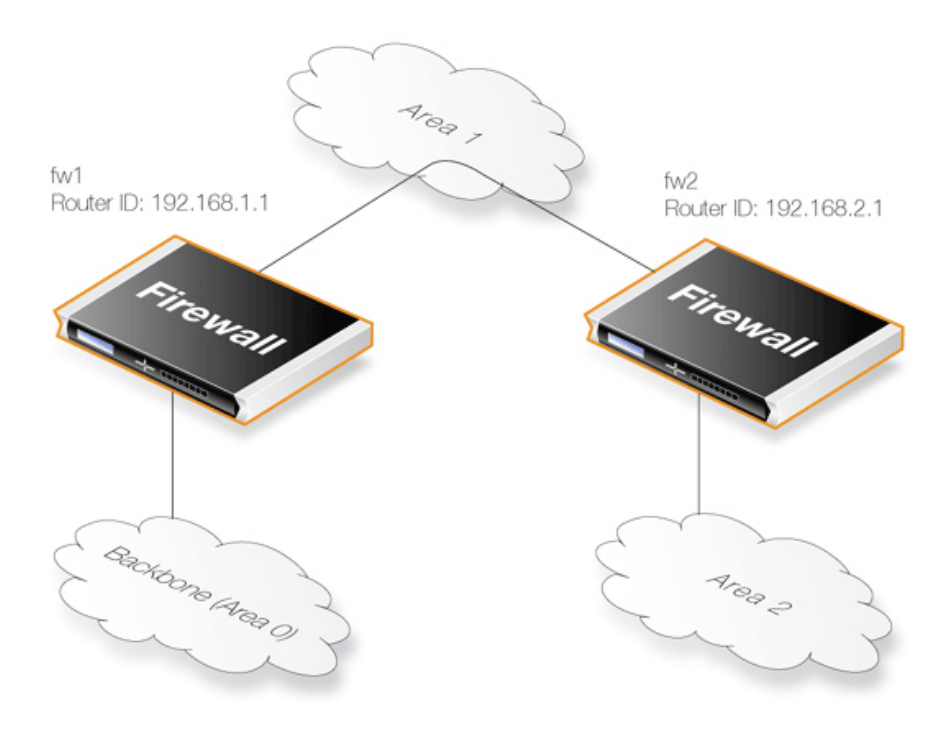

**Figure 4.13. Virtual Links Connecting Areas**

In the above example, a *Virtual Link* is configured between *fw1* and *fw2* on *Area 1* as it is used as the transit area. In this configuration only the *Router ID* has to be configured. The diagram shows that *fw2* needs to have a *Virtual Link* to *fw1* with Router ID *192.168.1.1* and vice versa. These virtual links need to be configured in *Area 1*.

### **B.** *Linking a Partitioned Backbone*

OSPF allows for linking a partitioned backbone using a virtual link. The virtual link should be configured between two separate ABRs that touch the backbone from each side and have a common area in between.

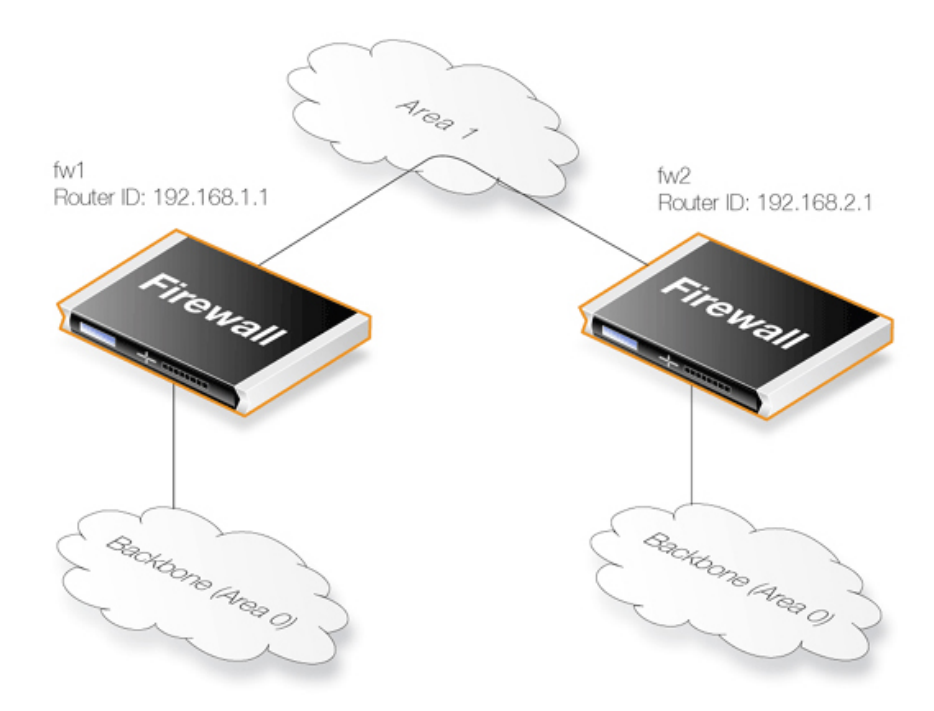

**Figure 4.14. Virtual Links with Partitioned Backbone**

The virtual link is configured between *fw1* and *fw2* on *Area 1* as it is used as the transit area. In the configuration, only the *Router ID* has to be configured, as in the example above show *fw2* need to have a virtual link to *fw1* with the Router ID *192.168.1.1* and vice versa. These virtual links need to be configured in *Area 1*.

To set this feature up in NetDefendOS, see *[Section 4.6.3.6, "OSPF VLinks"](#page-344-1)*.

### **OSPF High Availability Support**

There are some limitations in High Availability support for OSPF that should be noted:

Both the active and the inactive part of an HA cluster will run separate OSPF processes, although the inactive part will make sure that it is not the preferred choice for routing. The HA master and slave will not form adjacency with each other and are not allowed to become DR/BDR on broadcast networks. This is done by forcing the router priority to 0.

For OSPF HA support to work correctly, the NetDefend Firewall needs to have a broadcast interface with at least ONE neighbor for ALL areas that the firewall is attached to. In essence, the inactive part of the cluster needs a neighbor to get the link state database from.

It should also be noted that is not possible to put an HA cluster on the same broadcast network without any other neighbors (they will not form adjacency with each other because of the router priority 0). However, it may be possible, depending on the scenario, to set up a point to point link between them instead. Special care must also be taken when setting up a virtual link to an firewall in an HA cluster. The endpoint setting up a link to the HA firewall must setup 3 separate links: one to the shared, one to the master and one to the slave router id of the firewall.

### **Using OSPF with NetDefendOS**

When using OSPF with NetDefendOS, the scenario will be that we have two or more NetDefend Firewalls connected together in some way. OSPF allows any of these firewall to be able to correctly route traffic to a destination network connected to another firewall without having a

route in its routing tables for the destination.

The key aspect of an OSPF setup is that connected NetDefend Firewalls share the information in their routing tables so that traffic entering an interface on one of the firewalls can be automatically routed so that it exits the interface on another gateway which is attached to the correct destination network.

Another important aspect is that the firewalls monitor the connections between each other and route traffic by an alternate connection if one is available. A network topology can therefore be designed to be fault tolerant. If a connection between two firewalls fails then any alternate route that also reaches the destination will be used.

# **4.6.3. OSPF Components**

This section looks at the NetDefendOS objects that need to be configured for OSPF routing. Defining these objects creates the OSPF network. The objects should be defined on each NetDefend Firewall that is part of the OSPF network and should describe the same network.

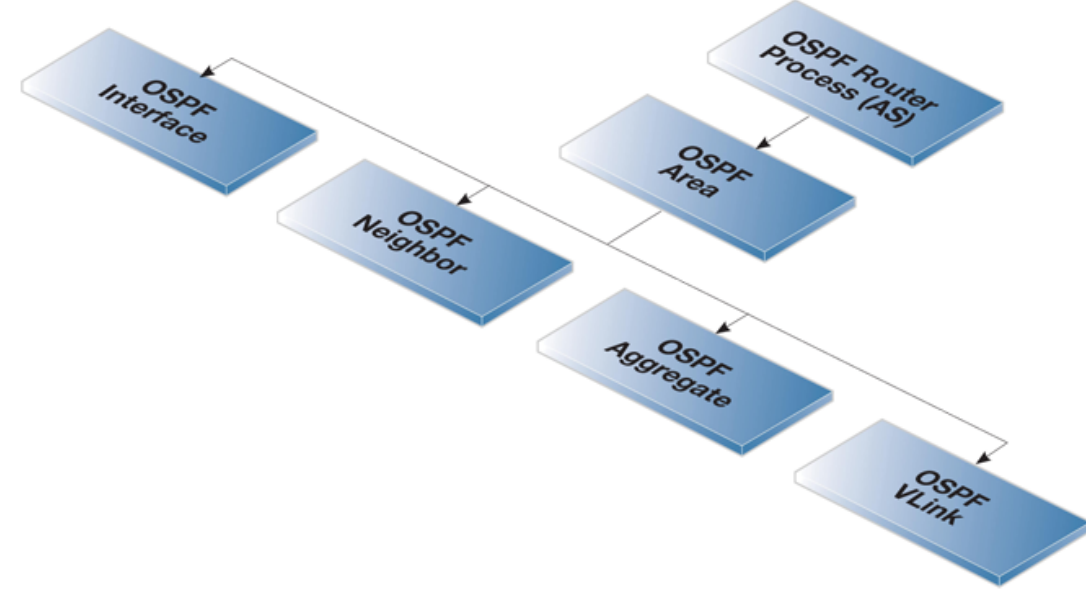

An illustration of the relationship between NetDefendOS OSPF objects is shown below.

**Figure 4.15. NetDefendOS OSPF Objects**

# **4.6.3.1. OSPF Router Process**

<span id="page-338-0"></span>This object defines the *autonomous system* (AS) which is the top level of the OSPF network. A similar *Router Process* object should be defined on each NetDefend Firewall which is part of the OSPF network.

### *General Parameters*

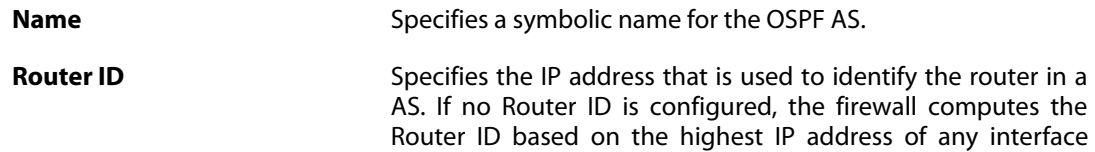

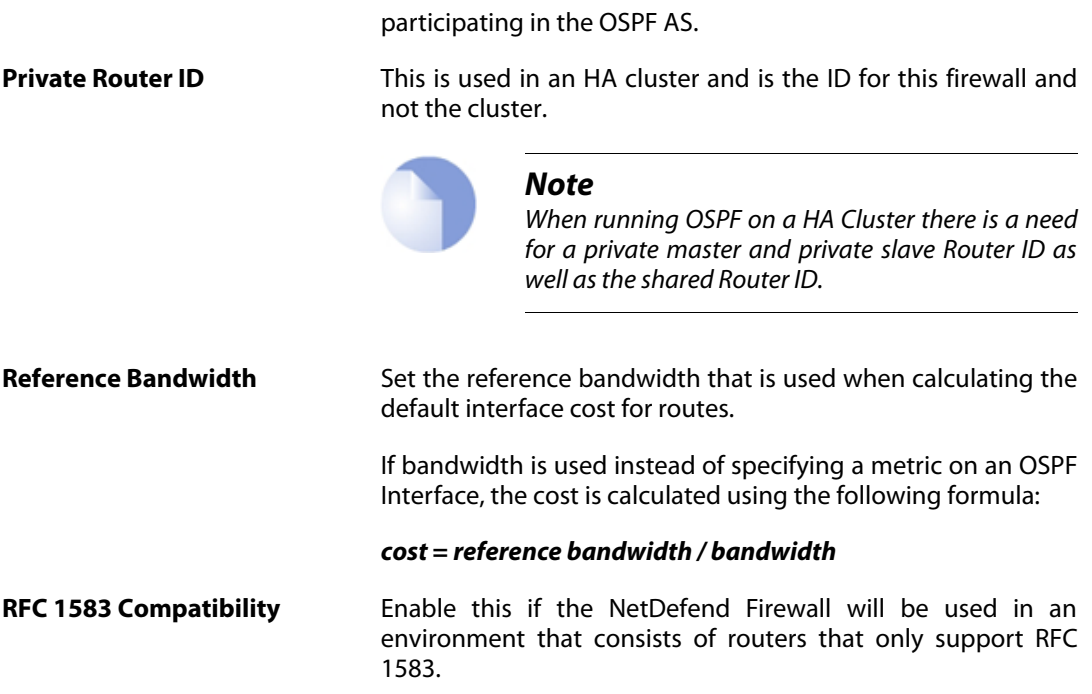

### *Debug*

The debug options provides a troubleshooting tool by enabling the generation of additional OSPF log events. These are described more fully in *[Section 4.6.7, "OSPF Troubleshooting"](#page-356-0)*.

### *Authentication*

The primary purpose of OSPF authentication is to make sure that the correct OSPF router processes are talking to each and it is therefore mostly used when there are multiple OSPF AS'. OSPF supports the following authentication options:

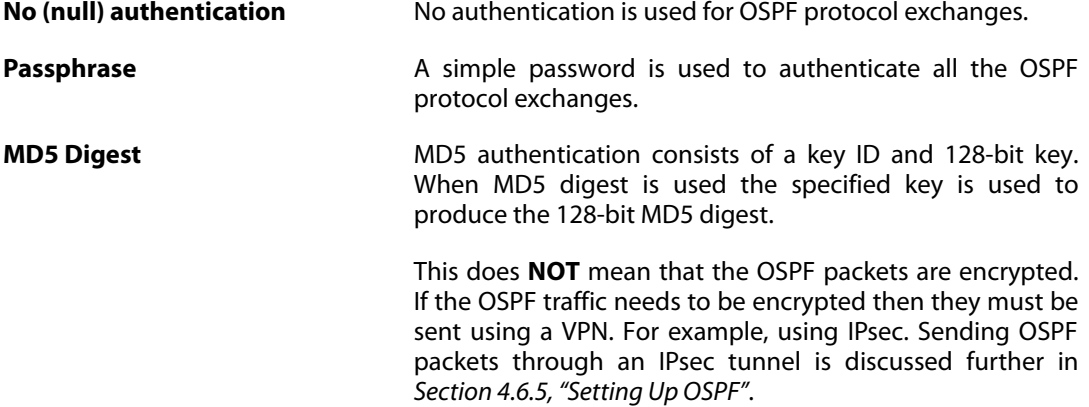

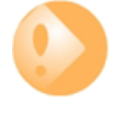

### *Note: Authentication must be the same on all routers*

*If a passphrase or MD5 authentication is configured for OSPF, the passphrase or authentication key must be the same on all OSPF Routers in that Autonomous System.*

*In other words, the OSPF authentication method must be replicated on all NetDefend Firewalls.*

### *Advanced*

*Time Settings*

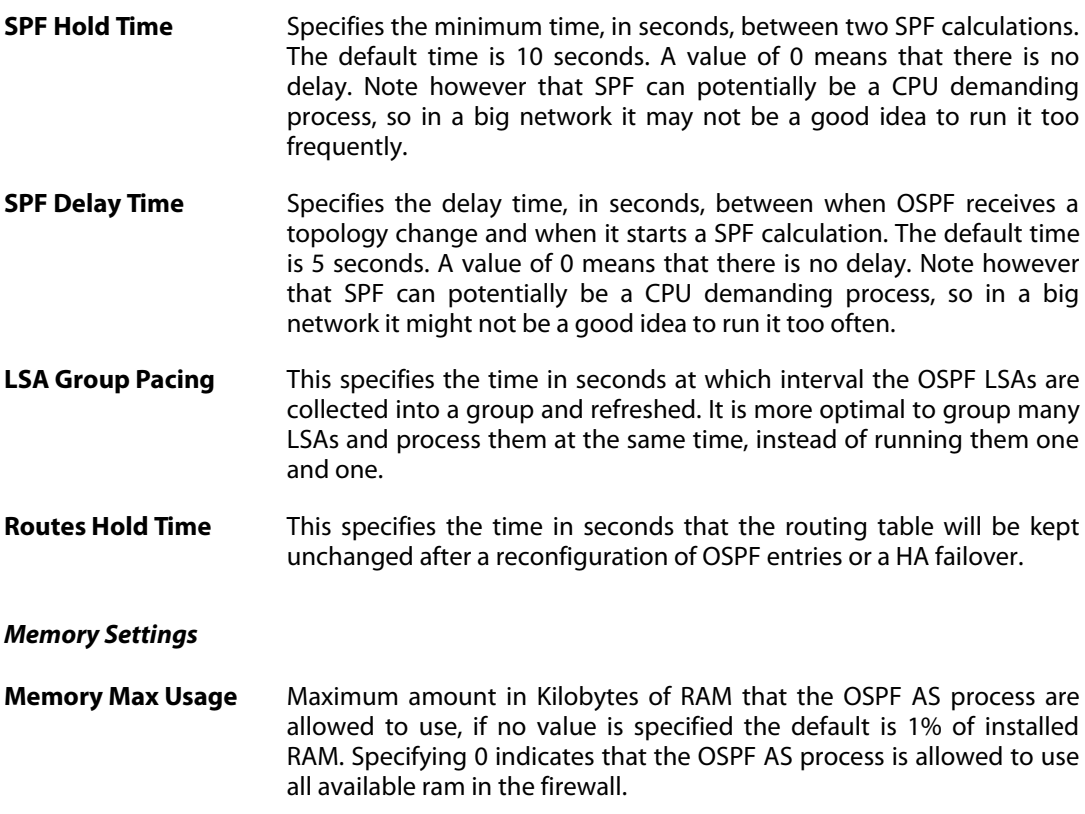

# **4.6.3.2. OSPF Area**

<span id="page-340-0"></span>The Autonomous System (AS) is divided into smaller parts called an *Area*, this section explains how to configure areas. An area collects together OSPF interfaces, neighbors, aggregates and virtual links.

An *OSPF Area* is a child of the *OSPF Router Process* and there can be many area objects defined under a single router process. In most simple networking scenarios, a single area is sufficient. Like the router process object, a similar area object should be defined on all the NetDefend Firewalls which will be part of the OSPF network.

### *General Parameters*

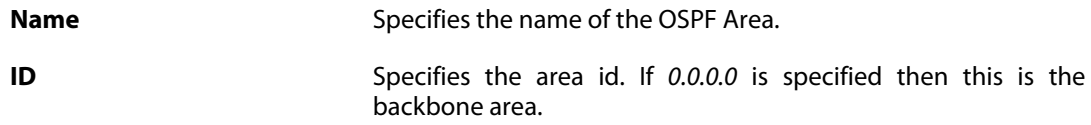

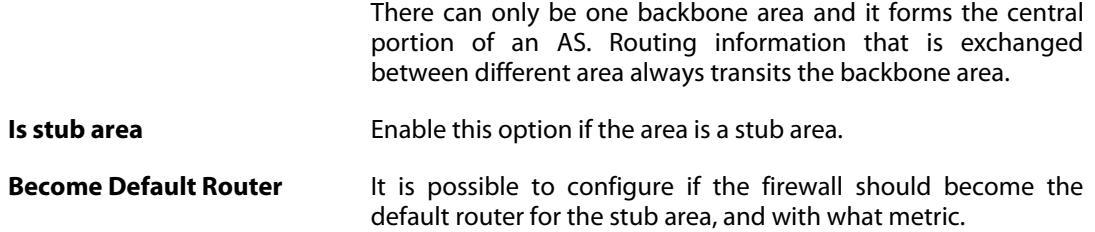

### *Import Filter*

The import filter is used to filter what can be imported in the OSPF AS from either external sources (like the main routing table or a policy based routing table) or inside the OSPF area.

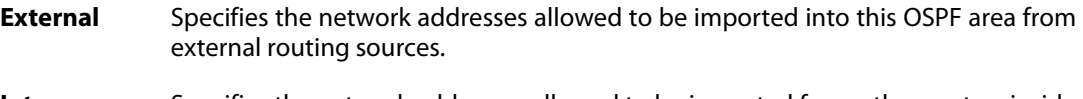

### **Interarea** Specifies the network addresses allowed to be imported from other routers inside the OSPF area.

### **4.6.3.3. OSPF Interface**

This section describes how to configure an *OSPF Interface* object. OSPF interface objects are children of OSPF areas. Unlike areas, they are not similar on each NetDefend Firewall in the OSPF network. The purpose of an OSPF interface object is to describe a specific interface which will be part of an OSPF network.

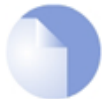

### *Note: Different interface types can be used with OSPF interfaces*

*Note that an OSPF Interface does not always correspond to a physical interface although this is the most common usage. Other types of interfaces, such as a VLAN, could instead be associated with an OSPF Interface.*

### *General Parameters*

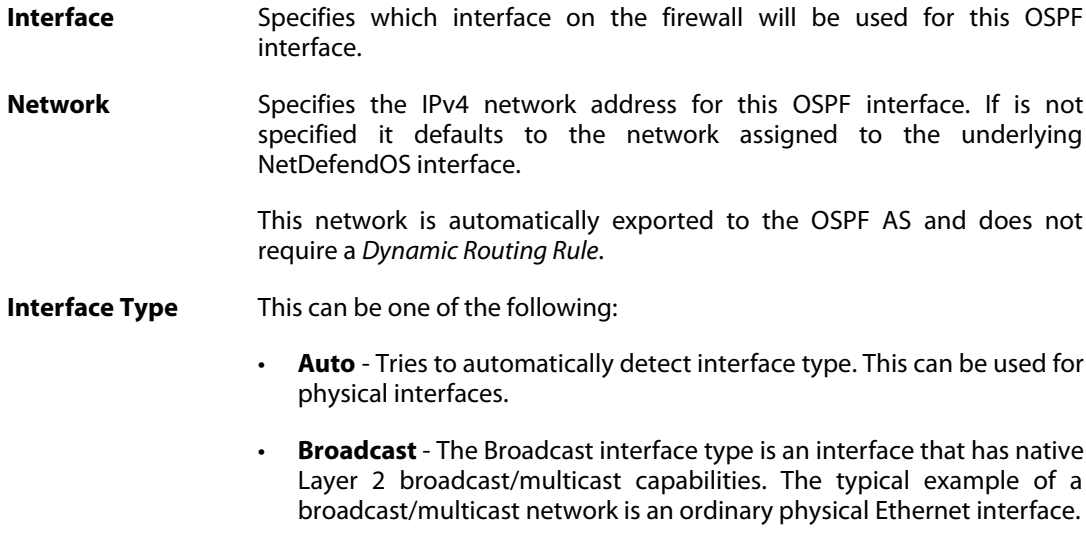

When broadcast is used, OSPF will send OSPF *Hello* packets to the IP

multicast address *224.0.0.5*. Those packets will be heard by all other the OSPF routers on the network. For this reason, no configuration of *OSPF Neighbor* objects is required for the discovery of neighboring routers.

• **Point-to-Point** - Point-to-Point is used for direct links which involve only two routers (in other words, two firewalls). A typical example of this is a VPN tunnel which is used to transfer OSPF traffic between two firewalls. The neighbor address of such a link is configured by defining an *OSPF Neighbor* object.

Using VPN tunnels is discussed further in *Sect[ion 4.6.5, "Setting Up](#page-347-0) [OSPF"](#page-347-0)*.

- **Point-to-Multipoint** The Point-to-Multipoint interface type is a collection of Point-to-Point networks, where there is more than one router in a link that does not have OSI Layer 2 broadcast/multicast capabilities.
- **Metric** Specifies the metric for this OSPF interface. This represents the "cost" of sending packets over this interface. This cost is inversely proportional to the bandwidth of the interface.
- **Bandwidth** If the metric is not specified, the bandwidth is specified instead. If the bandwidth is known then this can be specified directly instead of the metric.

### *Authentication*

All OSPF protocol exchanges can be authenticated using a simple password or MD5 cryptographic hashes.

If **Use Default for Router Process** is enabled then the values configured in the router process properties are used. If this is not enabled then the following options are available:

- **No authentication**.
- **Passphrase**.
- **MD5 Digest**.

#### *Advanced*

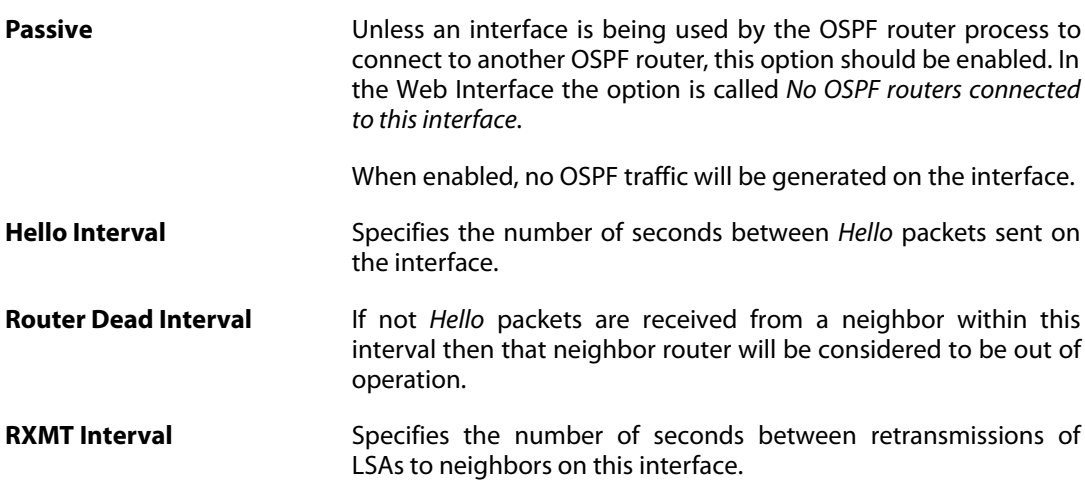

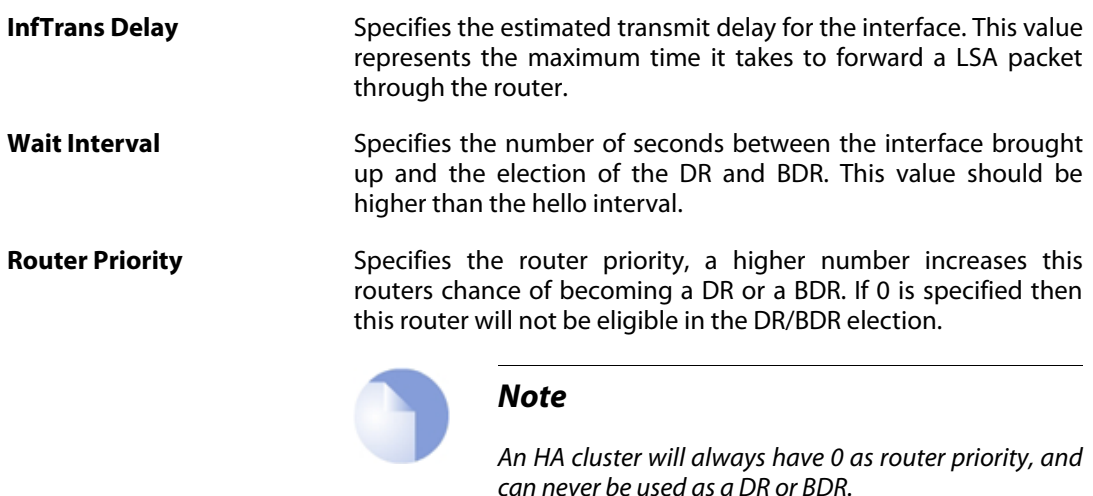

Sometimes there is a need to include networks into the OSPF router process, without running OSPF on the interface connected to that network. This is done by enabling the *Passive* option: **No OSPF routers connected to this interface ("Passive")**.

This is an alternative to using a Dynamic Routing Policy to import static routes into the OSPF router process.

If the **Ignore received OSPF MTU restrictions** is enabled, OSPF MTU mismatches will be allowed.

### **Promiscuous Mode**

The Ethernet interfaces that are also OSPF interfaces must operate in *promiscuous mode* for OSPF to function. This mode means that traffic with a destination MAC address that does not match the Ethernet interface's MAC address will be sent to NetDefendOS and not discarded by the interface. Promiscuous mode is enabled automatically by NetDefendOS and the administrator does not need to worry about doing this.

If the administrator enters a CLI command *ifstat <ifname>*, the *Receive Mode* status line will show the value *Promiscuous* next to it instead of *Normal* to indicate the mode has changed. This is discussed further in *[Section 3.4.2, "Ethernet Interfaces"](#page-179-0)*.

### **4.6.3.4. OSPF Neighbors**

In some scenarios the neighboring OSPF router to a firewall needs to be explicitly defined. For example, when the connection is not between physical interfaces.

The most common situation for using this is when a VPN tunnel is used to connect two neighbors and we need to tell NetDefendOS that the OSPF connection needs to be made through the tunnel. This type of VPN usage with IPsec tunnels is described further in *[Section 4.6.5,](#page-347-0) ["Setting Up OSPF"](#page-347-0)*.

NetDefendOS *OSPF Neighbor* objects are created within an *OSPF Area* and each object has the following property parameters:

- **Interface** Specifies which OSPF interface the neighbor is located on.
- **IP Address** The IP Address of the neighbor. This is the IP Address of the neighbors OSPF interface connecting to this router. For VPN tunnels this will be the IP address of the tunnel's remote end.

<span id="page-344-0"></span>**Metric** Specifies the metric to this neighbor.

# **4.6.3.5. OSPF Aggregates**

OSPF Aggregation is used to combine groups of routes with common addresses into a single entry in the routing table. If advertised this will decreases the size of the routing table in the firewall, if not advertised this will hide the networks.

NetDefendOS *OSPF Aggregate* objects are created within an *OSPF Area* and each object has the following parameters:

**Network** The network consisting of the smaller routers.

Advertise If the aggregation should be advertised or not.

<span id="page-344-1"></span>In most, simple OSPF scenarios, *OSPF Aggregate* objects will not be needed.

# **4.6.3.6. OSPF VLinks**

All areas in an OSPF AS must be physically connected to the backbone area (the area with ID *0*). In some cases this is not possible and in that case a *Virtual Link* (VLink) can be used to connect to the backbone through a non-backbone area.

NetDefendOS *OSPF VLink* objects are created within an *OSPF Area* and each object has the following parameters:

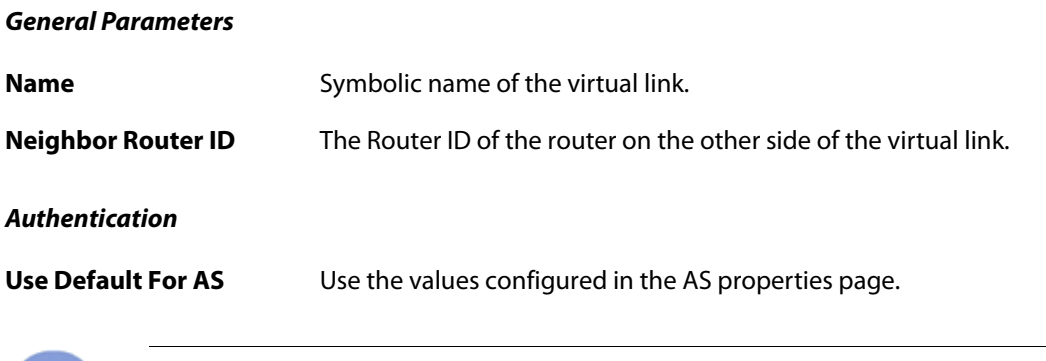

### *Note: Linking partitioned backbones*

*If the backbone area is partitioned, a virtual link is used to connect the different parts.*

In most, simple OSPF scenarios, *OSPF VLink* objects will not be needed.

# **4.6.4. Dynamic Routing Rules**

This section examines *Dynamic Routing Rules*. These rules determine which routes can be exported to an OSPF AS from the local routing tables and which can be imported into the local routing tables from the AS.

# **4.6.4.1. Overview**

**The Final OSPF Setup Step is Creating Dynamic Routing Rules**

After the OSPF structure is created, the final step is always to create a *Dynamic Routing Rule* on each NetDefend Firewall which allows the routing information that the OSPF AS delivers from remote firewalls to be added to the local routing tables.

Dynamic routing rules are discussed here in the context of OSPF, but can also be used in other contexts.

### **The Reasons for Dynamic Routing Rules**

In a dynamic routing environment, it is important for routers to be able to regulate to what extent they will participate in the routing exchange. It is not feasible to accept or trust all received routing information, and it might be crucial to avoid parts of the routing database getting published to other routers.

For this reason, *Dynamic Routing Rules* are used to regulate the flow of routing information.

These rules filter either statically configured or OSPF learned routes according to parameters like the origin of the routes, destination, metric and so on. The matched routes can be controlled by actions to be either exported to OSPF processes or to be added to one or more routing tables.

### **Usage with OSPF**

Dynamic Routing Rules are used with OSPF to achieve the following:

- Allowing the import of routes from the OSPF AS into local routing tables.
- Allowing the export of routes from a local routing tables to the OSPF AS.
- Allowing the export of routes from one OSPF AS to another OSPF AS.

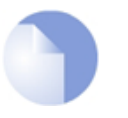

### *Note*

*The last usage of joining asynchronous systems together is rarely encountered except in very large networks.*

### **OSPF Requires at Least an Import Rule**

By default, NetDefendOS will not import or export any routes. For OSPF to function, it is therefore mandatory to define at least one dynamic routing rule which will be an *Import* rule.

This *Import* rule specifies the local *OSPF Router Process* object. This enables the external routes made available in the OSPF AS to be imported into the local routing tables.

### **Specifying a Filter**

Dynamic routing rules allow a filter to be specified which narrows the routes that are imported based on the network reached. In most cases, the **Or is within** option should be specified as *all-nets* so that no filter is applied.

### **When to Use** *Export* **Rules**

Although an *Import* rule is needed to import routes from the OSPF AS, the opposite is not true. The export of routes to networks that are part of *OSPF Interface* objects are automatic.

A dynamic routing *export* rule must be created to explicitly export the route to the OSPF AS.

### **Dynamic Routing Rule Objects**

The diagram below shows the relationship between the NetDefendOS dynamic routing rule objects.

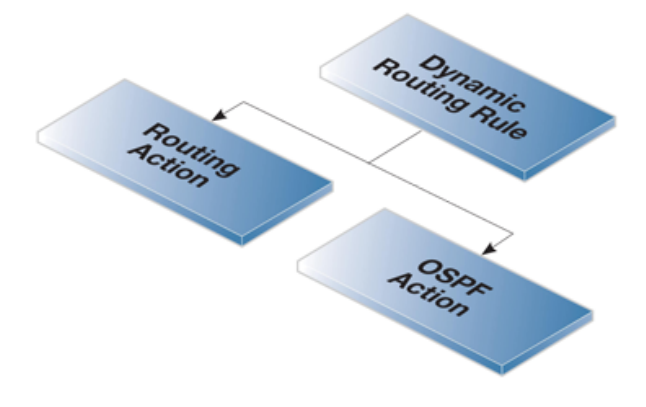

**Figure 4.16. Dynamic Routing Rule Objects**

# **4.6.4.2. Dynamic Routing Rule**

This object defines a dynamic routing rule.

### *General Parameters*

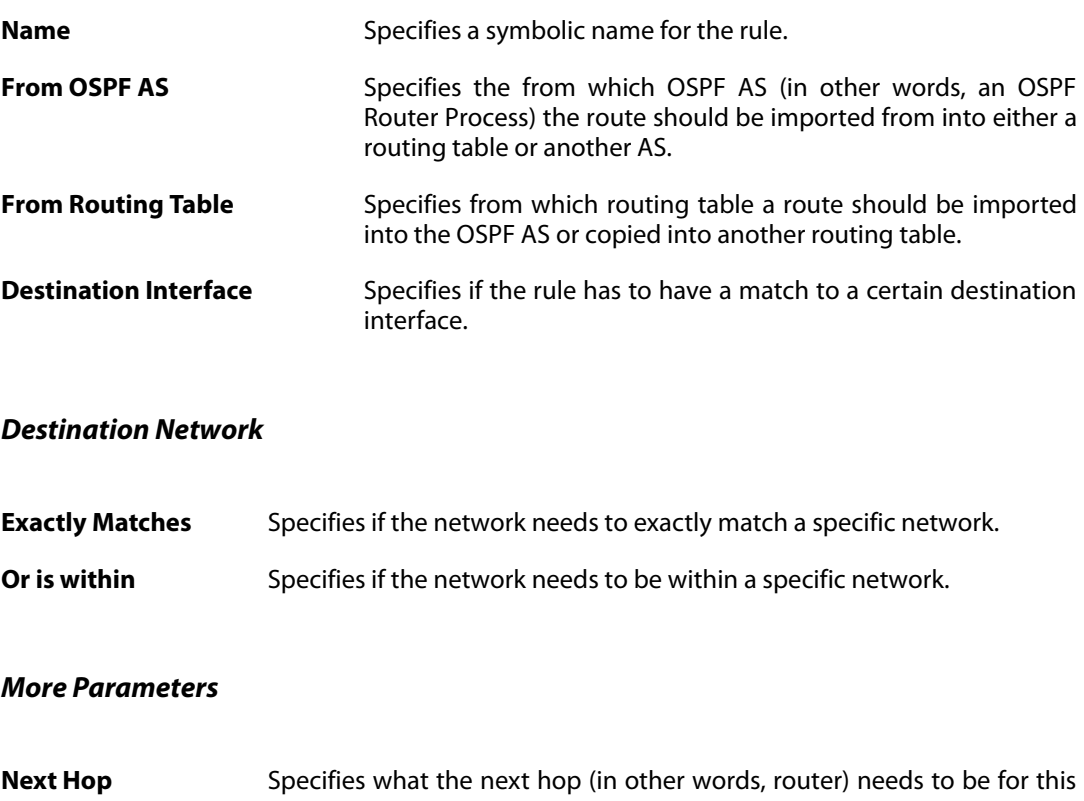

rule to be triggered.

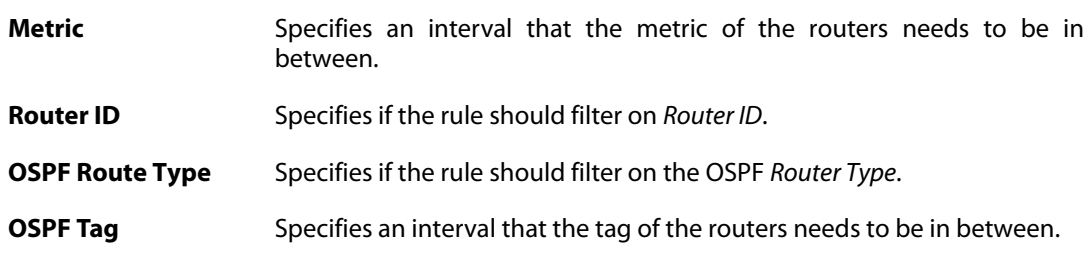

# **4.6.4.3. OSPF Action**

This object defines an OSPF action.

### *General Parameters*

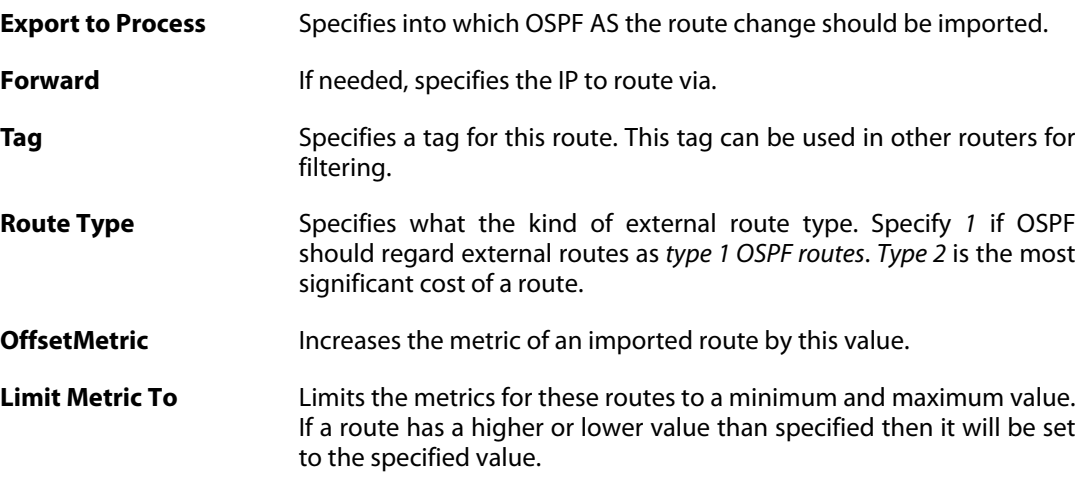

# **4.6.4.4. Routing Action**

A *Routing Action* is used to manipulate and export routing changes to one or more local routing tables.

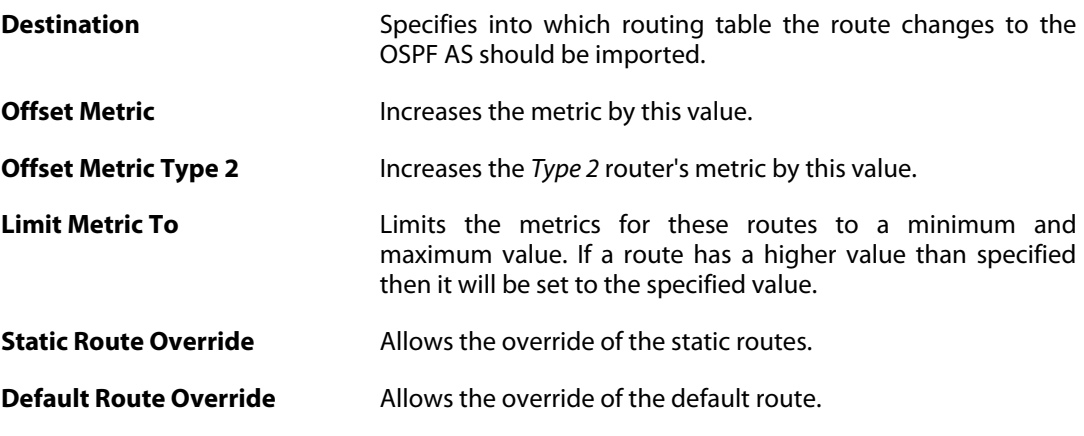

# <span id="page-347-0"></span>**4.6.5. Setting Up OSPF**

Setting up OSPF can seem complicated because of the large number of configuration possibilities that OSPF offers. However, in many cases a simple OSPF solution using a minimum of NetDefendOS objects is needed and setup can be straightforward.

Let us examine again the simple scenario described earlier with just two NetDefend Firewalls.

In this example we connect together the two NetDefend Firewalls with OSPF so they can share the routes in their routing tables. Both will be inside a single OSPF area which will be part of a single OSPF autonomous system (AS). If unfamiliar with these OSPF concepts, please refer to earlier sections for further explanation.

Beginning with just one of these firewalls, the NetDefendOS setup steps are as follows:

### **1.** *Create an OSPF Router object*

Create a NetDefendOS *OSPF Router Process* object. This will represent an OSPF *Autonomous Area* (AS) which is the highest level in the OSPF hierarchy. Give the object an appropriate name. The **Router ID** can be left blank since this will be assigned automatically by NetDefendOS.

### **2.** *Add an OSPF Area to the OSPF Router*

Within the *OSPF Router Process* created in the previous step, add a new *OSPF Area* object. Assign an appropriate name and use the value *0.0.0.0* for the *Area ID*.

An AS can have multiple areas but in many cases only one is needed. The ID *0.0.0.0* identifies this area as the *backbone area* which forms the central portion of the AS.

### **3.** *Add OSPF Interfaces to the OSPF Area*

Within the *OSPF Area* created in the previous step, add a new *OSPF Interface* for each physical interface that will be part of the area.

The *OSPF Interface* object needs the following parameters specified in its properties:

- **Interface** the physical interface which will be part of the OSPF area.
- **Network** the network on the interface that will be part of the area.

This does not need to be specified and if it is not, the network assigned to the physical interface is used. For example if *lan* is the interface then *lannet* will be the default network.

- **Interface Type** this would normally be *Auto* so that the correct type is automatically selected.
- The *Passive* option **No OSPF routers connected to this interface** must be enabled if the physical interface does not connect directly to another *OSPF Router* (in other words, with another NetDefend Firewall that acts as an OSPF router). For example, the interface may only be connected to a network of clients, in which case the option would be enabled.

The option must be disabled if the physical interface is connected to another firewall which is set up as an *OSPF Router*. In this example, the physical interface connected to the other firewall would have this option disabled.

#### **4.** *Add a Dynamic Routing Rule*

Finally, a *Dynamic Routing Rule* needs to be defined to deploy the OSPF network. This involves two steps:

i. A *Dynamic Routing Policy Rule* object is added. This rule should be an *Import* rule that enables the option **From OSPF Process** so that the previously defined *OSPF Router Process* object is selected. What we are doing is saying that we want to import all routes from the OSPF AS.

In addition, the optional **Or is within** filter parameter for the destination network must be set to be *all-nets*. We could use a narrower filter for the destination network but in this case we want all networks.

ii. Within the *Dynamic Routing Policy Rule* just added, we now add a *Routing Action* object. Here we add the routing table into the *Selected* list which will receive the routing information from OSPF.

In the typical case this will be the routing table called *main*.

There is no need to have a *Dynamic Routing Policy Rule* which exports the local routing table into the AS since this is done automatically for *OSPF Interface* objects.

The exception to this is if a route involves an ISP gateway (in other words, a router hop). In this case the route **MUST** be explicitly exported. The most frequent case when this is necessary is for the **all-nets** route to the external public Internet where the gateway is the ISP's router. Doing this is discussed in the next step.

### **5.** *Add a Dynamic Routing Rule for all-nets*

Optionally, a *Dynamic Routing Rule* needs to be defined if any routes except the OSPF Interface routes are to be exported. This involves the following steps

i. A *Dynamic Routing Policy Rule* object is added. This rule should be an *Export* rule that enables the option **From Routing Table** with the *main* routing table moved to the **Selected** list.

In addition, the optional **Or is within** filter parameter for the destination network must be set to be *all-nets*. This means all routes will be exported.

ii. Within the *Dynamic Routing Policy Rule* just added, we now add an *OSPF Action* object. Here set the **Export to process** option to be the *OSPF Router Process* which represents the OSPF AS.

#### **6.** *Repeat these steps on the other firewall*

Now repeat steps **1** to **5** for the other NetDefend Firewall that will be part of the OSPF AS and area. The *OSPF Router* and *OSPF Area* objects will be identical on each. The *OSPF Interface* objects will be different depending on which interfaces and networks will be included in the OSPF system.

If more than two firewalls will be part of the same OSPF area then all of them should be configured similarly.

### **OSPF Routing Information Exchange Begins Automatically**

As the new configurations are created in the above steps and then deployed, OSPF will automatically start and begin exchanging routing information. Since OSPF is a dynamic and distributed system, it does not matter in which order the configurations of the individual firewalls are deployed.

When the physical link is plugged in between two interfaces on two different firewalls and those interfaces are configured with *OSPF Router Process* objects, OSPF will begin exchanging routing information.

### **Confirming OSPF Deployment**

It is now possible to check that OSPF is operating and that routing information is exchanged.

This can be done by examining the routing tables. Routes that have been imported into the routing tables though OSPF are indicated with the letter "**O**" to the left of the route description. For example, the *routes* command might give the following output:

```
gw-world:/> routes
Flags Network Iface Gateway Local IP Metric
----- --------------- ----------- --------------- ---------- ------
     192.168.1.0/24 lan 0<br>172.16.0.0/16 wan 0
     172.16.0.0/16 wan<br>192.168.2.0/24 wan 172.16.2.1
O 192.168.2.0/24 wan 172.16.2.1 1
```
Here, the route for *192.168.2.0/24* has been imported via OSPF and that network can be found on the *WAN* interface with the gateway of *172.16.2.1*. The *gateway* in this case is of course the NetDefend Firewall to which the traffic should be sent. That firewall may or may not be attached to the destination network but OSPF has determined that that is the optimum route to reach it.

The CLI command *ospf* can also be used to indicate OSPF status. The options for this command are fully described in the CLI Reference Guide.

### **Sending OSPF Traffic Through a VPN Tunnel**

In some cases, the link between two NetDefend Firewalls which are configured with *OSPF Router Process* objects may be insecure. For example, over the public Internet.

In this case, we can secure the link by setting up a VPN tunnel between the two firewalls and telling OSPF to use this tunnel for exchange of OSPF information. Next, we will look at how to set this up and assume that IPsec will be the chosen method for implementing the tunnel.

To create this setup we need to perform the normal OSPF steps described above but with the following additional steps:

#### **1.** *Set up an IPsec tunnel*

First set up an IPsec tunnel in the normal way between the two firewalls **A** and **B**. The IPsec setup options are explained in *[Section 9.2, "VPN Quick Start"](#page-670-0)*.

This IPsec tunnel is now treated like any other interface when configuring OSPF in NetDefendOS.

### **2.** *Choose a random internal IP network*

For each firewall, we need to choose a random IP network using internal, private IPv4 addresses. For example, for firewall **A** we could use the network *192.168.55.0/24*.

This network is used just as a convenience with OSPF setup and will never be associated with a real physical network.

### **3.** *Define an OSPF Interface for the tunnel*

Define an NetDefendOS *OSPF Interface* object which has the IPsec tunnel for the **Interface** parameter. Specify the **Type** parameter to be *point-to-point* and the *Network* parameter to be the network chosen in the previous step, *192.168.55.0/24*.

This *OSPF Interface* tells NetDefendOS that any OPSF related connections to addresses within the network *192.168.55.0/24* should be routed into the IPsec tunnel.

#### **4.** *Define an OSPF Neighbor*

Next, we must explicitly tell OSPF how to find the neighboring OSPF router. Do this by defining a NetDefendOS *OSPF Neighbor* object. This consists of a pairing of the IPsec tunnel (which is treated like an interface) and the IP address of the router at the other end of the tunnel.

For the IPv4 address of the router, we simply use any single IP address from the network *192.168.55.0/24*. For example, *192.168.55.1*.

When NetDefendOS sets up OSPF, it will look at this *OSPF Neighbor* object and will try to send OSPF messages to the IPv4 address *192.168.55.1*. The *OSPF Interface* object defined in the previous step tells NetDefendOS that OSPF related traffic to this IP address should be routed into the IPsec tunnel.

### **5.** *Set the Local IP of the tunnel endpoint*

To finish the setup for firewall **A** there needs to be two changes made to the IPsec tunnel setup on firewall **B**. These are:

- i. In the IPsec tunnel properties, the **Local Network** for the tunnel needs to be set to *all-nets*. This setting acts as a filter for what traffic is allowed into the tunnel and *all-nets* will allow all traffic into the tunnel.
- ii. In the routing section of the IPsec properties, the **Specify address manually** option needs to be enabled and the IPv4 address in this example of *192.168.55.1* needs to be entered (in the CLI, *OriginatorType* is set to manual and the *OriginatorIP* is *192.168.55.1*). This sets the tunnel endpoint IP to be *192.168.55.1* so that all OSPF traffic will be sent to firewall **A** with this source IP.

The result of doing this is to "core route" OSPF traffic coming from firewall **A**. In other words, the traffic is destined for NetDefendOS.

### **6.** *Repeat the steps for the other firewall*

What we have done so far is allow OSPF traffic to flow from **A** to **B**. The steps above need to be repeated as a mirror image for firewall **B** using the same IPsec tunnel. The same random internal IP network for OSPF setup should be used on both **A** and **B**.

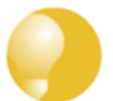

### *Tip: Non-OSPF traffic can also use the tunnel*

*A VPN tunnel can carry both OSPF traffic as well as other types of traffic. There is no requirement to dedicate a tunnel to OSPF traffic.*

# **4.6.6. An OSPF Example**

This section goes through the detailed setup steps for the simple OSPF scenario illustrated below.

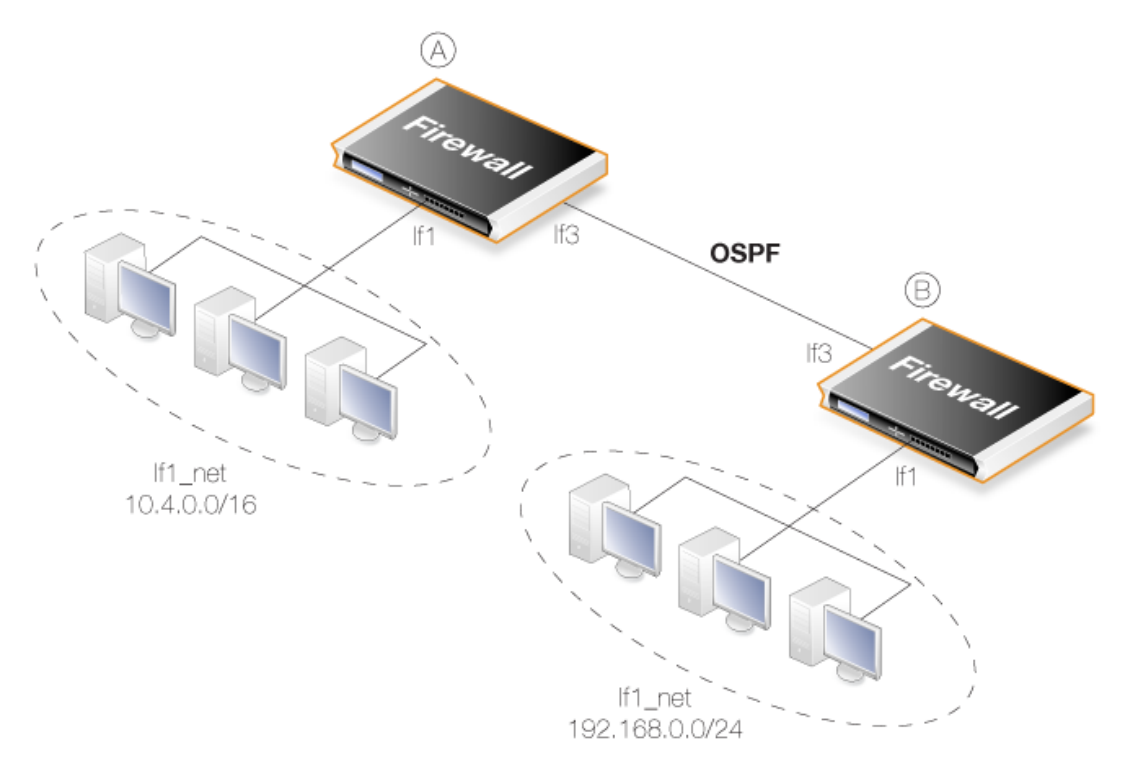

**Figure 4.17. An OSPF Example**

Here, two identical NetDefend Firewalls called **A** and **B** are joined together directly via their **If3** interfaces. Each has a network of hosts attached to its **If1** interface. On one side, *If1\_net* is the IPv4 network *10.4.0.0/16* and on the other side it is the IPv4 network *192.168.0.0/24*.

The goal is to configure OSPF on both firewalls so routing information is automatically exchanged and traffic can be correctly routed between the *10.4.0.0/16* network and the *192.168.0.0/24* network. The IP rules that are needed to allow such traffic to flow are not included in this example.

### **Example 4.10. Creating an** *OSPF Router Process*

First the *Autonomous System* (AS) must be defined on both firewalls.

On firewall **A**, create an *OSPF Router Process* object. Assume the object name will be *as\_0*.

### *Command-Line Interface*

gw-world:/> **add OSPFProcess as\_0**

### *Web Interface*

- 1. Go to: **Network > Routing > OSPF > Add > OSPF Router Process**
- 2. Enter the process name, in this case *as\_0*
- 3. Click **OK**

Now, repeat this for firewall **B**, using the same *OSPF Router Process* object name of *as\_0*.

### **Example 4.11. Add an** *OSPF Area*

Now add an *OSPF Area* object to the *OSPF Router Process* object *as\_0* on firewall **A**. This area will be the OSPF *backbone area* and will therefore have the ID *0.0.0.0*. Assume the name for the area object will be *area\_0*.

### *Command-Line Interface*

First, change the CLI context to be the *OSPFProcess* object created above:

```
gw-world:/> cc OSPFProcess as_0
```
Now, add the area:

gw-world:/as\_0> **add OSPFArea area\_0 AreaID=0.0.0.0**

This new *OSPFArea* object can be displayed with the command:

```
gw-world:/as_0> show
```
OSPFArea/

Name Area ID Comments ---- ------- -------- ! area\_1 0.0.0.0 <empty>

#### *Web Interface*

- 1. Go to: **Network > Routing > OSPF**
- 2. Select the routing process *as\_0*
- 3. Select **Add > OSPF Area**
- 4. For the area properties:
	- Enter the area name, in this case *area\_0*
	- Specify the **Area ID** as *0.0.0.0*
- 5. Click **OK**

Now, repeat this for firewall **B**, using the same *OSPF Area* object name of *area\_0*.

### **Example 4.12. Add** *OSPF Interface* **Objects**

For firewall **A**, add *OSPF Interface* objects for each physical interface that is to be part of the OSPF area called *area\_0*.

### *Command-Line Interface*

Assume the context is still the *OSPFProcess* called *as\_0* from the last example. Now, change the context to be the *OSPFArea* that was created previously:

```
gw-world:/as_0> cc area_0
```
Next, add the *OSPFInterface* object:

gw-world:/as\_0/area\_0> **add OSPFInterface If1 Passive=Yes**

Enabling the *Passive* option means that this interface is **not** connected to another OSPF router. Finally, return to the default CLI context:

gw-world:/as\_0/area\_0> **cc** gw-world:/>

### *Web Interface*

- 1. Go to: **Network > Routing > OSPF > as\_0 > area\_0 > OSPF Interfaces**
- 2. Select **Add > OSPF Interface**
- 3. Select the **Interface**. In this case, *If1*
- 4. Select the **Advanced** tab
- 5. Select **No OSPF routers connected to this interface**
- 6. Click **OK**

Just selecting the **Interface** means that the **Network** defaults to the network bound to that interface. In this case *If1\_net*.

This should be repeated for all interfaces that will be part of the OSPF area. In this case, the interface *If3* must also be added as an *OSPFInterface* but the *Passive* property should be left at its default value of enabled since this interface is connected to another router.

firewall **B**, should then be set up in the same way.

### **Example 4.13. Import Routes from an OSPF AS into the Main Routing Table**

In this example, the routes received using OSPF will be added into the main routing table. To do this, a *Dynamic Routing Policy Rule* first needs to be created. In this example, the rule is called *ImportOSPFRoutes*.

The rule must specify from what OSPF AS the routes should be imported. In this example, the OSPF AS configured above, with the name *as\_0*, is used.

Depending on the routing topology, it may be preferable to just import certain routes using the *Destination Interface/Destination Network* filters, but in this scenario all routes that are within the *all-nets* network object are allowed.

The steps are first performed for firewall **A**.

### *Command-Line Interface*

gw-world:/> **add DynamicRoutingRule**

**OSPFProcess=as\_0 Name=ImportOSPFRoutes DestinationNetworkIn=all-nets**

### *Web Interface*

- 1. Go to: **Network > Routing > Routing Rules > Add > Dynamic Routing Policy Rule**
- 2. Specify a suitable name for the rule. For example, *ImportOSPFRoutes*.
- 3. Select the option **From OSPF Process**
- 4. Move *as\_0* from **Available** to **Selected**
- 5. Choose **all-nets** in the **...Or is within** filter option for **Destination Interface**
- 6. Click **OK**

Now, create a Dynamic Routing Action that will import routes into the routing table. The destination routing table that the routes should be added to is *main*.

### *Command-Line Interface*

First, change the CLI context to be the *DynamicRoutingRule* just added for import:

gw-world:/> **cc DynamicRoutingRule ImportOSPFRoutes**

Next, add a *DynamicRoutingRuleAddRoute* object:

gw-world:/1(ImportOSPFRoutes)> **add DynamicRoutingRuleAddRoute Destination=main**

### *Web Interface*

- 1. Go to: **Network > Routing > Routing Rules**
- 2. Click on the newly created **ImportOSPFRoutes**
- 3. Go to: **Routing Action > Add > DynamicRoutingRuleAddRoute**
- 4. Move the routing table *main* from **Available** to **Selected**
- 5. Click **OK**

The same procedure should be repeated for firewall **B**.

### **Example 4.14. Exporting the Routes into an OSPF AS**

In this example, routes from the *main* routing table will be exported into an OSPF AS named *as\_0*. This must be done explicitly because routes are not exported automatically.

The exception to this are the routes for the OSPF interface networks which are exported automatically (in this example *If1\_net* and *If3\_net*).

The steps are first performed for firewall **A**.

First, add a new *Dynamic Routing Policy Rule*.

#### *Command-Line Interface*

gw-world:/> **add DynamicRoutingRule**

```
OSPFProcess=as_0
                            Name=ExportDefRoute
                            DestinationNetworkIn=all-nets
                            DestinationInterface=If3
                            From=RTable
                            RoutingTable=main
Web Interface
1. Go to: Network > Routing > Routing Rules > Add > Dynamic Routing Policy Rule
2. Specify a name for the rule. In this case, ExportAllNets
3. Select the option From Routing Table
4. Move the routing table main to the Selected list
5. Choose all-nets in the ...Or is within filter for Destination Interface
6. Click OK
Next, create an OSPF Action that will export the filtered route to the specified OSPF AS:
Command-Line Interface
First, change the CLI context to be the DynamicRoutingRule just added for export:
gw-world:/> cc DynamicRoutingRule ExportDefRoute
Next, add a DynamicRoutingRuleExportOSPF object:
gw-world:/2(ExportDefRoute)> add DynamicRoutingRuleExportOSPF
                                     ExportToProcess=as_0
Web Interface
1. Go to: Network > Routing > Routing Rules
2. Click on the newly created ExportAllNets
3. Go to: OSPF Actions > Add > DynamicRoutingRuleExportOSPF
4. For Export to process choose as_0
5. Click OK
```
<span id="page-356-0"></span>The same procedure should be repeated for firewall **B**.

# **4.6.7. OSPF Troubleshooting**

There are two special ways of troubleshooting OSPF issues:

- Additional OSPF Log Event Messages.
- The *OSPF* CLI command.

These are discussed next.

### **Additional OSPF Log Event Messages**

By default, a range of basic log event messages are generated by OSPF operation within NetDefendOS. For example, if the *OSPFProcess* object running under NetDefendOS is called *my\_ospf\_proc*, normal log generation would be enabled with the CLI command:

gw-world:/> **set OSPFProcess my\_ospf\_proc LogEnabled=Yes**

This is the default setting so the command is only for illustration.

The following properties can be enabled to provide additional OSPF log messages for troubleshooting and/or monitoring purposes:

- **DebugPacket** Log general packet parsing events.
- **DebugHello** Log *Hello* packets.
- **DebugDDesc** Log database description packets.
- **DebugExchange** Log exchange packets.
- **DebugLSA** Log LSA events.
- **DebugSPF** Log SPF calculation events.
- **DebugRoute** Log routing table manipulation events.

Each of these properties can be assigned one of the following values:

- **Off** Nothing is logged.
- **Low** Logs all actions.
- **Medium** Logs all actions but with more detail.
- **High** Logs everything with maximum detail.

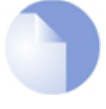

### *Note: The high setting generates large amounts of data*

*When using the High setting, the firewall will log a large amount of information, even when just connected to a small AS. Changing the advanced setting Log Send Per Sec Limit may be required.*

### **Example 4.15. Enabling OSPF Debug Log Events**

In this example, the *DebugHello* and *DebugRoute* log events will be enabled for the *OSPFProcess* called *my\_ospf\_proc*.

#### *Command-Line Interface*

gw-world:/> **set OSPFProcess my\_ospf\_proc DebugHello=Low DebugRoute=High**

### *Web Interface*

- 1. Go to: **Network > Routing > OSPF > my\_ospf\_proc**
- 2. Select the **Debug** option
- 3. Now enter:
	- **Hello Packets:** Low
	- **Routing Table Manipulation:** High
- 4. Click **OK**

### **The** *ospf* **CLI command**

The CLI command *ospf* provides various options for examining the behavior of OSPF in real-time on a particular.

In order to see general OSPF activity on a CLI console, the *-snoop* option can be used:

gw-world:/> **ospf -snoop=on**

Usually, there is only one *OSPFProcess* defined for a firewall and there is therefore no need to specify this explicitly in the command. The snooping processes is turned off with:

gw-world:/> **ospf -snoop=off**

A snapshot of the state of any of the different OSPF components can be displayed. For example, if an *OSPFInterface* object has the name *ospf\_If1*, details about this can be shown with the command:

```
gw-world:/> ospf -interface ospf_If1
```
A similar snapshot can be displayed for areas, neighbors, routes and LSAs.

OSPF interface operation can also be selectively halted and restarted. For example, to stop the *OSPFInterface* called *ospf\_If1*, the CLI command would be:

gw-world:/> **ospf -ifacedown ospf\_If1**

To restart the same interface:

gw-world:/> **ospf -ifacedown ospf\_If1**

An entire functioning *OSPFRouteProcess* can also be halted. For example, assuming that there is only one *OSPFRouteProcess* object defined in the configuration, the CLI command to halt it is:

gw-world:/> **ospf -execute=stop**

To start the stopped *OSPFRouteProcess*:

gw-world:/> **ospf -execute=start**

To stop and then start in a single command:

gw-world:/> **ospf -execute=restart**

The *ospf* command options are fully described in the separate *NetDefendOS CLI Reference Guide*.
# **4.7. Multicast Routing**

# **4.7.1. Overview**

# **The Multicast Problem**

Certain types of Internet interactions, such as conferencing and video broadcasts, require a single client or host to send the same packet to multiple receivers. This could be achieved through the sender duplicating the packet with different receiving IP addresses or by a broadcast of the packet across the Internet. These solutions waste large amounts of sender resources or network bandwidth and are therefore not satisfactory. An appropriate solution should also be able to scale to large numbers of receivers.

# **The Multicast Routing Solution**

Multicast Routing solves the problem by the network routers themselves, replicating and forwarding packets via the optimum route to all members of a group.

The IETF standards that allow multicast routing are the following:

- Class D of the IPv4 address space which is reserved for multicast traffic. Each multicast IP address represent an arbitrary group of recipients.
- The *Internet Group Membership Protocol* (IGMP) allows a receiver to tell the network that it is a member of a particular multicast group.
- Protocol Independent Multicast (PIM) is a group of routing protocols for deciding the optimal path for multicast packets.

# **Underlying Principles**

Multicast routing functions on the principle that an interested receiver joins a group for a multicast by using the IGMP protocol. PIM routers can then duplicate and forward packets to all members of such a multicast group, thus creating a *distribution tree* for packet flow. Rather than acquiring new network information, PIM uses the routing information from existing protocols, such as OSPF, to decide the optimal path.

# **Reverse Path Forwarding**

A key mechanism in the multicast routing process is *Reverse Path Forwarding*. For unicast traffic, a router is concerned only with a packet's destination. With multicast, the router is also concerned with a packets source since it forwards the packet on paths which are known to be downstream, away from the packet's source. This approach is adopted to avoid loops in the distribution tree.

# **Routing to the Correct Interface**

By default, multicast packets are routed by NetDefendOS to the **core** interface (in other words, to NetDefendOS itself).*SAT Multiplex rules* are set up in the IP rule set in order to perform forwarding to the correct interfaces. This is demonstrated in the examples described later.

#### **Promiscuous Mode**

If an IP rule exists in the rule set which applies to a multicast packet's destination IP address, then that Ethernet interface automatically gets its receive mode set to promiscuous in order to receive multicast packets. *Promiscuous mode* means that traffic with a destination MAC address that does not match the Ethernet interface's MAC address will be sent to NetDefendOS and not discarded by the interface. Promiscuous mode is enabled automatically by NetDefendOS and the administrator does not need to worry about doing this.

With multicast only, the usage of promiscuous mode can be explicitly controlled using the *Ethernet* object property *Receive Multicast Traffic* which has a default value of *Auto*. If this property is set to *Off*, the multicast forwarding feature cannot function.

If the administrator enters a CLI *ifstat <ifname> command*, the *Receive Mode* status line will show the value *Promiscuous* next to it instead of *Normal* to indicate the mode has changed. This is discussed further in *[Section 3.4.2, "Ethernet Interfaces"](#page-179-0)*.

# **4.7.2. Multicast Forwarding with SAT Multiplex Rules**

The SAT Multiplex rule is used to achieve duplication and forwarding of packets through more than one interface. This feature implements multicast forwarding in NetDefendOS, where a multicast packet is sent through several interfaces.

Note that since this rule overrides the normal routing tables, packets that should be duplicated by the multiplex rule needs to be routed to the **core** interface.

By default, the multicast IP range *224.0.0.0/4* is always routed to **core** and does not have to be manually added to the routing tables. Each specified output interface can individually be configured with static address translation of the destination address. The **Interface** field in the **Interface/Net Tuple** dialog may be left empty if the **IPAddress** field is set. In this case, the output interface will be determined by a route lookup on the specified IP address.

The multiplex rule can operate in one of two modes:

#### • **Using IGMP**

The traffic flow specified by the multiplex rule must have been requested by hosts using IGMP before any multicast packets are forwarded through the specified interfaces. This is the default behavior of NetDefendOS.

#### • **Not using IGMP**

The traffic flow will be forwarded according to the specified interfaces directly without any inference from IGMP.

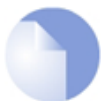

# *Note: An Allow or NAT rule is also needed*

*Since the Multiplex rule is a SAT rule, an Allow or NAT rule also has to be specified as well as the Multiplex rule.*

# **4.7.2.1. Multicast Forwarding - No Address Translation**

This scenario describes how to configure multicast forwarding together with IGMP. The multicast sender is *192.168.10.1* and generates the multicast streams *239.192.10.0/24:1234*. These multicast streams should be forwarded from interface wan through the interfaces *if1*, *if2* and *if3*. The streams should only be forwarded if some host has requested the streams using the IGMP protocol.

The example below only covers the multicast forwarding part of the configuration. The IGMP

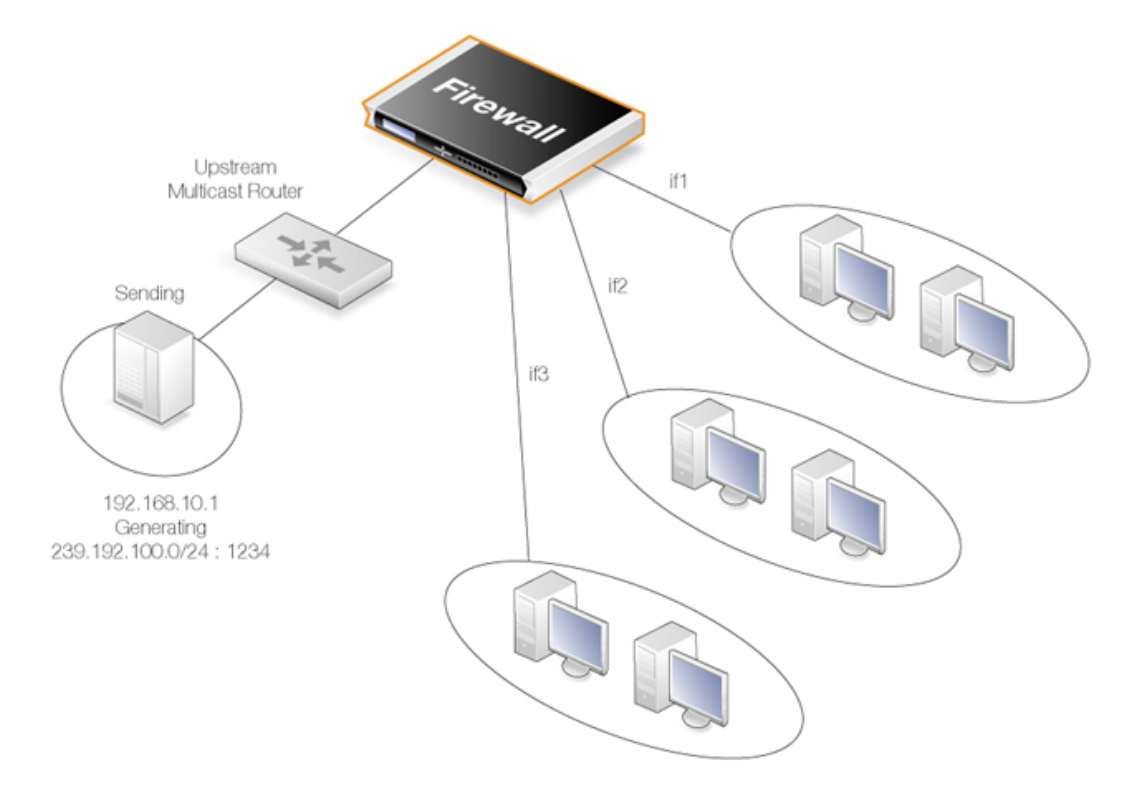

configuration can be found later in *Sect[ion 4.7.3.1, "IGMP Rules Configuration - No Address](#page-369-0) [Translation"](#page-369-0)*.

#### **Figure 4.18. Multicast Forwarding - No Address Translation**

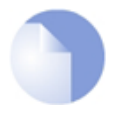

# *Note: SAT Multiplex rules must have a matching Allow rule*

*Remember to add an Allow rule that matches the SAT Multiplex rule.*

*The matching rule could also be a NAT rule for source address translation (see below) but cannot be a FwdFast or SAT rule.*

#### <span id="page-362-0"></span>**Example 4.16. Forwarding Multicast Traffic with a SAT Multiplex IP Rule**

In this example, a multiplex *IP Rule* object will be created to forward the multicast groups *239.192.10.0/24:1234* to the interfaces *if1*, *if2* and *if3*. All groups have the same sender at the IP address *192.168.10.1*, which is located somewhere behind the wan interface.

The multicast groups should only be forwarded to the outgoing interfaces if clients behind those interfaces have requested the groups using IGMP. The following steps are required to configure forwarding of the multicast traffic.

IGMP is configured separately and this is described in *S[ection 4.7.3.2, "IGMP Rules Configuration -](#page-370-0) [Address Translation"](#page-370-0)*.

### *Web Interface*

A. Create a custom *Service* object for multicast:

- 1. Go to: **Objects > Services > Add > TCP/UDP**
- 2. Now enter:
	- **Name:** my\_multicast\_service
	- **Type:** UDP
	- **Destination:** 1234

B. Create an *IP Rule* object:

- 1. Go to: **Policies > Firewalling > Main IP Rules > Add > IP Rule**
- 2. Now enter:
	- **Name:** my\_multicast\_rule
	- **Action:** Multiplex SAT
	- **Source Interface:** wan
	- **Source Network:** 192.168.10.1
	- **Destination Interface:** core
	- **Destination Network:** 239.192.10.0/24
	- **Service:** my multicast service
- 3. Click the **Multiplex SAT** tab and add one entry each for the output interfaces *if1*, *if2* and *if3*. For each interface, leave the **IPAddress** field blank since no destination address translation is required.
- 4. Enable the option: **Multicast traffic must have been requested using IGMP before it is forwarded**
- 5. Click **OK**

#### **Creating Multiplex Rules with the CLI**

Creating multiplex rules through the CLI requires some additional explanation.

The CLI command to create the multiplex rule is then:

```
gw-world:/> add IPRule
SourceNetwork=<srcnet>
SourceInterface=<srcif>
DestinationInterface=<srcif>
DestinationNetwork=<destnet>
Action=MultiplexSAT
Service=<service>
MultiplexArgument={outif1;ip1},{outif2;ip2},{outif3;ip3}...
```
The two values *{outif;ip}* represent a combination of output interface and, if address translation of a group is needed, an IP address.

If, for example, multiplexing of the multicast group *239.192.100.50* is required to the output interfaces*if2* and *if3*, then the command to create the rule would be:

```
gw-world:/> add IPRule
SourceNetwork=<srcnet>
SourceInterface=<if1>
DestinationInterface=core
DestinationNetwork=239.192.100.50
Action=MultiplexSAT
Service=<service>
MultiplexArgument={if2;},{if3;}
```
The destination interface is *core* since *239.192.100.50* is a multicast group. No address translation of *239.192.100.50* was added but if it is required for, say, *if2* then the final argument would be:

```
MultiplexArgument={if2;<new_ip_address>},{if3;}
```
#### **Using a Multicast Policy instead of an IP Rule**

<span id="page-364-0"></span>The above example could have been implemented using a *Multicast Policy* object instead of an *IP Policy* object. This is described next in *[Section 4.7.2.2, "Multicast Policy"](#page-364-0)*.

# **4.7.2.2. Multicast Policy**

A *Multicast Policy* is a recommended and alternative method to using an *IP Rule* object for setting up multicast traffic flows. The example below duplicates the setup described above in *[Example 4.16, "Forwarding Multicast Traffic with a SAT Multiplex IP Rule"](#page-362-0)* but uses a *Multicast Policy* object instead of an *IP Rule* object.

Note that the *Protocol* property of the *Service* object used with a *Multicast Policy* is not used and therefore does not need to be set.

#### **Example 4.17. Forwarding Multicast Traffic with a Multicast Policy**

In a similar scenario to *[Example 4.16, "Forwarding Multicast Traffic with a SAT Multiplex IP Rule"](#page-362-0)*, a *Multicast Policy* object will be created to forward the multicast groups *239.192.10.0/24:1234* to the interfaces *if1*, *if2* and *if3*. All groups have the same sender that has the IP address *192.168.10.1*, which is located behind the wan interface.

The multicast groups should only be forwarded to the outgoing interfaces if clients behind those interfaces have requested the groups using IGMP. The following steps will configure forwarding of the multicast traffic.

IGMP is configured separately and this is described in *S[ection 4.7.3.2, "IGMP Rules Configuration -](#page-370-0) [Address Translation"](#page-370-0)*. It is configured in the same way that it is configured when using *IP Rule* objects.

#### *Web Interface*

A. Create a custom *Service* object for multicast:

- 1. Go to: **Objects > Services > Add > TCP/UDP**
- 2. Now enter:
	- **Name:** my\_multicast\_service
- **Type:** UDP
- **Destination:** 1234

B. Create a *Multicast Policy* object:

- 1. Go to: **Policies > Firewalling > Main IP Rules > Add > Multicast Policy**
- 2. Now enter::
	- **Name:**my\_multicast\_policy
	- **Source Interface:** wan
	- **Source Network:** 192.168.10.1
	- **Destination Interface:** core
	- **Destination Network:** 239.192.10.0/24
	- **Service:** my multicast service
- 3. Under **Destination Translation** add one entry each for the output interfaces *if1*, *if2* and *if3* and leave the **IP Address** fields blank since no destination address translation is required.
- 4. Enable the option **Require IGMP**
- 5. Click **OK**

<span id="page-365-0"></span>The CLI for the above example is not listed since it requires the same considerations as the CLI described for the earlier *[Example 4.16, "Forwarding Multicast Traffic with a SAT Multiplex IP Rule](#page-362-0)"*. Instead of an *IPRule* object in the CLI, a *MulticastPolicy* object could be used instead.

# **4.7.2.3. Multicast Forwarding - Address Translation Scenario**

This scenario is based on the previous scenario but this time the multicast group is translated. When the multicast streams *239.192.10.0/24* are forwarded through the if2 interface, the multicast groups should be translated into *237.192.10.0/24*.

The diagram below illustrates this situation.

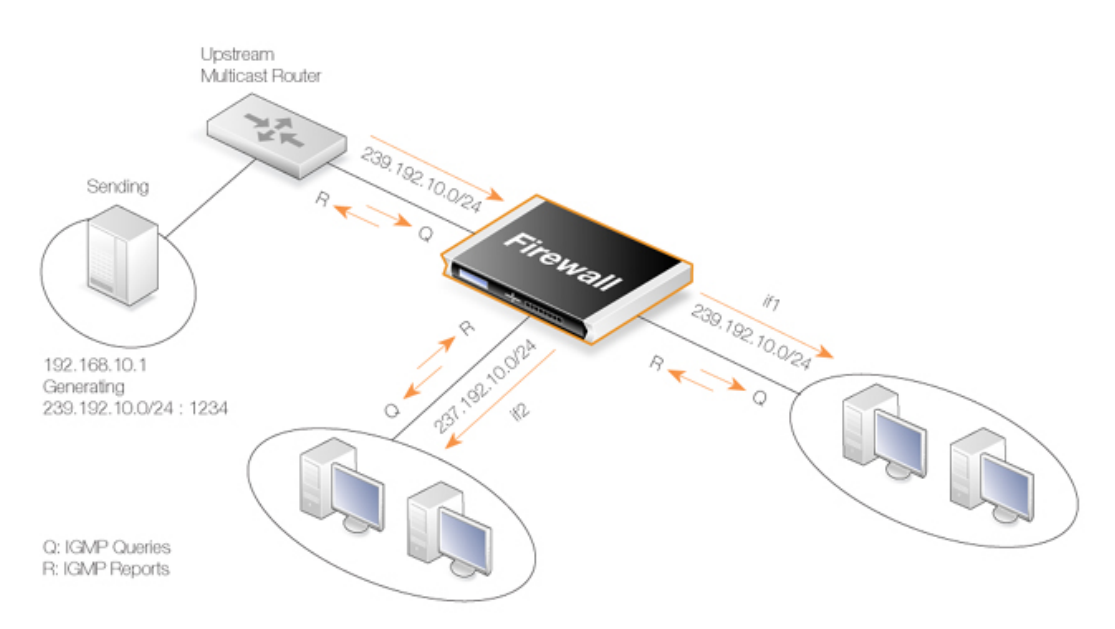

**Figure 4.19. Multicast Forwarding - Address Translation**

No address translation should be made when forwarding through interface if1. The configuration of the corresponding IGMP rules can be found below in *[Section 4.7.3.2, "IGMP Rules Configuration](#page-370-0) [- Address Translation"](#page-370-0)*.

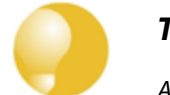

# *Tip*

*As previously noted, remember to add an Allow rule matching the SAT Multiplex rule.*

#### **Example 4.18. Multicast Forwarding - Address Translation**

The following SAT Multiplex rule needs to be configured to match the scenario described above:

#### *Web Interface*

A. Create a custom service for multicast called *multicast\_service*:

- 1. Go to: **Objects > Services > Add > TCP/UDP**
- 2. Now enter:
	- **Name:** multicast\_service
	- **Type:** UDP
	- **Destination:** 1234

### B. Create an IP rule:

- 1. Go to: **Policies > Firewalling > Main IP Rules > Add > IP Rule**
- 2. Under **General** enter.
- **Name:** a name for the rule, for example *Multicast\_Multiplex*
- **Action:** Multiplex SAT
- **Service:** multicast service
- 3. Under **Address Filter** enter:
	- **Source Interface:** wan
	- **Source Network:** 192.168.10.1
	- **Destination Interface:** core
	- **Destination Network:** 239.192.10.0/24
- 4. Click the **Multiplex SAT** tab
- 5. Add interface **if1** but leave the **IPAddress** empty
- 6. Add interface **if2** but this time, enter *237.192.10.0* as the **IPAddress**
- 7. Enable the option: **Multicast traffic must have been requested using IGMP before it is forwarded**
- 8. Click **OK**

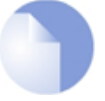

#### *Note: Replace Allow with NAT for source IP translation*

*If address translation of the source address is required, the Allow rule following the SAT Multiplex rule should be replaced with a NAT rule.*

# **4.7.3. IGMP Configuration**

IGMP signaling between hosts and routers can be divided into two categories:

• **IGMP Reports**

Reports are sent from hosts towards the router when a host wants to subscribe to new multicast groups or change current multicast subscriptions.

• **IGMP Queries**

Queries are IGMP messages sent from the router towards the hosts in order to make sure that it will not close any stream that some host still wants to receive.

Normally, both types of rule have to be specified for IGMP to function but there are two exceptions:

- 1. If the multicast source is located on a network directly connected to the router, no query rule is needed.
- 2. If a neighboring router is statically configured to deliver a multicast stream to the NetDefend Firewall, an IGMP query would also not have to be specified.

NetDefendOS supports two IGMP modes of operation:

- **Snoop Mode**
- **Proxy Mode**

The operation of these two modes are shown in the following illustrations:

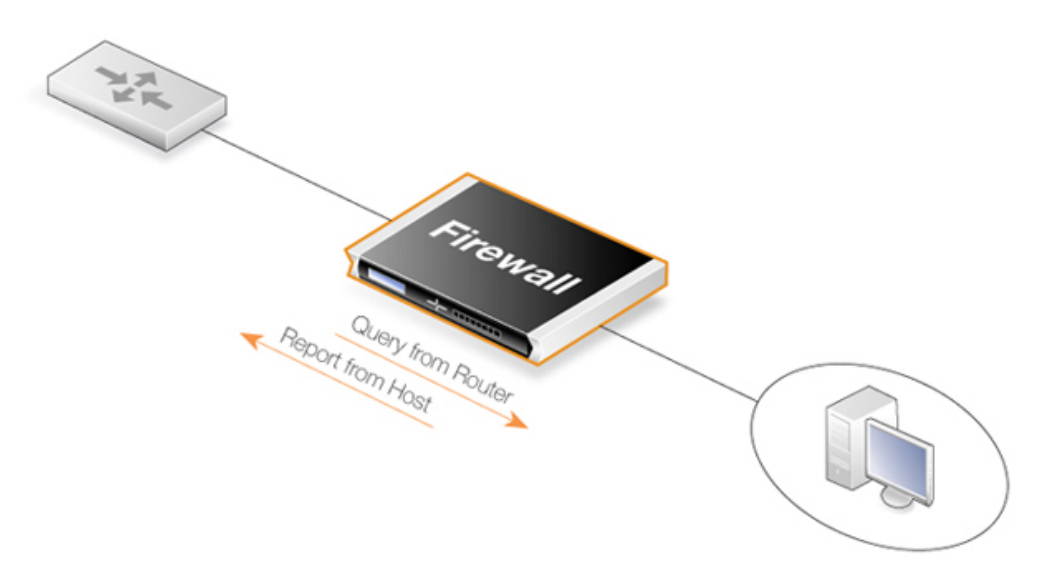

**Figure 4.20. Multicast Snoop Mode**

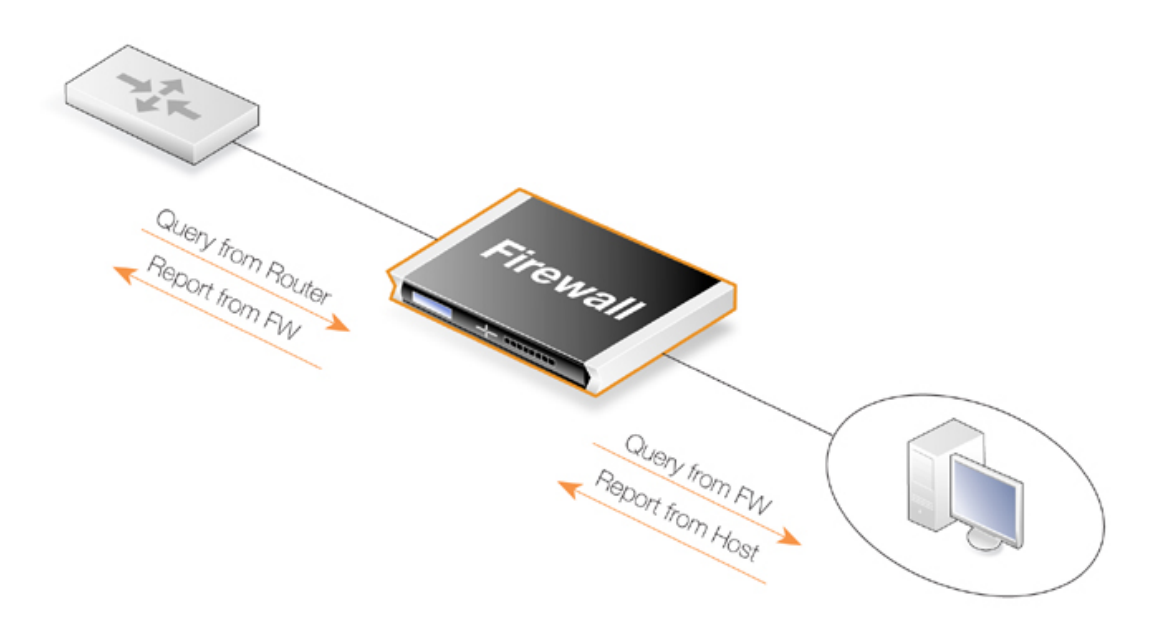

**Figure 4.21. Multicast Proxy Mode**

In *Snoop Mode*, the NetDefend Firewall will act transparently between the hosts and another IGMP router. It will not send any IGMP Queries. It will only forward queries and reports between the other router and the hosts.

In *Proxy Mode*, the firewall will act as an IGMP router towards the clients and actively send

<span id="page-369-0"></span>queries. Towards the upstream router, the firewall will be acting as a normal host, subscribing to multicast groups on behalf of its clients.

# **4.7.3.1. IGMP Rules Configuration - No Address Translation**

This example describes the IGMP rules needed for configuring IGMP according to the No Address Translation scenario described above. The router is required to act as a host towards the upstream router and therefore IGMP must be configured to run in proxy mode.

### **Example 4.19. IGMP - No Address Translation**

The following example requires a configured interface group *IfGrpClients* including interfaces *if1*, *if2* and *if3*. The IP address of the upstream IGMP router is known as *UpstreamRouterIP*.

Two rules are needed. The first one is a report rule that allows the clients behind interfaces if1, if2 and if3 to subscribe for the multicast groups *239.192.10.0/24*. The second rule, is a query rule that allows the upstream router to query us for the multicast groups that the clients have requested.

The following steps need to be executed to create the two rules.

### *Web Interface*

A. Create the first IGMP Rule:

- 1. Go to: **Network > Routing > IGMP Rules > Add > IGMP Rule**
- 2. Under **General** enter:
	- **Name:** A suitable name for the rule, for example *Reports*
	- **Type:** Report
	- **Action:** Proxy
	- **Output:** wan *(this is the relay interface)*
- 3. Under **Address Filter** enter:
	- **Source Interface:** lfGrpClients
	- **Source Network:** if1net, if2net, if3net
	- **Destination Interface:** core
	- **Destination Network:** auto
	- **Multicast Source:** 192.168.10.1
	- **Multicast Destination:** 239.192.10.0/24
- 4. Click **OK**
- B. Create the second IGMP Rule:
- 1. Again, go to: **Network > Routing > IGMP Rules > Add > IGMP Rule**
- 2. Under **General** enter:
- **Name:** A suitable name for the rule, for example *Queries*
- **Type:** Query
- **Action:** Proxy
- **Output:** IfGrpClients *(this is the relay interface)*
- 3. Under **Address Filter** enter:
	- **Source Interface:** wan
	- **Source Network:** UpstreamRouterIp
	- **Destination Interface:** core
	- **Destination Network:** auto
	- **Multicast Source:** 192.168.10.1
	- **Multicast Group:** 239.192.10.0/24
- 4. Click **OK**

# **4.7.3.2. IGMP Rules Configuration - Address Translation**

<span id="page-370-0"></span>The following examples illustrates the IGMP rules needed to configure IGMP according to the Address Translation scenario described above in *S[ection 4.7.2.3, "Multicast Forwarding - Address](#page-365-0) [Translation Scenario"](#page-365-0)*. We need two IGMP report rules, one for each client interface. The interface *if1* uses no address translation and *if2* translates the multicast group to *237.192.10.0/24*. We also need two query rules, one for the translated address and interface, and one for the original address towards *if1*.

Two examples are provided, one for each pair of report and query rule. The upstream multicast router uses IP UpstreamRouterIP.

#### **Example 4.20.** *if1* **Configuration**

The following steps needs to be executed to create the report and query rule pair for if1 which uses no address translation.

#### *Web Interface*

A. Create the first IGMP Rule:

- 1. Go to: **Network > Routing > IGMP Rules > Add > IGMP Rule**
- 2. Under **General** enter:
	- **Name:** A suitable name for the rule, for example *Reports\_if1*
	- **Type:** Report
- **Action:** Proxy
- **Output:** wan *(this is the relay interface)*
- 3. Under **Address Filter** enter:
	- **Source Interface:** if1
	- **Source Network:** if1net
	- **Destination Interface:** core
	- **Destination Network:** auto
	- **Multicast Source:** 192.168.10.1
	- **Multicast Group:** 239.192.10.0/24
- 4. Click **OK**
- B. Create the second IGMP Rule:
- 1. Again, go to: **Network > Routing > IGMP Rules > Add > IGMP Rule**
- 2. Under **General** enter:
	- **Name:** A suitable name for the rule, for example *Queries\_if1*
	- **Type:** Query
	- **Action:** Proxy
	- **Output:** if1 *(this is the relay interface)*
- 3. Under **Address Filter** enter:
	- **Source Interface:** wan
	- **Source Network:** UpstreamRouterIp
	- **Destination Interface:** core
	- **Destination Network:** auto
	- **Multicast Source:** 192.168.10.1
	- **Multicast Group:** 239.192.10.0/24
- 4. Click **OK**

# **Example 4.21.** *if2* **Configuration - Group Translation**

The following steps needs to be executed to create the report and query rule pair for if2 which translates the multicast group. Note that the group translated therefore the IGMP reports include the translated IP addresses and the queries will contain the original IP addresses

# *Web Interface*

A. Create the first IGMP Rule:

- 1. Go to: **Network > Routing > IGMP Rules > Add > IGMP Rule**
- 2. Under **General** enter:
	- **Name:** A suitable name for the rule, for example *Reports\_if2*
	- **Type:** Report
	- **Action:** Proxy
	- **Output:** wan *(this is the relay interface)*
- 3. Under **Address Filter** enter:
	- **Source Interface:** if2
	- **Source Network:** if2net
	- **Destination Interface:** core
	- **Destination Network:** auto
	- **Multicast Source:** 192.168.10.1
	- **Multicast Group:** 239.192.10.0/24
- 4. Click **OK**

B. Create the second IGMP Rule:

- 1. Again, go to: **Network > Routing > IGMP Rules > Add > IGMP Rule**
- 2. Under **General** enter:
	- **Name:** A suitable name for the rule, for example *Queries\_if2*
	- **Type:** Query
	- **Action:** Proxy
	- **Output:** if2 *(this is the relay interface)*
- 3. Under **Address Filter** enter:
	- **Source Interface:** wan
	- **Source Network:** UpstreamRouterIp
	- **Destination Interface:** core
	- **Destination Network:** auto
	- **Multicast Source:** 192.168.10.1
	- **Multicast Group:** 239.192.10.0/24
- 4. Click **OK**

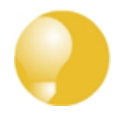

# *Advanced IGMP Settings*

*There are a number of IGMP advanced settings which are global and apply to all interfaces which do not have IGMP settings explicitly specified for them.*

# **4.7.4. Advanced IGMP Settings**

The following advanced settings for IGMP can be found in the Web Interface by going to: **Network > Routing > Advanced Multicast Settings**

# *Auto Add Multicast Core Route*

This setting will automatically add core routes in all routing tables for the multicast IP address range *224.0.0.0/4*. If the setting is disabled, multicast packets might be forwarded according to the default route.

Default: *Enabled*

# *IGMP Before Rules*

For IGMP traffic, by-pass the normal IP rule set and consult the IGMP rule set.

Default: *Enabled*

# *IGMP React To Own Queries*

The firewall should always respond with IGMP Membership Reports, even to queries originating from itself. Global setting on interfaces without an overriding IGMP Setting.

Default: *Disabled*

# *IGMP Lowest Compatible Version*

IGMP messages with a version lower than this will be logged and ignored. Global setting on interfaces without an overriding IGMP Setting.

Default: *IGMPv1*

# *IGMP Router Version*

The IGMP protocol version that will be globally used on interfaces without a configured IGMP Setting. Multiple querying IGMP routers on the same network must use the same IGMP version. Global setting on interfaces without an overriding IGMP Setting.

Default: *IGMPv3*

# *IGMP Last Member Query Interval*

The maximum time in milliseconds until a host has to send an answer to a group or group-and-source specific query. Global setting on interfaces without an overriding IGMP Setting.

#### Default: *5,000*

#### *IGMP Max Total Requests*

The maximum global number of IGMP messages to process each second.

Default: *1000*

#### *IGMP Max Interface Requests*

The maximum number of requests per interface and second. Global setting on interfaces without an overriding IGMP Setting.

Default: *100*

#### *IGMP Query Interval*

The interval in milliseconds between General Queries sent by the device to refresh its IGMP state. Global setting on interfaces without an overriding IGMP Setting.

Default: *125,000*

#### *IGMP Query Response Interval*

The maximum time in milliseconds until a host has to send a reply to a query. Global setting on interfaces without an overriding IGMP Setting.

Default: *10,000*

#### *IGMP Robustness Variable*

IGMP is robust to (IGMP Robustness Variable - 1) packet losses. Global setting on interfaces without an overriding IGMP Setting.

Default: *2*

#### *IGMP Startup Query Count*

The firewall will send IGMP Startup Query Count general queries with an interval of IGMPStartupQueryInterval at startup. Global setting on interfaces without an overriding IGMP Setting.

Default: *2*

#### *IGMP Startup Query Interval*

The interval of General Queries in milliseconds used during the startup phase. Global setting on interfaces without an overriding IGMP Setting.

Default: *30,000*

#### *IGMP Unsolicitated Report Interval*

The time in milliseconds between repetitions of an initial membership report. Global setting on interfaces without an overriding IGMP Setting.

Default: *1,000*

# **4.7.5. Tunneling Multicast using GRE**

It is possible to tunnel NetDefendOS multicast between two NetDefend Firewalls through a GRE tunnel. The multicast server will be behind one firewall and the clients behind the other with a GRE tunnel linking the two firewalls.

# **Setup Issues**

There are certain issues that must be noted with tunneling multicast:

- Make sure that the multicast server is sending the stream with a higher TTL than 1 (VLC uses TTL=1 by default).
- When using IGMP, make sure that the destination network is **not** set to *all-nets*. If it is, the multiplex rule will not forward the stream to the correct interface.
- SAT Multiplex rules must be setup both on the firewall the server is behind and on the firewall the clients are behind (in other words, the tunnel terminator).
- Incoming and outgoing IGMP rules for reporting and querying must be configured on both sides of the tunnel if IGMP is used.

### **Tunneling Setup Summary**

The following components are needed on both the client and server side:

- Configure a *GRE Tunnel* object with the remote network being the client network for the server side and the server network on the client side.
- Configure routes that route multicast traffic bound for the network on the other side through the GRE tunnel.
- Configure a *MultiplexSAT* IP rule and an *Allow Multiplex* IP rule on both sides.
- For the *SAT Multiplex* rules, enable the option: **Multicast traffic must have been requested using IGMP before it is forwarded**.
- Configure *IGMP rule* objects for the multicast traffic.

#### **An Example Configuration**

An example multicast tunneling scenario is illustrated below.

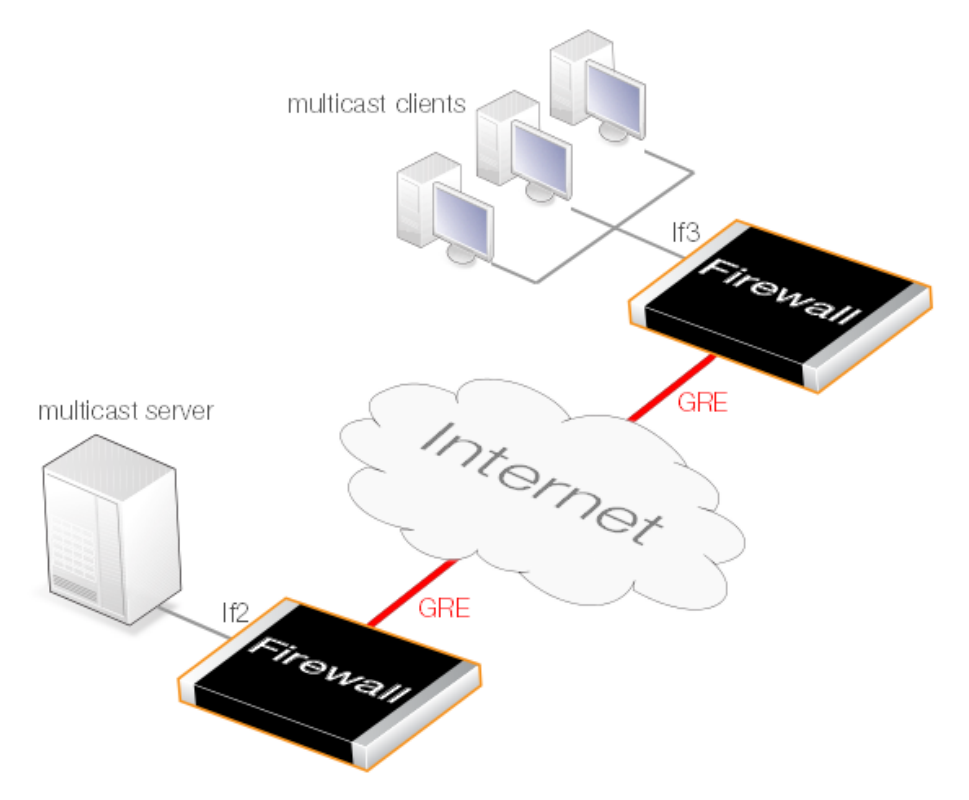

**Figure 4.22. Tunneling Multicast using GRE**

The IPv4 address book object called *mc\_group* on both sides of the tunnel is the same multicast IPv4 range. In this example, *239.100.100.0/24*.

# *A. Server Side Configuration Setup*

For the server side configuration, assume the client network is the IPv4 address book object *client\_net*, the local internal tunnel endpoint is *If2\_ip* (the server is on the *If2* interface). A GRE tunnel called *gre\_to\_clients* is configured and the remote network is the address book object called *client\_net*.

#### **GRE Tunnel**

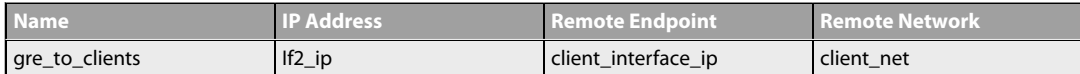

#### **Routes**

Provided that the above GRE object has the option to automatically add routes enabled, the following route will be added by NetDefendOS to the *main* routing table.

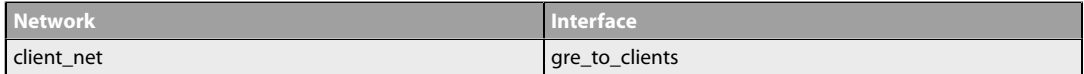

#### **Services**

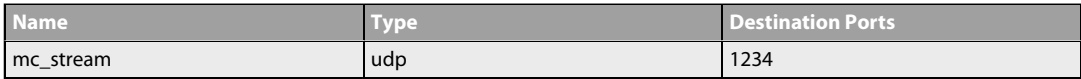

#### **IP Rules**

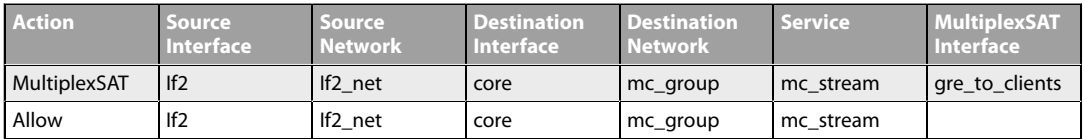

#### **IGMP Rules**

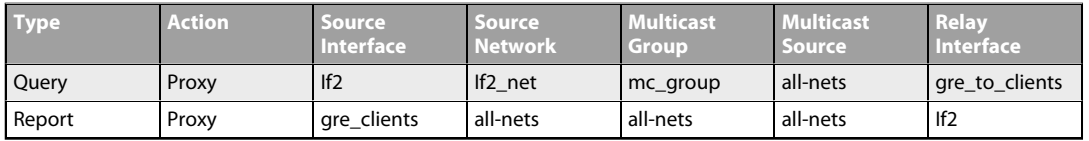

### *B. Client Side Configuration Setup*

For the client side configuration, assume the server network is the IPv4 address book object *server\_net*, the local internal tunnel endpoint is *If3\_ip* (the clients are on the *If3* interface). A GRE tunnel called *gre\_to\_server* is configured and the remote network is the address book object called *server\_net*.

#### **GRE Tunnel**

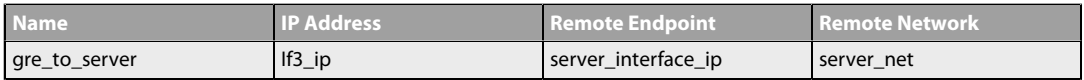

#### **Routes**

Provided that the above GRE object has the option to automatically add routes enabled, the following route will be added by NetDefendOS to the *main* routing table.

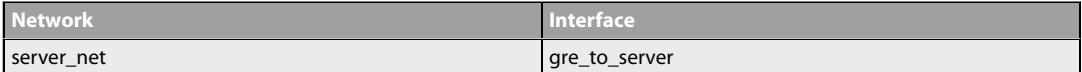

#### **Services**

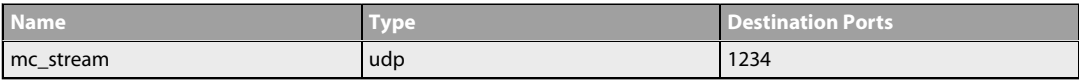

#### **IP Rules**

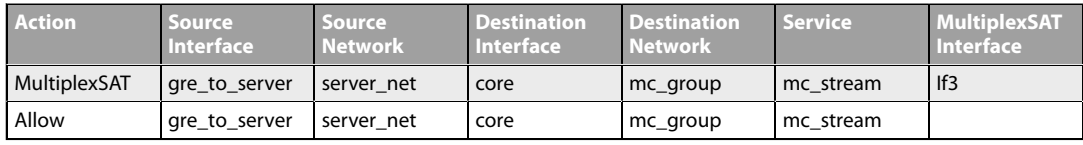

#### **IGMP Rules**

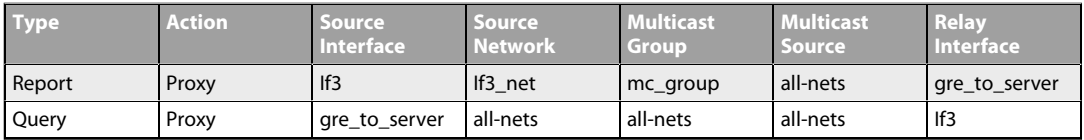

# **4.8. Transparent Mode**

# **4.8.1. Overview**

# **Transparent Mode Usage**

The NetDefendOS *Transparent Mode* feature allows a NetDefend Firewall to be placed at a point in a network without any reconfiguration of the network and without hosts being aware of its presence. All NetDefendOS features can then be used to monitor and manage traffic flowing through that point. NetDefendOS can allow or deny access to different types of services (for example HTTP) and in specified directions. As long as users are accessing the services permitted, they will not be aware of the NetDefend Firewall's presence.

Network security and control can therefore be significantly enhanced with deployment of a NetDefend Firewall operating in transparent mode but while disturbance to existing users and hosts is minimized.

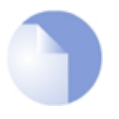

# *Note: HA does not support transparent mode*

*There is no state synchronization for switch routes and therefore transparent mode in a NetDefendOS high availability cluster. Loop avoidance will not function at all. For these reasons, transparent mode should not be configured in an HA cluster.*

#### **Switch Routes**

Transparent mode is enabled by specifying a *Switch Route* instead of a standard *Route* in routing tables. The switch route usually specifies that the network *all-nets* is found on a specific interface. NetDefendOS then uses ARP message exchanges over the connected Ethernet network to identify and keep track of which host IP addresses are located on that interface (this is explained further below). There should not be a normal non-switch route for that same interface.

In certain, less usual circumstances, switch routes can have a network range specified instead of *all-nets*. This is usually when a network is split between two interfaces but the administrator does not know exactly which users are on which interface.

#### **Broadcast Packet Forwarding**

By default, broadcast packets will not be forwarded with transparent mode. Forwarding must be switched on by enabling the property *Forward broadcast packets* on switch routes and this must be done for the routes for both the source and destination interface. This is explained further in *[Section 4.2.7, "Broadcast Packet Forwarding"](#page-303-0)*.

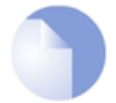

# *Note:IPv6 is not supported in switch routes*

*Although IPv6 is supported in normal NetDefendOS routes, it is not supported in switch routes. This means that IPv6 cannot be used with transparent mode.*

#### **Usage Scenarios**

Two examples of transparent mode usage are:

#### • **Implementing Security Between Users**

In a corporate environment, there may be a need to protect the computing resources of different departments from one another. The finance department might require access to only a restricted set of services (HTTP for example) on the sales department's servers whilst the sales department might require access to a similarly restricted set of applications on the finance department's hosts. By deploying a single NetDefend Firewall between the two department's physical networks, transparent but controlled access can be achieved.

#### • **Controlling Internet Access**

An organization allows traffic between the external Internet and a range of public IPv4 addresses on an internal network. Transparent mode can control what kind of service is permitted to these IP addresses and in what direction. For instance the only services permitted in such a situation may be HTTP access out to the Internet. This usage is dealt with in greater depth below in *[Section 4.8.2, "Enabling Internet Access"](#page-383-0)*.

#### **Comparison with Routing Mode**

The NetDefend Firewall can be regarded as operating in either of two modes:

- *Routing Mode* using non-switch routes.
- *Transparent Mode* using switch routes.

With non-switch routes, the NetDefend Firewall acts as a router and routing operates at layer 3 of the OSI model. If the firewall is placed into a network for the first time, or if network topology changes, the routing configuration must therefore be checked and adjusted to ensure that the routing table is consistent with the new layout. Reconfiguration of IP settings may be required for pre-existing routers and protected servers. This works well when comprehensive control over routing is desired.

With **switch routes**, the NetDefend Firewall operates in transparent mode and resembles a *OSI Layer 2 Switch* in that it screens IP packets and forwards them transparently to the correct interface without modifying any of the source or destination information at the IP or Ethernet levels. This is achieved by NetDefendOS keeping track of the MAC addresses of the connected hosts and NetDefendOS allows physical Ethernet networks on either side of the NetDefend Firewall to act as though they were a single logical IP network. (See *Appendi[x D, The OSI](#page-891-0) [Framework](#page-891-0)* for an overview of the OSI layer model.)

Two benefits of transparent mode over conventional routing are:

- A user can move from one interface to another in a "plug-n-play" fashion, without changing their IP address (assuming their IP address is fixed). The user can still obtain the same services as before (for example HTTP, FTP) without any need to change routes.
- The same network address range can exist on several interfaces.

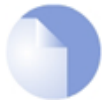

# *Note: Transparent and Routing Mode can be combined*

*Transparent mode and routing mode can operate together on a single NetDefend Firewall. Switch Routes can be defined alongside standard non-switch routes although the two types cannot be combined for the same interface. An interface operates in one mode or the other.*

*It is also possible to create a hybrid case by applying address translation on otherwise transparent traffic.*

### **How Transparent Mode Functions**

In transparent mode, NetDefendOS allows ARP transactions to pass through the NetDefend Firewall, and determines from this ARP traffic the relationship between IP addresses, physical addresses and interfaces. NetDefendOS remembers this address information in order to relay IP packets to the correct receiver. During the ARP transactions, neither of the endpoints will be aware of the NetDefend Firewall.

When beginning communication, a host will locate the target host's physical address by broadcasting an ARP request. This request is intercepted by NetDefendOS and it sets up an internal ARP Transaction State entry and broadcasts the ARP request to all the other switch-route interfaces except the interface the ARP request was received on. If NetDefendOS receives an ARP reply from the destination within a configurable timeout period, it will relay the reply back to the sender of the request, using the information previously stored in the ARP Transaction State entry.

During the ARP transaction, NetDefendOS learns the source address information for both ends from the request and reply. NetDefendOS maintains two tables to store this information: the Content Addressable Memory (CAM) and Layer 3 Cache. The CAM table tracks the MAC addresses available on a given interface and the Layer 3 cache maps an IP address to MAC address and interface. As the Layer 3 Cache is only used for IP traffic, Layer 3 Cache entries are stored as single host entries in the routing table.

For each IP packet that passes through the NetDefend Firewall, a route lookup for the destination is done. If the route of the packet matches a **Switch Route** or a Layer 3 Cache entry in the routing table, NetDefendOS knows that it should handle this packet in a transparent manner. If a destination interface and MAC address is available in the route, NetDefendOS has the necessary information to forward the packet to the destination. If the route was a **Switch Route**, no specific information about the destination is available and the firewall will have to discover where the destination is located in the network.

Discovery is done by NetDefendOS sending out ARP as well as ICMP (ping) requests, acting as the initiating sender of the original IP packet for the destination on the interfaces specified in the **Switch Route**. If an ARP reply is received, NetDefendOS will update the CAM table and Layer 3 Cache and forward the packet to the destination.

If the CAM table or the Layer 3 Cache is full, the tables are partially flushed automatically. Using the discovery mechanism of sending ARP and ICMP requests, NetDefendOS will rediscover destinations that may have been flushed.

#### **Enabling Transparent Mode**

To enable NetDefendOS transparent mode, the following steps are required:

- 1. The interfaces that are to be transparent should be first collected together into a single *Interface Group* object. Interfaces in the group should be marked as **Security transport equivalent** if hosts are to move freely between them.
- 2. A **Switch Route** is now created in the appropriate routing table and the interface group associated with it. Any existing non-switch routes for interfaces in the group should be removed from the routing table.

For the **Network** parameter in the switch route, specify *all-nets* or alternatively, specify a network or range of IP addresses that will be transparent between the interfaces (this latter option is discussed further below).

3. Create the appropriate IP rules in the IP rule set to allow the desired traffic to flow between the interfaces operating in transparent mode.

If no restriction at all is to be initially placed on traffic flowing in transparent mode, the

following single IP rule could be added but more restrictive IP rules are recommended.

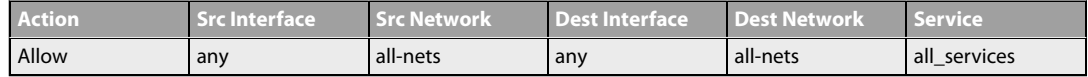

#### **Restricting the** *Network* **Parameter**

As NetDefendOS listens to ARP traffic, it continuously adds *single host routes* to the routing table as it discovers on which interface IP addresses are located. As the name suggests, single host routes give a route for a single IP address. The number of these routes can therefore become large as connections are made to more and more hosts.

A key advantage of specifying a network or a range of IP addresses instead of *all-nets* for the *Network* parameter is that the number of routes automatically generated by NetDefendOS will be significantly smaller. A single host route will only be added if the IP address falls within the network or address specified. Reducing the number of routes added will reduce the processing overhead of route lookups.

Specifying a network or address range is, of course, only possible if the administrator has some knowledge of the network topology and often this may not be the case.

#### **Multiple Switch Routes are Connected Together**

The setup steps listed above describe placing all the interfaces into a single interface group object which is associated with a single switch route.

An alternative to one switch route is to not use an interface group but instead use an individual switch route for each interface. The end result is the same. All the switch routes defined in a single routing table will be connected together by NetDefendOS and no matter how interfaces are associated with the switch routes, transparency will exist between them.

For example, if the interfaces *if1* to *if6* appear in a switch routes in routing table *A*, the resulting interconnections will be as illustrated below.

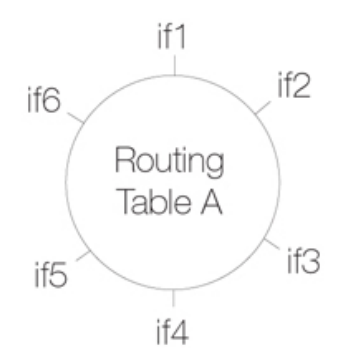

Connecting together switch routes in this way only applies, however, if all interfaces are associated with the same routing table. The situation where they are not, is described next.

#### **Creating Separate Transparent Mode Networks**

If we now have two routing tables *A* and *B* so that interfaces *if1*, *if2* and *if3* appear in a switch route in table *A* and interfaces *if4*, *if5*, *if6* appear in a switch route in table *B*, the resulting interconnections will be as illustrated below.

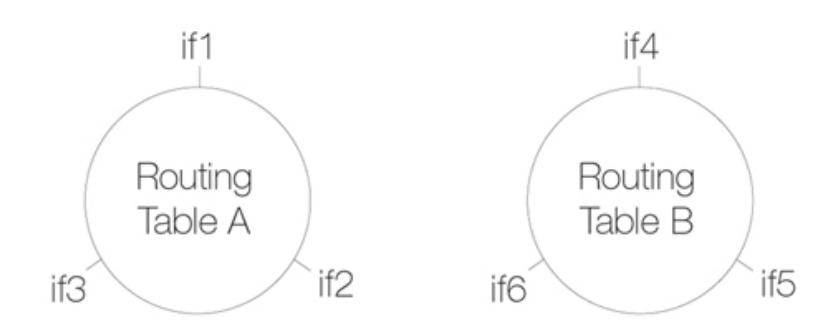

The diagram above illustrates how switch route interconnections for one routing table are completely separate from the switch route interconnections for another routing table. By using different routing tables in this way we can create two separate transparent mode networks.

The routing table used for an interface is decided by the *Routing Table Membership* parameter for each interface. To implement separate transparent mode networks, interfaces must have their *Routing Table Membership* reset.

By default, all interfaces have *Routing Table Membership* set to be *all* routing tables. Also by default, one *main* routing table always exists and once an additional routing table has been defined, the *Membership* for any interface can then be set to be that new table.

#### **Transparent Mode with VLANs**

If transparent mode is being set up for all hosts and users on a VLAN then the technique described above of using multiple routing tables also applies. A dedicated routing table should be defined for each VLAN ID and switch routes should then be defined in that routing table which refer to the VLAN interfaces. The reason for doing this is to restrict the ARP requests to the interfaces on which the VLAN is defined.

To better explain this, let us consider a VLAN *vlan5* which is defined on two physical interfaces called *if1* and *if2*. Both physical interfaces have switch routes defined so they operate in transparent mode. Two VLAN interfaces with the same VLAN ID are defined on the two physical interfaces and they are called *vlan5\_if1* and *vlan5\_if2*.

For the VLAN to operate in transparent mode we create a routing table with the ordering set to *only* and which contains the following 2 switch routes:

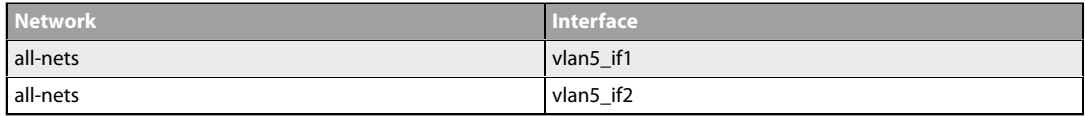

Instead of creating individual entries, an interface group could be used in the above routing table.

No other non-switched routes should be in this routing table because traffic that follows such routes will be tagged incorrectly with the VLAN ID.

Finally, we must associate this routing table with its VLAN interface by defining a *Policy Based Routing Rule*.

#### **Enabling Transparent Mode Directly on Interfaces**

The recommended way to enable transparent mode is to add switch routes, as described above. An alternative method is to enable transparent mode directly on an interface (a check box for this is provided in the graphical user interfaces). When enabled in this way, default switch routes are automatically added to the routing table for the interface and any corresponding non-switch routes are automatically removed. This method is used in the detailed examples given later.

### **High Availability and Transparent Mode**

Switch Routes cannot be used with High Availability and therefore true transparent mode cannot be implemented with a NetDefendOS High Availability Cluster.

Instead of Switch Routes the solution in a High Availability setup is to use Proxy ARP to separate two networks. This is described further in *S[ection 4.2.6, "Proxy ARP"](#page-301-0)*. The key disadvantage with this approach is that firstly, clients will not be able to roam between NetDefendOS interfaces, retaining the same IP address. Secondly, and more importantly, their network routes will need to be manually configured for proxy ARP.

#### **Transparent Mode with DHCP**

In most transparent mode scenarios, the IP address of clients is predefined and fixed and is not dynamically fetched using DHCP. It is a key advantage of using transparent mode that users can plug in anywhere and NetDefendOS can route traffic correctly after determining their location and IP address from ARP exchanges.

However in some transparent mode scenarios, user IP addresses might be allocated by a DHCP server. For example, it may be an ISP's DHCP server that hands out public IPv4 addresses to clients located behind a firewall operating in transparent mode. In this case, NetDefendOS **must** be correctly configured as a *DHCP relayer* to allow the forwarding of DHCP traffic between clients and the DHCP server.

It may also be the case that the exact IP address of the DHCP server is unknown but what is known is the Ethernet interface to which the DHCP server is connected.

To enable DHCP requests to be relayed through the firewall, the property *DHCP Passthrough* must be enabled all the interfaces involved with transparent mode. Doing this is described further in *[Section 3.4.11, "Layer 2 Pass Through"](#page-218-0)*

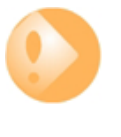

# *Important: Transparent mode must be enabled on the interface*

*For DHCP passthrough to function, transparent mode must also be enabled on the interface so the routes are added automatically. If switch routes are added manually then DHCP passthrough cannot function.*

# <span id="page-383-0"></span>**4.8.2. Enabling Internet Access**

A common misunderstanding when setting up Transparent Mode is how to correctly set up access to the public Internet. Below, is a typical scenario where a number of users on an IP network called *lannet* access the Internet via an ISP's gateway with IP address *gw-ip*.

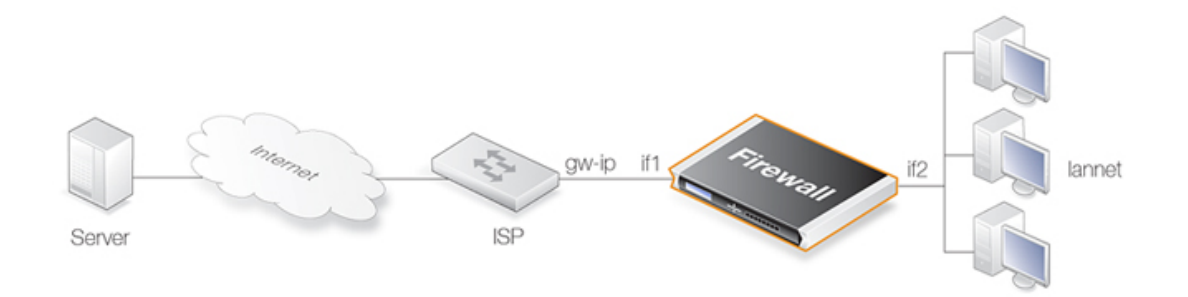

#### **Figure 4.23. Non-transparent Mode Internet Access**

The non-switch route usually needed to allow Internet access would be:

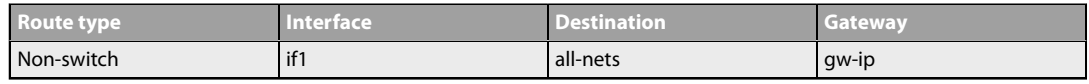

Now suppose the NetDefend Firewall is to operate in transparent mode between the users and the ISP. The illustration below shows how, using switch routes, the NetDefend Firewall is set up to be transparent between the internal physical Ethernet network (*pn2*) and the Ethernet network to the ISP's gateway (*pn1*). The two Ethernet networks are treated as a single logical IP network in Transparent Mode with a common address range (in this example *192.168.10.0/24*).

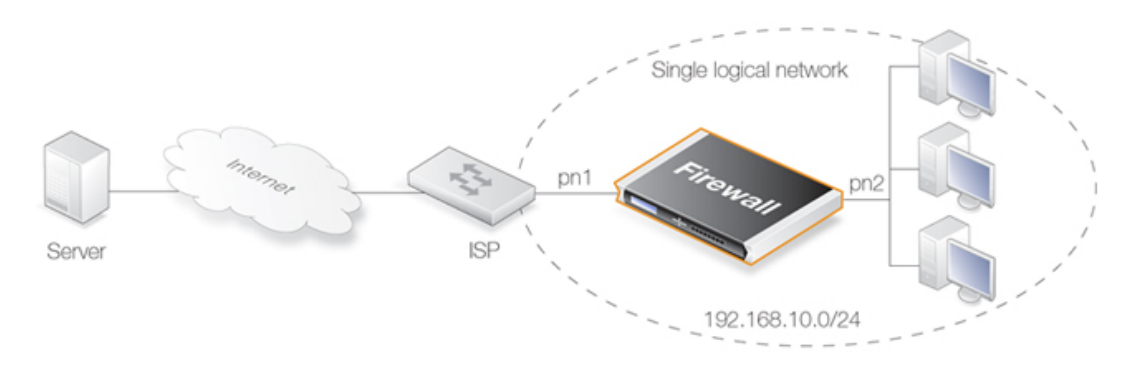

**Figure 4.24. Transparent Mode Internet Access**

In this situation, any "normal" non-switch *all-nets* routes in the routing table should be removed and replaced with an *all-nets* switch route (not doing this is a common mistake during setup). This switch route will allow traffic from the local users on Ethernet network *pn2* to find the ISP gateway.

These same users should also configure the Internet gateway on their local computers to be the ISPs gateway address. In non-transparent mode the user's gateway IP would be the NetDefend Firewall's IP address but in transparent mode the ISP's gateway is on the same logical IP network as the users and will therefore be *gw-ip*.

# **NetDefendOS May Also Need Internet Access**

The NetDefend Firewall also needs to find the public Internet if it is to perform NetDefendOS functions such as DNS lookup, Web Content Filtering or Anti-Virus and IDP updating. To allow this, individual "normal" non-switch routes need to be set up in the routing table for each IP address specifying the interface which leads to the ISP and the ISPs gateway IP address.

If the IPv4 addresses that need to be reached by NetDefendOS are *85.12.184.39* and *194.142.215.15* then the complete routing table for the above example would be:

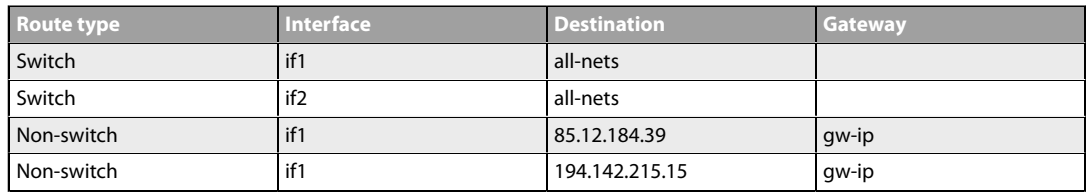

The appropriate IP rules will also need to be added to the IP rule set to allow Internet access

through the NetDefend Firewall.

#### **Grouping IP Addresses**

It can be quicker when dealing with many IP addresses to group all the addresses into a single group IP object and then use that object in a single defined route. In the above example, *85.12.184.39* and *194.142.215.15* could be grouped into a single object in this way.

#### **Using NAT**

NAT should not be enabled for NetDefendOS in Transparent Mode since, as explained previously, the NetDefend Firewall is acting like a level 2 switch and address translation is done at the higher IP OSI layer.

The other consequence of not using NAT is that IP addresses of users accessing the Internet usually need to be public IPv4 addresses.

If NATing needs to be performed in the example above to hide individual addresses from the Internet, it would have to be done by a device (possibly another NetDefend Firewall) between the *192.168.10.0/24* network and the public Internet. In this case, internal, private IPv4 addresses could be used by the users on Ethernet network *pn2*.

# **4.8.3. A Transparent Mode Use Case**

In the use case illustrated below, a NetDefend Firewall in transparent mode is placed between an Internet access router and the internal network. The router is used to share the Internet connection with a single public IPv4 address. The internal NATed network behind the firewall is in the 10.0.0.0/24 address space. Clients on the internal network are allowed to access the Internet via the HTTP protocol. The actual setup steps are listed in the example below.

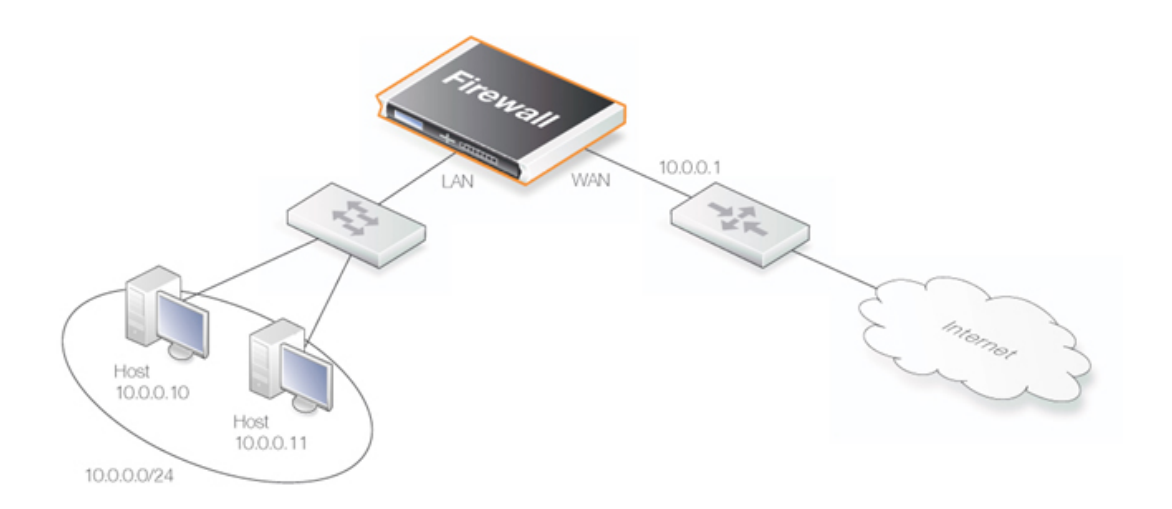

#### **Figure 4.25. Transparent Mode Use Case**

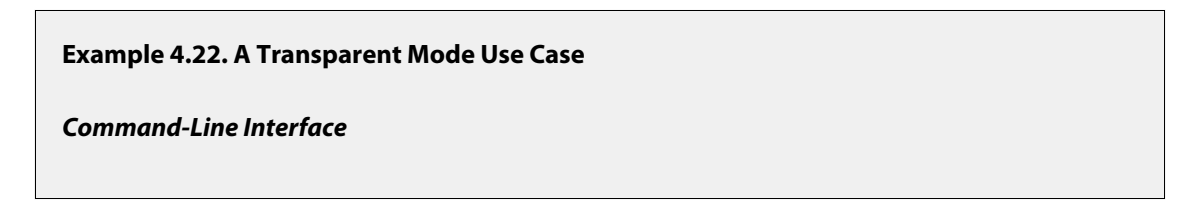

Configure the *wan* interface:

```
gw-world:/> set Interface Ethernet wan
                IP=10.0.0.1
                Network=10.0.0.0/24
                DefaultGateway=10.0.0.1
                AutoSwitchRoute=Yes
```
Configure the *lan* interface:

```
gw-world:/> set Interface Ethernet lan
                IP=10.0.0.2
                Network=10.0.0.0/24
                AutoSwitchRoute=Yes
```
Add the IP rule:

```
gw-world:/> add IPRule Action=Allow
                Service=http
                SourceInterface=lan
                SourceNetwork=10.0.0.0/24
                DestinationInterface=any
                DestinationNetwork=all-nets
                Name=http_allow
```
#### *Web Interface*

Configure the *wan* interface:

- 1. Go to: **Network > Interfaces and VPN > Ethernet**
- 2. Select the *wan* interface
- 3. Now enter:
	- **IP Address:** 10.0.0.1
	- **Network:** 10.0.0.0/24
	- **Default Gateway:** 10.0.0.1
	- **Transparent Mode:** Enable
- 4. Click **OK**

Configure the *lan* interface:

- 1. Go to: **Network > Interfaces and VPN > Ethernet**
- 2. Select the *lan* interface
- 3. Now enter:
	- **IP Address:** 10.0.0.2
	- **Network:** 10.0.0.0/24
	- **Transparent Mode:** Enable

# 4. Click **OK** Configure the rules: 1. Go to: **Policies > Firewalling > Main IP Rules > Add > IP Rule** 2. Now enter: • **Name:** http\_allow • **Action:** Allow • **Service:** http • **Source Interface:** lan • **Destination Interface:** any • **Source Network:** 10.0.0.0/24 • **Destination Network:** all-nets 3. Click **OK**

# **4.8.4. Spanning Tree BPDU Support**

NetDefendOS includes support for relaying the *Bridge Protocol Data Units* (BPDUs) across the NetDefend Firewall. BPDU frames carry Spanning Tree Protocol (STP) messages between layer 2 switches in a network. STP allows the switches to understand the network topology and avoid the occurrences of loops in the switching of packets.

The diagram below illustrates a situation where BPDU messages would occur if the administrator enables the switches to run the STP protocol. Two NetDefend Firewalls are deployed in transparent mode between the two sides of the network. The switches on either side of the firewall need to communicate and require NetDefendOS to relay switch BPDU messages in order that packets do not loop between the firewalls.

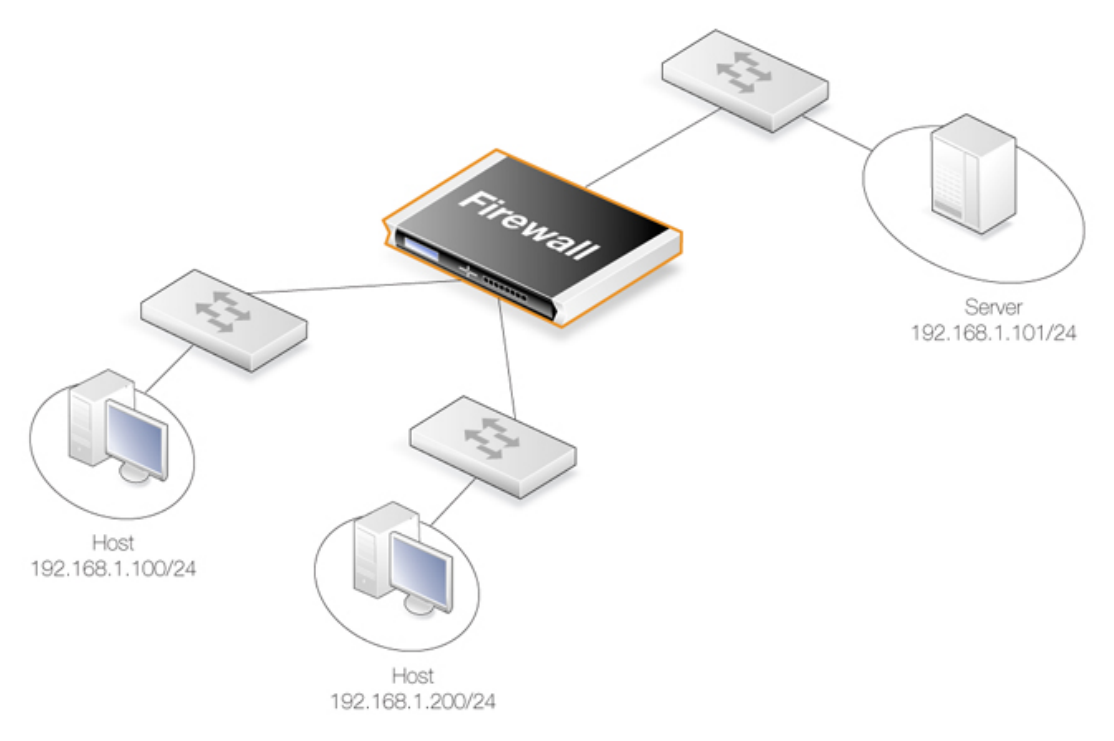

**Figure 4.26. An Example BPDU Relaying Scenario**

### **Implementing BPDU Relaying**

The NetDefendOS BDPU relaying implementation only carries STP messages. These STP messages can be of three types:

- Normal Spanning Tree Protocol (STP)
- Rapid Spanning Tree Protocol (RSTP)
- Multiple Spanning Tree Protocol (MSTP)
- Cisco proprietary PVST+ Protocol (Per VLAN Spanning Tree Plus)

NetDefendOS checks the contents of BDPU messages to make sure the content type is supported. If it is not, the frame is dropped.

#### **Enabling/Disabling BPDU Relaying**

BPDU relaying is disabled by default and can be controlled through the advanced setting **Relay Spanning-tree BPDUs**. Logging of BPDU messages can also be controlled through this setting. When enabled, all incoming STP, RSTP and MSTP BPDU messages are relayed to all transparent interfaces in the same routing table, except the incoming interface.

# **4.8.5. MPLS Pass Through**

*Multi-protocol Label Switching* (MPLS) is a standard that allows the attaching of *labels* to IP packets to provide information about the packet's eventual destination. The router that initially attached the MPLS label is known as the *ingress router*.

Network nodes that support MPLS can then use this attached information to route packets

without needing to perform route lookups and therefore increase processing speed. In addition to overall faster traffic movement, MPLS also makes it easier to manage *Quality of Service* (QoS).

MPLS is considered to be "multi-protocol" because it works with the Internet Protocol, *Asynchronous Transport Mode* (ATM) and frame relay network. When considered in reference to the OSI network model, MPLS allows packets to be forwarded at the layer two level rather than at the layer three level and for this reason it is said to operate at the two and a half level.

#### **NetDefendOS MPLS Support**

NetDefendOS supports *MPLS Pass Through*. This is relevant in transparent mode scenarios where the MPLS labeled packets are allowed to traverse the NetDefend Firewall. NetDefendOS can optionally validate the integrity of these MPLS packets and the administrator can change the advanced setting **Relay MPLS** to specify the specific action to be taken. The possible values for this setting are:

- **Ignore** Verify packets and allow all verified MPLS labeled packets to pass silently. Packets that fail verification are logged.
- **Log** Verify packets and allow all verified MPLS packets to pass as well as being logged. Packets that fail verification are also logged.
- **Drop** Silently drop all MPLS packets without verification or logging.
- **Drop/Log** Drop all MPLS packets without verification and log these drops.

# **4.8.6. Advanced Settings for Transparent Mode**

# *CAM To L3 Cache Dest Learning*

Enable this if the firewall should be able to learn the destination for hosts by combining destination address information and information found in the CAM table.

Default: *Enabled*

#### *Decrement TTL*

Enable this if the TTL should be decremented each time a packet traverses the firewall in transparent mode.

Default: *Disabled*

#### *Dynamic CAM Size*

This setting can be used to manually configure the size of the CAM table. Normally *Dynamic* is the preferred value to use.

Default: *Dynamic*

#### *CAM Size*

If the Dynamic CAM Size setting is not enabled then this is the maximum number of entries in each CAM table.

Default: *8192*

### *Dynamic L3C Size*

Allocate the L3 Cache Size value dynamically.

Default: *Enabled*

# *L3 Cache Size*

This setting is used to manually configure the size of the Layer 3 Cache. Enabling *Dynamic L3C Size* is normally preferred.

Default: *Dynamic*

### *Relay Spanning-tree BPDUs*

When set to **Ignore** all incoming STP, RSTP and MSTP BPDUs are relayed to all transparent interfaces in the same routing table, except the incoming interface. Options:

- *Ignore* Let the packets pass but do not log
- Log Let the packets pass and log the event
- *Drop* Drop the packets
- *DropLog* Drop packets log the event

Default: *Drop*

# *Relay MPLS*

When set to **Ignore** all incoming MPLS packets are relayed in transparent mode. Options:

- *Ignore* Let the packets pass but do not log
- *Log* Let the packets pass and log the event
- *Drop* Drop the packets
- *DropLog* Drop packets log the event

Default: *Drop*

# **Chapter 5: DHCP Services**

This chapter describes DHCP services in NetDefendOS.

- • [Overview](#page-392-0), page 393
- • [IPv4 DHCP Client,](#page-394-0) page 395
- • [IPv4 DHCP Server](#page-396-0), page 397
- • [IPv4 DHCP Relay](#page-403-0), page 404
- • [IP Pools](#page-407-0), page 408
- <span id="page-392-0"></span>• [DHCPv6](#page-410-0), page 411

# **5.1. Overview**

*Dynamic Host Configuration Protocol* (DHCP) is a protocol that allows network administrators to automatically assign IP numbers to computers on a network. It can perform this function both for IPv4 and IPv6 addresses.

#### **IP Address Assignment**

A *DHCP Server* implements the task of assigning IP addresses to DHCP clients. These addresses come from a predefined IP address pool which DHCP manages. When a DHCP server receives a request from a DHCP client, it returns the configuration parameters (such as an IP address, a MAC address, a domain name, and a lease for the IP address) to the client in a unicast message.

### **DHCP Leases**

Compared to static assignment, where the client owns the address, dynamic addressing by a DHCP server leases the address to each client for a predefined period of time. During the lifetime of a lease, the client has permission to keep the assigned address and is guaranteed to have no address collision with other clients.

#### **Lease Expiration**

Before the expiration of the lease, the client needs to renew the lease from the server so it can keep using the assigned IP address. The client may also decide at any time that it no longer

wishes to use the IP address it was assigned, and may terminate the lease and release the IP address. The lease time can be configured in a DHCP server by the administrator.

# **5.2. IPv4 DHCP Client**

<span id="page-394-0"></span>In a NetDefend Firewall, any Ethernet interface or VLAN interface can act as an IPv4 DHCP client so that the IPv4 address and network for the interface can be assigned by an external DHCP server. This feature can be enabled or disabled by changing the *Enable DHCP* property for the interface object in the NetDefendOS configuration. The default settings are as follows:

- **Ethernet interfaces** The default setting for Ethernet interfaces depends on the hardware platform. For the NetDefendOS product series, consult the relevant hardware guide.
- **VLAN interfaces** DHCP is always disabled by default for VLAN interfaces.

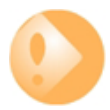

# *Important: IPv4 DHCP clients are not supported in HA clusters*

*The IPv4 DHCP client is not supported for interfaces in a NetDefendOS high availability cluster. If it is enabled in a cluster, this will result in the error message Shared HA IP address not set when trying to commit the configuration.*

As soon as DHCP is enabled on an interface and the changed NetDefendOS configuration is deployed, the following will occur:

- A DHCP lease request is issued on the DHCP enabled interface.
- A listening DHCP server will issue a lease to the interface.
- NetDefendOS will change the IPv4 address and network of the interface to become the values in the lease.
- The NetDefendOS address book objects associated with the interface will lose their original values and take on the value *0.0.0.0* for the IPv4 address and *0.0.0.0/0* for the IPv4 network. The address book objects will not show the DHCP assigned values although these will be shown when examining the properties of the interface configuration object.

The same process of requesting a lease will also take place if NetDefendOS is restarted. If the DHCP is subsequently disabled on an interface, the administrator will need to manually assign the IPv4 address and network.

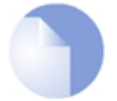

# *Note: The IP address icon changes in the Web Interface*

*When IP addresses are allocated to an interface, the IPv4 address and network icons change in the Web Interface display of interface properties so they have an asterisk in the lower left corner.*

The examples below shows how the option is enabled for an Ethernet interface. The procedure is almost identical for a VLAN interface.

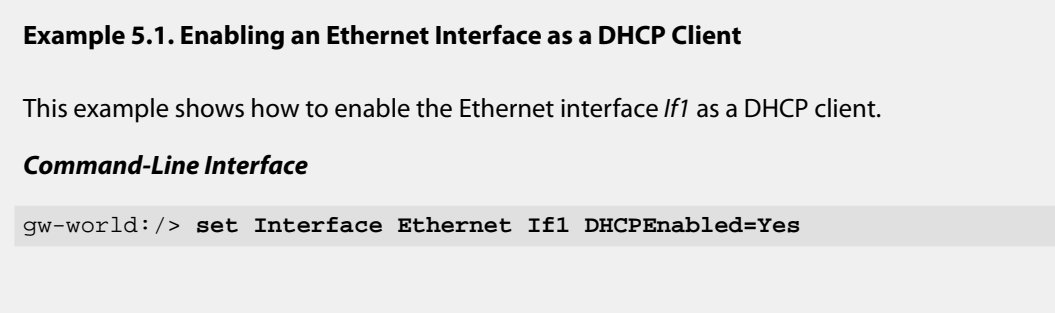

# *Web Interface*

- 1. Go to: **Network > Ethernet > If1**
- 2. Select **Enable DHCP**
- 3. Click **OK**
# **5.3. IPv4 DHCP Server**

A NetDefendOS *DHCP Server* object assigns and manages IP addresses taken from a specified address pool. These servers are not limited to serving a single range of IP addresses but can use any IP address range that can be specified by a NetDefendOS IP address object.

The *DHCPServer* object is used for IPv4 addresses and the *DHCPv6Server* object is used for IPv6 objects. The two are configured in very similar ways although the underlying implementations are very different. The IPv6 server also provides several options which do not exist for IPv4. DHCP relay and IP pools cannot currently be used with IPv6 DHCP.

## **Multiple DHCP Servers**

The administrator has the ability to set up one or more logical IPv4 or IPv6 DHCP servers in NetDefendOS. Filtering of DHCP client requests to different DHCP servers is based on a combination of the following *DHCP Server* properties:

#### • **Interface**

Each NetDefendOS interface can have, at most, one single logical DHCP server associated with it. In other words, NetDefendOS can provision DHCP clients using different address ranges depending on what interface they are located on.

#### • **Relay Filter**

The value of the *Relay Filter* property is also used to determine which *DHCP Server* object to use. The default value of *all-nets* means that all addresses are accepted and only the interface is considered in making a DHCP server selection. The other options for this parameter are described further below.

## **Searching the Server List**

Multiple DHCP servers form a list as they are defined, the last defined being at the top of the list. When NetDefendOS searches for a DHCP server to service a request, it goes through the list from top to bottom and chooses the first server with a matching combination of interface and relayer IP filter value. If there is no match in the list then the request is ignored.

The DHCP server ordering in the list can, of course, be changed through one of the user interfaces.

## **Setting the** *Relay Filter* **Property**

As explained above, the *DHCP Server* object used for a client is selected based on a match of both the *Interface* and *Relay Filter* properties of the object. A *DHCP Server* object must have a *Relay Filter* value specified and the possible values are the following:

#### • **0.0.0.0/0**

The default value is *0.0.0.0/0* (all-nets). This means all DHCP requests will match this filter value regardless if the DHCP requests comes from a client on the local network or has arrived via a DHCP relayer.

#### • **A value of** *0.0.0.0*

The value *0.0.0.0* will match DHCP requests that come from a local client only. DHCP requests that have been relayed by a DHCP relayer will be ignored.

## • **A specific IP address.**

This is the IP address of the DHCP relayer through which the DHCP request has come. Requests from local clients or other DHCP relayers will be ignored.

## **IPv4 DHCP Options**

The following options can be configured for a DHCP server:

#### *General Parameters*

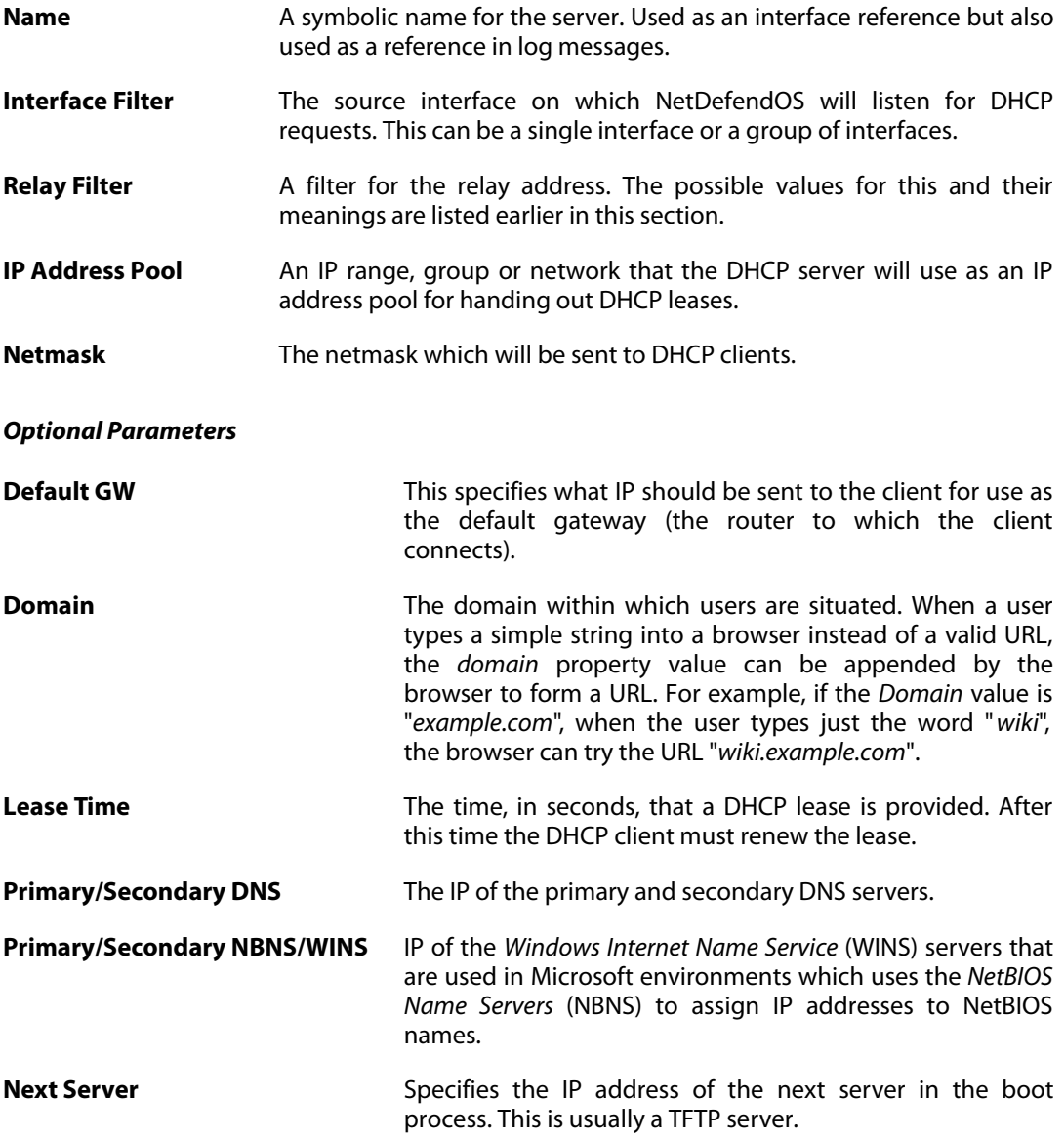

## **DHCP Server Advanced Settings**

There are two advanced settings which apply to all DHCP servers:

• **Auto Save Policy**

The policy for saving the lease database to disk. The options are:

- i. *Never* Never save the database.
- ii. *ReconfShut* Save the database on a reconfigure or a shutdown.
- iii. *ReconfShutTimer* Save the database on a reconfigure or a shutdown and also periodically. The amount of time between periodic saves is specified by the next parameter, *Lease Store Interval*.
- **Lease Store Interval**

The number of seconds between auto saving the lease database to disk. The default value is *86400* seconds.

#### **Example 5.2. Setting up an IPv4 DHCP server**

This example shows how to set up a DHCP server called *DHCPServer1* which assigns and manages IP addresses from an IPv4 address pool called *DHCPRange1*.

This example assumes that an IP range for the DHCP Server has already been created.

#### *Command-Line Interface*

```
gw-world:/> add DHCPServer DHCPServer1
                        Interface=lan
                        IPAddressPool=DHCPRange1
                        Netmask=255.255.255.0
```
#### *Web Interface*

- 1. Go to: **Network > Network Services > DHCP Servers > Add > DHCPServer**
- 2. Now enter:
	- **Name:** DHCPServer1
	- **Interface Filter:** lan
	- **IP Address Pool:** DHCPRange1
	- **Netmask:** 255.255.255.0
- 3. Click **OK**

#### **Displaying IP to MAC Address Mapping**

To display the mappings of IP addresses to MAC addresses that result from allocated DHCP leases, the *dhcpserver* command can be used. Below, is some typical output:

```
gw-world:/> dhcpserver -show -mappings
DHCP server mappings:<br>Client IP Cli
                   Client MAC Mode
```
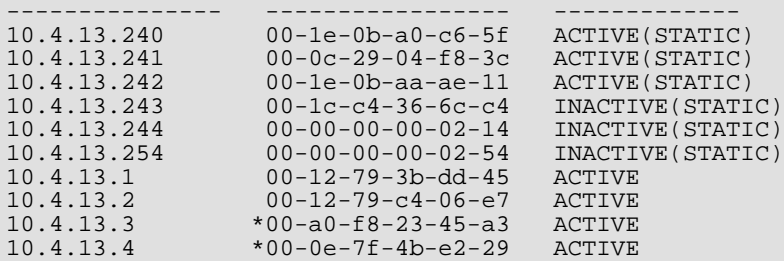

The asterisk "*\**" before a MAC address means that the DHCP server does not track the client using the MAC address but instead tracks the client through a *client identifier* which the client has given to the server.

To display all DHCP information use the *dhcpserver* command with no options. Each individually configured DHCP server is referred to as a *Rule* which is given a unique number. This number is used to identify which lease belongs to which server in the CLI output. To see just the configured DHCP servers, use the command:

gw-world:/> **dhcpserver -show -rules**

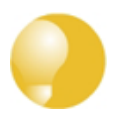

## *Tip: The lease database is saved in non-volatile memory*

*The DHCP lease database is periodically saved to non-volatile memory so that most leases are remembered by NetDefendOS after a system restart. A DHCP advanced setting can be adjusted by the administrator to control how often the database is saved.*

#### **The DHCP Server Blacklist**

Sometimes, an IP address offered in a lease is rejected by the client. This may because the client detects that the IP address is already in use by issuing an ARP request. When this happens, the NetDefendOS DHCP server adds the IP address to its own *blacklist*.

The CLI can be used to clear the DHCP server blacklist with the command:

gw-world:/> **dhcpserver -release=blacklist**

#### **Additional Server Settings**

A NetDefendOS DHCP server can have two other sets of objects associated with it:

- Static Hosts.
- Custom Options.

The illustration below shows the relationship between these objects.

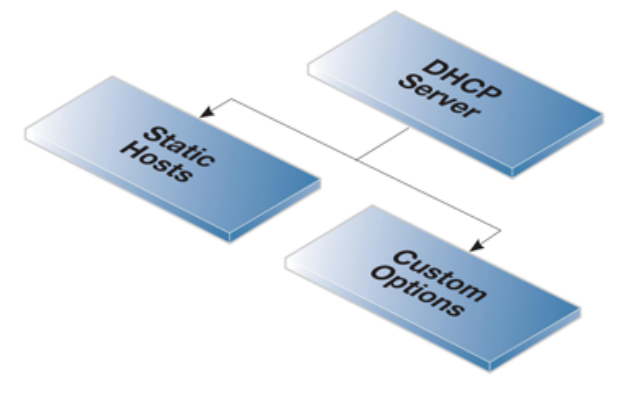

**Figure 5.1. DHCP Server Objects**

<span id="page-400-0"></span>The following sections discuss these two DHCP server options.

# **5.3.1. Static IPv4 DHCP Hosts**

Where the administrator requires a fixed relationship between a client and the assigned IP address, NetDefendOS allows the assignment of a given IP to a specific MAC address. In other words, the creation of a *static host*.

## **Static Host Parameters**

Many such assignments can be created for a single DHCP server and each object has the following parameters:

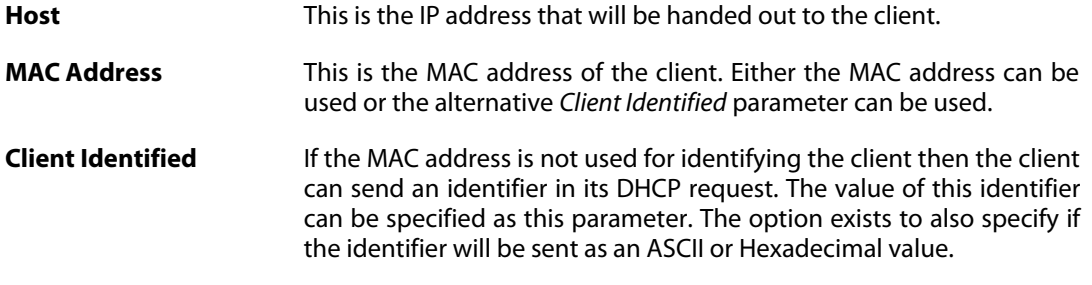

## **Example 5.3. Static IPv4 DHCP Host Assignment**

This example shows how to assign the IPv4 address *192.168.1.1* to the MAC address *00-90-12-13-14-15*. The example assumes that the DHCP server *DHCPServer1* has already been defined.

#### *Command-Line Interface*

1. First, change the category to the *DHCPServer1* context:

gw-world:/> **cc DHCPServer DHCPServer1**

2. Add the static DHCP assignment:

```
gw-world:/DHCPServer1> add DHCPServerPoolStaticHost
```

```
Host=192.168.1.1
                              MACAddress=00-90-12-13-14-15
3. All static assignments can then be listed and each is listed with an index number:
   gw-world:/DHCPServer1> show
       # Comments
       - -------
    + 1 <empty>
4. An individual static assignment can be shown using its index number:
   gw-world:/DHCPServer1> show DHCPServerPoolStaticHost 1
       Property Value
    ----------- -----------------
         Index: 1
          Host: 192.168.1.1
    MACAddress: 00-90-12-13-14-15
      Comments: <empty>
5. The assignment could be changed later to IP address 192.168.1.12 with the following
   command:
    gw-world:/DHCPServer1> set DHCPServerPoolStaticHost 1
                              Host=192.168.1.12
                              MACAddress=00-90-12-13-14-15
Web Interface
1. Go to: Network > DHCP Services > DHCP Servers > DHCPServer1
2. Select Static Hosts
3. Select Add > Static Host Entry
4. Now enter:
    • Host: 19.168.1.1
   • MAC: 00-90-12-13-14-15
5. Click OK
```
## **5.3.2. Custom IPv4 Options**

Adding a *Custom Option* to the DHCP server definition allows the administrator to send specific pieces of information to DHCP clients in the DHCP leases that are sent out.

An example of this is certain switches that require the IP address of a TFTP server from which they can get certain extra information.

#### **Custom Option Parameters**

The following parameters can be set for a custom option:

- **Code** This is the code that describes the type of information being sent to the client. A large list of possible codes exists.
- **Type** This describes the type of data which will be sent. For example, if the type is *String* then the data is a character string.
- **Data** This is the actual information that will be sent in the lease. This can be one value or a comma separated list.

The meaning of the data is determined by the *Code* and *Type*. For example, if the code is set to *66* (TFTP server name) then the *Type* could be *String* and the *Data* would then be a site name such as *tftp.example.com*.

There is a large number of custom options which can be associated with a single DHCP server and these are described in:

## *RFC 2132 - DHCP Options and BOOTP Vendor Extensions*

The code is entered according to the value specified in RFC 2132. The data associated with the code is first specified in NetDefendOS as a *Type* followed by the *Data*.

# **5.4. IPv4 DHCP Relay**

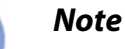

*DHCP relay is a feature which is currently only available with IPv4 DHCP.*

## **The DHCP Problem**

With DHCP, clients send requests to locate the DHCP server(s) using broadcast messages. However, broadcasts are normally only propagated across the local network. This means that the DHCP server and client always need to be on the same physical network. In a large Internet-like network topology, this means there would have to be a different DHCP server on every network. This problem is solved by the use of a *DHCP relayer*.

## **The DHCP Relayer Solution**

A DHCP relayer takes the place of the DHCP server in the local network and acts as the link between the client and a remote DHCP server. It intercepts requests coming from clients and relays them to the DHCP server. The DHCP server then responds to the relayer, which forwards the response back to the client. DHCP relayers use the TCP/IP *Bootstrap Protocol* (BOOTP) to implement this relay functionality. For this reason DHCP relayers are sometimes referred to as *BOOTP relay agents*.

## **The Source IP of Relayed DHCP Traffic**

For relayed DHCP traffic, the option exists in NetDefendOS to use the interface on which it listens as the source interface for forwarded traffic or alternatively the interface on which it sends out the forwarded request.

Although all NetDefendOS interfaces are *core routed* (that is to say, a route exists by default that routes interface IP addresses to *Core*), for relayed DHCP requests this core routing does not apply. Instead, the interface is the source interface and not *core*.

## **Adding Dynamic Routes for Relayed DHCP Leases**

This *DHCP Relay* object property should be enabled to add a route automatically for each DHCP lease that is handed out to a client via the DHCP relay. This property is enabled in the example described at the end of this section.

This option can add large numbers of routes to the routing table and a better solution is to set up a single static route in advance which routes the IP range that could be handed out on the correct interface.

## **Enabling Proxy ARP**

In some scenarios, it is necessary to add a route for each DHCP lease using the property described above. Consider the layout shown below, where a single DHCP server is handing out IPs in the same network range via relay by NetDefendOS to two clients on the separate interfaces *If1* and *If2*.

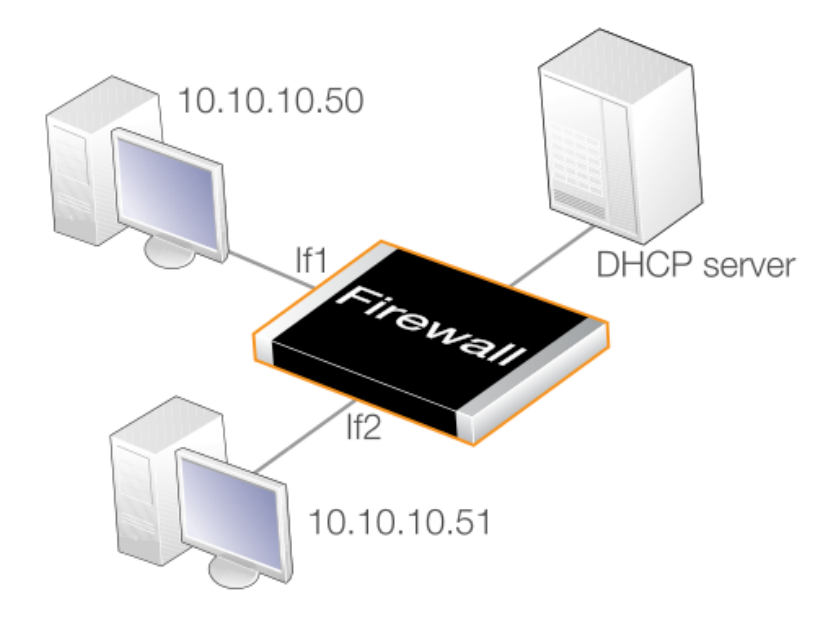

**Figure 5.2. DHCP Relay with Proxy ARP**

In this case, adding a route automatically for each lease is necessary. In addition, the two clients will get IP addresses from the same network range and can be regarded as being on the same network. However, to be able to talk to each other, the *Proxy ARP Interfaces* property of the *DHCP Relay* object must be set to the interfaces *If1* and *If2* so that the IP addresses handed out by the DHCP server can be found by each client.

#### **Example 5.4. Setting up a DHCP Relayer**

This example allows clients on NetDefendOS VLAN interfaces to obtain IP addresses from a DHCP server. It is assumed the NetDefend Firewall is configured with VLAN interfaces *vlan1* and *vlan2* that use DHCP relaying, and the DHCP server IP address is defined in the NetDefendOS address book as *ip-dhcp*. NetDefendOS will add a route for the client when it has finalized the DHCP process and obtained an IP.

#### *Command-Line Interface*

1. Add the VLAN interfaces *vlan1* and *vlan2* that should relay to an interface group called *ipgrp-dhcp*:

```
gw-world:/> add Interface InterfaceGroup ipgrp-dhcp
                        Members=vlan1,vlan2
```
2. Add a DHCP relayer called *vlan-to-dhcpserver*:

```
gw-world:/> add DHCPRelay vlan-to-dhcpserver
                        Action=Relay
                        TargetDHCPServer=ip-dhcp
                        SourceInterface=ipgrp-dhcp
                        AddRoute=Yes
```
#### *Web Interface*

Adding VLAN interfaces *vlan1* and *vlan2* that should relay to an interface group named as *ipgrp-dhcp*:

- 1. Go to: **Network > Interfaces and VPN > Interface Groups > Add > Interface Group**
- 2. Now enter:
	- **Name:** ipgrp-dhcp
	- **Interfaces**: select *vlan1* and *vlan2* from the **Available** list and put them into the **Selected** list.
- 3. Click **OK**

Adding a DHCP relayer called as *vlan-to-dhcpserver*:

- 1. Go to: **Network > DHCP Services > DHCP Relay > Add**
- 2. Now enter:
	- **Name:** vlan-to-dhcpserver
	- **Action:** Relay
	- **Source Interface:** ipgrp-dhcp
	- **DHCP Server to relay to:** ip-dhcp
	- **Allowed IP offers from server:** all-nets
- 3. Under the **Add Route** tab, check **Add dynamic routes for this relayed DHCP lease**
- 4. Click **OK**

#### **DHCP Relay Advanced Settings**

The following advanced settings are available with DHCP relaying.

## *Max Transactions*

Maximum number of transactions at the same time.

Default: *32*

#### *Transaction Timeout*

For how long a dhcp transaction can take place.

Default: *10 seconds*

#### *Max PPM*

How many dhcp-packets a client can send to through NetDefendOS to the dhcp-server during one minute.

Default: *500 packets*

### *Max Hops*

How many hops the dhcp-request can take between the client and the dhcp-server.

Default: *5*

## *Max lease Time*

The maximum lease time allowed by NetDefendOS. If the DHCP server has a higher lease time, it will be reduced down to this value.

Default: *10000 seconds*

## *Max Auto Routes*

How many relays that can be active at the same time.

Default: *256*

## *Auto Save Policy*

What policy should be used to save the relay list to the disk, possible settings are *Disabled*, *ReconfShut*, or *ReconfShutTimer*.

Default: *ReconfShut*

## *Auto Save Interval*

How often, in seconds, should the relay list be saved to disk if *DHCPServer\_SaveRelayPolicy* is set to ReconfShutTimer.

Default: *86400*

# **5.5. IP Pools**

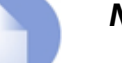

*Note*

*IP pools can currently only be used with IPv4 DHCP.*

### **Overview**

An *IP pool* is used to offer other subsystems access to a cache of DHCP IP addresses. These addresses are gathered into a pool by internally maintaining a series of DHCP clients (one DHCP client per IP address). More than one DHCP server can be used by a pool and can either be external or be local DHCP servers defined in NetDefendOS itself. Multiple IP Pools can be set up with different identifying names.

External DHCP servers can be specified in one of two ways:

- As the single DHCP server on a specific interface
- One or more can be specified by a list of unique IP address.

## **IP Pools with Config Mode**

A primary usage of IP Pools is with *IKE Config Mode* which is a feature used for allocating IP addresses to remote clients connecting through IPsec tunnels. For more information on this see *[Section 9.4.3, "Roaming Clients"](#page-707-0)*.

## **Basic IP Pool Options**

The basic options available for an IP Pool are:

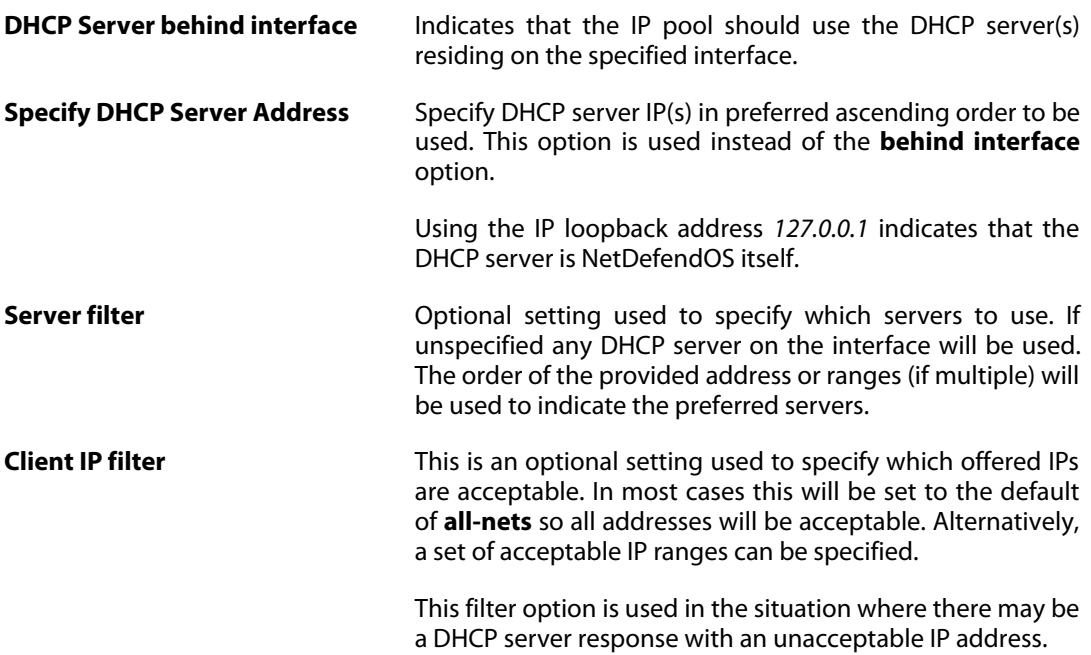

## **Advanced IP Pool Options**

Advanced options available for IP Pool configuration are:

- **Routing Table** The routing table to be used for lookups when resolving the destination interfaces for the configured DHCP servers.
- **Receive Interface** A "simulated" virtual DHCP server receiving interface. This setting is used to simulate a receiving interface when an IP pool is obtaining IP addresses from internal DHCP servers. This is needed since the filtering criteria of a DHCP server includes a **Receive Interface**.

An internal DHCP server cannot receive requests from the IP pool subsystem on an interface since both the server and the pool are internal to NetDefendOS. This setting allows such requests from a pool to appear as though they come from a particular interface so that the relevant DHCP server will respond.

- **MAC Range A** range of MAC addresses that will be used to create "fake" DHCP clients. Used when the DHCP server(s) map clients by the MAC address. An indication of the need for MAC ranges is when the DHCP server keeps giving out the same IP for each client.
- **Prefetch leases** Specifies the number of leases to keep prefetched. Prefetching will improve performance since there will not be any wait time when a system requests an IP (while there exists prefetched IPs).
- **Maximum free** The maximum number of "free" IPs to be kept. Must be equal to or greater than the prefetch parameter. The pool will start releasing (giving back IPs to the DHCP server) when the number of free clients exceeds this value.
- **Maximum clients** Optional setting used to specify the maximum number of clients (IPs) allowed in the pool.
- **Sender IP** This is the source IP to use when communicating with the DHCP server.

## **Memory Allocation for Prefetched Leases**

As mentioned in the previous section, the *Prefetched Leases* option specifies the size of the cache of leases which is maintained by NetDefendOS. This cache provides fast lease allocation and can improve overall system performance. It should be noted however that the entire prefetched number of leases is requested at system startup and if this number is too large then this can degrade initial performance.

As leases in the prefetch cache are allocated, requests are made to DHCP servers so that the cache is always full. The administrator therefore has to make a judgment as to the optimal initial size of the prefetch cache.

## **Listing IP Pool Status**

The CLI command *ippools* can be used to look at the current status of an IP pool. The simplest form of the command is:

gw-world:/> ippool -show

This displays all the configured IP pools along with their status. The status information is divided into four parts:

- **Zombies** The number of allocated but inactive addresses.
- **In progress** The number of addresses that in the process of being allocated.
- **Free maintained in pool** The number of addresses that are available for allocation.
- **Used by subsystems** The number of addresses that are allocated and active.

Other options in the *ippool* command allow the administrator to change the pool size and to free up IP addresses. The complete list of command options can be found in the CLI Reference Guide.

#### **Example 5.5. Creating an IP Pool**

This example shows the creation of an IP Pool object that will use the DHCP server on IP address *28.10.14.1* with 10 prefetched leases. It is assumed that this IP address is already defined in the address book as an IP object called *ippool\_dhcp*

#### *Command-Line Interface*

```
gw-world:/> add IPPool ip_pool_1
                        DHCPServerType=ServerIP
                        ServerIP=ippool_dhcp
                        PrefetchLeases=10
```
#### *Web Interface*

- 1. Go to: **Objects > IP Pools > Add > IP Pool**
- 2. Now enter **Name:** ip\_pool\_1
- 3. Select **Specify DHCP Server Address**
- 4. Add *ippool\_dhcp* to the **Selected** list
- 5. Select the **Advanced** tab
- 6. Set **Prefetched Leases** to *10*
- 7. Click **OK**

# **5.6. DHCPv6**

NetDefendOS supports *DHCPv6*, the equivalent of IPv4 DHCP for IPv6. This is described in the two sections that follow:

- *[Section 5.6.1, "DHCPv6 Client"](#page-410-0)*
- <span id="page-410-0"></span>• *[Section 5.6.2, "DHCPv6 Server"](#page-413-0)*

# **5.6.1. DHCPv6 Client**

### **Overview**

Any interface can be configured to be a DHCPv6 client. This means that whenever NetDefendOS restarts or when the DHCPv6 enabled configuration is saved and activated, the interface will automatically try to retrieve an IPv6 lease from a connected DHCPv6 server. Only the following interface types support the DHCPv6 client function:

- Ethernet interfaces.
- VLAN interfaces.
- Link Aggregation interfaces.

This section will use the generic term*interface* to mean any of the above types.

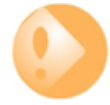

## *Important: DHCPv6 clients are not supported in HA clusters*

*The DHCPv6 client is not supported for interfaces in a NetDefendOS high availability cluster. If it is enabled for an interface, this will result in an error message when trying to commit the configuration.*

## **Addresses Received in a Server Lease**

The lease received from a DHCPv6 server will contain the following:

- An IPv6 address for the interface.
- The addresses of up to three IPv6 DNS servers. NetDefendOS will only read the first two. The third will be discarded.

As explained later in the section, the IPv6 network address and IPv6 gateway address can also be automatically retrieved if the interface property *Router Discovery* is enabled.

## **Address Book Objects Created**

The following is a list of the IPv6 address book objects that will be created when the DHCP client is enabled on, for example, the *if1* interface:

- **if1 ip6** The interface address.
- **if1 dns6** 1 The first IPv6 DNS address in the DHCP lease.
- **if1 dns6 2** The second IPv6 DNS address in the DHCP lease.
- **if1** net6 The interface network (requires *Router Discovery* is enabled).
- **if1\_gw6** The gateway (requires *Router Discovery* is enabled).

The DHCP client mechanism not only creates these objects but also assigns them to the relevant property in the interface. Using the *Router Discovery* option is discussed later in this section.

## **Enabling DHCPv6**

Similar to DHCP with IPv4, DHCPv6 is enabled using the *Enable DHCPv6* property for a specific interface. By default, this property is disabled.

In addition, a number of other properties can be optionally specified for an interface:

• **Preferred IP**

This is a suggestion sent to the DHCPv6 server for what the interface IP should be.

• **Preferred Lifetime** and **Valid Lifetime**

These are suggestions sent to the DHCPv6 server for what the lifetimes should be.

• **Lease Filter**

This a range of acceptable IPv6 addresses that can be assigned to the interface. If the offered lease does not contain this address, it is rejected.

• **Server Filter**

This is a range of IPv6 addresses for servers from which NetDefendOS will accept leases.

## **The** *Router Discovery* **Option**

An *Ethernet* configuration object has an additional property called *Router Discovery* which is either disabled or enabled.

By default, this option is disabled which means that the DHCPv6 client feature will only set the IPv6 address for the interface and the IPv6 addresses of DNS servers, while the network address and the gateway addresses must be set manually by the administrator.

When the *Router Discovery* option is enabled, a complete set of client addresses will be provided by the DHCPv6 process including the IPv6 network and the IPv6 gateway address. This is similar to the standard way that IPv4 functions.

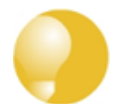

## *Tip: An ISP will have a correct IPv6 connection method*

*When connecting to an ISP using IPv6, check with the ISP how NetDefendOS should be configured. Using the DHCP client with Router Discovery enabled may be required by the ISP to retrieve the IPv6 address for the ISP's gateway as well as for the IPv6 network.*

The *Router Discovery* option can also be used when automatically configuring the IPv6 address of the interface, with the DHCP client function disabled. This usage is described in *S[ection 3.2, "IPv6](#page-155-0) [Support"](#page-155-0)*.

## **Assigned DNS Servers**

The lease granted by a DHCPv6 server can contain up to three IPv6 addresses of DNSv6 servers. However, NetDefendOS will only use the first and second of these which are sometimes known as the *Primary*, and *Secondary* servers. If a third server is present in the lease it will be ignored.

The DNSv6 addresses obtained from the DHCP server will be stored in two properties of the interface configuration object which are called *DHCPv6DNS1* and *DHCPv6DNS2*.

## **Created DNS Address Objects**

For the first DNSv6 server address in a lease, NetDefendOS will automatically create a new IPv6 address book object with the name *<interface>\_dns6\_<num>*, where *<interface>* is the interface receiving the lease and *<num>* is the order number of the DNSv6 server in the lease.

For example, if the interface receiving the DHCPv6 lease is the *wan* interface then the address book object created for the first lease will be named *wan\_dns6\_1*. If the lease contains a second DNSv6 server address, this will be called *wan\_dns6\_2* and so on.

The DNSv6 server addresses can be configured statically for NetDefendOS. If this is done, these manually configured addresses take precedence over addresses received in a lease. However, NetDefendOS will still automatically create the address book objects of the form *<interface>\_dns6\_<num>* for each DHCPv6 server address received in the lease. This precedence of statically defined DNS addresses is discussed further in *[Section 3.10, "DNS"](#page-280-0)*.

### **Behavior on Lease Expiry**

When a DHCP lease ends and is not renewed, any address book objects created by the DHCPv6 mechanism will remain in the address book. However, the values of the address book objects associated with an interface will be affected as follows:

- Network and gateway objects will retain the values that were last allocated by DHCPv6.
- All other objects will be set to the IPv6 *unspecified address* (*::/128*).

#### **Example 5.6. DHCPv6 Client Setup**

This example shows how to enable DHCPv6 on the *wan* interface. It is assumed that IPv6 has already been enabled for the interface.

#### *Command-Line Interface*

gw-world:/> **set Interface Ethernet wan DHCPv6Enabled=Yes**

#### *Web Interface*

- 1. Go to: **Network > Interfaces and VPN > Ethernet**
- 2. Select the **wan** interface
- 3. Select **Enable DHCPv6 Client**

<span id="page-413-0"></span>4. Click **OK**

## **5.6.2. DHCPv6 Server**

NetDefendOS provides the ability to set up one or more DHCPv6 servers. Configuring these is almost identical to configuring an IPv4 DHCP server. However, there are some object properties which are available with DHCPv6 but not with standard IPv4 DHCP. These are as follows:

#### • **Rapid Commit**

By default this is disabled. This option makes sense during server solicitation procedure. If the client has included a rapid commit option in the solicit message and the rapid commit setting is enabled then the DHCPv6 server responds to the solicit with a reply. The server commits the assignment of addresses before sending the reply message. The client can assume it has been assigned the addresses in the reply message and does not need to send a request message for those addresses.

If this option is left at the default value of being turned off, the server ignores the rapid commit option and acts as though no rapid commit option were present in the client's solicit message.

#### • **Preference Value**

A preference value can be either sent or not sent to the client. If sending it is enabled, the default preference value is zero but this can be manually set to be between 0 and 255.

Setting the preference gives the administrator the ability to prioritize one DHCPv6 server over another. During the server solicitation procedure the client collects received advertise messages from available DHCPv6 servers. The client typically will contact the server that sent the advertise message with the highest server preference value.

A preference value of 255 has the highest priority and once such value is received in an advertise message, the client will immediately begin a client initiated message exchange with the DHCPv6 Server originated the message. This value therefore should only be used in an environment with a single server since other servers will be ignored.

Preferences are often used where the administrator wants one server to be the primary with a higher preference and assigns a lower preference to other backup servers.

#### • **Send Unicast**

By default, in negotiations between client and server, the client uses multicast IPv6 address as a destination for all messages. This option enables the inclusion of the server unicast option by a DHCPv6 Server in messages sent to client. Once such an option is received by the client, it can contact the server directly using the server's IPv6 address (which is carried in the server unicast option).

This allows reduction of the network load as well as offloading to other DHCPv6 Servers available on the network.

#### • **Clear Universal Local Bit**

When set to a value of *Yes*, this option will always clear the *universal/local bit* (u/l bit) in the IPv6 addresses handed out by the server so that it always has a value of zero. This flags the address as being a locally created one that should not be used universally. This setting applies to /64 networks.

The default value for this setting is *No* so the bit is not automatically set to zero by NetDefendOS.

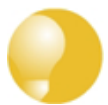

## *Tip: Speeding up address allocation*

*If only one DHCPv6 server is configured then the process of IPv6 address allocation can be significantly speeded up by enabling rapid commit and setting the preference value of that server to be 255.*

*With a preference value of 255, message exchange is triggered as soon as soon as the client receives the solicit message. Rapid commit allows the client to get committed addresses in the reply message during the solicit-reply message exchange with the DHCPv6 server. Together, these can significantly increase the speed of address allocation.*

#### **Available Memory Can Limit Lease Allocation**

When a DHCPv6 lease is handed out, NetDefendOS stores details of the lease in the firewall's local memory. There is no memory pre-allocated for this list of leases and the amount of memory used can expand from nothing up until the point that all free available memory is exhausted.

When no more memory is available, NetDefendOS will cease to assign new leases and will behave as though there are no free IPs left in the pool. NetDefendOS will signal a general out-of-memory condition and this will appear on the management console. This condition would require a very large number of leases to be allocated.

#### **DHCPv6 Server Setup**

The steps for setting up a DHCPv6 server in NetDefendOS are as follows:

- Make sure that IPv6 is enabled globally and for the listening interface of the DHCPv6 server with an IPv6 address assigned to that interface. Doing this is described in *Sec[tion 3.2, "IPv6](#page-155-0) [Support"](#page-155-0)*.
- Create a new *DHCPv6 Server* object. This will listen on the specified interface and get the IPv6 addresses handed out from a specified *IPv6 Address Pool* object.
- The advanced IP setting *Multicast HopLimit Min* must be set to a value of *1* (the default is *3*).
- If the firewall which acts as the DHCPv6 server is also going to send out router advertisements for the server, the following must be configured:
	- i. Add a *Router Advertisement* object with the same interface specified as the DCHPv6 server.
	- ii. Disable the *Use Global Settings* option for this *Router Advertisement* object and enable the *Managed Flag* setting to signal there is a DHCPv6 server on the network. If the DHCPv6 server is providing information about DNS addresses, also enable the *Other Config Flag* setting.
	- iii. Add a *Prefix* object to the *Router Advertisement* object. This is optional but is normally done. Normally, the prefix specified is the same as the network attached to the DHCPv6 server listening interface.

iv. If it is undesirable that hosts on the network use the defined prefix for stateless auto-configuration, disable the *Autonomous Flag* setting for the *Prefix* object. This is probably the case since the DHCPv6 server is being added to the network.

If another device (either a D-Link firewall or third party device) on the network is going to send the router advertisements for the DHCPv6 server, that device must be similarly configured with the settings described above.

#### **Example 5.7. DHCPv6 Server Setup**

This example shows how to set up an DHCPv6 server called *dhcpv6\_server1* on the Ethernet interface *lan*. Assume that the pool of available IP addresses is already defined by the IPv6 address object *dhcpv6\_range1*.

The server will also use the rapid commit option and will assign itself a preference value of 100. It is assumed in this example that IPv6 has been enabled globally and also for the listening interface *lan*.

Router advertisements will be generated by the same firewall and the prefix used will be *2001:DB8::/64*.

#### *Command-Line Interface*

Create the server:

```
gw-world:/> add DHCPv6Server dhcpv6_server1
                        Interface=lan
                        IPv6AddressPool=dhcpv6_range1
                        RapidCommit=Yes
                        PreferenceConfigured=Yes
                        PreferenceValue=100
```
Set the hop limit to 1:

gw-world:/> **set Settings IPSettings HopLimitMin=1**

Create a router advertisement:

```
gw-world:/> add RouterAdvertisement Name=my_ra
                        Interface=lan
                        UseGlobalRASettings=No
                        RAManagedFlag=Yes
                        RAOtherConfigFlag=Yes
```
Change the context to be the router advertisement:

```
gw-world:/> cc RouterAdvertisement 1
```
Add the prefix object:

```
gw-world:/1(my_ra)> add RA_PrefixInformation Name=my_prefix
                        Prefix=2001:DB8::/64
                        RAAutonomousFlag=No
```
Return to the default context:

gw-world:/1(my\_ra)> **cc**

#### *Web Interface*

Create the server:

- 1. Go to: **Network > Network Services > DHCPv6 Servers >Add > DHCPv6Server**
- 2. Now enter:
	- **Name:** dhcpv6\_server1
	- **Interface Filter:** lan
	- **IP Address Pool:** dhcpv6\_range1
- 3. Select the **Options** tab
- 4. Enable **Handle Rapid Commit Option**
- 5. Enable **Send Preference Option**
- 6. Set the **Preference value** to be *100*
- 7. Click **OK**

Set the hop limit to 1:

- 1. Go to: **System > Advanced Settings > IP Settings**
- 2. Under **IPv6** set **Multicast HopLimit Min** to *1*
- 3. Click **OK**

Create a router advertisement:

- 1. Go to: **Network > Routing > Router Advertisements > Add > Router Advertisement**
- 2. Now enter:
	- **Name:** my\_ra
	- **Interface:** lan
- 3. Select the **Advanced** tab
- 4. Disable **Use Global Settings**
- 5. Enable **Managed Flag**
- 6. Enable **Other Config Flag**
- 7. Click **OK**

Still within the router advertisement definition, add the prefix object:

1. Go to: **Network > Routing > Router Advertisements > my\_ra**

- 2. Go to: **Prefix Information > Add > Prefix Information**
- 3. Now enter:
	- **Name:** my\_prefix
	- **Network Prefix:** 2001:DB8::/64
- 4. Disable the setting **Autonomous Flag**
- 5. Click **OK** to save the prefix
- 6. Click **OK** to save the advertisement

### **Static DHCPv6 Hosts**

Where the administrator requires a fixed relationship between a client and the assigned IP address, NetDefendOS allows the assignment of a given IPv6 address to a specific MAC address just as it was assigned for IPv4 as described in *[Section 5.3.1, "Static IPv4 DHCP Hosts"](#page-400-0)*.

#### **Example 5.8. Static DHCPv6 Host Assignment**

This example shows how to assign the IPv6 address *2001:DB8::1* to the MAC address *00-90-12-13-14-15*. The example assumes that the DHCPv6 server *dhcpv6\_server1* has already been defined.

#### *Command-Line Interface*

First, change the category to the *dhcp\_ipv6\_server1* context:

```
gw-world:/> cc DHCPv6Server dhcpv6_server1
```
Add the static DHCP assignment:

```
gw-world:/dhcpv6_server1> add DHCPv6ServerPoolStaticHost
                        Host=2001:DB8::1
                        MACAddress=00-90-12-13-14-15
```
Return to the default context:

gw-world:/dhcpv6\_server1> **cc**

gw-world:/>

#### *Web Interface*

- 1. Go to: **Network > Network Services > DHCPv6 Servers > dhcpv6\_server1**
- 2. Select **Static Hosts**
- 3. Select **Add > Static Host Entry**
- 4. Now enter:
- **Host:** 2001:DB8::1
- **MAC:** 00-90-12-13-14-15
- 5. Click **OK**

# **Chapter 6: Security Mechanisms**

This chapter describes NetDefendOS security features.

- • [Access Rules](#page-420-0), page 421
- • [ALGs](#page-424-0), page 425
- • [Web Content Filtering,](#page-502-0) page 503
- • [Email Filtering and Anti-Spam,](#page-525-0) page 526
- • [Anti-Virus Scanning,](#page-540-0) page 541
- • [Intrusion Detection and Prevention,](#page-551-0) page 552
- • [Denial-of-Service Attacks](#page-565-0), page 566
- <span id="page-420-0"></span>• [Blacklisting Hosts and Networks](#page-570-0), page 571

# **6.1. Access Rules**

## **6.1.1. Overview**

One of the principal functions of NetDefendOS is to allow only authorized connections access to protected data resources. Access control is primarily addressed by the NetDefendOS IP rule set in which a range of protected LAN addresses are treated as trusted hosts, and traffic flow from untrusted sources is restricted from entering trusted areas.

Before a new connection is checked against the IP rule set, NetDefendOS checks the connection source against a set of *Access Rules*. Access Rules can be used to specify what traffic source is expected on a given interface and also to automatically drop traffic originating from specific sources. AccessRules provide an efficient and targeted initial filter of new connection attempts.

## **The Default Access Rule**

Even if the administrator does not explicitly specify any custom Access Rules, an access rule is always in place which is known as the *Default Access Rule*.

This default rule is not really a true rule but operates by checking the validity of incoming traffic by performing a *reverse lookup* in the NetDefendOS routing tables. This lookup validates that the

incoming traffic is coming from a source that the routing tables indicate is accessible via the interface on which the traffic arrived. If this reverse lookup fails then the connection is dropped and a *Default Access Rule* log message will be generated.

When troubleshooting dropped connections, the administrator should look out for *Default Access Rule* messages in the logs. The solution to the problem is to create a route for the interface where the connection arrives so that the route's destination network is the same as or contains the incoming connection's source IP.

#### **Custom Access Rules are Optional**

For most configurations the Default Access Rule is sufficient and the administrator does not need to explicitly specify other rules. The default rule can, for instance, protect against IP spoofing, which is described in the next section. If Access Rules are explicitly specified, then the Default Access Rule is still applied if a new connection does not match any of the custom Access Rules.

The recommendation is to initially configure NetDefendOS without any custom Access Rules and add them if there is a requirement for stricter checking on new connections.

## **6.1.2. IP Spoofing**

Traffic that pretends it comes from a trusted host can be sent by an attacker to try and get past a firewall's security mechanisms. Such an attack is commonly known as *Spoofing*.

IP spoofing is one of the most common spoofing attacks. Trusted IP addresses are used to bypass filtering. The header of an IP packet indicating the source address of the packet is modified by the attacker to be a local host address. The firewall will believe the packet came from a trusted source. Although the packet source cannot be responded to correctly, there is the potential for unnecessary network congestion to be created and potentially a *Denial of Service* (DoS) condition could occur. Even if the firewall is able to detect a DoS condition, it is hard to trace or stop because of its nature.

VPNs provide one means of avoiding spoofing but where a VPN is not an appropriate solution then Access Rules can provide an anti-spoofing capability by providing an extra filter for source address verification. An Access Rule can verify that packets arriving at a given interface do not have a source address which is associated with a network of another interface. In other words:

- Any incoming traffic with a source IP address belonging to a local trusted host is NOT allowed.
- Any outgoing traffic with a source IP address belonging to an outside untrusted network is NOT allowed.

The first point prevents an outsider from using a local host's address as its source address. The second point prevents any local host from launching the spoof.

DOS attacks are discussed further in *[Section 6.7, "Denial-of-Service Attacks"](#page-565-0)*.

## **6.1.3. Access Rule Settings**

The configuration of an access rule is similar to other types of rules. It contains **Filtering Fields** as well as the **Action** to take. If there is a match, the rule is triggered, and NetDefendOS will carry out the specified Action.

#### **Access Rule Filtering Fields**

The Access Rule filtering fields used to trigger a rule are:

- **Interface**: The interface that the packet arrives on.
- **Network**: The IP span that the sender address should belong to.

## **Access Rule Actions**

The Access Rule actions that can be specified are:

- **Drop**: Discard the packets that match the defined fields.
- **Accept**: Accept the packets that match the defined fields for further inspection in the rule set.
- **Expect:** If the sender address of the packet matches the **Network** specified by this rule, the receiving interface is compared to the specified interface. If the interface matches, the packet is accepted in the same way as an **Accept** action. If the interfaces do not match, the packet is dropped in the same way as a **Drop** action.

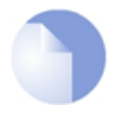

## *Note: Enabling logging*

*Logging can be enabled as required for these actions.*

## **Turning Off** *Default Access Rule* **Messages**

If, for some reason, the *Default Access Rule* log message is continuously being generated by some source and needs to be turned off, then the way to do this is to specify an Access Rule for that source with an action of **Drop**.

## **Troubleshooting Access Rule Related Problems**

It should be noted that Access Rules are a first filter of traffic before any other NetDefendOS modules can see it. Sometimes problems can appear, such as setting up VPN tunnels, precisely because of this. It is always advisable to check Access Rules when troubleshooting puzzling problems in case a rule is preventing some other function, such as VPN tunnel establishment, from working properly.

#### **Example 6.1. Setting up an Access Rule**

A rule is to be defined that ensures no traffic with a source address not within the lannet network is received on the lan interface.

#### *Command-Line Interface*

```
gw-world:/> add Access Name=lan_Access
                        Interface=lan
                        Network=lannet
                        Action=Expect
```
#### *Web Interface*

1. Go to: **Network > Routing > Access > Add > Access**

- 2. Now enter:
	- **Name**: lan\_Access
	- **Action**: Expect
	- **Interface**: lan
	- **Network**: lannet
- 3. Click **OK**

# <span id="page-424-0"></span>**6.2. ALGs**

## **6.2.1. Overview**

To complement low-level packet filtering, which only inspects packet headers in protocols such as IP, TCP, UDP, and ICMP, NetDefend Firewalls provide *Application Layer Gateways* (ALGs) which provide filtering at the higher *application* OSI level.

An ALG object acts as a mediator in accessing commonly used Internet applications outside the protected network, for example web access, file transfer and multimedia transfer. ALGs provide higher security than packet filtering since they are capable of scrutinizing all traffic for a specific protocol and perform checks at the higher levels of the TCP/IP stack.

ALGs exist for the following protocols in NetDefendOS:

- HTTP
- FTP
- TFTP
- SMTP
- POP3
- SIP
- H.323
- TLS

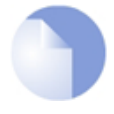

## *Note: IPv6 based traffic is not supported by some ALGs*

*Only the HTTP (and LW-HTTP) ALGs have support for IPv6 when used with IP rules or IP policies that reference IPv6 addresses.*

## **Deploying an ALG**

Once a new ALG object is defined by the administrator, it is brought into use by first associating it with a *Service* object and then associating that service with an IP rule in the NetDefendOS IP rule set.

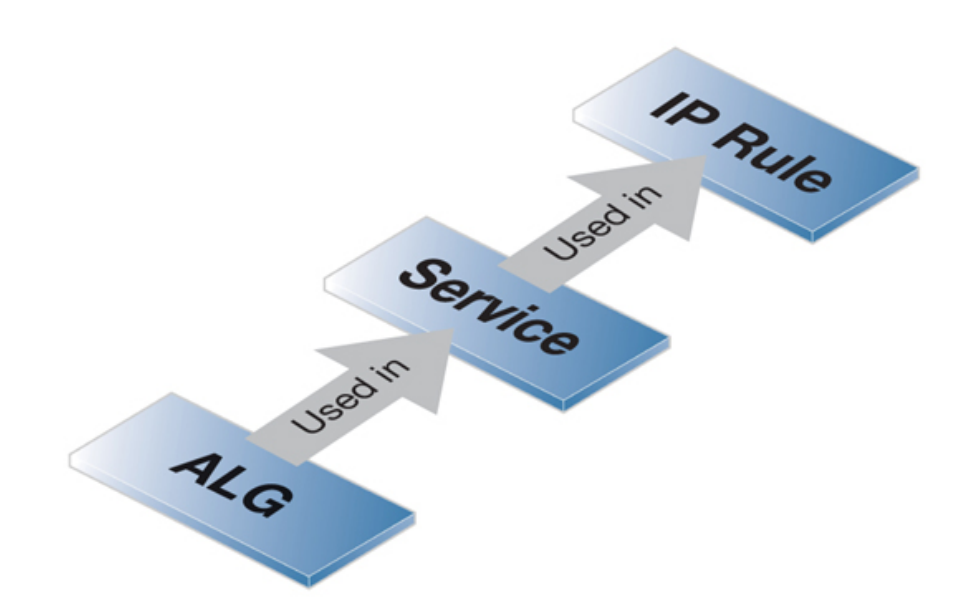

**Figure 6.1. Deploying an ALG**

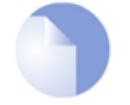

## *ALGs Are Not State Synchronized*

*No aspect of ALGs are state synchronized in a NetDefendOS high availability cluster. This means that all traffic handled by ALGs will freeze when a cluster fails over to the other peer. However, if the cluster fails back over to the original peer within approximately half a minute, frozen sessions and their associated transfers) should begin working again. Note that such a failover with almost immediate fallback occurs each time a new configuration is uploaded.*

### **Maximum Connection Sessions**

The service associated with an ALG has a configurable parameter associated with it called *Max Sessions* and the default value varies according to the type of ALG. For instance, the default value for the HTTP ALG is *1000*. This means that a 1000 connections are allowed in total for the HTTP service across all interfaces. The full list of default maximum session values are:

- HTTP ALG *1000* sessions.
- FTP ALG *200* sessions.
- TFTP ALG *200* sessions.
- SMTP ALG *200* sessions.
- POP3 ALG *200* sessions.
- H.323 ALG *100* sessions.
- SIP ALG *200* sessions.

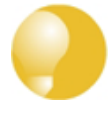

## *Tip: Maximum sessions for HTTP can sometimes be too low*

*This default value of the maximum sessions can often be too low for HTTP if there are*

*large number of clients connecting through the NetDefend Firewall and it is therefore recommended to consider using a higher value in such circumstances.*

## **ALG Changes From NetDefendOS Version 11.01 Onwards**

From NetDefendOS version 11.01 onwards, many of the predefined ALG objects have been removed from a new installation of NetDefendOS. Upgrading from an older NetDefendOS will not change the predefined ALG objects and a new installation can manually recreate any missing ALGs if required.

With NetDefendOS version 11.01 and later, it is possible to avoid using most ALG objects directly. This is achieved by using *IP Policy* objects in place of *IP Rule* objects. From 11.01 onwards, most predefined *Service* objects can be used directly with an IP policy and all of the properties previously available in the *ALG* object will become properties of the *IP Policy* object.

The only ALGs that cannot be used with IP policies in any version of NetDefendOS are the *SIP* and *H323* ALGs.

This topic is also discussed in *[Section 3.3, "Services"](#page-164-0)*.

## **6.2.2. The HTTP ALG**

#### **Overview**

*Hyper Text Transfer Protocol* (HTTP) is the primary protocol used to access the *World Wide Web* (WWW). It is a connectionless, stateless, application layer protocol based on a request/response architecture. A client, such as a Web browser, sends a request by establishing a TCP/IP connection to a known port (usually port 80) on a remote server. The server answers with a response string, followed by a message of its own. That message might be, for example, an HTML file to be shown in the Web browser or an ActiveX component to be executed on the client, or perhaps an error message.

The HTTP protocol has particular issues associated with it because of the wide variety of web sites that exist and because of the range of file types that can be downloaded using the protocol.

## **The Light Weight HTTP ALG Alternative**

This section describes the standard HTTP ALG. In many situations the alternative **Light Weight HTTP ALG** (LW-HTTP ALG) can be a better choice since it requires less hardware resources and can provide higher traffic throughput. Some features, such as Anti-Virus scanning and stripping static content, are not available with the LW-HTTP ALG.

For more information about the differences between the two ALGs, see **Sect[ion 6.2.3, "The](#page-431-0) [Light Weight HTTP ALG"](#page-431-0)**.

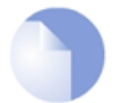

## *Note: The HTTP and LW-HTTP ALGs provide IPv6 Support*

*The HTTP ALG and LW-HTTP ALGs can be used with IP Rule objects that reference IPv6 addresses and networks. Similarly, IPv6 based IP Policy objects can also make use of the features of these ALGs (the ALG object is hidden when using an IP Policy).*

## **HTTP ALG Features**

The HTTP ALG provides a set of security features related to HTTP data transfers. The features are summarized below:

#### • **Active Content Handling**

The optional blocking of any of the following is possible:

- i. ActiveX objects can be stripped from web pages, including Flash.
- ii. Java applets can be stripped from webpages.
- iii. Javascript and Visual Basic Scripts can be stripped from webpages.
- iv. Website cookies can be blocked.

#### • **SafeSearch**

The HTTP ALG can enforce that all client web searches performed with the Google™, Microsoft Bing™ or Yahoo™ search engines are performed using the *SafeSearch* feature of the engine in the *Strict* mode. Other search engines must be explicitly blocked, for example, by using the NetDefendOS application control feature.

Enforcing SafeSearch is not possible for HTTPS because the URL is encrypted uses SSL. For this reason, HTTP must also be enforced for SafeSearch enforcement to work. Doing this with Google is explained in the note below.

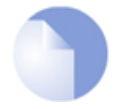

## *Note: Enforcing SafeSearch with Google requires DNS changes*

*By default, Google searches use HTTPS and so SafeSearch cannot be enforced. Google searches will be forced to use HTTP if the result of the DNS lookup performed by the browser is changed. This is done by adding a CNAME record to the local DNS server that causes www.google.com to become nosslsearch.google.com. This forces HTTP to be used.*

By default, SafeSearch is not forced so this property must be explicitly enabled for the HTTP ALG configuration object.

#### • **URL Verification**

Some attacks can take the form of malformed URLs containing invalid encoding. Enabling this option will mean that the ALG checks for malformed URLs.

#### • **File Integrity**

A number of checks can be made on any files downloaded via HTTP. These are:

- i. **File Size** A file size limit can be specified for any single download (this option is only available for HTTP and SMTP ALG downloads).
- ii. **File Type Policy** It is possible to allow specific file types or to block specific file types.

#### iii. **Allow/Block Selected Types**

This option operates independently of the MIME verification option described above but is based on the predefined filetypes listed in *A[ppendix C, Verified MIME filetypes](#page-887-0)*. When enabled, the feature operates in either a *Block Selected* or an *Allow Selected* mode. These two modes function as follows:

#### *i. Block Selected*

The filetypes marked in the list will be dropped as downloads. To make sure that this is not circumvented by renaming a file, NetDefendOS looks at the file's contents (in a way similar to MIME checking) to confirm the file is what it claims to be.

If, for example, *.exe* files are blocked and a file with a filetype of *.jpg* (which is not blocked) is found to contain *.exe* data then it will be blocked. If blocking is selected but nothing in the list is marked, no blocking is done.

#### *ii. Allow Selected*

Only those filetypes marked will be allowed in downloads and other will be dropped. As with blocking, file contents are also examined to verify the file's contents. If, for example, *.jpg* files are allowed and a file with a filetype of *.jpg* is found to contain *.exe* data then the download will be dropped. If nothing is marked in this mode then no files can be downloaded.

Additional filetypes not included by default can be added to the Allow/Block list however these cannot be subject to content checking meaning that the file extension will be trusted as being correct for the contents of the file.

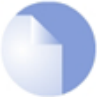

## *Note: Similarities with other NetDefendOS ALGs*

*The Verify MIME type and Allow/Block Selected Types options work in the same way for the FTP, POP3 and SMTP ALGs.*

#### iv. **Verify MIME Type**

This option enables checking that the filetype of a file download agrees with the contents of the file (the term *filetype* here is also known as the *filename extension*).

All filetypes that are checked in this way by NetDefendOS are listed in *Appen[dix C,](#page-887-0) [Verified MIME filetypes](#page-887-0)*. When enabled, any file download that fails MIME verification, in other words its filetype does not match its contents, is dropped by NetDefendOS on the assumption that it can be a security threat.

#### • **Web Content Filtering**

Access to specific URLs can be allowed or blocked according to policies for certain types of web content. Access to news sites might be allowed whereas access to gaming sites might be blocked. This feature is described in depth in *[Section 6.3.4, "Dynamic Web Content Filtering"](#page-506-0)*.

#### • **Anti-Virus Scanning**

The contents of HTTP file downloads can be scanned for viruses. Suspect files can be dropped or just logged. This feature is common to a number of ALGs and is described fully in *[Section 6.5, "Anti-Virus Scanning"](#page-540-0)*.

### • **URL Filtering**

The administrator can define the *blacklisting* and *whitelisting* of specific URLs. This is done by adding one or more *HTTP ALG URL* objects as children of a single parent *HTTP ALG* object. When doing this with an *IP Policy*, object, one or more *URL Filter* objects are added as children to a *Web Profile* object that is then assigned to the *IP Policy*.

#### i. *URL Blacklisting*

Specific URLs can be blacklisted so that they are not accessible. Wildcarding can be used when specifying URLs, as described below.

#### ii. *URL Whitelisting*

The opposite to blacklisting, this makes sure certain URLs are always allowed. Wildcarding can also be used for these URLs, as described below.

It is important to note that whitelisting a URL means that it cannot be blacklisted and it also cannot be dropped by web content filtering (if that is enabled, although it will be logged). Anti-Virus scanning, if it is enabled, is also not applied to HTTP traffic from a whitelisted URL.

This feature is described further in *[Section 6.3.3, "Static Content Filtering"](#page-503-0)*.

### **Blocking/Allowing Filetypes with an IP Policy**

Instead of allowing or blocking certain filetypes using an ALG, it is possible to enable file control as an option on an *IP Policy* object. This provides a more direct method of activation which can be combined with the other options available in an IP policy such as anti-virus scanning and traffic shaping.

To enable file control on an *IP Policy* object, the following steps are required:

- Create a *File Control Profile* object which specifies which file control actions to take.
- Assign the *File Control Profile* object to the *File Control* property of an *IP Policy* object that filters the targeted traffic. Note that *Service* property of the *IP Policy* must be set to a service that has its *Protocol* property set to the relevant protocol (for example, *HTTP*).

#### **Allow Unknown Protocols**

An *IP Policy* object has an ALG related property called *Allow Unknown Protocols* which can be set when the *Service* object is set for HTTP or HTTPS. This property is disabled by default which means that any connection using a protocol that NetDefendOS does not recognize as HTTP or HTTPS will be dropped. This setting can be enabled to allow these connections with a protocol that is not recognizable as HTTP.

IP policies are described further in *[Section 3.6.7, "IP Policy"](#page-244-0)*.

## **The Ordering for HTTP Filtering**

HTTP filtering obeys the following processing order and is similar to the order followed by the SMTP ALG:

- 1. Whitelist.
- 2. Blacklist.
- 3. Web content filtering (if enabled).
- 4. Anti-virus scanning (if enabled).

As described above, if a URL is found on the whitelist then it will not be blocked if it also found

on the blacklist.

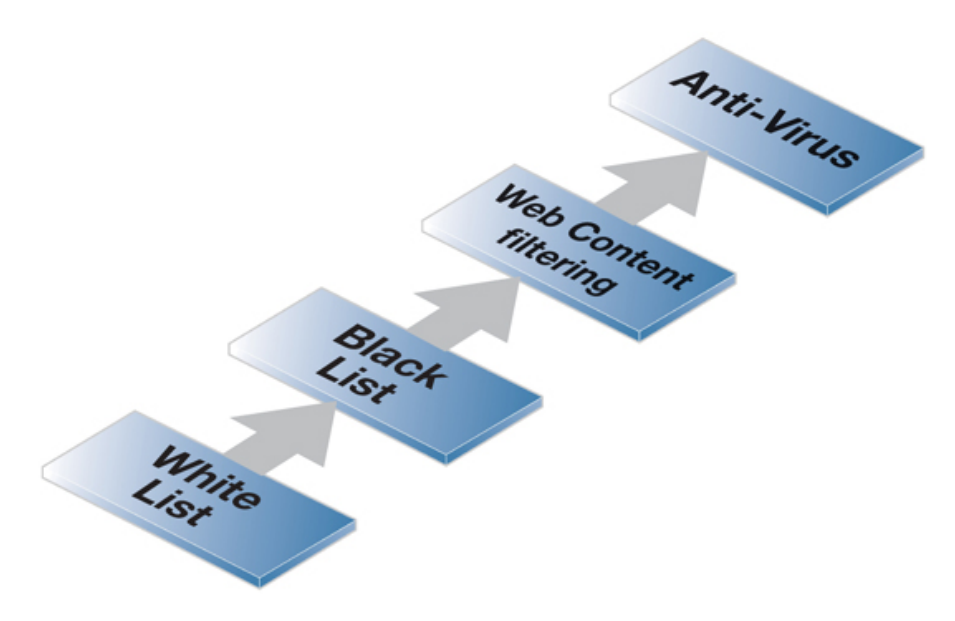

**Figure 6.2. HTTP ALG Processing Order**

### **Using Wildcards in White and Blacklists**

Entries made in the white and blacklists can make use of *wildcarding* to have a single entry be equivalent to a large number of possible URLs. The wildcard character "*\**" can be used to represent any sequence of characters.

For example, the entry *\*.example.com* will block all pages whose URLs end with *example.com*.

If we want to now explicitly allow one particular page then this can be done with an entry in the whitelist of the form *my\_page.example.com* and the blacklist will not prevent this page from being reachable since the whitelist has precedence.

## **Deploying an HTTP ALG**

As mentioned in the introduction, an *HTTP ALG* object is brought into use by first associating it with a service object and then associating that service object with an IP rule in the IP rule set. A number of predefined HTTP services could be used with the ALG. For example, the **http** service might be selected for this purpose. As long as the associated service is associated with an IP rule then the ALG will be applied to traffic targeted by that IP rule.

With HTTPS, the traffic is encrypted and the HTTP ALG can therefore only perform two actions on this traffic:

- URL filtering.
- Web content filtering.

This should be kept in mind when the service used with the ALG includes HTTPS (for example, when using the **http-all** service).

# **6.2.3. The Light Weight HTTP ALG**

<span id="page-431-0"></span>The *Light Weight HTTP ALG* (LW-HTTP ALG) provides an alternative to the standard HTTP ALG and it is recommended that it is used unless the functions that it cannot perform are needed (these are listed later in this section).

The LW-HTTP ALG can provide the following key advantages over the standard HTTP ALG:

- Gives higher throughput performance than the standard HTTP ALG.
- Consumes much less memory than the standard HTTP ALG. This allows NetDefendOS to support a much greater number of concurrent connections.
- Can perform certain functions that the standard HTTP ALG cannot perform. These are listed next.
- Can be used with IPv6 based traffic.

## **Functions that Only the LW-HTTP ALG Can Perform**

The following functions **are only** available in the LW-HTTP and do not exist in the standard HTTP AL $G$ :

- **HTTP Pipeline Support** A client can send multiple HTTP requests over a single TCP connection without waiting for the corresponding replies. This can result in a significant improvement in page loading times, particularly over network connections with high latency times. The standard HTTP ALG does not support pipelining. connections.
- **User Agent Filter Support** Specific browsers and/or browser versions can be allowed and all others blocked.
- **Protocol Upgrade Support** The LW-HTTP ALG allows the protocol to be changed. For example, to the *Web Sockets* protocol.

## **Functions the LW-HTTP ALG Cannot Perform**

The following functions **cannot** be provided by the LW-HTTP and can only be provided by the standard HTTP ALG:

- The LW-HTTP cannot modify a stream of HTTP data as it passes through the firewall. For this reason, the following static filtering cannot be performed:
	- i. Stripping active X objects.
	- ii. Stripping Javascript.
	- iii. Stripping Java applets.
	- iv. Blocking cookies.
- Anti-Virus scanning is not supported at this time for file transfers.
- File integrity checking is not supported.
- Enforcing *Safe Search* is not supported.
URL verification is not supported.

# **User Agent Filtering**

The *User-Agent* field of the HTTP protocol identifies the client software that is involved in the HTTP interaction. For many HTTP interactions this is a web browser. For example, the *User-Agent* field generated by the Firefox™ browser might look like the following:

Mozilla/5.0 (Windows NT 6.1; WOW64; rv:36.0) Gecko/20100101 Firefox/36.0

The network administrator may want to deny or allow certain web browsers or browser versions because they pose a security risk or because others are preferable.

The LW-HTTP ALG examine the *User-Agent* field as the traffic traverses the firewall and then only allow or deny access to agents which match a specified string. This is configured by attaching one or more *User-Agent Filter* objects as children to a parent *LW-HTTP ALG* object. Each filter object specifies a single string and the filter will trigger if the string matches a connection's *User-Agent* field. The behavior when it triggers is determined by the *User-Agent Filter Mode* property of the parent *LW-HTTP ALG* object and this can have one of two values:

- **Deny Selected** Only the agents specified by the filter(s) will be denied. All other agents will be allowed. This is the default.
- **Allow Selected** Only the agents specified by the filter(s) will be allowed. All other agents will be denied.

As can be seen from the agent example above for Firefox, the entire agent string can be long. It is therefore better when specifying the agent string in a filter to use wildcards. The following wildcards can be used:

- The asterisk "**\***" character represents any string.
- The question mark "**?**" character represents any single character.

For example, if only Firefox browser was to be allowed, a single filter could be specified with the following string:

\*Firefox/\*

When a *User-Agent* is blocked, NetDefendOS sends a predefined web page to the client's browser to alert them that this has happened. This page is not editable by the administrator at this time.

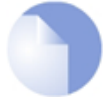

# *Note: Specifying no filters means all agents will be allowed*

*If no User Agent Filter objects are added to an LW-HTTP ALG object then all User-Agents will be allowed.*

# **Example 6.2. Using the Light Weight HTTP ALG**

This example shows how to set up a Light Weight HTTP (LW-HTTP) ALG for clients that are surfing the web using HTTP from a protected network to the public Internet. It will be configured to allow only the Firefox and Chrome browsers (all other browsers will be denied). In addition, protocol upgrading will be allowed.

It is assumed that a single *NAT* IP rule is already configured which allows traffic from the internal network to the Internet. This rule is called *int\_to\_ext\_http Command-Line Interface* First, create an LW-HTTP ALG object: gw-world:/> **add ALG ALG\_LWHTTP my\_lw\_http\_alg AllowProtocolUpgrade=Yes UserAgentFilterMode=AllowSelected** Change the CLI context to be the new ALG: gw-world:/> **cc ALG ALG\_LWHTTP my\_lw\_http\_alg** Add the User-Agent filter that will allow Firefox: gw-world:/my\_lw\_http\_alg> **add ALG\_HTTP\_UA UserAgent=\*Firefox/\*** Add the User-Agent filter that will allow Chrome: gw-world:/my\_lw\_http\_alg> **add ALG\_HTTP\_UA UserAgent=\*Chrome/\*** Return to the default CLI context: gw-world:/my\_lw\_http\_alg> **cc** gw-world:/> Now, create a service object and associate it with this new ALG: gw-world:/> **add Service ServiceTCPUDP my\_http\_service Type=TCP DestinationPorts=80,443 ALG=my\_lw\_http\_alg** Finally, modify the *NAT* IP rule to use the new service. gw-world:/> **set IPRule int\_to\_ext\_http Service=my\_http\_service** *Web Interface* First, create an LW-HTTP ALG object: 1. Go to: **Objects > ALG > Add > LW-HTTP ALG** 2. Now enter: • **Name:**my\_lw\_http\_alg • **Allow Protocol Upgrade:** Enable • **User-Agent Filter Mode:** Allow Selected 3. Click **OK**

Edit the LW-HTTP ALG just created:

- 1. Select: my lw http alg
- 2. Select **User-Agent Filter**
- 3. Select **Add** and enter the following to allow Firefox:
	- **User-Agent:** \*Firefox/\*
	- Click **OK**
- 4. Select **Add** and enter the following to allow Chrome:
	- **User-Agent:** \*Chrome/\*
	- Click **OK**
- 5. Click **OK**

Now, create a service object and associate it with this new ALG:

## 1. Go to: **Local Objects > Services > Add > TCP/UDP service**

- 2. Enter the following:
	- **Name:**my\_http\_service
	- **Type:** TCP
	- **Destination Port:** 80,443
	- **ALG:**my\_lw\_http\_alg

Finally, modify the *NAT* IP rule to use the new service:

- 1. Go to: **Policies > Firewalling > Main IP Rules**
- 2. Select the IP rule called **int\_to\_ext\_http**
- 3. Go to: **Service**
- 4. Select *my\_http\_service* from the **Service** list
- 5. Click **OK**

# **6.2.4. The FTP ALG**

## **Overview**

*File Transfer Protocol* (FTP) is a TCP/IP-based protocol for exchanging files between a client and a server. The client initiates the connection by connecting to the FTP server. Normally the client needs to authenticate itself by providing a predefined login and password. After granting access, the server will provide the client with a file/directory listing from which it can download/upload files (depending on access rights). The FTP ALG is used to manage FTP connections through the NetDefend Firewall.

# **FTP Connections**

FTP uses two communication channels, one for control commands and one for the actual files being transferred. When an FTP session is opened, the FTP client establishes a TCP connection (the control channel) to port 21 (by default) on the FTP server. What happens after this point depends on the FTP mode being used.

# **FTP Connection Modes**

FTP operates in two modes: *active* and *passive*. These determine the role of the server when opening data channels between client and server.

# • *Active Mode*

In active mode, the FTP client sends a command to the FTP server indicating what IP address and port the server should connect to. The FTP server establishes the data channel back to the FTP client using the received address information.

# • *Passive Mode*

In passive mode, the data channel is opened by the FTP client to the FTP server, just like the command channel. This is the often recommended default mode for FTP clients though some advice may recommend the opposite.

# **A Discussion of FTP Security Issues**

Both *active* and *passive* modes of FTP operation present problems for NetDefend Firewalls. Consider a scenario where an FTP client on the internal network connects through the firewall to an FTP server on the Internet. The IP rule is then configured to allow network traffic from the FTP client to port 21 on the FTP server.

When active mode is used, NetDefendOS does not know that the FTP server will establish a new connection back to the FTP client. Therefore, the incoming connection for the data channel will be dropped. As the port number used for the data channel is dynamic, the only way to solve this is to allow traffic from all ports on the FTP server to all ports on the FTP client. Obviously, this is not a good solution.

When passive mode is used, the firewall does not need to allow connections from the FTP server. On the other hand, NetDefendOS still does not know what port the FTP client will try to use for the data channel. This means that it has to allow traffic from all ports on the FTP client to all ports on the FTP server. Although this is not as insecure as in the active mode case, it still presents a potential security threat. Furthermore, not all FTP clients are capable of using passive mode.

# **The NetDefendOS ALG Solution**

The NetDefendOS FTP ALG deals with these issues by fully reassembling the TCP stream of the FTP command channel and examining its contents. By doing this, the NetDefendOS knows what port to open for the data channel. Furthermore, the FTP ALG also provides functionality to filter out certain control commands and provide buffer overrun protection.

# **Hybrid Mode**

An important feature of the NetDefendOS FTP ALG is its automatic ability to perform on-the-fly conversion between active and passive mode so that FTP connection modes can be combined. Passive mode can be used on one side of the firewall while active mode can be used on the other. This type of FTP ALG usage is sometimes referred to as *hybrid mode*.

The advantage of hybrid mode can be summarized as follows:

- The FTP client can be configured to use passive mode, which is the recommended mode for clients.
- The FTP server can be configured to use active mode, which is the safer mode for servers.
- When an FTP session is established, the NetDefend Firewall will automatically and transparently receive the passive data channel from the FTP client and the active data channel from the server, and correctly tie them together.

This implementation results in both the FTP client and the FTP server working in their most secure mode. The conversion also works the other way around, that is, with the FTP client using active mode and the FTP server using passive mode. The illustration below shows the typical hybrid mode scenario.

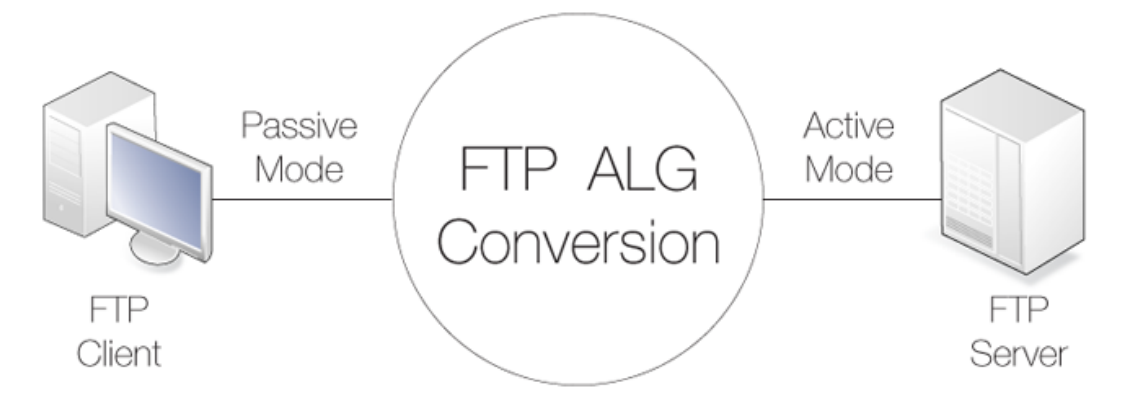

**Figure 6.3. FTP ALG Hybrid Mode**

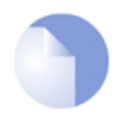

## *Note: Hybrid conversion is automatic*

*Hybrid mode does not need to enabled. The conversion between modes occurs automatically within the FTP ALG.*

# **Connection Restriction Options**

The FTP ALG has two options to restrict which type of mode the FTP client and the FTP server can use:

# • **Allow the client to use active mode.**

If this is enabled, FTP clients are allowed to use both passive and active transfer modes. With this option disabled, the client is limited to using passive mode. If the FTP server requires active mode, the NetDefendOS FTP ALG will handle the conversion automatically to active mode.

A range of client data ports is specified with this option. The server will be allowed to connect to any of these if the client is using active mode. The default range is *1024-65535*.

### • **Allow the server to use passive mode.**

If this option is enabled, the FTP server is allowed to use both passive and active transfer modes. With the option disabled, the server will never receive passive mode data channels. NetDefendOS will handle the conversion automatically if clients use passive mode.

A range of server data ports is specified with this option. The client will be allowed to connect to any of these if the server is using passive mode. The default range is *1024-65535*.

These options can determine if hybrid mode is required to complete the connection. For example, if the client connects with passive mode but this is not allowed to the server then hybrid mode is automatically used and the FTP ALG performs the conversion between the two modes.

# **Predefined FTP ALGs and Services Before NetDefendOS Version 11.01**

In older versions of NetDefendOS, four predefined FTP *ALG* and *Service* objects were provided, each with a different combination of client/server mode restrictions. These *ALG* and *Service* objects had the following names:

- *ftp-inbound* Clients can use any mode but servers cannot use passive mode.
- *ftp-outbound* Clients cannot use active mode but servers can use any mode.
- *ftp-passthrough* Both the client and the server can use any mode.
- *ftp-internal* The client cannot use active mode and the server cannot use passive mode.

Beginning with NetDefendOS version 11.01, these individual services are removed from a new NetDefendOS installation. However, they remain in configurations that upgrade to 11.01 or later. A new installation can recreate them manually but the recommended option is to use the predefined *ftp* service with an *IP Policy* object, in which case all the options previously available on the ALG are now available directly on the policy.

# **FTP ALG Command Restrictions**

The FTP protocol consists of a set of standard commands that are sent between server and client. If the NetDefendOS FTP ALG sees a command it does not recognize then the command is blocked. This blocking must be explicitly lifted and the options for lifting blocking are:

- Allow unknown FTP commands. These are commands the ALG does not consider part of the standard set.
- Allow the *SITE EXEC* command to be sent to an FTP server by a client.
- Allow the *RESUME* command even if content scanning terminated the connection.

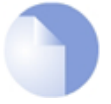

# *Note: Some commands are never allowed*

*Some commands, such as encryption instructions, are never allowed. Encryption would mean that the FTP command channel could not be examined by the ALG and the dynamic data channels could not be opened.*

# **Control Channel Restrictions**

The FTP ALG also allows restrictions to be placed on the FTP control channel which can improve the security of FTP connections. These are:

#### • **Maximum line length in control channel**

Creating very large control channel commands can be used as a form of attack against a server by causing buffer overruns This restriction combats this threat. The default value is *256*

If very long file or directory names on the server are used then this limit may need to be raised. The shorter the limit, the better the security.

#### • **Maximum number of commands per second**

To prevent automated attacks against FTP server, restricting the frequency of commands can be useful. The default limit is *20* commands per second.

#### • **Allow 8-bit strings in control channel**

The option determines if 8-bit characters are allowed in the control channel. Allowing 8-bit characters enables support for filenames containing international characters. For example, accented or umlauted characters.

# **Filetype Checking**

The FTP ALG offers the same filetype verification for downloaded files that is found in the HTTP ALG. This consists of two separate options:

#### • **MIME Type Verification**

When enabled, NetDefendOS checks that a download's stated filetype matches the file's contents. Mismatches result in the download being dropped.

#### • **Allow/Block Selected Types**

If selected in blocking mode, specified filetypes are dropped when downloaded. If selected in allow mode, only the specified filetypes are allowed as downloads.

NetDefendOS also performs a check to make sure the filetype matches the contents of the file. New filetypes can be added to the predefined list of types.

The above two options for filetype checking are the same as those available in the HTTP ALG and are more fully described in *[Section 6.2.2, "The HTTP ALG"](#page-426-0)*.

#### **Anti-Virus Scanning**

The NetDefendOS Anti-Virus subsystem can be enabled to scan all FTP downloads searching for malicious code. Suspect files can be de dropped or just logged.

This feature is common to a number of ALGs and is described fully in *Secti[on 6.5, "Anti-Virus](#page-540-0) [Scanning"](#page-540-0)*.

## **FTP ALG with ZoneDefense**

ZoneDefense is a feature that allows NetDefendOS to block hosts and networks by sending management commands to certain types of external network switches. Used together with the FTP ALG, ZoneDefense can be configured to protect a network from the spread of malware such as viruses. This is relevant in two scenarios:

- A. Infected clients that need to be blocked.
- B. Infected servers that need to be blocked.

# **A. Blocking infected clients.**

The administrator configures the network range to include the local hosts of the network. If a local client tries to upload a virus infected file to an FTP server, NetDefendOS notices that the client belongs to the local network and will therefore upload blocking instructions to the local switches. The host will be blocked from accessing the local network and can no longer do any harm.

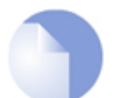

# *Note: ZoneDefense will not block infected servers*

*If a client downloads an infected file from a remote FTP server on the Internet, the server will not be blocked by ZoneDefense since it is outside of the configured network range. The virus is, however, still blocked by the NetDefend Firewall.*

## **B. Blocking infected servers.**

Depending on the company policy, an administrator might want to take an infected FTP server off-line to prevent local hosts and servers from being infected. In this scenario, the administrator configures the address of the server to be within the range of the network to block. When a client downloads an infected file, the server is isolated from the network.

The steps to setting up ZoneDefense with the FTP ALG are:

- Configure the ZoneDefense switches to be used with ZoneDefense in the **ZoneDefense** section of the Web Interface.
- Set up the FTP ALG to use Anti-Virus scanning in enabled mode.
- Choose the ZoneDefense network in the Anti-Virus configuration of the ALG that is to be affected by ZoneDefense when a virus is detected.

For more information about this topic refer to *[Chapter 12, ZoneDefense](#page-842-0)*.

## **Example 6.3. Protecting an FTP Server with an ALG**

An FTP Server is connected to a NetDefend Firewall on a DMZ and has a private IPv4, as illustrated below. This example shows how to protect the server using an FTP ALG object.

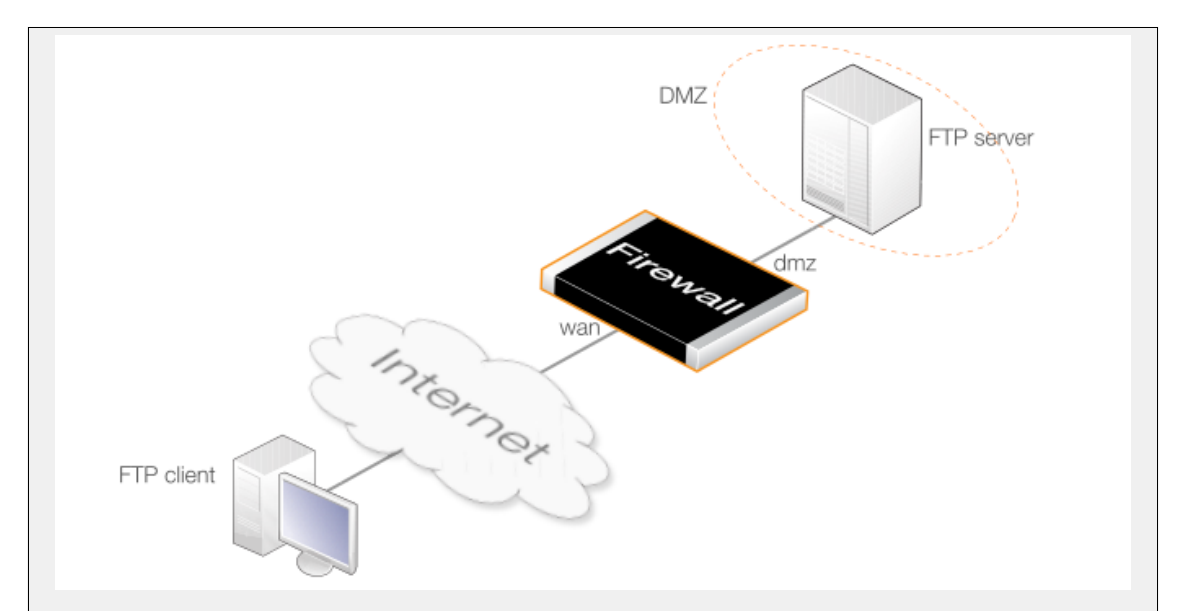

The FTP ALG restrictions will be set as follows:

- Enable the **Allow client to use active mode** FTP ALG option so clients can use both active and passive modes.
- Disable the **Allow server to use passive mode** FTP ALG option. This is more secure for the server as it will never receive passive mode data. The FTP ALG will handle all conversion if a client connects using passive mode.

Assume the private IPv4 address of the FTP server is already defined in the address book and has the name *ftp-internal*.

#### *Command-Line Interface*

#### **A. Define the ALG:**

```
gw-world:/> add ALG ALG_FTP ftp-inbound
                        AllowClientActive=Yes
                        AllowServerPassive=Yes
```
#### **B. Define the Service:**

```
gw-world:/> add Service ServiceTCPUDP ftp-inbound-service
                        DestinationPorts=21
                        Type=TCP
                        ALG=ftp-inbound
```
C. **Define a SAT rule allowing connections to the public IP on port 21 and forwarded to the FTP server:**

```
gw-world:/> add IPRule Action=SAT
                        Service=ftp-inbound-service
                        SourceInterface=any
                        SourceNetwork=all-nets
                        DestinationInterface=core
                        DestinationNetwork=wan_ip
                        SATTranslate=DestinationIP
                        SATTranslateToIP=ftp-internal
                        Name=SAT-ftp-inbound
```
**D. Traffic from an internal interface needs to be NATed through the public IPv4 address:**

```
gw-world:/> add IPRule Action=NAT
                        SourceInterface=dmz
                        SourceNetwork=dmznet
                        DestinationInterface=core
                        DestinationNetwork=wan_ip
                        Service=ftp-inbound-service
                        NATAction=UseInterfaceAddress
                        Name=NAT-ftp
```
**E. Allow incoming connections (SAT requires an associated** *Allow* **rule):**

```
gw-world:/> add IPRule Action=Allow
                        SourceInterface=any
                        SourceNetwork=all-nets
                        DestinationInterface=core
                        DestinationNetwork=wan_ip
                        Service=ftp-inbound-service
                        Name=Allow-ftp
```
#### *Web Interface*

#### **A. Define the ALG:**

(The ALG *ftp-inbound* is already predefined by NetDefendOS but in this example we will show how it can be created from scratch.)

- 1. Go to: **Objects > ALG > Add > FTP ALG**
- 2. Enter **Name:** ftp-inbound
- 3. Check **Allow client to use active mode**
- 4. Uncheck **Allow server to use passive mode**
- 5. Click **OK**

# **B. Define the Service:**

- 1. Go to: **Objects > Services > Add > TCP/UDP Service**
- 2. Enter the following:
	- **Name:** ftp-inbound-service
	- **Type:** select TCP from the list
	- **Destination:** 21 (the port the FTP server resides on)
	- **ALG:** select *ftp-inbound* created above
- 3. Click **OK**

**C. Define a SAT rule allowing connections to the public IP on port 21 and forwarded to the FTP server:**

1. Go to: **Policies > Firewalling > Main IP Rules > Add > IP Rule**

- 2. Now enter:
	- **Name:** SAT-ftp-inbound
	- **Action:** SAT
	- **Service:** ftp-inbound-service
- 3. For **Address Filter** enter:
	- **Source Interface:** any
	- **Destination Interface:** core
	- **Source Network:** all-nets
	- **Destination Network:** wan\_ip (assuming the external interface has been defined as this)
- 4. For **SAT** check **Translate the Destination IP Address**
- 5. Enter **To: New IP Address:** ftp-internal
- 6. **New Port:** 21
- 7. Click **OK**

#### **D. Traffic from an internal interface needs to be NATed through the public IPv4 address:**

- 1. Go to: **Policies > Firewalling > Main IP Rules > Add > IP Rule**
- 2. Now enter:
	- **Name:** NAT-ftp
	- **Action:** NAT
	- **Service:** ftp-inbound-service
- 3. For **Address Filter** enter:
	- **Source Interface:** dmz
	- **Destination Interface:** core
	- **Source Network:** dmznet
	- **Destination Network:** wan\_ip
- 4. For **NAT** check **Use Interface Address**
- 5. Click **OK**
- **E. Allow incoming connections (SAT requires an associated** *Allow* **rule):**
- 1. Go to: **Policies > Firewalling > Main IP Rules > Add > IP Rule**
- 2. Now enter:
	- **Name:** Allow-ftp
- **Action:** Allow
- **Service:** ftp-inbound-service
- 3. For **Address Filter** enter:
	- **Source Interface:** any
	- **Destination Interface:** core
	- **Source Network:** all-nets
	- **Destination Network:** wan\_ip
- 4. Click **OK**

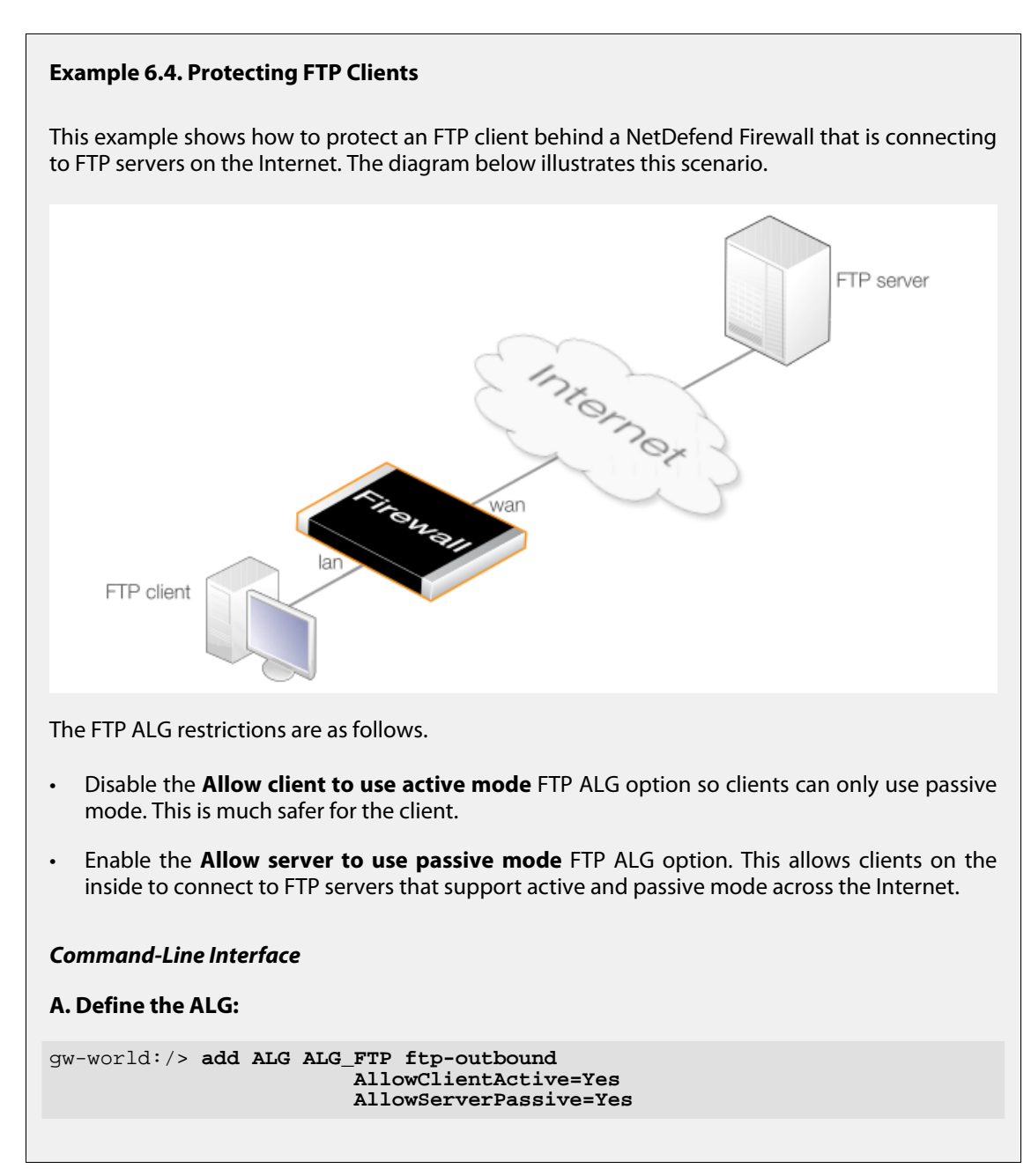

#### **B. Define the FTP Service:**

```
gw-world:/> add Service ServiceTCPUDP ftp-outbound-service
                        DestinationPorts=21
                        Type=TCP
                        ALG=ftp-outbound
```
### **C. Create IP Rules:**

IP rules need to be created to allow the FTP traffic to pass and these are different depending on if private or public IPv4 addresses are being used.

#### *i. Using Public IPs:*

If using public IPs, make sure there are no rules disallowing or allowing the same kind of ports/traffic placed before this rule.

```
gw-world:/> add IPRule Action=Allow
                        SourceInterface=lan
                        SourceNetwork=lannet
                        DestinationInterface=wan
                        DestinationNetwork=all-nets
                        Service=ftp-outbound-service
                        Name=Allow-ftp-outbound
```
#### *ii. Using Private IPs:*

If the firewall is using private IPs with a single external public IP, the following *NAT* rule needs to be added instead of the rule above:

```
gw-world:/> add IPRule Action=NAT
                        SourceInterface=lan
                        SourceNetwork=lannet
                        DestinationInterface=wan
                        DestinationNetwork=all-nets
                        Service=ftp-outbound-service
                        NATAction=UseInterfaceAddress
                        Name=NAT-ftp-outbound
```
#### *Web Interface*

#### **A. Create the FTP ALG:**

(The ALG *ftp-outbound* is already predefined by NetDefendOS but in this example we will show how it can be created from scratch.)

- 1. Go to: **Objects > ALG > Add > FTP ALG**
- 2. Enter **Name:** ftp-outbound
- 3. Uncheck **Allow client to use active mode**
- 4. Check **Allow server to use passive mode**
- 5. Click **OK**
- **B. Create the Service:**

# 1. Go to: **Objects > Services > Add > TCP/UDP Service**

- 2. Now enter:
	- **Name:** ftp-outbound-service
	- **Type:** select TCP from the dropdown list
	- **Destination:** 21 (the port the ftp server resides on)
	- **ALG:** ftp-outbound
- 3. Click **OK**

## **C. Create IP Rules:**

IP rules need to be created to allow the FTP traffic to pass and these are different depending on if private or public IPv4 addresses are being used.

#### *i. Using Public IPs:*

If using public IPs, make sure there are no rules disallowing or allowing the same kind of ports/traffic placed before this rule.

- 1. Go to: **Policies > Firewalling > Main IP Rules > Add > IP Rule**
- 2. Now enter:
	- **Name:** Allow-ftp-outbound
	- **Action:** Allow
	- **Service:** ftp-outbound-service
- 3. For **Address Filter** enter:
	- **Source Interface:** lan
	- **Destination Interface:** wan
	- **Source Network:** lannet
	- **Destination Network:** all-nets
- 4. Click **OK**

## *ii. Using Private IPs:*

If the firewall is using private IPs with a single external public IP, the following *NAT* rule needs to be added instead of the rule above:

- 1. Go to: **Policies > Firewalling > Main IP Rules > Add > IP Rule**
- 2. Now enter:
	- **Name:** NAT-ftp-outbound
	- **Action:** NAT
	- **Service:** ftp-outbound-service
- 3. For **Address Filter** enter:
	- **Source Interface:** lan
	- **Destination Interface:** wan
	- **Source Network:** lannet
	- **Destination Network:** all-nets
- 4. Check **Use Interface Address**
- 5. Click **OK**

## **Setting Up FTP Servers with Passive Mode**

An important point about FTP server setup needs to be made if the FTP ALG is being used along with passive mode.

Usually, the FTP server will be protected behind the NetDefend Firewall and NetDefendOS will *SAT-Allow* connections to it from external clients that are connecting across the public Internet. If FTP *Passive* mode is allowed and a client connects with this mode then the FTP server must return an IP address and port to the client on which it can set up the data transfer connection.

This IP address is normally manually specified by the administrator in the FTP server software and the natural choice is to specify the external IP address of the interface on the firewall that connects to the Internet. This is, however, wrong if the FTP ALG is being used.

Instead, the local, internal IP address of the FTP server should be specified when setting up the FTP server.

# **6.2.5. The TFTP ALG**

## **Overview**

*Trivial File Transfer Protocol* (TFTP) is a much simpler version of FTP with more limited capabilities. Its purpose is to allow a client to upload files to or download files from a host system. TFTP data transport is based on the UDP protocol and therefore it supplies its own transport and session control protocols which are layered onto UDP.

TFTP is widely used in enterprise environments for updating software and backing up configurations on network devices. TFTP is recognized as being an inherently insecure protocol and its usage is often confined to internal networks. The NetDefendOS ALG provides an extra layer of security to TFTP in being able to put restrictions on its use.

## **General TFTP Options**

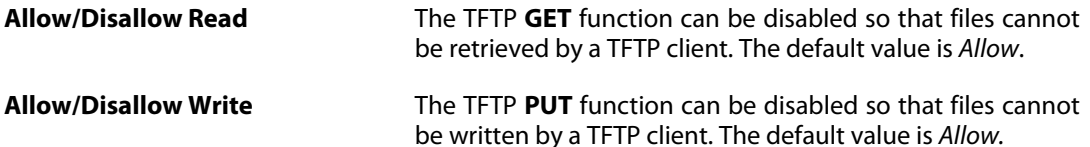

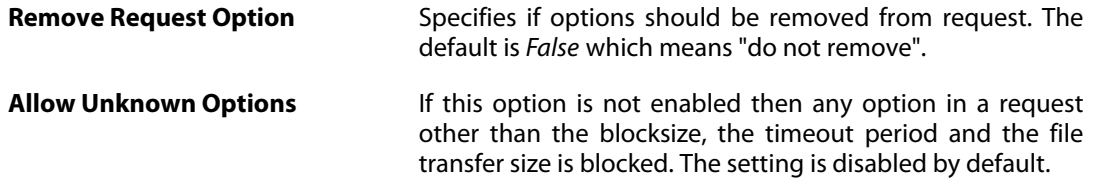

#### **TFTP Request Options**

As long as the **Remove Request Option** described above is set to *false* (options are not removed) then the following request option settings can be applied:

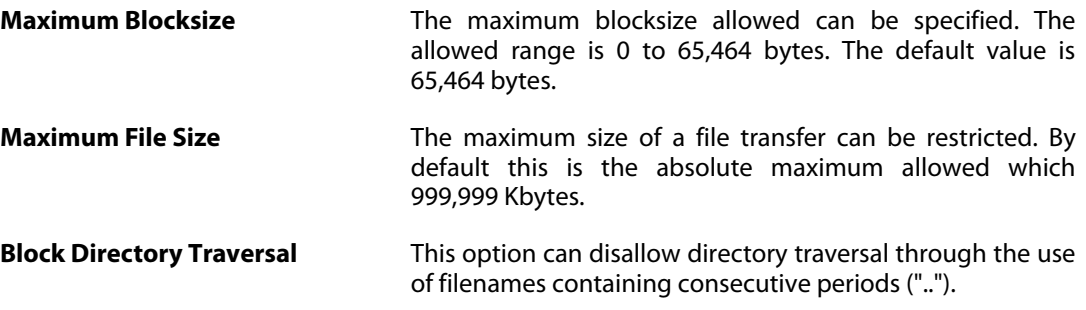

## **Allowing Request Timeouts**

The NetDefendOS TFTP ALG blocks the repetition of an TFTP request coming from the same source IP address and port within a fixed period of time. The reason for this is that some TFTP clients might issue requests from the same source port without allowing an appropriate timeout period.

# <span id="page-447-0"></span>**6.2.6. The SMTP ALG**

## **Overview**

*Simple Mail Transfer Protocol* (SMTP) is a text based protocol used for transferring email between mail servers over the Internet. Typically, a local mail server will be located on a DMZ so that mail sent by remote mail servers will traverse the NetDefend Firewall to reach the local server.

Local clients behind the firewall will then use email client software to retrieve email from the server and to send mail to the server for forwarding out to other mail servers on the public Internet. Various protocols may be used for communication between clients and a mail server. Microsoft ActiveSync™ is a common choice. Retrieval may also be done with the POP3 or IMAP protocol but sending mail to the server may be done using SMTP. These interactions are illustrated in the diagram below.

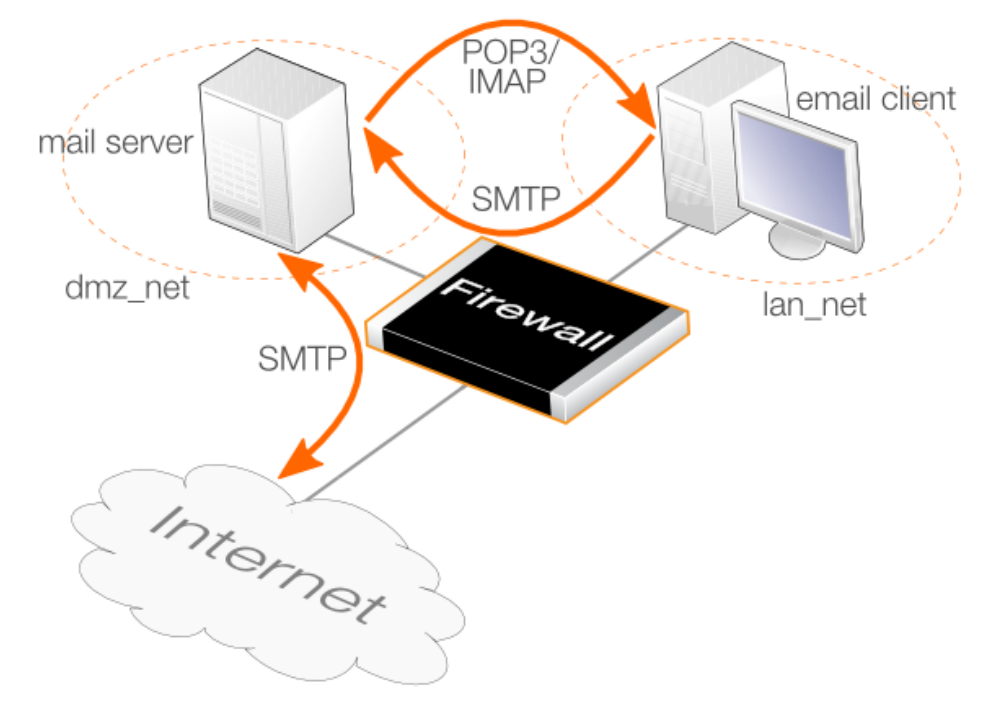

**Figure 6.4. SMTP ALG Usage**

The SMTP ALG can be used to process both SMTP traffic between mail servers as well as from clients to servers. A typical mail sending sequence would be the following:

- 1. A local user sends an email to a mail server. This might be sent using SMTP or Microsoft Activesync™ or some other protocol.
- 2. The local mail server performs a DNS lookup of the destination domain name to determine the IP address of the remote mail server to forward the mail to.
- 3. The email is forwarded to the remote server using SMTP.
- 4. The remote user retrieves the email from the remote mail server using POP3 or IMAP or Activesync or some other protocol.

# **SMTP ALG Setup**

To set up security using the SMTP ALG, perform the following steps:

- Create a new *SMTP ALG* object with the desired options enabled, such as file blocking and virus scanning.
- Create a new custom *Service* object for SMTP with the following properties:
	- i. **Type:** TCP
	- ii. **Destination:** 25
	- iii. Enable **Syn Flood Protection** if traffic is coming from the Internet. Having this disabled will use less NetDefendOS resources but disable it only where a denial-of-service attack is unlikely.

This is now a copy of the predefined *Service* object called *smtp-in*. If **Syn Flood Protection** is

disabled, it is a copy of the predefined *Service* object called *smtp*. Predefined *Service* objects could be used but this is not recommended.

- Associate the new *SMTP ALG* object with the newly created *Service* object.
- Create an *IP Rule* object that that uses the relevant *Service* and that has the appropriate source and destination filters. This could be one of the following options:
	- i. For mail being uploaded to the server from clients using SMTP, an IP rule is required where the source will be the clients and the destination will be the mail server.
	- ii. For mail being sent to the server from the public Internet, an IP rule is required where the destination is the mail server and the source is the Internet. If the mail server does not have its own public IP address, this will require a SAT IP rule and an ALLOW IP rule to translate a public IP address to the private address of the server.
	- iii. For mail from clients being forwarded out to the public Internet by the mail server, an IP rule is required where the server is the source and the Internet is the destination.
- Associate the *Service* object with the IP rule.

The most common use for the SMTP ALG is to examine the email traffic that is flowing to a mail server from the public Internet and this is described in the example given later. However, it can be possible for malware to infect either protected clients and/or a mail server in which case an SMTP ALG can be used to monitor mail traffic that is flowing from clients and/or being relayed by the mail server out on the public Internet.

# **SMTP ALG Options**

Key options of the SMTP ALG are:

#### • **Email rate limiting**

A maximum allowable rate of email messages can be specified. This rate is calculated on a *per source IP address* basis. In other words, it is not the total rate that is of interest but the rate from a certain email source.

This is a very useful feature to have since it is possible to put in a block against either an infected client or an infected server sending large amounts of malware generated emails.

#### • **Email size limiting**

A maximum allowable size of email messages can be specified. This feature counts the total amount of bytes sent for a single email which is the header size plus body size plus the size of any email attachments after they are encoded. It should be kept in mind that an email with, for example, an attachment of 100 Kbytes, will be larger than 100 Kbytes. The transferred size might be 120 Kbytes or more since the encoding which takes place automatically for attachments may substantially increase the transferred attachment size.

The administrator should therefore add a reasonable margin above the anticipated email size when setting this limit.

#### • **Email address blacklisting**

A blacklist of sender or recipient email addresses can be specified so that mail from/to those addresses is blocked. The blacklist is applied after the whitelist so that if an address matches a whitelist entry it is not then checked against the blacklist.

## • **Email address whitelisting**

A whitelist of email addresses can be specified so that any mail from/to those addresses is allowed to pass through the ALG regardless if the address is on the blacklist or that the mail has been flagged as Spam.

## • **Verify MIME type**

The content of an attached file can be checked to see if it agrees with its stated filetype. A list of all filetypes that are verified in this way can be found in *[Appendix C, Verified MIME filetypes](#page-887-0)*. This same option is also available in the HTTP ALG and a fuller description of how it works can be found in *[Section 6.2.2, "The HTTP ALG"](#page-426-0)*.

#### • **Block/Allow filetype**

Filetypes from a predefined list can optionally be blocked or allowed as mail attachments and new filetypes can be added to the list. This same option is also available in the HTTP ALG and a fuller description of how it works can be found in *Se[ction 6.2.2, "The HTTP ALG"](#page-426-0)*. This same option is also available in the HTTP ALG and a fuller description of how it works can be found in *[Section 6.2.2, "The HTTP ALG"](#page-426-0)*.

#### • **Anti-Virus scanning**

The NetDefendOS Anti-Virus subsystem can scan email attachments searching for malicious code. Suspect files can be dropped or just logged. This feature is common to a number of ALGs and is described fully in *[Section 6.5, "Anti-Virus Scanning"](#page-540-0)*.

# **The Ordering for SMTP ALG Processing**

SMTP filtering obeys the following processing order and is similar to the order followed by the HTTP ALG except for the addition of Spam filtering:

- 1. Whitelist.
- 2. Blacklist.
- 3. Spam filtering (if enabled).
- 4. Anti-virus scanning (if enabled).

As described above, if an address is found on the whitelist then it will not be blocked if it also found on the blacklist. Spam filtering, if it is enabled, is still applied to whitelisted addresses but emails flagged as spam will not be tagged or dropped, only logged. Anti-virus scanning, if it is enabled, is always applied, even though an email's address is whitelisted.

Notice that either an email's sender or receiver address can be the basis for blocking by one of the first two filtering stages.

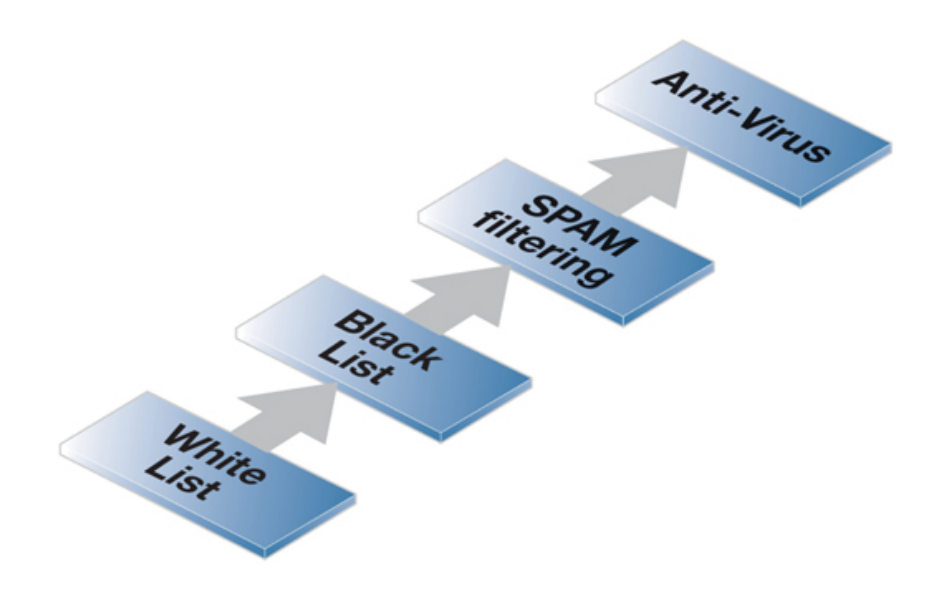

**Figure 6.5. SMTP ALG Processing Order**

## **Using Wildcards in White and Blacklists**

Entries made in the white and blacklists can make use of *wildcarding* to have a single list entry cover a large number of potential email addresses. The wildcard character "*\**" is used to represent any sequence of characters of any length.

For instance, the list entry *\*@example.com* can be used to specify all possible email addresses related to the domain *example.com*.

To explicitly allow emails destined for *my\_department*, add the whitelist entry *my\_department@example.com* and this will have precedence over the blacklist entry with the wildcard.

### **Enhanced SMTP and Extensions**

*Enhanced SMTP* (ESMTP) is defined in RFC 1869 and allows a number *extensions* to the standard SMTP protocol.

When an SMTP client opens a session with an SMTP server using ESMTP, the client first sends an *EHLO* command. If the server supports ESMTP it will respond with a list of the extensions that it supports. These extensions are defined by various separate RFCs. For example, RFC 2920 defines the SMTP *Pipelining* extension. Another common extension is *Chunking* which is defined in RFC 3030.

The NetDefendOS SMTP ALG does not support all ESMTP extensions including *Pipelining* and *Chunking*. The ALG therefore removes any unsupported extensions from the supported extension list that is returned to the client by an SMTP server behind the NetDefend Firewall. When an extension is removed, a log message is generated with the text:

> unsupported\_extension capability\_removed

The parameter "*capa=*" in the log message indicates which extension the ALG removed from the server response. For example, this parameter may appear in the log message as:

#### capa=PIPELINING

To indicate that the *pipelining* extension was removed from the SMTP server reply to an *EHLO* client command.

Although ESMTP extensions may be removed by the ALG and related log messages generated, **this does not mean that any emails are dropped**. Email transfers will take place as usual but without making use of unsupported extensions removed by the ALG.

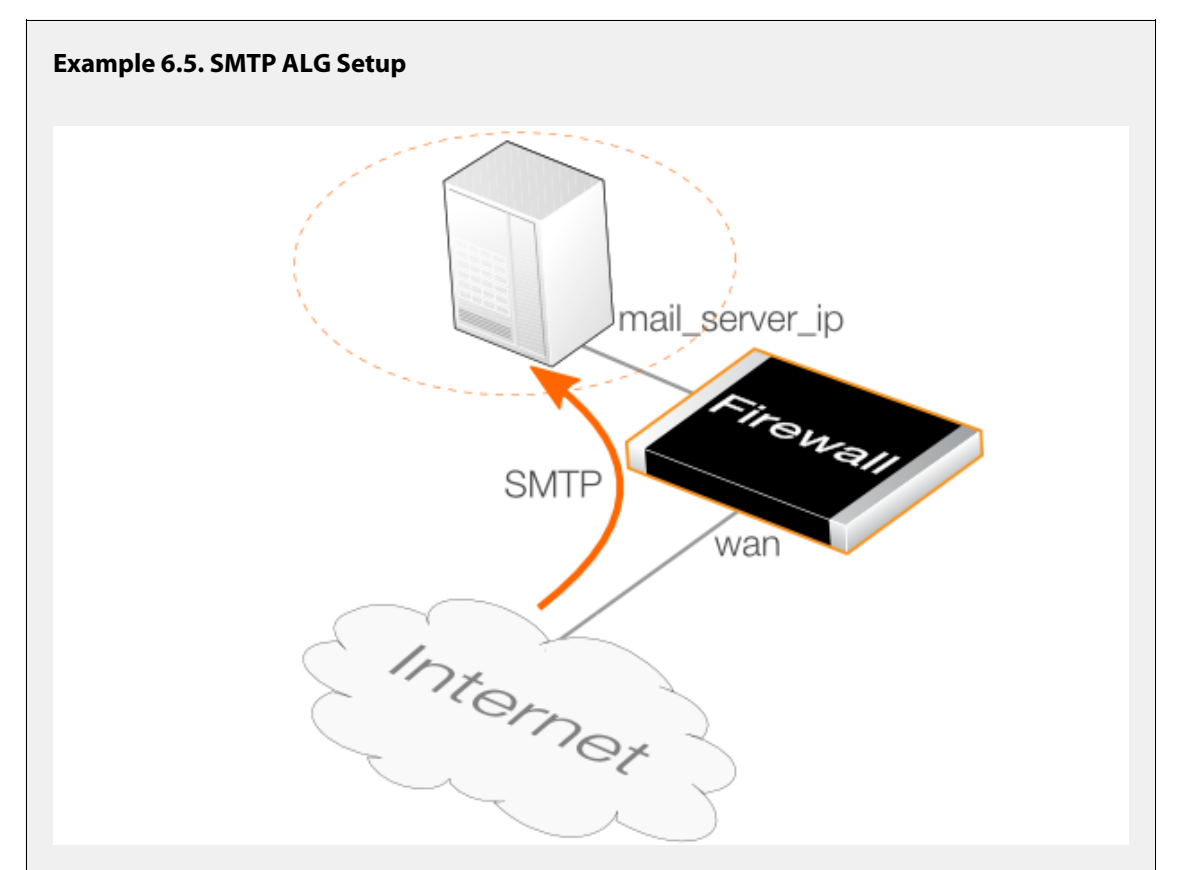

In this example which is illustrated above, an SMTP ALG is to be used to monitor email traffic that is flowing to a mail server on a DMZ network from the public Internet. It is assumed that the mail server has a private IPv4 address which is defined by the address book object *mail\_server\_ip* so a SAT IP rule will be needed to translate the firewall's public IP address to this private address.

It is assumed that the *wan* interface of the firewall is connected to the public internet and the public IP address of the interface is defined by the *wan\_ip* address book object.

The SMTP ALG will perform the following actions:

- Block any attached *.exe* or *.msi* files.
- Block any attachments where the file extension differs from the file's MIME type.
- Scan any remaining attachments for viruses and do not allow them through if a virus is detected.
- Tag any mails flagged as SPAM by a DNSBL lookup at *zen.spamhaus.org* (weighted 5) and *dnsbl.dronebl.org* (weighted 3).
- Drop any mails that come from the domain *example.com*.

```
Command-Line Interface
A. Create an SMTP ALG object:
gw-world:/> add ALG ALG_SMTP smtp_inbound_alg
                          VerifySenderEmail=Yes
                          FileListType=Block
                          File=exe,msi
                          VerifyContentMimetype=Yes
                          Antivirus=Protect
                          DNSBL=Yes
                 DNSBlackLists={zen.spamhaus.org;5},{dnsbl.dronebl.org;3}
Also in this ALG, blacklist all mails sent from the example.com domain:
gw-world:/> cc ALG ALG_SMTP smtp_inbound_alg
gw-world:/smtp_inbound_alg> add ALG_SMTP_Email
                          Action=Blacklist
                          Type=Sender
                          Email=*@example.com
gw-world:/smtp_inbound_alg> cc
gw-world:/>
B. Create a new Service object for inbound SMTP traffic:
gw-world:/> add Service ServiceTCPUDP smtp_inbound_service
                          Type=TCP
                          DestinationPorts=25
                          SYNRelay=Yes
                          ALG=smtp_inbound_alg
C. Create an IP Rule for email traffic from the Internet:
i. Create a SAT IP rule to translate the server address:
gw-world:/> add IPRule Action=SAT
                          Service=smtp_inbound_service
                          SourceInterface=wan
                          SourceNetwork=all_nets
                          DestinationInterface=core
                          DestinationNetwork=wan_ip
                          SATTranslate=DestinationIP
                          SATTranslateToIP=mail_server_ip
                          Name=smtp_inbound_sat
ii. Create a matching ALLOW IP rule to permit the translated traffic:
gw-world:/> add IPRule Action=Allow
                          Service=smtp_inbound_service
                          SourceInterface=wan
                          SourceNetwork=all_nets
                          DestinationInterface=core
                          DestinationNetwork=wan_ip
                          Name=smtp_inbound_allow
Web Interface
```
# **A. Create an** *SMTP ALG* **object:**

- 1. Go to: **Objects > ALG > Add > SMTP ALG**
- 2. Under **General** enter:
	- **Name:** SMTP\_inbound\_alg
- 3. Under **File Integrity** enter:
	- Select **exe** and **msi** for blocked file types
	- Enable the option **Block file with extension that does not match MIME type**

# 4. Under **Anti-Virus** enter:

- **Mode:** Protect
- 5. Under **Anti-Spam** enter:
	- Enable **DNS Anti-Spam Filter**
	- Under **DNS Blacklists** add *zen.spamhaus.org* with a value of 5 and *dnsbl.dronebl.org* with a value of 3.
- 6. Under **Whitelist/Blacklist** select **Add** and enter:
	- **Action:** Blacklist
	- **Type:** Sender
	- **Email:** \*.@example.com
- 7. Click **OK**

## **B. Create a new** *Service* **object for inbound SMTP:**

- 1. Go to: **Objects > Services > Add > TCP/UDP Service**
- 2. Now enter:
	- **Name:** smtp\_inbound\_service
	- **Type:** TCP
	- **Destination:** 110
	- Enable **SYN Flood Protection**
	- **ALG:** smtp\_inbound\_alg
- 3. Click **OK**

## **C. Create an** *IP Rule* **for email traffic to the mail server from the Internet:**

## *i. Create a SAT IP rule to translate the server address:*

- 1. Go to: **Policies > Firewalling > Main IP Rules > Add > IP Rule**
- 2. Now enter:
- **Name:** smtp\_inbound\_sat
- **Action:** SAT
- **Service:** smtp\_inbound\_service
- **Source Interface:** wan
- **Source Network:** all-nets
- **Destination Interface: core**
- **Destination Network:** wan ip
- **SAT Translate:** Destination IP
- **New IP Address:** mail server ip
- 3. Click **OK**

#### *ii. Create a matching ALLOW IP rule to permit the translated traffic:*

- 1. Go to: **Policies > Firewalling > Main IP Rules > Add > IP Rule**
- 2. Now enter:
	- **Name:** smtp\_inbound\_allow
	- **Action:** Allow
	- **Service:**smtp\_inbound\_service
	- **Source Interface:** wan
	- **Source Network:** all-nets
	- **Destination Interface:** core
	- **Destination Network:** wan\_ip
- 3. Click **OK**

# **6.2.6.1. ZoneDefense with the SMTP ALG**

ZoneDefense is a feature that allows NetDefendOS to block hosts and networks by sending management commands to certain types of external network switches. SMTP is used for both mail clients that want to send emails as well as mail servers that relay emails to other mail servers. When using ZoneDefense together with the SMTP ALG, the only scenario of interest is to block local clients that try to spread viruses in outgoing emails.

Using ZoneDefense for blocking relayed emails to an incoming SMTP server would be inadvisable since it would disallow all incoming emails from the blocked email server. For example, if a remote user is sending an infected email using a well-known free email company, blocking the sending server using ZoneDefense would block all future emails from that same company to any local receiver. Using ZoneDefense together with the SMTP ALG should therefore be used principally for blocking local email clients.

To implement blocking, the administrator configures the ZoneDefense network range to include all local SMTP clients. The SMTP-server itself should be excluded from this range.

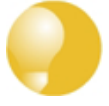

# *Tip: Exclusion can be manually configured*

*It is possible to manually configure certain hosts and servers to be excluded from being blocked by adding them to the ZoneDefense Exclude List.*

When a client tries to send an email infected with a virus, the virus is blocked and ZoneDefense isolates the host from the rest of the network.

# **Setup Steps**

The steps to setting up ZoneDefense with the SMTP ALG are:

- Configure the ZoneDefense switches to be used with ZoneDefense by going to the **ZoneDefense** section of the Web Interface.
- Set up the SMTP ALG to use Anti-Virus scanning in enabled mode.
- Choose the ZoneDefense network in the Anti-Virus configuration of the ALG that is to be affected by ZoneDefense when a virus is detected.

More information about this topic can be found in *[Chapter 12, ZoneDefense](#page-842-0)*.

# **6.2.7. The POP3 ALG**

POP3 is a mail transfer protocol that is used by an email client running on the recipients to download emails from a mail server. The principal difference with the IMAP protocol is that the entire email and any attachments are downloaded to the client before the email can be examined. The email is then subsequently stored on the client computer and may be deleted from the mail server.

The diagram below illustrates a typical usage of the NetDefendOS POP3 ALG. A mail server located on the DMZ network *dmz\_net* receives emails from the public Internet using the SMTP protocol. A protected client on the *lan\_net* network downloads emails from this server using the POP3 protocol. The clients initiate the transfer with POP3, sending a request to the mail server for the download of emails also using POP3.

As the emails traverse the firewall, the NetDefendOS POP3 ALG examines the data and can block or allow them according to the behavior specified in the ALG configuration object.

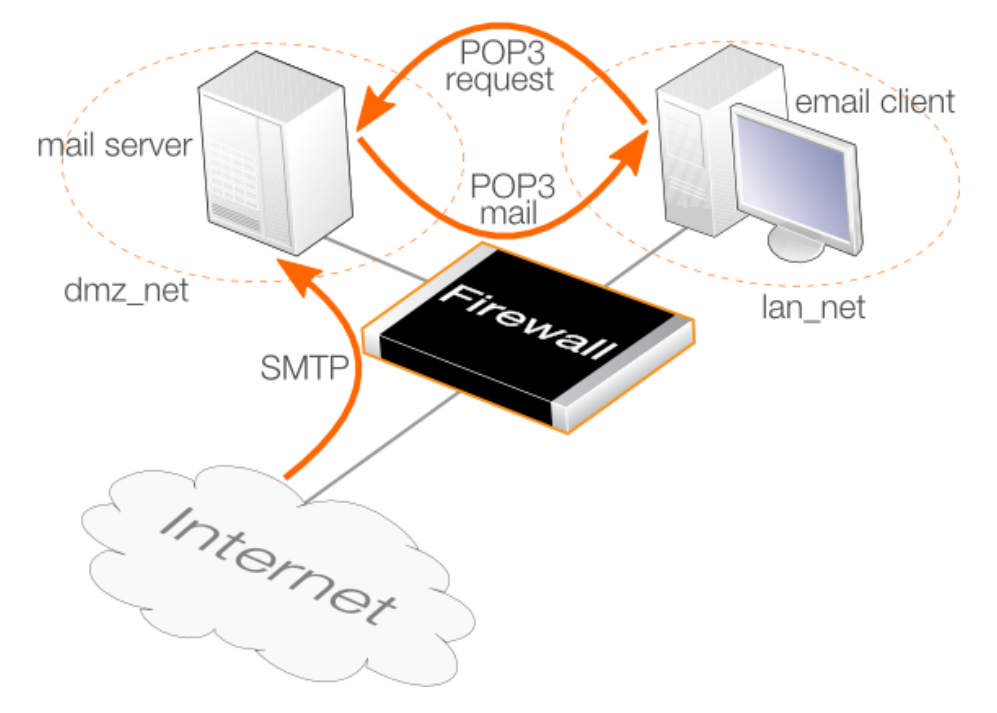

**Figure 6.6. POP3 ALG Usage**

In this scenario, the SMTP traffic arriving at the mail server on the DMZ also traverses the firewall and this traffic can be examined using the NetDefendOS SMTP ALG. This is discussed further in *[Section 6.2.6, "The SMTP ALG"](#page-447-0)*.

# **POP3 ALG Setup**

To set up security using the POP3 ALG, perform the following steps:

- Create a new *POP3 ALG* object with the desired options enabled, such as file blocking and virus scanning.
- Create a new custom *Service* object for POP3 with the following properties:
	- i. **Type:** TCP

# ii. **Destination:** 110

This is now a copy of the predefined *Service* object called *pop3*. This predefined object could be used but this is not recommended.

- Associate the new *POP3 ALG* object with the newly created *Service* object.
- Create an *IP Rule* object that has the mail server as its *Destination Network* and the email clients as its *Source Network* since it is the clients which will initiate connections.
- Associate the *Service* object with the IP rule.

# **POP3 ALG Properties**

The key properties of the POP3 ALG object are listed below:

## • **Block clients from sending USER and PASS command**

Block connections between client and server that send the username/password combination as clear text which can be easily read (some servers may not support other methods than this).

## • **Hide User**

This option prevents the POP3 server from revealing that a username does not exist. This prevents users from trying different usernames until they find a valid one.

#### • **Allow Unknown Commands**

Non-standard POP3 commands not recognized by the ALG can be allowed or disallowed.

#### • **Fail Mode**

When content scanning detects bad file integrity, the file can be allowed or disallowed.

#### • **Verify MIME type**

The content of an attached file can be checked to see if it agrees with its stated filetype. A list of all filetypes that are verified in this way can be found in *[Appendix C, Verified MIME filetypes](#page-887-0)*. This same option is also available in the HTTP ALG and a fuller description of how it works can be found in *[Section 6.2.2, "The HTTP ALG"](#page-426-0)*.

## • **Block/Allow filetype**

Filetypes from a predefined list can optionally be blocked or allowed as mail attachments and new filetypes can be added to the list. This same option is also available in the HTTP ALG and a fuller description of how it works can be found in *[Section 6.2.2, "The HTTP ALG"](#page-426-0)*.

## • **Anti-Virus Scanning**

The NetDefendOS Anti-Virus subsystem can optionally scan email attachments searching for malicious code. Suspect files can be dropped or just logged. This feature is common to a number of ALGs and is described fully in *[Section 6.5, "Anti-Virus Scanning"](#page-540-0)*.

Virus scanning by the POP3 ALG is redundant is scanning is already performed on mail traffic before it reaches the mail server. This scanning could be done by the NetDefendOS SMTP ALG.

## **Example 6.6. POP3 ALG Setup**

This example will assume the network topology illustrated in the diagram at the beginning of this section. POP3 traffic is to be allowed between a mail server on the *dmz\_net* network and protected clients on the *lan\_net* network. It is assumed that the mail server has a private IPv4 address which is defined by the address book object *mail\_server\_ip*.

The POP3 ALG will perform the following actions:

- Prevent the mail server revealing if the email address exists.
- Deny any email that fails scanning by the ALG.
- Block all attached *exe* or *msi*files.
- Block any attachments where the file extension differs from the file's MIME type.

```
• Scan all allowed attachments for viruses.
Command-Line Interface
A. Create a POP3 ALG object:
gw-world:/> add ALG ALG_POP3 pop3_client_alg
                          HideUser=Yes
                          FileListType=Block
                          File=exe,msi
                           VerifyContentMimetype=Yes
                          Antivirus=Protect
B. Create a new Service object for POP3:
gw-world:/> add Service ServiceTCPUDP pop3_client_service
                          Type=TCP
                          DestinationPorts=110
                          ALG=pop3_client_alg
C. Create an IP Rule for email traffic from the mail server:
gw-world:/> add IPRule Action=Allow
                           Service=pop3_client_service
                           SourceInterface=lan
                          SourceNetwork=lan_net
                          DestinationInterface=dmz
                          DestinationNetwork=mail_server_ip
                          Name=pop3_mail
Web Interface
A. Create a POP3 ALG object:
1. Go to: Objects > ALG > Add > POP3 ALG
2. Under General enter:
    • Name: pop3_client_alg
    • Enable the option Prevent a user from revealing a user does not exist
3. Under File Integrity enter:
    • Select exe and msi for blocked file types
    • Enable the option Block file with extension that does not match MIME type
4. Under Anti-Virus enter:
    • Mode: Protect
5. Click OK
```

```
B. Create a new Service object for POP3:
```
- 1. Go to: **Objects > Services > Add > TCP/UDP Service**
- 2. Now enter:
	- **Name:** pop3\_client\_service
	- **Type:** TCP
	- **Destination:** 110
	- **ALG:** pop3 client alg
- 3. Click **OK**

**C. Create an** *IP Rule* **for email traffic from the mail server:**

- 1. Go to: **Policies > Firewalling > Main IP Rules > Add > IP Rule**
- 2. Now enter:
	- **Name:** pop3\_mail
	- **Action:** Allow
	- **Service:** pop3\_client\_service
	- **Source Interface:** lan
	- **Source Network: lan net**
	- **Destination Interface:** dmz
	- **Destination Network:** mail\_server\_ip
- 3. Click **OK**

Note that clients initiates the POP3 connection so they are the source for the IP rule.

# **6.2.8. The PPTP ALG**

The PPTP ALG is provided to deal with a specific issue when PPTP tunnels are used with NAT.

Let us suppose we have two clients **A** and **B** on a protected inner network behind a NetDefend Firewall. The firewall is connected to the external Internet and a NAT rule is defined to allow traffic from the clients to flow to the Internet. Both clients will therefore appear to have from the same IP address as they make connections to servers across the Internet.

One client **A** now establishes a PPTP tunnel to an external host **C** across the Internet. The tunnel endpoints are the client and the external server. Because of the NAT IP rule, the tunnel connection will appear to be coming from the external IP address on the firewall.

This first connection will be successful but when the second client **B** also tries to connect to the same server **C** at the same endpoint IP address, the first connection for **A** will be lost. The reason is that both clients are trying to establish a PPTP tunnel from the same external IP address to the same endpoint.

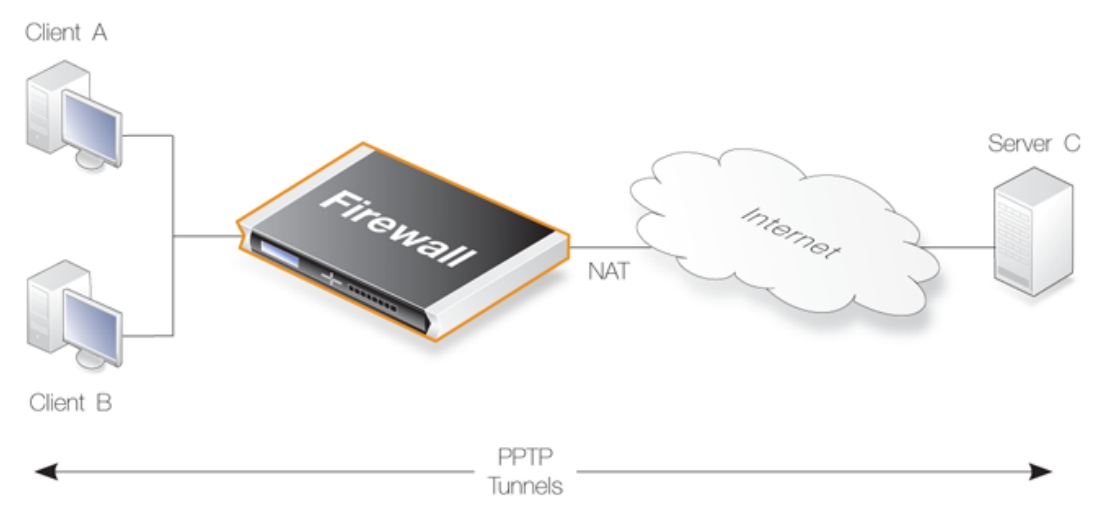

**Figure 6.7. PPTP ALG Usage**

The PPTP ALG solves this problem. By using the ALG, the traffic from all the clients can be multiplexed through a single PPTP tunnel between the firewall and the server.

## **PPTP ALG Setup**

Setting up the PPTP ALG is similar to the setup of other ALG types. The ALG object must be associated with the relevant service and the service is then associated with an IP rule. The full sequence of steps for setup is as follows:

- Define a new PPTP ALG object with an appropriate name, for example *pptp\_alg*. The full list of options for the ALG are listed towards the end of this section.
- Associate the new ALG object with an appropriate *Service* object. The predefined service called *pptp-ctl* can be used for this purpose.

Alternatively, a new custom service object can be defined, for example called *pptp\_service*. The service must have the following characteristics:

- i. Select the **Type** (the protocol) as *TCP*.
- ii. The **Source** port range can be the default of *0-65535*.
- iii. Set the **Destination** port to be *1723*.
- iv. Select the **ALG** to be the PPTP ALG object that was defined in the first step. In this case, it was called *pptp\_alg*.
- Associate this service object with the NAT IP rule that permits the traffic to flow from clients to the remote endpoint of the PPTP tunnel. This may be the rule that NATs the traffic out to the Internet with a destination network of *all-nets*.

The single IP rule below shows how the custom service object called *pptp\_service* is associated with a typical NAT rule. The clients, which are the local endpoint of the PPTP tunnels, are located behind the firewall on the network *lannet* which is connected to the *lan* interface. The Internet is found on the *wan* interface which is the destination interface, with *all-nets* as the destination network.

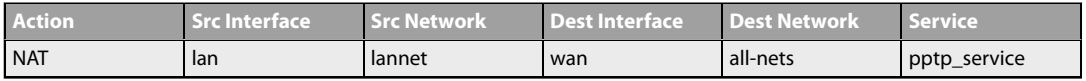

# **PPTP ALG Settings**

The following settings are available for the PPTP ALG:

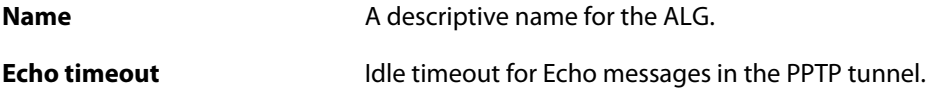

**Idle timeout Idle timeout for user traffic messages in the PPTP tunnel.** 

In most cases only the name needs to be defined and the other settings can be left at their defaults.

# **6.2.9. The SIP ALG**

## **Overview**

*Session Initiation Protocol* (SIP) is an ASCII (UTF-8) text based signaling protocol used to establish sessions between clients in an IP network. It is a request-response protocol that resembles HTTP and SMTP. The session which SIP sets up might consist of a Voice-Over-IP (VoIP) telephone call or it could be a collaborative multi-media conference. Using SIP with VoIP means that telephony can become another IP application which can integrate into other services.

## **SIP Sets Up Sessions**

SIP does not know about the details of a session's content and is only responsible for initiating, terminating and modifying sessions. Sessions set up by SIP are typically used for the streaming of audio and video over the Internet using the RTP/RTCP protocol (which is based on UDP) but they might also involve traffic based on the TCP protocol. An RTP/RTCP based session might also involve TCP or TLS based traffic in the same session.

## **The SIP RFC**

SIP is defined by IETF RFC 3261 and this is considered an important general standard for VoIP communication. It is comparable to H.323, however, a design goal with SIP was to make SIP more scalable than H.323. (For VoIP, see also *[Section 6.2.10, "The H.323 ALG"](#page-478-0)*.)

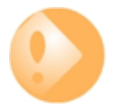

# *Important: Third Party Equipment Compliance*

*NetDefendOS is based on the SIP implementation described in RFC 3261. However, correct SIP message processing and media establishment cannot be guaranteed unless local and remote clients as well as proxies are configured to follow RFC 3261.*

*Unfortunately, some third party SIP equipment may use techniques that lie outside RFC 3261 and it may not be possible to configure the equipment to disable these. For this reason, such equipment may not be able to operate successfully with the NetDefendOS SIP ALG.*

*For example, analog to digital converters that do not work with the SIP ALG may come preconfigured by service providers with restricted configuration possibilities.*

*NAT traversal techniques like STUN also lie outside of RFC 3261 and need to be disabled.*

### **NetDefendOS Supports Three Scenarios**

Before continuing to describe SIP in more depth, it is important to understand that NetDefendOS supports SIP usage in three distinct scenarios:

#### • **Protecting Local Clients**

In this scenario, the proxy is located somewhere on the public Internet.

#### • **Protecting Proxy and Local Clients**

Here, the proxy is located on the same network as the clients. However, this case can be divided into two scenarios:

- i. The clients and proxy are on an internal, trusted network.
- ii. The clients and proxy are on the DMZ network.

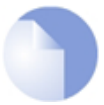

# *Note: Virtual routing and route failover cannot be used*

*The SIP ALG cannot be configured with any other routing table except the main routing table. This means the Virtual Routing feature cannot be configured with SIP, nor can policy-based routing (PBR) rules be used with SIP.*

*Another routing restriction is that the Route Failover feature cannot be used.*

## **Traffic Shaping with SIP**

Any traffic connections that trigger a NetDefendOS IP rule (or IP policy) with an associated service object that uses SIP, cannot also be subject to NetDefendOS traffic shaping.

#### **SIP Components**

The following components are the logical building blocks for SIP communication:

- **User Agents** These are the endpoints or *clients* that are involved in the client-to-client communication. These would typically be the workstation or device used in an IP telephony conversation. The term *client* will be used throughout this section to describe a *user agent*.
- **Proxy Servers** These act as routers in the SIP protocol, performing both as client and server when receiving client requests. They forward requests to a client's current location as well as authenticating and authorizing access to services. They also implement provider call-routing policies.

The proxy is often located on the external, unprotected side of the NetDefend Firewall but can have other locations. All of these scenarios are supported by NetDefendOS.

**Registrars** A server that handles SIP *REGISTER* requests is given the special name of Registrar. The Registrar server has the task of locating the host where the other client is reachable.

> The Registrar and Proxy Server are logical entities and may, in fact, reside on the same physical server.

## **SIP Media-related Protocols**

A SIP session makes use of a number of protocols. These are:

- **SDP** *Session Description Protocol* (RFC 4566) is used for media session initialization.
- **RTP** *Real-time Transport Protocol* (RFC 3550) is used as the underlying packet format for delivering audio and video streaming via IP using the UDP protocol.
- **RTCP** *Real-time Control Protocol* (RFC 3550) is used in conjunction with RTP to provide out-of-band control flow management.

# **Either IP Rule or IP Policy Objects Can Be Used**

When setting up SIP, either *IP Rule* or *IP Policy* objects can be used to control traffic flows.

When using an *IP Rule* object, a *SIP ALG* object must be used. When using an *IP Policy* object, a *SIP ALG* object is not used. Instead, a *VoIP Profile* object is first created and the *IP Policy* object must then refer to this.

In NetDefendOS version 11.03 and later, a predefined SIP ALG is not present in the default configuration and therefore a new *SIP ALG* object must always be created when using an *IP Rule* object with SIP. In older NetDefendOS versions that are upgraded to 11.03 or later, the predefined *SIP ALG* object will be retained.

In addition, the predefined service object called *sip-udp* will have its *Protocol* property already correctly set in the default configuration of NetDefendOS version 11.03 and later.

# **SIP Setup Using** *IP Rule* **Objects**

When configuring NetDefendOS for SIP sessions with *IP Rule* objects, the following steps are required:

- Define a *SIP ALG* object.
- Define a single *Service* object for SIP communication and associate it with the ALG.
- Define the appropriate *IP Rule* or *IP Policy* objects for SIP communications which uses the defined *Service* object.

## **SIP Setup Using** *IP Policy* **Objects**

When configuring using *IP Policy* the following steps are required:

- Define a single *Service* object for SIP communication. The *Protocol* property **must** be set to *SIP* if the service is to be used with an *IP Policy* object.
- Define a *VoIP Profile* object. The settings that would have been input when using the *SIP ALG* are input into this object.
- Define the appropriate *IP Rule* or *IP Policy* objects for SIP communications which use the defined *Service* object.
- Associate the *VoIP Profile* object created previously with the *IP Policy* object.

In both the cases of using *IP Rule* objects or *IP Policy* objects, the predefined *Service* object called *sip-udp* could be used. However, it is recommended to create a new *Service* object and the examples in this section do this.

#### **SIP ALG Options**

The following options can be configured for a SIP ALG object:

#### • **Maximum Sessions per ID**

The number of simultaneous sessions that a single client can be involved with is restricted by this value. The default number is *5*.

#### • **Maximum Registration Time**

The maximum time for registration with a SIP Registrar. The default value is *3600* seconds.

#### • **SIP Signal Timeout**

The maximum time allowed for SIP sessions. The default value is *43200 seconds*.

#### • **Data Channel Timeout**

The maximum time allowed for periods with no traffic in a SIP session. A timeout condition occurs if this value is exceeded. The default value is *120 seconds*.

#### • **Allow TCP data channels**

TCP data channels can be used during a SIP session.

#### • **Maximum number of TCP channels per call**

If *Allow TCP data channels* is enabled this option is available to specify the maximum time number of TCP channels allowed in a SIP session.

### • **Allow clients to exchange media directly when possible**

If this option is enabled then data, such as RTP/RTCP communication, may take place directly between two clients without involving the NetDefend Firewall. This would only happen if the two clients were behind the same interface and belong to the same network. The default value is *Disabled*.

#### **The SIP Proxy** *Record-Route* **Option**

To understand how to set up SIP scenarios with NetDefendOS, it is important to first understand the SIP proxy *Record-Route* option. SIP proxies have the Record-Route option either enabled or disabled. When it is switched on, a proxy is known as a *Stateful proxy*. When Record-Route is enabled, a proxy is saying it will be the intermediary for all SIP signaling that takes place between two clients.

When a SIP session is being set up, the calling client sends an *INVITE* message to its outbound SIP proxy server. The SIP proxy relays this message to the remote proxy server responsible for the called, remote client's contact information. The remote proxy then relays the *INVITE* message to the called client. Once the two clients have learnt of each other's IP addresses, they can communicate directly with each other and remaining SIP messages can bypass the proxies. This facilitates scaling since proxies are used only for the initial SIP message exchange.

The disadvantage of removing proxies from the session is that NetDefendOS IP rules (or IP policies) must be set up to allow all SIP messages through the NetDefend Firewall, and if the source network of the messages is not known then a large number of potentially dangerous connections must be allowed by the IP rule set. This problem does not occur if the local proxy is set up with the Record-Route option enabled. In this mode, all SIP messages will only come from the proxy.

The different rules/policies required when the *Record-Route* option is enabled and disabled can be seen in the two different sets of IP rules/policies listed below in the detailed description of *[Scenario 1](#page-467-0)*

*[Protecting local clients - Proxy located on the Internet](#page-467-0)*.

# **IP Rules/Policies for Media Data**

When discussing SIP data flows there are two distinct types of exchanges involved:

- The SIP session which sets up communication between two clients prior to the exchange of *media data*.
- The exchange of the *media data* itself, for example the coded voice data which constitute a VoIP phone call.

In the SIP setups described below, *IP Rule* objects (or alternatively, *IP Policy* objects) need only be explicitly defined to deal with the first of the above, the SIP exchanges needed for establishing client-to-client communications. No IP rules or other objects need to be defined to handle the second of the above (the exchange of media data). The SIP ALG automatically and invisibly takes care of creating the connections required (sometimes described as SIP *pinholes*) for allowing the media data traffic to flow through the NetDefend Firewall.

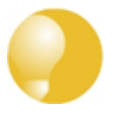

*Tip*

*Make sure there are no preceding IP rules or IP policies already in the IP rule set that disallow or allow the same kind of traffic.*

#### **SIP Usage Scenarios**

NetDefendOS supports a variety of SIP usage scenarios. The following three scenarios cover nearly all possible types of usage. The example setups are described using *IP Rule* objects but these could easily be *IP Policy* objects instead.

#### • **Scenario 1 Protecting local clients - Proxy located on the Internet**

The SIP session is between a client on the local, protected side of the NetDefend Firewall and a client which is on the external, unprotected side. The SIP proxy is located on the external, unprotected side of the NetDefend Firewall. Communication typically takes place across the public Internet with clients on the internal, protected side registering with a proxy on the public, unprotected side.

## • **Scenario 2 Protecting proxy and local clients - Proxy on the same network as clients**

The SIP session is between a client on the local, protected side of the NetDefend Firewall and a client which is on the external, unprotected side. The SIP proxy is located on the local, protected side of the NetDefend Firewall and can handle registrations from both clients located on the same local network as well as clients on the external, unprotected side. Communication can take place across the public Internet or between clients on the local network.

### • **Scenario 3 Protecting proxy and local clients - Proxy on a DMZ interface**

The SIP session is between a client on the local, protected side of the NetDefend Firewall and a client which is on the external, unprotected side. The SIP proxy is located on the DMZ interface and is physically separated from the local client network as well as the remote client network and proxy network.

All the above scenarios will also deal with the situation where two clients in a session reside on the same network.

These scenarios will now be examined in detail.

# <span id="page-467-0"></span>**Scenario 1 Protecting local clients - Proxy located on the Internet**

The scenario assumed is an office with VoIP users on a private internal network where the network's topology will be hidden using NAT. This is illustrated below.

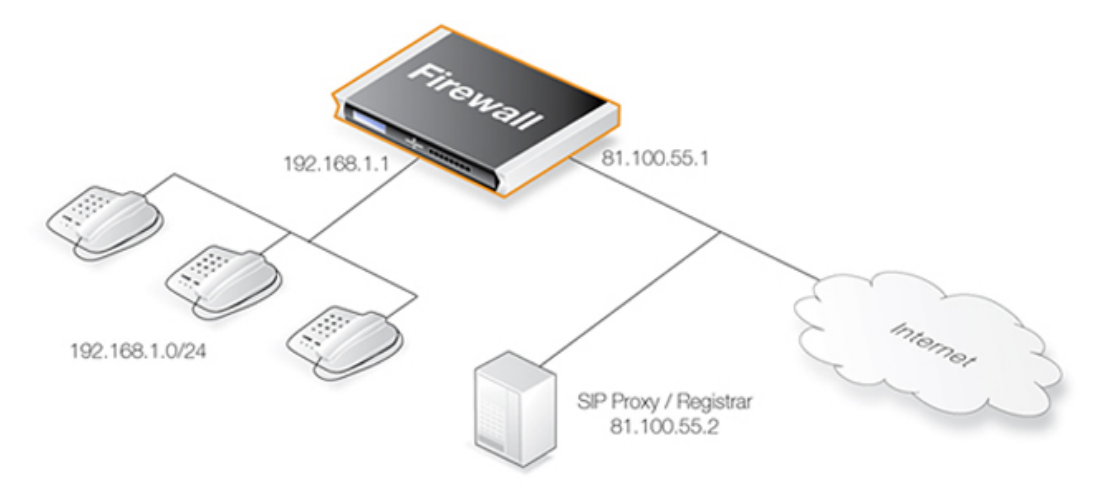

The SIP proxy in the above diagram could alternatively be located remotely across the Internet. The proxy should be configured with the **Record-Route** feature enabled to ensure all SIP traffic to and from the office clients will be sent through the SIP Proxy. This is recommended since the attack surface is minimized by allowing only SIP signaling from the SIP Proxy to enter the local network.

This scenario can be implemented in two ways:

- Using NAT to hide the network topology.
- Without NAT so the network topology is exposed.

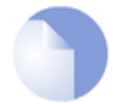

# *Note: NAT traversal should not be configured*

*SIP User Agents and SIP Proxies should not be configured to employ NAT Traversal in any setup. For instance the Simple Traversal of UDP through NATs (STUN) technique*
*should not be used. The NetDefendOS SIP ALG will take care of all NAT traversal issues in a SIP scenario.*

The setup steps for this scenario are as follows:

- 1. Define a *SIP ALG* object using the options described above.
- 2. Define a *Service* object and associate it with the SIP ALG object. The service should have:
	- **Destination Port** set to *5060* (the default SIP signaling port).
	- **Type** set to *TCP/UDP*.
- 3. Define two rules/policies in the IP rule set:
	- A *NAT* rule for outbound traffic from clients on the internal network to the SIP Proxy Server located externally. The SIP ALG will take care of all address translation needed by the *NAT* rule. This translation will occur both on the IP level and the application level. Neither the clients or the proxies need to be aware that the local users are being NATed.
	- An *Allow* rule for inbound SIP traffic from the SIP proxy to the IP of the NetDefend Firewall. This rule will use **core** (in other words, NetDefendOS itself) as the destination interface. The reason for this is due to the *NAT* rule above. When an incoming call is received, NetDefendOS will automatically locate the local receiver, perform address translation and forward SIP messages to the receiver. This will be executed based on the ALGs internal state.

A *SAT* rule for translating incoming SIP messages is not needed since the ALG will automatically redirect incoming SIP requests to the correct internal user. When a SIP client behind a NATing NetDefend Firewall registers with an external SIP proxy, NetDefendOS sends its own IP address as contact information to the SIP proxy. NetDefendOS registers the client's local contact information and uses this to redirect incoming requests to the user. The ALG takes care of the address translations needed.

4. Ensure the clients are correctly configured. The SIP Proxy Server plays a key role in locating the current location of the other client for the session. The proxy's IP address is not specified directly in the ALG. Instead its location is either entered directly into the client software used by the client or in some cases the client will have a way of retrieving the proxy's IP address automatically such as through DHCP.

The IP rules/policies with the Record-Route option enabled would be as shown below, the changes that apply when NAT is used are shown in parentheses "*(..)*".

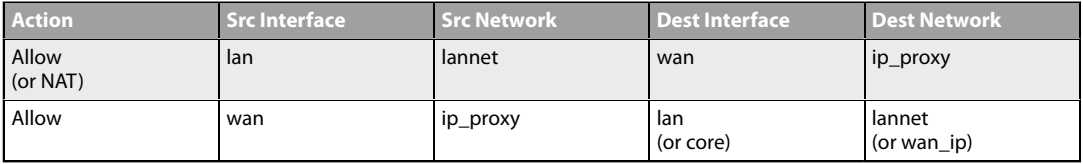

Without the Record-Route option enabled the IP rules/policies would be as shown below, the changes that apply when NAT is used are again shown in parentheses "*(..)*".

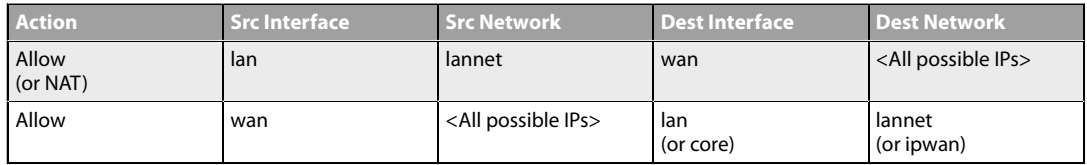

The advantage of using *Record-Route* is clear since now the destination network for outgoing traffic and the source network for incoming traffic have to include all IP addresses that are possible.

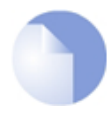

## *Note: Tables omit the Service object*

In this section, tables which list IP rules/policies like those above, will omit the **Service** *object associated with the rule. The same, custom Service object is used for all SIP scenarios.*

## **Example 6.7. SIP with Local Clients/Internet Proxy Using IP Rules**

This example shows the exact steps to implement **Scenario 1** which is described above. The local network topology is hidden using NAT. The proxy server lies on the external, unprotected side of the NetDefend Firewall.

The client is assumed to be on the network *if1\_net* connected to the interface *if1*. The SIP proxy is assumed to be on the IP address *proxy\_ip* on the interface *ext*.

#### *Web Interface*

A. Define the following IP objects:

- **if1\_net:** 192.168.1.0/24 *(the internal network)*
- **proxy\_ip:** 81.100.55.2 *(the SIP proxy)*
- **ip\_wan:** 81.100.55.1 *(the NetDefend Firewall's public IPv4 address)*
- B. Define an SIP ALG object
- 1. Go to: **Objects > ALG > Add > SIP ALG**
- 2. Specify a name for the ALG, in this case *my\_sip\_alg*
- 3. Click **OK**
- C. Define a custom *Service* object for SIP:
- 1. Go to: **Objects > Services > Add > TCP/UDP**
- 2. Specify a name for the service, in this case *my\_sip\_service*
- 3. Choose *UDP* as the **Type**
- 4. Choose *my\_sip\_alg* as the **ALG**
- 5. For the **Destination** property, enter the port number *5060*
- 6. Click **OK**

D. Define the *IP rule* for outgoing SIP traffic:

- 1. Go to: **Rules > IP Rule Set > main > Add > IP Rule**
- 2. Now enter:
	- **Name:** sip\_nat
	- **Action:** NAT
	- **Source Interface:** if1
	- **Source Network:** if1\_net
	- **Destination Interface:** ext
	- **Destination Network:** proxy\_ip
	- **Service:**my\_sip\_service
	- **Comment:** Allow outgoing SIP calls
- 3. Click **OK**

E. Define the *IP Rule* for incoming SIP traffic:

- 1. Go to: **Rules > IP Rule Set > main > Add > IP Rule**
- 2. Now enter:
	- **Name:** sip\_allow
	- **Action:** Allow
	- **Source Interface:** ext
	- **Source Network:** proxy\_ip
	- **Destination Interface:** core
	- **Destination Network:** ip\_wan
	- **Service:**my\_sip\_service
	- **Comment:** Allow incoming SIP traffic
- 3. Click **OK**

## **Example 6.8. SIP with Local Clients/Internet Proxy Using IP Policies**

This example is nearly the same as the previous example but uses *IP Policy* objects instead of *IP Rule* objects.

#### *Web Interface*

A. Define the required IP objects:

- **if1\_net:** 192.168.1.0/24 *(the internal network)*
- **proxy\_ip:** 81.100.55.2 *(the SIP proxy)*
- **ip\_wan:** 81.100.55.1 *(the NetDefend Firewall's public IPv4 address)*

B. Define a *VoIP Profile* object:

- 1. Go to: **Policies > Firewalling > VoIP > Add > VoIP Profile**
- 2. Specify a name for the profile, in this case *my\_sip\_profile*
- 3. Click **OK**
- C. Define a custom *Service* object for SIP:
- 1. Go to: **Objects > Services > Add > TCP/UDP**
- 2. Specify a name for the service, in this case *my\_sip\_service*
- 3. Choose *UDP* as the **Type**
- 4. For the **Destination** property, enter the port number *5060*
- 5. Set the **Protocol** property to *SIP*
- 6. Click **OK**

D. Define the *IP Policy* for outgoing SIP traffic:

- 1. Go to: **Rules > IP Rule Set > main > Add > IP Policy**
- 2. Now enter:
	- **Name:** sip\_nat
	- **Action:** Allow
	- **Source Interface:** if1
	- **Source Network:** if1\_net
	- **Destination Interface:** ext
	- **Destination Network:** proxy\_ip
	- **Service:**my\_sip\_service
	- **Address Translation:** NAT
	- **Address Action:** Outgoing interface IP
	- **Comment:** Allow outgoing SIP calls
- 3. Select the **VoIP** tab, enable **VoIP** and select *my\_sip\_profile*

## 4. Click **OK**

E. Define the *IP Policy* for incoming SIP traffic:

- 1. Go to: **Rules > IP Rule Set > main > Add > IP Policy**
- 2. Now enter:
	- **Name:** sip\_allow
	- **Action:** Allow
	- **Source Interface:** ext
	- **Source Network:** proxy\_ip
	- **Destination Interface:** core
	- **Destination Network:** ip\_wan
	- **Service:**my\_sip\_service
	- **Comment:** Allow incoming SIP traffic
- 3. Select the **VoIP** tab, enable **VoIP** and select *my\_sip\_profile*
- 4. Click **OK**

## **Scenario 2 Protecting proxy and local clients - Proxy on the same network as clients**

In this scenario the goal is to protect the local clients as well as the SIP proxy. The proxy is located on the same, local network as the clients, with SIP signaling and media data flowing across two interfaces. This scenario is illustrated below.

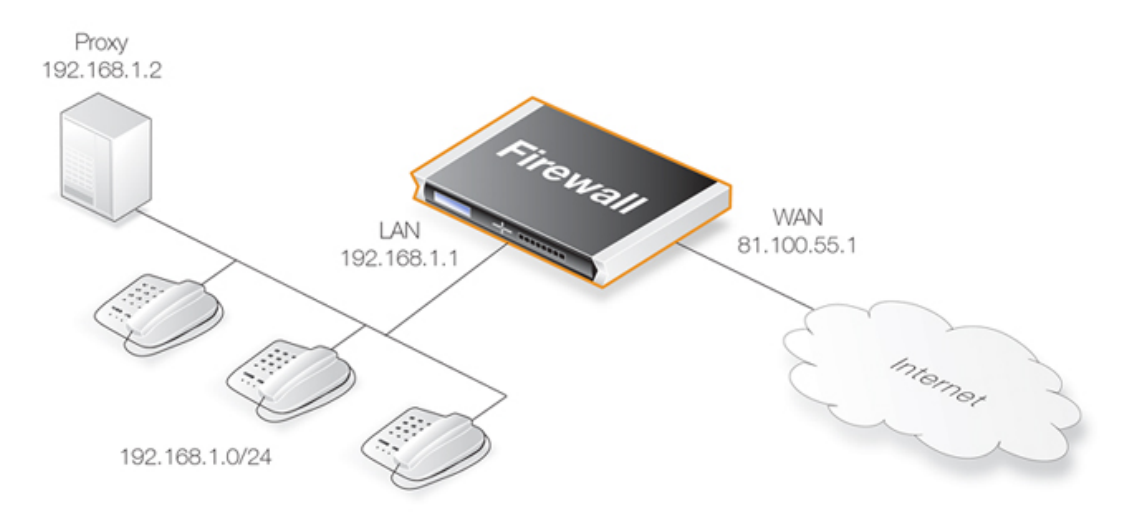

This scenario can be implemented in two ways:

• Using NAT to hide the network topology.

• Without NAT so the network topology is exposed.

#### **Solution A - Using NAT**

Here, the proxy and the local clients are hidden behind the IP address of the NetDefend Firewall. The setup steps are as follows:

- 1. Define a single SIP ALG object using the options described above.
- 2. Define a *Service* object and associate it with the SIP ALG object. The service should have:
	- **Destination Port** set to *5060* (the default SIP signaling port)
	- **Type** set to *TCP/UDP*
- 3. Define three rules/policies in the IP rule set:
	- A *NAT* rule for outbound traffic from the local proxy and the clients on the internal network to the remote clients on, for example, the Internet. The SIP ALG will take care of all address translation needed by the *NAT* rule. This translation will occur both on the IP level and the application level. Neither the clients or the proxies need to be aware that the local clients are being NATed.

If *Record-Route* is enabled on the SIP proxy, the *source* network of the *NAT* rule can include only the SIP proxy, and not the local clients.

- A *SAT* rule for redirecting inbound SIP traffic to the private IPv4 address of the NATed local proxy. This rule will have **core** as the destination interface (in other words, NetDefendOS itself) since inbound traffic will be sent to the private IPv4 address of the SIP proxy.
- An *Allow* rule which matches the same type of traffic as the *SAT* rule defined in the previous step.

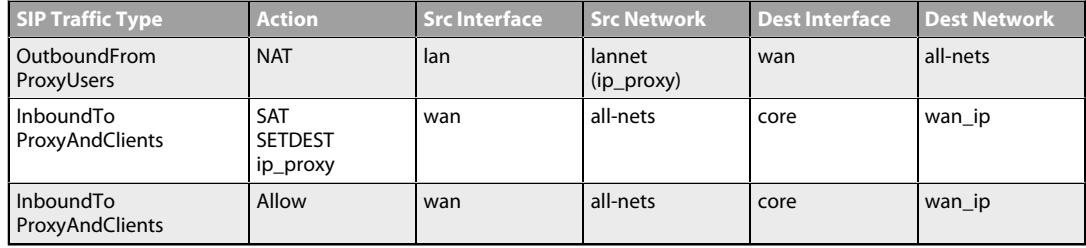

If *Record-Route* is enabled then the *Source Network* for outbound traffic from proxy users can be further restricted in the above by using "*ip\_proxy*" as indicated.

When an incoming call is received, the SIP ALG will follow the *SAT* rule and forward the SIP request to the proxy server. The proxy will in turn, forward the request to its final destination which is the client.

If *Record-Route* is disabled at the proxy server, and depending on the state of the SIP session, the SIP ALG may forward inbound SIP messages directly to the client, bypassing the SIP proxy. This will happen automatically without further configuration.

## **Solution B - Without NAT**

Without NAT, the outbound *NAT* rule is replaced by an *Allow* rule. The inbound *SAT* and *Allow* rules/policies are replaced by a single *Allow* rule.

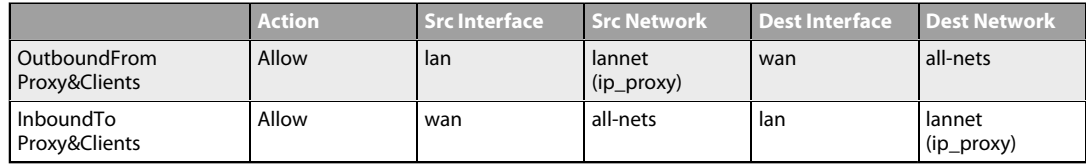

If *Record-Route* is enabled then the networks in the above can be further restricted by using "*(ip\_proxy)*", as indicated.

#### **Scenario 3 Protecting proxy and local clients - Proxy on the DMZ interface**

This scenario is similar to the previous but the major difference is the location of the local SIP proxy server. The server is placed on a separate interface and network to the local clients. This setup adds an extra layer of security since the initial SIP traffic is never exchanged directly between a remote endpoint and the local, protected clients.

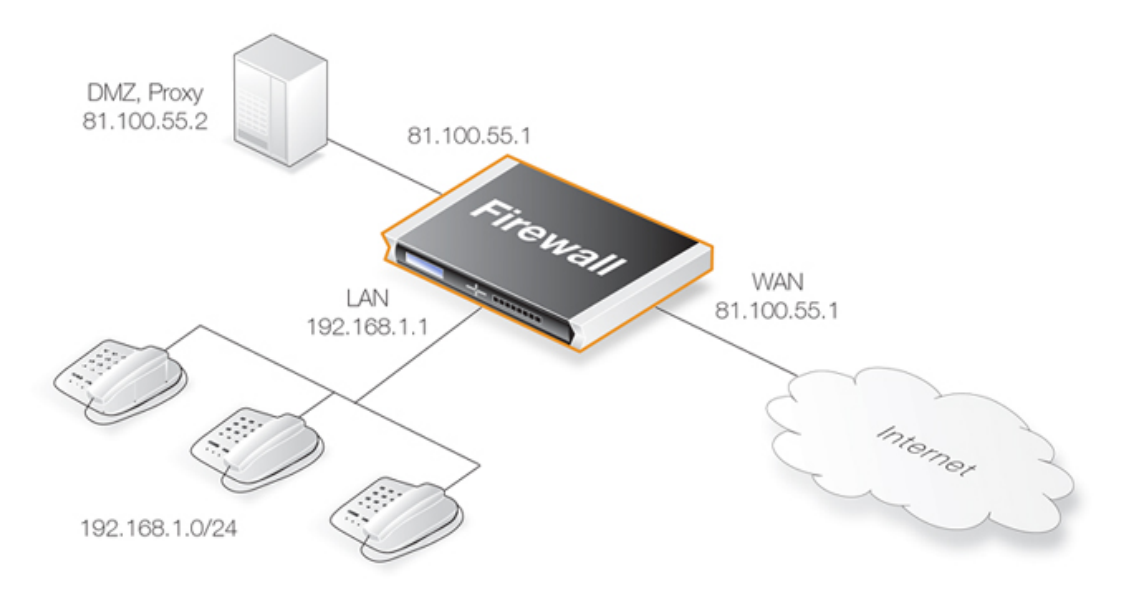

The complexity is increased in this scenario since SIP messages flow across three interfaces: the receiving interface from the call initiator, the DMZ interface towards the proxy and the destination interface towards the call terminator. The initial messages exchanges that take place when a call is setup in this scenario are illustrated below:

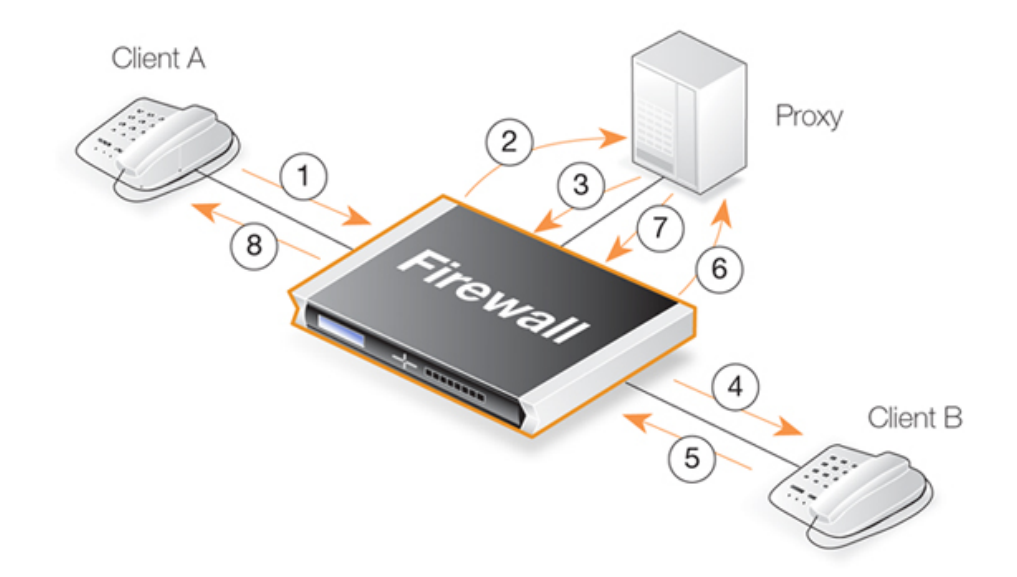

The exchanges illustrated in the above diagram are as follows:

- **1,2** An initial *INVITE* is sent to the outbound local proxy server on the DMZ.
- **3,4** The proxy server sends the SIP messages towards the destination on the Internet.
- **5,6** A remote client or proxy server replies to the local proxy server.
- **7,8** The local proxy forwards the reply to the local client.

This scenario can be implemented in a topology hiding setup with DMZ (**Solution A** below) as well as a setup without NAT (**Solution B** below).

#### **Solution A - Using NAT**

The following should be noted about this setup:

- The IP address of the SIP proxy must be a globally routable IP address. The NetDefend Firewall does not support hiding of the proxy on the DMZ.
- The IP address of the DMZ interface must be a globally routable IP address. This address can be the same address as the one used on the external interface.

The setup steps are as follows:

- 1. Define a single SIP ALG object using the options described above.
- 2. Define a *Service* object and associate it with the SIP ALG object. The service should have:
	- **Destination Port** set to *5060* (the default SIP signaling port)
	- **Type** set to *TCP/UDP*
- 3. Define four rules/policies in the IP rule set:
	- A *NAT* rule/policy for outbound traffic from the clients on the internal network to the proxy located on the DMZ interface. The SIP ALG will take care of all address translation needed by the *NAT* rule. This translation will occur both at the IP level and at the application level.

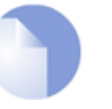

## *Note*

*Clients registering with the proxy on the DMZ will have the IP address of the DMZ interface as the contact address.*

- An *Allow* rule/policy for outbound traffic from the proxy behind the DMZ interface to the remote clients on the Internet.
- An *Allow* rule/policy for inbound SIP traffic from the SIP proxy behind the DMZ interface to the IP address of the NetDefend Firewall. This will have **core** (in other words, NetDefendOS itself) as the destination interface.

The reason for this is because of the *NAT* rule/policy above. When an incoming call is received, NetDefendOS automatically locates the local receiver, performs address translation and forwards SIP messages to the receiver. This is done based on the SIP ALG's internal state.

- An *Allow* rule/policy for inbound traffic from, for example the Internet, to the proxy behind the DMZ.
- 4. If *Record-Route* is **not** enabled at the proxy, direct exchange of SIP messages must also be allowed between clients, bypassing the proxy. The following additional rules/policies are therefore needed when *Record-Route* is disabled:
	- A *NAT* rule/policy for outbound traffic from the clients on the internal network to the external clients and proxies on, for example, the Internet. The SIP ALG will take care of all address translation needed by the *NAT* rule. The translation will occur both at the IP level and the application level.
	- An *Allow* rule/policy for inbound SIP traffic from, for example the Internet, to the IP address of the DMZ interface. The reason for this is because local clients will be NATed using the IP address of the DMZ interface when they register with the proxy located on the DMZ.

This rule/policy has **core** as the destination interface (in other words, NetDefendOS itself). When an incoming call is received, NetDefendOS uses the registration information of the local receiver to automatically locate this receiver, perform address translation and forward SIP messages to the receiver. This will be done based on the internal state of the SIP ALG.

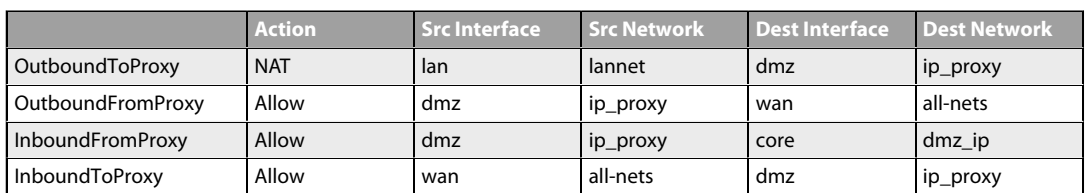

The IP rules/policies needed with *Record-Route* enabled are:

With *Record-Route* disabled, the following IP rules/policies must be added to those above:

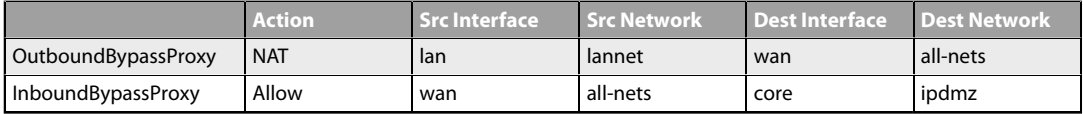

#### **Solution B - Without NAT**

The setup steps are as follows:

- 1. Define a single SIP ALG object using the options described above.
- 2. Define a *Service* object which is associated with the SIP ALG object. The service should have:
	- **Destination Port** set to *5060* (the default SIP signaling port)
	- **Type** set to *TCP/UDP*
	- When using an *IP Policy* object, the *Protocol* property must also be set to *SIP*.
- 3. Define four rules/policies in the IP rule set:
	- An *Allow* rule/policy for outbound traffic from the clients on the internal network to the proxy located on the DMZ interface.
	- An *Allow* rule/policy for outbound traffic from the proxy behind the DMZ interface to the remote clients on the Internet.
	- An *Allow* rule/policy for inbound SIP traffic from the SIP proxy behind the DMZ interface to the clients located on the local, protected network.
	- An *Allow* rule/policy for inbound SIP traffic from clients and proxies on the Internet to the proxy behind the DMZ interface.
- 4. If *Record-Route* is **not** enabled at the proxy, direct exchange of SIP messages must also be allowed between clients, bypassing the proxy. The following two additional rules are therefore needed when *Record-Route* is disabled:
	- An *Allow* rule/policy for outbound traffic from the clients on the local network to the external clients and proxies on the Internet.
	- An *Allow* rule/policy for inbound SIP traffic from the Internet to clients on the local network.

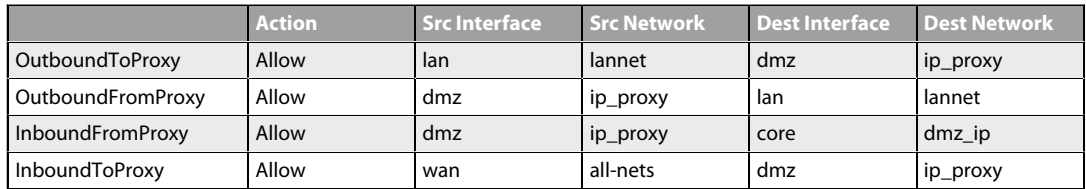

The IP rules/policies with *Record-Route* enabled are as shown below:

With *Record-Route* disabled, the following IP rules/policies must be added to those above:

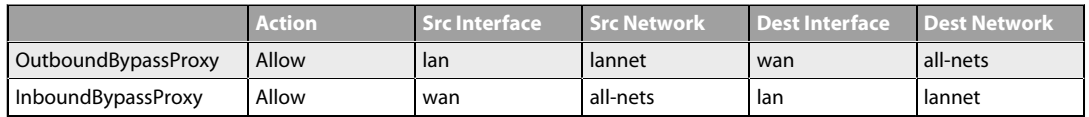

# **6.2.10. The H.323 ALG**

#### **Overview**

H.323 is a standard approved by the International Telecommunication Union (ITU) to allow compatibility in video conference transmissions over IP networks. It is used for real-time audio, video and data communication over packet-based networks such as the Internet. It specifies the components, protocols and procedures for providing such multimedia communication, including Internet phone and voice-over-IP (VoIP).

## **H.323 Components**

H.323 consists of four main components:

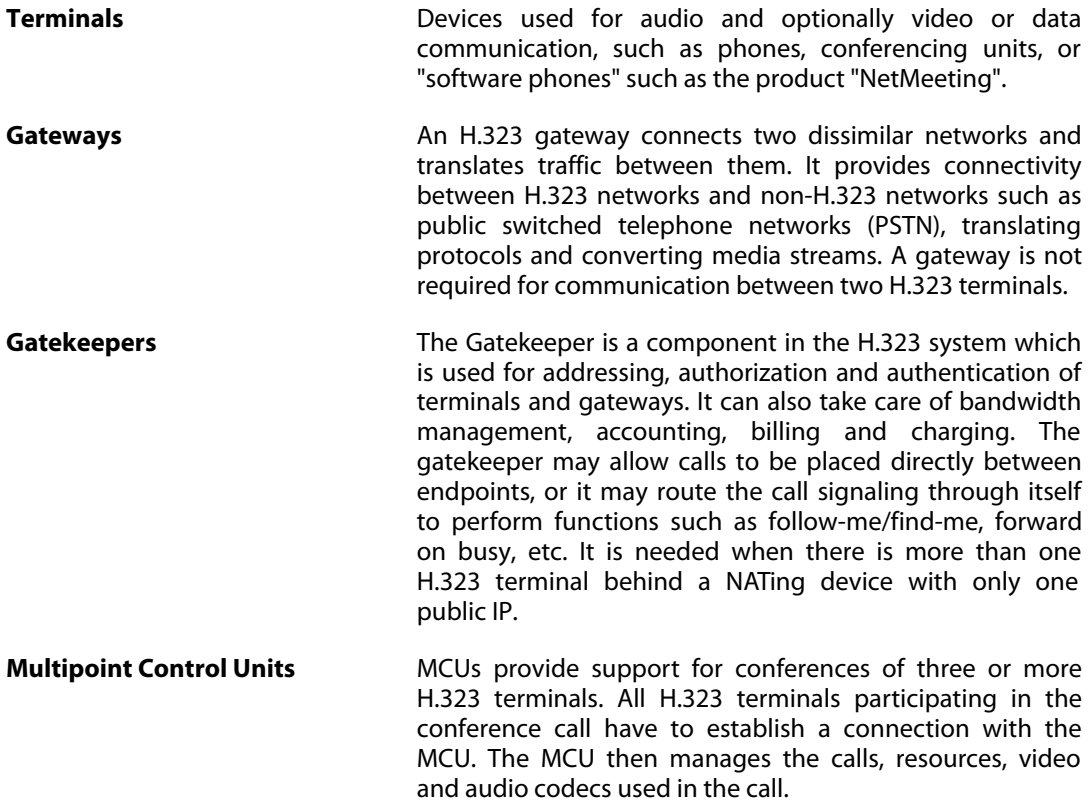

## **H.323 Protocols**

The different protocols used in implementing H.323 are:

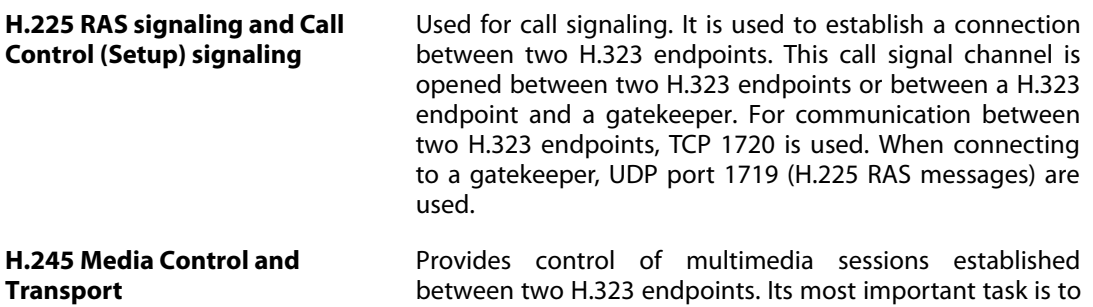

negotiate opening and closing of logical channels. A logical channel could be, for example, an audio channel used for voice communication. Video and T.120 channels are also called logical channels during negotiation.

**T.120** A suite of communication and application protocols. Depending on the type of H.323 product, T.120 protocol can be used for application sharing, file transfer as well as for conferencing features such as whiteboards.

## **H.323 ALG features**

The H.323 ALG is a flexible application layer gateway that allows H.323 devices such as H.323 phones and applications to make and receive calls between each other when connected via private networks secured by NetDefend Firewalls.

The H.323 specification was not designed to handle NAT, as IP addresses and ports are sent in the payload of H.323 messages. The H.323 ALG modifies and translates H.323 messages to make sure that H.323 messages will be routed to the correct destination and allowed through the NetDefend Firewall.

H.323 handling by NetDefendOS has the following characteristics:

- NetDefendOS supports version H.323 version 5 of the H.323 specification. This specification is built upon H.225.0 v5 and H.245 v10.
- In addition to support voice and video calls, NetDefendOS supports application sharing over the T.120 protocol. T.120 uses TCP to transport data while voice and video is transported over UDP.
- To support gatekeepers, NetDefendOS monitors RAS traffic between H.323 endpoints and the gatekeeper, in order to correctly configure the NetDefend Firewall to let calls through.
- *NAT* and *SAT* rules/policies are supported, allowing clients and gatekeepers to use private IPv4 addresses on a network behind the NetDefend Firewall.

#### **NetDefendOS H.323 Configuration**

In NetDefendOS, the configuration of H.323 can be done in one of two ways:

• Using a *H.323 ALG* object with an *IP Rule* object

An *H.323 ALG* object is associated with a *Service* object configured for the H.323 protocol. The service object is then used with the *IP Rule* objects that control H.323 traffic flow.

In NetDefendOS version 11.03 and later, a predefined H.323 ALG is not present in the default configuration and therefore a new *H.323 ALG* object must always be created when using an *IP Rule* object with H.323. In older NetDefendOS versions that are upgraded to 11.03 or later, the predefined *H.323 ALG* object will be retained.

• Using a *VoIP Profile* object with an *IP Policy* object

H.323 can alternatively be configured using *IP Policy* objects. This is done by creating a *VoIP Profile* object and specifying the H.323 options on that instead of an H.323 ALG. The *VoIP Profile* object is then associated with the *IP Policy* object that controls traffic.

A *Service* object configured for H.323 traffic must also be used with the *IP Policy* object. This *Service* object **must** have its *Protocol* property set to *H.323*.

The predefined H.323 service objects in the default configuration for NetDefendOS 11.03 and later already have their *Protocol* property set to be *H.323*. This will not be true where NetDefendOS has been upgraded to version 11.03 or later.

#### **H.323 Settings**

Both the *H.323 ALG* object (for IP Rules) and the *VoIP Profile* (for IP Policies) objects allow the following property settings to be configured:

#### • **Allow TCP Data Channels**

This option allows TCP based data channels to be negotiated. Data channels are used, for example, by the T.120 protocol.

#### • **Max TCP Data Channels**

The maximum number of TCP data channels can be specified.

#### • **Gatekeeper Registration Lifetime**

The gatekeeper registration lifetime can be controlled in order to force re-registration by clients within a certain time. A shorter time forces more frequent registration by clients with the gatekeeper and less probability of a problem if the network becomes unavailable and the client thinks it is still registered.

#### • **Translate Addresses**

The default value for address translation is *Automatic*. If set to *Specific*, a particular network and IP address can be set. If not enabled then no address translation will be done on logical channel addresses and the administrator needs to be sure about IP addresses and routes used in a particular scenario.

#### • **Network** and **IP Address**

This option is available if the **Translate Address** option is set to *Specific*. For NATed traffic, the **Network** specifies what is allowed to be translated. The **IP Address** specifies which IPv4 address to NAT with. If **Translate Addresses** is to *Automatic*, the external IP address is found automatically through route lookup.

#### **H.323 Service Object Setup**

Presented next are some examples of H.323 setup. For each setup, a *Service* object is used. The properties of the *Service* objects created for H.323 should be as follows:

- **H.323 Service** Type: TCP, Destination port: 1720
- **H.323 Gatekeeper Service** Type: UDP, Destination port: 1719

There are predefined *Service* objects in NetDefendOS which are called *h323* and *h323-gatekeeper* and these could be used instead of the custom *Service* objects used in the example. However, if using these objects with an *IP Policy*, it should be checked that the *Protocol* property of the *Service* is set to *H.323*. This is automatically true for the default configuration of NetDefendOS 11.03 or later but not true for upgrades from versions prior to 11.03.

## **Example 6.9. Protecting Internal H.323 Phones Using IP Rules**

In this example, an internal H.323 phone is situated on lannet and has a public IP address. To make it possible to place a call from this phone to another H.323 phone on the Internet, and to allow H.323 phones on the Internet to call this phone, we need to configure *IP Rule* objects.

Note: Make sure there are no other rules/policies disallowing or allowing the same kind of ports/traffic before the IP rules in this example.

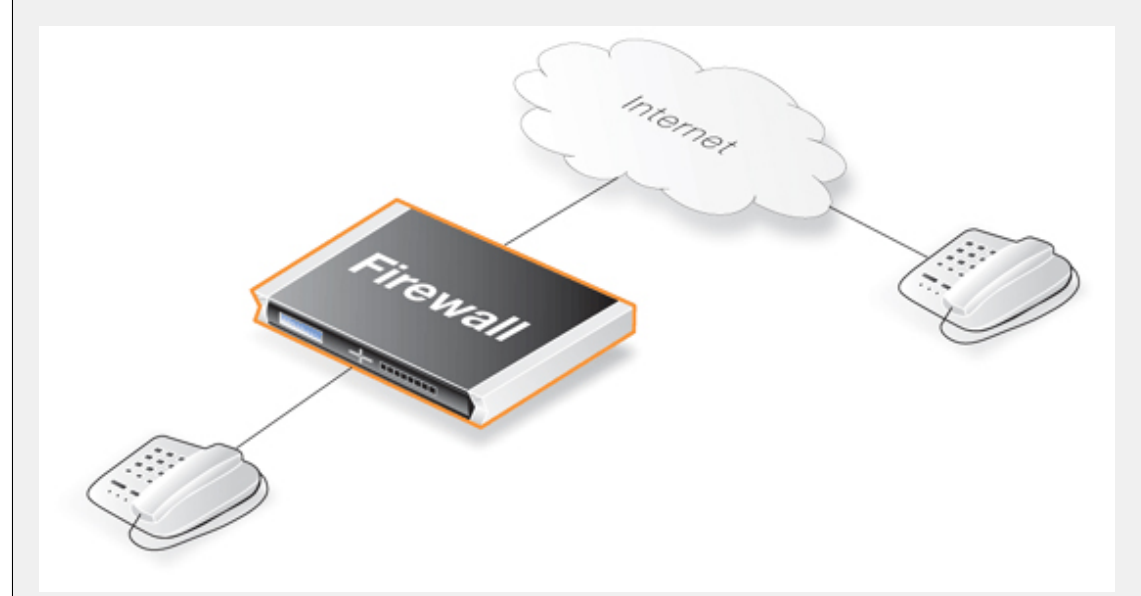

#### *Web Interface*

Create a new *H.323 ALG* object:

- 1. Go to: **Objects > ALG > Add > H.323 ALG**
- 2. Specify a name for the ALG, in this case *my\_h323\_alg*
- 3. Click **OK**

Create a custom *Service* object for H.323:

- 1. Go to: **Objects > Services > Add > TCP/UDP**
- 2. Now enter:
	- **Name:** my\_h323\_service
	- **Type:** TCP
	- **ALG:** my\_h323\_alg
	- **Destination port:** 1720
- 3. Click **OK**

Create an IP rule for outgoing H.323 traffic:

- 1. Go to: **Policies > Firewalling > Main IP Rules > Add > IP Rule**
- 2. Now enter:
	- **Name:** H323AllowOut
	- **Action:** Allow
	- **Source Interface:** lan
	- **Source Network:** lannet
	- **Destination Interface:** any
	- **Destination Network:** all-nets
	- **Service:**my\_h323\_service
	- **Comment:** Allow outgoing H.323 calls.
- 3. Click **OK**

Create an IP rule for incoming H.323 traffic:

- 1. Go to: **Policies > Firewalling > Main IP Rules > Add > IP Rule**
- 2. Now enter:
	- **Name:** H323AllowIn
	- **Action:** Allow
	- **Source Interface:** any
	- **Source Network:** all-nets
	- **Destination Interface:** lan
	- **Destination Network:** lannet
	- **Service:** my h323 service
	- **Comment:** Allow incoming H.323 calls.
- 3. Click **OK**

## **Example 6.10. Protecting Internal H.323 Phones Using IP Policy Objects**

This example repeats the previous example but uses *IP Policy* objects instead of *IP Rule* objects. This means that an *H.323 ALG* object cannot be used and a *VoIP Profile* object is created instead and this is associated with the *IP Policy*.

Note that the *Service* object used **must** have its *Protocol* property set to be *H.323*.

## *Web Interface*

Create a new *VoIP Profile* object:

- 1. Go to: **Policies > Firewalling > VoIP > Add > VoIP Profile**
- 2. Specify a name for the profile, in this case *my\_h323\_profile*
- 3. Click **OK**

Create a custom *Service* object for H.323:

- 1. Go to: **Objects > Services > Add > TCP/UDP**
- 2. Now enter:
	- **Name:** my\_h323\_policy\_service
	- **Type:** TCP
	- **Destination port:** 1720
	- **Protocol:** H.323
- 3. Click **OK**

Create an IP policy for outgoing H.323 traffic:

- 1. Go to: **Policies > Firewalling > Main IP Rules > Add > IP Policy**
- 2. Now enter:
	- **Name:** H323AllowOut
	- **Action:** Allow
	- **Source Interface:** lan
	- **Source Network:** lannet
	- **Destination Interface:** any
	- **Destination Network:** all-nets
	- **Service:**my\_h323\_policy\_service
	- **Comment:** Allow outgoing H.323 calls.
- 3. Select the **VoIP** tab, enable **VoIP** and select *my\_h323\_profile*
- 4. Click **OK**

Create an IP policy for incoming H.323 traffic:

- 1. Go to: **Policies > Firewalling > Main IP Rules > Add > IP Policy**
- 2. Now enter:
	- **Name:** H323AllowIn
	- **Action:** Allow
- **Source Interface:** any
- **Source Network:** all-nets
- **Destination Interface:** lan
- **Destination Network:** lannet
- **Service:**my\_h323\_policy\_service
- **Comment:** Allow incoming H.323 calls.
- 3. Select the **VoIP** tab, enable **VoIP** and select *my\_h323\_profile*
- 4. Click **OK**

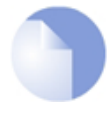

## *Note: Further IP Policy examples will not be given*

*For brevity, the other setup examples in this section will use only IP Rule objects. The pattern shown in the last example should be followed to implement the examples using IP Policy objects instead.*

#### **Example 6.11. H.323 with a Private Address Using IP Rules**

In this example, an internal H.323 phone is on a network with private IPv4 addresses. To make make a call from this phone to another H.323 phone on the Internet and to allow H.323 phones on the Internet to call this phone, we need to configure IP rules. The following rules need to be added to the rule set.

Note: Make sure there are no rules/policies disallowing or allowing the same kind of traffic before these IP rules.

When using private IPs on the phone, incoming traffic needs to be SATed, as in the example below. The object *ip-phone* should be the internal IP of the H.323 phone.

#### *Web Interface*

Create a new *H.323 ALG* object:

- 1. Go to: **Objects > ALG > Add > H.323 ALG**
- 2. Specify a name for the ALG, in this case *my\_h323\_alg*
- 3. Click **OK**

Create a custom *Service* object for H.323:

- 1. Go to: **Objects > Services > Add > TCP/UDP**
- 2. Now enter:
	- **Name:** my\_h323\_service
- **Type:** TCP
- **ALG:** my\_h323\_alg
- **Destination port:** 1720
- 3. Click **OK**

Create the outgoing IP rule:

- 1. Go to: **Policies > Firewalling > Main IP Rules > Add > IP Rule**
- 2. Now enter:
	- **Name:** H323Out
	- **Action:** NAT
	- **Source Interface:** lan
	- **Source Network:** lannet
	- **Destination Interface:** any
	- **Destination Network:** all-nets
	- **Service:**my\_h323\_service
	- **Comment:** Allow outgoing H.323 calls.
- 3. Click **OK**

Create the SAT IP rules for incoming H.323 traffic:

- 1. Go to: **Policies > Firewalling > Main IP Rules > Add > IP Rule**
- 2. Now enter:
	- **Name:** H323In
	- **Action:** SAT
	- **Source Interface:** any
	- **Source Network:** all-nets
	- **Destination Interface:** core
	- **Destination Network:** wan\_ip (external IP of the firewall)
	- **Service:**my\_h323\_service
	- **Comment:** Allow incoming calls to H.323 phones via ip-phone.
- 3. For **SAT** enter **Translate Destination IP Address:** To New IP Address: ip-phone (IP address of phone)
- 4. Click **OK**
- 1. Go to: **Policies > Firewalling > Main IP Rules > Add > IP Rule**
- 2. Now enter:
	- **Name:** H323In
	- **Action:** Allow
	- **Source Interface:** any
	- **Source Network:** all-nets
	- **Destination Interface: core**
	- **Destination Network:** wan\_ip (external IP of the firewall)
	- **Service:** my h323 service
	- **Comment:** Allow incoming calls to H.323 phones via ip-phone.
- 3. Click **OK**

To place a call to the phone behind the NetDefend Firewall, place a call to the external IP address on the firewall. If multiple H.323 phones are placed behind the firewall, one *SAT* rule has to be configured for each phone. This means that multiple external addresses have to be used. However, it is preferred to use a H.323 gatekeeper as in the "H.323 with Gatekeeper" scenario, as this only requires one external address.

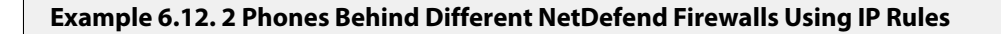

This scenario consists of two H.323 phones, each one connected behind the NetDefend Firewall on a network with public IPv4 addresses. In order to place calls on these phones over the Internet, the following rules need to be added to the rule listings in both firewalls. Make sure there are no rules disallowing or allowing the same kind of ports/traffic before these rules.

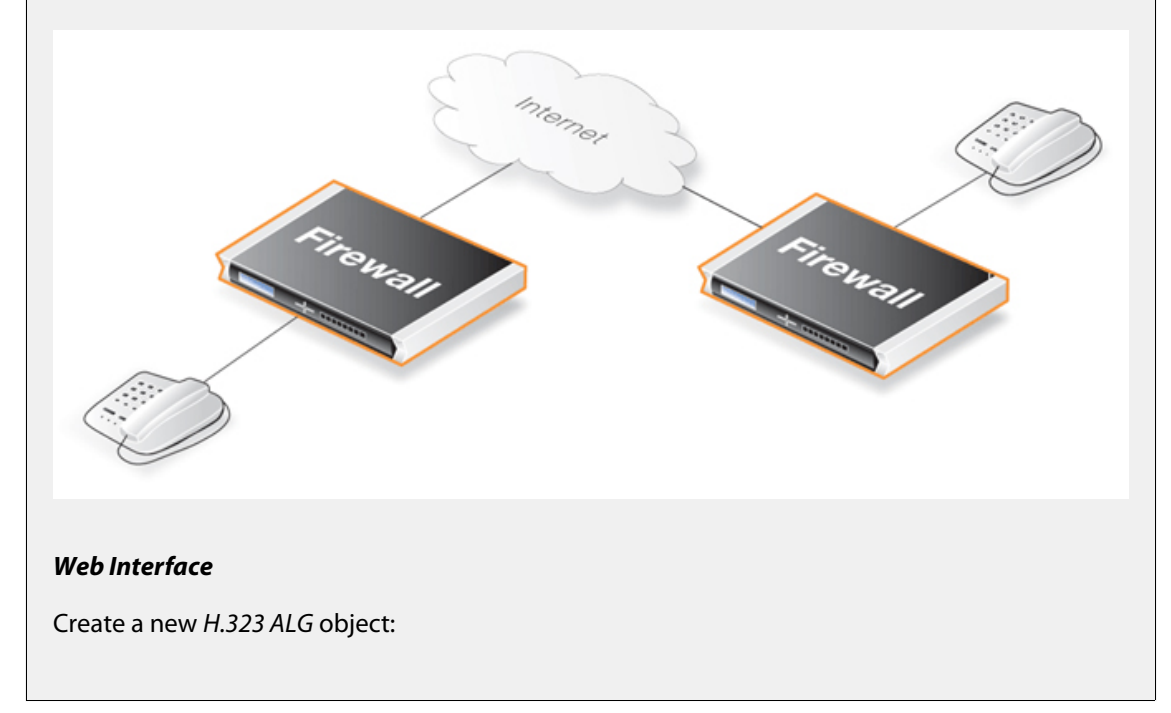

- 1. Go to: **Objects > ALG > Add > H.323 ALG**
- 2. Specify a name for the ALG, in this case *my\_h323\_alg*
- 3. Click **OK**

Create a custom *Service* object for H.323:

- 1. Go to: **Objects > Services > Add > TCP/UDP**
- 2. Now enter:
	- **Name:** my\_h323\_service
	- **Type:** TCP
	- **ALG:** my h323 alg
	- **Destination port:** 1720
- 3. Click **OK**

Create the outgoing traffic IP rule:

- 1. Go to: **Policies > Firewalling > Main IP Rules > Add > IP Rule**
- 2. Now enter:
	- **Name:** H323AllowOut
	- **Action:** Allow
	- **Source Interface:** lan
	- **Source Network:** lannet
	- **Destination Interface:** any
	- **Destination Network:** all-nets
	- **Service:**my\_h323\_service
	- **Comment:** Allow outgoing H.323 calls.
- 3. Click **OK**

Create the incoming traffic IP rule:

- 1. Go to: **Policies > Firewalling > Main IP Rules > Add > IP Rule**
- 2. Now enter:
	- **Name:** H323AllowIn
	- **Action:** Allow
	- **Source Interface:** any
	- **Source Network:** all-nets
- **Destination Interface:** lan
- **Destination Network:** lannet
- **Service:**my\_h323\_service
- **Comment:** Allow incoming H.323 calls.
- 3. Click **OK**

#### **Example 6.13. Using Private IPv4 Addresses**

This scenario consists of two H.323 phones, each one connected behind the NetDefend Firewall on a network with private IPv4 addresses. In order to place calls on these phones over the Internet, the following rules need to be added to the rule set in the firewall. Make sure there are no rules disallowing or allowing the same kind of ports/traffic before these rules.

As we are using private IPs on the phones, incoming traffic need to be SATed as in the example below. The object *ip-phone* should be the internal IP of the H.323 phone behind each firewall.

#### *Web Interface*

Create a new *H.323 ALG* object:

- 1. Go to: **Objects > ALG > Add > H.323 ALG**
- 2. Specify a name for the ALG, in this case *my\_h323\_alg*
- 3. Click **OK**

Create a custom *Service* object for H.323:

- 1. Go to: **Objects > Services > Add > TCP/UDP**
- 2. Now enter:
	- **Name:** my\_h323\_service
	- **Type:** TCP
	- **ALG:** my\_h323\_alg
	- **Destination port:** 1720
- 3. Click **OK**

Create the outgoing traffic NAT IP rule:

- 1. Go to: **Policies > Firewalling > Main IP Rules > Add > IP Rule**
- 2. Now enter:
	- **Name:** H323Out
- **Action:** NAT
- **Source Interface:** lan
- **Source Network:** lannet
- **Destination Interface:** any
- **Destination Network:** all-nets
- **Service:**my\_h323\_service
- **Comment:** Allow outgoing H.323 calls.
- 3. Click **OK**

Create the incoming traffic SAT IP rules:

- 1. Go to: **Policies > Firewalling > Main IP Rules > Add > IP Rule**
- 2. Now enter:
	- **Name:** H323In
	- **Action:** SAT
	- **Source Interface:** any
	- **Source Network:** all-nets
	- **Destination Interface:** core
	- **Destination Network:** wan ip (external IP of the firewall)
	- **Service:**my\_h323\_service
	- **Comment:** Allow incoming calls to H.323 phone at ip-phone.
- 3. For **SAT** enter **Translate Destination IP Address:** To New IP Address: ip-phone (IP address of phone)
- 4. Click **OK**
- 1. Go to: **Policies > Firewalling > Main IP Rules > Add > IP Rule**
- 2. Now enter:
	- **Name:** H323In
	- **Action:** Allow
	- **Source Interface:** any
	- **Source Network:** all-nets
	- **Destination Interface:** core
	- **Destination Network:** wan\_ip (external IP of the firewall)
- **Service:**my\_h323\_service
- **Comment:** Allow incoming calls to H.323 phone at ip-phone.
- 3. Click **OK**

To place a call to the phone behind the NetDefend Firewall, place a call to the external IP address on the firewall. If multiple H.323 phones are placed behind the firewall, one *SAT* rule has to be configured for each phone. This means that multiple external addresses have to be used. However, it is preferable to use an H.323 gatekeeper as this only requires one external address.

#### **Example 6.14. H.323 with Gatekeeper**

In this scenario, a H.323 gatekeeper is placed in the DMZ of the NetDefend Firewall. A rule is configured in the firewall to allow traffic between the private network where the H.323 phones are connected on the internal network and to the Gatekeeper on the DMZ. The Gatekeeper on the DMZ is configured with a private address. The following rules need to be added to the rule listings in both firewalls, make sure there are no rules disallowing or allowing the same kind of ports/traffic before these rules.

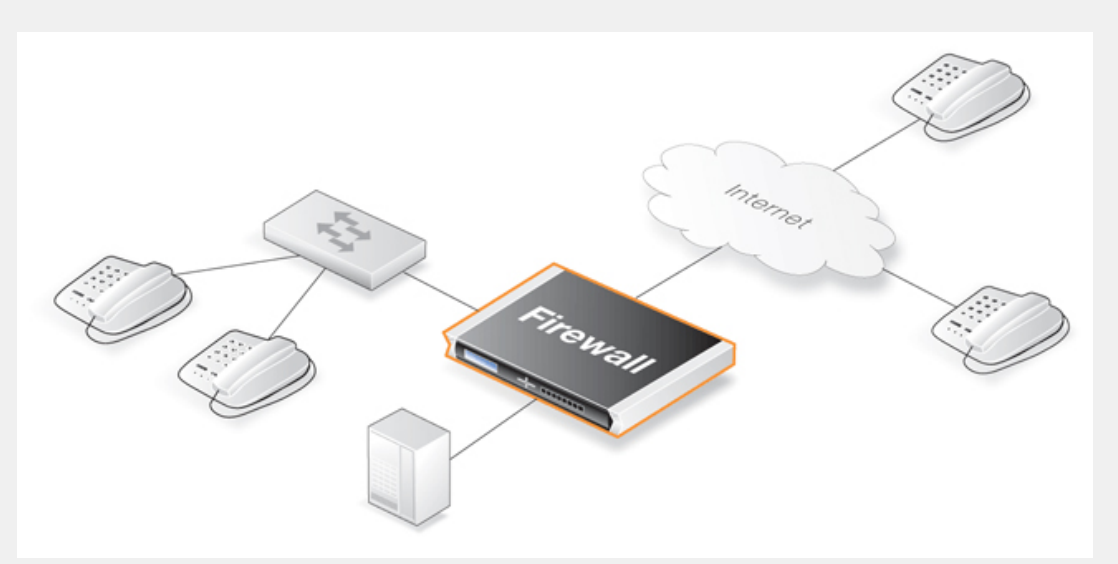

#### *Web Interface*

Create a new *H.323 ALG* object:

- 1. Go to: **Objects > ALG > Add > H.323 ALG**
- 2. Specify a name for the ALG, in this case *my\_h323\_alg*
- 3. Click **OK**

Create a custom *Service* object for the H.323 gatekeeper:

- 1. Go to: **Objects > Services > Add > TCP/UDP**
- 2. Now enter:
- **Name:** my\_h323\_gatekeeper\_service
- **Type:** UDP
- **ALG:** my\_h323\_alg
- **Destination port:** 1719
- 3. Click **OK**

Create the SAT IP rules for incoming gatekeeper traffic:

- 1. Go to: **Policies > Firewalling > Main IP Rules > Add > IP Rule**
- 2. Now enter:
	- **Name:** H323In
	- **Action:** SAT
	- **Source Interface:** any
	- **Source Network:** all-nets
	- **Destination Interface:** core
	- **Destination Network:** wan ip (external IP of the firewall)
	- **Service:**my\_h323\_gatekeeper\_service
	- **Comment:** SAT rule for incoming communication with the gatekeeper located at ip-gatekeeper.
- 3. For **SAT** enter **Translate Destination IP Address:** To New IP Address: ip-gatekeeper (IP address of gatekeeper).
- 4. Click **OK**
- 1. Go to: **Policies > Firewalling > Main IP Rules > Add > IP Rule**
- 2. Now enter:
	- **Name:** H323In
	- **Action:** Allow
	- **Source Interface:** any
	- **Source Network:** all-nets
	- **Destination Interface:** core
	- **Destination Network:** wan\_ip (external IP of the firewall)
	- **Service:**my\_h323\_gatekeeper\_service
	- **Comment:** Allow incoming communication with the gatekeeper.
- 3. Click **OK**

Create the IP rule that allows traffic from lannet to the gatekeeper:

- 1. Go to: **Policies > Firewalling > Main IP Rules > Add > IP Rule**
- 2. Now enter:
	- **Name:** H323In
	- **Action:** Allow
	- **Source Interface:** lan
	- **Source Network:** lannet
	- **Destination Interface:** dmz
	- **Destination Network:** ip-gatekeeper (IP address of the gatekeeper)
	- **Service:**my\_h323\_gatekeeper\_service
	- **Comment:** Allow incoming communication with the gatekeeper.
- 3. Click **OK**

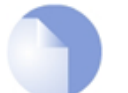

## *Note: Outgoing calls do not need a specific rule/policy*

*There is no need to specify a specific rule/policy for outgoing calls. NetDefendOS monitors the communication between "external" phones and the Gatekeeper to make sure that it is possible for internal phones to call the external phones that are registered with the gatekeeper.*

#### **Example 6.15. H.323 with Gatekeeper and two NetDefend Firewalls**

This scenario is quite similar to scenario 3, with the difference that the NetDefend Firewall is protecting the "external" phones. The firewall with the Gatekeeper connected to the DMZ should be configured exactly as in scenario 3. The other firewall should be configured as below. The rules/policies need to be added to the rule listings, and it should be make sure there are no rules/policies disallowing or allowing the same kind of ports/traffic before these rules/policies.

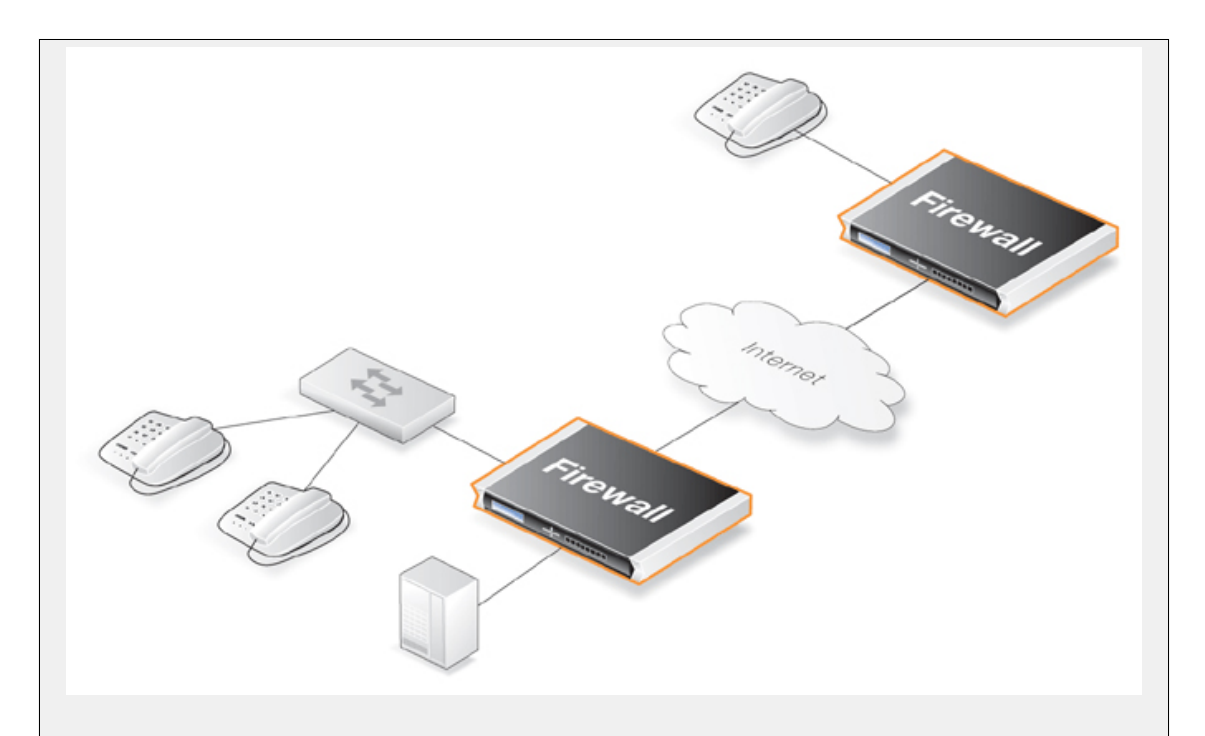

#### *Web Interface*

Create a new *H.323 ALG* object:

- 1. Go to: **Objects > ALG > Add > H.323 ALG**
- 2. Specify a name for the ALG, in this case *my\_h323\_alg*
- 3. Click **OK**

Create a custom *Service* object for the H.323 gatekeeper:

- 1. Go to: **Objects > Services > Add > TCP/UDP**
- 2. Now enter:
	- **Name:** my\_h323\_gatekeeper\_service
	- **Type:** UDP
	- **ALG:** my\_h323\_alg
	- **Destination port:** 1719
- 3. Click **OK**

Create an IP rule allowing outgoing gatekeeper traffic from lannet to be NATed to the Internet :

- 1. Go to: **Policies > Firewalling > Main IP Rules > Add > IP Rule**
- 2. Now enter:
	- **Name:** H323Out
	- **Action:** NAT
- **Source Interface:** lan
- **Source Network:** lannet
- **Destination Interface:** any
- **Destination Network:** all-nets
- **Service:**my\_h323\_gatekeeper\_service
- **Comment:** Allow outgoing communication from the gatekeeper.
- 3. Click **OK**

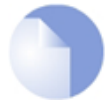

## *Note: Outgoing calls do not need a specific rule/policy*

*There is no need to specify a specific rule/policy for outgoing calls. NetDefendOS monitors the communication between "external" phones and the Gatekeeper to make sure that it is possible for internal phones to call the external phones that are registered with the gatekeeper.*

#### **Example 6.16. Using H.323 in an Enterprise Environment**

This is an example of a more complex situation that shows how the H.323 ALG can be deployed in a enterprise environment. At the head office DMZ is a H.323 gatekeeper that can handle all H.323 clients in the head, branch and remote offices. This will allow the whole enterprise to use the network for both voice communication and application sharing.

It is assumed that the VPN tunnels are correctly configured and that all offices use private IP ranges on their local networks. All outside calls are made over the existing telephone network using the gateway (ip-gateway) which is connected to the ordinary telephone network.

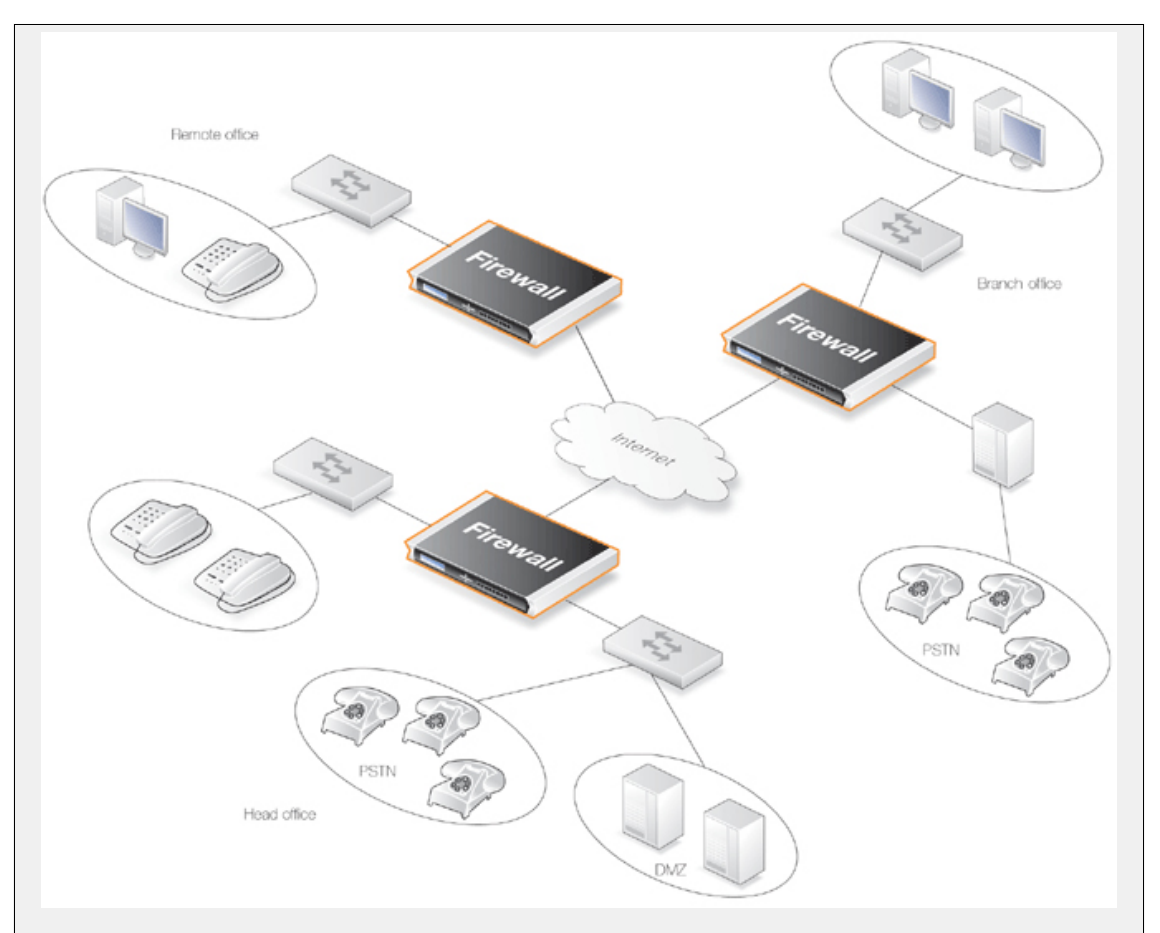

The head office has placed a H.323 Gatekeeper in the DMZ of the corporate NetDefend Firewall. This firewall should be configured as follows:

## *Web Interface*

Create a new *H.323 ALG* object:

- 1. Go to: **Objects > ALG > Add > H.323 ALG**
- 2. Specify a name for the ALG, in this case *my\_h323\_alg*
- 3. Click **OK**

Create a custom *Service* object for the H.323 gatekeeper:

- 1. Go to: **Objects > Services > Add > TCP/UDP**
- 2. Now enter:
	- **Name:** my\_h323\_gatekeeper\_service
	- **Type:** UDP
	- **ALG:** my\_h323\_alg
	- **Destination port:** 1719
- 3. Click **OK**

Create an IP rule for traffic from lannet to gatekeeper:

- 1. Go to: **Policies > Firewalling > Main IP Rules > Add > IP Rule**
- 2. Now enter:
	- **Name:** LanToGK
	- **Action:** Allow
	- **Source Interface:** lan
	- **Source Network:** lannet
	- **Destination Interface:** dmz
	- **Destination Network:** ip-gatekeeper
	- **Service:**my\_h323\_gatekeeper\_service
	- **Comment:** Allow H.323 entities on lannet to connect to the gatekeeper.
- 3. Click **OK**

Create an IP rule for traffic from the gateway to internal phones on lannet:

- 1. Go to: **Policies > Firewalling > Main IP Rules > Add > IP Rule**
- 2. Now enter:
	- **Name:** GWToLan
	- **Action:** Allow
	- **Source Interface:** dmz
	- **Source Network:** ip-gateway
	- **Destination Interface:** lan
	- **Destination Network:** lannet
	- **Service:** my h323 gatekeeper service
	- **Comment:** Allow communication from the gateway to H.323 phones on lannet.
- 3. Click **OK**

Create an IP rule for traffic from the gateway to internal phones on lannet:

- 1. Go to: **Policies > Firewalling > Main IP Rules > Add > IP Rule**
- 2. Now enter:
	- **Name:** BranchToGW
	- **Action:** Allow
	- **Source Interface:** vpn-branch
- **Source Network:** branch-net
- **Destination Interface:** dmz
- **Destination Network:** ip-gatekeeper, ip-gateway
- **Service:** my h323 gatekeeper service
- **Comment:** Allow communication with the gatekeeper on DMZ from the branch network.
- 3. Click **OK**

Create an IP rule for traffic from the VPN to the gatekeeper:

- 1. Go to: **Policies > Firewalling > Main IP Rules > Add > IP Rule**
- 2. Now enter:
	- **Name:** BranchToGW
	- **Action:** Allow
	- **Source Interface:** vpn-remote
	- **Source Network:** remote-net
	- **Destination Interface:** dmz
	- **Destination Network:** ip-gatekeeper
	- **Service:**my\_h323\_gatekeeper\_service
	- **Comment:** Allow communication with the gatekeeper on DMZ from the remote network.
- 3. Click **OK**

#### **Example 6.17. Configuring remote offices for H.323**

If the branch and remote office H.323 phones and applications are to be configured to use the H.323 gatekeeper at the head office, the NetDefend Firewalls in the remote and branch offices should be configured as follows:

Here, the interface called *vpn-hq* is the VPN tunnel to the network *hq-net* located at headquarters.

Note: This IP rule/policy should exist in both the branch and remote office NetDefendOS configurations.

#### *Web Interface*

1. Go to: **Policies > Firewalling > Main IP Rules > Add > IP Rule**

- 2. Now enter:
	- **Name:** ToGK
	- **Action:** Allow
	- **Source Interface:** lan
	- **Source Network:** lannet
	- **Destination Interface:** vpn-hq
	- **Destination Network:** hq-net
	- **Service:**my\_h323\_gatekeeper\_service
	- **Comment:** Allow communication with the gatekeeper connected to the head office DMZ.
- 3. Click **OK**

#### **Example 6.18. Allowing the H.323 Gateway to register with the Gatekeeper**

The branch office NetDefend Firewall has a H.323 gateway connected to its DMZ. In order to allow the H.323 gateway to register with the H.323 gatekeeper at the Head Office, the following rule has to be configured:

#### *Web Interface*

- 1. Go to: **Policies > Firewalling > Main IP Rules > Add > IP Rule**
- 2. Now enter:
	- **Name:** GWToGK
	- **Action:** Allow
	- **Source Interface:** dmz
	- **Source Network:** ip-branchgw
	- **Destination Interface:** vpn-hq
	- **Destination Network:** hq-net
	- **Service:**my\_h323\_gatekeeper\_service
	- **Comment:** Allow the gateway to communicate with the gatekeeper connected to the head office.
- 3. Click **OK**

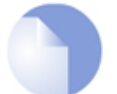

## *Note: Outgoing calls do not need a specific rule*

*There is no need to specify a specific rule/policy for outgoing calls. NetDefendOS monitors the communication between "external" phones and the gatekeeper to make sure that it is possible for internal phones to call the external phones that are registered with the gatekeeper.*

# **6.2.11. The TLS ALG**

#### **Overview**

*Transport Layer Security* (TLS) is a protocol that provides secure communications over the public Internet between two endpoints through the use of cryptography as well as providing endpoint authentication.

Typically in a TLS client/server scenario, only the identity of the server is authenticated before encrypted communication begins. TLS is very often encountered when a web browser connects with a server that uses TLS such as when a customer accesses online banking facilities. This is sometimes referred to as an *HTTPS* connection and is often indicated by a padlock icon appearing in the browser's navigation bar.

TLS can provide a convenient and simple solution for secure access by clients to servers and avoids many of the complexities of other types of VPN solutions such as using IPsec. Most web browsers support TLS and users can therefore easily have secure server access without requiring additional software.

## **NetDefendOS Supports TLS, Not SSL**

TLS is a successor to the *Secure Sockets Layer* (SSL) but the differences are slight. For most purposes, TLS and SSL can be regarded as equivalent. However, NetDefendOS only supports TLS and any reference to SSL in NetDefendOS documentation should be assumed to be referring to TLS. The TLS ALG can be said to provide *SSL termination* since it is acting as an SSL end-point.

#### **Cryptographic Suites and TLS Version Supported by NetDefendOS**

NetDefendOS supports a number of cryptographic algorithms for SSL VPN. Only some are enabled by default and all can be either enabled or disabled. All the supported algorithms are listed in *S[ection 13.9, "SSL/TLS Settings"](#page-871-0)*. Note that TLS version 1.0 and 1.2 is supported by NetDefendOS but not version 1.1. Refer to *Sec[tion 13.9, "SSL/TLS Settings"](#page-871-0)* for how to disable version 1.2 so only 1.0 can be used.

Both NetDefendOS TLS ALG and SSL VPN also support renegotiation as defined by RFC 5746.

## **TLS is Certificate Based**

TLS security is based on the use of digital certificates which are present on the server side and sent to a client at the beginning of a TLS session in order to establish the server's identity and then be the basis for encryption. Certificates which are Certificate Authority (CA) signed can be used on the server in which case a client's web browser will automatically recognize the validity of the certificate.

Self-signed certificates can be used instead of CA signed certificates on the server. With self-signed certificates, the client's web browser will alert the user that the certificate's authenticity is not recognized and the user will have to explicitly tell the browser to accept the

#### certificate and continue.

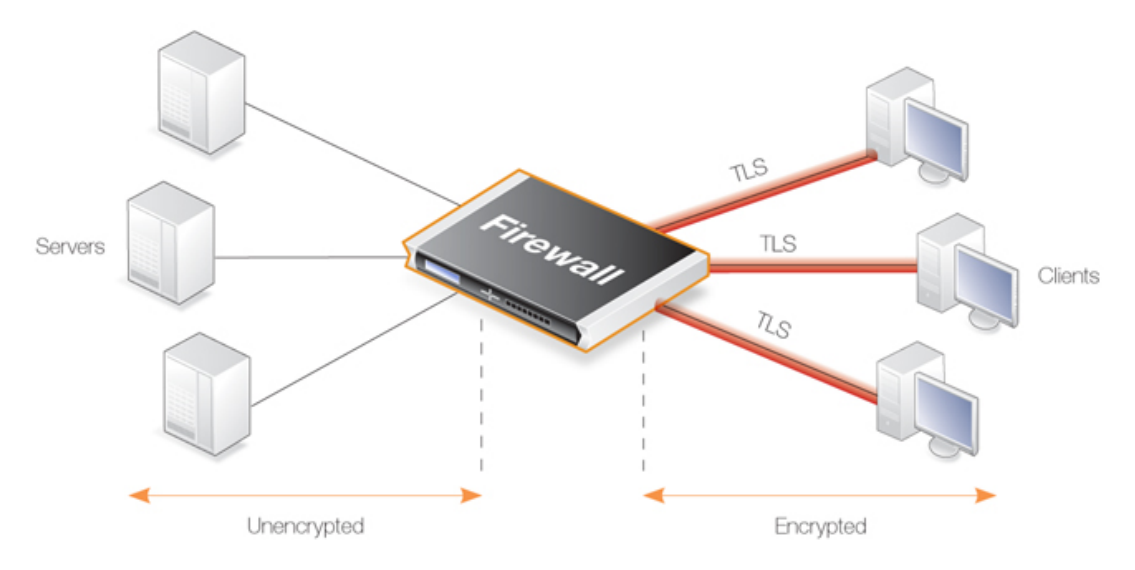

**Figure 6.8. TLS Termination**

## **Advantages of Using NetDefendOS for TLS Termination**

TLS can be implemented directly in the server to which clients connect, however, if the servers are protected behind a NetDefend Firewall, then NetDefendOS can take on the role of the TLS endpoint. NetDefendOS then performs TLS authentication, encryption and unencryption of data to/from clients and the transfer of unencrypted data to/from servers. The advantages of this approach are:

- TLS support can be centralized in the NetDefend Firewall instead of being set up on individual servers.
- Certificates can be managed centrally in the NetDefend Firewall instead of on individual servers. Unique certificates (or one wildcard certificate) does not need to be present on each server.
- The encryption/decryption processing overhead required by TLS can be offloaded to the NetDefend Firewall. This is sometimes referred to as *SSL acceleration*. Any processing advantages that can be achieved can, however, vary and will depend on the comparative processing capabilities of the servers and the NetDefend Firewall.
- Decrypted TLS traffic can be subject to other NetDefendOS features such as traffic shaping or looking for server threats with IDP scanning.
- TLS can be combined with NetDefendOS *server load balancing* to provide a means to spread traffic across servers.

## **Enabling TLS**

The steps to take to enable TLS in NetDefendOS are as follows:

- 1. Upload the host and root certificates to be used with TLS to NetDefendOS if not done already.
- 2. Define a new TLS ALG object and associate the appropriate host and root certificates with

the ALG. If the certificate is self-signed then the root and host certificate should both be set to the same certificate. Certificate chaining is supported and more than one root certificate can be configured.

- 3. Create a new custom *Service* object based on the TCP protocol.
- 4. Associate the TLS ALG object with the newly created service object.
- 5. Create a *NAT* or *Allow* IP rule for the targeted traffic and associate the custom service object with it.
- 6. Optionally, a *SAT* rule can be created to change the destination port for the unencrypted traffic. Alternatively an *SLB\_SAT* rule can be used to do load balancing (the destination port can also be changed through a custom service object).

#### **URLs Delivered by Servers**

It should be noted that using NetDefendOS for TLS termination will not change URLs in webpages delivered by servers which lie behind the NetDefend Firewall.

What this means is that if a client connects to a web server behind the NetDefend Firewall using the *https://* protocol then any web pages delivered back containing absolute URLs with the *http://* protocol (perhaps to refer to other pages on the same site) will not have these URLs converted to *https://* by NetDefendOS. The solution to this issue is for the servers to use relative URLs instead of absolute ones.

#### **Cryptographic Suites Supported by NetDefendOS TLS**

NetDefendOS supports a number of cryptographic algorithms for TLS. These can be enabled or disabled globally using the advanced settings described in *[Section 13.9, "SSL/TLS Settings"](#page-871-0)*.

By default, only the four algorithms which are considered the most secure are enabled. It is not recommended to enable the weaker algorithms and they exist primarily for backwards compatibility.

## **TLS Restrictions**

The following are restrictions that exist when using the TLS ALG:

- Client authentication is not supported (where NetDefend Firewall authenticates the identity of the client).
- Renegotiation is not supported.
- Sending server key exchange messages is not supported which means the key in the certificate must be sufficiently weak in order to use export ciphers.
- The certificate chain used by NetDefendOS can contain at most 2 certificates.

# **6.3. Web Content Filtering**

## **6.3.1. Overview**

Web traffic is one of the biggest sources for security issues and misuse of the Internet. Inappropriate surfing habits can expose a network to many security threats as well as legal and regulatory liabilities. Productivity and Internet bandwidth can also be impaired.

## **Filtering Mechanisms**

Through the HTTP ALG, NetDefendOS provides the following mechanisms for filtering out web content that is deemed inappropriate for an organization or group of users:

- *Active Content Handling* can be used to remove content from web pages that the administrator considers a potential threat, such as ActiveX objects and Java Applets.
- *Static Content Filtering* provides a means for manually classifying web sites as "good" or "bad". This is also known as URL *blacklisting* and *whitelisting*.
- *Dynamic Content Filtering* is a powerful feature that enables the administrator to allow or block access to web sites depending on the category they have been classified into by an automatic classification service. Dynamic content filtering requires a minimum of administration effort and has very high accuracy.

## **Enabling Using IP Rules or IP Policies**

Web content filtering scanning can be enabled using either an *IP Rule* object or an *IP Policy* object.

With an *IP Rule* object, Web content filtering is first enabled on an *HTTP ALG* object. Then, that ALG is associated with a *Service* object which is in turn is associated with an IP rule. The setup example in this section uses an *IP Rule* object.

Configuring web content filtering using an *IP Policy* object is simpler than with an *IP Rule* object since it is not necessary to configure separate ALG and service objects. However, certain ALG options are not available with this method. Such an unavailable option is the **Fail Mode** property, which is always set to *Deny* when using web content filtering with an *IP Policy* object.

The HTTP ALG is described further in *Sec[tion 6.2.2, "The HTTP ALG"](#page-426-0)* and *IP Policy* objects are discussed further in *[Section 3.6.7, "IP Policy"](#page-244-0)*.

# **6.3.2. Active Content Handling**

Some web content can contain malicious code designed to harm the workstation or the network from where the user is surfing. Typically, such code is embedded into various types of objects or files which are embedded into web pages.

NetDefendOS includes support for removing the following types of objects from web page content:

- ActiveX objects (including Flash)
- Java applets
- Javascript/VBScript code
- **Cookies**
- Invalidly formatted UTF-8 Characters (invalid URL formatting can be used to attack web servers)

The object types to be removed can be selected individually by configuring the corresponding HTTP Application Layer Gateway accordingly.

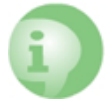

## *Caution: Consider the consequences of removing objects*

*Careful consideration should be given before enabling removal any object types from web content. Many web sites use Javascript and other types of client-side code and in most cases, the code is non-malicious. Common examples of this is the scripting used to implement drop-down menus as well as hiding and showing elements on web pages.*

*Removing such legitimate code could, at best, cause the web site to look distorted, at worst, cause it to not work in a browser at all. Active Content Handling should therefore only be used when the consequences are well understood.*

#### **Example 6.19. Stripping ActiveX and Java applets**

This example shows how to configure a HTTP Application Layer Gateway to strip ActiveX and Java applets. The example will use the *content\_filtering* ALG object and assumes one of the previous examples has been done.

#### *Command-Line Interface*

gw-world:/> **set ALG ALG\_HTTP content\_filtering RemoveActiveX=Yes RemoveApplets=Yes**

#### *Web Interface*

- 1. Go to: **Objects > ALG**
- 2. In the table, click on the *HTTP ALG object*, *content\_filtering*
- 3. Check the **Strip ActiveX objects (including flash)** control
- 4. Check the **Strip Java applets** control
- 5. Click **OK**

# **6.3.3. Static Content Filtering**

#### **URL Filtering**

Through the HTTP ALG, NetDefendOS can block or permit certain web pages based on configured lists of URLs which are called *blacklists* and *whitelists*. This type of filtering is also known as *Static Content Filtering*. The main benefit with Static Content Filtering is that it is an excellent tool to target specific web sites, and make the decision as to whether they should be blocked or allowed.
# **Static and Dynamic Filtering Order**

Additionally, Static Content Filtering takes place *before* Dynamic Content Filtering (described below), which allows the possibility of manually making exceptions from the automatic dynamic classification process. In a scenario where goods have to be purchased from a particular online store, dynamic content filtering might be set to prevent access to shopping sites by blocking the "Shopping" category. By entering the online store's URL into the HTTP Application Layer Gateway's whitelist, access to that URL is always allowed, taking precedence over Dynamic Content Filtering.

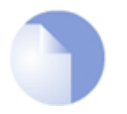

# *Note: The hosts and networks blacklist is a separate feature*

*The URL filtering option described here is a separate concept from Section [6.8,](#page-570-0) ["Blacklisting Hosts and Networks".](#page-570-0)*

# **Using Wildcards**

When blacklisting or whitelisting URLs, wildcards can be used. Wildcards can be used the path following the URL hostname which means that filtering can be controlled to the file and directory level.

Below are some good and bad blacklisted example URLs that include wildcards:

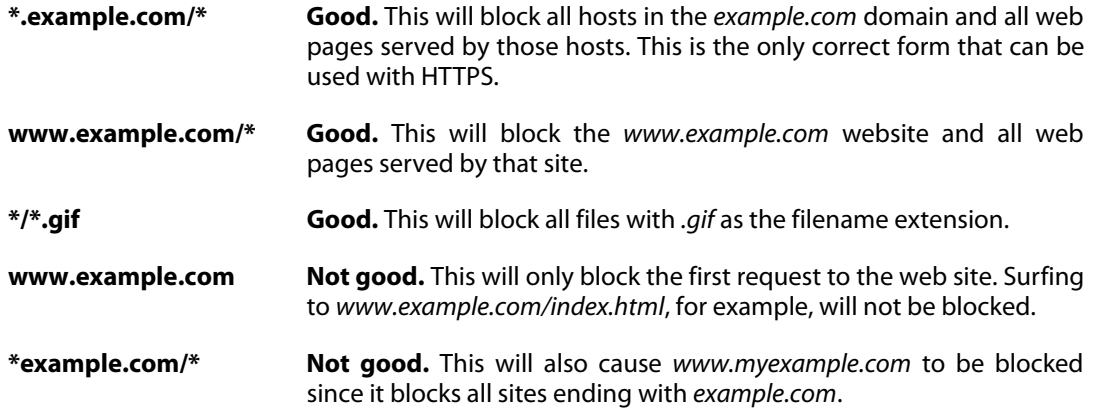

# **URL Filtering with HTTPS Traffic**

The encrypted nature of HTTPS traffic means that only URL filtering and dynamic web content filtering can be performed. If URL filtering is to be performed on HTTPS traffic using an IP rule, the following steps should be used:

- Create an *HTTP ALG* object and set the **Allowed Protocol** property to *HTTPS*.
- Add one or more *HTTP ALG URL* objects as children of the ALG to define URLs that are whitelisted or blacklisted.
- Use this ALG in a *Service* object. The service object could be an existing or created object that allows HTTPS traffic. The service must include the port number 443 for HTTPS.
- Use the service object with an IP rule.

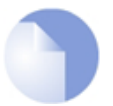

# *Note: Only domains can be targeted with HTTPS*

*Due to the encrypted nature of HTTPS, it is only possible to whitelist or blacklist at the domain level. For example, only the form \*.example.com/\* can be used for blacklisting or whitelisting with HTTPS. Using the form \*.example.com is insufficient.*

*If \*.example.com/server is specified for HTTPS traffic, this will not work and the matching URLs will not be caught.*

#### **URL Filtering using an IP Policy**

When enabling URL filtering using an *IP Policy* object, a different set of steps is used:

- Create a *Web Profile* object.
- Add one or more *URL Filter* objects as children of the *Web Profile* to define URLs that are whitelisted or blacklisted. Wildcarding can be used when specifying the URLs.
- Create a new *Service* object for HTTP and/or HTTPS. A predefined object could be used for this purpose. This *Service* object must have its **Protocol** property set to be *HTTP*. For HTTPS, the *Service*must include the port number 443 for HTTPS.
- Use the *Service* object with an IP policy that filters the relevant traffic.
- Set the *Web Profile* property of the *IP Policy* to the profile created earlier.

#### **Example 6.20. URL Filtering Using IP Rules**

This example shows the use of static content filtering where certain URLs are to be blacklisted or white listed.

In this small scenario, a general surfing policy prevents users from downloading *.exe* files from any website. However, *.exe* files downloaded from the *www.example.com* website are to be an exception to this rule.

#### *Command-Line Interface*

Start by adding an HTTP ALG in order to filter HTTP traffic:

gw-world:/> **add ALG ALG\_HTTP my\_content\_filter**

Change the CLI context to be the ALG:

gw-world:/> **cc ALG ALG\_HTTP my\_content\_filter**

Then add an HTTP ALG URL as a child to blacklist a URL:

```
gw-world:/my_content_filter> add ALG_HTTP_URL
                        URL=*/*.exe
                        Action=Blacklist
```
Make an exception from the blacklist by adding a whitelisted URL:

gw-world:/my\_content\_filter> **add ALG\_HTTP\_URL**

**URL=www.example.com/\*.exe Action=Whitelist**

If no more filters are to added, return back to the default CLI context:

```
gw-world:/my_content_filter> cc
gw-world:/>
```
# *Web Interface*

Start by adding an HTTP ALG in order to filter HTTP traffic:

- 1. Go to: **Objects > ALG > Add > HTTP ALG**
- 2. Enter a suitable name for the ALG, for example *my\_content\_filter*
- 3. Click **OK**

Then create a HTTP ALG URL to set up a blacklist:

- 1. Go to: **Objects > ALG**
- 2. In the table, click on the recently created HTTP ALG to view its properties
- 3. Click the **HTTP URL** tab
- 4. Now click **Add** and select **HTTP ALG URL** from the menu
- 5. Select **Blacklist** as the **Action**
- 6. Enter *\*/\*.exe* in the **URL** textbox
- 7. Click **OK**

Finally, make an exception from the blacklist by creating a whitelist:

- 1. Go to: **Objects > ALG**
- 2. In the table, click on the recently created HTTP ALG to view its properties
- 3. Click the **HTTP URL** tab
- 4. Now click **Add** and select **HTTP ALG URL** from the menu
- 5. Select **Whitelist** as the **Action**
- 6. In the **URL** textbox, enter *www.D-Link.com/\*.exe*
- 7. Click **OK**

Simply continue adding specific blacklists and whitelists until the filter satisfies the needs.

# <span id="page-506-0"></span>**6.3.4. Dynamic Web Content Filtering**

# **6.3.4.1. Overview**

As part of the HTTP ALG, NetDefendOS supports*Dynamic Web Content Filtering* (Dynamic WCF) of web traffic, which enables an administrator to permit or block access to web pages based on the content type of those web pages.

Dynamic WCF can be configured to work with HTTP or HTTPS connections or both.

#### **Dynamic WCF Databases**

NetDefendOS *Dynamic WCF* allows web page blocking to be automated so it is not necessary to manually specify beforehand which URLs to block or to allow. Instead, D-Link maintains a global infrastructure of databases containing huge numbers of current web site URL addresses which are already classified and grouped into a variety of categories such as shopping, news, sport, adult-oriented and so on.

The scope of the URLs in the databases is global, covering websites in many different languages and hosted on servers located in many different countries.

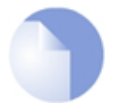

# *Note: WCF database access uses TCP port 9998*

*When NetDefendOS sends a query to the external WCF databases, it sends it as a TCP request to the destination port 9998.*

*Therefore, any network equipment through which the request passes, including other firewalls, must not block TCP traffic with destination port 9998.*

*If the equipment through which the message passes is another NetDefend Firewall, an IP rule with the action Allow should be created along with a custom service that is then associated with the rule.*

#### **WCF Processing Flow**

When a user of a web browser requests access to a web site, NetDefendOS queries the external WCF databases in order to retrieve the category of the requested site. Access to the URL can then be allowed or denied based on the filtering policy that the administrator has put in place for that particular category.

If access is denied, a web page will be presented to the user explaining that the requested site has been blocked. To make the lookup process as fast as possible NetDefendOS maintains a local cache in memory of recently accessed URLs. Caching can be highly efficient since a given user community, such as a group of university students, often surfs to a limited range of websites.

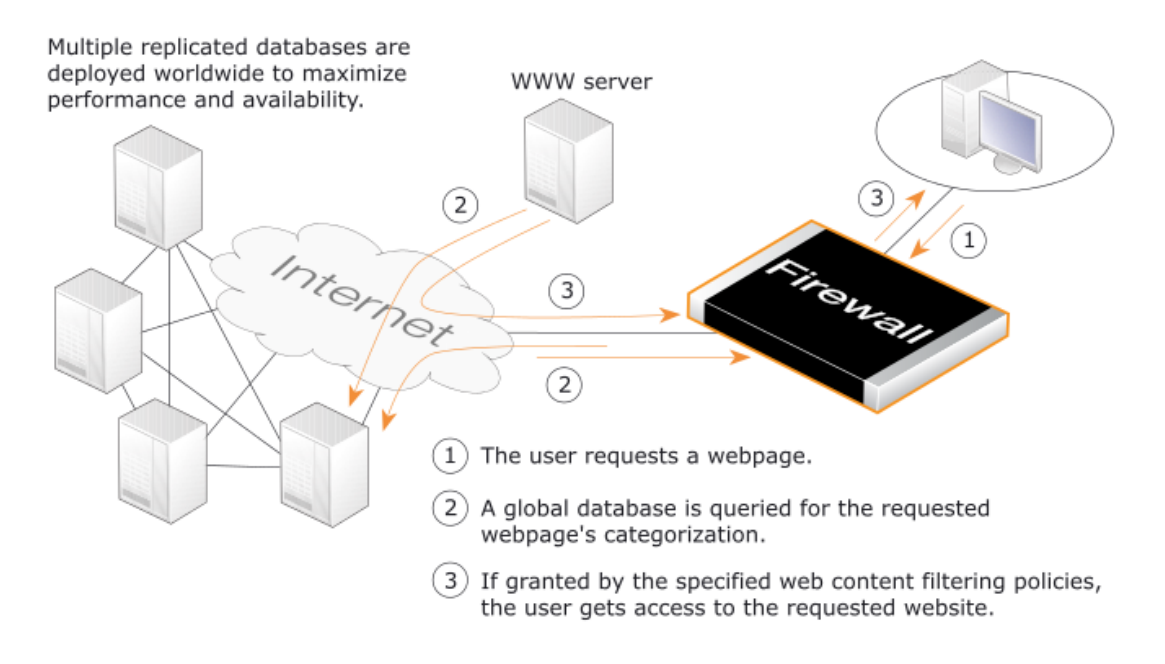

**Figure 6.9. Web Content Filtering Flow**

If the requested web page URL is not present in the databases, then the webpage content at the URL will automatically be downloaded to D-Link's central data warehouse and automatically analyzed using a combination of software techniques. Once categorized, the URL is distributed to the global databases and NetDefendOS receives the category for the URL. Dynamic WCF therefore requires a minimum of administration effort.

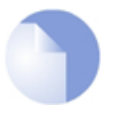

# *Note: New URL submissions are done anonymously*

*New, uncategorized URLs sent to the D-Link network are treated as anonymous submissions and no record of the source of new submissions is kept.*

# **Categorizing Pages and Not Sites**

NetDefendOS WCF categorizes web pages and not sites. In other words, a web site may contain particular pages that should be blocked without blocking the entire site. NetDefendOS provides blocking down to the page level so that users may still access those pages of a website that are not blocked by the filtering policy.

#### **WCF and Whitelisting**

If a particular URL is whitelisted then it will bypass the WCF subsystem. No classification will be done on the URL and it will always be allowed. This applies if the URL has an exact match with an entry on the whitelist or if it matches an entry that makes use of wildcarding.

# **6.3.4.2. Setting Up WCF**

# **WCF is a Subscription Based Feature**

Web content filtering is a feature that is enabled by purchasing a subscription to the service. This subscription is described further in *[Appendix A, Subscribing to Updates](#page-879-0)* along with details of WCF behavior after subscription expiry.

# **Setup Methods**

Once a WCF subscription is purchased, the feature can be configured in NetDefendOS. There are two ways of configuring WCF:

- With an *IP Rule* object.
- With an *IP Policy* object. This is discussed further in *[Section 6.3.4.3, "WCF Setup with IP Policies"](#page-514-0)*.

# **Summary of WCF Setup with IP Rules**

The following steps are used with IP rules:

• Define an *HTTP ALG* object with *Web Content Filtering* enabled.

Alternatively, use the *Light Weight HTTP ALG* (LW-HTTP ALG). This is preferred as it has less system overhead and will provide higher traffic throughput. The disadvantage is that certain features, such as Anti-Virus scanning and stripping static web content, are not supported. The LW-HTTP ALG is discussed further in *[Section 6.2.3, "The Light Weight HTTP ALG"](#page-431-0)*.

- The ALG object is then associated with a *Service* object. It is recommended to create a custom *Service* object for this purpose so the predefined *Service* objects are left unchanged.
- This *Service* object is then associated with an *IP Rule* object to determine which traffic should be subject to filtering. This allows a detailed filtering policy to be defined.

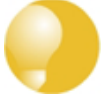

# *Tip: Using a schedule*

*If the administrator would like the content filtering policy to vary depending on the time of the day, they can make use of a Schedule object associated with the corresponding IP rule. For more information about this, see [Section 3.8, "Schedules".](#page-264-0)*

# **Setting Fail Mode**

The option exists to set the HTTP ALG *fail mode* in the same way that it can be set for some other ALGs and it applies to WCF just as it does to functions such as Anti-Virus scanning. The fail mode setting determines what happens when web content filtering cannot function. This is usually because NetDefendOS is unable to reach the external databases to perform URL lookup.

Fail mode can have one of two settings:

• **Deny**

If WCF is unable to function then URLs are denied if external database access to verify them is not possible. The user will see an "Access denied" web page.

#### • **Allow**

If the external WCF database is not accessible, URLs are allowed even though they might be disallowed if the WCF databases were accessible.

#### **Example 6.21. Enabling Web Content Filtering Using IP Rules**

This example shows how to set up web content filtering for HTTP traffic from a protected network to **all-nets**. It will be configured to block all search sites, and it is assumed that there is using a single *NAT* IP rule controlling HTTP traffic.

Note that this example configures filtering using an *IP Rule* object. It could also be done with an *IP Policy* object and a second example is given later which does this.

#### *Command-Line Interface*

First, create an HTTP Application Layer Gateway (ALG) Object:

```
gw-world:/> add ALG ALG_HTTP content_filtering
                        WebContentFilteringMode=Enabled
                        FilteringCategories=SEARCH_SITES
```
Then, create a service object using the new HTTP ALG:

```
gw-world:/> add Service ServiceTCPUDP http_content_filtering Type=TCP
                        DestinationPorts=80
                        ALG=content_filtering
```
Finally, modify the *NAT* rule to use the new service. Assume rule is called **NATHttp**:

gw-world:/> **set IPRule NATHttp Service=http\_content\_filtering**

#### *Web Interface*

First, create an HTTP Application Layer Gateway (ALG) Object:

- 1. Go to: **Objects > ALG > Add > HTTP ALG**
- 2. Specify a suitable name for the ALG, for example *content\_filtering*
- 3. Click the **Web Content Filtering** tab
- 4. Select **Enabled** in the **Mode** list
- 5. In the **Blocked Categories** list, select **Search Sites** and click the **>>** button.
- 6. Click **OK**

Then, create a service object using the new HTTP ALG:

- 1. Go to: **Local Objects > Services > Add > TCP/UDP service**
- 2. Specify a suitable name for the Service, for example *http\_content\_filtering*
- 3. Select **TCP** in the **Type** list
- 4. Enter **80** as the **Destination Port**
- 5. Select the HTTP ALG just created in the **ALG** list
- 6. Click **OK**

Finally, modify the *NAT* IP rule to use the new service:

- 1. Go to: **Policies**
- 2. Select the *NAT* rule handling the HTTP traffic
- 3. Select *http\_content\_filtering* from the **Service** list
- 4. Click **OK**

Web content filtering is now activated for all web traffic from*lannet* to *all-nets*.

We can validate the functionality with the following steps:

- 1. On a workstation on the *lannet* network, launch a standard web browser.
- 2. Try to browse to a search site. For example, *www.google.com*.
- 3. If everything is configured correctly, the web browser will present a web page that informs the user about that the requested site is blocked.

# **Web Content Filtering with HTTPS**

It is possible in the HTTP ALG to have either the ALG apply to either HTTP or HTTPS traffic or both. If filtering of HTTPS traffic is to work then the *Service* object associated with the ALG should be one that allows the appropriate port numbers.

For example, the predefined service *http-all* could be used when both HTTP (port 80) and HTTPS (port 443) traffic are allowed. A custom service may need to be defined and used if an existing pre-defined service does not meet the requirements of the traffic.

A further point to note with WCF over an HTTPS connection is that if access to a particular site is denied, the HTTPS connection is automatically dropped. This means that the browser will not be able to display the usual NetDefendOS generated messages to indicate that the WCF feature has intervened and why. Instead, the browser will only display its own message to indicate the connection is broken.

The *Fail Mode* setting can also affect HTTP connections. If no hostname is found in either the *ClientHello* from the client or the *ServerHello* from the server in the initial HTTPS handshake session before encrypted packets are sent then the connection is dropped if the *Fail Mode* action is *Deny* and not dropped if the action is *Allow*.

# **Audit Mode**

In *Audit Mode*, the system will classify and log all surfing according to the content filtering policy, but restricted web sites will still be accessible to the users. This means the content filtering feature of NetDefendOS can then be used as an analysis tool to analysis what categories of websites are being accessed by a user community and how often.

After running in Audit Mode for some period of time, it is easier to then have a better understanding of the surfing behavior of different user groups and also to better understand the potential impact of turning on the WCF feature.

# **Introducing Blocking Gradually**

Blocking websites can disturb users if it is introduced suddenly. It is therefore recommended that the administrator gradually introduces the blocking of particular categories one at a time. This allows individual users time to get used to the notion that blocking exists and could avoid any adverse reaction that might occur if too much is blocked at once. Gradual introduction also makes it easier to evaluate if the goals of site blocking are being met.

#### **Example 6.22. Enabling Audit Mode**

This example is based on the same scenario as the previous example, but now with audit mode enabled.

*Command-Line Interface* First, create an HTTP Application Layer Gateway (ALG) Object:

```
gw-world:/> add ALG ALG_HTTP content_filtering
                        WebContentFilteringMode=Audit
                        FilteringCategories=SEARCH_SITES
```
#### *Web Interface*

First, create an HTTP Application Layer Gateway (ALG) Object:

- 1. Go to: **Objects > ALG > Add > HTTP ALG**
- 2. Specify a suitable name for the ALG, for example *content\_filtering*
- 3. Click the **Web Content Filtering** tab
- 4. Select **Audit** in the **Mode** list
- 5. In the **Blocked Categories** list, select **Search Sites** and click the **>>** button
- 6. Click **OK**

The steps to then create a service object using the new HTTP ALG and modifying the *NAT* IP rule to use the new service, are described in the previous example.

#### **Allowing Override**

On some occasions, Active Content Filtering may prevent users carrying out legitimate tasks. Consider a stock analyst who deals with online gaming companies. In his daily work, he might need to browse gambling web sites to conduct company assessments. If the corporate policy blocks gambling web-sites, he will not be able to do his job.

For this reason, NetDefendOS supports a feature called *Allow Override*. With this feature enabled, the content filtering component will present a warning to the user that he is about to enter a web site that is restricted according to the corporate policy, and that his visit to the web site will be logged. This page is known as the *restricted site notice*. The user is then free to continue to the URL, or abort the request to prevent being logged.

By enabling this functionality, only users that have a valid reason to visit inappropriate sites will normally do so. Other will avoid those sites due to the obvious risk of exposing their surfing habits.

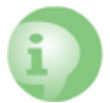

# *Caution: Overriding the restriction of a site*

*If a user overrides the restricted site notice page, they are allowed to surf to all pages without any new restricted site message appearing again. However, the user is still being logged. When the user has been inactive for 5 minutes, the restricted site page will reappear if they then try to access a restricted site.*

# **Reclassification of Blocked Sites**

As the process of classifying unknown web sites is automated, there is always a small risk that some sites are given an incorrect classification. NetDefendOS provides a mechanism for allowing users to manually propose a new classification of sites.

This mechanism can be enabled on a per-HTTP ALG level, which means that the administrator can choose to enable this functionality for regular users or for a selected user group only.

If reclassification is enabled and a user requests a web site which is disallowed, the block web page will include a dropdown list containing all available categories. If the user believes the requested web site is wrongly classified, he can select a more appropriate category from the dropdown list and submit that as a proposal.

The URL to the requested web site as well as the proposed category will then be sent to D-Link's central data warehouse for manual inspection. That inspection may result in the web site being reclassified, either according to the category proposed or to a category which is felt to be correct.

#### **Example 6.23. Reclassifying a blocked site**

This example shows how a user may propose a reclassification of a web site if he believes it is wrongly classified. This mechanism is enabled on a per-HTTP ALG level basis.

#### *Command-Line Interface*

First, create an HTTP Application Layer Gateway (ALG) Object:

gw-world:/> **add ALG ALG\_HTTP content\_filtering WebContentFilteringMode=Enable FilteringCategories=SEARCH\_SITES AllowReclassification=Yes**

Then, continue setting up the service object and modifying the *NAT* rule as we have done in the previous examples.

#### *Web Interface*

First, create an HTTP Application Layer Gateway (ALG) Object:

- 1. Go to: **Objects > ALG > Add > HTTP ALG**
- 2. Specify a suitable name for the ALG, for example *content\_filtering*
- 3. Click the **Web Content Filtering** tab
- 4. Select **Enabled** in the **Mode** list
- 5. In the **Blocked Categories** list, select **Search Sites** and click the **>>** button
- 6. Check the **Allow Reclassification** control
- 7. Click **OK**

Then, continue setting up the service object and modifying the *NAT* rule as we have done in the previous examples.

Web content filtering is now activated for all web traffic from *lannet* to *all-nets* and the user is able to propose reclassification of blocked sites. Validate the functionality by following these steps:

- 1. On a workstation on the *lannet* network, launch a standard web browser.
- 2. Try to browse to a search site, for example *www.google.com*.
- 3. If everything is configured correctly, the web browser will present a block page where a dropdown list containing all available categories is included.
- 4. The user is now able to select a more proper category and propose a reclassification.

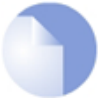

# *Note: Enabling request\_url message generation*

*The request\_url event message will only be generated if event message generation has been enabled in the "parent" IP rule.*

# **6.3.4.3. WCF Setup with IP Policies**

<span id="page-514-0"></span>WCF can be enabled on an *IP Policy* object instead of using the HTTP ALG with an *IP Rule* object. This provides a more direct method of activation which can be combined with the other options available in an IP policy, such as traffic shaping or anti-virus scanning.

#### **Summary of WCF Setup with IP Policies**

When enabling WCF using an *IP Policy* object, the following steps are required:

- Create a custom *Service* object for the protocol targeted. Make sure the *Protocol* property of this object is set to *HTTP*.
- Create a *Web Profile* object that has the appropriate settings for the type of web content filtering required.
- Associate these *Service* and *Web Profile* objects with an *IP Policy* object that targets the traffic to be filtered.

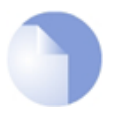

# *Note: IP Policies always use efficient HTTP processing*

*When using an IP Policy object, no ALG is explicitly specified but this method of setting up WCF will always make use in the background of the more efficient Light Weight HTTP ALGdescribed in [Section 6.2.3, "The Light Weight HTTP ALG"](#page-431-0).*

# **Predefined HTTP Services**

With NetDefendOS version 11.03 or later, the default configuration will contain predefined *Service* objects where the *Protocol* property will already be correctly set. For WCF, this is the *http-outbound* service. With a NetDefendOS installation that is upgraded to 11.03 or later, the *Protocol* property will need to be explicitly set on services. For clarity, the example in this section will create a custom *Service* object and explicitly set the *Protocol* property.

# **Example 6.24. Enabling WCF with IP Policies**

This example shows how to set up web content filtering for HTTP traffic coming from HTTP clients on a protected network which is destined for the Internet. It will be configured to block all shopping sites. It is assumed that an *IP Policy* object called *http\_nat\_policy* already exists and this implements NAT for the client connections to the Internet.

# *Command-Line Interface*

Create a *Service* object :

```
gw-world:/> add Service ServiceTCPUDP http_wcf_service
                        Type=TCP
                        DestinationPorts=80
                        Protocol=HTTP
```
Create a *Web Profile* object:

```
gw-world:/> add Profile WebProfile my_wcf_profile
                        WCFCategories=SHOPPING
```
Modify the *IP Policy* to use the new service, as well as the profile:

```
gw-world:/> set IPPolicy http_nat_policy
                        Service=http_wcf_service
                        WebControl=Yes
                        Web_Policy=my_wcf_profile
```
#### *Web Interface*

Create a service object for the traffic:

- 1. Go to: **Local Objects > Services > Add > TCP/UDP service**
- 2. Now enter:
	- **Name:** http\_wcf\_service
	- **Type:** TCP
- **Destination port:** 80
- **Protocol:** HTTP
- 3. Click **OK**

Create a *Web Profile* object:

- 1. Go to: **Policies > Firewalling > Web > Add > Web Profile**
- 2. Specify the **Name** as *my\_wcf\_profile*
- 3. Enable **Web Content Filtering**
- 4. Add **Shopping** tn the **Restricted** list
- 5. Click **OK**

Modify the *IP Policy* to use the new service and the profile:

- 1. Go to: **Policies**
- 2. Select *http\_nat\_policy*
- 3. Select *http\_wcf\_service* from the **Service** list
- 4. Select the **Web Control** options
- 5. Enable **Web Control**
- 6. Select *my\_wcf\_profile* from the **Web Profile** list
- 7. Click **OK**

# **6.3.4.4. WCF Categories**

This section lists all the web content filtering categories used with Web Content Filtering and describes the purpose of each category.

#### **Category 1: Adult Content**

A web site may be classified under the Adult Content category if its content includes the description or depiction of erotic or sexual acts or sexually oriented material such as pornography. Exceptions to this are web sites that contain information relating to sexuality and sexual health, which may be classified under the Health Sites Category (21).

# **Category 2: News**

A web site may be classified under the News category if its content includes information articles on recent events pertaining to topics surrounding a locality (for example, town, city or nation) or culture, including weather forecasting information. Typically this would include most real-time online news publications and technology or trade journals. This does not include financial quotes, refer to the Investment Sites category (11), or sports, refer to the Sports category (16).

#### **Category 3: Job Search**

A web site may be classified under the Job Search category if its content includes facilities to search for or submit online employment applications. This also includes resume writing and posting and interviews, as well as staff recruitment and training services.

#### **Category 4: Gambling**

A web site may be classified under the Gambling category if its content includes advertisement or encouragement of, or facilities allowing for the partaking of any form of gambling; For money or otherwise. This includes online gaming, bookmaker odds and lottery web sites. This does not include traditional or computer based games; refer to the Games Sites category (10).

#### **Category 5: Travel / Tourism**

A web site may be classified under the Travel / Tourism category if its content includes information relating to travel activities including travelling for recreation and travel reservation facilities.

#### **Category 6: Shopping**

A web site may be classified under the Shopping category if its content includes any form of advertisement of goods or services to be exchanged for money, and may also include the facilities to perform that transaction online. Included in this category are market promotions, catalogue selling and merchandising services.

#### **Category 7: Entertainment**

A web site may be classified under the Entertainment category if its content includes any general form of entertainment that is not specifically covered by another category. Some examples of this are music sites, movies, hobbies, special interest, and fan clubs. This category also includes personal web pages such as those provided by ISPs. The following categories more specifically cover various entertainment content types, Pornography / Sex (1), Gambling (4), Chatrooms (8), Game Sites (10), Sports (16), Clubs and Societies (22) and Music Downloads (23).

#### **Category 8: Chatrooms**

A web site may be classified under the Chatrooms category if its content focuses on or includes real-time online interactive discussion groups. This also includes bulletin boards, message boards, online forums, discussion groups as well as URLs for downloading chat software.

# **Category 9: Dating Sites**

A web site may be classified under the Dating Sites category if its content includes facilities to submit and review personal advertisements, arrange romantic meetings with other people, mail order bride / foreign spouse introductions and escort services.

### **Category 10: Game Sites**

A web site may be classified under the Game Sites category if its content focuses on or includes the review of games, traditional or computer based, or incorporates the facilities for downloading computer game related software, or playing or participating in online games.

#### **Category 11: Investment Sites**

A web site may be classified under the Investment Sites category if its content includes information, services or facilities pertaining to personal investment. URLs in this category include contents such as brokerage services, online portfolio setup, money management forums or stock quotes. This category does not include electronic banking facilities; refer to the E-Banking category (12).

#### **Category 12: E-Banking**

A web site may be classified under the E-Banking category if its content includes electronic banking information or services. This category does not include Investment related content; refer to the Investment Sites category (11).

#### **Category 13: Crime / Terrorism**

A web site may be classified under the Crime / Terrorism category if its content includes the description, promotion or instruction in, criminal or terrorist activities, cultures or opinions.

#### **Category 14: Personal Beliefs / Cults**

A web site may be classified under the Personal Beliefs / Cults category if its content includes the description or depiction of, or instruction in, systems of religious beliefs and practice.

### **Category 15: Politics**

A web site may be classified under the Politics category if its content includes information or opinions of a political nature, electoral information and including political discussion groups.

#### **Category 16: Sports**

A web site may be classified under the Sports category if its content includes information or instructions relating to recreational or professional sports, or reviews on sporting events and sports scores.

#### **Category 17: www-Email Sites**

A web site may be classified under the www-Email Sites category if its content includes online, web-based email facilities.

#### **Category 18: Violence / Undesirable**

A web site may be classified under the Violence / Undesirable category if its contents are extremely violent or horrific in nature. This includes the promotion, description or depiction of violent acts, as well as web sites that have undesirable content and may not be classified elsewhere.

#### **Category 19: Malicious**

A web site may be classified under the Malicious category if its content is capable of causing damage to a computer or computer environment, including malicious consumption of network bandwidth. This category also includes "Phishing" URLs which designed to capture secret user authentication details by pretending to be a legitimate organization.

#### **Category 20: Search Sites**

A web site may be classified under the Search Sites category if its main focus is providing online Internet search facilities. Refer to the section on unique categories at the start of this document.

#### **Category 21: Health Sites**

A web site may be classified under the Health Sites category if its content includes health related information or services, including sexuality and sexual health, as well as support groups, hospital and surgical information and medical journals.

#### **Category 22: Clubs and Societies**

A web site may be classified under the Clubs and Societies category if its content includes information or services of relating to a club or society. This includes team or conference web sites.

#### **Category 23: Music Downloads**

A web site may be classified under the Music Downloads category if it provides online music downloading, uploading and sharing facilities as well as high bandwidth audio streaming.

### **Category 24: Business Oriented**

A web site may be classified under the Business Oriented category if its content is relevant to general day-to-day business or proper functioning of the Internet, for example Web browser updates. Access to web sites in this category would in most cases not be considered unproductive or inappropriate.

#### **Category 25: Government Blocking List**

This category is populated by URLs specified by a government agency, and contains URLs that are deemed unsuitable for viewing by the general public by way of their very extreme nature.

#### **Category 26: Educational**

A web site classified under the Educational category may belong to other categories but has content that relates to educational services or has been deemed of educational value, or to be an educational resource, by educational organizations. This category is populated by request or submission from various educational organizations.

# **Category 27: Advertising**

A web site may be classified under the Advertising category if its main focus includes providing advertising related information or services.

#### **Category 28: Drugs/Alcohol**

A web site may be classified under the Drugs/Alcohol category if its content includes drug and

alcohol related information or services. Some URLs categorized under this category may also be categorized under the Health category.

### **Category 29: Computing/IT**

A web site may be classified under the Computing/IT category if its content includes computing related information or services.

#### **Category 30: Swimsuit/Lingerie/Models**

A web site may be categorized under the Swimsuit/Lingerie/Models category if its content includes information pertaining to, or images of swimsuit, lingerie or general fashion models.

#### **Category 31: Spam**

A web site may be classified under the Spam category if it is found to be contained in bulk or spam emails.

#### **Category 32: Non-Managed**

Unclassified sites and sites that do not fit one of the other categories will be placed in this category. It is unusual to block this category since this could result in most harmless URLs being blocked.

# **6.3.4.5. Customizing WCF HTML Pages**

The Web Content Filtering (WCF) feature of the HTTP ALG make use of a set of HTML files to present information to the user when certain conditions occur such as trying to access a blocked site.

These HTML web pages stored as files in NetDefendOS and these files are known as *HTTP Banner Files*. The administrator can customize the appearance of the HTML in these files to suit a particular installation's needs. The NetDefendOS management interface provides a simple way to download, edit and re-upload the edited files.

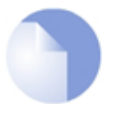

#### *Note*

*The banner files related to authentication rules and web authentication are a separate subject and are discussed in [Section 8.4, "Customizing Authentication HTML".](#page-634-0)*

# **Available Banner Files**

The predefined HTML ALG banner files for WCF are:

- **CompressionForbidden**
- **ContentForbidden**
- **URLForbidden**
- **RestrictedSiteNotice**
- **ReclassifyURL**

#### **HTML Page Parameters**

The HTML pages contain a number of parameters that can be used as needed. The parameters available are:

- **%URL%** The URL which was requested.
- **%IPADDR%** The IP address which is being browsed from.
- **%REASON%** The reason that access was denied.
- **%RESTRICTED\_SITE\_NOTICE\_BEGIN\_SECTION%** This begins the restricted site section.
- **%RESTRICTED\_SITE\_NOTICE\_FORM%** Allows the restricted notice to be ignored.
- **%RESTRICTED\_SITE\_NOTICE\_END\_SECTION%** This ends the restricted site section.
- **%RECLASSIFICATION\_FORM%** Allows site reclassification to be flagged.

By not including the section between %RESTRICTED SITE NOTICE BEGIN SECTION% and *%RESTRICTED\_SITE\_NOTICE\_END\_SECTION%*, the ability to ignore the restricted site warning can be removed.

#### **Customizing Banner Files**

To perform customization it is necessary to first create a new, named **ALG Banner Files** object. This new object automatically contains a copy of all the files in the *Default* ALG Banner Files object. These new files can then be edited and uploaded back to NetDefendOS. The original *Default* object cannot be edited. The following example goes through the necessary steps.

#### **Example 6.25. Editing Content Filtering HTTP Banner Files**

This example shows how to modify the contents of the *URL forbidden* HTML page.

#### *Web Interface*

- 1. Go to: **System > Advanced Settings > HTTP Banner files > Add > ALG Banner Files**
- 2. Enter a name such as *new\_forbidden* and press **OK**
- 3. The dialog for the new set of ALG banner files will appear
- 4. Click the **Edit & Preview tab**
- 5. Select *URLForbidden* from the **Page** list
- 6. Now edit the HTML source that appears in the text box for the Forbidden URL page
- 7. Use **Preview** to check the layout if required
- 8. Press **Save** to save the changes
- 9. Click **OK** to exit editing
- 10. Go to: **Policies > User Authentication User Authentication Rules**
- 11. Select the relevant HTML ALG and click the **Agent Options** tab
- 12. Set the **HTTP Banners** option to be *new\_forbidden*
- 13. Click **OK**
- 14. Go to: **Configuration > Save & Activate** to activate the new file
- 15. Press **Save** and then click **OK**

The new file will be uploaded to NetDefendOS

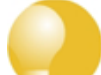

# *Tip: Saving changes*

*In the above example, more than one HTML file can be edited in a session but the Save button should be pressed to save all edits before beginning to edit another file.*

### **Uploading with SCP**

It is possible to upload new HTTP Banner files using SCP. The steps to do this are:

- 1. Since SCP cannot be used to download the original default HTML, the source code must be first copied from the Web Interface and pasted into a local text file which is then edited using an appropriate editor.
- 2. A new **ALG Banner Files** object must exist which the edited file(s) is uploaded to. If the object is called *mytxt*, the CLI command to create this object is:

```
gw-world:/> add HTTPALGBanners mytxt
```
This creates an object which contains a copy of all the *Default* content filtering banner files.

3. The modified file is then uploaded using SCP. It is uploaded to the object type *HTTPALGBanner* and the object *mytxt* with the property name *URLForbidden*. If the edited *URLForbidden* local file is called *my.html* then using the Open SSH SCP client, the upload command would be:

```
scp myhtml admin@10.5.62.11:HTTPAuthBanners/mytxt/URLForbidden
```
The usage of SCP clients is explained further in *[Section 2.1.7, "Secure Copy"](#page-63-0)*.

4. Using the CLI, the relevant HTTP ALG should now be set to use the *mytxt* banner files. If the ALG us called *my* http alg, the command would be:

**set ALG\_HTTP my\_http\_alg HTTPBanners=mytxt**

5. As usual, the *activate* followed by the *commit* CLI commands must be used to activate the changes on the NetDefend Firewall.

# **6.3.4.6. The WCF Performance Log**

NetDefendOS provides an option for looking more closely at what the web content filtering subsystem is doing and this is called the *WCF Performance Log*. It is intended to be used by qualified support technicians but it is useful to know that it exists and how to enable it.

When enabled, this feature takes a snapshot of the status of the WCF subsystem and outputs a

*wcf\_performance\_notice* log event message to all configured log receivers, including *Memlog*. An example of this log message is shown below:

2014-10-04 08:47:25 Info ALG 200142 wcf\_performance\_notice algmod=http cache\_size=88 cache\_repl\_per\_sec=3 trans\_per\_sec=8 queue\_len=7 in\_transit=2 rtt=1 queue\_delta\_per\_sec=1 server=10.1.0.10 srv\_prec=primary

When enabling the performance log, one of the following frequencies must be chosen for how often log generation occurs:

- Every 5 seconds.
- Every 10 seconds.
- Every 30 seconds.
- Every 60 seconds.
- Every 300 seconds.
- Every 600 seconds.

Each *wcf\_performance\_notice* log message contains the following fields:

• **cache\_size**

The size of the WCF cache which contains the most recent URLs looked up against the external WCF database server.

#### • **trans\_per\_sec**

The number of database queries being sent per second. URLs are not always sent singly. NetDefendOS will send batches when there is more than one waiting for processing against the database.

#### • **queue\_len**

The length of the queue of URLs awaiting processing by the external WCF database server.

• **in\_transit**

The number of URLs in the queue where a request has been sent to the WCF database server but a reply has not yet been received.

• **rtt**

The round-trip time for the last WCF database server lookup.

#### • **queue\_delta\_per\_sec**

This is the amount the queue of waiting requests increases or decreases per second.

• **server**

The IPv4 address of the server performing the database lookup.

• **srv\_prec**

The precedence of the responding server. A server with a higher precedence may not have responded to the request and the next lower precedence has been selected.

The last snapshot sent as a log message can also be viewed on a management console using the NetDefendOS CLI command *httpalg -wcf*. Below is an example of the output from the command and as shown there is additional information compared with the *wcf\_performance\_notice* log event message.

gw-world:/> **httpalg -wcf**

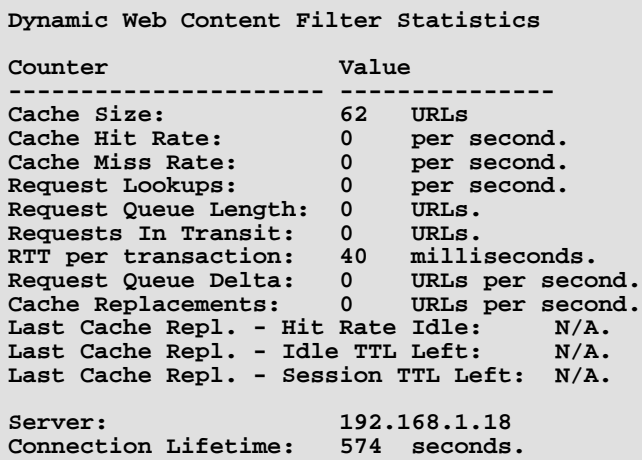

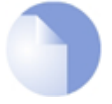

# *Note: This is in techsupport command output*

*The output from the CLI command httpalf -wcf is included in the output from the techsupport command.*

# **Enabling the WCF Performance Log**

The example below shows how the WCF performance log feature is enabled.

#### **Example 6.26. Enabling the WCF Performance Log**

This example enables the WCF performance log feature so that a *wcf\_performance\_notice* log event message is generated every 5 seconds. This log message provides a snapshot of the WCF subsystem.

#### *Command-Line Interface*

gw-world:/> **set Settings MiscSettings WCFPerfLog=5**

#### *Web Interface*

- 1. Go to: **System > Advanced Settings > Misc. Settings**
- 2. Set **WCF Performance Log** to **Every 5 Seconds**
- 3. Click **OK**

# **6.4. Email Filtering and Anti-Spam**

Email traffic can be a major concern for the system administrator, both because of its volume and because of the security threats it can carry. Unsolicited email is both a major annoyance as well as a security issue on the public Internet. Unsolicited email, often referred to as *Spam*, sent out by groups known as *spammers* in massive quantities, can waste resources, transport malware as well as try to direct the reader to webpages that could exploit vulnerabilities.

NetDefendOS provides two different email filtering subsystems:

#### • **IP Policy based Email Filtering for IMAP, POP3 and SMTP**

This is enabled directly on an *IP Policy* object and includes a fully comprehensive anti-spam capability. It offers an array of different filtering techniques, many of which are not available in SMTP ALG based filtering which is listed next. It cannot be configured using IP rules and at this time it is applicable to POP3, IMAP and SMTP traffic.

This type of email filtering is described in *[Section 6.4.1, "IP Policy Based Email Filtering"](#page-525-0)*.

#### • **SMTP ALG Based Email Filtering**

This provides an email filtering capability which is enabled via the SMTP ALG. It relies primarily on the use of DNSBL blacklist databases for its anti-spam filtering.

<span id="page-525-0"></span>This type of email filtering is described in *[Section 6.4.2, "ALG Based Email Filtering"](#page-533-0)*.

# **6.4.1. IP Policy Based Email Filtering**

The email filtering features available with IP policies provide a full set of tools. This method of filtering can be applied to IMAP, POP3 and SMTP traffic. With IMAP and POP3 filtering, emails cannot be dropped when they fail filtering but only marked as failed. With SMTP, emails can be dropped or forwarded.

IP policy based email is set up with the following steps:

- Create an *Email Control Profile* object which defines how email is to be filtered. If anti-spam filtering is required it must be explicitly enabled in the profile (by default, it is disabled).
- Optionally add one or more *Email Filter* objects as children to the *Email Control Profile* object. Each will specify an email address (or addresses using wildcards) which are to be blacklisted (automatically rejected before filtering) or whitelisted (never subject to filtering).
- Associate the *Email Control Profile* object created above with an *IP Policy* object which triggers on the email traffic. Only a single profile can be associated with an IP policy.
- The *Service* property for this IP policy must trigger on the IMAP, POP3 or SMTP protocols so it must be set to an appropriate *Service* object. The *Service* object used **must** have its *Protocol* property set to IMAP, POP3 or SMTP (whichever applies).

The predefined IMAP, POP3 and SMTP services could be used by setting their *Protocol* property to be *IMAP* or *POP3* or *SMTP*. However, it is recommended to instead create a new custom *Service* object and this is done in the setup example found at the end of this section.

• Optionally enable anti-virus scanning on the IP policy. This will scan any email attachments for viruses and will function with the IMAP, POP3 or SMTP protocol. Anti-virus scanning is discussed further in *[Section 6.5, "Anti-Virus Scanning"](#page-540-0)*.

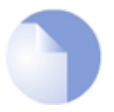

# *Note: A service group cannot be used for email filtering*

*It is not possible use a custom Service Group object for IP policy based email filtering which combines any of the IMAP, POP3 or SMTP protocols. Separate IP policies with separate services for IMAP, POP3 or SMTP must be configured.*

# **General Settings**

The following options are available for all types of traffic.

#### • **Anti-Spam**

When enabled, anti-spam scoring is applied to emails to determine if it could be spam. The anti-spam feature is described further later in this section.

By default, this option is disabled.

#### • **Blacklist Subject Tag**

This is the text inserted into the subject field of an email if it is found on the blacklist for this profile.

# **IMAP Settings**

The following options are available for IMAP traffic:

#### • **Hide User**

If the wrong credentials are sent to this server, enabling this option prevents the server's error message being returned to the client. Some servers might send an error message which gives an indication which of the credentials is incorrect and this could be helpful in a security attack. Instead, NetDefendOS will send back its own general error message to the client.

By default, this option is disabled.

#### • **Block Plain Text Authentication**

When enabled, authentication using credentials sent in plain text will be blocked.

# **POP3 Settings**

The following options are available for POP3 traffic:

#### • **Hide User**

This is functions in the same way as described in IMAP above.

By default, this option is disabled.

#### • **Allow Unknown Commands**

When enabled, commands that are not part of the standard protocols will be allow. It is

disabled by default and this is the recommended setting.

#### • **Block USER/PASS Commands**

This blocks clients sending their credentials in plain text.

# **SMTP Options**

The following options are available for SMTP traffic only:

#### • **Maximum email rate**

This option is available for SMTP only and is the maximum number of emails per second that will be accepted.

#### • **Maximum email size**

This option is available for SMTP only and is the maximum size of an email that is acceptable.

### **Whitelist/Blacklist**

One or more *Email Filter* objects can be added as children to an *Email Control Profile* object. Each filter specifies one address or, using wildcards, a series of addresses that are to be always dropped (blacklisted) or always allowed (whitelisted).

The wildcard asterisk ("**\***") character can be used to specify any string. For example, the string *\*.@example.com* represents any email address from the *example.com* domain. The question mark ("**?**") character can also be used to represent any single character.

Whitelisting and blacklisting takes precedence over all other email filtering. Whitelisted emails will never be subject to anti-spam or anti-virus processing if either of those is enabled.

If an email comes from a blacklisted domain, the mail is not dropped. Instead, the subject line has a configurable text string inserted at the beginning. By default, this string is:

```
*** BLACK LISTED ***
```
However, this text can be set by the user, as previously described.

#### **Anti-Spam and Filter Scoring**

The anti-spam feature of email filtering using IP policies must be explicitly enabled in the *Email Control Profile* object used with an IP policy. Once enabled, a score is calculated by adding together the sub-scores of the enabled anti-spam filters. The score is used in the following ways:

- If the total score is **equal to or greater than** the specified *Tagging Threshold* (the default value is 10) then an email is considered to be SPAM and tagged as such.
- For SMTP only, if the total score is **equal to or greater than** the specified *Reject Threshold* (the default value is 20) then an email is dropped.

Each anti-spam filter can be enabled or disabled and they are comprised of the following list:

#### • **Domain Verification**

When enabled, NetDefendOS will perform a DNS *MX* query, requesting the IP address of a mail server associated with the email sender's domain. For example, the sender email address might be *some.name@example.com* so NetDefendOS will send an *MX* query to the configured DNS server for the mail server at *example.com*.

If the DNS server recognizes the domain name, NetDefendOS takes no action. If the DNS server does not recognize the domain, NetDefendOS will add the sub-score for this filtering option to the overall anti-spam score.

Note that at least one DNS server must be configured in NetDefendOS for this option to work. If no DNS server is configured, this test will not be performed and its sub-score will not be added. Configuring DNS servers is described in *[Section 3.10, "DNS"](#page-280-0)*.

This filtering option is enabled by default.

#### • **Malicious Link Protection**

This option neutralizes undesirable or malicious HTML links inside emails. It is enabled by default and is discussed later in this section in more detail. Finding a single triggering link will add this option's sub-score (a default value of 10) to the total score.

• **DCC**

The *Distributed Checksum Clearinghouses* (DCC) method of filtering involves NetDefendOS sending anonymous checksums that identify an email to an external *Clearing House* server. The server returns a value to indicate how many other email recipients have reported identical checksums. If the returned value is greater than the *DCC Threshold* property set by the administrator, the sub-score for this filter option is added to the total anti-spam score.

DCC filtering is enabled by default and the default sub-score is 10. The administrator does not need to define any DCC servers because NetDefendOS uses D-Link's own server network for this function.

Note that the DCC option is a subscription based feature and will only function if an appropriate subscription has been purchased. Subscriptions, as well as DCC behavior without a valid subscription, is discussed further in *[Appendix A, Subscribing to Updates](#page-879-0)*.

#### • **DNS Blacklists**

By enabling the *DNS Blacklists* option, up to 10 different *DNS Blacklist* (DNBL) servers can be specified, each with its own sub-score (the default value is 10 per server) that will be added to the total score if that server flags an email as spam.

If a DNSBL server is not responding then its sub-score is not included in the final score calculation. How DNSBL functions is explained further in *[Section 6.4.3, "DNSBL Databases"](#page-538-0)*.

#### **Email Tagging**

If an email score exceeds the *Tagging Threshold* property, it is marked as being SPAM. This is done in either or both of two ways:

### • **Tag Subject**

This is enabled by default and adds text to the subject line of an email. The default text is "*\*\*\* SPAM \*\*\**" but this can be set to any string.

An example of this kind of tagging is if the original *Subject* field is:

Buy this stock today!

If the tag text is defined to be "**\*\*\* Probably SPAM \*\*\***", then the modified email's *Subject* field will become:

\*\*\* Probably SPAM \*\*\* Buy this stock today!

The line above is what the email's recipient will see in the summary of their inbox contents. The individual user could then decide to set up their own filters in the local client to deal with such tagged emails, possibly sending it to a separate folder.

#### • **Tag Header**

This is also enabled by default and it inserts *X-Spam* information into the bottom of the email header data which describes the anti-spam processing that has been performed on the email. When enabled, this indicates if the email is considered spam or not. This information may not be immediately visible to the recipient but many email clients will provide the option to view it and many will also allow it to be part of the client's filtering criteria.

The X-Spam fields inserted by NetDefendOS are as follows:

- i. **X-Spam-Checker-Version** The software that tagged the email.
- ii. **X-Spam-Status** A list that includes the scoring and the filters applied.
- iii. **X-Spam-Flag** Included only for emails marked as spam and always *Yes*.
- iv. **X-Spam-Report** A detailed list of the results from applied filters.

An example of inserted X-SPAM information for an email that **was** flagged as spam is the following:

```
X-Spam-Checker-Version: D-Link NetDefendOS on Device
X-Spam-Status:
    Yes, score=30 required=10 tests=LINK_PROTECTION, DCC, DNS_BLACKLIST_1
X-Spam-Flag: Yes
X-Spam-Report:
 10 LINK PROTECTION: Contained undesirable web links
* 10 DCC: Checksum reported >= 16777200 times
* 10 DNS_BLACKLIST_1: Blacklisted source IP address
```
An example of inserted X-SPAM information for an email that **was not** flagged as spam is the following:

X-Spam-Checker-Version: D-Link NetDefendOS on Device X-Spam-Status: No, score=5 required=10 tests=DNS\_BLACKLIST\_1

#### **Malicious Link Protection**

The *Malicious Link Protection* filter for anti-spam allows undesirable links in email traffic to be neutralized as the email passes through NetDefendOS. It is part of anti-spam filtering and can only be enabled when anti-spam is enabled. Links within emails are evaluated by NetDefendOS using the *Dynamic Web Content Filtering* subsystem which is described in *S[ection 6.3.4, "Dynamic](#page-506-0) [Web Content Filtering"](#page-506-0)*.

The following points should be noted for the link protection:

- Link protection will only examine the first 10 links in an email. After that no more link processing is performed for subsequent links.
- When a link triggers web content filtering, the link will still appear in the mail but will be disabled so it cannot be clicked.
- If one or more links trigger the specified link protection score (see properties below) will be added just once for an email to the overall anti-spam score.

The following properties of an *Email Control Profile* are used to control link protection:

#### • **Link Protection**

By default, link protection is enabled if anti-spam is enabled. Disable this property to always switch it off.

#### • **Link Protection Score**

This is the score that is added to the total anti-spam score if just one link is found that triggers wen content filtering. The default value is 10.

#### • **Link Protection Categories**

This is a list of one or more web content filtering categories which are to be disabled. By default, the is set to only the *MALICIOUS* category. All available categories are described in *[Section 6.3.4, "Dynamic Web Content Filtering"](#page-506-0)*.

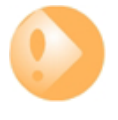

# *Note: A valid web content filtering subscription is required*

*The malicious link protection filter will only function if NetDefendOS also has a valid subscription for the web content filtering feature since this is used to evaluate links.*

# **IMAP Clients May Display Incorrect Header Information**

Email clients using IMAP to retrieve email details from an email server, can download and display the headers of emails before they download the email body. This means the user can only download the body of emails they want to read based on the header information.

Since NetDefendOS may perform some of its spam scoring based on the email body, the initial header information displayed by the client may not yet correctly show the spam text in the subject line. When the email body is eventually downloaded, NetDefendOS examines it and the header information will be updated if the mail is now considered to be spam. However, some email clients may not update the displayed header information and will continue to display the original unflagged header information. This is not something that can be controlled by NetDefendOS.

In all cases, the spam related log messages generated by NetDefendOS and the spam related statistics it keeps will correctly reflect which emails it has classified as spam.

#### **Example 6.27. Email filtering of IMAP Traffic**

This example shows how to set up an *IP Policy* object which allows internal clients on *lan\_net* to retrieve email from a mail server located on *dmz\_net* using the IMAP protocol. This retrieval is illustrated below.

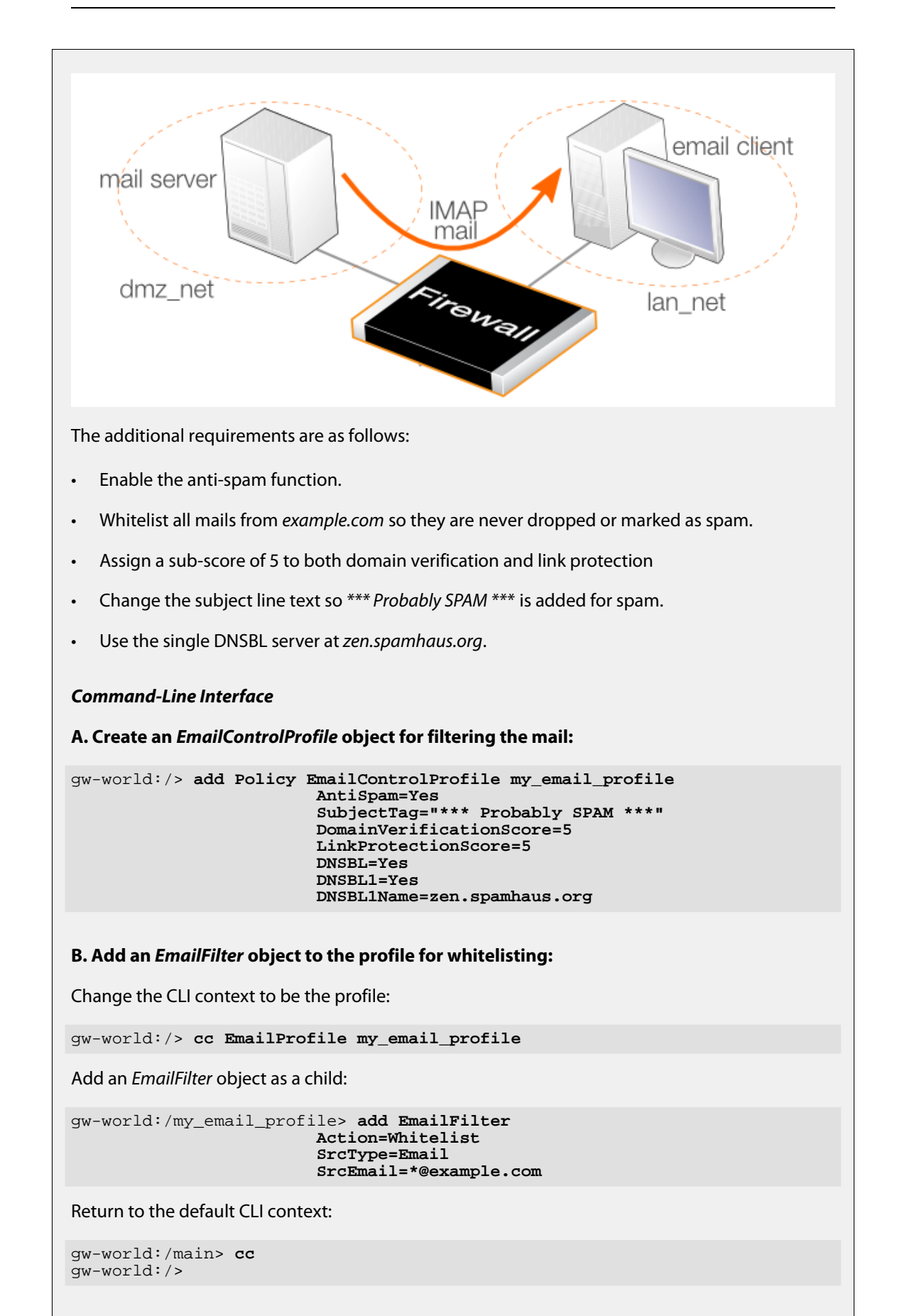

# **C. Create a custom** *Service* **for IMAP:**

*Command-Line Interface*

```
gw-world:/> add Service ServiceTCPUDP my_imap_service
                        Type=TCP
                        DestinationPorts=143
                        Protocol=IMAP
```
**D. Add an** *IPPolicy* **to allow IMAP traffic and associate the profile with it:**

```
gw-world:/> add IPPolicy SourceInterface=lan
                        SourceNetwork=lan_net
                        DestinationInterface=dmz
                        DestinationNetwork=dmz_net
                        Service=my_imap_service
                        Name=lan_to_dmz
                        Action=Allow
                        EmailControl=Yes
                        EC_Policy=my_email_profile
```
# *Web Interface*

**A. Create an** *EmailProfile* **object for filtering the mail:**

- 1. Go to: **Policies > Firewalling > Email Control > Add > Email Control Profile**
- 2. Now enter:
	- **Name:**my\_email\_profile
	- **Anti-Spam:** Enable
	- **Domain Verfication Score:** 5
	- **Malicious Link Protection Score:** 5
	- **DNS Blacklists:** Enable
	- **Blacklist 1:** zen.spaumhaus.org
	- **Tag Subject Text:** \*\*\* Probably SPAM \*\*\*
- 3. Select **OK**

**B. Add an** *EmailFilter* **object to the profile for whitelisting:**

- 1. Go to: **Policies > Firewalling > Email Control**
- 2. Select **my\_email\_profile**
- 3. Select **Whitelist/Blacklist**
- 4. Select **Add > Email Filter**
- 5. Now enter:
	- **Action:** Whitelist
	- **Source Type:** Email Address
- **Source Email Address:** \*@example.com
- Select **OK**
- 6. Select **OK**

#### **C. Create a custom** *Service* **for IMAP:**

#### *Web Interface*

- 1. Go to: **Objects > Services > Add > TCP/UDP Service**
- 2. Now enter:
	- **Type:** TCP
	- **Destination:** 143
	- **Protocol:** IMAP
- 3. Click **OK**

**D. Add an** *IP Policy* **to allow IMAP traffic and associate the profile with it:**

- 1. Go to: **Policies > Firewalling > Add > IP Policy**
- 2. Now enter:
	- **Name:** lan\_to\_dmz
	- **Action:** Allow
	- **Source Interface:** lan
	- **Source Network:** lan\_net
	- **Destination Interface:** dmz
	- **Destination Network:** dmz\_net
	- **Service:**my\_imap\_service
- 3. Now select **Email control** and enter:
	- **Enable Email Control:** enable
	- **Email Control Profile:** my\_email\_profile
- <span id="page-533-0"></span>4. Select **OK**

# **6.4.2. ALG Based Email Filtering**

A function of the NetDefendOS SMTP ALG is basic email filtering that provides the ability to filter mail as it passes to a mail server via the SMTP protocol. Anti-spam filtering can be done based on the email's origin using external *DNS Blacklist* servers.

### **The ALG Anti-Spam Implementation**

SMTP functions as a protocol for sending emails between servers. NetDefendOS applies spam filtering to emails as they pass through the NetDefend Firewall from an external remote SMTP server to a local SMTP server (from which local clients will later download their emails). Typically, the local, protected SMTP server will be set up on a DMZ network and there will usually be only one "hop" between the sending server and the local, receiving server.

The SMTP ALG offers two approaches when spam is detected:

- Dropping email which has a very high probability of being spam.
- Letting through but flagging email that has a moderate probability of being spam.

#### **Creating a DNSBL Consensus**

The administrator can configure the NetDefendOS SMTP ALG to consult multiple DNSBL servers in order to form a consensus opinion on an email's origin address. For each new email, configured servers are queried to assess the likelihood that the email is spam, based on its origin address. The way DNSBL functions is described in *[Section 6.4.3, "DNSBL Databases"](#page-538-0)*.

With the SNMP ALG, the administrator assigns a weight greater than zero to each configured DNSBL server so that a weighted sum can then be calculated based on all responses. The administrator can then configure one of the following actions based on the weighted sum calculated:

#### • **Dropped**

If the sum is greater than or equal to a predefined *Drop threshold* then the email is considered to be definitely spam and is discarded or alternatively sent to a single, special mailbox.

If it is discarded then the administrator has the option that an error message is sent back to the sending SMTP server (this error message is similar to the one used with blacklisting).

#### • **Flagged as Spam**

If the sum is greater than or equal to a predefined *Spam Threshold* then the email is considered as probably being spam but forwarded to the recipient with notifying text inserted into it.

#### **A Threshold Calculation Example**

As an example, suppose that three DNSBL servers are configured: *dnsbl1*, *dnsbl2* and *dnsbl3*. Weights of **3**, **2** and **2** are assigned to these respectively. The spam threshold is then set to be **5**.

If *dnsbl1* and *dnsbl2* say an email is spam but *dnsbl3* does not, then the total calculated will be **3+2+0=5**. Since the total of **5** is equal to (or greater than) the threshold then the email will be treated as spam.

If the *Drop threshold* in this example is set at **7** then all three DNSBL servers would have to respond in order for the calculated sum to cause the email to be dropped (**3+2+2=7**).

#### **Alternative Actions for Dropped Spam**

If the calculated sum is greater than or equal to the *Drop threshold* value then the email is not forwarded to the intended recipient. Instead the administrator can choose one of two alternatives for dropped email:

- A special email address can be configured to receive all dropped email. If this is done then any *TXT* messages sent by the DNSBL servers (described next) that identified the email as spam can be optionally inserted by NetDefendOS into the header of the forwarded email.
- If no receiver email address is configured for dropped emails then they are discarded by NetDefendOS. The administrator can specify that an error message is sent back to the sender address along with the *TXT*messages from the DNSBL servers that failed the email.

# **Tagging Spam**

If an email is considered to be probably spam because the calculated sum is above the spam threshold but it is below the drop threshold, then the *Subject* field of the email is changed and prefixed with a message and the email is forwarded on to the intended recipient. The tag message text is specified by the administrator but can be left blank (although that is not recommended).

An example of tagging might be if the original *Subject* field is:

Buy this stock today!

And if the tag text is defined to be "**\*\*\* SPAM \*\*\***", then the modified email's *Subject* field would become:

\*\*\* SPAM \*\*\* Buy this stock today!

And this is what the email's recipient will see in the summary of their inbox contents. The individual user could then decide to set up their own filters in the local client to deal with such tagged emails, possibly sending it to a separate folder.

#### **Adding X-Spam Information**

If an email is determined to be spam and a forwarding address is configured for dropped emails, then the administrator has the option to *Add TXT Records* to the email. A *TXT Record* is the information sent back from the DNSBL server when the server thinks the sender is a source of spam. This information can be inserted into the header of the email using the *X-Spam* tagging convention before it is sent on. The X-Spam fields added are:

- **X-Spam-Flag** This value will always be *Yes*.
- **X-Spam-Checker-Version** The software that tagged the email.
- **X-Spam-Status** This will always be *DNSBL*.
- **X-Spam-Report** A list of the DNSBL servers that flagged the email as spam.
- **X-Spam-TXT-Records** A list of TXT records sent by the DNSBL servers that identified the email as spam.
- **X-Spam\_Sender-IP** IP address used by the email sender.

These fields can be referred to in filtering rules set up by the administrator in mail server software.

#### **Allowing for Failed DNSBL Servers**

If a query to a DNSBL server times out then NetDefendOS will consider that the query has failed and the weight given to that server will be automatically subtracted from both the spam and drop thresholds for the scoring calculation done for that email.

If enough DNSBL servers do not respond then this subtraction could mean that the threshold values become negative. Since the scoring calculation will always produce a value of zero or greater (servers cannot have negative weights) then all email will be allowed through if both the Spam and Drop thresholds become negative.

A log message is generated whenever a configured DNSBL server does not respond within the required time. This is done only once at the beginning of a consecutive sequence of response failures from a single server to avoid unnecessarily repeating the message.

# **Verifying the Sender Email**

As part of the anti-spam module, the option exists to check for a mismatch of the "From" address in the SMTP protocol command with the actual email header "From" address. Spammers can deliberately make these different to get email past filters so this feature provides an extra check on email integrity.

If a mismatch is detected, one of two actions can be configured:

- The email is dropped.
- Allow the email to pass but tag it using the configured spam tag.

When sender address verification is enabled, there is an additional option to only compare the domain names in the "From" addresses.

# **Logging**

There are three types of logging performed by the spam filtering in the ALG:

- Logging of dropped or spam tagged emails These log messages include the source email address and IP as well as its weighted points score and which DNSBLs caused the event.
- DNSBLs not responding DNSBL query timeouts are logged.
- All defined DNSBLs stop responding This is a high severity event since all email will be allowed through if this happens.

# **Setup Summary**

To set up DNSBL spam filtering in the SMTP ALG, the following list summarizes the steps:

- Specify the DNSBL servers that are to be used. There can be one or multiple. Multiple servers can act both as backups to each other as well as confirmation of a sender's status.
- Specify a *weight* for each server which will determine how important it is in deciding if email is spam or not in the calculation of a weighted sum.
- Specify the thresholds for designating any email as spam. If the weighted sum is equal or greater than these then an email will be considered to be spam. Two thresholds are specified:
	- i. *Spam Threshold* The threshold for tagging mail as spam.

ii. *Drop Threshold* - The threshold for dropping mail. The *Spam Threshold* should be less than the *Drop Threshold*. If the two are equal then only the *Drop Threshold* applies.

- Specify a textual tag to prefix to the **Subject** field of email designated as spam.
- Optionally specify an email address to which dropped email will be sent (as an alternative to simply discarding it). Optionally specify that the *TXT*messages sent by the DNSBL servers that failed are inserted into the header of these emails.

# **Caching Addresses for Performance**

To speed processing, the SMTP ALG maintains a cache of the most recently looked-up sender "From" IP addresses in local memory. If the cache becomes full then the oldest entry is written over first. There are two SMTP ALG properties which can be configured for this address cache:

#### • **Cache Size**

This is the number of entries that the cache can contain. If set to zero, the cache is not used. Increasing the cache size increases the amount of NetDefendOS memory required for anti-spam.

#### • **Cache Timeout**

The timeout determines how long any address will be valid for once it is saved in the cache. After this period of time has expired, a new query for a cached sender address must be sent to the DNSBL servers.

The default value if 600 seconds.

The address cache is emptied when NetDefendOS restarts or a reconfiguration operation is performed.

For the DNSBL subsystem overall:

- Number of emails checked.
- Number of emails spam tagged.
- Number of dropped emails.

For each DNSBL server accessed:

- Number of positive (is spam) responses from each configured DNSBL server.
- Number of queries sent to each configured DNSBL server.
- Number of failed queries (without replies) for each configured DNSBL server.

# **The** *dnsbl* **CLI Command**

The **dnsbl** CLI command provides a means to control and monitor the operation of the spam filtering subsystem. It is only used in conjunction with SMTP anti-spam.

The **dnsbl** command on its own without options shows the overall status of all ALGs. If the name of the SMTP ALG object on which DNSBL spam filtering is enabled is *my\_smtp\_alg* then the output would be:

gw-world:/> **dnsbl**

DNSBL Contexts: Name Status Spam Drop Accept ------------------------ -------- -------- -------- ------- my\_smtp\_alg active 156 65 34299<br>alt\_smtp\_alq inactive 0 0 0 alt\_smtp\_alg

The *-show* option provides a summary of the spam filtering operation of a specific ALG. It is used below to examine activity for *my\_smtp\_alg* although in this case, the ALG object has not yet processed any emails.

```
gw-world:/> dnsbl my_smtp_alg -show
Drop Threshold : 20
Spam Threshold : 10
Use TXT records : yes
IP Cache disabled
Configured BlackLists : 4
Disabled BlackLists : 0<br>Current Sessions : 0
Current Sessions
Statistics:
Total number of mails checked : 0<br>Number of mails dropped : 0
Number of mails dropped : 0<br>Number of mails spam tagged : 0
Number of mails spam tagged : 0<br>Number of mails accepted : 0
Number of mails accepted<br>BlackList
                            Status Value Total Matches Failed
------------------------- -------- ----- -------- -------- --------
zen.spamhaus.org active 25 0 0 0<br>cbl.abuseat.org active 20 0 0 0
cbl.abuseat.org active 20 0 0 0<br>dnsbl.sorbs.net active 5 0 0 0
dnsbl.sorbs.net active 5 0 0 0<br>asdf.eqrhb.net active 5 0 0 0
asdf.egrhb.net
```
To examine the statistics for a particular DNSBL server, the following command can be used.

```
gw-world:/> dnsbl smtp_test zen.spamhaus.org -show
BlackList: zen.spamhaus.org
Status : active
Weight value : 25
Number of mails checked : 56<br>Number of matches in list : 3
Number of matches in list \qquad \qquad : 3Number of failed checks (times disabled) : 0
```
To clean out the **dnsbl** cache for *my\_smtp\_alg* and to reset all its statistical counters, the following command option can be used:

gw-world:/> **dnsbl my\_smtp\_alg -clean**

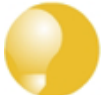

#### *Tip: DNSBL servers*

*A list of DNSBL servers can be found at:*

*[http://en.wikipedia.org/wiki/Comparison\\_of\\_DNS\\_blacklists](http://en.wikipedia.org/wiki/Comparison_of_DNS_blacklists).*

# <span id="page-538-0"></span>**6.4.3. DNSBL Databases**

DNSBL servers can be used with both IP policy based anti-spam and also with SMTP ALG based anti-spam. This section provides a brief overview of the way they function.

A number of trusted organizations maintain publicly available databases of the origin IP address of known spamming SMTP servers and these can be queried over the public Internet. These lists are known as *DNS Black List* (DNSBL) databases and the information is accessible using a standardized query method supported by NetDefendOS. The image below illustrates all the components involved:

# **DNSBL Server Queries**

When the NetDefendOS anti-spam filtering function is configured, the IP address of the email's sending server is sent to one or more DNSBL servers to find out if any DNSBL servers think the email is from a spammer or not. NetDefendOS examines the IP packet headers to do this.

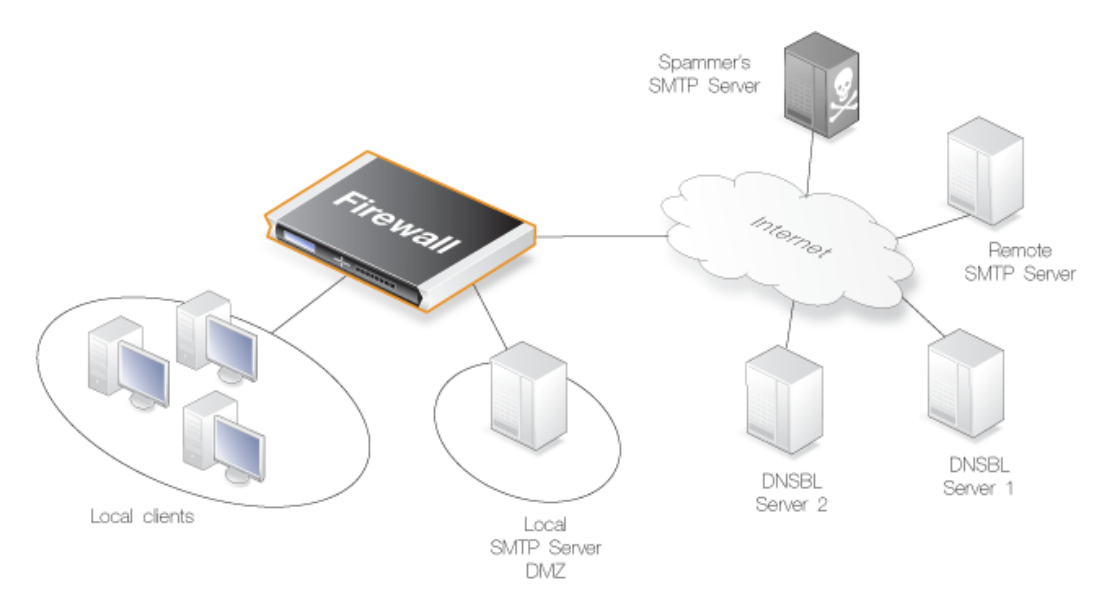

**Figure 6.10. Anti-Spam Filtering**

The reply sent back by a server is either a *not listed* response or a *listed* response. In the latter case of being listed, the DSNBL server is indicating the email might be spam and it will usually also provide information known as a *TXT* record which is a textual explanation for the listing.

The *TXT* record is not used by IP policy based anti-spam. With SMTP ALG anti-spam, the record is part of the X-SPAM information which is optionally inserted into the body of an email.
## **6.5. Anti-Virus Scanning**

## **6.5.1. Overview**

The NetDefendOS anti-virus module protects against malicious code carried in files being downloaded to clients via a NetDefend Firewall. The following can be scanned for viruses:

- Files downloaded via the firewall. For example, files downloaded using HTTP transfer or FTP or perhaps or as an attachment to an email.
- Scripts contained within webpages delivered via HTTP.
- URLs contained within webpages delivered via HTTP.

Malicious code in downloads can have different intents ranging from programs that merely cause annoyance to more sinister aims such as sending back passwords, credit card numbers and other sensitive information. The term "Virus" can be used as a generic description for all forms of malicious code carried in files.

### **Combining with Client Anti-Virus Scanning**

Unlike IDP, which is primarily directed at attacks against servers, anti-virus scanning is focused on downloads by clients. NetDefendOS anti-virus is designed to be a complement to the standard anti-virus scanning normally carried out locally by specialized software installed on client computers. It is not intended as a complete substitute for local scanning but rather as an extra shield to boost client protection. Most importantly, it can act as a backup for when local client anti-virus scanning is not available.

#### **Enabling Using IP Rules or IP Policies**

Anti-virus scanning can be enabled using either an *IP Rule* object or an *IP Policy* object and this section includes examples for using both methods.

#### **Anti-Virus with IP Rules**

With an *IP Rule* object, anti-virus scanning is first enabled on the relevant ALG for the targeted traffic. Then, that ALG is associated with a *Service* object which is in turn is associated with an IP rule. Anti-virus scanning can be enabled for file downloads associated with the following ALGs:

- **HTTP ALG**
- **FTP ALG**
- **POP3 ALG**
- **SMTP ALG**

Note that there is no IMAP ALG but scanning of email attachments in IMAP traffic can be achieved by enabling anti-virus scanning on IP policies that trigger on that traffic.

### **Anti-Virus with IP Policies**

As shown later in this section, configuring anti-virus scanning using an *IP Policy* object is simpler than with an *IP Rule* object since it is not necessary to configure separate ALG and service objects.

However, certain ALG options are not available when using IP policies. Such an unavailable

option is the **Fail Mode** property, which is always set to *Deny* when using anti-virus scanning with an *IP Policy* object. *IP Policy* objects are discussed further in *[Section 3.6.7, "IP Policy"](#page-244-0)*.

As mentioned before, anti-virus scanning of email attachments in IMAP traffic can only be done using IP policies.

Configuring anti-virus scanning with either an IP rule or an IP policy is described further in *[Section 6.5.4, "Activating Anti-Virus Scanning"](#page-545-0)*.

## **6.5.2. Implementation**

#### **Streaming**

As a data transfer is streamed through the NetDefend Firewall, NetDefendOS will scan the data for the presence of viruses if the anti-virus module is enabled. Since data is being streamed and not being read completely into memory, a minimum amount of memory is required and there is minimal effect on overall throughput.

#### **Pattern Matching**

The inspection process is based on *pattern matching* against a database of known virus patterns and can determine, with a high degree of certainty, if a virus is in the process of being downloaded to a user behind the NetDefend Firewall. Once a virus is recognized in the contents of a file, the download can be terminated before it completes.

#### **Types of Data Scanned**

As described above, anti-virus scanning is enabled on a per ALG basis and can scan data downloads associated with the HTTP, FTP, SMTP and POP3 ALGs. More specifically:

- Any uncompressed file type transferred through these ALGs can be scanned.
- If the data file transferred has been compressed, ZIP and GZIP files can be scanned as well as nested compressed files within them (up to 10 levels of nesting).
- For the HTTP ALG, webpage scripts and URLs are scanned.

#### **Messages displayed by the HTTP ALG**

If enabled through the HTTP ALG, webpage scripts and URLs as well as files can be scanned for malicious code. If a threat is encountered, the connection is dropped and NetDefendOS will generate a log message for the event. HTTPS traffic cannot be scanned so this does not apply for that protocol.

As well as the connection being dropped, NetDefendOS will try to insert a message into the web browser HTML of the affected user indicating the action taken (in some cases it might not be possible to do this successfully). For malicious files and scripts, the following is an example of an inserted message:

# A virus has been detected

The rest of this file will be blocked Infected File: filename.txt Virus Name: examplename

#### **Figure 6.11. Anti-Virus Malicious File Message**

For malicious URLs, the message displayed will be similar to the following:

## A malicious URL has been detected

The request of this URL will be blocked URL: example.url

#### **Figure 6.12. Anti-Virus Malicious URL Message**

#### **Simultaneous Scans**

There is no fixed limit on how many anti-virus scans can take place simultaneously in a single NetDefend Firewall. However, the available free memory can place a limit on the number of concurrent scans that can be initiated.

#### **Protocol Specific behavior**

Since anti-virus scanning is implemented through an *Application Level Gateway* (ALG), specific protocol specific features are implemented in NetDefendOS. With FTP, for example, scanning is aware of the dual control and data transfer channels that are opened and can send a request via the control connection to stop a download if a virus in the download is detected.

#### **Relationship with IDP**

A question that is often posed is the "ordering" of Anti-virus scanning in relation to IDP scanning. In fact, the concept of ordering is not relevant since the two scanning processes can occur simultaneously and operate at different protocol levels.

If IDP is enabled, it scans all packets designated by a defined IDP rule and does not take notice of higher level protocols, such as HTTP, that generate the packet streams. However, Anti-virus is aware of the higher level protocol and only looks at the data involved in file transfers. Anti-virus scanning is a function that therefore logically belongs in an ALG, whereas IDP does not belong there.

#### **Subscribing to the D-Link Anti-Virus Service**

The D-Link anti-virus feature requires the purchase of a renewable subscription in order for it to function. This includes regular updates of the Kaspersky SafeStream database during the subscription period with signatures for the latest virus threats.

#### **The Signature Database**

NetDefendOS anti-virus scanning is implemented using the *SafeStream™ II* virus signature database. The SafeStream II database is created and maintained by Kaspersky, a company which is a world leader in the field of virus detection. The database provides protection against virtually all known virus threats including trojans, worms, backdoor exploits and others. The database is also thoroughly tested to provide near zero false positives.

#### **Database Updates**

The SafeStream database is updated on a daily basis with new virus signatures. Older signatures are seldom retired but instead are replaced with more generic signatures covering several viruses. The local NetDefendOS copy of the SafeStream database should therefore be updated regularly and this updating service is enabled as part of a D-Link subscription.

Database updating is described further in *Ap[pendix A, Subscribing to Updates](#page-879-0)* along with a description of anti-virus behavior after subscription expiry.

#### **Auto-update Requires the Correct Time**

It is important that a NetDefendOS has the correct system time set if the auto-update feature in the anti-virus module can function correctly. An incorrect time can mean the auto-updating is disabled.

The following CLI command will show the current status of the auto-update feature:

gw-world:/> **updatecenter -status**

This can also be done through the Web Interface.

### **Database Updates in HA Clusters**

Updating the anti-virus databases for both the NetDefend Firewalls in an HA Cluster is performed automatically by NetDefendOS. In a cluster there is always an *active* unit and an *inactive* unit. Only the active unit in the cluster will perform regular checking for new database updates. If a new database update becomes available the sequence of events will be as follows:

- 1. The active unit determines there is a new update and downloads the required files for the update.
- 2. The active unit performs an automatic reconfiguration to update its database.
- 3. This reconfiguration causes a failover so the passive unit becomes the active unit.
- 4. When the update is completed, the newly active unit also downloads the files for the update and performs a reconfiguration.
- 5. This second reconfiguration causes another failover so the passive unit reverts back to being active again.

These steps result in both NetDefend Firewalls in a cluster having updated databases and with the original active/passive roles. For more information about HA clusters refer to *[Chapter 11, High](#page-819-0) [Availability](#page-819-0)*.

### **Anti-Virus with ZoneDefense**

Anti-virus triggered ZoneDefense is a feature for isolating virus infected hosts and servers on a

local network. While the virus scanning firewall takes care of blocking inbound infected files from reaching the local network, ZoneDefense can be used for stopping viruses to spread from an already infected local host to other local hosts. When the NetDefendOS virus scanning engine has detected a virus, the NetDefend Firewall will upload blocking instructions to the local switches and instruct them to block all traffic from the infected host or server.

Since ZoneDefense blocking state in the switches is a limited resource, the administrator has the possibility to configure which hosts and servers that should be blocked at the switches when a virus has been detected.

For example: A local client downloads an infected file from a remote FTP server over the Internet. NetDefendOS detects this and stops the file transfer. At this point, NetDefendOS has blocked the infected file from reaching the internal network. Hence, there would be no use in blocking the remote FTP server at the local switches since NetDefendOS has already stopped the virus. Blocking the server's IP address would only consume blocking entries in the switches.

For NetDefendOS to know which hosts and servers to block, the administrator has the ability to specify a network range that should be affected by a ZoneDefense block. All hosts and servers that are within this range will be blocked.

The feature is controlled through the anti-virus configuration in the ALGs. Depending on the protocol used, there exist different scenarios of how the feature can be used.

For more information about this topic refer to *[Chapter 12, ZoneDefense](#page-842-0)*.

## **6.5.3. Anti-Virus Options**

When configuring anti-virus scanning in an ALG, the following parameters can be set:

#### **General options**

**Mode** This must be one of:

- i. **Disabled** Anti-virus is switched off.
- ii. **Audit** Scanning is active but logging is the only action.
- iii. **Protect** Anti-virus is active. Suspect files are dropped and logged.
- **Fail mode behavior** If a virus scan fails for any reason then the transfer can be dropped, or allowed with the event being logged. If this option is set to *Allow* then a condition such as the virus database not being available or the current subscription expiring will not cause files to be dropped. Instead, they will be allowed through and a log message will be generated to indicate a failure has occurred.

#### **Scan Exclude Option**

Certain filetypes may be explicitly excluded from virus-scanning if that is desirable. This can increase overall throughput if an excluded filetype is a type which is commonly encountered in a particular scenario, such as image files in HTTP downloads.

NetDefendOS performs MIME content checking on all the filetypes listed in *A[ppendix C, Verified](#page-887-0) [MIME filetypes](#page-887-0)* to establish the file's true filetype and then look for that filetype in the excluded list. If the file's type cannot be established from its contents (and this may happen with filetypes not specified in *[Appendix C, Verified MIME filetypes](#page-887-0)*) then the filetype in the file's name is used when the excluded list is checked.

#### **Maximum Compression Ratio**

When scanning compressed files, NetDefendOS must apply decompression to examine the file's contents. Some types of data can result in very high compression ratios where the compressed file is a small fraction of the original uncompressed file size. This can mean that a comparatively small compressed file attachment might need to be uncompressed into a much larger file which can place an excessive load on NetDefendOS resources and noticeably slow down throughput.

To prevent this situation, the administrator should specify a *Compression Ratio* limit. If the limit of the ration is specified as **10** then this will mean that if the uncompressed file is 10 times larger than the compressed file, the specified Action should be taken. The Action can be one of:

- **Allow** The file is allowed through without virus scanning
- **Scan** Scan the file for viruses as normal
- **Drop** Drop the file

In all three of the above cases the event is logged.

#### **Maximum Archive Depth**

NetDefendOS can perform virus scanning on compressed files within other compressed files. The level of nesting which is allowed is controlled by the **Maximum archive depth** setting. If this is set to zero then any compressed file will always cause a fail condition. If set to a value of one, compressed files will be scanned but any compressed files containing other compressed files will cause a fail condition. A value of two allows a single nesting level of compressed files within compressed files, with both levels being scanned.

The **Maximum archive depth** setting can have a maximum value of 10 but increasing the setting should be done with caution. A denial-of-service attack might consist of sending a compressed file with a high level of nesting. If the maximum archive depth specified does not reject the file, large amounts of firewall resources could be consumed to uncompress and scan the hierarchy of files.

### **Verifying the MIME Type**

The ALG **File Integrity** options can be utilized with anti-virus scanning to check that the file's contents matches the MIME type it claims to be.

The MIME type identifies a file's type. For instance a file might be identified as being of type *.gif* and therefore should contain image data of that type. Some viruses can try to hide inside files by using a misleading file type. A file might pretend to be a *.gif* file but the file's data will not match that type's data pattern because it is infected with a virus.

<span id="page-545-0"></span>Enabling of this function is recommended to make sure this form of attack cannot allow a virus to get through. The possible MIME types that can be checked are listed in *[Appendix C, Verified MIME](#page-887-0) [filetypes](#page-887-0)*.

## **6.5.4. Activating Anti-Virus Scanning**

Anti-virus scanning is activated in one of two ways:

• Via an ALG that is associated with a service used in an IP rule. The ALG must be one that allows anti-virus scanning.

• Directly with an IP policy. The *Service* object used with the policy must have the *Protocol* property set to a protocol that supports anti-virus scanning.

### **Activating Anti-Virus Scanning with IP Rules**

IP rules are one of the means by which the anti-virus feature is deployed, the deployment. IP rules specify that the ALG and its associated anti-virus scanning can apply to traffic going in a given direction and between specific source and destination IP addresses and/or networks. Scheduling can also be applied to virus scanning so that it takes place only at specific times.

When used with IP rules, an ALG that allows anti-virus scanning must then be associated with an appropriate service object for the protocol to be scanned. The service object is then associated with a rule in the IP rule set which defines the origin and destination of the traffic to which the ALG is to be applied.

#### **Example 6.28. Activating Anti-Virus with an IP Rule**

This example shows how to set up an anti-virus scanning policy for HTTP traffic from **lannet** to **all-nets**. We will assume there is already a *NAT* rule defined in the IP rule set to NAT this traffic.

#### *Command-Line Interface*

First, create an HTTP Application Layer Gateway (ALG) Object with anti-virus scanning enabled:

gw-world:/> **set ALG ALG\_HTTP anti\_virus Antivirus=Protect**

Next, create a Service object using the new HTTP ALG:

gw-world:/> **add Service ServiceTCPUDP http\_anti\_virus Type=TCP DestinationPorts=80 ALG=anti\_virus**

Finally, modify the *NAT* rule to use the new service:

gw-world:/> **set IPRule NATHttp Service=http\_anti\_virus**

#### *Web Interface*

A. First, create an HTTP ALG Object:

- 1. Go to: **Objects > ALG > Add > HTTP ALG**
- 2. Specify a suitable name for the ALG, for instance *anti\_virus*
- 3. Click the **Antivirus** tab
- 4. Select **Protect** in the **Mode** dropdown list
- 5. Click **OK**

B. Then, create a Service object using the new HTTP ALG:

- 1. Go to: **Local Objects > Services > Add > TCP/UDP service**
- 2. Specify a suitable name for the Service, for instance http\_anti\_virus
- 3. Select the **TCP** in the **Type** dropdown list
- 4. Enter **80** in the **Destination Port** textbox
- 5. Select the HTTP ALG just created in the **ALG** dropdown list
- 6. Click **OK**

C. Finally, modify the *NAT* rule (called **NATHttp** in this example) to use the new service:

- 1. Go to: **Policies**
- 2. Select the *NAT* rule handling the traffic between **lannet** and **all-nets**
- 3. Click the **Service** tab
- 4. Select the new service, *http\_anti\_virus*, in the predefined **Service** dropdown list
- 5. Click **OK**

Anti-virus scanning is now activated for all web traffic from **lannet** to **all-nets**.

### **Activating Anti-Virus Scanning with IP Policies**

Anti-virus scanning can be enabled for an *IP Policy* object without using an ALG. This provides a more direct method of activation which can be combined with the other options available in an IP policy such as traffic shaping and file control. When setting up the IP policy, the anti-virus option can be enabled in one of two ways:

- The anti-virus scanning options can be configured directly as properties of the IP policy.
- An *Anti-Virus Profile* object can first be created which defines the properties for anti-virus scanning. This profile can then be used repeatedly with different IP policies.

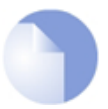

### *Note: The service object needs the protocol property defined*

*Whenever anti-virus is to be used with an IP policy, the service object selected for the IP policy must have a value assigned to its Protocol property. The protocol assigned must support anti-virus scanning.*

*A custom or predefined service could be used with the IP policy. Only some predefined service objects in NetDefendOS have this property already set. If this property is not set, the anti-virus controls will be disabled in the Web Interface.*

IP policies are described further in *[Section 3.6.7, "IP Policy"](#page-244-0)*.

#### **Example 6.29. Activating Anti-Virus with an IP Policy**

In this example, HTTP connections will be allowed from the internal *lan\_net* network on the *lan* interface to the public Internet via the *wan* interface. HTTP downloads will be scanned for viruses but only in audit mode so no files will be dropped.

Address translation will use the default automatic setting so that NAT will be automatically selected and an *Anti-Virus Profile* object will be used to define the virus scanning.

The *Service* object *http* is used in this example. If a configuration was upgraded from a NetDefendOS version prior to 11.01, then the *http* service can be used if its *protocol* property is set to *HTTP* but the predefined service *http-outbound* could also be used instead if it is still present.

#### *Command-Line Interface*

First, set up an *Anti-Virus Policy* object:

gw-world:/> **add Policy AntiVirusPolicy Name=av\_audit\_profile AuditMode=Yes**

Next, define the *IP Policy* object:

```
gw-world:/> add IPPolicy SourceInterface=lan
                        SourceNetwork=lan_net
                        DestinationInterface=wan
                        DestinationNetwork=all-nets
                        Service=http
                        Name=lan_to_wan
                        Action=Allow
                        AntiVirus=Yes
                        AV_Policy=av_audit_profile
```
#### *Web Interface*

First, set up an *Anti-Virus Profile* object:

- 1. Go to: **Policies > Firewalling > Anti-Virus > Add > Anti-Virus Profile**
- 2. Now enter:
	- **Name:** av\_audit\_profile
	- Enable the setting **Audit Mode**
- 3. Select **OK**

Next, define the *IP Policy* object:

- 1. Go to: **Policies > Firewalling > Add > IP Policy**
- 2. Now enter:
	- **Name:** lan to wan
	- **Action:** Allow
	- **Source Interface:** lan
	- **Source Network:** lan\_net
	- **Destination Interface:** wan
	- **Destination Network:** all-nets
	- **Service:** http-outbound
- 3. Select the **Anti-Virus** option
- 4. Enable **Anti-Virus**
- 5. Set the **Anti-Virus Profile** to *av\_audit\_profile*
- 6. Select **OK**

## **6.5.5. The Anti-Virus Cache**

All anti-virus scans performed with the HTTP ALG use a common *anti-virus cache*. This cache is an allocation of volatile memory which contains the URLs of recently scanned files that were blocked by the anti-virus mechanism.

If a virus has been detected using the cache, the *URLForbidden* banner file is displayed indicating that the URL has been blocked. This is the same banner file which is used with *Web Content Filtering* (WCF) and can be modified by the administrator (see *Se[ction 6.3.4.5, "Customizing WCF](#page-520-0) [HTML Pages"](#page-520-0)*). Note that the banner file is not displayed when a virus is detected in large files for the first time.

### **Use of the Cache and Log Events**

There are no additional log messages related to cache operation. The same *virus\_found* log message will be generated by NetDefendOS if an anti-virus scan has actually been done or if the file URL was found in the cache. Cache usage is not indicated in the log events generated.

### **The Lifetime for Cache Entries**

By default, an entry stays in the cache for a set period of time which is determined by the global setting *Anti-Virus Cache Lifetime*. After the lifetime expires, the entry is removed from the cache and a fresh anti-virus scan of the file is done by NetDefendOS if a new download is requested. This means that if the problem with the file is fixed between the URL entering the cache and being deleted from the cache (by default, the cache lifetime is 20 minutes) then the file will be successfully downloaded on the next attempt.

The administrator may not have control over the file problem being rectified if it is located on the public Internet. However, they may be able to fix the issue if the file is located on a local webserver that might be located in a DMZ.

#### **Example 6.30. Changing the Anti-Virus Cache Lifetime**

This example changes the lifetime of an entry in the anti-virus cache to 15 minutes.

#### *Command-Line Interface*

gw-world:/> **set Settings MiscSettings AVCache\_Lifetime=15**

#### *Web Interface*

1. Go to: **System > Advanced Settings > Misc. Settings**

- 2. For **Anti-Virus Cache Lifetime** enter the value *15*
- 3. Click **OK**

### **Disabling the Cache**

The administrator can disable the cache by setting the lifetime to zero. The CLI command to do this is:

gw-world:/> **set Settings MiscSettings AVCache\_Lifetime=0**

Disabling the cache is not recommended as it will decrease anti-virus performance and prevent browser informational pages being displayed for HTTP traffic when downloads are blocked. However, it may be useful in some scenarios.

### **Cache Statistics**

The CLI *avcache* command provides a way to examine and manage the cache. To view the size of the current cache contents, use the command with no parameters:

```
gw-world:/> avcache
Anti-virus cache size : 5 entries.<br>Cache hit count : 8 hits.
Cache hit count
```
The values displayed by the command are:

#### • **Anti-virus cache size**

This is the total number of unique file URL entries in the cache. Each entry corresponds to a requested file download that was blocked because it triggered an anti-virus signature.

#### • **Cache hit count**

This is the number of successful cache lookups that have been performed. In other words, the number of times a URL has been found already in the cache. This counter is not incremented when a URL enters the cache for the first time.

The counter is zeroed after a NetDefendOS restart. It can also be zeroed by disabling the cache then re-enabling. This is done by changing the value of the setting *AVCache\_Lfetime* to zero and then back to a positive value.

#### **Clearing the Cache**

To clear the cache, the *avcache* command can be used with the *-clear* option:

gw-world:/> **avcache -clear**

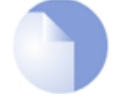

### *Note: The cache is flushed after signature updates*

*The anti-virus cache is flushed after an update of the local copy of the anti-virus signature database.*

## **6.6. Intrusion Detection and Prevention**

## **6.6.1. Overview**

### **Intrusion Definition**

Computer servers can sometimes have vulnerabilities which leave them exposed to attacks carried by network traffic. Worms, trojans and backdoor exploits are examples of such attacks which, if successful, can potentially compromise or take control of a server. A generic term that can be used to describe these server orientated threats are *intrusions*.

### **Intrusion Detection**

Intrusions differ from viruses in that a virus is normally contained in a single file download and this is normally downloaded to a client system. An intrusion manifests itself as a malicious pattern of Internet data aimed at bypassing server security mechanisms. Intrusions are not uncommon and they can constantly evolve as their creation can be automated by the attacker. NetDefendOS IDP provides an important line of defense against these threats.

*Intrusion Detection and Prevention* (IDP) is a NetDefendOS subsystem that is designed to protect against these intrusion attempts. It operates by monitoring network traffic as it passes through the NetDefend Firewall, searching for patterns that indicate an intrusion is being attempted. Once detected, NetDefendOS IDP allows steps to be taken to neutralize both the intrusion attempt as well as its source.

### **The Terms** *IDP***,** *IPS* **and** *IDS*

Note that the terms *Intrusion Detection and Prevention* (IDP), *Intrusion Prevention System* (IDP) and *Intrusion Detection System* (IDS) may be used interchangeably in D-Link literature. They all refer to the same feature, which is known as IDP within NetDefendOS.

### **IDP Issues**

In order to have an effective and reliable IDP system, the following issues have to be addressed:

- What kinds of traffic should be analyzed?
- What should we search for in that traffic?
- What action should be carried out when an intrusion is detected?

### **NetDefendOS IDP Components**

NetDefendOS IDP addresses the above issues with the following mechanisms:

- **IDP Rules** are configured by the administrator to determine what traffic should be scanned.
- **Pattern Matching** is applied by NetDefendOS IDP to the traffic that matches an IDP Rule as it streams through the firewall.
- If NetDefendOS IDP detects an intrusion then the **Action** specified for the triggering IDP Rule is taken.

## **6.6.2. IDP Subscriptions**

The IDP feature must be purchased as an additional subscription, usually for a minimum of one year. An IDP subscription means that the latest IDP signature database can be downloaded by NetDefendOS and the database will be regularly updated automatically with the latest threat signatures.

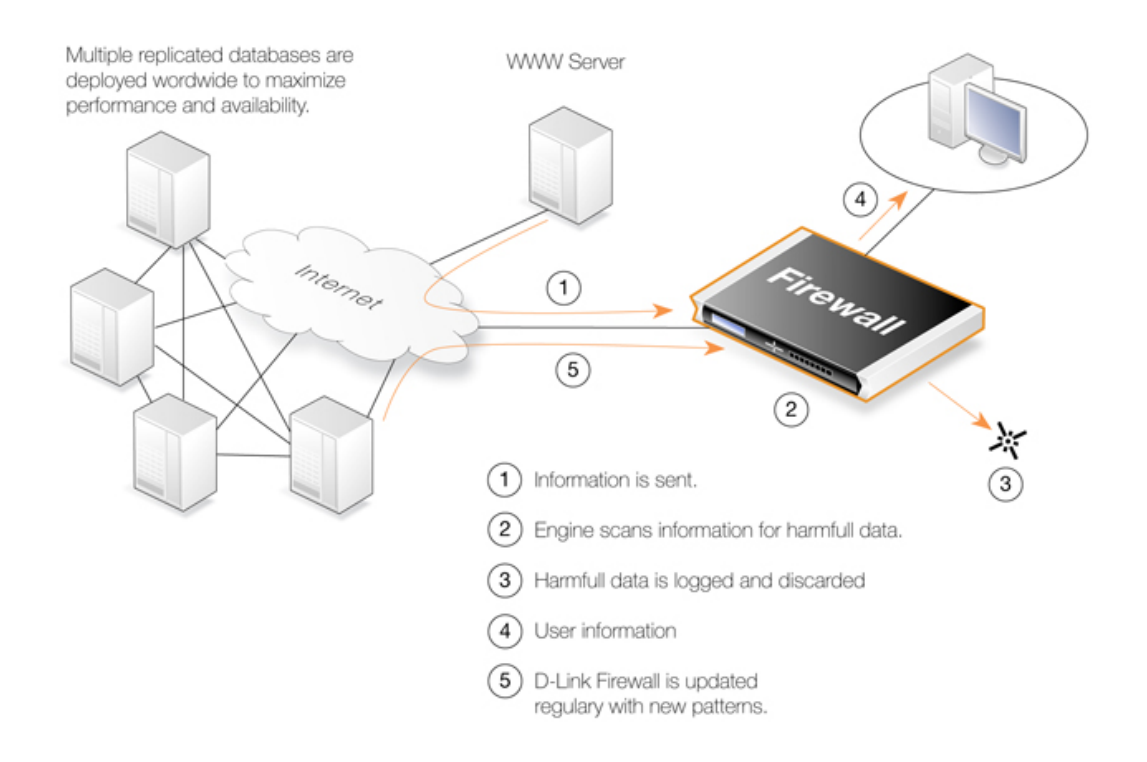

**Figure 6.13. IDP Database Updating**

The automatic checking for IDP signature updates by NetDefendOS can be done at a configurable interval. IDP signature download is done via an HTTP connection to the D-Link server network. When a new signature database version is available, it is downloaded and the old database replaced.

Database updating is described further in *Ap[pendix A, Subscribing to Updates](#page-879-0)* along with a description of IDP behavior after subscription expiry.

### **Setting the Correct System Time**

It is important that a NetDefendOS has the correct system time set if the auto-update feature in the IDP module can function correctly. An incorrect time can mean the auto-updating is disabled.

The following console command will show the current status of the auto-update feature:

> updatecenter -status

This information can also be viewed using the Web Interface by going to: **Status > Maintenance > Update Center**.

## **Updating in High Availability Clusters**

Updating the IDP databases for both the units in an HA Cluster is performed automatically by NetDefendOS. In a cluster there is always an *active* unit and an *inactive* unit. Only the active unit in the cluster will perform regular checking for new database updates. If a new database update becomes available the sequence of events will be as follows:

- 1. The active unit determines there is a new update and downloads the required files for the update.
- 2. The active unit performs an automatic reconfiguration to update its database.
- 3. This reconfiguration causes a failover so the passive unit becomes the active unit.
- 4. When the update is completed, the newly active unit also downloads the files for the update and performs a reconfiguration.
- 5. This second reconfiguration causes another failover so the passive unit reverts back to being active again.

These steps result in both NetDefend Firewalls in a cluster having updated databases and with the original active/passive roles. For more information about HA clusters refer to *[Chapter 11, High](#page-819-0) [Availability](#page-819-0)*.

## **6.6.3. IDP Rules**

### **Rule Components**

An **IDP Rule** defines what kind of traffic, or service, should be analyzed. An IDP Rule is similar in makeup to an IP Rule. IDP Rules are constructed like other security policies in NetDefendOS such as IP Rules. An IDP Rule specifies a given combination source/destination interfaces/addresses as well as being associated with a service object which defines the IDP rules that will be used during traffic scanning. A time schedule can also be associated with an IDP Rule. Most importantly, an IDP Rule specifies the **Action** to take on detecting an intrusion in the traffic targeted by the rule.

#### **Action Options**

After pattern matching recognizes an intrusion in traffic subject to an IDP Rule, the Action associated with that Rule is taken. The administrator can associate one of three Action options with an IDP Rule:

- **Ignore** Do nothing if an intrusion is detected and allow the connection to stay open.
- **Audit** Allow the connection to stay open but log the event.
- **Protect** This option drops the connection and logs the event. The additional option exists to blacklist the source of the connection or switching on the NetDefendOS *ZoneDefense* feature as described below.

### **Associating IDP Signatures with an IDP Rule**

In the Web Interface, associating signatures with an IDP rule is achieved by selecting the **Action** for an IDP rule. A screenshot of selecting signatures in the Web Interface is shown below.

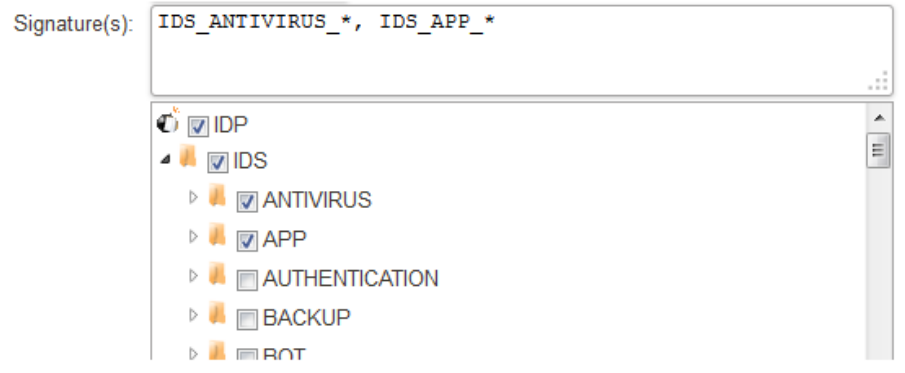

**Figure 6.14. IDP Signature Selection**

There is a choice of either entering signatures in the upper text box or selecting them through the tree underneath which collects the signatures together into their respective groups. When collections of signatures are selected in the tree, the equivalent wildcard definition will automatically appear in the box above. Individual signatures cannot be selected through the tree and can only be entered in the text box.

What appears in the upper text box is equivalent to the way signatures are specified when using the CLI to define an IDP rule.

### **HTTP Normalization**

Each IDP rule has a section of settings for *HTTP normalization*. This allows the administrator to choose the actions that should be taken when IDP finds inconsistencies in the URIs embedded in incoming HTTP requests. Some server attacks are based on creating URIs with sequences that can exploit weaknesses in some HTTP server products.

The URI conditions which IDP can detect are as follows:

#### • **Invalid UTF8**

This looks for any invalid UTF8 characters in a URI.

#### • **Invalid hex encoding**

A valid hex sequence is where a percentage sign is followed by two hexadecimal values to represent a single byte of data. An invalid hex sequence would be percentage sign followed by something which is not a valid hexadecimal value.

#### • **Double encoding**

This looks for any hex sequence which itself is encoded using other hex escape sequences. An example would be the original sequence *%2526* where *%25* is then might be decoded by the HTTP server to '*%*' and results in the sequence '*%26*'. This is then finally decoded to '*&*'.

### **Initial Packet Processing**

The initial order of packet processing with IDP is as follows:

1. A packet arrives at the firewall and NetDefendOS performs normal verification. If the packet is part of a new connection then it is checked against the IP rule set before being passed to the IDP subsystem. If the packet is part of an existing connection it is passed straight to the IDP system. If the packet is not part of an existing connection or is rejected by the IP rule set then it is dropped.

2. The source and destination information of the packet is compared to the set of IDP Rules defined by the administrator. If a match is found, it is passed on to the next level of IDP processing which is pattern matching, described in step below. If there is no match against an IDP rule then the packet is accepted and the IDP system takes no further actions although further actions defined in the IP rule set are applied such as address translation and logging.

## **6.6.4. Insertion/Evasion Attack Prevention**

#### **Overview**

When defining an IDP Rule, the administrator can enable or disable the option **Protect against Insertion/Evasion attack**. An *Insertion/Evasion Attack* is a form of attack which is specifically aimed at evading IDP mechanisms. It exploits the fact that in a TCP/IP data transfer, the data stream must often be reassembled from smaller pieces of data because the individual pieces either arrive in the wrong order or are fragmented in some way. Insertions or evasions are designed to exploit this reassembly process.

#### **Insertion Attacks**

An insertion attack consists of inserting data into a stream so that the resulting sequence of data packets is accepted by the IDP subsystem but will be rejected by the targeted application. This results is two different streams of data.

As an example, consider a data stream broken up into 4 packets: p1, p2, p3 and p4. The attacker might first send packets p1 and p4 to the targeted application. These will be held by both the IDP subsystem and the application until packets p2 and p3 arrive so that reassembly can be done. The attacker now deliberately sends two packets, p2' and p3', which will be rejected by the application but accepted by the IDP system. The IDP system is now able to complete reassembly of the packets and believes it has the full data stream. The attacker now sends two further packets, p2 and p3, which will be accepted by the application which can now complete reassembly but resulting in a different data stream to that seen by the IDP subsystem.

#### **Evasion Attacks**

An evasion attack has a similar end-result to the insertion Attack in that it also generates two different data streams, one that the IDP subsystem sees and one that the target application sees, but it is achieved in the reverse way. It consists of sending data packets that are rejected by the IDP subsystem but are acceptable to the target application.

### **Detection Action**

If an insertion or evasion attack is detected with the *Insertion/Evasion Protect* option enabled, NetDefendOS automatically corrects the data stream by removing the extraneous data associated with the attack.

#### **Insertion/Evasion Log Events**

The insertion/evasion attack subsystem in NetDefendOS can generate two types of log message:

• An **Attack Detected** log message, indicating an attack has been identified and prevented.

• An **Unable to Detect** log message when NetDefendOS has been unable to identify potential attacks when reassembling a TCP/IP stream although such an attack may have been present. This condition is caused by infrequent and unusually complex patterns of data in the stream.

#### **Recommended Configuration**

By default, insertion/evasion protection is enabled for all IDP rules and this is the recommended setting for most configurations. There are two motivations for disabling the option:

- **Increasing throughput** Where the highest throughout possible is desirable, then turning the option off, can provide a slight increase in processing speed.
- **Excessive False Positives** If there is evidence of an unusually high level of insertion/evasion false positives then disabling the option may be prudent while the false positive causes are investigated.

## **6.6.5. IDP Pattern Matching**

#### **Signatures**

In order for IDP to correctly identify an attack, it uses a profile of indicators, or *pattern*, associated with different types of attack. These predefined patterns, also known as *signatures*, are stored in a local NetDefendOS database and are used by the IDP subsystem to analyze traffic for attack patterns. Each IDP signature is designated by a unique number.

Consider the following simple attack example involving an exchange with an FTP server. A rogue user might try to retrieve the password file "passwd" from an FTP server using the FTP command **RETR passwd**. A signature looking for the ASCII text strings *RETR* and *passwd* would find a match in this case, indicating a possible attack. In this example, the pattern is found in plaintext but pattern matching is done in the same way on pure binary data.

#### **Recognizing Unknown Threats**

Attackers who build new intrusions often reuse older code. This means their new attacks can appear in circulation quickly. To counter this, D-Link IDP uses an approach where NetDefendOS scans for these reusable components, with pattern matching looking for building blocks rather than a completed program. This means that known threats as well as new, previously unknown threats, built with the same reusable components, can be protected against.

#### **Signature Advisories**

An *advisory* is an explanatory textual description of a signature. Reading a signature's advisory will explain to the administrator what the signature will search for. Due to the changing nature of the signature database, advisories are not included in D-Link documentation but instead, are available on the D-Link website at:

<http://security.dlink.com.tw>

Advisories can be found under the "NetDefend IDS" option in the "NetDefend Live" menu.

#### **IDP Signature types**

IDP offers three signature types which offer differing levels of certainty with regard to threats:

#### • **Intrusion Protection Signatures (IPS)**

These are highly accurate and a match is almost certainly an indicator of a threat. Using the **Protect** action is recommended. These signatures can detect administrative actions and security scanners.

#### • **Intrusion Detection Signatures (IDS)**

These can detect events that may be intrusions. They have lower accuracy than IPS and may give some false positives so it is recommended that the **Audit** action is always used. Using them with **Protect**may interrupt normal traffic.

#### • **Policy Signatures**

These detect different types of application traffic. They can be used to block certain applications such as file sharing applications and instant messaging.

## **6.6.6. IDP Signature Groups**

#### **Using Groups**

Usually, several lines of attacks exist for a specific protocol, and it is best to search for all of them at the same time when analyzing network traffic. To do this, signatures related to a particular protocol are grouped together. For example, all signatures that refer to the FTP protocol form a group. It is best to specify a group that relates to the traffic being searched than be concerned about individual signatures. For performance purposes, the aim should be to have NetDefendOS search data using the least possible number of signatures.

#### **Specifying Signature Groups**

IDP Signature Groups fall into a three level hierarchical structure. The top level of this hierarchy is the signature *Type*, the second level the *Category* and the third level the *Sub-Category*. The signature group called **POLICY\_DB\_MSSQL** illustrates this principle where **Policy** is the *Type*, **DB** is the *Category* and **MSSQL** is the *Sub-Category*. These 3 signature components are explained below:

#### **1. Signature Group Type**

The group type is one of the values *IDS*, *IPS* or *Policy*. These types are explained above.

#### **2. Signature Group Category**

This second level of naming describes the type of application or protocol. Examples are:

- **BACKUP**
- DB
- DNS
- FTP
- HTTP

#### **3. Signature Group Sub-Category**

The third level of naming further specifies the target of the group and often specifies the

application, for example *MSSQL*. The Sub-Category may not be necessary if the *Type* and *Category* are sufficient to specify the group, for example **APP\_ITUNES**.

#### **Listing of IDP Groups**

A listing of IDP groupings can be found in *A[ppendix B, IDP Signature Groups](#page-883-0)*. The listing shows group names consisting of the *Category* followed by the *Sub-Category*, since the *Type* could be any of IDS, IPS or POLICY.

#### **Processing Multiple Actions**

For any IDP rule, it is possible to specify multiple actions and an action type such as **Protect** can be repeated. Each action will then have one or more signatures or groups associated with it. When signature matching occurs it is done in a top-down fashion, with matching for the signatures for the first action specified being done first.

#### **IDP Signature Wildcarding**

When selecting IDP signature groups, it is possible to use wildcarding to select more than one group. The "**?**" character can be used to wildcard for a single character in a group name. Alternatively, the "**\***" character can be used to wildcard for any set of characters of any length in a group name.

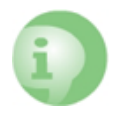

### *Caution: Use the minimum IDP signatures necessary*

*Do not use the entire signature database and avoid using signatures and signature groups unnecessarily. Instead, use only those signatures or groups applicable to the type of traffic being protected.*

*For example, using only the IDP groups IDS\_WEB\*, IPS\_WEB\*, IDS\_HTTP\* and IPS\_HTTP\* would be appropriate for protecting an HTTP server.*

*IDP traffic scanning creates an additional load on the hardware that, in most cases, should not noticeably degrade performance. Using too many signatures during scanning can make the load on the hardware unnecessarily high, adversely affecting throughput.*

## **6.6.7. Setting Up IDP**

<span id="page-558-0"></span>The steps for setting up IDP are as follows:

- Create an *IDP Rule* object which identifies the traffic to be processed.
- Add one or more *IDP RUle Action* objects to the rule which specify:
	- i. The IDP signatures to be used when scanning the traffic targeted by the rule.
	- ii. The action to take when a signature triggers.

#### **IDP Blacklisting**

The **Protect** option includes the option that the particular host or network that triggers the IDP Rule can be added to a *Blacklist* of offending traffic sources. This means that all subsequent traffic coming from a blacklisted source with be automatically dropped by NetDefendOS. For more details of how blacklisting functions see *[Section 6.8, "Blacklisting Hosts and Networks"](#page-570-0)*.

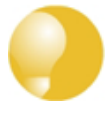

*Tip*

*Any IP address that exists in the NetDefendOS whitelist cannot be blacklisted. For this reason it is recommended that the IP address of the management workstation and the NetDefend Firewall itself is added to the whitelist when using IDP.*

#### **IDP Can Trigger ZoneDefense**

The **Protect** action includes the option that the particular switch that triggers the IDP Rule can be de-activated through the D-Link *ZoneDefense* feature. For more details on how ZoneDefense functions see *C[hapter 12, ZoneDefense](#page-842-0)*. Note that this feature is only available for switches manufactured by D-Link.

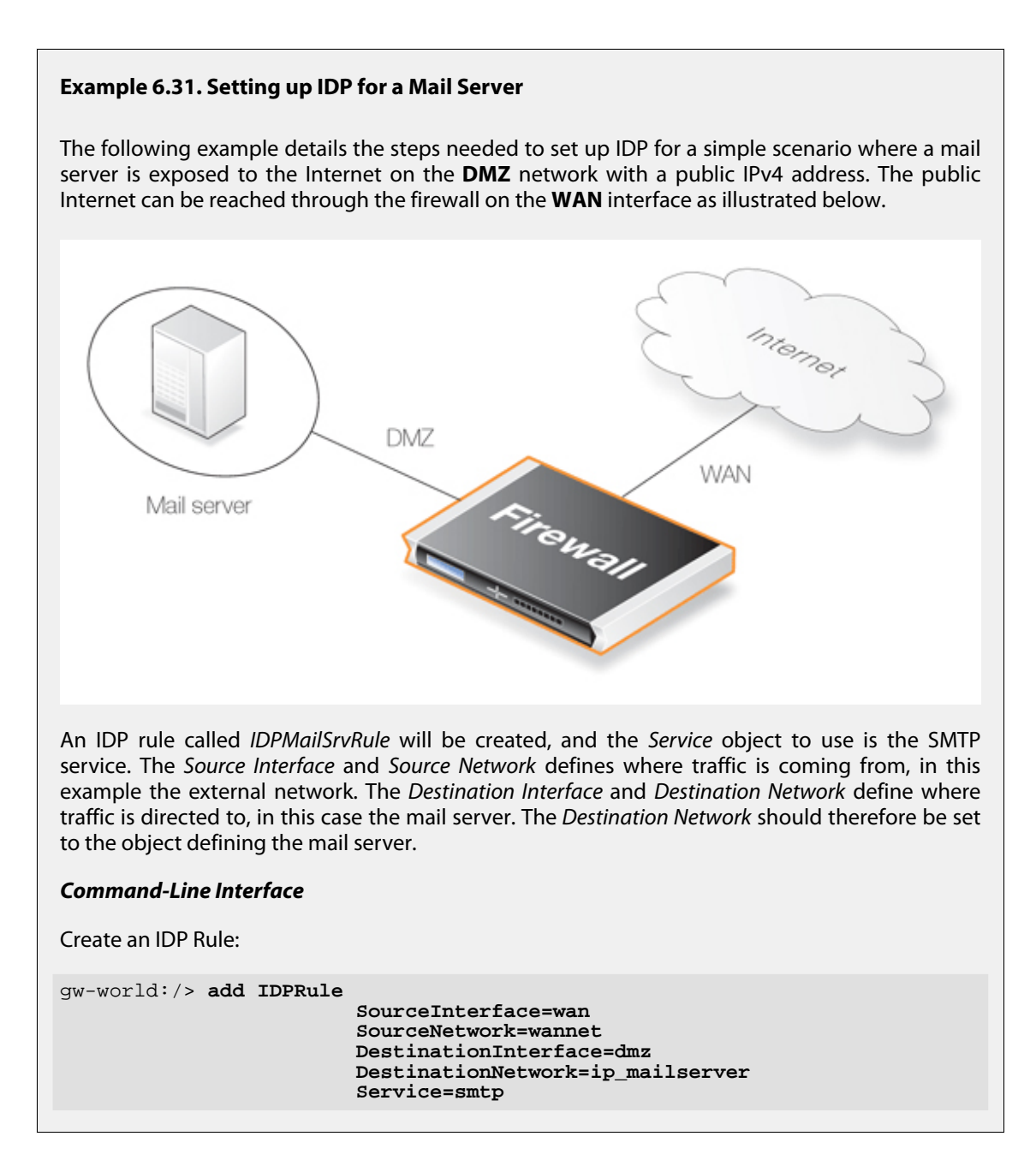

#### **Name=IDPMailSrvRule**

Specify the Rule Action:

```
gw-world:/> cc IDPRule IDPMailSrvRule
```
gw-world:/IDPMailSrvRule> **add IDPRuleAction Action=Protect Signatures=IPS\_MAIL\_SMTP**

#### *Web Interface*

Create an IDP Rule:

This IDP rule is called *IDPMailSrvRule*, and applies to the SMTP service. *Source Interface* and *Source Network* define where traffic is coming from, in this example, the external network. The *Destination Interface* and *Destination Network* define where traffic is directed to, in this case the mail server. *Destination Network* should therefore be set to the object defining the mail server.

- 1. Go to: **Policies > Intrusion Prevention > IDP Rules > Add > IDP Rule**
- 2. Now enter:
	- **Name:** IDPMailSrvRule
	- **Service:**smtp
	- Also inspect dropped packets: In case all traffic matching this rule should be scanned (this also means traffic that the main rule set would drop), the **Protect against insertion/evasion attacks** checkbox should be checked, which is the case in this example.
	- **Source Interface:** wan
	- **Source Network:** wannet
	- **Destination Interface:** dmz
	- **Destination Network:** ip mailserver
	- Click **OK**

#### Specify the Action:

An action now needs to be defined for the rule which specifies what signatures the IDP should use when scanning data triggering rule and what NetDefendOS should do when a possible intrusion is detected. In this example, intrusion attempts will cause the connection to be dropped so the **Action** property is set to *Protect*.

The **Signatures** option is set to *IPS\_MAIL\_SMTP* in order to use signatures that describe attacks from the external network that are based on the SMTP protocol.

- 1. Select the **Rule Action** for the IDP rule
- 2. Now enter:
	- **Action:** Protect
	- **Signatures:** IPS\_MAIL\_SMTP

• Click **OK**

If logging of intrusion attempts is desired, this can be configured by clicking in the **Rule Actions** tab when creating an IDP rule and enabling logging. The **Severity** should be set to *All* in order to match all SMTP attacks.

In summary, the following will occur: If traffic from the external network to the mail server occurs, IDP will be activated. If traffic matches any of the signatures in the *IPS\_MAIL\_SMTP* signature group, the connection will be dropped, thus protecting the mail server.

#### **Using Individual Signatures**

The preceding example uses an entire IDP group name when enabling IDP. However, it is possible to instead specify a single signature or a list of signatures for an IDP rule. Individual signatures are identified by their unique number ID and multiple signatures are specified as a comma separated list of these IDs.

For example, to specify signatures with the ID *68343*, the CLI in the above example would become:

gw-world:/IDPMailSrvRule> **add IDPRuleAction Action=Protect Signatures=68343**

To specify a list which also includes signatures *68345* and *68349*:

gw-world:/IDPMailSrvRule> **add IDPRuleAction Action=Protect Signatures=68343,68345,68349**

Individual signatures are entered in a similar way when using the Web Interface.

### **IDP Traffic Shaping**

IDP offers an excellent means of identifying different types of traffic flow through NetDefendOS and the applications responsible for them. This ability is combined with the traffic management features of NetDefendOS to provide *IDP Traffic Shaping* which can place bandwidth and priority restrictions on the specific flows identified.

The IDP traffic shaping feature is discussed in depth in *[Section 10.2, "IDP Traffic Shaping"](#page-797-0)*.

## **6.6.8. SMTP Log Receiver for IDP Events**

In order to receive notifications via email of IDP events, a SMTP Log receiver can be configured. This email will contain a summary of IDP events that have occurred in a user-configurable period of time.

When an IDP event occurs, the NetDefendOS will wait for **Hold Time** seconds before sending the notification email. However, the email will only be sent if the number of events occurred in this period of time is equal to, or bigger than the **Log Threshold**. When this email has been sent, NetDefendOS will wait for **Minimum Repeat Time** seconds before sending a new email.

#### **The IP Address of SMTP Log Receivers is Required**

When specifying an SMTP log receiver, the IP address of the receiver must be specified. A domain name such as *dns:smtp.example.com* cannot be used.

#### **Example 6.32. Configuring an SMTP Log Receiver**

In this example, a existing *IDP Rule* object called *examplerule* is configured with an SMTP log receiver. Once an IDP event occurs, the rule is triggered. At least one new event occurs within the hold time of 120 seconds, thus reaching the log threshold level (at least 2 events have occurred). This results in an email being sent containing a summary of the IDP events. Several more IDP events may occur after this, but to prevent flooding the mail server, NetDefendOS will wait 600 seconds (equivalent to 10 minutes) before sending a new email.

An SMTP server is assumed to have already been configured in the address book with the name **smtp-server**.

#### *Command-Line Interface*

Add an SMTP log receiver:

gw-world:/> **add LogReceiver LogReceiverSMTP smt4IDP IPAddress=smtp-server Receiver1=youremail@example.com**

Next, change the CLI context to be *IDPRule*:

gw-world:/> **cc IDPRule examplerule**

Now, set the property of the first *IDPRuleAction*:

gw-world:/examplerule> **set IDPRuleAction 1 LogEnabled=Yes**

Return to the default CLI context:

gw-world:/> **cc**

#### *Web Interface*

Adding an SMTP log receiver:

1. Go to: **System > Device > Log and Event Receivers > Add > SMTP Event Receiver**

- 2. Now enter:
	- **Name:** smtp4IDP
	- **SMTP Server:** smtp-server
	- **Server Port:** 25
	- Specify alternative email addresses (up to 3)
	- **Sender:** hostmaster
	- **Subject:** Log event from NetDefendOS
	- **Minimum Repeat Delay:** 600
- **Hold Time:** 120
- **Log Threshold:** 2
- Click **OK**

#### IDP Rules:

- 1. Go to: **Policies > Intrusion Prevention > IDP Rules > Add > IDP Rule**
- 2. Select the rule *examplerule*
- 3. Enable the **Enable logging** option
- 4. Click **OK**

## **6.6.9. Best Practice Deployment**

### **IDP Deployment Recommendations**

The following are the recommendations for IDP employment:

- Enable only the IDP signatures for the traffic that is being allowed. For example, if the IP rule set is only allowing HTTP traffic then there is no point enabling FTP signatures.
- Once the relevant signatures are selected for IDP processing, the IDP system should always be initially run in *Audit* mode.
- After running IDP in *Audit* mode for a sample period with live traffic, examines the log messages generated. Check for the following:
	- i. When IDP triggers, what kind of traffic is it triggering on?
	- ii. Is the correct traffic being identified?
	- iii. Are there any false positives with the signatures that have been chosen?
- Adjust the signature selection and examine the logs again. There may be several adjustments before the logs demonstrate that the desired effect is being achieved.

If certain signatures are repeatedly triggering it may be reason to look more closely to check if a server is under attack.

- After a few days running in *Audit* mode with satisfactory results showing in the logs, switch over IDP to *Protect* mode so that triggering connection are dropped by NetDefendOS. However, IDS signatures are best kept in *Audit* mode as they can interrupt normal traffic flows because of false positives.
- If required, enable the blacklisting feature of IDP so that the source IP for triggering traffic is blocked. This is a powerful feature of IDP and useful when dealing with an application like BitTorrent.

### **IDP Database Updating**

The IDP signature database can be updated automatically and certain signatures can be dropped or updated and new signatures introduced. In some cases, it can be preferable to force the database update manually so that the effect of any changes can be observed following the update.

Automatic updates might take place without the necessary checking in place to make sure there are no disruptions to live traffic.

## **6.7. Denial-of-Service Attacks**

## **6.7.1. Overview**

The same advantages that the Internet brings to business also benefit hackers who use the same public infrastructure to mount attacks. Attack toolkits are readily available and development work on these is often split across groups spread around the world. Many newer attack techniques utilize the distributed topology of the Internet to launch *Denial of Service* (DoS) attacks resulting in paralyzed web servers that can no longer respond to legitimate connection requests.

To be on the receiving end of a DoS attack is probably the last thing any network administrator wants to experience. Attacks can appear out of thin air and the consequences can be devastating with crashed servers, jammed Internet connections and business critical systems overloaded.

This section deals with how NetDefendOS is used to protect against these attacks.

## **6.7.2. DoS Attack Mechanisms**

A DoS attack can be perpetrated in a number of ways but there are three basic types of attack:

- Consumption of computational resources, such as bandwidth, disk space or CPU time.
- Disruption of configuration information, such as routing information.
- Disruption of physical network components.

One of the most commonly used method is the consumption of computational resources which means that the DoS attack floods the network and ties up critical resources used to run business critical applications. In some cases, vulnerabilities in the Unix and Windows operating systems are exploited to intentionally crash the system, while in other cases large amounts of apparently valid traffic are directed at sites until they become overloaded and crash.

Some of the most well-known DoS attacks during the brief history of the public Internet have included the following:

- *Ping of Death* attacks
- Fragmentation overlap attacks
- *Land* and *LaTierra* attacks
- The *WinNuke* attack
- Amplification attacks
- TCP SYN flood attacks

## **6.7.3.** *Ping of Death* **Attacks**

This is one of the earliest OSI layer 3/4 attacks. A simple ways to execute this is to run the console command "ping -l 65510 o.p.q.r" on certain operating systems where *o.p.q.r* is the IP address of the intended victim. *Jolt* is the name of one of the purpose-written programs for generating such packets on operating systems whose ping commands refuse to generate oversized packets. Another name for this type of attack is *Ping of Death*.

The triggering factor is that the last fragment makes the total packet size exceed 65535 bytes, which is the highest number that a 16-bit integer can store. When the value overflows, it jumps back to a very small number. What happens then is a function of how well the victim's IP stack is implemented.

NetDefendOS will never allow fragments through that would result in the total size exceeding 65535 bytes. In addition to that, there are configurable limits for IP packet sizes in NetDefendOS's advanced settings.

This type of attack will show up in NetDefendOS event logs as drops with the IP rule name set to *LogOversizedPackets*. The sender IP address may be spoofed.

## **6.7.4. Fragmentation Overlap Attacks**

Teardrop and its cousins (including Bonk, Boink, Nestea) are *Fragment Overlap Attacks*. Many IP stacks have shown erratic behavior (excessive resource exhaustion or crashes) when exposed to overlapping fragments.

NetDefendOS protects fully against fragmentation overlap attacks. Overlapping fragments are never allowed to pass through the system.

Teardrop and its followers will show up in NetDefendOS event logs as drops with the rule name set to *IllegalFrags*. The sender IP address may be spoofed.

## **6.7.5. The** *Land* **and** *LaTierra* **Attacks**

Land and LaTierra type attacks work by sending a packet to a victim and making the victim respond back to itself, which in turn generates yet another response to itself and so on. This will either bog the victim's machine down, or cause it to crash.

The attack is accomplished by using the victim's IP address in the source field of an IP packet as well as in the destination field.

NetDefendOS protects against this attack by applying IP spoofing protection to all packets. In its default configuration, it will simply compare arriving packets to the contents of the routing table; if a packet arrives on an interface that is different from the interface where the system expects the source to be, the packet will be dropped.

These type of attacks show up in NetDefendOS event logs as IP rule set drops with the rule name set to *AutoAccess*, by default, or if the configuration contains custom *Access Rule* objects, the name of the access rule that dropped the packet. The sender IP address is of no interest since it is always the same as the destination IP address.

## **6.7.6. The** *WinNuke* **attack**

The WinNuke attack works by connecting to a TCP service that does not have handlers for "out-of-band" data (TCP segments with the URG bit set), but still accepts such data. This will usually put the service in a tight loop that consumes all available CPU time.

One such service was the NetBIOS over TCP/IP service on Windows machines, which gave the attack its name.

NetDefendOS protects against this in two ways:

• With a careful inbound policy, the attack surface is greatly reduced. Only exposed services could possibly become victims to the attack, and public services tend to be more well-written than services expected to only serve the local network.

• By stripping the URG bit by default from all TCP segments traversing the system. This is configurable in the Web Interface by going to: **System > Advanced Settings > TCP Settings > TCP URG**.

WinNuke attacks will usually show up in NetDefendOS logs as normal drops with the name of the IP rule that disallowed the connection attempt.

For connections allowed through the system, "TCP" or "DROP" category (depending on the *TCPUrg* setting) entries will appear, with a rule name of "TCPUrg". The sender IP address is not likely to be spoofed; a full three-way handshake must be completed before out-of-band segments can be sent.

## **6.7.7. Amplification Attacks**

This category of attacks all make use of "amplifiers": poorly configured networks who amplify a stream of packets and send it to the ultimate target. Historical examples of this include *Smurf*, *Papasmurf* and *Fraggle*.

The goal with these attacks is excessive bandwidth consumption. That is to say, consuming all of the victim's Internet connection capacity. An attacker with sufficient bandwidth can forgo the entire amplification stage and simply stream enough bandwidth at the victim. However, these attacks allows attackers with less bandwidth than the victim to amplify their data stream to overwhelm the victim.

- "Smurf" and "Papasmurf" send ICMP echo packets to the broadcast address of open networks with many machines, faking the source IP address to be that of the victim. All machines on the open network then "respond" to the victim.
- "Fraggle" uses the same general idea, but instead using UDP echo (port 7) to accomplish the task. Fraggle generally gets lower amplification factors since there are fewer hosts on the Internet that have the UDP echo service enabled.

Smurf attacks will show up in NetDefendOS logs as masses of dropped ICMP Echo Reply packets. The source IP addresses will be those of the amplifier networks used. Fraggle attacks will show up in NetDefendOS logs as masses of dropped (or allowed, depending on policy) packets. The source IP addresses will be those of the amplifier networks used.

#### **Avoiding Becoming an Amplifier**

Even though the full force of the bandwidth stream is at the ultimate victim's side, being selected as an amplifier network can also consume great resources. In its default configuration, NetDefendOS explicitly drops packets sent to broadcast address of directly connected networks (configurable via **System > Advanced Settings > IP Settings > DirectedBroadcasts**). However, with a reasonable inbound policy, no protected network should ever have to worry about becoming a smurf amplifier.

#### **Protection on the Victim's Side**

Smurf, and its followers, are resource exhaustion attacks in that they use up Internet connection capacity. In the general case, the firewall is situated at the "wrong" side of the Internet connection bottleneck to provide much protection against this class of attacks. The damage has already been done by the time the packets reach the firewall.

However, NetDefendOS can help in keeping the load off of internal servers, making them available for internal service, or perhaps service via a secondary Internet connection not targeted by the attack.

- *Smurf* and *Papasmurf* type floods will be seen as ICMP Echo Responses at the victim side. Unless *FwdFast* rules are in use, such packets are never allowed to initiate new connections, regardless of whether or not there are rules that allow the traffic.
- *Fraggle* packets may arrive at any UDP destination port targeted by the attacker. Tightening the inbound rule set may help.

The *Traffic Shaping* feature built into NetDefendOS also help absorb some of the flood before it reaches protected servers.

## **6.7.8. TCP SYN Flood Attacks**

*TCP SYN flood attacks* work by sending large amounts of TCP SYN packets to a given port and then not responding to SYN ACKs sent in response. This will tie up local TCP stack resources on the victim's web server so that it is unable to respond to more SYN packets until the existing half-open connections have timed out.

NetDefendOS can protect against TCP SYN Flood attacks if the *Syn Flood Protection* option is enabled in a service object associated with the rule in the IP rule set that triggers on the traffic. This is also sometimes referred to as the *SYN Relay* option.

Flood protection is enabled automatically in the predefined services **http-in**, **https-in**, **smtp-in**, and **ssh-in**. If a new custom service object is defined by the administrator then the flood protection option can be enabled or disabled as desired.

#### **The SYN Flood Defence Mechanism**

Syn flood protection works by completing the 3-way handshake with the client before doing a second handshake of its own with the target service. Overload situations have difficulty occurring in NetDefendOS due to superior resource management and an absence of the restrictions normally placed on other operating systems. While other operating systems can exhibit problems with as few as 5 outstanding half-open connections, NetDefendOS can fill its entire state table before anything out of the ordinary happens. When the state table fills up, old outstanding SYN connections will be the first to be dropped to make room for new connections.

#### **Spotting SYN Floods**

TCP SYN flood attacks will show up in NetDefendOS logs as excessive amounts of new connections (or drops, if the attack is targeted at a closed port). The sender IP address is almost invariably spoofed.

#### **ALGs Automatically Provide Flood Protection**

It should be noted that SYN Flood Protection does not need to be explicitly enabled on a service object that has an ALG associated with it. ALGs provide automatic SYN flood protection.

## **6.7.9. The** *Jolt2* **Attack**

The Jolt2 type attack works by sending a steady stream of identical fragments at the victim machine. A few hundred packets per second can freeze vulnerable machines completely until the stream is ended.

NetDefendOS will protect completely against this attack. The first fragment will be queued, waiting for earlier fragments to arrive so that they may be passed on in order, but this never happens, so not even the first fragment gets through. Subsequent fragments will be thrown away as they are identical to the first fragment.

If the attacker chooses a fragment offset higher than the limits imposed by the values specified in **System > Advanced Settings > Length Limit Settings**, the packets will not even get that far and will be dropped immediately. Jolt2 attacks may or may not show up in NetDefendOS logs. If the attacker chooses a too-high fragment offset for the attack, they will show up as drops from the rule set to "LogOversizedPackets". If the fragment offset is low enough, no logging will occur. The sender IP address may be spoofed.

## **6.7.10. Distributed DoS Attacks**

A more sophisticated form of DoS is the *Distributed Denial of Service* (DDoS) attack. These attacks involve breaking into hundreds or thousands of individual computers around the Internet to install DDoS software on them. This allows the hacker to direct the burgled machines to launch coordinated attacks on victim sites. These attacks typically exhaust bandwidth, router processing capacity, or network stack resources, breaking network connectivity to the victims.

Although recent DDoS attacks have been launched from both private corporate and public institutional systems, hackers tend to often prefer university or institutional networks because of their open, distributed nature. Tools used to launch DDoS attacks include Trin00, TribeFlood Network (TFN), TFN2K and Stacheldraht.

## <span id="page-570-0"></span>**6.8. Blacklisting Hosts and Networks**

### **Overview**

NetDefendOS implements a *Blacklist* of host or network IP addresses which can be utilized to protect against traffic coming from specific Internet sources.

Certain NetDefendOS subsystems have the ability to optionally blacklist a host or network when certain conditions are encountered. These subsystems are:

- Intrusion Detection and Prevention (IDP).
- Threshold Rules. (Available on certain NetDefend models only see *Se[ction 10.3, "Threshold](#page-802-0) [Rules"](#page-802-0)* for details.)

### **Blacklisting Options**

The automatic blacklisting of a host or network can be enabled in IDP and in threshold rules by specifying the **Protect** action for when a rule is triggered. Once enabled, there are three blacklisting options:

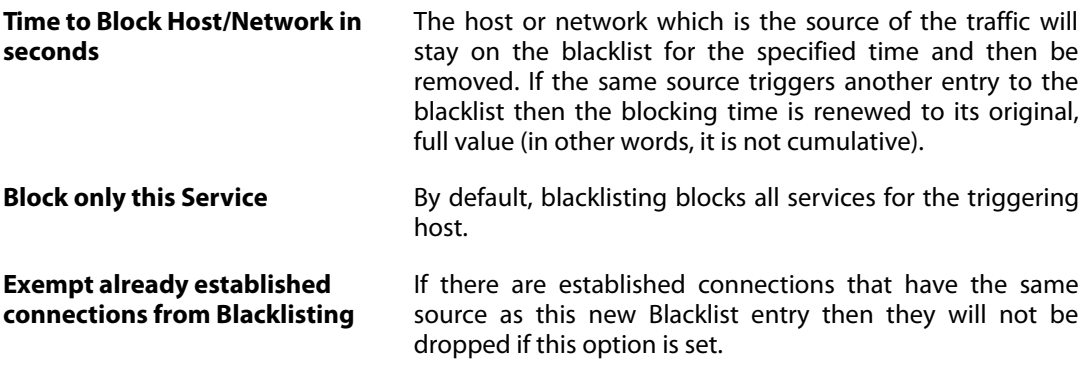

IP addresses or networks are added to the list then the traffic from these sources is then blocked for the period of time specified.

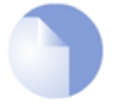

## *Note: NetDefendOS reboots do not affect the blacklist*

*The contents of the blacklist is not lost if the NetDefend Firewall shuts down and restarts.*

### **Whitelisting**

To ensure that Internet traffic coming from trusted sources, such as the management workstation, are not blacklisted under any circumstances, a *Whitelist* is also maintained by NetDefendOS. Any IP address object can be added to this whitelist

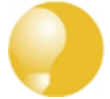

## *Tip: Important IP addresses should be whitelisted*

*It is recommended to add the NetDefend Firewall itself to the whitelist as well as the IP address or network of the management workstation since blacklisting of either could have serious consequences for network operations.*

It is also important to understand that although whitelisting prevents a particular source from being blacklisted, it still does not prevent NetDefendOS mechanisms such as threshold rules from dropping or denying connections from that source. What whitelisting does is prevent a source being added to a blacklist if that is the action a rule has specified.

For further details on usage see *[Section 6.6.7, "Setting Up IDP"](#page-558-0)* and *[Section 10.3, "Threshold Rules"](#page-802-0)*.

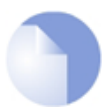

### *Note: The content filtering blacklist is separate*

*Content filtering blacklisting is a separate subject and uses a separate logical list (see [Section 6.3, "Web Content Filtering"\)](#page-502-0).*

### **The CLI** *blacklist* **Command**

The *blacklist* command can be used to look at as well as manipulate the current contents of the blacklist and the whitelist. The current blacklist can be viewed with the command:

gw-world:/> **blacklist -show -black**

This *blacklist* command can be used to remove a host from the blacklist using the *-unblock* option.

#### **Example 6.33. Adding a Host to the Whitelist**

In this example we will add an IP address object called *white ip* to the whitelist. This will mean this IP address can never be blacklisted.

#### *Command-Line Interface*

gw-world:/> **add BlacklistWhiteHost Addresses=white\_ip Service=all\_tcp**

#### *Web Interface*

- 1. Go to: **System > Advanced Settings > Whitelist > Add > Whitelist host**
- 2. Now select the IP address object *white ip* so it is added to the whitelist
- 3. Select the service *all\_tcp* to be associated with this whitelist entry
- 4. Click **OK**

# **Chapter 7: Address Translation**

This chapter describes NetDefendOS address translation capabilities.

- • [Overview](#page-573-0), page 574
- • [NAT,](#page-575-0) page 576
- • [NAT Pools,](#page-583-0) page 584
- <span id="page-573-0"></span>• [SAT,](#page-587-0) page 588

## **7.1. Overview**

The ability of NetDefendOS to change the IP address of packets as they pass through the NetDefend Firewall is known as *address translation*.

The ability to transform one IP address to another can have many benefits. Two of the most important are:

- Private IPv4 addresses can be used on a protected network where protected hosts need to have access to the public Internet. There may also be servers with private IPv4 addresses that need to be accessible from the public Internet.
- Security is increased by making it more difficult for intruders to understand the topology of the protected network. Address translation hides internal IP addresses which means that an attack coming from the "outside" is more difficult.

## **Types of Translation**

NetDefendOS supports two types of translation:

- **Dynamic Network Address Translation** (NAT)
- **Static Address Translation** (SAT)

Application of both types of translation depend on the specified security policies, which means that they are applied to specific traffic based on filtering rules that define combinations of source/destination network/interface as well as service. Two types of NetDefendOS IP rules, *NAT* rules and *SAT* rules are used to configure address translation.

This section describes and provides examples of configuring *NAT* and *SAT* rules.

## **7.2. NAT**

<span id="page-575-0"></span>*Dynamic Network Address Translation* (NAT) provides a mechanism for translating original source IP addresses to a different address. Outgoing packets then appear to come from a different IP address and incoming packets back to that address have their IP address translated back to the original IP address.

NAT can have two important benefits:

- The IP addresses of individual clients and hosts can be "hidden" behind the firewall's IP address.
- Only the firewall needs a public IPv4 address for public Internet access. Hosts and networks behind the firewall can be allocated private IPv4 addresses but can still have access to the public Internet through the public IPv4 address.

#### **NAT Provides** *many-to-one* **IP Address Translation**

NAT provides *many-to-one translation*. This means that each *NAT* rule in the IP rule set will translate between several source IP addresses and a single source IP address.

To maintain session state information, each connection from dynamically translated addresses uses a unique port number and IP address combination as its sender. NetDefendOS performs automatic translation of the source port number as well as the IP address. In other words, the source IP addresses for connections are all translated to the same IP address and the connections are distinguished from one another by the allocation of a unique port number to each connection.

The diagram below illustrates the concept of NAT.

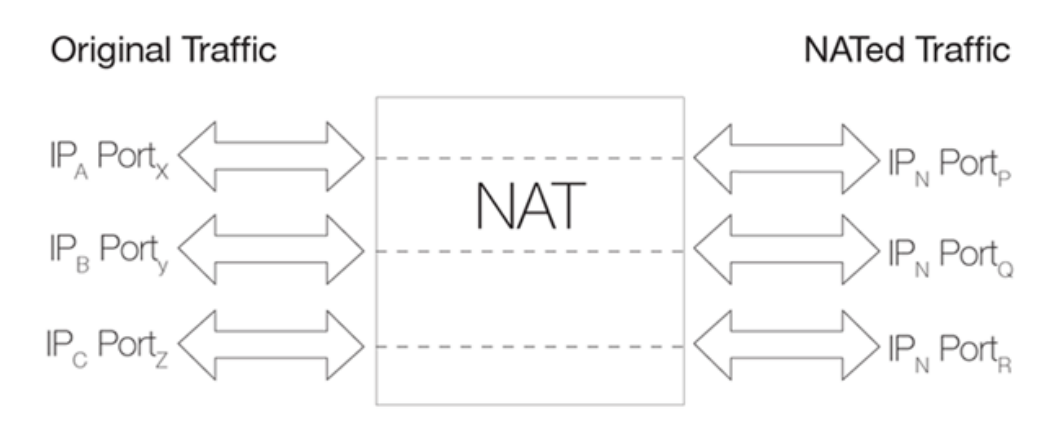

**Figure 7.1. NAT IP Address Translation**

In the illustration above, three connections from IP addresses *A*, *B* and *C* are NATed through a single source IP address *N*. The original port numbers are also changed.

The next source port number allocated for a new NAT connection will be the first free port selected randomly by NetDefendOS. Ports are allocated randomly to increase security.

## **Limitations on the Number of NAT Connections**

Approximately 64,500 simultaneous NAT connections are possible if a "connection" is considered to be a unique pair of IP addresses and different port numbers are not used or the same
destination port is used.

However, since there is a possible range of 64,500 source ports and the same number for destination ports, it is theoretically possible to have over 4 billion connections between two IP addresses if all ports are used.

## **Using NAT Pools Can Increase the Connections**

To increase the number of NAT connections that can exist between the NetDefend Firewall and a particular external host IP, the NetDefendOS **NAT pools** feature can be used which can automatically make use of additional IP addresses on the firewall.

This is useful in situations where a remote server requires that all connections are to a single port number. In such cases, the 64,500 limit for unique IP address pairs will apply.

See *[Section 7.3, "NAT Pools"](#page-583-0)* for more information about this topic.

## **The Source IP Address Used for Translation**

There are three options for how NetDefendOS determines the source IP address that will be used for NAT:

#### • **Use the IP Address of the Interface**

When a new connection is established, the routing table is consulted to resolve the outbound interface for the connection. The IP address of that resolved interface is then used as the new source IP address when NetDefendOS performs the address translation. This is the default way that the IP address is determined.

• **Specify a Specific IP Address**

A specific IP address can be specified as the new source IP address. The specified IP address needs to have a matching ARP Publish entry configured for the outbound interface. Otherwise, the return traffic will not be received by the NetDefend Firewall. This technique might be used when the source IP is to differ based on the source of the traffic. For example, an ISP that is using NAT, might use different IP addresses for different customers.

#### • **Use an IP Address from a NAT Pool**

A *NAT Pool*, which is a set of IP addresses defined by the administrator, can be used. The next available address from the pool can be used as the IP address used for NAT. There can be one or many NAT pools and a single pool can be used in more than one *NAT* rule. This topic is discussed further in *[Section 7.3, "NAT Pools"](#page-583-0)*.

# **Applying NAT Translation**

The following illustrates how NAT is applied in practice on a new connection:

1. The sender at IP address *192.168.1.5* sends a packet from a dynamically assigned port, for example 1038, to a server, for example *195.55.66.77* port 80.

```
192.168.1.5:1038 => 195.55.66.77:80
```
2. In this example, the Use Interface Address option is used, and we will use *195.11.22.33* as the interface address. In addition, the source port is changed to a random free port on the NetDefend Firewall and which is above port 1024. In this example, it is assumed port 32,789 is chosen. The packet is then sent to its destination.

**195.11.22.33:32789** => **195.55.66.77:80**

3. The recipient server then processes the packet and sends its response.

**195.55.66.77:80** => **195.11.22.33:32789**

4. NetDefendOS receives the packet and compares it to its list of open connections. Once it finds the connection in question, it restores the original address and forwards the packet.

**195.55.66.77:80** => **192.168.1.5:1038**

5. The original sender now receives the response.

The sequence of these events is illustrated further in the diagram below.

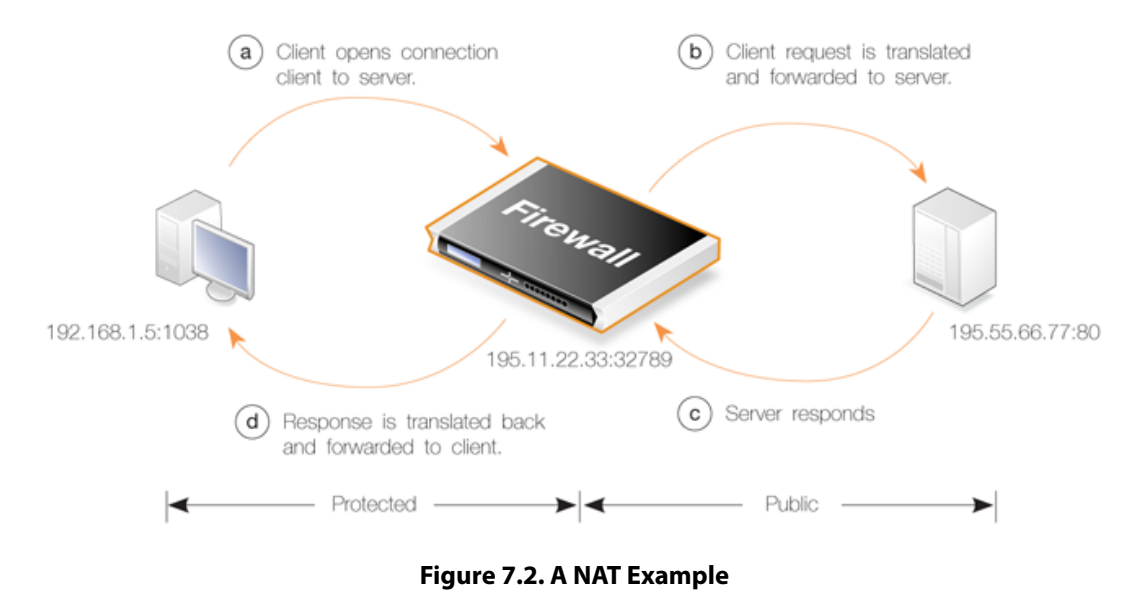

#### **Example 7.1. Specifying a** *NAT* **IP Rule**

The following will add a *NAT* rule that will perform address translation for all HTTP traffic originating from the internal network *lan* as it flows out to the public Internet on the *wan* interface. The IP address of the *wan* interface will be used as the NATing address for all connections.

### *Command-Line Interface*

```
gw-world:/> add IPRule Action=NAT
                        SourceInterface=lan
                        SourceNetwork=lannet
                        DestinationInterface=wan
                        DestinationNetwork=all-nets
                        Service=http
                        NATAction=UseInterfaceAddress
                        Name=NAT_HTTP
```
The *NATAction* option could be left out since the default value is to use the interface address. The alternative is to specify *UseSenderAddress* and use the *NATSenderAddress* option to specify the IP address to use. The sender address will also need to be explicitly ARP published on the interface.

### *Web Interface*

- 1. Go to: **Policies > Firewalling > Main IP Rules > Add > IP Rule**
- 2. Specify a suitable name for the rule, for example *NAT\_HTTP*
- 3. Now enter:
	- **Action:** NAT
	- **Service:** http
	- **Source Interface:** lan
	- **Source Network:** lannet
	- **Destination Interface:** wan
	- **Destination Network:** all-nets
- 4. Under the **NAT** tab, make sure that the **Use Interface Address** option is selected
- 5. Click **OK**

Logging is enabled by default.

# **Specifying NAT with an IP Policy**

A NetDefendOS *IP Policy* object can be used instead of an *IP Rule* object. An IP policy is essentially equivalent in function but makes it simpler to associate other functions with NAT such as authentication, application control and traffic shaping. The example below performs the same task as the previous example.

#### **Example 7.2. Specifying a** *NAT* **IP Policy**

This example adds a *NAT* IP policy that will perform address translation for all HTTP traffic originating from the internal network *lan* flowing to the public Internet on the *wan* interface. The IP address of the *wan* interface will be used as the NATing address for all connections.

#### *Command-Line Interface*

gw-world:/> **add IPPolicy**

```
SourceInterface=lan
SourceNetwork=lannet
DestinationInterface=wan
DestinationNetwork=all-nets
Service=http-all
Name=NAT_HTTP
Action=Allow
SourceAction=NAT
```
The *NATAction* option could be left out since the default value is to use the interface address. The alternative is to specify *UseSenderAddress* and use the *NATSenderAddress* option to specify the IP address to use. The sender address will also need to be explicitly ARP published on the interface.

#### *Web Interface*

- 1. Go to: **Policies > Firewalling > Main IP Rules > Add > IP Policy**
- 2. Specify a suitable name for the rule, for example *NAT\_HTTP*
- 3. Now enter:
	- **Action:** Allow
	- **Source Interface:** lan
	- **Source Network:** lannet
	- **Destination Interface:** wan
	- **Destination Network:** all-nets
	- **Service:** http
- 4. Select **Address Translation**, enable **NAT** and close the dialog
- 5. Click **OK**

Logging is enabled by default.

# **Using Automatic Translation with an IP Policy**

An *IP Policy* object provides the option to apply *Automatic Address Translation*. This is designed to provide a simple way for the administrator to apply the most common types of NAT address translation based on if the connections are between private and public IP addresses.

Automatic translation is particularly suitable in one of the most typical scenarios, where external clients access a protected webserver over the public Internet and internal protected clients need access to both the public Internet and the protected web server. Normally, external connections to the webserver are normally translated to a private address using SAT.

The diagram below illustrates this typical scenario. Here, the webserver in the private IP network **A** may be accessed by remote clients over the Internet but also by internal clients on the private IP network **B**. Connections from the Internet must have a SAT translation applied from the NetDefend Firewall's public IP address to the private IP address of the webserver. All these requirements can be met using a single IP policy with automatic translation enabled.

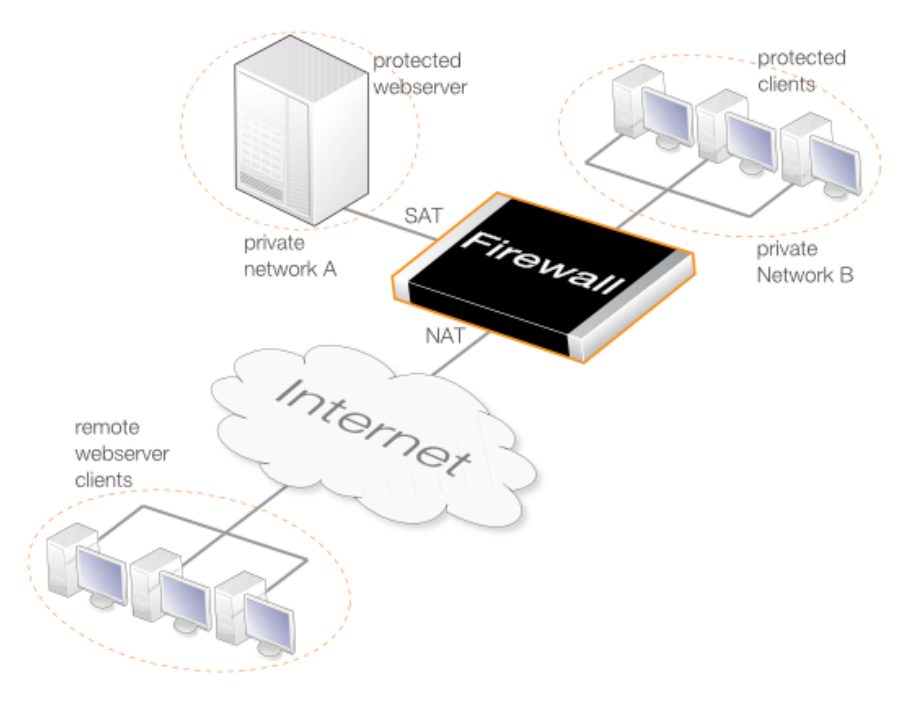

**Figure 7.3. Automatic Address Translation**

Automatic translation is enabled by choosing the *Auto* option for source address translation and this is selected by default in an *IP Policy* object. NetDefendOS will then decide which, if any, translation to perform by applying the rules summarized in the table below.

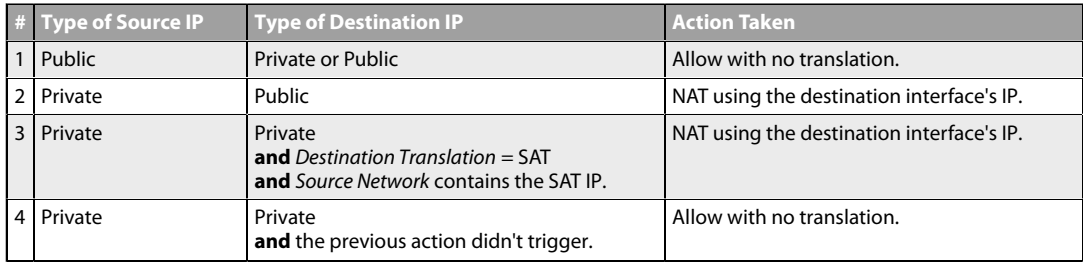

A more detailed explanation of the automatic translation rules summarized above is as follows:

#### • *If the connection's source IP address is a public address:*

NetDefendOS will *Allow* traffic from the source address to the destination address.

#### • *If the connection's source IP address is a private address:*

- i. If the destination address is a public IP address, NetDefendOS will NAT the source address through the IP address of the destination interface.
- ii. If the *Destination Translation* is set to *SAT* **and** the *Source Network* contains the *SAT Destination* IP address, NetDefendOS will NAT the private source address through the IP address of the destination interface. (This allows, for example, a protected webserver to be accessed by internal clients.)

**Or** if the above is not the case **and** the destination address is a private IP address, NetDefendOS will *Allow* the traffic from the private source address to the private destination address.

The following should be noted about IP policies that make use of automatic translation:

- The *Source Network* and the *Destination Network* can consist of a mixture of private and public IP addresses.
- More than one of the actions described above could be applied by a single IP policy to different connections. The different actions are applied depending on the source and destination address of each connection.

#### **Protocols Handled by NAT**

Dynamic address translation is able to deal with the TCP, UDP and ICMP protocols with a good level of functionality since the algorithm knows which values can be adjusted to become unique in the three protocols. For other IP level protocols, unique connections are identified by their sender addresses, destination addresses and protocol numbers.

This means that:

- An internal machine can communicate with several external servers using the same IP protocol.
- An internal machine can communicate with several external servers using different IP protocols.
- Several internal machines can communicate with different external servers using the same IP protocol.
- Several internal machines can communicate with the same server using different IP protocols.
- Several internal machines **cannot** communicate with the same external server using the same IP protocol.

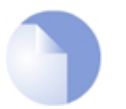

# *Note: Restrictions only apply to IP level protocols*

*These restrictions apply only to IP level protocols other than TCP, UDP and ICMP, such as OSPF and L2TP. They do not apply to the protocols transported by TCP, UDP and ICMP such as telnet, FTP, HTTP and SMTP.*

*NetDefendOS can alter port number information in the TCP and UDP headers to make each connection unique, even though such connections have had their sender addresses translated to the same IP.*

Some protocols, regardless of the method of transportation used, can cause problems during address translation.

#### **Anonymizing Internet Traffic with NAT**

A useful application of the NAT feature in NetDefendOS is for anonymizing service providers to anonymize traffic between clients and servers across the public Internet so that the client's public IP address is not present in any server access requests or peer to peer traffic.

We shall examine the typical case where the NetDefend Firewall acts as a PPTP server and terminates the PPTP tunnel for PPTP clients. Clients that wish to be anonymous, communicate with their local ISP using PPTP. The traffic is directed to the anonymizing service provider where a NetDefend Firewall is installed to act as the PPTP server for the client, terminating the PPTP

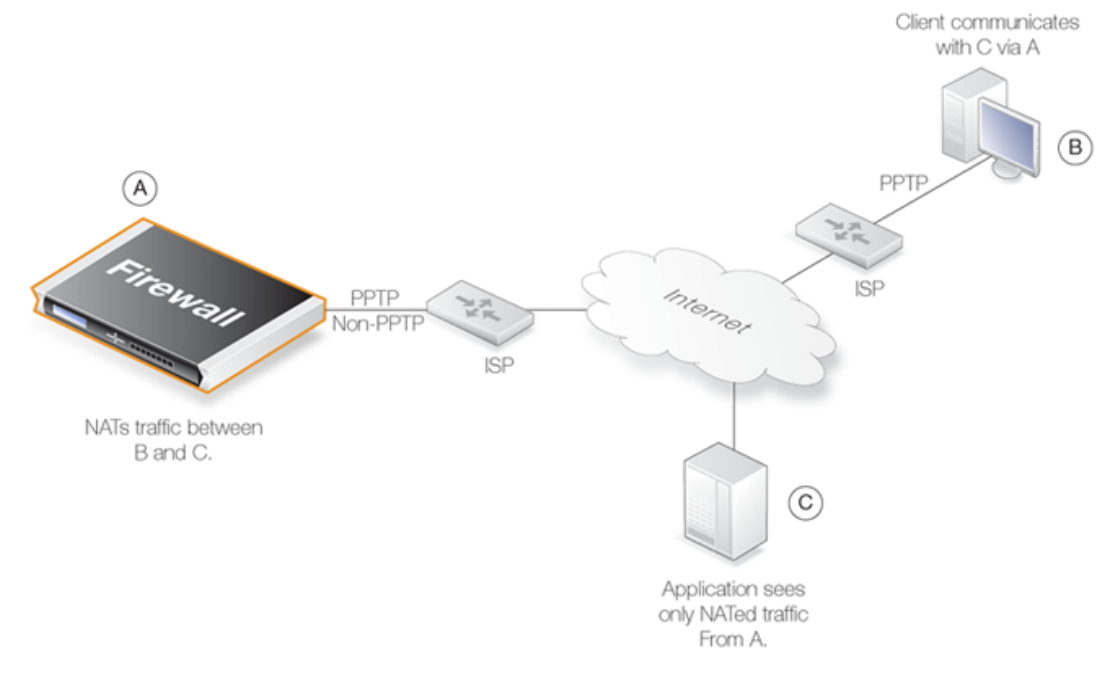

tunnel. This arrangement is illustrated in the diagram below.

**Figure 7.4. Anonymizing with NAT**

NetDefendOS is set up with *NAT* rules in the IP rule set so it takes communication traffic coming from the client and NATs it back out onto the Internet. Communication with the client is with the PPTP protocol but the PPTP tunnel from the client terminates at the firewall. When this traffic is relayed between the firewall and the Internet, it is no longer encapsulated by PPTP.

When an application, such as a web server, now receives requests from the client it appears as though they are coming from the anonymizing service provider's external IP address and not the client's IP. The application therefore sends its responses back to the firewall which relays the traffic back to the client through the PPTP tunnel. The original IP address of the client is not revealed in traffic as it is relayed beyond the termination of the PPTP tunnel at the NetDefendOS.

Typically, all traffic passes through the same physical interface and that interface has a single public IP address. Multiple interfaces could be used if multiple public IPv4 addresses are available. There is clearly a small processing overhead involved with anonymizing traffic but this need not be an issue if sufficient hardware resources are employed to perform the anonymizing.

This same technique can also be used with L2TP instead of PPTP connections. Both protocols are discussed further in *[Section 9.5.4, "PPTP/L2TP Clients"](#page-736-0)*.

# <span id="page-583-0"></span>**7.3. NAT Pools**

## **Overview**

*Network Address Translation* (NAT) provides a way to have multiple internal clients and hosts with unique private, internal IP addresses communicate to remote hosts through a single external public IPv4 address (this is discussed in depth in *Secti[on 7.2, "NAT"](#page-575-0)*). When multiple public external IP addresses are available then a *NAT Pool* object can be used to allocate new connections across these public IPv4 addresses.

NAT Pools are usually employed when there is a requirement for huge numbers of unique port connections. The NetDefendOS Port Manager has a limit of approximately 65,000 connections for a unique combination of source and destination IP addresses. Where large number of internal clients are using applications such as file sharing software, very large numbers of ports can be required for each client. The situation can be similarly demanding if a large number of clients are accessing the Internet through a proxy-server. The port number limitation is overcome by allocating extra external IP addresses for Internet access and using NAT Pools to allocate new connections across them.

# **Types of NAT Pools**

A NAT Pool can be one of the following three types with each allocating new connections in a different way:

- **Stateful**
- **Stateless**
- **Fixed**

The details of these three types are discussed next.

# **Stateful NAT Pools**

When the *Stateful* option is selected, NetDefendOS allocates a new connection to the external IP address that currently has the least number of connections routed through it with the assumption that it is the least loaded. NetDefendOS keeps a record in memory of all such connections. Subsequent connections involving the same internal client/host will then use the same external IP address.

The advantage of the stateful approach is that it can balance connections across several external ISP links while ensuring that an external host will always communicate back to the same IP address which will be essential with protocols such as HTTP when cookies are involved. The disadvantage is the extra memory required by NetDefendOS to track the usage in its state table and the small processing overhead involved in processing a new connection.

To make sure that the state table does not contain dead entries for communications that are no longer active, a **State Keepalive** time can be specified. This time is the number of seconds of inactivity that must occur before a state in the state table is removed. After this period NetDefendOS assumes no more communication will originate from the associated internal host. Once the state is removed then subsequent communication from the host will result in a new state table entry and may be allocated to a different external IP address in the NAT Pool.

The state table itself takes up memory so it is possible to limit its size using the *Max States* value in a NAT Pool object. The state table is not allocated all at once but is incremented in size as needed. One entry in the state table tracks all the connections for a single host behind the NetDefend Firewall no matter which external host the connection concerns. If *Max States* is reached then an existing state with the longest idle time is replaced. If all states in the table is active then the new connection is dropped. As a rule of thumb, the *Max States* value should be at least the number of local hosts or clients that will connect to the Internet.

There is only one state table per NAT Pool so that if a single NAT Pool is reused in multiple NAT IP rules they share the same state table.

### **Stateless NAT Pools**

The *Stateless* option means that no state table is maintained and the external IP address chosen for each new connection is the one that has the least connections already allocated to it. This means two connections between one internal host to the same external host may use two different external IP addresses.

The advantage of a Stateless NAT Pool is that there is good spreading of new connections between external IP addresses with no requirement for memory allocated to a state table and there is less processing time involved in setting up each new connection. The disadvantage is that it is not suitable for communication that requires a constant external IP address.

## **Fixed NAT Pools**

The *Fixed* option means that each internal client or host is allocated one of the external IP addresses through a hashing algorithm. Although the administrator has no control over which of the external connections will be used, this scheme ensures that a particular internal client or host will always communicate through the same external IP address.

The Fixed option has the advantage of not requiring memory for a state table and providing very fast processing for new connection establishment. Although explicit load balancing is not part of this option, there should be spreading of the load across the external connections due to the random nature of the allocating algorithm.

# **IP Pool Usage**

When allocating external IP addresses to a NAT Pool it is not necessary to explicitly state these. Instead a NetDefendOS *IP Pool* object can be selected. IP Pools gather collections of IP addresses automatically through DHCP and can therefore supply external IP addresses automatically to a NAT Pool. See *[Section 5.5, "IP Pools"](#page-407-0)* for more details about this topic.

#### **Proxy ARP Usage**

Where an external router sends ARP queries to the NetDefend Firewall to resolve external IP addresses included in a NAT Pool, NetDefendOS will need to send the correct ARP replies for this resolution to take place through its Proxy ARP mechanism so the external router can correctly build its routing table.

By default, the administrator must specify in NAT Pool setup which interfaces will be used by NAT pools. The option exists however to enable Proxy ARP for a NAT Pool on all interfaces but this can cause problems sometimes by possibly creating routes to interfaces on which packets should not arrive. It is therefore recommended that the interface(s) to be used for the NAT Pool Proxy ARP mechanism are explicitly specified.

#### **Using NAT Pools**

NAT Pools are used in conjunction with a normal NAT IP rule. When defining a *NAT* rule, the dialog includes the option to select a NAT Pool to use with the rule. This association brings the NAT Pool into use.

#### **Example 7.3. Using NAT Pools**

This example creates a stateful NAT pool with the external IP address range *10.6.13.10* to *10.16.13.15*. This is then used with a *NAT* IP rule for HTTP traffic on the **wan** interface originating from the *lan\_net*.

Note that if a network such as 10.6.13.0/24 is used for the NAT pool IP range, the 0 and 255 addresses (10.6.13.0 and 10.6.13.255) are automatically excluded from the range.

#### *Command-Line Interface*

A. First, create an object in the address book for the address range:

```
gw-world:/> add Address IP4Address nat_pool_range
                        Address=10.6.13.10-10.16.13.15
```
B. Next, create a stateful NAT Pool object called *my\_stateful\_natpool* :

```
gw-world:/> add NatPool my_stateful_natpool
                        Range=nat_pool_range
                        Type=Stateful
                        ProxyARPInterfaces=wan
```
C. Finally, define the *NAT* rule in the IP rule set:

```
gw-world:/> add IPRule Action=NAT
                        SourceInterface=lan
                        SourceNetwork=lannet
                        DestinationInterface=wan
                        DestinationNetwork=all-nets
                        Service=http-all
                        NATAction=UseNATPool
                        NATPool=my_stateful_natpool
                        Name=NAT_HTTP
```
#### *Web Interface*

A. First, create an object in the address book for the address range:

- 1. Go to: **Objects > Address Book > Add > IP4 Address**
- 2. Specify a suitable name for the IP range *nat\_pool\_range*
- 3. Enter *10.6.13.10-10.16.13.15* in the **IP Address** textbox
- 4. Click **OK**

B. Next, create a stateful NAT Pool object called *my\_stateful\_natpool* :

- 1. Go to: **Objects > NAT Pools > Add > NAT Pool**
- 2. Now enter:
	- **Name:** my\_stateful\_natpool
	- **Pool type:** stateful
- **IP Range:** nat\_pool\_range
- 3. Select the **Proxy ARP** tab and add the **WAN** interface
- 4. Click **OK**
- C. Finally, define the *NAT* rule in the IP rule set:
- 1. Go to: **Policies > Firewalling > Main IP Rules > Add > IP Rule**
- 2. Under **General** enter:
	- **Name:** Enter a suitable name such as *nat\_pool\_rule*
	- **Action:** NAT
- 3. Under **Address filter** enter:
	- **Source Interface:** lan
	- **Source Network:** lan-net
	- **Destination Interface:** wan
	- **Destination Network:** all-nets
	- **Service:** http-all
- 4. Select the **NAT** tab and enter:
	- Check the **Use NAT Pool** option
	- Select **my\_stateful\_natpool** from the drop-down list
- 5. Click **OK**

# <span id="page-587-0"></span>**7.4. SAT**

# **7.4.1. Introduction**

NetDefendOS *Static Address Translation* (SAT) functionality can translate ranges of IP addresses and/or port numbers to other, predefined static values. The translation can be to a single address and/or port but can also be a transposition where each address and/or port in a range or network is mapped to a corresponding value in a new range or network.

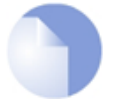

# *Note: SAT is the same as port forwarding*

*Some network equipment vendors use the term "port forwarding" when referring to SAT. Both terms refer to the same functionality.*

# **Types of Translation**

SAT translation can be generally divided into three types:

- **One-to-one translation** A single value is translated to another single value.
- **Many-to-one translation** Multiple values are translated to one single value.
- **Many-to-many translation** Multiple values are transposed to different multiple values.

The values being translated may be the IP address and/or the port number for either the source or destination of new connections set up by NetDefendOS. As discussed later, the many-to-one translation is not available for port numbers.

# **SAT Requires Multiple IP Rules**

Unlike NAT, SAT requires more than a single IP rule when it is configured. A *SAT* rule that triggers for the target traffic must first be created to specify the translation required. However, NetDefendOS does not terminate rule set lookups after finding a matching *SAT* rule. Instead, the rule set search continues for a matching *Allow*, *NAT* or *FwdFast* rule. Only when NetDefendOS finds such a second matching rule is the *SAT* rule applied to the traffic.

The *SAT* rule **only** defines the translation that is to take place. The second, associated IP rule, will actually allow the traffic to flow.

#### **The Second Rule Triggers on the Untranslated IP Address**

An important principle to keep in mind when creating IP rules for SAT is that the second rule, for example an *Allow* rule, **must** trigger on the old, **untranslated** IP address (either source or destination IP depending on the type of *SAT* rule). A common mistake is to create a second IP rule expecting that it should trigger on the new, translated IP address.

For example, if a *SAT* rule translates the destination IPv4 address from *192.168.0.1* to *172.16.0.1* then the second associated rule should allow traffic to pass to the destination *192.168.0.1* and **not** *172.16.0.1*.

Only after the second rule triggers to allow the traffic, is the route lookup then done by NetDefendOS on the translated destination address to work out which interface the traffic should be sent from.

## **Translating Both Source and Destination Address**

It also possible to have two *SAT* rules triggering for the same connection. Although unusual, it is possible to have one *SAT* rule that translates the source IP address and a separate second *SAT* rule that translates the destination address.

## **SAT IP Rule Properties**

A SAT IP rule is similar to other types of IP rules in that it triggers on a combination of source network/interface plus destination network/interface plus service. A SAT IP rule has the following additional properties:

#### • **SAT Translate**

This specifies the address that will be changed and can be one of:

- i. *Destination IP* The original destination IP will be translated.
- ii. *Source IP* The original source IP will be translated.

#### • **New IP Address**

The new address for the translation.

#### • **New Port**

The new port number used for translation. As explained below, port translation happens independently of address translation and follows slightly different rules.

#### • **All-to-One Mapping**

This is enabled if the mapping is to be many IP addresses to a single IP address. It is not used for port translation as all-to-one port translation is not possible.

When using an *IP Policy* object instead of an IP rule for SAT, the properties are slightly different and this is discussed further in *[Section 7.4.7, "Using an IP Policy for SAT"](#page-600-0)*.

# **Specifying the Type of IP Address Mapping**

NetDefendOS recognizes the type of SAT IP address mapping using the following rules:

- If the original address is a single IP address then a one-to-one mapping is always performed. The new IP address should also be a single address. This is the most common usage of SAT.
- If the original address is an IP range or network then a many-to-many mapping is always performed **unless** the *All to One* property is enabled in which case an all-to-one mapping is always performed.

With a many-to-many mapping, a single new IP address is specified and the mappings are done incrementally starting from that address. If an entire network is being transposed to another network then the new IP address should be the first address in the new network. For example, *192.168.1.0*.

• An all-to-one mapping is performed if the *All to One* property is enabled for the SAT IP rule. For this, the original address should be a range or network and the new address should be a single IP address.

A *SAT* rule with an original, untranslated address of *all-nets* always results in an all-to-one mapping.

# **Specifying the Type of Port Mapping**

If the *Port* property is specified for the *SAT* rule, NetDefendOS performs port translation in a way that is slightly different to IP address translation. It uses the following rules:

• If the *Service* object used with the SAT IP rule does not have a single value or simple range specified for its port property, port translation will never be performed.

The term *simple range* means a range with only a lower and upper value **or** a single value. For example, *50-60* is a simple range.

For this reason, an all-to-one port translation is not possible and the *All to One* property for the IP rule is ignored for port translation.

- If a new port number is specified and the *Service* object used with the SAT IP rule has a single number for its port property then all connections will be translated to the new port number.
- If a new port number is specified and the *Service* object used with the SAT IP rule has a simple number range for its port property then all connections will be transposed to a new range which begins with the new port number.

# **7.4.2. One-to-One IP Translation**

The simplest form of SAT usage is the translation of a single IP address to another single, static address. A very common scenario for this usage is to enable external users to access a protected server in a DMZ that has a private address. This is also sometimes referred to as implementing a *Virtual IP* or a *Virtual Server* and is often used in conjunction with a DMZ.

# **The Role of a DMZ**

At this point, it is relevant to discuss the role of the network known as the *Demilitarized Zone* (DMZ) since *SAT* rules are often used for allowing DMZ access.

The DMZ's purpose is to have a network where the administrator can place those resources which will be accessed by external, untrusted clients and where this access typically takes place across the public Internet. The servers in the DMZ will have the maximum exposure to external threats and are therefore at most risk of being compromised.

By isolating these servers in a DMZ, the object is to create a distinct network, separated from much more sensitive local, internal networks. This allows NetDefendOS to have control over what traffic flows between the DMZ and internal networks and to better isolate any security breaches that might occur in DMZ servers.

The illustration below shows a typical network arrangement with a NetDefend Firewall mediating communications between the public Internet and servers in the DMZ and between the DMZ and local clients on a network called *LAN*.

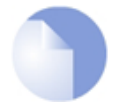

# *Note: The DMZ port could be any port*

*On some models of D-Link NetDefend hardware, there is a specific Ethernet interface which is marked as being for the DMZ network. Although this is the port's intended use,*

*it could be used for other purposes and any Ethernet interface could also be used instead for a DMZ.*

#### **Example 7.4. One-to-One IP Translation**

In this example, SAT will be used to translate and allow connections from the public Internet to a web server located in a DMZ. The NetDefend Firewall is connected to the Internet via the wan interface with address object wan\_ip (defined as *195.55.66.77*) as its IP address. The web server has the IPv4 address *10.10.10.5* and is reachable through the dmz interface. The port number will not be translated.

#### *Command-Line Interface*

Create a SAT IP rule:

```
gw-world:/> add IPRule Action=SAT
                        Service=http-all
                        SourceInterface=wan
                        SourceNetwork=all-nets
                        DestinationInterface=core
                        DestinationNetwork=wan_ip
                        SATTranslate=DestinationIP
                        SATTranslateToIP=10.10.10.5
                        Name=SAT_HTTP_To_DMZ
```
Then create a corresponding *Allow* rule:

```
gw-world:/> add IPRule Action=Allow
                        Service=http-all
                        SourceInterface=wan
                        SourceNetwork=all-nets
                        DestinationInterface=core
                        DestinationNetwork=wan_ip
                        Name=Allow_HTTP_To_DMZ
```
#### *Web Interface*

First create a *SAT* rule:

- 1. Go to: **Policies > Firewalling > Main IP Rules > Add > IP Rule**
- 2. Specify a suitable name for the rule, for example *SAT\_HTTP\_To\_DMZ*
- 3. Now enter:
	- **Action:** SAT
	- **Service:** http-all
	- **Source Interface:** wan
	- **Source Network:** all-nets
	- **Destination Interface:** core
	- **Destination Network:** wan ip
	- **SAT Translate:** Destination IP

• **New IP Address:** 10.10.10.5 4. Click **OK** Then create a corresponding *Allow* rule: 1. Go to: **Policies > Firewalling > Main IP Rules > Add > IP Rule** 2. Specify a suitable name for the rule, for example *Allow\_HTTP\_To\_DMZ* 3. Now enter: • **Action:** Allow • **Service:** http-all • **Source Interface:** wan • **Source Network:** all-nets • **Destination Interface:** core • **Destination Network:** wan\_ip 4. Click **OK**

The example above results in the following two rules being added into the IP rule set called *main*:

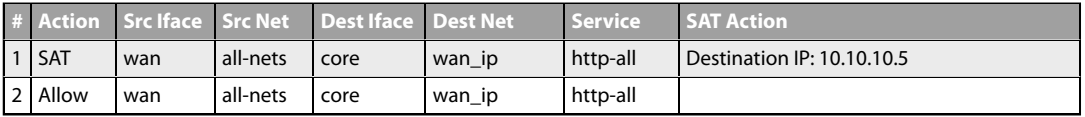

These two rules allow web server access via the NetDefend Firewall's external IP address. Rule 1 states that address translation will take place if the connection has been permitted, and rule 2 permits the connection. Note that only HTTP traffic will be translated since the service must also match for the *SAT* rule to trigger.

The *SAT* rule destination interface must be *core* (NetDefendOS itself) because interface IPs are always routed on *core*. The scenario is illustrated in the diagram below.

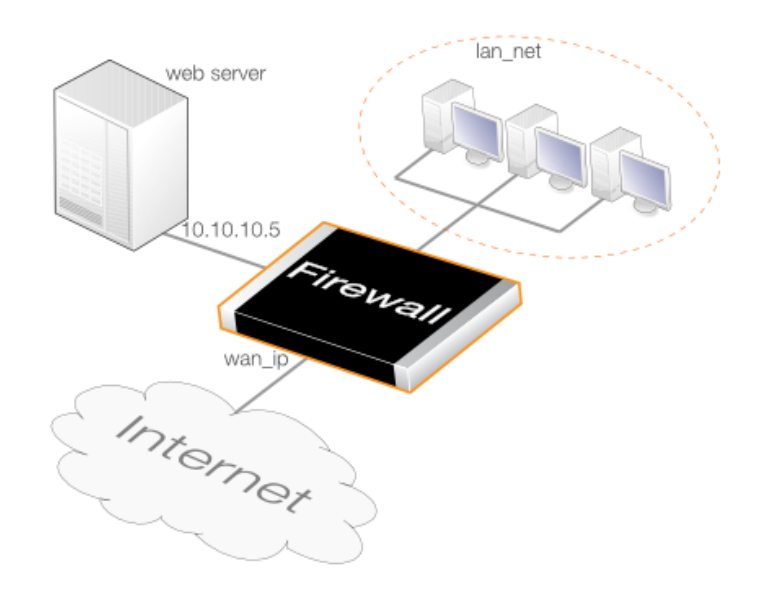

**Figure 7.5. SAT Address Translation**

If internal clients require access to the public Internet, a NAT rule is also needed and the source interface of the *SAT* rule must be set to *any*. The correct second rule for the external or internal traffic is then selected based on the source interface.

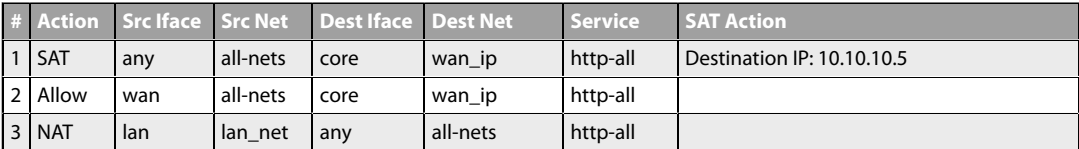

Here, only one *SAT* rule is needed and once it triggers it will be used with whichever rule is triggered next. The ordering of the *Allow* and *NAT* rules does not matter but they must be found after the *SAT* rule.

If the web server is on the **same** network as the client, a different approach is required where the *SAT* rule is paired with a *NAT* rule and this is described later in *[Section 7.4.9, "SAT with NAT"](#page-602-0)*.

# **7.4.3. Many-to-Many IP Translation**

A single *SAT* rule can be used to transpose an entire range or network of IP addresses to another range or network. The result is a *many-to-many translation* where the first original IP address is translated to the first IP address in the new range or network, then the second to the second, and so on.

To tell NetDefendOS to perform this type of translation, the original IP address must be a range or network and the IP rule's *All to One* property must be disabled. The new range or network is specified using a **single** IP address which is the starting address for the transposition. For example, *192.168.1.0* would be specified as the new address if the transposition is to the network *192.168.1.0/24* and starting from the first address in the network.

As another example, a SAT IP rule might specify that connections to the *194.1.2.16/29* network should be translated to *192.168.0.50*. The IP rules for this would be:

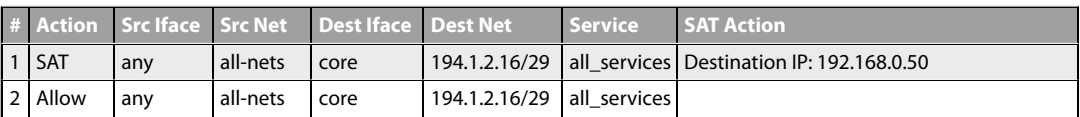

These IP rules would result in the following translations:

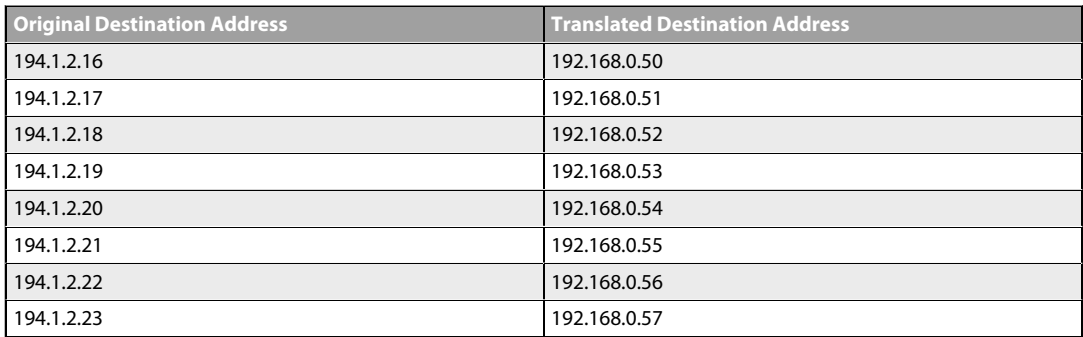

These translations will mean:

- Attempts to communicate with *194.1.2.16* will result in a connection to *192.168.0.50*.
- Attempts to communicate with *194.1.2.22* will result in a connection to *192.168.0.56*.

An example of an application for this feature is when there are several protected servers in a DMZ, and each server is to be accessible using a unique public IPv4 address.

#### **Example 7.5. Many-to-Many IP Translation**

In this example, a SAT IP rule will translate from five public IPv4 addresses to five web servers located in a DMZ. The firewall is connected to the Internet via the *wan* interface and the public IPv4 addresses are the range *195.55.66.77* to *195.55.66.81*. The web servers have the private IPv4 address range *10.10.10.5* to *10.10.10.9* and are on the network connected to the *dmz* interface.

The following steps need to be performed:

- Define an address object containing the public IPv4 addresses.
- Define another address object for the base of the web server IP addresses.
- Publish the public IPv4 addresses on the *wan* interface using the ARP publish mechanism.
- Create a *SAT* rule that will perform the translation.
- Create an *Allow* rule that will permit the incoming HTTP connections.

Since the five public IPv4 addresses are being ARP published so these addresses are not routed on *core*, the SAT destination interface is *wan* and not *core*.

#### *Command-Line Interface*

Create an address object for the public IPv4 addresses:

gw-world:/> **add Address IP4Address wwwsrv\_pub Address=195.55.66.77-195.55.66.81**

Now, create another object for the base of the web server IP addresses:

gw-world:/> **add Address IP4Address wwwsrv\_priv\_base Address=10.10.10.5**

Publish the public IPv4 addresses on the wan interface using ARP publish. One ARP item is

needed for every IP address:

gw-world:/> **add ARP Interface=wan IP=195.55.66.77 mode=Publish**

Repeat this for all the five public IPv4 addresses.

Create a *SAT* rule for the translation:

```
gw-world:/> add IPRule Action=SAT
                        Service=http-all
                        SourceInterface=any
                        SourceNetwork=all-nets
                        DestinationInterface=wan
                        DestinationNetwork=wwwsrv_pub
                        SATTranslateToIP=wwwsrv_priv_base
                        SATTranslate=DestinationIP
```
Finally, create an associated *Allow* Rule:

```
gw-world:/main> add IPRule Action=Allow
                        Service=http-all
                        SourceInterface=any
                        SourceNetwork=all-nets
                        DestinationInterface=wan
                        DestinationNetwork=wwwsrv_pub
```
#### *Web Interface*

Create an address object for the public IPv4 address:

- 1. Go to: **Objects > Address Book > Add > IP4 Address**
- 2. Specify a suitable name for the object, for example *wwwsrv\_pub*
- 3. Enter *195.55.66.77 195.55.66.77.81* as the **IP Address**
- 4. Click **OK**

Now, create another address object for the base of the web server IP addresses:

- 1. Go to: **Objects > Address Book > Add > IP4 Address**
- 2. Specify a suitable name for the object, for example *wwwsrv\_priv\_base*
- 3. Enter *10.10.10.5* as the **IP Address**
- 4. Click **OK**

Publish the public addresses on the *wan* interface using ARP publish. One ARP item is needed for every IP address:

- 1. Go to: **Network > Interfaces and VPN > ARP/Neighbor Discovery > Add > ARP/Neighbor Discovery**
- 2. Now enter:
	- **Mode:** Publish
	- **Interface:** wan
	- **IP Address:** 195.55.66.77

3. Click **OK** and repeat for all 5 public IPv4 addresses

Create a *SAT* rule for the translation:

- 1. Go to: **Policies > Firewalling > Main IP Rules > Add > IP Rule**
- 2. Specify a suitable name for the rule, for example *SAT\_HTTP\_To\_DMZ*
- 3. Now enter:
	- **Action:** SAT
	- **Service:** http-all
	- **Source Interface:**any
	- **Source Network:** all-nets
	- **Destination Interface:** wan
	- **Destination Network:** wwwsrv\_pub
	- **SAT Translate:** Destination IP
	- **New IP Address:** wwwsrv\_priv
- 4. Click **OK**

Finally, create a corresponding *Allow* rule:

- 1. Go to: **Policies > Firewalling > Main IP Rules > Add > IP Rule**
- 2. Specify a suitable name for the rule, for example *Allow\_HTTP\_To\_DMZ*
- 3. Now enter:
	- **Action:** Allow
	- **Service:** http-all
	- **Source Interface:**any
	- **Source Network:** all-nets
	- **Destination Interface:** wan
	- **Destination Network:** wwwsrv\_pub
- 4. Click **OK**

# **7.4.4. All-to-One IP Translation**

NetDefendOS can be used to translate a range or a network to a single IP address. Suppose that the requirement is to translate a range of destination IPv4 addresses which includes *194.1.2.16* to *194.1.2.20* plus *194.1.2.30* to the single IPv4 address *102.168.0.50*. The port number will remain unchanged.

The SAT IP rule to perform the translation would be:

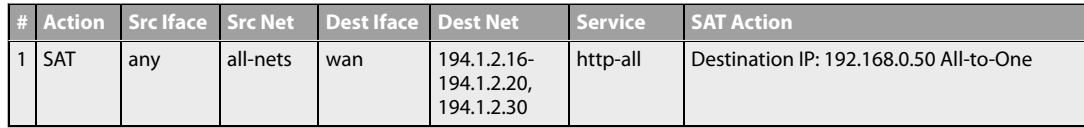

This IP rule has the property *All to One* enabled. This will give an all-to-one translation of all addresses in the range specified to the single IPv4 address *192.168.0.50*. Some examples of this translation are:

- Attempts to communicate with IPv4 address *194.1.2.16*, will result in a connection to *192.168.0.50*.
- Attempts to communicate with IPv4 address *194.1.2.30*, will result in a connection to *192.168.0.50*.

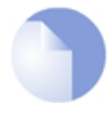

# *Note: An untranslated network of all-nets is always all-to-one*

*When all-nets is specified as the original, untranslated address in a SAT rule, NetDefendOS will assume that the All-to-One property is enabled even though the administrator does not enable it explicitly.*

## **Example 7.6. All-to-One IP Translation**

This example is similar to the previous many-to-many example but this time a SAT IP rule will translate from five public IPv4 addresses to a single web server located in a DMZ.

The NetDefend Firewall is connected to the Internet via the *wan* interface and the public IPv4 addresses have the range of *195.55.66.77* to *195.55.66.81*. The server has the private IPv4 address *10.10.10.5* and is on the network connected to the *dmz* interface.

The following steps need to be performed:

- Define an address object containing all the public IPv4 addresses with the name *wwwsrv\_pub*.
- Define another address object set to be the IPv4 address *10.10.10.5* of the web server with the name *wwwsrv\_priv*.
- Publish the public IPv4 addresses on the *wan* interface using the ARP publish feature.
- Create a *SAT* rule that will perform the translation.
- Create an *Allow* rule that will permit the incoming HTTP flows.

#### *Command-Line Interface*

Create an address object for the public IPv4 addresses:

```
gw-world:/> add Address IPAddress wwwsrv_pub
                        Address=195.55.66.77-195.55.66.81
```
Now, create another object for the base of the web server IP addresses:

gw-world:/> **add Address IPAddress wwwsrv\_priv Address=10.10.10.5**

Publish the five public IPv4 addresses on the wan interface using ARP publish. A CLI command like the following is needed for each IP address:

```
gw-world:/> add ARP Interface=wan IP=195.55.66.77 mode=Publish
```
Create a SAT IP rule for the translation:

```
gw-world:/> add IPRule Action=SAT
                        Service=http-all
                        SourceInterface=any
                        SourceNetwork=all-nets
                        DestinationInterface=wan
                        DestinationNetwork=wwwsrv_pub
                        SATTranslateToIP=wwwsrv_priv
                        SATTranslate=DestinationIP
                        SATAllToOne=Yes
```
Finally, create an associated *Allow* rule:

```
gw-world:/> add IPRule Action=Allow
                        Service=http-all
                        SourceInterface=any
                        SourceNetwork=all-nets
                        DestinationInterface=wan
                        DestinationNetwork=wwwsrv_pub
```
#### *Web Interface*

Create a SAT IP rule for the translation:

- 1. Go to: **Policies > Firewalling > Main IP Rules > Add > IP Rule**
- 2. Specify a suitable name for the rule, for example *SAT\_HTTP\_To\_DMZ*
- 3. Now enter:
	- **Action:** SAT
	- **Service:** http-all
	- **Source Interface:** any
	- **Source Network:** all-nets
	- **Destination Interface:** wan
	- **Destination Network:** wwwsrv\_pub
	- **SAT Translate:** Destination IP
	- **New IP Address:** wwwsrv\_priv
	- Enable the option: **All-to-One**
- 4. Click **OK**

Finally, create an associated *Allow* rule:

- 1. Go to: **Policies > Firewalling > Main IP Rules > Add > IP Rule**
- 2. Specify a suitable name for the rule, for example *Allow\_HTTP\_To\_DMZ*
- 3. Now enter:
	- **Action:** Allow
	- **Service:** http-all
	- **Source Interface:** any
	- **Source Network:** all-nets
	- **Destination Interface: wan**
	- **Destination Network: wwwsrv\_pub**
- 4. Click **OK**

# **7.4.5. Port Translation**

*Port Address Translation* (PAT) can be used to modify the source or destination port of a connection. In previous SAT examples, a new port number was not been specified and the original port number was used by default. If the port number is specified, both the IP address and the port number are translated.

As explained above in the summary of SAT processing in *Sectio[n 7.4.1, "Introduction"](#page-587-0)*, port translation is performed by the same SAT IP rule used for IP address translation but follows slightly different processing rules to IP address translation. Only one-to-one and many-to-many port translation can be performed. All-to-one port translation is not possible.

Once a new port number is defined in the SAT IP rule, the type of port translation performed is decided by the *Service* object associated with the SAT IP rule. If the *Service* object has a single value specified for its *Port* property, the port translation is one-to-one. If the *Port* property is a simple range (for example, *60-70)*, the translation is many-to-many, with the transposition beginning with the new port number specified.

Port translation will not occur if the *Service* object's *Port* property is anything other than a single value or a simple range. For example, if the property is *60-70,80*, port translation will not take place even though a new port number is specified in the SAT IP rule.

For example, consider the following SAT IP rule with a *Service* object associated with it that has the simple port range *80-85*. The rule specifies the destination address *wwwsrv\_pub* is translated to *wwwsrv\_priv* with the new port number of 1080.

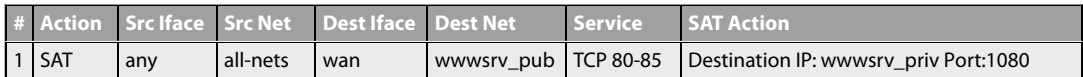

This rule produces a many-to-many transposition of all ports in the range 80-85 to the range 1080-1085. For example, the following will happen:

- Attempts to communicate with the web server's public address port 80, will result in a connection to the web server's private address - port 1080.
- Attempts to communicate with the web server's public address port 84, will result in a

connection to the web server's private address - port 1084.

If the *Service* was changed so that only the single value 80 was specified for is *Port* property then the *SAT* rule would only trigger for port 80 and it would always be translated to the new port 1080 (a one-to-one relationship)

# **7.4.6. SAT with** *FwdFast* **Rules**

It is possible to SAT IP rules in conjunction with *FwdFast* IP rules. In other words, to use SAT with stateless connections. The difference in this case is that the return traffic must be explicitly translated and allowed by separate*FwdFast* IP rules.

The following table shows the correct configuration of *SAT* rules with *FwdFast* rules for connections to a web server with the private IP address *wwwsrv* located on an internal network:

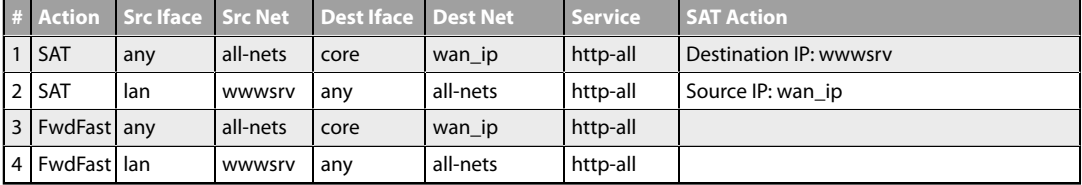

Suppose now, that access to the public Internet by clients on the internal network *lan\_net* is required. The following *NAT* rule might be added after the other rules by the administrator:

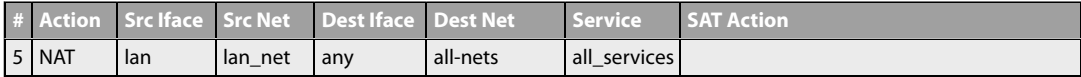

However, this is not correct. What will happen with this additional rule is the following:

- External traffic to *wan\_ip* will match rules 1 and 3, and will be sent to *wwwsrv*. This is correct.
- Return traffic from *wwwsrv* will match rules 2 and 4, and will appear to be sent from *wan\_ip:80*. This is correct.
- Internal traffic to *wan\_ip* will match rules 1 and 3, and will be sent to *wwwsrv*. This is almost correct; the packets will arrive at *wwwsrv*, but:
- Return traffic from *wwwsrv* to internal machines will be sent directly to the machines themselves. This will not work, as the packets will be interpreted as coming from the wrong address.

The administrator might try moving the *NAT* IP rule to between the *SAT* and *FwdFast* rules as shown below:

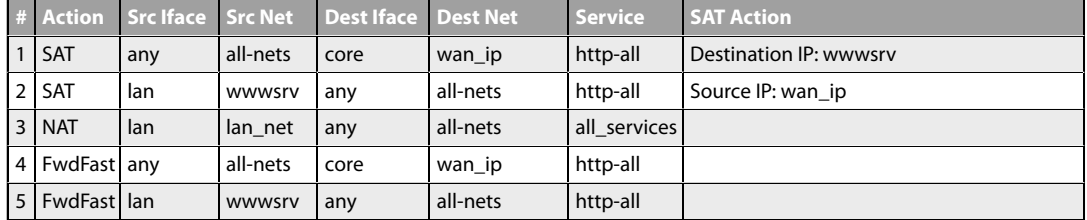

This will still not be correct since the following will happen:

• External traffic to *wan\_ip* will match rules 1 and 4, and will be sent to *wwwsrv*. This is correct.

• Return traffic from *wwwsrv* will match rules 2 and 3. The replies will therefore be dynamically address translated. This changes the source port to a different port, which is incorrect.

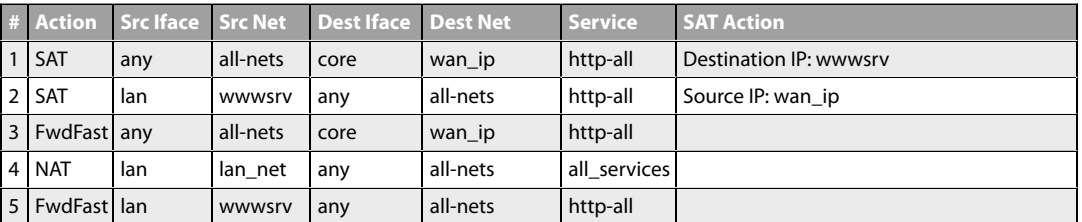

The correct set of IP rules that will provide the desired effect is the following:

These rules will yield the following actions:

- External traffic to *wan\_ip* will match rules 1 and 5 and will be sent to *wwwsrv*.
- Return traffic from *wwwsrv* will match rules 2 and 3.
- Internal traffic to *wan\_ip* will match rules 1 and 4, and will be sent to *wwwsrv*. The sender address will be the NetDefend Firewall's internal IP address, guaranteeing that return traffic passes through the NetDefend Firewall.
- <span id="page-600-0"></span>• Return traffic will automatically be handled by the NetDefend Firewall's stateful inspection mechanism.

# **7.4.7. Using an IP Policy for SAT**

An alternative to using two IP rules for SAT is to use a single *IP Policy* object. This simplifies the SAT definition process as well as allowing other features such as application control, authentication and traffic shaping to be more easily associated with the rule.

When creating a SAT policy, the policy is either for source or destination translation, or both. The way the translation functions for the source and/or destination address is determined by two specifying one or both of the following actions:

#### • **Address Action**

This determines how the IP address is translated and can be one of the following:

- i. **Single IP** Either a single original IP or a range/network will be translated to the single new IP address specified. This yields both a one-to-one or a many-to-one IP address translation.
- ii. *Transposed* This yields a many-to-many translation where each address in the original range/network is transposed to a new range/network, using the specified new IP address as the base address for the transposition.

#### • **Port Action**

This determines how the IP address is translated and can be one of the following:

- i. *None* No port translation takes place.
- ii. *Single Port* This is used for a one-to-one translation to the new port number specified.

iii. *Transposed* - This transposes a range of port numbers to a new range using the new port number as a base for the transposition. This is for a many-to-many port translation.

#### **Example 7.7. Setting up a SAT IP Policy**

This example has the same aim as the example described previously but an *IP Policy* object will be used instead of multiple IP rules. The aim is to again allow connections from the Internet to a web server located in a DMZ. The NetDefend Firewall is connected to the Internet using the wan interface with address object wan\_ip (defined as *195.55.66.77*) as IP address. The web server has the IPv4 address *10.10.10.5* and is reachable through the dmz interface.

#### *Command-Line Interface*

Create a SAT IP rule:

gw-world:/> **add IPPolicy**

```
SourceInterface=any
SourceNetwork=all-nets
DestinationInterface=core
DestinationNetwork=wan_ip
Service=http-all
Name=SAT_HTTP_To_DMZ
Action=Allow
DestNewIP=10.10.10.5
```
#### *Web Interface*

First, create a *SAT* rule:

- 1. Go to: **Policies > Firewalling > Main IP Rules > Add > IP Policy**
- 2. Specify a suitable name for the rule, for example *SAT\_HTTP\_To\_DMZ*
- 3. Now enter:
	- **Action:** Allow
	- **Source Interface:** any
	- **Source Network:** all-nets
	- **Destination Interface:** core
	- **Destination Network:** wan\_ip
	- **Service:** http-all
	- **SAT Translate:** Destination IP
	- **New IP Address:** 10.10.10.5
- 4. Click **OK**

# **7.4.8. Protocols Handled by SAT**

Generally, SAT can handle all protocols that allow address translation to take place. However, there are protocols that can only be translated in special cases, and other protocols that cannot be translated at all.

Protocols that are impossible to translate using SAT are most likely also impossible to translate using NAT. Reasons for this include:

- The protocol cryptographically requires that the addresses are unaltered; this applies to many VPN protocols.
- The protocol embeds its IP addresses inside the TCP or UDP level data, and subsequently requires that, in some way or another, the addresses visible on IP level are the same as those embedded in the data. Examples of this include FTP and logins to NT domains via NetBIOS.
- Either party is attempting to open new dynamic connections to the addresses visible to that party. In some cases, this can be resolved by modifying the application or the firewall configuration.

<span id="page-602-0"></span>There is no definitive list of what protocols can or cannot be address translated. A general rule is that VPN protocols cannot usually be translated. In addition, protocols that open secondary connections in addition to the initial connection can be difficult to translate.

# **7.4.9. SAT with NAT**

Sometimes a *SAT* rule will require an accompanying *NAT* rule instead of an *Allow* rule. Consider the situation shown in the diagram below where a web server is on the same network as an internal client instead of the server being in a separate DMZ. It is never recommended to do this but it is a situation which illustrates where a *NAT* rule might be used with a *SAT* rule.

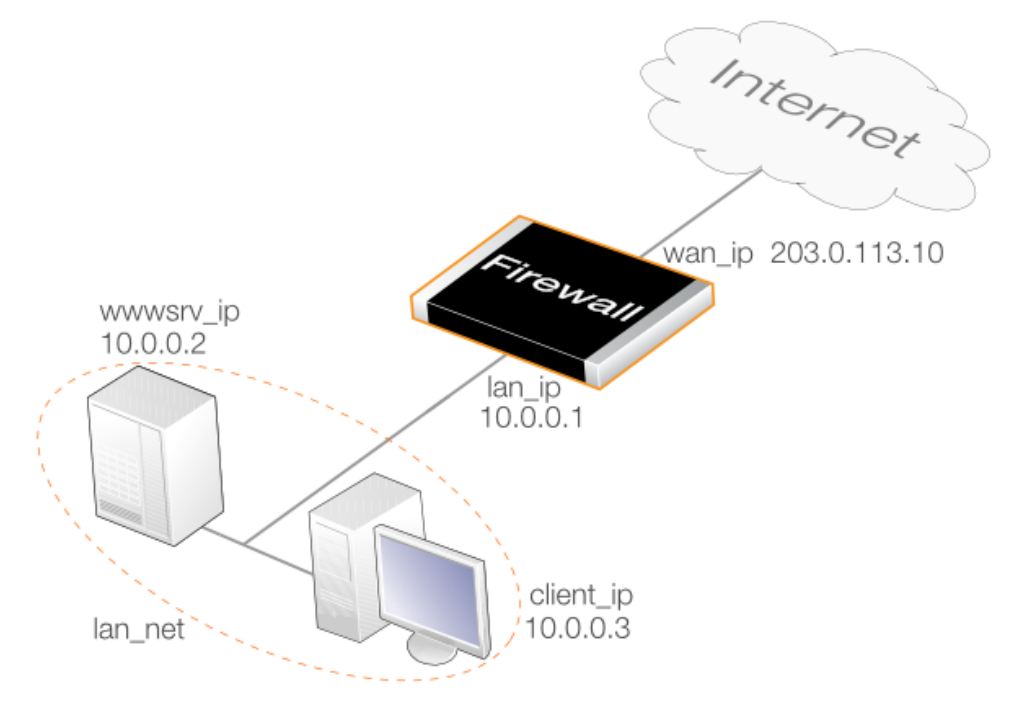

**Figure 7.6. SAT with NAT**

Assume the following IPv4 addresses:

**wan\_ip** (203.0.113.10): the firewall's public IPv4 address

- **lan\_ip** (10.0.0.1): the local network's private IPv4 address
- **wwwsrv\_ip** (10.0.0.2): the web server's private IPv4 address
- **client** ip (10.0.0.3): the local client's private IPv4 address

# **The Problem**

If a *SAT* rule is created as before with an *Allow* rule, the rule set would be as follows:

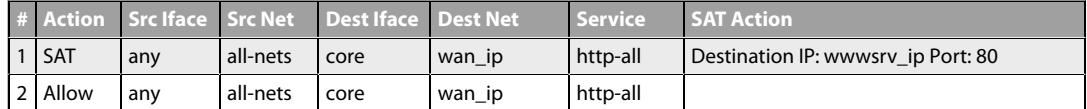

However, this will not work for clients on the same network as the web server. The reason is that when such a client receives the reply, the source address will not match the IP address to which the request was sent. This results in the client ignoring the reply. This is because of the following sequence of events:

1. The local client performs a public DNS lookup for the web server IP and then sends an HTTP request to *wan\_ip* to reach the web server.

#### **10.0.0.3:1038** => **203.0.113.10:80**

2. NetDefendOS translates the address in accordance with *SAT* rule **1** and forwards the packet in accordance with *Allow* rule **2**:

## **10.0.0.3:1038** => **10.0.0.2:80**

3. The server at *wwwsrv\_ip* processes the packet and replies:

#### **10.0.0.2:80** => **10.0.0.3:1038**

The reply will be sent directly to the client across the local network, bypassing the firewall.

4. The client expects a reply from *203.0.113.10:80* and not *10.0.0.2:80*. so the response is discarded and the client continues to wait for a response from *203.0.113.10:80*, which will never arrive.

#### **The Solution is Using SAT with NAT**

In order that the reply from the web server has the expected source IP address when it arrives at the client, a *NAT* rule has to be added as shown below:

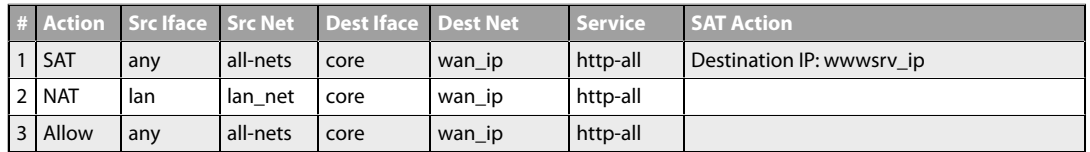

The order of events now becomes:

1. The client sends traffic to *wan ip* in order to reach the webserver:

#### **10.0.0.3:1038** => **203.0.113.10:80**

2. NetDefendOS translates the connection in accordance with rule **1** to change the destination

address and in accordance with rule **2** to change the source address:

#### **10.0.0.1:32789** => **10.0.0.2:80**

3. The server at *wwwsrv\_ip* processes the traffic and replies:

#### **10.0.0.2:80** => **10.0.0.1:32789**

4. The reply is processed by NetDefendOS so that the translation rules are applied in the reverse order and it arrives at the client with the expected source address:

#### **203.0.113.10:80** => **10.0.0.3:1038**

In this way, the reply arrives at the client from the expected address. This is referred to in this document as *SAT with NAT* and means that there are two IP address translations being applied. The *NAT* rule changes the source address and the *SAT* rule changes the destination IP address. The returning traffic then goes through the same translations but in the reverse.

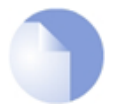

# *Note: Another solution is direct client/server communication*

*Another possible solution to the problem is for the internal client to communicate directly to the web server since they are on the same network. This could be a better solution since it avoids traversing the firewall. However, this would require an internal DNS server so that the client could discover the private address of the web server.*

#### **Rule Ordering is Important**

Reversing the order of the *NAT* and *Allow* rules as shown below would not provide the expected behavior.

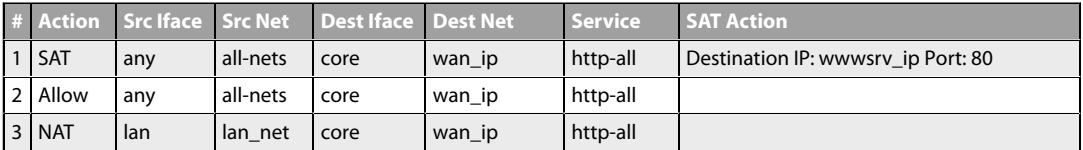

In this case, the *Allow* rule would trigger before the *NAT* rule and the problem for clients on the same network as the server will remain. The *NAT* rule must trigger first so this ordering would be incorrect.

# **Adding Public Internet Access**

Another NAT rule could also be added which allows internal clients access to also the public Internet. This is rule **3** in the table below:

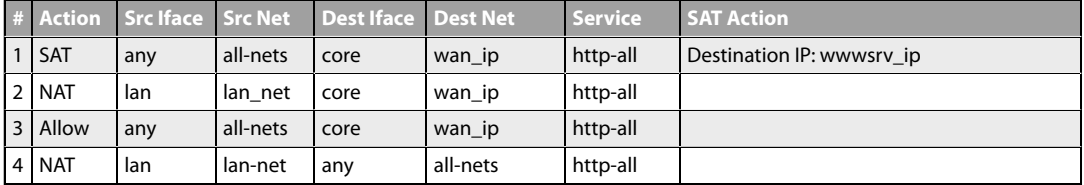

To summarize these IP rules:

• *SAT* rule 1 performs translation of HTTP traffic arriving at the IPv4 address wan ip to the

private IPv4 address of the web server.

- *NAT* rule **2** performs further translation of HTTP traffic arriving from internal clients so it has *wan\_ip* as the source before forwarding it to the web server.
- *Allow* rule **3** allows traffic from the Internet to reach the web server after it has been translated by the *SAT* rule. This traffic will not trigger the preceding *NAT* rule.
- *NAT* rule **4** performs NAT translation of HTTP traffic flowing from internal clients out onto the Internet.

# **Chapter 8: User Authentication**

This chapter describes how NetDefendOS implements user authentication.

- • [Overview](#page-607-0), page 608
- • [Authentication Setup](#page-609-0), page 610
- • [ARP Authentication,](#page-632-0) page 633
- • [Customizing Authentication HTML,](#page-634-0) page 635
- • [Policies Requiring Authentication,](#page-638-0) page 639
- • [User Identity Awareness](#page-640-0), page 641
- • [Multi Factor Authentication,](#page-649-0) page 650
- • [Radius Relay](#page-651-0), page 652
- <span id="page-607-0"></span>• [RADIUS Accounting](#page-658-0), page 659

# **8.1. Overview**

In situations where individual users connect to protected resources through the NetDefend Firewall, the administrator will often require that each user goes through a process of *authentication* before access is allowed.

This chapter deals with setting up authentication for NetDefendOS but first the general issues involved in authentication will be examined.

#### **Proving Identity**

The aim of authentication is to have the user prove their identity so that the network administrator can allow or deny access to resources based on that identity. Possible types of proof could be:

**A.** Something the user is. Unique attributes that are different for every person, such as a fingerprint.

**B.** Something the user has, such a passcard, a X.509 Digital Certificate or Public and Private Keys.

**C.** Something the user knows such as a password.

Method **A** may require a special piece of equipment such as a biometric reader. Another problem with **A** is that the special attribute often cannot be replaced if it is lost.

Methods **B** and **C** are therefore the most common means of identification in network security. However, these have drawbacks: keys might be intercepted, passcards might be stolen, passwords might be guessable, or people may simply be bad at keeping a secret. Methods **B** and **C** are therefore sometimes combined, for example in a passcard that requires a password or pin code for use.

#### **Making Use of Username/Password Combinations**

This chapter deals specifically with user authentication performed with username/password combinations that are manually entered by a user attempting to gain access to resources. Access to the external public Internet through a NetDefend Firewall by internal clients using the HTTP protocol is an example of this.

In using this approach, username/password pairs are often the subject of attacks using guesswork or systematic automated attempts. To counter this, any password should be carefully chosen. Ideally it should:

- Be more than 8 characters with no repeats.
- Use random character sequences not commonly found in phrases.
- Contain both lower and upper case alphabetic characters.
- Contain both digits and special characters.

To remain secure, passwords should also:

- Not be recorded anywhere in written form.
- Never be revealed to anyone else.
- Changed on a regular basis such as every three months.

# <span id="page-609-0"></span>**8.2. Authentication Setup**

# **8.2.1. Setup Summary**

The following list summarizes the steps for User Authentication setup with NetDefendOS:

- Have an *authentication source* which consists of a database of users, each with a username/password combination. Any of the following can be an authentication source:
	- i. A local user database internal to NetDefendOS.
	- ii. A *RADIUS server* which is external to the NetDefend Firewall.
	- iii. An *LDAP Server* which is also external to the NetDefend Firewall.
- Define an *Authentication Rule* which describes which traffic passing through the firewall is to be authenticated and which *authentication source* will be used to perform the authentication. These are described further in *[Section 8.2.5, "Authentication Rules"](#page-623-0)*.
- If required, define an IP object for the IP addresses of the clients that will be authenticated. This can be associated directly with an authentication rule as the originator IP or can be associated with an *Authentication Group*.
- Set up IP rules to allow the authentication to take place and also to allow access to resources by the clients belonging to the IP object set up in the previous step.

The sections that follow describe the components of these steps in detail. These are:

- *[Section 8.2.2, "Local User Databases"](#page-609-1)*
- *[Section 8.2.3, "External RADIUS Servers"](#page-613-0)*
- *[Section 8.2.4, "External LDAP Servers"](#page-615-0)*
- <span id="page-609-1"></span>• *[Section 8.2.5, "Authentication Rules"](#page-623-0)*

# **8.2.2. Local User Databases**

A *Local User Database* is a registry internal to NetDefendOS which contains the profiles of authorized users and user groups. Combinations of usernames/password can be entered into these with passwords stored using reversible cryptography for security. By default, a single local user database exists called *AdminUsers*. Extra databases can be created by the administrator as required.

#### **Example 8.1. Creating a Local User Database**

This example shows how to create a new user database called *lan\_users*.

*Command-Line Interface*

gw-world:/> **add LocalUserDatabase lan\_users**

#### *Web Interface*

- 1. Go to: **System > Device > Local User Databases > Add > LocalUserDatabase**
- 2. Now enter:
	- **Name:** lan\_users
	- **Comments:** lan auth group
- 3. Click **OK**

# **Group Membership**

Each *User* object added to a local database can optionally be specified to be a member of one or more authentication groups. This is done by specifying one or more group names for the *Group* property of the *User* object.

Only two groups are already defined in NetDefendOS and they have the group names *administrators* and the *auditors*. The privileges given to these groups are described later in the section. A new group is not explicitly created as a separate configuration object. Instead, it is implicitly created when a group name is associated with the user.

Group names created by the administrator have the following constraints:

- Group names are entered as text strings which are case sensitive and can have a maximum length of 128 characters.
- The only characters that cannot be used in a group name are spaces and commas.
- The only limit on the number of group names is the number of unique combinations that can be created from 128 characters.
- Where a user is a member in multiple groups, the group names are entered as a comma delimited list. For example: *group1,group2,group3*.

# **Example 8.2. Adding a User with Group Membership**

This example shows how to add a new user to the local database called *lan\_users*. The name of the user will be *myusername* with the password *myuserpassword* and with membership in the two groups *lan\_group* and *employees*.

#### *Command-Line Interface*

Change the CLI context to be the local database:

gw-world:/> **cc LocalUserDatabase lan\_users**

Now, add a user to this database:

```
gw-world:/lan_users> add User myusername
                        Password=myuserpassword
                        Groups=lan_group,employees
```
After adding any additional users, change the context back to the default:

```
gw-world:/lan_users> cc
gw-world:/>
```
#### *Web Interface*

- 1. Go to: **System > Device > Local User Databases**
- 2. Select **lan\_users**
- 3. Select **Users** then **Add > User**
- 4. Now enter:
	- **Name:** myusername
	- **Password:** myuserpassword
	- **Confirm Password:** myuserpassword
	- **Groups:** lan\_group,employees
- 5. Click **OK**

#### **Administrators and Auditors Group Membership**

When a new user is defined, it can optionally be given membership in one of the following default groups:

#### • **The** *administrators* **group**

Members of this group can log into NetDefendOS through the Web Interface as well as through the remote CLI interface and are allowed to edit the NetDefendOS configuration. Only one user can be logged in with administrator privileges at once (although that single administrator can be logged in with more than one simultaneous session).

#### • **The** *auditors* **group**

This is similar to the *administrators* group but members are only allowed to view the configuration data but cannot change it. Any number of audit users can be logged in at once.

#### **Using Groups with IP Rules or IP Policies**

Authentication groups are not used directly with *Authentication Rule* objects but are instead associated with the source network or destination network IP object used in the IP rule or IP policy that allows the connections.

When specifying the *Source Network* for an IP rule or policy, a user defined IP object can be used where the *Authentication Group* property for that IP object is defined. This will mean that the IP rule or policy will then only apply to logged-in clients who also belong to the source network's associated group.

Alternatively, the *Destination Network* could also be used so that only authenticated servers are
available to clients. Authentication of a server is achieved by opening a single connection once to NetDefendOS as though the server were a client.

The purpose of this is to restrict access to certain networks to a particular group by having IP rules or policies which will only apply to members of that group. To gain access to a resource there must be an IP rule or policy that allows it and the client must belong to the same group as that specified for the *Source Network* or *Destination Network* address object.

For an example of setting up user authentication using group membership, see *Exa[mple 8.4,](#page-628-0) ["User Authentication Setup for Web Access"](#page-628-0)* which is found later in this section.

#### **PPTP/L2TP Configuration**

If a client is connecting to the NetDefend Firewall using PPTP/L2TP then the following three options called also be specified for the local NetDefendOS user database:

#### • **Static Client IP Address**

This is the IP address which the client must have if it is to be authenticated. If it is not specified then the user can have any IP. This option offers extra security for users with fixed IP addresses.

#### • **Network behind user**

If a network is specified for this user then when the user connects, a route is automatically added to the NetDefendOS *main* routing table. This existence of this added route means that any traffic destined for the specified network will be correctly routed through the user's PPTP/L2TP tunnel.

When the connection to the user ends, the route is automatically removed by NetDefendOS.

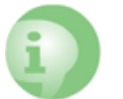

## *Caution: Use the network option with care*

*The administrator should think carefully what the consequences of using this option will be. For example, setting this option to all-nets will possibly direct all Internet traffic through the tunnel to this user.*

#### • **Metric for Networks**

If the **Network behind user** option is specified then this is the metric that will be used with the route that is automatically added by NetDefendOS. If there are two routes which give a match for the same network then this metric decides which should be used.

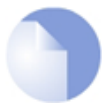

## *Note: Other authentication sources do not have the PPTP/L2TP option*

#### **Specifying an SSH Public Key**

With PPTP/L2TP clients, using a key is often an alternative to specifying a username and password. A private key can be specified for a local database user by selecting a previously uploaded NetDefendOS *SSH Client Key* object.

When the user connects, there is an automatic checking of the keys used by the client to verify their identity. Once verified, there is no need for the user to input their username and password.

To make use of this feature, the relevant *SSH Client Key* object or objects must first be defined separately in NetDefendOS. Client keys are found as an object type within *Key Ring* in the Web Interface. Definition requires the uploading of the public key file for the key pair used by the client.

# **8.2.3. External RADIUS Servers**

#### **Reasons for Using External Servers**

In a larger network topology with a larger administration workload, it is often preferable to have a central authentication database on a dedicated server. When there is more than one NetDefend Firewall in the network and thousands of users, maintaining separate authentication databases on each device becomes problematic. Instead, an external authentication server can validate username/password combinations by responding to requests from NetDefendOS. To provide this, NetDefendOS supports the *Remote Authentication Dial-in User Service* (RADIUS) protocol.

#### **RADIUS Usage with NetDefendOS**

NetDefendOS can act as a RADIUS client, sending user credentials and connection parameter information as a RADIUS message to a designated RADIUS server. The server processes the requests and sends back a RADIUS message to accept or deny them. One or more external servers can be defined in NetDefendOS.

## **RADIUS Security**

To provide security, a common *shared secret* is configured on both the RADIUS client and the server. This secret enables encryption of the messages sent from the RADIUS client to the server and is commonly configured as a relatively long text string. The string can contain up to 100 characters and is case sensitive.

RADIUS uses PPP to transfer username/password requests between client and RADIUS server, as well as using PPP authentication schemes such as PAP and CHAP. RADIUS messages are sent as UDP messages via UDP port *1812*.

#### **The Primary Retry Interval**

The *Primary Retry Interval* property for an *Authentication Interval* object, specifies the behavior after the primary RADIUS server is unresponsive and a secondary server is used instead. If the *Primary Retry Interval* is set to zero, the selected secondary server will continue to be used even through the primary server may become available later.

If set, the *Primary Retry Interval* property specifies the number of seconds to wait before NetDefendOS tries to reach the primary server again. These retries will continue indefinitely. If the primary server becomes available, NetDefendOS will immediately switch back to it from the secondary.

#### **Setting the Source IP**

By default, the *Source IP* property will be set to *Automatic* and the IP address of the firewall's sending interface will be used as the source address for traffic sent to the RADIUS server. If this property is set to *Manual*, a specific source IP address can be used for traffic sent to the server.

If the source IP address is specified, the administrator **must** also manually configure NetDefendOS to ARP publish the IP address on the sending interface. Doing this is described in *[Section 3.5.3, "ARP Publish"](#page-222-0)*.

## **Support for Groups**

RADIUS authentication supports the specification of groups for a user. This means that a user can also be specified as being in the *administrators* or *auditors* group.

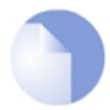

## *Note: Set the RADIUS Vendor ID for group membership*

*If the RADIUS server is required to send the group membership, it is necessary to use the user group vendor specific attribute vendor when configuring the server. The NetDefendOS Vendor ID is 5089 and the user group is defined as vendor-type 1 with a string value type.*

## **Automatic IP Address Allocation**

With IPsec, L2TP and PPTP tunnels for roaming clients, it is possible for NetDefendOS to automatically allocate IP addresses as part of the RADIUS authentication process.

Depending on how it is configured, a RADIUS server can optionally return IP address information to NetDefendOS in its *Access-Accept* message when it authenticates a client. NetDefendOS will automatically recognize and use the following parameters in a RADIUS *Accept-Access* message:

## • **Framed-IP-Address**

This parameter is an IP address allocated for the client which NetDefendOS automatically will send to the connecting client as a part of the tunnel negotiation.

#### • **Framed-IP-Netmask**

In some cases, the client might be a network device, such as another firewall with a network behind it. The *Framed-IP-Netmask* parameter requires that the *Framed-IP-Address* is also present in the *Access-Accept* message. The netmask together with the IP address is combined to form a route which will be sent to the client as a part of the tunnel negotiation as a definition of the network behind the client.

#### • **Framed-Route**

This can be sent by the RADIUS server instead of *Framed-IP-Address* and *Framed-IP-Netmask*. The route will be sent to the client as a part of the tunnel negotiation as a definition of the network behind the client.

This IP address information will be automatically sent to the client in either of the following ways:

- During the IKE negotiation phase of IPsec tunnel setup.
- Over PPP when setting up an L2TP or PPTP tunnel.

In addition, NetDefendOS will automatically add a route to its configuration if either the *Framed-IP-Address*, *Framed-Route* or the *Framed-IP-Address* along with *Framed-IP-Netmask* parameter is received. The automatic addition of this route can be controlled in the normal way by setting the relevant property in the tunnel object for the automatic addition of routes.

## **Example 8.3. Configuring a RADIUS Server**

The following steps illustrate how a RADIUS server is configured. Assume that the NetDefendOS object will have the name *rs\_users* and the IPv4 address *radius\_ip* which is already defined in the address book.

The connecting port will be *1812* (the default) and a shared secret of *mysecretcode* will be used for security.

A retry timeout value of 2 means that NetDefendOS will resend the authentication request to the sever if there is no response after 2 seconds. There will be a maximum of 3 retries.

#### *Command-Line Interface*

```
gw-world:/> add RadiusServer rs_users
                        IPAddress=radius_ip
                        SharedSecret=mysecretcode
                        Port=1812
                        RetryTimeout=2
```
#### *Web Interface*

- 1. Go to: **Policies > User Authentication > RADIUS > Add > RADIUS Server**
- 2. Now enter:
	- **Name:** rs\_users
	- **IP Address:** radius\_ip
	- **Port:** 1812
	- **Retry Timeout:** 2
	- **Shared Secret:** mysecretcode
	- **Confirm Secret:** mysecretcode
- 3. Click **OK**

# **8.2.4. External LDAP Servers**

*Lightweight Directory Access Protocol* (LDAP) servers can also be used with NetDefendOS as an authentication source. This is implemented by the NetDefend Firewall acting as a client to one or more LDAP servers. Multiple servers can be configured to provide redundancy if any servers become unreachable.

### **Setting Up LDAP Authentication**

There are two steps for setting up user authentication with LDAP servers:

- Define one or more user authentication LDAP server objects in NetDefendOS.
- Specify one or a list of these LDAP server objects in a user authentication rule.

One or more LDAP servers can be associated as a list within a user authentication rule. The ordering of the list determines the order in which server access is attempted.

The first server in the list has the highest precedence and will be used first. If authentication fails or the server is unreachable then the second in the list is used and so on.

## **LDAP Issues**

Unfortunately, setting up LDAP authentication may not be as simple as, for example, RADIUS setup. Careful consideration of the parameters used in defining the LDAP server to NetDefendOS is required. There are a number of issues that can cause problems:

- LDAP servers differ in their implementation. NetDefendOS provides a flexible way of configuring an LDAP server and some configuration options may have to be changed depending on the LDAP server software.
- Authentication of PPTP or L2TP clients may require some administrative changes to the LDAP server and this is discussed later.

### **Microsoft Active Directory as the LDAP Server**

A Microsoft Active Directory can be configured in NetDefendOS as an LDAP server. There is one option in the NetDefendOS LDAP server setup which has special consideration with Active Directory and that is the *Name Attribute*. This should be set to *SAMAccountName*.

Due to LDAP protocol limitations, an LDAP user group set to primary **cannot** be received by NetDefendOS from the Microsoft LDAP server and used in security policies.

#### **Defining an LDAP Server**

One or more named LDAP server objects can be defined in NetDefendOS. These objects tell NetDefendOS which LDAP servers are available and how to access them.

Defining an LDAP server to NetDefendOS is sometimes not straightforward because some LDAP server software may not follow the LDAP specifications exactly. It is also possible that an LDAP administrator has modified the server LDAP *schema* so that an LDAP *attribute* has been renamed.

## **LDAP Attributes**

To fully understand LDAP setup, it is important to note some setup values are *attributes*. These are:

- The **Name** attribute.
- The **Membership** attribute.
- The **Password** attribute.

An LDAP **attribute** is a tuple (a pair of data values) consisting of an *attribute name* (in this manual we will call this the attribute *ID* to avoid confusion) and an *attribute value*. An example might be a tuple for a username attribute that has an *ID* of **username** and a *value* of **Smith**.

These attributes can be used in different ways and their meaning to the LDAP server is usually defined by the server's database *schema*. The database schema can usually be changed by the server administrator to alter the attributes.

## *General Settings*

The following general parameters are used for configuration of each server:

#### • **Name**

The name given to the server object for reference purposes in NetDefendOS. For example, NetDefendOS authentication rules may be defined which reference this name.

This value has nothing to do with the *Name Attribute* described below. It is only for use by NetDefendOS and not the LDAP server.

#### • **IP Address**

The IP address of the LDAP server.

#### • **Port**

The port number on the LDAP server which will receive the client request which is sent using TCP/IP.

The default port number is *389*.

### • **Source IP Selection**

By default (*Automatic*), the IP address of the firewall's sending interface will be used as the source address for traffic sent to the LDAP server. If this property is set to *Manual*, a specific source IP address can be specified.

If a specific source IP address is specified, the administrator **must** also manually configure NetDefendOS to ARP publish the IP address on the sending interface. Doing this is described in *[Section 3.5.3, "ARP Publish"](#page-222-0)*.

The default value is *Automatic*.

#### • **Timeout**

This is the timeout length for LDAP server user authentication attempts in seconds. If no response to a request is received from the server after this time then the server will be considered to be unreachable.

The default timeout setting is *5* seconds.

#### • **Name Attribute**

The *Name Attribute* is the ID of the data field on the LDAP server that contains the username. The NetDefendOS default value for this is *uid* which is correct for most UNIX based servers.

If using Microsoft Active Directory this should be set to *SAMAccountName* (which is NOT case sensitive). When looking at the details of a user in Active Directory, the value for the user login name is defined in the *SAMAccountName* field under the *Account* tab.

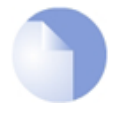

## *Note: The LDAP server database determines the correct value*

*This is an attribute tuple and the LDAP server's database schema definitions*

*determines the correct ID to use.*

#### • **Retrieve Group Membership**

This option specifies if the groups that a user belongs to should be retrieved from the LDAP server. The group name is often used when granting user access to a service after a successful login.

If the *Retrieve Group Membership* option is enabled then the *Membership Attribute* option, described next can also be set.

#### • **Membership Attribute**

The *Membership Attribute* defines which groups a user is a member of. This is similar to the way a user belongs to either the *admin* or *audit* database group in NetDefendOS. This is another tuple defined by the server's database schema and the default ID is *MemberOf*.

In Microsoft Active Directory, the groups a user belongs to can be found by looking at a user's details under the *MemberOf* tab.

#### • **Use Domain Name**

Some servers require the *domain name* in combination with a username for performing successful authentication. The domain name is the host name of the LDAP server, for example *myldapserver*. The choices for this parameter are:

- i. *Do Not Use* This will not modify the username in any way. For example, *testuser*.
- ii. *Username Prefix* When authenticating, this will put *<domain name>\* in front of the username. For example, *myldapserver/testuser*.
- iii. *Username Postfix* When authenticating, this will add *@<domain name>* after the username. For example, *testuser@myldapserver*.

If the choice is other than *Do Not Use*, the *Domain Name* parameter option described below should be specified.

Different LDAP servers could handle the domain name differently so the server's requirements should be checked. Most versions of Windows Active Directory require the *Postfix* option to be used.

When using the *OpenLDAP* server and with most non-Microsoft LDAP servers, this property should be set to *Do not use* and the next property **Combined User Name** should be enabled.

#### • **Combined User Name**

When using the *OpenLDAP* server, the **Use Domain Name** property should be set to *Do not use* and this property should be enabled. Other non-Microsoft LDAP servers will probably also require that this option be enabled.

#### • **Optional Attribute**

If the **Combined User Name** property is enabled, it is also possible to use this property to specify an optional text attribute to be sent to the server. For example, if this property is set to:

ou=people

This is inserted between the name and the base objects. For example, the resulting attributes might now become:

```
uid=someuser,ou=people,dc=somedomain,dc=com
```
#### • **Routing Table**

The NetDefendOS routing table where route lookup will be done to resolve the server's IP address into a route. The default is the *main* routing table.

#### *Database Settings*

The *Database Settings* are as follows:

• **Base Object**

Defines where in the LDAP server tree search for user accounts shall begin.

The users defined on an LDAP server database are organized into a tree structure. The *Base Object* specifies where in this tree the relevant users are located. Specifying the *Base Object* has the effect of speeding up the search of the LDAP tree since only users under the *Base Object* will be examined.

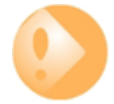

## *Important: The Base Object must be specified correctly*

*If the Base Object is specified incorrectly then this can mean that a user will not be found and authenticated if they are not in the part of the tree below the Base Object. The recommended option is therefore to initially specify the Base Object as the root of the tree.*

The *Base Object* is specified as a comma separated *domainComponent* (DC) set. If the full domain name is *myldapserver.local.eu.com* and this is the *Base Object* then this is specified as:

DC=myldapserver,DC=local,DC=eu,DC=com

The username search will now begin at the root of the *myldapserver* tree.

#### • **Administrator Account**

The LDAP server will require that the user establishing a connection to do a search has administrator privileges. The *Administration Account* specifies the administrator username. This username may be requested by the server in a special format in the same way as described previously with *Use Domain Name*.

#### • **Password/Confirm Password**

The password for the administrator account which was specified above.

#### • **Domain Name**

The *Domain Name* is used when formatting usernames. This is the first part of the full domain name. In the examples above, the *Domain Name* is *myldapserver*. The full domain name is a

dot separated set of labels, for example, *myldapserver.local.eu.com*.

This option is only available if the *Server Type* is NOT set to *Other*.

This option can be left empty but is required if the LDAP server requires the domain name when performing a bind request.

#### *Optional Settings*

There is one optional setting:

#### • **Password Attribute**

The password attribute specifies the ID of the tuple on the LDAP server that contains the user's password. The default ID is *userPassword*.

This option should be left empty unless the LDAP server is being used to authenticate users connecting via PPP with CHAP, MS-CHAPv1, MS-CHAPv2 or when using SSL VPN.

When it is used, it determines the ID of the data field in the LDAP server database which contains the user password in plain text. The LDAP server administrator must make sure that this field actually does contain the password. This is explained in greater detail later.

When LDAP is used with SSL VPN, the *Password Attribute* must be specified as *userPassword* or *Description* based on the setting for the *Agent* option in the user authentication rule object.

#### **Bind Request Authentication**

LDAP server authentication is automatically configured to work using LDAP *Bind Request Authentication*. This means that authentication succeeds if successful connection is made to the LDAP server. Individual clients are not distinguished from one another.

LDAP server referrals should not occur with bind request authentication but if they do, the server sending the referral will be regarded as not having responded.

#### **LDAP Server Responses**

When an LDAP server is queried by NetDefendOS with a user authentication request, the following are the possible outcomes:

• The server replies with a positive response and the user is authenticated.

Clients using PPP with CHAP, MS-CHAPv1 or MS-CHAPv2 is a special case and authentication is actually done by NetDefendOS, as discussed later.

- The server replies with a negative response and the user is not authenticated.
- The server does not respond within the *Timeout* period specified for the server. If only one server is specified then authentication will be considered to have failed. If there are alternate servers defined for the user authentication rule then these are queried next.

#### **Usernames may need the Domain**

With certain LDAP servers, the domain name may need to be combined with the username when

the user is prompted for a username/password combination.

If the domain is **mydomain.com** then the username for **myuser** might need to be specified as **myuser@mydomain.com**. With some LDAP servers this might be **myuser@domain mydomain.com\myuser** or even **mydomain\myuser**. The format depends entirely on the LDAP server and what it expects.

#### **Real-time Monitoring Statistics**

The following statistics are available for real-time monitoring of LDAP server access for user authentication:

- Number of authentications per second.
- Total number of authentication requests.
- Total number of successful authentication requests.
- Total number of failed authentication requests.
- Total number of invalid usernames.
- Total number of invalid password.

### **LDAP Authentication CLI Commands**

The CLI objects that correspond to LDAP servers used for authentication are called *LDAPDatabase* objects (LDAP servers used for certificate lookup are known as *LDAPServer* objects in the CLI).

A specific LDAP server that is defined in NetDefendOS for authentication can be shown with the command:

gw-world:/> **show LDAPDatabase <object\_name>**

The entire contents of the database can be displayed with the command:

gw-world:/> **show LDAPDatabase**

#### **LDAP Authentication and PPP**

When using a PPP based client for PPTP or L2TP access, special consideration has to be taken if LDAP authentication is to succeed with CHAP, MS-CHAPv1 or MS-CHAPv2 encryption. The two cases of **(A)** normal PPP authentication and **(B)** PPP with encryption are examined next.

#### *A. Normal LDAP Authentication*

Normal LDAP authentication for Webauth, XAuth, or PPP with PAP security is illustrated in the diagram below. An authentication *bind request* with the username and password is sent to the LDAP server which then performs the authentication and sends back a *bind response* with the result.

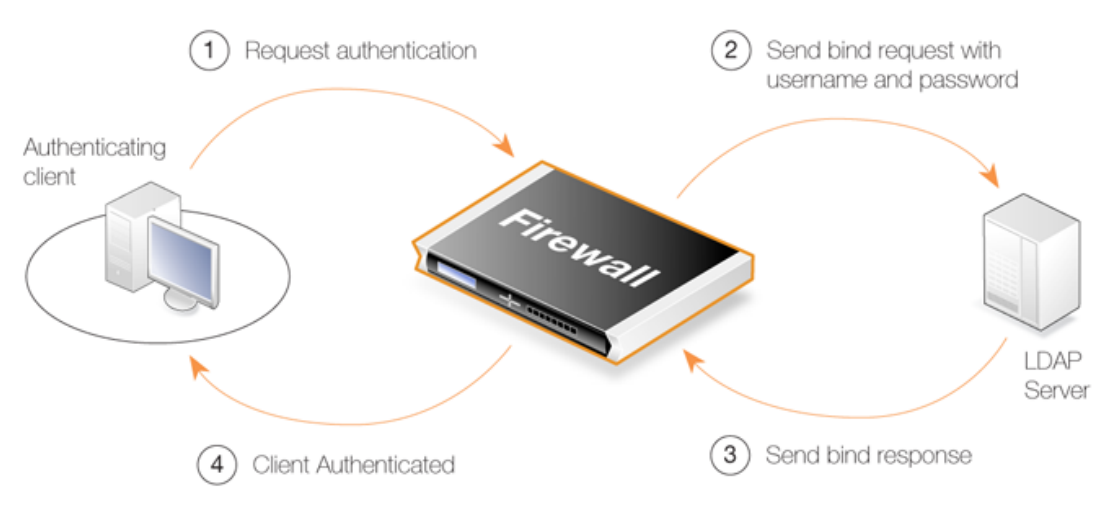

**Figure 8.1. Normal LDAP Authentication**

The processing is different if a group membership is being retrieved since a request is sent to the LDAP server to search for memberships and any group memberships are then sent back in the response.

#### *B. PPP Authentication with CHAP, MS-CHAPv1 or MS-CHAPv2 Encryption*

If PPP with CHAP, MS-CHAPv1 or MS-CHAPv2 is used for authentication, a digest of the user's password will be sent to NetDefendOS by the client. NetDefendOS cannot just forward this digest to the LDAP server since this will not be understood. The solution is for NetDefendOS to obtain the password in plain-text from the LDAP server, create a digest itself, and then compare the created digest with the digest from the client. If the two are the same, authentication is successful but it is NetDefendOS that makes the authentication decision and not the LDAP server.

To retrieve the password from the LDAP server, two things are needed:

• The *Password Attribute* parameter needs to be specified when defining the server to NetDefendOS. This will be the ID of the field on the LDAP server that will contain the password when it is sent back.

This ID **must** be different from the default password attribute (which is usually *userPassword* for most LDAP servers). A suggestion is to use the *description* field in the LDAP database.

• In order for the server to return the password in the database field with the ID specified, the LDAP administrator must make sure that the plain text password is found there. LDAP servers store passwords in encrypted digest form and do not provide automatic mechanisms for doing this. It must therefore be done manually by the administrator as they add new users and change existing users passwords.

This clearly involves some effort from the administrator, as well as leaving passwords dangerously exposed in plain text form on the LDAP server. These are some of the reasons why LDAP may not be viewed as a viable authentication solution for CHAP, MS-CHAPv1 or MS-CHAPv2 encrypted PPP.

When NetDefendOS receives the password digest from the client, it initiates a *Search Request* to the LDAP server. The server replies with a *Search Response* which will contains the user's password and any group memberships. NetDefendOS is then able to compare digests. The diagram below illustrates this process.

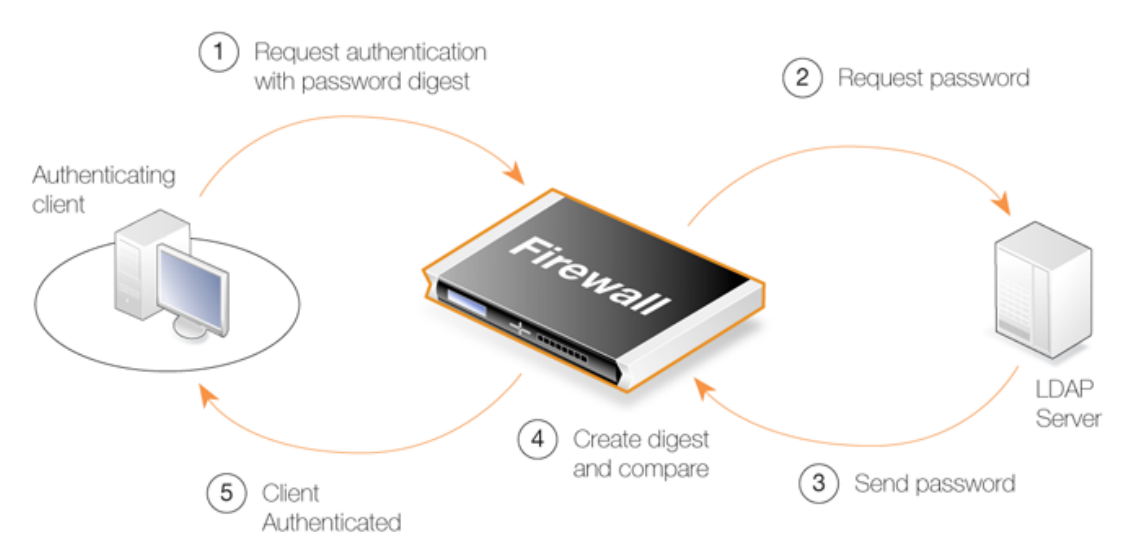

**Figure 8.2. LDAP for PPP with CHAP, MS-CHAPv1 or MS-CHAPv2**

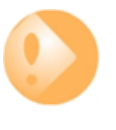

## *Important: The link to the LDAP server must be protected*

*Since the LDAP server is sending back passwords in plain text to NetDefendOS, the link between the NetDefend Firewall and the server must be protected. A VPN link should be used if the link between the two is not local.*

*Access to the LDAP server itself must also be restricted as passwords will be stored in plain text.*

# **8.2.5. Authentication Rules**

An *Authentication Rule* should be defined when a client establishing a connection through a NetDefend Firewall is to be prompted for a username/password login sequence.

Authentication Rules are set up in a similar way to other NetDefendOS security policies, and that is by specifying which traffic is to be subject to the rule. They differ from other policies in that the connection's destination network/interface is not of interest but only the source network/interface of the client being authenticated.

## **Authentication Rule Properties**

An *Authentication Rule* object has the following properties:

#### • **Authentication Agent**

The type of traffic being authenticated. This can be one of:

i. **ARPCache**

This sends the MAC address of the client's interface to a RADIUS server for authentication and is applicable to any type of traffic.

This option is explained further in *[Section 8.3, "ARP Authentication"](#page-632-0)*.

ii. **HTTP**

HTTP web connections to be authenticated via a predefined or custom web page (see the detailed HTTP explanation below).

An IP rule allowing client access to *core* is also required with this agent type.

ARP authentication can also be done using this option and this is explained further in *[Section 8.3, "ARP Authentication"](#page-632-0)*.

#### iii. **HTTPS**

HTTPS web connections to be authenticated via a predefined or custom web page (also see the detailed HTTP explanation below).

An IP rule allowing client access to *core* is also required with this agent type.

#### iv. **XAUTH**

This is the IKE authentication method which is used as part of VPN tunnel establishment with IPsec.

*XAuth* is an extension to the normal IKE exchange and provides an addition to normal IPsec security which means that clients accessing a VPN must provide a login username and password.

It should be noted that an *interface* value is not entered with an XAuth authentication rule since one single rule with XAuth as the agent will be used for all IPsec tunnels. However, this approach assumes that a single authentication source is used for all tunnels.

An IP rule allowing client access to *core* is not required.

#### v. **L2TP/PPTP/SSL VPN**

This is used specifically for L2TP, PPTP or SSL VPN authentication.

An IP rule allowing client access to *core* is not required.

#### • **Authentication Source**

This specifies that authentication is to be performed using one of the following:

- i. *LDAP* Users are looked up in an external LDAP server database.
- ii. *RADIUS* An external RADIUS server is used for lookup.
- iii. *Disallow* This option explicitly disallows all connections that trigger this rule. Such connections will never be authenticated.

Any *Disallow* rules are best located at the end of the authentication rule set.

- iv. *Local* A local user database defined within NetDefendOS is used for looking up user credentials.
- v. *Allow* With this option, all connections that trigger this rule will be authenticated automatically. No database lookup occurs.

#### • **Interface**

The source interface on which the connections to be authenticated will arrive. This must be

specified.

### • **Originator IP**

The source IP or network from which new connections will arrive. For XAuth and PPP, this is the *Originator IP*.

### • **Terminator IP**

The terminating IP with which new connections arrive. This is only specified where the *Authentication Agent* is *PPP*.

## **Connection Timeouts**

An Authentication Rule can specify the following timeouts related to a user session:

#### • **Idle Timeout**

How long a connection is idle before being automatically terminated (1800 seconds by default).

#### • **Session Timeout**

The maximum time that a connection can exist (no value is specified by default).

If an authentication server is being used then the option to **Use timeouts received from the authentication server** can be enabled to have these values set from the server.

## **Multiple Logins**

An Authentication Rule can specify how *multiple logins* are handled where more than one user from different source IP addresses try to login with the same username. The possible options are:

- Allow multiple logins so that more than one client can use the same username/password combination.
- Allow only one login per username.
- Allow one login per username and logout an existing user with the same name if they have been idle for a specific length of time when the new login occurs.

# **8.2.6. Authentication Processing**

The list below describes the processing flow through NetDefendOS for username/password authentication:

- 1. A user creates a new connection to the NetDefend Firewall.
- 2. NetDefendOS sees the new user connection on an interface and checks the *Authentication rule set* to see if there is a matching rule for traffic on this interface, coming from this network and data which is one of the following types:
	- HTTP traffic
- HTTPS traffic
- IPsec tunnel traffic
- L2TP tunnel traffic
- PPTP tunnel traffic
- SSL VPN tunnel traffic
- 3. If no rule matches, the connection is allowed, provided the IP rule set permits it, and nothing further happens in the authentication process.
- 4. Based on the settings of the first matching authentication rule, NetDefendOS may prompt the user with an authentication request which requires a username/password pair to be entered.
- 5. NetDefendOS validates the user credentials against the *Authentication Source* specified in the authentication rule. This will be either a local NetDefendOS database, an external RADIUS database server or an external LDAP server.
- 6. NetDefendOS then allows further traffic through this connection as long as authentication was successful and the service requested is allowed by a rule in the IP rule set. That rule's Source Network object has either the **No Defined Credentials** option enabled or alternatively it is associated with a group and the user is also a member of that group.
- 7. If a timeout restriction is specified in the authentication rule then the authenticated user will be automatically logged out after that length of time without activity.

Any packets from an IP address that fails authentication are discarded.

# **8.2.7. HTTP Authentication**

Where users are communicating through a web browser using the HTTP or HTTPS protocol then authentication is done by NetDefendOS presenting the user with HTML pages to retrieve required user information. This is sometimes also referred to as *WebAuth* and the setup requires further considerations.

## **The Management Web Interface Port Must Be Changed**

HTTP authentication will collide with the Web Interface's remote management service which also uses TCP port 80 by default. To avoid this problem, the Web Interface port number must be changed before configuring authentication.

Do this by going to **Remote Management > Advanced settings** in the Web Interface and changing the setting **WebUI HTTP Port**. Port number 81 could instead, be used for this setting.

The same is true for HTTPS authentication and the default HTTPS management port number of 443 must also be changed.

## **HTTP and HTTPS Agent Options**

For HTTP and HTTPS authentication there is a set of options in an authentication rule called **Agent Options**. These are:

• **Login Type** - This can be one of:

- i. *HTML form* The user is presented with an HTML page for authentication which is filled in and the data sent back to NetDefendOS with a POST.
- ii. *BASIC authentication* This sends a **401 Authentication Required** message back to the browser which will cause it to use its own inbuilt dialog to ask the user for a username/password combination. A **Realm String** can optionally be specified which will appear in the browser's dialog.

*HTML form* is recommended over **BASICAUTH** because, in some cases, the browser might hold the login data in its cache.

iii. *MAC authentication* - Authentication is performed for HTTP and HTTPS clients without a login screen. Instead, the MAC address of the connecting client is used as the username. The password is the MAC address or a specified string.

MAC authentication is explained further in *[Section 8.3, "ARP Authentication"](#page-632-0)*.

• If the **Agent** is set to *HTTPS* then the **Host Certificate** and **Root Certificate(s)** have to be chosen from a list of certificates already loaded into NetDefendOS. Certificate chaining is supported for the root certificate.

#### **IP Rules are Needed**

HTTP authentication cannot operate unless a rule is added to the IP rule set to explicitly allow authentication to take place. This is also true with HTTPS.

If we consider the example of a number of clients on the local network *lannet* who would like access to the public Internet through the *wan* interface then the IP rule set would contain the following rules:

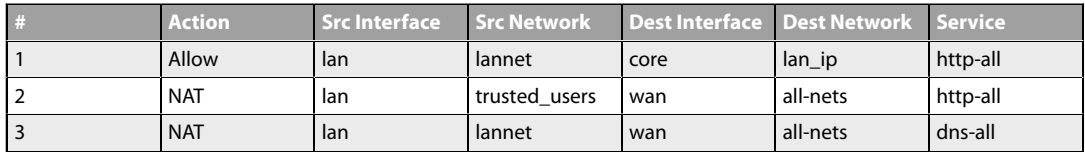

The first rule allows the authentication process to take place and assumes the client is trying to access the *lan\_ip* IP address, which is the IP address of the interface on the NetDefend Firewall where the local network connects.

The second rule allows normal surfing activity but we cannot just use *lannet* as the source network since the rule would trigger for any unauthenticated client from that network. Instead, the source network is an administrator defined IP object called *trusted\_users* which is the same network as *lannet* but has additionally either the Authentication option **No Defined Credentials** enabled *or* has an Authentication Group assigned to it (which is the same group as that assigned to the users).

The third rule allows DNS lookup of URLs.

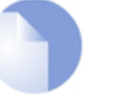

#### *Note*

*Do not modify the default http-all service in the IP rules above. This can cause authentication to fail.*

**Forcing Users to a Login Page**

With this setup, when users that are not authenticated try to surf to any IP except *lan\_ip* they will fall through the rules and their packets will be dropped. To always have these users come to the authentication page, a *SAT* rule and its associated *Allow* rule must be added. The rule set will now look like this:

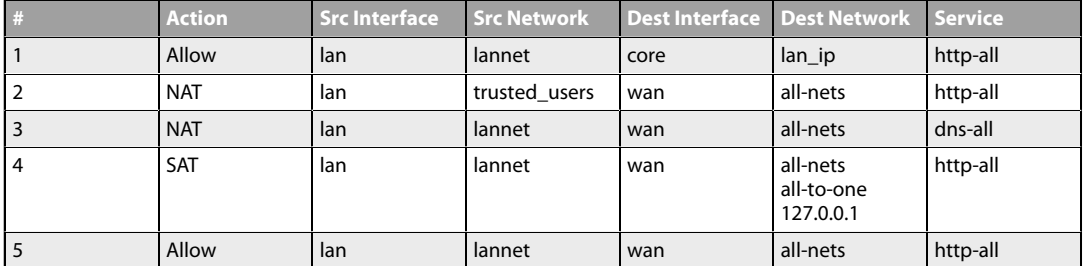

The *SAT* rule catches all unauthenticated requests and must be set up with an all-to-one address mapping that directs them to the address *127.0.0.1* which corresponds to **core** (NetDefendOS itself).

#### <span id="page-628-0"></span>**Example 8.4. User Authentication Setup for Web Access**

The configurations below shows how to enable HTTP user authentication for the user group *lan\_group* on *lannet*. Only users that belong to the group *users* can get Web browsing service after authentication, as it is defined in the IP rule.

It is assumed that the authentication IPv4 address object *lan\_users\_net* has been defined and this has its *Groups* property set to *lan\_group*. The group *lan\_group* has been used as the *Groups* property of individual users in the *lan\_users* database.

#### *Web Interface*

A. Set up an IP rule to allow HTTP authentication.

- 1. Go to: **Policies > Firewalling > Main IP Rules > Add > IP Rule**
- 2. Now enter:
	- **Name: http\_auth**
	- **Action:** Allow
	- **Service:** http-all
	- **Source Interface:** lan
	- **Source Network:** lannet
	- **Destination Interface core**
	- **Destination Network** lan ip
- 3. Click **OK**

B. Set up an Authentication Rule

1. Go to: **Policies > User Authentication > Authentication Rules > Add > User Authentication Rule**

- 2. Now enter:
	- **Name:** HTTPLogin
	- **Authentication Agent:** HTTP
	- **Authentication Source:** Local
	- **Interface:** lan
	- **Originator IP: lannet**
- 3. For **Local User DB** choose *lan\_users*
- 4. For **Login Type** choose *HTML form*
- 5. Click **OK**

C. Set up an IP rule to allow authenticated users to browse the Web.

- 1. Go to: **Policies > Firewalling > Main IP Rules > Add > IP Rule**
- 2. Now enter:
	- **Name: allow\_http\_auth**
	- **Action:** NAT
	- **Service:** http-all
	- **Source Interface:** lan
	- **Source Network:** lan\_users\_net
	- **Destination Interface** any
	- **Destination Network** all-nets
- 3. Click **OK**

# **8.2.8. Brute Force Protection**

## **Overview**

By default, NetDefendOS applies *brute force protection* to any authentication which involves the validation of username/password credentials against a local user database (a database defined within NetDefendOS and not an external database). This means that a management login via the Web Interface or SSH is also protected by this feature.

This feature cannot be turned off by the administrator, nor are there any properties which can be adjusted for this mechanism. However, the administrator does have methods available to monitor the activity of the feature and that can allow them to see if such attacks are taking place or have taken place

#### **Protecting Against Brute Force Attacks**

A brute force attack is characterized by an external computer connecting to an authenticating device over a network and then repeatedly trying different username/password pairs in rapid succession. This type of attack relies on being able to try many combinations in a short period of time and NetDefendOS neutralizes this approach by forcing progressively longer waiting time between successive sets of attempts.

If the first few username/password validation attempts fail, there is a small wait before the next attempt can be made. If the next few attempts also fail, there is a longer wait imposed before the next attempt can be made and so on. The increasing wait times make it impractical to try enough credential combinations in order to find a valid one. However, a valid user who simply mistyped their credentials more than once should still be able to be authenticated within a reasonable amount of time.

## **The Blocked User List**

When a certain number of initial username/password validation attempts fail, NetDefendOS will add the user to a "blocked user list" and they will remain on the list until a NetDefendOS reconfigure or restart. A user on this list has an integer property called *Blocked remaining* which is a decrementing number of seconds. While *Blocked remaining* is greater than zero, NetDefendOS will not try to authenticate new validation attempts. This number will be reset to a new positive value after another failed authentication attempt.

If the *Blocked remaining* value reaches zero, the user will not be removed from the list for 24 hours, and this allows the administrator to see such blocked users later. However, a *Blocked remaining* value of zero means that the user can try to make another authentication attempt which NetDefendOS will not ignore.

#### **How the User Experiences Brute Force Protection**

Even when a user is on the blocked list, they will be allowed to make further validation attempts as though nothing had changed. In other words, even if their credentials are correct, NetDefendOS will treat those attempts as failed until the *Blocked remaining* value reaches zero. There will be no indication to the user that they are on the blocked list or how long they must wait. Likewise, a malicious attacker will also get no feedback from NetDefendOS about why attempts are failing.

#### **Monitoring the Blocked List**

NetDefendOS provides the following methods for examining the users who have been placed on the blocked user list:

#### • **CLI**

The *userauth* CLI command can be used to provide information about blocked users:

```
userauth -list -verbose -blocked
Blocked users:
User Local Database Blocked since Blocked remaining
-------------- --------------- -------------------- --------------------
clavu sslvpn 2016-06-10 12:09:18 17s
```
Note that the *blocked remaining* message indicates how long that user must wait before their credentials will be accepted.

#### • **Web Interface**

The information shown above from the CLI is also available in the NetDefendOS Web

Interface by going to **Status > Run-time Information > User Authentication Status**.

#### • **Log Event Messages**

NetDefendOS generates a log event messages whenever the brute force protection mechananism places a username on the block list. The following is a typical message:

SYSTEM prio=Notice id=03200802 rev=1 event=user\_blocked database=AdminUsers username=admin blockedremaining=10s blockedsince="2016-06-10 09:42:12"

## **Multi Factor Authentication Provides Additional Security**

Another approach which can neutralize brute force attacks is to use multi factor authentication, where an additional code needs to be entered in addition to standard credentials. This is described further in *[Section 8.7, "Multi Factor Authentication"](#page-649-0)*.

# **8.3. ARP Authentication**

<span id="page-632-0"></span>*ARP authentication* (sometimes referred to as *MAC authentication*) is authentication based on the MAC address of a connecting client's Ethernet interface. This is useful if the administrator wants to ensure that access is simple for a particular device and the user will not be required to type in their credentials. NetDefendOS sends the MAC address of the connecting client to a RADIUS or LDAP server which looks the address up in its database and tells NetDefendOS if the client is authenticated or not. (Using a local database with ARP authentication is not supported.)

ARP authentication can be configured in one of two ways:

#### • **For HTTP or HTTPS traffic only**

In an authentication rule with the *Authentication agent* set to *HTTP* or *HTTPS*, set the *Login type* under *Agent Options* to be *MAC authentication*.

#### • **For any type of traffic using ARP Cache**

Set the *User Agent* of the authentication rule to be *ARPCache* and set the *Authentication Source* to be *RADIUS* or *LDAP*.

Unlike the previous method, this can be used for any traffic but has the disadvantage of requiring further steps which are explained next.

Note that if the *Authentication Source* is set to *Allow*, **all** users will be automatically authenticated without reference to a database. The only advantage to doing this is that the administrator can easily see a list of logged in users by going to: **Status > Run-time Information > User Authentication** in the Web Interface.

#### **Other Steps with the ARP Cache Method**

When using the ARP Cache method, there are some other configuration steps that the administrator must take so that the NetDefendOS ARP cache contains the data needed for successful authentication:

- There **must** be a second IP rule below the *Allow* or *NAT* IP rule that has action of *Reject*. This ensures that clients that are not yet authenticated will still have their MAC addresses placed into the ARP cache. If the second rule is not present, authentication will not work.
- The time between ARP cache refreshes should be adjusted downwards so that should a connection be broken, for instance by an idle timeout, the cache is updated within a reasonable time. This is done by reducing the ARP advanced setting *ARP expire*.

If a connection idle timeout occurs then the affected client will not be able to login again until the cache is updated. An acceptable value for the ARP expire setting needs to be determined based on the size of the network. A large network may need a higher value. The ARP expire setting must be lower than the connection timeout setting.

#### **Sending the MAC Address to a Server**

In both the above methods of ARP authentication, NetDefendOS will use a RADIUS or LDAP server to authenticate the client. NetDefendOS will always send the MAC address itself as the username when communicating with the server.

By default, the password sent to the server is also the client's MAC address. However, this can be changed to a specific password by setting the *MAC Auth Secret* property of the authentication rule object.

#### **Specifying the MAC Address on a Server**

The MAC address is entered as a text string in the database of the authenticating server. This text string must follow the format sent by NetDefendOS and this is a series of six hexadecimal two character lower-case values separated by a hyphen ("-") character. For example:

00-0c-19-f9-14-6f

## **Dealing with Duplicate MAC Addresses**

If there is a router between the firewall and connecting clients, NetDefendOS will receive the same MAC address from the router instead of the original client MAC address. This causes problems because NetDefendOS is set up by default to not allow clients to duplicate MAC addresses.

The problem is solved by enabling the property *Allow clients behind router to connect* for the relevant authentication rule.

# **8.4. Customizing Authentication HTML**

User Authentication makes use of a set of HTML files to present information to the user during the authentication process. The options available for HTTP authentication processing are as follows:

- When a user attempts to use a browser to open a web page they are directed to a login page (the *FormLogin* page). After successful login, the user is taken to the originally requested page.
- After successful login, instead the user can be taken to a specified web page.
- After successful login, the user is taken to a particular web page (the *LoginSuccess* page) before being automatically redirected to the originally requested page.

## **HTTP Banner Files**

The web page files, also referred to as *HTTP banner files*, are stored within NetDefendOS and already exist by default at initial NetDefendOS startup. These files can be customized to suit a particular installation's needs either by direct editing in Web Interface or by downloading and re-uploading through an SCP client.

Banner files in NetDefendOS are of two types:

- Banner files for authentication rules using *Web Auth* (HTTP and HTTPS login). These are discussed below.
- Banner files for the HTTP ALG. These are discussed in *S[ection 6.3.4.5, "Customizing WCF HTML](#page-520-0) [Pages"](#page-520-0)*.

## **Banner Files for Web Authentication**

The web authentication files available for editing have the following names:

- **FormLogin**
- **LoginSuccess**
- **LoginFailure**
- **LoginAlreadyDone**
- **LoginChallenge**
- **LoginChallengeTimeout**
- **LoginSuccess**
- **LoginSuccessBasicAuth**
- **LogoutFailure**
- **FileNotFound**

## **Customizing Banner Files**

The Web Interface provides a simple way to download and edit the files and then upload the edited HTML back to NetDefendOS.

To perform customization it is necessary to first create a new **Auth Banner Files** object with a new name. This new object automatically contains a copy of all the files in the *Default* Auth Banner Files object. These new files can then be edited and uploaded back to NetDefendOS. The original *Default* object cannot be edited. The example given below goes through the customization steps.

## **HTML Page Parameters**

The HTML pages for *WebAuth* can contain a number of parameters which are used as needed. These are:

- %CHALLENGE MESSAGE% The question text asked.
- **%IPADDR%** The IP address which is being browsed from.
- **%ERRORMSG%** The reason that access was denied.
- **%USER%** The username entered.
- **%REDIRHOST%** The IP of the host that was requested.
- **%REDIRURL%** The path of the host that was requested.
- **%REDIRURLENC%** The URL encoded path.
- **%IPADDR%** The IP of the client.
- **%DEVICENAME%** The name of the authenticating firewall.

## **The** *LoginFailure* **Page with ARP Authentication**

If authentication fails with ARP authentication (also referred to as MAC authentication), the *%USER%* parameter will contain the MAC address of the requesting client (or the MAC address of the intervening router nearest the firewall).

A typical parameter set of values for the *LoginFailure* page when ARP authentication is used might be:

```
USER: 00-0c-19-f9-14-6f<br>REDIRHOST: 10.234.56.71
REDIRHOST: 10.234.56.71<br>REDIRURL: /testing?use
                    /testing?user=user&pass=pass
REDIRURLENC: %2ftesting%3fuser%3duser%26pass%3dpass<br>IPADDR: 10.1.6.1
IPADDR: 10.1.6.1<br>DEVICENAME: MyGateway
                   MyGateway
```
## **The** *%REDIRURL%* **Parameter Should Not Be Removed**

In certain banner web pages, the parameter *%REDIRURL%* appears. This is a placeholder for the original URL which was requested before the user login screen appeared for an unauthenticated user. Following successful authentication, the user becomes redirected to the URL held by this parameter.

Since *%REDIRURL%* only has this internal purpose, it should not be removed from web pages and should appear in the *FormLogin* page if that is used.

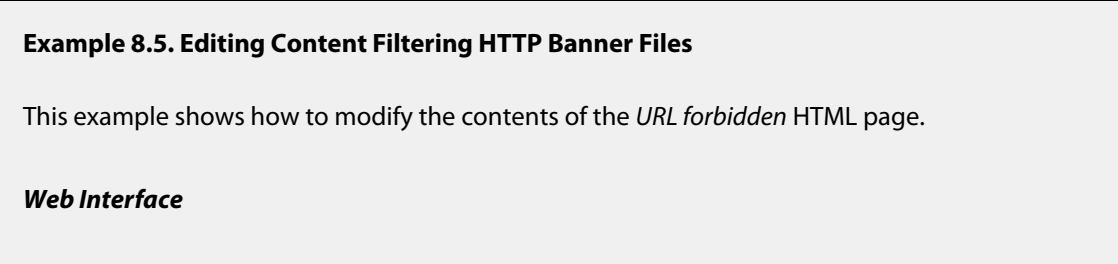

- 1. Go to: **System > Advanced Settings > HTTP Banner files > Add > ALG Banner Files**
- 2. Enter a name such as *new\_forbidden* and press **OK**
- 3. The dialog for the new set of ALG banner files will appear
- 4. Click the **Edit & Preview tab**
- 5. Select *FormLogin* from the **Page** list
- 6. Now edit the HTML source that appears in the text box for the Forbidden URL page
- 7. Use **Preview** to check the layout if required
- 8. Press **Save** to save the changes
- 9. Click **OK** to exit editing
- 10. Go to: **Objects > ALG** and select the relevant HTML ALG
- 11. Select *new\_forbidden* as the **HTML Banner**
- 12. Click **OK**
- 13. Go to: **Configuration > Save & Activate** to activate the new file

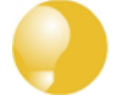

## *Tip: HTML file changes need to be saved*

*In the above example, more than one HTML file can be edited in a session but the Save button should be pressed to save any edits before beginning editing on another file.*

#### **Uploading with SCP**

It is possible to upload new HTTP Banner files using SCP. The steps to do this are:

- 1. Since SCP cannot be used to download the original default HTML, the source code must be first copied from the Web Interface and pasted into a local text file which is then edited using an appropriate editor.
- 2. A new **Auth Banner Files** object must exist which the edited file(s) is uploaded to. If the object is called *ua\_html*, the CLI command to create this object is:

gw-world:/> **add HTTPAuthBanners ua\_html**

This creates an object which contains a copy of all the *Default* user auth banner files.

3. The modified file is then uploaded using SCP. It is uploaded to the object type *HTTPAuthBanner* and the object *ua\_html* with property name *FormLogin*. If the edited *Formlogon* local file is called *my.html* then using the Open SSH SCP client, the upload command would be:

```
pscp my.html admin@10.5.62.11:HTTPAuthBanners/ua_html/FormLogin
```
The usage of SCP clients is explained further in *[Section 2.1.7, "Secure Copy"](#page-63-0)*.

4. Using the CLI, the relevant user authentication rule should now be set to use the *ua\_html*. If the rule us called *my\_auth\_rule*, the command would be:

**set UserAuthRule my\_auth\_rule HTTPBanners=ua\_html**

5. As usual, use the *activate* followed by the *commit* CLI commands to activate the changes on the NetDefend Firewall.

# **8.5. Policies Requiring Authentication**

Once a user is authenticated to NetDefendOS, it is then possible to create security policies in the form of IP rules or IP policies which demand that a user is authenticated before they can access certain resources.

Furthermore, it is possible to specify one of the following:

- 1. The user has a specific username.
- 2. The user belongs to a specific user group.
- 3. The user is only authenticated and the username or group are not relevant.

Configuring any of these options requires the following:

- 1. Create an IP address object which includes the IP address of the connecting user.
- 2. Set the authentication property for this IP address object so it requires a specific user or group or just that the user is authenticated.
- 3. Create an IP rule or IP policy that will allow access to resources by clients and use the IP address object created above for the *Source Network* or *Destination Network* property of the IP rule or IP policy. The source and destination are used in the following ways:
	- The *Source Network* property would typically be set to only allow access by authenticated clients to certain resources such as servers.
	- The *Destination Network* property would typically be set to only allow access to authenticated servers by clients. Authentication of a server is achieved by opening a single connection once to NetDefendOS as though the server were a client.

#### **Example 8.6. Policies Requiring Authentication**

This example shows how an IP rule is created that allows clients connecting through the *If1* interface to have access to networks on the *If2* interface only if they are members of a group called *client\_group*.

#### *Command-Line Interface*

Create the *IP4Address* object that specifies the IP range of connecting clients with the authentication group *client group*:

```
gw-world:/> add Address IP4Address client_net
                        Address=192.168.10.10-192.168.10.255
                        UserAuthGroups=client_group
```
Create the *IP Rule* object that grants access to the networks on the interface *If2* using the address object created above as the source network:

```
gw-world:/> add IPRule Action=Allow
                        Service=all_services
                        SourceInterface=If1
                        SourceNetwork=client_net
                        DestinationInterface=If2
                        DestinationNetwork=all-nets
                        Name=client_access_rule
```
## *Web Interface*

Create the *IP4Address* object that specifies the IP range of connecting clients with the authentication group *client\_group*:

- 1. Go to: **Objects > Address Book > Add > IP4 Address**
- 2. Now enter:
	- **Name:** client\_net
	- **IP Address:** 192.168.10.10-192.168.10.255
	- **User Authentication:** client\_group
- 3. Click **OK**

Create the *IP Rule* object that grants access to the networks on the interface *If2* using the address object created above as the source network:

- 1. Go to: **Policies > Firewalling > Main IP Rules > Add > IP Rule**
- 2. Specify a suitable name for the rule, for example *LAN\_HTTP*
- 3. Now enter:
	- **Name:** client\_access\_rule
	- **Action:** Allow
	- **Service:** all\_services
	- **Source Interface:** If1
	- **Source Network:** client\_net
	- **Destination Interface:** If2
	- **Destination Network:** all-nets
- 4. Click **OK**

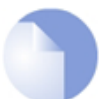

## *Note: Authentication address objects have only one use*

*IP address objects that are used for authentication with the authentication property set can only be used as the source network or destination network of an IP rule or IP policy. They cannot be used for other purposes. This will be reflected in the IP address lists presented by the Web Interface and the tab completion choices provided by the CLI.*

# **8.6. User Identity Awareness**

Sometimes it is more convenient for client users if they can automatically validate themselves to NetDefendOS instead of being asked to type in username and password credentials every time they wish to access certain resources. The NetDefendOS *User Identity Awareness* (UIA) feature allows this to happen by receiving user authentication information from Windows domain servers.

There are two separate components involved in the identity awareness feature:

- The *Identity Awareness Agent* (IDA), which is a separate piece of D-Link software, runs on one or more Windows domain servers in the active directory, sending authenticated client information to NetDefendOS. The IDA can run on either a domain controller or domain member. Installation of the IDA software on multiple servers will provide redundancy.
- The authentication process taking place in NetDefendOS as clients try to access resources through the firewall. This process uses the information sent by the *Identity Awareness Agent*.

The overall relationship between client, server and NetDefend Firewall is shown in the diagram below.

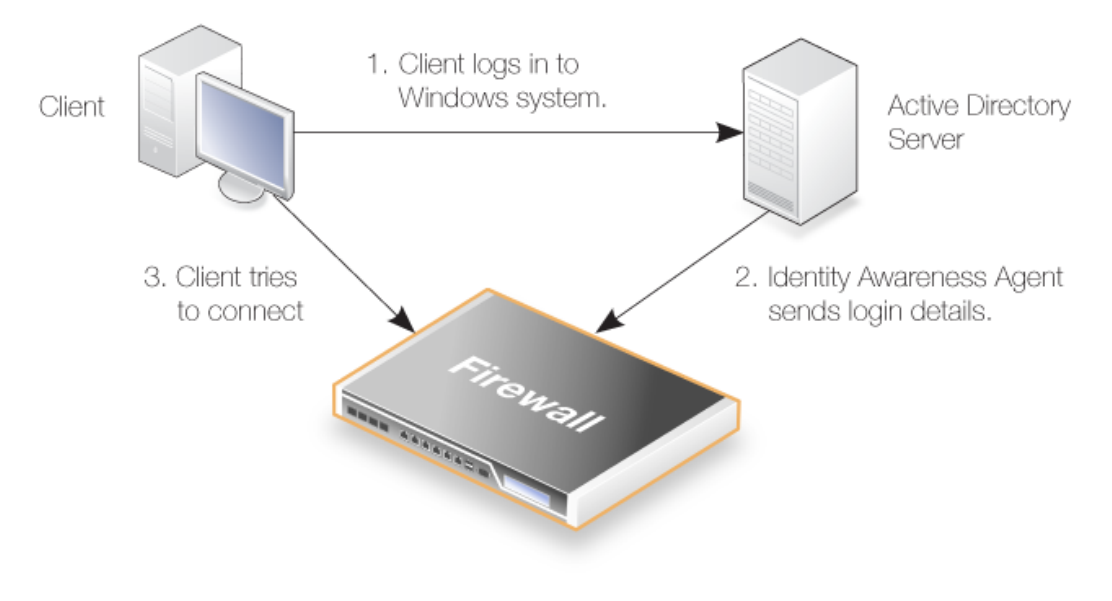

**Figure 8.3. User Identity Awareness**

## **Event Flow During Authentication**

The flow of events with the identity awareness feature is as follows:

- A user of a Windows based client computer logs in.
- The user is authenticated against a Windows Active Directory server.
- The D-Link *Identity Awareness Agent* (IDA) is running on at least one server in the domain. This software listens for successful client authentications. When a client is authenticated, the agent sends the following to the configured NetDefend Firewall:
	- i. The user name.
	- ii. The user's group.
- iii. The user's IP.
- The user's IP address is now authenticated to NetDefendOS and connections coming from that IP are permitted through the firewall if an *IP Rule* or *IP Policy* is defined to allow it.
- A client attempts to open a connection through NetDefendOS.
- A NetDefendOS *IP Rule* or *IP Policy* object is triggered that could allow this connection.
- The source network address object for the triggered rule or policy has an associated authentication list of allowed usernames and groups. If the client is part of this list, the connection can be established.

The *IP Rule* or *IP Policy* object that is created for authentication has the dual purpose of identifying and allowing the connection **as well as** triggering the authentication process. NAT could also be a function included in the rule or policy.

## **Setting Up Identity Awareness**

To set up identity awareness, the following steps are required:

- Install and configure the *Identity Awareness Agent* (IDA) software on one or more domain servers. The servers can be either a domain controller or a domain member. The IDA software is described in more detail at the end of this section. Installation on a single server is sufficient but installation on multiple servers will provide redundancy.
- Configure an *Authentication Agent* object in NetDefendOS which has *IP Address* and *Pre-shared Key* properties that correspond to the ones used by the agents installed on the domain servers. A separate *Authentication Agent* object should be created for each server in the domain which has the IDA software installed.

If the *Pre-shared Key* property is not specified, this defaults to the value of the predefined *PSK* object *auth\_agent\_psk*. This is also the default key value used by the D-Link *Identity Awareness Agent*. However, the default key is the same across all NetDefendOS systems and should be used for testing purposes only.

An IP rule or IP policy is **not** needed in NetDefendOS to allow the traffic coming from the agent.

• Configure an address book *IP4 Address* object that defines the IP address, IP range or network from which authenticating clients will come.

**Important:** In the *Authentication* property of this address object, specify the usernames and/or groups which are allowed to create connections. Usernames must be specified in the format *username@domain*. For example, *myusername@example.com*. If this format with the **@** symbol is not used and a simple string is used, for example *myusername*, then this will be treated as a group.

• Specify an *IP Rule* or *IP Policy* object in the NetDefendOS configuration that triggers on the client connections to be authenticated and allows them to be opened. The source network for this rule or policy must be the IPv4 address object specified in the previous step.

It is the triggering of this rule or policy that triggers the authentication process.

#### **Example 8.7. Enabling User Identity Awareness**

This example assumes that there are external clients on a network *client\_net* connected to the *If1*

interface. These clients will want HTTP access to hosts on a network *server\_net* on the *If2* interface.

Clients connections will be authenticated using the identity awareness feature. The only usernames that will be allowed are *user1@mydomain* and *user2@mydomain*.

It is also assumed that the D-Link *Authentication Agent* software has already been installed on a single external Windows domain server and is configured with the IPv4 address defined by the address book object *aa\_server\_ip* and the pre-shared key defined by the *aa\_server\_key* PSK object.

It is assumed that the domain has only one server.

#### *Command-Line Interface*

Define an *Authentication Agent* object that describes the external server:

```
gw-world:/> add AuthAgent IPAddress=aa_server_ip
                        PSK=aa_server_key
                        Name=my_auth_agent
```
Assign the permitted usernames to the network object for client IPs:

gw-world:/> **add Address IP4Address client\_net UserAuthGroups=user1@mydomain,user2@mydomain**

Create an *IP Policy* which allows access and uses *client\_net* as the source network.

```
gw-world:/main> add IPPolicy
```

```
SourceInterface=If1
SourceNetwork=client_net
DestinationInterface=If2
DestinationNetwork=server_net
Service=http-all
Name=client_to_server
Action=Allow
```
### *Web Interface*

Define the *Authentication Agent* object that describes the external server:

- 1. Go to: **Policies > Authentication > Authentication Agents > Add > Authentication Agent**
- 2. Now enter:
	- **Name:** my\_auth\_agent
	- **IP Address:** aa\_server\_ip
	- **Pre-shared key:** aa\_server\_key
- 3. Click **OK**

Assign the permitted usernames to the network object for client IPs:

- 1. Go to: **Objects > Address Book > client\_net**
- 2. Select the **User Authentication** tab
- 3. In the username box enter: *user1@mydomain,user2@mydomain*
- 4. Click **OK**

Create an *IP Policy* which allows access to the servers by the clients and uses *client\_net* as the source network.

- 1. Go to: **Policies > Firewalling > Main IP Rules > Add > IP Policy**
- 2. Now enter:
	- **Name:** client to server
	- **Action:** Allow
	- **Source Network: client net**
	- **Source Interface:** If1
	- **Destination Network:** server net
	- **Destination Interface:** If2
	- **Service:** http-all
- 3. Click **OK**

Note that in this example, individual usernames are used in the address object to specify which users can be authenticated. As discussed earlier in this section, a group name could have been used instead or in addition.

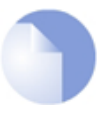

## *Note: An IP policy can be used instead of an IP rule*

*The example above uses an IP Policy object to trigger authentication but an IP Rule could have been used instead.*

## **Installing the Identity Awareness Agent**

The D-Link *Identity Awareness Agent* (IDA) is a separate piece of software provided at no extra charge with NetDefendOS. The installation file is called *IDA\_Setup.exe* and when it is installed on a Windows based computer, it runs as a service called *IDA.exe*.

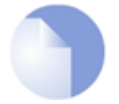

# *Note: Use administrator privileges when installing the IDA*

*When installing the IDA software, the user must have administrator privileges.*

*When the IDA software is installed on a server that is not an Active Directory Domain Controller, it must be installed using an account that has Domain Controller administrator privileges and not a local system account.*

The agent is not included with NetDefendOS release packets but is provided as a download from the D-Link website. It can be installed on any of the following Windows server products:

- Windows 2003
- Windows 2008
- Windows 2008R2
- Windows 2012

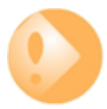

## *Important: The Windows Server event IDs must be correct*

*The D-Link IDA software will only listen for certain event IDs so the Windows Server should be configured so that the correct IDs are generated. The IDs that the IDA listens for are as follows:*

- *i. For Windows Server 2003, the IDA listens for the following events:*
	- *• 636 A user has been added to a local domain group.*
	- *• 637 A user has been removed from a local domain group.*
	- *• 673 A user has logged in.*
- *ii. For Windows Server 2008 and later, the IDA listens for the following events:*
	- *• 103 An RDP user has logged in and has been assigned a virtual IP.*
	- *• 104 An RDP user has logged out and the user's IP has been released.*
	- *• 4732 A user has been added to a local domain group.*
	- *• 4733 A user has been removed from a local domain group.*
	- *• 4768 A user has logged in.*

As explained previously, the agent service listens for authenticated users and sends their details to the configured NetDefend Firewalls. The software has its own management user interface and this interface has three tabs which are described next.

#### • **The** *General* **tab**

This tab consists of the following settings:

- i. *Listening IP* This is the IPv4 address and port number which the IDA will listen on for connections to NetDefendOS. By default, the IDA will listen on port *9999* of *0.0.0.0/0*, which means any IPv4 address. Multiple IP values can be entered for this setting and must include the IP configured for the NetDefendOS *Authentication Agent* object of the connecting firewall.
- ii. *Remote Desktop IP Virtualization* This allows IDA to be used with a Windows Terminal Server™. This feature is described in detail later in this section.
- iii. *User Timeout* This is the time within which NetDefendOS must authenticate the user after they are authenticated by the Windows server.

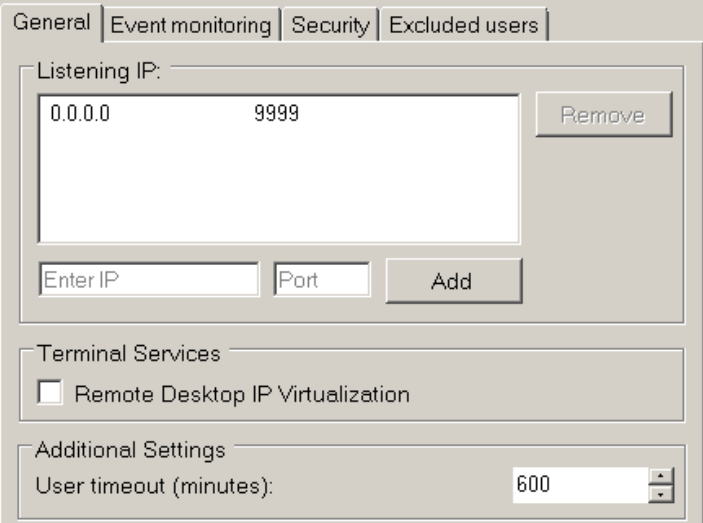

**Figure 8.4. The** *General* **Tab in the IDA Interface**

#### • **The** *Event Monitoring* **tab**

This tab consists of the following settings:

- i. *Monitor the local event log* When enabled, this IDA installation will monitor the server on which it is installed for authentication events. Usually, this will be enabled since normally the agent will monitor events on its own server.
- ii. *Remote monitoring* This specifies the IP address of other domain servers which are to be monitored by this IDA installation. More than one IDP installation can monitor the same domain server and more than one IDP installation can send the same authentication event to NetDefendOS (duplicate received IDA events are recognized by NetDefendOS and ignored).

If the *Monitor the local event log* option is not enabled and no other server IP addresses are specified, the agent will send nothing back to NetDefendOS.

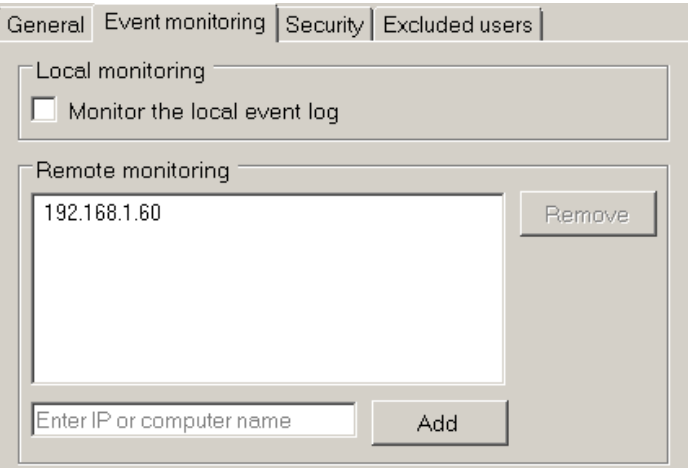

**Figure 8.5. The** *Event Monitoring* **Tab in the IDA Interface**

#### • **The** *Security* **tab**

This tab consists of the following settings:

- i. *Encryption key* This is the key used to encrypt communication with NetDefendOS. By default, this value will be the same as the default value of the *Pre-Shared Key* property of the corresponding NetDefendOS *Authentication Agent* object. For improved security, it is recommended that this key is changed by the administrator, both for the IDA and the corresponding NetDefendOS *Authentication Agent* object.
- ii. *Allowed IPs/networks* This specifies the source IPv4 addresses from which the IDA will accept NetDefendOS connections. The default value of *0.0.0.0/0* means all IPv4 addresses are acceptable. The administrator can improve security by narrowing this to a specific network or IP address where the connecting NetDefend Firewall is located.

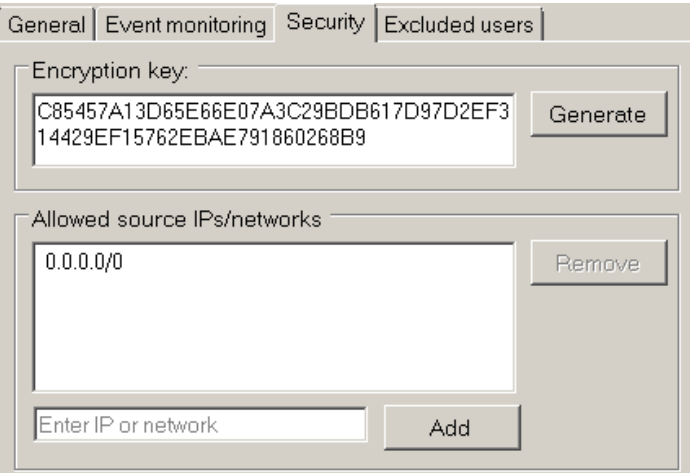

**Figure 8.6. The** *Security* **Tab in the IDA Interface**

#### • **The** *Excluded Users* **tab**

.

In this tab, it is possible to set up an exclusion list for the IDA so that users on the list will not have their authentication status sent back to NetDefendOS by the IDA service. The full *User Principal Name* (UPN) must be used to specify excluded users, for example:

myusername@mydomainname.local

Often, it is appropriate to include the administrator's own account on this exclusion list. The excluded users feature exists only in version 1.01.00 or later of the IDA software.

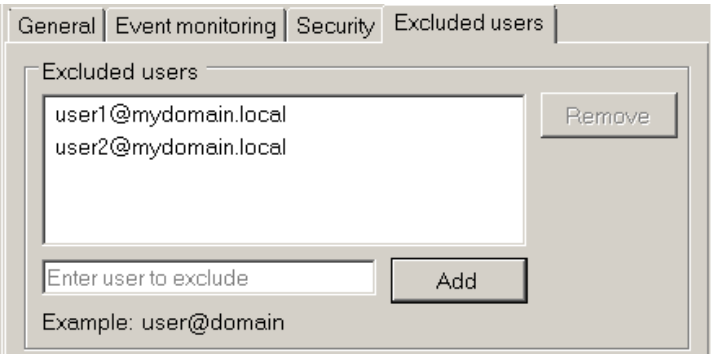

**Figure 8.7. The** *Excluded Users* **Tab in the IDA Interface**

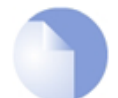

## *Note: The IDA service is not aware of NetDefendOS authentication*

*The purpose of the IDA service is to send details of authentication events to NetDefendOS. This communication is one way and the IDA service is not aware of the authentications being carried out by NetDefendOS and does not display this information in its interface.*

## **An Example of IDA Redundancy**

To illustrate how IDA redundancy could be implemented, consider a domain that has 4 servers called *A, B, C* and *D*. To implement minimal redundancy, the steps would be as follows:

- 1. Install the IDA on server *A* and server *B*.
- 2. Enable the *Event Monitoring* for both installations so they are monitoring local server authentication events.
- 3. For server *A*, configure the *Remote monitoring* option with the IP addresses of servers *B, C* and *D* so that they are monitored too.
- 4. For server *B*, configure the *Remote monitoring* option with the IP addresses of servers *A, C* and *D* so that they are monitored too.

Now, if either server *A* or *B* should fail, authentication events will still be sent back to NetDefendOS. NetDefendOS will recognize any duplicate events sent by both server *A* and server *B*.

#### **Using IDA with a Windows Terminal Server**

In some environments, a *Terminal Server* may be used as well as a domain server. If this is the case, the IDA service is installed as before but the option *Remote Desktop IP Virtualization* should be enabled.

The terminal server itself must have the following attributes:

- At least Windows Server 2008™ R2.
- The role *Remote Desktop Session Host* must be installed.
The option *IP virtualization per session* must be enabled.

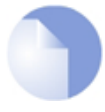

### *Note: DNS lookup is done using the terminal server IP*

*Any DNS lookups are performed using the IP of the Windows terminal server and not the session IP assigned to the client. Therefore, IP rules or IP policies may be needed to allow such DNS lookups through the firewall.*

### **Monitoring Identity Awareness Activity**

The administrator can ask NetDefendOS to show details of identity awareness activity.

In the Web Interface, the administrator can go to **Status > Run-time Information > Authentication Agents** to see that the IDA service is connected to NetDefendOS. In the CLI, the same can be achieved with the command:

gw-world:/> **authagent**

As users are authenticated, they can be seen in the Web Interface by going to **Status > Run-time Information > User Authentication**. In the CLI, the same can be achieved with the command:

gw-world:/> **userauth -list**

In order to switch on console monitoring of the communication taking place between NetDefendOS and the IDA service on the domain server, use the command:

gw-world:/> **authagentsnoop**

Entering the command a second time will terminate snooping.

The options for all the above CLI commands are listed in the separate *NetDefendOS CLI Reference Guide*.

## **8.7. Multi Factor Authentication**

When access to resources located behind a NetDefend Firewall is based on credentials, the security can be further strengthened by using *Multi Factor Authentication*. This is sometimes referred to as *2-factor authentication* or *2-step authentication*. The first factor is usually a username/password combination. A second factor is typically a one-time code which might be sent to the user at the time of the login via SMS or e-mail, or might be generated in some way by the user themselves (for example with a code-box).

### **Multi Factor Support is Automatic**

By default, NetDefendOS provides support for multi factor authentication by being able to recognize a RADIUS *Access-Challenge* message and displaying a special webpage to request the additional code. This webpage has the NetDefendOS *Banner File* name *LoginChallenge*.

Mobile VPN IPsec clients are also supported by multi-factor authentication when using the following authentication methods:

- IKEv1 with XAuth.
- IKEv2 with EAP.

### **Multi Factor Processing Sequence**

The sequence of processing for multi factor authentication with NetDefendOS is as follows:

- 1. Authentication is set up as normal using an authentication rule and IP rules (or IP policies).
- 2. The authentication source will be an external RADIUS server that has been configured to perform multi factor authentication.
- 3. A user tries to access resources through the NetDefend Firewall. They are presented with a standard NetDefendOS login challenge page and they enter their credentials.
- 4. NetDefendOS now sends these credentials to the RADIUS server for authentication in a RADIUS *Access-Request* message.
- 5. In multi factor authentication, the RADIUS server will do two things:
	- i. It informs NetDefendOS that multi factor authentication must be used by sending back a RADIUS *Access-Challenge* message.
	- ii. Depending on the type of the additional challenge, the server might also cause a one-time code to be sent to the user. For example, this might be in an SMS message to a mobile device. Alternatively, the code might be generated by the user themselves using, for example, a code box.
- 6. The user enters the code they receive or generate and NetDefendOS relays the entered code to the RADIUS server in another *Access-Request* message.
- 7. The RADIUS server verifies the code. If the user is authenticated then an *Access-Accept* is sent back to NetDefendOS and the client is given access to protected resources. If it is not verfied, the server sends back an *Access-Reject* message to NetDefendOS and access is denied.

### **Notes on Multi Factor Authentciation**

Some points to note about setting up multi factor authentication with NetDefendOS are the following:

- The same NetDefendOS setup is used if the challenge code is generated by a local code generating device such as the *RSA SecureID*™ product or if a RADIUS server causes it to be sent to the user.
- No extra configuration is required in NetDefendOS. However, if the banner file *LoginChallenge* is used in the challenge process, it may need to be edited to display the appropriate text. This is discussed further in *[Section 8.4, "Customizing Authentication HTML"](#page-634-0)*.
- The administrator must configure the RADIUS server appropriately and the server's documentation should be consulted on how to do this.
- If the RADIUS server causes a code to be sent to the user, this is independent of NetDefendOS. Various third party solutions are available to generate this code.

# **8.8. Radius Relay**

### **Overview**

The NetDefendOS feature *RADIUS Relay* is designed for telecom scenarios, such as *Mobile Data Offloading* (MDO), where *User Equipment* (UE), such as a smartphone, switches from an operator's wireless network to communicating using WiFi via an *Access Point* (AP). The AP connects the UE to resources, such as the public Internet, via a NetDefend Firewall with the firewall controlling this access.

To gain access to the resources behind the NetDefend Firewall, the UE must authenticate itself via the AP using a RADIUS server. A RADIUS authentication request is sent to NetDefendOS by the AP which relays it to a RADIUS server. The server's reply is relayed back to the AP and authenticated users are entered into the NetDefendOS user list so that they can then be granted access to resources based on NetDefendOS security policies.

### **Event Sequence During RADIUS Relay Authentication**

The following sequence of events occurs with radius relay:

- The UE requests network access from an AP.
- The AP sends a RADIUS *Access-Request* to NetDefendOS. Providing the NetDefendOS radius relay feature has been set up, this request is forwarded to the configured RADIUS server.
- The RADIUS server either authenticates or does not authenticate the UE by sending a RADIUS *Access-Accept* or *Access-Reject* message back to NetDefendOS. The content of these messages is examined by NetDefendOS as they are relayed back to the AP.
- If it is authenticated by the RADIUS server, the UE issues a DHCP request and a DHCP IP lease from the configured NetDefendOS DHCP server is sent back to the UE.

The DHCP server **must** be configured so that leases are only be distríbuted to authenticated clients (the *LeasesRequireAuth* option is enabled).

• Successful authentication also means that NetDefendOS includes the UE's username in its list of logged in users (visible with the CLI *userauth* command and through the Web Interface) and this allows the UE access to resources determined by predefined NetDefendOS security policies.

### **Using Group Membership**

NetDefendOS security policies can be based on group membership where the UE's membership in a group determines if access is allowed. If this is the case, the RADIUS server must be specially configured to send back the group name of the user during authentication. In addition, RADIUS servers communicating with NetDefendOS must have the *Vendor ID* set correctly. Doing this is described further at the end of this section.

It is also important that that IP rule or IP policy that allows access by the UE **must** use an IP address object for its *Source Network* which has its *Authentication* property (the *UserAuthGroups* property in the CLI) **set to the same group name sent back by the RADIUS server**. Doing this is described further in *[Section 8.5, "Policies Requiring Authentication"](#page-638-0)*.

If validation with group membership is not required then the *No Defined Credentials* property of the IP address object used for the *Source Network* should be enabled.

A symptom that the group name has not been specified for the *Source Network* address object is

that the connection will be dropped after the *Idle Timeout* period of the *RADIUS Relay* object has elapsed, even through traffic has been flowing during that time.

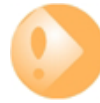

### *Important: Enable the DHCP server LeasesRequireAuth option*

*If RADIUS relay is being used in a NetDefendOS configuration, all DHCP servers must be configured to only distribute leases to configured clients. This is done by enabling the LeasesRequireAuth property in the CLI and in the Web Interface, enabling the option Distribute leases only to RADIUS relay authenticated clients.*

*If this is not done on all DHCP servers, irrespective of whether they are used with RADIUS relay or not, it could possibly create a security vulnerability and allow an unauthenticated client access to protected resources.*

#### **Radius Relay Object Properties**

The important properties of a *Radius Relay* object are as follows:

• **Name**

A descriptive name for the object which will be used throughout the configuration.

• **DHCP Server**

The DHCP server that will be used to hand out IP address leases once the UE is authenticated.

• **Source Interface**

This is the NetDefendOS interface on which NetDefendOS will listen for AP requests. This can be any of the following:

- i. An Ethernet interface.
- ii. A VLAN interface.
- iii. An Interface Group.

If the property **Override User Data Interface** is set, this interface will only listen for the intial connection from the AP and carry authentication traffic. The interface assigned to **Override User Data Interface** will carry the data traffic. This explained further below.

• **Client IP Filter**

This specifies the source IP range that the AP belongs to. This will typically be a network range and it is recommended it is specified as a NetDefendOS address book object.

• **Listening IP**

This is the IP address that the AP will connect to on the *Source Interface*. If the listening interface is an Ethernet interface or VLAN it is optional and will default to the IP address of the interface if not specified.

If the *Source Interface* is an interface group, the listening IP must be specified.

#### • **Listening Port**

This is the listening port number for the listening interface and is 1812 by default.

### • **Override User Data Interface**

By default, a user is authenticated using the same interface that is used for forwarding data traffic and that is the value set for the *Source Interface* property above. This can pose a security risk and it is recommended to use different interfaces for these two functions. The *Override User Data Interface* property is set to the interface used only for data. Usually *Source Interface* and *Override User Data Interface* will be two different VLANs running over the physical interface connected to the AP. This is discussed further below.

#### • **Routing Table**

When the UE is authenticated and it receives an IP address, a route to its IP will be automatically added to this routing table. Usually, the default *main* routing table is used.

#### • **Remote Server IP**

This is the IP address of the RADIUS server that will perform UE authentication.

#### • **Remote Server Port**

This is the port number of the RADIUS server that will perform UE authentication. The default value is *1812* which is the standard for RADIUS.

#### • **Sending IP**

This optional IP address will be used as the sending IP of the request sent to the RADIUS server. If not set, the IP address of the sending interface will be used. The sending interface is determined by a route lookup of the RADIUS server's IP address.

### • **Idle Timeout**

After this amount of seconds without traffic from the authenticated user, the user will be automatically logged out.

#### • **Session Timeout**

This is the absolute allowed length of a authenticated used session in seconds. This is normally set to zero, meaning a session of infinite length.

#### • **Use Timeouts Received from Authentication Server**

If this property is enabled **and** the RADIUS server is correctly configured, the *Idle Timeout* and *Session Timeout* properties will take values sent by the RADIUS server.

### **Separate Authentication and Data Traffic**

It is strongly recommended to set the property **Override User Data Interface** to the interface used only for the data traffic so that it is different from the interface assigned to the **Source Interface** property for the authentication traffic. Typically, they will be set to two different VLAN interfaces which will run over the same physical Ethernet interface and which is connected to the AP. This will fully separate the authentication data going to the RADIUS server from the data flowing to the backbone network. Not doing this will pose a security risk.

The following should be noted when using the **Override User Data Interface** property:

- The administrator must ensure the AP sends authentication and data traffic are sent over the correct VLANs.
- The interface used for the *DHCP server* object which hands out IP addresses will be the interface used for the data (the **Override User Data Interface**) and **not** the interface used for authentication (the **Source Interface**).

• No extra IP rule is required for either DNS traffic or authentication traffic. The IP rule that allows data to flow from the client to the backbone is the only one required.

### **Example 8.8. Radius Relay**

This example shows how to configure a *Radius Relay* object for the scenario illustrated below. Here, client devices (UE) must access data services through a backbone network via an Access Point (AP). First, they must be authenticated against a RADIUS server and then allocated an IP address. The AP is connected to the physical *If1* Ethernet interface of a NetDefend Firewall and the backbone network is connected to the *If2* interface.

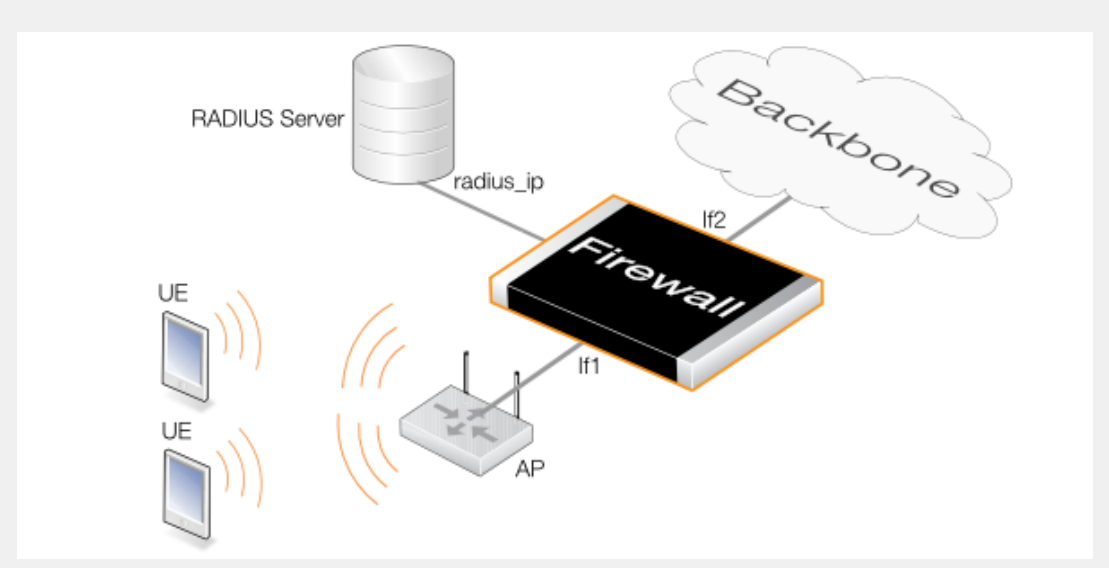

The following assumptions are made:

- Two VLANs are already configured and these NetDefendOS objects are called *vlan\_auth* for client authentication traffic and *vlan\_data* for data traffic flowing to the backbone.
- Both these VLANs are already set up to run over the physical Ethernet interface *If1* and that the AP has also been correctly configured to use the appropriate VLAN for authentication and data.
- Authenticated users must belong to the group called *ue\_group*.
- A *Radius Relay* object called *r\_relay1* will be created which will listen for authentication requests on the *vlan\_auth* interface and relay them to a RADIUS server with the IPv4 address *radius\_ip*. The scenario is illustrated in the diagram below.
- After successful authentication, IP address leases will be handed out by a DHCP server object called *rr\_dhcp\_server*. It is assumed the UEs will be allocated addresses belonging to the network *192.168.10.10-192.168.10.255* that will be defined in an IPv4 address object called *client\_net*.
- After successful authentication, UEs will be granted access to a backbone network on the *If2* interface using an IP rule called *client\_access\_rule*.

#### *Command-Line Interface*

**A.** Create the *IP4Address* object that defines the range of client IP addresses for the UEs and assign it the authentication group called *ue\_group*:

```
gw-world:/> add Address IP4Address client_net
            Address=192.168.10.10-192.168.10.255
            UserAuthGroups=ue_group
```
**B.** Create the *IP4Address* object that defines the IP address pool for the DHCP server. This must be a different object although it uses the same IP range:

```
gw-world:/> add Address IP4Address client_ip_range
            Address=192.168.10.10-192.168.10.255
```
**C.** Create the *DHCPServer* object that hands out these addresses:

```
gw-world:/> add DHCPServer rr_dhcp_server
            Interface=vlan_data
            IPAddressPool=client_ip_range
            Netmask=255.255.255.0
            LeasesRequireAuth=Yes
```
**D.** Create the *IPRule* object that grants access for client data flowing to the backbone network which is connected to the interface *If2*:

```
gw-world:/> add IPRule Action=Allow
            Service=all_services
            SourceInterface=vlan_data
            SourceNetwork=client_net
            DestinationInterface=If2
            DestinationNetwork=all-nets
            Name=client_access_rule
```
**E.** Create the *RadiusRelay* object:

```
gw-world:/> add RadiusRelay r_relay1
            SourceInterface=vlan_auth
            ClientIPFilter=client_ip_range
            RemoteServerIP=radius_ip
            DHCPServer=rr dhcp server
            OverrideUserDataInterface=vlan_data
```
#### *Web Interface*

**A.** Create the *IP4Address* object that defines the range of client IP addresses for the UEs and assign it the authentication group called *ue\_group*:

- 1. Go to: **Objects > Address Book > Add > IP4 Address**
- 2. Now enter:
	- **Name:** client\_net
	- **IP Address:** 192.168.10.0/24
	- **User Authentication:** ue\_group
- 3. Click **OK**

**B.** Create the *IP4Address* object that defines the IP address pool for the DHCP server. This must be a different object although it uses almost the same IP range:

- 1. Go to: **Objects > Address Book > Add > IP4 Address**
- 2. Now enter:
	- **Name:** client\_ip\_range
	- **IP Address:** 192.168.10.10-192.168.10.255
- 3. Click **OK**

**C.** Create the *DHCPServer* object that hands out these addresses:

- 1. Go to: **Network > Network Services > DHCP Servers > Add > DHCPServer**
- 2. Now enter:
	- **Name:** rr\_dhcp\_server
	- **Interface:** vlan\_data
	- **Interface Filter:** client\_ip\_range
	- **Netmask:** 255.255.255.0
- 3. Select the **Options** tab and enable the option: **Distribute leases only to RADIUS relay authenticated clients**
- 4. Click **OK**

**D.** Create the *IPRule* object that grants access for client data flowing to the backbone network which is connected to the interface *If2*:

- 1. Go to: **Policies > Firewalling > Main IP Rules > Add > IP Rule**
- 2. Specify a suitable name for the rule, for example *LAN\_HTTP*
- 3. Now enter:
	- **Name:** client\_access\_rule
	- **Action:** Allow
	- **Service:** all\_services
	- **Source Interface:** vlan\_data
	- **Source Network:** client\_net
	- **Destination Interface:** If2
	- **Destination Network:** all-nets
- 4. Click **OK**
- **E.** Create the *RadiusRelay* object:
- 1. Go to: **Network > Network Services > RADIUS Relays > add > RADIUS Relay**
- 2. Now enter:
- **Name:** r\_relay1
- **DHCP Server:** rr\_dhcp\_server
- **Source Interface:** vlan\_auth
- **Client IP Filter:** client\_ip\_range
- **Remote Server IP:** radius\_ip
- **Override User Data Interface:** vlan\_data
- 3. Click **OK**

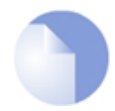

### *Note: Configuring the RADIUS server to send the group name*

*In the above example, it is assumed the group name ue\_group will be sent back by the RADIUS server during authentication. The RADIUS server must be configured to do this.*

*When configuring the external RADIUS server to provide group information for the logged in user to NetDefendOS, it is necessary to use the user group vendor specific attribute. The NetDefendOS Vendor ID is 5089 and the user group is defined as vendor-type 1 with a string value type.*

# **8.9. RADIUS Accounting**

### **8.9.1. Overview**

### **The Central Database Approach**

Within a network environment containing large numbers of users, it is advantageous to have one or a cluster of central servers that maintain user account information and are responsible for authentication and authorization tasks. The central database residing on such dedicated servers contains all user credentials as well as details of connections. This significantly reducing administration complexity.

The *Remote Authentication Dial-in User Service* (RADIUS) is an *Authentication, Authorization and Accounting* (AAA) protocol widely used to implement this central database approach and is used by NetDefendOS to implement user accounting.

### **RADIUS Architecture**

The RADIUS protocol is based on a client/server architecture. The NetDefend Firewall acts as the client of the RADIUS server, creating and sending requests to a dedicated server(s). In RADIUS terminology the firewall acts as the *Network Access Server* (NAS).

For user authentication, the RADIUS server receives the requests, verifies the user's information by consulting its database, and returns either an "accept" or "reject" reply to the requesting client.

With the RFC 2866 standard, RADIUS was extended to handle the delivery of accounting information and this is the standard followed by NetDefendOS for user accounting. In this way, all the benefits of centralized servers are thus extended to user connection accounting.

The usage of RADIUS for NetDefendOS authentication is discussed in *[Section 8.2, "Authentication](#page-609-0) [Setup"](#page-609-0)*.

### **8.9.2. RADIUS Accounting Messages**

### **Message Generation**

Statistics, such as number of bytes sent and received, and number of packets sent and received are updated and stored throughout RADIUS sessions. All statistics are updated for an authenticated user whenever a connection related to an authenticated user is closed.

When a new client session is started by a user establishing a new connection through the NetDefend Firewall, NetDefendOS sends an *AccountingRequest* **START** message to a nominated RADIUS server, to record the start of the new session. User account information is also delivered to the RADIUS server. The server will send back an *AccountingResponse* message to NetDefendOS, acknowledging that the message has been received.

When a user is no longer authenticated, for example, after the user logs out or the session time expires, an *AccountingRequest* **STOP** message is sent by NetDefendOS containing the relevant session statistics. The information included in these statistics is user configurable. The contents of the **START** and **STOP** messages are described in detail below:

### **START Message Parameters**

Parameters included in **START** messages sent by NetDefendOS are:

- **Type** Marks this AccountingRequest as signaling the beginning of the service (START).
- **ID** A unique random 7 character string identifier to enable matching of an AccountingRequest with Acct-Status-Type set to STOP.
- **User Name** The user name of the authenticated user.
- **NAS IP Address** The IP address of the NetDefend Firewall.
- **NAS Port** The port of the NAS on which the user was authenticated (this is a physical interface and not a TCP or UDP port).
- **User IP Address** The IP address of the authenticated user. This is sent only if specified on the authentication server.
- **How Authenticated** How the user was authenticated. This is set to either *RADIUS* if the user was authenticated via RADIUS, or *LOCAL* if the user was authenticated via a local user database.
- **Delay Time** The time delay (in seconds) since the AccountingRequest packet was sent and the authentication acknowledgment was received. This can be subtracted from the time of arrival on the server to find the approximate time of the event generating this AccountingRequest. Note that this does not reflect network delays. The first attempt will have this parameter set to 0.
- **Timestamp** The number of seconds since 1st January, 1970. Used to set a timestamp when this packet was sent from NetDefendOS.

#### **STOP Message Parameters**

Parameters included in **STOP** messages sent by NetDefendOS are:

- **Type** Marks this accounting request as signaling the end of a session (STOP).
- **ID** An identifier matching a previously sent AccountingRequest packet, with Acct-Status-Type set to START.
- **User Name** The user name of the authenticated user.
- **NAS IP Address** The IP address of the NetDefend Firewall.
- **NAS Port** The port on the NAS on which the user was authenticated. (This is a physical interface and not a TCP or UDP port).
- **User IP Address** The IP address of the authenticated user. This is sent only if specified on the authentication server.
- **Input Bytes** The number of bytes received by the user. (\*)
- **Output Bytes** The number of bytes sent by the user. (\*)
- **Input Packets** The number of packets received by the user. (\*)
- **Output Packets** The number of packets sent by the user. (\*)
- **Session Time** The number of seconds this session lasted. (\*)
- **Termination Cause** The reason why the session was terminated.
- **How Authenticated** How the user was authenticated. This is set to either *RADIUS* if the user was authenticated via RADIUS, or *LOCAL* if the user was authenticated via a local user database.
- **Delay Time** See the above comment about this parameter.
- **Timestamp** The number of seconds since 1970-01-01. Used to set a timestamp when this packet was sent from the NetDefend Firewall.

In addition, two more attributes may be sent:

- **Input Gigawords** Indicates how many times the Input Bytes counter has wrapped. This is only sent if Input Bytes has wrapped, and if the Input Bytes attribute is sent.
- **Output Gigawords** Indicates how many times the Output Bytes counter has wrapped. This is only sent if Output Bytes has wrapped, and if the Output Bytes attribute is sent.

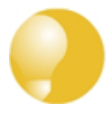

### *Tip: The meaning of the asterisk after a list entry*

*The asterisk (\*) symbol after an entry in the list above indicates that the sending of the parameter is optional and is configurable.*

### **8.9.3. Interim Accounting Messages**

In addition to **START** and **STOP** messages NetDefendOS can optionally periodically send *Interim Accounting Messages* to update the accounting server with the current status of an authenticated user.

#### **Messages are Snapshots**

An interim accounting message can be seen as a snapshot of the network resources that an authenticated user has used up until a given point. With this feature, the RADIUS server can track how many bytes and packets an authenticated user has sent and received up until the point when the last message was sent.

An Interim Accounting Message contains the current values of the statistics for an authenticated user. It contains more or less the same parameters as found in an accounting request **STOP** message, except that the *Acct-Terminate-Cause* is not included (as the user has not disconnected yet).

#### **Message Frequency**

The frequency of interim accounting messages can be specified either on the authentication server or in NetDefendOS. Switching on the setting in NetDefendOS will override the setting on the accounting server.

### **8.9.4. Configuring RADIUS Accounting**

In order to activate RADIUS accounting a number of steps must be followed:

- The RADIUS server must be defined in NetDefendOS.
- A user authentication object must have a rule associated with it where a RADIUS server is specified.

• The external RADIUS server itself must be correctly configured.

### **Setting the Source IP**

By default, the *Source IP* property will be set to *Automatic* and the IP address of the firewall's sending interface will be used as the source address for traffic sent to the RADIUS server. If this property is set to *Manual*, a specific source IP address can be used for traffic sent to the server.

If the source IP address is specified, the administrator **must** also manually configure NetDefendOS to ARP publish the IP address on the sending interface. Doing this is described in *[Section 3.5.3, "ARP Publish"](#page-222-0)*.

### **Further RADIUS Considerations**

Some important points should be noted about RADIUS activation:

- RADIUS Accounting will not function where a connection is subject to a *FwdFast* rule in the IP rule set.
- The same RADIUS server does not need to handle both authentication and accounting; one server can be responsible for authentication while another is responsible for accounting tasks.
- Multiple RADIUS servers can be configured in NetDefendOS to deal with the event when the primary server is unreachable.

#### **Example 8.9. RADIUS Accounting Server Setup**

This example shows configuring of NetDefendOS with a local RADIUS server called *my-accounting* using IP address *192.168.3.1* and port *1813*. Assume the shared secret is *231562514098273*.

#### *Command-Line Interface*

```
gw-world:/> add RadiusAccounting my-accounting
            IPAddress=192.168.3.1
            SharedSecret=231562514098273
            Port=1813
            RetryTimeout=2
            RoutingTable=main
```
#### *Web Interface*

- 1. Go to: **Policies > User Authentication > Accounting > RADIUS > Add > RADIUS Server**
- 2. Now enter:
	- **Name:** my-accounting
	- **IP Address:** 192.168.3.1
	- **Port:** 1813
	- **Retry Timeout:** 2
- **Shared Secret:** 231562514098273
- **Confirm Secret:** 231562514098273
- **Routing Table:** main
- 3. Click **OK**

### **8.9.5. RADIUS Accounting Security**

Communication between NetDefendOS and any RADIUS accounting server is protected by the use of a shared secret. This secret is never sent over the network but instead a 16 byte long *Authenticator code* is calculated using a one way MD5 hash function and this is used to authenticate accounting messages.

The shared secret is case sensitive, can contain up to 100 characters, and must be typed exactly the same for NetDefendOS and for the RADIUS server.

Messages are sent using the UDP protocol and the default port number used is *1813* although this is user configurable.

### **8.9.6. RADIUS Accounting and High Availability**

In an HA cluster, accounting information is synchronized between the active and passive NetDefend Firewalls. This means that accounting information is automatically updated on both cluster members whenever a connection is closed.

### **Special Accounting Events**

Two special accounting events are also used by the active unit to keep the passive unit synchronized:

- An **AccountingStart** event is sent to the inactive member in an HA setup whenever a response has been received from the accounting server. This specifies that accounting information should be stored for a specific authenticated user.
- A problem with accounting information synchronization could occur if an active unit has an authenticated user for whom the associated connection times out before it is synchronized on the inactive unit.

To get around this problem, a special **AccountingUpdate** event is sent to the passive unit on a timeout and this contains the most recent accounting information for connections.

### **8.9.7. Handling Unresponsive RADIUS Servers**

It can happen that a RADIUS client sends an *AccountingRequest* **START** packet which a RADIUS server never replies to. If this happens, NetDefendOS will re-send the request after the user-specified number of seconds. This will mean, however, that a user will still have authenticated access while NetDefendOS is trying to contact to the accounting server.

### **Three Connection Attempts are Made**

Only after NetDefendOS has made three attempts to reach the server will it conclude that the accounting server is unreachable. The administrator can use the NetDefendOS advanced setting **Allow on error** to determine how this situation is handled.

If the **Allow on error** setting is enabled, an already authenticated user's session will be unaffected. If it is not enabled, any affected user will automatically be logged out even if they have already been authenticated.

### **8.9.8. Accounting and System Shutdowns**

In the case that the client for some reason fails to send a RADIUS *AccountingRequest* **STOP** packet, the accounting server will never be able to update its user statistics, but will most likely believe that the session is still active. This situation should be avoided.

In the case that the NetDefend Firewall administrator issues a shutdown command while authenticated users are still online, the *AccountingRequest* **STOP** packet will potentially never be sent. To avoid this, the advanced setting **Logout at shutdown** allows the administrator to explicitly specify that NetDefendOS must first send a **STOP** message for any authenticated users to any configured RADIUS servers before commencing with the shutdown.

### **8.9.9. Limitations with NAT**

The User Authentication module in NetDefendOS is based on the user's IP address. Problems can therefore occur with users who have the same IP address.

This can happen, for example, when several users are behind the same network using NAT to allow network access through a single external IP address. This means that as soon as one user is authenticated, traffic coming through that NAT IP address could be assumed to be coming from that one authenticated user even though it may come from other users on the same network. NetDefendOS RADIUS Accounting will therefore gather statistics for all the users on the network together as though they were one user instead of individuals.

### **8.9.10. Advanced RADIUS Settings**

The following advanced settings are available with RADIUS accounting:

### *Allow on error*

If there is no response from a configured RADIUS accounting server when sending accounting data for a user that has already been authenticated, then enabling this setting means that the user will continue to be logged in.

Disabling the setting will mean that the user will be logged out if the RADIUS accounting server cannot be reached even though the user has been previously authenticated.

Default: *Enabled*

### *Logout at shutdown*

If there is an orderly shutdown of the NetDefend Firewall by the administrator, then NetDefendOS will delay the shutdown until it has sent RADIUS accounting **STOP** messages to any configured RADIUS server.

If this option is not enabled, NetDefendOS will shut down even though there may be RADIUS accounting sessions that have not been correctly terminated. This could lead to the situation that the RADIUS server will assume users are still logged in even though their sessions have been terminated.

### Default: *Enabled*

### *Maximum Radius Contexts*

The maximum number of contexts allowed with RADIUS. This applies to RADIUS use with both accounting and authentication.

Default: *1024*

# **Chapter 9: VPN**

This chapter describes the *Virtual Private Network* (VPN) functionality in NetDefendOS.

- • [Overview](#page-666-0), page 667
- • [VPN Quick Start](#page-670-0), page 671
- • [IPsec Components](#page-682-0), page 683
- • [IPsec Tunnels,](#page-700-0) page 701
- • [PPTP/L2TP](#page-728-0), page 729
- • [L2TP Version 3,](#page-740-0) page 741
- • [SSL VPN](#page-751-0), page 752
- <span id="page-666-0"></span>• [VPN Troubleshooting](#page-761-0), page 762

### **9.1. Overview**

# **9.1.1. VPN Usage**

The Internet is increasingly used as a means to connect together computers since it offers efficient and inexpensive communication. The requirement therefore exists for data to traverse the Internet to its intended recipient without another party being able to read or alter it.

It is equally important that the recipient can verify that no one is falsifying data, in other words, pretending to be someone else. *Virtual Private Networks* (VPNs) meet this need, providing a highly cost effective means of establishing secure links between two co-operating computers so that data can be exchanged in a secure manner.

VPN allows the setting up of a *tunnel* between two devices known as *tunnel endpoints*. All data flowing through the tunnel is then secure. The mechanism that provides tunnel security is *encryption*.

There are two common scenarios where VPN is used:

1. **LAN-to-LAN connection** - Where two internal networks need to be connected together over the Internet. In this case, each network is protected by an individual NetDefend Firewall and the VPN tunnel is set up between them.

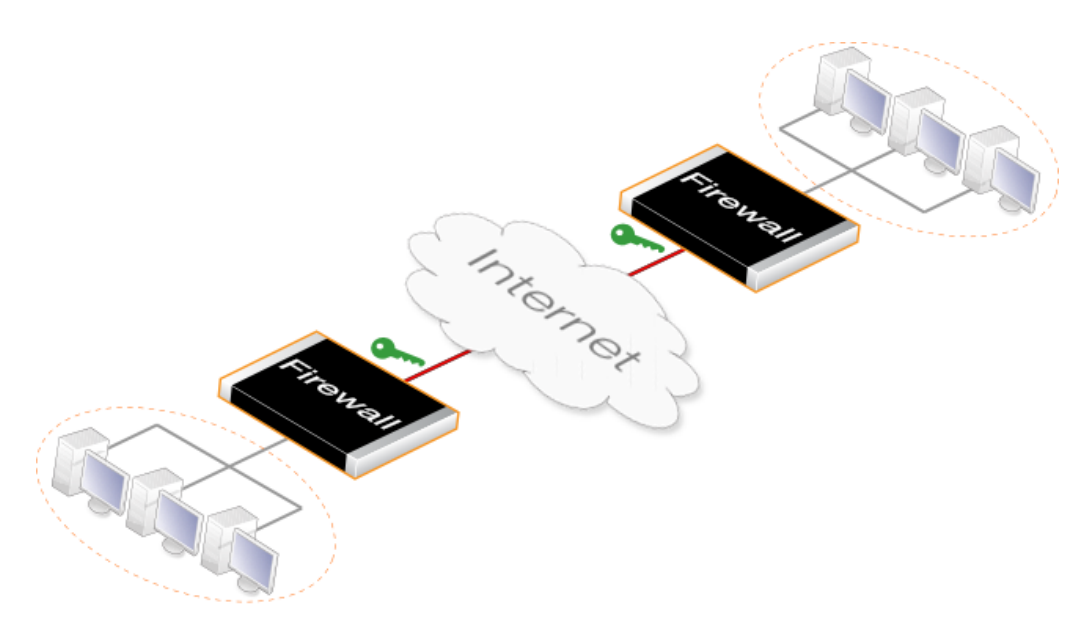

2. **Client to LAN connection** - Where many remote clients need to connect to an internal network over the Internet. In this case, the internal network is protected by the NetDefend Firewall to which the client connects and the VPN tunnel is set up between them.

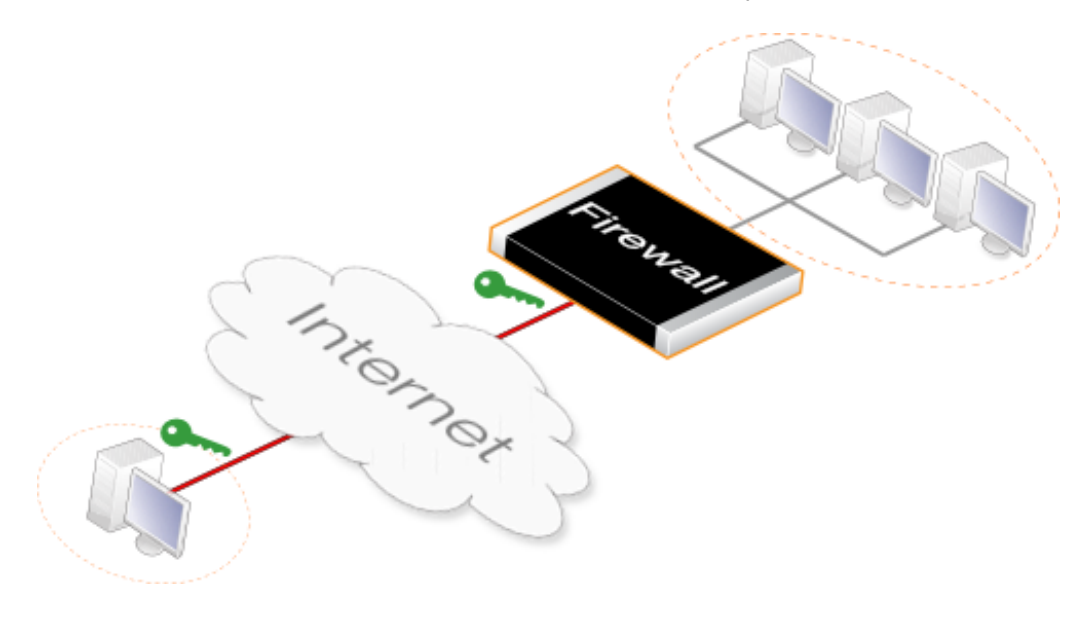

# **9.1.2. VPN Encryption**

Encryption of VPN traffic is done using the science of *cryptography*. Cryptography is an umbrella expression covering 3 techniques and benefits:

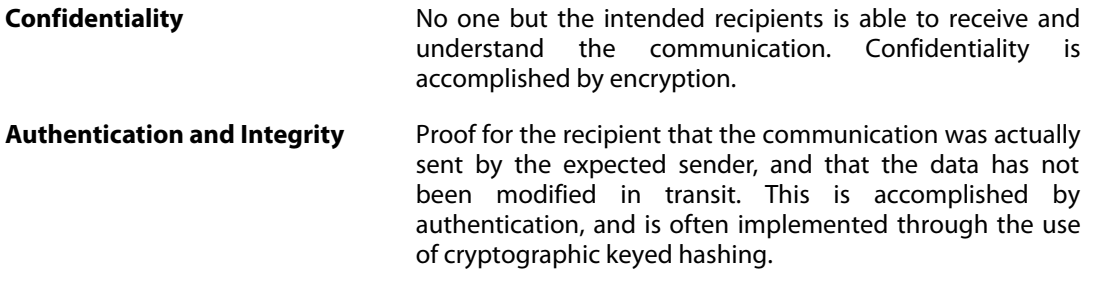

**Non-repudiation Proof that the sender actually sent the data; the sender** cannot later deny having sent it. Non-repudiation is usually a side-effect of authentication.

VPNs are normally only concerned with confidentiality and authentication. Non-repudiation is normally not handled at the network level but rather is usually done at a higher, transaction level.

### **9.1.3. VPN Planning**

An attacker targeting a VPN connection will typically not attempt to crack the VPN encryption since this requires enormous effort. They will, instead, see VPN traffic as an indication that there is something worth targeting at the other end of the connection. Typically, mobile clients and branch offices are far more attractive targets than the main corporate network. Once inside those, getting to the corporate network then becomes easier.

In designing a VPN there are many issues that need to be addressed which aren't always obvious. These include:

- Protecting mobile and home computers.
- Restricting access through the VPN to needed services only, since mobile computers are vulnerable.
- Creating DMZs for services that need to be shared with other companies through VPNs.
- Adapting VPN access policies for different groups of users.
- Creating key distribution policies.

### **Endpoint Security**

A common misconception is that VPN-connections are equivalents to the internal network from a security standpoint and that they can be connected directly to it with no further precautions. It is important to remember that although the VPN-connection itself may be secure, the total level of security is only as high as the security of the tunnel endpoints.

It is becoming increasingly common for users on the move to connect directly to their company's network via VPN from their laptops or tablets. However, the client equipment itself is often not protected. In other words, an intruder can gain access to the protected network through an unprotected laptop and already-opened VPN connections.

### **Placement in a DMZ**

A VPN connection should never be regarded as an integral part of a protected network. The VPN firewall should instead be located in a special DMZ or outside a firewall dedicated to this task. By doing this, the administrator can restrict which services can be accessed via the VPN and ensure that these services are well protected against intruders.

In instances where the firewall features an integrated VPN feature, it is usually possible to dictate the types of communication permitted and NetDefendOS VPN has this feature.

### **9.1.4. Key Distribution**

Key distribution schemes are best planned in advance. Issues that need to be addressed include:

- How will keys be distributed? Email is not a good solution. Phone conversations might be secure enough.
- How many different keys should be used? One key per user? One per group of users? One per LAN-to-LAN connection? One key for all users and one key for all LAN-to-LAN connections? It is probably better using more keys than is necessary today since it will be easier to adjust access per user (group) in the future.
- Should the keys be changed? If they are changed, how often? In cases where keys are shared by multiple users, consider using overlapping schemes, so that the old keys work for a short period of time when new keys have been issued.
- What happens when an employee in possession of a key leaves the company? If several users are using the same key, it should be changed.
- In cases where the key is not directly programmed into a network unit, such as a VPN firewall, how should the key be stored? On a floppy? As a pass phrase to memorize? On a smart card? If it is a physical token, how should it be handled?

### **9.1.5. The TLS Alternative for VPN**

If secure access by clients to web servers using HTTP is the scenario under consideration, then using a NetDefend Firewall for TLS termination can offer an alternative "lightweight" VPN approach that is quickly and easily implemented. This topic is described further in *S[ection 6.2.11,](#page-499-0) ["The TLS ALG"](#page-499-0)*.

# <span id="page-670-0"></span>**9.2. VPN Quick Start**

### **Overview**

Later sections in this chapter will explore VPN components in detail. To help put those later sections in context, this section is a quick start summary of the steps needed for VPN setup.

It outlines the individual steps in setting up VPNs for the most common scenarios. These are:

- IPsec LAN-to-LAN with Pre-shared Keys
- IPsec LAN-to-LAN with Certificates
- IPsec Roaming Clients with Pre-shared Keys
- IPsec Roaming Clients with Certificates
- L2TP/Ipsec Roaming Clients with Pre-Shared Keys
- L2TP/IPsec Roaming Clients with Certificates
- PPTP Roaming Clients

### **Common Tunnel Setup Requirements**

Before looking at each of these scenarios separately, it is useful to summarize the common NetDefendOS requirements when setting up any VPN tunnel, regardless of the type.

#### • **Define the Tunnel**

Firstly we must define the tunnel itself. NetDefendOS has various tunnel object types which are used to do this, such as an *IPsec Tunnel* object.

#### • **A Route Must Exist**

Before any traffic can flow into the tunnel, a *route* must be defined in a NetDefendOS *routing table*. This route tells NetDefendOS which network can be found at the other end of the tunnel so it knows which traffic to send into the tunnel.

In most cases, this route is created automatically when the tunnel is defined and this can be checked by examining the routing tables.

If a route is defined manually, the tunnel is treated exactly like a physical interface in the route properties, as it is in other aspects of NetDefendOS. In other words, the route is saying to NetDefendOS that a certain network is found at the other end of the tunnel.

#### • **Define an IP Rule to Allow VPN Traffic**

An IP rule must be defined that explicitly allows traffic to flow between a network and the tunnel. As with route definitions, the tunnel is treated exactly like a physical interface when defining the IP rule.

IP rules are not created automatically after defining the tunnel object and if they do not exist then no traffic can flow through the tunnel and will instead, be dropped.

The following sections will look at the detailed setup for each of the VPN scenarios listed earlier.

### **9.2.1. IPsec LAN-to-LAN with Pre-shared Keys**

The objective is to create a secure means of joining two networks: a **Local Network** which is on the protected side of a local firewall; and a **Remote Network** which is on the other side of some remote device, located across an insecure network such as the public Internet.

The steps for setup are as follows:

- 1. Create a **Pre-shared Key** object.
- 2. Optionally create a new **IKE Algorithms** object and/or an **IPsec Algorithms** object if the default algorithm proposal lists do not provide a set of algorithms that are acceptable to the tunnel remote endpoint. This will depend on the capabilities of the device at the other end of the VPN tunnel.
- 3. In the **Address Book** create IP objects for:
	- The remote VPN gateway which is the IPv4 address of the network device at the other end of the tunnel (let's call this object *remote qw*). This may or may not be another NetDefend Firewall.
	- The remote network which lies behind the remote VPN gateway (let's call this object *remote\_net*).
	- The local network behind the NetDefend Firewall which will communicate across the tunnel. Here we will assume that this is the predefined address *lannet* and this network is attached to the NetDefendOS *lan* interface which has the IPv4 address*lan\_ip*.

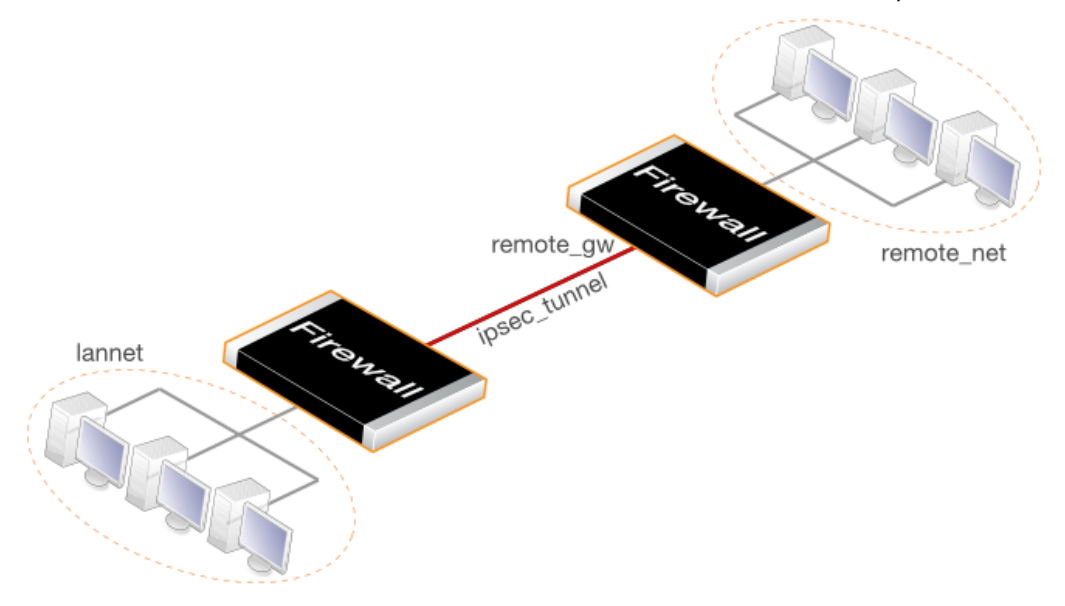

- 4. Create an **IPsec Tunnel** object (let's call this object *ipsec\_tunnel*). Specify the following tunnel parameters:
	- Set **Local Network** to *lannet*.
	- Set **Remote Network** to *remote\_net*.
	- Set **Remote Endpoint** to *remote\_gw*.
	- Set **Encapsulation mode** to *Tunnel*.
	- Choose the IKE and IPsec algorithm proposal lists to be used.

• For **Authentication** select the **Pre-shared Key** object defined in step **(1)** above.

The **IPsec Tunnel** object can be treated exactly like any NetDefendOS *Interface* object in later steps.

- 5. Set up two IP rules in the IP rule set for the tunnel:
	- An *Allow* rule for outbound traffic that has the previously defined *ipsec\_tunnel* object as the **Destination Interface**. The rule's **Destination Network** is the remote network *remote\_net*.
	- An *Allow* rule for inbound traffic that has the previously defined *ipsec\_tunnel* object as the *Source Interface*. The **Source Network** is *remote\_net*.

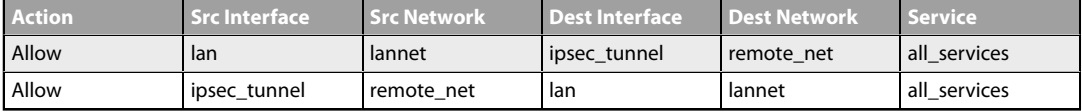

The *Service* object used in these rules is *all\_services* but it could be any predefined or custom service.

6. Define a new NetDefendOS **Route** which specifies that the VPN Tunnel *ipsec\_tunnel* is the Interface to use for routing packets bound for the remote network at the other end of the tunnel.

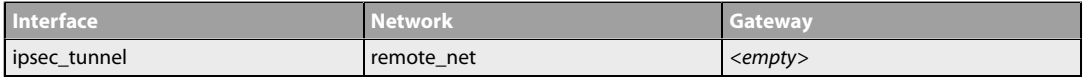

For a LAN-to-LAN example showing the actual configuration steps, go to *[Example 9.4, "PSK Based](#page-704-0) [LAN-to-LAN IPsec Tunnel Setup"](#page-704-0)*.

### **9.2.2. IPsec LAN-to-LAN with Certificates**

LAN-to-LAN security is usually provided with pre-shared keys but sometimes it may be desirable to use X.509 certificates instead. If this is the case, *Certificate Authority* (CA) signed certificates may be used and these come from an internal CA server or from a commercial supplier of certificates.

Creating a LAN-to-LAN tunnel with certificates follows exactly the same procedures as the previous section where a pre-shared key was used. The difference is that certificates now replace pre-shared keys for authentication.

Two unique sets of two CA signed certificates (two for either end, a root certificate and a gateway certificate) are required for a LAN-to-LAN tunnel authentication.

The setup steps are as follows:

- 1. Open the management Web Interface for the NetDefend Firewall at one end of the tunnel.
- 2. Under **Key Ring**, upload the *Root Certificate* and *Gateway Certificate* into NetDefendOS. The root certificate needs just a single certificate file for the public key. The gateway certificate needs to 2 parts: a certificate file for the public key as well as a private key file. Any intermediate certificates required for a certificate chain between the root and gateway certificate should also have the certificate files for their public key uploaded.

Note that the *Gateway Certificate* is sometimes referred to as the *Host Certificate*.

- 3. Set up the **IPsec Tunnel** object as for pre-shared keys, but specify the certificates to use under **Authentication**. Do this with the following steps:
	- a. Enable the **X.509 Certificate** option.
	- b. Select the **Root Certificate** to use. If there is a certificate chain to the gateway certificate, all the intermediate certificates must also be added as root certificates.
	- c. Select the **Gateway Certificate**.
- 4. Open the management Web Interface for the NetDefend Firewall at the other side of the tunnel and repeat the above steps with a different set of certificates.

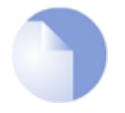

### *Note: The system time and date should be correct*

*The NetDefendOS date and time should be set correctly since certificates have an expiry date and time.*

Also review *[Section 3.9.4, "CA Server Access"](#page-276-0)* below, which describes important considerations for certificate validation.

*Self-signed certificates* instead of CA signed can be used for LAN-to-LAN tunnels but the Web Interface and other interfaces do not have a feature to generate them. Instead, they must be generated by another utility and imported into NetDefendOS. This means that they are not truly self-signed since they are generated outside of NetDefendOS control and it should be remembered that there is no guarantee that their private key is unique. However, the security provided can still be considered adequate for some scenarios.

Two self-signed certificates are required and the same two are used at either end of the tunnel but their usage is reversed. In other words: one certificate is used as the *root certificate* at one end, call it **Side A**, and as the *host certificate* at the other end, call it **Side B**. The second certificate is used in the opposite way: as the *host certificate* at **Side A** and the *root certificate* at **Side B**.

No CA server considerations are needed with self-signed certificates since CRL lookup does not occur.

### **9.2.3. IPsec Roaming Clients with Pre-shared Keys**

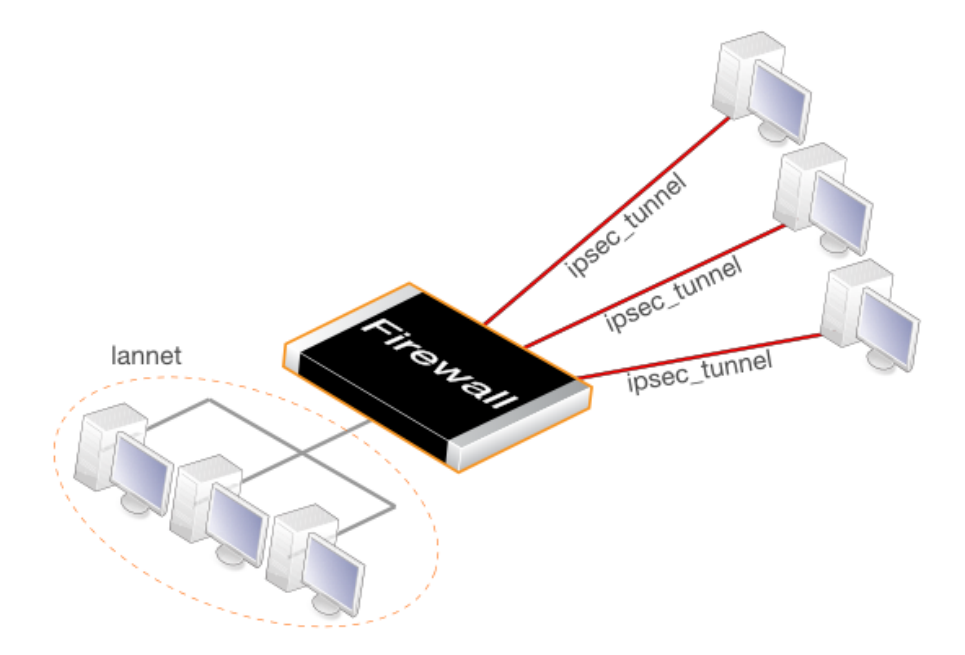

This section details the setup with roaming clients connecting through an IPsec tunnel using pre-shared keys to a protected **Local Network** which is located behind a NetDefend Firewall.

There are two types of roaming clients:

**A.** the IPv4 addresses of the clients are already allocated.

**B.** the IPv4 addresses of clients are not known beforehand and must be handed out by NetDefendOS when the clients try to connect.

### **A. IP addresses already allocated**

the IPv4 addresses may be known beforehand and have been pre-allocated to the roaming clients before they connect. The client's IP address will be manually input into the VPN client software.

- 1. Set up user authentication. *XAuth* user authentication is not required with IPsec roaming clients but is recommended (this step could initially be left out to simplify setup). The authentication source can be one of the following:
	- A **Local User DB** object which is internal to NetDefendOS.
	- An external authentication server.

An internal user database is easier to set up and is assumed here. Changing this to an external server is simple to do later.

To implement user authentication with an internal database:

- Define a **Local User DB** object (let's call this object *TrustedUsers*).
- Add individual users to *TrustedUsers*. This should consist of at least a username and password combination.

The **Group** string for a user can be specified if its group's access is to be restricted to certain source networks. **Group** can be specified (with the same text string) in the **Authentication** section of an IP object. If that IP object is then used as the **Source Network** of a rule in the IP rule set, that rule will only apply to a user if their **Group** string matches the **Group** string of the IP object.

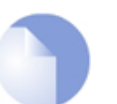

#### *Note*

*Group has no meaning in Authentication Rules.*

• Create a new **User Authentication Rule** with the **Authentication Source** set to *TrustedUsers*. The other parameters for the rule are:

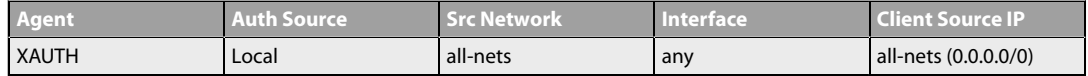

- 2. The **IPsec Tunnel** object *ipsec\_tunnel* should have the following parameters:
	- Set **Local Network** to *lannet*.
	- Set **Remote Network** to *all-nets*
	- Set **Remote Endpoint** to *all-nets*.
	- Set **Encapsulation mode** to *Tunnel*.
	- Set the IKE and IPsec algorithm proposal lists to match the capabilities of the clients.
	- No routes can be predefined so the option **Add route dynamically** should be enabled for the tunnel object. If *all-nets* is the destination network, the option **Add route statically** should be disabled.

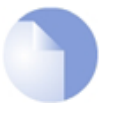

#### *Note*

*The option to dynamically add routes should not be enabled in LAN-to-LAN tunnel scenarios.*

- Enable the option **Require IKE XAuth user authentication for inbound IPsec tunnels**. This will enable a search for the first matching XAUTH rule in the authentication rules.
- 3. The IP rule set should contain the single rule:

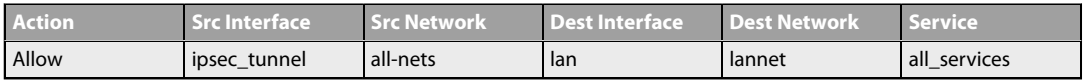

Once an *Allow* rule permits the connection to be set up, bidirectional traffic flow is allowed which is why only one rule is used here. Instead of *all-nets* being used in the above, a more secure defined IP object could be used which specifies the exact range of the pre-allocated IP addresses.

### **B. IP addresses handed out by NetDefendOS**

If the client IP addresses are not known then they must be handed out by NetDefendOS. To do this the above must be modified with the following:

- 1. If a specific IP address range is to be used as a pool of available addresses then:
	- Create a **Config Mode Pool** object (there can only be one associated with a NetDefendOS installation) and in it specify the address range.
- Enable the **IKE Config Mode Pool** option in the **IPsec Tunnel** object *ipsec\_tunnel*.
- 2. If client IP addresses are to be retrieved through DHCP:
	- Create an **IP Pool** object and in it specify the DHCP server to use. The DHCP server can be specified as a simple IP address or alternatively as being accessible on a specific interface. If an internal DHCP server is to be used then specify the loopback address *127.0.0.1* as the DHCP server IP address.
	- Create a **Config Mode Pool** object (there can only be one associated with a NetDefendOS installation) and associate with it the IP Pool object defined in the previous step.
	- Enable the **IKE Config Mode Pool** option in the **IPsec Tunnel** object *ipsec\_tunnel* so the created pool is selected.

### **Configuring IPsec Clients**

In both cases **(A)** and **(B)** above, the IPsec client will need to be correctly configured. The client configuration will require the following:

- Define the URL or IP address of the NetDefend Firewall. The client needs to locate the tunnel endpoint.
- Define the pre-shared key that is used for IPsec security.
- Define the IPsec algorithms that will be used and which are supported by NetDefendOS.
- Specify if the client will use config mode.

There are a variety of IPsec client software products available from a number of suppliers and this manual will not focus on any specific one. The network administrator should use the client that is best suited to their budget and needs.

For a roaming clients example showing the actual configuration steps, go to *Ex[ample 9.5, "PSK](#page-707-0) [Based IPsec Tunnel for Roaming Clients Setup"](#page-707-0)*.

### **9.2.4. IPsec Roaming Clients with Certificates**

If certificates are used with IPsec roaming clients instead of pre-shared keys then no **Pre-shared Key** object is needed and the other differences in the setup described above are:

- 1. Upload a *Root Certificate* and a *Gateway Certificate* into NetDefendOS. The gateway certificate needs to have 2 parts added: a certificate file (usually with filetype *.cer* or *.crt*) and a private key file (with filetype *.key*). The root certificate needs just the certificate file added.
- 2. When setting up the **IPsec Tunnel** object, specify the certificates to use under **Authentication**. This is done by doing the following:
	- a. Enable the **X.509 Certificate** option.
	- b. Select the **Gateway Certificate**.
	- c. Add the **Root Certificate** to use.
- 3. The IPsec client software will need to be appropriately configured with the certificates and

remote IP addresses. As already mentioned above, many third party IPsec client products are available and this manual will not discuss any particular client.

The step to set up user authentication is optional since this is additional security to certificates.

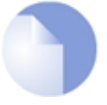

### *Note: The system time and date should be correct*

*The NetDefendOS date and time should be set correctly since certificates have an expiry date and time.*

Also review *S[ection 3.9.4, "CA Server Access](#page-276-0)"*, which describes important considerations for certificate validation.

### **9.2.5. L2TP/IPsec Roaming Clients with Pre-Shared Keys**

Due to the inbuilt L2TP client in Microsoft Windows, L2TP is a popular choice for roaming client VPN scenarios. L2TP is usually encapsulated in IPsec to provide encryption with IPsec running in *transport mode* instead of *tunnel mode*. The steps for L2TP over IPsec setup are:

1. Create an IPv4 address object (let's call it *l2tp\_pool*) which defines the range of IP addresses which can be handed out to clients. Note that this object is a normal address book object and **not** an *IP Pool* object.

The range chosen for this address object can be one of the following two types:

- A range taken from the internal network to which clients will connect. If the internal network is 192.168.0.0/24 then we might use the address range 192.168.0.10 to 192.168.0.20. The danger here is that an IP address might be accidentally used on the internal network and handed out to a client.
- Use a new address range that is totally different to any internal network. This prevents any chance of an address in the range also being used on the internal network.
- 2. Define two other IP objects:
	- *wan ip* which is the external public IPv4 address through which clients connect (assume this is on the *wan* interface).
	- *lan ip* which is the internal IP address of the interface to which the internal network is connected (let's call this interface *lan*).
- 3. Define a **Pre-shared Key** for the IPsec tunnel.
- 4. Define an *IPsec Tunnel* object (let's call this object *ipsec\_tunnel*) with the following parameters:
	- Set **Encapsulation Mode** to *Transport*.
	- Set **Local Endpoint** to *wan\_ip* (specify *all-nets* instead if NetDefendOS is behind a NATing device).
	- Set **Remote Endpoint** to *all-nets*.
	- For **Authentication** select the **Pre-shared Key** object defined in the first step.
	- Select the IKE and IPsec algorithm proposal lists to be used.
- When *all-nets* is the destination network, as is the case here, the advanced setting option **Add route statically** must also be disabled. This setting is enabled by default.
- 5. Define an PPTP/L2TP Server object (let's call this object *l2tp\_tunnel*) with the following parameters:
	- Set **Inner IP Address** to *lan\_ip*.
	- Set **Tunnel Protocol** to *L2TP*.
	- Set **Outer Interface Filter** to *ipsec\_tunnel*.
	- Set **Outer Server IP** to *wan\_ip*.
	- Set the **Microsoft Point-to-Point Encryption** setting to *None* only. Since IPsec encryption is already used, double encryption will degrade throughput.
	- Set **IP Pool** to *l2tp\_pool*.
	- Enable Proxy ARP on the *lan* interface to which the internal network is connected.
	- Under the *Virtual Routing* tab, make this interface a member of a specific routing table so that routes are automatically added to that table. Normally the *main* table should be selected.
- 6. For user authentication:
	- Define a **Local User DB** object (let's call this object *TrustedUsers*).
	- Add individual users to *TrustedUsers*. This should consist of at least a username and password combination.

The **Group** string for a user can also be specified. This is explained in the same step in the *IPsec Roaming Clients* section above.

• Define a User Authentication Rule:

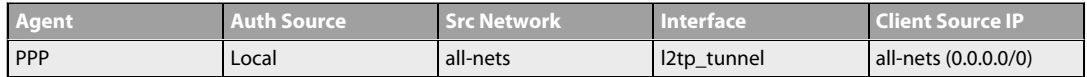

7. To allow traffic through the L2TP tunnel the following rules should be defined in the IP rule set:

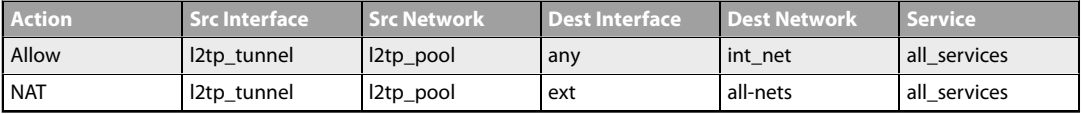

The second rule would be included to allow clients to surf the Internet via the *lan* interface on the NetDefend Firewall. The client will be allocated a private internal IP address which must be NATed if connections are then made out to the public Internet via the NetDefend Firewall.

8. Set up the client. Assuming Windows XP, the **Create new connection** option in **Network Connections** should be selected to start the *New Connection Wizard*. The key information to enter in this wizard is the resolvable URL of the NetDefend Firewall or alternatively its *wan\_ip* IP address.

Then choose **Network > Properties**. In the dialog that opens choose the L2TP Tunnel and

select **Properties**. In the new dialog that opens select the **Networking** tab and choose **Force to L2TP**. Now go back to the L2TP Tunnel properties, select the **Security** tab and click on the **IPsec Settings** button. Now enter the pre-shared key.

### **9.2.6. L2TP/IPsec Roaming Clients with Certificates**

If certificates are used with L2TP roaming clients instead of pre-shared keys then the differences in the setup described above are as follows:

- The NetDefendOS date and time must be set correctly since certificates can expire.
- Load a *Gateway Certificate* and *Root Certificate* into NetDefendOS.
- When setting up the **IPsec Tunnel** object, specify the certificates to use under **Authentication**. This is done by:
	- i. Enable the **X.509 Certificate** option.
	- ii. Select the **Gateway Certificate.**
	- iii. Add the **Root Certificate** to use.
- If using the Windows XP L2TP client, the appropriate certificates need to be imported into Windows before setting up the connection with the **New Connection Wizard**.

The step to set up user authentication is optional since this is additional security to certificates.

Also review *S[ection 3.9.4, "CA Server Access](#page-276-0)"*, which describes important considerations for certificate validation.

# **9.2.7. PPTP Roaming Clients**

PPTP is simpler to set up than L2TP since IPsec is not used and instead relies on its own, less strong, encryption.

A major secondary disadvantage is not being able to NAT PPTP connections through a tunnel so multiple clients can use a single connection to the NetDefend Firewall. If NATing is tried then only the first client that tries to connect will succeed.

The steps for PPTP setup are as follows:

- 1. In the **Address Book** define the following IP objects:
	- A *pptp\_pool* IP object which is the range of internal IP addresses that will be handed out from an internal network.
	- An *int\_net* object which is the internal network from which the addresses come.
	- An *lan\_ip* object which is the internal IP address of the interface connected to the internal network. Let us assume that this interface is*lan*.
	- An *wan\_ip* object which is the external public address which clients will connect to (let's assume this is on the *wan* interface).
- 2. Define a **PPTP/L2TP** object (let's call it *pptp\_tunnel*) with the following parameters:
	- Set **Inner IP Address** to *ip\_net*.
- Set **Tunnel Protocol** to *PPTP*.
- Set **Outer Interface Filter** to *wan*.
- Set **Outer server IP** to *wan\_ip*.
- For **Microsoft Point-to-Point Encryption** it is recommended to disable all options except *128 bit* encryption.
- Set **IP Pool** to *pptp\_pool*.
- Enable Proxy ARP on the *lan* interface.
- As in L2TP, enable the insertion of new routes automatically into the *main* routing table.
- 3. Define a User Authentication Rule, this is almost identical to L2TP:

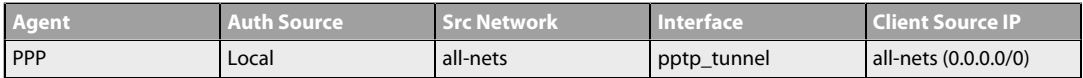

4. Now set up the IP rules in the IP rule set:

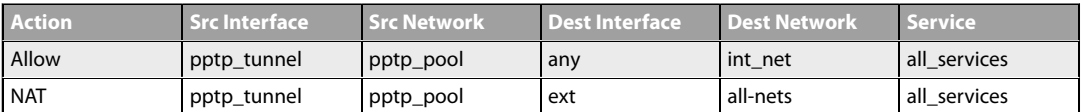

As described for L2TP, the *NAT* rule lets the clients access the public Internet via the NetDefend Firewall.

5. Set up the client. For Windows XP, the procedure is exactly as described for L2TP above but without entering the pre-shared key.

### **9.2.8. iOS Setup**

The standard IPsec client built into Apple iOS™ devices can be used to connect to a NetDefend Firewall using standard IPsec tunnels defined in NetDefendOS. The NetDefendOS setup steps are as follows:

- 1. Create address book objects for the tunnel. These will consist of:
	- i. The network to which the local endpoint and the client addresses belong. For example, *192.168.99.0/24*.
	- ii. The local tunnel endpoint. For example, *192.168.99.1*.
	- iii. A range of addresses to be handed out to connecting clients. For example, *192.168.99.10-192.168.99.250*.
- 2. Create a *Pre-shared Key* (PSK) object of type *Passphrase (ASCII)*. This is the shared secret that will be entered into the IPsec client on the iOS device along with username and password.
- 3. Create a *Config Mode Pool* object, select the option *Use a Static IP Pool* and associate the IP address range defined in the first step.
- 4. Populate a local user database with users that have a username and password. This function

could also be performed by a RADIUS server.

- 5. Define an IPsec tunnel object using the default proposal lists and with the following properties:
	- i. *Local Network:* all-nets
	- ii. *Remote Network:* all-nets
	- iii. *Remote Endpoint:* None
	- iv. *Encapsulation mode:* Tunnel
	- v. *IKE Config Mode Pool:* Select the static IP pool
	- vi. *Authentication:* Select the PSK defined above.
	- vii. Select *XAuth* authentication for inbound tunnels
	- viii. Allow DHCP over IPsec from single-host clients
	- ix. Enable the option to *Dynamically add a route to the remote network when tunnel is established*
	- x. *IP Addresses: Specify manually to be the local tunnel endpoint address*
	- xi. *Security Assocation:* Per Host
	- xii. Disable the option *Add route to remote network*
- 6. Place the tunnel last in the list of IPsec tunnels. Also be aware that this tunnel cannot coexist with a PSK tunnel for L2TP/IPsec.
- 7. Create a *User Authentication Rule* with the following properties:
	- i. *Authentication Agent:* XAuth
	- ii. *Authentication Source:* Local (or RADIUS)
	- iii. *Originator IP:* all-nets
	- iv. *Local User DB:* The local user database
- 8. Add IP rules for the client traffic. Typical rules will be *Allow* rules that permit clients to access protected resources and NAT rules to reach the public Internet via the tunnel.

## **9.3. IPsec Components**

<span id="page-682-0"></span>This section looks at the IPsec standards and describes in general terms the various components, techniques and algorithms that are used in IPsec based VPNs.

### **9.3.1. Overview**

*Internet Protocol Security* (IPsec) is a set of protocols defined by the Internet Engineering Task Force (IETF) to provide IP security at the network layer. An IPsec based VPN is made up of two parts:

- Internet Key Exchange protocol (IKE)
- IPsec protocols (AH/ESP/both)

The first part, IKE, is the initial negotiation phase, where the two VPN endpoints agree on which methods will be used to provide security for the underlying IP traffic. Furthermore, IKE is used to manage connections, by defining a set of Security Associations, SAs, for each connection. SAs are unidirectional, so there are usually at least two for each IPsec connection.

The second part is the actual IP data being transferred, using the encryption and authentication methods agreed upon in the IKE negotiation. This can be accomplished in a number of ways; by using IPsec protocols ESP, AH, or a combination of both.

The flow of events can be briefly described as follows:

- IKE negotiates how IKE should be protected
- IKE negotiates how IPsec should be protected
- IPsec moves data in the VPN

The following sections will describe each of these stages in detail.

### **9.3.2. Internet Key Exchange (IKE)**

This section describes IKE, the Internet Key Exchange protocol, and the parameters that are used with it.

Encrypting and authenticating data is fairly straightforward, the only things needed are encryption and authentication algorithms, and the keys used with them. The Internet Key Exchange (IKE) protocol, IKE, is used as a method of distributing these "session keys", as well as providing a way for the VPN endpoints to agree on how the data should be protected.

IKE has three main tasks:

- Provide a means for the endpoints to authenticate each other
- Establish new IPsec connections (create SA pairs)
- Manage existing connections

### **Security Associations (SAs)**

IKE keeps track of connections by assigning a set of Security Associations, SAs, to each connection. An SA describes all parameters associated with a particular connection, such as the IPsec protocol used (ESP/AH/both) as well as the session keys used to encrypt/decrypt and/or authenticate/verify the transmitted data.

An SA is unidirectional and relates to traffic flow in one direction only. For the bidirectional traffic that is usually found in a VPN, there is therefore a need for more than one SA per connection. In most cases, where only one of ESP or AH is used, two SAs will be created for each connection, one describing the incoming traffic, and the other the outgoing. In cases where ESP and AH are used in conjunction, four SAs will be created.

#### **IKE Negotiation**

The process of negotiating session parameters consists of a number of phases and modes. These are described in detail in the sections below.

The flow of events can be summarized as follows:

**IKE Phase-1**

• Negotiate how IKE should be protected

**IKE Phase-2**

- Negotiate how IPsec should be protected
- Derive some fresh keying material from the key exchange in phase-1, to provide session keys to be used in the encryption and authentication of the VPN data flow

### **IKE and IPsec Lifetimes**

Both the IKE and the IPsec connections have limited lifetimes, described both in terms of time (seconds), and data (kilobytes). These lifetimes prevent a connection from being used too long, which is desirable from a crypto-analysis perspective.

The IPsec lifetime must be shorter than the IKE lifetime. The difference between the two must be a minimum of 5 minutes. This allows for the IPsec connection to be re-keyed simply by performing another phase-2 negotiation. There is no need to do another phase-1 negotiation until the IKE lifetime has expired.

#### **IKE Algorithm Proposals**

An IKE *algorithm proposal list* is a suggestion of how to protect IPsec data flows. The VPN device initiating an IPsec connection will send a list of the algorithms combinations it supports for protecting the connection and it is then up to the device at the other end of the connection to say which proposal is acceptable.

The responding VPN device, upon receiving the list of supported algorithms, will choose the algorithm combination that best matches its own security policies, and reply by specifying which member of the list it has chosen. If no mutually acceptable proposal can be found, the responder will reply by saying that nothing on the list was acceptable, and possibly also provide a textual explanation for diagnostic purposes.

This negotiation to find a mutually acceptable algorithm combination is done not just to find the best way to protect the IPsec connection but also to find the best way to protect the IKE negotiation itself.

Algorithm proposal lists contain not just the acceptable algorithm combinations for encrypting and authenticating data but also other IKE related parameters. Further details of the IKE negotiation and the other IKE parameters are described next.
## **IKE Phase-1 - IKE Security Negotiation**

An IKE negotiation is performed in two phases. The first phase, phase 1, is used to authenticate the two VPN firewalls or VPN Clients to each other, by confirming that the remote device has a matching Pre-Shared Key.

However, since we do not want to publish to much of the negotiation in plaintext, we first agree upon a way of protecting the rest of the IKE negotiation. This is done, as described in the previous section, by the initiator sending a proposal-list to the responder. When this has been done, and the responder accepted one of the proposals, we try to authenticate the other end of the VPN to make sure it is who we think it is, as well as proving to the remote device that we are who we claim to be. A technique known as a *Diffie Hellman Key Exchange* is used to initially agree a shared secret between the two parties in the negotiation and to derive keys for encryption.

Authentication can be accomplished through Pre-Shared Keys, certificates or public key encryption. Pre-Shared Keys is the most common authentication method today. PSK and certificates are supported by the NetDefendOS VPN module.

## **IKE Phase-2 - IPsec Security Negotiation**

In phase 2, another negotiation is performed, detailing the parameters for the IPsec connection.

During phase 2 we will also extract new keying material from the Diffie-Hellman key exchange in phase 1 in order to provide session keys to use in protecting the VPN data flow.

If *Perfect Forwarding Secrecy* (PFS) is used, a new Diffie-Hellman exchange is performed for each phase 2 negotiation. While this is slower, it makes sure that no keys are dependent on any other previously used keys; no keys are extracted from the same initial keying material. This is to make sure that, in the unlikely event that some key was compromised, no subsequent keys can be derived.

Once the phase 2 negotiation is finished, the VPN connection is established and ready for traffic to pass through it.

## **IPsec Tunnel Properties**

Below, is a summary of the key properties required of an IPsec tunnel object. Understanding what these properties do before attempting to configure the tunnel is strongly recommended, since it is of great importance that both tunnel endpoints can agree.

With two NetDefend Firewalls as IPsec endpoints, the matching process is greatly simplified since the default NetDefendOS configuration parameters will be the same at either end. However, it may not be as straightforward when equipment from different vendors is involved in establishing the VPN tunnel.

## • **Local and Remote Networks/Hosts**

These are the subnets or hosts between which IP traffic will be protected by the VPN. In a LAN-to-LAN connection, these will be the network addresses of the respective LANs.

If roaming clients are used, the remote network will most likely be set to *all-nets*, meaning that the roaming client may connect from anywhere.

## • **Local ID and Remote ID**

The local and remote IDs are values sent by each side of the tunnel during the IKE negotiation and both can be used with either a pre-shared key or certificate based tunnel.

i. **Local ID** - this property of an *IPsec Tunnel* object represents the identity of the local VPN tunnel endpoint and this is the value presented to the remote peer during the IKE negotiation.

The property is set to only a single value but can be left blank when using certificates since the ID will be contained within the host certificate sent. If the certificate sent contains multiple IDs, this property can be set to specify which ID in the certificate to use.

The **Enforce Local ID** property can be enabled so that when NetDefendOS is acting as responder, the ID proposed by the initiator must match the **Local ID** value. The default behavior is to ignore the proposed ID.

ii. **Remote ID** - This property can be used to specify an *ID list* object. An ID list object contains one or more IDs. When using certificates, the certificate sent sent by a remote peer must contain an ID which matches one of the IDs in the list in order for the peer to be authenticated. Using the *Remote ID* property with certificates is explained further in *[Section 9.3.8, "Using ID Lists with Certificates"](#page-696-0)*.

NetDefendOS applies sanity checks on all remote IDs to ensure they are acceptable. Usually malformed IDs have a problem in the DN name. For example, a faulty remote ID name might be the following:

DN=D-Link, OU=One,Two,Three, DC=SE

If specified by the administrator, there will be an error message when the NetDefendOS configuration is committed. The corrected remote ID form is the following:

```
DN=D-Link, OU=One\,Two\,Three, DC=SE
```
#### • **Encapsulation Mode**

IPsec can be used in one two modes:

• **Tunnel Mode**

Tunnel mode indicates that the traffic will be tunneled to a remote device, which will decrypt/authenticate the data, extract it from its tunnel and pass it on to its final destination. This way, an eavesdropper will only see encrypted traffic going from one of VPN endpoint to another.

#### • **Transport Mode**

In transport mode, the traffic will not be tunneled, and is hence not applicable to VPN tunnels. It can be used to secure a connection from a VPN client directly to the NetDefend Firewall, for example for IPsec protected remote configuration.

This setting will typically be set to *Tunnel* in most configurations. With IKv2, only *Tunnel* should be used.

#### • **Remote Endpoint**

The remote endpoint (sometimes also referred to as the *remote gateway*) is the device that does the VPN decryption/authentication and that passes the unencrypted data on to its final destination. This field can also be set to *None*, forcing the NetDefend Firewall to treat the remote address as the remote endpoint. This is particularly useful in cases of roaming access, where the IP addresses of the remote VPN clients are not known beforehand. Setting this to "none" will allow anyone coming from an IP address conforming to the "remote network" address discussed above to open a VPN connection, provided they can authenticate properly.

The remote endpoint can be specified as a URL string such as *vpn.example.com*. If this is done, the prefix *dns:* must be used. The string above should therefore be specified as *dns:vpn.example.com*.

The remote endpoint is not used in transport mode.

#### • **Main/Aggressive Mode**

The IKE negotiation has two modes of operation, main mode and aggressive mode.

The difference between these two is that aggressive mode will pass more information in fewer packets, with the benefit of slightly faster connection establishment, at the cost of transmitting the identities of the security firewalls in the clear.

When using aggressive mode, some configuration parameters, such as Diffie-Hellman groups and PFS, cannot be negotiated and this means it is important to have compatible configurations at both ends.

#### • **IPsec Protocols**

The IPsec protocols describe how the data will be processed. The two protocols to choose from are AH, Authentication Header, and ESP, Encapsulating Security Payload.

ESP provides encryption, authentication, or both. However, it is not recommended to use encryption only, since it will dramatically decrease security.

Note that AH only provides authentication. The difference from ESP with authentication only is that AH also authenticates parts of the outer IP header, for instance source and destination addresses, making certain that the packet really came from who the IP header claims it is from.

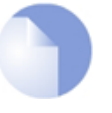

#### *Note*

*NetDefendOS does not support AH.*

## • **IKE Encryption**

This specifies the encryption algorithm used in the IKE negotiation, and depending on the algorithm, the size of the encryption key used.

The algorithms supported by NetDefendOS IPsec are:

- AES
- **Blowfish**
- **Twofish**
- Cast128
- 3DES
- DES

DES is only included to be interoperable with other older VPN implementations. The use of DES should be avoided whenever possible, since it is an older algorithm that is no longer considered to be sufficiently secure.

#### • **IKE Authentication**

This specifies the authentication algorithms used in the IKE negotiation phase.

The algorithms supported by NetDefendOS IPsec are:

- MD5
- SHA<sub>1</sub>
- SHA256
- SHA512
- AES-XCBC (IKEv2 only)

## • **IKE DH Group**

This specifies the Diffie-Hellman group to use for the IKE exchange. The available DH groups are discussed below in the section titled *Diffie-Hellman Groups*. Raising the group number from the default should be done with caution as more computing resources will be used for higher group numbers and could lead to unacceptable tunnel setup times on slower hardware platforms.

## • **IKE Lifetime**

This is the lifetime of the IKE connection.

It is specified in time (seconds) as well as data amount (kilobytes). Whenever one of these expires, a new phase-1 exchange will be performed. If no data was transmitted in the last "incarnation" of the IKE connection, no new connection will be made until someone wants to use the VPN connection again. This value must be set greater than the IPsec SA lifetime.

## • **PFS**

With *Perfect Forwarding Secrecy* (PFS) disabled, initial keying material is "created" during the key exchange in phase-1 of the IKE negotiation. In phase-2 of the IKE negotiation, encryption and authentication session keys will be extracted from this initial keying material. By using PFS, completely new keying material will always be created upon re-key. Should one key be compromised, no other key can be derived using that information.

PFS can be used in two modes: the first is PFS on keys, where a new key exchange will be performed in every phase-2 negotiation. The other type is PFS on identities, where the identities are also protected, by deleting the phase-1 SA every time a phase-2 negotiation has been finished, making sure no more than one phase-2 negotiation is encrypted using the same key.

PFS is generally not needed, since it is very unlikely that any encryption or authentication keys will be compromised.

## • **PFS DH Group**

This specifies the Diffie-Hellman group to use with PFS. The available DH groups are discussed below in the section titled *Diffie-Hellman Groups*. Raising the group number from the default should be done with caution as more computing resources will be used for higher group numbers and could lead to unacceptable tunnel setup times on slower hardware platforms.

## • **IPsec DH Group**

This specifies the Diffie-Hellman group to use for IPsec communication. The available DH groups are discussed below in the section titled *Diffie-Hellman Groups*. Raising the group number from the default should be done with caution as more computing resources will be

used for higher group numbers and could lead to unacceptable tunnel setup times on slower hardware platforms.

#### • **IPsec Encryption**

The encryption algorithm that will be used on the protected IPsec traffic.

This is not needed when AH is used, or when ESP is used without encryption.

The encryption algorithms supported by NetDefendOS are as follows:

- i. AES
- ii. Blowfish
- iii. Twofish
- iv. Cast128
- v. 3DES
- vi. DES

#### • **IPsec Authentication**

This specifies the authentication algorithm used on the protected traffic.

This is not used when ESP is used without authentication, although it is not recommended to use ESP without authentication.

The authentication algorithms supported by NetDefendOS are as follows:

- i. MD5
- ii. SHA1
- iii. SHA256
- iv. SHA512
- v. AES-XCBC (IKEv2 only)
- **IPsec Lifetime**

This is the lifetime of the VPN connection. It is specified in both time (seconds) and data amount (in Kbytes). Whenever either of these values is exceeded, a re-key will be initiated, providing new IPsec encryption and authentication session keys. If the VPN connection has not been used during the last re-key period, the connection will be terminated, and re-opened from scratch when the connection is needed again.

This value must be set lower than the IKE lifetime.

### **Diffie-Hellman Groups**

*Diffie-Hellman* (DH) is a cryptographic protocol that allows two parties that have no prior knowledge of each other to establish a shared secret key over an insecure communications channel through a series of plain text exchanges. Even though the exchanges between the parties might be monitored by a third party, the Diffie-Hellman technique makes it extremely difficult for the third party to determine what the agreed shared secret key is and decrypt data that is encrypted using that key.

As mentioned previously, Diffie-Hellman is used to establish the shared secret keys for IKE, IPsec and PFS in NetDefendOS. The administrator configured *Diffie-Hellman group number* indicates to NetDefendOS the level of security that is to be used for DH exchanges. The higher the group number, the greater the security, but this will also increase the hardware processing resources required.

The DH groups supported by NetDefendOS are as follows:

- **DH group 1** (768-bit).
- **DH group 2** (1024-bit the default setting).
- **DH group 5** (1536-bit).
- **DH group 14** (2048-bit).
- **DH group 15** (3072-bit).
- **DH group 16** (4096-bit).
- **DH group 17** (6144-bit).
- **DH group 18** (8192-bit).

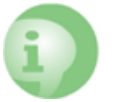

## *Caution: Higher DH group numbers will consume more resources*

*Most hardware platforms will be able to provide sufficient processing resources for the default DH group 2. Higher group numbers will consume progressively more resources and this can mean that tunnel setup for the highest groups can be unacceptably long (tens of seconds) on a slower hardware platform. It could also result in 100% processor utilization from the tunnel setup process and a possible temporary halt of all traffic throughput.*

## **9.3.3. IKE Authentication**

#### **Manual Keying**

The "simplest" way of configuring a VPN is by using a method called *manual keying*. This is a method where IKE is not used at all; the encryption and authentication keys as well as some other parameters are directly configured on both sides of the VPN tunnel.

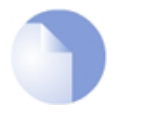

## *Note*

*NetDefendOS does not support manual keying.*

## **Manual Keying Advantages**

Since it is very straightforward it will be quite interoperable. Most interoperability problems encountered today are in IKE. Manual keying completely bypasses IKE and sets up its own set of IPsec SAs.

#### **Manual Keying Disadvantages**

It is an old method, which was used before IKE came into use, and is thus lacking all the functionality of IKE. This method therefore has a number of limitations, such as having to use the same encryption/authentication key always, no anti-replay services, and it is not very flexible. There is also no way of assuring that the remote host/firewall really is the one it says it is.

This type of connection is also vulnerable for something called "replay attacks", meaning a malicious entity which has access to the encrypted traffic can record some packets, store them, and send them to its destination at a later time. The destination VPN endpoint will have no way of telling if this packet is a "replayed" packet or not. Using IKE eliminates this vulnerability.

### **PSK**

Using a *Pre-shared Key* (PSK) is a method where the endpoints of the VPN "share" a secret key. This is a service provided by IKE, and thus has all the advantages that come with it, making it far more flexible than manual keying.

#### **PSK Advantages**

Pre-Shared Keying has a lot of advantages over manual keying. These include endpoint authentication, which is what the PSKs are really for. It also includes all the benefits of using IKE. Instead of using a fixed set of encryption keys, session keys will be used for a limited period of time, where after a new set of session keys are used.

#### **PSK Disadvantages**

One thing that has to be considered when using Pre-Shared Keys is key distribution. How are the Pre-Shared Keys distributed to remote VPN clients and firewalls? This is a major issue, since the security of a PSK system is based on the PSKs being secret. Should one PSK be compromised, the configuration will need to be changed to use a new PSK.

## **Certificates**

Each VPN firewall has its own certificate, and one or more trusted root certificates.

The authentication is based on several things:

- That each endpoint has the private key corresponding to the public key found in its certificate, and that nobody else has access to the private key.
- That the certificate has been signed by someone that the remote endpoint trusts.

#### **Advantages of Certificates**

A principal advantage of certificates is added flexibility. Many VPN clients, for instance, can be managed without having the same pre-shared key configured on all of them, which is often the case when using pre-shared keys and roaming clients. Instead, should a client be compromised, the client's certificate can simply be revoked. No need to reconfigure every client.

#### **Disadvantages of Certificates**

The principal disadvantage of certificates is the added complexity. Certificate-based authentication may be used as part of a larger public key infrastructure, making all VPN clients and firewalls dependent on third parties. In other words, there are more aspects that have to be configured, and there is more that can go wrong.

# **9.3.4. IPsec Protocols (ESP/AH)**

The IPsec protocols are the protocols used to protect the actual traffic being passed through the

VPN. The actual protocols used and the keys used with those protocols are negotiated by IKE.

There are two protocols associated with IPsec, AH and ESP. These are covered in the sections below.

#### **AH (Authentication Header)**

AH is a protocol used for authenticating a data stream.

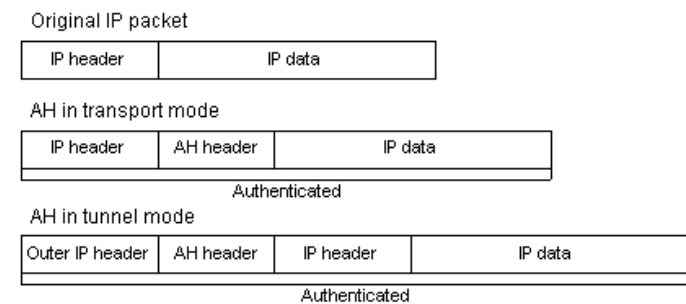

**Figure 9.1. The AH protocol**

AH uses a cryptographic hash function to produce a MAC from the data in the IP packet. This MAC is then transmitted with the packet, allowing the remote endpoint to verify the integrity of the original IP packet, making sure the data has not been tampered with on its way through the Internet. Apart from the IP packet data, AH also authenticates parts of the IP header.

The AH protocol inserts an AH header after the original IP header. In tunnel mode, the AH header is inserted after the outer header, but before the original, inner IP header.

## **ESP (Encapsulating Security Payload)**

The ESP protocol inserts an ESP header after the original IP header, in tunnel mode, the ESP header is inserted after the outer header, but before the original, inner IP header.

All data after the ESP header is encrypted and/or authenticated. The difference from AH is that ESP also provides encryption of the IP packet. The authentication phase also differs in that ESP only authenticates the data after the ESP header; thus the outer IP header is left unprotected.

The ESP protocol is used for both encryption and authentication of the IP packet. It can also be used to do either encryption only, or authentication only.

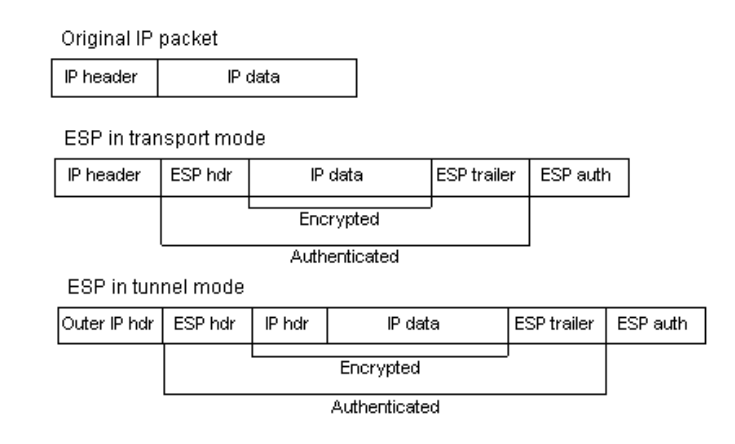

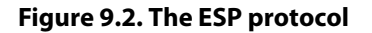

# **9.3.5. NAT Traversal**

Both IKE and IPsec protocols present a problem in the functioning of NAT. Both protocols were not designed to function with NAT and because of this, the technique called *NAT traversal* has evolved. NAT traversal is an add-on to the IKE and IPsec protocols that allows them to function when being NATed. NetDefendOS supports the RFC 3947 standard for NAT-Traversal with IKE.

NAT traversal is divided into two parts:

- Additions to IKE that lets IPsec peers tell each other that they support NAT traversal, and the specific versions supported. NetDefendOS supports the RFC 3947 standard for NAT-Traversal with IKE.
- Changes to the ESP encapsulation. If NAT traversal is used, ESP is encapsulated in UDP, which allows for more flexible NATing.

Below, is a more detailed description of the changes made to the IKE and IPsec protocols.

NAT traversal is only used if both ends have support for it. For this purpose, NAT traversal aware VPNs send out a special "vendor ID" to tell the other end of the tunnel that it understands NAT traversal, and which specific versions of the draft it supports.

## **Achieving NAT Detection**

To achieve NAT detection both IPsec peers send hashes of their own IP addresses along with the source UDP port used in the IKE negotiations. This information is used to see whether the IP address and source port each peer uses is the same as what the other peer sees. If the source address and port have not changed, then the traffic has not been NATed along the way, and NAT traversal is not necessary. If the source address and/or port has changed, then the traffic has been NATed, and NAT traversal is used.

## **Changing Ports**

Once the IPsec peers have decided that NAT traversal is necessary, the IKE negotiation is moved away from UDP port 500 to port 4500. This is necessary since certain NAT devices treat UDP packet on port 500 differently from other UDP packets in an effort to work around the NAT problems with IKE. The problem is that this special handling of IKE packets may in fact break the IKE negotiations, which is why the UDP port used by IKE has changed.

## **UDP Encapsulation**

Another problem that NAT traversal resolves is that the ESP protocol is an IP protocol. There is no port information as we have in TCP and UDP, which makes it impossible to have more than one NATed client connected to the same remote gateway and at the same time. Because of this, ESP packets are encapsulated in UDP. ESP-UDP traffic is sent on port 4500, the same port as IKE when NAT traversal is used. Once the port has been changed, all following IKE communication is done over port 4500. NAT *keep-alive* packets are also sent periodically to keep the NAT mapping alive.

## **NAT Traversal Configuration**

Most NAT traversal functionality is completely automatic and in the initiating firewall no special configuration is needed. However, for responding firewalls two points should be noted:

- On responding firewalls, the *Remote Endpoint* field is used as a filter on the source IP of received IKE packets. This should be set to allow the NATed IP address of the initiator.
- When individual pre-shared keys are used with multiple tunnels connecting to one remote firewall which are then NATed out through the same address, it is important to make sure the **Local ID** property of an *IPsec Tunnel* object is unique for every tunnel and takes one of the following values:
	- i. **Auto** The local ID becomes the IP address of the outgoing interface. This is the recommended setting unless the two firewalls have the same external IP address.
	- ii. **IP** A IP address can be manually entered.
	- iii. **DNS** A DNS address can be manually entered.
	- iv. **Email** An email address can be manually entered.

# **9.3.6. Algorithm Proposal Lists**

To agree on the VPN connection parameters, a negotiation process is performed. As a result of the negotiations, the IKE and IPsec *security associations* (SAs) are established. A *proposal list* of supported algorithms is the starting point for the negotiation. Each entry in the list defines parameters for a supported algorithm that the VPN tunnel endpoint device is capable of supporting (the shorter term *tunnel endpoint* will also be used in this manual). The initial negotiation attempts to agree on a set of algorithms that the devices at either end of the tunnel can support.

There are two types of proposal lists, IKE proposal lists and IPsec proposal lists. IKE lists are used during IKE Phase-1 (IKE Security Negotiation), while IPsec lists are using during IKE Phase-2 (IPsec Security Negotiation).

Several algorithm proposal lists are already defined by default in NetDefendOS for different VPN scenarios and user defined lists can be added.

Two IKE algorithm lists and two IPsec lists are already defined by default:

• **High**

This consists of the following, shorter list of algorithms that provide higher security:

- **AES**
- **SHA256**
- **SHA512**

#### • **AES-XCBC**

#### • **Medium**

This consists of the following, longer list of algorithms that provide less security but greater compatibility with older endpoint devices:

- **3DES**
- **AES**
- **Twofish**
- **SHA1**
- **SHA256**
- **SHA512**
- **AES-XCBC**

#### **Example 9.1. Using an Algorithm Proposal List**

This example shows how to create and use an IPsec Algorithm Proposal List for use in the VPN tunnel. The 3DES and AES will be proposed as encryption algorithms. The hash functions SHA256 and SHA512 will be proposed for checking if the data packet is altered while being transmitted. Note that this example does not illustrate how to add the specific IPsec tunnel object. It will also be used in a later example.

# *Command-Line Interface*

First create a list of IPsec Algorithms:

```
gw-world:/> add IPsecAlgorithms esp-l2tptunnel
                        DES3Enabled=Yes
                        AESEnabled=Yes
                        SHA256Enabled=Yes
                        SHA512Enabled=Yes
```
Then, apply the algorithm proposal list to the IPsec tunnel:

```
gw-world:/> set Interface IPsecTunnel MyIPsecTunnel
                        IPsecAlgorithms=esp-l2tptunnel
```
## *Web Interface*

First create a list of IPsec Algorithms:

- 1. Go to: **Objects > VPN Objects > IPsec Algorithms > Add > IPsec Algorithms**
- 2. Enter a name for the list, for example *esp-l2tptunnel*
- 3. Now check the following:
	- **3DES**
	- **AES**
	- **SHA256**
	- **SHA512**
- 4. Click **OK**

Then, apply the algorithm proposal list to the IPsec tunnel:

- 1. Go to: **Network > Interfaces and VPN > IPsec**
- 2. Select the target IPsec tunnel
- 3. Select the recently created **esp-l2tptunnel** in the **IPsec Algorithms** control
- 4. Click **OK**

# **9.3.7. Pre-shared Keys**

Pre-Shared Keys are used to authenticate VPN tunnels. The keys are secrets that are shared by the communicating parties before communication takes place. To communicate, both parties prove that they know the secret. The security of a shared secret depends on how "good" a passphrase is. Passphrases that are common words are extremely vulnerable to dictionary attacks.

Pre-shared Keys can be generated automatically through the Web Interface but they can also be generated through the CLI using the command *pskgen* (this command is fully documented in the *CLI Reference Guide*).

## **Beware of Non-ASCII Characters in a PSK on Different Platforms!**

If a PSK is specified as a passphrase and not a hexadecimal value, the different encodings on different platforms can cause a problem with non-ASCII characters. Windows, for example, encodes pre-shared keys containing non ASCII characters in UTF-16 while NetDefendOS uses UTF-8. Even though they can seem the same at either end of the tunnel there will be a mismatch and this can sometimes cause problems when setting up a Windows L2TP client that connects to NetDefendOS.

#### **Example 9.2. Using a Pre-Shared key**

This example shows how to create a Pre-shared Key and apply it to a VPN tunnel. Since regular words and phrases are vulnerable to dictionary attacks, they should not be used as secrets. Here the pre-shared key is a randomly generated hexadecimal key. Note that this example does not illustrate how to add the specific IPsec tunnel object.

#### *Command-Line Interface*

First create a Pre-shared Key. To generate the key automatically with a 64 bit (the default) key, use:

gw-world:/> **pskgen MyPSK**

To have a longer, more secure 512 bit key the command would be:

gw-world:/> **pskgen MyPSK -size=512**

Or alternatively, to add the Pre-shared Key manually, use:

gw-world:/> **add PSK MyPSK Type=HEX PSKHex=<enter the key here>**

Now apply the Pre-shared Key to the IPsec tunnel:

gw-world:/> **set Interface IPsecTunnel MyIPsecTunnel PSK=MyPSK**

#### *Web Interface*

First create a Pre-shared Key:

- 1. Go to: **Objects > Key Ring > Add > Pre-shared key**
- 2. Enter a name for the pre-shared key, for example *MyPSK*
- 3. Choose **Hexadecimal Key** and click **Generate Random Key** to generate a key to the **Passphrase** textbox
- 4. Click **OK**

Then, apply the pre-shared key to the IPsec tunnel:

- 1. Go to: **Network > Interfaces and VPN > IPsec**
- 2. Select the target IPsec tunnel object
- 3. Under the **Authentication** tab, choose **Pre-shared Key** and select **MyPSK**
- <span id="page-696-0"></span>4. Click **OK**

## **9.3.8. Using ID Lists with Certificates**

When certificates are used as the authentication method for IPsec tunnels, NetDefendOS will accept all remote peers that are capable of presenting a CA signed certificate. This can be a potential problem, especially when using roaming clients.

#### **A Typical Scenario**

Consider the scenario of traveling employees being given access to the internal corporate networks using IPsec with certificates. The organization administers their own Certificate Authority, and certificates have been issued to the employees. Different groups of employees are likely to have access to different parts of the internal networks. For example, members of the sales force might access servers running the order system, while technical engineers would access technical databases.

## **The Problem**

Since the IP addresses of the traveling employees VPN clients cannot be known beforehand, the incoming IPsec connections from clients cannot be differentiated. This means that the firewall is unable to correctly administer access to different parts of the internal networks using only the client's IP address.

## **The ID List Solution**

*Identification lists* (ID lists) provide a solution to this problem. A NetDefendOS *ID List* object contains one or more *ID* objects as children. An *IPsec Tunnel* object can then have its *Remote ID* property set to an *ID list* object. For a particular tunnel to be used by a particular client, the following must be true:

- The ID sent by the remote client must match one of the IDs in the *ID list* for the tunnel.
- The ID sent by the client must also exist as one of the IDs in the certificate the client sends.

When the client connects, NetDefendOS chooses the *IPsec Tunnel* object to use as follows:

- The connecting client sends its ID to NetDefendOS in the IKE negotiation.
- NetDefendOS scans its list of *IPsec Tunnel* objects looking for a match for the client. The normal matching process is described in *[Section 9.4.7, "The IPsec Tunnel Selection Process"](#page-719-0)*.
- As an additional part of the matching process, NetDefendOS also checks the ID the client sends against the *ID List* of the tunnel. If it does not find an ID match, it continues searching through the *IPsec Tunnel* list.

Any malformed IDs will be ignored and will also generate log message warnings.

• Once the matching tunnel is found, NetDefendOS then checks that the certificate the client sends also contains this same ID. If the certificate does, authentication is complete and the tunnel can be established. If the ID is not in the certificate, NetDefendOS flags that there is an authentication failure and the client connection is dropped.

This means that a particular *IPsec Tunnel* is only used by a particular client. The NetDefendOS configuration's IP rules and IP policies can then be designed to control which traffic can flow through which tunnel (the tunnel being an interface in the rule or policy)

#### **Example 9.3. Using an ID List**

This example shows how to create and use an *Identification List* object with an IPsec tunnel. This list will contain one ID with the type *DN* (distinguished name) as the primary identifier. Note that this example does not illustrate how to add the specific IPsec tunnel object.

#### *Command-Line Interface*

First create an Identification List:

gw-world:/> **add IDList my\_id\_list**

Then, create an ID:

gw-world:/> **cc IDList my\_id\_list**

```
gw-world:/my_id_list> add ID JohnDoe
                        Type=DistinguishedName
                        CommonName="John Doe"
                        OrganizationName=D-Link
                        OrganizationalUnit=Support
                         Country=Sweden
                         EmailAddress=john.doe@D-Link.com
```
gw-world:/my\_id\_list> **cc**

Finally, apply the Identification List to the IPsec tunnel:

```
gw-world:/> set Interface IPsecTunnel MyIPsecTunnel
                        AuthMethod=Certificate
                        RemoteID=my_id_list
```
**RootCertificates=my\_root\_cert GatewayCertificate=my\_gateway\_cert**

## *Web Interface*

First create an ID List:

- 1. Go to: **Objects > VPN Objects > IKE ID Lists > Add > ID List**
- 2. Enter a name for the list, for example *my\_id\_list*
- 3. Click **OK**

Then, add an ID list to this ID list:

- 1. Go to: **Objects > VPN Objects > IKE ID Lists > Add > ID List**
- 2. Select **my\_id\_list**
- 3. Enter a name for the ID, for example *JohnDoe*
- 4. Select **Distinguished name** in the **Type** control
- 5. Now enter:
	- **Common Name:** John Doe
	- **Organization Name:** D-Link
	- **Organizational Unit:** Support
	- **Country:** Sweden
	- **Email Address:** john.doe@D-Link.com
- 6. Click **OK**

Finally, apply the Identification List to the IPsec tunnel:

- 1. Go to: **Network > Interfaces and VPN > IPsec**
- 2. Select the IPsec tunnel object of interest
- 3. Under the **Authentication** tab, choose **X.509 Certificate**
- 4. Select the appropriate certificate in the **Root Certificate(s)** and **Gateway Certificate** controls - For a certificate chain, all intermediate certificates must be loaded as root certificates.
- 5. Select **my\_id\_list** in the **Identification List**
- 6. Click **OK**

## **9.3.9. DiffServ with IPsec**

The *Differentiated Services* (diffserv) field in a packet can be used by network equipment to

prioritize data traffic. The 8 bit diffserv field consists of two parts: a 6 bit *Differentiated Services Code Point* (DSCP) and a 2 bit *Explicit Congestion Notification* (ECN). NetDefendOS IPsec treats these as a whole and does not divide the 8 bit field.

For IPsec, the DiffServ values related to a tunnel can be split into three types:

- The DiffServ value of the packets involved in the IKE exchange for tunnel setup.
- The DiffServ value of the outer tunnel IPsec packets.
- The DiffServ value of the packets being transported inside the tunnel.

The administrator can alter the DiffServ value in the following ways:

- For tunnel setup, the DiffServ value of IKE packets can have a specified fixed value.
- The DiffServ of the outer tunnel packets can be set to a fixed value or they can have the value copied from the DiffServ field of the packets inside the tunnel.

Setting up the above two options is described next.

## **Specifying the DiffServ Field for IKE Traffic**

By default, all IKE packets sent by NetDefendOS during tunnel setup have their DiffServ value set to zero. This can be changed to a fixed value for a tunnel by setting the *IKEDSField* property of the *IPsecTunnel* object. For example:

gw-world:/> **set Interface IPsecTunnel my\_tunnel IKEDSField=1**

## **Setting the DiffServ Field in the Outer Tunnel**

By default, all IPsec outer tunnel packets sent by NetDefendOS have their DiffServ field value copied from the packets inside the tunnel. The DiffServ field can be set to a fixed value by setting the property *IPsecDSField* for the *IPsecTunnel* object. For example:

gw-world:/> **set Interface IPsecTunnel my\_tunnel IPsecDSField=1**

# **9.4. IPsec Tunnels**

Many of the properties of the IPsec tunnel objects required for tunnel establishment have already been discussed in *S[ection 9.3.2, "Internet Key Exchange \(IKE\)"](#page-682-0)*. This section looks more closely at IPsec tunnels in NetDefendOS, their definition, options and usage.

## **9.4.1. Overview**

An IPsec Tunnel defines an endpoint of an encrypted tunnel. Each IPsec Tunnel is interpreted as a logical interface by NetDefendOS, with the same filtering, traffic shaping and configuration capabilities as regular interfaces.

## **Setting the Local Endpoint**

By default, this property of an IPsec tunnel object is the IP address of the Ethernet interface being used for the connection. Setting this property means the source address of the tunnel is a specific IP address.

If this property is assigned an IP address, the administrator **must** also manually configure NetDefendOS to ARP publish the IP address on the sending interface. Doing this is described in *[Section 3.5.3, "ARP Publish"](#page-222-0)*.

## **Setting the Source Interface**

If set, the *Source Interface* property of a tunnel determines which Ethernet interface NetDefendOS will listen on for incoming IPsec connections. This provides a means to specify that a particular tunnel is used for connections being received on a particular interface as it takes precedence over the normal procedure for selecting a tunnel.

## **Setting the Originator IP Address**

An *IPsec Tunnel* object's *Originator IP* property is a means to set the source IPv4 address that flows inside the tunnel when the originator is NetDefendOS itself.

This IP will be needed in such cases as when log messages or ICMP ping messages are sent by NetDefendOS. Also, when NATing an IPsec tunnel's local network to the remote network, the originator IP will be the IP address that will be used as the NAT address. This address may need to be set manually if the automatic choice described below is not suitable.

There are two possible settings for this property:

## • **LocalInterface**

This is the default setting. In the Web Interface, this corresponds to enabling the option: **Automatically pick the address of a local interface that corresponds to the local net**. NetDefendOS automatically selects the source IP address in the following way:

i. NetDefendOS looks at the IP address of all non-IPsec interfaces and uses the first IP address it finds that is within the range of the tunnel's local network.

With an HA cluster, this means the shared and private IP can be different.

ii. If no suitable address is found in the first step, use the second IP address from the tunnel's local network. This potentially be an IP address that is already used by a host in the network and if this is the case the IP address will need to be set manually as described below.

With an HA cluster, this means the shared and private IP will be the same.

#### • **Manual**

This option allows the administrator to choose a specific IP. It is possible to choose two IPs:

- i. The non-HA IP address. This is the IPv4 address that will be used except for cluster situations.
- ii. The HA IP address. This address will be used in HA clusters as the shared and private IP.

If the local network for the tunnel is *all-nets* then NetDefendOS will not be able to assign an IP address and a value will have to be assigned manually.

Also note that a *core route* is automatically added to all routing tables so that the originator IP address is routed on *core*.

## **Remote Initiation of Tunnel Establishment**

When another NetDefend Firewall or another IPsec compliant networking product (also known as the *remote endpoint*) tries to establish an IPsec VPN tunnel to a local NetDefend Firewall, the list of currently defined IPsec tunnels in the NetDefendOS configuration is examined. If a matching tunnel definition is found, that tunnel is opened. The associated IKE and IPsec negotiations then take place, resulting in the tunnel becoming established to the remote endpoint.

#### **Local Initiation of Tunnel Establishment**

Alternatively, a user on a protected local network might try and access a resource which is located at the end of an IPsec tunnel. In this case, NetDefendOS sees that the route for the IP address of the resource is through a defined IPsec tunnel and establishment of the tunnel is then initiated from the local NetDefend Firewall.

## **IP Rules Control Decrypted Traffic**

Note that an established IPsec tunnel does **not** automatically mean that all the traffic flowing from the tunnel is trusted. On the contrary, network traffic that has been decrypted will be checked against the IP rule set. When doing this IP rule set check, the source interface of the traffic will be the associated IPsec tunnel since tunnels are treated like interfaces in NetDefendOS.

In addition, a Route or an Access rule may have to be defined for roaming clients in order for NetDefendOS to accept specific source IP addresses from the IPsec tunnel.

#### **Returning Traffic**

For network traffic going in the opposite direction, back into an IPsec tunnel, a reverse process takes place. First, the unencrypted traffic is evaluated by the rule set. If a rule and route matches, NetDefendOS tries to find an established IPsec tunnel that matches the criteria. If not found, NetDefendOS will try to establish a new tunnel to the remote endpoint specified by a matching IPsec tunnel definition.

#### **No IP Rules Are Needed for the Enclosing IPsec Traffic**

With IPsec tunnels, the administrator usually sets up IPsec rules that allow unencrypted traffic to flow into the tunnel (the tunnel being treated as an NetDefendOS interface). However, it is normally not necessary to set up IP rules that explicitly allow the packets that implement IPsec itself.

IKE and ESP packets are, by default, dealt with by the NetDefendOS's internal *IPsec engine* and the IP rule set is not consulted.

This behavior can be changed in the **IPsec advanced settings** section with the **IPsec Before Rules** setting. An example of why this might be done is if there are a high number of IPsec tunnel connection attempts coming from a particular IP address or group of addresses. This can degrade the performance of the NetDefendOS IPsec engine and explicitly dropping such traffic with an IP rule is an efficient way of preventing it reaching the engine. In other words, IP rules can be used for complete control over all traffic related to the tunnel.

#### **Auto Establish**

By default, LAN-to-LAN IPsec tunnels are established only at the time that traffic tries to flow through them. By enabling the IPsec tunnel property *Auto Establish*, LAN-to-LAN tunnels are established without any traffic flowing. This is useful in the following situations:

- With LAN-to\_LAN tunnels only (IKEv1 or IKEv2). It cannot be used with roaming clients.
- With route failover, a tunnel for the alternate route is always established.
- After a reconfigure operation is performed on NetDefendOS, the tunnels are immediately reestablished without waiting for any traffic to flow.

Assuming two IPsec tunnel endpoint **A** and **B**, it is recommended that auto establish is enabled on **B** only when both of the following criteria are true:

- **A** cannot initiate an IKE negotiation to **B**. The reasons why it cannot be the initiator might be any of the following:
	- **B** is behind a NATing device.
	- **A** is using DNS to get the IP address of **B**.
	- **B** receives its IP address via DHCP.
- The administrator decides that **A** must be able to initiate UDP/TCP connections through the tunnel without **B** having sent any packets. For example, there might be a server located behind **B** which clients located behind **A** need to reach.

#### **Monitoring Tunnel Health**

The following methods are available with both IKEv1 and IKEv2 for monitoring IPsec tunnel health and re-establishing the tunnel if a problem is detected:

## • **Dead Peer Detection**

*Dead Peer Detection* (DPD) is used to monitor IPsec tunnel health. It can optionally be enabled for a tunnel and it is recommended to always have it enabled (the default) unless the external IPsec peer does not support it. With roaming IPsec clients, DPD is the only option for monitoring tunnel health.

DPD monitors the aliveness of the tunnel by looking for traffic coming from the external peer at the other end of the tunnel. If no message is seen within a specified length of time (specified by the advanced setting **DPD Metric**) then NetDefendOS sends *DPD-R-U-THERE* messages to the peer to determine if it is still reachable.

If the peer does not respond to these messages during a period of time (specified by the advanced setting **DPD Expire Time**) then the peer is considered dead and the tunnel is closed. NetDefendOS will then automatically try to re-establish the tunnel after a period of time (specified by the advanced setting **DPD Keep Time**).

The advanced settings for DPD are described further in *[Section 9.4.9, "IPsec Advanced Settings"](#page-722-0)*. Although DPD is enabled by default, disabling it does not disable NetDefendOS responding to *DPD-R-U-THERE* messages from a peer, since the IPsec standard requires this. However, disabling DPD means that NetDefendOS will not send out its own *DPD-R-U-THERE* messages.

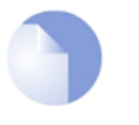

#### *Note*

*Both Auto Establish and DPD could be used at the same time.*

#### • **Tunnel Monitoring**

NetDefendOS provides *tunnel monitoring* as an addition to DPD for monitoring the health of an IPsec tunnel. Tunnel monitoring requires that an external host is available that is reachable through the tunnel with ICMP ping messages. This feature is described further in *[Section 9.4.8,](#page-720-0) ["IPsec Tunnel Monitoring"](#page-720-0)*.

## **IPsec Tunnel Quick Start Sections**

A quick start checklist of setup steps for these protocols in typical scenarios can be found in the following sections in this document:

- *[Section 9.2.1, "IPsec LAN-to-LAN with Pre-shared Keys"](#page-671-0)*.
- *[Section 9.2.2, "IPsec LAN-to-LAN with Certificates"](#page-672-0)*.
- *[Section 9.2.3, "IPsec Roaming Clients with Pre-shared Keys"](#page-673-0)*.
- *[Section 9.2.4, "IPsec Roaming Clients with Certificates"](#page-676-0)*.

In addition to the quick start section, more explanation of tunnel setup is given below.

## **9.4.2. LAN-to-LAN Tunnels with Pre-shared Keys**

A VPN can allow geographically distributed Local Area Networks (LANs) to communicate securely over the public Internet. In a corporate context this means LANs at geographically separate sites can communicate with a level of security comparable to that existing if they communicated through a dedicated, private link.

Secure communication is achieved through the use of IPsec tunneling, with the tunnel extending from the VPN gateway at one location to the VPN gateway at another location. The NetDefend Firewall is therefore the implementer of the VPN, while at the same time applying normal security surveillance of traffic passing through the tunnel. This section deals specifically with setting up LAN-to-LAN tunnels created with a Pre-shared Key (PSK).

A number of steps are required to set up LAN-to-LAN tunnels with PSK:

• Set up the **VPN tunnel properties** and include the Pre-Shared key.

- Set up the **IP Rule** objects to allow traffic flow in either direction.
- Set up the **Route** in the *main* routing table (or another table if an alternate is being used).
- Set up the peer at the other end of the tunnel in a similar way. The local and remote networks are reversed.

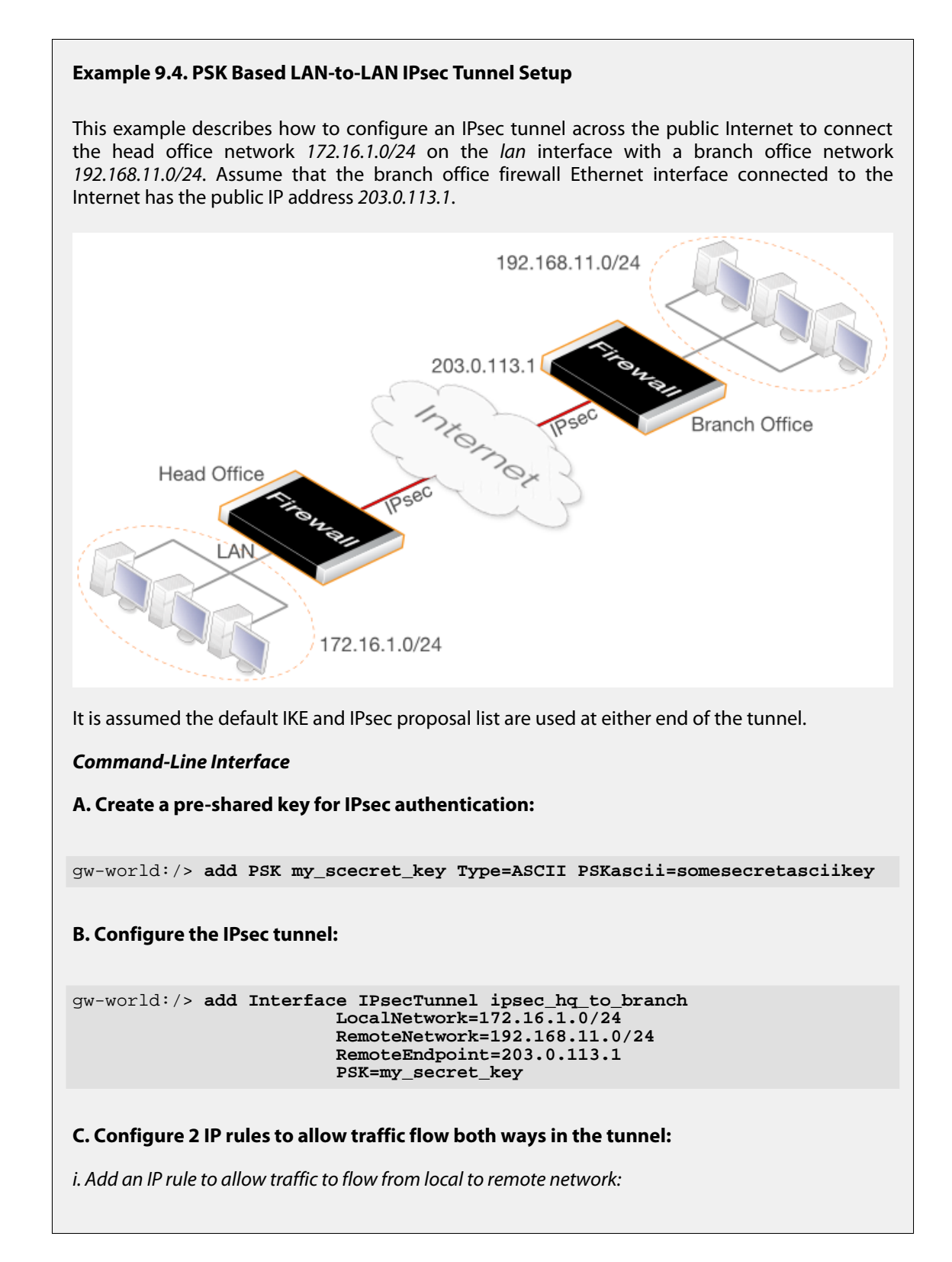

```
gw-world:/> add IPRule Action=Allow
                        Service=all_services
                        SourceInterface=lan
                        SourceNetwork=172.16.1.0/24
                        DestinationInterface=ipsec_hq_to_branch
                        DestinationNetwork=192.168.11.0/24
                        Name=hq_to_branch
```
*ii. Add an IP rule to allow traffic to flow from remote to local network:*

```
gw-world:/> add IPRule Action=Allow
                        Service=all_services
                        SourceInterface=ipsec_hq_to_branch
                        SourceNetwork=192.168.11.0/24
                        DestinationInterface=lan
                        DestinationNetwork=172.16.1.0/24
                        Name=branch_to_hq
```
**D. Add a route that routes the remote network on the tunnel:**

Change the context to be the routing table:

```
gw-world:/> cc RoutingTable main
```
Add the route:

gw-world:/main> **add Route**

```
Interface=ipsec_hq_to_branch
Network=192.168.11.0/24
```
Return to the default CLI context:

```
gw-world:/main> cc
gw-world:/>
```
#### *Web Interface*

**A. Create a pre-shared key for IPsec authentication:**

- 1. Go to: **Objects > Key Ring > Add > Pre-Shared Key**
- 2. Now enter:
	- **Name:** *my\_secret\_key*
	- **Shared Secret:** Enter a secret passphrase
	- **Confirm Secret:** Enter the secret passphrase again
- 3. Click **OK**

#### **B. Configure the IPsec tunnel:**

- 1. Go to: **Network > Interfaces and VPN > IPsec > Add > IPsec Tunnel**
- 2. Now enter:
	- **Name:** ipsec\_hq\_to\_branch
- **Local Network:** 172.16.1.0/24 (This is the local network that the roaming users will connect to)
- **Remote Network:** 192.168.11.0/24
- **Remote Endpoint:** 203.0.113.1
- 3. Under **Authentication** enter **Pre-Shared Key:**my\_secret\_key
- 4. Click **OK**

## **C. Configure 2 IP rules to allow traffic flow both ways in the tunnel:**

*i. Add an IP rule to allow traffic to flow from local to remote network:*

- 1. Go to: **Policies > Firewalling > Main IP Rules > Add > IP Rule**
- 2. Now enter:
	- **Name:** hq\_to\_branch
	- **Action:** Allow
	- **Service:** all\_services
	- **Source Interface:** lan
	- **Source Network:** 172.16.1.0/24
	- **Destination Interface:** ipsec\_hq\_to\_branch
	- **Destination Network:** 192.168.11.0/24
- 3. Click **OK**

*ii. Add an IP rule to allow traffic to flow from remote to local network:*

- 1. Go to: **Policies > Firewalling > Main IP Rules > Add > IP Rule**
- 2. Now enter:
	- **Name:** branch\_to\_hq
	- **Action:** Allow
	- **Service:** all\_services
	- **Source Interface:** ipsec\_hq\_to\_branch
	- **Source Network:** 192.168.11.0/24
	- **Destination Interface:** lan
	- **Destination Network:** 172.16.1.0/24
- 3. Click **OK**

## **D. Add a route that routes the remote network on the tunnel:**

- 1. Go to: **Network > Routing > Routing Tables > main > Add > Route**
- 2. Now enter:
	- **Interface:** ipsec hq to branch
	- **Network:** 192.168.11.0/24
- 3. Click **OK**

Now, configure the branch office firewall in a similar fashion. The local and remote gateway networks are reversed and the head office public IP now becomes the *Remote Endpoint* value. Note that the same PSK value must be used on both sides. Also, the proposal lists for IKE and IPsec should either be the same or at least have some overlap so cryptographic methods acceptable to both sides can be found during the IKE negotiation to set up the tunnel.

# **9.4.3. Roaming Clients**

An employee who is on the move who needs to access a central corporate server from a notebook computer from different locations is a typical example of a roaming client. Apart from the need for secure VPN access, the other major issue with roaming clients is that the mobile user's IP address is often not known beforehand. To handle the unknown IP address the NetDefendOS can dynamically add routes to the routing table as tunnels are established.

## **Dealing with Unknown IP addresses**

If the IP address of the client is not known beforehand then the NetDefend Firewall needs to create a route in its routing table dynamically as each client connects. In the example below this is the case and the IPsec tunnel is configured to dynamically add routes.

If clients are to be allowed to roam in from everywhere, irrespective of their IP address, then the **Remote Network** needs to be set to **all-nets** (IP address: 0.0.0.0/0) which will allow all existing IPv4-addresses to connect through the tunnel.

When configuring VPN tunnels for roaming clients it is usually not necessary to add to or modify the algorithm proposal lists that are preconfigured in NetDefendOS.

## **PSK Based IPsec Tunnels for Roaming Clients**

The following example shows how a PSK based tunnel can be set up.

## **Example 9.5. PSK Based IPsec Tunnel for Roaming Clients Setup**

This example describes how to configure an IPsec tunnel at the head office firewall for roaming clients that connect to it to gain remote access to the protected network *172.16.1.0/24* which is on the *lan* interface.

It is assumed the default NetDefendOS IKE and IPsec proposal list are used on the firewall and that the clients will use proposal lists that will result in an acceptable match during the IKE negotiation phase of tunnel setup.

## *Command-Line Interface*

# **A. Create a pre-shared key for IPsec authentication:** gw-world:/> **add PSK my\_scecret\_key Type=ASCII PSKascii=somesecretasciikey B. Configure the IPsec tunnel:** gw-world:/> **add Interface IPsecTunnel ipsec\_roaming LocalNetwork=172.16.1.0/24 RemoteNetwork=all-nets PSK=my\_secret\_key C. Create an IP rule to allow traffic from clients:** gw-world:/> **add IPRule Action=Allow Service=all\_services SourceInterface=ipsec\_roaming SourceNetwork=all-nets DestinationInterface=lan DestinationNetwork=172.16.1.0/24**

**Name=roaming\_clients\_to\_hq**

#### *Web Interface*

**A. Create a pre-shared key object for IPsec authentication:**

- 1. Go to: **Objects > Key Ring > Add > Pre-Shared Key**
- 2. Now enter:
	- **Name:** Enter a name for the key, for example *my\_secret\_key*
	- **Shared Secret:** Enter a secret passphrase
	- **Confirm Secret:** Enter the secret passphrase again
- 3. Click **OK**

#### **B. Configure the IPsec tunnel object:**

- 1. Go to: **Network > Interfaces and VPN > IPsec > Add > IPsec Tunnel**
- 2. Now enter:
	- **Name:** ipsec\_roaming
	- **Local Network:** 172.16.1.0/24
	- **Remote Network:** all-nets
- 3. Under **Authentication** enter **Pre-Shared Key:**my\_secret\_key
- 4. Click **OK**

**C. Create an IP rule to allow traffic from clients:**

- 1. Go to: **Policies > Firewalling > Main IP Rules > Add > IP Rule**
- 2. Now enter:
	- **Name:** client to lan
	- **Action:** Allow
	- **Service:** all\_services
	- **Source Interface:** ipsec\_roaming
	- **Source Network:** all-nets
	- **Destination Interface:** lan
	- **Destination Network:** 172.16.1.0/24
- 3. Click **OK**

## **Certificate Based IPsec Tunnels for Roaming Clients**

Setting up client tunnels using a CA signed certificate is largely the same as using self-signed certificates with the exception of a couple of steps.

It is the responsibility of the administrator to acquire the appropriate CA signed certificate from an issuing authority for client tunnels. With some systems, such as Windows 2000 Server, there is built-in access to a CA server (in Windows 2000 Server this is found in **Certificate Services**). For more information on CA server issued certificates see *[Section 3.9, "Certificates"](#page-267-0)*.

## **Example 9.6. Certificate Based IPsec Tunnels for Roaming Clients**

This example describes how to configure an IPsec tunnel at the head office NetDefend Firewall for roaming clients that connect to the office to gain remote access. The head office network uses the 203.0.113.0/24 network with external firewall IP wan\_ip.

## *Web Interface*

A. Upload the required certificates to NetDefendOS and for each certificate:

- 1. Go to: **Objects > Key Ring > Add > Certificate**
- 2. Enter a suitable name for the Certificate object
- 3. Select the **X.509 Certificate** option
- 4. Click **OK**

B. Configure the IPsec tunnel:

- 1. Go to: **Network > Interfaces and VPN > IPsec > Add > IPsec Tunnel**
- 2. Now enter:
- **Name:** RoamingIPsecTunnel
- **Local Network:** 203.0.113.0/24 (This is the local network that the roaming users will connect to)
- **Remote Network:** all-nets
- **Remote Endpoint:** (None)
- 3. For Authentication enter:
	- Choose **X.509 Certificates** as the authentication method
	- **Root Certificate(s):** Select the relevant CA server root and add it to the **Selected** list
	- **Gateway Certificate:** Choose the relevant firewall certificate
- 4. Click **OK**

C. Finally, configure IP rules to allow the traffic to flow inside the tunnel.

## **Using Self-signed Certificates**

IPsec tunnels in NetDefendOS can be based on self-signed certificates instead of CA signed certificates. This is configured by having a pair of different self-signed certificates which are both present on the firewall (or other network device) on either side of the tunnel but have their roles as root and gateway certificate reversed at either side.

Suppose the self-signed certificate pair are called *cert\_A* which is uploaded to or created on firewall *gateway\_A* and *cert\_B* which is created on or uploaded to *gateway\_B*. On *gateway\_A*, *cert* A is the gateway certificate and *cert* B is the root certificate for the tunnel. On *gateway* B, the situation is reversed: *cert\_B* is the gateway certificate and *cert\_A* is the root certificate for the tunnel.

Note that if *cert\_A* was created on *gateway\_A*, it should not need to be uploaded and its private key is already available in the key store of *gateway\_A*. When *cert\_B* is loaded onto *gateway\_A*, it is stored as a root certificate without a private key file. The situation will be the reverse on *gateway\_B*.

## **Certificate Chains**

Where there is a certificate chain between the root certificate and the gateway certificate for the IPsec tunnel, all the intermediate certificates in the chain must be uploaded and then configured as root certificates for the tunnel.

## **Using IKE Config Mode**

*IKE Configuration Mode* (Config Mode) is an extension to IKE that allows NetDefendOS to provide configuration information to remote IPsec clients. It is used to dynamically configure IPsec clients with IP addresses and corresponding netmasks, and to exchange other types of information associated with DHCP. This feature in NetDefendOS only hands out IPv4 addresses.

NetDefendOS contains only a single unnamed *Config Mode Pool* object that hands out IPv4 addresses. It already exists in the Web Interface but must be added when using the CLI. The way that this object obtains those addresses is determined by setting its *IP Pool Type* property to one of the two following settings:

## • **Predefined**

The IPv4 addresses to be handed out are derived from a separate, specified *IP Pool* object in the NetDefendOS configuration. See *[Section 5.5, "IP Pools"](#page-407-0)* for information about configuring these objects.

• **Static**

The IPv4 addresses to be handed out are derived from the *Config Mode Pool* object itself. In this case, the range of IP addresses must be specified as it be would if using a separate *IP Pool* object.

## **Defining the Config Mode Pool Object**

The properties associated with a *Config Mode Pool* object are as follows:

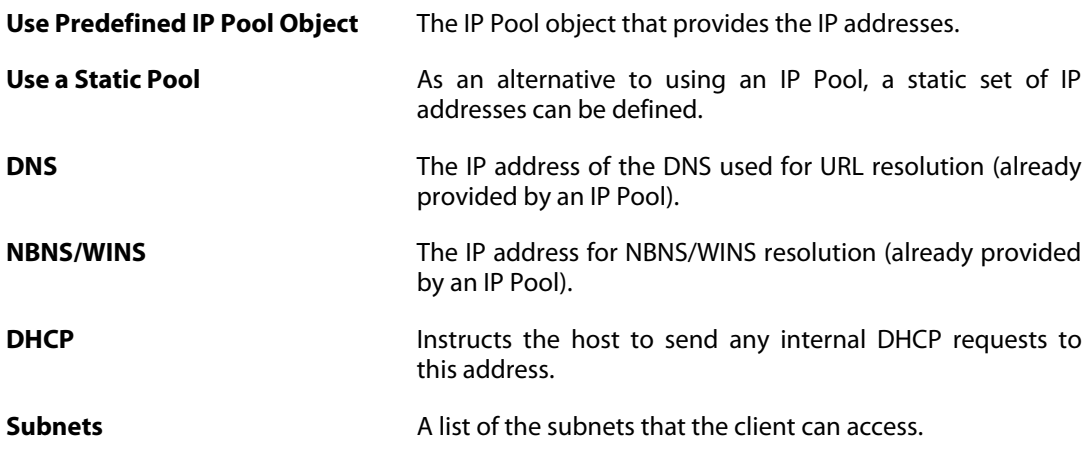

## **Example 9.7. Setting Up Config Mode Using a Predefined IP Pool**

In this example, the *Config Mode Pool* object is enabled by associating it with an already configured *IP Pool* object called *ip\_pool1*.

## *Command-Line Interface*

gw-world:/> **add ConfigModePool IPPoolType=PreDefined IPPool=my\_ip\_pool**

## *Web Interface*

- 1. Go to: **Objects > VPN Objects > IKE Config Mode Pool**
- 2. The Config Mode Pool object properties web page now appears
- 3. Select **Use a predefined IPPool object**
- 4. Choose *my\_ip\_pool* from the **IP Pool** object list
- 5. Click **OK**

After defining the Config Mode object, the only remaining action is to enable Config Mode to be used with the IPsec Tunnel.

## **Example 9.8. Using Config Mode with IPsec Tunnels**

Assuming a predefined tunnel called *vpn\_tunnel1* exists, this example shows how to enable Config Mode for that tunnel.

#### *Web Interface*

- Go to: **Network > Interfaces and VPN > IPsec**
- Select the tunnel *vpn\_tunnel1* for editing
- Select the pool in the **IKE Config Mode Pool** drop down list
- Click **OK**

## **IP Validation**

NetDefendOS always checks if the source IP address of each packet inside an IPsec tunnel is the same as the IP address assigned to the IPsec client with IKE config mode. If a mismatch is detected the packet is always dropped and a log message generated with a severity level of **Warning**. This message includes the two IP addresses as well as the client identity.

Optionally, the affected SA can be automatically deleted if validation fails by enabling the advanced setting **IPsecDeleteSAOnIPValidationFailure**. The default value for this setting is *Disabled*.

## **Local Gateway**

In the situation where clients are initiating IPsec connections to the firewall, the usual situation is that the client will send the initial IKE request to the IP address bound to a physical interface.

However, if there are other IP addresses being ARP published on the interface and IKE requests are being sent to these addresses, the IPsec tunnel property *Local Gateway* is used to specify the IP addresses on which IKE requests will be accepted.

The *Local Gateway* property is never used if NetDefendOS is initiating the IPsec tunnel connection.

## **The Client's Inner and Outer IPs Should Be Different**

With IKEv1, NetDefendOS requires that a roaming client's inner and outer IP addresses for the tunnel should be different. If they are the same, connections will be dropped by NetDefendOS and a *ruleset\_drop\_packet* log message will be generated with *rule=Default\_Access\_Rule*.

If the IP addresses must be the same, the situation can be corrected by using separate routing tables for the tunnel itself and the traffic the tunnel carries. Alternatively, NetDefendOS can allocate a unique IP address to clients from an IP pool using *Config Mode*.

## **9.4.4. IKEv2 Support**

NetDefendOS supports IPsec using both the IKEv1 and IKEv2 protocols. This section describes the specific considerations that are needed when IKEv2 is used.

### **The** *IKE Version* **Property**

The *IKE Version* property of an *IPsec Tunnel* object determines the IKE version used when the tunnel is set up. This property can have one of the following values:

- **IKEv1** NetDefendOS will use IKEv1 for tunnel setup. This is the default value.
- **IKEv2** NetDefendOS will use IKEv2 for tunnel setup.
- **Auto** NetDefendOS will first attempt to use IKEv2 for tunnel setup and revert back to IKEv1 if unsuccessful.

Configuring IKEv2 based IPsec tunnels is almost exactly the same as for IKEv1 but the following differences should be noted:

- *IKE Mode* can only be used with IKEv1 tunnels.
- Authentication using *XAuth* is only possible with IKEv1. Authentication with IKEv2 must use EAP.
- The AES-XCBC authentication algorithm is supported by IKEv2 only. If AES-XCBC is used in a proposal list with IKEv1, it will be skipped. If AES-XCBC is the only algorithm in the proposal list with IKEv1, tunnel setup will fail.
- The *Encapsulation Mode* property of an IKEv2 tunnel can **only** be set to *Tunnel*. This means that IKEv2 should not be used with L2TP (see *[Section 9.5.2, "L2TP Servers"](#page-729-0)*).

## **EAP Authentication Settings**

Authentication with IKEv2 is done using EAP. The following *IPsec Tunnel* object properties are used with IKv2 EAP:

#### • **Require EAP for Inbound Tunnels**

This property is disabled by default. It must be enabled if clients which initiate a connection will be authenticated using EAP.

### • **Request EAP ID**

This property is enabled by default and allows different EAP credentials to be used during the IKE and IPsec phases of the tunnel. This should always be enabled when the inbuilt Microsoft WIndows IPsec client connects. The administrator may disable this property for other types of clients.

## **Global Advanced Settings for IKEv2**

All the global settings that are specific to IKEv2 are listed under the IKEv2 header in *S[ection 9.4.9,](#page-722-0) ["IPsec Advanced Settings"](#page-722-0)*.

# **9.4.5. IKEv2 Client Setup**

This section goes though the steps needed for setting up NetDefendOS to communicate with

roaming clients that will connect using IKEv2 with EAP authentication and using a RADIUS server as the AAA source.

There are three parts to the setup:

- Correct installation of certificates in the client and NetDefendOS.
- Correct configuration of NetDefendOS.
- Correct configuration of the RADIUS server used for authentication.

These three parts will be discussed in the separate sections below

### **Installation of Certificates in the Client and NetDefendOS**

EAP requires authentication using certificates and the requirements for the installed certificates should be as follows:

The client should have the appropriate CA root certificate installed.

With Windows, the certificate must be installed in specific location. NetDefendOS only supports a Windows client running Windows 7 or later. The Windows installation steps are described in detail below and must be to a specific location for IKEv2 to function correctly.

The certificate setup with other client platforms, such as Apple iOS or Android, should be straightforward and will not described in detail.

- The same CA root certificate used by the client should also be installed in NetDefendOS.
- In addition, NetDefendOS should also have a host certificate (also known as the *gateway certificate*) installed which is signed by the root CA. This host certificate must have the following properties:
	- i. Either the *Common Name* (CN) or the *Subject Alternative Name* (SAN) must contain either the IP address of the IPsec tunnels local endpoint (the IP address the client connects to) or an FQDN that resolves to that IP address.
	- ii. The *serverAuth* property should be set.

## **CA Root Certificate Installation for Windows Clients**

The following is a description of certificate installation for a Windows 7 client. This will be similar for later Windows versions (earlier versions are not supported).

- 1. Start the *Microsoft Management Console* (mmc) and add the *Certificates* snap-In.
- 2. Select the *Computer account* option.
- 3. Open the folder *Certificates (Local Computer) > Trusted Root Certification Authorities > Certificates*.
- 4. Select the *Import* option to start the *Certificate Import Wizard*.
- 5. Select the CA root certificate file to be imported and install it in the *Trusted Root Certification Authorities* store.

Note that the certificate file **should never** be double-clicked. If it is, the content will end up in the *Current User* instead of the *Local Computer* section of the Windows registry and it will not be available to the IPsec client.

6. The Windows VPN client can now be configured as normal except that IPv6 must be disabled for the connection because this is not supported.

## **Configuration of NetDefendOS**

For the NetDefendOS configuration, the setup steps are as follows:

- 1. In NetDefendOS configure a *Config Mode Pool* object that will provide the IP addresses to the connecting clients.
- 2. Add the same CA root certificate to the NetDefendOS along with a host certificate signed by the root certificate.
- 3. Configure an *IPsec Tunnel* object that will be used for client connection.
- 4. Configure a *RADIUS Server* object in NetDefendOS that will be used for EAP authentication. It is recommended to use an EAP method of MSCHAPv2
- 5. Configure an *Authentication Rule* object that will trigger on the connecting clients. The rule should try to match the targeted traffic as closely as possible and should specify the **Agent** property as *EAP*.

The details for the above NetDefendOS configuration steps can be found in the NetDefendOS setup example found below.

## **RADIUS Server Setup**

The following setup notes apply to a Microsoft *Network Policy Server* (NPS) and should be adapted if another type of RADIUS server is being used. With an NPS, the following steps should be performed:

- 1. Under *NPS > Policies > Connection Request Policies*, add a *Connection Request Policy*.
- 2. The *Type of network access server* should be set to *Unspecified*.
- 3. The *Conditions* part of the policy specifies any restrictions.
- 4. Under *NPS > Policies > Network Policies*, add a *Network Policy* with no restrictions.
- 5. Under *Constraints*, select *Authentication* methods and then choose an EAP method. All EAP options are supported but *EAP-MSCHAP v2* is recommended.
- 6. Select the *NAS Port Type* section of *Constraints* and disable all options.
- 7. Under *RADIUS Clients*, add the clients that will connect.

#### **Example 9.9. IKEv2 EAP Client Setup**

This example describes how to configure NetDefendOS to allow the setup of an IKEv2 IPsec tunnel from a roaming client using EAP authentication. The default IKE and IPsec proposal lists will be used.

The example assumed that the relevant certificates have been installed correctly in NetDefendOS

and on the client, as described previously. It also assumes that the RADIUS server used for authentication is also correctly configured. Note that the authentication rule in this example uses *all-nets* and *any* as its traffic filtering parameters. In practice, it would better to narrow these properties. *Command-Line Interface* **A. Create a config mode IP pool for client IPs:** gw-world:/> **add ConfigModePool IPPoolType=Static IPPoolAddress=192.168.189.30-192.168.189.50 IPPoolNetmask=255.255.255.0 DNS=192.168.28.4 B. Configure the IPsec tunnel:** gw-world:/> **add Interface IPsecTunnel my\_ikev2\_client\_tunnel LocalNetwork=lannet RemoteNetwork=all-nets AuthMethod=Certificate GatewayCertificate=my\_host\_cert RootCertificates=my\_root\_cert AddRouteToRemoteNet=Yes AutoInterfaceNetworkRoute=No IKEVersion=2 RemoteEndpoint=all-nets EAP=Yes RequestEAPID=Yes IKEConfigModePool=ConfigModePool C. Configure the RADIUS server for authentication:** gw-world:/> **add RadiusServer my\_radius\_server IPAddress=203.0.113.20 SharedSecret=MYSHAREDRADIUSSECRETSTRING D. Configure the authentication rule for the tunnel:** gw-world:/> **add UserAuthRule Agent=EAP AuthSource=RADIUS Interface=any Name=my\_ikev2\_auth\_rule OriginatorIP=all-nets RadiusServers=my\_radius\_server** *Web Interface* **A. Create a config mode IP pool for client IPs:** 1. Go to: **Objects > IKE Config Mode Pool > Add >** 2. Enable the **Use a Static IP pool** option 3. Now enter:

- **IP Pool :** 192.168.189.30-192.168.189.50
- **Netmask :** 255.255.255.0
- **DNS :** 192.168.28.4
- 4. Click **OK**

## **B. Configure the IPsec tunnel:**

- 1. Go to: **Network > Interfaces and VPN > IPsec > Add > IPsec Tunnel**
- 2. Now enter:
	- **Name:**my\_ikev2\_client\_tunnel
	- **Local Network:** lannet
	- **Remote Network:** all-nets
	- **Remote Endpoint:** all-nets
	- **IKE Config Mode Pool:** Static
- 3. Select **IKE Settings** and enter:
	- Set the **IKE Version** to *IKEv2*
- 4. Select **Authentication** and enter:
	- Enable the **X.509 Certificate** option
	- For **Gateway Certificate** select *my\_host\_cert*
	- For **Root Certificate(s)** add *my\_root\_cert*
	- Enable the **Require EAP for inbound IPsec tunnels** option
	- Enable the **Request EAP ID** option
- 5. Select **Advanced** and enter:
	- Enable the **Add route dynamically** option
	- Disable the **Add route statically** option
- 6. Click **OK**

## **C. Configure a RADIUS server for authentication:**

- 1. Go to: **Policies > User Authentication > RADIUS > Add > RADIUS Server**
- 2. Now enter:
	- **Name:**my\_radius\_server
	- **IP Address:** 203.0.113.20
	- **Shared Secret:** MYSHAREDRADIUSSECRETSTRING

## 3. Click **OK**

**D. Configure the authentication rule for the tunnel:**

- 1. Go to: **Policies > User Authentication > Authentication Rules > Add > Authentication Rule**
- 2. Now enter:
	- **Name:**my\_ikev2\_auth\_rule
	- **Authentication agent:** EAP
	- **Authentication source:** RADIUS
	- **Interface:** any
	- **Originator IP:** all-nets
- 3. Select **Authentication Options**
- 4. Under **RADIUS servers**, add *my\_radius\_server*
- 5. Click **OK**

## **9.4.6. Fetching CRLs from an alternate LDAP server**

A Root Certificate usually includes the IP address or hostname of the Certificate Authority to contact when certificates or CRLs need to be downloaded to the NetDefend Firewall. *Lightweight Directory Access Protocol* (LDAP) is used for these downloads.

However, in some scenarios, this information is missing, or the administrator wishes to use another LDAP server. The LDAP configuration section can then be used to manually specify alternate LDAP servers.

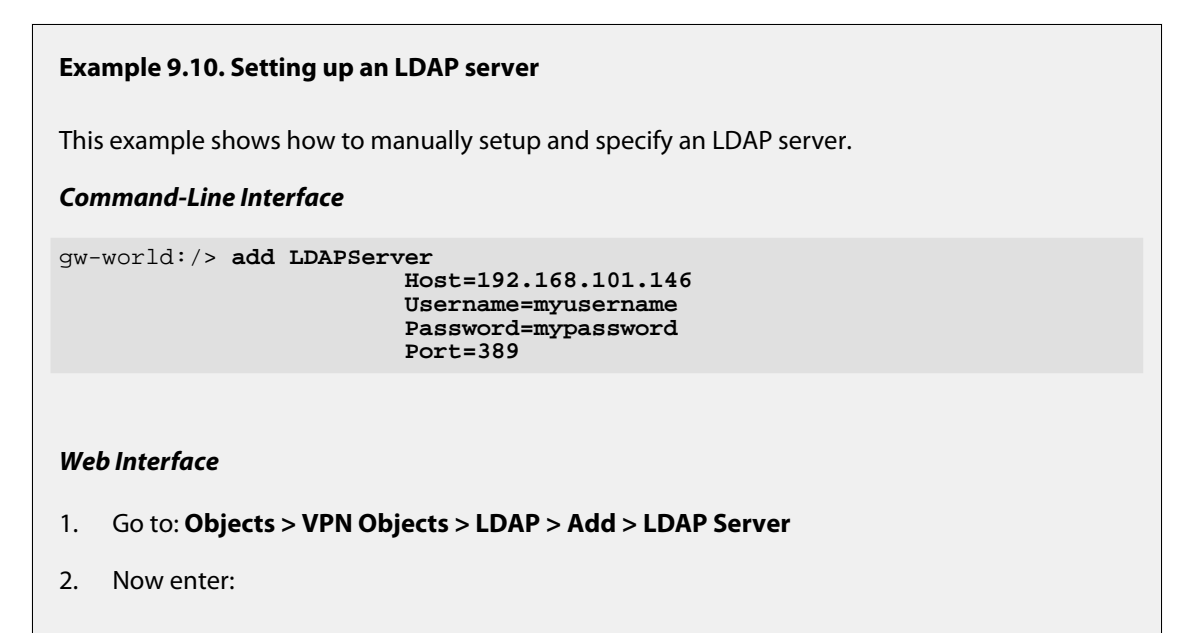

- **IP Address:** 192.168.101.146
- **Username:** myusername
- **Password:** mypassword
- **Confirm Password:** mypassword
- **Port:** 389
- <span id="page-719-0"></span>3. Click **OK**

# **9.4.7. The IPsec Tunnel Selection Process**

When an external network device initiates the setting up of an IPsec tunnel, NetDefendOS must decide which *IPsec Tunnel* object in the configuration will be used when responding to the request.

With many different *IPsec Tunnel* objects in a configuration, it can be useful that the administrator understands how NetDefendOS decides which tunnel to use. The selection decision is performed in a three stage process:

#### **Stage 1 - IKE SA Setup**

The first stage involves trying to set up an IKE SA which is the basis for a secure control channel between the local and remote peer. The configuration properties used are:

- i. Local Endpoint.
- ii. Remote Endpoint.
- iii. Source Interface.
- iv. DH Group

#### **Stage 2 - Authentication**

In the second stage the peers authenticate themselves to each other. The matching criteria are:

- i. Authentication Method
- ii. Local ID If specified, this must be acceptable to the remote peer. If not specified, and certificates are used, a local ID specified in the tunnels host certificate must be acceptable to the remote peer.
- iii. Remote ID If specified, the remote peer's ID must match one entry in the *ID List* assigned to this property. This is explained further in *[Section 9.3.8, "Using ID Lists with Certificates"](#page-696-0)*.

#### **Stage 3 - IPsec SA Setup**

In the final stage, the IPsec SA is negotiated. This is an addition to stage 2.

i. Local Network.
- ii. Remote Network.
- iii. IPsec Algorithms.
- iv. Encapsulation Mode.
- v. PFS/DH Group.
- vi. Setup SA Per.

# **9.4.8. IPsec Tunnel Monitoring**

#### **Overview**

An *IPsec Tunnel* object has some additional properties which, together, provide a feature called *tunnel monitoring*. This is used for checking the health of a tunnel and re-establishing it should a problem be detected. When tunnel monitoring is enabled, the following happens:

- A single external IPv4 address is specified in setting up the monitor and ICMP ping messages are then sent once per second through the IPsec tunnel to this IP address. This happens during the entire time the tunnel is established.
- The source IP of these ICMP messages will be the value set for the *Originator IP* property of the tunnel.
- If a specified number of replies to consecutive ICMP ping messages are not received back, the tunnel is assumed to be no longer operational and a new IPsec tunnel connection will be automatically negotiated.

The tunnel monitor feature has similarities to the host monitoring described in *Secti[on 4.2.3,](#page-295-0) ["Route Failover"](#page-295-0)* and shares the same underlying mechanism.

#### **Tunnel Health Monitoring Alternatives**

Tunnel monitoring is an efficient way of monitoring IPsec tunnel health but requires an external host. However, it is preferable to using the *Auto Establish* option. Auto establish has the disadvantage that it works at the IKE level and does not monitor the traffic flowing inside the tunnel. There is no reason to use both tunnel monitoring and auto establish at the same time and this should be avoided.

Dead peer detection (DPD) should not be disabled because tunnel monitoring is being used (unless the external IPsec peer does not support DPD). DPD can work as a compliment to tunnel monitoring if both are enabled.

#### **Setting Up IPsec Tunnel Monitoring**

The following steps are needed to set up monitoring for an *IPsec Tunnel* object:

- Enable monitoring on the IPsec tunnel.
- Specify a single IPv4 address as the host that should be accessible through the tunnel. The IP address must always be part of the tunnel's remote network so no route needs to be added for it. The host itself should be configured to respond to ICMP ping requests.
- Optionally set the number of consecutive replies that are not received before the tunnel is

renegotiated. This default to a value of 10 if not specified.

### **Viewing Tunnel Monitor Status**

The status of an IPsec tunnel monitor can be viewed by using the *hostmon* command. Below is an example showing messages sent for two tunnels using two different IPv4 addresses.

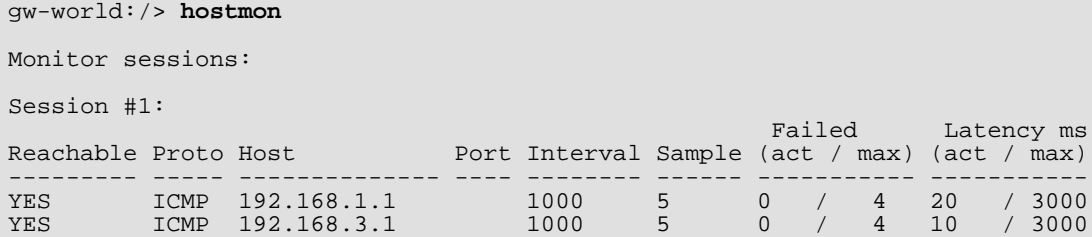

If, instead, the *hostmon -verbose* command is used, the source IP of the ICMP messages can also be seen.

## **Logging**

A log event message is generated by NetDefendOS in the following instances:

• When a host is determined to be reachable, the following log message is generated:

```
IPSEC prio=Info id=01803600 rev=1 event=monitored_host_reachable
action=none ip=192.168.1.2 tunnel=PSK-NAT
```
• When a host is determined to be unreachable, the following log message is generated:

IPSEC prio=Error id=01803600 rev=1 event=monitored\_host\_unreachable action=sas\_deleted ip=192.168.1.2 tunnel=PSK-NAT

#### **Example 9.11. Enabling IPsec Tunnel Monitoring**

This example will enable tunnel monitoring on an existing *IPsec Tunnel* object called *my\_ipsec\_tunnel1*. The host used for monitoring has the IPv4 address *203.0.11.5* and it is acceptable to not get up to 5 replies to the ICMP messages sent.

#### *Command-Line Interface*

```
gw-world:/> Set Interface IPsecTunnel my_ipsec_tunnel1
                         TunnelMonitor=Yes
                         MonitoredIP=203.0.11.5
                        MaxLoss=5
```
# *Web Interface*

- 1. Go to: **Network > Interfaces and VPN > IPsec**
- 2. Select the tunnel *my\_ipsec\_tunnel1*
- 3. Enter the following under *Tunnel Monitor*:
	- Enable the **Tunnel Monitor** option
	- **Monitored IP:** 203.0.11.5
	- **Max Loss:** 5
- 4. Click **OK**

# **9.4.9. IPsec Advanced Settings**

The following NetDefendOS advanced settings are global settings that will apply to all IPsec tunnels. They can be found in the Web Interface by going to: **Network > Interfaces and VPN > IPsec > Advanced Settings**.

## **General Settings (IKEv1 and IKEv2)**

#### *IPsec DS Field*

The **IPsec DS Field** This setting is specified on a per tunnel value. The value specified is copied into the *Differentiated Service Field* in the outer IP header of ESP packets sent by NetDefendOS as part of the IPsec tunnel. In other words, no matter what the DS field value of the inner ESP packets being carried by the tunnel, this value will replace it.

If no value is specified (the default) then the DSF value of the tunnel's inner packets will be copied into the outer header of the tunnel's outbound ESP packets.

The DS field value is part of the *DiffServ* architecture and specifies a *Quality of Service* (QoS) requirement for the traffic as it passes through other devices such as routers. Diffserv is discussed further in *[Section 10.1, "Traffic Shaping"](#page-775-0)*.

#### *IPsec Max Rules*

This specifies the total number of IP rules that can be connected to IPsec tunnels. By reducing the number of rules, memory requirements can be reduced but making this change is not recommended.

Default: *Depends on the hardware model*

## *IPsec Max Tunnels*

Specifies the total number of IPsec tunnels allowed. The setting is used by NetDefendOS to allocate memory for IPsec. If it is desirable to have less memory allocated for IPsec then this setting can be reduced. Increasing the setting cannot override the limit of the hardware model.

A warning log message is generated automatically when 90% of this setting's value is reached.

Default: *Depends on the hardware model*

### *IKE Send Initial Contact*

Determines whether or not IKE should send the "Initial Contact" notification message. This message is sent to each remote endpoint when a connection is opened to it and there are no previous IPsec SA using that gateway.

Default: *Enabled*

#### *IKE Send CRLs*

Dictates whether or not CRLs (Certificate Revocation Lists) should be sent as part of the IKE exchange. Should typically be set to ENABLE except where the remote peer does not understand CRL payloads.

*Note that this setting requires a restart to take effect.*

Default: *Enabled*

#### *IPsec Before Rules*

Pass IKE and IPsec (ESP/AH) traffic sent to NetDefendOS directly to the IPsec engine without consulting the rule set.

Default: *Enabled*

#### *IKE CRL Validity Time*

A CRL contains a "next update" field that dictates the time and date when a new CRL will be available for download from the CA. The time between CRL updates can be anything from a few hours and upwards, depending on how the CA is configured. Most CA software allow the CA administrator to issue new CRLs at any time, so even if the "next update" field says that a new CRL is available in 12 hours, there may already be a new CRL for download.

This setting limits the time a CRL is considered valid. A new CRL is downloaded when IKECRLVailityTime expires or when the "next update" time occurs. Whichever happens first.

Default: *86400* seconds

#### *IKE Max CA Path*

When the signature of a user certificate is verified, NetDefendOS looks at the *issuer name* field in the user certificate to find the CA certificate the certificate was signed by. The CA certificate may in turn be signed by another CA, which may be signed by another CA, and so on. Each certificate will be verified until one that has been marked as "trusted" is found, or until it is determined that none of the certificates are trusted.

If there are more certificates in this path than what this setting specifies, the user certificate will be considered invalid.

Default: *15*

# *IPsec Cert Cache Max Certs*

Maximum number of certificates/CRLs that can be held in the internal certificate cache. When the certificate cache is full, entries will be removed according to an LRU (Least Recently Used) algorithm.

Default: *1024*

#### *IPsec Gateway Name Cache Time*

Length of time in milliseconds to keep an IPsec tunnel open when the remote DNS name fails to resolve.

Default: *14400*

#### **General Settings (IKEv2 only)**

#### *Enable Accounting*

When enabled, NetDefendOS will generate a RADIUS *START* accounting message for clients which successfully authenticate using EAP. When the connection is taken down, a RADIUS *STOP* message is sent.

Default: *Disabled*

## *Include Framed IP*

When enabled, NetDefendOS will include the client's IP address within the RADIUS accounting messages generated.

Note that when an EAP authenticating client is behind a NAT device that changes the client's apparent IP address, it will not be possible to send the true IP address to the RADIUS server.

Default: *Disabled*

#### *XCBC Fallback*

When enabled, NetDefendOS will fallback to using XCBC (RFC 3664) if XCBC (RFC 4344) fails during EAP authentication.

AES-XCBC-MAC is a method of generating the message authentication code (MAC) used in IKEv2 negotiations. RFC 3664 states that only key lengths of 128 bits are supported for AES-XCBC-MAC. This is a problem with EAP since EAP authentication uses session keys of at least 512 bits. To solve this, using only the first 128 bits of a 512 bits EAP key has become a de-facto standard for RFC 3664.

RFC 4434 supersedes RFC 3664 and specifies a different method of adapting keys longer than 128 bits. Although RFC 4434 should theoretically be backward compatible with RFC 3664, these different methods of adapting the key to 128 bits are not compatible in practice. This advanced setting provides a way to fallback to using the older RFC 3664 method should authentication using RFC 4434 fail.

If the setting is disabled then only the newer method of RFC 4434 is used and if that method fails then authentication will fail. The disadvantage of having this setting enabled is the greater amount of computing time needed to try both the RFC 4434 and RFC 3664 method.

Default: *Disabled*

## *IPsec SA Keep Time*

The length of time in seconds that an SA will linger after a client initiated delete.

Default: *Disabled*

### *Require Cookie*

This forces the requirement for cookies and is used for testing purposes only.

Default: *Disabled*

## *Use Client's Attribute*

When enabled, use the client requested subnet attributes when allocating IP addresses using config mode.

Default: *Disabled*

## *IPsec IP Address Validation*

When enabled, the IPsec tunnel is deleted if decrypted source IP addresses do not match the remote network.

Default: *Disabled*

# *Disable Callstation ID*

If disabled, NetDefendOS sends the additional attributes *Calling-Station-ID* and *Called-Station-ID* in the RADIUS accounting messages it sends as part of EAP authentication.

*Called-Station-ID* is always set by NetDefendOS to the value of the responder identity sent during the IKEv2 negotiation. If no identity is available then the default value of "*1234567891234321*" is used.

Default: *Disabled*

# *Allow Port Change*

When a NAT device has been detected between the client and the NetDefend Firewall, IKEv2 negotiation will switch from port 500 to 4500 and all ESP traffic will be encapsulated in UDP packets. Normally this port change is only done when there is a NAT device involved but some clients may prefer port 4500 instead of 500 even when there is no NAT. If this is the case, NetDefendOS can accept the IKEv2 connection but when the client sends IKE data, it is sent as raw ESP packets and without this setting enabled, NetDefendOS will drop the packets since they will be expected to be encapsulated in UDP.

When enabled, this setting allows the IKE port change even though there is no NAT.

Default: *Disabled*

# *Log Key Material*

This setting enables logging of session keys for each new IPsec SA established. Both the encryption key and authentication keys are logged as hexadecimal strings. Note that having access to these keys makes it possible to decrypt captured packets offline.

Default: *Disabled*

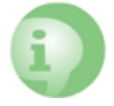

# *Caution: Enable Key Logging for testing only*

*As encryption keys are highly sensitive pieces of information, this feature should be enabled for debugging purposes only.*

#### **Dead Peer Detection Settings**

#### *DPD Metric*

The amount of time in tens of seconds that the peer is considered to be alive (reachable) since the last received IKE message. This means that no DPD messages for checking aliveness of the peer will be sent during this time even though no packets from the peer have been received during this time.

In other words, the amount of time in tens of seconds that a tunnel is without traffic or any other sign of life before the peer is considered dead. If DPD is due to be triggered but other evidence of life is seen (such as IKE packets from the other side of the tunnel) within the time frame, no *DPD-R-U-THERE* messages will be sent.

For example, if the other side of the tunnel has not sent any ESP packets for a long period but at least one IKE-packet has been seen within the last *(10 x the configured value)* seconds, then NetDefendOS will not send more *DPD-R-U-THERE* messages to the other side.

Default: *3* (in other words, 3 x 10 = 30 seconds)

#### *DPD Keep Time*

The amount of time in tens of seconds that a peer is assumed to be dead after NetDefendOS has detected it to be so. While the peer is considered dead, NetDefendOS will not try to re-negotiate the tunnel or send DPD messages to the peer. However, the peer will not be considered dead any more as soon as a packet from it is received.

A more detailed explanation for this setting is that it is the amount of time in tens of seconds that an SA will remain in the dead cache after a delete. An SA is put in the dead cache when the other side of the tunnel has not responded to *DPD-R-U-THERE* messages for *DPD Expire Time* x 10 seconds and there is no other evidence of life. When the SA is placed in the dead cache, NetDefendOS will not try to re-negotiate the tunnel. If traffic that is associated with the SA that is in the dead cache is received, the SA will be removed from the dead cache. DPD will not trigger if the SA is already cached as dead.

This setting is used with IKEv1 only.

Default: *2* (in other words, 2 x 10 = 20 seconds)

#### *DPD Expire Time*

The length of time in seconds for which DPD messages will be sent to the peer. If the peer has

not responded to messages during this time it is considered to be dead.

In other words, this is the length of time in seconds for which *DPD-R-U-THERE* messages will be sent. If the other side of the tunnel has not sent a response to any messages then it is considered to be dead (not reachable). The SA will then be placed in the dead cache.

This setting is used with IKEv1 only.

Default: *15 seconds*

# **9.5. PPTP/L2TP**

The access by a client using a modem link over dial-up public switched networks, possibly with an unpredictable IP address, to protected networks via a VPN poses particular problems. Both the PPTP and L2TP protocols provide two different means of achieving VPN access from remote clients. The most commonly used feature that is relevant in this scenario is the ability of NetDefendOS to act as either a PPTP or L2TP server and the first two sections below deal with this. The third section deals with the further ability of NetDefendOS to act as a PPTP or L2TP client.

# **PPTP/L2TP Quick Start**

This section covers L2TP and PPTP in some detail. A quick start checklist of setup steps for these protocols in typical scenarios can be found in the following sections:

- *[Section 9.2.5, "L2TP/IPsec Roaming Clients with Pre-Shared Keys"](#page-677-0)*.
- *[Section 9.2.6, "L2TP/IPsec Roaming Clients with Certificates"](#page-679-0)*.
- *[Section 9.2.7, "PPTP Roaming Clients"](#page-679-1)*.

# **9.5.1. PPTP Servers**

## **Overview**

*Point to Point Tunneling Protocol* (PPTP) is designed by the PPTP Forum, a consortium of companies that includes Microsoft. It is an OSI layer 2 "data-link" protocol (see *Ap[pendix D, The](#page-891-0) [OSI Framework](#page-891-0)*) and is an extension of the older *Point to Point Protocol* (PPP), used for dial-up Internet access. It was one of the first protocols designed to offer VPN access to remote servers via dial-up networks and is still widely used.

# **Implementation**

PPTP can be used in the VPN context to tunnel different protocols across the Internet. Tunneling is achieved by encapsulating PPP packets in IP datagrams using *Generic Routing Encapsulation* (GRE - IP protocol 47). The client first establishes a connection to an ISP in the normal way using the PPP protocol and then establishes a TCP/IP connection across the Internet to the NetDefend Firewall, which acts as the PPTP server (TCP port 1723 is used). The ISP is not aware of the VPN since the tunnel extends from the PPTP server to the client. The PPTP standard does not define how data is encrypted. Encryption is usually achieved using the *Microsoft Point-to-Point Encryption* (MPPE) standard.

# **Deployment**

PPTP offers a convenient solution to client access that is simple to deploy. PPTP does not require the certificate infrastructure found in L2TP but instead relies on a username/password sequence to establish trust between client and server.

The level of security offered by a non-certificate based solution is arguably one of PPTP's drawbacks. PPTP also presents some scalability issues with some PPTP servers restricting the number of simultaneous PPTP clients. Since PPTP does not use IPsec, PPTP connections can be NATed and NAT traversal is not required. PPTP has been bundled by Microsoft in its operating systems since Windows95 and therefore has a large number of clients with the software already installed.

# **Troubleshooting PPTP**

A common problem with setting up PPTP is that a router and/or switch in a network is blocking TCP port 1723 and/or IP protocol 47 before the PPTP connection can be made to the NetDefend Firewall. Examining the log can indicate if this problem occurred, with a log message of the following form appearing:

```
Error PPP lcp_negotiation_stalled ppp_terminated
```
## **Example 9.12. Setting up a PPTP server**

This example shows how to set up a PPTP Network Server. The example assumes that certain address objects in the NetDefendOS address book have already been created.

It is necessary to specify in the address book, the IP address of the PPTP server interface, an outer IP address (that the PPTP server should listen to) and an IP pool that the PPTP server will use to give out IP addresses to the clients from.

#### *Command-Line Interface*

```
gw-world:/> add Interface L2TPServer MyPPTPServer
                        ServerIP=wan_ip
                        Interface=any
                        IP=lan_ip
                        IPPool=pp2p_Pool
                        TunnelProtocol=PPTP
                        AllowedRoutes=all-nets
```
#### *Web Interface*

- 1. Go to: **Network > Interfaces and VPN > PPTP/L2TP Servers > Add > PPTP/L2TP Server**
- 2. Enter a name for the PPTP Server, for example *MyPPTPServer*
- 3. Now enter:
	- **Inner IP Address:** lan\_ip
	- **Tunnel Protocol:** PPTP
	- **Outer Interface Filter:** any
	- **Outer Server IP:** wan\_ip
- 4. Under the **PPP Parameters** tab, select **pptp\_Pool** in the **IP Pool** control
- 5. Under the **Add Route** tab, select **all-nets** from **Allowed Networks**
- 6. Click **OK**

**Use User Authentication Rules** is enabled as default. To be able to authenticate the users using the PPTP tunnel it is required to configure NetDefendOS *Authentication Rules* but that will not be covered in this example.

# <span id="page-729-0"></span>**9.5.2. L2TP Servers**

*Layer 2 Tunneling Protocol* (L2TP) is an IETF open standard that overcomes many of the problems of PPTP. Its design is a combination of *Layer 2 Forwarding* (L2F) protocol and PPTP, making use of the best features of both. Since the L2TP standard does not implement encryption, it is usually implemented with an IETF standard known as L2TP/IPsec, in which L2TP packets are encapsulated by IPsec.

The client communicates with a *Local Access Concentrator* (LAC) and the LAC communicates across the Internet with a *L2TP Network Server* (LNS). The NetDefend Firewall acts as the LNS. The LAC tunnels data, such as a PPP session, using IPsec to the LNS across the Internet. In most cases the client will itself act as the LAC.

L2TP is certificate based and therefore is simpler to administer with a large number of clients and arguably offers better security than PPTP. Unlike PPTP, it is possible to set up multiple virtual networks across a single tunnel. Because it is IPsec based, L2TP requires NAT traversal (NAT-T) to be implemented on the LNS side of the tunnel.

The **Outer Interface Filter** can be specified to be an IPsec tunnel object. If this is done then the tunnel should **not** have the **Dynamically add route to remote network** option enabled since this can cause problems.

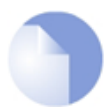

# *Note: All DHCP special parameters are not sent to clients*

*When DHCP is configured on an L2TP/IPsec interface to hand out client IPs, NetDefendOS does not return all the DHCP special parameters. This can be the source of issues with Windows based L2TP clients running under Vista or Windows 7.*

## **Example 9.13. Setting up an L2TP server**

This example shows how to set up a L2TP Network Server. The example assumes that you have created some IP address objects. You will have to specify the IP address of the L2TP server interface, an outer IP address (that the L2TP server should listen to) and an IP pool that the L2TP server will use to give out IP addresses to the clients from.

#### *Command-Line Interface*

```
gw-world:/> add Interface L2TPServer MyL2TPServer
                        ServerIP=wan_ip
                        Interface=any
                        IP=ip_l2tp
                        IPPool=L2TP_Pool
                        TunnelProtocol=L2TP
                        AllowedRoutes=all-nets
```
# *Web Interface*

- 1. Go to: **Network > Interfaces and VPN > PPTP/L2TP Servers > Add > PPTP/L2TP Server**
- 2. Enter a suitable name for the L2TP Server, for example *MyL2TPServer*
- 3. Now enter:
	- **Inner IP Address:** ip\_l2tp
	- **Tunnel Protocol:** L2TP
	- **Outer Interface Filter:** any
- **Outer Server IP:** wan\_ip
- 4. Under the **PPP Parameters** tab, select **L2TP\_Pool** in the **IP Pool** control.
- 5. Under the **Add Route** tab, select **all-nets** in the **Allowed Networks** control.
- 6. Click **OK**

**Use User Authentication Rules** is enabled as default. To be able to authenticate users using the PPTP tunnel, it is necessary to configure NetDefendOS *Authentication Rules* but that is not covered in this example.

#### <span id="page-731-0"></span>**Example 9.14. Setting up an L2TP Tunnel Over IPsec**

This example shows how to set up a fully working L2TP Tunnel based on IPsec encryption and will cover many parts of basic VPN configuration.

Before starting, it is necessary to configure some address objects, for example the network that is going to be assigned to the L2TP clients. Proposal lists and PSK are needed as well. Here we will use the objects created in previous examples.

To be able to authenticate the users using the L2TP tunnel a local user database will be used.

A. Start by preparing a new Local User Database:

#### *Command-Line Interface*

gw-world:/> **add LocalUserDatabase UserDB**

gw-world:/> **cc LocalUserDatabase UserDB**

gw-world:/UserDB> **add User testuser Password=mypassword**

#### *Web Interface*

- 1. Go to: **Policies > User Authentication Local User Databases > Add > Local User Database**
- 2. Enter a suitable name for the user database, for example *UserDB*
- 3. Go to: **Policies > User Authentication Local User Databases > UserDB > Add > User**
- 4. Now enter:
	- **Username:** testuser
	- **Password:** mypassword
	- **Confirm Password:** mypassword
- 5. Click **OK**

Now, we will setup the IPsec Tunnel which will later be used with L2TP. As we are going to use L2TP, the Local Network is the same IP as the IP that the L2TP tunnel will connect to, wan ip. In addition, the IPsec tunnel needs to be configured so that routes are not defined statically or add dynamically when the tunnel is established.

B. Continue setting up the IPsec Tunnel:

#### *Command-Line Interface*

```
gw-world:/> add Interface IPsecTunnel l2tp_ipsec
                        LocalNetwork=wan_ip
                        RemoteNetwork=all-nets
                        PSK=MyPSK
                        IKEAlgorithms=Medium
                        IPsecAlgorithms=esp-l2tptunnel
                        EncapsulationMode=Transport
                        AutoInterfaceNetworkRoute=No
                        IPsecLifeTimeKilobytes=250000
                        IPsecLifeTimeSeconds=3600
```
#### *Web Interface*

- 1. Go to: **Network > Interfaces and VPN > IPsec > Add > IPsec Tunnel**
- 2. Enter a name for the IPsec tunnel, for example *l2tp\_ipsec*
- 3. Now enter:
	- a. **Local Network:** wan\_ip
	- b. **Remote Network:** all-nets
	- c. **Remote Endpoint:** none
	- d. **Encapsulation Mode:** Transport
	- e. **IKE Algorithms:** High
	- f. **IPsec Algorithms:** esp-l2tptunnel
- 4. Enter *3600* for **IPsec Life Time seconds**
- 5. Enter *250000* for **IPsec Life Time kilobytes**
- 6. Under the **Authentication** tab, select **Pre-shared Key**
- 7. Select *MyPSK* as the **Pre-shared Key**
- 8. Under the **Advanced** tab, deselect **Add route statically** The option **Add route statically** should also be deselected.
- 9. Click **OK**

Next, set up the L2TP Server. The inner IP address should be a part of the network which the clients are assigned IP addresses from, in this lan\_ip. The outer interface filter is the interface that the L2TP server will accept connections on, this will be the earlier created l2tp\_ipsec. ProxyARP also needs to be configured for the IPs used by the L2TP Clients.

C. Setup the L2TP Tunnel:

#### *Command-Line Interface*

```
gw-world:/> add Interface L2TPServer l2tp_tunnel
                        IP=lan_ip
                        Interface=l2tp_ipsec
                        ServerIP=wan_ip
                        IPPool=l2tp_pool
                        TunnelProtocol=L2TP
                        AllowedRoutes=all-nets
                        ProxyARPInterfaces=lan
```
## *Web Interface*

- 1. Go to: **Network > Interfaces and VPN > PPTP/L2TP Servers > Add > PPTP/L2TP Server**
- 2. Enter a name for the L2TP tunnel, for example *l2tp\_tunnel*
- 3. Now enter:
	- **Inner IP Address:** lan\_ip
	- **Tunnel Protocol:** L2TP
	- **Outer Interface Filter:** l2tp\_ipsec
	- **Server IP:** wan\_ip
- 4. Under the **PPP Parameters** tab, check the **Use User Authentication Rules** control
- 5. Select **l2tp\_pool** in the **IP Pool** control
- 6. Under the **Add Route** tab, select **all-nets** in the **Allowed Networks** control
- 7. In the **ProxyARP** control, select the **lan** interface
- 8. Click **OK**

In order to authenticate the users using the L2TP tunnel, a user authentication rule needs to be configured.

D. Next will be setting up the authentication rules:

#### *Command-Line Interface*

```
gw-world:/> add UserAuthRule AuthSource=Local
                        Interface=l2tp_tunnel
                        OriginatorIP=all-nets
                        LocalUserDB=UserDB
                        agent=PPP TerminatorIP=wan_ip
                        name=L2TP_Auth
```
#### *Web Interface*

- 1. Go to: **Policies > User Authentication User Authentication Rules > Add > UserAuthRule**
- 2. Enter a suitable name for the rule, for example *L2TP\_Auth*
- 3. Now enter:
- **Agent:** PPP
- **Authentication Source:** Local
- **Interface:** l2tp\_tunnel
- **Originator IP:** all-nets
- **Terminator IP:** wan\_ip
- 4. Under the **Authentication Options** tab enter *UserDB* as the **Local User DB**
- 5. Click **OK**

When the other parts are done, all that is left is the rules. To let traffic through from the tunnel, two IP rules should be added.

E. Finally, set up the rules:

#### *Command-Line Interface*

```
gw-world:/> add IPRule action=Allow
                        Service=all_services
                        SourceInterface=l2tp_tunnel
                        SourceNetwork=l2tp_pool
                        DestinationInterface=lan
                        DestinationNetwork=lannet
                        name=AllowL2TP
```

```
gw-world:/main> add IPRule action=NAT
                        Service=all_services
                        SourceInterface=l2tp_tunnel
                        SourceNetwork=l2tp_pool
                        DestinationInterface=wan
                        DestinationNetwork=all-nets
                        name=NATL2TP
```
#### *Web Interface*

- 1. Go to: **Policies > Firewalling > Main IP Rules > Add > IP Rule**
- 2. Enter a name for the rule, for example *AllowL2TP*
- 3. Now enter:
	- **Action:** Allow
	- **Service:** all\_services
	- **Source Interface:** l2tp\_tunnel
	- **Source Network:** l2tp\_pool
	- **Destination Interface:** lan
	- **Destination Network:** lannet
- 4. Click **OK**
- 5. Go to: **Policies > Firewalling > Main IP Rules > Add > IP Rule**
- 6. Enter a name for the rule, for example *NATL2TP*
- 7. Now enter:
	- **Action:** NAT
	- **Service:** all services
	- **Source Interface:** l2tp\_tunnel
	- **Source Network: 2tp\_pool**
	- **Destination Interface:** wan
	- **Destination Network:** all-nets
- 8. Click **OK**

#### **IPsec Tunnels with Transport Mode**

The encapsulation mode of the IPsec tunnel in the example above is set to *Transport* for L2TP and this is the recommended setting. Windows™ clients will only function with transport mode.

With transport mode, the following should be noted:

- IKEv2 only works when using *Tunnel Mode* for IPsec encapsulation. Therefore, IKEv1 must be used with L2TP.
- When using transport mode with IKEv1, only the **Local Endpoint** and **Remote Endpoint** properties of the *IPsec Tunnel* object are used by NetDefendOS for tunnel setup. The **Local Network** and **Remote Network** properties are ignored.
- The **Add route statically** setting should be disabled. It should be enabled only if the administrator has an in-depth understanding of how this setting functions with transport mode.
- If **Add route statically** is enabled with transport mode **and** the **OutgoingRoutingTable** is set to the same routing table as the **RoutingTable**, NetDefendOS will give a warning message and disable **Add route statically** automatically.

The reason for this is that if it is allowed, IKE/ESP traffic will be routed into its own tunnel after tunnel establishment. This means that a traffic loop will be created so that no ESP/IKE packets will get sent to the tunnel's remote endpoint.

# **9.5.3. L2TP/PPTP Server Advanced Settings**

The following L2TP/PPTP server advanced settings are available to the administrator:

# *L2TP Before Rules*

Pass L2TP traffic sent to the NetDefend Firewall directly to the L2TP Server without consulting the rule set.

Default: *Enabled*

### *PPTP Before Rules*

Pass PPTP traffic sent to the NetDefend Firewall directly to the PPTP Server without consulting the rule set.

Default: *Enabled*

## *Max PPP Resends*

The maximum number of PPP layer resends.

Default: *10*

# **9.5.4. PPTP/L2TP Clients**

The PPTP and L2TP protocols are described in the previous section. In addition to being able to act as a PPTP or L2TP server, NetDefendOS also offers the ability to act as a PPTP or L2TP client. This can be useful if PPTP or L2TP is preferred as the VPN protocol instead of IPsec. One NetDefend Firewall can act as a client and connect to another unit which acts as the server.

# **Client Setup**

The PPTP and L2TP client configuration object and share a common set of properties:

#### **General Parameters**

- **Name** A symbolic name for the client.
- **Tunnel Protocol** Specifies if it is a PPTP or L2TP client.
- **Remote Endpoint** The IP address of the remote endpoint for the tunnel connection. This is the IP address of the remote interface on which the remote PPTP/L2TP server will be listening for connections. Where the remote endpoint is specified as an FQDN, the prefix *dns:* must be precede it. For example: *dns:server.example.com*.
- **Remote Network** The remote network which will be connected to inside the tunnel. Traffic will flow between the client and this network.
- **Originator IP Type** This specifies how the IP address is obtained for the local endpoint for the outside of the tunnel. This is **not** the source address of traffic flowing from the client to the server inside the tunnel. This setting can take one of two values:
	- i. *Local interface* The local endpoint IP will be the IP address of the local interface. This is the default.
	- ii. *Manually specified address* The IP address is manually specified using the *Originator IP* property which is described next.
- **Originator IP** If the *Manually specified address* option is selected for the previous property, this is the IP address that will be used as the tunnel's outer source IP. Depending on the network topology, this address may need to be ARP published on Ethernet interfaces.

#### **Authentication**

• **Username** - Specifies the username to use for this PPTP/L2TP interface.

**Password** - Specifies the password for the interface.

### **Security**

- **IPsecInterface** Optionally specify an IPsecTunnel object to use. The tunnel should **not** have the **Dynamically add route to remote network** option enabled since this can cause problems.
- **Authentication** These choices specify which authentication protocol to use.
- **MPPE** Specifies if *Microsoft Point-to-Point Encryption* is used and which level to use.

If **Dial On Demand** is enabled then the PPTP/L2TP tunnel will not be set up until traffic is sent on the interface. The parameters for this option are:

- **Activity Sense** Specifies if dial-on-demand should trigger on **Send** or **Recv** or both.
- **Idle Timeout** The time of inactivity in seconds to wait before disconnection.

# **Using the PPTP Client Feature**

One usage of the PPTP client feature is shown in the scenario depicted below.

Here a number of clients are being NATed through NetDefendOS before being connected to a PPTP server on the other side of the NetDefend Firewall. If more that one of the clients is acting as a PPTP client which is trying to connect to the PPTP server then this will not work because of the NATing.

One way of achieving multiple PPTP clients being NATed like this is to use the PPTP ALG (see *[Section 6.2.8, "The PPTP ALG"](#page-460-0)*). Another way is for the NetDefend Firewall to act as a PPTP client when it connects to the PPTP server and the setup for this requires the following:

- A PPTP tunnel is defined between NetDefendOS and the server.
- A route is added to the routing table in NetDefendOS which specifies that traffic for the server should be routed through the PPTP tunnel.

Using this client approach is suitable for situations where an ISP requires PPTP for authentication.

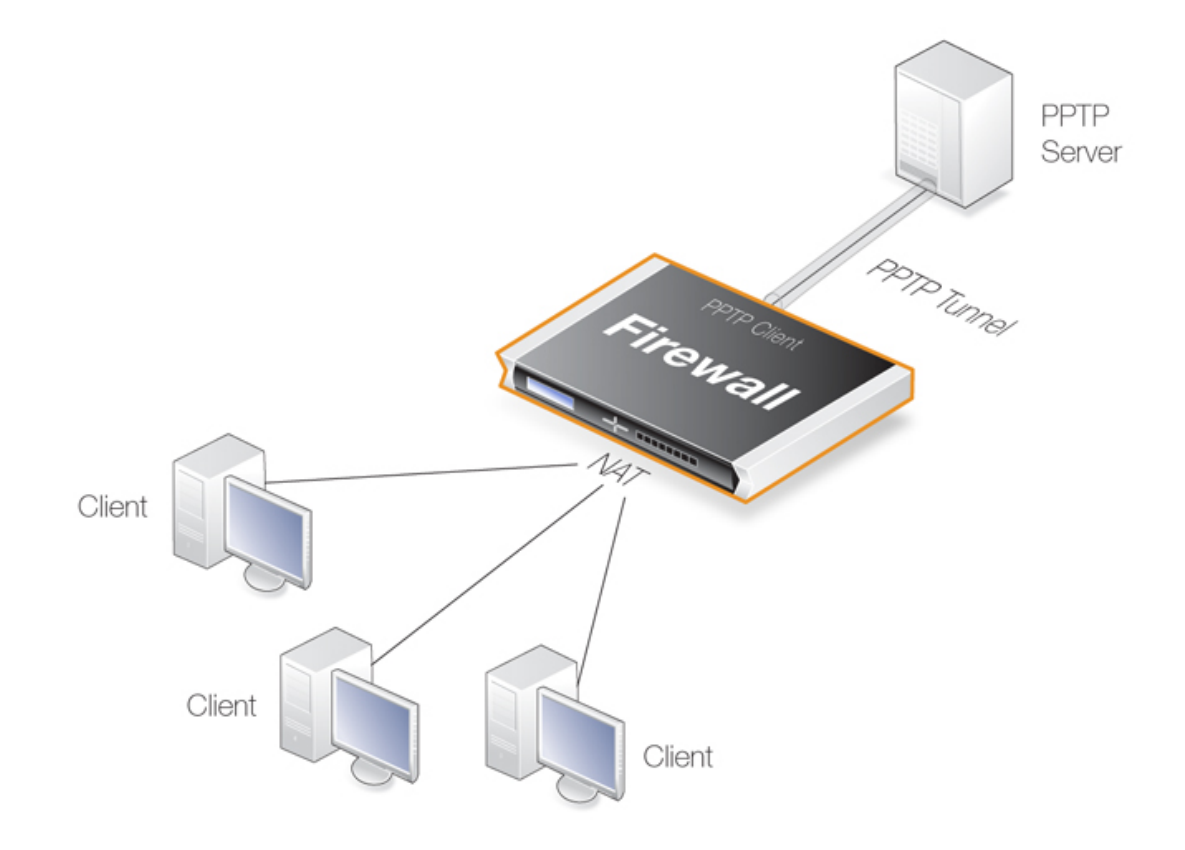

**Figure 9.3. PPTP Client Usage**

# **9.5.5. The l2tp and pptp Commands**

NetDefendOS provides two CLI commands for monitoring the status of L2TP and PPP:

#### • **The** *l2tp* **CLI Command**

NetDefendOS provides the CLI command *l2tp* to show information about both L2TP clients and servers. To list the current state of all L2TP servers and clients, the command would be the following:

gw-world:/> l2tp -state=all

To view all the sessions for a specific L2TP server, the syntax would be:

gw-world:/> l2tp -l2tpserver=<L2TP-server-object-name>

Below is an example of some output where an L2TP tunnel object called *my\_l2tp\_tunnel1* which has been established but has no connected clients so it is only listening.

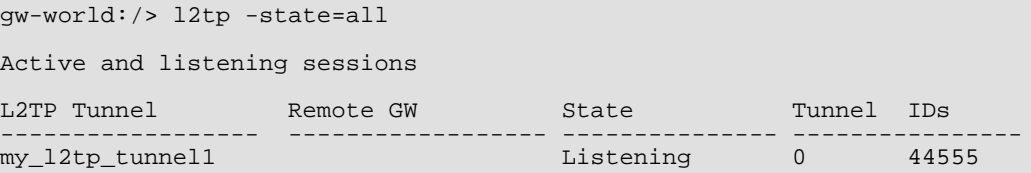

If there are now two servers, one without clients (listening) and one with at least one client (established), the output might look like the following:

gw-world:/> l2tp -state=all Active and listening sessions L2TP Tunnel Remote GW State Tunnel IDs ------------------ ------------------ --------------- --------------- my\_12tp\_tunnel1 Listening 0 44555<br>my\_12tp\_tunnel2 Listening 0 30859 my\_12tp\_tunnel2 103.0.113.1 Listening 0 30859<br>my\_12tp\_tunnel2 203.0.113.1 Established 32008 39949  $my_12tp_tunnel2$ 

It is also possible to examine the child sessions open in a tunnel using the *-child* option. An example of this is shown below where a single session (*#1*) is active:

```
gw-world:/> l2tp -state=active -child
Active sessions
L2TP Tunnel Remote GW State Tunnel IDs
------------------ ------------------ --------------- ----------------
my_l2tp_tunnel1 203.0.113.1 Established 32008 39949<br>#1 established 1 1
                                   Established
```
#### • **The** *pptp* **CLI Command**

NetDefendOS provides the CLI command *pptp* to show information about both PPTP clients and servers. The *pptp* command syntax and output closely follows that of the *l2tp* command described above. For example, to list the current state of all PPTP servers and clients, the command would be the following:

```
gw-world:/> pptp -state=all
Active and listening sessions
PPTP Tunnel Remote GW State
 ------------------ ------------------ ------------------
my_pptp_tunnel1 1 Listening<br>my_pptp_tunnel1 203.0.113.6 Established
my pptp_tunnel1
```
Both these commands and their options are fully described in the separate *NetDefendOS CLI Reference Guide*. Neither of these commands currently have an equivalent function in the Web Interface.

# **9.6. L2TP Version 3**

*L2TP Version 3* (L2TPv3) is a tunneling protocol that is an alternative to standard L2TP (standard L2TP is also referred to as L2TPv2). L2TPv2 can only tunnel PPP traffic, whereas L2TPv3 has the key advantage of emulating the properties of an OSI layer 2 service. This is sometimes referred to as *Layer 2 Tunneling* or as a *pseudowire*. This means L2TPv3 can carry Ethernet frames over an IP network, allowing one or more Ethernet LANs to be joined together across the public internet. NetDefendOS L2TPv3 can tunnel both Ethernet as well as VLANs.

Here is a summary of other advantages of L2TPv3 over L2TPv2:

- Can be carried directly over IP without UDP. L2TPv2 requires UDP.
- Better security against man-in-the-middle or packet-insertion attacks.
- Support for many more tunnels or many more sessions within one tunnel.
- Can be manually configured with static parameters and does not require a control channel.

Other important considerations with L2TPv3 are:

- Like standard L2TP, L2TPv3 does not provide encryption of transmitted data. If the L2TPv3 tunnel is to be secure, it should be used with IPsec or PPPoE.
- NetDefendOS L2TPv3 can only be used with IPv4. IPv6 is not supported by NetDefendOS at this time.
- L2TPv3 support in NetDefendOS allows the NetDefend Firewall to act as either an *L2TPv3* server or a client. Setting up these two functions is described next.

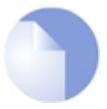

# *Note: HA clusters do not support L2TPv3*

*NetDefendOS high availability clusters do not support L2TPv3. It should not be configured in an HA cluster.*

# <span id="page-740-0"></span>**9.6.1. L2TPv3 Server**

When the NetDefend Firewall acts as an L2TPv3 server this means it allows connection of L2TPv3 clients so that networks on either side of the client and server can appear transparently connected to each other.

The steps for setup are described below. First, setup for non-VLAN scenarios are described and then setup for VLAN scenarios.

#### **Setting Up a Standard L2TPv3 Server**

Standard L2TPv3 setup for packets without VLAN tags requires the following:

**A.** Define an *L2TPv3 Server* object.

The object will require the following properties to be set:

i. **Local Network** - Set this to the protected network that will be accessed through the tunnel.

- ii. **Inner IP Address** Set this to any IPv4 address within the network used for the *Local Network* property. As a convention, it is recommended to use the IPv4 address of the physical interface connected to the protected network.
- iii. **Outer Interface Filter** Set this to be the listening interface for L2TPv3 client connections. Without IPsec, this is set to a physical Ethernet interface. When using IPsec for encryption, this is set to the IPsec tunnel object.
- iv. **Server IP** Set this to be the IP address of the listening interface.

**B.** Enable transparent mode for the protected interface.

Change the properties of the Ethernet interface connected to the protected network so that *Transparent Mode* is enabled.

**C.** Set any required *L2TPv3 Server* advanced options.

Some L2TPv3 clients may require the setting of the option *Host Name* or *Router ID* for the server object. If the *Host Name* is set to *None*, the tunnel's *Inner IP Address* is used for this setting.

The illustration below shows a typical setup for L2TPv3 where the protected network on interface *If3* can be accessed by L2TPv3 clients connecting to the L2TPv3 server listening on the interface *If2*.

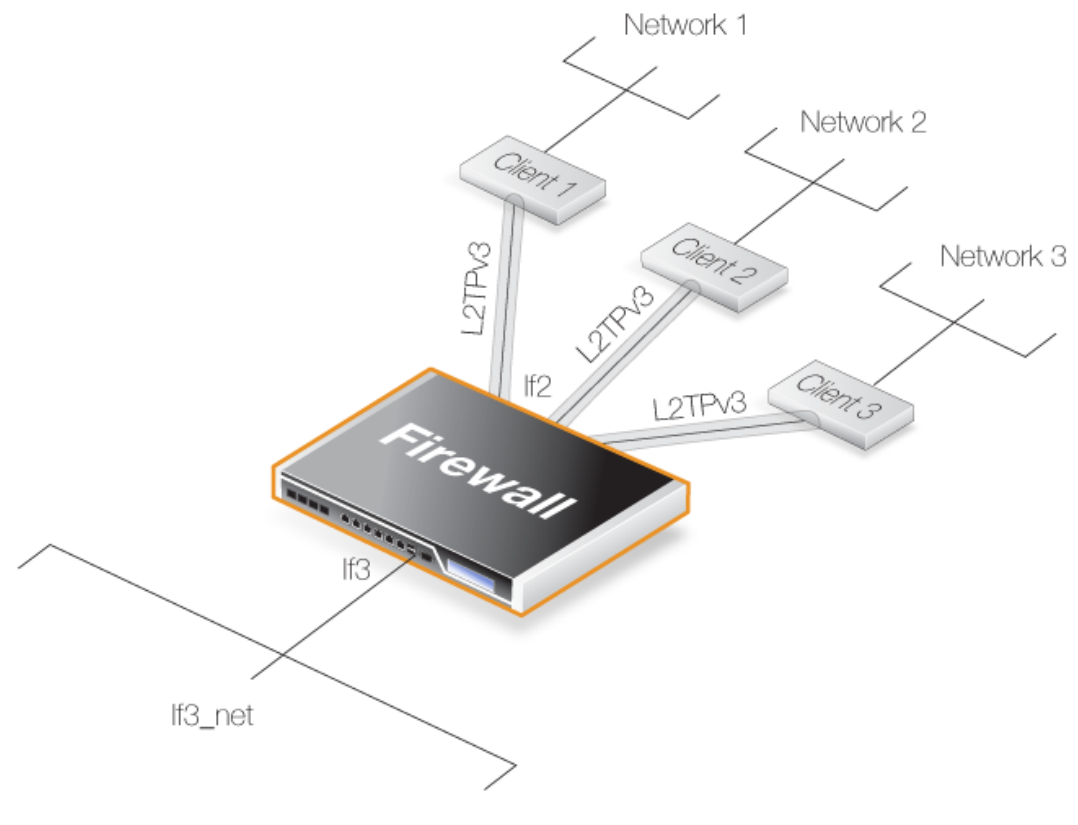

**Figure 9.4. An L2TPv3 Example**

Setting up the above scenario is covered in the example below.

#### **Example 9.15. L2TPv3 Server Setup**

Assume an *L2TPv3 Server* object called *my\_l2tpv3\_if* is to be set up so that L2TPv3 clients can connect to it on the *If2* interface. The aim is to have the protected network *If3\_net* on the *If3* interface accessible to these clients using L2TPv3.

#### *Command-Line Interface*

**A.** First, define the *L2TPv3 Server* object:

```
gw-world:/> add Interface L2TPv3Server my_l2tpv3_if
                         IP=If3_ip
                         LocalNetwork=If3_net
                        Interface=If2
                        ServerIP=If2_ip
```
**B.** Next, enable transparent mode on the protected interface *If3*:

gw-world:/> **set Interface Ethernet If3 AutoSwitchRoute=Yes**

#### *Web Interface*

**A.** First, define an *L2TPv3 Server* object:

- 1. Go to: **Network > Interfaces and VPN > L2TPv3 Servers > Add > L2TPv3 Server**
- 2. Now enter:
	- **Name:**my\_l2tpv3\_if
	- **Inner IP Address:** If3\_ip
	- **Local Network:** If3\_net
	- **Outer Interface Filter:** If2
	- **Server IP:** If2\_ip
- 3. Click **OK**

**B.** Next, enable transparent mode on the protected interface *If3*:

- 1. Go to: **Network > Interfaces and VPN > Ethernet**
- 2. Select the **If3** interface
- 3. Select the option **Enable transparent mode**
- 4. Click **OK**

#### **The Protocol Property**

The *L2TPv3 Server* configuration object has a *Protocol* property which defines the transport method for L2TPv3 communication at a lower protocol level. There are two options available:

• **UDP**

Using UDP as the lower level transport protocol is the default setting for this property and is recommended. It ensures that communication is able to traverse most network equipment and particularly if NAT is being employed in the path through network.

• **IP**

Using IP as the transport protocol allows packet processing to be optimized and therefore provides a means to transport data using less processing resources. However, some network equipment may not allow traversal and problems can occur where NAT is employed in the path through the network. Such problems can be solved by using UDP instead.

#### **Using IPsec for Encryption**

As with standard L2TP (L2TPv2), L2TPv3 does not provide encryption. To make communication secure, L2TPv3 should be therefore set up in conjunction with an *IPsec Tunnel* object and the listening interface then becomes the tunnel.

The setup of the IPsec tunnel follows the same procedure as for standard L2TP and this is described in *[Section 9.5.2, "L2TP Servers"](#page-729-0)*.

#### **Example 9.16. L2TPv3 Server Setup With IPsec**

Assume the same scenario as the previous example, but this time the L2TPv3 tunnel is itself being tunneled through an *IPsec Tunnel* object called *my\_ipsec\_tunnel*.

Setup of the IPsec tunnel is not shown in this example but follows the same setup described in *[Section 9.5.2, "L2TP Servers"](#page-729-0)*.

#### *Command-Line Interface*

**A.** First, define the *L2TPv3 Server* object:

```
gw-world:/> add Interface L2TPv3Server my_l2tpv3_if
                        IP=If3_ip
                        LocalNetwork=If3_net
                        Interface=my_ipsec_tunnel
                        ServerIP=If2_ip
```
**B.** Next, enable transparent mode on the protected interface *If3*:

gw-world:/> **Set Interface Ethernet If3 AutoSwitchRoute=Yes**

#### *Web Interface*

**A.** First, define an *L2TPv3 Server* object:

- 1. Go to: **Network > Interfaces and VPN > L2TPv3 Servers > Add > L2TPv3 Server**
- 2. Now enter:
	- **Name:**my\_l2tpv3\_if
	- **Inner IP Address:** If3 ip
- **Local Network: If3 net**
- **Outer Interface Filter:**my\_ipsec\_tunnel
- **Server IP:** If2\_ip
- 3. Click **OK**

**B.** Next, enable transparent mode on the protected interface *If3*:

- 1. Go to: **Network > Interfaces and VPN > Ethernet**
- 2. Select the **If3** interface
- 3. Select the option **Enable transparent mode**
- 4. Click **OK**

#### **Setup With VLANs**

The NetDefendOS L2TPv3 server can handle VLAN tagged Ethernet frames so that a protected internal network can be accessed by external clients over VLAN connections.

To do this with NetDefendOS, a pair of VLANs need to be configured, both with the same VLAN ID as the ID used by the clients. One VLAN is configured on the local, protected Ethernet interface. The other VLAN is configured on the L2TPv3 server interface. Both of these VLANs must have transparent mode enabled. In addition, a new routing table must be defined for each pair and each VLAN in the pair is made a member of that table.

Here is a summary of the setup steps for VLAN:

**A.** Define an L2TPv3 server interface object as described previously but do **not** enable transparent mode on the protected Ethernet interface.

- **B.** Set up a NetDefendOS *VLAN* interface object with the following properties:
- i. The VLAN ID is the same as the VLAN ID of packets sent by clients.
- ii. The interface is the protected Ethernet interface.
- iii. The network is the same as the protected local network.
- iv. The IPv4 address for the VLAN is any arbitrary IP from the protected local network.
- v. Transparent mode for this VLAN is enabled.

**C.** Set up a second *VLAN* interface object with the following properties:

- i. The VLAN ID is the same as the previous VLAN and the same as the ID of packets sent by clients.
- ii. The interface is the *L2TPv3 Server* object defined previously.
- iii. The network is the same as the protected local network.
- iv. The IPv4 address for the VLAN is any arbitrary IP from the protected local network but different from the previous VLAN.

v. Transparent mode for this VLAN is enabled.

**D.** Define a new *RoutingTable* object for the pair.

**E.** Make each VLAN a member of this new routing table.

#### **Example 9.17. L2TPv3 Server Setup For VLANs**

Assume an L2TPv3 tunnel called *my\_l2tpv3\_if* is to be set up so that L2TPv3 clients can connect on the *If2*. The protected network *If3\_net* on the *If3* interface will be accessible to these clients.

In addition, the clients will access over a VLAN within the tunnel that has a VLAN ID of *555*.

It is assumed two arbitrary IPv4 addresses called *If3\_arbitrary\_ip1* and *If3\_arbitrary\_ip2* from the protected network *If3\_net* have already been defined in the NetDefendOS address book.

#### *Command-Line Interface*

**A.** First, define a *L2TPv3 Server* object:

```
gw-world:/> add Interface L2TPv3Server my_l2tpv3_if
                        IP=If3_ip
                        LocalNetwork=If3
                        Interface=If2
                        ServerIP=If2_ip
```
**B.** Next, create a *VLAN* object on the protected interface *If3*:

```
gw-world:/> add Interface VLAN my_vlan_local
                        Ethernet=If3
                        VLANID=555
                        IP=If3_arbitrary_ip1
                        Network=If3_net
                        AutoSwitchRoute=Yes
```
**C.** Last, create a *VLAN* object on the L2TPv3 tunnel interface *my\_l2tpv3\_if*:

```
gw-world:/> add Interface VLAN my_vlan_l2tpv3
                        Ethernet=my_l2tpv3_if
                        VLANID=555
                        IP=If3_arbitrary_ip2
                        Network=If3_net
                        AutoSwitchRoute=Yes
```
**D.** Define a new *RoutingTable* object for this VLAN pair:

gw-world:/> **add RoutingTable my\_vlan\_rt**

**E.** Make each VLAN in the pair a member of this new routing table:

```
gw-world:/> set Interface VLAN my_vlan_local
                        MemberOfRoutingTable=Specific
                        RoutingTable=my_vlan_rt
```

```
gw-world:/> set Interface VLAN my_vlan_l2tpv3
                        MemberOfRoutingTable=Specific
                        RoutingTable=my_vlan_rt
```
#### *Web Interface*

**A.** First, define a *L2TPv3 Server* object:

- 1. Go to: **Network > Interfaces and VPN > L2TPv3 Servers > Add > L2TPv3 Server**
- 2. Now enter:
	- **Name:**my\_l2tpv3\_if
	- **Inner IP Address:** If3\_ip
	- **Local Network:** If3\_net
	- **Outer Interface Filter:** If2
	- **Server IP:** If2\_ip
- 3. Click **OK**

**B.** Next, create a *VLAN* object on the protected interface *If3*:

- 1. Go to: **Network > Interfaces and VPN > VLAN > Add > VLAN**
- 2. Select the **If3** interface
- 3. Now enter:
	- **Name:**my\_vlan\_local
	- **Interface:** If3
	- **VLAN ID:** 555
	- **IP Address:** If3\_arbitrary\_ip1
	- **Network:** If3\_net
- 4. Select the option **Enable transparent mode**
- 5. Click **OK**

**C.** Create a *VLAN* object on the L2TPv3 tunnel interface *my\_l2tpv3\_if*:

- 1. Go to: **Network > Interfaces and VPN > VLAN > Add > VLAN**
- 2. Select the **If3** interface

## 3. Now enter:

- **Name:**my\_vlan\_l2tpv3
- **Interface:**my\_l2tpv3\_if
- **VLAN ID:** 555
- **IP Address:** If3\_arbitrary\_ip2
- **Network:** If3\_net
- 4. Select the option **Enable transparent mode**
- 5. Click **OK**

**D.** Define a new *RoutingTable* object for this VLAN pair:

- 1. Go to: **Network > Routing > Routing Tables > Add > Routing Table**
- 2. For **Name** enter *my\_vlan\_rt*
- 3. Click **OK**

**E.** Make each VLAN in the pair a member of this new routing table:

- 1. Go to: **Network > Interfaces and VPN > VLAN**
- 2. Select *my\_vlan\_local* and edit the object:
	- Go to **Virtual Routing**
	- Select **Make interface a member of a specific routing table**
	- For the **Routing Table** select *my\_vlan\_rt*
	- Click **OK**
- 3. Select *my\_vlan\_l2tpv3* and edit the object:
	- Go to **Virtual Routing**
	- Select **Make interface a member of a specific routing table**
	- For the **Routing Table** select *my\_vlan\_rt*
	- Click **OK**

# **9.6.2. L2TPv3 Client**

A NetDefend Firewall can also act as an L2TPv3 client. This allows a remote firewall configured as an L2TPv3 client to act as a concentrator of traffic from locally connected clients so it is sent through a single L2TPv3 tunnel to an L2TPv3 server.

The following steps are required to configure NetDefendOS to be an L2TPv3 client:

A. Define an *L2TPv3Client* object with the following properties:

- i. **Inner IP Address** The local IP address inside the tunnel. This is usually the IP address of the physical interface which is the local tunnel endpoint
- ii. **Local Network** The protected local network accessible through the tunnel.
- iii. **Pseudowire Type** This will normally be *Ethernet*. Set to *VLAN* for VLANs
- iv. **Protocol** This will normally be *UDP*.
- v. **Remote Endpoint** The IP address of the server.

B. Enable transparent mode on the inner interface where the protected network is located.

#### **Example 9.18. L2TPv3 Client Setup**

In this example, an *L2TPv3 Client* object called *my\_l2tpv3\_client* is to be created. This will connect with the L2TPv3 server with the IP address*l2tpv3\_server\_ip*.

This client will connect to the server over an IPsec tunnel called *l2tpv3\_ipsec\_tunnel*. It is assumed that the tunnel has already been defined.

#### *Command-Line Interface*

**A.** First, define the *L2TPv3Client* object:

```
gw-world:/> add Interface L2TPv3Client my_l2tpv3_client
                        IP=inner_client_ip
                        LocalNetwork=If1_net
                        PseudowireType=Ethernet
                        Protocol=UDP
                        RemoteEndpoint=l2tpv3_server_ip
```
**B.** Next, enable transparent mode on the protected interface *If1*:

gw-world:/> **set Interface Ethernet If1 AutoSwitchRoute=Yes**

#### *Web Interface*

**A.** First, define an *L2TPv3 Client* object:

- 1. Go to: **Network > Interfaces and VPN > L2TPv3 Client > Add > L2TPv3 Client**
- 2. Now enter:
	- **Name:**my\_l2tpv3\_client
	- **Inner IP Address:** inner client ip
	- **Local Network:** If1\_net
	- **Pseudowire Type:** Ethernet
	- **Protocol:** UDP
	- **Remote Endpoint:** l2tpv3\_server\_ip
- 3. Click **OK**

**B.** Next, enable transparent mode on the protected interface *If1*:

- 1. Go to: **Network > Interfaces and VPN > Ethernet**
- 2. Select the **If1** interface
- 3. Select the option **Enable transparent mode**
- 4. Click **OK**

# **Using IPsec for Encryption**

As stated previously, L2TPv3 does not provide encryption. For encryption across the public Internet, IPsec should be used. The following example shows how this is achieved by specifying the IPsec tunnel to be used as a property of the L2TPv3 client object.

#### **Example 9.19. L2TPv3 Client Setup With IPsec**

This example is the same as the previous example but uses an IPsec tunnel to the server for encryption. It is assumed that the IPsec tunnel object has already been defined with the name *l2tpv3\_ipsec\_tunnel*.

IPsec tunnel setup is not shown here but it will follow the exact same procedure for L2TP which is shown in *[Example 9.14, "Setting up an L2TP Tunnel Over IPsec"](#page-731-0)*.

#### *Command-Line Interface*

**A.** Define the *L2TPv3Client* object:

```
gw-world:/> add Interface L2TPv3Client my_l2tpv3_client
                        IP=inner_client_ip
                        LocalNetwork=If1_net
                        PseudowireType=Ethernet
                        Protocol=UDP
                        RemoteEndpoint=l2tpv3_server_ip
                        IPsecInterface=l2tpv3_ipsec_tunnel
```
**B.** Next, enable transparent mode on the protected interface *If1*:

gw-world:/> **set Interface Ethernet If1 AutoSwitchRoute=Yes**

# *Web Interface*

**A.** First, define an *L2TPv3 Client* object:

- 1. Go to: **Network > Interfaces and VPN > L2TPv3 Client > Add > L2TPv3 Client**
- 2. Now enter:
	- **Name:**my\_l2tpv3\_client
	- **Inner IP Address:** inner\_client\_ip
	- **Local Network:** If1\_net
	- **Pseudowire Type:** Ethernet
	- **Protocol:** UDP
	- **Remote Endpoint: l2tpv3** server ip
	- **IPsecInterface:** l2tpv3 ipsec tunnel
- 3. Click **OK**

**B.** Next, enable transparent mode on the protected interface *If1*:

- 1. Go to: **Network > Interfaces and VPN > Ethernet**
- 2. Select the **If1** interface
- 3. Select the option **Enable transparent mode**
- 4. Click **OK**

# **Setup With VLANs**

The NetDefendOS L2TPv3 client can handle VLAN tagged Ethernet frames so that a protected internal network can be access an external network over VLAN connections. The setup of the VLANs is done in the same way as for the server and this is fully described in *[Section 9.6.1, "L2TPv3](#page-740-0) [Server"](#page-740-0)*.

When setting up the L2TPv3 client object, the *PseudowireType* property must be set to the value *VLAN*.

# **9.7. SSL VPN**

# **9.7.1. Overview**

NetDefendOS provides an additional type of VPN connection called *SSL VPN*. This makes use of the *Secure Sockets Layer* (SSL) protocol to provide a secure tunnel between a remote client computer and a NetDefend Firewall. Any application on the client can then communicate securely with servers located on the protected side of the firewall.

# **The Advantage of SSL VPN**

The key advantage of SSL VPN is that it enables secure communications between a client and a firewall using the *HTTPS* protocol. In some environments where roaming clients have to operate, such as hotels or airports, network equipment will often not allow other tunneling protocols, such as IPsec, to be used.

In such cases, SSL VPN provides a viable, simple, secure client connection solution.

# **The SSL VPN Disadvantage**

A disadvantage of SSL VPN is that it relies on tunneling techniques that make extensive use of TCP protocol encapsulation for reliable transmission. This leads to extra processing overhead which can cause noticeable latencies in some high load situations.

SSL VPN therefore demands more processing resources than, for example, IPsec. In addition, hardware acceleration for IPsec is available on some hardware platforms to further boost processing efficiency.

# **Cryptographic Suites and TLS Version Supported by NetDefendOS**

NetDefendOS supports a number of cryptographic algorithms for SSL VPN. Only some are enabled by default and all can be either enabled or disabled. All the supported algorithms are listed in *S[ection 13.9, "SSL/TLS Settings"](#page-871-0)*. Note that TLS version 1.0 and 1.2 is supported by NetDefendOS but not version 1.1. Refer to *Sec[tion 13.9, "SSL/TLS Settings"](#page-871-0)* for how to disable version 1.2 so only 1.0 can be used.

By default, only the four algorithms which are considered the most secure are enabled. It is not recommended to enable the weaker algorithms and they exist primarily for backwards compatibility.

# **A Summary of SSL VPN Setup Steps**

SSL VPN setup requires the following steps:

### • **On the NetDefend Firewall side:**

- i. An *SSL VPN Interface* object needs to be created which configures a particular Ethernet interface to accept SSL VPN connections.
- ii. An *Authentication Rule* needs to be defined for incoming SSL VPN clients and the rule must have the *Interface* property set to be the name of the SSL VPN object created above.

The *Authentication Agent* of the rule must be set to *L2TP/PPTP/SSL VPN* and the rule's

*Terminator IP* must be set to the external IP address of the firewall's listening interface.

The *PPP Agent Options* should be set to *PAP*.

Agent options are discussed further in *[Section 8.2.5, "Authentication Rules"](#page-623-0)*.

- iii. If only a specific IP address, network or network range is to be made available to the client through the tunnel then this can be specified as an option on the SSL VPN interface. Otherwise, it is assumed that all client traffic will be routed through the tunnel.
- iv. Client users need to be defined in the *Authentication Source* of the authentication rule. This source can be a local user database, a RADIUS server or an LDAP server.
- v. Define appropriate NetDefendOS IP rules to allow data flow **within** the SSL VPN tunnel. As discussed below, IP rules do not normally need to be defined for the setup of the SSL VPN tunnel itself, they are only needed for the traffic that flows inside the tunnel.
- vi. Specify the interfaces on which client IPs will be ARP published. This is necessary so a server behind the firewall knows how to send replies back to an SSL VPN client.

Usually, the only time proxy ARP needs to be enabled is if the IPs assigned to clients are part of an already existing subnet that clients need access to. In that case, proxy ARP must be enabled on the interface that has the corresponding subnet. If the traffic is routed by the firewall, for example with an *Allow* or *NAT* rule, proxy ARP is not needed.

The option exists with NetDefendOS SSL VPN to automatically ARP publish all client IPs on all firewall interfaces but this is not recommended because of the security issues that are raised.

vii. Routes for clients do not need to be defined in the routing tables as these are added automatically by NetDefendOS when SSL VPN tunnels are established.

#### • **On the Windows based client side:**

A proprietary D-Link VPN SSL client application needs to be installed and configured to route traffic to the correct interface on the firewall.

Installing and running the SSL VPN client software is done as part of the logging in process for users as they access the firewall through a web browser. The Windows based client software is automatically downloaded through the browser directly from the firewall.

#### **SSL VPN with PPPoE**

Where PPPoE is used as the method of connection to the NetDefend Firewall over the public Internet, it is possible to have SSL VPN function over the PPPoE connection.

This is done by setting up the SSL VPN tunnel so that the *Outer Interface* property of the SSL VPN tunnel object is specified to be a PPPoE configuration object instead of a physical Ethernet interface. Setting up a PPPoE interface object is described in*[Section 3.4.6, "PPPoE"](#page-201-0)*.

# **9.7.2. Configuring SSL VPN in NetDefendOS**

To configure the SSL VPN in NetDefendOS, an *SSL VPN Interface* object must be defined for each interface on which connections will be made. The object properties are as follows:

#### *General Options*

• **Name**

A descriptive name for the object used for display in the NetDefendOS configuration.

• **Inner IP**

This is the IP number within the tunnel that SSL VPN clients will connect to.

All clients that connect to the SSL VPN object interface are allocated an IP from the SSL VPN interface's *IP Pool*. **All the pool addresses as well as the** *Inner IP* **must belong to the same network** and these define the relationship between the firewall and the connecting clients.

A private IP network should be used for this purpose. The *Inner IP* itself must not be one of the *IP Pool* addresses that can be handed out to connecting SSL VPN clients.

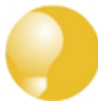

#### *Tip: The Inner IP can be pinged*

*For troubleshooting purposes, an ICMP Ping can be sent to the Inner IP address. In order for NetDefendOS to be able to respond, an IP rule must exist that allows traffic to flow from the SSL VPN interface to core (in other words, to NetDefendOS itself).*

#### • **Outer Interface**

The interface on which to listen for SSL VPN connection attempts. This could be a physical Ethernet interface but it could also be another logical interface. For example, a PPPoE or VLAN interface could be used.

• **Server IP**

The Ethernet interface IP address on which to listen for SSL VPN connection attempts by clients. This will typically be a public IPv4 address which will be initially accessed using a web browser across the public Internet. The following should be noted about this IP:

- i. The *Server IP*must be specified and will not default to the IP of the *Outer Interface*.
- ii. The *Server IP* **cannot** be an IP address which is ARP published on the interface. In order for SSL to work on ARP published IPs, a *core route* with an accompanying proxy ARP property must be used. This is done with the following steps:
	- Define a route with the *Interface* property set to *core* and the *Network* property set to the *Server IP* value.
	- Set the route's *Proxy ARP* property to the interfaces which clients are connecting to.

Proxy ARP is explained further in *[Section 4.2.6, "Proxy ARP"](#page-301-0)*.

• **Server Port**

The TCP/IP port number at the *Server IP* used in listening for SSL VPN connection attempts by clients. The default value is *443* which is the standard port number for SSL.

#### *Client IP Options*

#### • **Dynamic Server Address**

Instead of a fixed IP address for the SSL VPN *Server IP* being handed out to clients, this option makes it possible to hand out a *Fully Qualified Domain Name* (FQDN) instead.

For example, the FQDN might be specified as *server.example.com*. When a client connects to

the SSL VPN interface, this FQDN is handed out to the client which then resolves the FQDN using DNS to a specific IP address. This allows the server address to change dynamically with only the DNS entry being changed.

If this option is specified, the *Server IP* in *General Options* above is ignored.

#### • **IP Pool**

As described above, client IP addresses for new SSL VPN connections are handed out from a pool of private IPv4 addresses. This pool is specified by an IP address object defined in the NetDefendOS address book. It is *not* the same as an *IP Pool* object used with IPsec.

The pool addresses do not need to be a continuous range but must belong to the same network. **The** *Inner IP* **property must also belong to this network but must not be one of the pool IPs.**

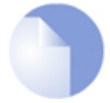

# *Note: Pool addresses must not exceed a /24 network size*

*SSL VPN will not function correctly if an IP address is handed out that exceeds the size of a Class C subnet (a /24 network with netmask 255.255.255.0).*

#### • **Primary DNS**

The primary DNS address handed out to a connecting client.

#### • **Secondary DNS**

The secondary DNS address handed out to a connecting client.

#### • **Client Routes**

By default, all client traffic is routed through the SSL tunnel when the client software is activated. This behavior can be changed by specifying that only specific IPv4 addresses, networks or address ranges will be accessible through the tunnel.

When this is done, only the specified routes through the tunnel are added to the client's routing table and all other traffic is routed as normal. A maximum of **five** custom routes can be specified for a tunnel.

#### *Add Route Option*

#### • **Proxy ARP**

So that SSL VPN clients can be found by a network connected to another Ethernet interface, client IP addresses need to be explicitly ARP published on that interface.

This *Add Route* option allows the interfaces for ARP publishing to be chosen. In most situations it will be necessary to choose at least one interface on which to publish the client network.

# **9.7.3. Installing the SSL VPN Client**

For the SSL VPN to function, a proprietary D-Link SSL VPN client application must be installed on the client computer. This is done with the following steps:

1. A web browser must be opened and the protocol *https://* needs to be entered into the browser navigation field followed by the IP address or URL for the Ethernet interface on the firewall that is configured for SSL VPN.

The IP address will be the same as the *Server IP* configured in the interface's *SSL VPN* object. The port can also be specified after the IP address if it is different from the default value of *443*.

With *https*, the firewall will send a certificate to the browser that is not CA signed and this must be accepted as an exception by the user before continuing.

- 2. NetDefendOS now displays a login dialog in the browser.
- 3. The credentials entered are checked against the user database. If the user is authenticated, a web page is displayed which offers two choices:

#### i. *Download the D-Link SSL VPN client software*

If this option has not been chosen before, it must be selected first to install the proprietary D-Link SSL VPN client application.

#### ii. *Connect the SSL VPN client*

If the client software is already installed, selecting this option starts the client running and an SSL VPN tunnel is established to the firewall. This is discussed next in more detail.

- . Download the SSL VPN client for Windows XP/Vista/7
- . Download the configuration to establish the SSL VPN tunnel

#### **Figure 9.5. SSL VPN Browser Connection Choices**

#### **Using CA Signed Certificates**

By default, NetDefendOS uses a self-signed certificate when it displays the dialog shown above. If it is desirable to use a CA signed certificate, that may or may not use certificate chaining, this can be configured on the *RemoteMgmtSettings* object. In other words, the certificates used for HTTPS Web Interface access are the same ones used for SSL VPN login. Configuring these certificates is explained further in *[Section 2.1.4, "The Web Interface"](#page-40-0)*.

#### **Running the Client SSL VPN Software**

An SSL VPN tunnel becomes established whenever the D-Link SSL VPN client application runs. Conversely, the tunnel is taken down when the application stops running.

There are two ways for the tunnel to be established:

- To login by using a web browser to surf to the SSL VPN interface as described above. Once the client software is installed, only the option to establish the tunnel is selected.
- Once the client software is installed, it can be started by selecting it in the Windows *Start* menu. The SSL VPN client user interface then opens, the user password is entered and when *OK* is pressed the tunnel is established and any client computer application can then make use of it.
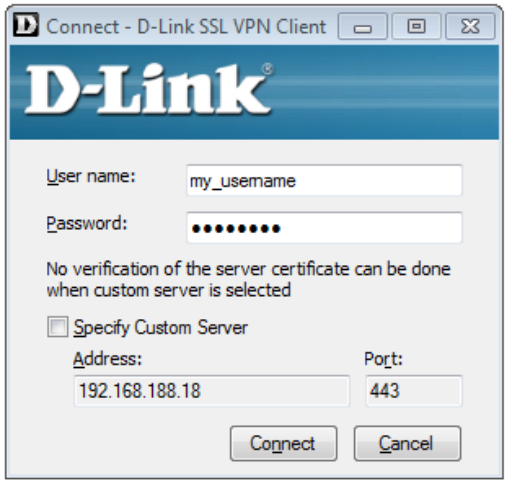

**Figure 9.6. The SSL VPN Client Login**

The difference between the two approaches above is that when the SSL VPN client software is started by browsing to the SSL VPN interface, the correct settings for the tunnel are downloaded to the SSL VPN client software and stored as the client's *configuration file*.

As long as these settings have not changed between tunnel sessions, it is possible to start the SSL VPN client software running by selecting it in the *Start*menu and connecting to the same SSL VPN interface. In particular, the SSL VPN client checks the certificate used by the SSL VPN interface by comparing a *certificate fingerprint* stored in the configuration file with a fingerprint sent by the interface.

The reason for checking the certificate in this way is that it solves the "man in the middle" problem where a malicious third party might try to intercept communications between the firewall and the client.

### **Custom Server Connection**

When the SSL VPN client software is started, it is possible to connect to an SSL VPN interface on a NetDefend Firewall that has not been connected to before. This is done by enabling the option **Specify Custom Server** and explicitly specifying the IP address, port and login credentials for the server.

With the **Specify Custom Server** option enabled, the SSL VPN client ignores any configuration file parameters previously downloaded by an SSL VPN connection established using the web interface. In particular, it does not check the certificate used by the firewall.

The disadvantage of using the custom server option is that there is no certificate checking and the "man in the middle" problem remains.

# **Client Transfer Statistics**

When the SSL VPN client is running, an icon for it will appear in the system tray. Clicking this icon will bring up the client's interface showing amounts of data transferred since tunnel setup.

|                              |  | Statistics - D-Link SSL VPN Client | 73        |
|------------------------------|--|------------------------------------|-----------|
| <b>Connection Statistics</b> |  |                                    |           |
| Send: -                      |  | 0.4 MB Sendrate:                   | $17$ kB/s |
|                              |  | Recv: 27.9 MB Recvrate:            | 1048 kB/s |
| Client IP:                   |  | 192.168.211.107                    |           |
| Server IP:                   |  | 192 168 211 1                      |           |
| Primary DNS:                 |  | 10.6.0.20                          |           |
|                              |  |                                    |           |
| Secondary DNS:               |  |                                    |           |

**Figure 9.7. The SSL VPN Client Statistics**

# **SSL VPN Client Operation**

Whenever the SSL VPN client application runs, the following happens:

- A route is added to the Windows routing table. This route is equivalent to a NetDefendOS default *all-nets* route.
- The added default route directs all traffic from the Windows client through the SSL tunnel.

When the Windows SSL VPN client application ends, the SSL tunnel is closed and the default route in the Windows routing table is removed, returning the routing table to its original state.

• An SSL connection is made to the configured Ethernet interface on a NetDefend Firewall and the next available IP address is handed out to the client from the associated SSL VPN object's IP pool.

In addition, a single route for the client is added to the NetDefendOS routing table. This route maps the handed out client IP address to the associated SSL VPN interface.

• Traffic can now flow between the client and the firewall, subject to NetDefendOS IP rules.

# **Specifying IP Rules for Traffic Flow**

No IP rules need to be specified for the setup of an SSL VPN tunnel itself, provided that the advanced setting **SSLVPNBeforeRules** is enabled. However, appropriate IP rules need to be specified by the administrator to allow traffic to flow through the tunnel.

Since SSL VPN connections originate from the client side, the SSL VPN interface object should be the source interface of the IP rule and the source network should be the range of possible IP addresses that the clients can be given. Specifying the source network as *all-nets* would of course work but it always more secure to use the narrowest possible IP address range.

For more information about specifying IP rules see *[Section 3.6, "IP Rules and IP Policies"](#page-227-0)*.

# **Client Cleanup**

Should the SSL VPN client application terminate prematurely for some reason, the Windows

routing table may not be left in a consistent state and the automatically added *all-nets* route may not have been removed.

To remedy this problem, the D-Link SSL VPN client software should be started by selecting it in the Windows *Start*menu and then stopped.

# **Manually Specifying the Client's Default Gateway**

If the SSL VPN client's connection to the server is NATed, it is important that the client's route to the default gateway is **not** added manually in a DOS console using the *route add* command.

If the default gateway has been added in this way, the SSL VPN link will become established and function for a short time before the link stops working and the client gives the following error message: *SSL stream closed unexpectedly*. If the client console is then opened, it will show there was an error when reading from the SSL socket.

This problem is solved by **not** using the DOS console to manually add the default gateway route. Instead, do this through the Windows control panel or allow the SSL VPN client software to add the route automatically.

# **9.7.4. SSL VPN Setup Example**

### **Example 9.20. Setting Up an SSL VPN Interface**

This example shows how to set up a new SSL VPN interface called *my\_sslvpn\_if*.

Assume that the physical interface *If2* will be used to listen to client connections and this will have an external IP address already defined in the address book called *sslvpn server ip.* Connections will be made using SSL VPN to a server located on the network connected to the firewall's *If3* Ethernet interface.

Assume also that the IPv4 addresses that can be handed out to clients are defined in the address book object *sslvpn\_pool*. This might contain the simple address range *10.0.0.2-10.0.0.9*.

Another address book IP object *sslvpn\_inner\_ip* might then be set as *10.0.0.1* and this is the inner IP of the NetDefendOS end of the tunnel.

### *1. Create an SSL VPN Object*

### *Command-Line Interface*

gw-world:/> **add Interface SSLVPNInterface my\_sslvpn\_if InnerIP=sslvpn\_inner\_ip IPAddressPool=sslvpn\_pool OuterInterface=If2 ServerIP=sslvpn\_server\_ip ProxyARPInterfaces=If3**

Note: If multiple Proxy ARP interfaces are needed, they are specified as a comma separated list. For example: *If3,If4,If5*.

### *Web Interface*

- 1. Go to: **Network > Interfaces and VPN > SSL > Add > SSL VPN Interface**
- 2. Now enter:
- Specify a suitable name, in this example *my\_sslvpn\_if*
- **Inner IP:** sslvpn\_inner\_ip
- **Outer Interface:** If2
- **Server IP:**sslvpn\_server\_ip
- **IP Pool:** sslvpn\_pool
- 3. Click the tab **Add Route**
- 4. Select the **If3** interface in the **Available** list and press the "**>>**" button to move it into the **Selected** list
- 5. Click **OK**
- *2. Create an Authentication Rule*

#### *Command-Line Interface*

```
gw-world:/> add UserAuthRule
                        Interface=my_sslvpn_if
                        AuthSource=Local
                        LocalUserDB=lannet_auth_users
                        OriginatorIP=all-nets
                        Agent=PPP
                        TerminatorIP=sslvpn_server_ip
                        Name=ssl_login
```
#### *Web Interface*

1. Go to: **Policies > User Authentication User Authentication Rules > Add > User Authentication Rule**

# 2. Now enter:

- **Name:** ssl\_login
- **Agent:** L2TP/PPTP/SSL VPN
- **Authentication Source: Local**
- **Interface:**my\_sslvpn\_if
- **Originator IP:** all-nets (a more specific range is more secure)
- **Terminator IP:** sslvpn\_server\_ip
- 3. For **Local User DB** choose *lannet\_auth\_users*.
- 4. For **Login Type** choose *HTMLForm*
- 5. Click **OK**

The new NetDefendOS configuration should now be deployed.

For external client connection, a web browser should be directed to the IP address *my* sslvpn if. This is done either by typing the actual IP address or using a URL that can resolve to the IP

address.

#### **Example 9.21. Setting SSL VPN Interface Client Routes**

This example shows how change the SSL VPN tunnel called *my\_sslvpn\_if* so that the only route added to the routing table of clients is a route to the protected network *protected\_server\_net* which is already defined in the NetDefendOS address book.

#### *Command-Line Interface*

```
gw-world:/> set Interface SSLVPNInterface my_sslvpn_if
                        ClientRoutes=protected_server_net
```
### *Web Interface*

- 1. Go to: **Network > Interfaces and VPN > SSL**
- 2. Select the tunnel called *my\_sslvpn\_if*
- 3. Under **Client Routes** move the address object *protected\_server\_net* from **Available** to **Selected**.
- 4. Click **OK**

# **9.8. VPN Troubleshooting**

This section deals with how to troubleshoot the common problems that are found with VPN.

# **9.8.1. General Troubleshooting**

In all types of VPNs some basic troubleshooting checks can be made:

- Check that all IP addresses have been specified correctly.
- Check that all pre-shared keys and usernames/passwords are correctly entered.
- Use ICMP *Ping* to confirm that the tunnel is working. With roaming clients this is best done by Pinging the internal IP address of the local network interface on the NetDefend Firewall from a client (in LAN-to-LAN setups, pinging could be done in either direction). If NetDefendOS is to respond to a Ping then the following rule must exist in the IP rule set:

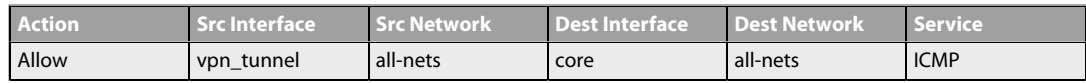

- Ensure that another **IPsec Tunnel** definition is not preventing the correct definition being reached. The tunnel list is scanned from top to bottom by NetDefendOS and a tunnel in a higher position with the **Remote Network** set to *all-nets* and the **Remote Endpoint** set to *none* could prevent the correct tunnel being reached. A symptom of this is often an *Incorrect Pre-shared Key*message.
- Try and avoid duplication of IP addresses between the remote network being accessed by a client and the internal network to which a roaming client belongs.

If a roaming client becomes temporarily part of a network such as a Wi-Fi network at an airport, the client will get an IP address from the Wi-Fi network's DHCP server. If that IP also belongs to the network behind the NetDefend Firewall accessible through a tunnel, then Windows will still continue to assume that the IP address is to be found on the client's local network. Windows therefore will not correctly route packets bound for the remote network through the tunnel but instead route them to the local network.

The solution to this problem of local/remote IP address duplication is to create a new route in the client's Windows routing table that explicitly routes the IP address to the tunnel.

- If roaming client user authentication is not asking the users for their username/password then ensure that the following advanced settings are enabled:
	- *IPsec Before Rules* for pure IPsec roaming clients.
	- *L2TP Before Rules* for L2TP roaming clients.
	- *PPTP Before Rules* for PPTP roaming clients.

These settings should be enabled by default and they ensure that user authentication traffic between NetDefendOS and the client can bypass the IP rule set. If the appropriate setting is not enabled then an explicit rule needs to be added to the IP rule set to allow the authentication traffic to pass between roaming clients and NetDefendOS. This rule will have a destination interface of **core** (which means NetDefendOS itself).

• If the remote endpoint is specified as a URL, make sure that the URL string is preceded by the prefix *dns:*. If, for example, the tunnel remote endpoint is to be specified as *vpn.example.com*, this should be specified as *dns:vpn.example.com*.

# **9.8.2. Troubleshooting Certificates**

If certificates have been used in a VPN solution then the following should be looked at as a source of potential problems:

- Check that the correct certificates have been used for the right purposes.
- Check that the certificate *.cer* and *.key* files have the same filename. For example, *my\_cert.key* and *my\_cert.cer*.
- Check that the certificates have not expired. Certificates have a specific lifetime and when this expires they cannot be used and new certificates must be issued.
- Check that the NetDefendOS date and time is set correctly. If the system time and date is wrong then certificates can appear as being expired when, in fact, they are not.
- Consider time-zone issues with newly generated certificates. The NetDefend Firewall's time zone may not be the same as the CA server's time zone and the certificate may not yet be valid in the local zone.
- Disable CRL (revocation list) checking to see if CA server access could be the problem. CA Server issues are discussed further in *[Section 3.9.4, "CA Server Access"](#page-276-0)*.

# **9.8.3. The** *ike -stat* **Command**

The *ipsec* CLI command can be used to show that IPsec tunnels have correctly established. A representative example of output is:

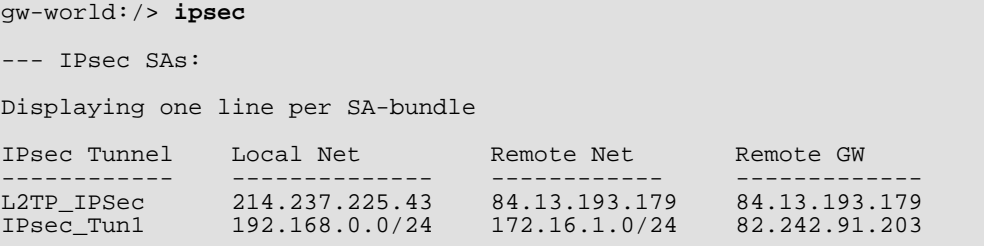

To examine the first IKE negotiation phase of tunnel setup use the *ike* command:

gw-world:/> **ike**

However, to get complete details of tunnel setup use:

```
gw-world:/> ipsec -show -verbose -usage
```
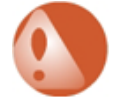

# *Warning: Be careful using the -num=all option*

*If there are large numbers of tunnels then avoid using the -num=all option since this will generate correspondingly large amounts of output.*

*For example, with a large number of tunnels avoid using:*

gw-world:/> **ipsec -show -num=all**

*Another example of what to avoid with many tunnels is:*

gw-world:/> **ike -tunnels -num=all**

*In these circumstances, using the option with a small number, for example -num=10, is recommended.*

# **9.8.4. The** *ike -snoop* **Command**

#### **VPN Tunnel Negotiation**

When setting up IPsec tunnels, problems can arise because the initial negotiation fails when the devices at either end of a VPN tunnel try but fail to agree on which protocols and encryption methods will be used. The *ike -snoop* console command with the *-verbose* option is a tool that can be used to identify the source of such problems by showing the details of this negotiation.

#### **Using** *ike -snoop*

The *ike -snoop* command can be entered via a CLI console connected via a network connection or directly via the local console.

To begin monitoring the full command is:

gw-world:/> **ike -snoop**

This means that the output will be sent to the console for every VPN tunnel IKE negotiation. The output can be overwhelming so to limit the output to a single IP address, for example the IP address *10.1.1.10*, the command would be:

gw-world:/> **ike -snoop 10.1.1.10**

the IPv4 address used is the IP address of the VPN tunnel's remote endpoint (either the IP of the remote endpoint or the client IP). To turn off monitoring, the command is:

gw-world:/> **ike -snoop -off**

By default, *ike -snoop* always creates the most verbose output. It is possible to reduce this output volume by using the *-brief* option. However, this may not provide sufficient detail to identify problems. All the *ike* command options can be found in the separate *CLI Reference Guide*.

The output from *ike -snoop* can be troublesome to interpret by an administrator seeing it for the first time. Presented below, is some typical *ike -snoop* output with annotations to explain it. The tunnel negotiation considered is based on pre-shared Keys. A negotiation based on certificates is not discussed here but the principles are similar.

# **The Client and the Server**

The two parties involved in the tunnel negotiation are referred to in this section as the *client* and *server*. In this context, the word "*client*" is used to refer to the device which is the *initiator* of the negotiation and the *server* refers to the device which is the *responder*.

#### **Step 1. Client Initiates Exchange by Sending a Supported Algorithm List**

The *verbose* option output initially shows the proposed list of algorithms that the client first

sends to the server. This list details the protocols and encryption methods it can support. The purpose of the algorithm list is that the client is trying to find a matching set of protocols/methods supported by the server. The server examines the list and attempts to find a combination of the protocols/methods sent by the client which it can support. This matching process is one of the key purposes of the IKE exchange.

```
Received IKE packet from 192.168.0.10:500 Exchange type :
         Identity Protection (main mode) ISAKMP Version : 1.0
Flags :
Cookies : 0x6098238b67d97ea6 -> 0x00000000
Message ID : 0x00000000
Packet length : 324 bytes
# payloads : 8
Payloads:
  SA (Security Association)
    Payload data length : 152 bytes
    DOI : 1 (IPsec DOI)
       Proposal 1/1
         Protocol 1/1
            Protocol ID : ISAKMP<br>SPI Size : 0
            SPI Size
            Transform 1/4
              Transform ID : IKE<br>Encryption algorithm : Rijndael-cbc (aes)
              Encryption algorithm : Rijn<br>Key length : 128<br>Hash algorithm : MD5
               Key length : 128
               Hash algorithm : MD5
              Authentication method : Pre-Shared Key<br>Group description : MODP 1024
              Group description : MODP 10<br>Life type : Seconds
              Life type : Secondition : Secondition : Secondition : Secondition : 13200
              Life duration<br>Life type
                                            : Kilobytes<br>: 50000
              Life duration
            Transform 2/4<br>Transform ID
               Transform ID : IKE
               Encryption algorithm : Rijndael-cbc (aes)
               Key length : 128
              Hash algorithm : SHA<br>Authentication method : Pre-Shared Key
              Authentication method : Pre-Share<br>Group description : MODP 1024
              Group description : MODP 10<br>Life type : Seconds
              Life type \begin{array}{ccc} 1 & 1 & 1 \end{array} : Second is the duration \begin{array}{ccc} 1 & 1 & 1 \end{array} : 43200
              Life duration<br>Life type
                                            : Kilobytes<br>: 50000
              Life duration
            Transform 3/4
              Transform ID : IKE
               Encryption algorithm : 3DES-cbc
               Hash algorithm : MD5
              Authentication method : Pre-Shared Key<br>Group description : MODP 1024
              Group description : MODP 10<br>
Life type : Seconds
              Life type : Second<br>
Life duration : 43200
              Life duration<br>Life type
                                            : Kilobytes<br>: 50000
              Life duration
            Transform 4/4<br>Transform ID
               Transform ID : IKE
               Encryption algorithm : 3DES-cbc
              Encryption algorithm : 1NES-cbc<br>
Hash algorithm : SHA<br>
Authentication method : Pre-Shared Key
              Authentication method : Pre-Share<br>Group description : MODP 1024
              Group description<br>Life type
                                             : Seconds<br>: 43200
              Life duration<br>Life type
                                             : Kilobytes
              Life duration : 50000
  VID (Vendor ID)
     Payload data length : 16 bytes
     Vendor ID : 8f 9c c9 4e 01 24 8e cd f1 47 59 4c 28 4b 21 3b
    Description : SSH Communications Security QuickSec 2.1.0
  VID (Vendor ID)
    Payload data length : 16 bytes
    Vendor ID : 27 ba b5 dc 01 ea 07 60 ea 4e 31 90 ac 27 c0 d0
    Description : draft-stenberg-ipsec-nat-traversal-01
  VID (Vendor ID)
     Payload data length : 16 bytes
     Vendor ID : 61 05 c4 22 e7 68 47 e4 3f 96 84 80 12 92 ae cd
```

```
Description : draft-stenberg-ipsec-nat-traversal-02
VID (Vendor ID)
  Payload data length : 16 bytes
  Vendor ID : 44 85 15 2d 18 b6 bb cd 0b e8 a8 46 95 79 dd cc
  Description : draft-ietf-ipsec-nat-t-ike-00
VID (Vendor ID)
  Payload data length : 16 bytes
  Vendor ID : cd 60 46 43 35 df 21 f8 7c fd b2 fc 68 b6 a4 48
  Description : draft-ietf-ipsec-nat-t-ike-02
VID (Vendor ID)
  Payload data length : 16 bytes
  Vendor ID : 90 cb 80 91 3e bb 69 6e 08 63 81 b5 ec 42 7b 1f
  Description : draft-ietf-ipsec-nat-t-ike-02
VID (Vendor ID)
  Payload data length : 16 bytes<br>Vendor ID : 7d 94 19 a6 53 1
             : 7d 94 19 a6 53 10 ca 6f 2c 17 9d 92 15 52 9d 56
  Description : draft-ietf-ipsec-nat-t-ike-03
```
#### **Explanation of Values**

**Exchange type:** Main mode or aggressive mode (IKEv1.0 only) **Cookies:** A random number to identify the negotiation **Encryption algorithm:** Cipher **Key length:** Cipher key length **Hash algorithm:** Hash **Authentication method:** Pre-shared key or certificate **Group description:** Diffie Hellman (DH) group **Life type:** Seconds or kilobytes **Life duration:** No of seconds or kilobytes **VID:** The IPsec software vendor plus what standards are supported. For example, NAT-T

### **Step 2. Server Responds to Client**

A typical response from the server is shown below. This must contain a proposal that is identical to one of the choices from the client list above. If no match was found by the server then a "No proposal chosen" message will be seen, tunnel setup will fail and the *ike -snoop* command output will stop at this point.

```
Sending IKE packet to 192.168.0.10:500 Exchange type :
           Identity Protection (main mode) ISAKMP Version : 1.0
Flags :
Cookies : 0x6098238b67d97ea6 -> 0x5e347cb76e95a
Message ID : 0x00000000
Packet length : 224 bytes<br># payloads : 8
# payloads
Payloads:
   SA (Security Association)
      Payload data length : 52 bytes
     DOI : 1 (IPsec DOI)
        Proposal 1/1
           Protocol 1/1
              Protocol ID : ISAKMP<br>
SPI Size : 0
              SPI Size
              Transform 1/1
                 Transform ID : IKE<br>Encryption algorithm : Rijndael-cbc (aes)
                 Encryption algorithm : Rijndael-core (aes) is not the end of the core of the core (and the core of the core of the core of the core of the core of the core of the core of the core of the core of the core of the core of the
                 Key length<br>
Hash algorithm : MD5
                 Hash algorithm : MD5<br>Authentication method : Pre-Shared Key
                 Authentication method : Pre-Share<br>Group description : MODP 1024
                 Group description : MODP 10<br>
Life type : Seconds<br>
Life duration : 43200
                 Life type \qquad \qquad : Seconds
                 Life duration : 43200
  VID (Vendor ID)
     Payload data length : 16 bytes
```

```
Vendor ID : 8f 9c c9 4e 01 24 8e cd f1 47 59 4c 28 4b 21 3b
 Description : SSH Communications Security QuickSec 2.1.0
VID (Vendor ID)
  Payload data length : 16 bytes
  Vendor ID : 27 ba b5 dc 01 ea 07 60 ea 4e 31 90 ac 27 c0 d0
 Description : draft-stenberg-ipsec-nat-traversal-01
VID (Vendor ID)
  Payload data length : 16 bytes
  Vendor ID : 61 05 c4 22 e7 68 47 e4 3f 96 84 80 12 92 ae cd
 Description : draft-stenberg-ipsec-nat-traversal-02
VID (Vendor ID)
  Payload data length : 16 bytes
  Vendor ID : 44 85 15 2d 18 b6 bb cd 0b e8 a8 46 95 79 dd cc
 Description : draft-ietf-ipsec-nat-t-ike-00
VID (Vendor ID)
  Payload data length : 16 bytes
  Vendor ID : cd 60 46 43 35 df 21 f8 7c fd b2 fc 68 b6 a4 48
 Description : draft-ietf-ipsec-nat-t-ike-02
VID (Vendor ID)
  Payload data length : 16 bytes
  Vendor ID : 90 cb 80 91 3e bb 69 6e 08 63 81 b5 ec 42 7b 1f
 Description : draft-ietf-ipsec-nat-t-ike-02
VID (Vendor ID)
 Payload data length : 16 bytes
  Vendor ID : 7d 94 19 a6 53 10 ca 6f 2c 17 9d 92 15 52 9d 56
 Description : draft-ietf-ipsec-nat-t-ike-03
```
### **Step 3. Clients Begins Key Exchange**

The server has accepted a proposal at this point and the client now begins a key exchange. In addition, NAT detection payloads are sent to detect if NAT is being used.

```
Received IKE packet from 192.168.0.10:500 Exchange type :
        Identity Protection (main mode) ISAKMP Version : 1.0
Flags<br>Cookies
Cookies : 0x6098238b67d97ea6 -> 0x5e347cb76e95a
               : 0x00000000Packet length : 220 bytes<br># navloads : 4
# payloads
Payloads:
  KE (Key Exchange)
    Payload data length : 128 bytes
  NONCE (Nonce)
    Payload data length : 16 bytes
  NAT-D (NAT Detection)
    Payload data length : 16 bytes
  NAT-D (NAT Detection)
    Payload data length : 16 bytes
```
#### **Step 4. Server Sends Key Exchange Data**

The Server now sends key exchange data back to the client.

```
Sending IKE packet to 192.168.0.10:500 Exchange type :
        Identity Protection (main mode) ISAKMP Version : 1.0
Flags<br>Cookies
Cookies : 0x6098238b67d97ea6 -> 0x5e347cb76e95a
               : 0x00000000Packet length : 220 bytes<br># payloads : 4
# payloads
Payloads:
 KE (Key Exchange)
    Payload data length : 128 bytes
  NONCE (Nonce)
```

```
Payload data length : 16 bytes
NAT-D (NAT Detection)
 Payload data length : 16 bytes
NAT-D (NAT Detection)
  Payload data length : 16 bytes
```
#### **Step 5. Client Sends Identification**

The initiator sends the identification which is normally an IP address or the *Subject Alternative Name* if certificates are used.

```
Received IKE packet from 192.168.0.10:500 Exchange type :
      Identity Protection (main mode) ISAKMP Version : 1.0
Flags : E (encryption)
Cookies : 0x6098238b67d97ea6 -> 0x5e347cb76e95a
Message ID : 0x00000000
Packet length : 72 bytes
# payloads : 3
Payloads:
 ID (Identification)
   Payload data length : 8 bytes
   ID : ipv4(any:0,[0..3]=192.168.0.10)
 HASH (Hash)
   Payload data length : 16 bytes
 N (Notification)
   Payload data length : 8 bytes
   Protocol ID : ISAKMP
   Notification : Initial contact
```
#### **Explanation of Above Values**

**Flags:** E means encryption (it is the only flag used). **ID:** Identification of the client

The *Notification* field is given as *Initial Contact* to indicate this is not a re-key.

# **Step 6. Server ID Response**

The server now responds with its own ID.

```
Sending IKE packet to 192.168.0.10:500 Exchange type :
      Identity Protection (main mode) ISAKMP Version : 1.0
Flags : E (encryption)
Cookies : 0x6098238b67d97ea6 -> 0x5e347cb76e95a
Message ID : 0x00000000
Packet length : 60 bytes
# payloads : 2
Payloads:
 ID (Identification)
   Payload data length : 8 bytes
   ID : ipv4(any:0,[0..3]=192.168.10.20)
 HASH (Hash)
   Payload data length : 16 bytes
```
**Step 7. Client Sends a List of Supported IPsec Algorithms**

Now the client sends the list of supported IPsec algorithms to the server. It will also contain the proposed host/networks that are allowed in the tunnel.

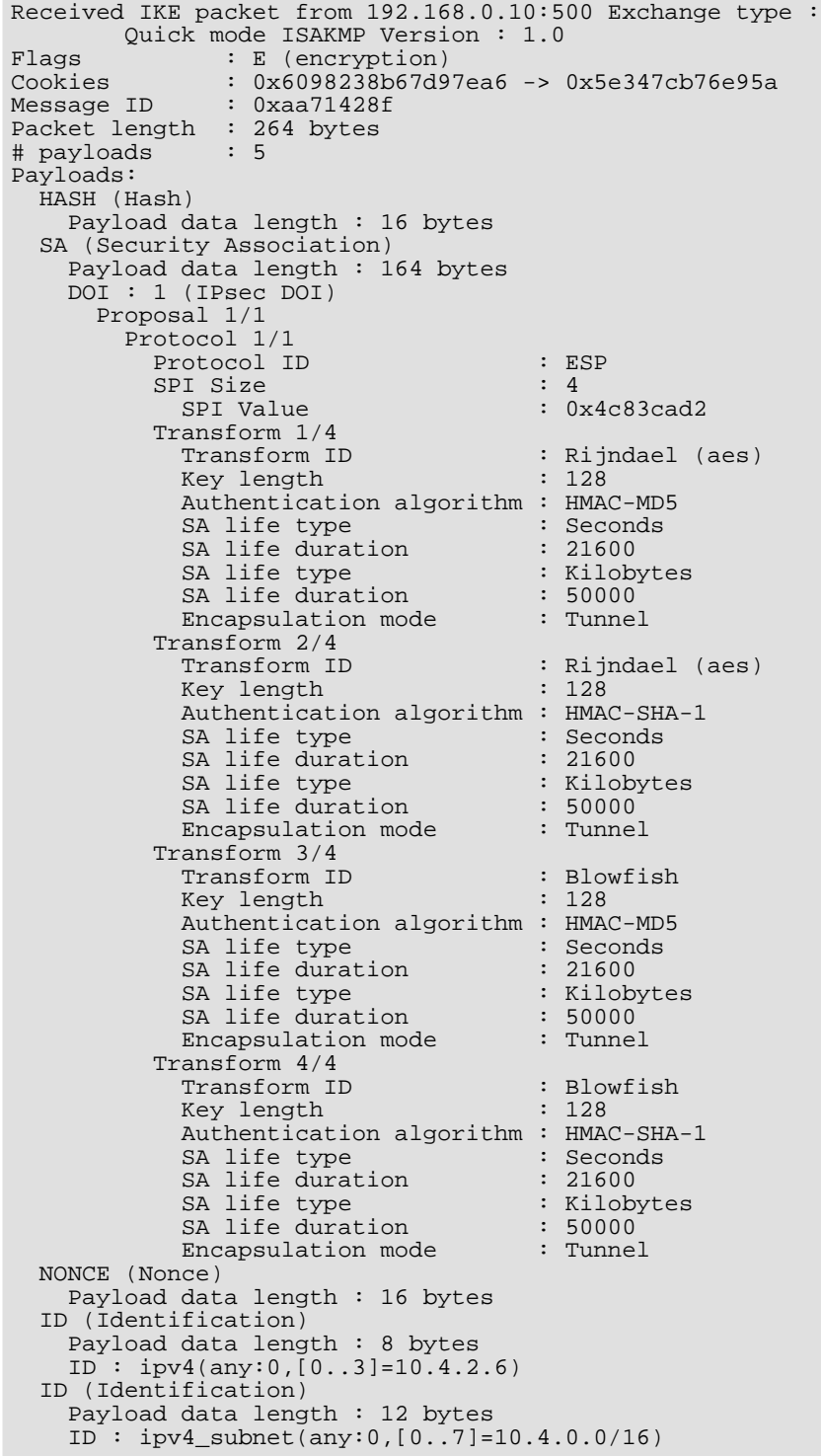

# **Explanation of Above Values**

**Transform ID:** Cipher **Key length:** Cipher key length **Authentication algorithm:** HMAC (Hash) **Group description:** PFS and PFS group **SA life type:** Seconds or Kilobytes **SA life duration:** Number seconds or kilobytes **Encapsulation mode:** Could be transport, tunnel or UDP tunnel (NAT-T) **ID:** ipv4(any:0,[0..3]=10.4.2.6)

Here the first ID is the local network of the tunnel from the client's point of view and the second ID is the remote network. If it contains any netmask it is usually SA per net and otherwise it is SA per host.

### **Step 8. Client Sends a List of Supported Algorithms**

The server now responds with a matching IPsec proposal from the list sent by the client. As in step **2** above, if no match can be found by the server then a "No proposal chosen" message will be seen, tunnel setup will fail and the *ike -snoop* command output will stop here.

```
Sending IKE packet to 192.168.0.10:500 Exchange type :
        Quick mode ISAKMP Version : 1.0
Flags : E (encryption)<br>Cookies : 0x6098238b67d9
               : 0x6098238b67d97ea6 -> 0x5e347cb76e95a<br>: 0xaa71428f
Message ID
Packet length : 156 bytes<br># payloads : 5
# payloads
Payloads:
  HASH (Hash)
  Payload data length : 16 bytes
  SA (Security Association)
    Payload data length : 56 bytes
    DOI : 1 (IPsec DOI)
      Proposal 1/1
        Protocol 1/1
          Protocol ID : ESP<br>
SPI Size<br>
: 4
          SPI Size<br>SPI Value
                                       : 0xafba2d15Transform 1/1<br>Transform ID
                                       : Rijndael (aes)
            Key length : 128
            Authentication algorithm : HMAC-MD5
             SA life type : Seconds
             SA life duration : 21600
             SA life type : Kilobytes
            SA life duration : 50000<br>Encapsulation mode : Tunnel
            Encapsulation mode
  NONCE (Nonce)
    Payload data length : 16 bytes
  ID (Identification)
    Payload data length : 8 bytes
    ID : ipv4(any:0, [0..3]=10.4.2.6)ID (Identification)
    Payload data length : 12 bytes
    ID : ipv4\_subnet(any:0, [0..7]=10.4.0.0/16)
```
### **Step 9. Client Confirms Tunnel Setup**

This last message is a message from the client saying that the tunnel is up and running. All client/server exchanges have been successful.

Received IKE packet from 192.168.0.10:500 Exchange type : Quick mode ISAKMP Version : 1.0 Flags : E (encryption) Cookies : 0x6098238b67d97ea6 -> 0x5e347cb76e95a Message ID : 0xaa71428f Packet length : 48 bytes # payloads : 1

```
Payloads:
  HASH (Hash)
    Payload data length : 16 bytes
```
# **9.8.5. Management Interface Failure with VPN**

If any VPN tunnel is set up and then the management interface no longer operates then it is likely to be a problem with the management traffic being routed back through the VPN tunnel instead of the correct interface.

This happens when a route is established in the main routing table which routes any traffic for **all-nets** through the VPN tunnel. If the management interface is not reached by the VPN tunnel then the administrator needs to create a specific route that routes management interface traffic leaving the NetDefend Firewall back to the management sub-network.

When any VPN tunnel is defined, an **all-nets** route is automatically defined in the routing table so the administrator should always set up a specific route for the management interface to be correctly routed.

# **9.8.6. Specific Error Messages**

This section will deal with specific error messages that can appear in log event messages with VPN and what they indicate. The messages discussed are:

- **1.** *Could not find acceptable proposal / no proposal chosen.*
- **2.** *Incorrect pre-shared key.*
- **3.** *Ike\_invalid\_payload, Ike\_invalid\_cookie.*
- **4.** *Payload\_Malformed.*
- **5.** *No public key found.*
- **6.** *ruleset\_drop\_packet.*

#### **1.** *Could not find acceptable proposal / no proposal chosen*

This is the most common IPsec related error message. It means that depending on which side initiates tunnel setup, the negotiations in either the IKE or the IPSec phase of setup failed since they were unable to find a matching proposal that both sides could agree on.

Troubleshooting this error message can be involved since the reasons for this message can be multiple depending on where in the negotiation it occurred.

#### • **If the negotiation fails during phase-1 – IKE**

The IKE proposal list does not match. Double check that the IKE proposal list matches that of the remote side. A good idea is to use the *ike -snoop -verbose* CLI command and have initiation of the tunnel by the remote peer. It can then be seen what proposals the remote side is sending and then compare the results with the local IKE proposal list. At least ONE proposal has to match in order for it to pass phase-1. Remember that the lifetimes are also important, as will be mentioned in Problem symptom-1.

#### • **If the negotiation fails during phase-2 – IPsec**

The IPsec proposal list does not match. Double check that the local IPsec proposal list matches that of the remote peer. The same method described above of using *ike -snoop* can be used when the remote side initiates the tunnel, comparing it against the local proposal list. What is extra in the IPsec phase is that the networks are negotiated here, so even if the IPsec proposal list seem to match, the problem may be with mismatching networks. The local network(s) on one side need to be the remote network on the other side and vice versa. Remember that multiple networks will generate multiple IPsec SAs, one SA per network (or host if that option is used). The defined network size is also important in that it must be exactly the same size on both sides, as will be mentioned again later in the symptoms section.

There are also some settings on the IPsec tunnel's IKE tab that can be involved in a no-proposal chosen issue. For example, PFS (for IPsec phase) or DH Group (for the IKE phase).

#### **2.** *Incorrect pre-shared key*

A problem with the pre-shared key on either side has caused the tunnel negotiation to fail. This is perhaps the easiest of all the error messages to troubleshoot since it can be only one thing, and that is incorrect pre-shared key. Double-check that the pre-shared key is of the same type (Passphrase or Hex-key) and correctly added on both sides of the tunnel.

Another reason for why NetDefendOS detects that the pre-shared key is incorrect could be because the wrong tunnel is triggering during tunnel negotiations. IPsec tunnels are processed from the top to the bottom of the NetDefendOS tunnel list and are initially matched against the remote gateway. An example is if there is a roaming tunnel that uses *all-nets* as its remote gateway. This tunnel will trigger before the intended tunnel if it is placed above it in the NetDefendOS tunnel list.

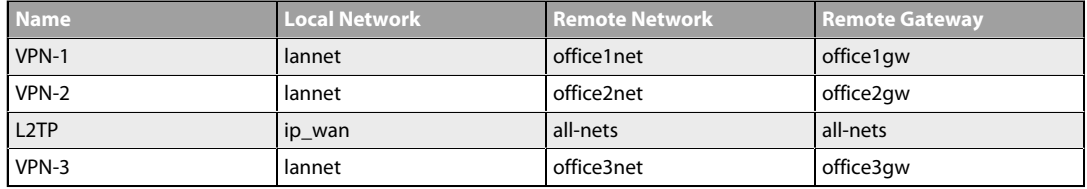

For example, consider the following IPsec tunnel definitions:

Since the tunnel *L2TP* in the above table is above the tunnel *VPN-3*, a match will trigger before *VPN-3* because of the *all-nets* remote gateway (*all-nets* will match any network). Since these two tunnels use different pre-shared keys, NetDefendOS will generate an "*Incorrect pre-shared key*" error message.

The problem is solved if we reorder the list and move *VPN-3* above *L2TP*. The gateway *office3gw* will be then matched correctly and *VPN-3* will be the tunnel selected by NetDefendOS.

#### **3.** *Ike\_invalid\_payload, Ike\_invalid\_cookie*

In this case the IPsec engine in NetDefendOS receives an IPsec IKE packet but is unable to match it against an existing IKE.

If a VPN tunnel is only established on one side, this can be the resulting error message when traffic arrives from a tunnel that does not exist. An example would be if, for some reason, the tunnel has only gone down from the initiator side but the terminator still sees it as up. It then tries to send packets through the tunnel but when they arrive at the initiator it will drop them since no matching tunnel can be found.

Simply remove the tunnel from the side that believes it is still up to solve the immediate problem. An investigation as to why the tunnel only went down from one side is recommended. It could be that *DPD* is only used on one side. Another possible cause could be that even though it has received a *DELETE* packet, it has not deleted/removed the tunnel.

### **4.** *Payload\_Malformed*

This problem is very similar to the *Incorrect pre-shared key* problem described above. A possible reason is that the PSK is of the wrong TYPE on either side (Passphrase or Hex key).

Verify that the same type is being used on both sides of the IPsec tunnel. If one side is using Hex and the other Passphrase then this is most likely the error message that will be generated.

# **5.** *No public key found*

This is a very common error message when dealing with tunnels that use certificates for authentication.

Troubleshooting this error message can be very difficult as the possible cause of the problem can be quite extensive. Also it is very important to keep in mind that when dealing with certificates there may be a need to combine the *ike -snoop* output with normal log messages as *ike -snoop* does not give extensive information about certificates, whereas normal logs can provide important clues as to what the problem could be.

A good suggestion before starting to troubleshoot certificate based tunnels is to first configure it as a PSK tunnel and then verify that it can be successfully established. Then move on to using certificates (unless the type of configuration prevents that).

The possible causes of certificate problems can be the following:

- The certificate on either side is not signed by the same CA server.
- A certificate's validity time has expired or it has not yet become valid. The latter can occur if the clock is set incorrectly on either the CA server or the NetDefend Firewall or they are in different time zones.
- The NetDefend Firewall is unable to reach the *Certificate Revocation List* (CRL) on the CA server in order to verify if the certificate is valid or not. Double-check that the CRL path is valid in the certificate's properties. (Note that usage of the CRL feature can be turned off.)

Also make sure that there is a DNS client configured for NetDefendOS in order to be able to correctly resolve the path to the CRL on the CA server.

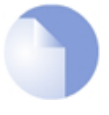

# *Note: L2TP with Microsoft Vista*

*With L2TP, Microsoft Vista tries by default to contact and download the CRL list, while Microsoft XP does not. This can be turned off in Vista.*

- If multiple similar or roaming tunnels exist and there is a need to separate them using ID lists, a possible cause can be that none of the ID lists match the certificate properties of the connecting user. Either the user is not authorized or the certificate properties are wrong on the client or the ID list needs to be updated with this user/information.
- With L2TP, the client certificate is imported into the wrong certificate store on the Windows client. When the client connects, it is using the wrong certificate.

### **6.** *ruleset\_drop\_packet*

If this appears in a log message with IKEv1 roaming clients where tunnel mode is used, it may be caused by the client's local inner IP address being the same as the client's local outer IP address for the tunnel. If this is the case, the log message will also have *rule=Default\_Access\_Rule*. The problem is fixed by using config mode to allocate the client IP or using separate routing tables for the tunnel and the data it carries. This issue is also discussed in *[Section 9.4.3, "Roaming Clients"](#page-707-0)*.

# **9.8.7. Specific Symptoms**

There are two specific symptoms that will be discussed in this section:

#### **1.** *The tunnel can only be initiated from one side.*

**2.** *The tunnel is unable to be set up and the***ike -snoop** *command reports a config mode XAuth problem even though XAuth is not used.*

#### **1. The tunnel can only be initiated from one side**

This is a common problem and is due to a mismatch of the size in local or remote network and/or the lifetime settings on the proposal list(s).

To troubleshoot this it is necessary to examine the settings for the local network, remote network, IKE proposal list and IPsec proposal list on both sides to try to identify a miss-match.

For example, suppose the following IPsec settings are at either end of a tunnel:

#### • **Side A**

Local Network = 192.168.10.0/24 Remote Network = 10.10.10.0/24

• **Side B**

Local Network = 10.10.10.0/24 Remote Network = 192.168.10.0/16

In this scenario, it can be seen that the defined remote network on **Side B** is larger than that defined for **Side A**'s local network. This means that **Side A** can only initiate the tunnel successfully towards **Site B** as its network is smaller.

When **Side B** tries to initiate the tunnel, **Side A** will reject it because the network is bigger than what is defined. The reason it works the other way around is because a smaller network is considered more secure and will be accepted. This principle also applies to the lifetimes in the proposal lists.

### **2. Unable to set up with config mode and getting a spurious XAuth message**

The reason for this message is basically "No proposal chosen". The case where this will appear is when there is something that fails in terms of network size on either local network or remote network. Since NetDefendOS has determined that it is a type of network size problem, it will try one last attempt to get the correct network by sending a config mode request.

By using *ike -snoop* when both sides initiate the tunnel, it should be simple to compare the network that both sides are sending in phase-2. With that information it should be possible to spot the network problem. It can be the case that it is a network size mismatch or that it does not match at all.

# **Chapter 10: Traffic Management**

This chapter describes how NetDefendOS can manage network traffic.

- • [Traffic Shaping](#page-775-0), page 776
- • [IDP Traffic Shaping,](#page-797-0) page 798
- • [Threshold Rules](#page-802-0), page 803
- <span id="page-775-0"></span>• [Server Load Balancing](#page-806-0), page 807

# **10.1. Traffic Shaping**

# **10.1.1. Overview**

# **QoS with TCP/IP**

A weakness of TCP/IP is the lack of true *Quality of Service* (QoS) functionality. QoS is the ability to guarantee and limit network bandwidth for certain services and users. Solutions such as the *Differentiated Services* (DiffServ) architecture have been designed to try and deal with the QoS issue in large networks by using information in packet headers to provide network devices with QoS information.

# **NetDefendOS DiffServ Support**

NetDefendOS supports the DiffServ architecture in the following ways:

- NetDefendOS forwards the 6 bits which make up the DiffServ *Differentiated Services Code Point* (DSCP).
- As described later in this chapter, DSCP bits can be used by the NetDefendOS traffic shaping subsystem as a basis for prioritizing traffic passing through the NetDefend Firewall.

It is important to understand that NetDefendOS traffic shaping does not add new DiffServ information as packets traverse a NetDefend Firewall. The NetDefendOS traffic shaping *priorities* described later in this chapter are for traffic shaping within NetDefendOS only and are not translated into DiffServ information that is then added to packets.

# **The Traffic Shaping Solution**

However, architectures like DiffServ fall short if applications themselves supply the network with QoS information. In most networks it is rarely appropriate to let the applications, the users of the network, decide the priority of their own traffic. If the users cannot be relied upon then the network equipment must make the decisions concerning priorities and bandwidth allocation.

NetDefendOS provides QoS control by allowing the administrator to apply limits and guarantees to the network traffic passing through the NetDefend Firewall. This approach is often referred to as *traffic shaping* and is well suited to managing bandwidth for local area networks as well as to managing the bottlenecks that might be found in larger wide area networks. It can be applied to any traffic including that passing through VPN tunnels.

# **Traffic Shaping Objectives**

Traffic shaping operates by measuring and queuing IP packets with respect to a number of configurable parameters. The objectives are:

- Applying bandwidth limits and queuing packets that exceed configured limits, then sending them later when bandwidth demands are lower.
- Dropping packets if packet buffers are full. The packets to be dropped should be chosen from those that are responsible for the congestion.
- Prioritizing traffic according to administrator decisions. If traffic with a high priority increases while a communication line is full, traffic with a low priority can be temporarily limited to make room for the higher priority traffic.
- Providing bandwidth guarantees. This is typically accomplished by treating a certain amount of traffic (the guaranteed amount) as high priority. The traffic that is in excess of the guarantee then has the same priority as other traffic, competing with all the other non-prioritized traffic.

Traffic shaping does not typically work by queuing up immense amounts of data and then sorting out the prioritized traffic to send before sending non-prioritized traffic. Instead, the amount of prioritized traffic is measured and the non-prioritized traffic is limited dynamically so that it will not interfere with the throughput of prioritized traffic.

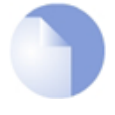

# *Note: Traffic shaping will not work with the SIP ALG*

*Any traffic connections that trigger an IP rule with a service object that uses the SIP ALG cannot be also subject to traffic shaping.*

# **10.1.2. Traffic Shaping in NetDefendOS**

NetDefendOS offers extensive traffic shaping capabilities for the packets passing through the NetDefend Firewall. Different rate limits and traffic guarantees can be created as policies based on the traffic's source, destination and protocol, similar to the way in which security policies are created based on IP rules.

The two key components for traffic shaping in NetDefendOS are:

- **Pipes**
- **Pipe Rules**

# **Pipes**

A *Pipe* is the fundamental object for traffic shaping and is a conceptual channel through which data traffic can flow. It has various characteristics that define how traffic passing through it is handled. As many pipes as are required can be defined by the administrator. None are defined by default.

Pipes are simplistic in that they do not care about the types of traffic that pass through them nor the direction of that traffic. They simply measure the aggregate data that passes through them and then apply the administrator configured limits for the pipe as a whole or for *Precedences* and/or *Groups* (these concepts are explained later in *[Section 10.1.6, "Precedences"](#page-783-0)*).

NetDefendOS is capable of handling hundreds of pipes simultaneously, but in reality most scenarios require only a handful of pipes. It is possible that dozens of pipes might be needed in scenarios where individual pipes are used for individual protocols. Large numbers of pipes might also be needed in an ISP scenario where individual pipes are allocated to each client.

# **Pipe Rules**

One or more *Pipe Rules* make up the NetDefendOS *Pipe Rule set* which determine what traffic will flow through which pipes.

Each pipe rule is defined like other NetDefendOS security policies: by specifying both the source and destination for the interface and network, as well as the service to which the rule is to apply. Once a new connection is permitted by the IP rule set, the pipe rule set is then checked for any matching pipe rules.

Pipe rules are checked in the same way as IP rules, by going from top to bottom (first to last) in the rule set. The first matching rule, if any, decides if the connection is subject to traffic shaping. Keep in mind that any connection that does not trigger a pipe rule will not be subject to traffic shaping and could potentially use as much bandwidth as it wants.

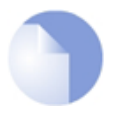

# *Note: No pipe rules are defined by default*

*The rule set for pipe rules is initially empty with no rules being defined by default. At least one rule must be created for traffic shaping to begin to function.*

### **Pipe Rule Chains**

When a pipe rule is defined, the pipes to be used with that rule are also specified and they are placed into one of two lists in the pipe rule. These lists are:

### • **The Forward Chain**

These are the pipe or pipes that will be used for outgoing (leaving) traffic from the NetDefend Firewall. One, none or a series of pipes may be specified.

### • **The Return Chain**

These are the pipe or pipes that will be used for incoming (arriving) traffic. One, none or a series of pipes may be specified.

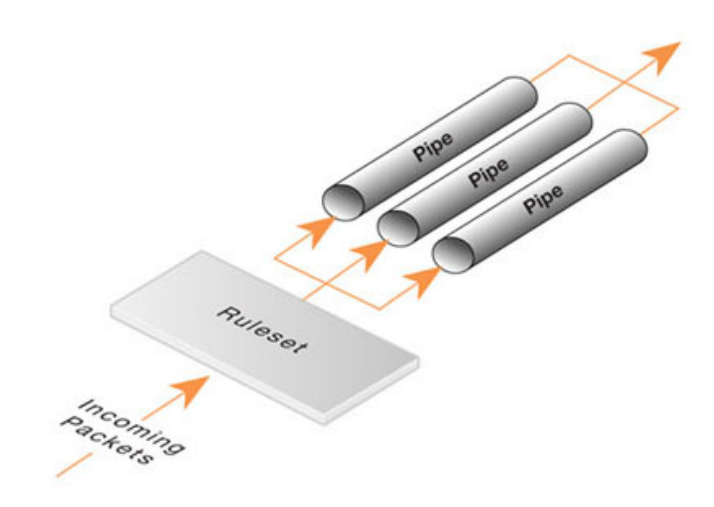

**Figure 10.1. Pipe Rules Determine Pipe Usage**

The pipes that are to be used are specified in a *pipe list*. If only one pipe is specified then that is the pipe whose characteristics will be applied to the traffic. If a series of pipes are specified then these will form a *Chain* of pipes through which traffic will pass. A chain can be made up of a maximum of 8 pipes.

# **Explicitly Excluding Traffic from Shaping**

If no pipe is specified in a pipe rule list then traffic that triggers the rule will not flow through any pipe. It also means that the triggering traffic will not be subject to any other matching pipe rules that might be found later in the rule set.

This provides a means to explicitly exclude particular traffic from traffic shaping. Such rules are not absolutely necessary but if placed at the beginning of the pipe rule set, they can guard against accidental traffic shaping by later rules.

# **Pipes Will Not Work With** *FwdFast* **IP Rules**

It is important to understand that traffic shaping will not work with traffic that is flows as a result of triggering a *FwdFast* IP rule in the NetDefendOS IP rule sets.

The reason for this is that traffic shaping is implemented by using the NetDefendOS *state engine* which is the subsystem that deals with the tracking of connections. *FwdFast* IP rules do not set up a connection in the state engine. Instead, packets are considered not to be part of a connection and are forwarded individually to their destination, bypassing the state engine.

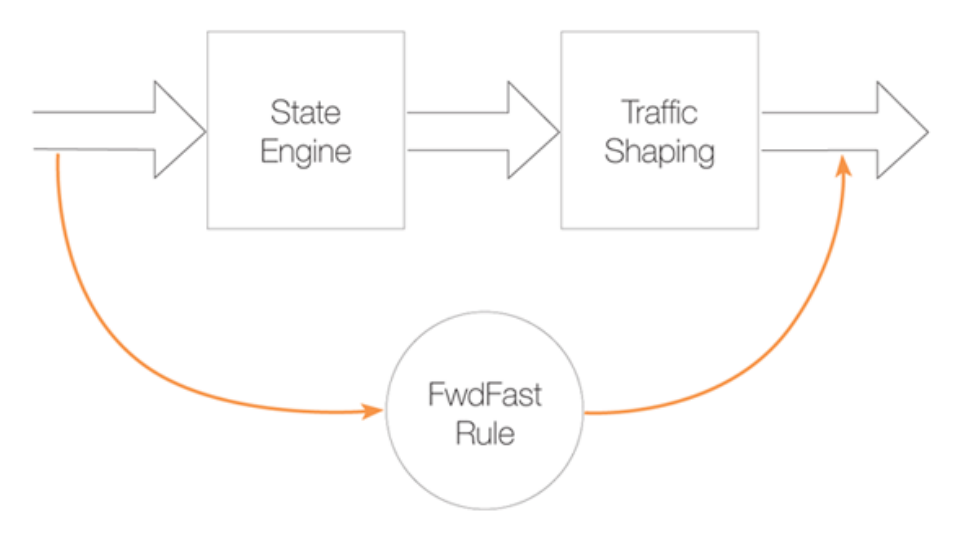

**Figure 10.2.** *FwdFast* **Rules Bypass Traffic Shaping**

# **Using Pipes with Application Control**

When using the *Application Control* feature, it is possible to associate a *pipe* object directly with an *Application Rule* object in order to define a bandwidth for a particular application. For example, the bandwidth allocated to the *BitTorrent* peer-to-peer application could be limited in this way.

This feature is discussed further in *[Section 3.7, "Application Control"](#page-252-0)*.

# **10.1.3. Simple Bandwidth Limiting**

The simplest use of pipes is for bandwidth limiting. This is also a scenario that does not require much planning. The example that follows applies a bandwidth limit to inbound traffic only. This is the direction most likely to cause problems for Internet connections.

### **Example 10.1. Applying a Simple Bandwidth Limit**

Begin with creating a simple pipe that limits all traffic that gets passed through it to 2 megabits per second, regardless of what traffic it is.

### *Command-Line Interface*

gw-world:/> **add Pipe std-in LimitKbpsTotal=2000**

### *Web Interface*

- 1. Go to: **Policies > Traffic Management > Pipes > Add > Pipe**
- 2. Specify a suitable name for the pipe, for instance *std-in*
- 3. Enter *2000* in the **Total** textbox under **Pipe Limits**
- 4. Click **OK**

Traffic needs to be passed through the pipe and this is done by using the pipe in a Pipe Rule.

We will use the above pipe to limit inbound traffic. This limit will apply to the actual data packets, and not the connections. In traffic shaping we're interested in the direction that data is being shuffled, not which computer initiated the connection.

Create a simple rule that allows everything from the inside, going out. We add the pipe that we created to the *return chain*. This means that the packets travelling in the *return direction* of this connection (outside-in) should pass through the *std-in* pipe.

#### *Command-Line Interface*

```
gw-world:/> add PipeRule ReturnChain=std-in
                        SourceInterface=lan
                        SourceNetwork=lannet
                        DestinationInterface=wan
                        DestinationNetwork=all-nets
                        Service=all_services
                        Name=Outbound
```
#### *Web Interface*

- 1. Go to: **Traffic Management > Traffic Shaping > Add > Pipe Rule**
- 2. Specify a suitable name for the pipe, for instance *outbound*
- 3. Now enter:
	- **Service:** all\_services
	- **Source Interface:** lan
	- **Source Network:** lannet
	- **Destination Interface:** wan
	- **Destination Network:** all-nets
- 4. Under the **Traffic Shaping** tab, make std-in selected in the **Return Chain** control
- 5. Click **OK**

This setup limits all traffic from the outside (the Internet) to 2 megabits per second. No priorities are applied, and neither is any dynamic balancing.

# **10.1.4. Limiting Bandwidth in Both Directions**

#### **Using a Single Pipe for Both Directions**

A single pipe does not care in which direction the traffic through it is flowing when it calculates total throughout. Using the same pipe for both outbound and inbound traffic is allowed by NetDefendOS but this will not partition the pipe limit exactly in two between the two directions.

In the previous example only bandwidth in the inbound direction is limited. In most situations, this is the direction that becomes full first. But what if the outbound traffic must be limited in the same way?

Just inserting **std-in** in the forward chain will not work since we probably want the 2 Mbps limit for outbound traffic to be separate from the 2 Mbps limit for inbound traffic. If 2 Mbps of outbound traffic attempts to flow through the pipe in addition to 2 Mbps of inbound traffic, the total attempting to flow is 4 Mbps. Since the pipe limit is 2 Mbps, the actual flow will be close to 1 Mbps in each direction.

Raising the total pipe limit to 4 Mbps will not solve the problem since the single pipe will not know that 2 Mbps of inbound and 2 Mbps of outbound are the intended limits. The result might be 3 Mbps outbound and 1 Mbps inbound since this also adds up to 4 Mbps.

#### **Using Two Separate Pipes Instead**

The recommended way to control bandwidth in both directions is to use two separate pipes, one for inbound and one for outbound traffic. In the scenario under discussion each pipe would have a 2 Mbps limit to achieve the desired result. The following example goes through the setup for this.

#### **Example 10.2. Limiting Bandwidth in Both Directions**

Create a second pipe for outbound traffic:

*Command-Line Interface*

gw-world:/> **add Pipe std-out LimitKbpsTotal=2000**

#### *Web Interface*

- 1. Go to: **Policies > Traffic Management > Pipes > Add > Pipe**
- 2. Specify a name for the pipe, for example *std-out*
- 3. Enter *2000* in **Total** textbox
- 4. Click **OK**

After creating a pipe for outbound bandwidth control, add it to the forward pipe chain of the rule created in the previous example:

#### *Command-Line Interface*

gw-world:/> **set PipeRule Outbound ForwardChain=std-out**

#### *Web Interface*

- 1. Go to: **Traffic Management > Traffic Shaping > Pipe Rules**
- 2. Right-click on the pipe rule that was created in the previous example and choose **Edit**
- 3. Under the **Traffic Shaping** tab, select *std-out* in the **Forward Chain** list
- 4. Click **OK**

This results in all outbound connections being limited to 2 Mbps in each direction.

# **10.1.5. Creating Differentiated Limits Using Chains**

In the previous examples a static traffic limit for all outbound connections was applied. What if the aim is to limit web surfing more than other traffic? Assume that the total bandwidth limit is 250 Kbps and 125 Kbps of that is to be allocated to web surfing inbound traffic.

# **The Incorrect Solution**

Two "surfing" pipes for inbound and outbound traffic could be set up. However, it is not usually required to limit outbound traffic since most web surfing usually consists of short outbound server requests followed by long inbound responses.

A **surf-in** pipe is therefore first created for inbound traffic with a 125 Kbps limit. Next, a new Pipe Rule is set up for surfing that uses the **surf-in** pipe and it is placed before the rule that directs everything else through the **std-in** pipe. That way web surfing traffic goes through the **surf-in** pipe and everything else is handled by the rule and pipe created earlier.

Unfortunately this will not achieve the desired effect, which is allocating a maximum of 125 Kbps to inbound surfing traffic as part of the 250 Kbps total. Inbound traffic will pass through one of two pipes: one that allows 250 Kbps, and one that allows 125 Kbps, giving a possible total of 375 Kbps of inbound traffic but this exceeds the real limit of 250 Kbps.

# **The Correct Solution**

To provide the solution, create a *chain* of the **surf-in** pipe followed by the **std-in** pipe in the pipe rule for surfing traffic. Inbound surfing traffic will now first pass through **surf-in** and be limited to a maximum of 125 Kbps. Then, it will pass through the **std-in** pipe along with other inbound traffic, which will apply the 250 Kbps total limit.

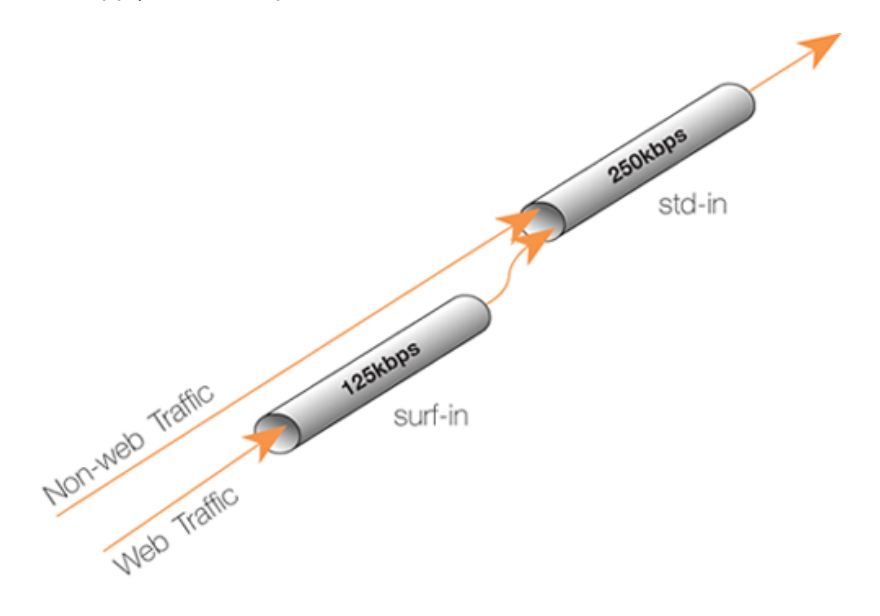

**Figure 10.3. Differentiated Limits Using Chains**

If surfing uses the full limit of 125 Kbps, those 125 Kbps will occupy half of the **std-in** pipe leaving 125 Kbps for the rest of the traffic. If no surfing is taking place then all of the 250 Kbps allowed through **std-in** will be available for other traffic.

This does not provide a bandwidth guarantee for web browsing but instead limits it to 125 Kbps

and provides a 125 Kbps guarantee for everything else. For web browsing the normal rules of first-come, first-forwarded will apply when competing for the 125 Kbps bandwidth. This may mean 125 Kbps, but it may also mean much slower speed if the connection is flooded.

<span id="page-783-0"></span>Setting up pipes in this way only puts limits on the maximum values for certain traffic types. It does not give priorities to different types of competing traffic.

# **10.1.6. Precedences**

# **The Default Precedence is Zero**

All packets that pass through NetDefendOS traffic shaping pipes have a *Precedence*. In the examples so far, precedences have not been explicitly set and so all packets have had the same default precedence which is 0.

# **There are 8 Possible Precedence Levels**

Eight precedences exist which are numbered from 0 to 7. Precedence 0 is the least important (lowest priority) precedence and 7 is the most important (highest priority) precedence. A precedence can be viewed as a separate traffic queue; traffic in precedence 2 will be forwarded before traffic in precedence 0, precedence 4 forwarded before 2.

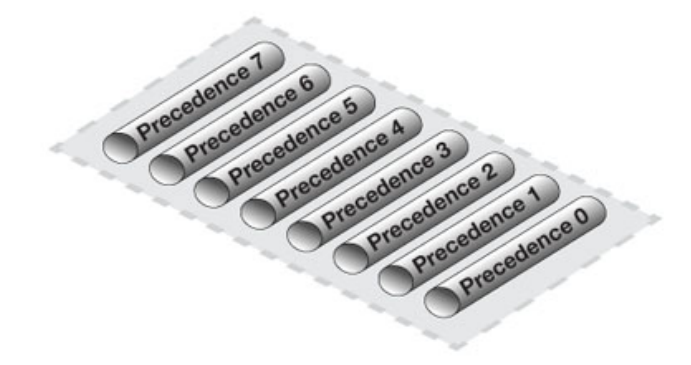

**Figure 10.4. The Eight Pipe Precedences**

# **Precedence Priority is Relative**

The priority of a precedence comes from the fact that it is either higher or lower than another precedence and not from the number itself. For example, if two precedences are used in a traffic shaping scenario, choosing precedences 4 and 6 instead of 0 and 3 will makes no difference to the end result.

# **Allocating Precedence to Traffic**

The way precedence is assigned to traffic is specified in the triggering pipe rule and can be done in one of three ways:

### • **Use the precedence of the first pipe**

Each pipe has a *Default Precedence* and packets take the default precedence of the first pipe they pass through.

# • **Use a fixed precedence**

The triggering pipe rule explicitly allocates a fixed precedence.

#### • **Use the DSCP bits**

Take the precedence from the DSCP bits in the packet. DSCP is a subset of the DiffServ architecture where the *Type of Service* (ToS) bits are included in the IP packet header.

# **Specifying Precedences Within Pipes**

When a pipe is configured, a *Default Precedence*, a *Minimum Precedence* and a *Maximum Precedence* can be specified. The default precedences are:

- **Minimum Precedence: 0**
- **Default Precedence: 0**
- **Maximum Precedence: 7**

As described above, the *Default Precedence* is the precedence taken by a packet if it is not explicitly assigned by a pipe rule.

The minimum and maximum precedences define the precedence range that the pipe will handle. If a packet arrives with an already allocated precedence below the minimum then its precedence is changed to the minimum. Similarly, if a packet arrives with an already allocated precedence above the maximum, its precedence is changed to the maximum.

For each pipe, separate bandwidth limits may be optionally specified for each precedence level. These limits can be specified in kilobits per second and/or packets per second (if both are specified then the first limit reached will be the limit used).

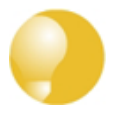

# *Tip: Specifying bandwidth*

*Remember that when specifying network traffic bandwidths, the prefix Kilo means 1000 and NOT 1024. For example, 3 Kbps means 3000 bits per second.*

*Similarly, the prefix Mega means one million in a traffic bandwidth context.*

### **Precedence Limits are also Guarantees**

A precedence limit is both a limit and a guarantee. The bandwidth specified for precedence also guarantees that the bandwidth will be available at the expense of lower precedences. If the specified bandwidth is exceeded, the excess traffic falls to the lowest precedence. The lowest precedence has a special meaning which is explained next.

# **The Lowest (***Best Effort***) Precedence**

The precedence which is the minimum (lowest priority) pipe precedence has a special meaning: it acts as the *Best Effort Precedence*. All packets processed at this precedence will always be processed on a "first come, first forwarded" basis.

Packets with a higher precedence than best effort and that exceed the limit of their precedence will automatically be transferred down into the lowest (best effort) precedence and they are treated the same as other packets at the lowest precedence.

In the illustration below the minimum precedence is 2 and the maximum precedence is 6. Precedence 2 is taken as the best effort precedence.

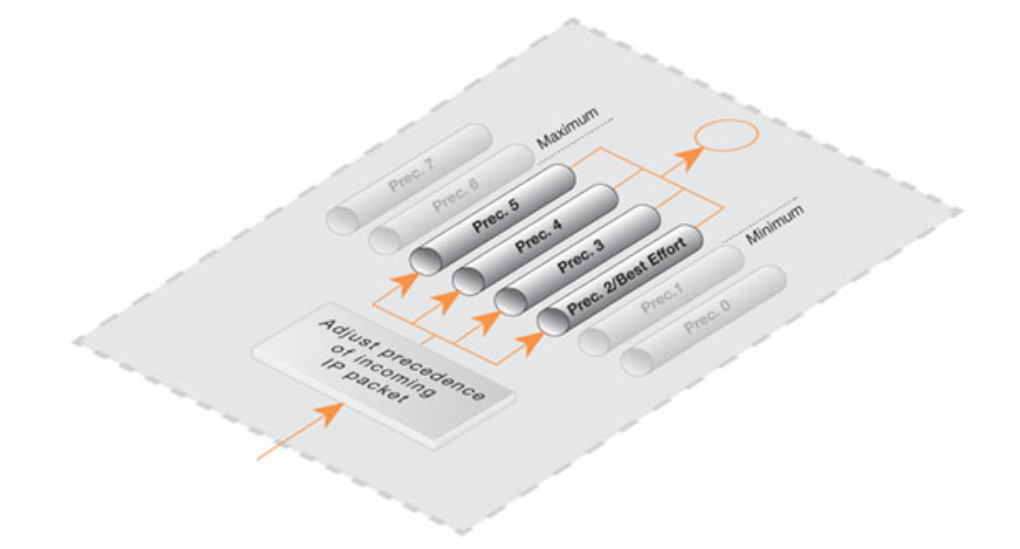

**Figure 10.5. Minimum and Maximum Pipe Precedence**

#### **Lowest Precedence Limits**

It is usually not needed to have a limit specified for the lowest (best effort) precedence since this precedence simply uses any spare bandwidth not used by higher precedences. However, a limit could be specified if there is a need to restrict the bandwidth used by the lowest precedence. This might be the case if a particular traffic type always gets the lowest precedence but needs to have restricted bandwidth usage.

#### **Precedences Only Apply When a Pipe is Full**

Precedences have no effect until the total limit specified for a pipe is reached. This is true because until the pipe limit is reached (it becomes "full") there is no competition between precedences.

When the pipe is full, traffic is prioritized by NetDefendOS according to precedence with higher precedence packets that do not exceed the precedence limit being sent before lower precedence packets. Lower precedence packets are buffered until they can be sent. If buffer space becomes exhausted then they are dropped.

If a total limit for a pipe is not specified, it is the same as saying that the pipe has unlimited bandwidth and consequently it can never become full so precedences have no meaning.

### **Applying Precedences**

Continuing to use the previous traffic shaping example, let us add the requirement that SSH and Telnet traffic is to have a higher priority than all other traffic. To do this we add a Pipe Rule specifically for SSH and Telnet and set the priority in the rule to be a higher priority, say 2. We specify the same pipes in this new rule as are used for other traffic.

The effect of doing this is that the SSH and Telnet rule sets the higher priority on packets related to these services and these packets are sent through the same pipe as other traffic. The pipe then makes sure that these higher priority packets are sent first when the total bandwidth limit specified in the pipe's configuration is exceeded. Lower priority packets will be buffered and sent when higher priority traffic uses less than the maximum specified for the pipe. The buffering process is sometimes referred to as "throttling back" since it reduces the flow rate.

# **The Need for Guarantees**

A problem can occur however if prioritized traffic is a continuous stream such as real-time audio, resulting in continuous use of all available bandwidth and resulting in unacceptably long queuing times for other services such as surfing, DNS or FTP. A means is required to ensure that lower priority traffic gets some portion of bandwidth and this is done with *Bandwidth Guarantees*.

# **Using Precedences as Guarantees**

Specifying a limit for a precedence also guarantees that there is a minimum amount of bandwidth available for that precedence. Traffic flowing through a pipe will get the guarantee specified for the precedence it has, at the expense of traffic with lower precedences.

To change the prioritized SSH and Telnet traffic from the previous example to a 96 Kbps guarantee, the precedence 2 limit for the *std-in* pipe is set to be 96 Kbps.

This does not mean that inbound SSH and Telnet traffic is limited to 96 Kbps. Limits in precedences above the best effort precedence will only limit how much of the traffic gets to pass in that specific precedence.

If more than 96 Kbps of precedence 2 traffic arrives, any excess traffic will be moved down to the best effort precedence. All traffic at the best effort precedence is then forwarded on a first-come, first-forwarded basis.

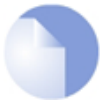

# *Note: A limit on the lowest precedence has no meaning*

*Setting a maximum limit for the lowest (best effort) precedence or any lower precedences has no meaning and will be ignored by NetDefendOS.*

# **Differentiated Guarantees**

A problem arises if the aim is to give a specific 32 Kbps guarantee to Telnet traffic, and a specific 64 Kbps guarantee to SSH traffic. A 32 Kbps limit could be set for precedence 2, a 64 Kbps limit set for precedence 4 and then pass the different types of traffic through each precedence. However, there are two obvious problems with this approach:

- Which traffic is more important? This question does not pose much of a problem here, but it becomes more pronounced as the traffic shaping scenario becomes more complex.
- The number of precedences is limited. This may not be sufficient in all cases, even without the "which traffic is more important?" problem.

The solution is to create two new pipes: one for telnet traffic, and one for SSH traffic, much like the "surf" pipe that was created earlier.

First, remove the 96 Kbps limit from the **std-in** pipe, then create two new pipes: **ssh-in** and **telnet-in**. Set the default precedence for both pipes to 2, and the precedence 2 limits to 32 and 64 Kbps, respectively.

Then, split the previously defined rule covering ports 22 through 23 into two rules, covering 22

and 23, respectively:

Keep the forward chain of both rules as **std-out** only. Again, to simplify this example, we concentrate only on inbound traffic, which is the direction that is the most likely to be the first one to fill up in client-oriented setups.

Set the return chain of the port 22 rule to **ssh-in** followed by **std-in**. Set the return chain of the port 23 rule to **telnet-in** followed by **std-in**. Set the priority assignment for both rules to **Use defaults from first pipe**; the default precedence of both the **ssh-in** and **telnet-in** pipes is 2.

Using this approach rather than hard-coding precedence 2 in the rule set, it is easy to change the precedence of all SSH and Telnet traffic by changing the default precedence of the **ssh-in** and **telnet-in** pipes.

Notice that we did not set a total limit for the **ssh-in** and **telnet-in** pipes. We do not need to since the total limit will be enforced by the **std-in** pipe at the end of the respective chains.

The **ssh-in** and **telnet-in** pipes act as a "priority filter": they make sure that no more than the reserved amount, 64 and 32 Kbps, respectively, of precedence 2 traffic will reach **std-in**. SSH and Telnet traffic exceeding their guarantees will reach **std-in** as precedence 0, the best-effort precedence of the **std-in** and **ssh-in** pipes.

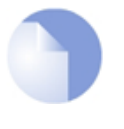

# *Note: The return chain ordering is important*

*Here, the ordering of the pipes in the return chain is important. Should std-in appear before ssh-in and telnet-in, then traffic will reach std-in at the lowest precedence only and hence compete for the 250 Kbps of available bandwidth with other traffic.*

# **10.1.7. Pipe Groups**

NetDefendOS provides a further level of control within pipes through the ability to split pipe bandwidth into individual resource users within a *group* and to apply a limit and guarantee to each user.

Individual users can be distinguished according to one of the following:

- Source IP
- Destination IP
- Source Network
- Destination Network
- Source Port (includes the IP)
- Destination Port (includes the IP)
- Source Interface
- Destination Interface

This feature is enabled by enabling the *Grouping* option in a pipe. The individual users of a group can then have a limit and/or guarantee specified for them in the pipe. For example, if grouping is done by source IP then each *user* corresponds to each unique source IP address.

# **A Port Grouping Includes the IP Address**

If a grouping by port is selected then this implicitly also includes the IP address. For example, port 1024 of host computer A is not the same as port 1024 of host computer B. It is the combination of port and IP address that identifies a unique user in a group.

# **Grouping by Networks Requires the Size**

If the grouping is by source or destination network then the network size must also be specified In other words, the netmask for the network must be specified for NetDefendOS.

# **Specifying Group Limits**

Once the way the method of grouping is selected, the next step is to specify the **Group Limits**. These limits can consist of one or both of the following:

### • **Group Limit Total**

This value specifies a limit for each user within the grouping. For example, if the grouping is by source IP address and the total specified is 100 Kbps then this is saying that no one IP address can take more than 100 Kbps of bandwidth.

### • **Group Precedence Guarantees**

In addition to, or as an alternative to the total group limit, individual precedences can have values specified. These values are, in fact, *guarantees* (not limits) for each user in a group. For example, precedence 3 might have the value 50 Kbps and this is saying that an individual user (in other words, each source IP if that is the selected grouping) with that precedence will be guaranteed 50 Kbps at the expense of lower precedences.

The precedences for each user must be allocated by different pipe rules that trigger on particular users. For example, if grouping is by source IP then different pipe rules will trigger on different IPs and send the traffic into the same pipe with the appropriate precedence.

The potential sum of the precedence values could clearly become greater than the capacity of the pipe in some circumstances so it is important to specify the total pipe limit when using these guarantees.

# **Combining the Group Total and Precedences**

Use of group precedences and the group total can be combined. This means that:

- The users in a group are first separated by pipe rules into precedences.
- The users are then subject to the guarantees specified for their precedence.
- The combined traffic is subject to the total group limit.

The illustration below shows this flow where the grouping has been selected to be according to source IP.

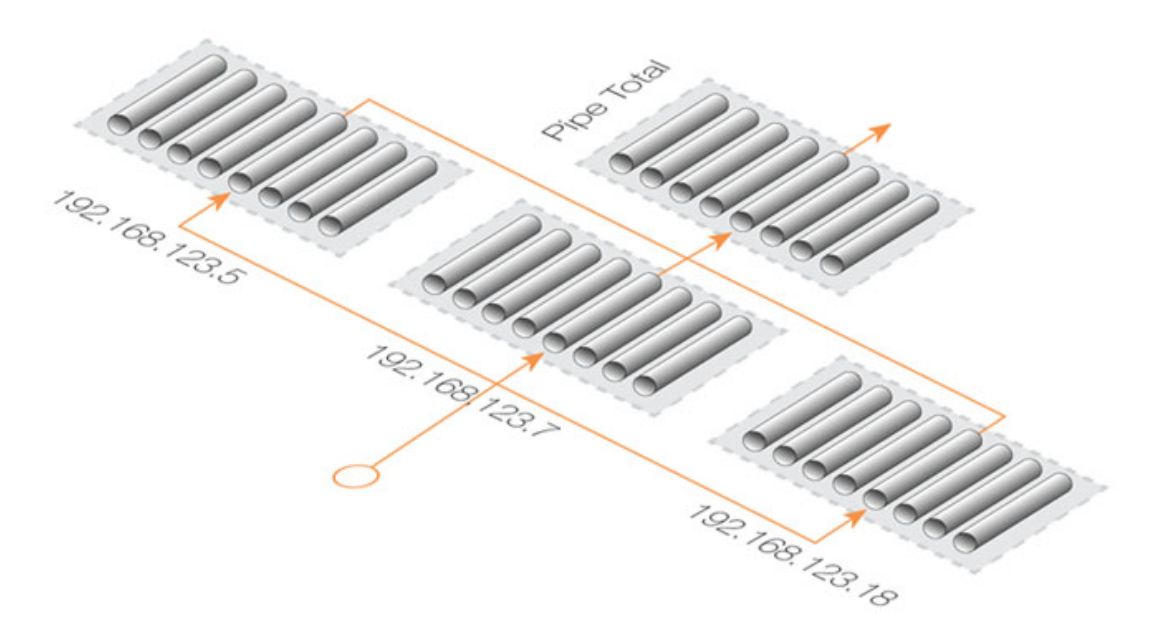

**Figure 10.6. Traffic Grouped By IP Address**

# **Another Simple Groups Example**

Consider another situation where the total bandwidth limit for a pipe is 400 Kbps. If the aim is to allocate this bandwidth amongst many destination IP addresses so that no single IP address can take more than 100 Kbps of bandwidth, the following steps are needed.

- Set the pipe limit, as usual, to be 400 Kbps.
- Set the **Grouping** option for the pipe to have the value *Destination IP*.
- Set the total for the pipe's **Group Limits** to be 100 Kbps.

Bandwidth is now allocated on a "first come, first forwarded" basis but no single destination IP address can ever take more than 100 Kbps. No matter how many connections are involved the combined total bandwidth can still not exceed the pipe limit of 400 Kbps.

# **Combining Pipe and Group Limit Precedence Values**

Let us suppose that grouping is enabled by one of the options such as source IP and some values for precedences have been specified under **Group Limits**. How does these combine with values specified for the corresponding precedences in **Pipe Limits**?

In this case, the **Group Limits** precedence value is a guarantee and the **Pipe Limits** value for the same precedence is a limit. For example, if traffic is being grouped by source IP and the **Group Limits** precedence 5 value is 5 Kbps and the **Pipe Limits** precedence 5 value is 20 Kbps, then after the fourth unique source IP (4  $\times$  5 = 20 Kbps) the precedence limit is reached and the guarantees may no longer be met.

# **Dynamic Balancing**

Instead of specifying a total for **Group Limits**, the alternative is to enable the *Dynamic Balancing* option. This ensures that the available bandwidth is divided equally between all addresses regardless of how many there are. This is done up to the limit of the pipe.

If a total group limit of 100 Kbps is also specified with dynamic balancing, then this still means that no single user may take more than that amount of bandwidth.

### **Precedences and Dynamic Balancing**

As discussed, in addition to specifying a total limit for a grouping, limits can be specified for each precedence within a grouping. If we specify a precedence 2 grouping limit of 30 Kbps then this means that users assigned a precedence of 2 by a pipe rule will be guaranteed 30 Kbps no matter how many users are using the pipe. Just as with normal pipe precedences, traffic in excess of 30 Kbps for users at precedence 2 is moved down to the best effort precedence.

Continuing with the previous example, we could limit how much guaranteed bandwidth each inside user gets for inbound SSH traffic. This prevents a single user from using up all available high-priority bandwidth.

First we group the users of the **ssh-in** pipe so limits will apply to each user on the internal network. Since the packets are inbound, we select the grouping for the **ssh-in** pipe to be *Destination IP*.

Now specify per-user limits by setting the precedence 2 limit to 16 Kbps per user. This means that each user will get no more than a 16 Kbps guarantee for their SSH traffic. If desired, we could also limit the group total bandwidth for each user to some value, such as 40 Kbps.

There will be a problem if there are more than 5 users utilizing SSH simultaneously: 16 Kbps times 5 is more than 64 Kbps. The total limit for the pipe will still be in effect, and each user will have to compete for the available precedence 2 bandwidth the same way they have to compete for the lowest precedence bandwidth. Some users will still get their 16 Kbps, some will not.

Dynamic balancing can be enabled to improve this situation by making sure all of the 5 users get the same amount of limited bandwidth. When the 5th user begins to generate SSH traffic, balancing lowers the limit per user to about 13 Kbps (64 Kbps divided by 5 users).

Dynamic Balancing takes place within each precedence of a pipe individually. This means that if users are allotted a certain small amount of high priority traffic, and a larger chunk of best-effort traffic, all users will get their share of the high-precedence traffic as well as their fair share of the best-effort traffic.

# **10.1.8. Traffic Shaping Recommendations**

# **The Importance of a Pipe Limit**

Traffic shaping only comes into effect when a NetDefendOS pipe is *full*. That is to say, it is passing as much traffic as the total limit allows. If a 500 Kbps pipe is carrying 400 Kbps of low priority traffic and 90 Kbps of high priority traffic then there is 10 Kbps of bandwidth left and there is no reason to throttle back anything. It is therefore important to specify a total limit for a pipe so that it knows what its capacity is and the precedence mechanism is totally dependent on this.

### **VPN Pipe Limits**

Traffic shaping measures the traffic inside VPN tunnels. This is the raw unencrypted data without any protocol overhead so it will be less than the actual VPN traffic. VPN protocols such as IPsec can add significant overhead to the data and for this reason it is recommended that the limits specified in the traffic shaping pipes for VPN traffic are set at around 20% below the actual available bandwidth.

### **Relying on the Group Limit**

A special case when a total pipe limit is not specified is when a group limit is used instead. The bandwidth limit is then placed on, for example, each user of a network where the users must share a fixed bandwidth resource. An ISP might use this approach to limit individual user bandwidth by specifying a "Per Destination IP" grouping. Knowing when the pipe is full is not important since the only constraint is on each user. If precedences were used the pipe maximum would have to be used.

#### **Limits should not be more than the Available Bandwidth**

If pipe limits are set higher than the available bandwidth, the pipe will not know when the physical connection has reached its capacity. If the connection is 500 Kbps but the total pipe limit is set to 600 Kbps, the pipe will believe that it is not full and it will not throttle lower precedences.

### **Limits should be less than Available Bandwidth**

Pipe limits should be slightly below the network bandwidth. A recommended value is to make the pipe limit 95% of the physical limit. The need for this difference becomes less with increasing bandwidth since 5% represents an increasingly larger piece of the total.

The reason for the lower pipe limit is how NetDefendOS processes traffic. For outbound connections where packets leave the NetDefend Firewall, there is always the possibility that NetDefendOS might slightly overload the connection because of the software delays involved in deciding to send packets and the packets actually being dispatched from buffers.

For inbound connections, there is less control over what is arriving and what has to be processed by the traffic shaping subsystem and it is therefore more important to set pipe limits slightly below the real connection limit to account for the time needed for NetDefendOS to adapt to changing conditions.

### **Attacks on Bandwidth**

Traffic shaping cannot protect against incoming resource exhaustion attacks, such as DoS attacks or other flooding attacks. NetDefendOS will prevent these extraneous packets from reaching the hosts behind the NetDefend Firewall, but cannot protect the connection becoming overloaded if an attack floods it.

# **Watching for Leaks**

When setting out to protect and shape a network bottleneck, make sure that all traffic passing through that bottleneck passes through the defined NetDefendOS pipes.

If there is traffic going through the Internet connection that the pipes do not know about, NetDefendOS cannot know when the Internet connection becomes full.

The problems resulting from leaks are exactly the same as in the cases described above. Traffic "leaking" through without being measured by pipes will have the same effect as bandwidth consumed by parties outside of administrator control but sharing the same connection.

### **Troubleshooting**

For a better understanding of what is happening in a live setup, the console command:
```
gw-world:/> pipe -u <pipename>
```
can be used to display a list of currently active users in each pipe.

# **10.1.9. A Summary of Traffic Shaping**

NetDefendOS traffic shaping provides a sophisticated set of mechanisms for controlling and prioritizing network packets. The following points summarize its use:

- Select the traffic to manage through *Pipe Rules*.
- Pipe Rules send traffic through *Pipes*.
- A pipe can have a limit which is the maximum amount of traffic allowed.
- A pipe can only know when it is *full* if a total limit for the pipe is specified.
- A single pipe should handle traffic in only one direction (although 2 way pipes are allowed).
- Pipes can be chained so that one pipe's traffic feeds into another pipe.
- Specific traffic types can be given a *priority* in a pipe.
- Priorities can be given a maximum limit which is also a guarantee. Traffic that exceeds this will be sent at the minimum precedence which is also called the *Best Effort* precedence.
- At the best effort precedence all packets are treated on a "first come, first forwarded" basis.
- Within a pipe, traffic can also be separated on a *Group* basis. For example, by source IP address. Each user in a group (for example, each source IP address) can be given a maximum limit and precedences within a group can be given a limit/guarantee.
- A pipe limit need not be specified if group members have a maximum limit.
- *Dynamic Balancing* can be used to specify that all users in a group get a fair and equal amount of bandwidth.

# **10.1.10. More Pipe Examples**

This section looks at some more scenarios and how traffic shaping can be used to solve particular problems.

## **A Basic Scenario**

The first scenario will examine the configuration shown in the image below, in which incoming and outgoing traffic is to be limited to 1 megabit per second.

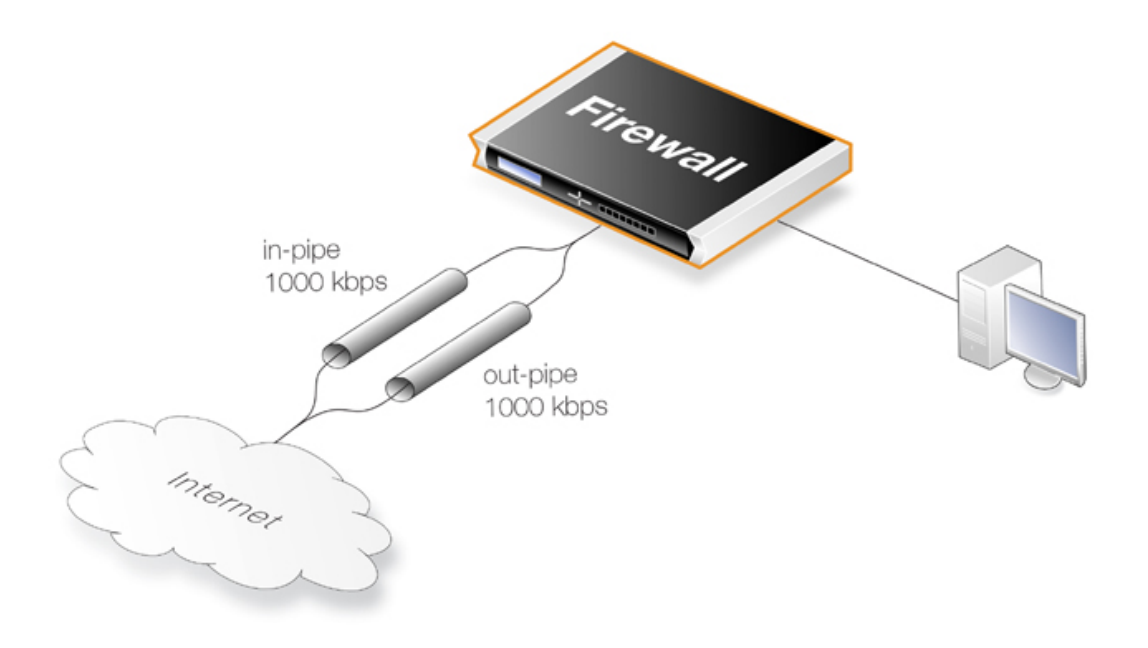

**Figure 10.7. A Basic Traffic Shaping Scenario**

The reason for using 2 different pipes in this case, is that these are easier to match to the physical link capacity. This is especially true with asynchronous links such as ADSL.

First, two pipes called *in-pipe* and *out-pipe* need to be created with the following parameters:

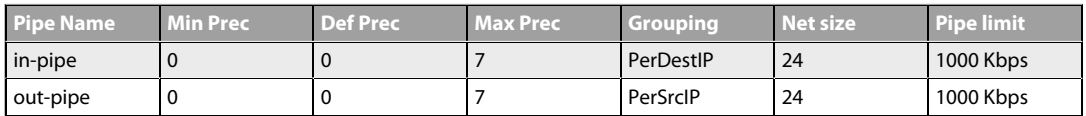

**Dynamic Balancing** should be enabled for both pipes. Instead of *PerDestIP* and *PerSrcIP* we could have used *PerDestNet* and *PerSrcNet* if there were several networks on the inside.

The next step is to create the following Pipe Rule which will force traffic to flow through the pipes.

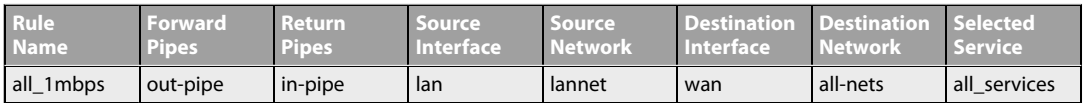

The rule will force all traffic to the default precedence level and the pipes will limit total traffic to their 1 Mbps limit. Having **Dynamic Balancing** enabled on the pipes means that all users will be allocated a fair share of this capacity.

## **Using Several Precedences**

We now extend the above example by allocating priorities to different kinds of traffic accessing the Internet from a headquarters office.

Assume there is a symmetric 2/2 Mbps link to the Internet. Descending priorities and traffic requirements will be allocated to the following users:

- **Priority 6** VoIP (500 Kbps)
- **Priority 4** Citrix (250 Kbps)
- **Priority 2** Other traffic (1000 Kpbs)
- **Priority 0** Web plus remaining from other levels

To implement this scheme, we can use the *in-pipe* and *out-pipe*. We first enter the *Pipe Limits* for each pipe. These limits correspond to the list above and are:

- **Priority 6** *500*
- **Priority 4** *250*
- **Priority 2** *1000*

Now create the *Pipe Rules*:

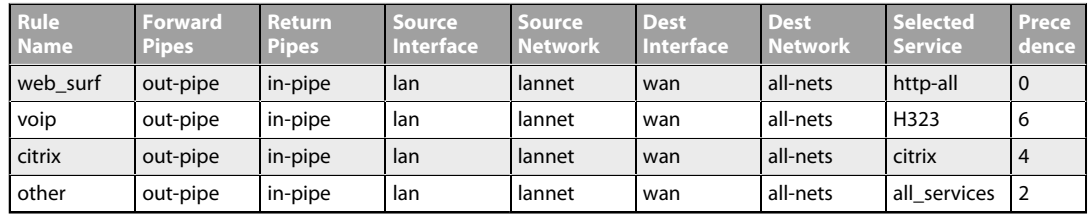

These rules are processed from top to bottom and force different kinds of traffic into precedences based on the *Service*. Customized service objects may need to be first created in order to identify particular types of traffic. The *all* service at the end, catches anything that falls through from earlier rules since it is important that no traffic bypasses the pipe rule set otherwise using pipes will not work.

## **Pipe Chaining**

Suppose the requirement now is to limit the precedence 2 capacity (other traffic) to 1000 Kbps so that it does not spill over into precedence 0. This is done with *pipe chaining* where we create new pipes called *in-other* and *out-other* both with a *Pipe Limit* of 1000. The *other* pipe rule is then modified to use these:

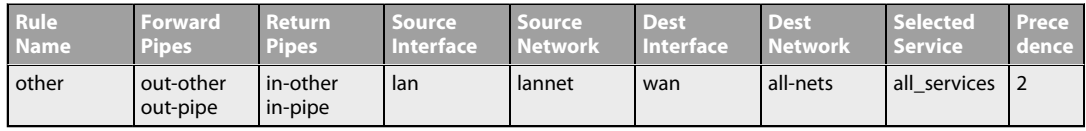

Note that *in-other* and *out-other* are first in the pipe chain in both directions. This is because we want to limit the traffic immediately, before it enters the *in-pipe* and *out-pipe* and competes with VoIP, Citrix and Web-surfing traffic.

## **A VPN Scenario**

In the cases discussed so far, all traffic shaping is occurring inside a single NetDefend Firewall. VPN is typically used for communication between a headquarters and branch offices in which case pipes can control traffic flow in both directions. With VPN it is the tunnel which is the source and destination interface for the pipe rules.

An important consideration which has been discussed previously, is allowance in the *Pipe Total* values for the overhead used by VPN protocols. As a rule of thumb, a pipe total of 1700 bps is reasonable for a VPN tunnel where the underlying physical connection capacity is 2 Mbps.

It is also important to remember to insert into the pipe all non-VPN traffic using the same physical link.

The *pipe chaining* can be used as a solution to the problem of VPN overhead. A limit which allows for this overhead is placed on the VPN tunnel traffic and non-VPN traffic is inserted into a pipe that matches the speed of the physical link.

To do this we first create separate pipes for the outgoing traffic and the incoming traffic. VoIP traffic will be sent over a VPN tunnel that will have a high priority. All other traffic will be sent at the *best effort* priority (see above for an explanation of this term). Again, a 2/2 Mbps symmetric link is assumed.

The pipes required will be:

- **vpn-in**
	- *Priority 6:* VoIP 500 Kbps
	- *Priority 0:* Best effort

**Total:** 1700

- **vpn-out**
	- *Priority 6:* VoIP 500 Kbps
	- *Priority 0:* Best effort

**Total:** 1700

- **in-pipe**
	- *Priority 6:* VoIP 500 Kbps

**Total:** 2000

- **out-pipe**
	- *Priority 6:* VoIP 500 Kbps

**Total:** 2000

The following pipe rules are then needed to force traffic into the correct pipes and precedence levels:

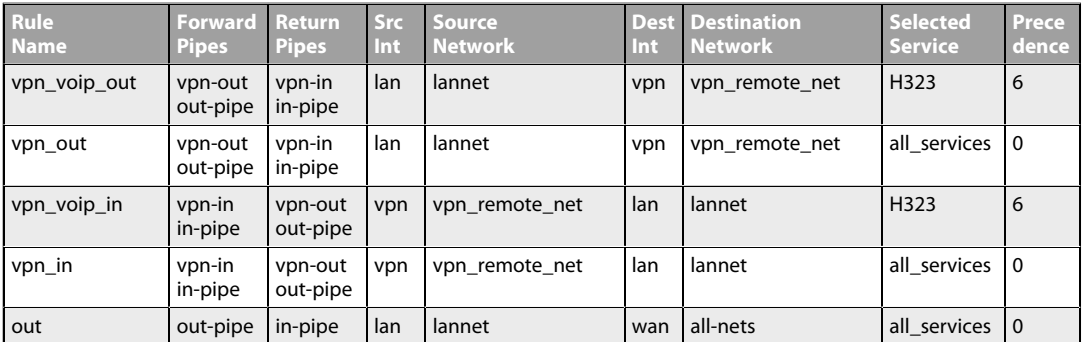

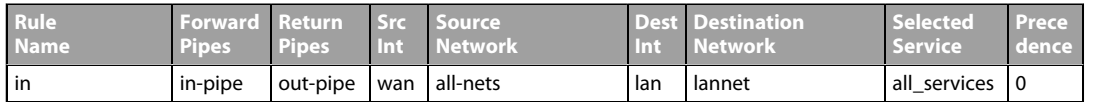

With this setup, all VPN traffic is limited to 1700 Kbps, the total traffic is limited to 2000 Kbps and VoIP to the remote site is guaranteed 500 Kbps of capacity before it is forced to best effort.

## **SAT with Pipes**

If SAT is being used, for example with a web server or ftp server, that traffic also needs to be forced into pipes or it will escape traffic shaping and ruin the planned quality of service. In addition, server traffic is initiated from the outside so the order of pipes needs to be reversed: the forward pipe is the *in-pipe* and the return pipe is the *out-pipe*.

A simple solution is to put a "catch-all-inbound" rule at the bottom of the pipe rule. However, the external interface (*wan*) should be the source interface to avoid putting into pipes traffic that is coming from the inside and going to the external IP address. This last rule will therefore be:

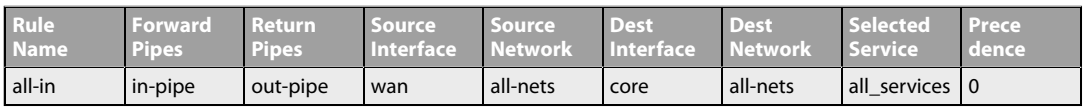

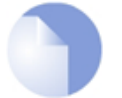

## *Note: SAT and ARPed IP Addresses*

*If the SAT is from an ARPed IP address, the wan interface needs to be the destination.*

# **10.2. IDP Traffic Shaping**

# **10.2.1. Overview**

The *IDP Traffic Shaping* feature is traffic shaping that is performed based on information coming from the NetDefendOS *Intrusion Detection and Prevention* (IDP) subsystem (for more information on IDP see *[Section 6.6, "Intrusion Detection and Prevention"](#page-551-0)*).

## **Application Related Bandwidth Usage**

A typical problem that can be solved with IDP Traffic Shaping is dealing with the traffic management issues caused by bandwidth hungry applications. A typical example of this is traffic related to peer-to-peer (P2P) data transfer applications which include such things as *Bit Torrent* and *Direct Connect*.

The high traffic loads created by P2P transfers can often have a negative impact on the quality of service for other network users as bandwidth is quickly absorbed by such applications. An ISP or a corporate network administrator may therefore need to identify and control the bandwidth consumed by these applications and IDP Traffic Shaping can provide this ability.

## **Combining IDP and Traffic Shaping**

One of the issues with controlling a traffic type such as P2P is to be able to distinguish it from other traffic. The signature database of NetDefendOS IDP already provides a highly effective means to perform this recognition and as an extension to this, NetDefendOS also provides the ability to apply throttling through the NetDefendOS traffic shaping subsystem when the targeted traffic is recognized.

IDP Traffic Shaping is a combination of these two features, where traffic flows identified by the IDP subsystem automatically trigger the setting up of traffic shaping pipes to control those flows.

# **10.2.2. Setting Up IDP Traffic Shaping**

The steps for IDP Traffic Shaping setup are as follows:

## 1. **Define an IDP rule that triggers on targeted traffic.**

The IDP signature chosen determines which traffic is to be targeted and the signature usually has the word "*POLICY*" in its name which indicates it relates to specific applications types.

## 2. **Select the rule's action to be the** *Pipe* **option.**

This specifies that IDP Traffic Shaping is to be performed on the connection that triggers the rule and on subsequent, related connections.

## 3. **Select a** *Bandwidth* **value for the rule.**

This is the total bandwidth that will be allowed for the targeted traffic. The traffic measured is the combination of the flow over the triggering connection plus the flow from any associated connections, regardless of flow direction.

Connections opened before IDP triggered will not be subject to any restriction.

## 4. **Optionally enter a** *Time Window* **in seconds.**

This will be the period of time after rule triggering during which traffic shaping is applied to any associated connections that are opened.

Typically, a P2P transfer starts with an initial connection to allow transfer of control information followed by a number of data transfer connections to other hosts.

It is the initial connection that IDP detects and the *Time Window* specifies the expected period afterwards when other connections will be opened and subject to traffic shaping. Connections opened after the *Time Window* has expired will no longer be subject to traffic shaping.

A *Time Window* value of *0* means that only traffic flowing over the initial triggering connection will be subject to traffic shaping. Any associated connections that do not trigger an IDP rule will not be subject to traffic shaping.

#### 5. **Optionally specify a** *Network*

If the *Time Window* value is greater than zero, a *Network* can be specified. This IP address range allows the administrator to further refine the subsequent connections associated with IDP rule triggering that will be subject to traffic shaping. At least one side of associated connection has to be in the IP range specified for it to be included in traffic shaping.

## **10.2.3. Processing Flow**

To better understand how IDP Traffic Shaping is applied, the following are the processing steps that occur:

- 1. A new connection is opened by one host to another through the NetDefend Firewall and traffic begins to flow. The source and destination IP address of the connection is noted by NetDefendOS.
- 2. The traffic flowing on the connection triggers an IDP rule. The IDP rule has *Pipe* as action so the traffic on the connection is now subject to the pipe traffic shaping bandwidth specified in the IDP rule.
- 3. A new connection is then established that does not trigger an IDP rule but has a source or destination IP that is the same as the connection that did trigger a rule. If the source or destination is also a member of the IP range specified as the *Network*, then the connection's traffic is included in the pipe performing traffic shaping for the original triggering connection.

If no *Network* is specified then this new connection is also included in the triggering connection's pipe traffic if source or destination match.

# **10.2.4. The Importance of Specifying a Network**

## **Either Side Can Trigger IDP**

After reading through the processing flow description above, it can be better understood why specifying a *Network* is important. The IDP subsystem cannot know which side of a connection is causing a rule to trigger. Sometimes it is the initiating client side and sometimes the responding server. If traffic flow on both sides becomes restricted, this may have the unintended consequence of traffic shaping connections that should not be traffic shaped.

## **Unintended Consequences**

To explain this unintended traffic shaping, consider a client **A** that connects to host **X** with P2P traffic and triggers an IDP rule with the *Pipe* action so the connection becomes subject to traffic shaping. Now, if another client **B** also connects to host **X** but this time with web surfing traffic, an IDP rule is not triggered but the connection should not be traffic shaped along with client **A**'s connection just because host **X** is involved.

## **Excluding Hosts**

To avoid these unintended consequences, we specify the IPv4 addresses of client **A** and client **B** in the *Network* range but not host **X**. This tells NetDefendOS that host **X** is not relevant in making a decision about including new non-IDP-triggering connections in traffic shaping.

It may seem counter-intuitive that client **B** is also included in the *Network* range but this is done on the assumption that client **B** is a user whose traffic might also have to be traffic shaped if they become involved in a P2P transfer.

If *Network* is not specified then any connection involving either client **A** or host **X** will be subject to traffic shaping and this is probably not desirable.

# **10.2.5. A P2P Scenario**

The schematic below illustrates a typical scenario involving P2P data transfer. The sequence of events is:

- The client with IP address *192.168.1.15* initiates a P2P file transfer through a connection **(1)** to the tracking server at *81.150.0.10*.
- This connection triggers an IDP rule in NetDefendOS which is set up with an IDP signature that targets the P2P application.
- The *Pipe* action in the rule sets up a traffic shaping pipe with a specified capacity and the connection is added to it.
- A subsequent connection **(2)** to the file host at *92.92.92.92* occurs within the IDP rule's *Time Window* and its traffic is therefore added to the pipe and is subject to shaping.
- The client network to which *192.168.1.15* belongs, should ideally be included in the *Network* address range for the IDP rule.

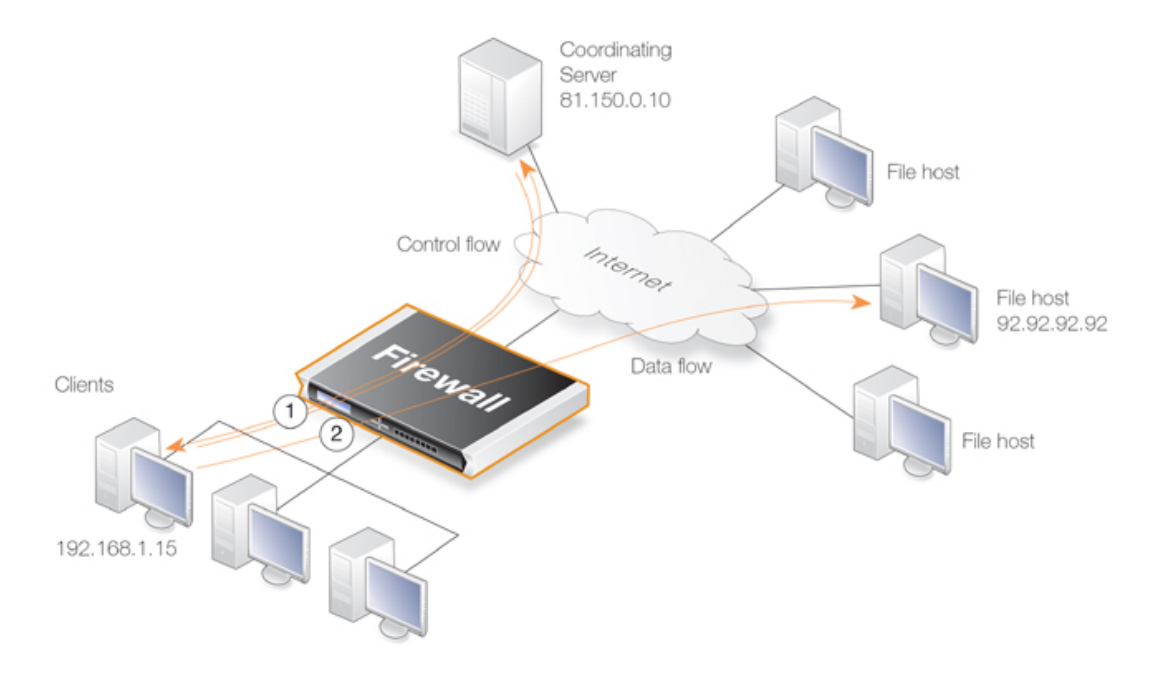

**Figure 10.8. IDP Traffic Shaping P2P Scenario**

# **10.2.6. Viewing Traffic Shaping Objects**

#### **Viewing Hosts**

IDP traffic shaping has a special CLI command associated with it called *idppipes* and this can examine and manipulate the hosts which are currently subject to traffic shaping.

To display all hosts being traffic shaped by IDP Traffic Shaping, the command would be:

gw-world:/> **idppipes -show** Host kbps Tmout ----------- ---- ---- 192.168.1.1 100 58

A host, in this case with IP address *192.168.1.1*, can be removed from traffic shaping using the command:

gw-world:/> **idppipes -unpipe -host=192.168.1.1**

A full description of the *idppipes* command can be found in the separate *CLI Reference Guide*.

#### **Viewing Pipes**

IDP Traffic Shaping makes use of normal NetDefendOS pipe objects which are created automatically. These pipes are always allocated the highest priority and use the *Group* feature to throttle traffic.

The created pipes are, however, hidden from the administrator when examining the currently defined traffic shaping objects with the Web Interface, but they can be examined and manipulated using the normal CLI *pipes* command. For example, to show all currently defined

pipes, the CLI command is:

gw-world:/> **pipes -show**

The IDP Traffic Shaping pipes can be recognized by their distinctive naming convention which is explained next.

## **Pipe Naming**

NetDefendOS names the pipes it automatically creates in IDP Traffic Shaping using the pattern *IDPPipe\_<bandwidth>* for pipes with upstream (forward) flowing traffic and *IDPPipe\_<bandwidth>R* for pipes with downstream (return) flowing traffic. A number suffix is appended if name duplication occurs.

For example, the first pipes created with a limit of 1000 Kbps will be called *IDPPipe\_1000* for upstream traffic and *IDPPipe\_1000R* for downstream traffic. Duplicates with the same limit would get the names *IDPPipe\_1000\_(2)* and *IDPPipe\_1000R\_(2)*. If another set of duplicates occur, the suffix *(3)* is used.

## **Pipes are Shared**

There is not a 1 to 1 relationship between a configured IDP action and the pipes created. Two pipes are created per configured bandwidth value, one for upstream (forward) traffic and one for downstream (return) traffic. Multiple hosts use the same pipe for each direction with traffic in the upstream pipe grouped using the "Per Source IP" feature and traffic in the downstream pipe grouped using the "Per Destination IP" feature.

# **10.2.7. Guaranteeing Instead of Limiting Bandwidth**

If desired, IDP Traffic Shaping can be used to do the opposite of limiting bandwidth for certain applications.

If the administrator wants to guarantee a bandwidth level, say 10 Megabits, for an application then an IDP rule can be set up to trigger for that application with the *Pipe* action specifying the bandwidth required. The traffic shaping pipes that are then automatically created get the highest priority by default and are therefore guaranteed that bandwidth.

# **10.2.8. Logging**

IDP Traffic Shaping generates log messages on the following events:

- When an IDP rule with the *Pipe* option has triggered and either host or client is present in the *Network* range.
- When the subsystem adds a host that will have future connections blocked.
- When a timer for piping news connections expires, a log message is generated indicating that new connections to or from the host are no longer piped.

There are also some other log messages which indicate less common conditions. All log messages are documented in the *Log Reference Guide*.

# **10.3. Threshold Rules**

## **Overview**

The objective of a *Threshold Rule* is to have a means of detecting abnormal connection activity as well as reacting to it. An example of a cause for such abnormal activity might be an internal host becoming infected with a virus that is making repeated connections to external IP addresses. It might alternatively be some external source trying to open excessive numbers of connections. (A "connection" in this context refers to all types of connections, such as TCP, UDP or ICMP, tracked by the NetDefendOS state-engine).

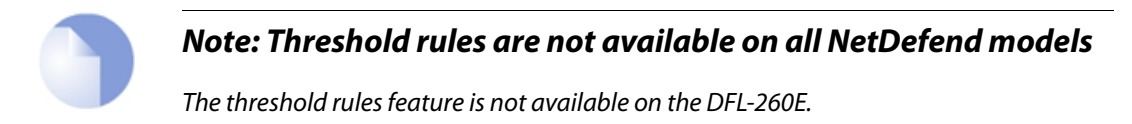

## **Threshold Policies**

A threshold rule is like other policy based rules found in NetDefendOS. A filtering combination of source/destination network/interface can be specified as well as a service such as HTTP. Each rule can have one or more **Threshold Action** objects added to it as children and these specify how to handle different threshold conditions.

A *Threshold Action* object has the following key properties:

• **Action**

This is the response of the rule when the limit is exceeded. Either the option **Audit** or **Protect** can be selected. These options are explained in more detail below.

• **Group By**

The rule can be either **Host** or **Network** based. These options are explained below.

• **Threshold**

This is the numerical limit which must be exceeded for the action to be triggered.

• **Threshold Type**

A rule can be specified to either limit the number of connections per second or limit the total number of concurrent connections.

Connection rate Limiting allows an administrator to put a limit on the number of new connections being opened per second.

Total connection limiting allows the administrator to put a limit on the total number of connections opened. This function is extremely useful when NAT pools are used since peer-to-peer applications can require large numbers of connections.

## **The** *Group By* **Setting**

The two groupings allowed for this property are the following:

• **Host Based**

The threshold is applied separately to connections from different IP addresses.

#### • **Network Based**

The threshold is applied to all connections matching the rules as a group.

### **Rule Actions**

When a Threshold Rule is triggered, one of two responses is possible:

• **Audit**

Leave the connection intact but log the event.

• **Protect**

Drop the triggering connection.

Logging would be the preferred option if the appropriate triggering value cannot be determined beforehand. Multiple actions for a given rule might consist of *Audit* for a given threshold while the action might become *Protect* for a higher threshold.

## **Multiple Triggered Actions**

When a rule is triggered then NetDefendOS will perform the associated rule actions that match the condition that has occurred. If more than one action matches the condition then those matching actions are applied in the order they appear in the user interface.

If several actions that have the same combination of **Type** and **Grouping** (see above for the definition of these terms) are triggered at the same time, only the action with the highest threshold value will be logged.

#### **Exempted Connections**

It should be noted that some advanced settings, known as *Before Rules* settings, can exempt certain types of connections for remote management from examination by the NetDefendOS IP rule set if they are enabled. These *Before Rules* settings will also exempt the connections from threshold rules if they are enabled.

## **Threshold Rules and ZoneDefense**

Threshold rules are used in the D-Link *ZoneDefense* feature to block the source of excessive connection attempts from internal hosts. More information on this feature can be found in *[Chapter 12, ZoneDefense](#page-842-0)*.

## **Threshold Rule Blacklisting**

If the *Protect* option is used, Threshold rules can be configured so that the source that triggered the rule, is added automatically to a *Blacklist* of IP addresses or networks. If several *Protect* actions with blacklisting enabled are triggered at the same time, only the first triggered blacklisting action will be executed by NetDefendOS.

A host based action with blacklisting enabled will blacklist a single host when triggered. A network based action with blacklisting enabled will blacklist the source network associated with

the rule. If the Threshold Rule is linked to a service then it is possible to block only that service.

When blacklisting is selected, the administrator can choose to leave pre-existing connections from the triggering source unaffected, or can alternatively choose to have the connections dropped by NetDefendOS. The length of time, in seconds, for which the source is blacklisted can also be set.

### **Example 10.3. Creating a Threshold Rule**

This example will create a *Threshold Rule* object will drop connections that exceed more than 100 connections per second from a single source IP address. The rule will be applied to HTTP connections from the Internet arriving on the wan interface.

In addition, when the threshold is exceeded, all HTTP traffic from the source IP will be blacklisted for 5 minutes (300 seconds) and any existing connections from that IP will be dropped when the theshold rule is triggered.

Here, the expectation is that a SAT rule would translate the destination address to the IP address of a protected webserver.

#### *Command-Line Interface*

First create the threshold rule:

```
gw-world:/> add ThresholdRule
```

```
SourceInterface=wan
SourceNetwork=all-nets
DestinationInterface=core
DestinationNetwork=wan_ip
Service=http-all
Name=limit_dmz
```
Next, change the context to be the new rule and add a threshold action to it:

```
gw-world:/> cc ThresholdRule limit_dmz
gw-world:/1(limit_dmz)> add ThresholdAction
                        Threshold=100
                        ThresholdUnit=Conns
                        Action=Protect
                        GroupBy=SourceIP
                        BlackList=Yes
                        BlackListBlockOnlyService=Yes
                        BlackListTimeToBlock=300
                        BlackListIgnoreEstablished=No
```
### *Web Interface*

First create the threshold rule:

- 1. Go to: **Policies > Traffic Management > Threshold Rules > Add > Threshold Rule**
- 2. Now enter:
	- **Name:** limit\_dmz
	- **Service:** http-all
	- **Source Interface:** wan
	- **Source Network: all nets**
- **Destination Interface:** core
- **Destination Network:** wan\_ip

Next, add the threshold action to the rule:

- 3. Select **Threshold Action**
- 4. Select **Add > Threshold Action**
- 5. Now enter:
	- **Action:** Protect
	- **Group by:** Host based
	- Enable **Blacklist**
	- **Time to block:** 300
	- Enable **Block only service**
	- Disable **Ignore Established**
- 6. Click **OK**

# **10.4. Server Load Balancing**

# **10.4.1. Overview**

The *Server Load Balancing* (SLB) feature allows the administrator to spread client application requests over a number of servers using either an *IP Rule* with an *Action* of *SLB\_SAT* or using an *SLB Policy* object. This section describes both methods.

SLB is a powerful tool that can improve the following aspects of network applications:

- **Performance**
- **Scalability**
- Reliability
- Ease of administration

The principle SLB benefit of sharing the load across multiple servers can improve not just the performance of applications but also scalability by facilitating the implementation of a cluster of servers (sometimes referred to as a *server farm*) that can handle many more requests than a single server.

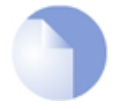

## *Note: SLB is not available on all NetDefend models*

*The SLB feature is not available on the DFL-260E.*

The illustration below shows a typical SLB scenario, with Internet access to internal server applications by external clients being managed by a NetDefend Firewall.

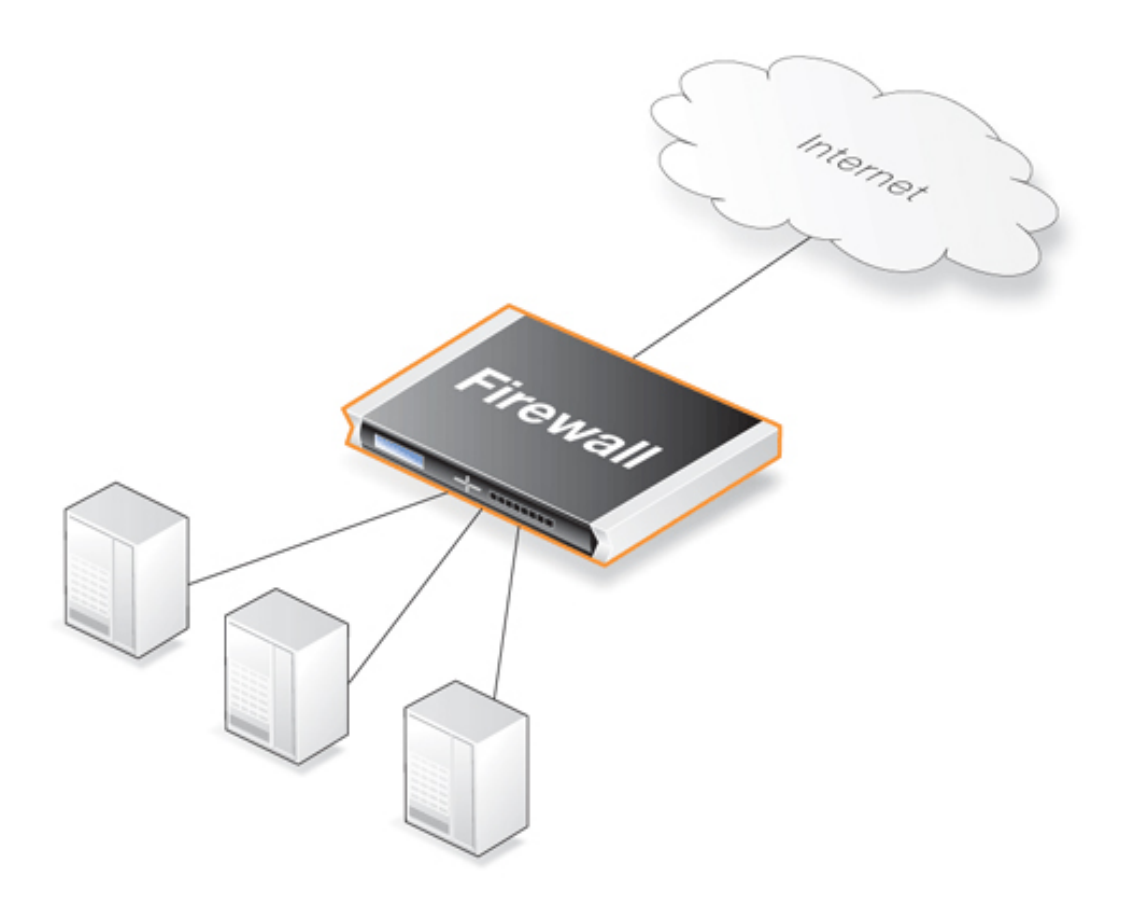

**Figure 10.9. A Server Load Balancing Configuration**

## **Additional Benefits of SLB**

Besides improving performance and scalability, SLB provides other benefits:

- SLB increases the reliability of network applications by actively monitoring the servers sharing the load. NetDefendOS SLB can detect when a server fails or becomes congested and will not direct any further requests to that server until it recovers or has less load.
- SLB can allow network administrators to perform maintenance tasks on servers or applications without disrupting services. Individual servers can be restarted, upgraded, removed, or replaced, and new servers and applications can be added or moved without affecting the rest of a server farm, or taking down applications.
- The combination of network monitoring and distributed load sharing also provides an extra level of protection against *Denial Of Service* (DoS) attacks.

## **SLB Deployment Considerations**

The following issues should be considered when deploying SLB:

- Across which servers is the load is to be balanced.
- Which SLB algorithm will be used.
- Will "stickiness" be used.
- Which monitoring method will be used.

Each of these topics is discussed further in the sections that follow.

## **Identifying the Servers**

An important first step in SLB deployment is to identify the servers across which the load is to be balanced. This might be a *server farm* which is a cluster of servers set up to work as a single "virtual server". The servers that are to be treated as a single virtual server by SLB must be specified.

# **10.4.2. SLB Distribution Algorithms**

There are several ways to determine how a load is shared across a set of servers. NetDefendOS SLB supports the following two algorithms for load distribution:

#### • **Round-robin**

The algorithm distributes new incoming connections to a list of servers on a rotating basis. For the first connection, the algorithm picks a server randomly, and assigns the connection to it. For subsequent connections, the algorithm cycles through the server list and redirects the load to servers in order. Regardless of each server's capability and other aspects, for instance, the number of existing connections on a server or its response time, all the available servers take turns in being assigned the next connection.

This algorithm ensures that all servers receive an equal number of requests, therefore it is most suited to server farms where all servers have an equal capacity and the processing loads of all requests are likely to be similar.

### • **Connection-rate**

This algorithm considers the number of requests that each server has been receiving over a certain time period. This time period is known as the *Window Time*. SLB sends the next request to the server that has received the least number of connections during the last *Window Time* number of seconds.

The *Window Time* is a setting that the administrator can change. The default value is *10* seconds.

## **10.4.3. Selecting Stickiness**

In some scenarios, such as with SSL or TLS connections, it is important that the same server is used for a series of connections from the same client. This is achieved by selecting the appropriate *stickiness* option and this can be used with either the round-robin or connection-rate algorithms. The options for stickiness are as follows:

#### • **Per-state Distribution**

This mode is the default and means that no stickiness is applied. Every new connection is considered to be independent from other connections even if they come from the same IP address or network. Consecutive connections from the same client may therefore be passed to different servers.

This may not be acceptable if the same server must be used for a series of connections

coming from the same client. If this is the case then stickiness is required.

#### • **IP Address Stickiness**

In this mode, a series of connections from a specific client will be handled by the same server. This is particularly important for TLS or SSL based services such as *HTTPS*, which require a repeated connection to the same host.

### • **Network Stickiness**

This mode is similar to IP stickiness except that the stickiness can be associated with a network instead of a single IP address. The network is specified by stating its size as a parameter.

For example, if the network size is specified as *24* (the default) then an IP address *10.01.01.02* will be assumed to belong to the network *10.01.01.00/24* and this will be the network for which stickiness is applied.

## **Stickiness Parameters**

If either IP stickiness or network stickiness is enabled then the following stickiness parameters can be adjusted:

#### • **Idle Timeout**

When a connection is made, the source IP address for the connection is remembered in a table. Each table entry is referred to as a *slot*. After it is create, the entry is only considered valid for the number of seconds specified by the *Idle Timeout*. When new connection is made, the table is searched for the same source IP, providing that the table entry has not exceeded its timeout. When a match is found, then stickiness ensures that the new connection goes to the same server as previous connections from the same source IP.

The default value for this setting is *10* seconds.

## • **Max Slots**

This parameter specifies how many slots exist in the stickiness table. When the table fills up then the oldest entry is discarded to make way for a new entry even though it may be still valid (the *Idle Timeout* has not been exceeded).

The consequence of a full table can be that stickiness will be lost for any discarded source IP addresses. The administrator should therefore try to ensure that the *Max Slots* parameter is set to a value that can accommodate the expected number of connections that require stickiness.

The default value for this setting is *2048* slots in the table.

#### • **Net Size**

The processing and memory resources required to match individual IP addresses when implementing stickiness can be significant. By selecting the *Network Stickiness* option these resource demands can be reduced.

When the *Network Stickiness* option is selected, the *Net Size* parameter specifies the size of the network which should be associated with the source IP of new connections. A stickiness table lookup does not then compare individual IP addresses but instead compares if the source IP address belongs to the same network as a previous connection already in the table. If they belong to the same network then stickiness to the same server will result.

The default value for this setting is a network size of *24*.

# **10.4.4. SLB Algorithms and Stickiness**

This section discusses further how stickiness functions with the different SLB algorithms.

An example scenario is illustrated in the figure below. In this example, the NetDefend Firewall is responsible for balancing connections from 3 clients with different addresses to 2 servers. Stickiness is enabled.

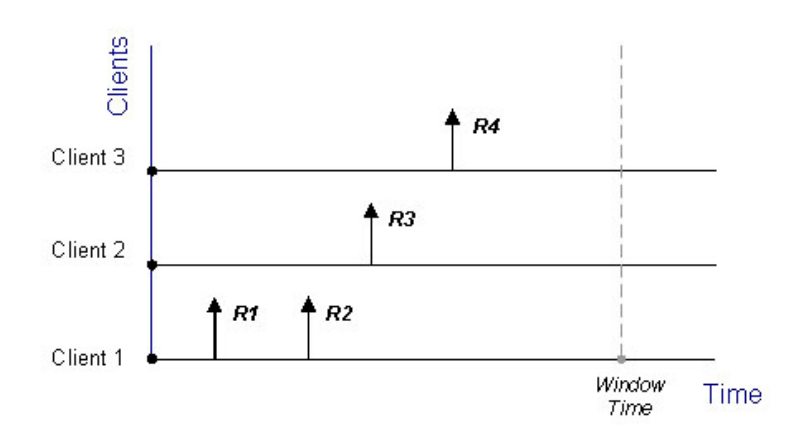

**Figure 10.10. Connections from Three Clients**

When the round-robin algorithm is used, the first arriving requests *R1* and *R2* from *Client 1* are both assigned to one server, say *Server 1*, according to stickiness. The next request *R3* from *Client 2* is then routed to *Server 2*. When *R4* from *Client 3* arrives, *Server 1* gets back its turn again and will be assigned with *R4*.

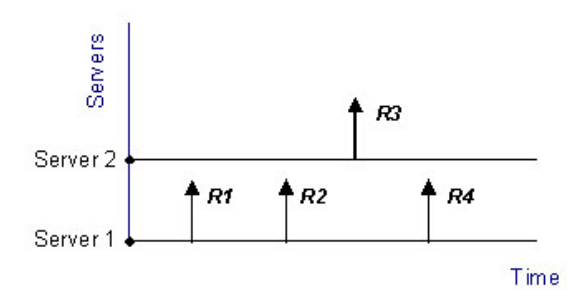

**Figure 10.11. Stickiness and Round-Robin**

If the connection-rate algorithm is applied instead, *R1* and *R2* will be sent to the same server because of stickiness, but the subsequent requests *R3* and *R4* will be routed to another server since the number of new connections on each server within the Window Time span is counted in for the distribution.

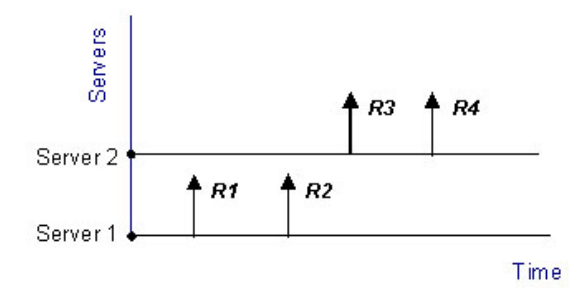

**Figure 10.12. Stickiness and Connection-rate**

Regardless which algorithm is chosen, if a server goes down, traffic will be sent to other servers. And when the server comes back online, it can automatically be placed back into the server farm and start getting requests again.

# **10.4.5. Server Health Monitoring**

SLB uses *Server Health Monitoring* to continuously check the condition of the servers in an SLB configuration. SLB can monitor different OSI layers to check the condition of each server. Regardless of the algorithms used, if a server is deemed to have failed, SLB will not open any more connections to it until the server is restored to full functionality.

D-Link Server Load Balancing provides the following monitoring modes:

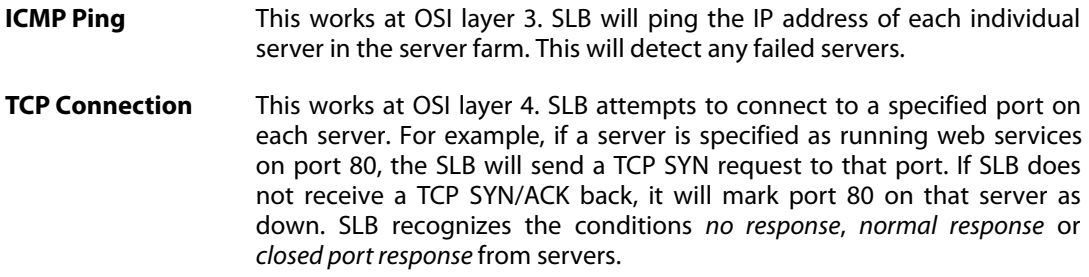

# **10.4.6. Setting Up** *SLB\_SAT* **Rules**

The key component in setting up SLB are IP rules that have *SLB\_SAT* as the action. The steps that should be followed for setting up such rules are:

- 1. Define an IP address object for each server for which SLB is to be enabled.
- 2. Define an IP address group object which includes all these individual objects.
- 3. Define an *SLB\_SAT* rule in the IP rule set which refers to this IP address group and where all other SLB parameters are defined.
- 4. Define a further rule that duplicates the source/destination interface/network of the *SLB\_SAT* rule that permits the traffic through. This could be one rule or a combination of rules using the actions:
	- Allow
	- NAT

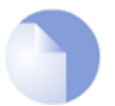

## *Note: FwdFast rules should not be used with SLB*

*In order to function, SLB requires that the NetDefendOS state engine keeps track of connections. FwdFast IP rules should not be used with SLB since packets that are forwarded by these rules are under state engine control.*

The table below shows the rules that would be defined for a typical scenario of a set of web servers behind the NetDefend Firewall for which the load is being balanced. Access across the internet is via the *wan* interface which has the IP address *wan\_ip*. The rules allow external clients to access the web servers. The service is not listed.

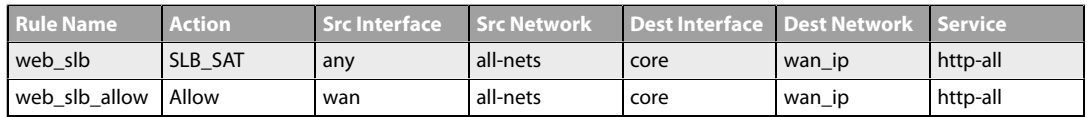

The *SLB\_SAT* rule has *any* as the source interface in case any internal clients want to access the server (an interface group could be used to precisely specify the allowed source interfaces). If the accessing clients are on the same network as the web servers then an *NAT* rule for those clients would also be needed as shown below:

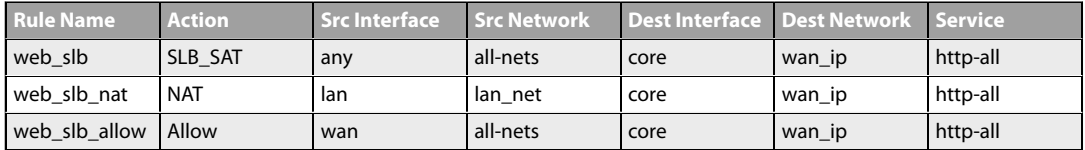

It is assumed here that internal clients also open connections to *wan\_ip* in order to access the web servers and so their connections are automatically routed to *core*.

In the IP rules, the destination interface is always specified as **core**, meaning NetDefendOS itself deals with the connection. The key advantage of having a separate *Allow* rule is that the web servers can log the exact IP address that is generating external requests. Using only a *NAT* rule, which is possible, means that web servers would see only the IP address of the NetDefend Firewall.

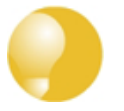

## *Tip: SLB Policy objects simplify setup*

*In the following example, multiple IP Rule objects are used to implement SLB. These can be replaced instead by a single IP Policy object. Doing this is described in [Section 10.4.7, "SLB Policy"](#page-815-0).*

## <span id="page-812-0"></span>**Example 10.4. Setting up SLB with IP Rules**

In this example, server load balancing is performed between two HTTP web servers situated behind the NetDefend Firewall. These web servers have the private IPv4 addresses *192.168.1.10* and *192.168.1.11*. Access by external clients is via the *wan* interface which has the IPv4 address *wan\_ip*.

The default SLB values for monitoring, distribution method and stickiness are used. A *NAT* rule is used in conjunction with the *SLB\_SAT* rule so that clients behind the firewall can access the web servers.

An *Allow* rule is used to allow access by external clients. Note that this example is replicated, but

```
using a single IP Policy object, in Example 10.4, "Setting up SLB with IP Rules".
Command-Line Interface
A. Create an address object for each of the web servers:
gw-world:/> add Address IP4Address server1 Address=192.168.1.10
gw-world:/> add Address IP4Address server2 Address=192.168.1.11
B. Create an IP4Group which contains the 2 web server addresses:
gw-world:/> add Address IP4Group server_group Members=server1,server2
C. Specify the SLB_SAT IP rule:
gw-world:/> add IPRule Action=SLB_SAT
                           SourceInterface=any
                           SourceNetwork=all-nets
                           DestinationInterface=core
                           DestinationNetwork=wan_ip
                           Service=http-all
                           SLBAddresses=server_group
                           Name=web_slb
D. Specify a NAT rule for internal clients access to the servers:
gw-world:/> add IPRule Action=NAT
                           SourceInterface=lan
                           SourceNetwork=lan-net
                           DestinationInterface=core
                           DestinationNetwork=wan_ip
                           Service=http-all
                           NATAction=UseInterfaceAddress
                           Name=web_slb_nat
E. Specify an Allow IP rule for the external clients:
gw-world:/> add IPRule Action=Allow
                           SourceInterface=wan
                           SourceNetwork=all-nets
                           DestinationInterface=core
                           DestinationNetwork=wan_ip
                           Service=http-all
                           NATAction=UseInterfaceAddress
                           Name=web_slb_allow
Web Interface
A. Create an Object for each of the web servers:
1. Go to: Objects > Address Book > Add > IP4 Address
2. Enter a suitable name, for example server1
3. Enter the IP Address as 192.168.1.10
```
4. Click **OK**

5. Repeat the above to create an object called *server2* for the *192.168.1.11* IP address

B. Create an *IP4Group* which contains the 2 web server addresses:

- 1. Go to: **Objects > Address Book > Add > IP4 Group**
- 2. Enter a suitable name, for example *server\_group*
- 3. Add *server1* and *server2* to the group
- 4. Click **OK**
- C. Specify the **SLB\_SAT** IP rule:
- 1. Go to: **Policies > Firewalling > Main IP Rules > Add > IP Rule**
- 2. Now enter:
	- **Name:** web\_slb
	- **Action:** SLB\_SAT
	- **Service:** HTTP
	- **Source Interface:** wan
	- **Source Network:** all-nets
	- **Destination Interface:** core
	- **Destination Network:** wan\_ip
- 3. Select **SAT SLB**
- 4. Under **Server Addresses** add *server\_group* to **Selected**
- 5. Click **OK**
- D. Specify a *NAT* rule for internal clients access to the servers:
- 1. Go to: **Policies > Firewalling > Main IP Rules > Add > IP Rule**
- 2. Now enter:
	- **Name:** web\_slb\_nat
	- **Action:** NAT
	- **Service:** http-all
	- **Source Interface:** lan
	- **Source Network:** lan\_net
	- **Destination Interface:** core
	- **Destination Network:** wan\_ip
- 3. Click **OK**

E. Specify an *Allow* IP rule for the external clients:

- 1. Go to: **Policies > Firewalling > Main IP Rules > Add > IP Rule**
- 2. Now enter:
	- **Name:** web\_slb\_allow
	- **Action:** Allow
	- **Service:** http-all
	- **Source Interface:** wan
	- **Source Network:** all-nets
	- **Destination Interface:** core
	- **Destination Network:** wan\_ip
- <span id="page-815-0"></span>3. Click **OK**

# **10.4.7. SLB Policy**

A *Server Load Balancing Policy* (SLB Policy) is a recommended and alternative method to using *IP Rule* objects for setting up server load balancing. The following example is a duplicate of *[Example 10.4, "Setting up SLB with IP Rules](#page-812-0)"* but uses a single *SLB Policy* object instead of multiple *IP Rule* objects.

## **Example 10.5. Setting up SLB with an SLB Policy**

In this example, server load balancing is performed between two HTTP web servers situated behind the NetDefend Firewall. These web servers have the private IPv4 addresses *192.168.1.10* and *192.168.1.11*. Access by external clients is via the *wan* interface which has the IPv4 address *wan\_ip*.

The default SLB values for monitoring, distribution method and stickiness are used.

## *Command-Line Interface*

A. Create an address object for each of the web servers:

```
gw-world:/> add Address IP4Address server1 Address=192.168.1.10
```

```
gw-world:/> add Address IP4Address server2 Address=192.168.1.11
```
B. Specify the *SLB Policy* object:

```
gw-world:/> add SLBPolicy SourceInterface=wan
                        SourceNetwork=all-nets
                        DestinationInterface=core
                        DestinationNetwork=wan_ip
                        Service=http-all
                        Name=my_web_slb_policy
                        SLBAddresses=server1,server2
```
The above will only allow access by external clients on the Internet. To also allow internal clients on *lannet* access, the *IP Policy* must be rewritten using an *Interface Group* object which combines both the *wan* and *lan* interfaces.

A-2: First, create the *InterfaceGroup*:

add Interface InterfaceGroup my\_if\_group Members=wan,lan

B-2: Now, create an *SLBPolicy* object:

```
gw-world:/> add SLBPolicy SourceInterface=my_if_group
                        SourceNetwork=all-nets
                        DestinationInterface=core
                        DestinationNetwork=wan_ip
                        Service=http-all
                        Name=my_web_slb_policy
                        SLBAddresses=my_server_group
```
## *Web Interface*

A. Create an Object for each of the web servers:

- 1. Go to: **Objects > Address Book > Add > IP4 Address**
- 2. Enter a suitable name, in this example *server1*
- 3. Enter the **IP Address** as *192.168.1.10*
- 4. Click **OK**
- 5. Repeat the above to create an object called *server2* for the *192.168.1.11* IP address

B. Specify the **SLB\_SAT** IP rule:

- 1. Go to: **Policies > Firewalling > Main IP Rules > Add > SLB Policy**
- 2. Now enter:
	- **Name:**my\_web\_slb\_policy
	- **Source Interface:** wan
	- **Source Network:** all-nets
	- **Destination Interface:** core
	- **Destination Network: wan ip**
	- **Service:** http-all
- 3. Add *server1* and *server2* to **Selected**
- 4. Click **OK**

The above will only allow access by external clients on the Internet. To also allow internal clients on *lannet* access, the *IP Policy* must be rewritten using an *Interface Group* object which combines both the *wan* and *lan* interfaces.

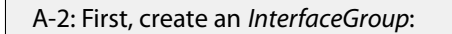

- 1. Go to: **Network > Interfaces and VPN > Interface Groups > Add > Interface Group**
- 2. Enter:
	- **Name:**my\_if\_group
	- **Selected:** *wan* and *lan*
- 3. Add *server1* and *server2* to **Selected**
- 4. Click **OK**
- B-2. Now, create the *SLBPolicy* object:
- 1. Go to: **Policies > Firewalling > Main IP Rules > Add > SLB Policy**
- 2. Now enter:
	- **Name:**my\_web\_slb\_policy
	- **Source Interface:**my\_if\_group
	- **Source Network:** all-nets
	- **Destination Interface:** core
	- **Destination Network:** wan\_ip
	- **Service:** http-all
	- **Selected:***server1* and *server2*
- 3. Click **OK**

# **Chapter 11: High Availability**

This chapter describes the high availability fault-tolerance feature in NetDefend Firewalls.

- • [Overview](#page-819-0), page 820
- • [HA Mechanisms,](#page-822-0) page 823
- • [Setting Up HA](#page-826-0), page 827
- • [HA Issues](#page-833-0), page 834
- • [Upgrading an HA Cluster](#page-836-0), page 837
- • [Link Monitoring and HA](#page-838-0), page 839
- <span id="page-819-0"></span>• [HA Advanced Settings,](#page-839-0) page 840

# **11.1. Overview**

## **HA Clusters**

NetDefendOS *High Availability* (HA) provides a fault tolerant capability for NetDefend Firewall installations. HA works by adding a back-up *slave* NetDefend Firewall to an existing *master* firewall. The master and slave are connected together by a synchronization link and make up a logical *HA Cluster*. One of the units in a cluster will be *active* while the other unit will be *inactive* and on standby.

Initially, the cluster slave will be inactive and will only monitor the activity of the master. If the slave detects that the master has become inoperative, an *HA failover* takes place and the slave becomes active, assuming processing responsibility for all traffic. If the master later becomes operative again, the slave will continue to be active but the master will now monitor the slave with failover only taking place if the slave fails. This is sometimes known as an *active-passive* implementation of fault tolerance.

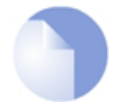

## *Note: HA is not available on all NetDefend models*

*The HA feature is not available on the DFL-260E and DFL-860E.*

## **HA Requires Similar Hardware**

The master and slave in an HA cluster will normally have identical D-Link hardware configurations and D-Link does not support clusters that use dissimilar hardware. An HA cluster made up of two dissimilar hardware models is not supported by D-Link.

## **The** *Master* **and** *Active* **Units**

When reading this section on HA, it should be kept in mind that the *master* unit in a cluster is not always the same as the *active* unit in a cluster.

The *active* unit is the NetDefend Firewall that is actually processing all traffic at a given point in time. This could be the *slave* unit if a failover has occurred because the *master* is no longer operational.

## **Interconnection of Cluster Units**

In a cluster, the master and slave units must be directly connected to each other by a synchronization connection which is known to NetDefendOS as the *sync* interface. One of the normal interfaces on the master and the slave are dedicated for this purpose and are connected together with a crossover cable.

Special packets, known as *heartbeats*, are continually sent by NetDefendOS from one cluster unit to the other across Ethernet interfaces which have been configured as *sync* interfaces. These are also sent on all other Ethernet interfaces unless an interface is explicitly configured not to send them. These special packets allow the health of both units to be monitored. Heartbeat packets are sent in both directions so that the passive unit knows about the health of the active unit and the active unit knows about the health of the passive.

The heartbeat mechanism is discussed below with more detail in *[Section 11.2, "HA Mechanisms"](#page-822-0)*.

## **Cluster Management**

When managing the cluster through the Web Interface or CLI, the configuration on one cluster unit can be changed and this will then be automatically copied to the other unit, provided that automatic synchronization is enabled for both cluster units (by default, it is). Turning off automatic synchronization and changing the cluster units separately is not recommended.

Automatic synchronization involves a process of one unit failing over to the other when a configuration change is saved. For example, if a change is made to the inactive unit and saved, the inactive unit will become the active unit so the other cluster unit can be updated. It does not matter if the changes are made to the active or inactive unit although it is usual practice to change the inactive unit.

When the active unit is changed, two failovers occur. The active unit first goes inactive so it can update, then becomes active again as the other unit updates. This method leaves the active unit as still the active unit and this can be desirable in some circumstances. For example,where a feature does not support HA, such as L2TP, connections will not be lost

## **Example 11.1. Enabling Automatic Cluster Synchronization**

This example enables automatic cluster synchronization on a NetDefend Firewall which is already part of an HA cluster. This setting is enabled by default when HA is enabled but this example is provided for completeness. This setting should always be set to the same value on

both cluster units.

*Command-Line Interface*

gw-world:/> **set HighAvailability Sync=Yes**

### *Web Interface*

- 1. Go to: **System > Device > High Availability**
- 2. Enable the option: **Synchronize Configuration**
- 3. Click **OK**

## **Load Sharing**

D-Link HA clusters do not provide a load sharing capability since only one unit will be active while the other is inactive and only two NetDefend Firewalls, the master and the slave, can exist in a single cluster. The only processing role that the inactive unit plays is to replicate the state of the active unit and to take over all traffic processing if it detects the active unit is not responding.

## **Extending Redundancy**

Implementing an HA Cluster will eliminate one of the points of failure in a network. Routers, switches and Internet connections can remain as potential points of failure and redundancy for these should also be considered.

#### **Protecting Against Network Failures Using HA and Link Monitor**

The NetDefendOS *Link Monitor* feature can be used to check connection with a host so that when it is no longer reachable an HA failover is initiated to a peer which has a different connection to the host. This technique is a useful extension to normal HA usage which provides protection against network failures between a single NetDefend Firewall and hosts. This technique is described further in *[Section 2.4.2, "The Link Monitor"](#page-102-0)*.

# <span id="page-822-0"></span>**11.2. HA Mechanisms**

This section discusses in more depth the mechanisms NetDefendOS uses to implement the high availability feature.

## **Basic Principles**

D-Link HA provides a redundant, state-synchronized hardware configuration. The state of the active unit, such as the connection table and other vital information, is continuously copied to the inactive unit via the *sync* interface. When cluster failover occurs, the inactive unit knows which connections are active, and traffic can continue to flow after the failover with negligible disruption.

The inactive system detects that the active system is no longer operational when it no longer detects sufficient *Cluster Heartbeats*. Heartbeats are sent over the *sync* interface as well as all other interfaces.

## **Heartbeat Frequency**

NetDefendOS sends 5 heartbeats per second from the active system and when three heartbeats are missed (that is to say, after 0.6 seconds) a failover will be initiated. By sending heartbeats over all interfaces, the inactive unit gets an overall view of the active unit's health. Even if *sync* is deliberately disconnected, failover may not result if the inactive unit receives enough heartbeats from other interfaces via a shared switch, however the *sync* interface sends twice as many heartbeats as any of the normal interfaces.

Heartbeats are not sent at smaller intervals because such delays may occur during normal operation. An operation, for example opening a file, could result in delays long enough to cause the inactive system to go active, even though the other is still active.

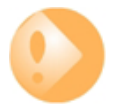

## *Important: Disabling sending heartbeats on interfaces*

*The administrator can manually disable heartbeat sending on any interface if that is desired. This is a property of the Ethernet interface configuration object. This is not recommended since the fewer interfaces that send heartbeats, the higher the risk that not enough heartbeats are received to correctly determine system health.*

*The exception to this recommendation is if an Ethernet interface is not used at all. It is recommended to disable heartbeat sending on unused interfaces. The reason for this is that sending heartbeats on unused interfaces contributes to a false picture of system health since those heartbeats are always lost. A "false" failover could therefore be the result or possibly even both units becoming the active unit.*

## **Heartbeat Characteristics**

Cluster heartbeats have the following characteristics:

- The source IP is the interface address of the sending firewall.
- The destination IP is the broadcast address on the sending interface.
- The IP TTL is always 255. If NetDefendOS receives a cluster heartbeat with any other TTL, it is assumed that the packet has traversed a router and therefore cannot be trusted.
- It is a UDP packet, sent from port 999, to port 999.

• The destination MAC address is the Ethernet multicast address corresponding to the shared hardware address and this has the form:

 $11-00-00-00-nn-mm$ 

Where *nn* is a bit mask made up of the interface bus, slot and port on the master and *mm* represents the cluster ID,

Link layer multicasts are used over normal unicast packets for security. Using unicast packets would mean that a local attacker could fool switches to route heartbeats somewhere else so the inactive system never receives them.

## **Failover Time**

The time for failover is typically about one second which means that clients may experience a failover as a slight burst of packet loss. In the case of TCP, the failover time is well within the range of normal retransmit timeouts so TCP will retransmit the lost packets within a very short space of time, and continue communication. UDP does not allow retransmission since it is inherently an unreliable protocol.

## **Shared IP Addresses and ARP**

Both master and slave know about the shared IP address. ARP queries for the shared IP address, or any other IP address published via the ARP configuration section or through Proxy ARP, are answered by the active system.

The hardware address of the shared IP address and other published addresses are not related to the actual hardware addresses of the interfaces. Instead the MAC address is constructed by NetDefendOS from the Cluster ID in the form *11-00-00-C1-4A-nn* where *nn* is derived by combining the configured Cluster ID with the hardware bus/slot/port of the interface. The Cluster ID must be unique for each NetDefendOS cluster in a network.

As the shared IP address always has the same hardware address, there will be no latency time in updating ARP caches of units attached to the same LAN as the cluster when failover occurs.

When a cluster member discovers that its peer is not operational, it broadcasts gratuitous ARP queries on all interfaces using the shared hardware address as the sender address. This allows switches to re-learn within milliseconds where to send packets destined for the shared address. The only delay in failover therefore, is detecting that the active unit is down.

ARP queries are also broadcast periodically to ensure that switches do not forget where to send packets destined for the shared hardware address.

## **Promiscuous Mode**

The Ethernet interfaces in an HA cluster must operate in *promiscuous mode* for HA to function. This mode means that traffic with a destination MAC address that does not match the Ethernet interface's MAC address will be sent to NetDefendOS and not discarded by the interface. Promiscuous mode is enabled automatically by NetDefendOS and the administrator does not need to worry about doing this.

If the administrator enters a CLI command *ifstat <ifname>*, the *Receive Mode* status line will show the value *Promiscuous* next to it instead of *Normal* to indicate the mode has changed. This is discussed further in *[Section 3.4.2, "Ethernet Interfaces"](#page-179-0)*.

## **HA with Anti-Virus and IDP**

If a NetDefendOS cluster has the Anti-Virus or IDP subsystems enabled then updates to the Anti-Virus signature database or IDP pattern database will routinely occur. These updates involve downloads from the external D-Link databases and they require NetDefendOS reconfiguration to occur for the new database contents to become active.

A database update causes the following sequence of events to occur in an HA cluster:

- 1. The active (master) unit downloads the new database files from the D-Link servers. The download is done via the shared IP address of the cluster.
- 2. The active (master) node sends the new database files to the inactive peer.
- 3. The inactive (slave) unit reconfigures to activate the new database files.
- 4. The active (master) unit now reconfigures to activate the new database files causing a failover to the slave unit. The slave is now the active unit.
- 5. After reconfiguration of the master is complete, failover occurs again so that the master once again becomes the active unit.

#### **Dealing with** *Sync* **Failure**

An unusual situation that can occur in an HA cluster is if the *sync* connection between the master and slave experiences a failure with the result that heartbeats and state updates are no longer received by the inactive unit.

Should such a failure occur then the consequence is that both units will continue to function but they will lose their synchronization with each other. In other words, the inactive unit will no longer have a correct copy of the state of the active unit. A failover will not occur in this situation since the inactive unit will realize that synchronization has been lost.

Failure of the *sync* interface results in the generation of *hasync\_connection\_failed\_timeout* log messages by the active unit. However, it should be noted that this log message is also generated whenever the inactive unit appears to be not working, such as during a software upgrade.

Failure of the *sync* interface can be confirmed by comparing the output from certain CLI commands for each unit. The number of connections could be compared with the *stats* command. If IPsec tunnels are heavily used, the *ipsecglobalstat -verbose* command could be used instead and significant differences in the numbers of IPsec SAs, IKE SAs, active users and IP pool statistics would indicate a failure to synchronize.

Once the broken *sync* interface is fixed, perhaps by replacing the connecting cable, resynchronization of the two units will take place automatically. If the *sync* interface is now functioning correctly, there may still be some small differences in the statistics from each cluster unit but these will be minor compared with the differences seen in the case of failure.

In unusual circumstances, synchronization between the active and inactive unit will not take place automatically. In this case, it may be necessary to manually restart the unsynchronized inactive unit in order to force resynchronization. This can be achieved using the CLI command:

#### gw-world:/> **shutdown**

A restart of the inactive unit will cause the following to take place:

- During startup, the inactive unit sends a message to the active unit to flag that its state has been initialized and it requires the entire state of the active unit to be sent.
- The active unit then sends a copy of its entire state to the inactive unit.
- The inactive unit then becomes synchronized after which a failover can take place

successfully if there is a system failure.

A restart of the inactive unit is the only time when the entire state of the active unit is sent to the inactive unit.

# **11.3. Setting Up HA**

<span id="page-826-0"></span>This section provides a step-by-step guide for setting up an HA Cluster. Setup is explained in the following subsections:

- Physical setup of the HA cluster and decisions about IP addresses is first discussed in *[Section 11.3.1, "Hardware Setup"](#page-826-1)*.
- Configuration of NetDefendOS is then discussed and this is divided into:
	- i. Using the Web Interface wizard is discussed in *[Section 11.3.2, "Wizard HA Setup"](#page-828-0)*.
	- ii. Performing NetDefendOS setup without the wizard is discussed in *Section [11.3.3,](#page-830-0) ["Manual HA Setup"](#page-830-0)*.
- <span id="page-826-1"></span>• Lastly, verifying HA operation is discussed in *[Section 11.3.4, "Verifying that the Cluster Functions](#page-831-0) [Correctly"](#page-831-0)*.

# **11.3.1. Hardware Setup**

The steps for the setup of hardware in an HA cluster are as follows:

- 1. Start with two identical NetDefend Firewalls of the same model and with the same set of available Ethernet interfaces. Both may be newly purchased or an existing hardware unit may have a new unit added to it to create the cluster.
- 2. Both master and slave units must be running the same version of NetDefendOS.
- 3. Make the physical connections:
	- Connect the matching interfaces of master and slave through separate switches or separate broadcast domains. It is important to keep the traffic on each interface pair separated from other pairs.
	- Select one unique interface on the master and slave which is to be used by the units for monitoring each other. This will be the *sync* interface. It is recommended that the same interface is used on both master and slave, assuming they are similar systems.

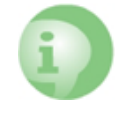

## *Caution: The sync interface must be unique*

*With some hardware, an interface may be part of a switch fabric which joins a set of interfaces together.*

*If such an interface is used as the HA sync interface then the other interfaces connected to the same switch fabric cannot be used for other purposes.*

Also keep in mind that there should be no NetDefendOS IP rules configured that include the *sync* interface.

- Connect together the *sync* interfaces. This can be done directly with a suitable cable or through a separate switch (or broadcast domain).
- 4. Decide on a shared IP address for each interface in the cluster. Some interfaces could have shared addresses only while others could also have unique, individual IP addresses for each interface specified in an *IP4 HA Address* object. The shared and individual addresses are used as follows:

The individual addresses specified for an interface in an IP4 HA Address object allow remote management through that interface. These addresses can also be "pinged" using ICMP provided that IP rules are defined to permit this (by default, ICMP queries are dropped by the rule set).

If either unit is inoperative, its individual IP addresses will also be unreachable. These IP addresses are usually private but must be public if management access across the public Internet is required.

If an interface is not assigned an individual address through an IP4 HA Address object then it must be assigned the default address *localhost* (the loopback address) which is an IP address from the sub-network *127.0.0.0/8*. The *localhost* object behaves as two addresses and uses *127.0.0.1* for the master and *127.0.0.2* for the slave.

ARP queries for the individual IP addresses specified in IP4 HA Address objects are answered by the firewall that owns the address, using the normal hardware address, just as with normal IP units.

• One single shared IP address is used for routing and it is also the address used by dynamic address translation, unless the configuration explicitly specifies another address.

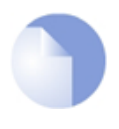

## *Note: Master and slave management IPs must be different*

*The shared IP address cannot be used for remote management or monitoring purposes. For example, when using SSH for remote management of the NetDefend Firewalls in an HA Cluster, the individual IP addresses of each firewall's interfaces must be used and these are specified in IP4 HA Address objects as discussed above.*

*For this reason the management IP addresses of the cluster units must be different. It is recommended to change the management IP address of the slave unit so it is different from the master. Changing the management IP is described in [Section 2.1.2, "Configuring Management Access".](#page-33-0)*

## **Typical HA Cluster Network Connections**

The illustration below shows the arrangement of typical HA Cluster connections in a network. All interfaces on the master unit would normally also have corresponding interfaces on the slave unit and these would be connected to the same networks. This is achieved by connecting the same interfaces on both master and slave via a separate switch (or broadcast domain) to other network portions.
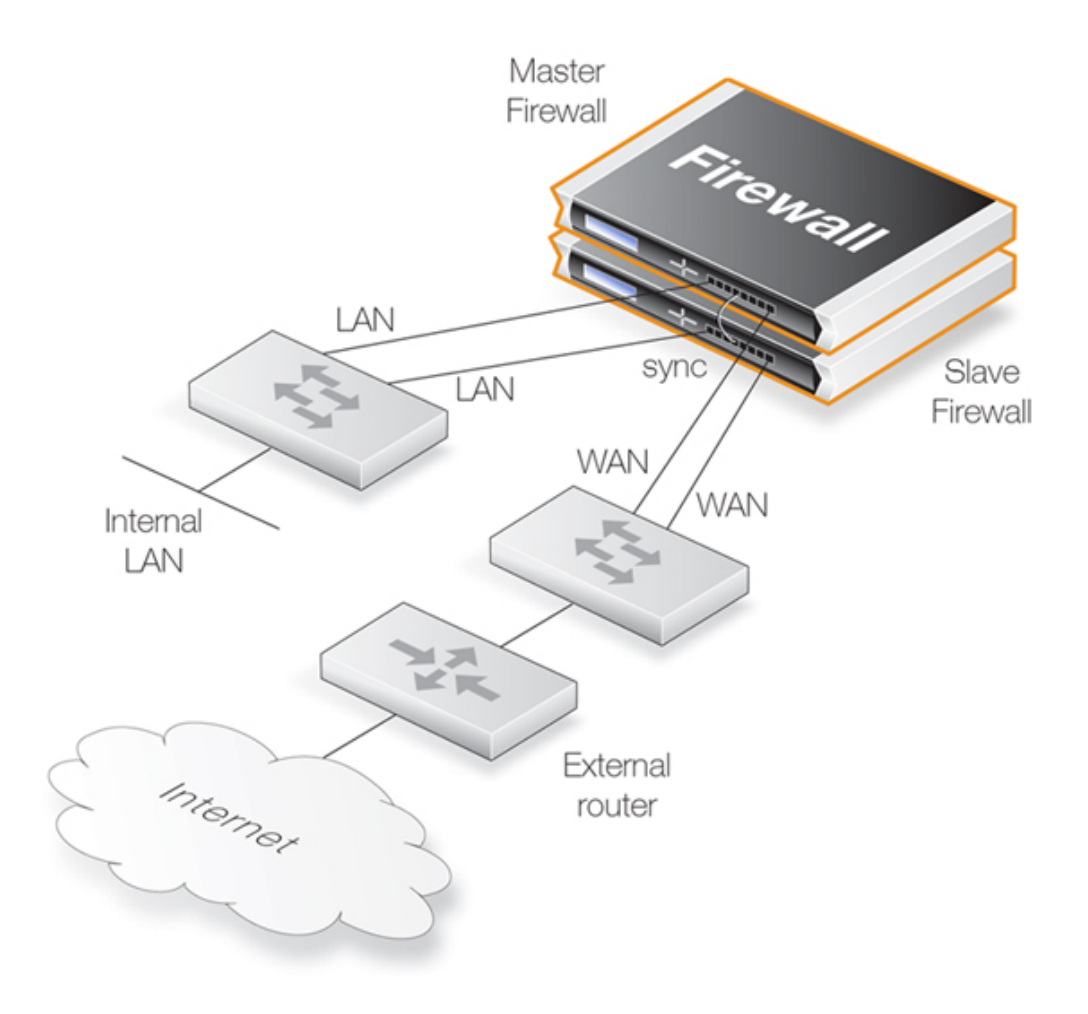

In the scenario shown above, the **lan** interface on the master and the **lan** interface on the slave would be connected to the same switch which then connects to an internal network. Similarly the **wan** interface on the master and the **wan** interface would connect to a switch which in turn connects to the external Internet.

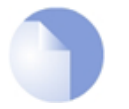

#### *Note: The illustration shows a crossover cable sync connection*

*The illustration above shows a direct crossover cable connection between the sync interfaces of each unit. Alternatively, the connection could be via a switch or broadcast domain.*

#### **Wizard and Manual Software Setup**

The software setup procedures are now divided into the two sections that follow:

- *[Section 11.3.2, "Wizard HA Setup"](#page-828-0)* for fast, simple setup.
- <span id="page-828-0"></span>• *[Section 11.3.3, "Manual HA Setup"](#page-830-0)* for step by step manual setup, without the wizard.

### **11.3.2. Wizard HA Setup**

NetDefendOS provides a wizard to automate the HA setup procedure. The wizard needs to be

run twice: once when connected to the master unit in the HA cluster, and a second time when connected to the slave unit in the cluster. The procedure for doing this with each unit is as follows:

- 1. Connect to the NetDefend Firewall through the Web Interface.
- 2. Go to: **Objects > Address Book** and create an **IP4 HA Address** object for each interface pair in the cluster. Each object will contain the master and slave IP addresses for the interface pair. Inclusion in an *IP4 HA Address* object is mandatory for any interface that will be used for remote management but optional for other interfaces. **The private address must be different in the** *IP4 HA Address* **object for the management interface of the master and slave unit**.
- 3. **Save and activate** the new configuration before continuing to the next step.
- 4. Go to **System > Device > High Availability** in the web interface and press the **Start Wizard** button. Running the wizard for the master and slave units is described in *A* and *B* below.
- 5. **Save and activate** the new configuration.

#### *A. Running the Wizard for Master Setup*

- 1. Specify the **NodeType**, **ClusterID** and **Interface** that will be used for synchronization.
- 2. If the two hardware models used in the cluster are different, this should also be indicated (see *[Section 11.3.5, "Unique Shared Mac Addresses"](#page-832-0)* below for an explanation of this option).
- 3. Select the shared IP address and, if desired, the individual IP4 HA Address objects created earlier. Make sure the management interface IPs are different for master and slave.
- 4. The wizard will confirm that master setup is complete.

#### *B. Running the Wizard for Slave Setup*

- 1. Specify the **NodeType**, **ClusterID** and **Interface** that will be used for synchronization.
- 2. If the two hardware models used in the cluster are different, this should also be indicated (see *[Section 11.3.5, "Unique Shared Mac Addresses"](#page-832-0)* below for an explanation of this option).
- 3. The wizard will acknowledge that it will synchronize with the master unit.
- 4. Select the desired interface mapping.
- 5. The wizard will confirm that slave setup and synchronization is complete.

#### **Installing a New Master Unit**

It should be noted in the above process that the HA wizard synchronizes the slave from the master unit and not the other way around. This means that if the slave unit is swapped with a new unit, perhaps because of an equipment failure, the wizard can be used to perform the initial setup since it will copy over the configuration from the master.

But what if it is the slave unit that contains the configuration that is to be used and it is the master unit that is to be synchronized with it? This would be the case if the master unit suffered a fault and had to be swapped with a brand new unit.

There are two methods to resolve this:

#### *Method A. Copying the slave configuration to the new master*

The easiest and quickest way to configure a new master unit is as follows:

- 1. Use the normal configuration backup function to make a backup of the configuration that exists on the existing slave unit.
- 2. Restore the backup from the slave to the new master unit.
- 3. Through the management interface, change the new master unit's HA designation to be *Master* and rename the device so both do not have the same name.

#### *Method B. Turning the slave into the master*

A second, slightly more involved approach, is to turn the slave unit into a master and then use the wizard as normal to copy the configuration across.

Changing the slave to the master is done through the management interface by changing the unit's HA designation to be *Master*. However, a remaining issue will be that the ARP caches of connected switches will not now be valid. To force an update of these caches either the switches should be restarted or the CLI command *arp -notify* could be issued from the new master (which was previously the slave).

This process of changing a slave to a master must be done quickly since there will be a reversion to the old configuration within the **Validation Timeout** period, which, by default, is 30 seconds. Within that time, the ARP cache problem must also be addressed. To solve this issue we can either commit the new configuration manually before dealing with the ARP issue, or lengthen the time available by increasing the advanced setting **Validation Timeout**.

### <span id="page-830-0"></span>**11.3.3. Manual HA Setup**

To set up an HA cluster manually, without the wizard, the steps are as follows:

- 1. Connect to the master unit with the Web Interface.
- 2. Go to: **System > Device > High Availability**.
- 3. Check the **Enable High Availability** checkbox.
- 4. Set the **Cluster ID**. This must be unique for each cluster.
- 5. Choose the **Sync Interface**.
- 6. Select the node type to be *Master*.
- 7. Go to: **Objects > Address Book** and create an **IP4 HA Address** object for each interface pair. Each must contain the master and slave interface IP addresses for the pair.

Creating an object is mandatory for an interface pair used for remote management, but optional for other interfaces (in which case the default loopback address *localhost* must be used and this is an IP address from the *127.0.0.0/8* sub-network). **The IPv4 address for the management interfaces of the master and slave units must be different**.

- 8. Optionally create an *IP6 HA Address* object for any relevant interface pairs. Management access or logging is not possible using an IPv6 address. However, a private IPv6 address could be pinged by incoming ICMP messages when the HA cluster is active or used as the source IP for outgoing ICMP ping messages when HA is not active.
- 9. Go to: **Network > Interfaces and VPN > Ethernet** and go through each interface in the list, entering the shared IP address for that interface in the **IP Address** field.

Also select the **Advanced** tab for each interface and set the **High Availability, Private IP Address** field to be the name of the *IP4 HA Address* object created previously for the interface (NetDefendOS will automatically select the appropriate address from the master and slave addresses defined in the object).

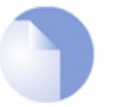

#### *Note: IP addresses could be public IPv4 addresses*

*The term "private IPv4 address" is not strictly correct when used here. Either address used in an IP4 HA Address object may be public if management access across the public Internet is required.*

- 10. **Save and activate** the new configuration.
- 11. Repeat the above steps for the other NetDefend Firewall but this time select the node type to be *Slave*.

#### **Making Cluster Configuration Changes**

The configuration on both NetDefend Firewalls needs to be the same. When using the Web Interface or CLI for management the configurations of the two units will be automatically synchronized, provided automatic synchronization is enabled. To change something in a cluster configuration, log on to either the master or the slave unit as an administrator, make the change, then save and activate. The change is automatically made to both units. Automatic synchronization is discussed in more depth in *[Section 11.1, "Overview"](#page-819-0)*.

### **11.3.4. Verifying that the Cluster Functions Correctly**

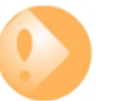

#### *Important: Perform shutdown on both master and slave*

*After the cluster has been configured, it is highly recommended to perform a shutdown operation on both cluster units so they restart at approximately the same time. This is done separately for each unit through the Web Interface or using the CLI command:*

gw-world:/> **shutdown**

*This will ensure both units will try to correctly synchronize with each other.*

*This step can be skipped but may be necessary later if synchronization does not succeed or other problems occur.*

To verify that the cluster is performing correctly, first use the *ha* command on each unit. The output will look similar to the following for the master:

```
gw-world:/> ha
```

```
This device is an HA MASTER
This device is currently ACTIVE (will forward traffic)
HA cluster peer is ALIVE
```
Then use the *stat* command to verify that both the master and slave have about the same number of connections. The output from the command should contain a line similar to the following:

Connections 2726 out of 128000

The lower number on the left in this output is the current number of connections and the higher number on the right is the maximum number of connections allowed by the license.

The following points are also relevant to cluster setup:

- If this is not the first cluster in a network then the *Cluster ID* must be changed for the cluster so that it is unique (the default value is *0*). The *Cluster ID* determines that the MAC address for the cluster is unique.
- Enabling the advanced setting *Use Unique Share MAC* is recommended so that each interface has its own MAC address. If this is not enabled, interfaces share a MAC address and this can confuse some third party switches.
- Make sure that the advanced setting *High Buffers* (found in **System > Advanced Settings > Misc. Settings** in the Web Interface) is set to be *automatic* for both units in the cluster. This setting determines how memory is allocated by NetDefendOS for handling increasing numbers of connections. A NetDefendOS restart is required for a change in this setting to take effect and this can be achieved with the CLI command:

gw-world:/> **shutdown**

Where a cluster has a very high number (for example, tens of thousands) of simultaneous connections then it may be necessary to set a high value for this instead of enabling the *Dynamic High Buffers* option. A very high value for *High Buffers* can suit situations with large numbers of connections but can have the disadvantage of increasing throughput.

<span id="page-832-0"></span>See *[Section 13.10, "Miscellaneous Settings"](#page-874-0)* for a full explanation of these settings.

### **11.3.5. Unique Shared Mac Addresses**

For HA setup, NetDefendOS provides the advanced option *Use Unique Shared MAC Address*. By default, this is enabled and in most configurations it should not need to be disabled.

#### **Enabling a Unique Shared MAC Address**

The effect of enabling this setting is that a single, unique MAC address will be used for each pair of matching hardware interfaces so that, for example, the *lan1* interface on the master unit will appear to have the same MAC address as the *lan1* interface on the slave unit.

#### **Problem Diagnosis**

An HA cluster will function if this setting is disabled but can cause problems with a limited number of switch types where the switch uses a shared ARP table. Such problems can be hard to diagnose which is why it is best to always have the setting enabled.

### **11.4. HA Issues**

The following points should be kept in mind when configuring and managing an HA Cluster.

#### **ALGs are Not State Synchronized**

No aspect of ALGs are state synchronized in a NetDefendOS high availability cluster. This means that all traffic handled by ALGs will freeze when a cluster fails over to the other peer. However, if the cluster fails back over to the original peer within approximately half a minute, frozen sessions and their associated transfers should begin working again.

#### **Transparent Mode**

There is no loop avoidance with HA so this should not be configured with HA. Switch routes and therefore transparent mode do not have state synchronization.

#### **VPN Tunnel Synchronization**

NetDefendOS provides complete synchronization for IPsec tunnels in an HA cluster. In the event of a failover occurring, incoming clients should not need to re-establish their tunnels.

However, NetDefendOS does not provide HA support for the following:

- PPTP
- L2TP
- L2TPv3
- SSL VPN

In the event of a failover occurring for these types of tunnel, incoming clients must re-establish their tunnels after the original tunnels are deemed non-functional. The timeout for this varies depending on the client and is typically within the range of a few seconds to a few minutes.

#### **DHCP**

Servers for IPv4 DHCP as well as DHCPv6 have full HA synchronization support. However, the clients for both IPv4 DHCP and DHCPv6 are not supported. If either type of client is configured on an interface, this will result in the error message **Shared HA IP address not set** when trying to commit the configuration.

#### **Real-time Monitoring**

The Real-time Monitor will not automatically track the active NetDefend Firewall. If a Real-time Monitor graph shows nothing but the connection count moving, then the cluster has probably failed over to the other unit.

#### **All Cluster Interfaces Need IP Addresses**

All interfaces on both HA cluster units should have a valid private IP4 address object assigned to them. The predefined IP object *local host* could be assigned for this purpose. The need to assign an address is true even if an interface has been disabled.

#### **SNMP**

SNMP statistics are not shared between master and slave. SNMP managers have no failover capabilities. Therefore both firewalls in a cluster need to be polled separately.

#### **Logging**

Log data will be coming from both master and slave. This means that the log receiver will have to be configured to receive logs from both. It also means that all log queries will likely have to include both master and slave as sources which will give all the log data in one result view. Normally, the inactive unit will not be sending log entries about live traffic so the output should look similar to that from one NetDefend Firewall.

#### **Using Individual IP Addresses**

The unique individual IP addresses of the master and slave cannot safely be used for anything but management. Using them for anything else, such as for source IPs in dynamically NATed connections or publishing services on them, will inevitably cause problems since unique IPs will disappear when the firewall they belong to does.

#### **The Shared IP Must Not Be** *0.0.0.0*

Assigning the IPv4 address *0.0.0.0* as the shared IP address must be avoided. This is not valid for this purpose and will cause NetDefendOS to enter Lockdown Mode.

#### **Failed Interfaces**

Failed interfaces will not be detected unless they fail to the point where NetDefendOS cannot continue to function. This means that failover will not occur if the active unit can still send "I am alive" heartbeats to the inactive unit through any of its interfaces, even though one or more interfaces may be inoperative.

However, by utilizing the NetDefendOS link monitoring feature, NetDefendOS can be configured to trigger immediate HA failover on interface failure. This is discussed further in *[Section 11.6, "Link](#page-838-0) [Monitoring and HA"](#page-838-0)*.

#### **Changing the Cluster ID**

Changing the cluster ID in a live environment is not recommended for two reasons. Firstly this will change the hardware address of the shared IPs and will cause problems for all devices attached to the local network, as they will keep the old hardware address in their ARP caches until it times out. Such units would have to have their ARP caches flushed.

Secondly, this breaks the connection between the firewalls in the cluster for as long as they are using different configurations. This will cause both firewalls to go active at the same time.

#### **Invalid Checksums in Heartbeat Packets**

Cluster Heartbeats packets are deliberately created with invalid checksums. This is done so that they will not be routed. Some routers may flag this invalid checksum in their log messages.

#### **Making OSPF work**

If OSPF is being used to determine routing metrics then a cluster **cannot** be used as the *designated router*.

If OSPF is to work then there must be another *designated router* available in the same *OSPF area*

as the cluster. Ideally, there will also be a second, backup designated router to provide OSPF metrics if the main designated router should fail.

#### **PPPoE Tunnels and DHCP Clients**

For reasons connected with the shared IP addresses of an HA cluster, PPPoE tunnels and DHCP clients should not be configured in an HA cluster.

#### **Disabling Heartbeats on Unused Interfaces**

It is recommended to disable heartbeats on Ethernet interfaces that are not being used. If this is not done there is a risk that this could cause repeated failovers or even both units going active because the HA mechanism will see the unused interface as a failed interface. The higher the proportion of unused interfaces there are in a cluster, the more pronounced the effect of sending heartbeats on unused interfaces becomes.

#### **Both Units Going Active**

In the case of a misconfiguration of an HA cluster, a worst case scenario could arise where both the master and slave think the other unit has failed and both can go active at the same time resulting in the failure of correct traffic flow.

This is usually identified by examining the log messages generated by both units. An active-active situation might be caused by unused interfaces not having heartbeats turned off (as discussed previously) or possibly a connection problem such as the sync interfaces not being able to communicate.

### **11.5. Upgrading an HA Cluster**

The NetDefendOS software versions running on the master and slave in an HA cluster should be the same. When a new NetDefendOS version becomes available and is to be installed on both units, the upgrade is done one unit at a time.

The central principal in the upgrade process for a cluster is that upgrading the inactive unit will not affect the operation of the cluster and only momentarily make the inactive unit unavailable.

The overall sequence of steps to follow is:

- i. Identify which unit is inactive and upgrade that first.
- ii. When the inactive unit is once again synchronized with the active unit, cause a failover to occur so that the inactive becomes the active unit.
- iii. Now upgrade the inactive unit. Both units will then resynchronize and have the new NetDefendOS version.

These three steps will now be broken down into a more detailed description:

#### **A. Establish which is the inactive unit in the cluster**

The currently inactive unit will be upgraded first so it is necessary to identify this. To do this, connect with a CLI console to one of the cluster units and issue the *ha* command. The typical output if the unit is active is shown below.

gw-world:/> **ha**

This device is a HA SLAVE This device is currently ACTIVE (will forward traffic) This device has been active: 430697 sec HA cluster peer is ALIVE

This unit (the slave) is the currently active unit, so the other one (the master) is the inactive unit.

#### **B. Upgrade the inactive unit**

Once the inactive unit is identified, upgrade this unit with the new NetDefendOS version. This is done exactly as though the unit were not in a cluster. For example, the Web Interface can be used to do the upgrade.

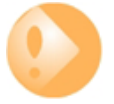

#### *Important: Make sure the inactive unit is ALIVE*

*Before going to the next step make sure the inactive unit is fully operational and synchronized with the active unit after the software upgrade completes.*

*To do this, issue the CLI ha command on the inactive unit. The output from the command should indicate that the status is ALIVE.*

```
gw-world:/> ha
```

```
This device is a HA SLAVE
This device is currently INACTIVE (won't forward traffic)
This device has been inactive: 2 sec
HA cluster peer is ALIVE
```
#### **C. Cause a failover to occur**

Now, connect to the active unit (which is still running the old NetDefendOS version) with a CLI console and issue the *ha -deactivate* command. This will cause the active unit to become inactive, and the inactive to become active.

```
gw-world:/> ha -deactivate
HA Was: ACTIVE
HA going INACTIVE...
```
To check that the failover has completed successfully, an *ha* command can be issued again and the text "**INACTIVE**" and "**is ALIVE**" should appear in the output.

#### **D. Upgrade the newly inactive unit**

When the failover is complete, upgrade the newly inactive unit with the new NetDefendOS version. Just like step **B**, this is done in the normal way as though the unit were not part of a cluster.

#### **E. Wait for resynchronization**

Once the second software upgrade is complete, two units will automatically resynchronize and the cluster will continue operation. The roles of active and inactive unit will have been reversed.

If it is desirable to make the active unit inactive, and the inactive unit active, the CLI command *ha -active* can be used.

## <span id="page-838-0"></span>**11.6. Link Monitoring and HA**

#### **Redundant Network Paths**

When using an HA configuration, it can be important to use redundant paths to vital resources such as the Internet. The paths through the network from the master device in an HA configuration may fail in which case it may be desirable to have this failure trigger a failover to the slave unit which has a different path to the resource.

#### **Monitoring Paths**

Monitoring the availability of specific network paths can be done with the NetDefendOS *Link Monitor*. The Link Monitor allows the administrator to specify particular hosts whose reachability is monitored using ICMP "Ping" requests and therefore link status. If these hosts become unreachable then the link is considered failed and a failover to a slave can be initiated. Provided that the slave is using a different network link and also monitoring the reachability of different hosts, traffic can continue to flow.

#### **Using the Shared IP Address**

When this property of the *Link Monitor* object is enabled, it allows the link monitor pings to be sent from the shared IP address instead of sending using the individual IPs of each unit. This is useful if public IPv4 addresses are not available for the sending interface.

#### **Further Link Monitor Reading**

Using link monitoring is described further in *[Section 2.4.2, "The Link Monitor"](#page-102-0)*.

### **11.7. HA Advanced Settings**

The following NetDefendOS advanced settings are available for High Availability:

#### *Sync Buffer Size*

How much sync data, in Kbytes, to buffer while waiting for acknowledgments from the cluster peer.

Default: *1024*

#### *Sync Packet Max Burst*

The maximum number of state sync packets to send in a burst.

Default: *20*

#### *Initial Silence*

The time in seconds to stay silent on startup or after reconfiguration. When the active unit in an HA cluster believes the inactive unit is no longer reachable, it continues to send synchronization traffic normally for a period of one minute in the expectation that the inactive unit will again become reachable. In order not to flood the network unnecessarily, after one minute has elapsed, the synchronization traffic is then only sent after repeated periods of silence. The length of this silence is taken from this setting.

Default: *5*

#### *Use Unique Shared Mac*

Use a unique shared MAC address for each interface. For further explanation of this setting see *[Section 11.3.5, "Unique Shared Mac Addresses"](#page-832-0)*.

Default: *Enabled*

#### *Deactivate Before Reconf*

If enabled, this setting will make an active node failover to the inactive node before a reconfigure takes place instead of relying on the inactive node detecting that the active node is not operating normally and then taking over on its own initiative. Enabling this setting shortens the time where no node is active during configuration deployments.

Default: *Enabled*

#### *Reconf Failover Time*

Number of non-responsive seconds before failover at HA reconfiguration. The default value of zero means immediate reconfiguration.

Default: *0*

#### *HA Failover Time*

Number of milliseconds that the active unit in the cluster has been unresponsive before a failover is initiated by the inactive unit.

Default: *750*

# **Chapter 12: ZoneDefense**

#### **ZoneDefense Blocks Hosts or Networks Using Switches**

*ZoneDefense* is a feature that can be used as a counter-measure to stop a threat-infected computer in a local network from infecting other computers.

When hosts or clients in a network become infected with a virus or another form of threat, this can often show its presence through anomalous behavior, such as large numbers of new connections being opened to outside hosts. With the ZoneDefense feature, NetDefendOS can automatically instruct a D-Link switch to block access to a host or network when such unusual behavior is detected.

The ZoneDefense feature will only function with switches manufactured by D-Link and a list of the supported switches is given later in this section.

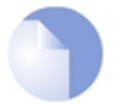

#### *Note: ZoneDefense is not available on all NetDefend models*

*The ZoneDefense feature is not available on the DFL-260E.*

#### **ZoneDefense Makes Use of SNMP**

Simple Network Management Protocol (SNMP) is an application layer protocol for complex network management. SNMP allows the managers and managed devices in a network to communicate with each other.

For ZoneDefense, NetDefendOS uses SNMP to control switch behavior. Management privileges to a switch are gained by NetDefendOS using the configured *SNMP Community String* for write access. The appropriate *Management Information Base* (MIB) file is then used by NetDefendOS to determine how commands should be sent to a switch.

All relevant MIB files are already loaded into NetDefendOS but when configuring ZoneDefense, NetDefendOS needs to be told which MIB to use. For older D-Link switches this is done by specifying the exact switch product name. However, newer D-Link switches use a common *Universal MIB* so the exact switch type need not to be specified.

#### **Threshold Rules Can Trigger ZoneDefense**

By setting up a NetDefendOS *Threshold Rule*, hosts or networks that are exceeding a defined connection threshold can be dynamically blocked using the ZoneDefense feature. Thresholds are based on either the number of new connections made per second, or on the total number of connections being made.

These connections may be made by either a single host or all hosts within a specified CIDR network range (an IP address range specified by a combination of an IP address and its associated network mask). These rules are discussed further in *[Section 10.3, "Threshold Rules"](#page-802-0)*.

#### **Blocking Uses ACL Uploads**

When NetDefendOS detects that a host or a network has reached the specified threshold limit, it uploads Access Control List (ACL) rules to the relevant switch and this blocks all traffic for the host or network displaying the unusual behavior. Blocked hosts and networks remain blocked until the system administrator manually unblocks them using the Web or Command Line interface.

#### **Supported D-Link Switches**

Every switch that is to be controlled by NetDefend Firewall has to be manually specified in the NetDefendOS configuration.

The information that must be specified in the configuration setup in order to control a switch includes:

- The IP address of the management interface of the switch.
- The switch model type (or *Universal MIB* for newer switches).
- The SNMP community string for write access to the switch.

ZoneDefense supports all newer D-Link switches which use the *Universal MIB*. In addition, the following older D-Link switches are also supported.

- DES-3226S (Version R4.02-B26 or later)
- DES-3250TG (Version R3.00-B09 or later)
- DES-3326S (Version R4.01-B39 or later)
- DES-3350SR (Version R3.02-B12 or later)
- DES-3526 R3.x (Version R3.06-B20 only)
- DES-3526 R4.x (Version R4.01-B19 or later)
- DES-3550 R3.x (Version R3.05-B38 only)
- DES-3550 R4.x (Version R4.01-B19 or later)
- DES-3800 Series (Version R2.00-B13 or later)
- DGS-3200 Series (Version R1.10-B06 or later)
- DGS-3324SR/SRi (Version R4.30-B11 or later)
- DGS-3400 Series R1.x (Version R1.00-B35 only)
- DGS-3400 Series R2.x (Version R2.00-B52 or later)
- DGS-3600 Series (Version R2.20-B35 or later)
- DXS-3326GSR (Version R4.30-B11 or later)
- DXS-3350SR (Version R4.30-B11 or later)
- DHS-3618 (Version R1.00-B03 or later)
- DHS-3626 (Version R1.00-B03 or later)

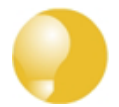

#### *Tip: Switch firmware versions should be the latest*

*It is advisable when using ZoneDefense to make sure that all switches have the latest firmware version installed.*

#### **Using Threshold Rules**

A threshold rule will trigger ZoneDefense to block out a specific host or a network if the connection limit specified in the threshold rule is exceeded. The triggering limit can be one of two types:

#### • **Connection Rate Limit**

This can be triggered if the rate of new connections per second to the firewall exceeds a specified threshold.

#### • **Total Connections Limit**

This can be triggered if the total number of connections to the firewall exceeds a specified threshold.

Threshold rules have parameters which are similar to those for IP Rules. These parameters specify what type of traffic a threshold rule applies to.

A single threshold rule object has the following properties:

- Source interface and source network
- Destination interface and destination network
- **Service**
- Type of threshold: Host and/or network based

Traffic that matches the above criteria and causes the host/network threshold to be exceeded will trigger the ZoneDefense feature. This will prevent the host/networks from accessing the switch(es). All blocking in response to threshold violations will be based on the IP address of the host or network on the switch(es). When a network-based threshold has been exceeded, the source network will be blocked out instead of just the offending host.

For a detailed discussion of how to specify threshold rules, see *[Section 10.3, "Threshold Rules"](#page-802-0)*.

#### **Manual Blocking and Exclude Lists**

As a complement to threshold rules, it is also possible to manually define hosts and networks that are to be statically blocked or excluded. Manually blocked hosts and networks can be blocked by default or based on a schedule. It is also possible to specify which protocols and protocol port numbers are to be blocked.

*Exclude Lists* can be created and used to exclude hosts from being blocked when a threshold rule limit is reached. Good practice includes adding to the list the firewall's interface IP or MAC address connecting towards the ZoneDefense switch. This prevents the firewall from being accidentally blocked out.

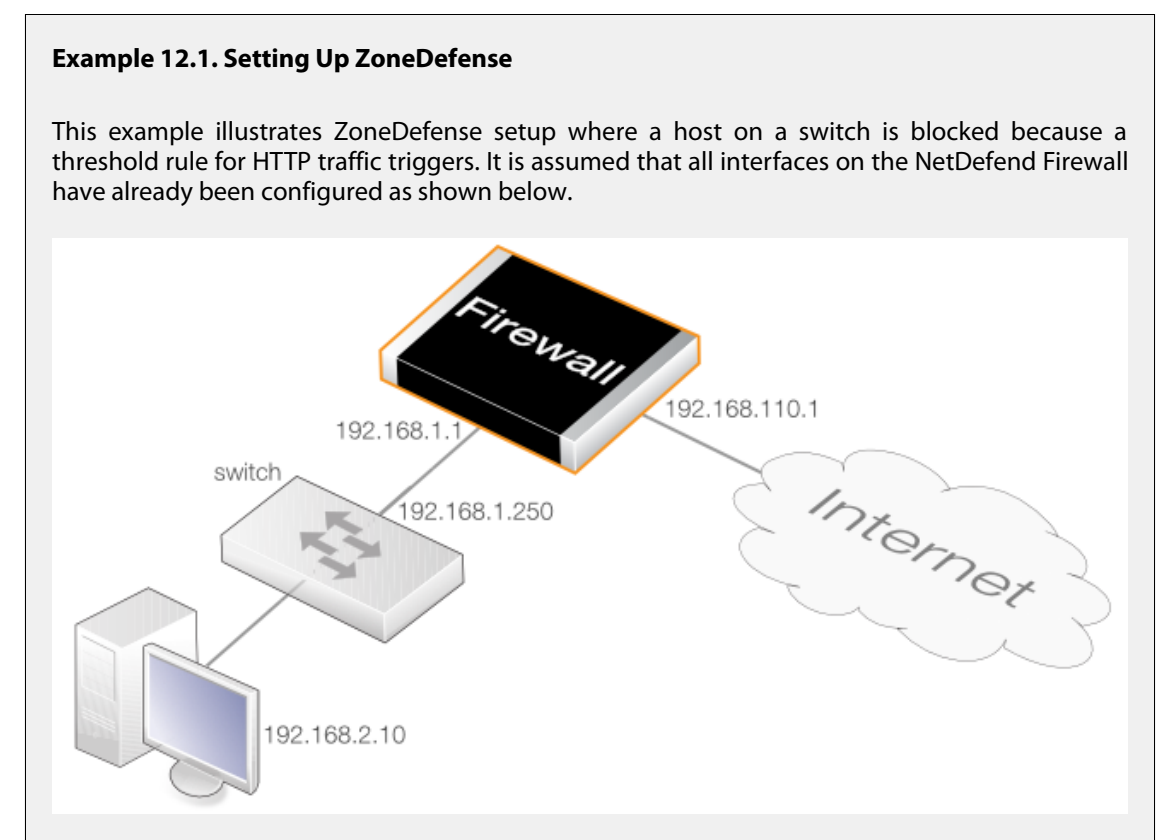

An HTTP threshold of 10 connections/second is to be applied to traffic. If the connection rate exceeds this, NetDefendOS will instruct the switch to block the host (within the network range *192.168.2.0/24*).

A D-Link switch of model type DES-3226S is assumed, with a management interface address of *192.168.1.250* and it is connected to a firewall interface with address *192.168.1.1*. This interface will be added into the exclude list to prevent the firewall itself from being accidentally blocked by the switch.

#### *Web Interface*

Add a new switch into ZoneDefense section:

- 1. Go to: **Policies > Intrusion Prevention > ZoneDefense > Switches**
- 2. Select **Add > ZoneDefense Switch**
- 3. Now enter:
	- **Name:** switch1
	- **Switch model:** DES-3226S
	- **IP Address:** 192.168.1.250
- 4. For the **SNMP Community** field enter the *Write Community String* value configured for the

switch.

- 5. Click **Check Switch** to verify that the firewall can communicate with the switch and the community string is correct.
- 6. Click **OK**

Add the firewall's management interface into the exclude list:

- 1. Go to: **Policies > Intrusion Prevention > ZoneDefense > Exclude list**
- 2. For **Addresses** choose the object name of the firewall's interface address 192.168.1.1 from the **Available** list and put it into the **Selected** list.
- 3. Click **OK**

Configure an HTTP threshold of 10 connections/second:

- 1. Go to: **Policies > Traffic Management > Threshold Rules > Add > Threshold Rule**
- 2. For the **Threshold Rule** enter:
	- **Name:** HTTP-Threshold
	- **Service:** http
- 3. For **Address Filter** enter:
	- **Source Interface:** Enter the firewall's management interface
	- **Destination Interface:** any
	- **Source Network:** 192.168.2.0/24 (or the address object name)
	- **Destination Network:** all-nets
- 4. Click **OK**

Specify the threshold, the threshold type and the action to take if exceeded:

- 1. Go to: **Add > Threshold Action**
- 2. Configure the **Threshold Action** as follows:
	- **Action:** Protect
	- **Group By:** Host-based
	- **Threshold:** 10
	- Set the units for the threshold value to be **Connections/Second**
	- Tick the **Use ZoneDefense** checkbox
	- Click **OK**

#### **ZoneDefense with Anti-Virus Scanning**

ZoneDefense can also be used in conjunction with the NetDefendOS *Anti-Virus* scanning feature. NetDefendOS can first identify a virus source through antivirus scanning and then block the source by communicating with switches configured to work with ZoneDefense.

This feature can be activated via the following ALGs:

- **HTTP** ZoneDefense can block an HTTP server that is a virus source.
- **FTP** ZoneDefense can block a local FTP client that is uploading viruses.
- **SMTP** ZoneDefense can block a local SMTP client that is sending viruses with emails.

Anti-virus scanning is described further in *S[ection 6.5, "Anti-Virus Scanning"](#page-540-0)* and in the sections covering the individual ALGs.

#### **ZoneDefense Limitations**

There are some differences in ZoneDefense operation depending on the switch model:

- The first difference is the latency between the triggering of a blocking rule to the moment when a switch actually starts blocking out the traffic matched by the rule. All switch models require a short period of latency time to implement blocking once the rule is triggered. Some models can activate blocking in less than a second while some models may require a minute or more.
- A second difference is the maximum number of rules supported by different switches. Some switches support a maximum of 50 rules while others support up to 800 (usually, in order to block a host or network, one rule per switch port is needed). When this limit has been reached no more hosts or networks will be blocked out.

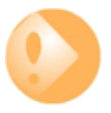

### *Important: Clearing the ACL rule set on the switch*

*ZoneDefense uses a range in the ACL rule set on the switch. To avoid potential conflicts in these rules and guarantee the firewall's access control, it is strongly recommended that the administrator clear the entire ACL rule set on the switch before performing the ZoneDefense setup.*

# **Chapter 13: Advanced Settings**

This chapter describes the additional configurable advanced settings for NetDefendOS that are not already described in the manual. In the Web Interface these settings are found under **System > Advanced Settings**.

The settings are divided up into the following categories:

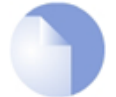

#### *Note: Activating setting changes*

*After any advanced setting is changed, the new NetDefendOS configuration must be activated in order for the new value to take effect.*

- • [IP Level Settings,](#page-848-0) page 849
- • [TCP Level Settings,](#page-852-0) page 853
- • [ICMP Level Settings,](#page-858-0) page 859
- • [State Settings](#page-859-0), page 860
- • [Connection Timeout Settings,](#page-861-0) page 862
- • [Length Limit Settings,](#page-863-0) page 864
- • [Fragmentation Settings](#page-866-0), page 867
- • [Local Fragment Reassembly Settings](#page-870-0), page 871
- • [SSL/TLS Settings,](#page-871-0) page 872
- <span id="page-848-0"></span>• [Miscellaneous Settings](#page-874-0), page 875

# **13.1. IP Level Settings**

#### *Log Checksum Errors*

Logs occurrences of IP packets containing erroneous checksums. Normally, this is the result of the packet being damaged during network transport. All network units, both routers and workstations, drop IP packets that contain checksum errors. However, it is highly unlikely for an

attack to be based on illegal checksums.

Default: *Enabled*

#### *Log non IPv4/IPv6*

Logs occurrences of IP packets that are not IPv4 or IPv6.

Default: *Enabled*

#### *Log Received TTL 0*

Logs occurrences of IP packets received with the "Time To Live" (TTL) value set to zero. Under no circumstances should any network unit send packets with a TTL of 0.

Default: *Enabled*

#### *Block 0000 Src*

Block 0.0.0.0 as source address.

Default: *Drop*

#### *Block 0 Net*

Block 0.\* as source addresses.

Default: *DropLog*

#### *Block 127 Net*

Block 127.\* as source addresses.

Default: *DropLog*

#### *Block Multicast Src*

Block multicast both source addresses (224.0.0.0 - 255.255.255.255).

Default: *DropLog*

#### *TTL Min*

The minimum TTL value accepted on receipt.

Default: *3*

#### *TTL on Low*

Determines the action taken on packets whose TTL falls below the stipulated TTLMin value.

Default: *DropLog*

#### *Multicast TTL on Low*

What action to take on too low multicast TTL values.

Default: *DropLog*

#### *Default TTL*

Indicates which TTL NetDefendOS is to use when originating a packet. These values are usually between 64 and 255.

Default: *255*

#### *Layer Size Consistency*

Verifies that the size information contained in each "layer" (Ethernet, IP, TCP, UDP, ICMP) is consistent with that of other layers.

Default: *ValidateLogBad*

#### *SecuRemoteUDP Compatibility*

Allow IP data to contain eight bytes more than the UDP total length field specifies. Checkpoint SecuRemote violates NAT-T drafts.

Default: *Disabled*

#### *IP Option Sizes*

Verifies the size of "IP options". These options are small blocks of information that may be added to the end of each IP header. This function checks the size of well-known option types and ensures that no option exceeds the size limit stipulated by the IP header itself.

Default: *ValidateLogBad*

#### *IP Option Source/Return*

Indicates whether source routing options are to be permitted. These options allow the sender of the packet to control how the packet is to be routed through each router and firewall. These constitute an enormous security risk. NetDefendOS never obeys the source routes specified by these options, regardless of this setting.

Default: *DropLog*

#### *IP Options Timestamps*

Time stamp options instruct each router and firewall on the packet's route to indicate at what time the packet was forwarded along the route. These options do not occur in normal traffic. Time stamps may also be used to "record" the route a packet has taken from sender to final destination. NetDefendOS never enters information into these options, regardless of this setting.

Default: *DropLog*

#### *IP router alert option*

How to handle IP packets with contained route alert.

Default: *ValidateLogBad*

#### *IP Options Other*

All options other than those specified above.

Default: *DropLog*

#### *Directed Broadcasts*

Indicates whether NetDefendOS will forward packets which are directed to the broadcast address of its directly connected networks. It is possible to achieve this functionality by adding lines to the Rules section, but it is also included here for simplicity's sake. This form of validation is faster than entries in the Rules section since it is more specialized.

Default: *DropLog*

#### *IP Reserved Flag*

Indicates what NetDefendOS will do if there is data in the "reserved" fields of IP headers. In normal circumstances, these fields should read 0. Used by OS Fingerprinting.

Default: *DropLog*

#### *Strip DontFragment*

Strip the *Don't Fragment* flag for packets equal to or smaller than the size specified by this setting.

Default: *65535 bytes*

#### *Multicast Mismatch option*

What action to take when Ethernet and IP multicast addresses does not match.

Default: *DropLog*

#### *Min Broadcast TTL option*

The shortest IP broadcast Time-To-Live value accepted on receipt.

Default: *1*

#### *Low Broadcast TTL Action option*

What action to take on too low broadcast TTL values.

Default: *DropLog*

## <span id="page-852-0"></span>**13.2. TCP Level Settings**

#### *TCP Option Sizes*

Verifies the size of TCP options. This function acts in the same way as IPOptionSizes described above.

Default: *ValidateLogBad*

#### *TCP MSS Min*

Determines the minimum permissible size of the TCP MSS. Packets containing maximum segment sizes below this limit are handled according to the next setting.

Default: *100 bytes*

#### *TCP MSS on Low*

Determines the action taken on packets whose TCP MSS option falls below the stipulated TCPMSSMin value. Values that are too low could cause problems in poorly written TCP stacks.

Default: *DropLog*

#### *TCP MSS Max*

Determines the maximum permissible TCP MSS size. Packets containing maximum segment sizes exceeding this limit are handled according to the next setting.

Default: *1460 bytes*

#### *TCP MSS VPN Max*

As is the case with TCPMSSMax, this is the highest Maximum Segment Size allowed. However, this setting only controls MSS in VPN connections. This way, NetDefendOS can reduce the effective segment size used by TCP in all VPN connections. This reduces TCP fragmentation in the VPN connection even if hosts do not know how to perform MTU discovery.

This setting must be less than the maximum IPsec MTU size and the maximum IPsec MTU size must be less than the maximum packet size handled by the physical interface.

Default: *1400 bytes*

#### *TCP MSS On High*

Determines the action taken on packets whose TCP MSS option exceeds the stipulated TCPMSSMax value. Values that are too high could cause problems in poorly written TCP stacks or give rise to large quantities of fragmented packets, which will adversely affect performance.

Default: *Adjust*

#### *TCP MSS Log Level*

Determines when to log regarding too high TCP MSS, if not logged by TCPMSSOnHigh.

Default: *7000 bytes*

#### *TCP Auto Clamping*

Automatically clamp TCP MSS according to MTU of involved interfaces, in addition to TCPMSSMax.

Default: *Enabled*

#### *TCP Zero Unused ACK*

Determines whether NetDefendOS should set the ACK sequence number field in TCP packets to zero if it is not used. Some operating systems reveal sequence number information this way, which can make it easier for intruders wanting to hijack established connections.

Default: *Enabled*

#### *TCP Zero Unused URG*

Strips the URG pointers from all packets.

Default: *Enabled*

#### *TCP Option WSOPT*

Determines how NetDefendOS will handle window-scaling options. These are used to increase the size of the window used by TCP; that is to say, the amount of information that can be sent before the sender expects ACK. They are also used by OS Fingerprinting. WSOPT is a common occurrence in modern networks.

Default: *ValidateLogBad*

#### *TCP Option SACK*

Determines how NetDefendOS will handle selective acknowledgment options. These options are used to ACK individual packets instead of entire series, which can increase the performance of connections experiencing extensive packet loss. They are also used by OS Fingerprinting. SACK is a common occurrence in modern networks.

Default: *ValidateLogBad*

#### *TCP Option TSOPT*

Determines how NetDefendOS will handle time stamp options. As stipulated by the PAWS (Protect Against Wrapped Sequence numbers) method, TSOPT is used to prevent the sequence numbers (a 32-bit figure) from "exceeding" their upper limit without the recipient being aware of it.

This is not normally a problem. Using TSOPT, some TCP stacks optimize their connection by measuring the time it takes for a packet to travel to and from its destination. This information can then be used to generate resends faster than is usually the case. It is also used by OS Fingerprinting. TSOPT is a common occurrence in modern networks.

#### Default: *ValidateLogBad*

#### *TCP Option ALTCHKREQ*

Determines how NetDefendOS will handle alternate checksum request options. These options were initially intended to be used in negotiating for the use of better checksums in TCP. However, these are not understood by any today's standard systems. As NetDefendOS cannot understand checksum algorithms other than the standard algorithm, these options can never be accepted. The ALTCHKREQ option is normally never seen on modern networks.

Note that this TCP option is obsoleted by RFC 6247 and only some network equipment will make use of it.

Default: *StripLog*

#### *TCP Option ALTCHKDATA*

Determines how NetDefendOS will handle alternate checksum data options. These options are used to transport alternate checksums where permitted by ALTCHKREQ above. Normally never seen on modern networks.

Note that this TCP option is obsoleted by RFC 6247 and only some network equipment will make use of it.

Default: *StripLog*

#### *TCP Option CC*

Determines how NetDefendOS will handle connection count options.

Note that this TCP option is obsoleted by RFC 6247 and only some network equipment will make use of it.

Default: *StripLogBad*

#### *TCP Option Other*

Specifies how NetDefendOS will deal with TCP options not covered by the above settings. These options usually never appear on modern networks.

Default: *StripLog*

#### *TCP SYN/URG*

Specifies how NetDefendOS will deal with TCP packets with SYN (synchronize) flags and URG (urgent data) flags both turned on. The presence of a SYN flag indicates that a new connection is in the process of being opened, and an URG flag means that the packet contains data requiring urgent attention. These two flags should not be turned on in a single packet as they are used exclusively to crash computers with poorly implemented TCP stacks.

Default: *DropLog*

#### *TCP SYN/PSH*

Specifies how NetDefendOS will deal with TCP packets with SYN and PSH (push) flags both turned on. The PSH flag means that the recipient stack should immediately send the information in the packet to the destination application in the computer.

These two flags should not be turned on at the same time as it could pose a crash risk for poorly implemented TCP stacks. However, some Apple MAC systems implement TCP in a non-standard way, meaning that they always send out SYN packets with the PSH flag turned on. This is why NetDefendOS normally removes the PSH flag and allows the packet through despite the fact that such packets would be dropped if standards were strictly followed.

Default: *StripSilent*

#### *TCP SYN/RST*

The TCP RST flag together with SYN; normally invalid (strip=strip RST).

Default: *DropLog*

#### *TCP SYN/FIN*

The TCP FIN flag together with SYN; normally invalid (strip=strip FIN).

Default: *DropLog*

#### *TCP FIN/URG*

Specifies how NetDefendOS will deal with TCP packets with both FIN (Finish, close connection) and URG flags turned on. This should normally never occur, as it is not usually attempted to close a connection at the same time as sending "important" data. This flag combination could be used to crash poorly implemented TCP stacks and is also used by OS Fingerprinting.

Default: *DropLog*

#### *TCP URG*

Specifies how NetDefendOS will deal with TCP packets with the URG flag turned on, regardless of any other flags. Many TCP stacks and applications deal with Urgent flags in the wrong way and can, in the worst case scenario, cease working. Note however that some programs, such as FTP and MS SQL Server, nearly always use the URG flag.

Default: *StripLog*

#### *TCPE ECN*

Specifies how NetDefendOS will deal with TCP packets with either the Xmas or Ymas flag turned on. These flags are currently mostly used by OS Fingerprinting.

It should be noted that a developing standard called *Explicit Congestion Notification* also makes use of these TCP flags, but as long as there are only a few operating systems supporting this standard, the flags should be stripped.

Default: *StripLog*

#### *TCP Reserved Field*

Specifies how NetDefendOS will deal with information present in the "reserved field" in the TCP header, which should normally be 0. This field is not the same as the *Xmas* and *Ymas* flags. Used by OS Fingerprinting.

Default: *DropLog*

#### *TCP NULL*

Specifies how NetDefendOS will deal with TCP packets that do not have any of the SYN, ACK, FIN or RST flags turned on. According to the TCP standard, such packets are illegal and are used by both OS Fingerprinting and stealth port scanners, as some firewalls are unable to detect them.

Default: *DropLog*

#### *TCP Sequence Numbers*

Determines if the sequence number range occupied by a TCP segment will be compared to the receive window announced by the receiving peer before the segment is forwarded.

TCP sequence number validation is only possible on connections tracked by the state-engine (not on packets forwarded using a *FwdFast* rule).

Possible values are:

- *Ignore* Do not validate. Means that sequence number validation is completely turned off.
- *ValidateSilent* Validate and pass on.
- *ValidateLogBad* Validate and pass on, log if bad.
- *ValidateReopen* Validate reopen attempt like normal traffic; validate and pass on.
- *ValidateReopenLog* Validate reopen attempts like normal traffic; validate, log if bad.
- *ReopenValidate* Do not validate reopen attempts at all; validate and pass on.
- *ReopenValidLog* Do not validate reopen attempts at all; validate, log if bad.

#### Default: *ValidateLogBad*

#### **Notes on the** *TCPSequenceNumbers* **setting**

The default *ValidateLogBad* (or the alternative *ValidateSilent*) will allow the de-facto behavior of TCP re-open attempts, meaning that they will reject re-open attempts with a previously used sequence number.

*ValidateReopen* and *ValidReopenLog* are special settings giving the default behavior found in older NetDefendOS versions where only re-open attempts using a sequence number falling inside the current (or last used) TCP window will be allowed. This is more restrictive than *ValidateLogBad*/*ValidateSilent*, and will block some valid TCP re-open attempts. The most significant impact of this will be that common web-surfing traffic (short but complete transactions requested from a relatively small set of clients, randomly occurring with an interval of a few seconds) will slow down considerably, while most "normal" TCP traffic will continue to work as usual.

Using either *ValidateReopen* or *ValidateReopenLog* is, however, not recommended since the same effect can be achieved by disallowing TCP re-open attempts altogether. These settings exist mostly for backwards compatibility.

*ReopenValidate* and *ReopenValidLog* are less restrictive variants than *ValidateLogBad* or *ValidateSilent*. Certain clients and/or operating systems might attempt to use a randomized sequence number when re-opening an old TCP connection (usually out of a concern for security) and this may not work well with these settings. Again, web-surfing traffic is most likely to be affected, although the impact is likely to occur randomly. Using these values instead of the default setting will completely disable sequence number validation for TCP re-open attempts. Once the connection has been established, normal TCP sequence number validation will be resumed.

### *Allow TCP Reopen*

Allow clients to re-open TCP connections that are in the closed state.

Default: *Disabled*

# <span id="page-858-0"></span>**13.3. ICMP Level Settings**

#### *ICMP Sends Per Sec Limit*

Specifies the maximum number of ICMP messages NetDefendOS may generate per second. This includes ping replies, destination unreachable messages and also TCP RST packets. In other words, this setting limits how many Rejects per second may be generated by the Reject rules in the Rules section.

Default: *500*

#### *Silently Drop State ICMPErrors*

Specifies if NetDefendOS should silently drop ICMP errors pertaining to statefully tracked open connections. If these errors are not dropped by this setting, they are passed to the rule set for evaluation just like any other packet.

Default: *Enabled*

### <span id="page-859-0"></span>**13.4. State Settings**

#### *Connection Replace*

Allows new additions to the NetDefendOS connection list to replace the oldest connections if there is no available space.

Default: *ReplaceLog*

#### *Log Open Fails*

In some instances where the Rules section determines that a packet should be allowed through, the stateful inspection mechanism may subsequently decide that the packet cannot open a new connection. One example of this is a TCP packet that, although allowed by the Rules section and not being part of an established connection, has its SYN flag off. Such packets can never open new connections. In addition, new connections can never be opened by ICMP messages other than ICMP ECHO (Ping). This setting determines if NetDefendOS is to log the occurrence of such packets.

Default: *Enabled*

#### *Log Reverse Opens*

Determines if NetDefendOS logs packets that attempt to open a new connection back through one that is already open. This only applies to TCP packets with the SYN flag turned on and to ICMP ECHO packets. In the case of other protocols such as UDP, there is no way of determining whether the remote peer is attempting to open a new connection.

Default: *Enabled*

#### *Log State Violations*

Determines if NetDefendOS logs packets that violate the expected state switching diagram of a connection, for example, getting TCP FIN packets in response to TCP SYN packets.

Default: *Enabled*

#### *Log Connections*

Specifies how NetDefendOS, will log connections:

- *NoLog* Does not log any connections; consequently, it will not matter if logging is enabled for either *Allow* or *NAT* rules in the IP rule set; they will not be logged. However, *FwdFast*, *Drop* and *Reject* rules will be logged as stipulated by the settings in the Rules section.
- *Log* Logs connections in short form; gives a short description of the connection, which rule allowed it to be made and any *SAT* rules that apply. Connections will also be logged when they are closed.
- *LogOC* As for Log, but includes the two packets that cause the connection to be opened and closed. If a connection is closed as the result of a timeout, no ending packet will be logged
- *LogOCAll* Logs all packets involved in opening and closing the connection. In the case of TCP, this covers all packets with SYN, FIN or RST flags turned on

• *LogAll* – Logs all packets in the connection.

Default: *Log*

#### *Log Connection Usage*

This generates a log message for every packet that passes through a connection that is set up in the NetDefendOS state-engine. Traffic whose destination is the NetDefend Firewall itself, for example NetDefendOS management traffic, is not subject to this setting.

The log message includes port, service, source/destination IP address and interface. This setting should only be enabled for diagnostic and testing purposes since it generates unwieldy volumes of log messages and can also significantly impair throughput performance.

Default: *Disabled*

#### *Dynamic Max Connections*

Allocate the Max Connection value dynamically.

Default: *Enabled*

#### *Max Connections*

This setting applies if **Dynamic Max Connections** above is disabled. Specifies how many connections NetDefendOS may keep open at any one time. Each connection consumes approximately 150 bytes RAM. When this setting is dynamic, NetDefendOS will try to use as many connections as is allowed by product.

Default: *8192*

## **13.5. Connection Timeout Settings**

<span id="page-861-0"></span>The settings in this section specify how long a connection can remain idle, that is to say with no data being sent through it, before it is automatically closed. Please note that each connection has two timeout values: one for each direction. A connection is closed if either of the two values reaches 0.

#### *TCP SYN Idle Lifetime*

Specifies in seconds how long a TCP connection, that is not yet fully established, is allowed to idle before being closed.

Default: *60*

#### *TCP Idle Lifetime*

Specifies in seconds how long a fully established TCP connection may idle before being closed. Connections become fully established once packets with their SYN flags off have travelled in both directions.

Default: *262144*

#### *TCP FIN Idle Lifetime*

Specifies in seconds how long a TCP connection about to close may idle before finally being closed. Connections reach this state when a packet with its FIN flag on has passed in any direction.

Default: *80*

#### *UDP Idle Lifetime*

Specifies in seconds how long UDP connections may idle before being closed. This timeout value is usually low, as UDP has no way of signaling when the connection is about to close.

Default: *130*

#### *UDP Bidirectional Keep-alive*

This allows both sides to keep a UDP connection alive. The default is for NetDefendOS to mark a connection as alive (not idle) every time data is sent from the side that opened the connection. Connections that do not receive any data from the opening side within the UDP lifetime will therefore be closed even if the other side continues to transmit data.

Default: *Disabled*

#### *Ping Idle Lifetime*

Specifies in seconds how long a Ping (ICMP ECHO) connection can remain idle before it is closed.

Default: *8*

#### *IGMP Idle Lifetime*

Connection lifetime for IGMP in seconds.

Default: *12*

#### *Other Idle Lifetime*

Specifies in seconds how long connections using an unknown protocol can remain idle before it is closed.

Default: *130*

# **13.6. Length Limit Settings**

<span id="page-863-0"></span>This section contains information about the size limits imposed on the protocols directly under IP level, such as TCP, UDP and ICMP.

The values specified here concern the IP data contained in packets. In the case of Ethernet, a single packet can contain up to 1480 bytes of IP data without fragmentation. In addition to that, there is a further 20 bytes of IP header and 14 bytes of Ethernet header, corresponding to the maximum media transmission unit on Ethernet networks of 1514 bytes.

#### *Max TCP Length*

Specifies the maximum size of a TCP packet including the header. This value usually correlates with the amount of IP data that can be accommodated in an unfragmented packet, since TCP usually adapts the segments it sends to fit the maximum packet size. However, this value may need to be increased by 20-50 bytes on some less common VPN systems.

Default: *1480*

#### *Max UDP Length*

Specifies in bytes the maximum size of a UDP packet including the header. This value may well need to be quite high, since many real-time applications use large, fragmented UDP packets. If no such protocols are used, the size limit imposed on UDP packets can probably be lowered to 1480 bytes.

Default: *60000*

#### *Max ICMP Length*

Specifies in bytes the maximum size of an ICMP packet. ICMP error messages should never exceed 600 bytes, although Ping packets can be larger if so requested. This value may be lowered to 1000 bytes if using large Ping packets is not desirable.

Default: *10000*

#### *Max GRE Length*

Specifies in bytes the maximum size of a GRE packet. GRE, Generic Routing Encapsulation, has various uses, including the transportation of PPTP, Point to Point Tunneling Protocol, data. This value should be set at the size of the largest packet allowed to pass through the VPN connections, regardless of its original protocol, plus approx. 50 bytes.

Default: *2000*

#### *Max ESP Length*

Specifies in bytes the maximum size of an ESP packet. ESP, Encapsulation Security Payload, is used by IPsec where encryption is applied. This value should be set at the size of the largest packet allowed to pass through the VPN connections, regardless of its original protocol, plus approx. 50 bytes.

Default: *2000*
#### *Max AH Length*

Specifies in bytes the maximum size of an AH packet. AH, Authentication Header, is used by IPsec where only authentication is applied. This value should be set at the size of the largest packet allowed to pass through the VPN connections, regardless of its original protocol, plus approx. 50 bytes.

Default: *2000*

#### *Max SKIP Length*

Specifies in bytes the maximum size of a SKIP packet.

Default: *2000*

#### *Max OSPF Length*

Specifies the maximum size of an OSPF packet. OSPF is a routing protocol mainly used in larger LANs.

Default: *1480*

#### *Max IPIP/FWZ Length*

Specifies in bytes the maximum size of an IP-in-IP packet. IP-in-IP is used by Checkpoint Firewall-1 VPN connections when IPsec is not used. This value should be set at the size of the largest packet allowed to pass through the VPN connections, regardless of its original protocol, plus approx. 50 bytes.

Default: *2000*

### *Max IPsec IPComp Length*

Specifies in bytes the maximum size of an IPComp packet.

Default: *2000*

#### *Max L2TP Length*

Specifies in bytes the maximum size of a Layer 2 Tunneling Protocol packet.

Default: *2000*

#### *Max Other Length*

Specifies in bytes the maximum size of packets belonging to protocols that are not specified above.

Default: *1480*

### *Log Oversized Packets*

Specifies if NetDefendOS will log occurrences of oversized packets.

Default: *Enabled*

# **13.7. Fragmentation Settings**

IP is able to transport up to 65536 bytes of data. However, most media, such as Ethernet, cannot carry such huge packets. To compensate, the IP stack fragments the data to be sent into separate packets, each one given their own IP header and information that will help the recipient reassemble the original packet correctly.

Many IP stacks, however, are unable to handle incorrectly fragmented packets, a fact that can be exploited by intruders to crash such systems. NetDefendOS provides protection against fragmentation attacks in a number of ways.

# *Pseudo Reass Max Concurrent*

Maximum number of concurrent fragment reassemblies. To drop all fragmented packets, set PseudoReass\_MaxConcurrent to 0.

Default: *1024*

# *Illegal Fragments*

Determines how NetDefendOS will handle incorrectly constructed fragments. The term "incorrectly constructed" refers to overlapping fragments, duplicate fragments with different data, incorrect fragment sizes, etc. Possible settings include:

- *Drop* Discards the illegal fragment without logging it. Also remembers that the packet that is being reassembled is "suspect", which can be used for logging further down the track.
- *DropLog* Discards and logs the illegal fragment. Also remembers that the packet that is being reassembled is "suspect", which can be used for logging further down the track.
- *DropPacket* Discards the illegal fragment and all previously stored fragments. Will not allow further fragments of this packet to pass through during ReassIllegalLinger seconds.
- *DropLogPacket* As DropPacket, but also logs the event.
- *DropLogAll* As DropLogPacket, but also logs further fragments belonging to this packet that arrive during ReassIllegalLinger seconds.

The choice of whether to discard individual fragments or disallow the entire packet is governed by two factors:

- It is safer to discard the whole packet.
- If, as the result of receiving an illegal fragment, it is chosen to discard the whole packet, attackers will be able to disrupt communication by sending illegal fragments during a reassembly, and in this way block almost all communication.

Default: *DropLog – discards individual fragments and remembers that the reassembly attempt is "suspect".*

### *Duplicated Fragment Data*

If the same fragment arrives more than once, this can mean either that it has been duplicated at some point on its journey to the recipient or that an attacker is trying to disrupt the reassembly of the packet. In order to determine which is more likely, NetDefendOS compares the data components of the fragment. The comparison can be made in 2 to 512 random locations in the fragment, four bytes of each location being sampled. If the comparison is made in a larger

number of samples, it is more likely to find mismatching duplicates. However, more comparisons result in higher CPU load.

Default: *Check8 – compare 8 random locations, a total of 32 bytes*

#### *Failed Fragment Reassembly*

Reassemblies may fail due to one of the following causes:

- Some of the fragments did not arrive within the time stipulated by the ReassTimeout or ReassTimeLimit settings. This may mean that one or more fragments were lost on their way across the Internet, which is a quite common occurrence.
- NetDefendOS was forced to interrupt the reassembly procedure due to new fragmented packets arriving and the system temporarily running out of resources. In situations such as these, old reassembly attempts are either discarded or marked as "failed".
- An attacker has attempted to send an incorrectly fragmented packet.

Under normal circumstances, it is not desirable to log failures as they occur frequently. However, it may be useful to log failures involving "suspect" fragments. Such failures may arise if, for example, the IllegalFrags setting has been set to Drop rather than DropPacket.

The following settings are available for FragReassemblyFail:

- *NoLog* No logging is done when a reassembly attempt fails.
- *LogSuspect* Logs failed reassembly attempts only if "suspect" fragments have been involved.
- *LogSuspectSubseq As LogSuspect, but also logs subsequent fragments of the packet as and when they arrive*
- *LogAll* Logs all failed reassembly attempts.
- *LogAllSubseq* As LogAll, but also logs subsequent fragments of the packet as and when they arrive.

Default: *LogSuspectSubseq*

#### *Dropped Fragments*

If a packet is denied entry to the system as the result of the settings in the Rules section, it may also be worth logging individual fragments of that packet. The DroppedFrags setting specifies how NetDefendOS will act. Possible settings for this rule are as follows:

- *NoLog* No logging is carried out over and above that which is stipulated in the rule set.
- *LogSuspect* Logs individual dropped fragments of reassembly attempts affected by "suspect" fragments.
- *LogAll* Always logs individual dropped fragments.

Default: *LogSuspect*

#### *Duplicate Fragments*

If the same fragment arrives more than once, this can mean either that it has been duplicated at some point on its journey to the recipient or that an attacker is trying to disrupt the reassembly of the packet. DuplicateFrags determines whether such a fragment should be logged. Note that DuplicateFragData can also cause such fragments to be logged if the data contained in them does not match up. Possible settings are as follows:

- *NoLog* No logging is carried out under normal circumstances.
- *LogSuspect* Logs duplicated fragments if the reassembly procedure has been affected by "suspect" fragments.
- *LogAll* Always logs duplicated fragments.

Default: *LogSuspect*

#### *Fragmented ICMP*

Other than ICMP ECHO (Ping), ICMP messages should not normally be fragmented as they contain so little data that fragmentation should never be necessary. FragmentedICMP determines the action taken when NetDefendOS receives fragmented ICMP messages that are not either ICMP ECHO or ECHOREPLY.

Default: *DropLog*

#### *Minimum Fragment Length*

Minimum Fragment Length determines how small all fragments, with the exception of the final fragment, of a packet can be expressed in bytes.

Although the arrival of too many fragments that are too small may cause problems for IP stacks, it is usually not possible to set this limit too high. It is rarely the case that senders create very small fragments. However, a sender may send 1480 byte fragments and a router or VPN tunnel on the route to the recipient subsequently reduce the effective MTU to 1440 bytes. This would result in the creation of a number of 1440 byte fragments and an equal number of 40 byte fragments. Because of potential problems this can cause, the default settings in NetDefendOS has been designed to allow the smallest possible fragments, 8 bytes, to pass. For internal use, where all media sizes are known, this value can be raised to 200 bytes or more.

Default: *8*

#### *Reassembly Timeout*

A reassembly attempt will be interrupted if no further fragments arrive within Reassembly Timeout seconds of receipt of the previous fragment.

Default: *65*

#### *Max Reassembly Time Limit*

A reassembly attempt will always be interrupted Reassembly Time Limit seconds after the first received fragment arrived.

Default: *90*

#### *Reassembly Done Limit*

Once a packet has been reassembled, NetDefendOS is able to remember reassembly for this number of seconds in order to prevent further fragments, for example old duplicate fragments,

of that packet from arriving.

Default: *20*

# *Reassembly Illegal Limit*

Once a whole packet has been marked as illegal, NetDefendOS is able to retain this in memory for this number of seconds in order to prevent further fragments of that packet from arriving.

Default: *60*

# **13.8. Local Fragment Reassembly Settings**

# *Max Concurrent*

Maximum number of concurrent local reassemblies.

Default: *256*

#### *Max Size*

Maximum size of a locally reassembled packet.

Default: *10000*

# *Large Buffers*

Number of large ( over 2K) local reassembly buffers (of the above size).

Default: *32*

# **13.9. SSL/TLS Settings**

These global settings affect the operation of both SSL VPN and the TLS ALG (see *S[ection 9.7, "SSL](#page-751-0) [VPN"](#page-751-0)* and *[Section 6.2.11, "The TLS ALG"](#page-499-0)*).

#### *Min SSL Version*

This selects the version of SSL that NetDefendOS will support. The options are the following:

- *TLSv1.0* Either TLS version 1.0 or 1.2 is acceptable.
- **TLSv1.2** Only TLS version 1.2 is acceptable.

NetDefendOS provides support for TLS version 1.2 as defined by RFC 5246. TLS version 1.1 is not supported.

Default: *TLSv1.2*

#### *SSL Processing Priority*

The maximum amount of CPU resources that SSL processing is allowed to use for opening new SSL connections. This setting affects all NetDefendOS subsystems that make use of SSL processing.

If the proportion of CPU time allocated is not sufficient then some SSL connection setups may fail under a heavy SSL load and the following log message will be seen:

SSL Handshake: Disallow ClientKeyExchange. Closing down SSL connection

The solution to the problem is to increase the maximum CPU resources available from the default setting of *Normal* (about 17%) up to either *High* (about 25%) or *Very High* (about 50%). However, a higher CPU allocation may adversely effect the responsiveness of other NetDefendOS subsystems.

Lowering the priority is not normally needed unless there is a reason to reduce the CPU time allocated to SSL connection setup.

Default: *Normal (about 17%)*

#### **Recommended SSL/TLS Cipher Suites**

The following cipher-suites are the recommended suites to use because of their security.

#### *TLS RSA WITH AES 256 CBC SHA256*

Enable cipher TLS\_RSA\_WITH\_AES\_256\_CBC\_SHA256.

Default: *Enabled*

#### *TLS RSA WITH AES 256 CBC SHA1*

Enable cipher TLS\_RSA\_WITH\_AES\_256\_CBC\_SHA1.

Default: *Enabled*

#### *TLS RSA WITH AES 128 CBC SHA256*

Enable cipher TLS\_RSA\_WITH\_AES\_128\_CBC\_SHA256.

Default: *Enabled*

#### *TLS RSA WITH AES 128 CBC SHA1*

Enable cipher TLS\_RSA\_WITH\_AES\_128\_CBC\_SHA1.

Default: *Enabled*

#### *TLS RSA 3DES 168 SHA1*

Enable cipher RSA\_WITH\_3DES\_168\_SHA1.

Default: *Enabled*

### **Deprecated SSL/TLS Cipher Suites**

The following cipher-suites are deprecated because of poor security and disabled by default but can be enabled if required although this is not recommended.

#### *TLS RSA RC4 128 SHA1*

Enable cipher RSA\_WITH\_RC4\_128\_SHA1.

Default: *Disabled*

#### *TLS RSA RC4 128 MD5*

Enable cipher TLS\_RSA\_WITH\_RC4\_128\_MD5.

Default: *Disabled*

#### *TLS RSA EXPORT 1024 RC4 56 SHA1*

Enable cipher TLS\_RSA\_EXPORT1024\_WITH\_RC4\_56\_SHA1.

Default: *Disabled*

#### *TLS RSA EXPORT 1024 RC4 40 MD5*

Enable cipher TLS\_RSA\_EXPORT1024\_WITH\_RC4\_40\_MD5. Default: *Disabled*

### *TLS RSA EXPORT 1024 RC2 40 MD5*

Enable cipher TLS\_RSA\_EXPORT1024\_WITH\_RC2\_40\_MD5.

Default: *Disabled*

# *TLS RSA EXPORT NULL SHA1*

Enable cipher TLS\_RSA\_EXPORT\_WITH\_NULL\_SHA1 (no encryption, just message validation).

Default: *Disabled*

# *TLS RSA EXPORT NULL MD5*

Enable cipher TLS\_RSA\_EXPORT\_WITH\_NULL\_MD5 (no encryption, just message validation).

Default: *Disabled*

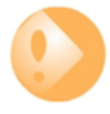

# *Important: AES and 3DES algorithms are recommended*

*By default, all symmetric encryption algorithms except AES and 3DES are disabled. It is not recommended that this is changed. The algorithms disabled by default are considered to be insecure at the time this document was written.*

*If the administrator does enable any of the weaker algorithms, NetDefendOS will issue a warning when the configuration is committed and will continue to display a warning in the system summary page of the Web Interface.*

# **13.10. Miscellaneous Settings**

### *UDP Source Port 0*

How to treat UDP packets with source port 0.

Default: *DropLog*

### *Port 0*

How to treat TCP/UDP packets with destination port 0 and TCP packets with source port 0.

Default: *DropLog*

### *Watchdog Time*

Number of non-responsive seconds before watchdog is triggered (0=disable).

Default: *180*

### *Flood Reboot Time*

As a final way out, NetDefendOS automatically reboots if its buffers have been flooded for a long time. This setting specifies the amount of time the buffers are flooded before the reboot occurs.

Default: *3600*

### *Dynamic High Buffers*

This setting decides if NetDefendOS will automatically specify the High Buffers value. The default value is *3% of total available memory, with a lower limit of 1024* Note that in addition to this there is always an extra 512 Kbytes allocated for buffers.

This setting requires a NetDefendOS restart for a new value to take effect. A reconfiguration is not sufficient.

Default: *Enabled*

### *High Buffers*

If **Dynamic High Buffers** is not enabled then this number of buffers will be allocated in RAM above the 1 MByte limit. When troubleshooting problems, raising this value can sometimes provide a solution.

This setting requires a NetDefendOS restart, for example using the *shutdown* command, for a new value to take effect. A reconfiguration is not sufficient.

Default: *1024*

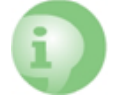

# *Important: Setting high buffers is not recommended*

*Enabling the setting Dynamic High Buffers is recommended for most configurations. Rarely, NetDefendOS support personnel might recommend disabling it and specifying a* *fixed value for some specific issues.*

*If NetDefendOS is upgraded, Dynamic High Buffers should be enabled since the memory requirements of a new version may change and NetDefendOS should be allowed to allocate the required memory automatically. Support personnel might still recommend using a fixed value after the upgrade.*

#### *Max Pipe Users*

The maximum number of pipe users to allocate. As pipe users are only tracked for a 20th of a second, this number usually does not need to be anywhere near the number of actual users, or the number of statefully tracked connections. If there are no configured pipes, no pipe users will be allocated, regardless of this setting. For more information about pipes and pipe users, see *[Section 10.1, "Traffic Shaping"](#page-775-0)*.

Default: *512*

#### *Application Control Memory Optimization Level*

This specifies the percentage of total fee NetDefendOS memory when application control will optimize memory by freeing up space. This feature is disabled if the setting has a value of zero.

Only in unusual circumstances will application control use up a high level of total system memory. This setting puts a maximum limit of how much memory can be used. When this maximum is reached, the application control subsystem will restart and clear all its memory usage. When this occurs, no traffic connections will not be dropped but application control will not be applied during the restart period.

This setting can be raised to a higher value if these restarts are occurring too often. Each restart will generate a log message with the event name *appctl\_memory\_optimized*.

Default: *5*

#### *Anti-Virus Cache Lifetime*

This specifies the lifetime in minutes of entires in the anti-virus cache. This setting is explained further in *[Section 6.5.5, "The Anti-Virus Cache"](#page-549-0)*.

Default: *20*

#### *WCF Performance Log*

This enables or disables the performance log for dynamic web content filtering. This is described in detail *[Section 6.3.4.6, "The WCF Performance Log"](#page-522-0)*.

Default: *Disabled*

#### *Allow IP Rules*

This enables or disables the usage of IP rules in NetDefendOS. When disabled, only *IP Policy* objects can be configured in IP rule sets. Existing *IP Rule* objects will not be affected when this setting is disabled.

Default: *Disabled*

### *Poll Offloading*

Poll offloading is a feature that is available on certain hardware platforms and increases throughput by distributing interface polling functions to another processing core. It is enabled by default where available and should only be disabled for debugging purposes.

Default: *Enabled*

### *Number of polling cores*

This is the number of processing cores used by poll offloading if it is enabled and functioning. This setting should be left at the default value.

Default: *1*

### **Pseudo Reassembly Settings**

#### *Max Connections*

Packet re-assembly collects IP fragments into complete IP datagrams and, for TCP, reorders segments so that they are processed in the correct order and also to keep track of potential segment overlaps and to inform other subsystems of such overlaps. The associated settings limit memory used by the re-assembly subsystem.

This setting specifies how many connections can use the re-assembly system at the same time. It is expressed as a percentage of the total number of allowed connections. The minimum value is 1. The maximum value is 100.

Default: *80*

### *Max Memory*

This setting specifies how much memory that the re-assembly system can allocate to process packets. It is expressed as a percentage of the total memory available. Minimum 1, Maximum 100.

Default: *3*

### **Screen Saver Settings**

#### *Timeout*

The time in seconds before NetDefendOS automatically enables its screen saver for a NetDefendOS Software only installation. The screen saver will automatically adapt its activity to the current CPU load of the system. During high loads, it will update once per second, consuming a fraction of a percent of CPU load.

Default: *300 seconds (5 minutes)*

# *Screen Saver Selection*

The type of screen saver used.

Default: *Blank*

# *Status Bar Selection*

The status bar control.

Default: *Auto*

# **Appendix A: Subscribing to Updates**

### **Overview**

The following NetDefendOS features all require a valid subscription to function:

- Anti-Virus.
- Intrusion Detection and Prevention (IDP).
- Web Content Filtering.
- DCC (part of the email filtering module).

In addition, the databases related to some of these features are constantly being updated. For these features to function, and to have access to the latest database updates, a valid D-Link *Security Update Subscription* must exist. This is done with the following steps:

- Purchase a subscription from a local D-Link reseller.
- On purchase, customers receive a unique activation code to identify them as a user of the service.
- Go to: **Status > Maintenance > License** in the Web Interface of your NetDefend Firewall system and enter this activation code. NetDefendOS will indicate the code is accepted and the update service will be activated. Make sure that NetDefendOS has access to the public Internet when doing this.

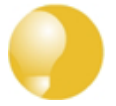

# *Tip: A registration guide can be downloaded*

*A step-by-step "Registration manual" which explains registration and update service procedures in more detail is available for download from the D-Link website.*

# **Subscription renewal**

In the Web Interface, go to **Status > Maintenance > License** to check which update services are activated and when your subscription is ends.

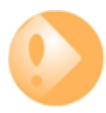

# *Important: Renew subscriptions when expiry alerts appear*

*Renew your subscription well before your current subscription ends! Do not leave it to the last minute. NetDefendOS will issue an alert in the Web Interface that warns subscription expiry is approaching. The alert will start appearing between 30 days and 23 days prior to expiry. The expiry check is done by NetDefendOS every 7 days.*

### **Monitoring database updates**

In the Web-interface go to **Status > Maintenance > Update** to configure the automatic database updating. The administrator can also check when the last update was attempted and what the status was for that attempt.

In the same area of the Web-interface it is also possible to manually initiate updating by selecting **Update now** to download the latest signatures to the database.

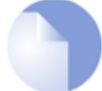

# *Note: Updating the database causes a pause in processing*

*Some database updates such as for anti-virus can require a brief processing delay once an update is downloaded. This can cause the firewall traffic flow to momentarily pause. It can therefore be best to set the timing of updates to be at times with minimal traffic, such as in the early hours of the morning. Deleting a database can cause a similar pause in processing.*

#### **Database Console Commands**

Database updates can be controlled directly through a number of console commands and these are listed below:

#### • **Pre-empting Database Updates**

An IDP database update can be forced at any time by using the command:

```
gw-world:/> updatecenter -update=idp
```
An Anti-Virus update can similarly be initiated with the command:

```
gw-world:/> updatecenter -update=antivirus
```
#### • **Querying Update Status**

To get the status of IDP updates use the command:

gw-world:/> **updatecenter -status=idp**

To get the status of AV updates:

gw-world:/> **updatecenter -status=antivirus**

#### • **Querying Server Status**

To get the status of the D-Link network servers use the command:

gw-world:/> **updatecenter -servers**

This command shows the following information for all available servers:

- i. **Server IP** The IPv4 address of the server.
- ii. **Response time** The current response time in milliseconds from a test communication with each server.
- iii. **Packet loss** The packet loss seen in the test for that server.
- iv. **Precedence** One server will be designated as *Primary* and the others *Backup*. The *Primary* will always be the one used for downloads to NetDefendOS. If it becomes unavailable, one of the backup servers will become the primary.

#### • **Deleting Local Databases**

Some technical problem in the operation of either IDP or the anti-virus modules may be resolved by deleting the database and reloading. For IDP this is done with the command:

gw-world:/> **updatecenter -removedb=idp**

To remove the anti-virus database, use the command:

gw-world:/> **updatecenter -removedb=antivirus**

Once removed, NetDefendOS should be restarted and a database update initiated. Removing the database is also recommended if either IDP or anti-virus is not used for long periods of time.

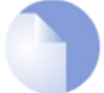

#### *Note: An equals sign or space can be used with updatecenter*

*In the updatecenter command options, the equals sign between the option and its value can be a space or an equals sign. For example:*

update center -update=antivirus

*Can be written as:*

update center -update antivirus

#### **Subscription Expiry Behavior**

The behavior on subscription expiry varies according to the subsystem. The following occurs:

• **Anti-Virus**

Subscription expiry results in anti-virus scanning operating normally but the signature database will not be updated until the subscription is renewed.

• **IDP**

Subscription expiry results in the same behavior as for anti-virus. IDP scanning will operate normally but the signature database will not be updated until the subscription is renewed.

#### • **Dynamic Web Content Filtering**

Subscription expiry results in the feature being disabled and all web sites being allowed. The following log message is generated by NetDefendOS if the subscription expires:

content\_filtering\_disabled no\_valid\_license

#### • **DCC in Email Filtering**

i. The Web Interface will display the following message when displaying the *Email Control Profile* definition:

Warning: No valid DCC License exists

- ii. DCC checking will be bypassed.
- iii. A log message will be generated for every email not checked with DCC.

#### • **Application Control**

Subscription expiry results in all applications being tagged as *unknown*. Traffic will be allowed or dropped depending on how the administrator has configured application control to behave with the *unknown* tag.

In addition, a warning expiry message is shown on the CLI console and log messages are generated indicating that traffic is being tagged *unknown* because of subscription expiry.

For all these features, the current status of the relevant subscription along with the expiry date can be viewed in the Web Interface by going to **Status > Maintenance > License**.

# **Appendix B: IDP Signature Groups**

For IDP scanning, the following signature groups are available for selection. These groups are only available for the D-Link Advanced IDP Service. There is a version of each group under the three *Types* of **IDS**, **IPS** and **Policy**. For further information see *Sec[tion 6.6, "Intrusion Detection](#page-551-0) [and Prevention"](#page-551-0)*.

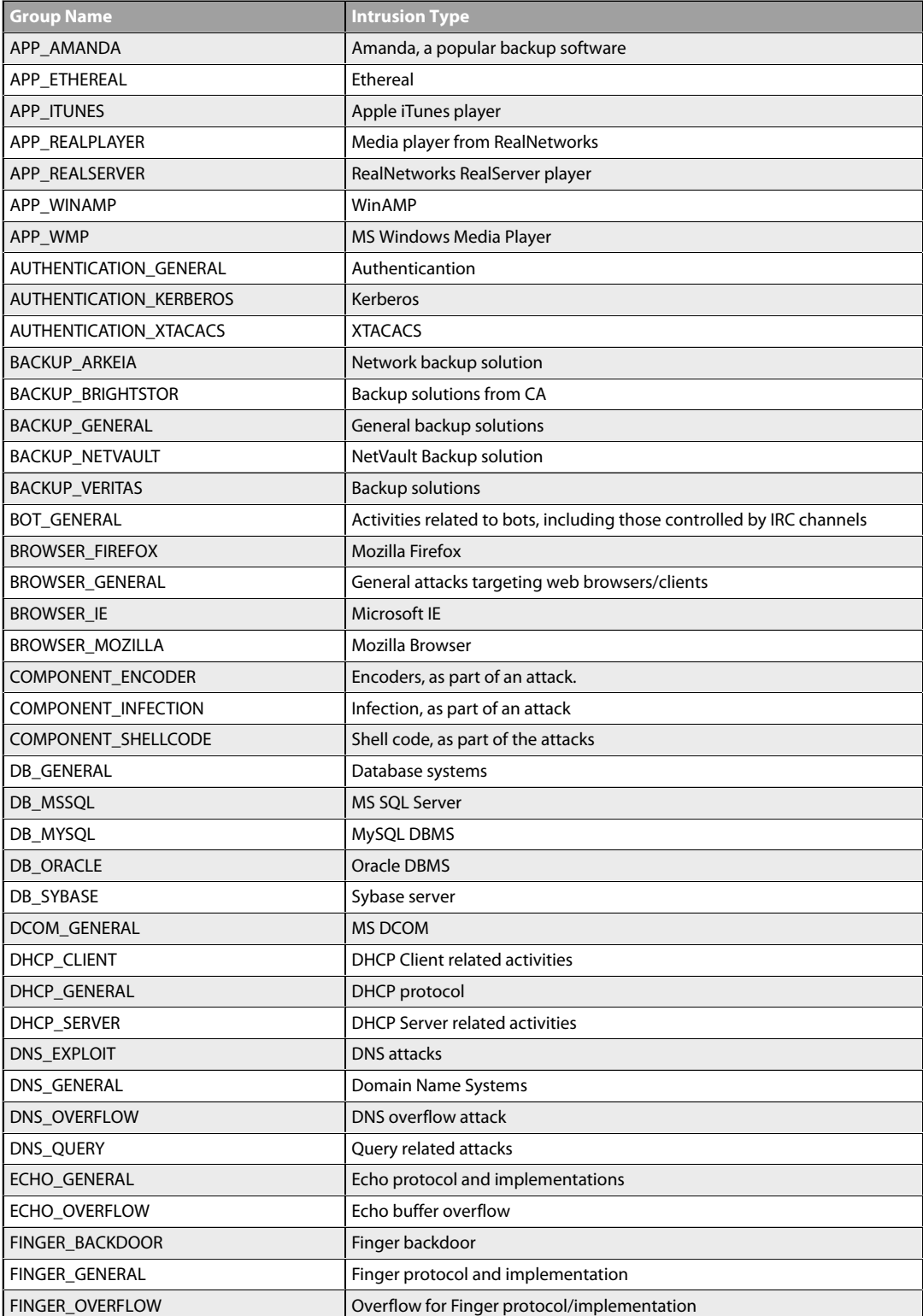

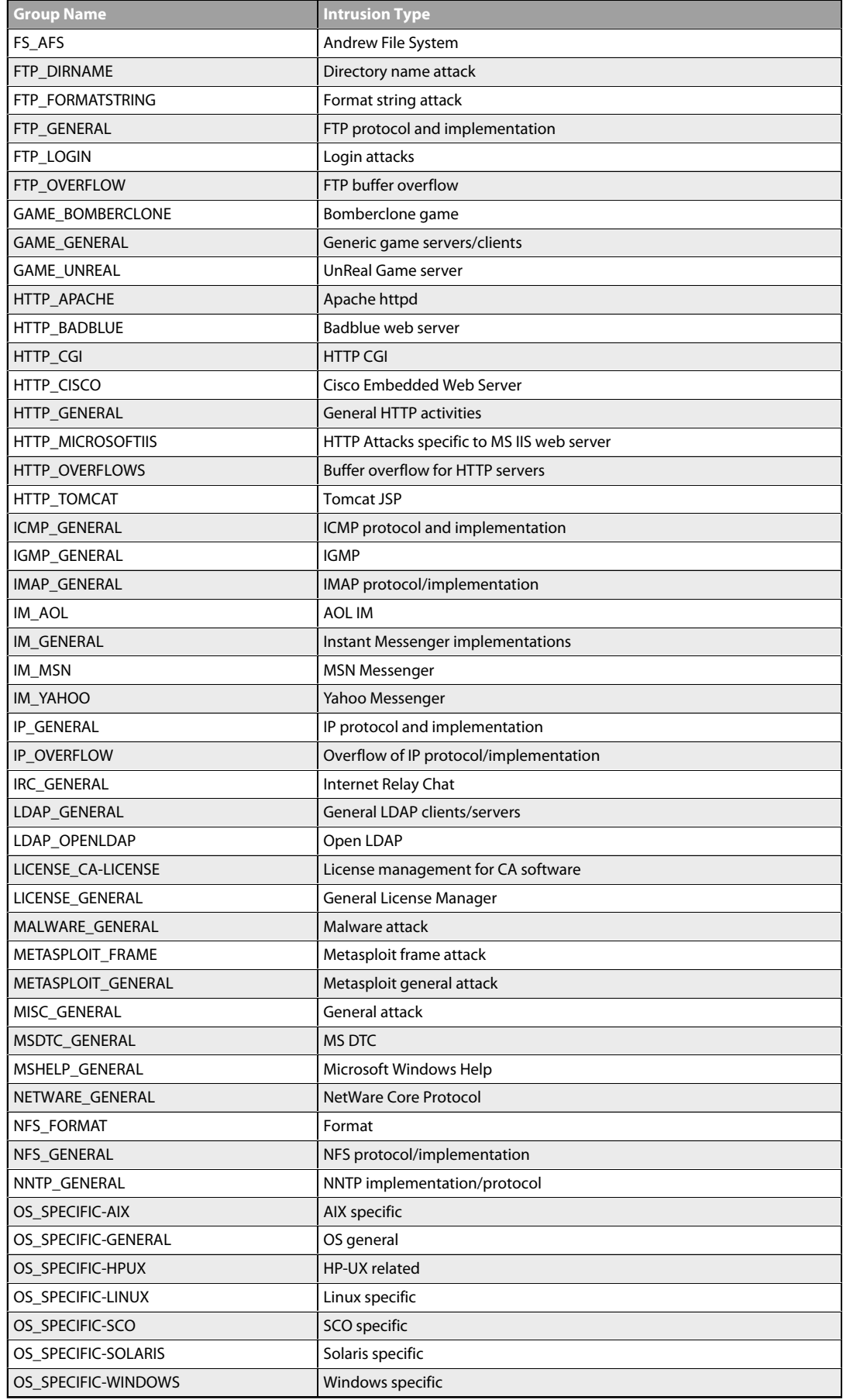

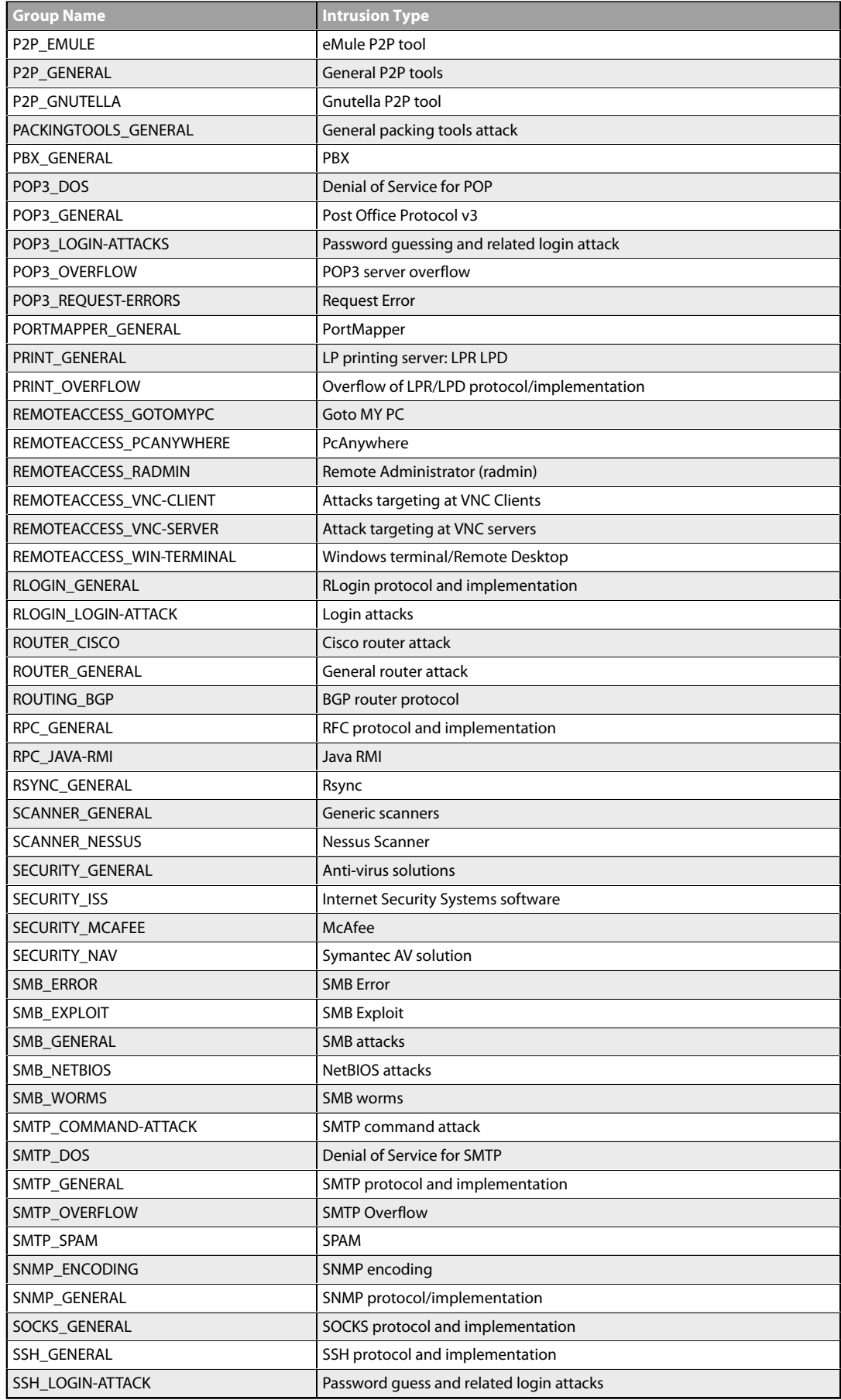

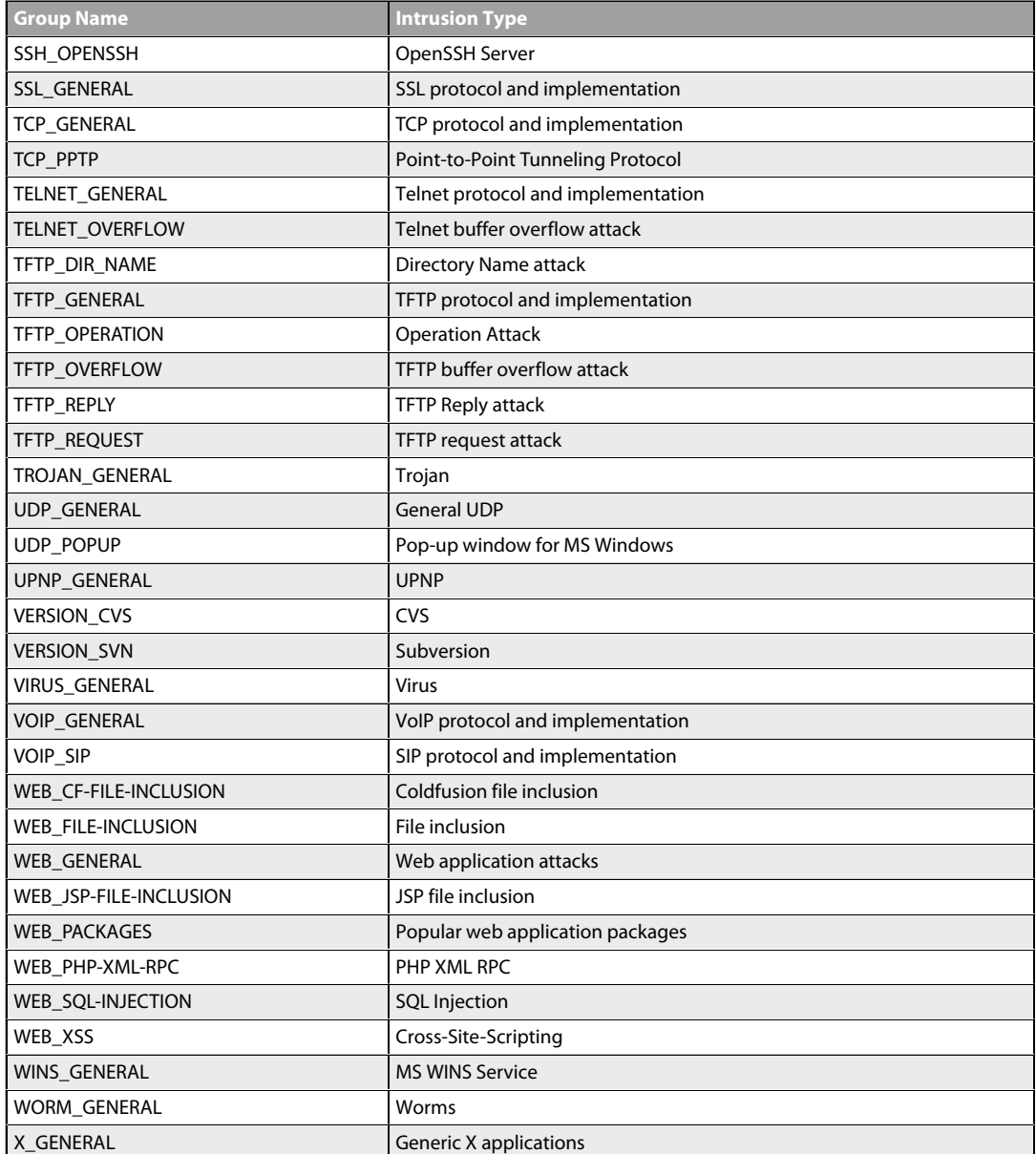

# **Appendix C: Verified MIME filetypes**

Some NetDefendOS Application Layer Gateways (ALGs) have the optional ability to verify that the contents of a downloaded file matches the type that the filetype in the filename indicates. The filetypes for which MIME verification can be done are listed in this appendix and the ALGs to which this applies are:

- The HTTP ALG
- The FTP ALG
- The POP3 ALG
- The SMTP ALG

The ALGs listed above also offer the option to explicitly allow or block certain filetypes as downloads from a list of types. That list is the same one found in this appendix.

For a more detailed description of MIME verification and the filetype block/allow feature, see *[Section 6.2.2, "The HTTP ALG"](#page-426-0)*.

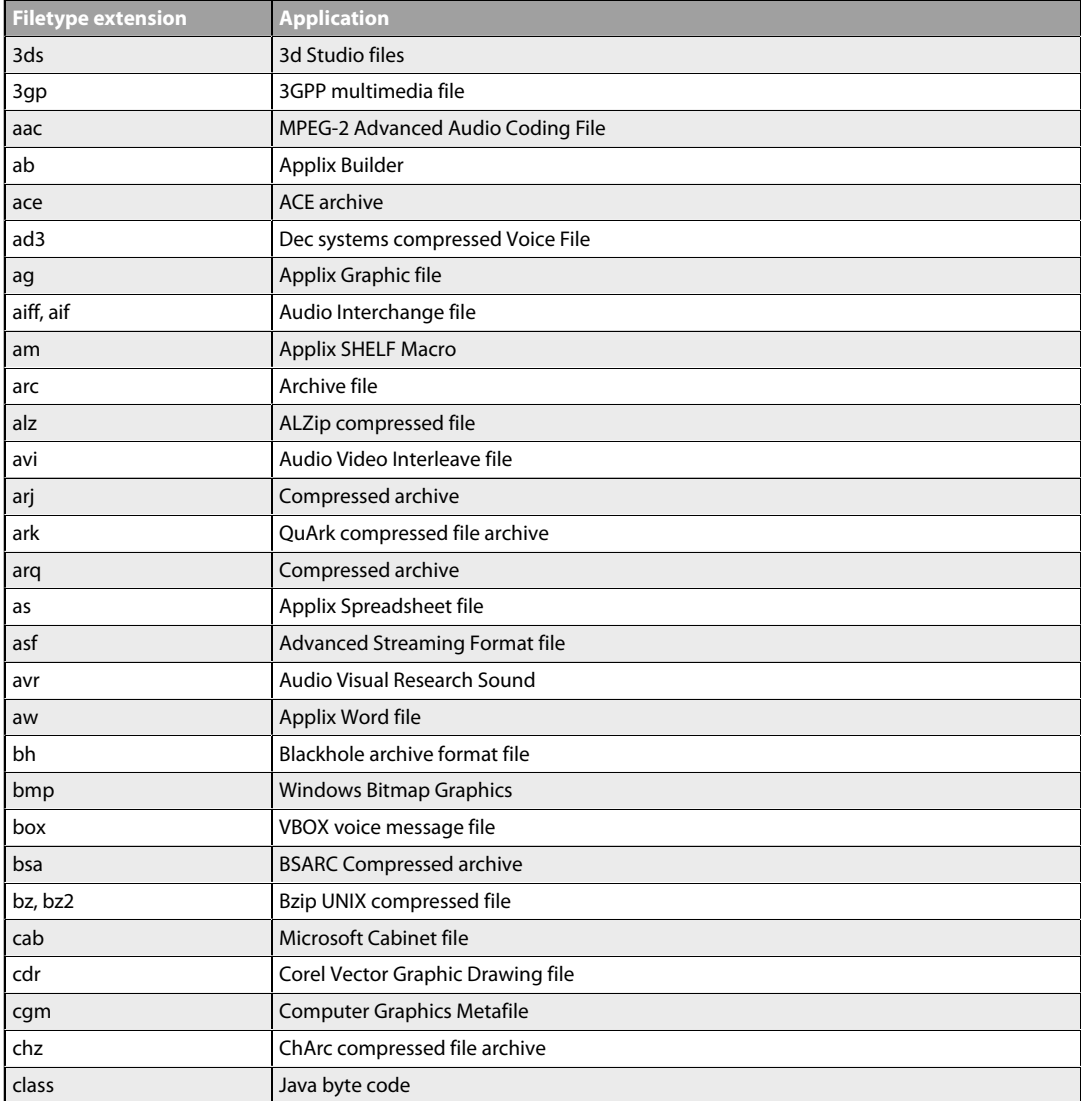

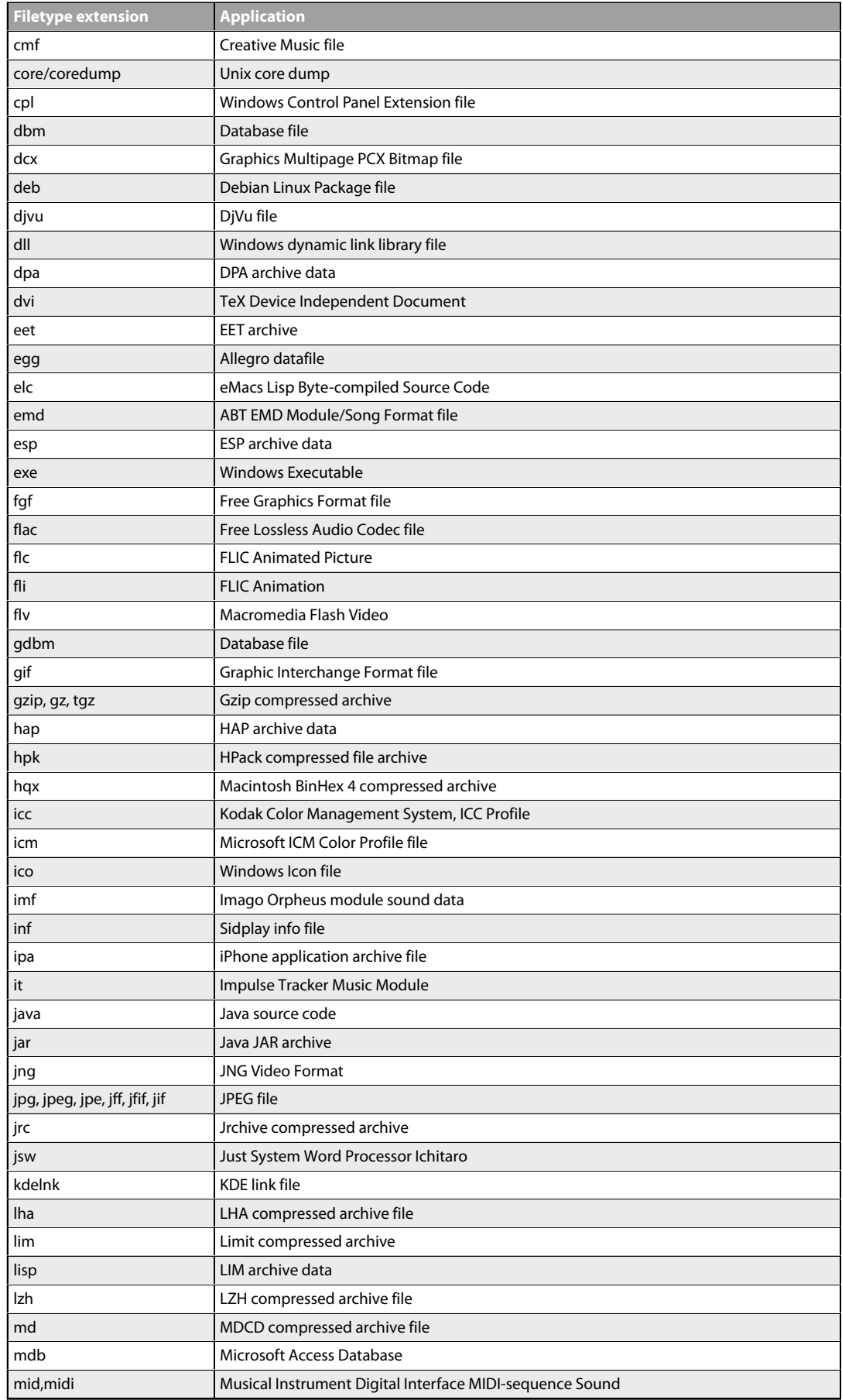

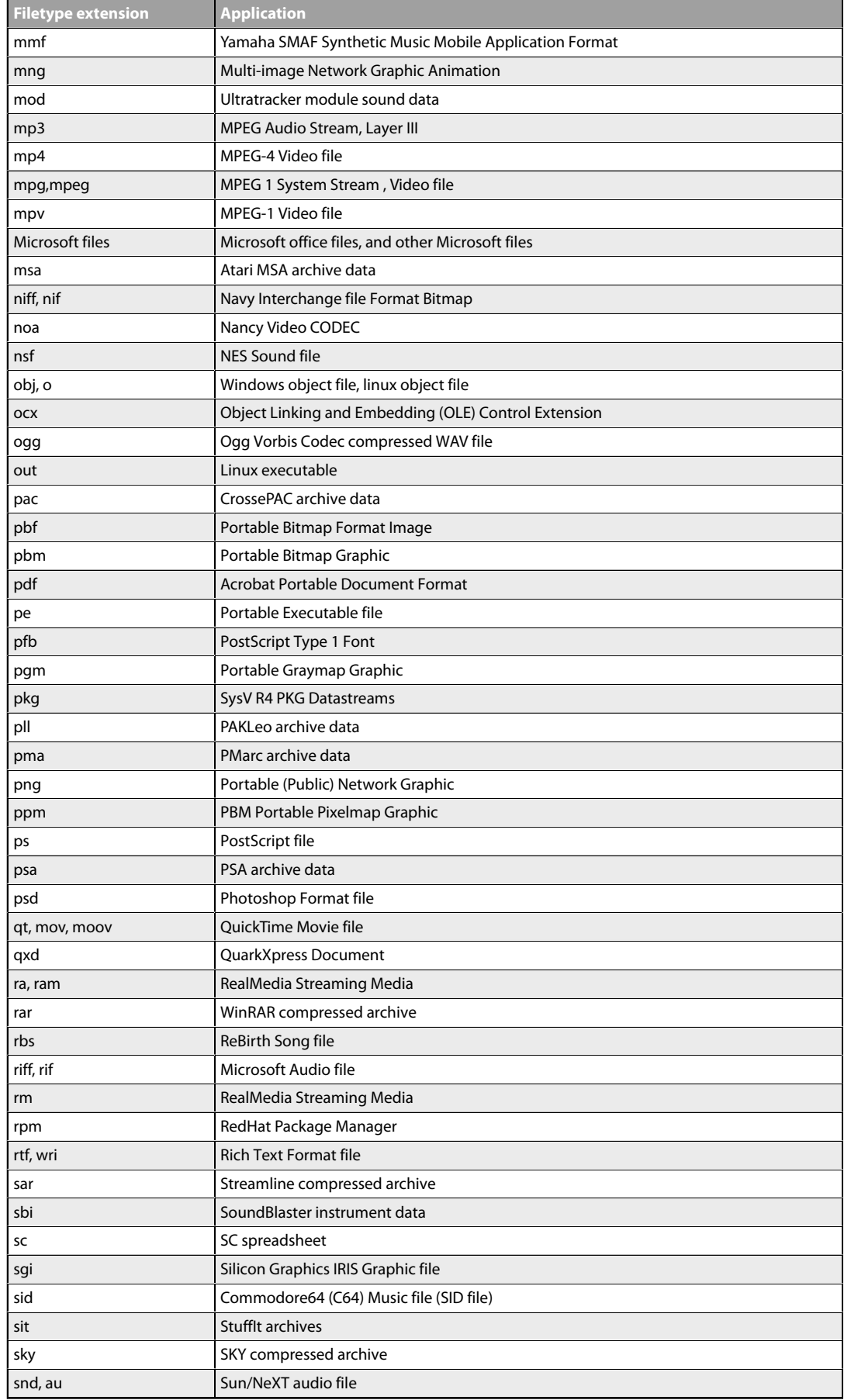

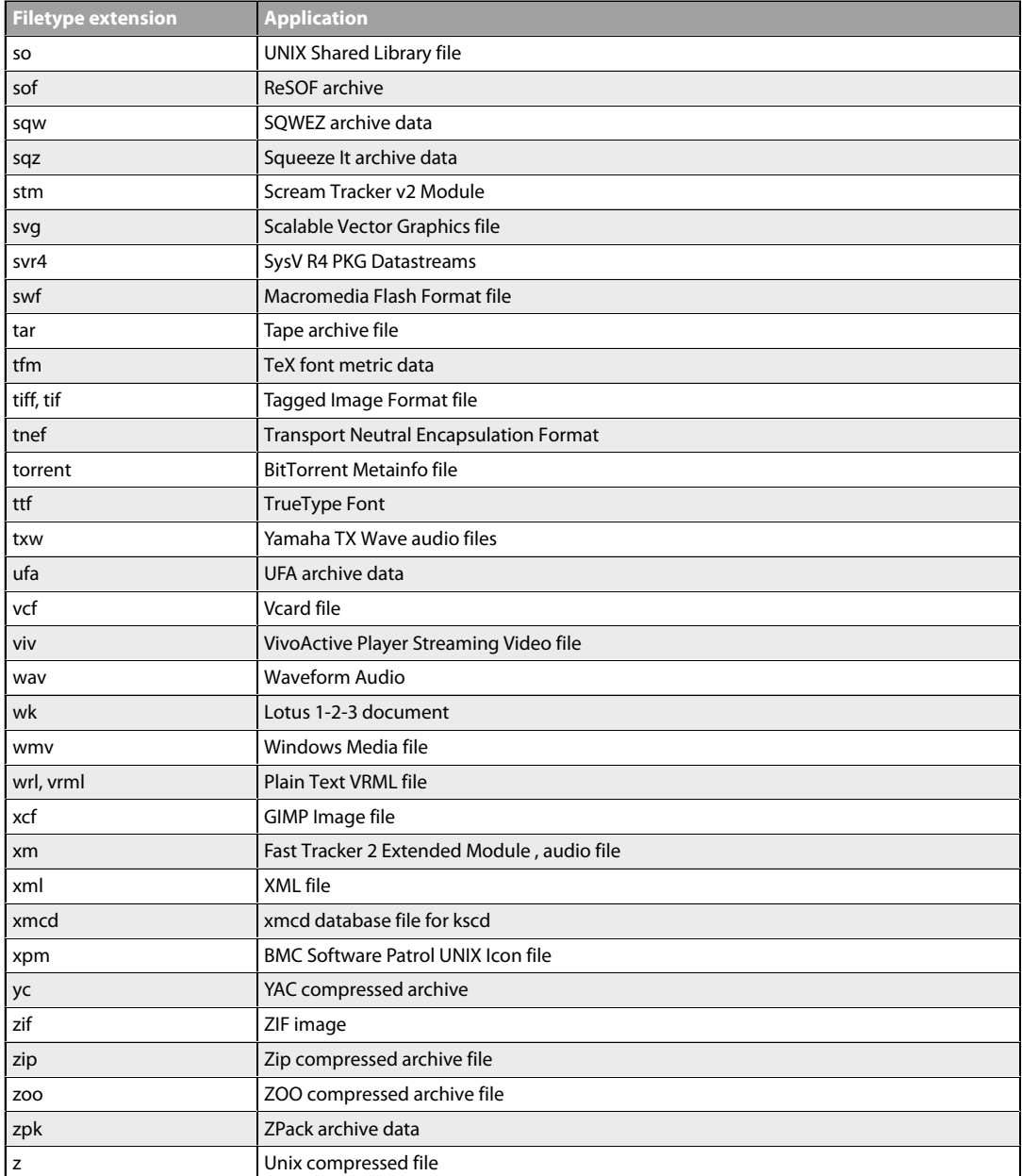

# **Appendix D: The OSI Framework**

#### **Overview**

The *Open Systems Interconnection* (OSI) model defines a framework for inter-computer communications. It categorizes different protocols for a great variety of network applications into seven smaller, more manageable layers. The model describes how data from an application in one computer can be transferred through a network medium to an application on another computer.

Control of data traffic is passed from one layer to the next, starting at the application layer in one computer, proceeding to the bottom layer, traversing over the medium to another computer and then delivering up to the top of the hierarchy. Each layer handles a certain set of protocols, so that the tasks for achieving an application can be distributed to different layers and be implemented independently. The model is relevant to understanding the operation of many NetDefendOS features such as ARP, Services and ALGs.

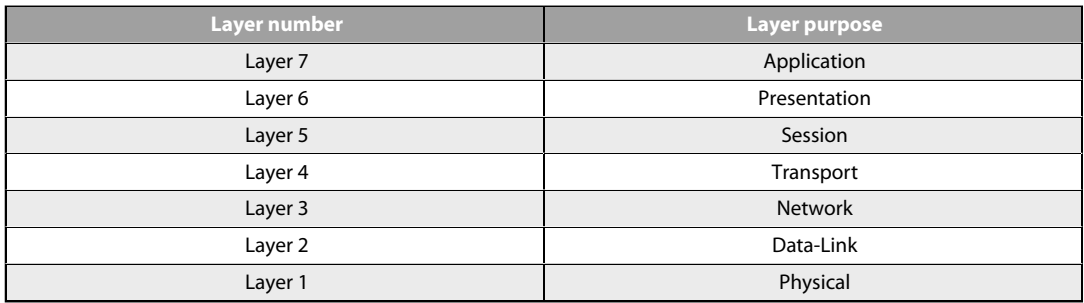

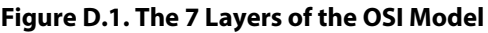

#### **Layer Functions**

The different layers perform the following functions:

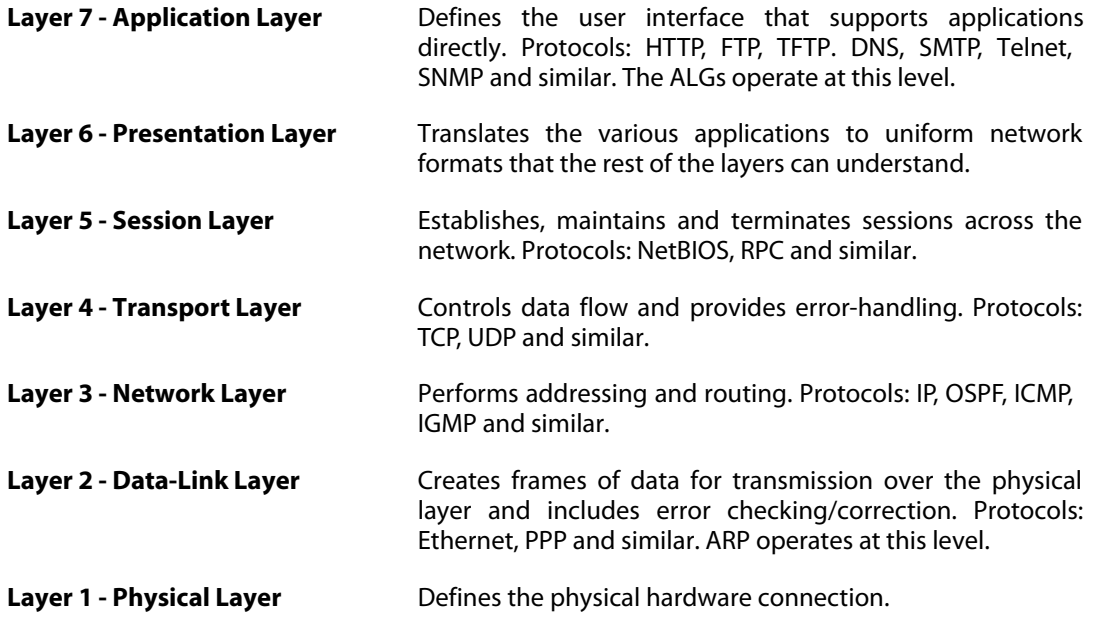

# **Appendix E: DFL-260E/860E Port Based VLAN**

VLAN support on the NetDefend DFL-260E and DFL-860E firewalls is divided into two types:

• On Ethernet interfaces **other** than **LAN** interfaces, VLANs are created by configuring them in NetDefendOS in the normal way. It is NetDefendOS that then takes on the task of adding and recognizing VLAN tags in packets. It is not a hardware function.

Setting up these standard types of VLAN with the DFL-260E and DFL-860E is discussed in *[Section 3.4.4, "VLAN"](#page-194-0)*.

• For the **LAN** interfaces only, VLANs are configured in NetDefendOS in a different way.

All the **LAN** interfaces are connected together by a common hardware switch fabric and this fabric also takes care of managing the packet tagging for any VLANs configured on the interfaces. This allows the ability to configure *Port Based VLANs*.

This appendix describes configuring port based VLANs for of the **LAN** interfaces.

The arrangement of VLANs on the **LAN** interfaces has the following characteristics:

- Each one of the DFL-260E and DFL-860E **LAN** interfaces has the possibility of being a separate VLAN or part of a VLAN group.
- The DFL-260E and DFL-860E **LAN** interfaces can be grouped together onto VLANs with arbitrary numbers of physical ports in each VLAN. For example, the interfaces could be divided so that the first 2 interfaces are part of one VLAN, the next 2 interfaces are part of a second VLAN and the remainder are left in normal operation.
- The **LAN** interfaces that are not part of a VLAN will continue to operate as a single interface with the logical interface name **LAN**.

#### **Configuring VLANs**

How to configure port based VLANs will be illustrated with an example. Assume that the requirement is to divide the **LAN** interfaces as follows:

- The first **LAN** interface will continue to operate normally through the switch fabric. This will therefore be the logical NetDefendOS interface *lan*.
- The **LAN** interfaces **2**, **3** and **4** will become a single VLAN with the logical name *lan\_port2-4*.
- The remaining **LAN** interfaces will become a single VLAN with the logical name **lan 5 plus**. This will include just the 5th interface on the DFL-260E and the 5th to 8th interfaces on the DFL-860E.

To configure these VLANs, perform the following steps in the Web Interface:

#### *1. Define the VLAN objects*

In the Web Interface, go to **Network > Interfaces and VPN > VLAN > Add** and add 2 new *VLAN* objects. Each VLAN should have an arbitrary value assigned for the *VLAN ID*, *IP Address* and *Network* properties. Only the *VLAN ID* needs to be unique for the **LAN** interface. The IP addresses should not be public IPv4 addresses.

A screenshot of how the resulting VLAN list might look in the Web Interface is shown below.

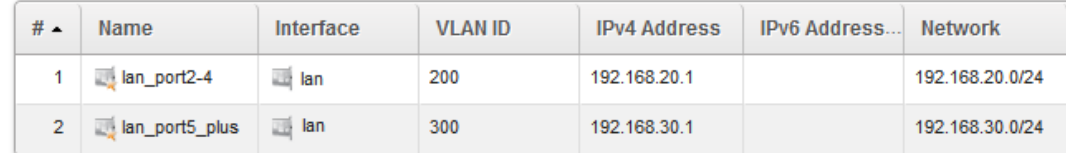

#### *2. Associate the VLANs with LAN interfaces*

Go to **Network > Interfaces and VPN > VLAN > Switch Management**, enable port based VLAN and set each numbered **LAN** interface to be associated with the relevant VLAN to get the desired configuration.

For this example, the screenshot below shows how this would look in the Web Interface.

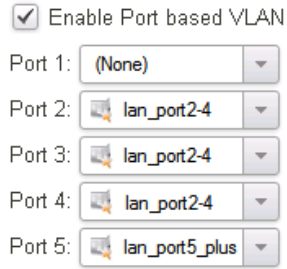

For the DFL-860E, the list above would continue with the following additions.

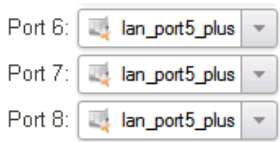

This last dialog is only available in the Web Interface for those NetDefend firewalls that support port based VLANs.

#### **Port Based VLAN Issues**

There are some issues which the adminstrator should be aware of when setting up port based VLANs:

#### • **Port based VLANs cannot be mixed with VLAN trunks.**

When the port based VLAN feature is used, **all** of the **LAN** interfaces act as access ports and none can be used for 802.1q VLAN trunks.

#### • **MAC addresses are duplicated.**

The MAC addresses of all the **LAN** interfaces are the same. This means that a switch might have two connections to the firewall that have two different IP addresses but the same MAC address. For some switches this can be a problem and the situation should be avoided by using separate switches.

# **Appendix F: Third Party Software Licenses**

The NetDefendOS product makes use of a number of third party software modules which are subject to the following licensing agreements:

#### **MIT License for iBox, jQuery, jQueryUI, SlickGrid, DataMaps**

Permission is hereby granted, free of charge, to any person obtaining a copy of this software and associated documentation files (the "Software"), to deal in the Software without restriction, including without limitation the rights to use, copy, modify, merge, publish, distribute, sublicense, and/or sell copies of the Software, and to permit persons to whom the Software is furnished to do so, subject to the following conditions:

The above copyright notice and this permission notice shall be included in all copies or substantial portions of the Software. THE SOFTWARE IS PROVIDED "AS IS", WITHOUT WARRANTY OF ANY KIND, EXPRESS OR IMPLIED, INCLUDING BUT NOT LIMITED TO THE WARRANTIES OF MERCHANTABILITY, FITNESS FOR A PARTICULAR PURPOSE AND NONINFRINGEMENT. IN NO EVENT SHALL THE AUTHORS OR COPYRIGHT HOLDERS BE LIABLE FOR ANY CLAIM, DAMAGES OR OTHER LIABILITY, WHETHER IN AN ACTION OF CONTRACT, TORT OR OTHERWISE, ARISING FROM, OUT OF OR IN CONNECTION WITH THE SOFTWARE OR THE USE OR OTHER DEALINGS IN THE SOFTWARE.

#### **GNU Lesser General Public License (LGPL) for JSColor**

Copyright © 2007 Free Software Foundation, Inc. Everyone is permitted to copy and distribute verbatim copies of this license document, but changing it is not allowed. This version of the GNU Lesser General Public License incorporates the terms and conditions of version 3 of the GNU General Public License, supplemented by the additional permissions listed below.

Additional definitions: As used herein, "this License" refers to version 3 of the GNU Lesser General Public License, and the "GNU GPL" refers to version 3 of the GNU General Public License. "The Library" refers to a covered work governed by this License, other than an Application or a Combined Work as defined below. An "Application" is any work that makes use of an interface provided by the Library, but which is not otherwise based on the Library. Defining a subclass of a class defined by the Library is deemed a mode of using an interface provided by the Library. A "Combined Work" is a work produced by combining or linking an Application with the Library. The particular version of the Library with which the Combined Work was made is also called the "Linked Version". The "Minimal Corresponding Source" for a Combined Work means the Corresponding Source for the Combined Work, excluding any source code for portions of the Combined Work that, considered in isolation, are based on the Application, and not on the Linked Version. The "Corresponding Application Code" for a Combined Work means the object code and/or source code for the Application, including any data and utility programs needed for reproducing the Combined Work from the Application, but excluding the System Libraries of the Combined Work.

- 1. Exception to Section 3 of the GNU GPL. You may convey a covered work under sections 3 and 4 of this License without being bound by section 3 of the GNU GPL.
- 2. If you modify a copy of the Library, and, in your modifications, a facility refers to a function or data to be supplied by an Application that uses the facility (other than as an argument passed when the facility is invoked), then you may convey a copy of the modified version:
	- i. Under this License, provided that you make a good faith effort to ensure that, in the event an Application does not supply the function or data, the facility still operates, and performs whatever part of its purpose remains meaningful, or
	- ii. Under the GNU GPL, with none of the additional permissions of this License applicable

to that copy.

- 3. Object Code Incorporating Material from Library Header Files. The object code form of an Application may incorporate material from a header file that is part of the Library. You may convey such object code under terms of your choice, provided that, if the incorporated material is not limited to numerical parameters, data structure layouts and accessors, or small macros, inline functions and templates (ten or fewer lines in length), you do both of the following:
	- i. Give prominent notice with each copy of the object code that the Library is used in it and that the Library and its use are covered by this License.
	- ii. Accompany the object code with a copy of the GNU GPL and this license document.
- 4. Combined Works. You may convey a Combined Work under terms of your choice that, taken together, effectively do not restrict modification of the portions of the Library contained in the Combined Work and reverse engineering for debugging such modifications, if you also do each of the following:
	- i. Give prominent notice with each copy of the Combined Work that the Library is used in it and that the Library and its use are covered by this License.
	- ii. Accompany the Combined Work with a copy of the GNU GPL and this license document.
	- iii. For a Combined Work that displays copyright notices during execution, include the copyright notice for the Library among these notices, as well as a reference directing the user to the copies of the GNU GPL and this license document.
	- iv. Do one of the following:
		- Convey the Minimal Corresponding Source under the terms of this License, and the Corresponding Application Code in a form suitable for, and under terms that permit, the user to recombine or relink the Application with a modified version of the Linked Version to produce a modified Combined Work, in the manner specified by section 6 of the GNU GPL for conveying Corresponding Source.
		- Use a suitable shared library mechanism for linking with the Library. A suitable mechanism is one that (a) uses at run time a copy of the Library already present on the user's computer system, and (b) will operate properly with a modified version of the Library that is interface-compatible with the Linked Version.
	- v. Provide Installation Information, but only if you would otherwise be required to provide such information under section 6 of the GNU GPL, and only to the extent that such information is necessary to install and execute a modified version of the Combined Work produced by recombining or relinking the Application with a modified version of the Linked Version. (If you use option 4d0, the Installation Information must accompany the Minimal Corresponding Source and Corresponding Application Code. If you use option 4d1, you must provide the Installation Information in the manner specified by section 6 of the GNU GPL for conveying Corresponding Source.)
- 5. You may place library facilities that are a work based on the Library side by side in a single library together with other library facilities that are not Applications and are not covered by this License, and convey such a combined library under terms of your choice, if you do both of the following:
	- i. Accompany the combined library with a copy of the same work based on the Library, uncombined with any other library facilities, conveyed under the terms of this License.
	- ii. Give prominent notice with the combined library that part of it is a work based on the Library, and explaining where to find the accompanying uncombined form of the same

work.

6. 6. Revised Versions of the GNU Lesser General Public License. The Free Software Foundation may publish revised and/or new versions of the GNU Lesser General Public License from time to time. Such new versions will be similar in spirit to the present version, but may differ in detail to address new problems or concerns. Each version is given a distinguishing version number. If the Library as you received it specifies that a certain numbered version of the GNU Lesser General Public License "or any later version" applies to it, you have the option of following the terms and conditions either of that published version or of any later version published by the Free Software Foundation. If the Library as you received it does not specify a version number of the GNU Lesser General Public License, you may choose any version of the GNU Lesser General Public License ever published by the Free Software Foundation. If the Library as you received it specifies that a proxy can decide whether future versions of the GNU Lesser General Public License shall apply, that proxy's public statement of acceptance of any version is permanent authorization for you to choose that version for the Library.

### **Apache License, Version 2.0 for ExplorerCanvas**

#### TERMS AND CONDITIONS FOR USE, REPRODUCTION, AND DISTRIBUTION:

- 1. Definitions. "License" shall mean the terms and conditions for use, reproduction, and distribution as defined by Sections 1 through 9 of this document. "Licensor" shall mean the copyright owner or entity authorized by the copyright owner that is granting the License. "Legal Entity" shall mean the union of the acting entity and all other entities that control, are controlled by, or are under common control with that entity. For the purposes of this definition, "control" means (i) the power, direct or indirect, to cause the direction or management of such entity, whether by contract or otherwise, or (ii) ownership of fifty percent (50%) or more of the outstanding shares, or (iii) beneficial ownership of such entity. "You" (or "Your") shall mean an individual or Legal Entity exercising permissions granted by this License. "Source" form shall mean the preferred form for making modifications, including but not limited to software source code, documentation source, and configuration files. "Object" form shall mean any form resulting from mechanical transformation or translation of a Source form, including but not limited to compiled object code, generated documentation, and conversions to other media types. "Work" shall mean the work of authorship, whether in Source or Object form, made available under the License, as indicated by a copyright notice that is included in or attached to the work (an example is provided in the Appendix below). "Derivative Works" shall mean any work, whether in Source or Object form, that is based on (or derived from) the Work and for which the editorial revisions, annotations, elaborations, or other modifications represent, as a whole, an original work of authorship. For the purposes of this License, Derivative Works shall not include works that remain separable from, or merely link (or bind by name) to the interfaces of, the Work and Derivative Works thereof. "Contribution" shall mean any work of authorship, including the original version of the Work and any modifications or additions to that Work or Derivative Works thereof, that is intentionally submitted to Licensor for inclusion in the Work by the copyright owner or by an individual or Legal Entity authorized to submit on behalf of the copyright owner. For the purposes of this definition, "submitted" means any form of electronic, verbal, or written communication sent to the Licensor or its representatives, including but not limited to communication on electronic mailing lists, source code control systems, and issue tracking systems that are managed by, or on behalf of, the Licensor for the purpose of discussing and improving the Work, but excluding communication that is conspicuously marked or otherwise designated in writing by the copyright owner as "Not a Contribution." "Contributor" shall mean Licensor and any individual or Legal Entity on behalf of whom a Contribution has been received by Licensor and subsequently incorporated within the Work.
- 2. Grant of Copyright License. Subject to the terms and conditions of this License, each Contributor hereby grants to You a perpetual, worldwide, non-exclusive, no-charge,

royalty-free, irrevocable copyright license to reproduce, prepare Derivative Works of, publicly display, publicly perform, sublicense, and distribute the Work and such Derivative Works in Source or Object form.

- 3. Grant of Patent License. Subject to the terms and conditions of this License, each Contributor hereby grants to You a perpetual, worldwide, non-exclusive, no-charge, royalty-free, irrevocable (except as stated in this section) patent license to make, have made, use, offer to sell, sell, import, and otherwise transfer the Work, where such license applies only to those patent claims licensable by such Contributor that are necessarily infringed by their Contribution(s) alone or by combination of their Contribution(s) with the Work to which such Contribution(s) was submitted. If You institute patent litigation against any entity (including a cross-claim or counterclaim in a lawsuit) alleging that the Work or a Contribution incorporated within the Work constitutes direct or contributory patent infringement, then any patent licenses granted to You under this License for that Work shall terminate as of the date such litigation is filed.
- 4. Redistribution. You may reproduce and distribute copies of the Work or Derivative Works thereof in any medium, with or without modifications, and in Source or Object form, provided that You meet the following conditions:
	- i. You must give any other recipients of the Work or Derivative Works a copy of this License; and
	- ii. You must cause any modified files to carry prominent notices stating that You changed the files; and
	- iii. You must retain, in the Source form of any Derivative Works that You distribute, all copyright, patent, trademark, and attribution notices from the Source form of the Work, excluding those notices that do not pertain to any part of the Derivative Works; and
	- iv. If the Work includes a "NOTICE" text file as part of its distribution, then any Derivative Works that You distribute must include a readable copy of the attribution notices contained within such NOTICE file, excluding those notices that do not pertain to any part of the Derivative Works, in at least one of the following places: within a NOTICE text file distributed as part of the Derivative Works; within the Source form or documentation, if provided along with the Derivative Works; or, within a display generated by the Derivative Works, if and wherever such third-party notices normally appear. The contents of the NOTICE file are for informational purposes only and do not modify the License. You may add Your own attribution notices within Derivative Works that You distribute, alongside or as an addendum to the NOTICE text from the Work, provided that such additional attribution notices cannot be construed as modifying the License.

You may add Your own copyright statement to Your modifications and may provide additional or different license terms and conditions for use, reproduction, or distribution of Your modifications, or for any such Derivative Works as a whole, provided Your use, reproduction, and distribution of the Work otherwise complies with the conditions stated in this License.

- 5. Submission of Contributions. Unless You explicitly state otherwise, any Contribution intentionally submitted for inclusion in the Work by You to the Licensor shall be under the terms and conditions of this License, without any additional terms or conditions. Notwithstanding the above, nothing herein shall supersede or modify the terms of any separate license agreement you may have executed with Licensor regarding such Contributions.
- 6. Trademarks. This License does not grant permission to use the trade names, trademarks, service marks, or product names of the Licensor, except as required for reasonable and customary use in describing the origin of the Work and reproducing the content of the NOTICE file.
- 7. Disclaimer of Warranty. Unless required by applicable law or agreed to in writing, Licensor provides the Work (and each Contributor provides its Contributions) on an "AS IS" BASIS, WITHOUT WARRANTIES OR CONDITIONS OF ANY KIND, either express or implied, including, without limitation, any warranties or conditions of TITLE, NON-INFRINGEMENT, MERCHANTABILITY, or FITNESS FOR A PARTICULAR PURPOSE. You are solely responsible for determining the appropriateness of using or redistributing the Work and assume any risks associated with Your exercise of permissions under this License.
- 8. Limitation of Liability. In no event and under no legal theory, whether in tort (including negligence), contract, or otherwise, unless required by applicable law (such as deliberate and grossly negligent acts) or agreed to in writing, shall any Contributor be liable to You for damages, including any direct, indirect, special, incidental, or consequential damages of any character arising as a result of this License or out of the use or inability to use the Work (including but not limited to damages for loss of goodwill, work stoppage, computer failure or malfunction, or any and all other commercial damages or losses), even if such Contributor has been advised of the possibility of such damages.
- 9. Accepting Warranty or Additional Liability. While redistributing the Work or Derivative Works thereof, You may choose to offer, and charge a fee for, acceptance of support, warranty, indemnity, or other liability obligations and/or rights consistent with this License. However, in accepting such obligations, You may act only on Your own behalf and on Your sole responsibility, not on behalf of any other Contributor, and only if You agree to indemnify, defend, and hold each Contributor harmless for any liability incurred by, or claims asserted against, such Contributor by reason of your accepting any such warranty or additional liability.

Licensed under the Apache License, Version 2.0 (the "License"); you may not use this file except in compliance with the License. You may obtain a copy of the License at *<http://www.apache.org/licenses/LICENSE-2.0>*. Unless required by applicable law or agreed to in writing, software distributed under the License is distributed on an "AS IS" BASIS, WITHOUT WARRANTIES OR CONDITIONS OF ANY KIND, either express or implied. See the License for the specific language governing permissions and limitations under the License.

#### **Javascript Tree by Geir Landrö**

Copyright © 2001-2003 Geir Landrö. This script can be used freely as long as all copyright messages are intact.

#### **jQuery Timepicker Add On by Trent Richardson**

Copyright © 2011 Trent Richardson. Dual licensed under the MIT (see above) and GPL licenses.

#### **jQuery Resize Event by Ben Alman**

Copyright © 2010 "Cowboy" Ben Alman. Dual licensed under the MIT (see above) and GPL licenses.

#### **excanvas by Google**

Copyright © 2006 Google Inc. Licensed under the Apache License, Version 2.0 (see above). You may not use this file except in compliance with the License.

#### **jquery.dynatree.js by Martin Wendt**

Dynamic tree view control, with support for lazy loading of branches. Copyright © 2008-2011,

Martin Wendt. Dual licensed under the MIT (see above) or GPL Version 2 licenses.

### **flot by MIT**

Javascript plotting library for jQuery. Released under the MIT license (see above) by IOLA, December 2007.

#### **DataMaps by Mark DiMarco**

Customizable SVG map visualizations for the web in a single Javascript file using D3.js. Copyright © 2012 Mark DiMarco. Released under the MIT license (see above).

#### **Bowser by Dustin Diaz**

A browser detector. Copyright © 2015, Dustin Diaz. Released under the MIT license (see above).

#### **one-simple-table-paging**

JS code which does simple table pagination. Author Chun Lin. Based on code by Ryan Zielke. Released under the MIT license (see above).

#### **Open Source Code Requests**

Upon request, D-Link will provide a CD with a copy of the source code for the open source components used in D-Link's products that are released under General Public License (GPL) or similar licenses mandating code availability. To obtain such a copy, send a written request along with a certified check or money order for 35 US Dollars, made out to D-Link Systems Inc., to the following address:

**NetDefendOS GPL Source Request D-Link Systems Inc. 17595 Mt. Herrmann Street Fountain Valley, CA 92708 U.S.A**
# **Alphabetical Index**

## **Symbols**

.sgs file extension, 58 2-factor authentication (see multi factor authentication) 6in4 tunnels, 209 6in4 tunnel encapsulator, 209, 212 6in4 tunnel servers/brokers, 209 MTU resizing, 211 NetDefendOS as tunnel server, 212 routing table usage, 211

# **A**

access rules, 421 accounting, 659 advanced settings, 664 and high availability, 663 configuring, 661 interim messages, 661 limitations with NAT, 664 messages, 659 messages frequency, 661 security, 663 setting RADIUS source IP, 662 system shutdowns, 664 address book, 145 addresses group, 148 Ethernet MAC addresses, 148 folders, 150 FQDN address objects, 150 IP addresses in, 146 address group, 148 address groups excluding addresses, 149 address translation, 574 using automatic translation, 580 administrator accounts, 40 changing password for, 54 multiple logins, 40 advanced settings, 849 connection timeout, 862 DHCP relay, 406 DHCP server, 398 Ethernet, 188 fragmentation, 867 fragment reassembly, 871 hardware monitoring, 107 high availability, 840 ICMP, 859 IP level, 849 IPsec, 723 IPv6, 157 L2TP/PPTP, 736 length limit, 864 logging, 98 memory monitoring, 109 RADIUS, 664 remote management, 70 routing, 301 SNMP, 116 SSL/TLS, 872 state, 860 TCP level, 853 transparent mode, 390

VLAN, 198 Alarm Repeat Interval setting, 98 Alert Level setting, 109 ALG, 425 deploying, 425 FTP, 435 H.323, 479 HTTP, 427 IPv6 support, 162, 425 Light Weight (LW) HTTP, 432 no HA state synchronization, 426, 834 not needed with IP policies, 427 POP3, 457 PPTP, 461 SIP, 463 SMTP, 448 TFTP, 447 TLS, 500 all-nets6 IP address object, 159 all-nets IP address object, 150, 230 Allow IP rule, 233 Allow IP Rules setting, 876 Allow on error (RADIUS) setting, 664 Allow Port Change setting, 726 Allow TCP Reopen setting, 857 anonymizing internet traffic, 582 anti-spam, 528, 534 adding X-Spam information, 530, 536 DCC subscription, 529 DCC usage, 529 logging, 537 tagging, 529, 536 anti-virus cache lifetime setting, 550, 876 anti-virus scanning, 541 activating, 546 ALG anti-virus messages, 542 anti-virus profile, 548 cache management, 550 database, 543 database updates, 544 database updates with HA, 544 excluding filetypes, 545 fail mode behavior, 545 IMAP email attachments, 541 in the FTP ALG, 439 in the HTTP ALG, 429 in the POP3 ALG, 459 in the SMTP ALG, 451 maximum archive depth, 546 maximum compression ratio, 546 memory requirements, 542 relationship with IDP, 543 setting the service protocol, 548 simultaneous scans, 542 subscription expiry behavior, 882 supported ALGs, 541 URL whitelisting exclusion, 430 webapge script/URL scanning, 542 with IP policies, 548 with IP rules, 547 with IP rules or IP policies, 541 with zonedefense, 544 application control, 253 application content control, 258 application rule sets, 254 applying to specific groups/users, 255 authentication settings, 255

data leakage, 261 direct usage with IP rules, 253 enabling, 253 extended logging, 260 license expiry behavior, 264 managing filters, 263 maximum unclassified setting, 258 memory optimization setting, 876 risk guidelines, 263 selecting all signatures, 263 selecting BitTorrent with uTP, 258 signature inheritance, 263 Strict HTTP setting, 258 subscription expiry behavior, 883 the appcontrol command, 261 traffic shaping, 255, 780 application layer gateway (see ALG) ARP, 221 advanced settings, 226 ARP object properties, 224 cache, 221 gratuitous, 296 host monitoring source IP, 300 proxy, 302 publish, 223 publish LDAP source IP, 618 static mode objects, 224 xpublish vs publish mode, 224 ARP authentication, 633 ARP Broadcast setting, 226 ARP Cache Size setting, 222 ARP Expire setting, 222 ARP Expire Unknown setting, 222 ARP Hash Size setting, 223 ARP Hash Size VLAN setting, 223 ARP Match Ethernet Sender setting, 227 ARP Multicast setting, 226 ARP poll interval setting, 301 ARP Query No Sender setting, 227 authentication, 608 administrators group, 612 agent, 624 ARP authentication, 633 auditors group, 612 brute force protection, 630 customizing HTML pages, 635 databases, 610 HTTP, 627 identity awareness agent, 644 IP allocation using RADIUS, 615 local user database, 610 MAC address duplicate problem, 634 multi factor (2-factor), 650 rules, 624 setup summary, 610 source, 625 specifying group membership, 611 SSH client key usage, 613 user identity awareness, 641 using IP address objects, 612, 639 using LDAP, 616 using RADIUS, 614 with RADIUS for management, 67 XAuth, 624 Auto Add Multicast Route setting, 374 autonomous system (see OSPF) Auto Save Interval (DHCP) setting, 407 Auto Save Policy (DHCP) setting, 407

auto-update, 136

#### **B**

backing up configurations, 136 bandwidth guarantees, 787 banner files for web authentication, 635 for web content filtering, 521 parameters, 521, 636 storage folder, 65 blacklisting hosts and networks, 571 URLs, 429 wildcarding, 505 with IDP, 559 with threshold rules, 804 with URL filtering, 504 Block 0000 Src setting, 850 Block 0 Net setting, 850 Block 127 Net setting, 850 blocking applications with IDP, 552 Block Multicast Src setting, 850 boot menu, 34, 66 BOOTP, 404 BPDU relaying, 388 broadcast packet forwarding, 304 brute force protection (see authentication)

# **C**

CAM Size setting, 390 CAM To L3 Cache Dest Learning setting, 390 CA servers access, 277 client access, 278 disabling validation, 279 private server placement, 279 certificates, 268 associating with IPsec tunnels, 274 CA authority, 271 certificate chains, 271 certificate requests, 279 certificate revocation list (CRL), 269 chains with IPsec, 711 configuration object creation, 270 CRL distribution point lists, 275 graphical interface uploading, 274 ID lists, 697 intermediate, 271 reusing root certificates, 273 revocation list (CRL), 272 SCP uploading, 273 self-signed, 270, 673 self-signed with IPsec, 711 storage folder, 65 the certificate cache, 272 uploading, 273 validity, 271 VPN troubleshooting, 763 with IPsec LAN-to-LAN, 673 with IPsec roaming clients, 677 chains (in traffic shaping), 777 CLI, 34, 46 appending property values, 49 case sensitivity, 47 changing admin password, 54 command history, 48

command structure, 47 commit ends WebUI sessions, 56 indexing, 51 multiple property values, 50 name references, 51 object category, 50 object context, 50 object type, 47 omitting the object category, 50 prompt change, 55 reconfiguring NetDefendOS, 56 restarting/rebooting NetDefendOS, 56 secure shell, 52 tab completion, 48 tab completion of property values, 49 using hostnames, 51 CLI scripts, 58 automatic creation, 61 command ordering, 60 commenting, 63 error handling, 60 escaping characters, 60 excluded objects, 62 executing, 59 execution via web interface, 63 file naming, 58 for the entire configuration, 62 listing, 61 omitting the object category, 62 removing, 61 saving, 60 script filename length, 62 security gateway script (.sgs), 58 storage folder, 65 uploading with SCP, 65 validation, 60 variables, 59 verbose output, 60 cluster (see high availability) command line interface (see CLI) config mode, 711 configuration object groups, 241 and folders, 245 and the CLI, 241 editing properties of, 243 configurations, 71 activating changes in the CLI, 55 activating changes in the Web Interface, 45 backup/restore, 136 backup compatibility, 137 checking integrity, 56 duplicate naming, 51 connection limiting (see threshold rules) connection rate limiting (see threshold rules) Connection Replace setting, 860 connections command, 123 closing connections, 124 -verbose option, 125 Consecutive fails setting, 302 Consecutive success setting, 302 core interface, 179, 230 core routes, 294 crashdump CLI command, 126 Critical Level setting, 110 CRL, 272 distribution point lists, 275 enforcing checking, 269

#### **D**

date and time, 78 setting daylight saving time, 79 time servers, 82 daylight saving time, 79 setting manually, 81 with tz (Olson) database, 80 dconsole CLI command, 125 Deactivate Before Reconf (HA) setting, 840 dead peer detection, 703 Decrement TTL setting, 390 default access rule, 290, 421 Default TTL setting, 851 demilitarized zone (see DMZ) denial of service attacks, 566 amplification attacks, 568 distributed attacks, 570 fragmentation overlap, 567 from IP spoofing, 422 ping of death attacks, 566 TCP SYN flood attacks, 569 destination RLB algorithm, 316 DHCP, 393 client, 182 displaying server info, 399 HA synchronization support, 834 IPv4 client, 395 IPv4 server, 397 leases, 393 multiple servers, 397 no client support in HA, 183, 395 passthrough with transparent mode, 384 relay, 404 relay advanced settings, 406 saving lease database to memory, 400 server advanced settings, 398 server blacklist, 400 server relay filter, 397 static host assignment, 401, 418 with IPv6, 397 with transparent mode, 384 DHCP\_AllowGlobalBcast setting, 188 DHCP\_DisableArpOnOffer setting, 188 DHCP\_MinimumLeaseTime setting, 189 DHCP\_UseLinkLocalIP setting, 189 DHCP\_ValidateBcast setting, 189 DHCPv6, 411 clear universal local bit, 414 client, 411 HA synchronization support, 834 no client support in HA, 183, 411 out of memory condition, 415 preference value, 414 rapid commit, 414 router discovery, 412 send unicast, 414 server, 414 server setup, 415 DH groups (see diffie-hellman groups) diagnostics and improvements, 142 disabling, 143 log event messages, 135 diagnostic tools, 118 dconsole CLI command, 125 diagnostic console, 118 frags CLI command, 131

pcapdump, 126 ping CLI command, 118 selftest CLI command, 133 stats CLI command, 122 traceroute CLI command, 128 WCF performance log, 523 diffie-hellman groups, 689 higher groups consume resources, 690 diffserv, 776 IPsec DS Field setting, 723 setting values with IPsec, 699 Directed Broadcasts setting, 852 Disable Callstation ID setting, 726 distance vector algorithms, 331 DMZ, 590 DNS, 281 assignment via DHCP, 282 dynamic lookup, 282 FQDN address objects cache, 151 static vs DHCP assignment, 282 DNSBL, 539 documentation, 23 DoS attack (see denial of service attacks) downloading files with SCP, 64 DPD Expire Time (IPsec) setting, 727 DPD Keep Time (IPsec) setting, 727 DPD Metric (IPsec) setting, 727 drop all IP rule/policy, 230 Drop IP rule, 234 Dropped Fragments setting, 868 DSCP, 776 in setting precedence, 784 with IKE and IPsec, 699 DST End Date setting, 85 DST Offset setting, 85 DST Start Date setting, 85 Duplicated Fragment Data setting, 867 Duplicate Fragments setting, 868 dynamic balancing (in pipes), 790 Dynamic CAM Size setting, 390 dynamic content filtering (see web content filtering) Dynamic High Buffers setting, 875 enabling after upgrades, 875 with high availability, 833 Dynamic L3C Size setting, 391 Dynamic Max Connections setting, 861 dynamic routing rules, 345, 347 OSPF action, 348 routing action, 348 DynDNS service, 282

### **E**

email filtering, 526 adding X-Spam information, 530, 536 anti-spam, 528, 534 DNSBL usage, 529, 539 header verification, 537 incorrect imap client display, 531 malicious link protection, 530 maximum email rate, 528 maximum email size, 528 Enable Accounting setting, 725 Enable Sensors setting, 107 end of life procedures, 140 ESMTP extensions, 452 Ethernet interface, 180 advanced settings, 188

changing IP addresses, 185 CLI command summary, 186 default gateway, 182 disabling, 188 enabling, 188 IP address, 181 logical/physical difference, 185 promiscuous mode, 184 with DHCP, 182 evasion attack prevention, 556 events (see logging) log messages, 87 log receiver types, 88

#### **F**

Failed Fragment Reassembly setting, 868 file control profile, 246 with IP policies, 430 filetype download block/allow in FTP ALG, 439 with IP policies, 430 Flood Reboot Time setting, 875 folders with IP rules, 240 with the address book, 150 FQDN address objects, 150 Fragmented ICMP setting, 869 frags CLI command, 131 FTP ALG, 435 command restrictions, 438 connection restriction options, 437 control channel restrictions, 438 deprecated ALGs and services, 438 filetype checking, 439 hybrid mode, 436 server IP setup for passive, 447 virus scanning, 439 with zonedefense, 439 FwdFast IP rule, 233, 251 exclusion from traffic shaping, 779 with multiplex rules, 363

## **G**

Generic Router Encapsulation (see GRE) geolocation in IP policies, 248 geolocation filter, 249 indicator icon in WebUI, 249 predefined regions, 249 Grace time setting, 301 gratuitous ARP generation, 299 Gratuitous ARP on fail setting, 299, 302 GRE, 205 additional checksum, 205 and IP rules, 206 setting up, 205 tunneling multicast, 376 tunnel IP address advantages, 205 Grouping interval setting, 86 groups administration and auditors, 612 configuration objects, 241 in authentication, 611 in pipes, 788

#### **H**

*904*

H.323 ALG, 479 using IP policies, 480 with VoIP profile, 480 HA (see high availability) HA Failover Time setting, 840 hardware fault troubleshooting, 133 monitoring, 107 monitoring message frequency, 98, 109 heartbeats (see high availability) high availability, 820 advanced settings, 840 ALG support, 426, 834 and accounting, 663 and high buffers setting, 833 automatic synchronization, 821, 832 both units going active, 823, 836 changing HA management IPs, 39 cluster ID, 835 cluster interconnections, 821 disabling heartbeat sending, 823 forcing resynchronization, 825 hardware setup, 827 heartbeats, 823 IP4 HA Address objects, 827, 830, 831 IP6 HA Address objects, 162, 831 issues, 834 L2TPv3 not supported, 741 link monitor usage, 839 making OSPF work, 835 manual setup, 831 mechanisms, 823 promiscuous mode, 184, 824 setting up, 827 set unique management IPs, 828 slave becomes master, 831 swapping out the master, 830 sync interface failure, 825 transparent mode unsupported, 834 transparent not unsupported, 379 unique shared MAC, 833 unused interface problem, 823, 836 upgrading NetDefendOS, 837 VPN tunnel synchronization, 834 with IDP and anti-virus, 824 with IPv6, 162 with link monitoring, 105 with transparent mode, 384 wizard setup, 829 High Buffers setting, 875 checking after upgrades, 875 with high availability, 833 host monitoring, 297 for route failover, 299 setting source IP, 300 HTML pages content filtering customizing, 521 web auth customizing, 635 **HTTP** ALG, 427 allow unknown protocols, 430 authentication, 627 SafeSearch enforcement, 428 URL verification, 428 whitelist precedence, 430 HTTP poster, 282 HTTPS Certificate setting, 71 HTTP URI normalization in IDP, 555

#### **I**

ICMP ping (see ping CLI command) ICMP Sends Per Sec Limit setting, 859 ICMP Unreachable message, 234 IDENT and IP rules, 234 identity awareness agent (IDA), 644 event IDs listened for, 645 ID lists, 273, 686, 697 IDP, 552 associating signatures with rules, 554 best practice deployment, 564 blacklisting, 559 HTTP URI normalization, 555 insertion/evasion attacks, 556 rules, 554 signature group list, 884 signature groups, 558 signatures, 557 signature wildcarding, 559 SMTP log receivers, 562 subscription expiry behavior, 882 subscriptions, 553 traffic shaping, 562, 798 using individual signatures, 562 with ZoneDefense, 554, 560 IfaceMon\_BelowCPULoad setting, 190 IfaceMon\_BelowIfaceLoad setting, 190 IfaceMon\_e1000 setting, 190 IfaceMon\_ErrorTime setting, 190 IfaceMon\_MinInterval setting, 191 IfaceMon\_RxErrorPerc setting, 191 IfaceMon\_TxErrorPerc setting, 191 Iface poll interval setting, 301 IGMP, 361 advanced settings, 374 configuration, 368 rules configuration, 371 IGMP Before Rules setting, 374 IGMP Idle Lifetime setting, 862 IGMP Last Member Query Interval setting, 374 IGMP Lowest Compatible Version setting, 374 IGMP Max Interface Requests setting, 375 IGMP Max Total Requests setting, 375 IGMP Query Interval setting, 375 IGMP Query Response Interval setting, 375 IGMP React To Own Queries setting, 374 IGMP Robustness Variable setting, 375 IGMP Router Version setting, 374 IGMP Startup Query Count setting, 375 IGMP Startup Query Interval setting, 375 IGMP Unsolicitated Report Interval setting, 375 IKE, 683 algorithm proposals, 684 Enabling IKEv1/IKEv2, 713 encapsulation mode with IKEv2, 736 lifetimes, 684 negotiation, 684 IKE CRL Validity Time setting, 724 IKE Max CA Path setting, 724 IKE Send CRLs setting, 724 IKE Send Initial Contact setting, 724 ike -snoop CLI command, 764 Illegal Fragments setting, 867 Include Framed IP setting, 725 Initial Silence (HA) setting, 840 insertion attack prevention, 556

Interface Alias (SNMP) setting, 117 Interface Description (SNMP) setting, 117 interfaces, 178 aggregation, 191 core, 179 disabling, 180 groups, 218 loopback, 179, 213 physical, 178 tunnel, 178 internet key exchange (see IKE) Interval between synchronization setting, 86 intrusion, detection and prevention (see IDP) invalid checksum in cluster heartbeats, 835 IP6in4 tunnels (see 6in4 tunnels) IP address objects, 149 with user authentication, 639 IP Option Sizes setting, 851 IP Options Other setting, 852 IP Option Source/Return setting, 851 IP Options Timestamps setting, 851 IP policy, 245 equivalent IP rules, 247 file control profile, 430 geolocation property, 248 logging, 234 NAT example, 579 SAT example, 248 using automatic translation, 580 web profile, 515 with NAT, 579 with SAT, 601 IP pools, 408 with config mode, 711 IP Reserved Flag setting, 852 IP router alert option setting, 851 IP rules, 228 actions, 233 Allow IP Rules setting, 876 application control, 253 bi-directional connections, 234 drop all rules, 230 evaluation order, 232 goto and return rules, 235 increasing lookup speed with goto, 237 IPv6 usage, 230 logging, 234 loop avoidance, 236 multiple rule sets, 235 rule set folders, 240 rule sets, 229 TCP sequence number alteration, 234 IPsec, 683 advanced settings, 723 algorithm proposal lists, 694 and IP rules, 702 Apple iOS setup, 681 auto establish, 703 certificate chains, 711 clients, 677 config mode, 711 dead peer detection, 703 diffserv, 699 duplicate inner/outer client IP issue, 713, 773 EAP settings, 714 Enabling IKEv1/IKEv2, 713 encapsulation mode, 686

enforce local ID, 686 HA synchronization support, 834 health monitoring options, 721 ID lists, 273, 686 ike -snoop CLI command, 764 IKEv2 client setup, 714 invalid IKE payload/cookie error, 772 ipsec CLI command, 763 IPsec DS Field setting, 723 IP validation, 713 LAN-to-LAN setup, 672 local endpoint property, 701 local gateway, 713 local ID, 686 NAT traversal, 693 originator IP property, 701 overview, 683 payload malformed error, 772 quick start guide, 671 remote ID, 686 roaming clients, 674, 708 self-signed certificate usage, 711 source interface property, 701 troubleshooting, 762 tunnel establishment, 702 tunnel monitoring, 704, 721 tunnel properties, 685 tunnels, 701 tunnel selection process, 720 using transport mode, 736 Windows IKv2 client setup, 715 IPsec Before Rules setting, 724 usage, 703 IPsec Certificate Cache Max setting, 724 ipsec CLI command, 763 IPsec DS Field setting, 723 IPsec Gateway Name Cache Time setting, 725 IPsec IP Address Validation setting, 726 IPsec Max Rules setting, 723 IPsec Max Tunnels setting, 723 IPsec SA Keep Time setting, 726 IPv6, 156 6in4 tunnels, 209 ALG support, 162, 425 all-nets6 address object, 159 and management access, 162 and transparent mode, 163, 379 auto configure interface option, 158 creating address objects, 158 enabling globally, 156 enabling on an interface, 157 enabling pass ICMP errors, 160 enabling router advertisement, 159 grouping with IPv4, 159 high availability support, 162 HTTP/LW-HTTP ALG support, 427, 432 ICMP error pass through, 160 ICMP ping, 162 in IP rules, 230 in routing rules, 311 interface address objects, 158 neighbor discovery, 160 ping command usage, 161 proxy neighbor discovery, 160 router discovery, 412 tunneling over IPv4, 209 with high availability, 162 with loopback interfaces, 213

## **L**

L2TP, 729 advanced settings, 736 client, 737 DHCP client IP issue, 731 l2tp CLI command, 739 no HA state synchronization, 834 quick start guide, 678 server, 730 using IPsec transport model, 736 L2TP Before Rules setting, 736 L2TPv3, 741 client setup, 748 client setup with VLANs, 751 not supported in HA clusters, 741, 834 server setup, 741 server setup with VLANs, 745 UDP or IP protocol option, 743 L3 Cache Size setting, 391 languages, 141 LAN-to-LAN tunnels, 704 quick start guide, 672, 673 Large Buffers (reassembly) setting, 871 layer 2 pass through, 219 Layer Size Consistency setting, 851 LDAP ARP authentication, 633 attributes, 617 authentication, 616 authentication with PPP, 622 MS Active Directory, 617 primary group restriction, 617 servers, 719 setting source IP, 618 with non-Microsoft servers, 619 with OpenLDAP server, 619 light weight HTTP ALG, 432 user agent filtering, 433 link aggregation, 191 distribution methods, 193 interfaces that cannot be used, 192 IP and Ports algorithm, 194 LACP (negotiated), 193 static, 192 with HA, 194 link monitor, 103 HA cluster IPsec tunnels, 105 initializing NICs, 104 monitoring multiple hosts, 104 Reconf Failover Time, 105 with high availability, 839 link state algorithms, 332 local console, 51 boot menu, 66 enabling password, 66 Local Console Timeout setting, 71 local IP address in routes, 288 Log Checksum Errors setting, 849 Log Connections setting, 860 Log Connection Usage setting, 861 logging, 87 advanced settings, 98 disabling memlog, 89 event severity, 87 event types, 87 mail alerting, 92

memlog, 89 message exceptions, 96 severity filter, 96 SNMP traps, 97 syslog, 89 time stamping, 88 login authentication, 624 log messages, 87 Log non IPv4/IPv6 setting, 850 Log Open Fails setting, 860 Logout at shutdown (RADIUS) setting, 664, 664 logout from CLI, 57 Log Oversized Packets setting, 865 Log Received TTL 0 setting, 850 Log Reverse Opens setting, 860 logsnoop, 99 displaying memlog history, 101 free-text filtering, 100 limiting the display rate, 100 limiting total number displayed, 101 specifying a time range, 101 wildcards, 100 Log State Violations setting, 860 loopback interfaces, 179, 213 automatically added routes, 214 IPv6, 213 properties, 213 setting up, 215 with virtual routing, 323 Low Broadcast TTL Action setting, 852

#### **M**

MAC address, 221 in the address book, 148 with ARP, 221 with ARP publish, 223 MAC authentication (see ARP authentication) mail alerting, 92 sending test emails, 95 management access administrator accounts, 40 changing a remote access rule, 38 changing HA management IPs, 39 changing the interface IP, 37 changing validation timeout, 36 configuring, 34 default IP address, 35 HTTP/HTTPS access, 35 remote management objects, 35 SNMP access, 35 SSH access, 35 user interfaces, 33 using RADIUS authentication, 67 VPN routing problem, 46 management interfaces advanced settings, 70 and IPv6, 162 configuring remote access, 57 managing NetDefendOS, 33 Max AH Length setting, 864 Max Auto Routes (DHCP) setting, 407 Max Concurrent (reassembly) setting, 871 Max Connections (reassembly) setting, 877 Max Connections setting, 861 Max ESP Length setting, 864 Max GRE Length setting, 864 Max Hops (DHCP) setting, 407

Max ICMP Length setting, 864 Max IPIP/FWZ Length setting, 865 Max IPsec IPComp Length setting, 865 Max L2TP Length setting, 865 Max lease Time (DHCP) setting, 407 Max Memory (reassembly) setting, 877 Max OSPF Length setting, 865 Max Other Length setting, 865 Max Pipe Users setting, 876 Max PPM (DHCP) setting, 406 Max PPP Resends setting, 737 Max Radius Contexts setting, 665 Max Reassembly Time Limit setting, 869 max sessions services parameter, 169 Max Size (reassembly) setting, 871 Max SKIP Length setting, 865 Max TCP Length setting, 864 Max time drift setting, 86 Max Transactions (DHCP) setting, 406 Max UDP Length setting, 864 memlog (see logging) Memory Log Repetition setting, 109 memory monitoring settings, 109 Memory Poll Interval setting, 109 Memory Use Percent setting, 109 MIB, 112 downloading files, 112 for traps, 97 MIME filetype verification in FTP ALG, 439 in POP3 ALG, 459 in SMTP ALG, 451 list of filetypes, 888 Min Broadcast TTL setting, 852 Minimum Fragment Length setting, 869 Min SSL Version setting, 872 MPLS, 389 pass through, 389 multicast, 361, 365 address translation, 366 forwarding, 362 IGMP, 368 promiscuous mode, 184, 361 Receive Multicast Traffic setting, 182, 362 reverse path forwarding, 361 tunneling using GRE, 376 Multicast Mismatch setting, 852 multicast policy, 365 Multicast TTL on Low setting, 850 multi factor authentication, 650 with RSA SecureID™, 651 multiple IP rule sets, 235 multiple login authentication, 624 multiplex rules, 362 creating with CLI, 364 multi-protocol label switching (see MPLS)

### **N**

NAT, 576 anonymizing with, 582 IP rules, 233, 578 pools, 584 stateful pools, 584 traversal, 693 using automatic translation, 580 with an IP Policy, 579

neighbor discovery, 160 advanced settings, 163 cache, 163 timing settings, 164 NetDefendOS overview, 20 packet flow description, 28 system date and time, 78 network address translation (see NAT) NIC teaming (see link aggregation) Number of polling cores setting, 877

# **O**

open shortest path first (see OSPF) open source code requests, 900 OSPF, 331 aggregates, 336, 344 areas, 335, 341 autonomous system, 334 checking deployment, 350 command, 351 concepts, 334 dynamic routing rules, 345 interface, 342 logging options, 358 neighbors, 345 ospf CLI command, 359 promiscuous mode, 184, 344 router process, 339 setting up, 348 troubleshooting, 357 virtual links, 336, 345 ospf CLI command, 359 Other Idle Lifetimes setting, 863 overriding content filtering, 513

# **P**

packet flow description, 28 simplified, 231 packet reassembly, 131 password length, 54 path MTU discovery, 174 DF (don't fragment) flag, 176 enabling on a service object, 175 problems if not enabled, 176 processing flow, 175 pcap, 126 downloading output files, 127 output file naming, 128 through the Web Interface, 128 with Wireshark, 128 Persistent Interface Index (SNMP) setting, 117 phishing (see content filtering) ping CLI command, 118 packet simulation with -srcif, 120 setting the source IP, 120 source interface selection, 118 testing TCP/UDP connectivity, 119 with FQDN resolution, 121 with IPv6, 161 with server load balancing, 812 Ping Idle Lifetime setting, 862 Ping poll interval setting, 301 pipe rules, 778

pipes, 777 policies, 228 IP policy, 245 with user authentication, 639 Poll Interval setting, 107 poll offloading, 122 Poll Offloading setting, 876 POP3 ALG, 457 Port 0 setting, 875 port address translation (see SAT) port forwarding (see SAT) port mirroring (see pcapdump) PPP authentication with LDAP, 622 PPPoE, 202 client configuration, 203 client VLAN support, 203 unnumbered support, 203 with HA, 204 with SSL VPN, 753 PPTP, 729 advanced settings, 736 ALG, 461 client, 737 no HA state synchronization, 834 pptp CLI command, 740 problem with NAT, 738 quick start guide, 680 server, 729 PPTP Before Rules setting, 737 precedences in pipes, 784 pre-shared keys, 672, 696 non-ascii character problem, 696 Primary Time Server setting, 86 promiscuous mode, 184 with high availability, 824 with multicast, 361 with OSPF, 344 proposal lists, 694 proxy ARP, 302 setting up, 302 Pseudo Reass Max Concurrent setting, 867

# **Q**

Q-in-Q VLAN, 199 QoS (see quality of service) quality of service, 776

# **R**

RADIUS accounting, 659 advanced settings, 664 allow on error setting, 663 ARP authentication, 633 authentication, 614 automatic IP address allocation, 615 for management authentication, 67 primary retry interval, 614 relay, 652 setting source IP, 614, 662 setting the vendor ID, 68, 615, 658 unresponsive servers, 663 real-time alerts, 103 rule contents, 103 Reassembly Done Limit setting, 869

Reassembly Illegal Limit setting, 870 Reassembly Timeout setting, 869 Receive Multicast Traffic setting, 182, 362 reconf CLI command, 56 Reconf Failover Time (HA) setting, 105, 840 Reject IP rule, 234 Relay MPLS setting, 390, 391 Relay Spanning-tree BPDUs setting, 389, 391 Require Cookie setting, 726 reset interface IP addresses, 140 to base configuration, 133, 139 to factory defaults, 139 restarting NetDefendOS with the CLI, 56 restoring backups, 136 reverse path forwarding (see multicast) reverse route lookup, 231, 290, 421 Ringsize\_e100\_rx setting, 189 Ringsize\_e100\_tx setting, 189 Ringsize\_e1000\_rx setting, 189 Ringsize\_e1000\_tx setting, 189 Ringsize\_yukon\_rx setting, 190 Ringsize\_yukon\_tx setting, 190 Ringsize\_yukonii\_rx setting, 190 Ringsize\_yukonii\_tx setting, 190 roundrobin RLB algorithm, 316 route failover, 296 host monitoring, 299 route load balancing, 316 algorithm choice with ALG, 316 algorithms, 316 and VPN, 321 between ISPs, 319 routing, 285 adding routes, 294 advanced settings, 301 broadcast packet forwarding, 304 core routes, 294 default gateway route, 182, 293 dynamic, 331 interface table membership, 312 IPv6 usage, 294 local IP address, 288 metric for default routes, 293 metrics, 286, 333 monitoring, 296 narrowest matching principle, 288 notation, 291 ordering parameter, 313 policy-based, 308 principles, 286 routes added at startup, 293 rules, 310 service-based, 308 source-based, 308 static, 286, 290 tables, 309 the all-nets route, 293 user-based, 308

### **S**

SA (see security association) SafeSearch enforcement, 428 SafeStream™ anti-virus database, 543 SAT, 588 all-to-one IP translation, 596

client and server on same network, 603 IP rules, 233 many-to-many IP translation, 593 multiplex rule, 362 one-to-one IP translation, 590 paired with NAT, 603 port forwarding, 588 port translation, 599 protocols handled, 602 translating source and destination, 589 untranslated IP in second rule, 588 using an IP policy, 601 with FwdFast rules, 600 schedules, 265 SCP, 34, 64 allowable operations, 64 backup/restore usage, 138 command format, 64 uploading certificates, 273 Screen Saver Selection setting, 877 scripting (see CLI scripts) Secondary Time Server setting, 86 secure copy (see SCP) SecuRemoteUDP Compatibility setting, 851 secure shell (see SSH) security/transport enabled option, 218 security association, 683 selftest CLI command, 133 -burnin option, 134 -throughput option, 133 -traffic option, 133 Send Limit setting, 98 server load balancing, 807 connection-rate algorithm, 809 idle timeout setting, 810 max slots setting, 810 net size setting, 810 round-robin algorithm, 809 with an SLB policy, 816 with FwdFast rules, 813 services, 165 allow ICMP errors, 169 and ALGs, 169 creating custom, 167 custom IP protocol, 172 custom timeouts, 174 group, 173 ICMP, 171 instead of ALG on IP policies, 165 max sessions, 169 path MTU discovery, 169, 174 specifying all services, 170 specifying port number, 168 SYN flood protection, 169, 169, 569 service VLAN, 199 jumbo packet recommendation, 201 nesting, 202 TPID type values, 201 usage example, 199 sessionmanager CLI command, 57 setting, 36, 726 shutdown CLI command, 56 Silently Drop State ICMPErrors setting, 859 simple network management protocol (see SNMP) SIP ALG, 463 and traffic shaping, 464 equipment incompatibility, 463 NAT traversal, 463

predefined SIP ALG object, 465 record-route, 466 supported scenarios, 463 using IP policies, 465 with route failover, 464 with virtual routing, 464 with VoIP profile, 465 SLB (see server load balancing) SLB policy, 816 SMTP ALG, 448 ESMTP extensions, 452 whitelist precedence, 451 with zonedefense, 456 SMTP log receiver with IDP, 562 SNMP, 111 advanced settings, 116 community string, 111 interface index persistence, 115 MIB file download, 112 MIB files, 112 MIB for traps, 97 permitted operations, 111 preventing overload, 113 security options, 111 supported versions, 111 traps, 97 version 3 security, 112 with IP rules, 113 SNMP Before Rules setting, 116 SNMP Request Limit setting, 113, 116 spam (see email filtering) spam WCF category, 521 spanning tree relaying, 388 spillover RLB algorithm, 316 spoofing of IPs, 422 SSH, 52 authentication using keys, 53 certificate storage folder, 65 SSH Before Rules setting, 71 SSH client keys, 613 SSL/TLS acceleration, 501 SSL Processing Priority setting, 872 SSL VPN, 752 client cleanup, 758 client operation, 758 configuring, 753 cryptographic suites, 872 custom server connection, 757 installing the client, 755 IP rules for traffic, 758 no HA state synchronization, 834 outer interface types, 754 pinging the inner IP, 754 proxy ARP, 755 renegotiation, 500 running the client, 756 setting client routes, 761 specifying client default gateway, 759 supported cryptographic suites, 752 supported TLS version, 752 using CA signed certificates, 756 with LDAP, 621 with PPPoE, 753 state-engine, 24 packet flow, 28 stateful inspection (see state-engine) stateful NAT pools (see NAT)

stateless policy, 251 Static address translation (see SAT) Static ARP Changes setting, 227 stats CLI command, 122 Status Bar setting, 878 Strip DontFragment setting, 852 subscriptions expiry behavior, 882 switch routes, 379 Sync Buffer Size (HA) setting, 840 Sync Pkt Max Burst (HA) setting, 840 SYN flood protection, 169, 569 syslog (see logging) RFC 5424 compliance, 91 setting the hostname, 91

system backup/restore, 136 System Contact (SNMP) setting, 116 System Location (SNMP) setting, 117 System Name (SNMP)setting, 117

#### **T**

tab completion (see CLI) TCP Auto Clamping setting, 854 TCP ECN setting, 856 TCP FIN/URG setting, 856 TCP FIN Idle Lifetime setting, 862 TCP Idle Lifetime setting, 862 TCP MSS Log Level setting, 853 TCP MSS Max setting, 853 TCP MSS Min setting, 853 TCP MSS On High setting, 853 TCP MSS on Low setting, 853 TCP MSS VPN Max setting, 853 TCP NULL setting, 857 TCP Option ALTCHKDATA setting, 855 TCP Option ALTCHKREQ setting, 854 TCP Option CC setting, 855 TCP Option Other setting, 855 TCP Option SACK setting, 854 TCP Option Sizes setting, 853 TCP Option TSOPT setting, 854 TCP Option WSOPT setting, 854 TCP Reserved Field setting, 856 TCP Sequence Numbers setting, 857 TCP SYN/FIN setting, 856 TCP SYN/PSH setting, 855 TCP SYN/RST setting, 856 TCP SYN/URG setting, 855 TCP SYN Idle Lifetime setting, 862 TCP URG setting, 856 TCP Zero Unused ACK setting, 854 TCP Zero Unused URG setting, 854 Tertiary Time Server setting, 86 TFTP ALG, 447 third party software licenses, 895 threshold rules, 803, 845 in zonedefense, 845 Timeout setting, 877 time servers, 82 Time Sync Server Type setting, 86 Time Zone setting, 85 TLS ALG, 500 advantages, 501 cryptographic suites, 502, 872 supported cryptographic suites, 500 supported TLS version, 500 usage instead of SSL, 500

TLS RSA 3DES 168 SHA1 setting, 873 TLS RSA EXPORT 1024 RC2 40 MD5 setting, 873 TLS RSA EXPORT 1024 RC4 40 MD5 setting, 873 TLS RSA EXPORT 1024 RC4 56 SHA1 setting, 873 TLS RSA EXPORT NULL MD5 setting, 874 TLS RSA EXPORT NULL SHA1 setting, 874 TLS RSA RC4 128 MD5 setting, 873 TLS RSA RC4 128 SHA1 setting, 873 TLS RSA WITH AES 128 CBC SHA1 setting, 873 TLS RSA WITH AES 128 CBC SHA256 setting, 872 TLS RSA WITH AES 256 CBC SHA1 setting, 872 TLS RSA WITH AES 256 CBC SHA256 setting, 872 traceroute CLI command, 128 traceroute command options, 129 output, 129 traffic shaping, 776 bandwidth guarantees, 787 bandwidth limiting, 780 for VPNs, 791 FwdFast IP rule exclusion, 779 objectives, 777 pipe groups, 788 precedences, 784 recommendations, 791 summary, 793 with application control, 255, 780 with IDP, 798 Transaction Timeout (DHCP) setting, 406 transparent mode, 379 advanced settings, 390 and internet access, 384 and NAT, 386 broadcast packet forwarding, 304 grouping IP addresses, 386 implementation, 380 IPv6 not supported, 163, 379 not supported in HA clusters, 379, 834 single host routes, 381 switch routes, 379, 381 versus routing mode, 380 with DHCP passthrough, 384 with high availability, 384 with VLANs, 383 TTL Min setting, 850 TTL on Low setting, 850 tunnel monitoring (see IPsec) tunnels, 178

#### **U**

UDP Bidirectional Keep-alive setting, 862 UDP Idle Lifetime setting, 862 UDP Source Port 0 setting, 875 Unknown VLAN Tags setting, 198 unnumbered PPPoE, 203 Unsolicited ARP Replies setting, 227 updatecenter CLI command, 881 upgrading NetDefendOS release notification alerts, 135 with an HA cluster, 837 uploading files with SCP, 64 URL filtering, 504 with HTTP, 506 with HTTPS, 505 with IP policies, 506 Use Client's Attribute setting, 726 user agent filtering, 433

user authentication (see authentication) user identity awareness, 641 IDA excluded users list, 647 identity awareness agent (IDA), 644 monitoring, 649 with a terminal server, 648 Use Unique Shared Mac (HA) setting, 833, 840

## **V**

Validation Timeout setting, 36, 71 virtual LAN (see VLAN) virtual private networks (see VPN) virtual routers (see virtual routing) virtual routing, 323 multiple IP rule sets, 329 troubleshooting, 329 virtual systems, 328 (see virtual routing) VLAN, 195 advanced settings, 198 number of VLANs limitation, 197 port based, 196 port based VLAN, 198, 893 port based VLAN issues, 894 service VLAN, 199 TPID, 201 trunk, 196 voice over IP with H.323, 479 with SIP, 463 VoIP profile, 465, 480 VPN, 667 encryption, 668 IPsec, 683 key distribution, 669 planning, 669 quick start guide, 671 SSL VPN, 752 troubleshooting, 762

## **W**

usage, 667

Warning Level setting, 110 Watchdog Time setting, 875 WCF (see web content filtering) webauth, 627 web content filtering, 503 active content handling, 503 allowing TCP port 9998 access, 508 audit mode, 512 categories, 517 customizing HTML pages, 521 dynamic content filtering, 507 enabling performance logging, 876 fail mode, 510 order of static and dynamic, 504 overriding, 513 phishing, 519 setting up WCF, 509 site reclassification, 514 spam, 521 static, 504 subscription expiry behavior, 882 URL whitelisting exclusion, 430 WCF performance log, 523 with HTTPS, 512 with IP policies, 515

with IP rules or IP policies, 503 with whitelisting, 509 web interface, 34, 41 access with CA signed certificates, 45 activating configuration changes, 45 cursor hover help, 45 default connection interface, 41 object cloning, 45 password caching prevention, 42 recommended browsers, 41 setting workstation IP, 41 web profile, 246, 515 WebUI (see web interface) WebUI Before Rules setting, 71 WebUI HTTP port setting, 71 WebUI HTTPS port setting, 71 whitelisting hosts and networks, 571 URLs, 430 wildcarding, 505 with URL filtering, 504 wildcarding in blacklists and whitelists, 452, 505 in IDP rules, 559 in static content filtering, 431 Windows CA certificate requests, 279 wireshark (see pcap) with virtual routing, 213

# **X**

X.509 certificates, 268 XAuth (see authentication) XCBC Fallback setting, 725

# **Z**

zonedefense, 843 availability by product, 843 exclude list, 845 limitations, 848 manual blocking, 845 switches, 844 with anti-virus, 544, 847 with FTP ALG, 439 with IDP, 554, 560 with SMTP ALG, 456